# **XTOUCH**

359450, 359455, 359400

## **BEDIENUNGSANLEITUNG**

Sicherheitshinweise | Ръководство за потребителя | Указания за безопасност | Betjeningsvejledning | Sikkerhedsanvisninger | User guide | Safety instructions | Käyttöohje | Turvallisuusohjeet | Instructions d'utilisation | Consignes de sécurité | Manuale d'uso | Avvertenze per la sicurezza | Upute za rukovanje | Sigurnosne napomene | Naudojimo instrukcija | Saugos nurodymai | Gebruiksaanwijzing | Veiligheidsaanwijzingen | Instruksjonsbok | Sikkerhetshenvisninger | Instrukcja obsługi | Wskazówki bezpieczeństwa | Manual de instruções | Indicações de segurança | Manual de utilizare | Indicaţii de siguranţă | Bruksanvisning | Säkerhetsföreskrifter | Návod na obsluhu | Bezpečnostné pokyny | Navodila za uporabo | Varnostni napotki | Manual de instrucciones | Indicaciones de seguridad | Návod k použití | Bezpečnostní pokyny | Kezelési útmutatóBiztonsági utasítások

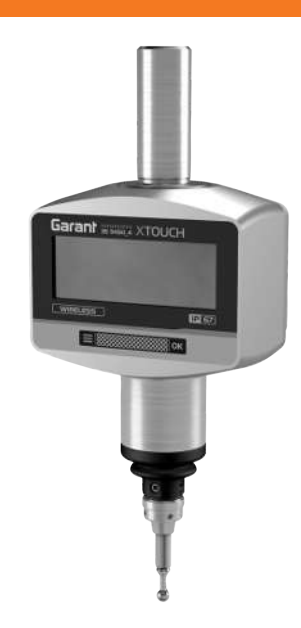

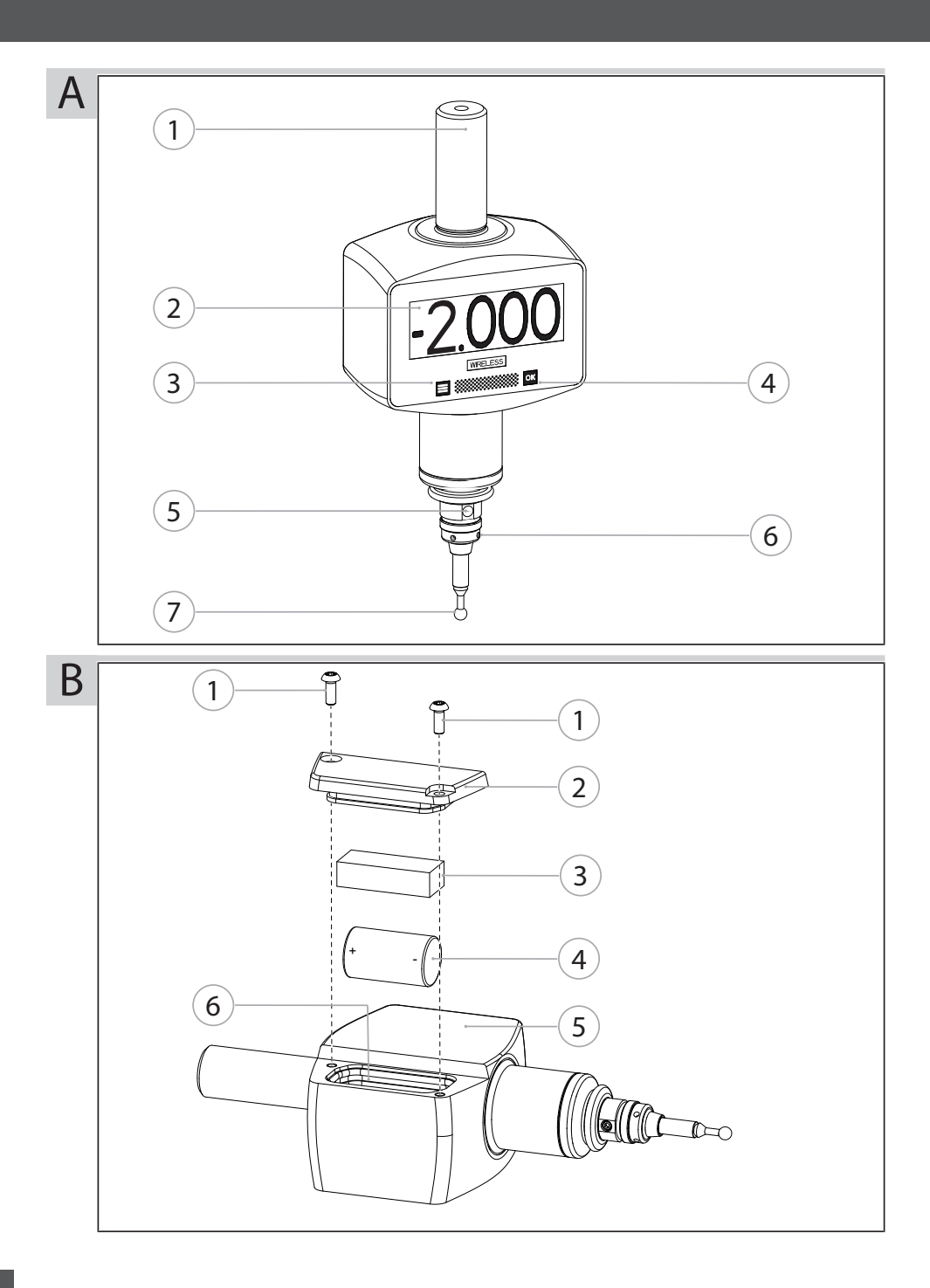

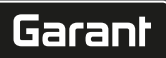

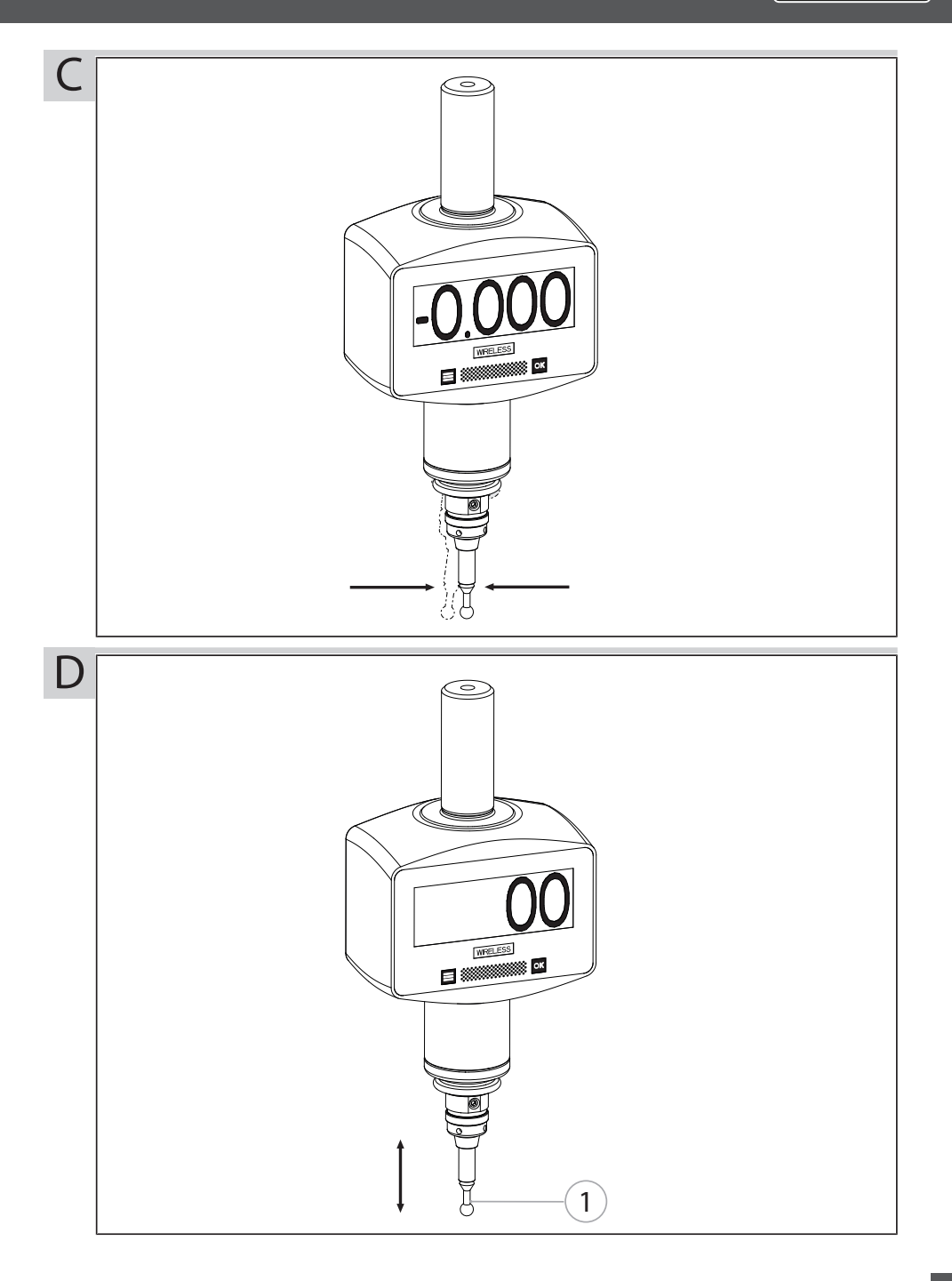

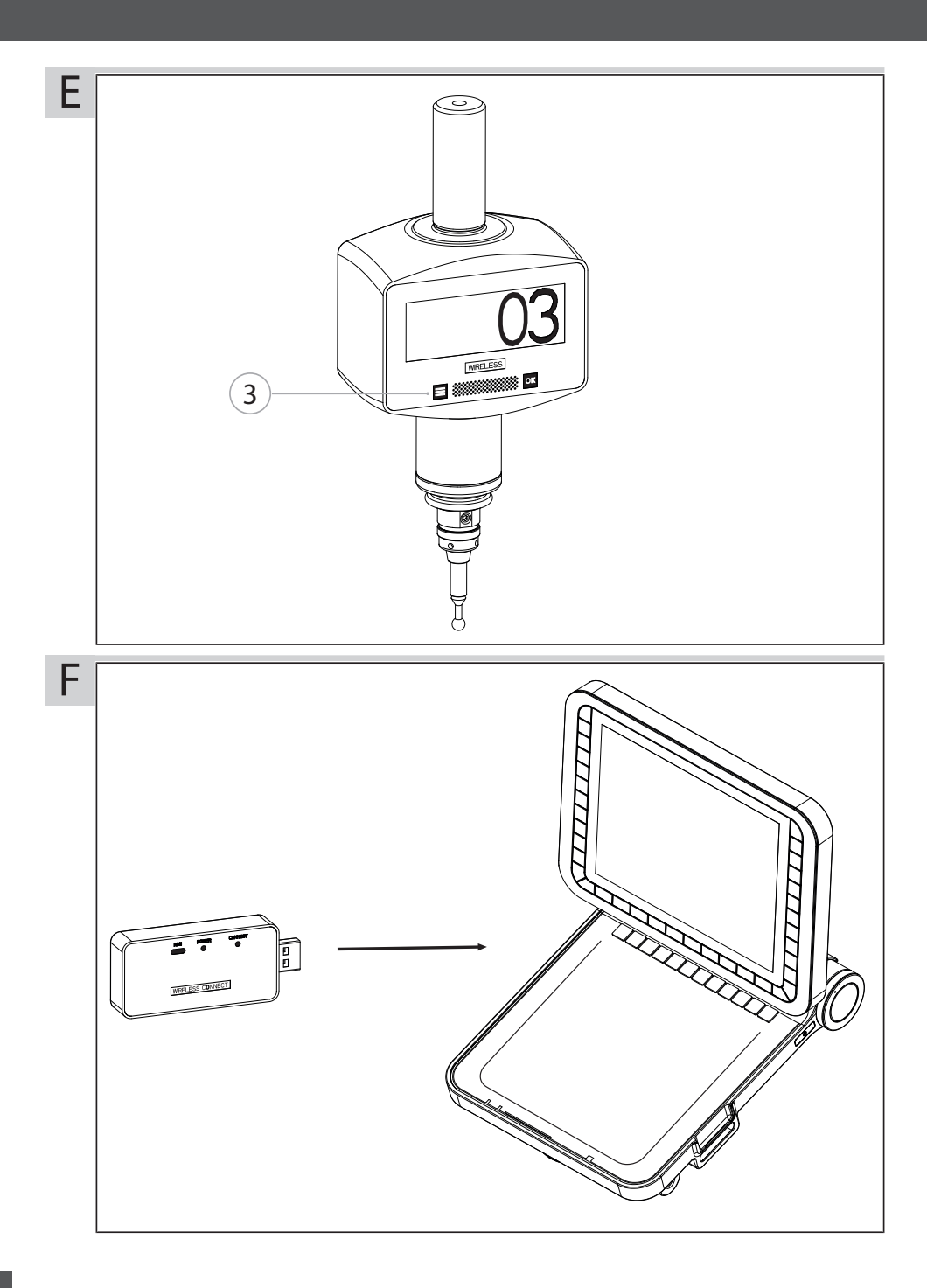

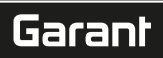

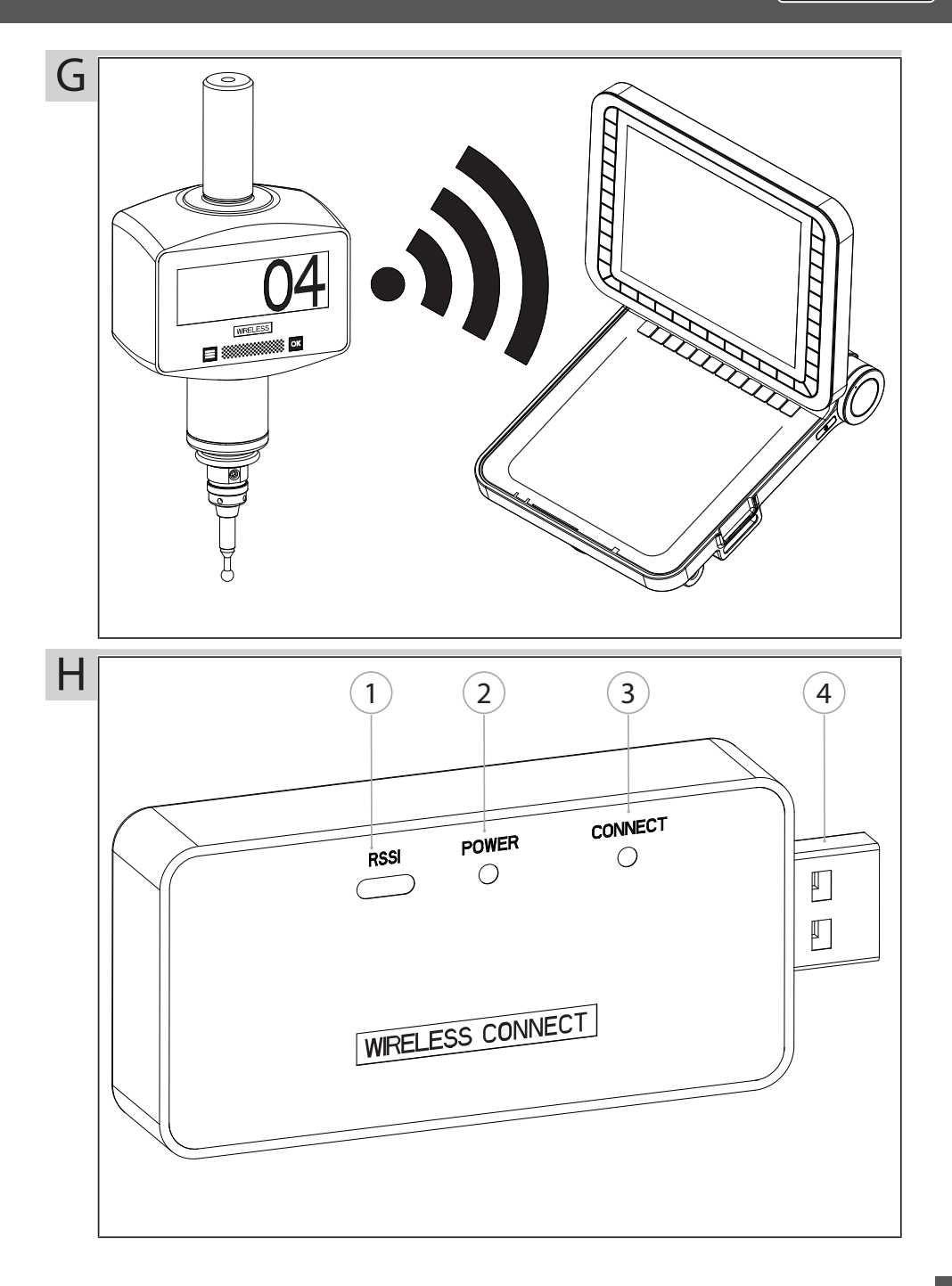

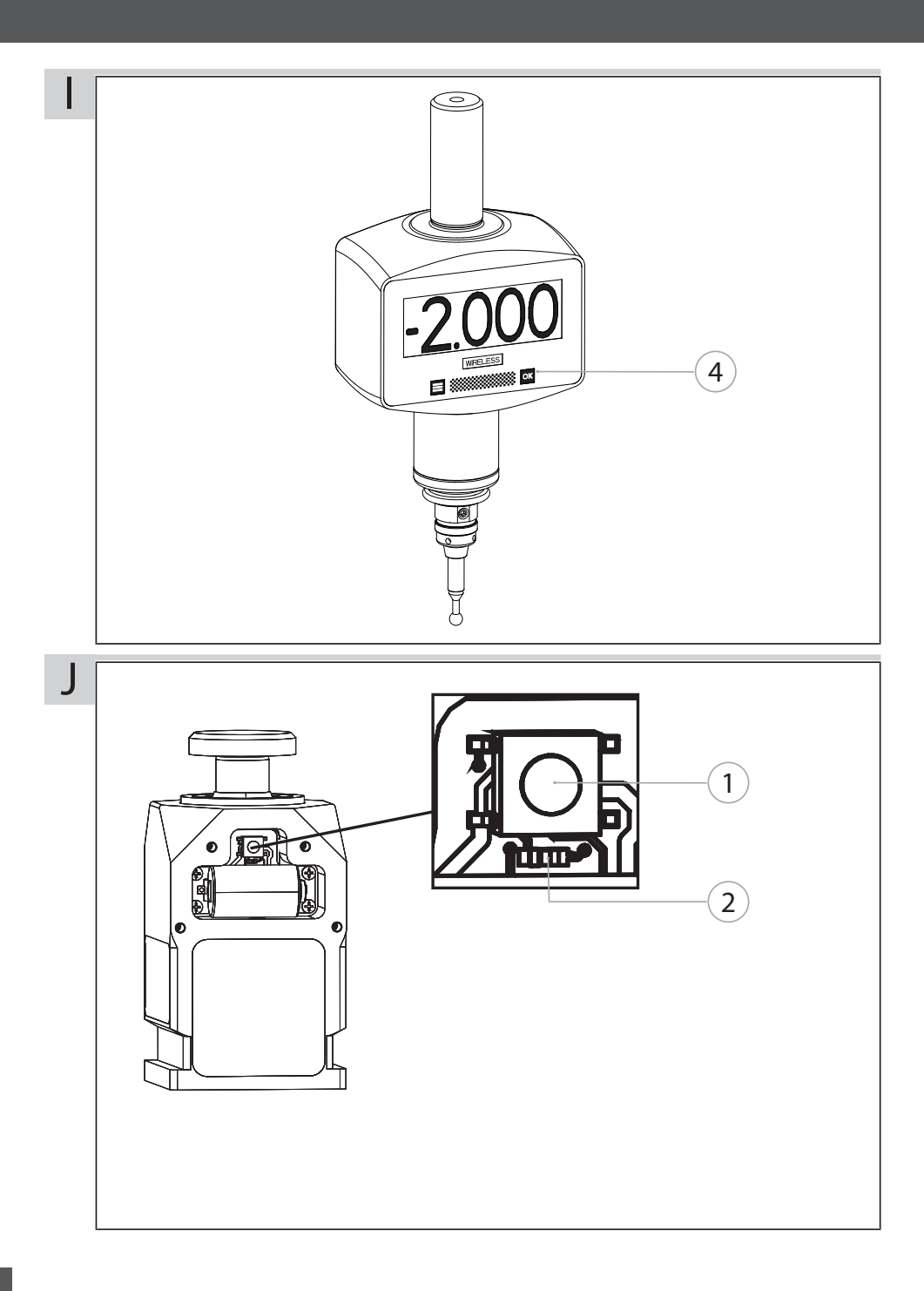

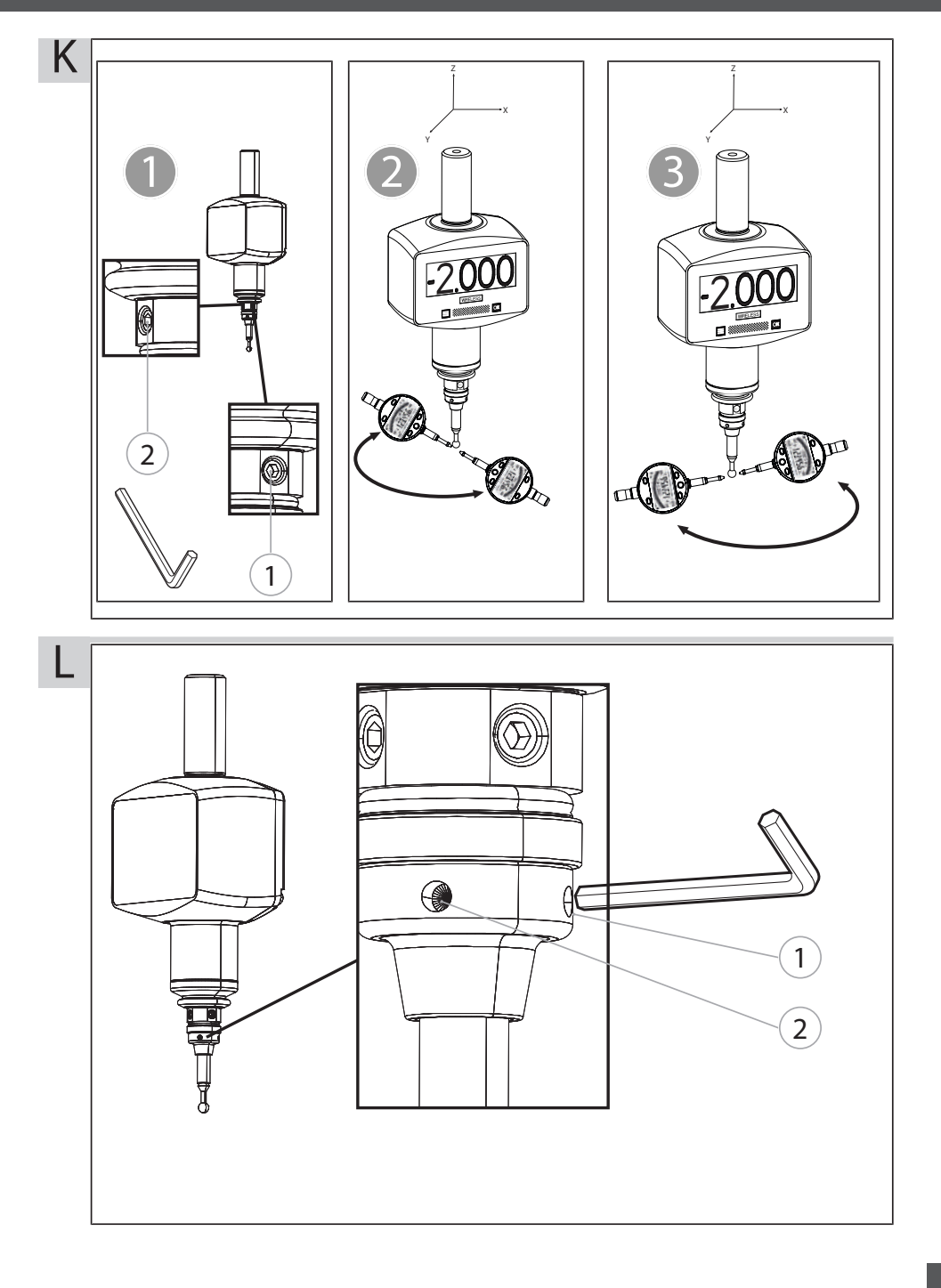

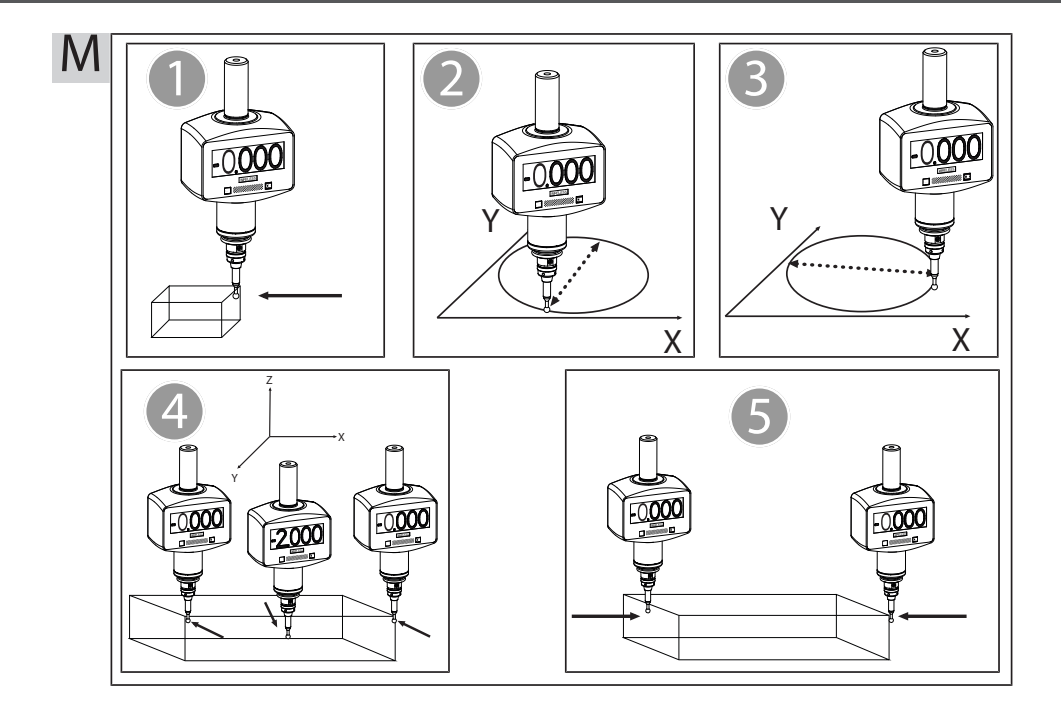

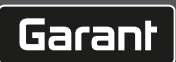

## Inhaltsverzeichnis

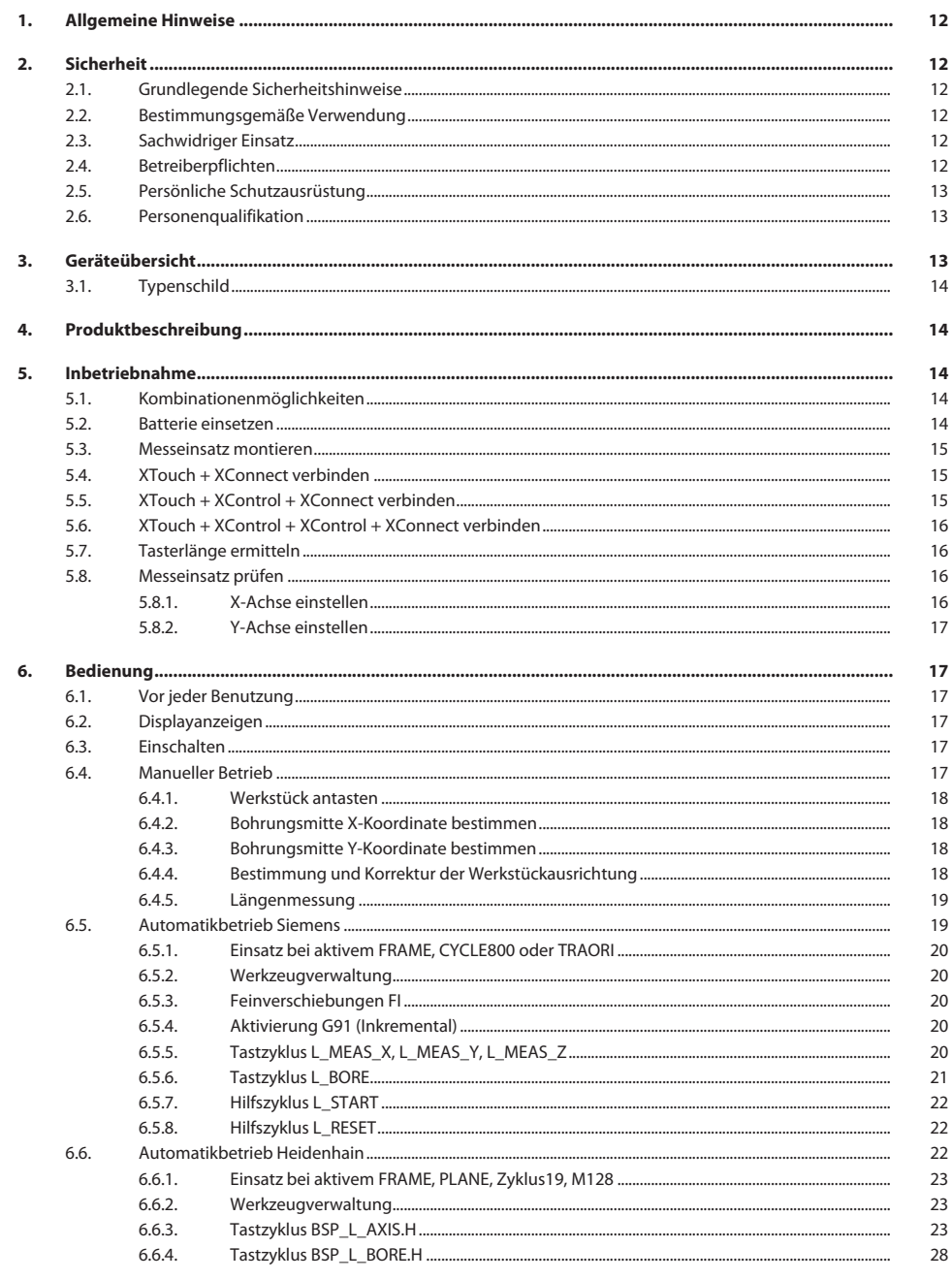

de

de

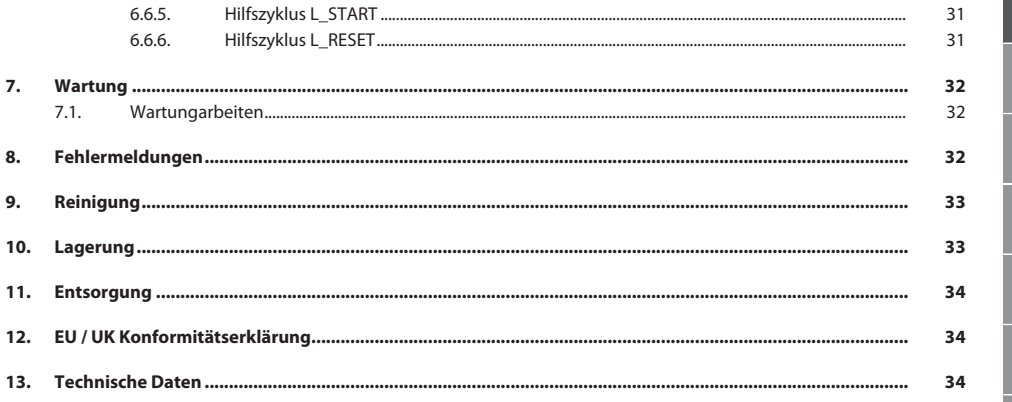

<span id="page-11-2"></span><span id="page-11-1"></span><span id="page-11-0"></span>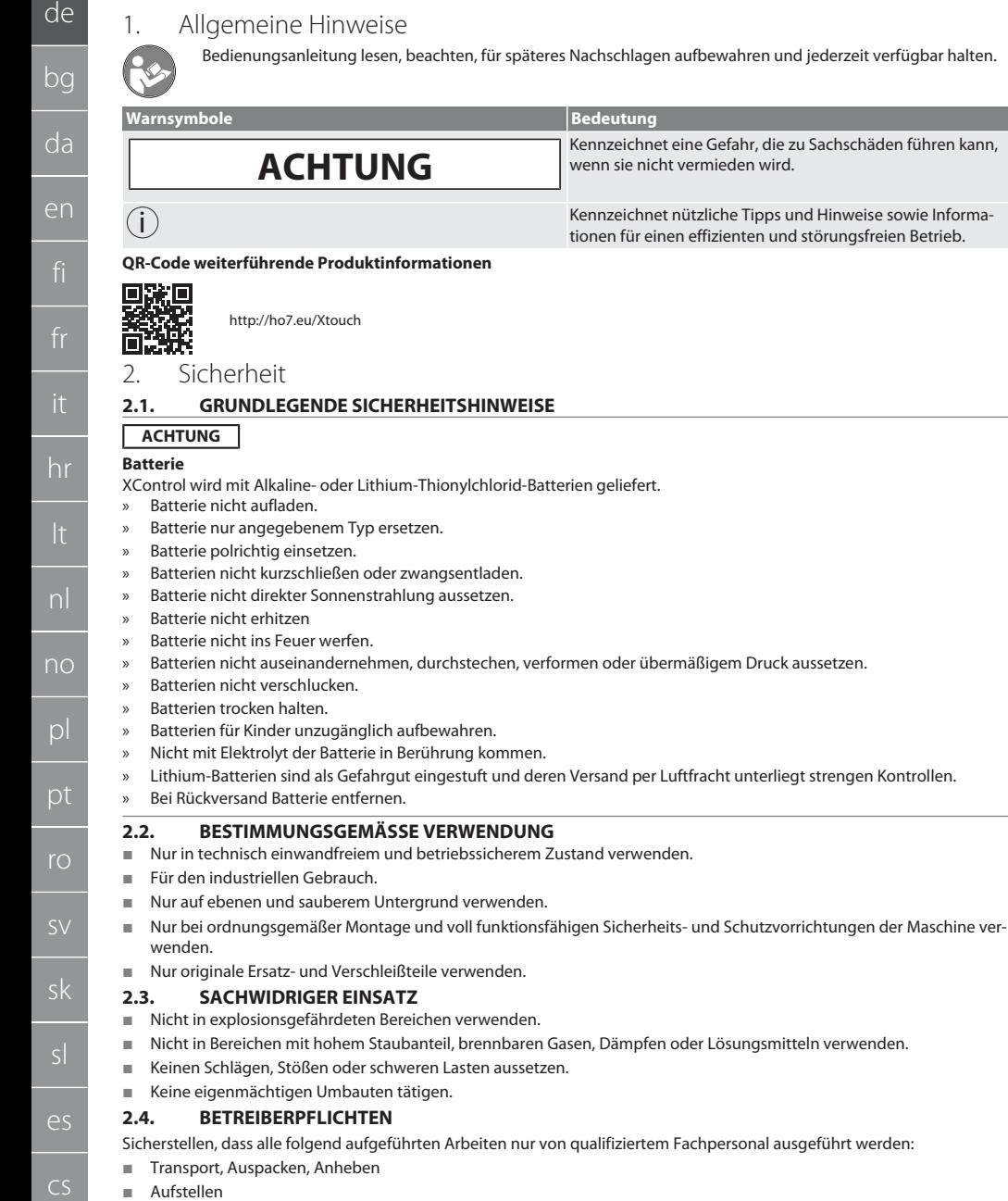

- <span id="page-11-5"></span><span id="page-11-4"></span><span id="page-11-3"></span>**Bedienung**
- **Wartung**

<span id="page-12-2"></span><span id="page-12-1"></span><span id="page-12-0"></span>de bg pl Der Betreiber muss sicherstellen, dass Personen, die am Produkt arbeiten, die Vorschriften und Bestimmungen sowie folgende Hinweise beachten: Nationale und regionale Vorschriften für Sicherheit, Unfallverhütung und Umweltschutzvorschriften. Keine beschädigten Produkte montieren, installieren oder in Betrieb nehmen. Erforderliche Schutzausrüstung muss bereitgestellt werden. Nur in einwandfreiem, funktionstüchtigem Zustand betreiben. Sicherheits- und gefahrenbewusstes Arbeiten des Personals in Intervallen unter Beachtung der Betriebsanleitung kontrollieren. Schutzeinrichtungen regelmäßig auf Funktionstüchtigkeit überprüfen. Angebrachte Sicherheits- und Warnhinweise nicht entfernen und im leserlichen Zustand halten. Personen, die unter Einfluss von Alkohol, Drogen oder Medikamenten stehen, welche die Reaktionsfähigkeit beeinflussen, dürfen Maschine nicht bedienen oder warten. **2.5. PERSÖNLICHE SCHUTZAUSRÜSTUNG** Nationale und regionale Vorschriften zur Sicherheit und Unfallverhütung beachten. Schutzkleidung wie Fußschutz und Schutzhandschuhe entsprechend der jeweiligen Tätigkeit und den zu erwarteten Risiken wählen und bereitstellen. **2.6. PERSONENQUALIFIKATION** i *Alle Steuerungs- und Schutzeinrichtungen dürfen nur von unterwiesenen Personen betätigt werden.* **Fachkraft für mechanische Arbeiten** Fachkraft im Sinne dieser Dokumentation sind Personen, die mit Aufbau, mechanischer Installation, Inbetriebnahme, Störungsbehebung und Wartung des Produkts vertraut sind und über folgende Qualifikationen verfügen: Qualifizierung / Ausbildung im Bereich Mechanik gemäß den national geltenden Vorschriften. **Fachkraft für elektrotechnische Arbeiten** Elektrofachkraft im Sinne dieser Dokumentation sind befähigte Personen mit geeigneter fachlicher Ausbildung, Kenntnissen und Erfahrungen, Gefahren erkennen und vermeiden zu können, die von Elektrizität ausgehen können. **Unterwiesene Person** Unterwiesene Personen im Sinne dieser Dokumentation sind Personen, die für die Durchführung von Arbeiten in den Bereichen Transport, Lagerung und Betrieb unterwiesen worden sind. 3. Geräteübersicht roi A 1 Spannschaft zur Aufnahme eines Flächenspannfutters **Rundlaufjustierung** 2 Display mit progressiver Skalenanzeige. 6 Bohrung zur De- / Montage Lösen des Messeinsatzes 3 Bestätigungstaste [OK] 7 Messeinsatz 4 Bestätigungstaste [Menü]

## <span id="page-13-0"></span>**3.1. TYPENSCHILD**

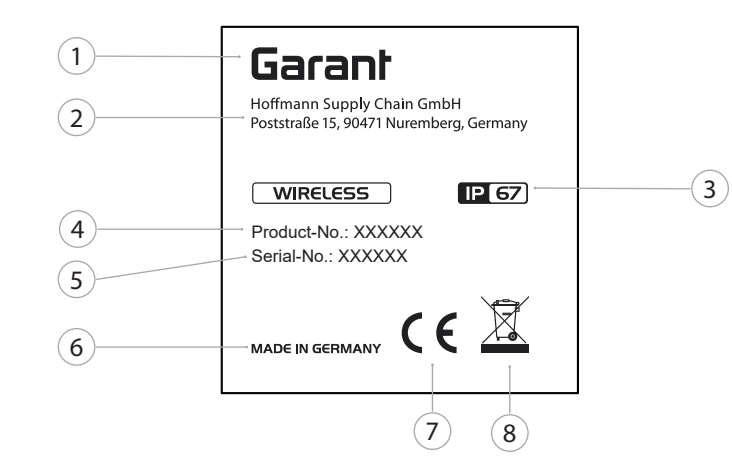

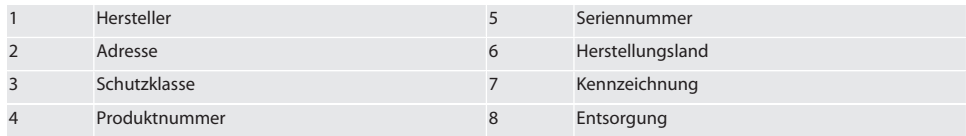

## <span id="page-13-1"></span>4. Produktbeschreibung

XTouch dient zur Bestimmung der Werkstückposition auf Bearbeitungszentren, Fräs- und Erodiermaschinen.

### <span id="page-13-2"></span>5. Inbetriebnahme

## <span id="page-13-3"></span>**5.1. KOMBINATIONENMÖGLICHKEITEN**

- 1 XTouch + XConnect
- 2 XTouch + XControl + XConnect
- 3 XTouch + XControl + XControl + XConnect

## <span id="page-13-4"></span>**5.2. BATTERIE EINSETZEN**

#### $\widehat{D}$  $\widehat{B}$

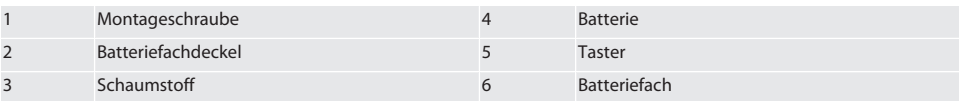

- 1. Montageschrauben (1) lösen und entfernen.
- 2. Batteriefachdeckel (2) abnehmen.
- 3. Schaumstoff (3) abnehmen.
- 4. Batterie (4) polrichtig einsetzen.
	- » Nach Einlegen der Batterie werden alle Segmente des Displays angezeigt.
	- » Zeigt Display [Err], Batterie nochmals entnehmen und wiedereinsetzen.
- 5. Schaumstoff (3) auf Batterie (4) setzen.
- 6. Batteriefachdeckel (2) einsetzen.
- 7. Batteriefach (6) mit Montagschrauben (1) sichern.

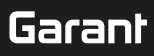

» Batterie eingesetzt.

## <span id="page-14-0"></span>**5.3. MESSEINSATZ MONTIEREN** ra L

Ist Tastarm nicht in Ausgangsposition, Faltenbalg anheben.

Tasteinsätze haben eine Sollbruchstelle am Keramikschaft.

- $\checkmark$  Batterie eingesetzt.
- 1. Verschraubung (1 und 2) mit Innensechskantschlüssel für Tasteinsatz öffnen.
- 2. Tasteinsatz montieren.
- 3. Verschraubung (1 und 2) mit Innensechskanntschlüssel festziehen.
- 4. Tasteinsatz montiert.

## <span id="page-14-1"></span>**5.4. XTOUCH + XCONNECT VERBINDEN**

## $\bigcirc$  A  $\bigcirc$  H

#### **ACHTUNG! XConnect muss am selben USB-Port gesteckt werden, wie bei Ermittlung des EXTCALL-Pfades.**

- $\checkmark$  Gerät ist ausgepackt.
- $\checkmark$  Batterie eingelegt.
- 1. XConnect aus Maschine entfernen.
- 2. Tastarm des XTouch 5 Sekunden bis Anschlag in Richtung Z-Achse drücken.
	- » Anzeige im Display des XTouch [00].
- 3. Tastarm loslassen.
- 4. Menütaste (4) betätigen.
	- » Displayanzeige im XTouch [03].
- 5. Ok-Taste (3) betätigen.
	- » Displayanzeige im XTouch wechselt von [03] auf [04].
- 6. XConnect mit USB-Port der Maschinensteuerung verbinden.
- 7. Displayanzeige im XTouch wechselt von [04] auf [00].
- 8. Funkverbindung mit XConnect ist konfiguriert, wenn:
	- » Power LED (2) grün leuchtet.
	- » Connect LED (3) orange leuchtet.
	- » RSSI LED (1) grün blickt.
- 9. Ok-Taste (3) betätigen.
- 10. Displayanzeige im XTouch wechselt von [00] auf [-2.000].
- 11. XTouch + XConnect verbunden.

# <span id="page-14-2"></span>**5.5. XTOUCH + XCONTROL + XCONNECT VERBINDEN**

## L **MA N**

#### **ACHTUNG! XConnect muss am selben USB-Port gesteckt werden, wie bei Ermittlung des EXTCALL-Pfades.**

- $\checkmark$  XTouch ist bereits mit XConnect verbunden. [XTouch + XConnect verbinden \[](#page-14-1) $\checkmark$  [Seite 15\]](#page-14-1)
- Groß- und Kleinschreibung beachten.
- $\checkmark$  Einstellungen der CONFIG.TXT-Datei müssen an einem separaten Computer erfolgen.
- $\checkmark$  Werden Einstellungen an der Maschinensteuerung durchgeführt, bleiben diese nicht gespeichert.
- $\checkmark$  XConnect ist ausgesteckt.
- $\checkmark$  Batteriefachdeckel am XControl ist demontiert.
- 1. Über Batterie befindet ist ein Taster (1).
- 2. Taster (1) drücken.
- » LED (2) muss grün leuchten.
- 3. XConnect mit USB-Port verbinden.
	- » Grüne LED am XControl erlischt.
- 4. Funkverbindung ist konfiguriert, wenn:
	- » Power LED (2) grün leuchtet.
	- » Connect LED (3) orange leuchtet.
	- » RSSI LED (1) grün blickt.
- 5. Batteriefachdeckel montieren.

de bg da en hr nl no pl pt ro

#### 6. Schrauben Batteriefachdeckel mit 1.2 Nm anziehen.

» XTouch + XControl + XConnect verbunden.

### <span id="page-15-0"></span>**5.6. XTOUCH + XCONTROL + XCONTROL + XCONNECT VERBINDEN**

### $T$   $\odot$   $H$   $\odot$   $J$

#### **ACHTUNG! Der zuletzt verbundene XControl reiht sich immer an der ersten Position der beiden XControl ein.** Das ist wichtig für Nutzung im "NC-Programm" oder im MDA.

- ü XTouch + XControl + XConnect verbunden.
- ü XTouch ist bereits mit XConnect verbunden. [XTouch + XConnect verbinden \[](#page-14-1)[}](#page-14-1) [Seite 15\]](#page-14-1)
- ü Groß- und Kleinschreibung beachten.
- $\checkmark$  Einstellungen der CONFIG.TXT-Datei müssen an einem separaten Computer erfolgen.
- $\checkmark$  Werden Einstellungen an der Maschinensteuerung durchgeführt, bleiben diese nicht gespeichert.
- $\checkmark$  XConnect ist ausgesteckt.
- $\checkmark$  Batteriefachdeckel am XControl ist demontiert.
- 1. Über Batterie befindet ist ein Taster (1).
- 2. Taster (1) drücken.
	- » LED (2) muss grün leuchten.
- 3. XConnect mit USB-Port verbinden.
	- » Grüne LED am XControl erlischt.
- 4. Funkverbindung ist konfiguriert, wenn:
	- » Power LED (2) grün leuchtet.
	- » Connect LED (3) orange leuchtet.
	- » RSSI LED (1) grün blickt.
- 5. Batteriefachdeckel montieren.
- 6. Schrauben Batteriefachdeckel mit 1.2 Nm anziehen.
- » XTouch + XControl + XConnect verbunden.

### <span id="page-15-1"></span>**5.7. TASTERLÄNGE ERMITTELN**

- $\checkmark$  XTouch in Werkzeugaufnahme montieren.
- $\checkmark$  Tasteinsatz auf festen Sitz prüfen.
- $\checkmark$  Rundlauf Tasteinsatz geprüft.
- 1. Tasterlänge (TL) entspricht Oberkannte Gehäuse XTouch in angetastetem Zustand bis Unterkannte Taster
	- » Displayanzeige [0.000].
- 2. In Nullstellung verkürzt sich Tasterlänge um den Vorlaufweg (V).
	- » Vorlaufweg = 2,00 mm.
- 3. Gesamtlänge (L) entspricht Oberkannte Gehäuse XTouch bis Unterkannte Taster.
	- » Displayanzeige [-2.000].
- 4.  $L V = TL$ 
	- » TL in Werkzeugspeicher der Maschinensteuerung eingeben.
- » Tasterlänge ermittelt.

### <span id="page-15-2"></span>**5.8. MESSEINSATZ PRÜFEN**

**ACHTUNG! Rundlauf muss nach Wechsel der Werkzeugaufnahme, des Messeinsatzes, Messeinsatzbruch oder Kollision geprüft werden.**

### <span id="page-15-3"></span>**5.8.1. X-Achse einstellen**

- $\checkmark$  Batterie eingesetzt.
- $\checkmark$  XTouch in Werkzeugaufnahme montiert.
- 1. Spindel drehen, bis Display zur X-Achse parallel steht.
- 2. XTouch anfahren.
	- » Messuhr reagiert.
- 3. Messuhr auf Null stellen.
- 4. XTouch um 180° drehen.
	- » Messuhr zeigt die Abweichung in der X-Achse.
- 5. Abweichungen mit Innensechskantschlüssel an der Einstellschraube (1) korrigieren.
	- » Einstellung der Abweichung erfolgt mit der Hälfte der Messung.
- 
- sk

sl

 $\overline{\mathsf{P}}$ 

cs

hu

## ro K

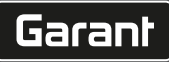

de

bg

da

en

hr

nl

no

pl

pt

ro

sk

 $\overline{\mathsf{P}}$ 

cs

hu

- 6. Schritte B D wiederholen.
- » X-Achse ist eingestellt.

### <span id="page-16-0"></span>**5.8.2. Y-Achse einstellen**

## $f \odot K$

- $\checkmark$  Batterie eingesetzt.
- $\checkmark$  XTouch in Werkzeugaufnahme montiert.
- 1. Spindel drehen, bis Display zur Y-Achse parallel steht.
- 2. XTouch anfahren.
	- » Messuhr reagiert.
- 3. Messuhr auf Null stellen.
- 4. XTouch um 180° drehen.
	- » Messuhr zeigt die Abweichung in der Y-Achse.
- 5. Abweichungen mit Innensechskantschlüssel an der Einstellschraube (2) korrigieren. » Einstellung der Abweichung erfolgt mit der Hälfte der Messung.
- 6. Schritte B D wiederholen.
- » Y-Achse eingestellt.
- <span id="page-16-1"></span>6. Bedienung

### <span id="page-16-2"></span>**6.1. VOR JEDER BENUTZUNG**

XTouch vor jeder Schicht auf äußerlich erkennbare Schäden und Mängel prüfen.

#### <span id="page-16-3"></span>**6.2. DISPLAYANZEIGEN**

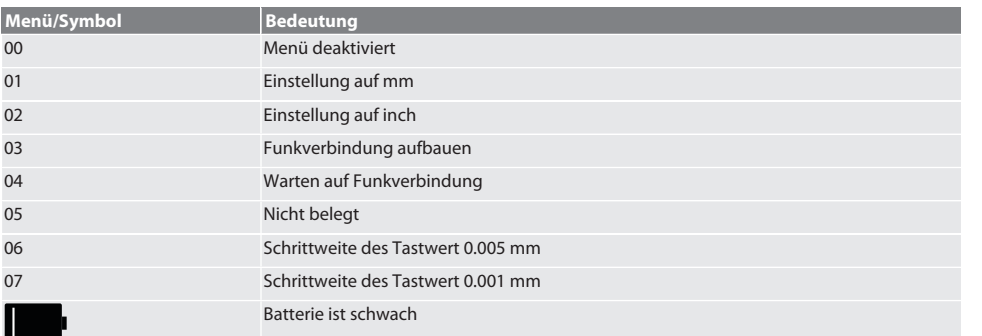

## <span id="page-16-4"></span>**6.3. EINSCHALTEN**

ra c

#### **ACHTUNG! XTouch darf vor dem Verbinden des WIRELESS nicht im USB-Port der Maschinensteuerung stecken.**

- 1. XTouch durch Bewegen des Tasteinsatzes einschalten.
- » XTouch eingeschaltet.

#### <span id="page-16-5"></span>**6.4. MANUELLER BETRIEB**

#### **ACHTUNG**

#### **Tastfehler**

Tastfehler führen zu unkorrekten Messungen.

- » Einspannung XTouch in Werkzeugaufnahme überprüfen.
- » Tasteinsatzes auf festen Sitz prüfen.
- » Nach Wechsel des Tasteinsatzes den Rundlauf neu justieren, die Gesamtlänge neu ermitteln und in Maschinensteuerung eingeben.
- » Tastkugel beim Antasten nicht an Werkstückkante entlanggefahren.
- » XTouch vor dem Antasten in das Blickfeld des Bedieners drehen.
- » Wenn nach Anfahren des Tasters der XTouch gedreht wird, muss der Antastvorgang wiederholt werden.

## <span id="page-17-0"></span>**6.4.1. Werkstück antasten**

## $\widehat{\text{L}}$

- $\checkmark$  Batterie eingesetzt.
- ü XTouch ist in Maschinenspindel montiert.
- ü Messeinsatz montiert.
- $\checkmark$  Messeinsatz geprüft.
- $\nu$  Maschinenspindel ist im Stillstand.
- $\checkmark$  Kühlmittelzufuhr ist ausgeschaltet.
- 1. Antastfläche im rechten Winkel anfahren.
- 2. Nach der Berührung des Werkstücks langsam weiterfahren. » Display des XTouch zeigt [0,000].
- 3. Maschinenachse stimmt mit Werkstückkante überein.
	- » Maximaler mechanischer Überlaufweg 4 mm.
- » Werkstück angetastet.

## <span id="page-17-1"></span>**6.4.2. Bohrungsmitte X-Koordinate bestimmen**

## $\widehat{LO}$  M $\widehat{Q}$

- $\checkmark$  Batterie eingesetzt.
- ü XTouch ist in Maschinenspindel montiert.
- $\checkmark$  Messeinsatz montiert.
- $\checkmark$  Messeinsatz geprüft.
- $\checkmark$  Maschinenspindel ist im Stillstand.
- $\checkmark$  Kühlmittelzufuhr ist ausgeschaltet.
- 1. XTouch mit Messeinsatz in Bohrung einbringen und in X-Achse verfahren.
- 2. XTouch mit Messeinsatz berührt Wand der Bohrung. » Display des XTouch zeigt [-2.000].
- 3. Angezeigten Wert in Maschinensteuerung (X-Achse) auf 0,000 setzen.
- 4. XTouch mit Messeinsatz auf X-Achse in entgegengesetzte Richtung verfahren.
- 5. XTouch mit Messeinsatz berührt entgegengesetzte Wand der Bohrung. Display des XTouch zeigt [0.000].
- 6. Angezeigten Werte in Maschinensteuerung (X-Achse) ablesen.
- 7. Wert halbieren.
- 8. Anzeige der Maschinensteuerung (X-Achse) auf 0,000 setzen.
- 9. Bohrungsmitte X-Koordinate bestimmt.

#### <span id="page-17-2"></span>**6.4.3. Bohrungsmitte Y-Koordinate bestimmen**

## $[O]$   $M$  (3)

- $\checkmark$  Batterie eingesetzt.
- $\checkmark$  XTouch ist in Maschinenspindel montiert.
- $\checkmark$  Messeinsatz montiert.
- $\checkmark$  Messeinsatz geprüft.
- $\checkmark$  Maschinenspindel ist im Stillstand.
- $\checkmark$  Kühlmittelzufuhr ist ausgeschaltet.
- 1. XTouch mit Messeinsatz in Bohrung einbringen und in Y-Achse verfahren.
- 2. XTouch mit Messeinsatz berührt Wand der Bohrung.
	- » Display des XTouch zeigt [-2.000].
- 3. Angezeigten Wert in Maschinensteuerung (Y-Achse) auf 0,000 setzen.
- 4. XTouch mit Messeinsatz auf Y-Achse in entgegengesetzte Richtung verfahren.
- 5. XTouch mit Messeinsatz berührt entgegengesetzte Wand der Bohrung. » Display des XTouch zeigt [0.000].
- 6. Angezeigten Werte in Maschinensteuerung (Y-Achse) ablesen.
- 7. Wert halbieren.
- 8. Anzeige der Maschinensteuerung (Y-Achse) auf 0,000 setzen.
- 9. Bohrungsmitte Y-Koordinate bestimmt.

## <span id="page-17-3"></span>**6.4.4. Bestimmung und Korrektur der Werkstückausrichtung**

## $\Gamma$ O $\Gamma$ M $\Omega$

 $\overline{\mathsf{P}}$ 

cs

hu

#### $\checkmark$  Batterie eingesetzt.

- $\times$  XToch ist in Maschinenspindel montiert.
- $\checkmark$  Messeinsatz montiert.
- $\checkmark$  Messeinsatz geprüft.
- $\nu$  Maschinenspindel ist im Stillstand.
- $\checkmark$  Kühlmittelzufuhr ist ausgeschaltet.
- 1. XTouch mit Messeinsatz in Y-Achse verfahren.
- 2. XTouch mit Messeinsatz in der Y-Achse verfahren, bis das Werkstück berührt wird. » Display XTouch zeigt [0.000].
- 3. Angezeigte Werte der Maschinensteuerung für X- und Y-Achse auf 0,000 setzen.
- 4. XTouch mit Messeinsatz in der X-Achse verfahren (dx).
- 5. XTouch mit Messeinsatz in der Y-Achse verfahren, bis das Werkstück berührt wird » Display XTouch zeigt [0.000].
- 6. Die Anzeige der Maschinensteuerung (Y-Achse) ablesen (dy).
- 7. Korrekturwinkel ermitteln. (Korrekturwinkel = arctan dy/dx =  $3^{\circ}$ ) » Ausrichtung korrigieren.
- » Werkstückausrichtung korrigiert.

## <span id="page-18-0"></span>**6.4.5. Längenmessung**

## $[O]$  M  $(5)$

- $\checkmark$  Batterie eingesetzt.
- ü XTouch ist in Maschinenspindel montiert.
- $\checkmark$  Messeinsatz montiert.
- $\checkmark$  Messeinsatz geprüft.
- $\nu$  Maschinenspindel ist im Stillstand.
- $\checkmark$  Kühlmittelzufuhr ist ausgeschaltet.
- 1. XTouch mit Messeinsatz in X-Achse verfahren, bis das Werkstück berührt wird
- 2. Display des XTouch zeigt [-2.000].
- 3. Angezeigten Wert der Maschinensteuerung für X-Achse auf 0,000 setzen.
- 4. Antasten der zu messenden Werkstückkante und Verfahren in X-Achse.
- 5. Display des XTouch zeigt [0.000].
- 6. Ermittelte Länge wird auf der Anzeige (X-Achse) der Werkzeugmaschine angezeigt.
- 7. Länge gemessen.

## <span id="page-18-1"></span>**6.5. AUTOMATIKBETRIEB SIEMENS**

R-Parameter R78-R96 und der definierte Nullpunkt werden beim Tastvorgang überschrieben. Unterprogramm-Sammlung umfasst Standard-Tastzyklen für die Steuerung SINUMERIK 840D und 828D welche auf der Steuerung unter Anwenderzyklen abgespeichert werden müssen. Standard-Tastzyklen sind für die XY-Ebene (G17) konfiguriert. Die G18-Ebene ist für das Antasten von Einzelachsen (X, Y, Z). Tastvorgänge mit anderen Geräten werden hier nicht berücksichtigt und können zu Kollisionen an der Maschine führen.

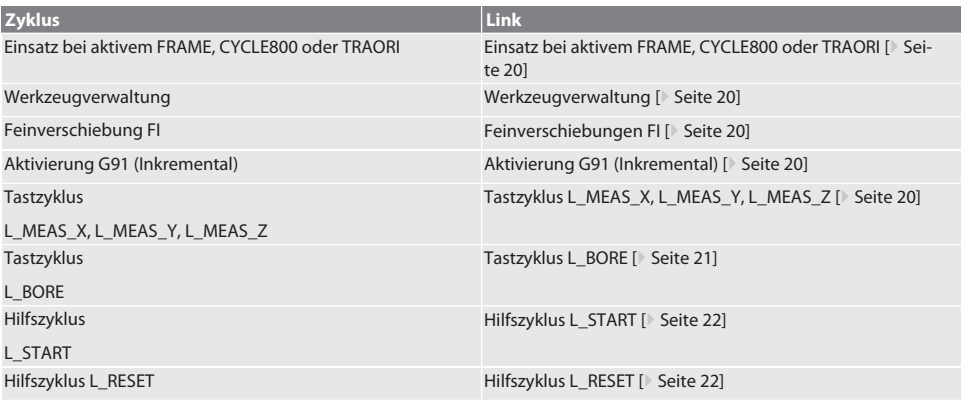

# Garant

#### <span id="page-19-0"></span>**6.5.1. Einsatz bei aktivem FRAME, CYCLE800 oder TRAORI**

Werden die Tastzyklen innerhalb einer oder mehrerer FRAME-Anweisungen (TRANS, ATRANS, ROT, AROT, SCALE, ASCALE, MIRROR oder AMIRROR) oder mit aktivem Schwenkdatensatz (CYCLE800, TRAORI) angewendet, dürfen die Nullpunktdaten nicht verändert werden. Die FRAME-Anweisungen beziehen sich auf die zuletzt aufgerufene einstellbare Nullpunktverschiebung (G54 bis G599), Durch eine Korrektur würde durch der Nullpunktverschiebung die Basis für die FRAME-Anweisung zerstört werden. Es würde im Definitionskoordinatensystem gemessen und im Maschinenkoordinatensystem korrigiert.

Zurück zum [Automatikbetrieb Siemens \[](#page-18-1)[}](#page-18-1) [Seite 19\]](#page-18-1)

#### <span id="page-19-1"></span>**6.5.2. Werkzeugverwaltung**

XTouch wird in einem Werkzeughalter aufgenommen und mit der Werkzeugwechseleinrichtung in die Arbeitsspindel eingewechselt. Die Werkzeugbezeichnung legt der Anwender fest. In den Werkzeugdaten wird die Länge D1 des XTouch bis Messeinsatz (Kugelmitte) eingetragen.

Zurück zum [Automatikbetrieb Siemens \[](#page-18-1)[}](#page-18-1) [Seite 19\]](#page-18-1)

#### <span id="page-19-2"></span>**6.5.3. Feinverschiebungen FI**

Beim Beschreiben der Nullpunkttabelle werden die Werte in der Feinverschiebung gelöscht bzw. auf Null gesetzt.

Zurück zum [Automatikbetrieb Siemens \[](#page-18-1)[}](#page-18-1) [Seite 19\]](#page-18-1)

#### <span id="page-19-3"></span>**6.5.4. Aktivierung G91 (Inkremental)**

Bei allen Tastzyklen ist die Funktion G91 (Inkremental-Maßangabe) aktiviert. Wird der Zyklus vom Bediener abgebrochen, muss die Steuerung auf Absolut-Maßangabe G90 umgeschaltet werden.

Zurück zum [Automatikbetrieb Siemens \[](#page-18-1)[}](#page-18-1) [Seite 19\]](#page-18-1)

#### <span id="page-19-4"></span>**6.5.5. Tastzyklus L\_MEAS\_X, L\_MEAS\_Y, L\_MEAS\_Z**

Tasten mit Nullpunktverschiebung und Tasten mit Winkelauswertung mit Tastzyklen L\_MEAS\_\*. Messeinsatz muss in der zu tastenden Achse mit einer Distanz von kleiner als 17 mm zum Tastpunkt positioniert werden. Anderen Achsen werden beim Tastvorgang nicht verfahren.

Programmcode zum Aufruf: L\_MEAS\_\*(NULLPUNKT,TASTRICHTUNG,AUFMASS,WINKEL)

Für die oben genannten Variablen können Werte laut folgender Tabelle eingesetzt werden.

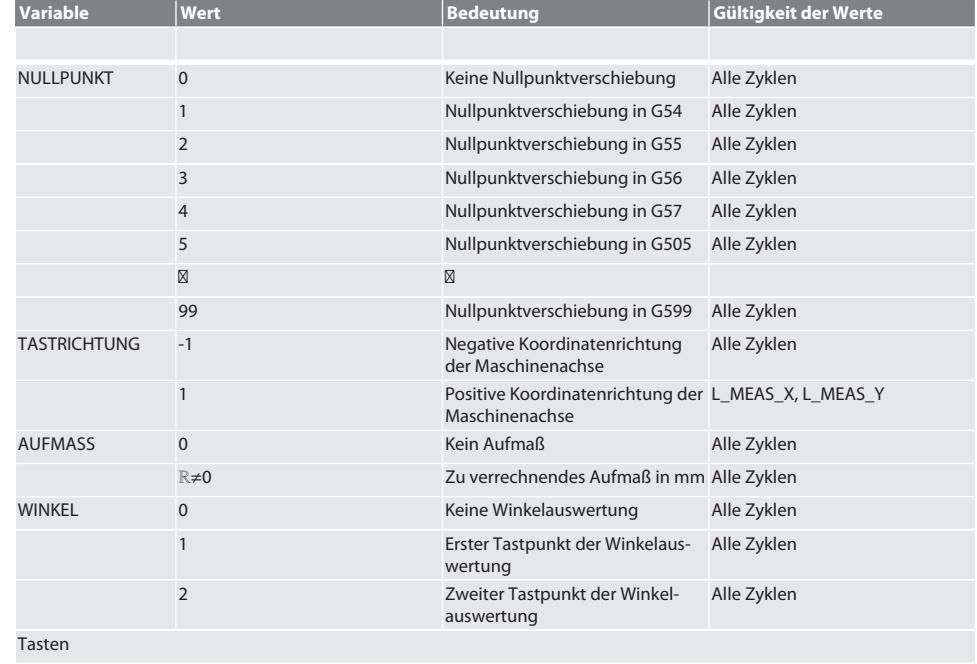

Die Achskoordinate am getasteten Punkt wird in den Parameter R95 geschrieben.

de

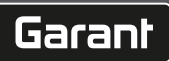

no

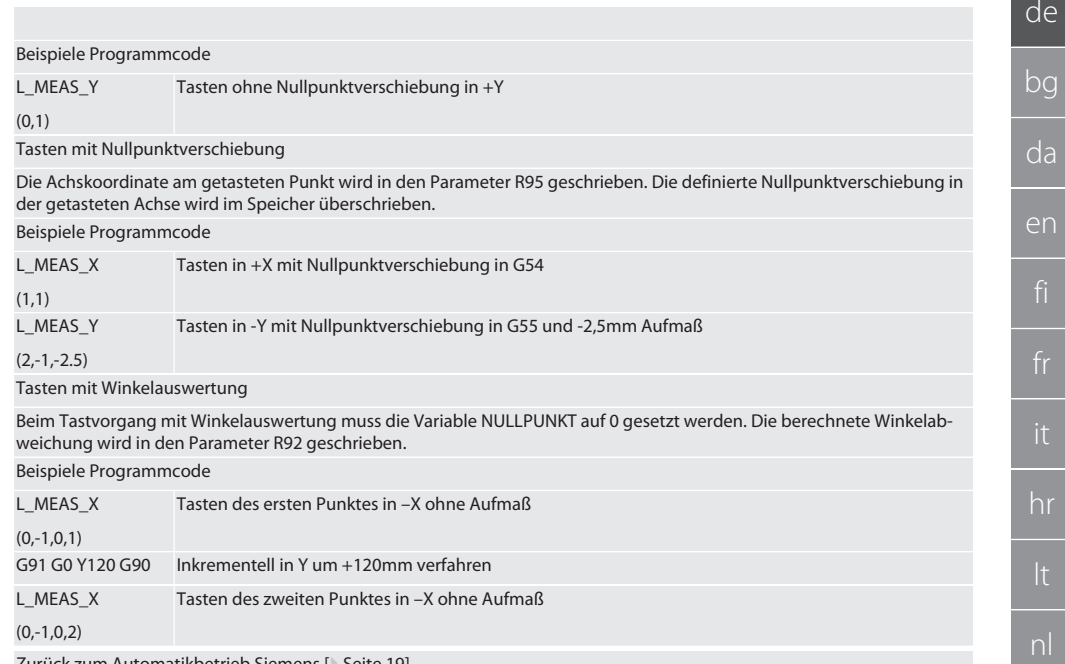

Zurück zum [Automatikbetrieb Siemens \[](#page-18-1)[}](#page-18-1) [Seite 19\]](#page-18-1)

### <span id="page-20-0"></span>**6.5.6. Tastzyklus L\_BORE**

Für die oben genannten Variablen können Werte laut folgender Tabelle eingesetzt werden.

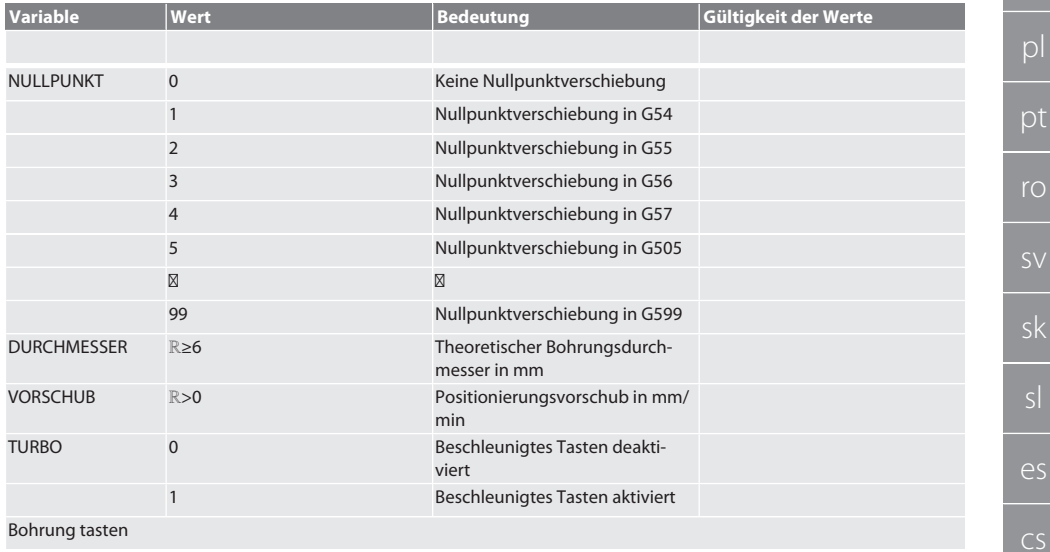

Die vier Tastpunkte werden zuerst inkrementell mit Tastwertüberwachung und dann direkt, ohne Tastwertüberwachung angefahren. Die X-Koordinate der Bohrungsachse wird in den Parameter R91, die Y-Koordinate in den Parameter R92 und der Bohrungsdurchmesser in den Parameter R96 geschrieben. Falls definiert, wird die Nullpunktverschiebung in den Achsen X und Y im Speicher überschrieben.

Beispiele Programmcode

L\_BORE

Bohrung ø 20.5 mm Tasten mit Nullpunktverschiebung in G582 und 1000 mm/min Vorschub

(82,20.5,1000)

Bohrung beschleunigt tasten

Der erste Tastpunkt wird inkrementell mit Tastwertüberwachung, die drei weiteren direkt ohne Tastwertüberwachung angefahren. Die X-Koordinate der Bohrungsachse wird in den Parameter R91, die Y-Koordinate in den Parameter R92 und der Bohrungsdurchmesser in den Parameter R96 geschrieben. Falls definiert, wird die Nullpunktverschiebung in den Achsen X und Y im Speicher überschrieben.

Beispiele Programmcode

L\_BORE

Bohrung ø 125mm beschleunigt Tasten ohne Nullpunktverschiebung mit 2000 mm/min Vorschub

(0,125,2000,1)

Zurück zum [Automatikbetrieb Siemens \[](#page-18-1)[}](#page-18-1) [Seite 19\]](#page-18-1)

#### <span id="page-21-0"></span>**6.5.7. Hilfszyklus L\_START**

XTouch schaltet nach 10 Minuten ohne Messung in den Standby-Modus. Reaktivierung der Funkverbindung erfolgt automatisch bei Aufruf eines Tastzyklus, dauert jedoch ca. 15 Sekunden. Mit dem Hilfszyklus L\_START kann die Funkverbindung manuell reaktiviert werden, um Nebenzeiten zu reduzieren.

Beispiele Programmcode

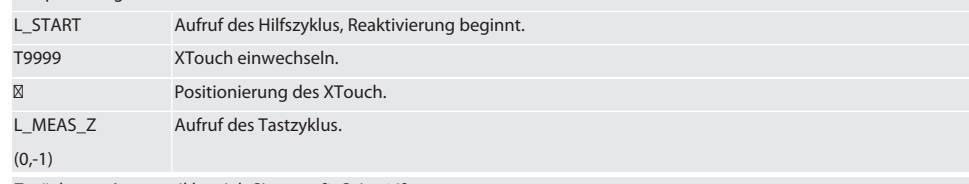

Zurück zum [Automatikbetrieb Siemens \[](#page-18-1)[}](#page-18-1) [Seite 19\]](#page-18-1)

#### <span id="page-21-1"></span>**6.5.8. Hilfszyklus L\_RESET**

Nach 100 Tastvorgängen wird die Funkverbindung deaktiviert. Die Reaktivierung der Funkverbindung erfolgt automatisch bei Aufruf eines Tastzyklus und dauert 15 Sekunden. Durch Aufruf des Hilfszyklus wird der Zähler der Messungen zurückgesetzt und die Funkverbindung aufrechterhalten.

Beispiele Programmcode

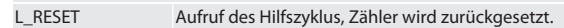

Zurück zum [Automatikbetrieb Siemens \[](#page-18-1)[}](#page-18-1) [Seite 19\]](#page-18-1)

## <span id="page-21-2"></span>**6.6. AUTOMATIKBETRIEB HEIDENHAIN**

Die Parameter Q1899-Q1940 und QR59-QR67 und der definierte Nullpunkt werden beim Tastvorgang überschrieben. Die Unterprogramm-Sammlung umfasst Standard-Tastzyklen für die Steuerung Heidenhain iTNC 530 / TNC 640. Die Unterprogrammordner werden im Pfad TNC:\ gespeichert. Die Standard-Tastzyklen im Unterprogrammordner sind für die XY Ebene (G17) konfiguriert. In der G18-Ebene ist nur das Tasten von Einzelachsen (X, Y, Z) möglich. Die Tastzyklen arbeiten ausschließlich mit dem XTouch. Tastvorgänge mit anderen Geräten werden hier nicht berücksichtigt und können zu Kollisionen an der Maschine führen.

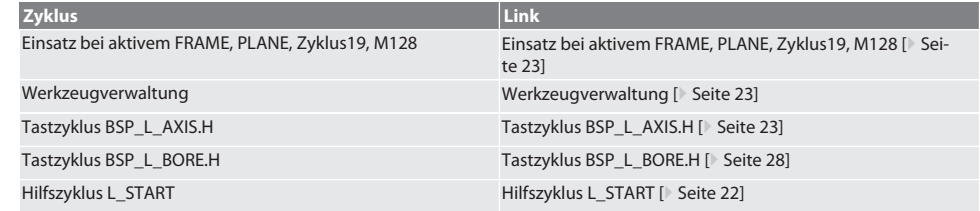

de

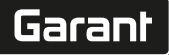

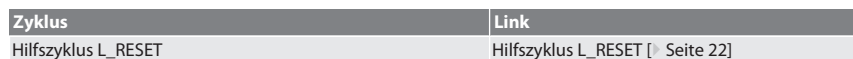

#### <span id="page-22-0"></span>**6.6.1. Einsatz bei aktivem FRAME, PLANE, Zyklus19, M128**

Werden die Standard-Tastzyklen innerhalb einer oder mehrerer FRAME-Anweisungen (TRANS, ATRANS, ROT, AROT, SCALE, ASCALE, MIRROR oder AMIRROR) oder mit aktivem Schwenkdatensatz (PLANE, Zyklus19, M128) angewendet, dürfen die PRESET-Daten nicht verändert werden. Da die FRAME-Anweisungen sich auf den zuletzt aufgerufenen einstellbaren PRESET bezieht, würde durch eine Korrektur der Nullpunktverschiebung die Basis für die FRAME-Anweisung zerstört. Es würde im Definitionskoordinatensystem gemessen und im Maschinenkoordinatensystem korrigiert.

Zurück zum [Automatikbetrieb Heidenhain \[](#page-21-2)[}](#page-21-2) [Seite 22\]](#page-21-2)

#### <span id="page-22-1"></span>**6.6.2. Werkzeugverwaltung**

XTouch wird in einem Werkzeughalter aufgenommen und mit der Werkzeugwechseleinrichtung in die Arbeitsspindel eingewechselt. Die Werkzeugbezeichnung legt der Anwender fest. In den Werkzeugdaten wird die Länge D1 des XTouch bis Messeinsatz (Kugelmitte) eingetragen.

Zurück zum [Automatikbetrieb Heidenhain \[](#page-21-2)[}](#page-21-2) [Seite 22\]](#page-21-2)

#### <span id="page-22-2"></span>**6.6.3. Tastzyklus BSP\_L\_AXIS.H**

Tasten mit Nullpunktverschiebung und Tasten mit Winkelauswertung mit Tastzyklen BSP\_L\_AXIS.H. Messeinsatz muss in der zu tastenden Achse mit einer Distanz von kleiner als 17 mm zum Tastpunkt positioniert werden. Anderen Achsen werden beim Tastvorgang nicht verfahren.

Programmcode zum Aufruf: BSP\_L\_AXIS.H

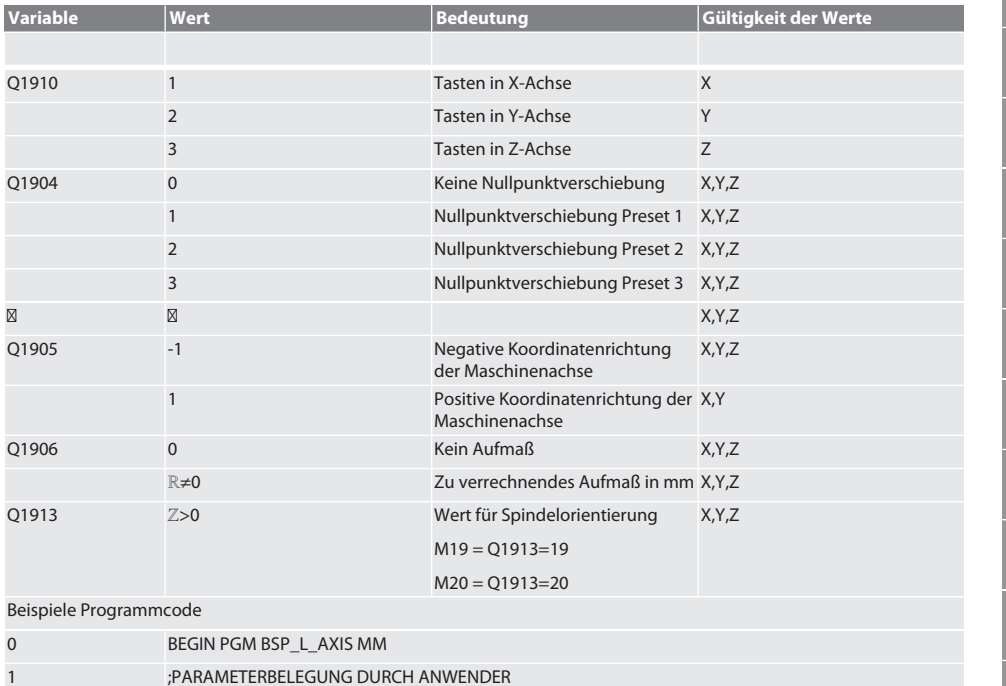

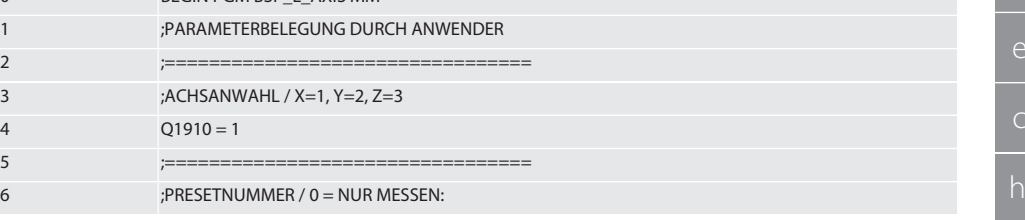

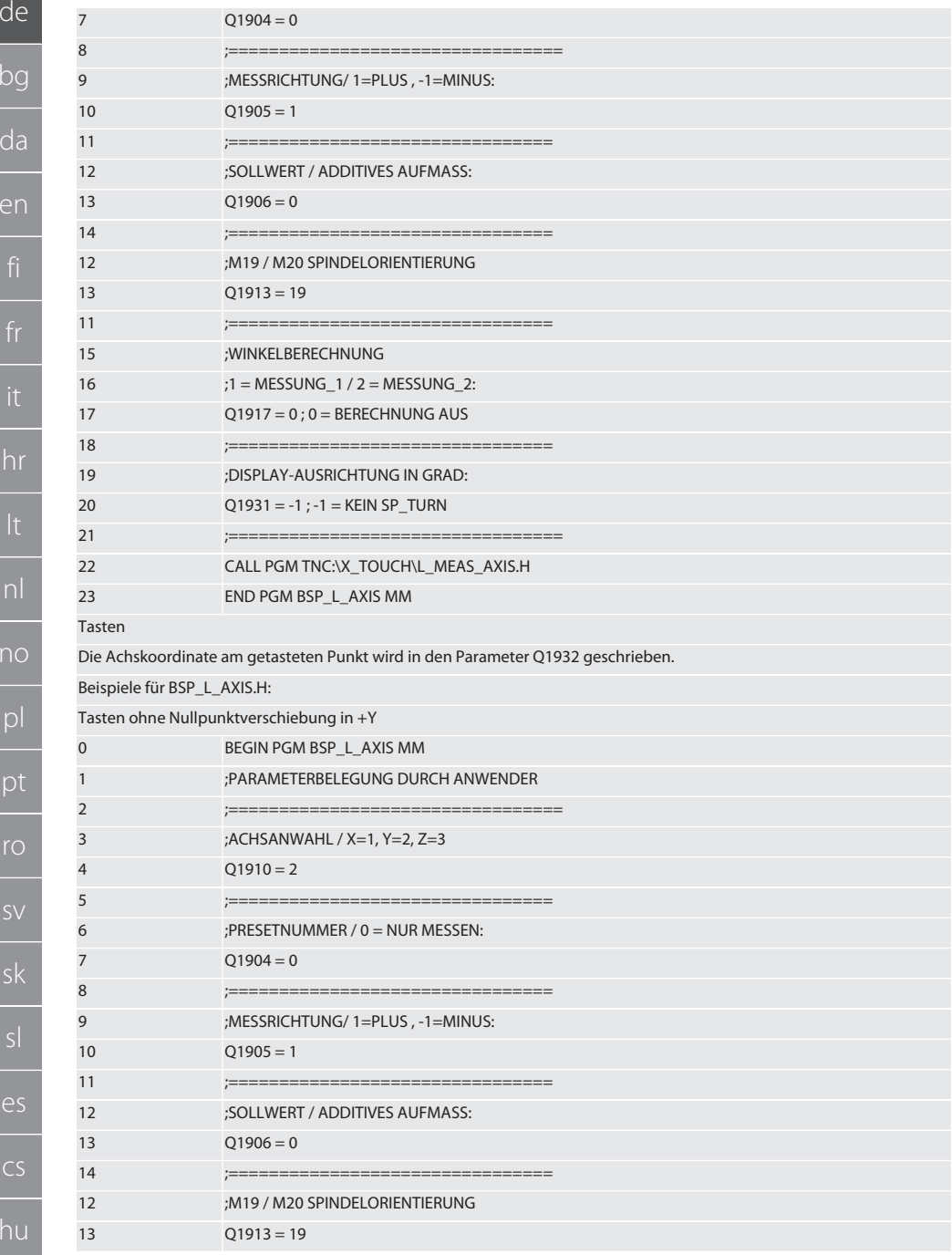

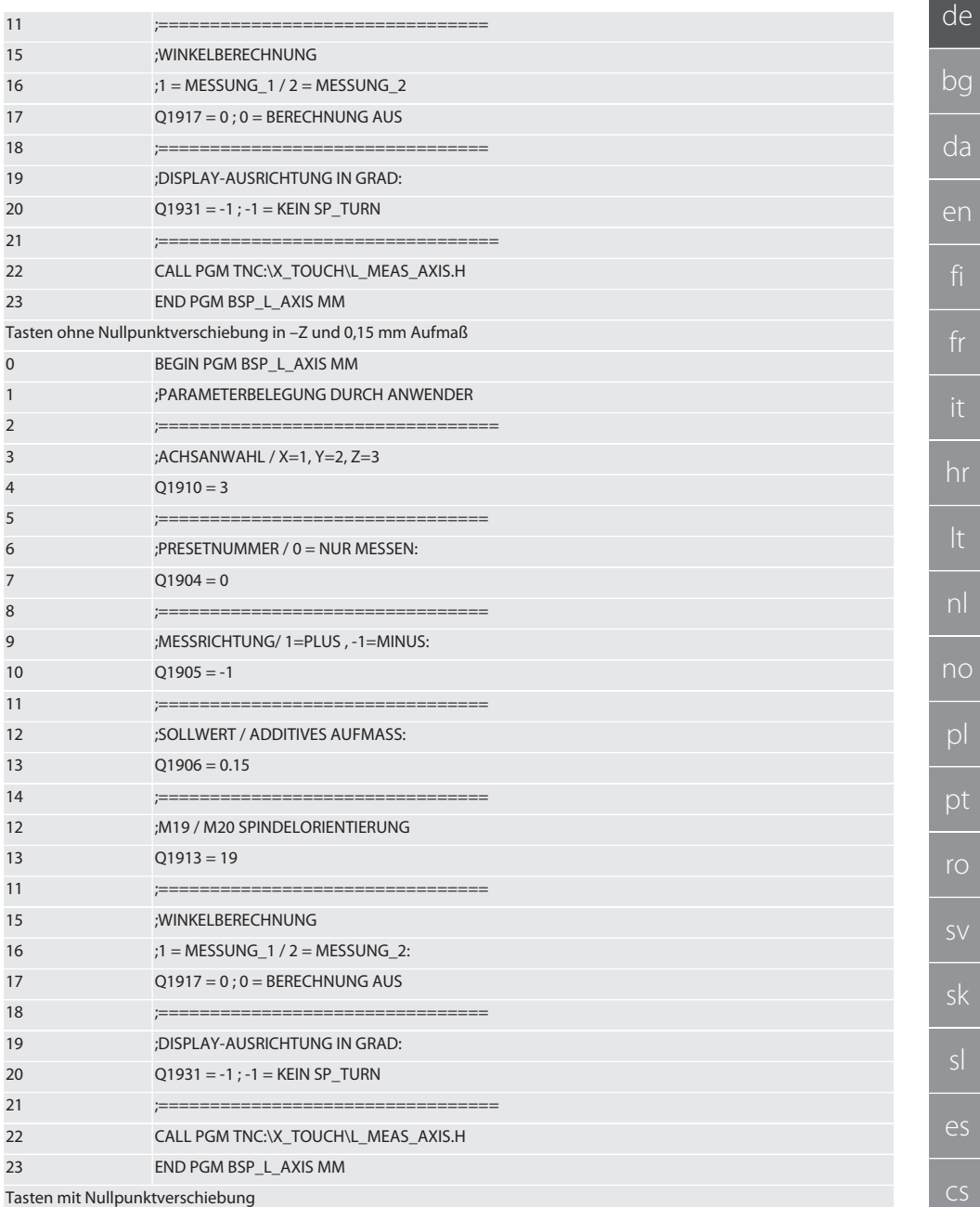

Die Achskoordinate am getasteten Punkt wird in den Parameter Q1932 geschrieben. Die definierte Nullpunktverschiebung wird in der getasteten Achse im Speicher überschrieben.

Beispiele für BSP\_L\_AXIS.H:

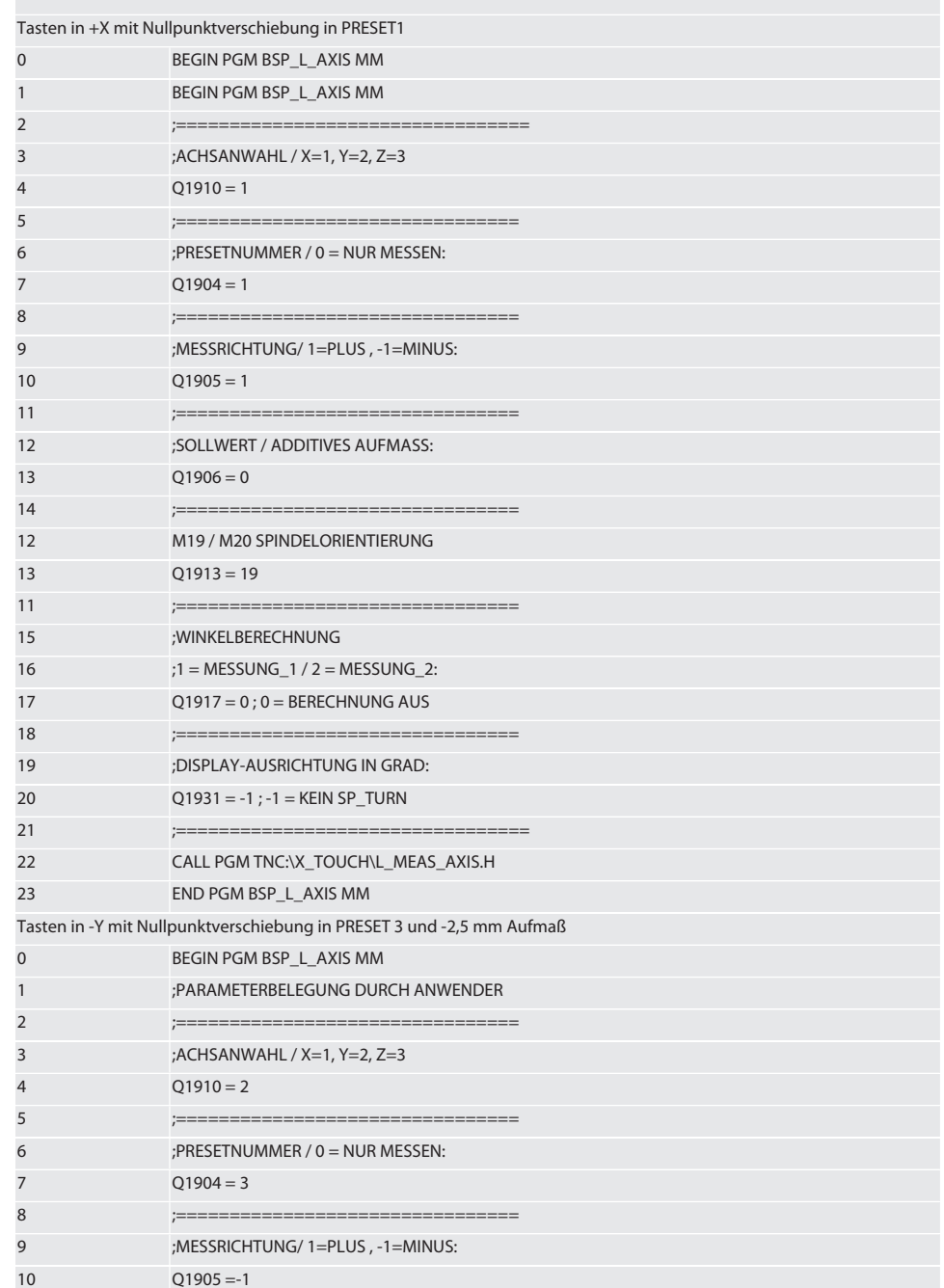

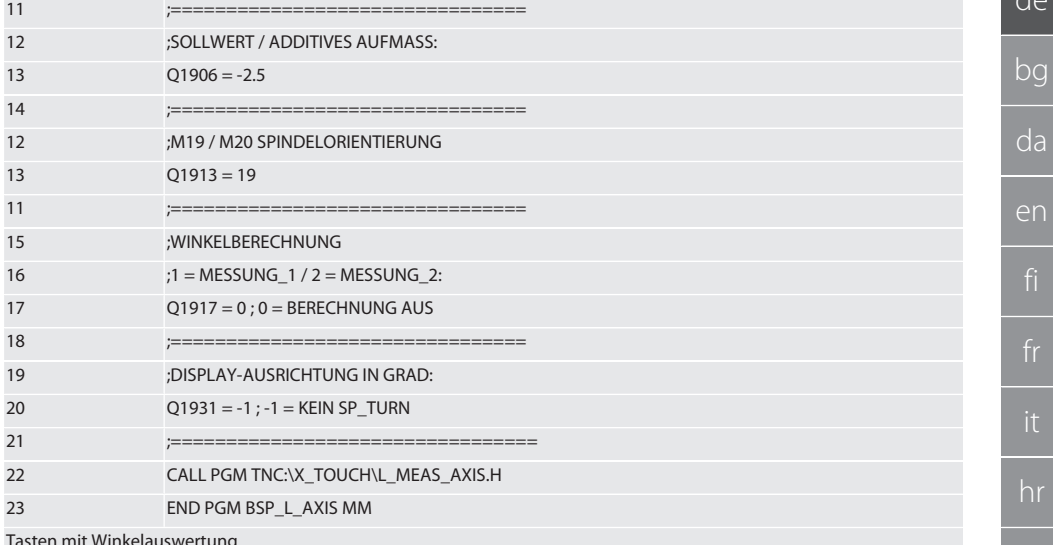

Beim Tastvorgang mit Winkelauswertung muss die Variable Presetnummer auf 0 gesetzt werden. Die berechnete Winkelabweichung wird in den Parameter Q1909 geschrieben.

Beispiele für BSP\_L\_AXIS.H:

Tasten des ersten Punktes in -X ohne Aufmaß

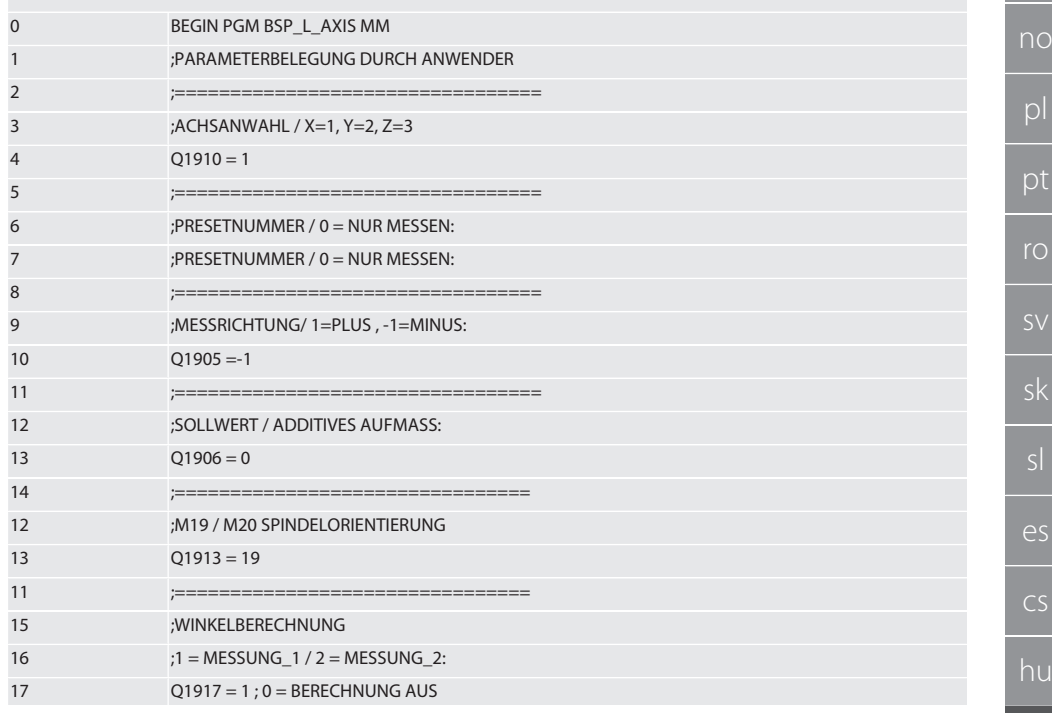

u

 $27$ 

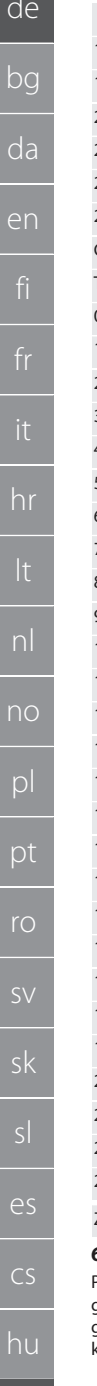

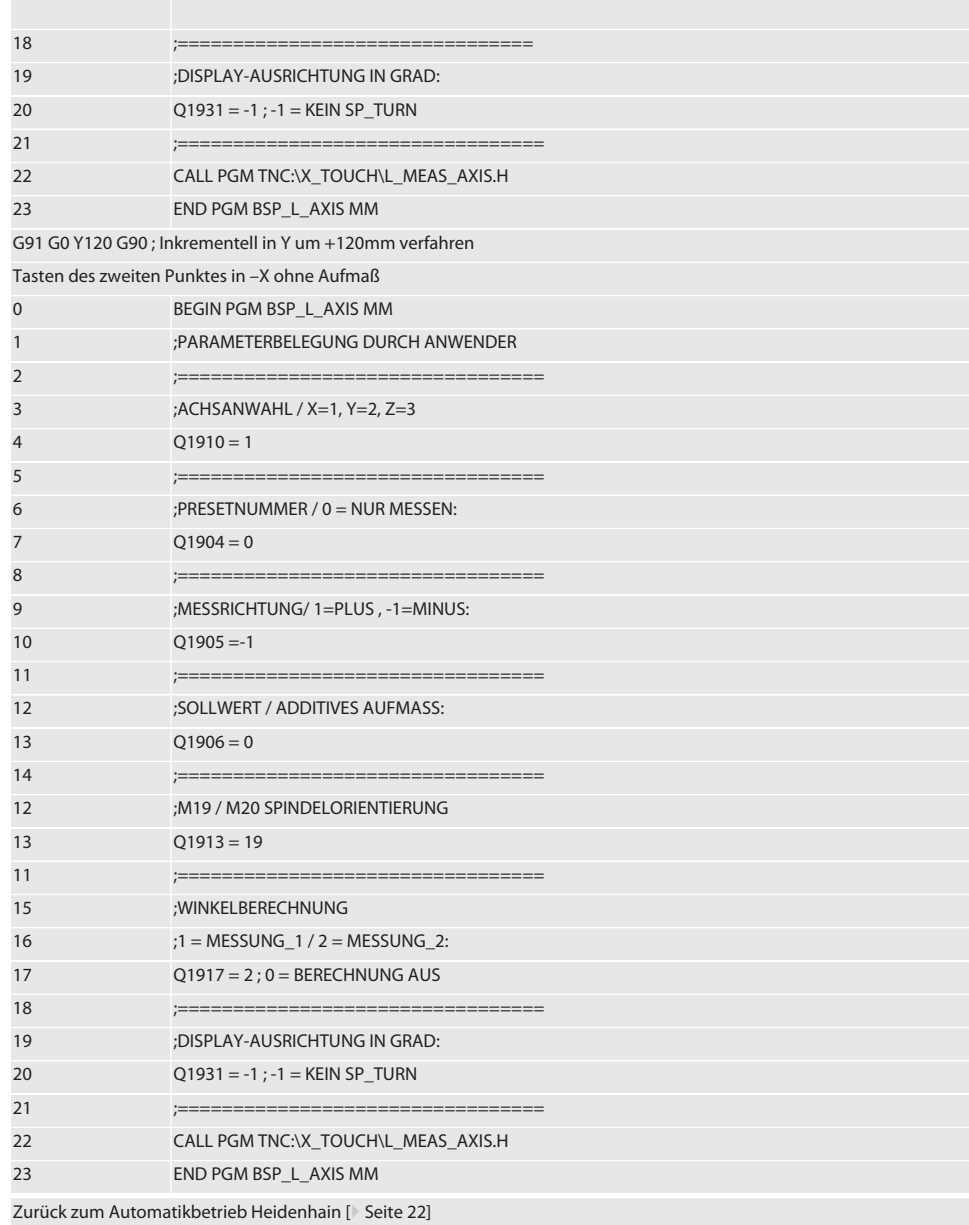

#### <span id="page-27-0"></span> $6.6.4.$ Tastzyklus BSP\_L\_BORE.H

Programm BSP\_L\_BORE.H ist zur Auswertung der Position von Bohrungsachsen und Bohrungsdurchmessern. Das Pro-.<br>gramm tastet vier Punkte in der Bohrung der Maschinenachse, X und Y, in positiver und negativer Richtung. Der Tastvor-.<br>gang beginnt in der positiven Richtung der X-Achse. Die Tastkugel muss, in Richtung dieser Achse, mit einer Distanz von kleiner als 17 mm zu diesem Tastpunkt positioniert werden.

de

#### Programmcode zum Aufruf BSP\_L\_BORE.H

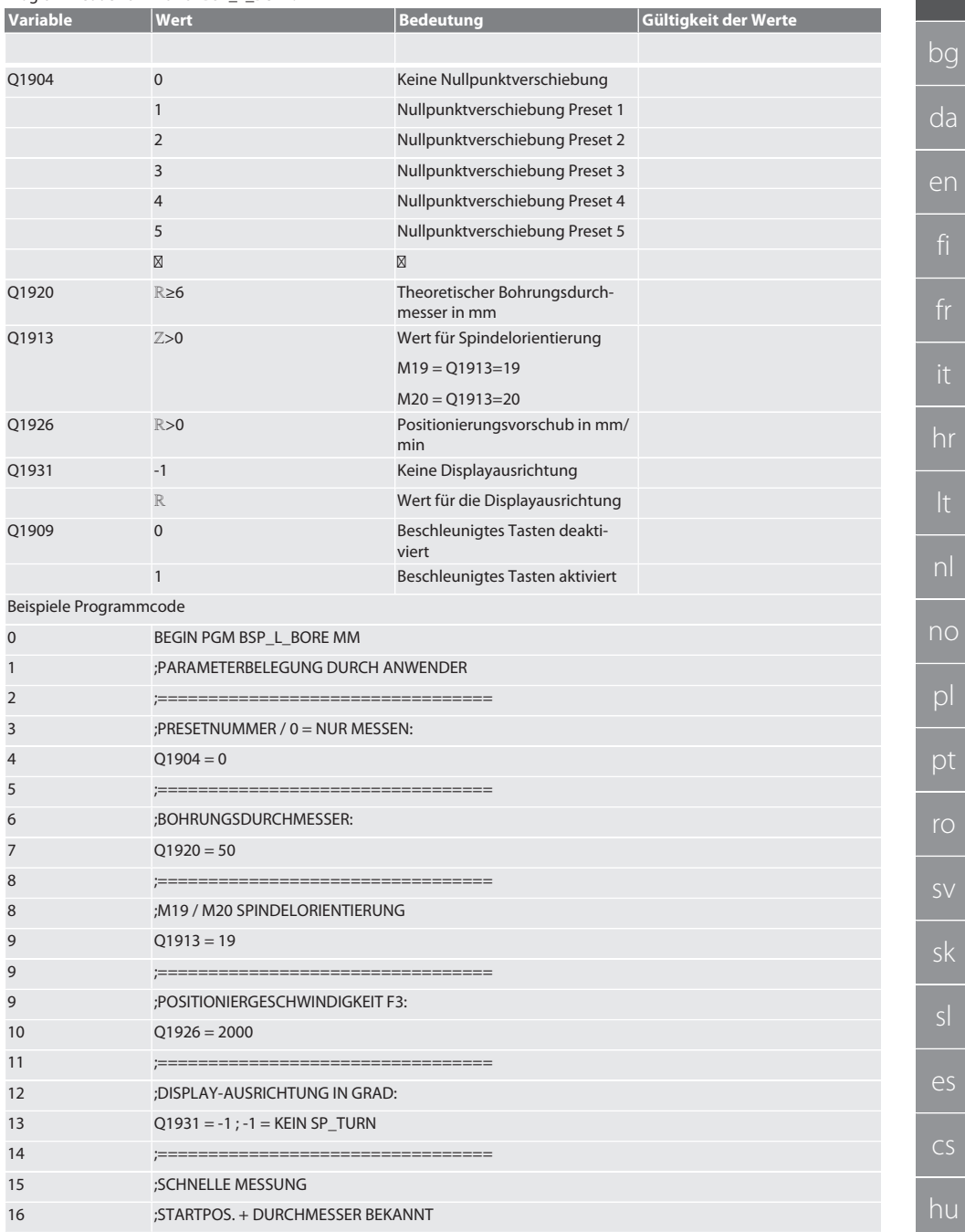

 $\mathcal{C}$ 

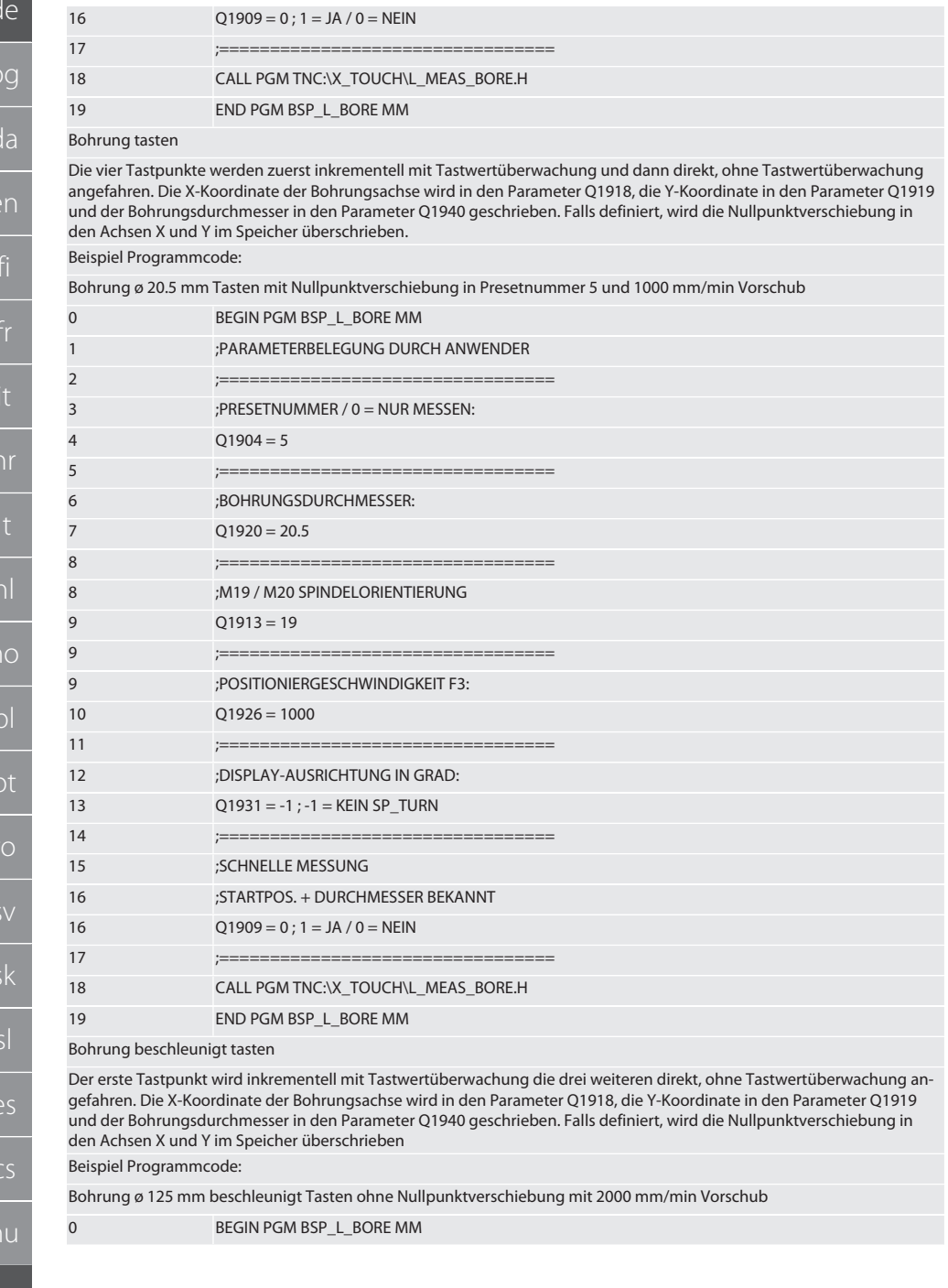

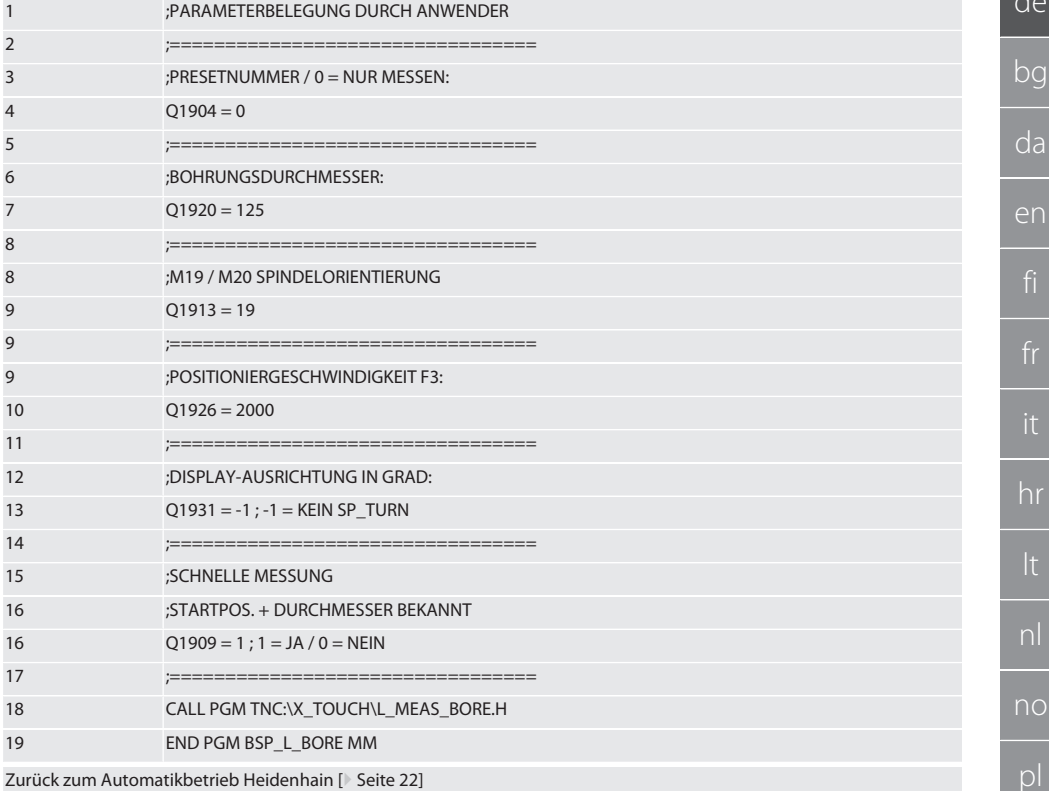

Zurück zum Automatikbetrieb Heidenhain [ Seite 22]

#### <span id="page-30-0"></span> $6.6.5.$ **Hilfszyklus L\_START**

XTouch schaltet nach 10 Minuten ohne Messung in den Standby-Modus. Reaktivierung der Funkverbindung erfolgt automatisch bei Aufruf eines Tastzyklus, dauert jedoch ca. 15 Sekunden. Mit dem Hilfszyklus L\_START kann die Funkverbindung manuell reaktiviert werden, um Nebenzeiten zu reduzieren.

Beispiele Programmcode

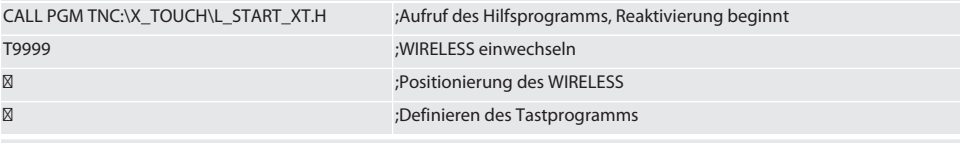

Zurück zum Automatikbetrieb Heidenhain [ Seite 22]

#### <span id="page-30-1"></span> $6.6.6.$ **Hilfszyklus L RESET**

Nach 100 Tastvorgängen wird die Funkverbindung deaktiviert. Die Reaktivierung der Funkverbindung erfolgt automatisch bei Aufruf eines Tastprogramms, dauert jedoch ca. 15 Sekunden. Durch Aufruf des Hilfsprogramm L RESET wird der Zähler der Messungen zurückgesetzt und die Funkverbindung wird aufrechterhalten.

Beispiele Programmcode

CALL PGM TNC:\X\_TOUCH\L\_RESET\_XT.H

;Aufruf des Hilfsprogramms, Zähler wird zurückgesetzt

Zurück zum Automatikbetrieb Heidenhain [ Seite 22]

рt

ro

ςk

 $\overline{\rho}$ 

 $CS$ 

hu

## <span id="page-31-0"></span>7. Wartung<br>**7.1. WARTUN 7.1. WARTUNGARBEITEN**

<span id="page-31-1"></span>Der XTouch ist wartungsarm. Batterie nach einem Jahr erneuern. Tasteinsatz nach Bruch erneuern.

**ACHTUNG! Nach Tasteinsatzwechsel die Achsen am XTouch einrichten.**

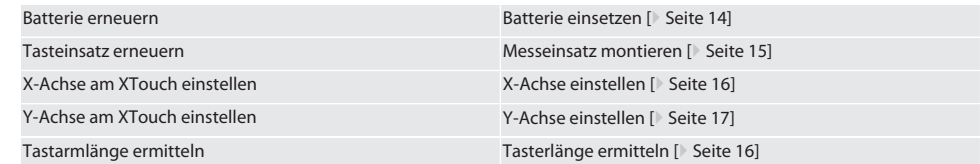

## <span id="page-31-2"></span>8. Fehlermeldungen

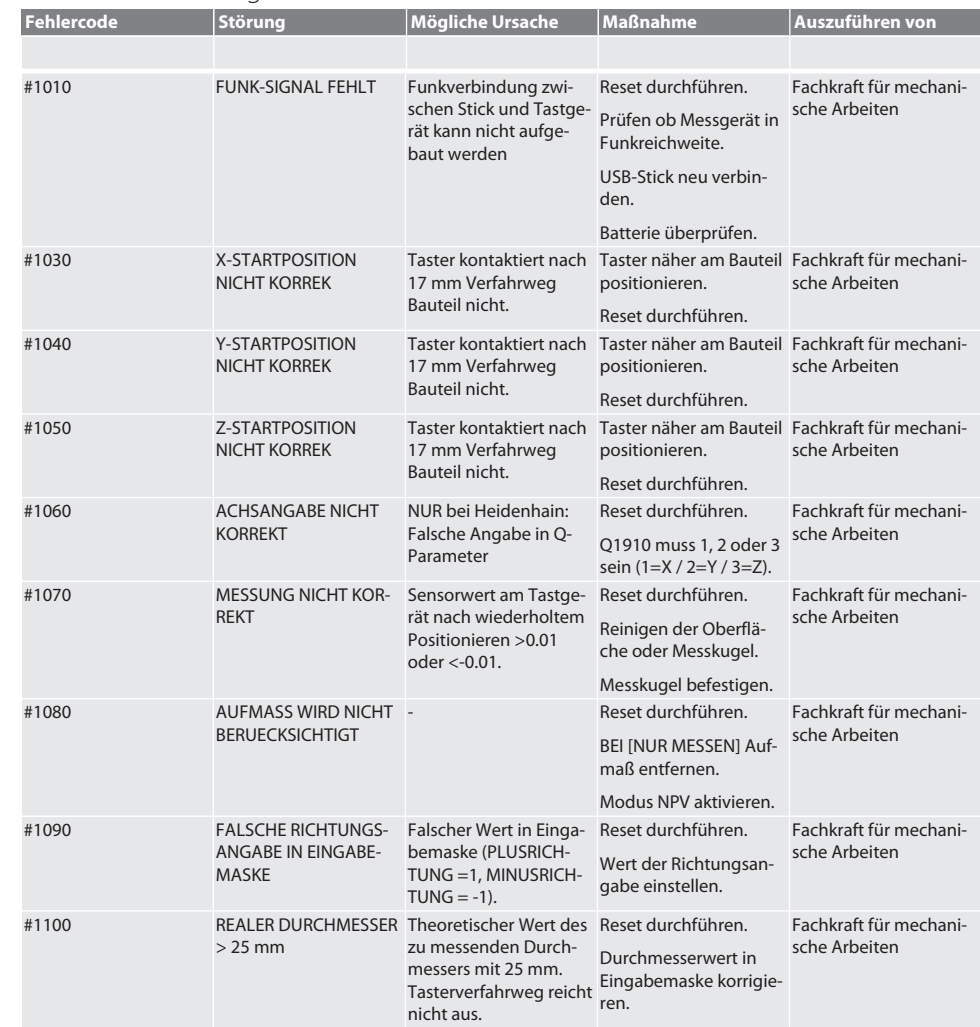

de

bg

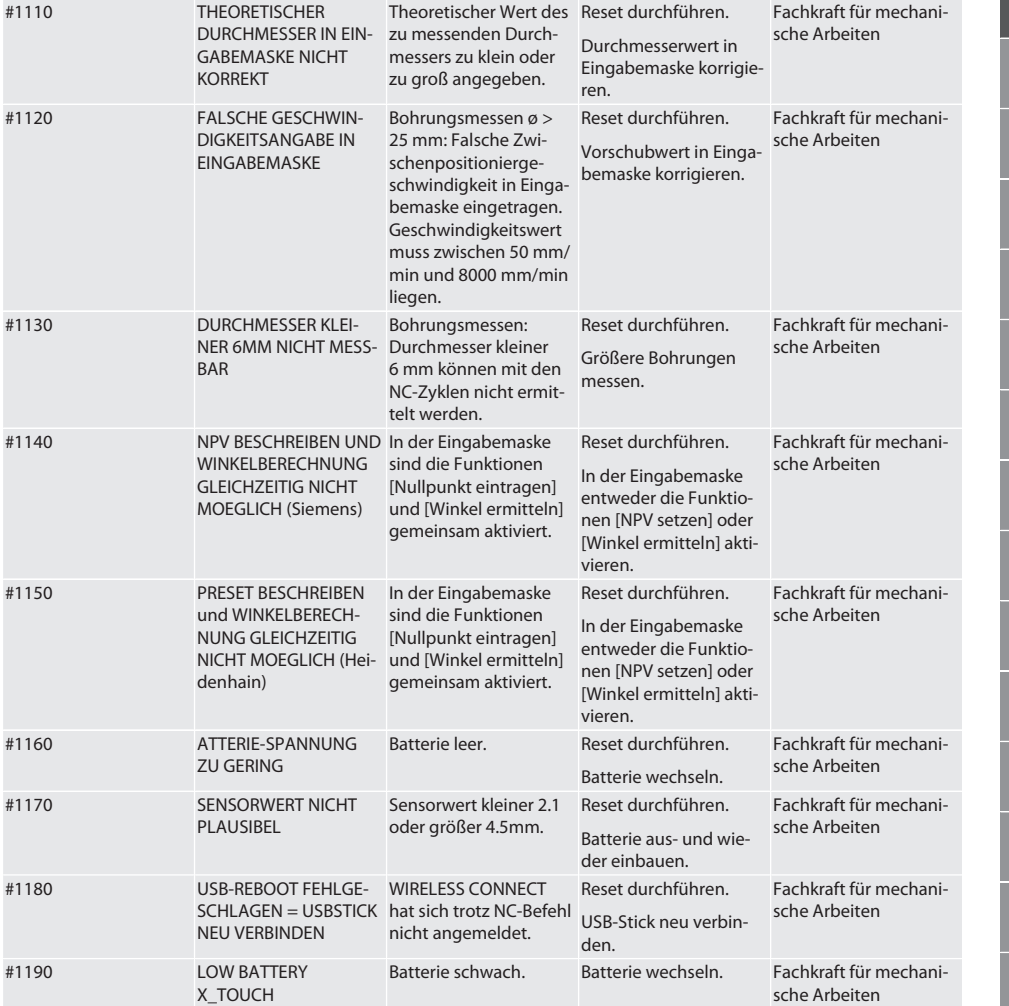

## <span id="page-32-0"></span>9. Reinigung

Mit Tuch oder Druckluft reinigen.

Keine ätzenden Reinigungsmittel verwenden.

## <span id="page-32-1"></span>10. Lagerung

In geschlossenem, trockenem Raum lagern.

Nicht in Nähe von ätzenden, aggressiven, chemischen Substanzen, Lösungsmitteln, Feuchtigkeit und Schmutz lagern. Vor Sonneneinstrahlung schützen.

Bei Temperaturen zwischen +15° C und +35 °C lagern.

Relative Luftfeuchtigkeit max. 60%

# <span id="page-33-0"></span>11. Entsorgung

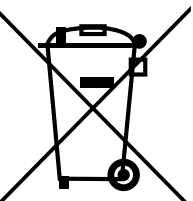

Nationale und regionale Umweltschutz- und Entsorgungsvorschriften für fachgerechte Entsorgung oder Recycling beachten. Metalle, Nichtmetalle, Verbundwerk- und Hilfsstoffe nach Sorten trennen und umweltgerecht entsorgen. Eine Wiederverwertung ist einer Entsorgung vorzuziehen.

- Batterien nicht im Hausmüll entsorgen.
- Batterien in Sammel- und Rückgabesystemen entsorgen.

## <span id="page-33-1"></span>12. EU / UK Konformitätserklärung

Hiermit erklärt die Hoffmann Supply Chain GmbH, dass dieses drahtlose Gerät die Richtlinie 2014/53/EU und die Bestimmungen für Funkgeräte (UK Radio Equipment Regulations 2017) einhält. Der vollständige Text der Konformitätserklärung ist unter hoffmann-group.com/service/downloads/doc verfügbar. Die Pflichten der Hoffmann Supply Chain GmbH werden in Großbritannien durch die Hoffmann UK Quality Tools Ltd, Holborn Hill, Birmingham, B7 5JR, United Kingdom, umgesetzt.

# $C \in H$

## <span id="page-33-2"></span>13. Technische Daten

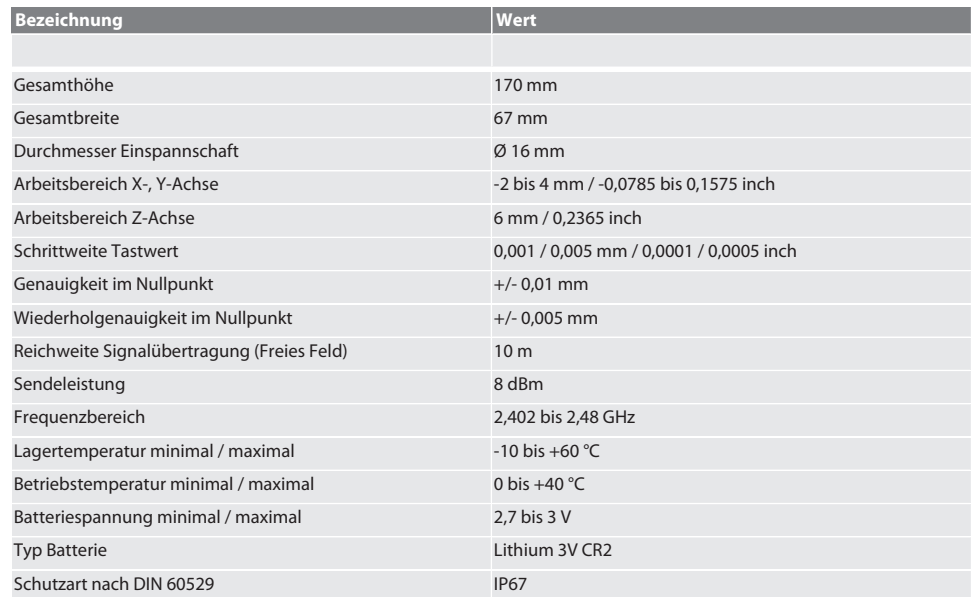

de

## Съдържание

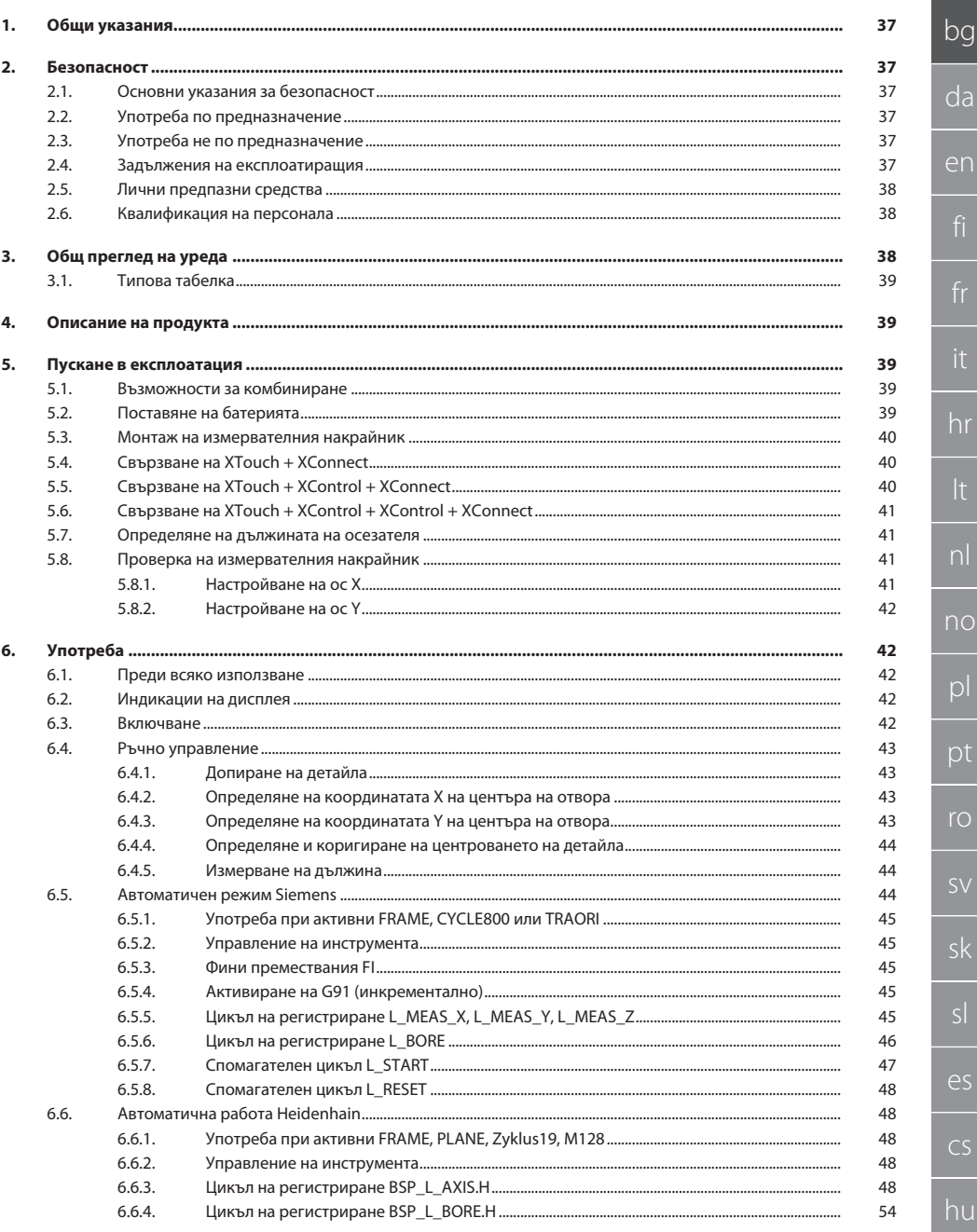

າu

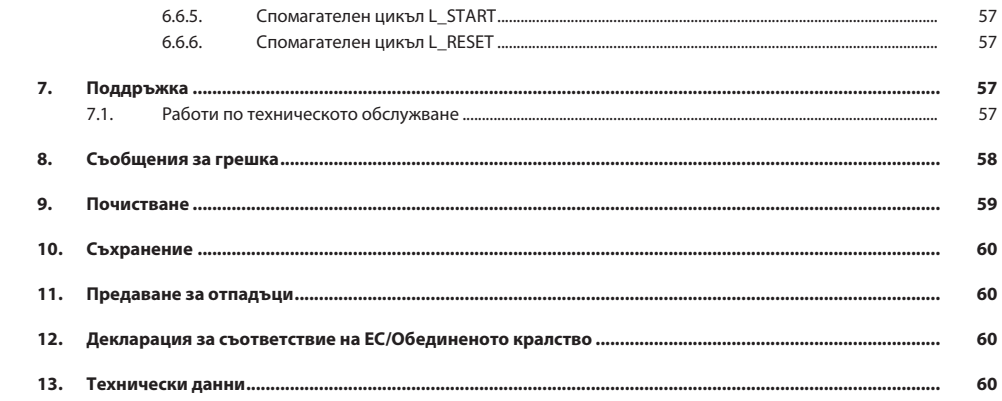
# $\boxed{\mathsf{Garant}}$

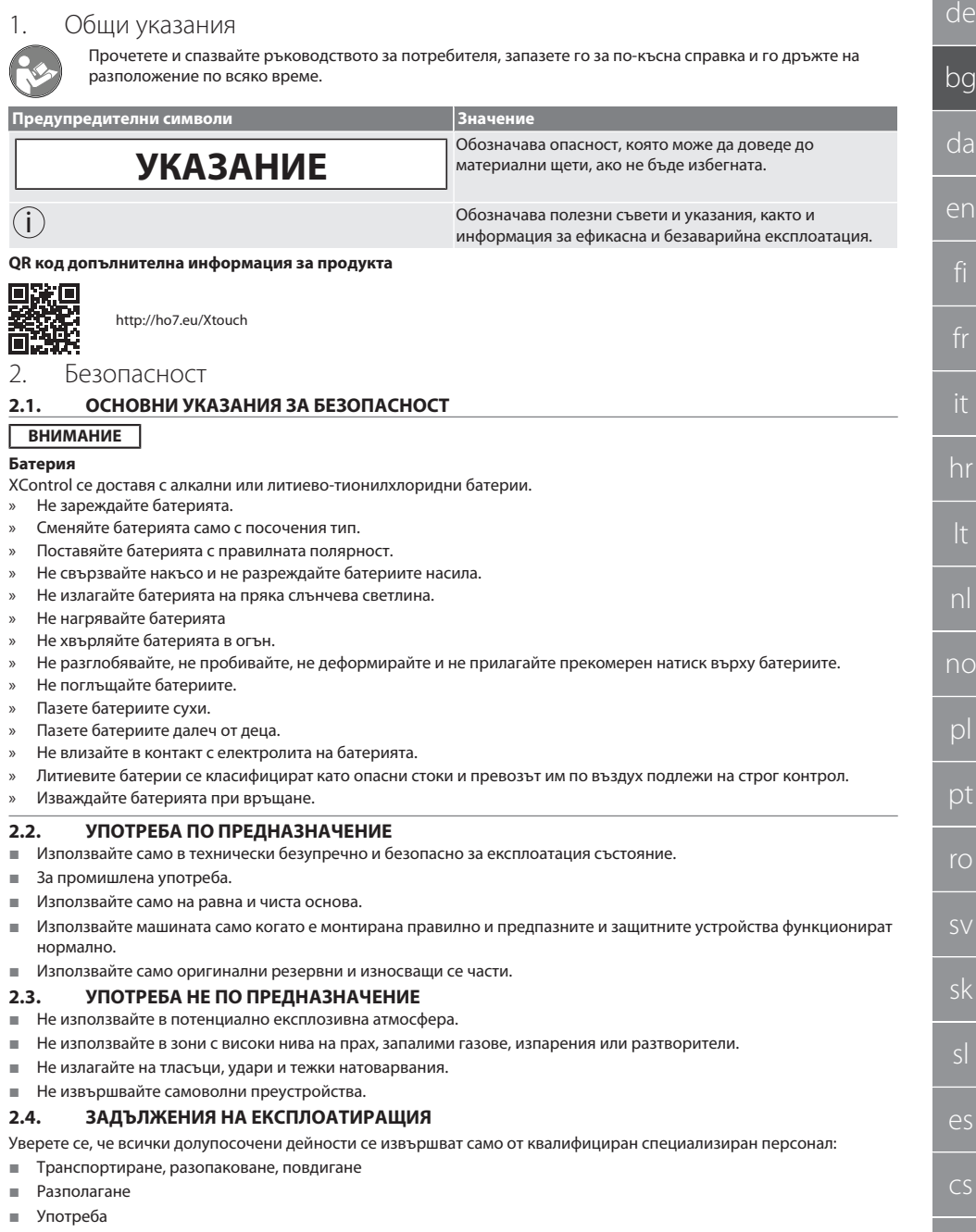

Поддръжка

Експлоатиращият трябва да гарантира, че лицата, работещи по продукта, спазват разпоредбите и правилата, както и следните указания:

- Национални и регионални предписания за безопасност, предпазване от злополуки и екологични разпоредби.
- Не монтирайте, не инсталирайте и не пускайте в експлоатация повредени продукти.
- Необходимите предпазни средства трябва да бъдат подготвени.
- Работете само в безупречно функционално състояние.
- Проверявайте периодично дали персоналът работи безопасно и осъзнава опасностите в съответствие с ръководството за експлоатация.
- Проверявайте редовно изправността на устройствата за защита.
- Не махайте поставените предупреждения за безопасност и предупредителни указания и ги поддържайте в четлив вид.
- С машината не трябва да работят и да я обслужват лица, които са под влиянието на алкохол, наркотици или лекарства, които влияят на способността им да реагират.

### **2.5. ЛИЧНИ ПРЕДПАЗНИ СРЕДСТВА**

Спазвайте националните и регионалните разпоредби за безопасност и предпазване от аварии. Изберете и осигурете защитно облекло, напр. предпазни средства за краката и защитни ръкавици, според съответната дейност и очакваните рискове.

**2.6. КВАЛИФИКАЦИЯ НА ПЕРСОНАЛА**

 $\dot{\textbf{l}}$  *Всички устройства за управление и защита могат да се използват само от лица, които са преминали инструктаж.*

### **Специалисти по механични дейности**

Специалисти в контекста на тази документация са хора, които са запознати със структурата, механичния монтаж, пускането в експлоатация, отстраняването на неизправности и поддръжката на продукта и които имат следните квалификации:

Квалификация/обучение в областта на механиката съгласно националните разпоредби.

### **Специалист по електротехническите дейности**

По смисъла на настоящата документация квалифицирани електротехници са лица с подходящо техническо обучение, познания и опит за разпознаване и избягване на опасности, които могат да произтичат от боравенето с електричество.

### **Инструктирани лица**

Инструктирани лица по смисъла на тази документация са лица, които са инструктирани за извършване на работа в областта на транспортирането, съхранението и експлоатацията.

### 3. Общ преглед на уреда

### ි A

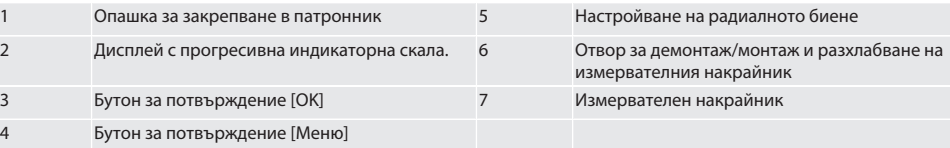

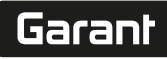

de

bg

da

en

hr

### **3.1. ТИПОВА ТАБЕЛКА**

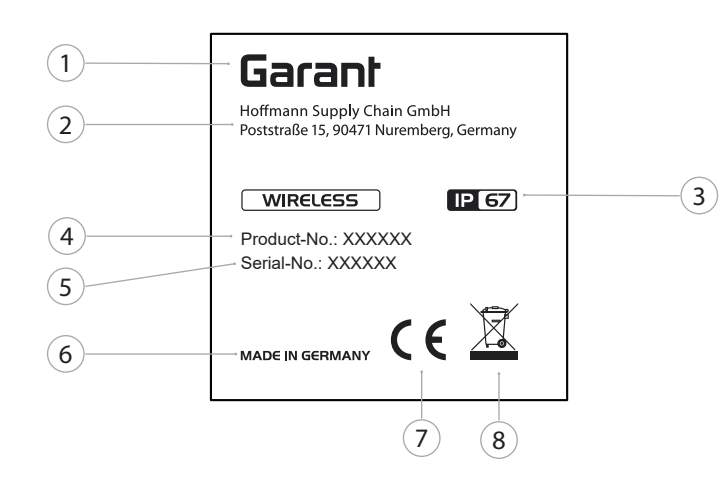

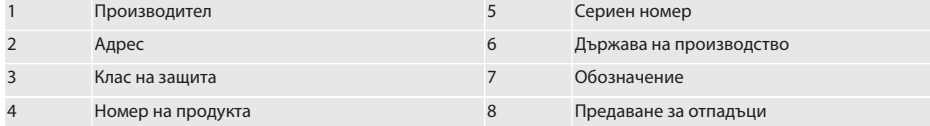

### 4. Описание на продукта

XTouch служи за определяне на положението на детайла на обработващи центове, машини за фрезоване и ерозия.

### 5. Пускане в експлоатация

### **5.1. ВЪЗМОЖНОСТИ ЗА КОМБИНИРАНЕ**

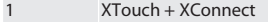

- 2 XTouch + XControl + XConnect
- 3 XTouch + XControl + XControl + XConnect

### <span id="page-38-0"></span>**5.2. ПОСТАВЯНЕ НА БАТЕРИЯТА**

### $\widehat{D}$  B

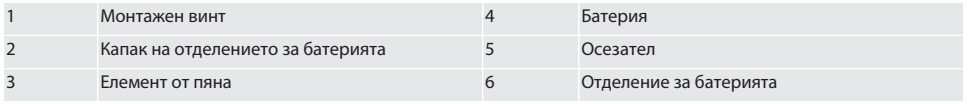

- 1. Развинтете и демонтирайте монтажните винтове (1).
- 2. Свалете капака на отделението за батерията (2).
- 3. Свалете елемента от пяна (3).
- 4. Поставете батерията (4) с правилната полярност.
	- » След поставяне на батерията се показват всички сегменти на дисплея.
	- » Ако дисплеят показва [Err], извадете и поставете батерията повторно.
- 5. Поставете елемента от пяна (3) върху батерията (4).
- 6. Поставете капака на отделението за батерията (2).
- 7. Осигурете отделението за батерията (6) с монтажните винтове (1).

8. Затегнете монтажните винтове с 1,2 Nm.

» Батерията е поставена.

### <span id="page-39-1"></span>**5.3. МОНТАЖ НА ИЗМЕРВАТЕЛНИЯ НАКРАЙНИК**

### ra L

Ако рамото на осезателя не е в изходно положение, повдигнете маншона.

Вложките на осезателя имат заложено място за счупване на керамичната опашка.

- ü Батерията е поставена.
- 1. Отворете винтовото съединение (1 и 2) за върха на осезателя с шестограмен ключ.
- 2. Монтирайте върха на осезателя.
- 3. Затегнете винтовото съединение (1 и 2) с шестограмен ключ.
- 4. Върхът на осезателя е монтиран.

### <span id="page-39-0"></span>**5.4. СВЪРЗВАНЕ НА XTOUCH + XCONNECT**

### $\bigcirc$  A  $\bigcirc$  H

#### **ВНИМАНИЕ! XConnect трябва да се постави на същия USB порт както при определянето на пътя до EXTCALL.**

- ü Уредът е разопакован.
- ü Батерията е поставена.
- 1. Свалете XConnect от машината.
- 2. Натиснете рамото на осезателя XTouch за 5 секунди докрай в посоката на ос Z. » Индикация на дисплея на XTouch [00].
- 3. Отпуснете рамото на осезателя.
- 4. Натиснете бутона за меню (4).
	- » Индикация на дисплея на XTouch [03].
- 5. Натиснете бутона OК (3).
	- » Индикацията на дисплея на XTouch се променя от [03] на [04].
- 6. Свържете XConnect с USB порта на управлението на машината.
- 7. Индикацията на дисплея на XTouch се променя от [04] на [00].
- 8. Безжичната връзка с XConnect е конфигурирана, когато:
	- » LED Power (2) свети в зелено.
	- » LED Connect (3) свети в оранжево.
	- » LED RSSI (1) мига в зелено.
- 9. Натиснете бутона OК (3).
- 10. Индикацията на дисплея на XTouch се променя от [00] на [-2.000].
- 11. Свържете XTouch + XConnect.

### **5.5. СВЪРЗВАНЕ НА XTOUCH + XCONTROL + XCONNECT**

### $I$   $\odot$   $H$   $\odot$   $J$

#### **ВНИМАНИЕ! XConnect трябва да се постави на същия USB порт както при определянето на пътя до EXTCALL.**

- $\checkmark$  XTouch вече е свързан с XConnect. [Свързване на XTouch + XConnect \[](#page-39-0) $\checkmark$  [Страница 40\]](#page-39-0)
- Следете за правилното въвеждане на главни и малки букви.
- ü Настройките във файла CONFIG.TXT трябва да се извършват на отделен компютър.
- ü Ако се извършват настройки на управлението на машината, същите не се запазват.
- $\checkmark$  XConnect е изваден от порта.
- $\checkmark$  Капакът на отделението за батерията на XControl е демонтиран.
- 1. Над батерията има бутон (1).
- 2. Натиснете бутона (1).
	- » LED (2) трябва да светне в зелено.
- 3. Свържете XConnect с USB порта.
	- » Зеленият LED на XControl загасва.
- 4. Безжичната връзка е конфигурирана, когато:
	- » LED Power (2) свети в зелено.
	- » LED Connect (3) свети в оранжево.
	- » LED RSSI (1) мига в зелено.

cs

hu

# $\fbox{\sf{Garant}}$

<span id="page-40-1"></span><span id="page-40-0"></span>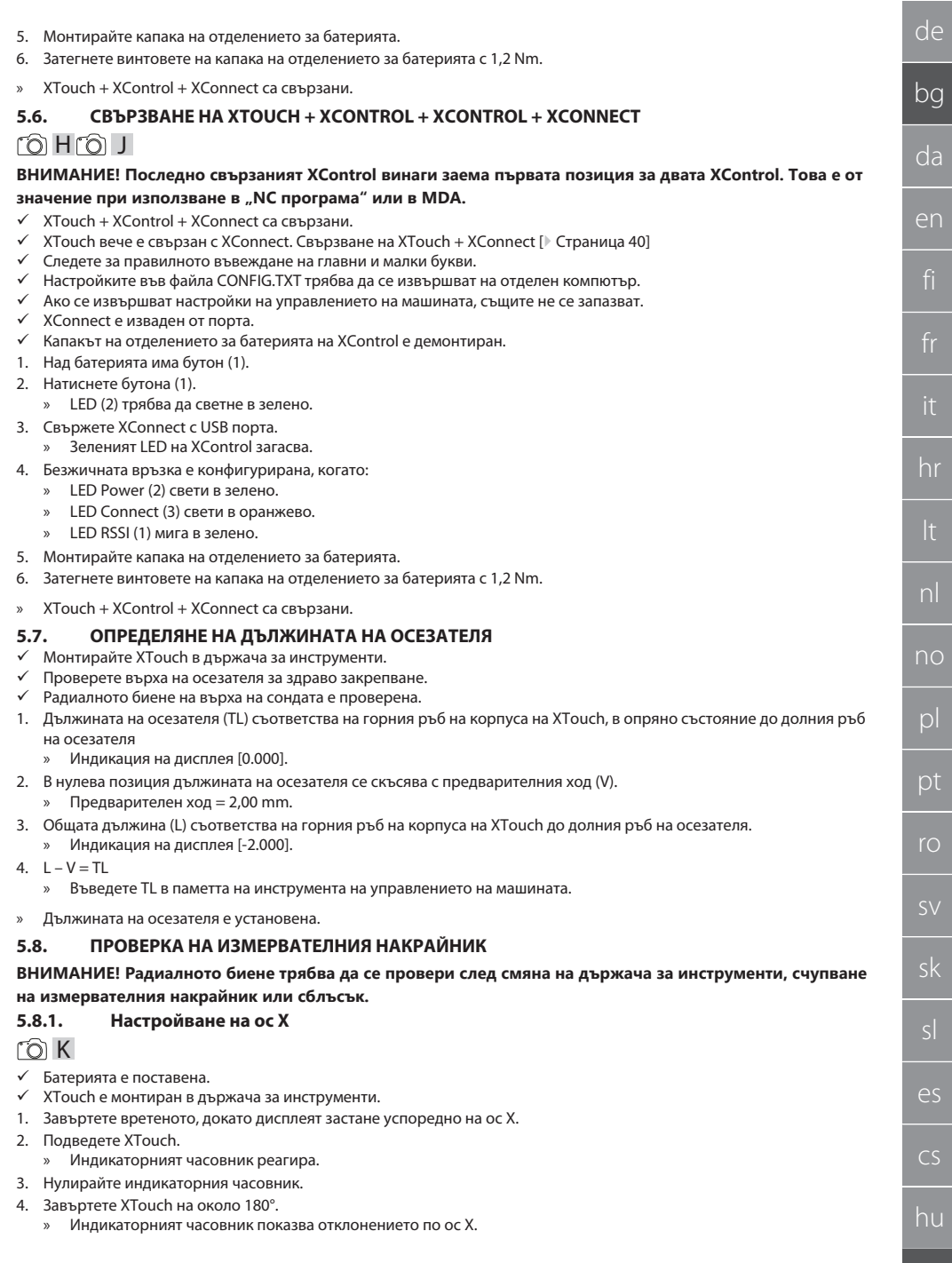

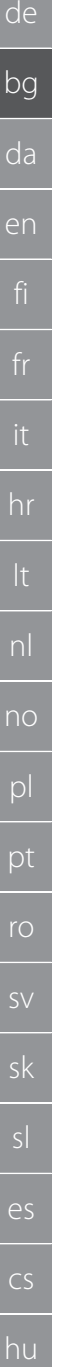

5. Коригирайте отклоненията чрез регулиращия винт (1) с шестограмен ключ.

- » Настройката на отклонението се осъществява с половината на измерването.
- 6. Повторете стъпки B D.
- » Ос X е настроена.

### <span id="page-41-0"></span>**5.8.2. Настройване на ос Y**

### $\Gamma$   $\odot$  K

- ü Батерията е поставена.
- $\checkmark$  XTouch е монтиран в държача за инструменти.
- 1. Завъртете вретеното, докато дисплеят застане успоредно на ос Y.
- 2. Подведете XTouch.
- » Индикаторният часовник реагира.
- 3. Нулирайте индикаторния часовник.
- 4. Завъртете XTouch на около 180°.
- » Индикаторният часовник показва отклонението по ос Y.
- 5. Коригирайте отклоненията чрез регулиращия винт (2) с шестограмен ключ.
	- » Настройката на отклонението се осъществява с половината на измерването.
- 6. Повторете стъпки B D.
- » Ос Y е настроена.

### 6. Употреба

### **6.1. ПРЕДИ ВСЯКО ИЗПОЛЗВАНЕ**

Проверявайте XTouch за видими външни повреди и дефекти преди всяка смяна.

### **6.2. ИНДИКАЦИИ НА ДИСПЛЕЯ**

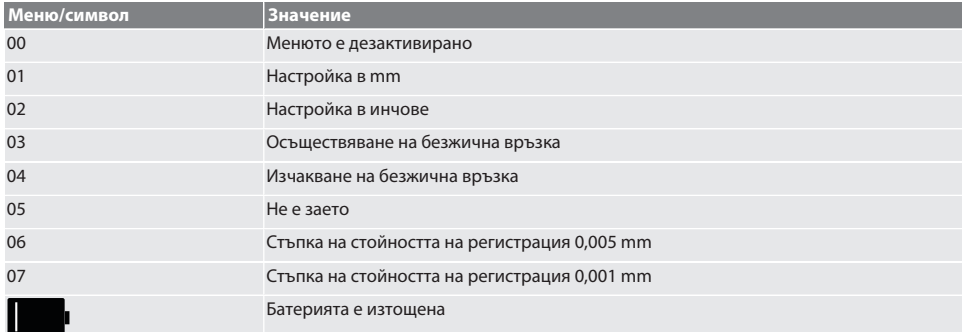

### **6.3. ВКЛЮЧВАНЕ**

### rô C

### **ВНИМАНИЕ! XTouch не трябва да се поставя в USB порта на управлението на машината преди свързване на WIRELESS.**

- 1. Включете Xtouch чрез преместване на върха на осезателя.
- » XTouch е включен.

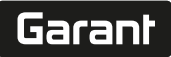

de

bg

da

en

hr

nl

no

pl

pt

ro

sk

sl

 $\overline{\mathsf{P}}$ 

 $\overline{\mathsf{C}}$ 

hu

#### **6.4. РЪЧНО УПРАВЛЕНИЕ**

#### **ВНИМАНИЕ**

#### **Грешка при регистрирането**

Грешките при регистрирането водят до неправилни измервания.

- » Проверете затягането на XTouch в държача на инструмента.
- » Проверете върха на осезателя за здраво закрепване.
- » След като смените върха на осезателя, настройте отново радиалното биене, установете отново общата дължина и я въведете в управлението на машината.
- » Не движете сферата на осезателя по ръба на детайла при регистриране.
- » Преди регистрирането завъртете XTouch в зрителното поле на оператора.
- » Ако XTouch се завърти след допиране на осезателя, процесът на регистриране трябва да се повтори.

### **6.4.1. Допиране на детайла**

### $\Gamma$  1  $\Omega$

- ü Батерията е поставена.
- $\checkmark$  XTouch е монтиран във вретеното на машината.
- ü Измервателният накрайник е монтиран.
- ü Измервателната вложка е проверена.
- ü Вретеното на машината е в покой.
- ü Подаването с охлаждаща течност е изключено.
- 1. Извършете подвеждане перпендикулярно спрямо контактната повърхност.
- 2. След като допрете, продължете преместването на детайла бавно.
- » Дисплеят на XTouch показва [0,000].
- 3. Оста на машината съвпада с ръба на детайла.
	- » Максимален механичен изминат път 4 mm.
- » Детайлът е опрян.

#### **6.4.2. Определяне на координатата X на центъра на отвора**

### $\widehat{D}$  M $\widehat{D}$

- ü Батерията е поставена.
- $\checkmark$  XTouch е монтиран във вретеното на машината.
- ü Измервателният накрайник е монтиран.
- ü Измервателната вложка е проверена.
- ü Вретеното на машината е в покой.
- ü Подаването с охлаждаща течност е изключено.
- 1. Поставете XTouch с измервателния накрайник в отвора и извършете преместване по ос X.
- 2. XTouch с измервателна вложка се опира в стената на отвора.
- » Дисплеят на XTouch показва [-2.000].
- 3. Задайте показваната стойност в управлението на машината (ос X) на 0,000.
- 4. Преместете XTouch с измервателния накрайник по ос X в обратната посока.
- 5. XTouch с измервателната вложка се опира в срещуположната стена на отвора.
	- » Дисплеят на XTouch показва [0.000].
- 6. Прочетете показаните стойности в управлението на машината (ос X).
- 7. Разделете стойността наполовина.
- 8. Задайте индикацията на управлението на машината (ос X) на 0,000.
- 9. Координатата X на центъра на отвора е определена.

### **6.4.3. Определяне на координатата Y на центъра на отвора**  $\widehat{LO}$   $M$   $\widehat{3}$

- ü Батерията е поставена.
- $\checkmark$  XTouch е монтиран във вретеното на машината.
- ü Измервателният накрайник е монтиран.
- ü Измервателната вложка е проверена.
- ü Вретеното на машината е в покой.
- ü Подаването с охлаждаща течност е изключено.
- 1. Поставете XTouch с измервателния накрайник в отвора и извършете преместване по ос Y.

#### 2. XTouch с измервателна вложка се опира в стената на отвора.

- » Дисплеят на XTouch показва [-2.000].
- 3. Задайте показваната стойност в управлението на машината (ос Y) на 0,000.
- 4. Преместете XTouch с измервателния накрайник по ос Y в обратната посока.
	- 5. XTouch с измервателната вложка се опира в срещуположната стена на отвора. » Дисплеят на XTouch показва [0.000].
	- 6. Прочетете показаните стойности в управлението на машината (Y-ос).
	- 7. Разделете стойността наполовина.
	- 8. Задайте индикацията на управлението на машината (ос Y) на 0,000.
	- 9. Координатата Y на центъра на отвора е определена.

#### **6.4.4. Определяне и коригиране на центроването на детайла**

### $\widehat{LO}$  M $\widehat{A}$

- ü Батерията е поставена.
- ü XTouch е монтиран във вретеното на машината.
- ü Измервателният накрайник е монтиран.
- ü Измервателната вложка е проверена.
- ü Вретеното на машината е в покой.
- ü Подаването с охлаждаща течност е изключено.
- 1. Преместете XTouch с измервателния накрайник по ос Y.
- 2. Преместете XTouch с измервателния накрайник по ос Y до опиране в детайла. » Дисплеят на XTouch показва [0.000].
- 3. Задайте показаните стойности на управлението на машината за ос X и Y на 0,000.
- 4. Преместете XTouch с измервателния накрайник по ос X (dx).
- 5. Преместете XTouch с измервателния накрайник по ос Y до опиране в детайла
	- » Дисплеят на XTouch показва [0.000].
- 6. Прочетете индикацията на управлението на машината (ос Y) (dy).
- 7. Установете ъгъла на корекция. (ъгъл на корекция = arctan dy/dx = 3°)
	- » Коригирайте центроването.
- » Центроването на детайла е коригирано.

#### **6.4.5. Измерване на дължина**

### $TOM<sub>5</sub>$

- ü Батерията е поставена.
- ü XTouch е монтиран във вретеното на машината.
- ü Измервателният накрайник е монтиран.
- ü Измервателната вложка е проверена.
- ü Вретеното на машината е в покой.
- ü Подаването с охлаждаща течност е изключено.
- 1. Преместете XTouch с измервателния накрайник по ос X до опиране в детайла
- 2. Дисплеят на XTouch показва [-2.000].
- 3. Задайте показаната стойност на управлението на машината за ос X на 0,000.
- 4. Опрете ръб на детайла за измерване и извършете преместване по ос X.
- 5. Дисплеят на XTouch показва [0.000].
- 6. Установената дължина се показва на дисплея (ос X) на металорежещата машина.
- 7. Дължината е измерена.

#### <span id="page-43-0"></span>**6.5. АВТОМАТИЧЕН РЕЖИМ SIEMENS**

R параметрите R78 – R96 и дефинираната нулева точка се презаписват по време на процеса на регистриране. Колекцията от подпрограми включва стандартни цикли за регистриране с осезателя за управлението SINUMERIK 840D и 828D, които трябва да бъдат записани в управлението в потребителски цикли. Циклите за регистриране по подразбиране са конфигурирани за равнината XY (G17). Ниво G18 служи за регистриране на отделни оси (X, Y, Z). Процесите на регистриране с осезателя с други устройства не се вземат предвид тук и могат да доведат до сблъсъци на машината.

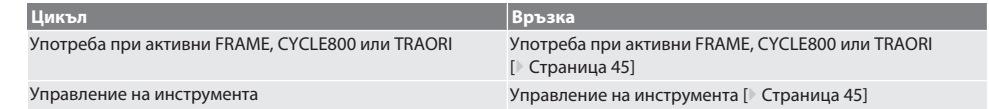

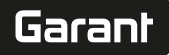

de

bg

en

hr

nl

no

pl

pt

ro

sk

sl

 $\overline{\mathsf{P}}$ 

cs

hu

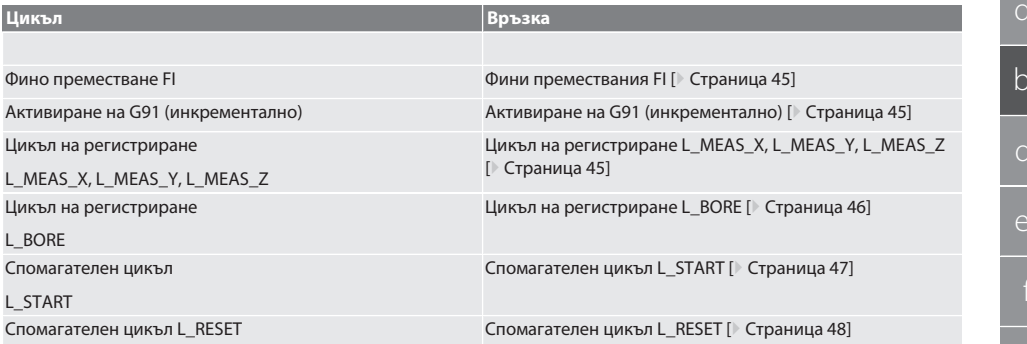

#### <span id="page-44-0"></span>**6.5.1. Употреба при активни FRAME, CYCLE800 или TRAORI**

Ако циклите на регистриране се използват в една или повече FRAME инструкции (TRANS, ATRANS, ROT, AROT, SCALE, ASCALE, MIRROR или AMIRROR) или с активен набор от данни за завъртане (CYCLE800, TRAORI), данните за нулевата точка не трябва да се променят. Инструкциите FRAME се отнасят до регулируемото изместване на нулата, извикано последно (G54 до G599). Корекцията би унищожила базата за инструкцията FRAME вследствие на изместването на нулата. Измерването ще е извършено в дефинираната координатна система, а корекцията – в тази на машината.

Връщане в [Автоматичен режим Siemens \[](#page-43-0)[}](#page-43-0) [Страница 44\]](#page-43-0)

#### <span id="page-44-1"></span>**6.5.2. Управление на инструмента**

XTouch се държи в държач за инструменти и се поставя в работното вретено с устройството за смяна на инструментите. Потребителят задава обозначението на инструмента. Дължината D1 на XTouch до измервателния накрайник (център на сферата) се въвежда в данните за инструмента.

Връщане в [Автоматичен режим Siemens \[](#page-43-0)[}](#page-43-0) [Страница 44\]](#page-43-0)

#### <span id="page-44-2"></span>**6.5.3. Фини премествания FI**

При описване на таблицата за нулева точка стойностите във финото преместване се изтриват или се нулират.

Връщане в [Автоматичен режим Siemens \[](#page-43-0)[}](#page-43-0) [Страница 44\]](#page-43-0)

#### <span id="page-44-3"></span>**6.5.4. Активиране на G91 (инкрементално)**

Функцията G91 (инкрементални размери) е активирана за всички цикли на регистриране. Ако цикълът бъде прекратен от оператора, управлението трябва да се превключи към въвеждане на абсолютни размери G90.

Връщане в [Автоматичен режим Siemens \[](#page-43-0)[}](#page-43-0) [Страница 44\]](#page-43-0)

#### <span id="page-44-4"></span>**6.5.5. Цикъл на регистриране L\_MEAS\_X, L\_MEAS\_Y, L\_MEAS\_Z**

Регистриране с изместване на нулата и регистриране с оценка на ъгъла с цикли на регистриране L\_MEAS\_\*. Измервателният накрайник трябва да бъде позициониран в оста, която ще се регистрира, на разстояние по-малко от 17 mm от точката на контакт. По време на процеса на регистриране не се извършват движения по другите оси. Код на програмата за извикване: L\_MEAS\_\*(НУЛЕВА ТОЧКА, ПОСОКА НА РЕГИСТРИРАНЕ, ИЗМЕРВАНЕ, ЪГЪЛ)

За зададените по-горе променливи могат да се използват стойности съгласно следващата таблица.

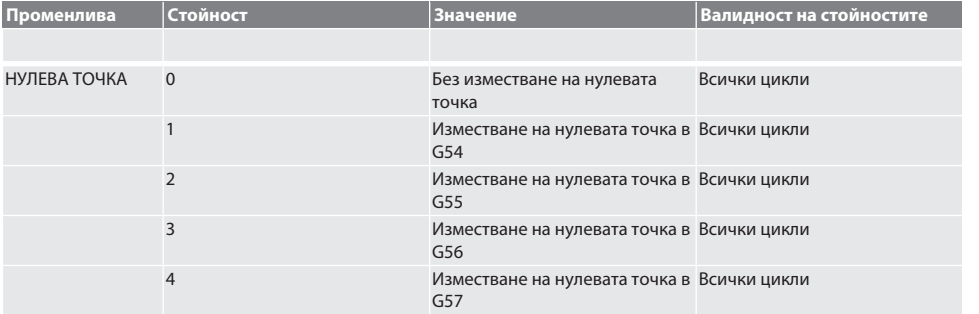

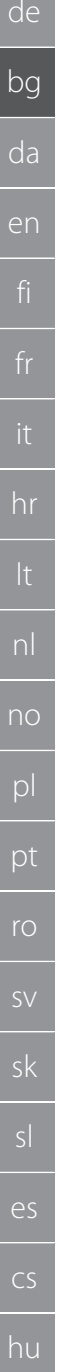

<span id="page-45-0"></span>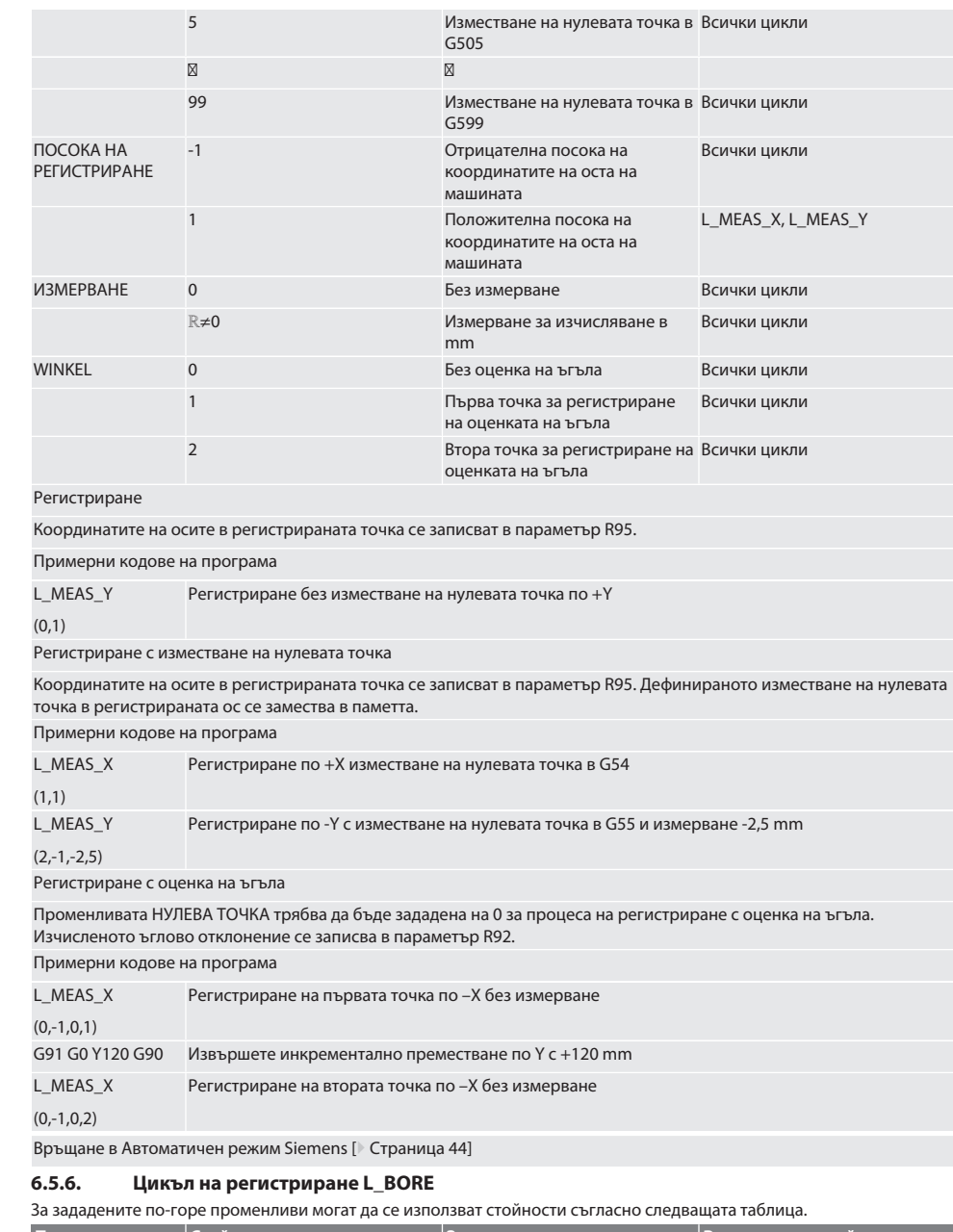

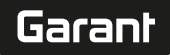

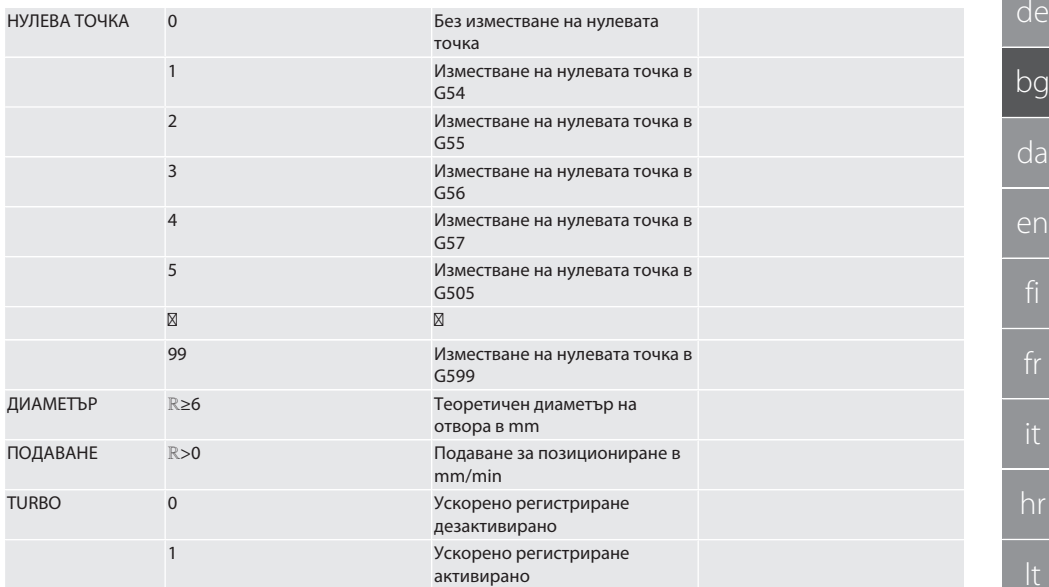

#### Регистриране на отвор

Преместването до четирите точки на контакт първо се извършва инкрементално с контрол на стойността на регистриране и след това директно без контрол на стойността на регистриране. Координатата X по оста на отвора се записва в параметър R91, координатата Y – в параметър R92, а диаметърът на отвора – в параметър R96. Ако е дефинирано, изместването на нулевата точка по оси X и Y се замества в паметта.

Примерни кодове на програма

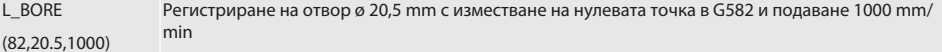

Ускорено регистриране на отвор

Преместването до първата точка за регистриране се извършва инкрементално с контрол на стойността на регистриране, а до останалите три – директно без контрол на стойността на регистриране. Координатата X по оста на отвора се записва в параметър R91, координатата Y – в параметър R92, а диаметърът на отвора – в параметър R96. Ако е дефинирано, изместването на нулевата точка по оси X и Y се замества в паметта.

Примерни кодове на програма

L\_BORE (0,125,2000,1) Ускорено регистриране на отвор ø 125 mm без изместване на нулевата точка с подаване 2000 mm/min

Връщане в [Автоматичен режим Siemens \[](#page-43-0)[}](#page-43-0) [Страница 44\]](#page-43-0)

#### <span id="page-46-0"></span>**6.5.7. Спомагателен цикъл L\_START**

XTouch преминава в режим на изчакване след 10 минути без измерване. Безжичната връзка се активира отново автоматично, когато се извика цикъл на регистриране, но това отнема около 15 секунди. С помощта на спомагателния цикъл L\_START безжичната връзка може да се активира отново ръчно, за да се намалят непроизводствените времена.

Примерни кодове на програма

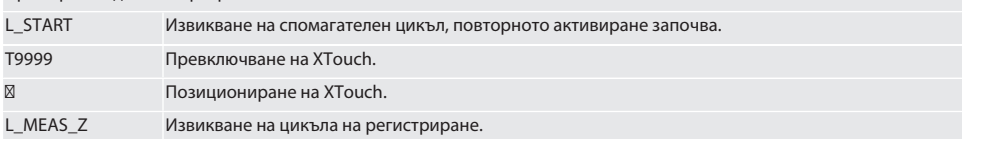

### $(0,-1)$

Връщане в [Автоматичен режим Siemens \[](#page-43-0)[}](#page-43-0) [Страница 44\]](#page-43-0)

### <span id="page-47-0"></span>**6.5.8. Спомагателен цикъл L\_RESET**

След 100 процеса на регистрация безжичната връзка се дезактивира. Повторното активиране на безжичната връзка става автоматично при извикване на работен цикъл и отнема 15 секунди. Чрез извикване на спомагателния цикъл броячът на измерванията се нулира и безжичната връзка се възстановява.

Примерни кодове на програма

L\_RESET Извикване на спомагателния цикъл, броячът се нулира.

Връщане в [Автоматичен режим Siemens \[](#page-43-0)[}](#page-43-0) [Страница 44\]](#page-43-0)

### <span id="page-47-4"></span>**6.6. АВТОМАТИЧНА РАБОТА HEIDENHAIN**

Параметрите Q1899 – Q1940 и QR59 – QR67 и дефинираната нулева точка се презаписват по време на процеса на регистриране. Колекцията от подпрограми включва стандартни цикли за регистриране за управлението Heidenhain iTNC 530/TNC 640. Папките с подпрограми се записват в пътя TNC:\. Циклите за регистриране по подразбиране в папката с подпрограми са конфигурирани за равнината XY (G17). В равнината G18 могат да се регистрират само отделни оси (X, Y, Z). Циклите на регистриране работят само с XTouch. Процесите на регистриране с осезателя с други устройства не се вземат предвид тук и могат да доведат до сблъсъци на машината.

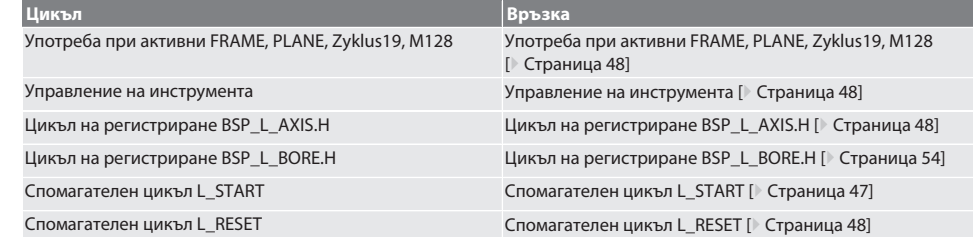

### <span id="page-47-1"></span>**6.6.1. Употреба при активни FRAME, PLANE, Zyklus19, M128**

Ако циклите на регистриране по подразбиране се използват в рамките на една или повече FRAME инструкции (TRANS, ATRANS, ROT, AROT, SCALE, ASCALE, MIRROR или AMIRROR) или с активен набор от данни за завъртане (PLANE, Cycle19, M128), PRESET данните не трябва да бъдат променяни. Тъй като инструкцията FRAME се отнася до регулируемата PRESET, която е била извикана последно, базата за инструкцията FRAME ще бъде унищожена, ако се извърши колекция на изместването на нулата. Измерването ще е извършено в дефинираната координатна система, а корекцията – в тази на машината.

Връщане в [Автоматична работа Heidenhain \[](#page-47-4)[}](#page-47-4) [Страница 48\]](#page-47-4)

#### <span id="page-47-2"></span>**6.6.2. Управление на инструмента**

XTouch се държи в държач за инструменти и се поставя в работното вретено с устройството за смяна на инструментите. Потребителят задава обозначението на инструмента. Дължината D1 на XTouch до измервателния накрайник (център на сферата) се въвежда в данните за инструмента.

Връщане в [Автоматична работа Heidenhain \[](#page-47-4)[}](#page-47-4) [Страница 48\]](#page-47-4)

#### <span id="page-47-3"></span>**6.6.3. Цикъл на регистриране BSP\_L\_AXIS.H**

Регистриране с изместване на нулата и регистриране с оценка на ъгъла с цикли на регистриране BSP\_L\_AXIS.H. Измервателният накрайник трябва да бъде позициониран в оста, която ще се регистрира, на разстояние по-малко от 17 mm от точката на контакт. По време на процеса на регистриране не се извършват движения по другите оси. Код на програмата за извикване: BSP\_L\_AXIS.H

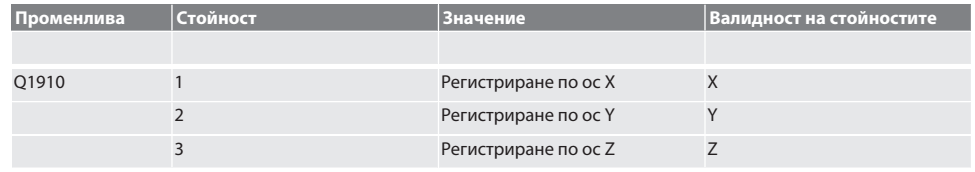

# $\fbox{\sf{Garant}}$

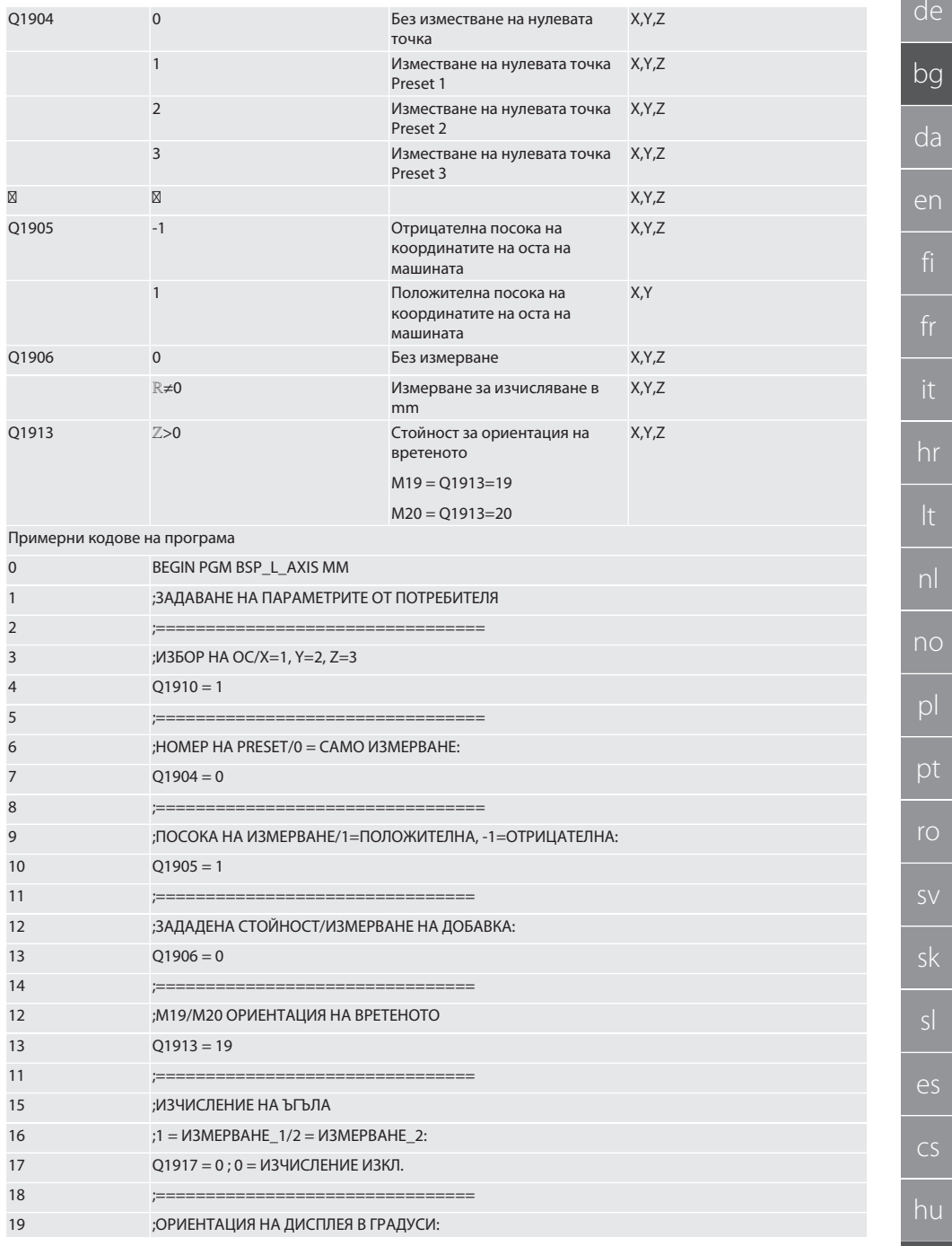

 $\color{red}\blacklozenge$ 

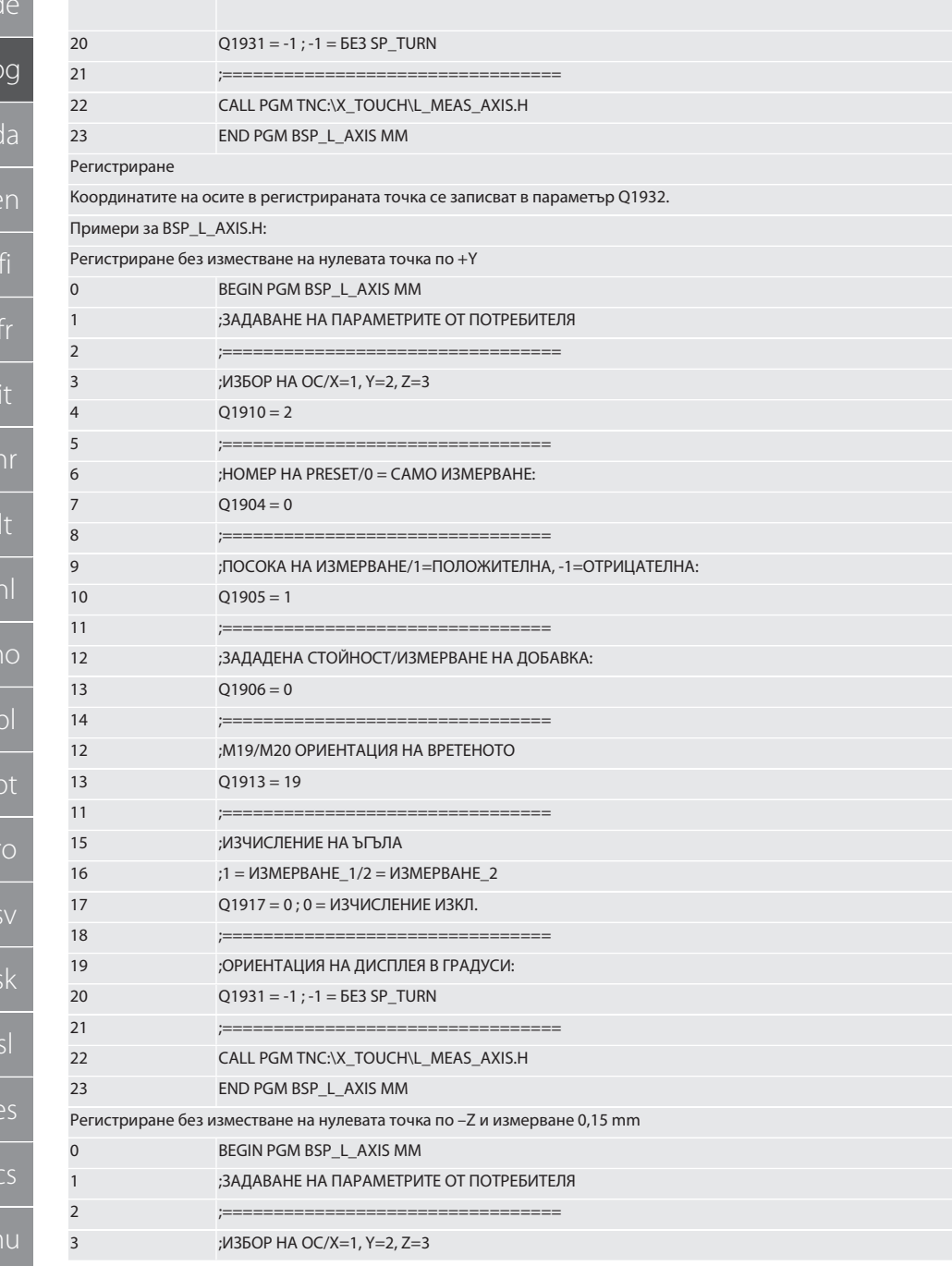

# $\boxed{\mathsf{Garant}}$

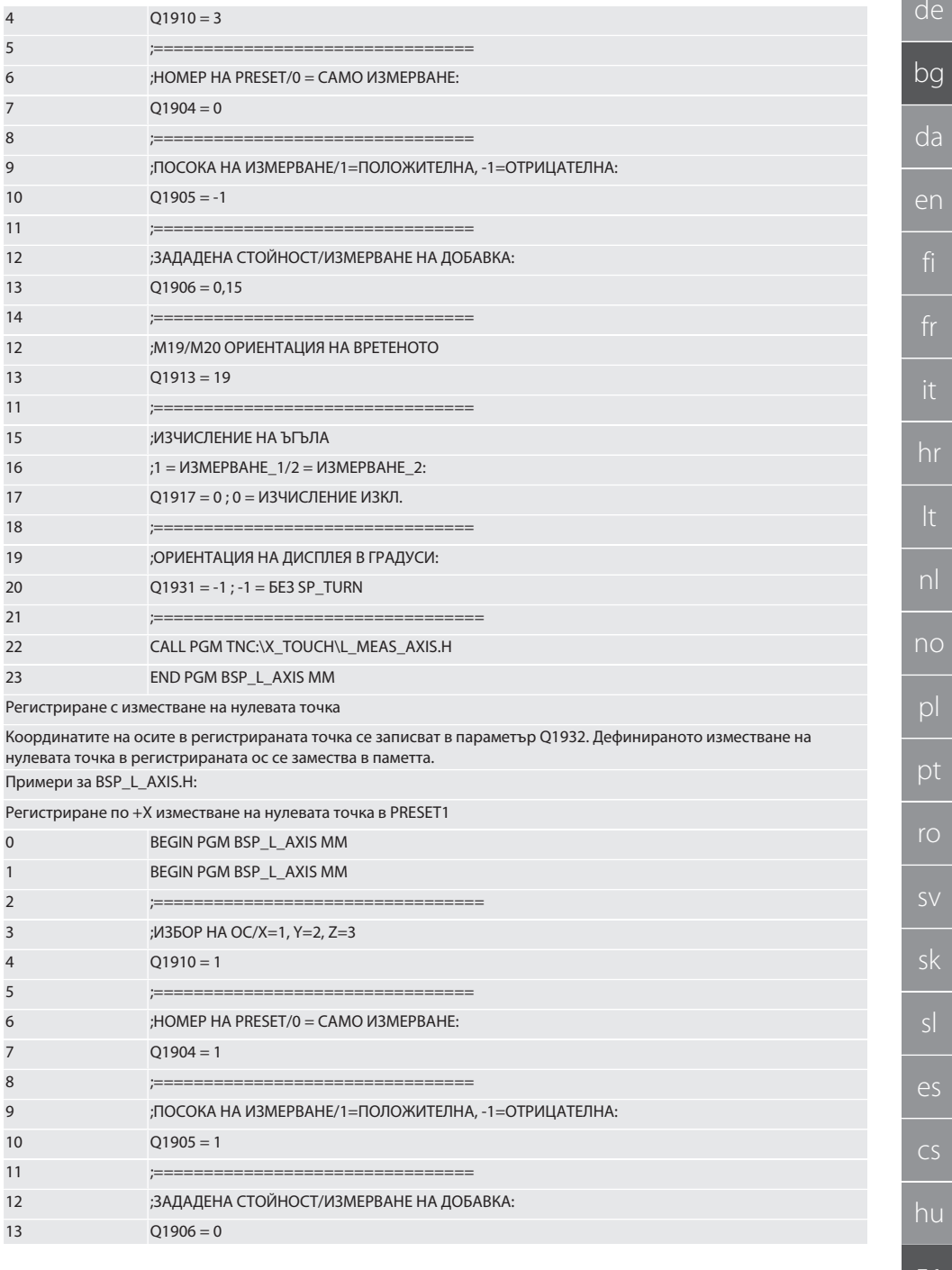

 $\mathsf{k}$ 

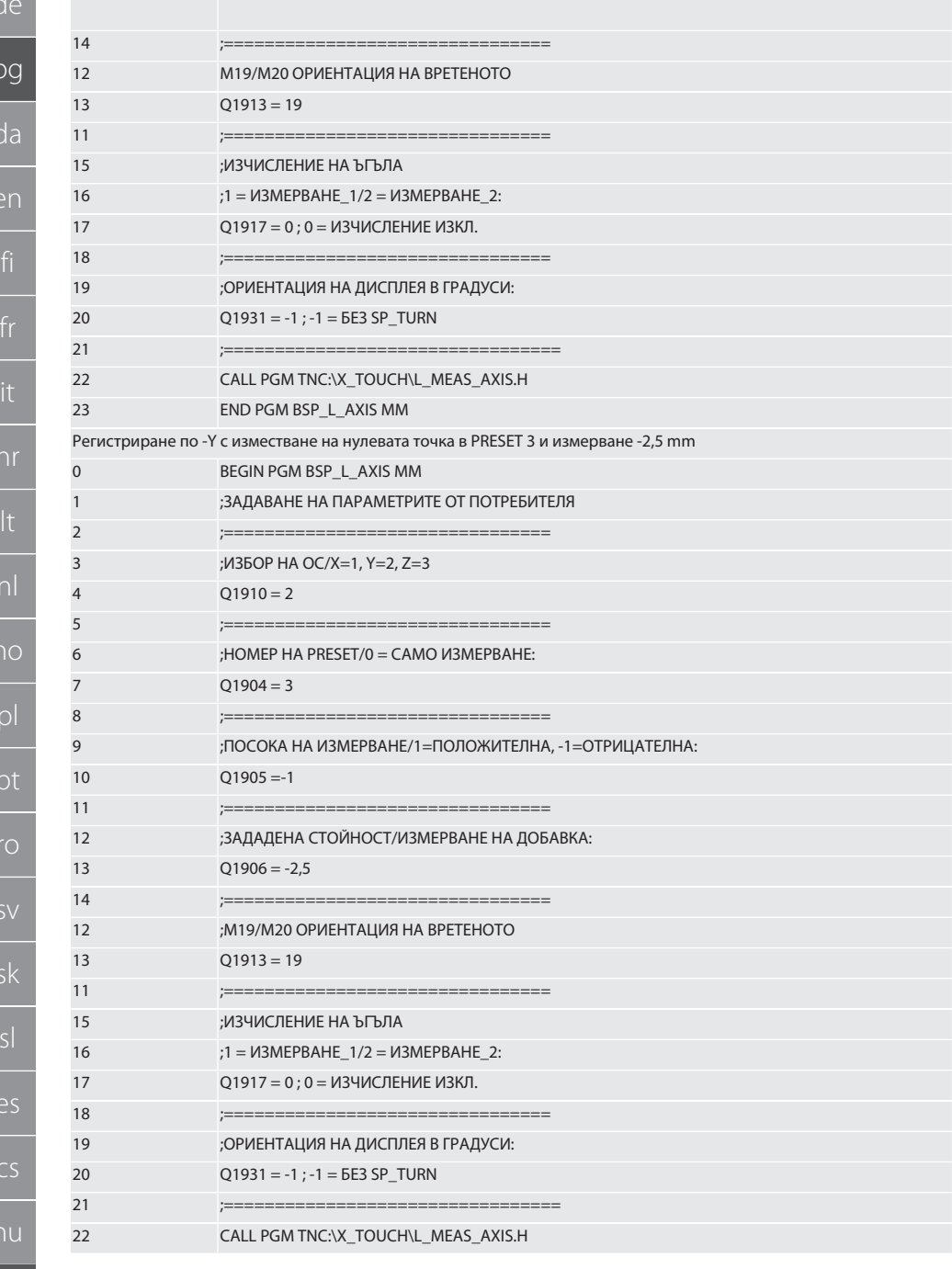

# $\fbox{\sf{Garant}}$

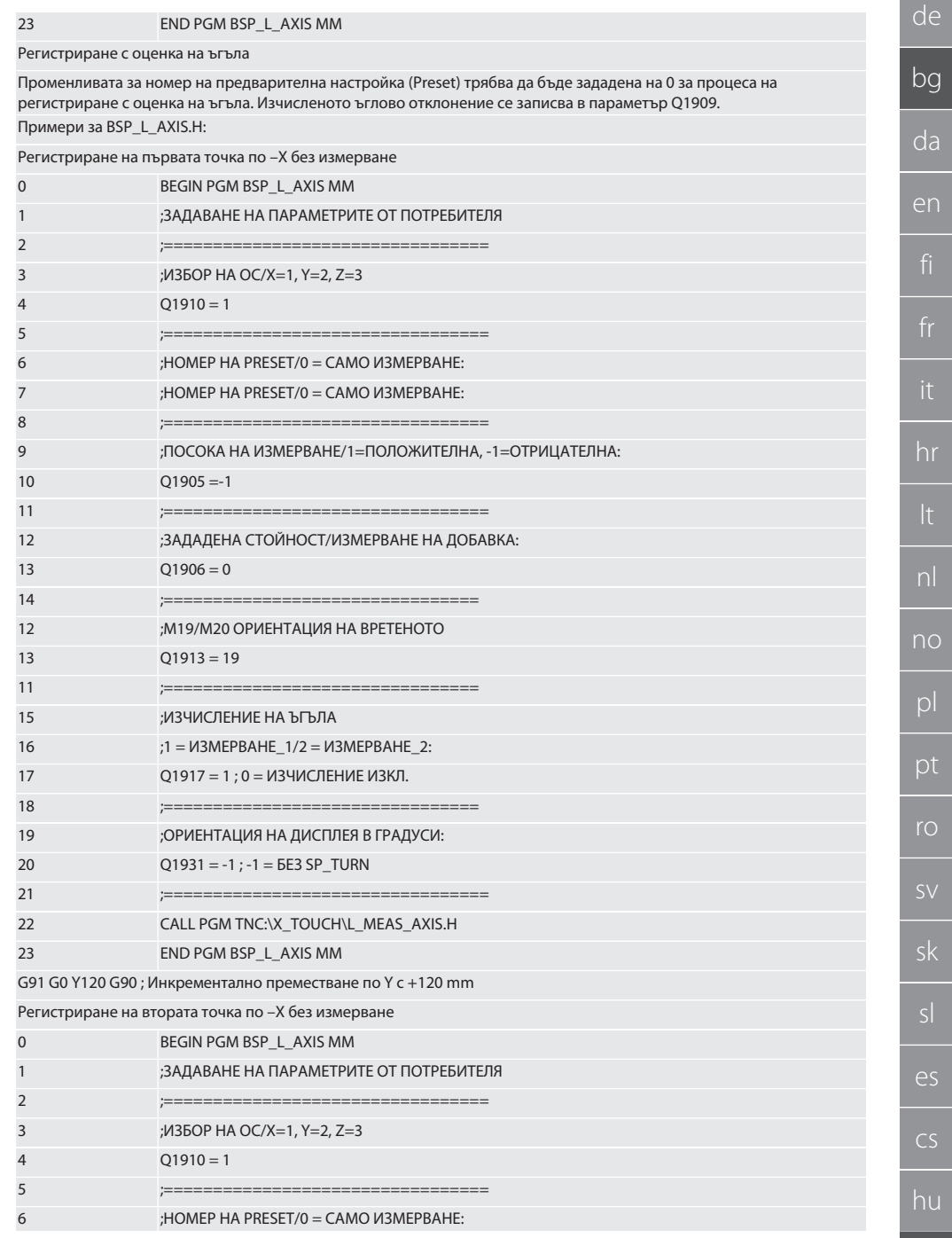

53

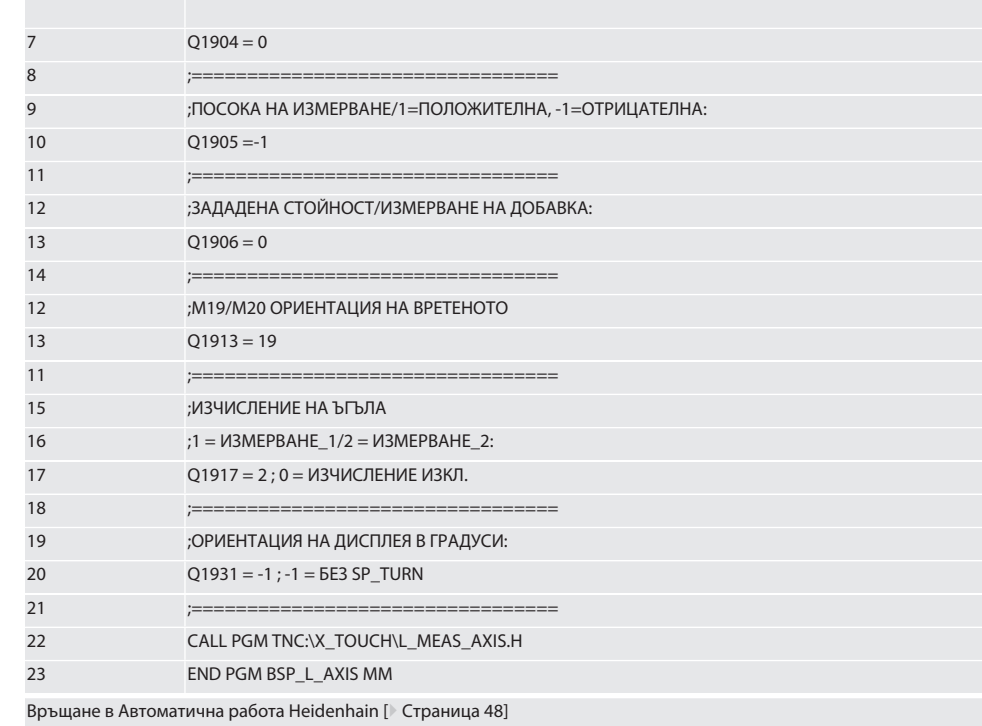

#### <span id="page-53-0"></span>Цикъл на регистриране BSP\_L\_BORE.H  $6.6.4.$

Програмата BSP L BORE. Не за оценка на положението на осите и диаметрите на отворите. Програмата регистрира четири точки в отвора на оста на машината, Х и Ү, в положителна и отрицателна посока. Процесът на регистриране започва в положителната посока на ос X. По посока на тази ос сферата на осезателя трябва да бъде разположена на разстояние, по-малко от 17 mm от тази точка на регистриране.

Код на програмата за извикване на BSP L BORE.Н

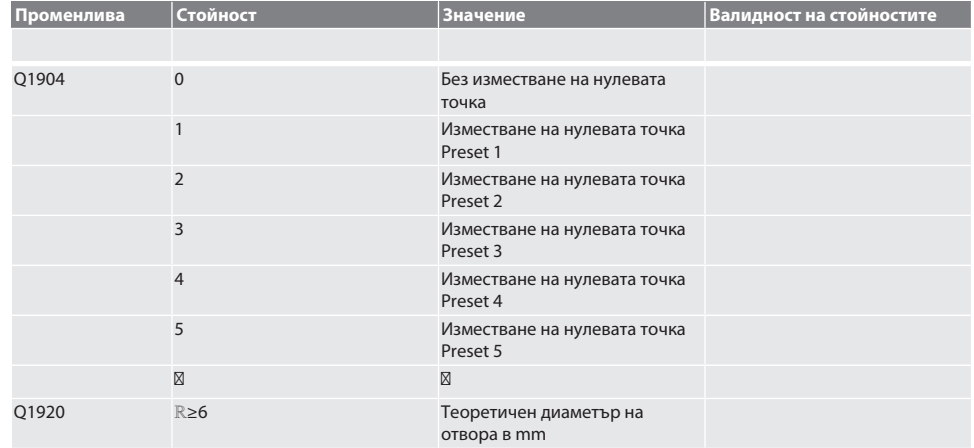

## Garant

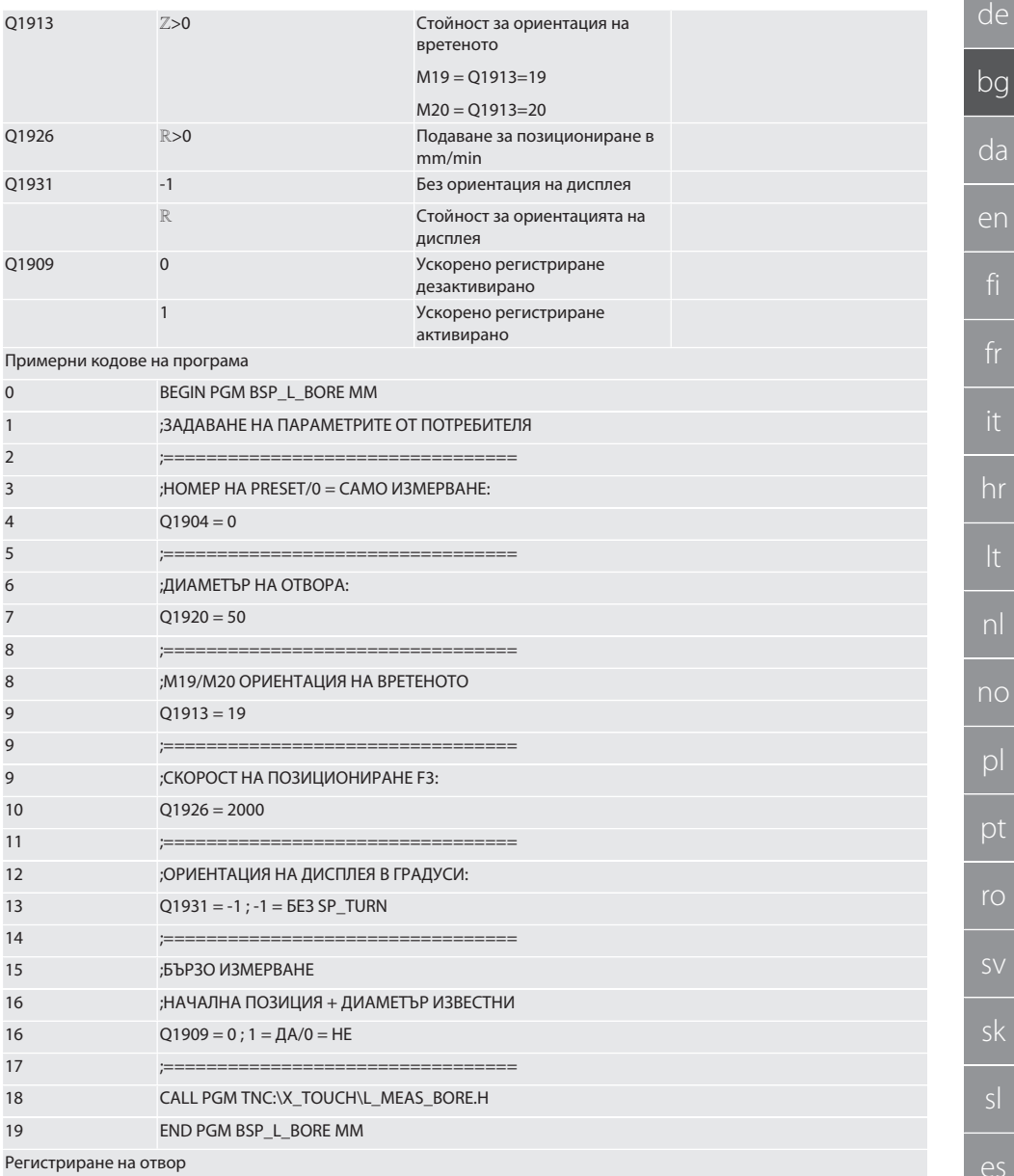

Регистриране на отвор

Преместването до четирите точки на контакт първо се извършва инкрементално с контрол на стойността на регистриране и след това директно без контрол на стойността на регистриране. Координатата Х по оста на отвора се записва в параметър Q1918, координатата Y – в параметър Q1919, а диаметърът на отвора – в параметър Q1940. Ако е дефинирано, изместването на нулевата точка по оси Х и Ү се замества в паметта.

Пример за код на програма:

Регистриране на отвор ø 20,5 mm с изместване на нулевата точка в номер на Preset 5 и подаване 1000 mm/min

 $CS$ 

hu

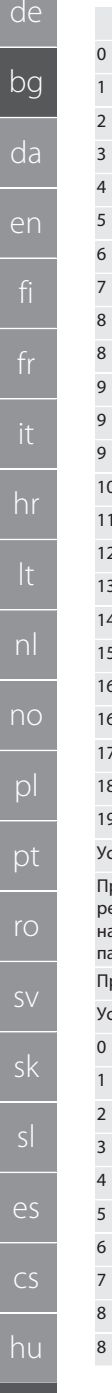

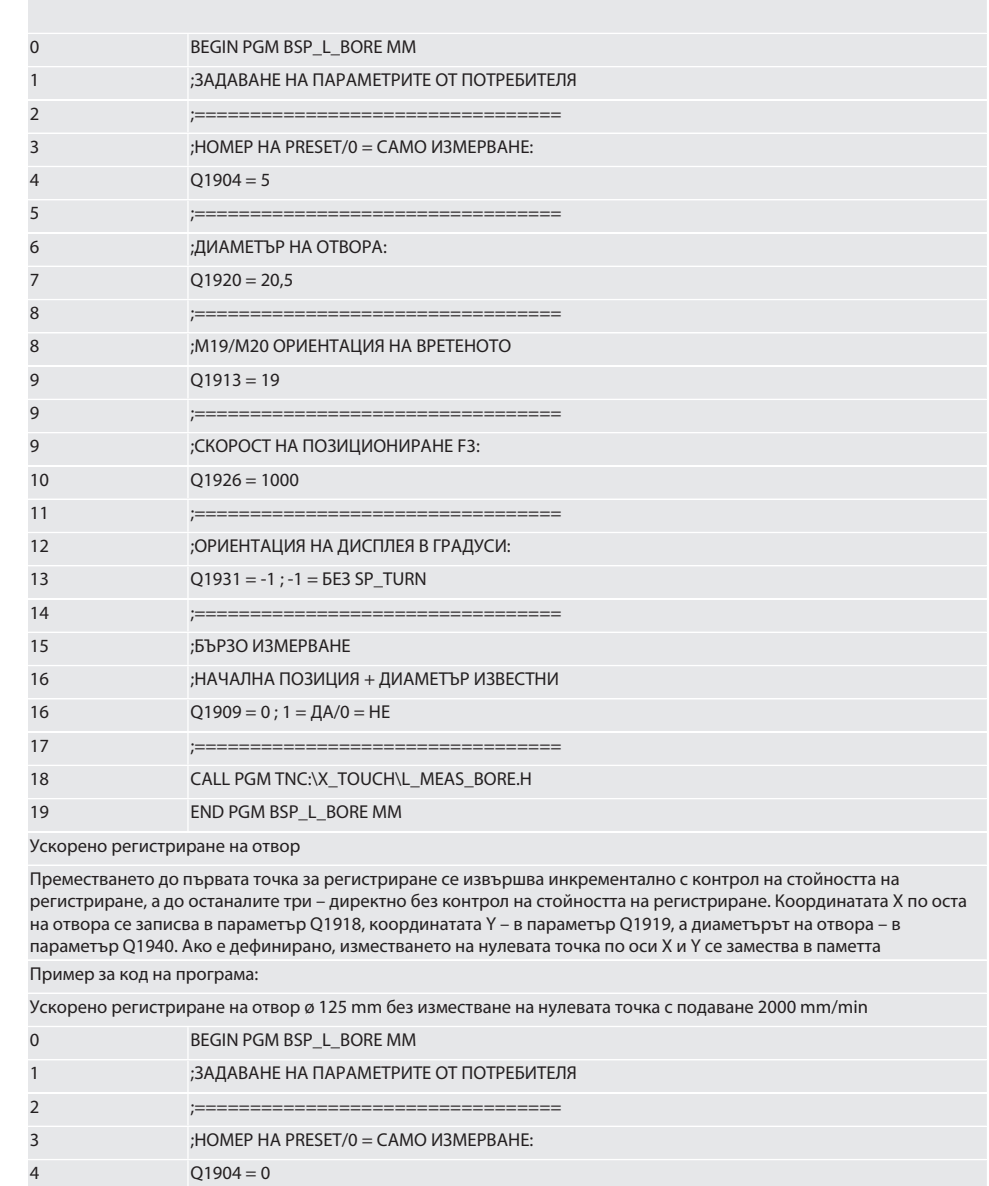

 $Q1904 = 0$ ;==================

;ДИАМЕТЪР НА ОТВОРА:

 $Q1920 = 125$ 

;=================================

;М19/М20 ОРИЕНТАЦИЯ НА ВРЕТЕНОТО

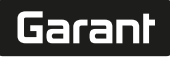

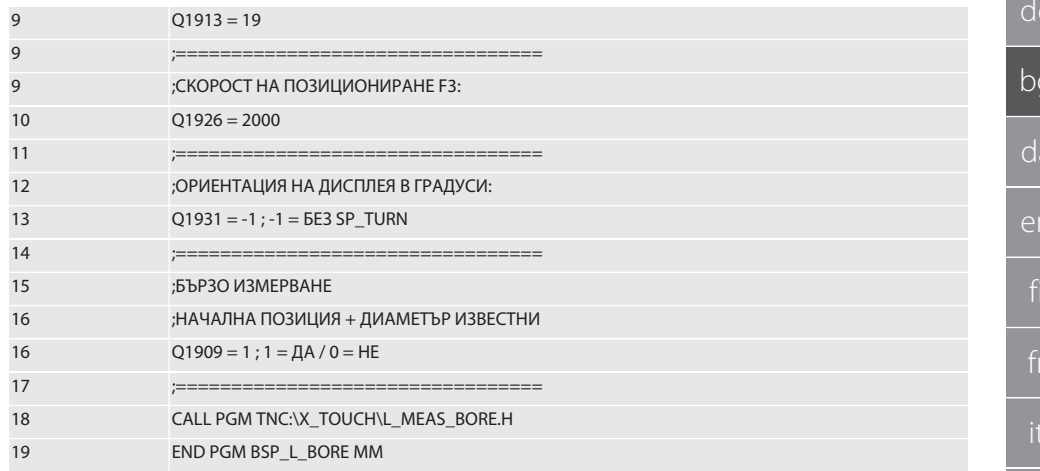

Връщане в Автоматична работа Heidenhain [ Страница 48]

#### $6.6.5.$ Спомагателен цикъл L START

XTouch преминава в режим на изчакване след 10 минути без измерване. Безжичната връзка се активира отново автоматично, когато се извика цикъл на регистриране, но това отнема около 15 секунди. С помощта на спомагателния цикъл L START безжичната връзка може да се активира отново ръчно, за да се намалят непроизводствените времена.

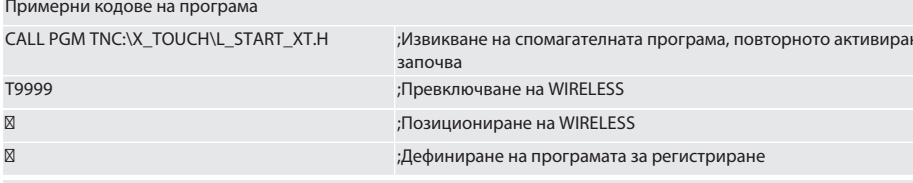

Връщане в Автоматична работа Heidenhain [ Страница 48]

#### 6.6.6. Спомагателен цикъл L\_RESET

След 100 процеса на регистрация безжичната връзка се дезактивира. Безжичната връзка се активира отново автоматично, когато се извика програма за регистриране, но това отнема около 15 секунди. Чрез извикване на спомагателната програма L RESET броячът на измерванията се нулира и безжичната връзка се възстановява.

Примерни кодове на програма

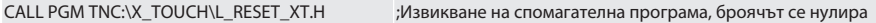

Връщане в Автоматична работа Heidenhain [ Страница 48]

#### 7. Поддръжка

#### $7.1.$ РАБОТИ ПО ТЕХНИЧЕСКОТО ОБСЛУЖВАНЕ

Xtouch изисква минимално техническо обслужване. Сменете батерията след една година. Сменете върха на осезателя след счупване.

#### ВНИМАНИЕ! След смяна на върха на осезателя настройте осите на XTouch.

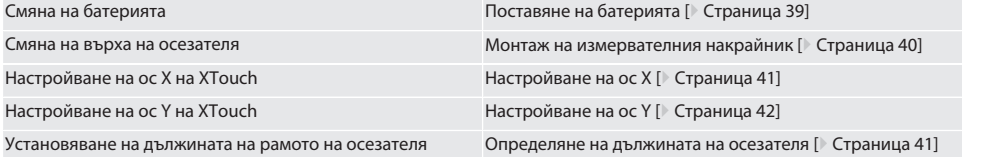

### 8. Съобщения за грешка

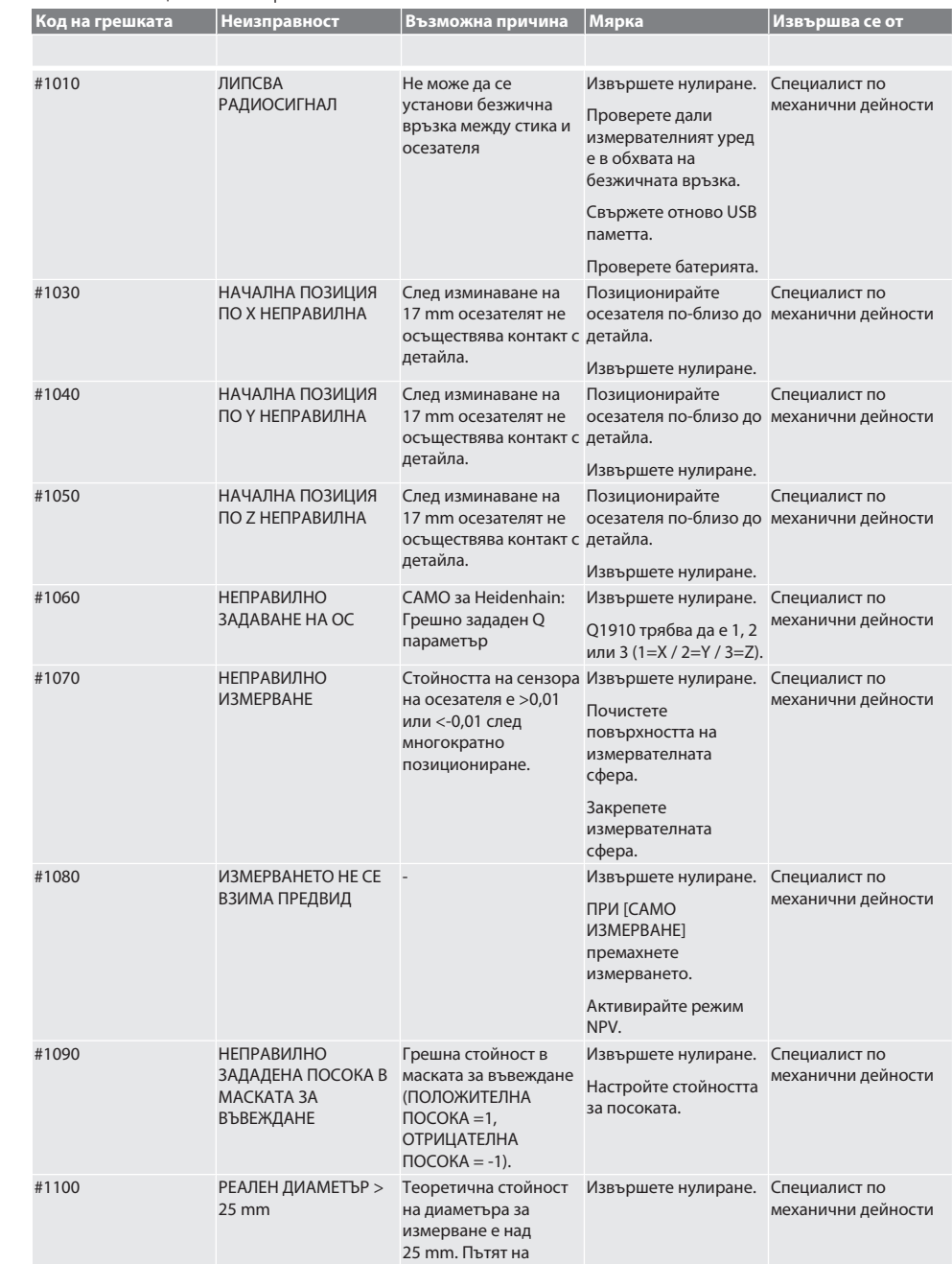

# Garant

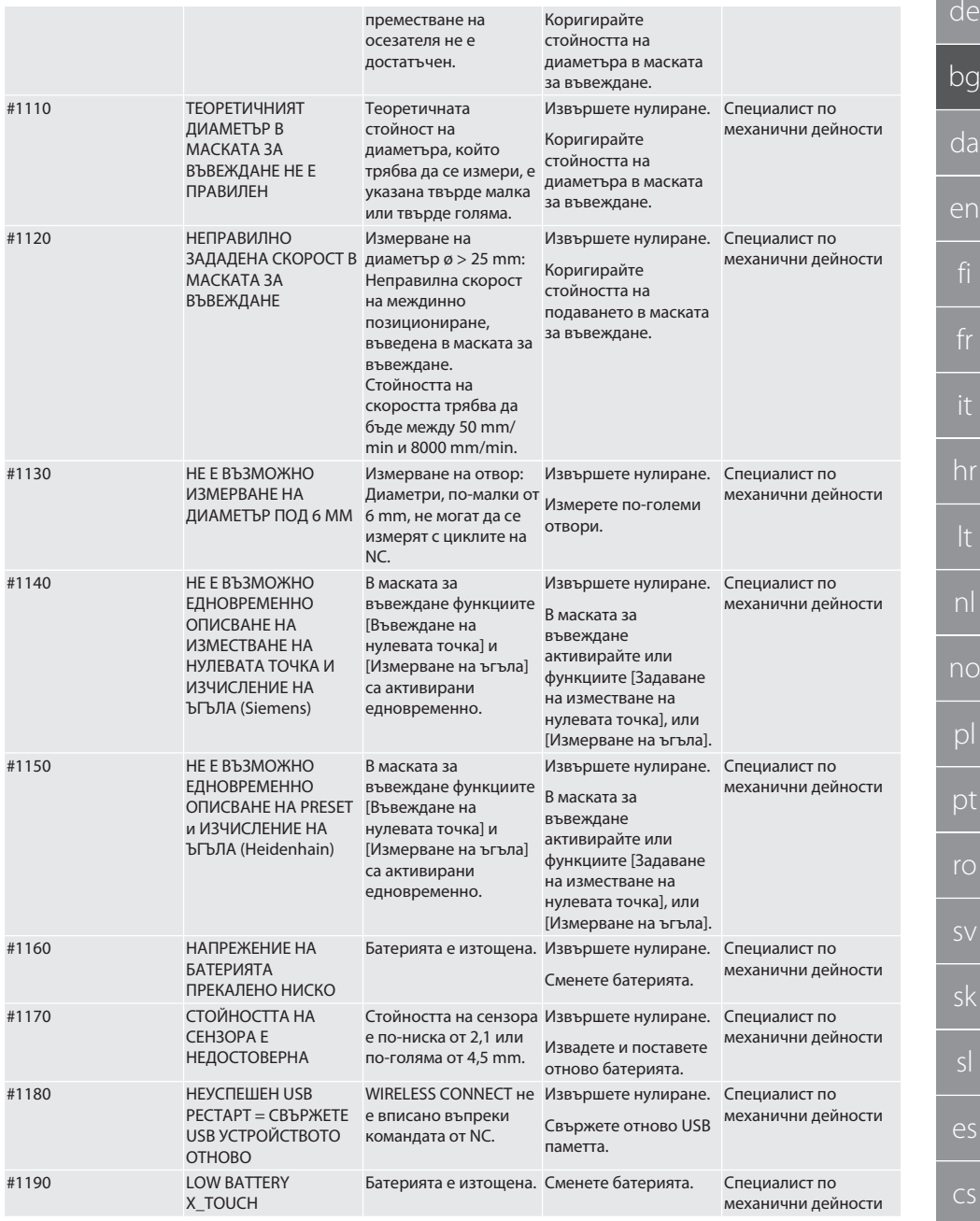

### 9. Почистване

Почистете с кърпа или въздух под налягане.

no

Не използвайте разяждащи препарати за почистване.

### 10. Съхранение

Съхранявайте в затворено, сухо помещение.

Не съхранявайте в близост до изгарящи, агресивни, химически вещества, разтворители, влага и замърсяване. Пазете от слънчева светлина.

Съхранявайте при температура между +15°C и +35°C.

Максимална относителна влажност 60%

### 11. Предаване за отпадъци

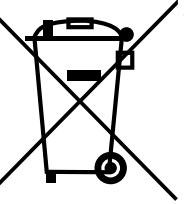

За компетентно предаване за отпадъци или рециклиране спазвайте националните и регионалните наредби за опазване на околната среда и изхвърлянето на отпадъци. Разделете металите, неметалите, композитните материали и спомагателните материали по вид и ги изхвърлете по екологичен начин. Рециклирането трябва да се предпочита пред изхвърлянето.

- Не изхвърляйте батериите с битовите отпадъци.
- Изхвърляйте батериите в системи за събиране и връщане.

### 12. Декларация за съответствие на ЕС/Обединеното кралство

С настоящото Hoffmann Supply Chain GmbH декларира, че този безжичен уред отговаря на Директива 2014/53/EС и на изискванията за радиооборудване (UK Radio Equipment Regulations 2017). Пълният текст на декларацията за съответствие е на разположение на адрес hoffmann-group.com/service/downloads/doc. Задълженията на Hoffmann Supply Chain GmbH се реализират във Великобритания от Hoffmann UK Quality Tools Ltd, Holborn Hill, Birmingham, B7 5JR, Обединено кралство.

## $C \in H_0$

### 13. Технически данни

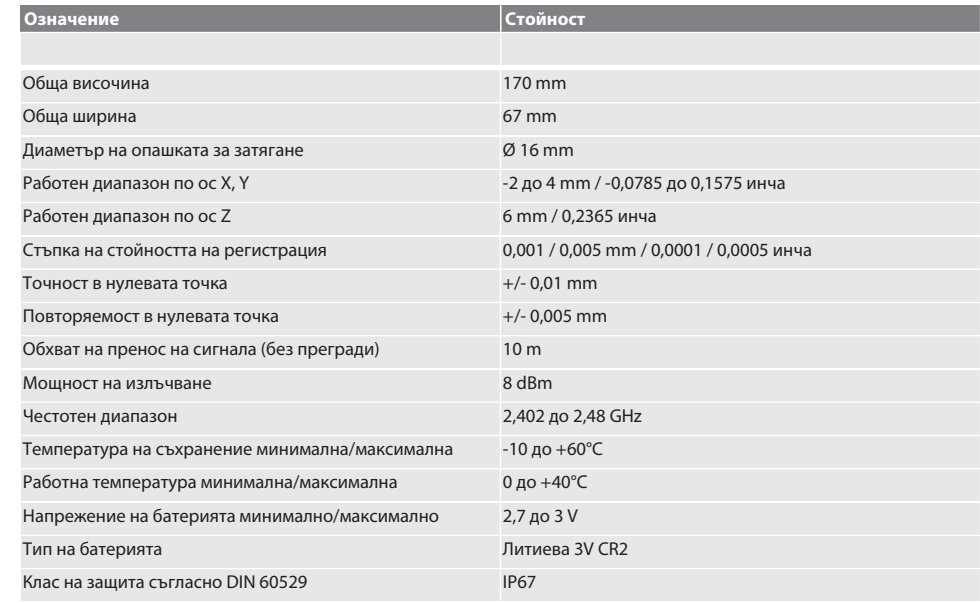

## Garant

de

no

pl

pt

hu

61

## Indholdsfortegnelse

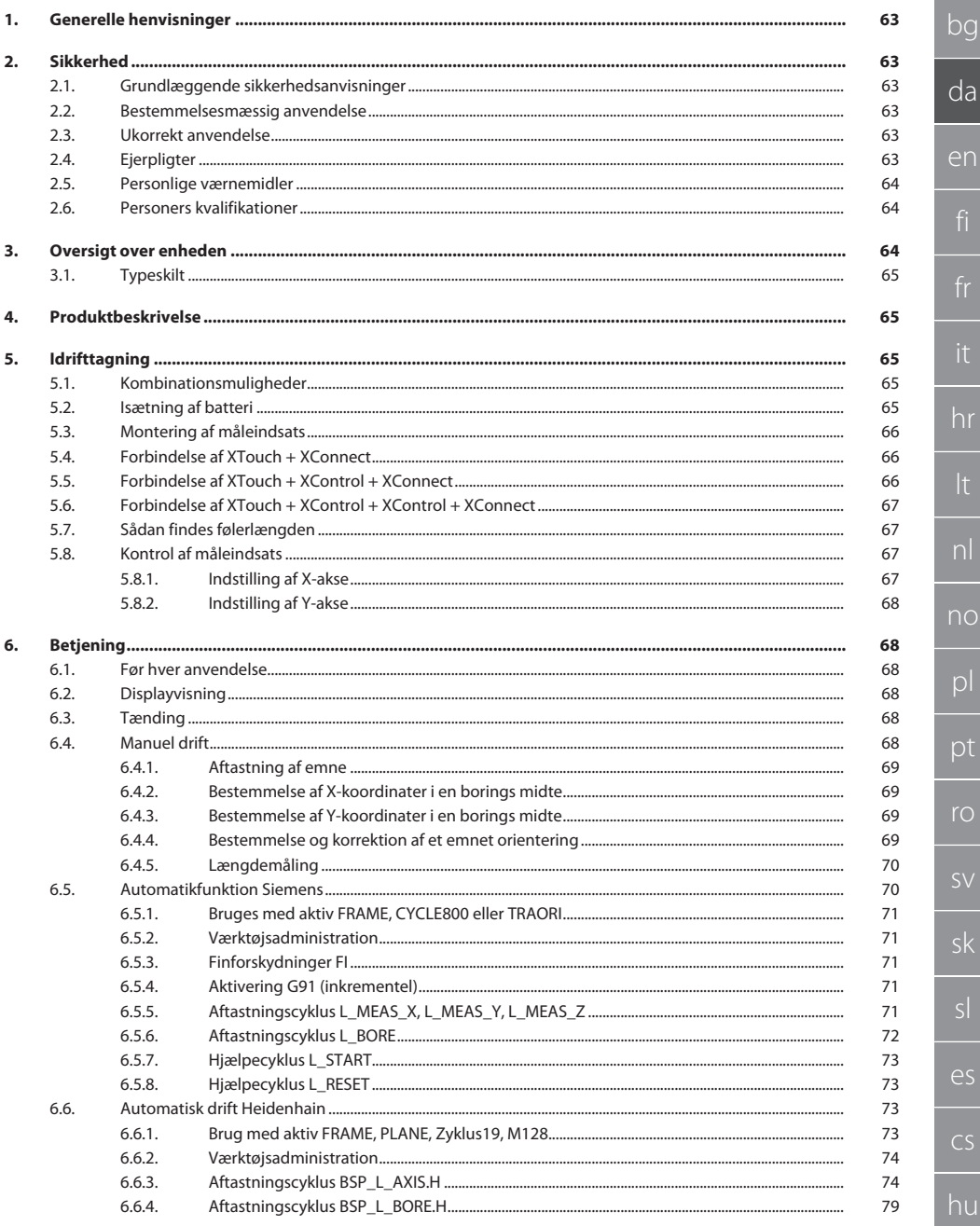

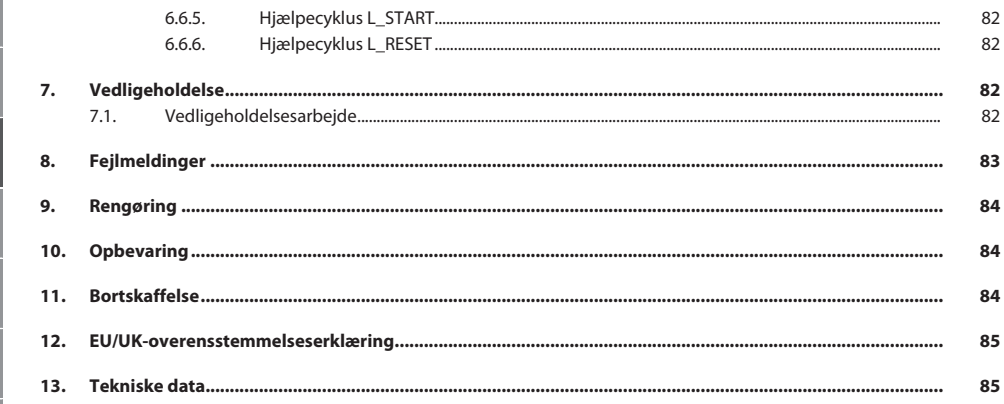

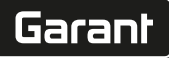

#### <span id="page-62-5"></span><span id="page-62-4"></span><span id="page-62-3"></span><span id="page-62-2"></span><span id="page-62-1"></span><span id="page-62-0"></span>de 1. Generelle henvisninger Læs og følg betjeningsvejledningen. Opbevar den, og hold den altid tilgængelig til senere brug. bg **Advarselssymboler Betydning** Kendetegner en fare, der kan medføre tingskade, hvis den ikda **BEMÆRK** ke undgås. en i Kendetegner nyttige tips og henvisninger samt oplysninger vedrørende effektiv og problemfri drift. **QR-kode til yderligere produktoplysninger** 回跳車 http://ho7.eu/Xtouch 奋进 2. Sikkerhed **2.1. GRUNDLÆGGENDE SIKKERHEDSANVISNINGER BEMÆRK Batteri** hr XControl leveres med alkaliske eller litium-thionylchlorid-batterier. » Batteriet må ikke oplades. » Udskift kun batteriet med den anførte type. Sæt batteriet i med polerne vendt rigtigt. » Batterierne må ikke kortsluttes eller tvangsaflades. » Batteriet må ikke udsættes for direkte sollys. nl » Batteriet må ikke overophede » Batteriet må ikke kastes ind i ild. » Batterierne må ikke skilles ad, gennemtrænges, deformeres eller udsættes for stort tryk. no » Batterierne må ikke sluges. » Batterierne skal holdes tørre. » Batterierne skal opbevares utilgængeligt for børn.  $\overline{D}$ » Batteriets elektrolyt må ikke berøres. » Litium-batterier er klassificeret som farligt gods, og de er underlagt strenge kontroller, når de sendes med luftfragt. » Fjern batteriet ved returforsendelse. pt **2.2. BESTEMMELSESMÆSSIG ANVENDELSE** Må kun anvendes i teknisk upåklagelig og driftssikker tilstand. ro ■ Til industriel anvendelse. Må kun anvendes på en plan og ren undergrund. Må kun anvendes med korrekt montering og fuldt funktionsdygtige sikkerheds- og beskyttelsesanordninger på maskisv nen. Anvend kun originale reserve- og sliddele. sk **2.3. UKORREKT ANVENDELSE** Må ikke anvendes i eksplosionsfarlige områder. Må ikke bruges på områder med meget støv, brændbare gasser, dampe eller opløsningsmidler. sl Må ikke udsættes for slag, stød eller tunge laster. Foretag ikke selv nogen ombygninger. **2.4. EJERPLIGTER**  $\overline{\mathsf{P}}$ Kontrollér, at alle følgende angivne arbejder kun udføres af kvalificeret fagpersonale: ■ Transport, udpakning, løft cs **D** Opstilling  $B$ etjening Vedligeholdelse hu

Ejeren skal sørge for, at personer, der arbejder på produktet, overholder forskrifter og bestemmelser og er opmærksomme på følgende henvisninger:

- Nationale og regionale forskrifter om sikkerhed, forebyggelse af uheld og miljøforskrifter.
- Ingen montering, installering eller idrifttagning af beskadigede produkter.
- Der skal stilles det nødvendige beskyttelsesudstyr til rådighed.
- Må kun anvendes i upåklagelig, funktionsdygtig tilstand.
- Kontrollér i intervaller i henhold til driftsveiledningen, at personalet arbeider med opmærksomhed på sikkerhed og farer.
- Kontrollér regelmæssigt beskyttelsesanordningers funktionsevne.
- Anbragte sikkerheds- og advarselsinformationer må ikke fjernes, og skal bevares i læselig tilstand.
- Personer, der er påvirket af alkohol, narkotika eller medikamenter, som påvirker deres reaktionsevne, må ikke betjene eller vedligeholde maskinen.

### <span id="page-63-0"></span>**2.5. PERSONLIGE VÆRNEMIDLER**

Overhold de nationale og regionale i forbindelse med sikkerhed og forebyggelse af ulykker. Vælg og stil beskyttelsestøj som fodbeskyttelse og beskyttelseshandsker til rådighed efter det pågældende arbejde og de forventede risici.

### <span id="page-63-1"></span>**2.6. PERSONERS KVALIFIKATIONER**

i *Alle styrings- og beskyttelsesanordninger må kun betjenes af oplærte personer.*

#### **Faglært arbejdskraft til mekanisk arbejde**

Faglært arbejdskraft er i forbindelse med denne dokumentation personer, der har viden omkring opbygning, mekanisk installation, idrifttagning, fejlafhjælpning og vedligeholdelse af produktet samt følgende kvalifikationer:

Kvalifikation / uddannelse på området mekanik i overensstemmelse med de gældende nationale forskrifter.

#### **Faglært arbejdskraft til elektroteknisk arbejde**

Faglærte elektrikere er i forbindelse med denne dokumentation personer, der har en egnet faglig uddannelse, viden og erfaring til at identificere farer, der kan udgå fra elektricitet, og undgå disse.

#### **Undervist person**

Underviste personer er i forbindelse med denne dokumentation personer, der har modtaget undervisning vedrørende gennemførelse af arbejder på områderne transport, opbevaring og drift.

### <span id="page-63-2"></span>3. Oversigt over enheden

### ro A

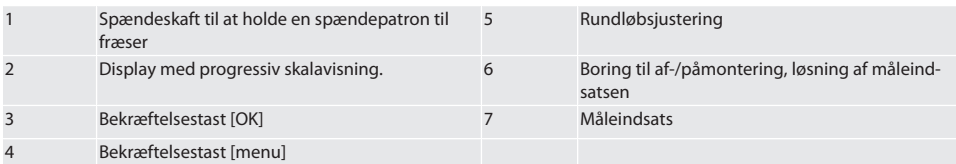

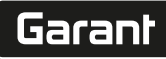

de

bg

### <span id="page-64-0"></span>**3.1. TYPESKILT**

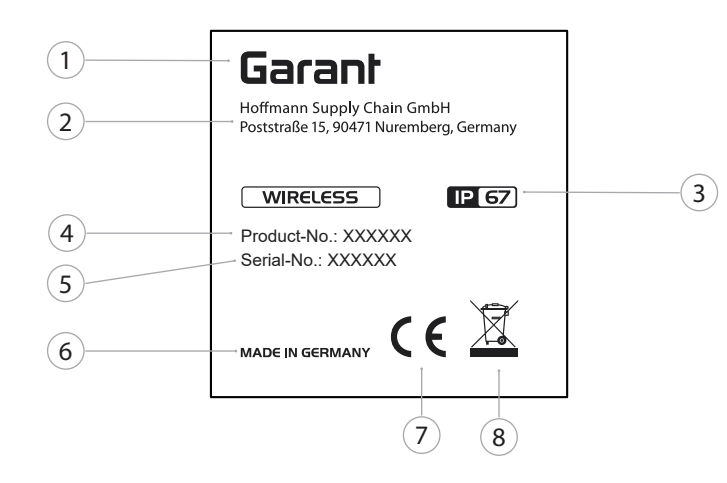

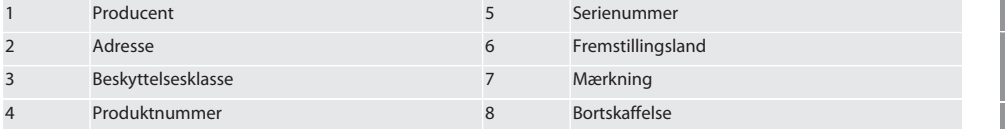

### <span id="page-64-1"></span>4. Produktbeskrivelse

XTouch anvendes til at bestemme værktøjspositionen på bearbejdningscentre, fræse- og eroderingsmaskiner.

<span id="page-64-2"></span>5. Idrifttagning

### <span id="page-64-3"></span>**5.1. KOMBINATIONSMULIGHEDER**

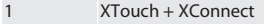

- 2 XTouch + XControl + XConnect
- 3 XTouch + XControl + XControl + XConnect

### <span id="page-64-4"></span>**5.2. ISÆTNING AF BATTERI**

### $f \odot B$

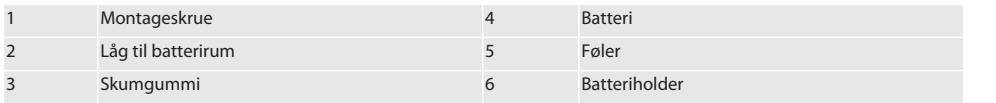

- 1. Løsn og fjern montageskruerne (1).
- 2. Tag låget til batterirummet (2) af.
- 3. Tag skumgummiet (3) af.
- 4. Sæt batteriet (4) i med polerne vendt rigtigt.
	- » Når batteriet er blevet sat i, vises alle displayets segmenter.
	- » Hvis displayet viser [Err], skal batteriet tages ud og sættes i igen.
- 5. Udskift skumgummiet (3) på batteriet (4).
- 6. Sæt låget til batterirummet (2) i.
- 7. Sørg for at sikre låget til batterirummet (6) med montageskruer (1).

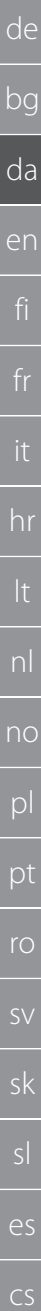

### 8. Spænd montageskruerne med 1,2 Nm.

» Batteriet er sat i.

### <span id="page-65-0"></span>**5.3. MONTERING AF MÅLEINDSATS**

### ra L

Hvis følerarmen ikke er i udgangspositionen, skal bælgen løftes. Følerindsatserne har et nominelt brudsted på keramikskaftet.

- ü Batteriet er sat i.
- 1. Åbn forskruning (1 og 2) med unbrakonøgle til følerindsats.
- 2. Monter følerindsats.
- 3. Spænd forskruning (1 og 2) til med unbrakonøgle.
- 4. Følerindsats monteret.

### <span id="page-65-1"></span>**5.4. FORBINDELSE AF XTOUCH + XCONNECT**

### $\odot$  A  $\odot$  H

#### **BEMÆRK! XConnect skal sættes på samme USB-port, som når EXTCALL-stien findes.**

- ü Apparatet er pakket ud.
- $\checkmark$  Batteri lagt i.
- 1. Fjern XConnect fra maskinen.
- 2. Tryk følerarmen på XTouch 5 sekunder ind, indtil anslag i retningen af Z-aksen.
	- » Visning på displayet af XTouch [00].
- 3. Slip følerarmen.
- 4. Tryk på menuknappen (4).
	- » Displayvisning i XTouch [03].
- 5. Tryk på Ok-tasten (3).
- » Displayvisningen i XTouch skifter fra [03] til [04].
- 6. Forbind XConnect med maskinstyringens USB-port.
- 7. Displayvisningen i XTouch skifter fra [04] til [00].
- 8. Den trådløse forbindelse til XConnect er konfigureret, når:
	- » Power LED'en (2) lyser grønt.
	- » Connect LED'en (3) lyser orange.
	- » RSSI LED'en (1) blinker grønt.
- 9. Tryk på Ok-tasten (3).
- 10. Displayvisningen i XTouch skifter fra [00] til [-2.000].
- 11. XTouch + XConnect forbundet.

### <span id="page-65-2"></span>**5.5. FORBINDELSE AF XTOUCH + XCONTROL + XCONNECT**

### L **IOTH** IOJ

### **BEMÆRK! XConnect skal sættes på samme USB-port, som når EXTCALL-stien findes.**

- ü XTouch er allerede forbundet med XConnect. [Forbindelse af XTouch + XConnect \[](#page-65-1)[}](#page-65-1) [Side 66\]](#page-65-1)
- ü Vær opmærksom på store og små bogstaver.
- $\checkmark$  CONFIG.TXT-filen skal indstilles på en separat computer.
- $\nu$  Hvis indstillingerne foretages på maskinstyringen, forbliver de ikke gemt.
- $\checkmark$  XConnect er frakoblet.
- $\checkmark$  Lågen til batterirummet på XControl er afmonteret.
- 1. Der er en føler (1) over batteriet.
- 2. Tryk på føleren (1).
	- » LED'en (2) skal lyse grønt.
- 3. Forbind XConnect med USB-porten.
	- » Den grønne LED på XControl slukker.
- 4. Den trådløse forbindelse er konfigureret, når:
	- » Power LED'en (2) lyser grønt.
	- » Connect LED'en (3) lyser orange.
	- » RSSI LED'en (1) blinker grønt.
- 5. Monter låget til batterirummet.

hu

# $\fbox{\sf{Garant}}$

<span id="page-66-3"></span><span id="page-66-2"></span><span id="page-66-1"></span><span id="page-66-0"></span>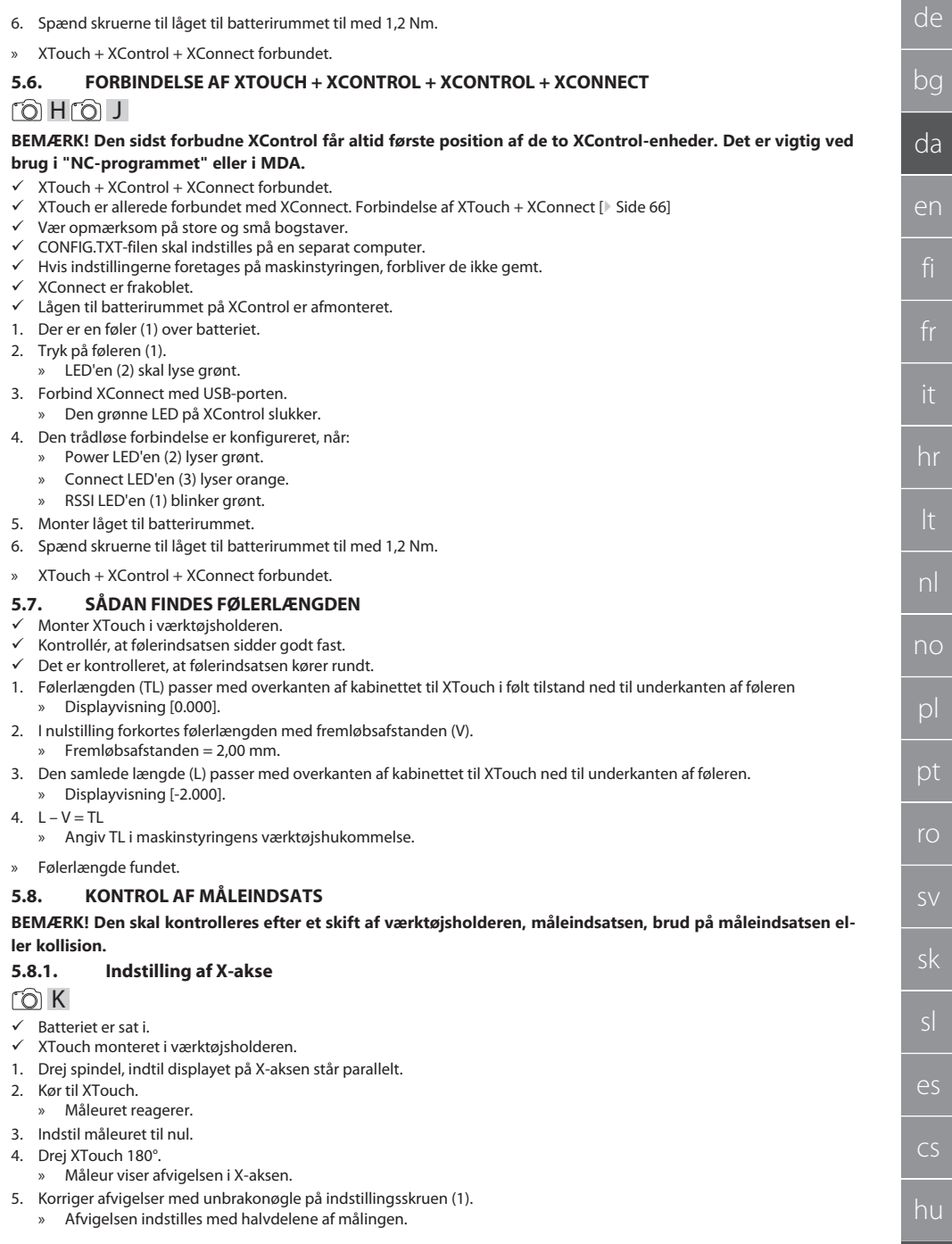

de bg da 6. Gentag trin B - D. » X-aksen er indstillet.

en

hr

nl

no

 $D$ 

pt

ro

sk

sl

 $\overline{\mathsf{P}}$ 

cs

hu

<span id="page-67-0"></span>**5.8.2. Indstilling af Y-akse**

### $f \odot K$

 $\checkmark$  Batteriet er sat i.

- ü XTouch monteret i værktøjsholderen.
- 1. Drej spindel, indtil displayet til Y-aksen står parallelt.
- 2. Kør til XTouch.
	- » Måleuret reagerer.
- 3. Indstil måleuret til nul.
- 4. Drej XTouch 180°.
	- » Måleur viser afvigelsen på Y-aksen.
- 5. Korriger afvigelser med unbrakonøgle på indstillingsskruen (2). » Afvigelsen indstilles med halvdelene af målingen.
- 6. Gentag trin B D.
- » Y-akse indstillet.

### <span id="page-67-1"></span>6. Betjening

### <span id="page-67-2"></span>**6.1. FØR HVER ANVENDELSE**

Kontrollér før hvert vagtskifte XTouch for udvendigt synlige skader og mangler.

### <span id="page-67-3"></span>**6.2. DISPLAYVISNING**

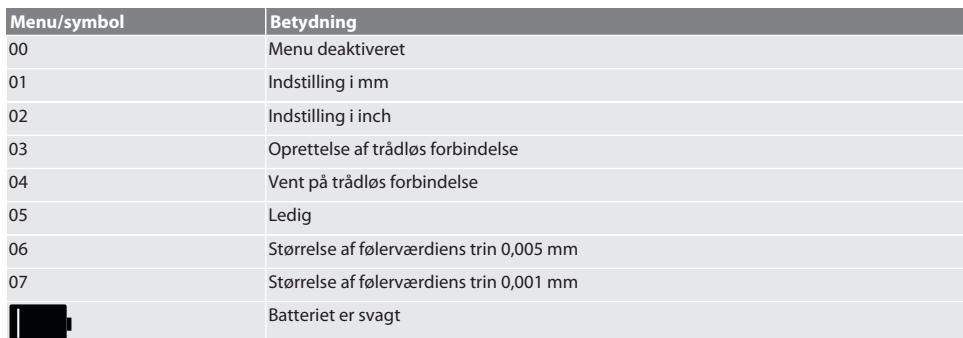

### <span id="page-67-4"></span>**6.3. TÆNDING**

rô C

### **BEMÆRK! XTouch må før forbindelse af WIRELESS ikke sættes i maskinstyringens USB-port.**

1. Tænd XTouch ved at bevæge følerindsatsen.

» XTouch tændt.

### <span id="page-67-5"></span>**6.4. MANUEL DRIFT**

### **BEMÆRK**

### **Følerfejl**

Følerfejl fører til ukorrekte målinger.

- » Kontrollér fastspænding af XTouch i værktøjsholderen.
- » Kontrollér, at følerindsatsen sidder godt fast.
- » Når følerindsatsen er blevet udskiftet, skal rundløbet justeres igen, den samlede længde skal findes en gang til og angives i maskinstyringen.
- » Kør ikke følerkuglen langs emnekanten, når der aftastes.
- » Før der aftastes, skal XTouch drejes ind i brugerens synsfelt.
- » Når XTouch drejes efter tilkøring af føleren, skal aftastningen gentages.

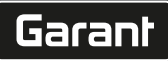

de

bg

da

en

hr

nl

### <span id="page-68-0"></span>**6.4.1. Aftastning af emne**

### $\widehat{\text{L}}$

- $\checkmark$  Batteriet er sat i.
- ü XTouch er monteret i maskinspindlen.
- ü Måleindsats monteret.
- $\nu$  Måleindsats kontrolleret.
- $\nu$  Maskinspindel i stilstand.
- $V$  Kølemiddeltilførsel slukket.
- 1. Kør til aftastningsoverfladen i ret vinkel.
- 2. Kør langsomt videre, når emnet er blevet berørt. » Displayet på XTouch viser [0,000].
- 3. Maskinaksen passer med emnekanten.
	- » Maksimal mekanisk overløbsafstand 4 mm.
- » Emne aftastet.

## <span id="page-68-1"></span>**6.4.2. Bestemmelse af X-koordinater i en borings midte**

### $\overline{OA} \overline{M}$

- $\checkmark$  Batteriet er sat i.
- $\times$  XTouch er monteret i maskinspindlen.
- $\checkmark$  Måleindsats monteret.
- $\checkmark$  Måleindsats kontrolleret.
- $\nu$  Maskinspindel i stilstand.
- $V$  Kølemiddeltilførsel slukket.
- 1. Anbring XTouch med måleindsats i boringen, og kør på X-aksen.
- 2. XTouch med måleindsats berører væggen af boringen.
	- » Displayet på XTouch viser [-2.000].
- 3. Indstil de viste værdier i maskinstyringen (X-akse) til 0,000.
- 4. Kør XTouch med måleindsat på X-aksen i den modsatte retning.
- 5. XTouch med måleindsats berører den modsatte væg af boringen. » Displayet på XTouch viser [0.000].
- 6. Aflæs de viste værdier i maskinstyringen (X-akse).
- 7. Halver værdien.
- 8. Indstil værdien i maskinstyringen (X-akse) til 0,000.
- 9. X-koordinater bestemt.

### <span id="page-68-2"></span>**6.4.3. Bestemmelse af Y-koordinater i en borings midte**

### $[O]$  M  $(3)$

- $\checkmark$  Batteriet er sat i.
- ü XTouch er monteret i maskinspindlen.
- $\nu$  Måleindsats monteret.
- $\nu$  Måleindsats kontrolleret.
- $\checkmark$  Maskinspindel i stilstand.
- $V$  Kølemiddeltilførsel slukket.
- 1. Anbring XTouch med måleindsats i boringen, og kør på Y-aksen.
- 2. XTouch med måleindsats berører væggen af boringen.
	- » Displayet på XTouch viser [-2.000].
- 3. Indstil de viste værdier i maskinstyringen (Y-akse) til 0,000.
- 4. Kør XTouch med måleindsat på Y-aksen i den modsatte retning.
- 5. XTouch med måleindsats berører den modsatte væg af boringen.
	- » Displayet på XTouch viser [0.000].
- 6. Aflæs de viste værdier i maskinstyringen (Y-akse).
- 7. Halver værdien.
- 8. Indstil værdien i maskinstyringen (Y-akse) til 0,000.
- 9. Y-koordinater i boringsmidte bestemt.

### <span id="page-68-3"></span>**6.4.4. Bestemmelse og korrektion af et emnet orientering**

 $\Gamma$ O $\Gamma$ M $\Omega$ 

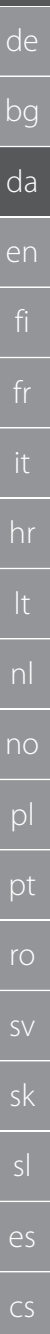

- $\checkmark$  Batteriet er sat i.
- $\checkmark$  XTouch er monteret i maskinspindlen.
- ü Måleindsats monteret.
- $\checkmark$  Måleindsats kontrolleret.
- $\checkmark$  Maskinspindel i stilstand.
- $\checkmark$  Kølemiddeltilførsel slukket.
- 1. Kør XTouch med måleindsats på Y-aksen.
- 2. Kør XTouch med måleindsats på Y-aksen, indtil emnet berøres.<br>
» Displayet på XTouch viser [0,000] » Displayet på XTouch viser [0.000].
- 3. Indstil de viste værdier i maskinstyringen til X- og Y-aksen til 0,000.
- 4. Kør XTouch med måleindsats på X-aksen (dx).
- 5. Kør XTouch med måleindsats på Y-aksen, indtil emnet berøres » Displayet på XTouch viser [0.000].
- 6. Aflæs i maskinstyringen (Y-akse) (dy).
- 7. Find korrektionsvinklen. (Korrektionsvinkel = arctan dv/dx =  $3^{\circ}$ )
	- » Korriger orientering.
- » Orientering af emne korrigeret.

### <span id="page-69-0"></span>**6.4.5. Længdemåling**

### $[O]$   $M$   $O$

- $\checkmark$  Batteriet er sat i.
- $\times$  XTouch er monteret i maskinspindlen.
- $\checkmark$  Måleindsats monteret.
- $\checkmark$  Måleindsats kontrolleret.
- $\checkmark$  Maskinspindel i stilstand.
- $\checkmark$  Kølemiddeltilførsel slukket.
- 1. Kør XTouch med måleindsats på X-aksen, indtil emnet berøres
- 2. Displayet på XTouch viser [-2.000].
- 3. Indstil de viste værdier i maskinstyringen til X-aksen til 0,000.
- 4. Aftastning af den emnekant, der skal måles, og kørsel i X-aksen.
- 5. Displayet på XTouch viser [0.000].
- 6. Den fundne længde vises på displayet (X-akse) af værktøjsmaskinen.
- 7. Mål længden.

### <span id="page-69-1"></span>**6.5. AUTOMATIKFUNKTION SIEMENS**

R-parametre R78-R96 og det definerede nulpunkt overskrives under aftastningen. Underprogram-samlingen omfatter standard-aftastningscyklusser til styringen SINUMERIK 840D og 828D, som skal gemmes på styringen under anvendelsescyklusser. Standard-aftastningscyklusser er konfigureret til XY-niveauet (G17). G18-niveauet anvendes til at aftaste enkelte akser (X, Y, Z). Der tages her ikke hensyn til aftastninger med andre apparater, som kan føre til kollisioner med maskinen.

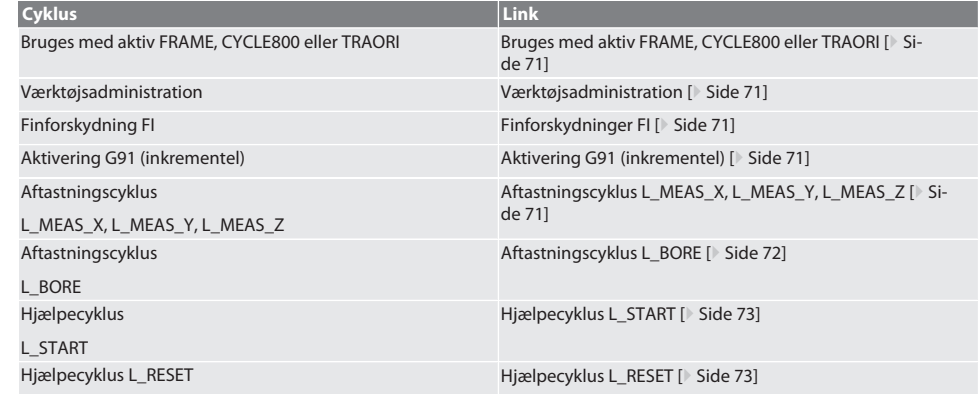

hu

## [www.hoffmann-group.com](https://www.hoffmann-group.com) 71

### <span id="page-70-0"></span>**6.5.1. Bruges med aktiv FRAME, CYCLE800 eller TRAORI**

Hvis aftastningscyklusser anvendes inden for en eller flere FRAME-anvisninger (TRANS, ATRANS, ROT, AROT, SCALE, ASCALE, MIRROR eller AMIRROR) eller med aktivt svingdatasæt (CYCLE800, TRAORI), må nulpunktsoplysningerne ikke blive ændret. FRAME-anvisningerne refererer til den seneste indstillelige nulpunktsforskydning (G54 til G599). Ved en korrektion ville grundlaget for FRAME-anvisningen blive ødelagt af nulpunktsforskydningen. Den ville blive målt i definitionskoordinatsystemet og korrigeret i maskinkoordinatsystemet.

Tilbage til [Automatikfunktion Siemens \[](#page-69-1)[}](#page-69-1) [Side 70\]](#page-69-1)

### <span id="page-70-1"></span>**6.5.2. Værktøjsadministration**

XTouch optages i en værktøjsholder og skiftes ind med værktøjsskifteanordningen i arbejdsspindlen. Brugeren fastlægger værktøjsbetegnelsen. Længden af XTouch's D1 til måleindsatsen (midt af kugle) angives i værktøjsdataene.

Tilbage til [Automatikfunktion Siemens \[](#page-69-1)[}](#page-69-1) [Side 70\]](#page-69-1)

### <span id="page-70-2"></span>**6.5.3. Finforskydninger FI**

Ved nulpunkttabellens beskrivelse slettes værdierne i finforskydningen hhv. nulstilles de.

Tilbage til [Automatikfunktion Siemens \[](#page-69-1)[}](#page-69-1) [Side 70\]](#page-69-1)

### <span id="page-70-3"></span>**6.5.4. Aktivering G91 (inkrementel)**

Under alle aftastningscyklusser funktionen G91 (inkrementel-måleangivelse) aktiveret. Hvis cyklussen afbrydes af brugeren, skal styringen omstilles til absolut-måleangivelse G90.

Tilbage til [Automatikfunktion Siemens \[](#page-69-1)[}](#page-69-1) [Side 70\]](#page-69-1)

### <span id="page-70-4"></span>**6.5.5. Aftastningscyklus L\_MEAS\_X, L\_MEAS\_Y, L\_MEAS\_Z**

Aftast med nulpunktsforskydning, og aftast med vinkelanalyse med aftastningscyklusser L\_MEAS\_\*. Måleindsatsen skal positioneres i midten af den akse, der skal aftastes, med en afstand under 17 mm til aftastningspunktet. Andre akser bevæges ikke ved aftastningen.

Programkode, der skal åbnes: L\_MEAS\_\*(NULPUNKT,AFTASTNINGSRETNING,OPMÅLING,VINKEL)

Værdier i henhold til følgende tabel kan anvendes til ovennævnte variabler.

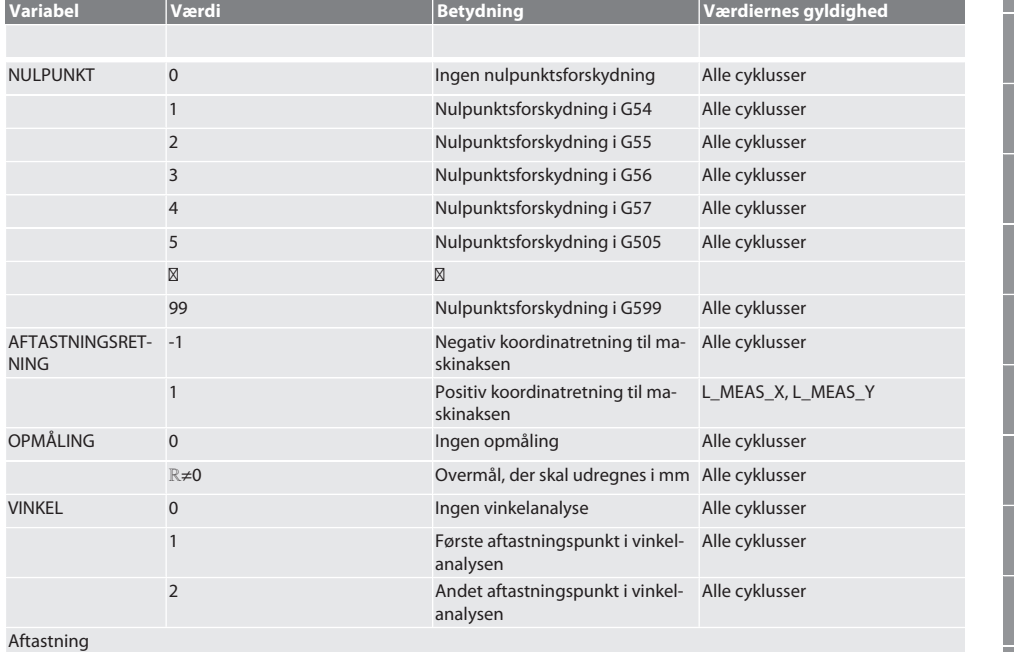

Aksekoordinaterne i det aftastede punkt skrives i parameteren R95.

de

bg

da

en

hr

nl

no

pl

pt

ro

sv

sk

sl

 $\overline{\mathsf{P}}$ 

cs

hu

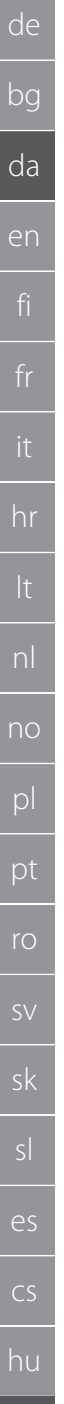

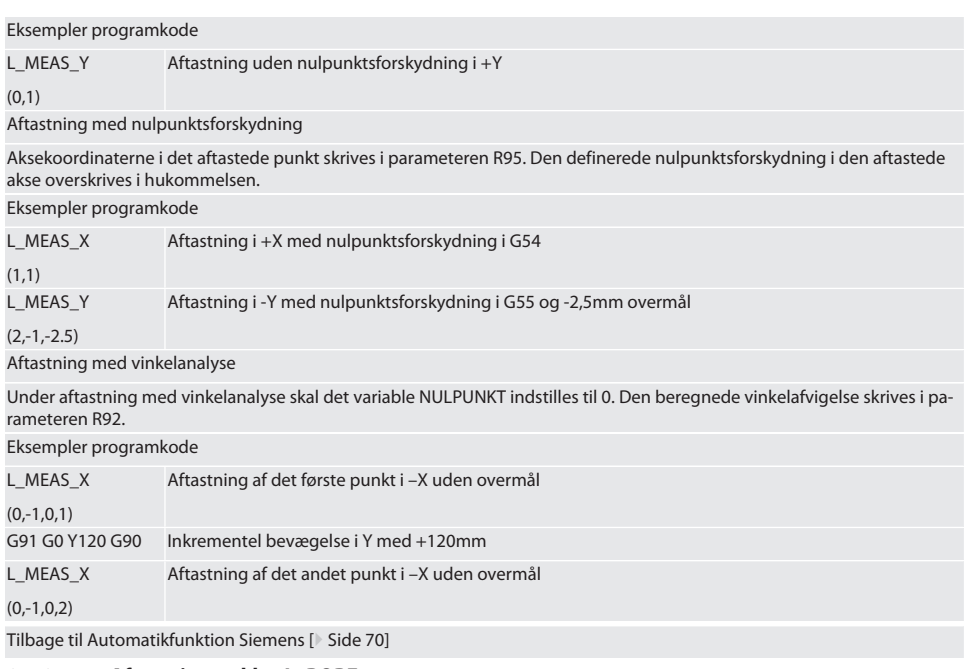

### <span id="page-71-0"></span>**6.5.6. Aftastningscyklus L\_BORE**

Værdier i henhold til følgende tabel kan anvendes til ovennævnte variabler.

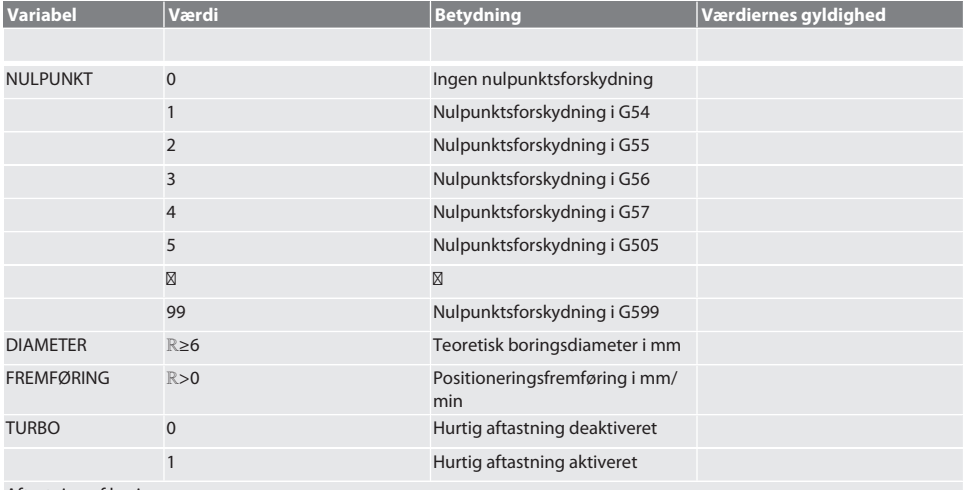

### Aftastning af boring

Der køres først inkrementelt med aftastningsværdiovervågning og så direkte, uden aftastningsværdiovervågning. Boringsaksens X-koordinater skrives i parameter R91, Y-koordinaterne i parameter R92 og boringsdiameteren i parameter R96. Hvis den er defineret, overskrives den definerede nulpunktsforskydning i akserne X og Y i hukommelsen.

#### Eksempler programkode

L\_BORE Boring ø 20.5 mm aftastning med nulpunktsforskydning i G582 og 1000 mm/min fremføring
# Garant

(82,20.5,1000)

Boring gør aftastning hurtigere

Der køres inkrementelt med aftastningsværdiovervågning til det første aftastningspunkt, og så direkte uden aftastningsværdiovervågning til de tre næste. Boringsaksens X-koordinater skrives i parameter R91, Y-koordinaterne i parameter R92 og boringsdiameteren i parameter R96. Hvis den er defineret, overskrives den definerede nulpunktsforskydning i akserne X og Y i hukommelsen.

Eksempler programkode

L\_BORE (0,125,2000,1) Boring ø 125mm gør aftastningen hurtigere uden nulpunktsforskydning med 2000 mm/min fremføring

Tilbage til [Automatikfunktion Siemens \[](#page-69-0)[}](#page-69-0) [Side 70\]](#page-69-0)

#### <span id="page-72-1"></span>**6.5.7. Hjælpecyklus L\_START**

XTouch aktiveres efter 10 minutter uden måling i standby-tilstand. Den trådløse forbindelse reaktiveres automatisk, når en aftastningscyklus aktiveres, det varer dog ca. 15 sekunder. Den trådløse forbindelse kan reaktiveres manuelt med hjælpecyklussen L\_START for at mindske dødtiden.

Eksempler programkode

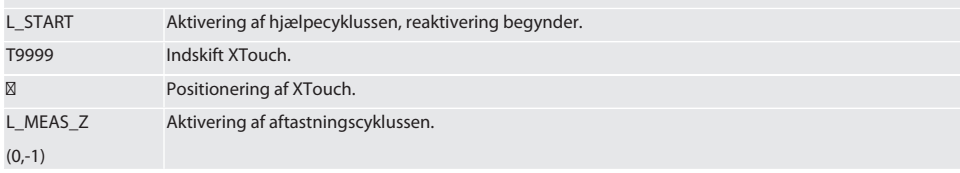

Tilbage til [Automatikfunktion Siemens \[](#page-69-0)[}](#page-69-0) [Side 70\]](#page-69-0)

#### <span id="page-72-2"></span>**6.5.8. Hjælpecyklus L\_RESET**

Efter 100 føleprocesser deaktiveres den trådløse forbindelse. Den trådløse forbindelse reaktiveres automatisk, når en aftastningscyklus aktiveres, og varer 15 sekunder. Når hjælpecyklussen aktiveres nulstilles tællerens målinger, og den trådløse forbindelse opretholdes.

Eksempler programkode

L\_RESET Aktivering af hjælpecyklussen, tælleren nulstilles.

Tilbage til [Automatikfunktion Siemens \[](#page-69-0)[}](#page-69-0) [Side 70\]](#page-69-0)

#### <span id="page-72-3"></span>**6.6. AUTOMATISK DRIFT HEIDENHAIN**

R-parametrene Q1899-Q1940 og QR59-QR67 og det definerede nulpunkt overskrives under aftastningen. Underprogramsamlingen omfatter standard-aftastningscyklusser til styringen Heidenhain iTNC 530 / TNC 640. Underprogrammapper gemmes direkte i stien TNC:\ . Standard-aftastningscyklusserne i underprogrammappen er konfigureret til XY-niveauet (G17). I G18-niveauet er der mulighed for at aftaste enkelte akser (X, Y, Z). Aftastningscyklusserne arbejder udelukkende med XTouch. Der tages her ikke hensyn til aftastninger med andre apparater, som kan føre til kollisioner med maskinen.

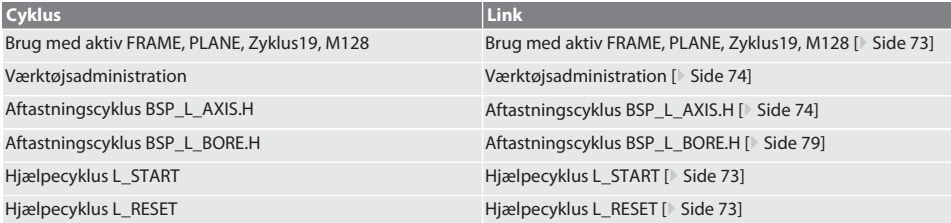

#### <span id="page-72-0"></span>**6.6.1. Brug med aktiv FRAME, PLANE, Zyklus19, M128**

Hvis standard-aftastningscyklusser anvendes inden for en eller flere FRAME-anvisninger (TRANS, ATRANS, ROT, AROT, SCA-LE, ASCALE, MIRROR eller AMIRROR) eller med aktivt svingdatasæt (PLANE, Zyklus19, M128), må PRESET-dataene ikke blive ændret. Da FRAME-anvisningerne refererer til den seneste indstillelige PRESET, ville en korrektion af nulpunktsforskydningen ødelægge grundlaget for FRAME-anvisningen. Den ville blive målt i definitionskoordinatsystemet og korrigeret i maskinkoordinatsystemet.

Tilbage til [Automatisk drift Heidenhain \[](#page-72-3)[}](#page-72-3) [Side 73\]](#page-72-3)

#### <span id="page-73-0"></span>**6.6.2. Værktøjsadministration**

XTouch optages i en værktøjsholder og skiftes ind med værktøjsskifteanordningen i arbejdsspindlen. Brugeren fastlægger værktøjsbetegnelsen. Længden af XTouch's D1 til måleindsatsen (midt af kugle) angives i værktøjsdataene.

Tilbage til [Automatisk drift Heidenhain \[](#page-72-3)[}](#page-72-3) [Side 73\]](#page-72-3)

#### <span id="page-73-1"></span>**6.6.3. Aftastningscyklus BSP\_L\_AXIS.H**

Aftast med nulpunktsforskydning, og aftast med vinkelanalyse med aftastningscyklusser BSP\_L\_AXIS.H. Måleindsatsen skal positioneres i midten af den akse, der skal aftastes, med en afstand under 17 mm til aftastningspunktet. Andre akser bevæges ikke ved aftastningen.

Programkode, der skal åbnes: BSP\_L\_AXIS.H

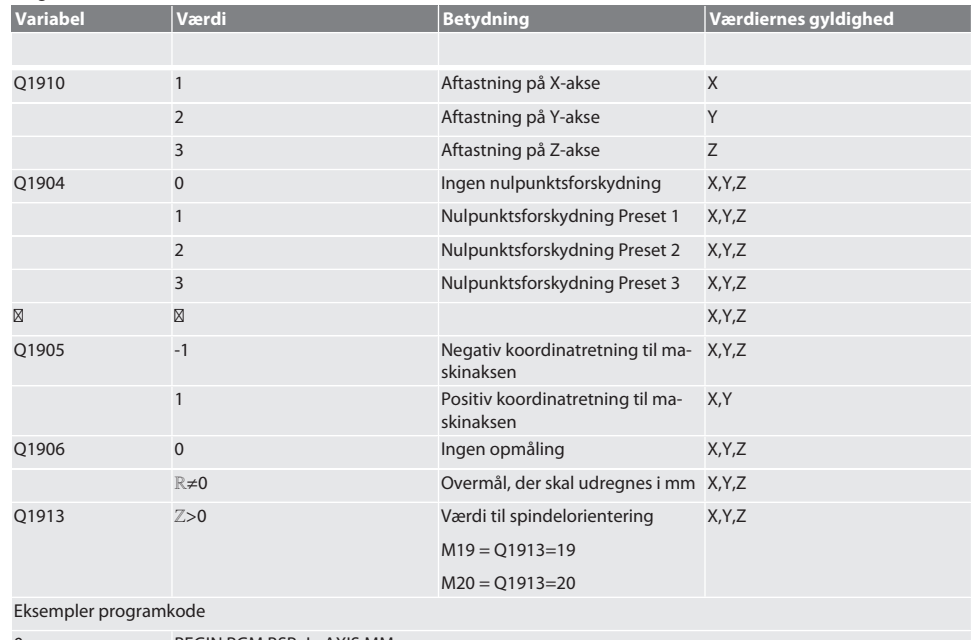

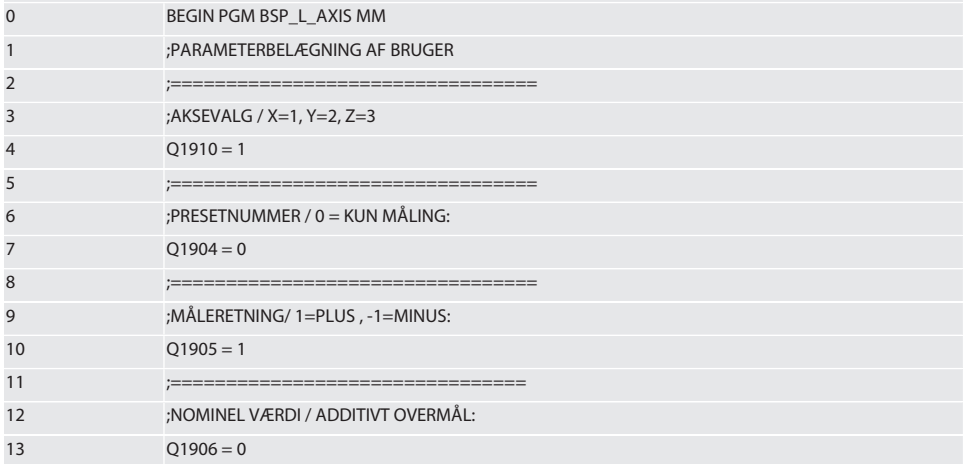

# $\boxed{\mathsf{Garant}}$

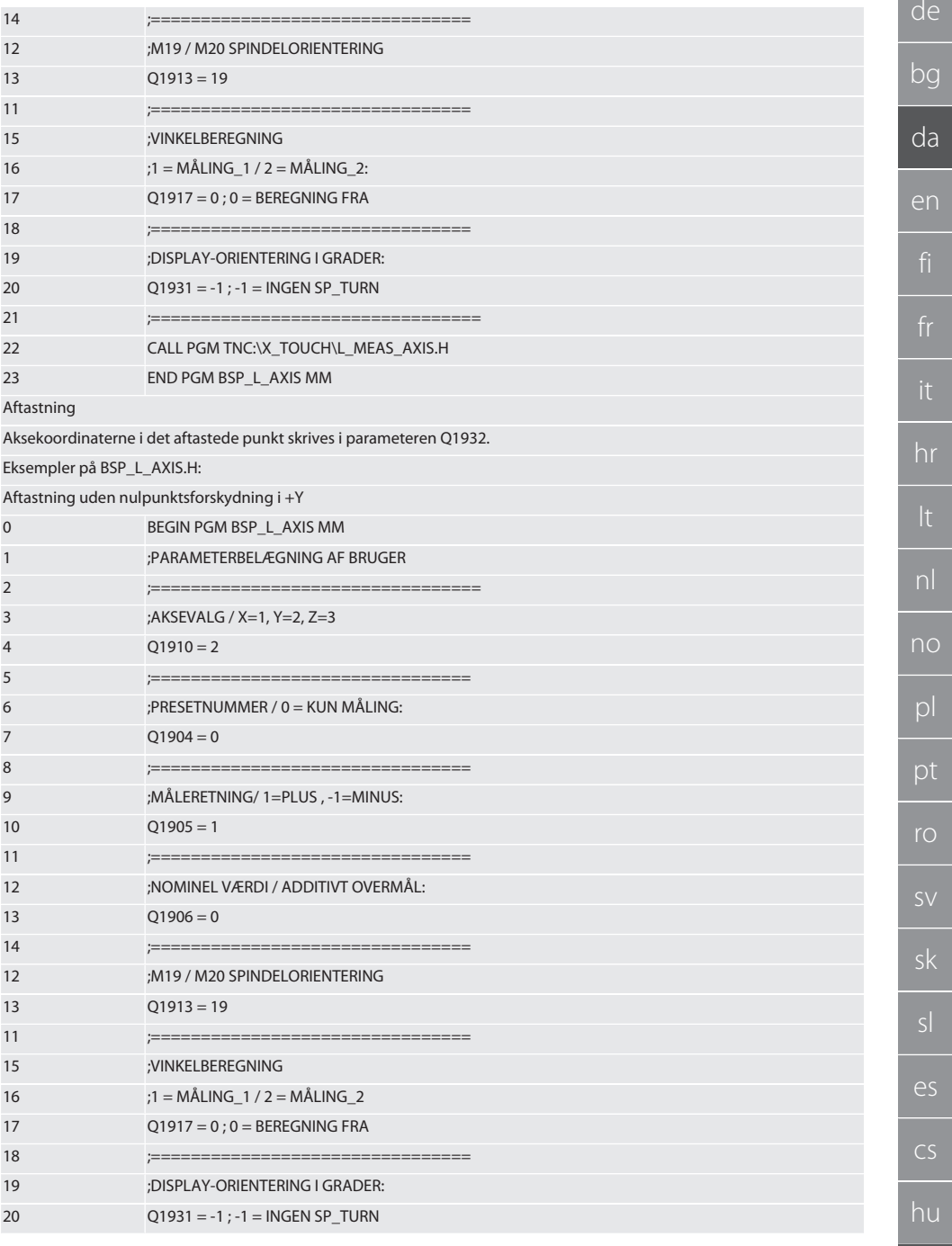

75

 $\alpha$ 

 $\mathbf b$ 

 $\mathsf{C}$ 

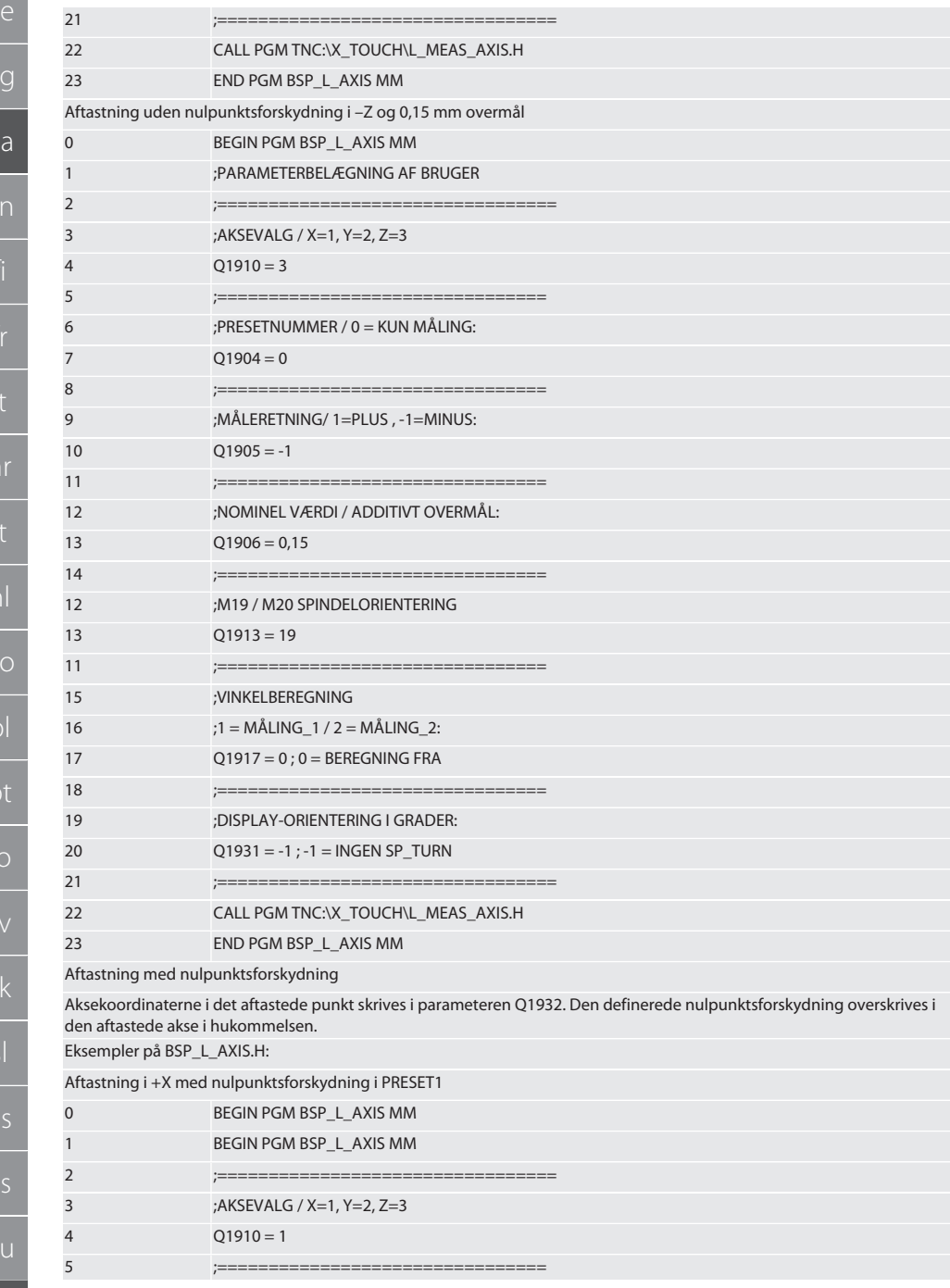

 $\epsilon$ 

h

# Garant

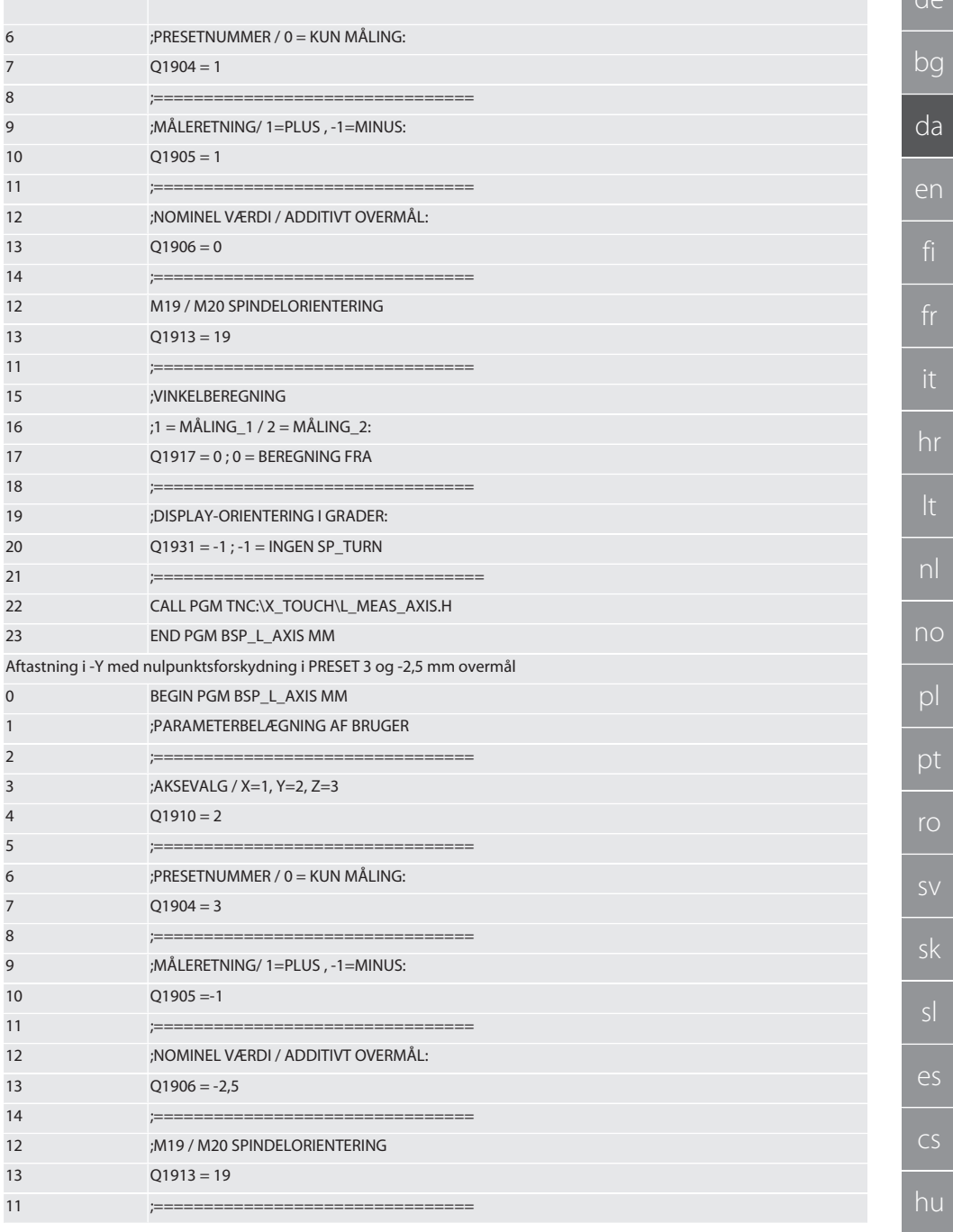

77

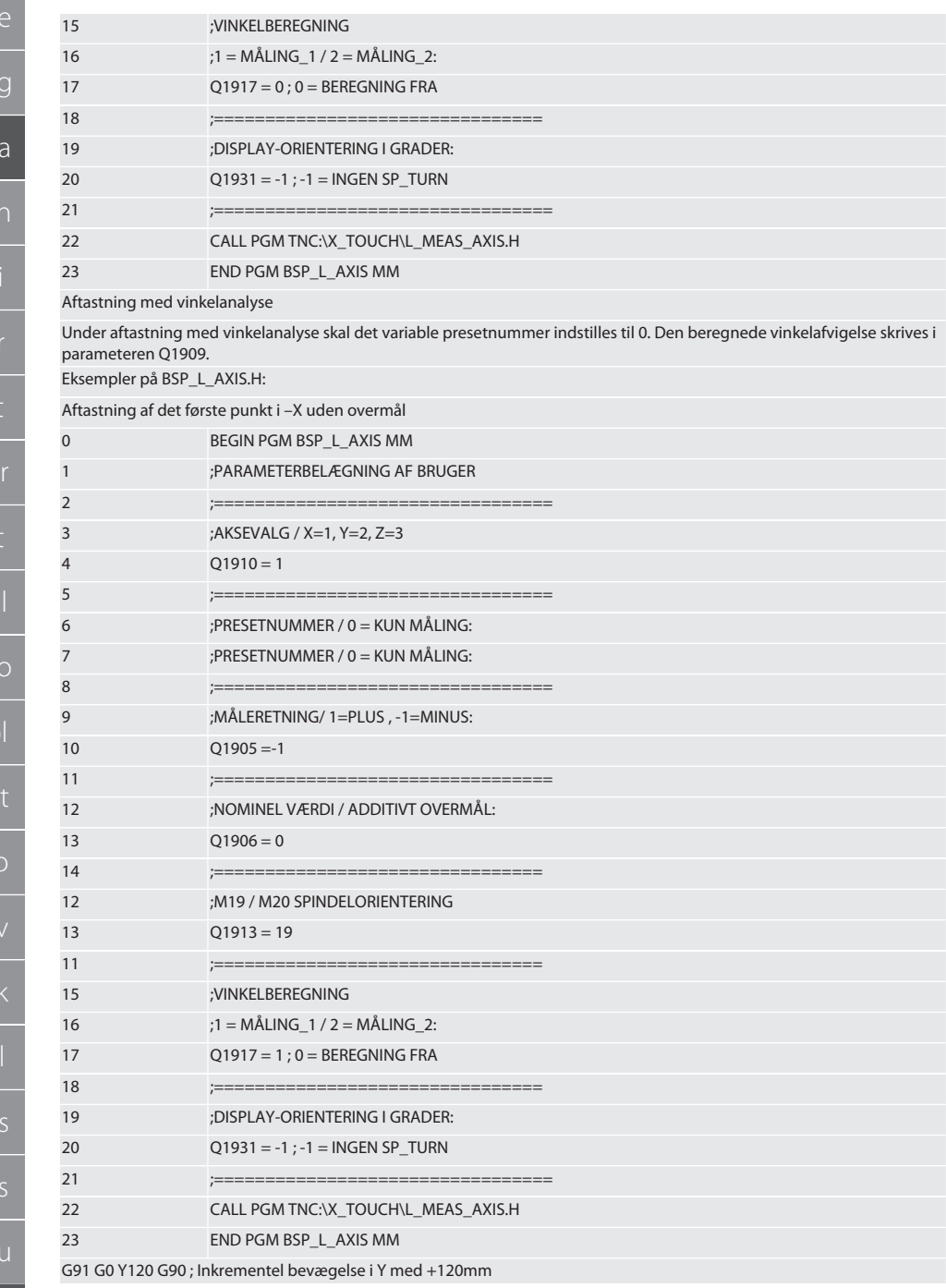

# Garant

 $d\rho$ 

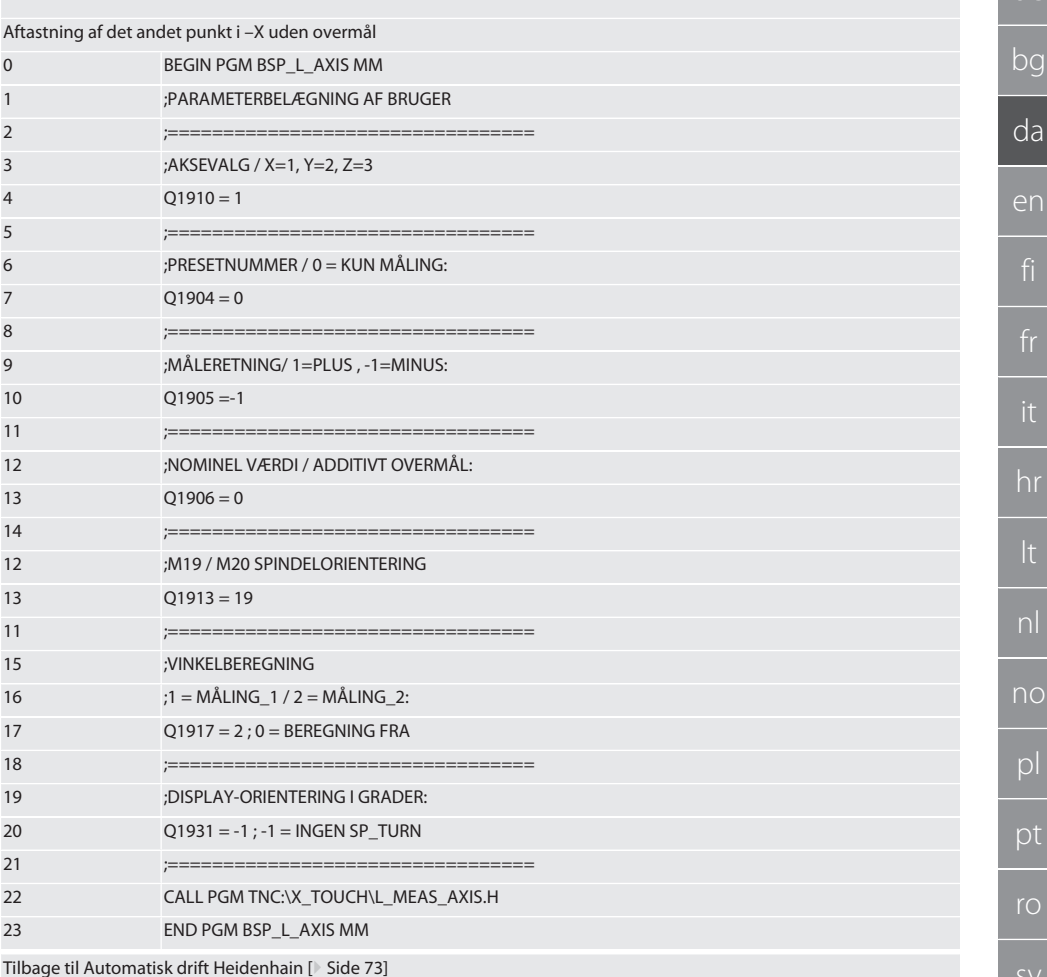

#### <span id="page-78-0"></span>Aftastningscyklus BSP\_L\_BORE.H  $6.6.4.$

Programmet BSP\_L\_BORE.H anvendes til analyse af positionen af boringsakser og boringsdiametre. Programmet aftaster fire punkter i boringen af maskinaksen, X og Y, i positiv og negativ retning. Aftastningen begynder i positiv retning af X-aksen. Aftastningskuglen skal positioneres i retning af denne akse med en afstand som er mindre end 17 mm til dette aftastningspunkt.

#### Programkode, der skal åbnes BSP\_L\_BORE.H

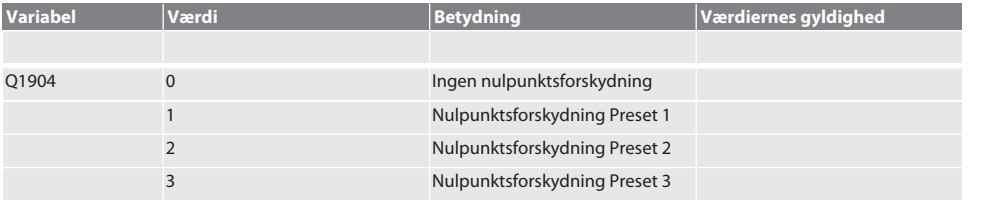

**SV** 

 $\overline{\mathsf{e}}$ 

 $CS$ 

hu

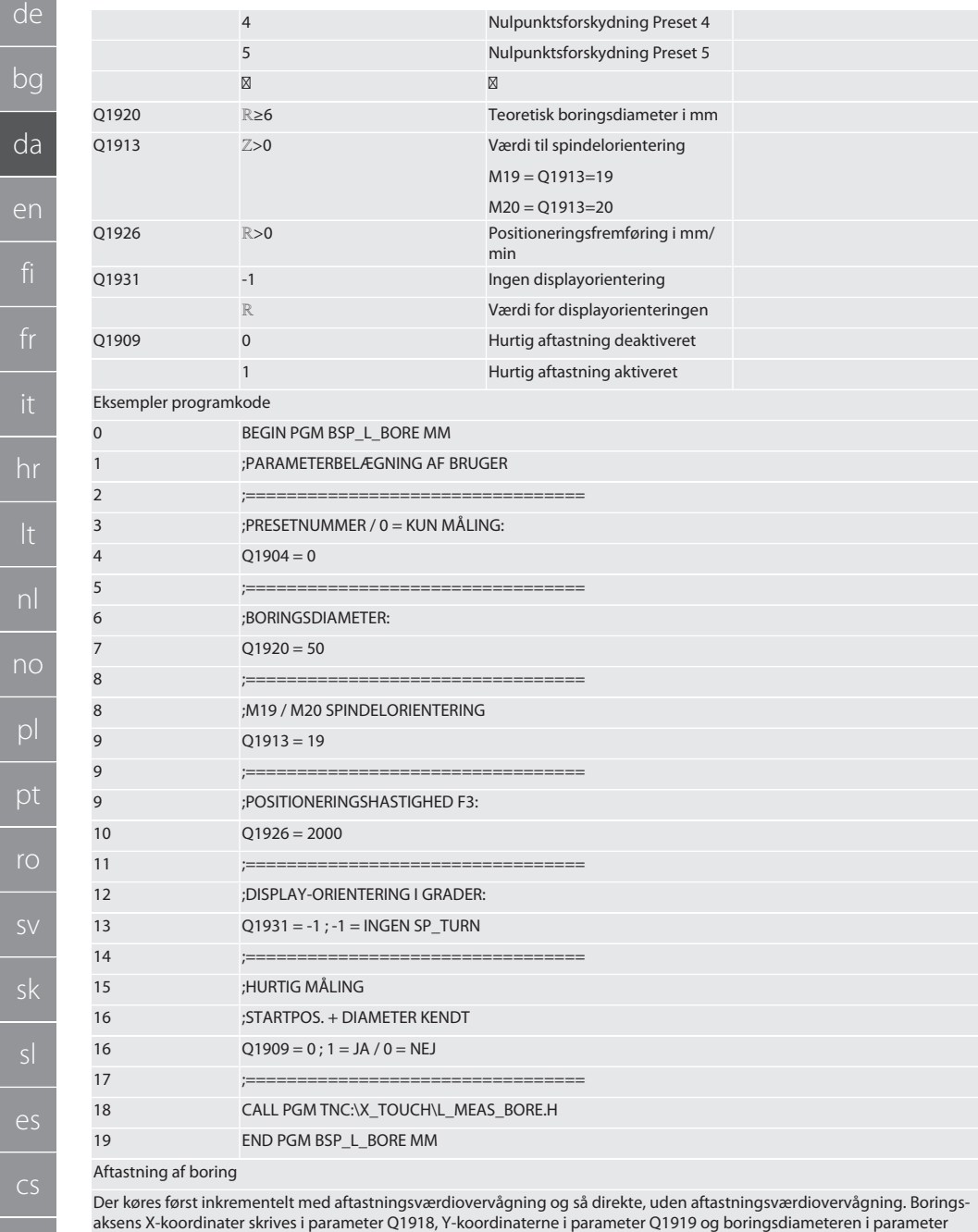

Q1940. Hvis den er defineret, overskrives den definerede nulpunktsforskydning i akserne X og Y i hukommelsen.

Eksempel programkode:

 $\overline{a}$ 

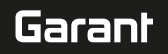

de

bg

da

en

hr

 $n<sub>l</sub>$ 

no

 $|D|$ 

pt

ro

**SV** 

sk

 $\overline{\rho}$ 

 $CS$ 

hu

81

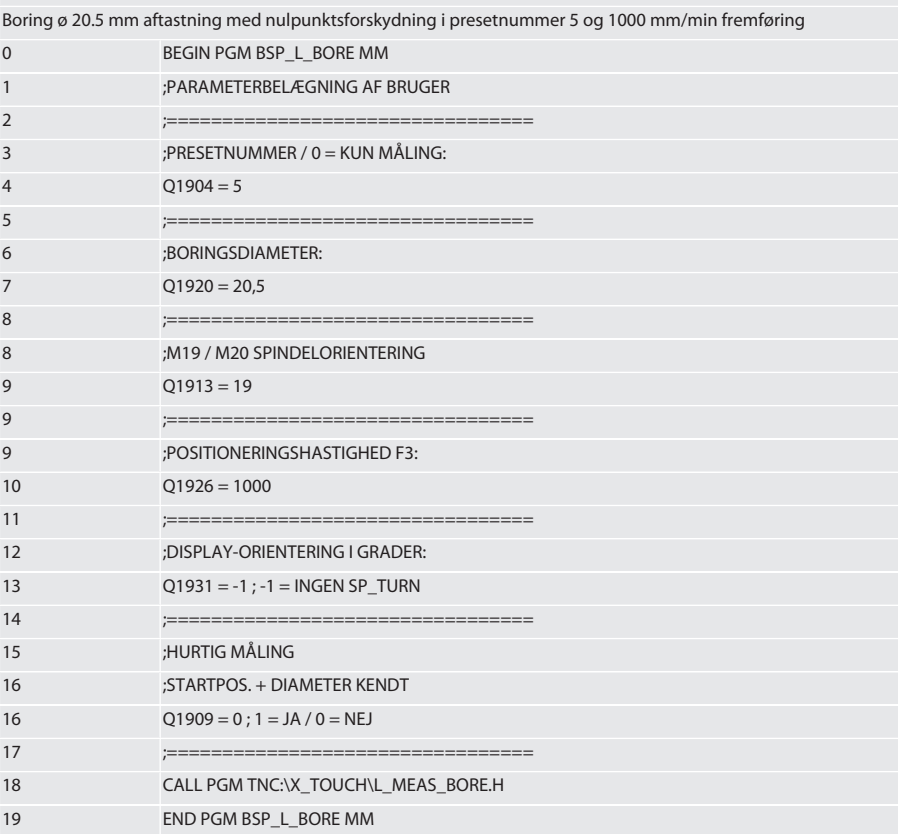

Boring gør aftastning hurtigere

Der køres inkrementelt med aftastningsværdiovervågning til det første aftastningspunkt, og så direkte uden aftastningsværdiovervågning til de tre næste. Boringsaksens X-koordinater skrives i parameter O1918. Y-koordinaterne i parameter Q1919 og boringsdiameteren i parameter Q1940. Hvis den er defineret, overskrives den definerede nulpunktsforskydning i akserne X og Y i hukommelsen

Eksempel programkode:

Boring ø 125mm gør aftastningen hurtigere uden nulpunktsforskydning med 2000 mm/min fremføring

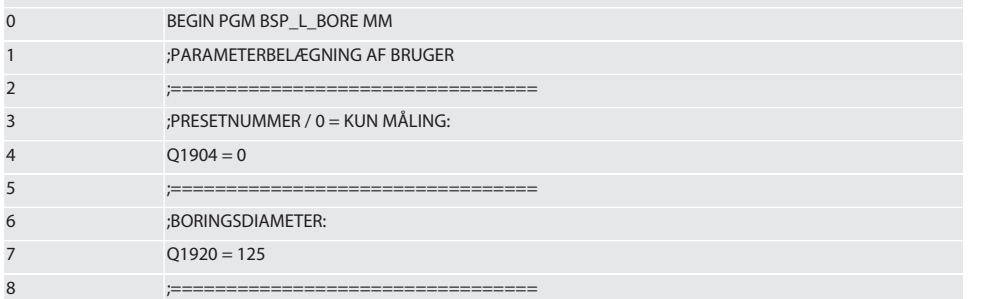

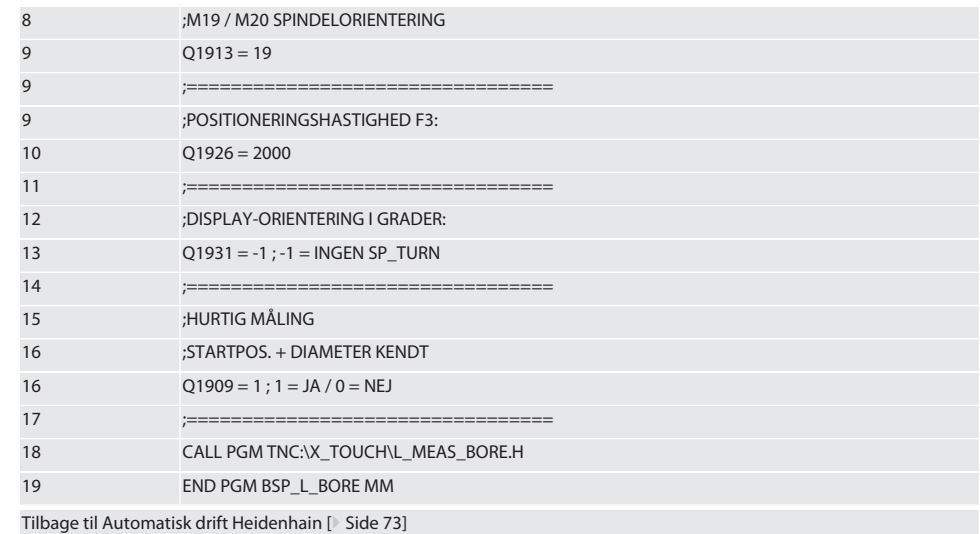

#### $6.6.5.$ **Hjælpecyklus L\_START**

XTouch aktiveres efter 10 minutter uden måling i standby-tilstand. Den trådløse forbindelse reaktiveres automatisk, når en aftastningscyklus aktiveres, det varer dog ca. 15 sekunder. Den trådløse forbindelse kan reaktiveres manuelt med hjælpecyklussen L\_START for at mindske dødtiden.

Eksempler programkode

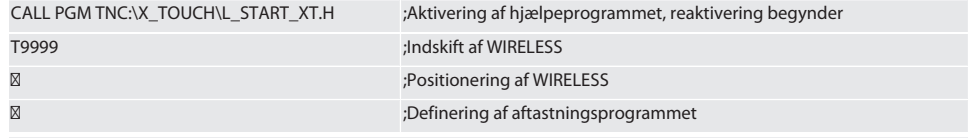

Tilbage til Automatisk drift Heidenhain [> Side 73]

#### $6.6.6.$ **Hjælpecyklus L\_RESET**

Efter 100 føleprocesser deaktiveres den trådløse forbindelse. Den trådløse forbindelse reaktiveres automatisk, når et aftastningsprogram aktiveres, det varer dog ca. 15 sekunder. Når hjælpeprogrammet L\_RESET aktiveres nulstilles tællerens målinger, og den trådløse forbindelse opretholdes.

Eksempler programkode

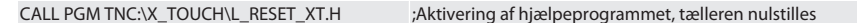

Tilbage til Automatisk drift Heidenhain [ Side 73]

#### 7. Vedligeholdelse

#### $7.1.$ VEDLIGEHOLDELSESARBEJDE

XTouch krævet meget lidt vedligeholdelse. Udskift batteriet efter et år. Forny aftastningsindsatsen efter brud.

#### BEMÆRK! Efter udskiftning af følerindsats, skal akserne på XTouch konfigureres.

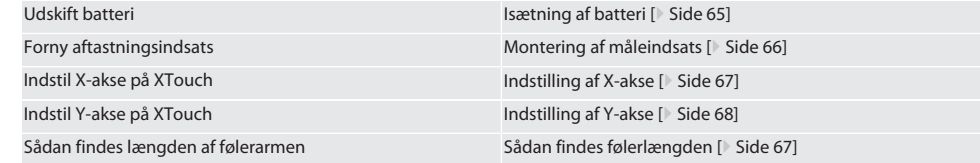

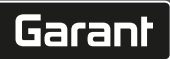

## 8. Fejlmeldinger

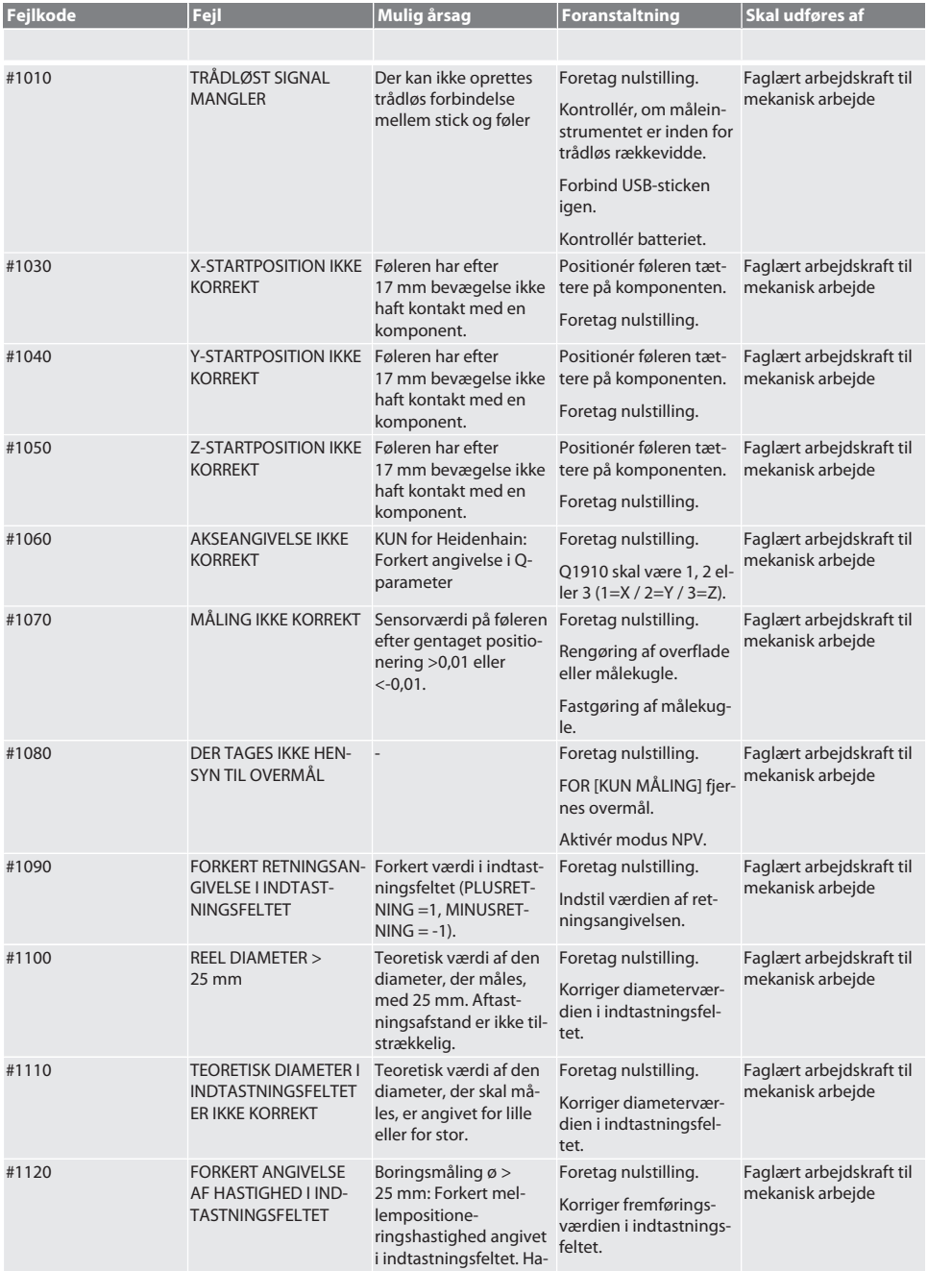

bg

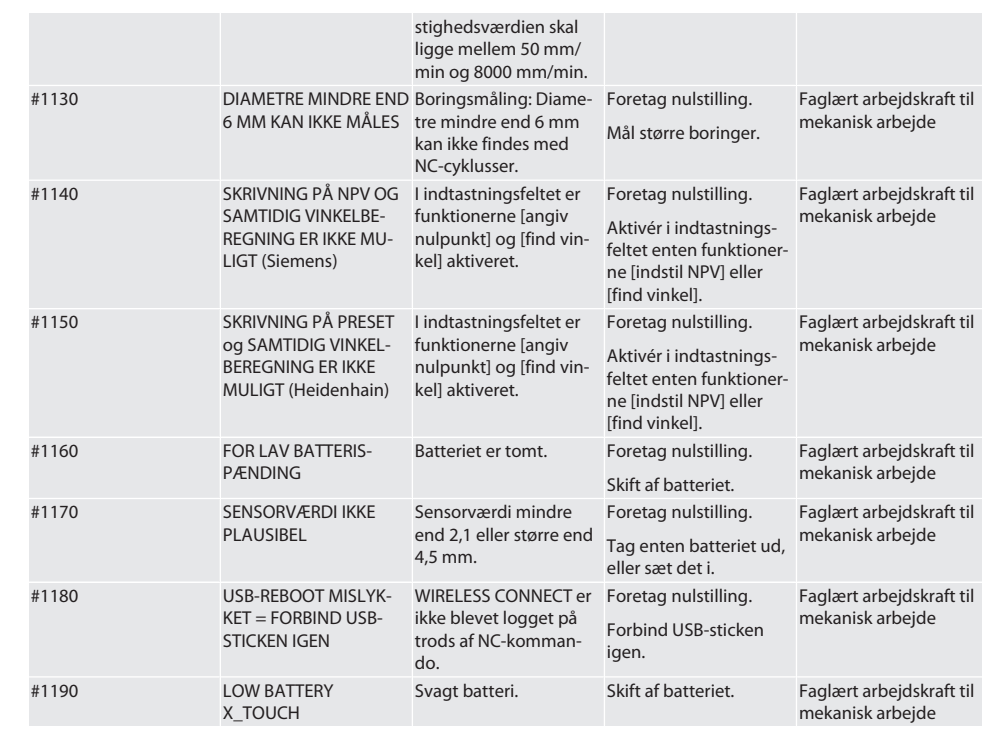

### 9. Rengøring

Rengøres med en klud eller trykluft. Brug ingen ætsende rengøringsmidler.

### 10. Opbevaring

Opbevares i et lukket og tørt rum.

Må ikke opbevares i nærheden af ætsende, aggressive og kemiske stoffer, opløsningsmidler, fugtighed og smuds. Må ikke udsættes for solstråling.

Skal opbevares i temperaturer mellem +15° C og +35 °C.

Relativ luftfugtighed maks. 60 %

### 11. Bortskaffelse

Overhold de nationale og regionale forskrifter for miljø og bortskaffelse med henblik på korrekt bortskaffelse eller genanvendelse. Metal, ikke-jernholdige metaller, komposit- og hjælpematerialer skal sorteres efter type og bortskaffes på miljøvenlig vis. En genvinding er at foretrække frem for en bortskaffelse.

- Batteriet må ikke bortskaffes sammen med husholdningsaffald.
- Bortskaf batterier i indsamlings- og retursystemer.

# Garant

## 12. EU/UK-overensstemmelseserklæring

Hermed erklærer Hoffmann Supply Chain GmbH, at dette trådløse produkt overholder direktiv 2014/53/EU og bestemmelserne for trådløst udstyr (UK Radio Equipment Regulations 2017). Overensstemmelseserklæringens fuldstændige tekst kan findes på hoffmann-group.com/service/downloads/doc. Forpligtelserne for Hoffmann Supply Chain GmbH varetages i Storbritannien af Hoffmann UK Quality Tools Ltd, Holborn Hill, Birmingham, B7 5JR, United Kingdom.

## $C \in \mathcal{C}^{\mathsf{K}}_{\mathsf{A}}$

## 13. Tekniske data

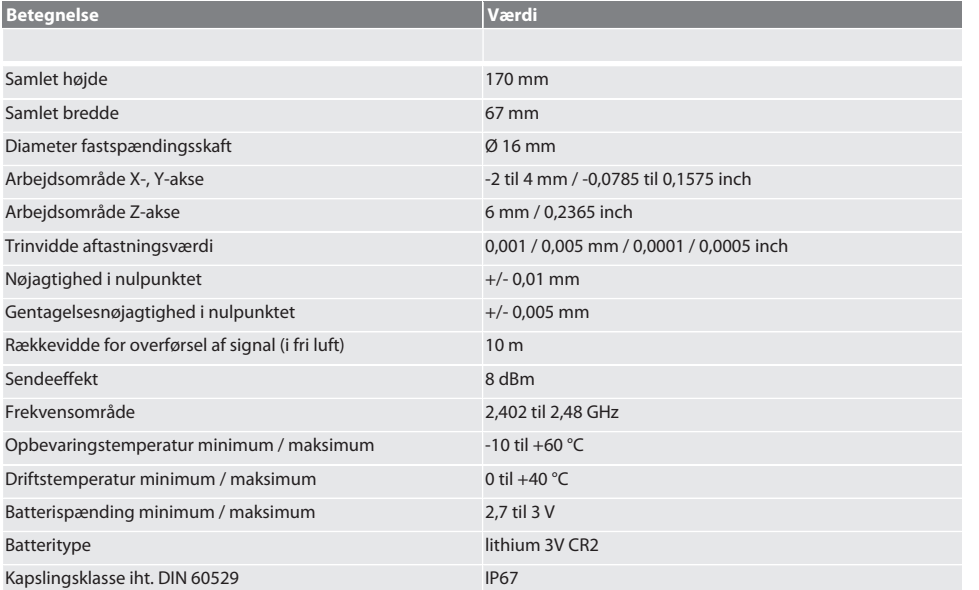

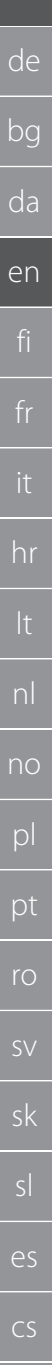

## Contents

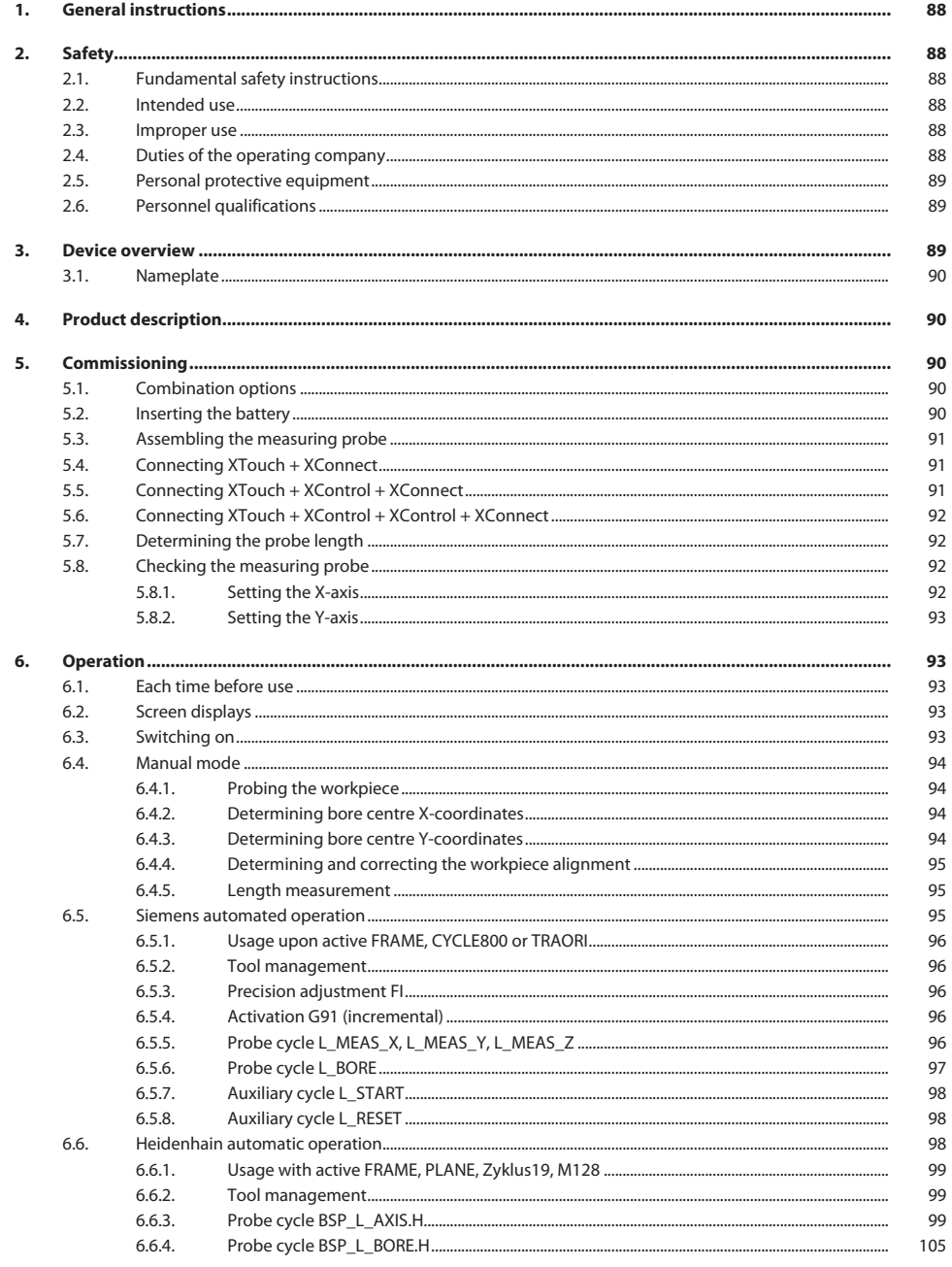

# Garant

bg

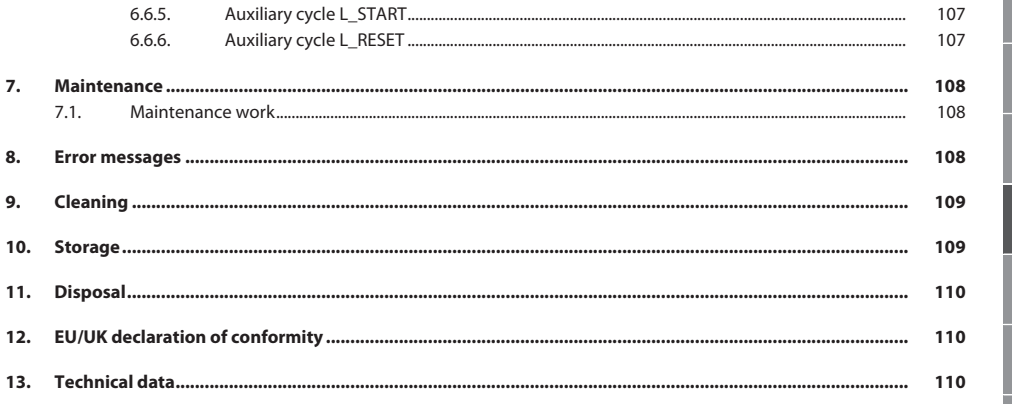

<span id="page-87-0"></span>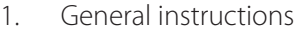

Read and observe the operating instructions, keep them as a reference for later and ensure they are accessible at all times.

<span id="page-87-2"></span><span id="page-87-1"></span>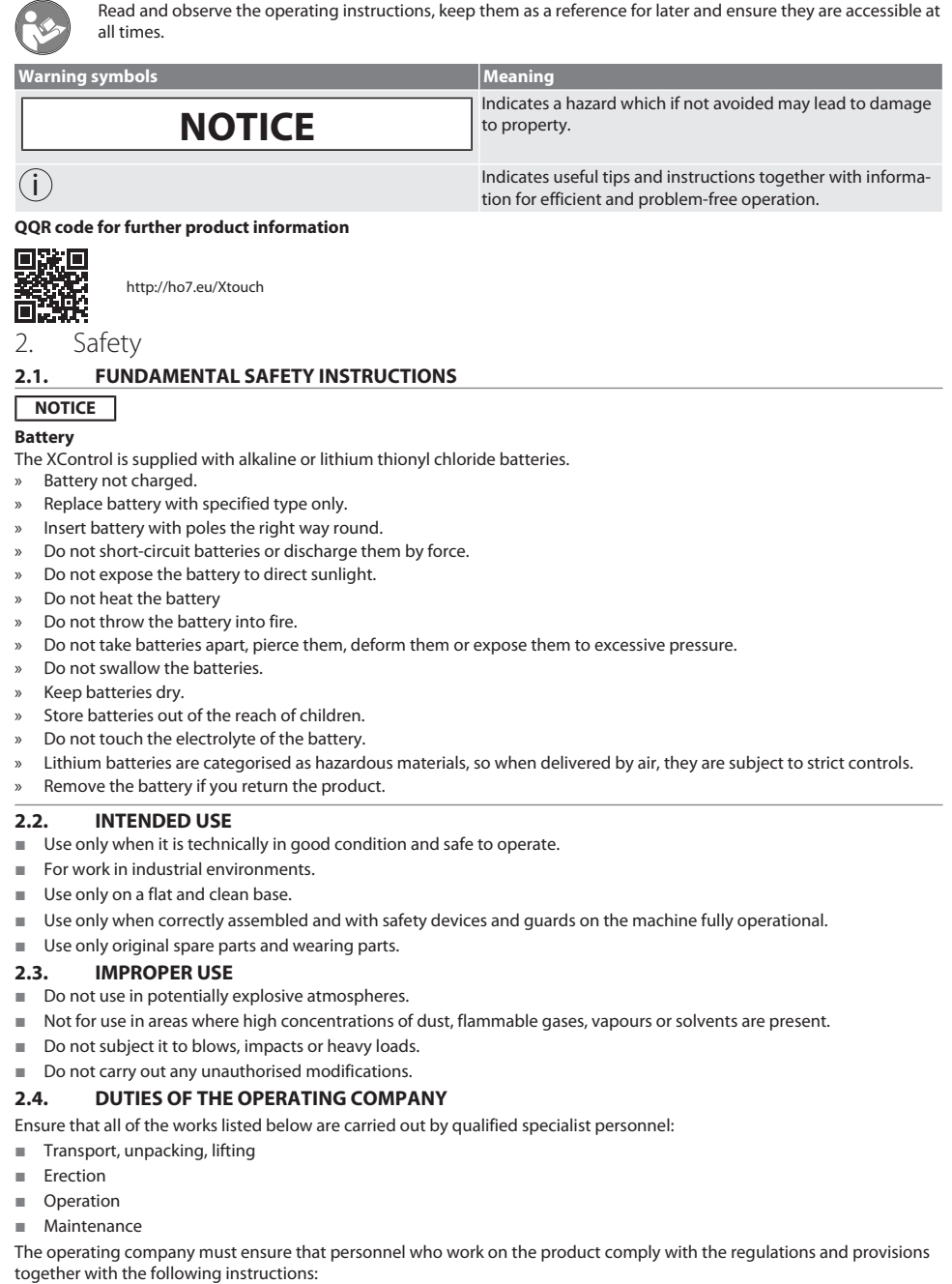

<span id="page-87-5"></span><span id="page-87-4"></span><span id="page-87-3"></span>cs

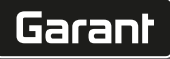

- National and regional regulations for safety, accident prevention and environmental protection regulations.
- No damaged products are assembled, installed or commissioned.
- The necessary protective equipment is provided.
- $\Box$  Use the unit only when it is in faultless condition and in good working order.
- $\blacksquare$  Make periodic checks to ensure that the operating personnel work in a safe manner and in compliance with the instruction handbook.
- Regularly test the safety devices for correct operation.
- Do not remove the safety and warning notices; ensure that they are kept in legible condition.
- $\blacksquare$  Persons under the influence of alcohol, drugs or medication that affect their reaction time may not operate the machine or perform maintenance on it.

#### <span id="page-88-0"></span>**2.5. PERSONAL PROTECTIVE EQUIPMENT**

Adhere to the national and regional regulations on safety and accident prevention. Select and provide protective work wear, such as foot protection and protective gloves, that is appropriate for the respective activity and the expected risks.

#### <span id="page-88-1"></span>**2.6. PERSONNEL QUALIFICATIONS**

 $\dot{\textbf{U}}$  All controls and quards may be operated only by persons who have been trained to do so.

#### **Specialists for mechanical work**

Specialists in the sense of this documentation are persons who are familiar with assembly work, mechanical installation, commissioning, troubleshooting and maintenance of the products and who possess the following qualifications:

Qualification / training in the field of mechanics as specified in the nationally applicable regulations.

#### **Trained specialist for electro-technical work**

A trained electrician in terms of this document is a person who has been respectively trained and who possesses the skills and experience to recognise and avoid the dangers of working with electricity.

#### **Trained person**

Trained persons in the sense of this documentation are persons who have been trained to perform work in the areas of transport, storage and operation.

#### <span id="page-88-2"></span>3. Device overview

## ra A

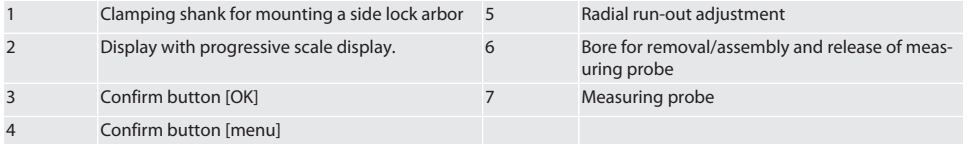

#### <span id="page-89-0"></span>**3.1. NAMEPLATE**

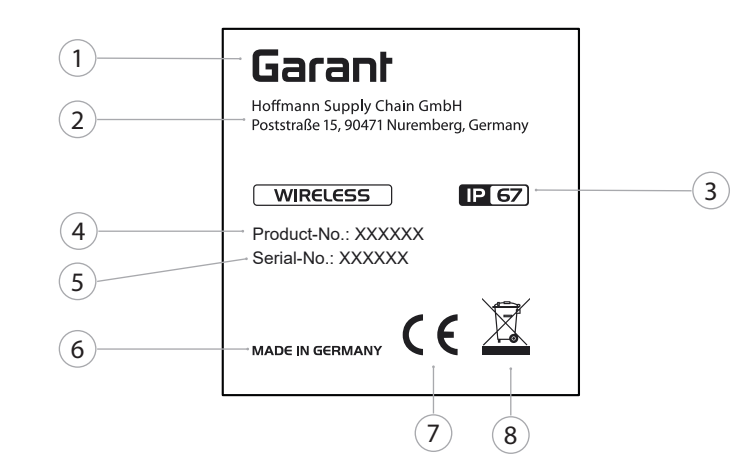

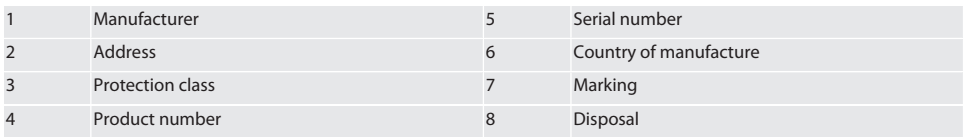

### <span id="page-89-1"></span>4. Product description

The XTouch is designed for determining the tool position on machining centres, milling machines and erosion machines.

#### <span id="page-89-2"></span>5. Commissioning

<span id="page-89-3"></span>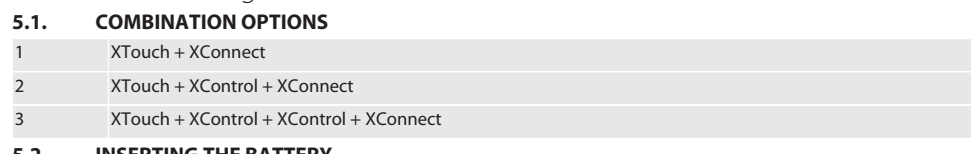

#### <span id="page-89-4"></span>**5.2. INSERTING THE BATTERY**

#### $f$  $\odot$  $B$

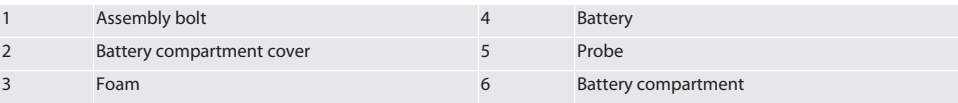

1. Release and remove assembly bolts (1).

2. Remove battery compartment cover (2).

3. Remove foam (3).

4. Insert battery (4) with the poles the right way round.

- » Once the battery is inserted, all of the display segments are displayed.
- » If the display shows [Err], remove the battery and reinsert it.
- 5. Place foam (3) on battery (4).
- 6. Insert battery compartment cover (2).

7. Secure battery compartment (6) with assembly screws (1).

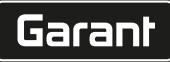

de

bg

da

en

hr

nl

no

pl

pt

ro

sk

sl

 $\overline{\mathsf{P}}$ 

cs

hu

- 8. Tighten assembly bolts with 1.2 Nm.
- » Battery inserted.

#### <span id="page-90-0"></span>**5.3. ASSEMBLING THE MEASURING PROBE** ra L

If the contact arm is not in the output position, lift the bellows.

Contact points have a predetermined breaking point on the ceramic shank.

- $\checkmark$  Battery inserted.
- 1. Open screw connection (1 and 2) with hexagon L-wrench for contact point.
- 2. Assemble contact point.
- 3. Tighten screw connection (1 and 2) with hexagon L-wrench.
- 4. Contact point assembled.

## <span id="page-90-1"></span>**5.4. CONNECTING XTOUCH + XCONNECT**

### $\bigcap$  A  $\bigcap$  H

#### **NOTICE! XConnect must be plugged into the same USB port as when determining the EXTCALL path.**

- $\checkmark$  Device is unpacked.
- $\checkmark$  Battery is inserted.
- 1. Remove XConnect from machine.
- 2. Press contact arm of XTouch in direction of Z-axis for 5 seconds until the stop.
	- » Display on screen of XTouch [00].
- 3. Let go of contact arm.
- 4. Press menu button (4).
	- » Screen display on XTouch [03].
- 5. Press OK button (3).
	- » Screen display on XTouch switches from [03] to [04].
- 6. Connect XConnect to USB port of machine controller.
- 7. Screen display on XTouch switches from [04] to [00].
- 8. Wireless connection with XConnect is configured if:
	- » Power LED (2) lights up green.
	- » Connect LED (3) lights up orange.
	- » RSSI LED (1) is green.
- 9. Press OK button (3).
- 10. Screen display on XTouch switches from [00] to [-2,000].
- 11. XTouch + XConnect connected.

### <span id="page-90-2"></span>**5.5. CONNECTING XTOUCH + XCONTROL + XCONNECT** L **MA N**

#### **NOTICE! XConnect must be plugged into the same USB port as when determining the EXTCALL path.**

- $\checkmark$  XTouch is already connected to XConnect. [Connecting XTouch + XConnect \[](#page-90-1) $\checkmark$  [Page 91\]](#page-90-1)
- $\checkmark$  Observe uppercase and lowercase spelling.
- $\checkmark$  Settings of CONFIG.TXT file must be configured on a separate computer.
- $\checkmark$  If settings are configured on the machine controller, they will not be saved.
- $\checkmark$  XConnect is unplugged.
- $\checkmark$  Battery compartment cover of XControl is removed.
- 1. There is a button (1) above the battery.
- 2. Press button (1).
- » LED (2) must light up green.
- 3. Connect XConnect to USB port.
	- » Green LED on XControl goes out.
- 4. Wireless connection is configured if:
	- » Power LED (2) lights up green.
		- » Connect LED (3) lights up orange.
		- » RSSI LED (1) is green.
- 5. Assemble battery compartment cover.

- de bg da en hr nl no pl pt ro sk
- 6. Tighten screws of battery compartment cover with 1.2 Nm.
- » XTouch + XControl + XConnect connected.

#### <span id="page-91-0"></span>**5.6. CONNECTING XTOUCH + XCONTROL + XCONTROL + XCONNECT**

#### **TÔ H LÔ L**

#### **NOTICE! The last XControl to be connected is always in the first position of the two XControl devices. That is important for usage in the "NC Program" or in the MDA.**

- $\checkmark$  XTouch + XControl + XConnect connected.
- XTouch is already connected to XConnect. [Connecting XTouch + XConnect \[](#page-90-1)▶ [Page 91\]](#page-90-1)
- $\checkmark$  Observe uppercase and lowercase spelling.
- $\checkmark$  Settings of CONFIG.TXT file must be configured on a separate computer.
- $\checkmark$  If settings are configured on the machine controller, they will not be saved.
- $\checkmark$  XConnect is unplugged.
- $\checkmark$  Battery compartment cover of XControl is removed.
- 1. There is a button (1) above the battery.
- 2. Press button (1).
	- » LED (2) must light up green.
- 3. Connect XConnect to USB port.
	- » Green LED on XControl goes out.
- 4. Wireless connection is configured if:
	- » Power LED (2) lights up green.
	- » Connect LED (3) lights up orange.
	- RSSI LED (1) is green.
- 5. Assemble battery compartment cover.
- 6. Tighten screws of battery compartment cover with 1.2 Nm.
- » XTouch + XControl + XConnect connected.

#### <span id="page-91-1"></span>**5.7. DETERMINING THE PROBE LENGTH**

- $\checkmark$  Assemble the XTouch in the toolholder.
- $\checkmark$  Check contact point it tightly in place.
- $\checkmark$  Radial run-out checked.
- 1. Probe length (TL) corresponds to the upper edge of the XTouch housing in a probe-ready state down to the lower edge of the probe
	- » Screen display [0.000].
- 2. In the zero setting, the probe length shortens by the pre-travel (V).
	- $Pre-travel = 2.00$  mm.
- 3. Total length (L) corresponds to upper edge of the XTouch housing to the lower edge of the probe.
	- » Screen display [-2,000].
- 4.  $L V = TL$ 
	- » Input TL in tool memory of machine controller.
- » Probe length determined.

#### <span id="page-91-2"></span>**5.8. CHECKING THE MEASURING PROBE**

**NOTICE! Radial run-out must be checked after changing the toolholder, the measuring probe, after breakage of the measuring probe, or a collision.**

#### <span id="page-91-3"></span>**5.8.1. Setting the X-axis**

#### rô K

- $\checkmark$  Battery inserted.
- $\checkmark$  XTouch assembled in toolholder.
- 1. Turn spindle until display is parallel to the X-axis.
- 2. Start up XTouch.
- » Dial indicator reacts.
- 3. Set dial indicator to zero.
- 4. Turn XTouch by 180°.
	- » Dial indicator shows the deviation in the X-axis.

sl

 $\overline{\mathsf{P}}$ 

cs

hu

- 5. Correct the deviations with a hexagon L-wrench at the adjusting screw (1). » Adjustment of the deviation is carried out with half of the measurement.
- 6. Repeat steps B D.
- » X-axis is set.

### <span id="page-92-0"></span>**5.8.2. Setting the Y-axis**

#### $\sqrt{a}K$

- $\checkmark$  Battery inserted.
- $\times$  XTouch assembled in toolholder.
- 1. Turn the spindle until the display is parallel to the Y-axis.
- 2. Start up XTouch.
- » Dial indicator reacts.
- 3. Set dial indicator to zero.
- 4. Turn XTouch by 180°.
- » Dial indicator shows the deviation in the Y-axis.
- 5. Correct the deviations with a hexagon L-wrench at the adjusting screw (2).
	- » Adjustment of the deviation is carried out with half of the measurement.
- 6. Repeat steps B D.
- » Y-axis is set.
- <span id="page-92-1"></span>6. Operation

### <span id="page-92-2"></span>**6.1. EACH TIME BEFORE USE**

Before each use, check XTouch for visible external damage and defects.

#### <span id="page-92-3"></span>**6.2. SCREEN DISPLAYS**

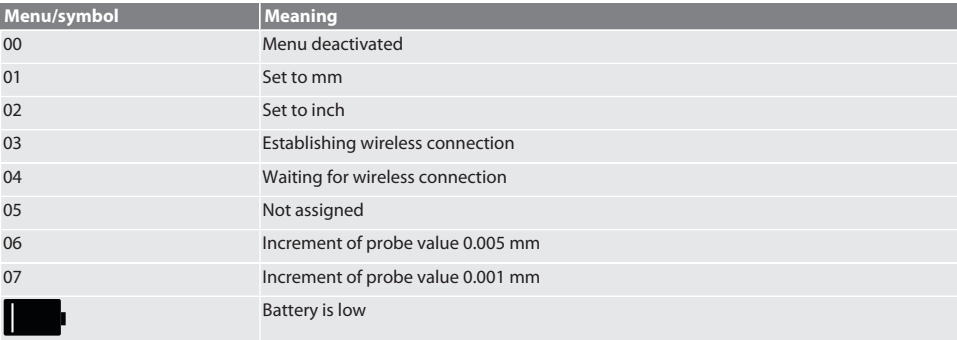

#### <span id="page-92-4"></span>**6.3. SWITCHING ON**

### rô C

#### **NOTICE! Before the WIRELESS connection, the XTouch is not allowed to be plugged into the USB port of the machine controller.**

- 1. Switch on the XTouch by moving the contact point.
- » XTouch switched on.

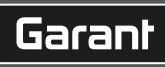

de

bg da en hr nl no pl pt ro sk sl  $\overline{\mathsf{P}}$ cs hu

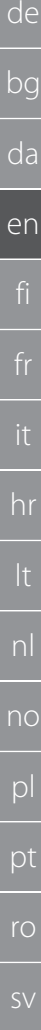

#### <span id="page-93-0"></span>**6.4. MANUAL MODE**

#### **NOTICE**

#### **Probe error**

Probe errors lead to incorrect measurements.

- » Check that the XTouch is clamped correctly in the toolholder.
- » Check contact point is tightly in place.
	- » After changing the contact point, readjust the radial run-out, redetermine the total length and then input this into the machine controller.
- Spherical tip did not move along the edge of the component during probing.
- Before probing, turn the XTouch into the operator's field of vision.
- » If, after starting up the probe, the XTouch is turned, you must repeat the probing process.

#### <span id="page-93-1"></span>**6.4.1. Probing the workpiece**

#### $\Gamma$ OI  $L$   $\cap$

- $\checkmark$  Battery inserted.
- $\checkmark$  XTouch is assembled in the machine spindle.
- $\checkmark$  Measuring probe is assembled.
- $\checkmark$  Measuring probe is checked.
- $\checkmark$  Machine spindle is at a standstill.
- $\checkmark$  Coolant feed is switched off.
- 1. Approach the contact surface at a right angle.
- 2. After making contact with the workpiece, slowly continue moving the measuring probe. » Display of XTouch shows [0.000].
- 3. Machine axis matches the edge of the component.
	- » Maximum mechanical overrun travel 4 mm.
- » Workpiece has been probed.

#### <span id="page-93-2"></span>**6.4.2. Determining bore centre X-coordinates**

#### $\hat{D}$  M $\hat{D}$

- $\checkmark$  Battery inserted.
- $\checkmark$  XTouch is assembled in the machine spindle.
- $\checkmark$  Measuring probe is assembled.
- $\checkmark$  Measuring probe is checked.
- $\checkmark$  Machine spindle is at a standstill.
- Coolant feed is switched off.
- 1. Position the XTouch with measuring probe in the bore and move along the X-axis.
- 2. XTouch with measuring probe touches the wall of the bore. » Display of XTouch shows [-2,000].
- 3. Set displayed value in machine controller (X-axis) to 0.000.
- 4. Move XTouch with measuring probe along X-axis in opposite direction.
- 5. XTouch with measuring probe touches the opposite wall of the bore.
	- » Display of XTouch shows [0.000].
- 6. Read off value displayed on machine controller (X-axis).
- 7. Halve value.
- 8. Set display of machine controller (X-axis) to 0.000.
- 9. Bore centre X-coordinates determined.

#### <span id="page-93-3"></span>**6.4.3. Determining bore centre Y-coordinates**

#### $\widehat{LO}$  M  $\widehat{3}$

- $\checkmark$  Battery inserted.
- $\checkmark$  XTouch is assembled in the machine spindle.
- $\checkmark$  Measuring probe is assembled.
- $\checkmark$  Measuring probe is checked.
- $\checkmark$  Machine spindle is at a standstill.
- $\checkmark$  Coolant feed is switched off.
- 1. Position the XTouch with measuring probe in the bore and move along the Y-axis.

sk

sl

 $\overline{\mathsf{P}}$ 

cs

hu

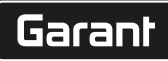

<span id="page-94-0"></span>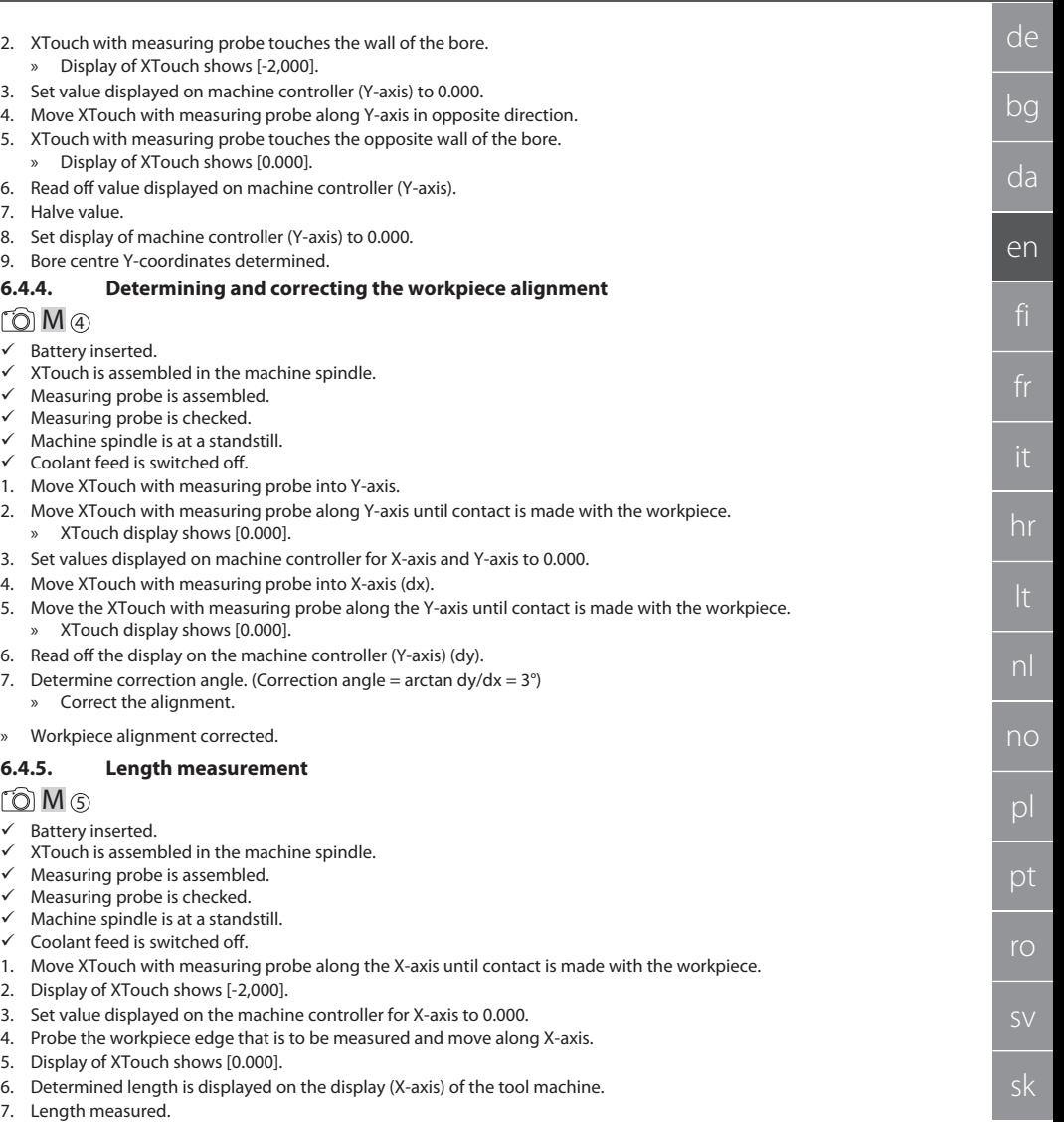

#### <span id="page-94-2"></span><span id="page-94-1"></span>**6.5. SIEMENS AUTOMATED OPERATION**

R parameters R78-R96 and the defined zero point are overwritten during probing process. Collection of sub-programs comprises standard probe cycles for the controller SINUMERIK 840D and 828D, which must be saved on the controller under user cycles. Standard probe cycles are configured for the XY-level (G17). The G18-level is for probing individual axes (X, Y, Z). Probe processes with other devices are not taking into account here and could leave to collisions on the machine.

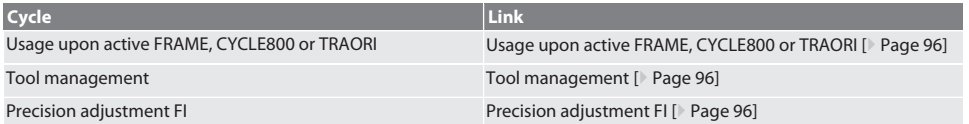

es

cs

hu

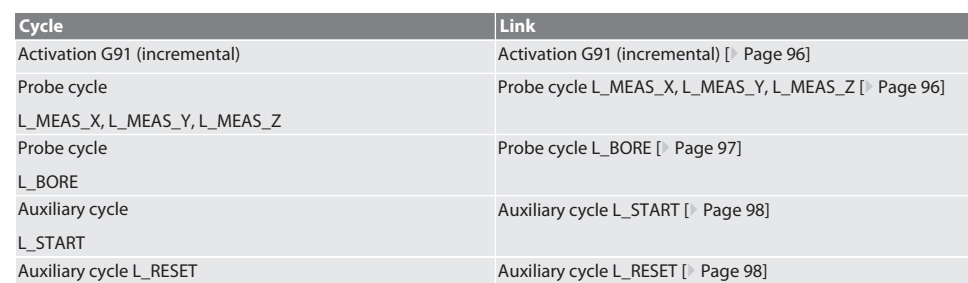

#### <span id="page-95-0"></span>**6.5.1. Usage upon active FRAME, CYCLE800 or TRAORI**

If the probe cycles are used within one or several FRAME instructions (TRANS, ATRANS, ROT, AROT, SCALE, ASCALE, MIRROR or AMIRROR) or with an active swivel dataset (CYCLE800, TRAORI), the zero point data is not allowed to be changed. The FRAME instructions refer to the most recently called up adjustable zero point adjustment (G54 to G599). If there were a correction, the zero point adjustment would destroy the basis for the FRAME instructions. Measurement would be carried out in the definition coordinates system and correction performed in the machine coordinates system.

Back to [Siemens automated operation \[](#page-94-2)[}](#page-94-2) [Page 95\]](#page-94-2)

#### <span id="page-95-1"></span>**6.5.2. Tool management**

XTouch is mounted in a toolholder and switched in to the spindle with the tool change device. The tool description is specified by the user. The length D1 of the XTouch to the measuring probe (sphere centre) is entered in the tool data.

Back to [Siemens automated operation \[](#page-94-2)[}](#page-94-2) [Page 95\]](#page-94-2)

#### <span id="page-95-2"></span>**6.5.3. Precision adjustment FI**

When writing data in the zero point table, the values in the precision adjustment are deleted/set to zero.

Back to [Siemens automated operation \[](#page-94-2)[}](#page-94-2) [Page 95\]](#page-94-2)

#### <span id="page-95-3"></span>**6.5.4. Activation G91 (incremental)**

In all probe cycles, the function G91 (incremental dimensions specification) is activated. If the cycle is aborted by the user, the controller must be switched to absolute dimensions specification G90.

Back to [Siemens automated operation \[](#page-94-2) [Page 95\]](#page-94-2)

#### <span id="page-95-4"></span>**6.5.5. Probe cycle L\_MEAS\_X, L\_MEAS\_Y, L\_MEAS\_Z**

Probing with zero point adjustment and probing with angle evaluation with probe cycles L\_MEAS\_\*. Measuring probe must be positioned in the axis that is to be probed at a distance smaller than 17 mm to the probe point. Other axes are not travelled in the probing process.

Program code for call-up: L\_MEAS\_\*(ZERO POINT; PROBE DIRECTION; MEASUREMENT; ANGLE)

For the above-mentioned variables, the values from the following table can be used.

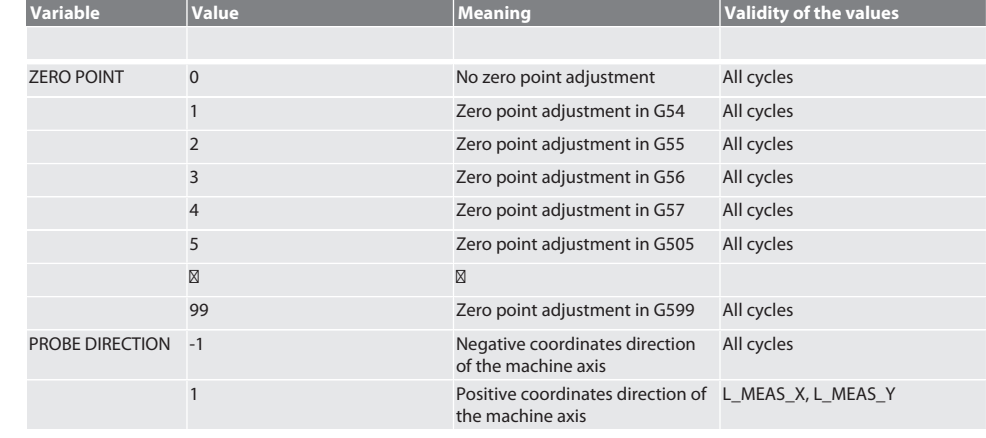

# $\fbox{\sf{Garant}}$

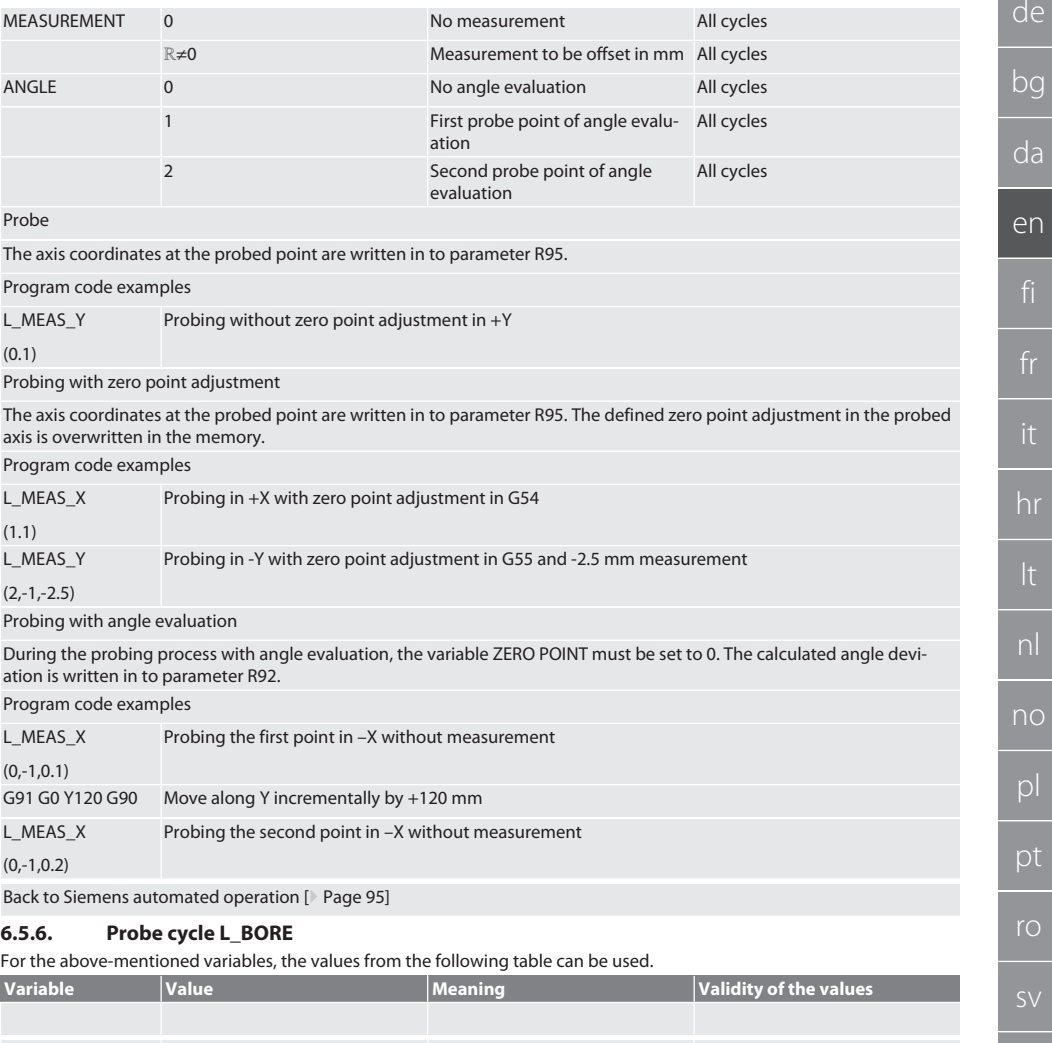

<span id="page-96-0"></span>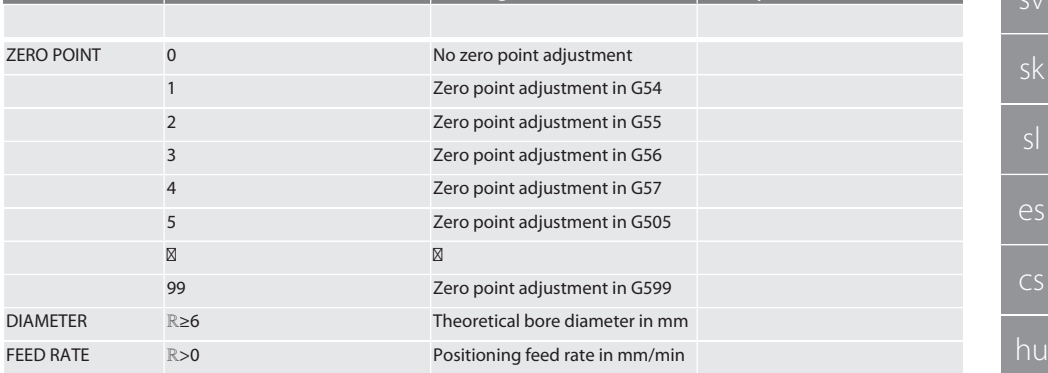

<span id="page-97-2"></span><span id="page-97-1"></span><span id="page-97-0"></span>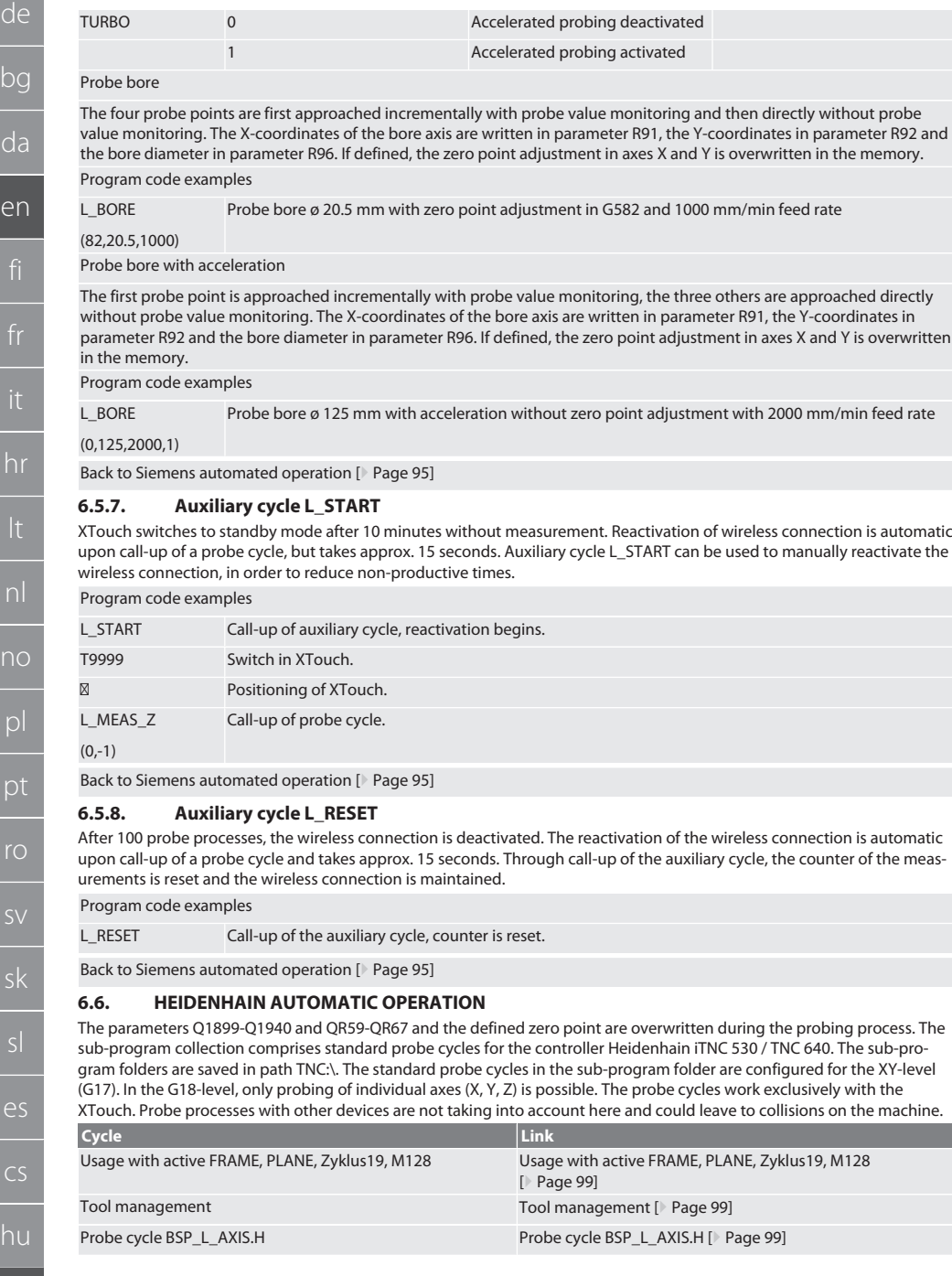

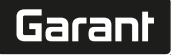

de

bg

da

en

hr

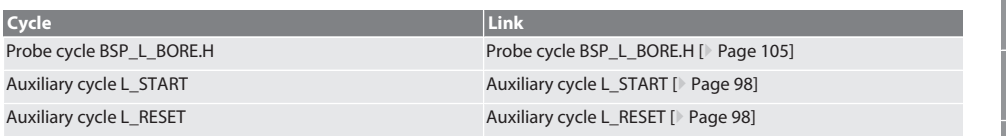

#### <span id="page-98-0"></span>**6.6.1. Usage with active FRAME, PLANE, Zyklus19, M128**

If the standard probe cycles are used within one or several FRAME instructions (TRANS, ATRANS, ROT, AROT, SCALE, ASCALE, MIRROR or AMIRROR) or with an active swivel dataset (PLANE, Zyklus19, M128), the PRESET data is not allowed to be changed. As the FRAME instructions refer to the most recently called up adjustable PRESET, a correction would result in the zero point adjustment destroying the basis for the FRAME instructions. Measurement would be carried out in the definition coordinates system and correction performed in the machine coordinates system.

Back to [Heidenhain automatic operation \[](#page-97-2)[}](#page-97-2) [Page 98\]](#page-97-2)

#### <span id="page-98-1"></span>**6.6.2. Tool management**

XTouch is mounted in a toolholder and switched in to the spindle with the tool change device. The tool description is specified by the user. The length D1 of the XTouch to the measuring probe (sphere centre) is entered in the tool data.

Back to [Heidenhain automatic operation \[](#page-97-2) [Page 98\]](#page-97-2)

#### <span id="page-98-2"></span>**6.6.3. Probe cycle BSP\_L\_AXIS.H**

Probing with zero point adjustment and probing with angle evaluation with probe cycles BSP\_L\_AXIS.H. Measuring probe must be positioned in the axis that is to be probed at a distance smaller than 17 mm to the probe point. Other axes are not travelled in the probing process.

Program code for call-up: BSP\_L\_AXIS.H

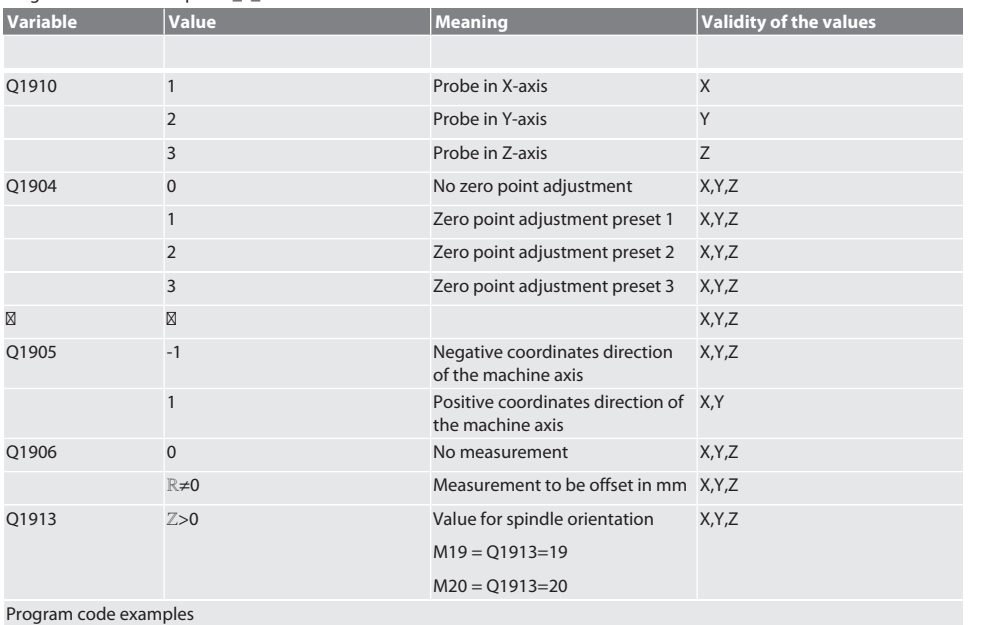

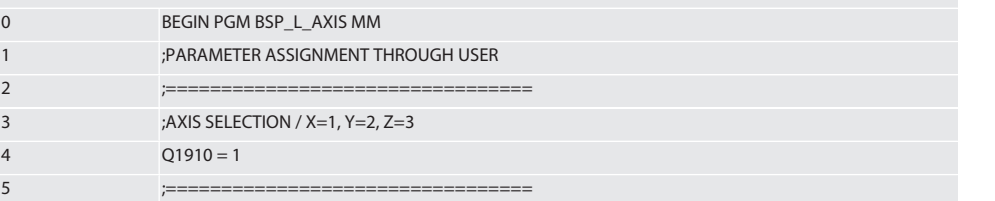

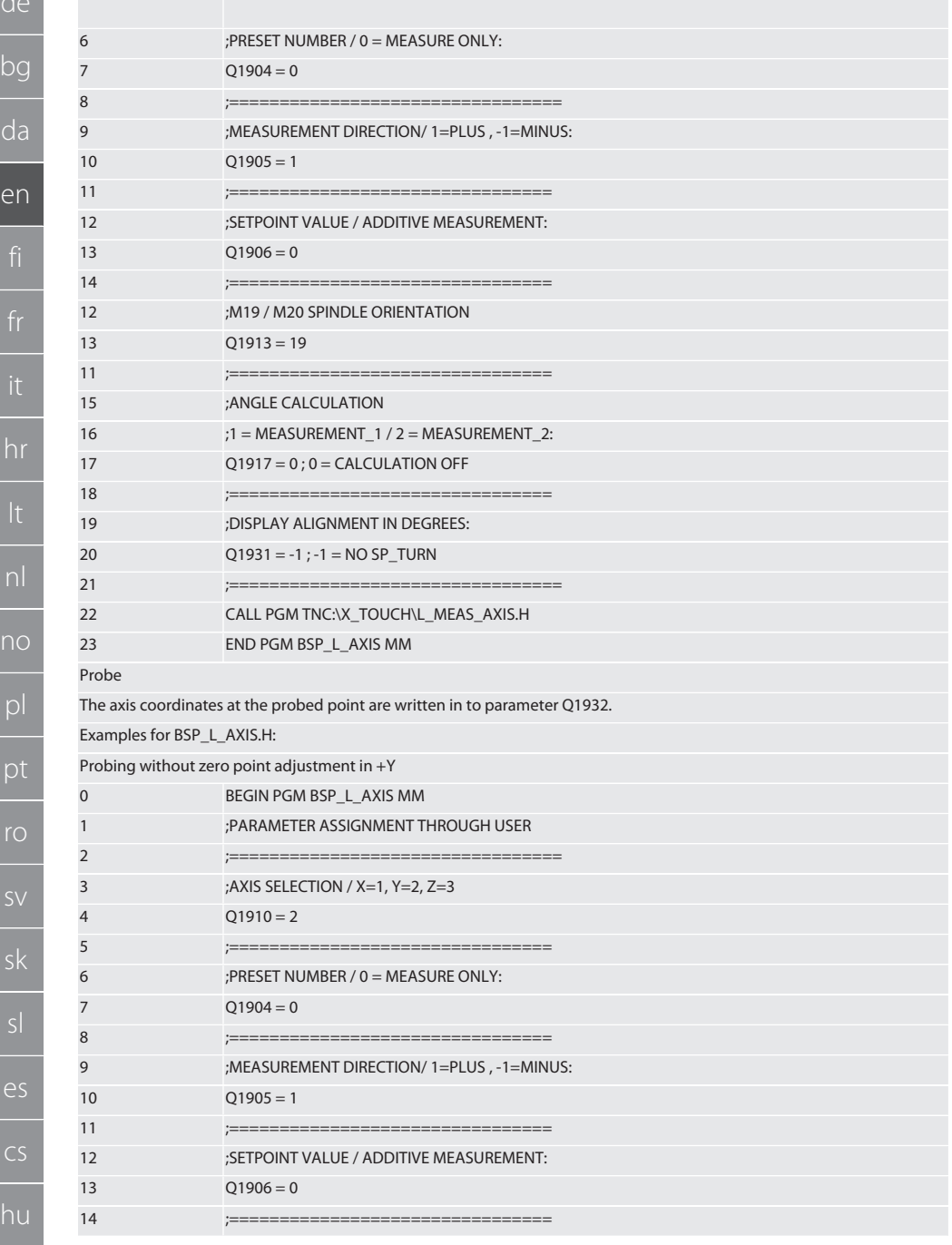

# $\fbox{\sf{Garant}}$

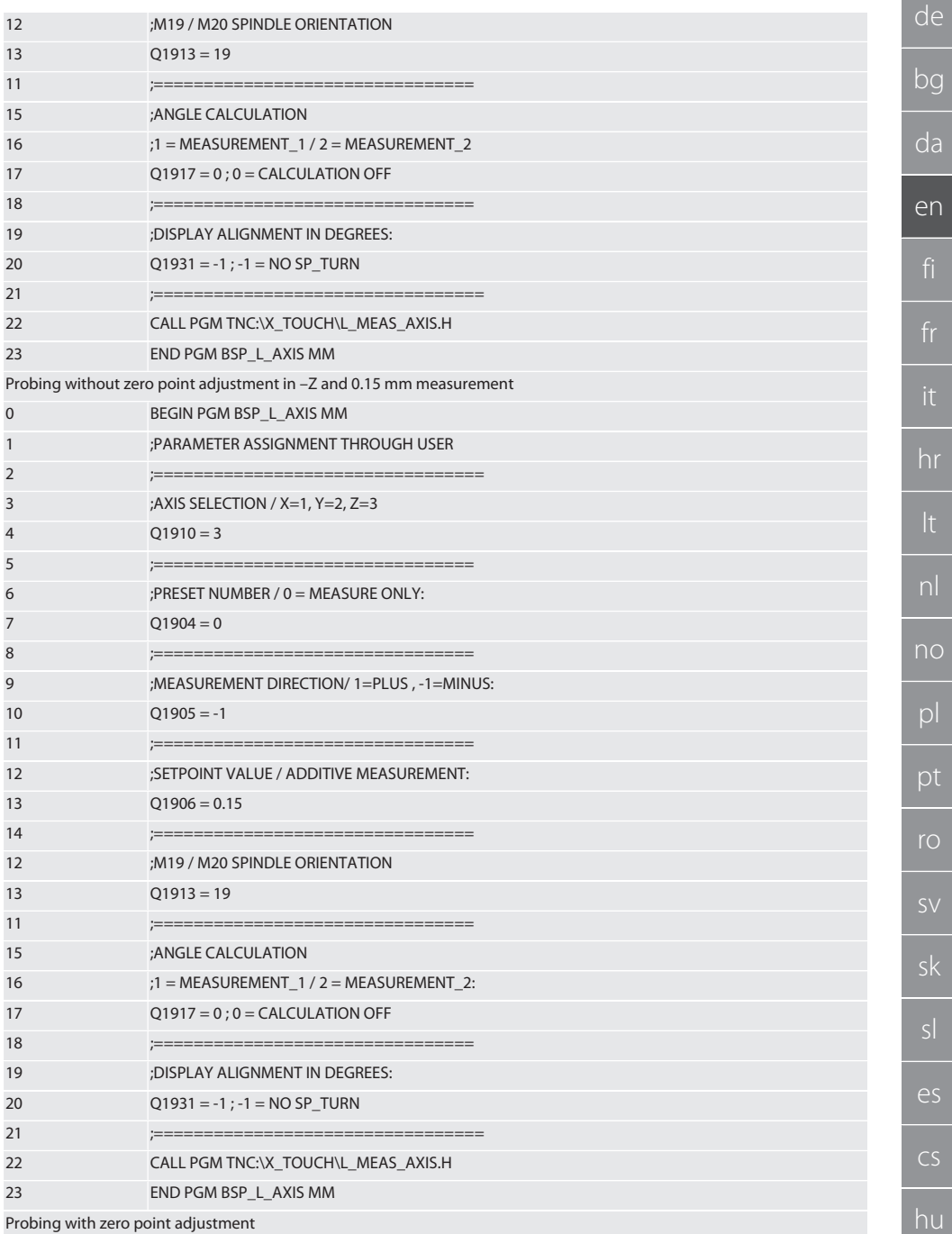

**BEGIN PGM BSP\_L\_AXIS MM** BEGIN PGM BSP L AXIS MM

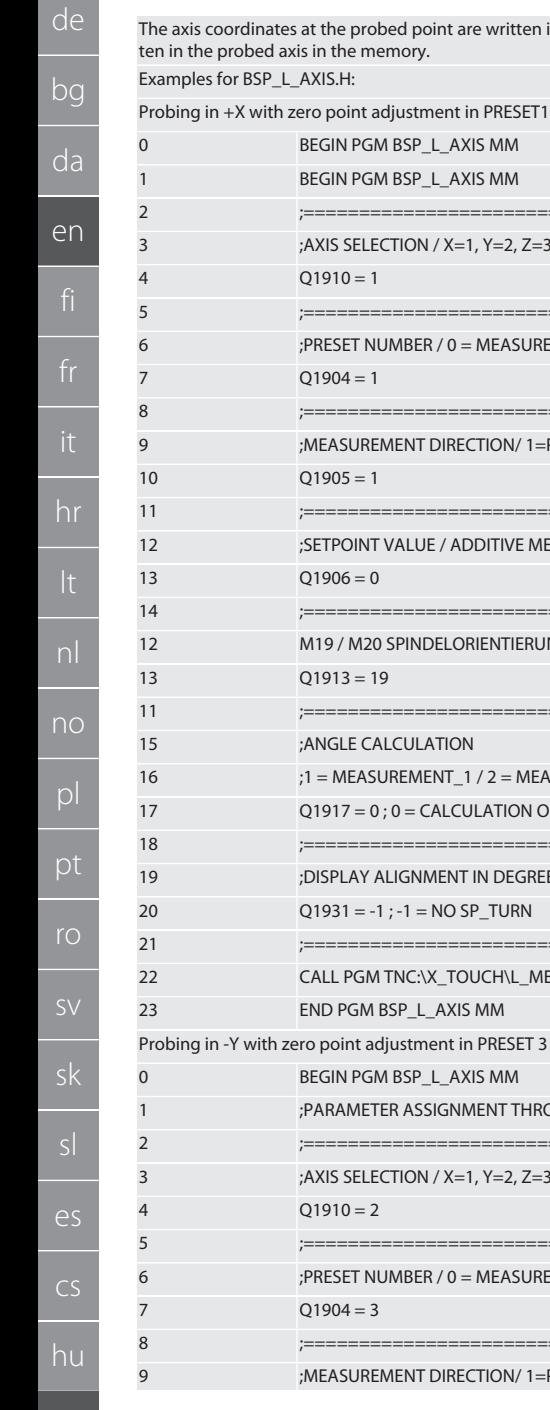

rdinates at the probed point are written in to parameter Q1932. The defined zero point adjustment is overwritobed axis in the memory.

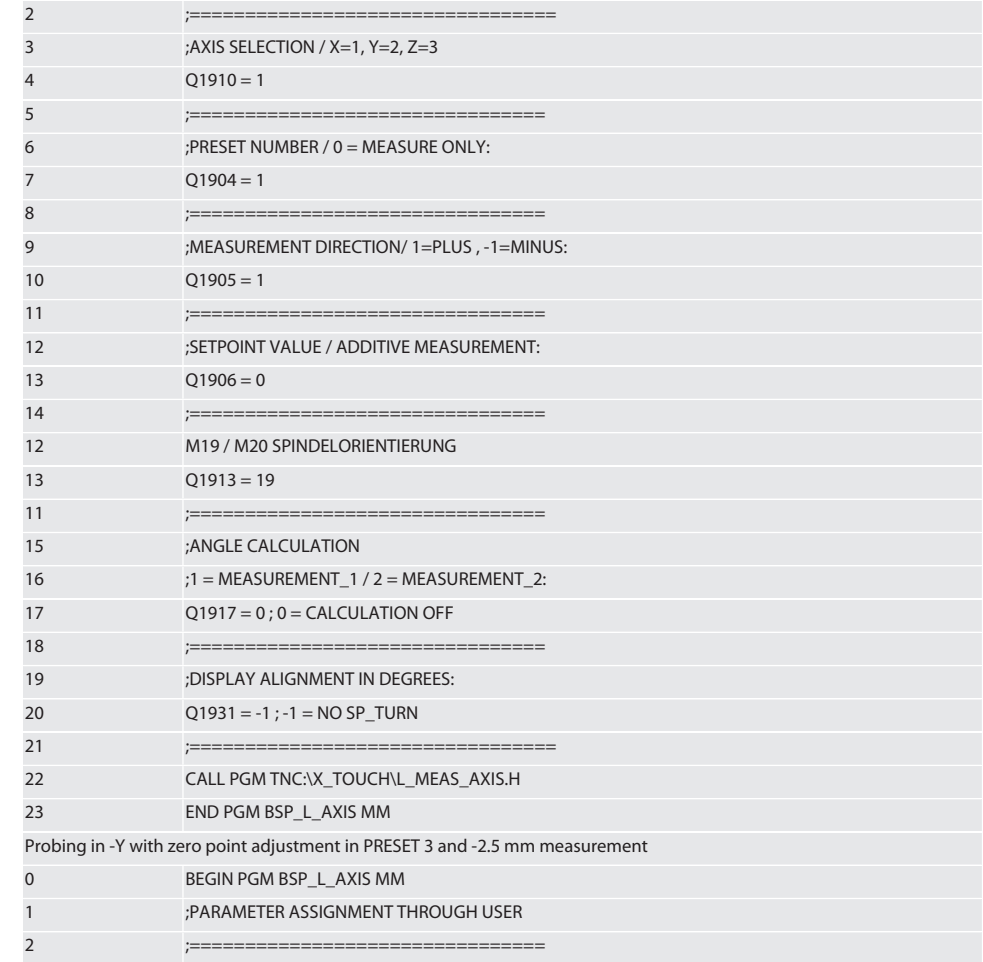

-------------

;================================= ;MEASUREMENT DIRECTION/ 1=PLUS, -1=MINUS:

 $Q1904 = 3$ 

# Garant

 $d\Omega$ 

no

103

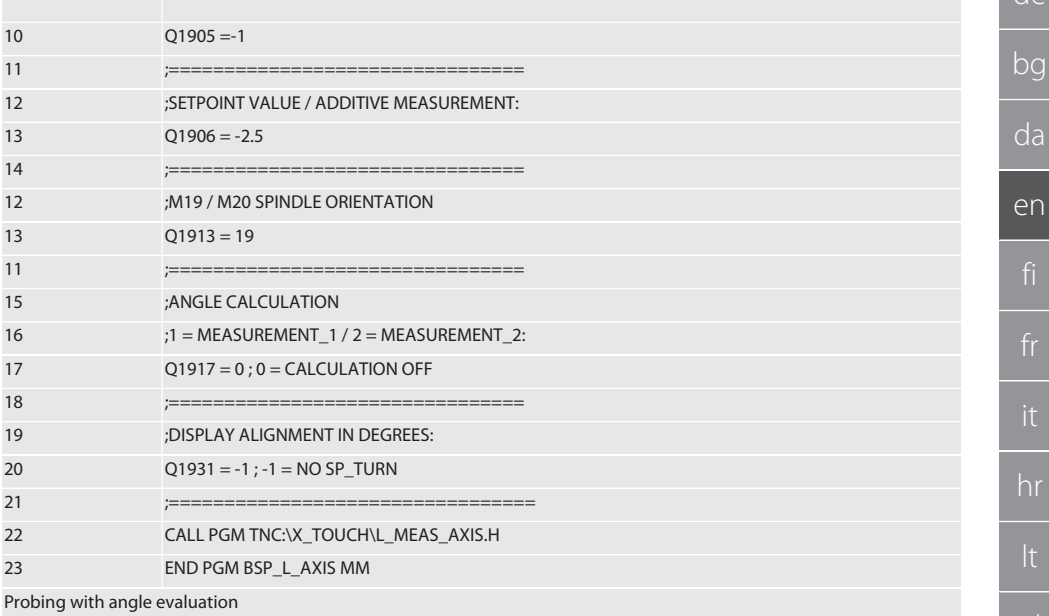

During the probing process with angle evaluation, the variable preset number must be set to 0. The calculated angle deviation is written in to parameter Q1909.

Examples for BSP L AXIS.H:

Probing the first point in -X without measurement

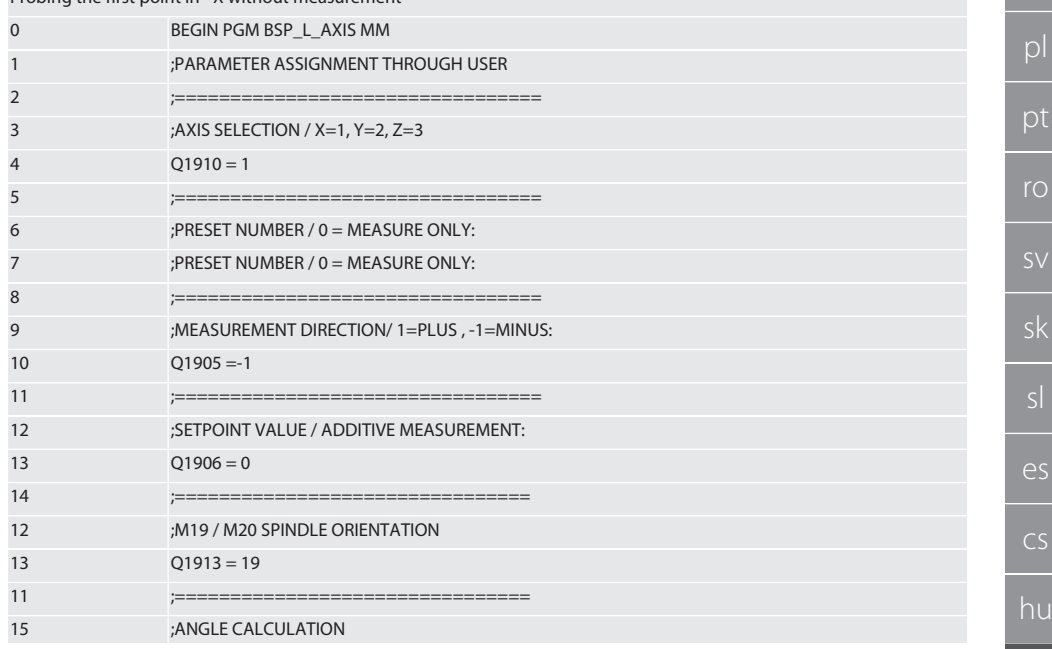

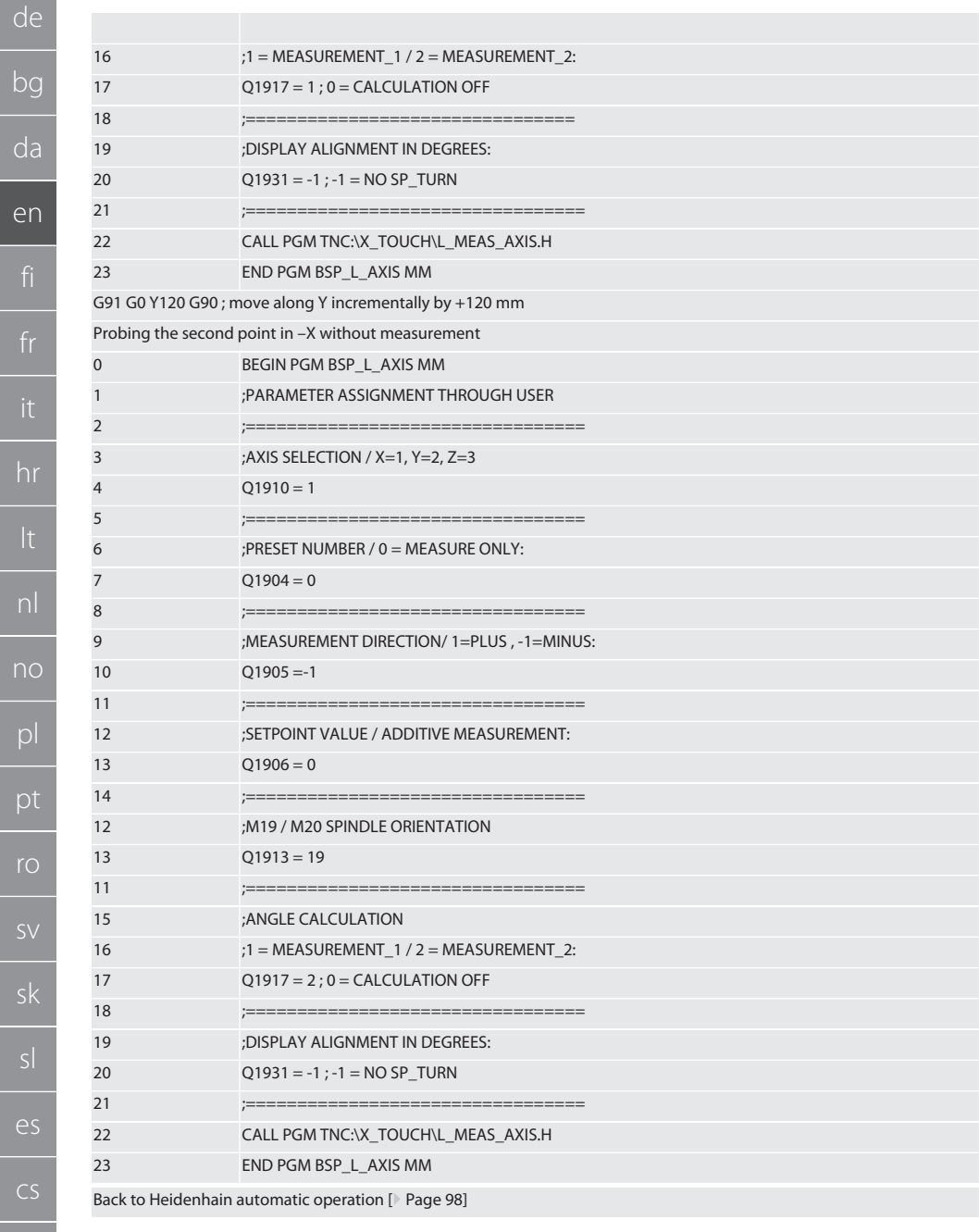

 $n$ 

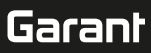

#### <span id="page-104-0"></span> $6.6.4.$ Probe cycle BSP\_L\_BORE.H

Program BSP\_L\_BORE.H is for the evaluation of the position of bore axes and bore diameters. The program probes four points in the bore of the machine axis, X and Y, in positive and negative direction. The probing process begins in the positive direction of the X-axis. The spherical tip must be positioned in the direction of this axis with a distance of less than 17 mm to this probe point.

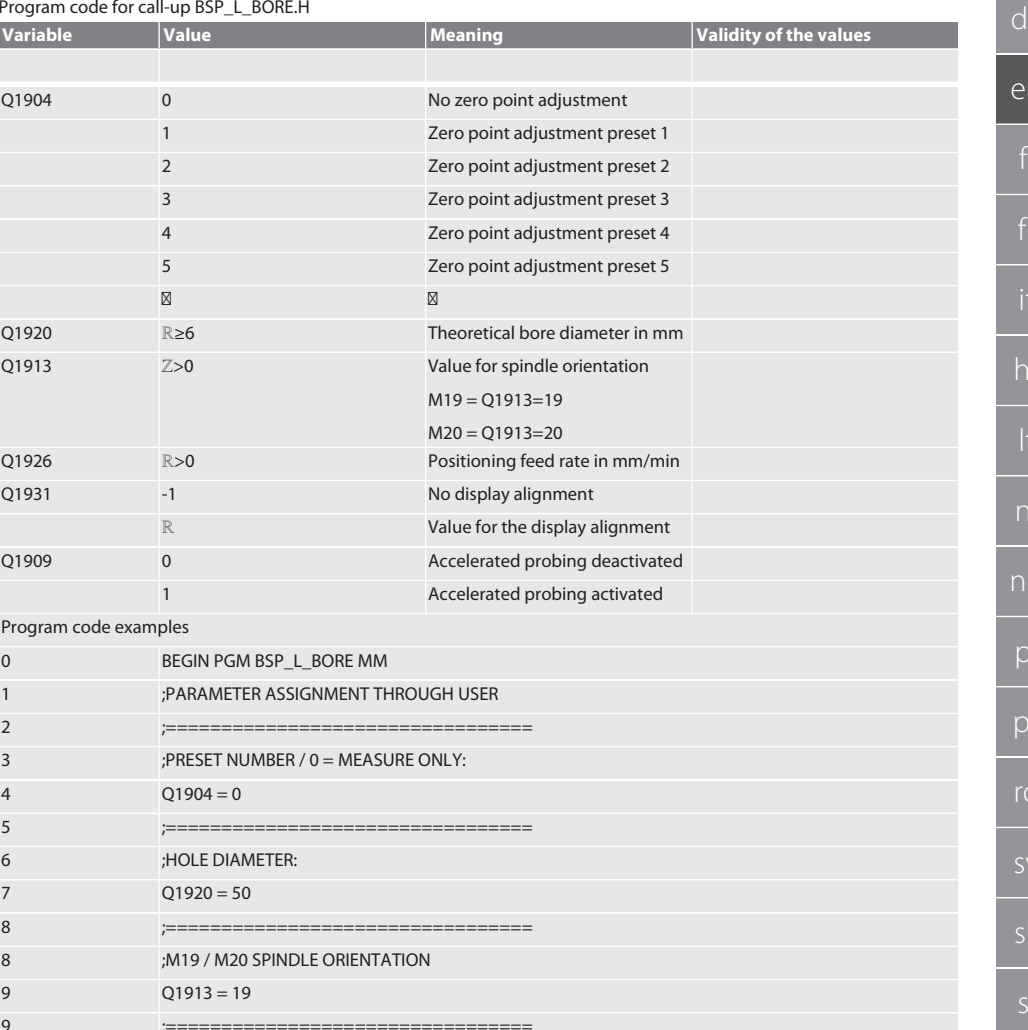

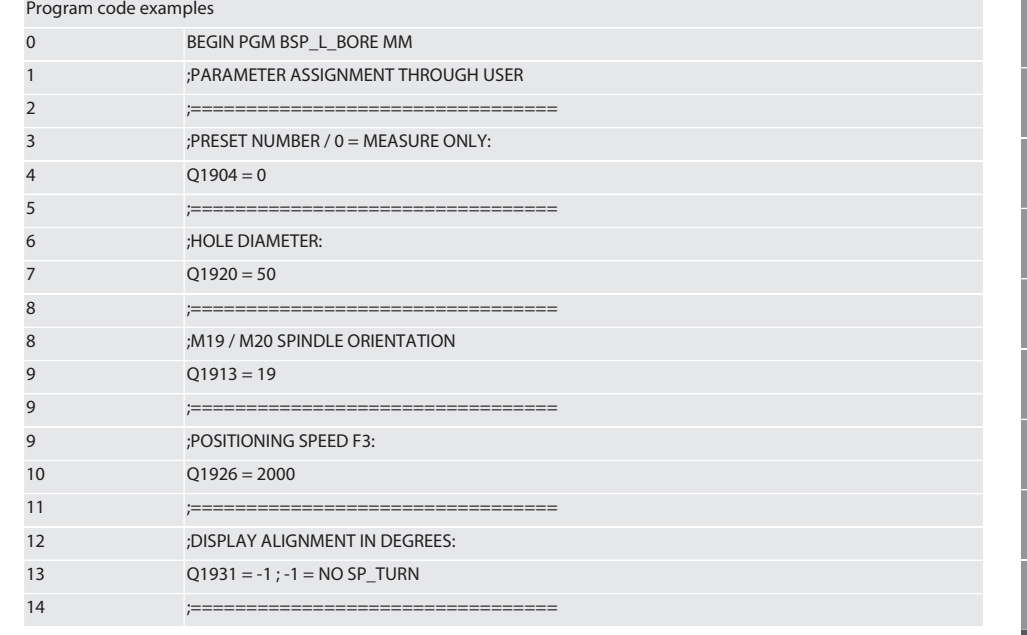

de

bg

n

 $\overline{O}$ 

 $\overline{\mathsf{e}}$ 

 $CS$ 

hu

105

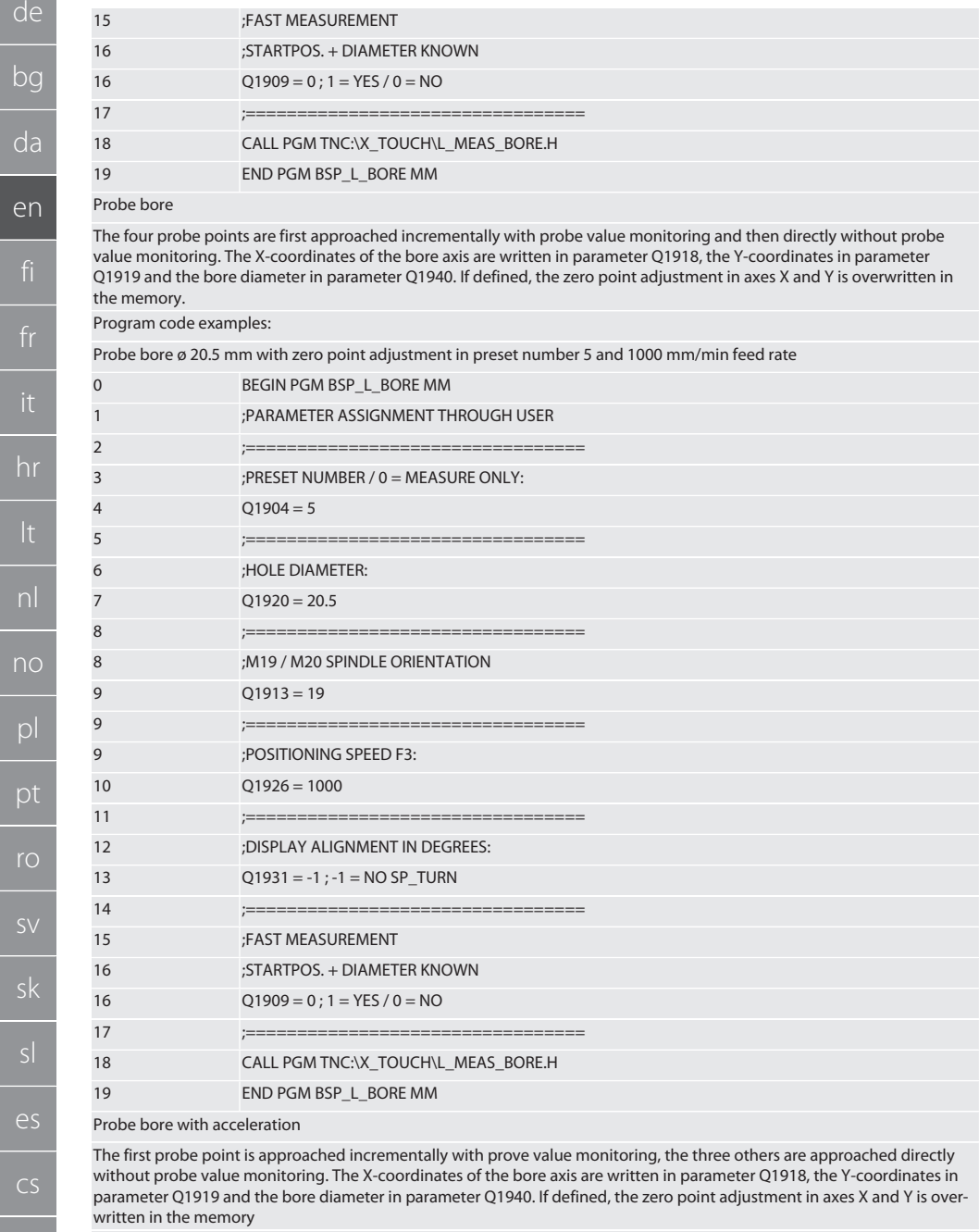

Program code examples:

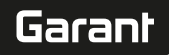

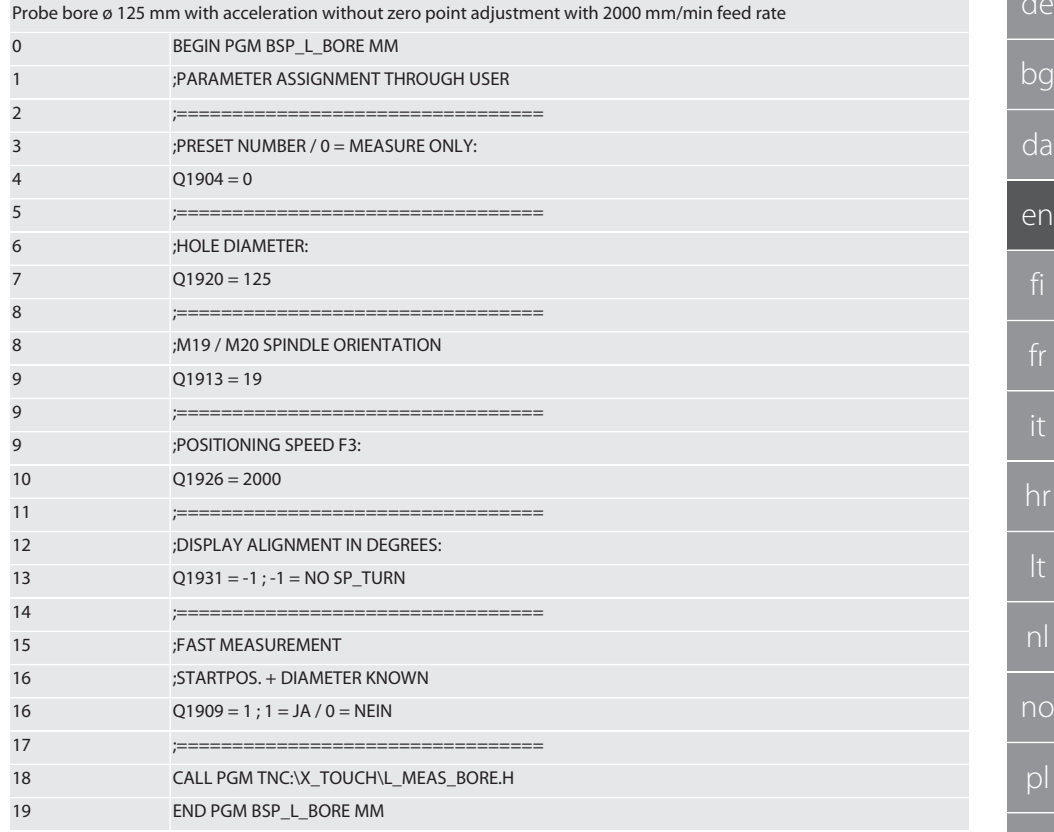

Back to Heidenhain automatic operation [ Page 98]

#### <span id="page-106-0"></span> $6.6.5.$ **Auxiliary cycle L START**

XTouch switches to standby mode after 10 minutes without measurement. Reactivation of wireless connection is automatic upon call-up of a probe cycle, but takes approx. 15 seconds. Auxiliary cycle L\_START can be used to manually reactivate the wireless connection, in order to reduce non-productive times.

Program code examples

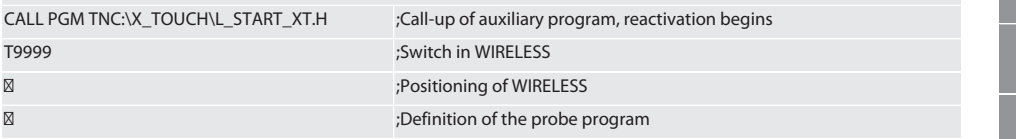

Back to Heidenhain automatic operation [ Page 98]

#### <span id="page-106-1"></span> $6.6.6.$ **Auxiliary cycle L\_RESET**

After 100 probe processes, the wireless connection is deactivated. The reactivation of the wireless connection is automatic upon call-up of a probe program, but takes approx. 15 seconds. Through call-up of the auxiliary program L\_RESET, the counter of the measurements is reset and the wireless connection is maintained.

Program code examples

CALL PGM TNC:\X TOUCH\L RESET XT.H

;Call-up of the auxiliary program, counter is reset

рt

ro

k

 $\vert$ 

 $\overline{\rho}$ 

 $CS$ 

hu

107

## <span id="page-107-1"></span><span id="page-107-0"></span>Back to [Heidenhain automatic operation \[](#page-97-2) [Page 98\]](#page-97-2) 7. Maintenance **7.1. MAINTENANCE WORK** The XTouch is low-maintenance. Replace the battery after one year. Replace the contact point if it breaks. **NOTICE! After exchanging the contact point, configure the axes on the XTouch.** Replacing the battery Inserting the battery [Inserting the battery \[](#page-89-4) [Page 90\]](#page-89-4) Replacing the contact point **[Assembling the measuring probe \[](#page-90-0)** $\blacktriangleright$  [Page 91\]](#page-90-0) Configuring the X-axis on the XTouch [Setting the X-axis \[](#page-91-3) [Page 92\]](#page-91-3) Configuring the Y-axis on the XTouch [Setting the Y-axis \[](#page-92-0) [Page 93\]](#page-92-0) Determining the contact arm length [Determining the probe length \[](#page-91-1) [Page 92\]](#page-91-1)

#### <span id="page-107-2"></span>8. Error messages

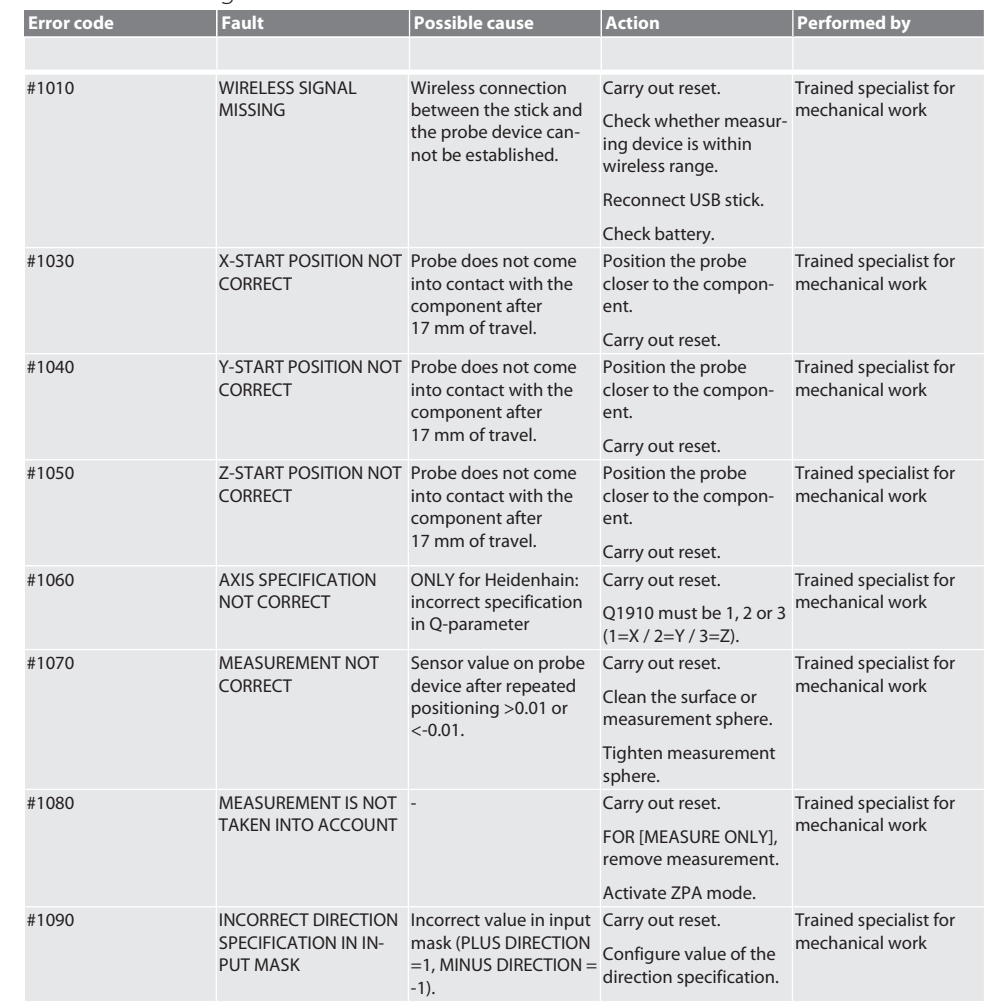
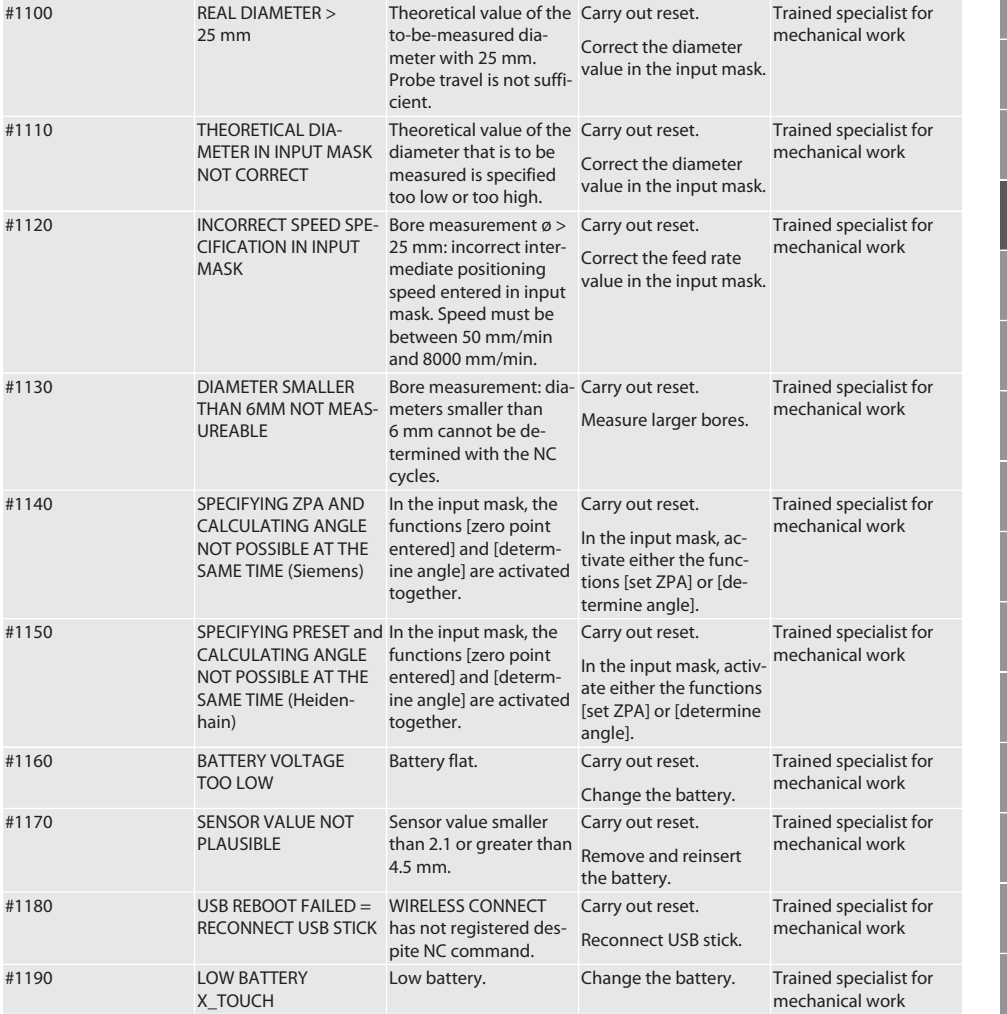

## 9. Cleaning

Clean with a cloth or compressed air. Do not use any corrosive cleaning agent.

### 10. Storage

Store in an enclosed dry room.

Do not store in the vicinity of acidic, aggressive, chemical substances, solvents, humidity and dirt. Protect against direct sunlight.

Store at temperatures between +15° C and +35 °C.

Relative atmospheric humidity max. 60%

## 11. Disposal

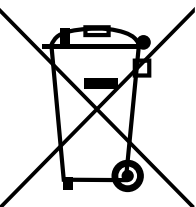

Comply with the national and regional environmental protection and disposal regulations for correct disposal or recycling. Segregate items into metals, non-metals, composite materials and consumables and dispose of them responsibly. Re-use is preferable to disposal.

- Do not dispose of batteries in domestic waste.
- Use return and collection systems to dispose of batteries.

### 12. EU/UK declaration of conformity

Hoffmann Supply Chain GmbH hereby declares that this wireless device complies with Directive 2014/53/EU and the UK Radio Equipment Regulations 2017. The complete text of the declaration of conformity is available at hoffmann-group.com/ service/downloads/doc. The obligations of Hoffmann Supply Chain GmbH are fulfilled in the United Kingdom by Hoffmann UK Quality Tools Ltd, Holborn Hill, Birmingham, B7 5JR, United Kingdom.

# $C \in H$

### 13. Technical data

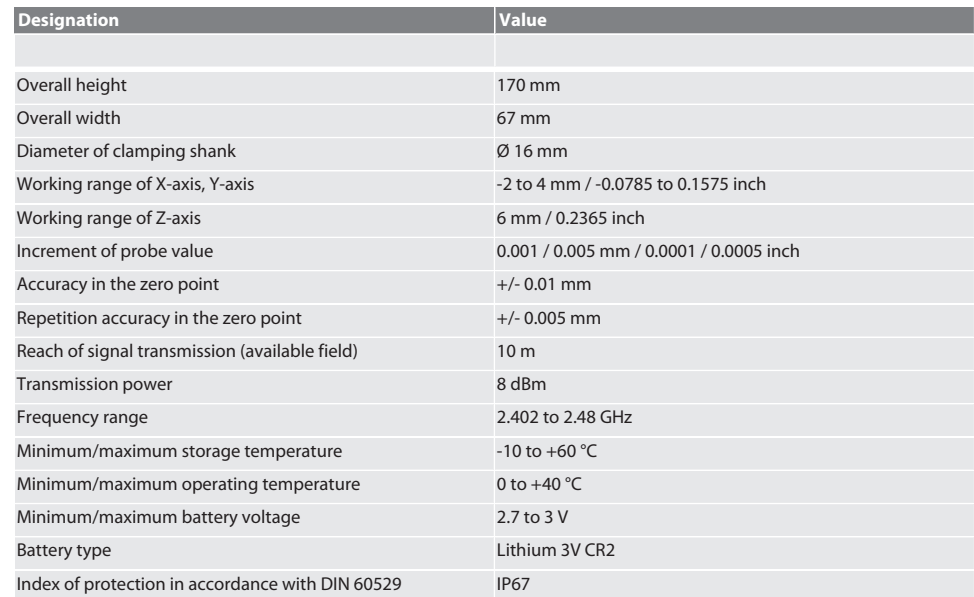

n,

 $\overline{O}$ 

ū

# Sisällysluettelo

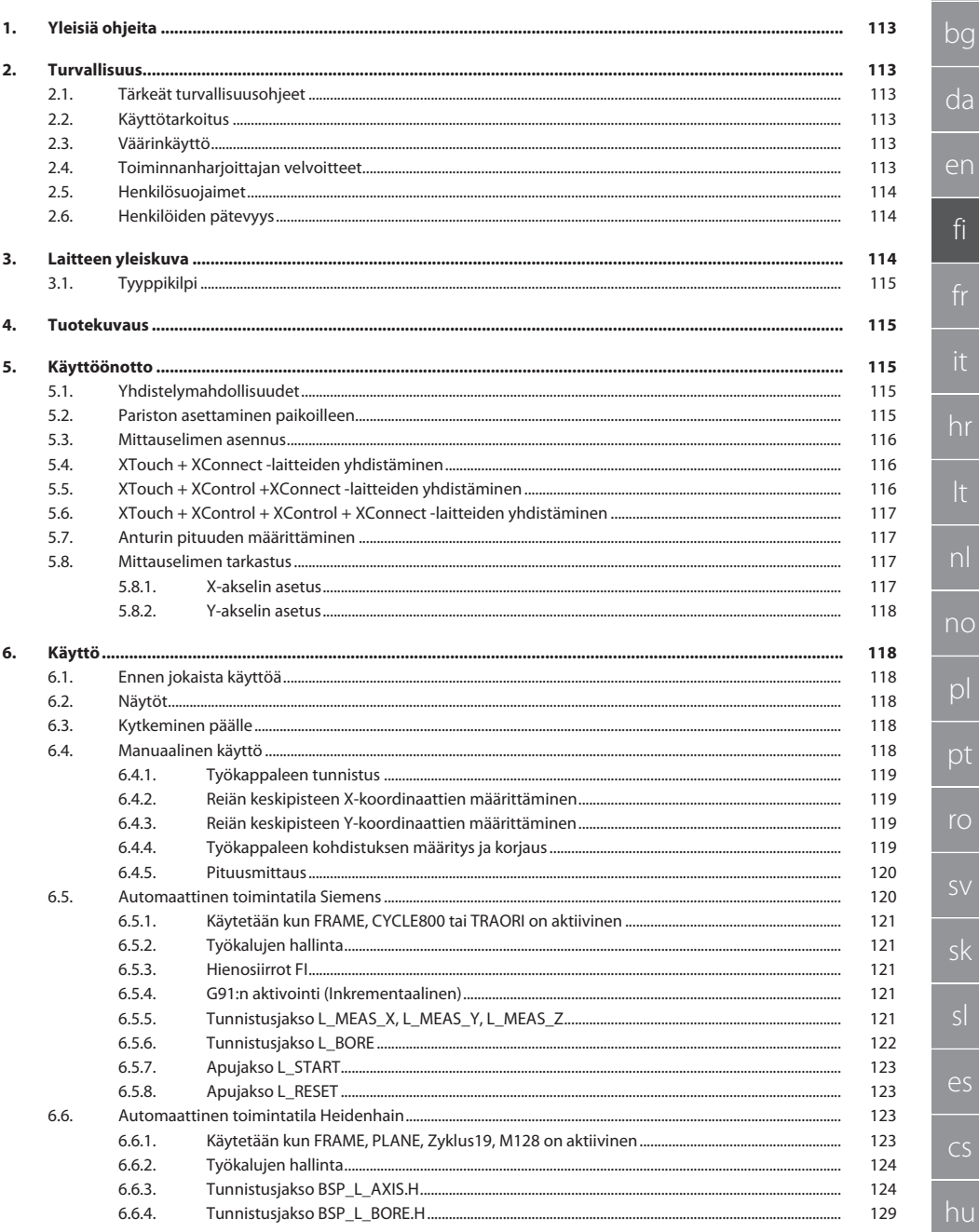

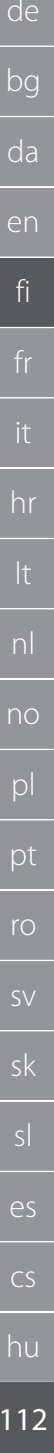

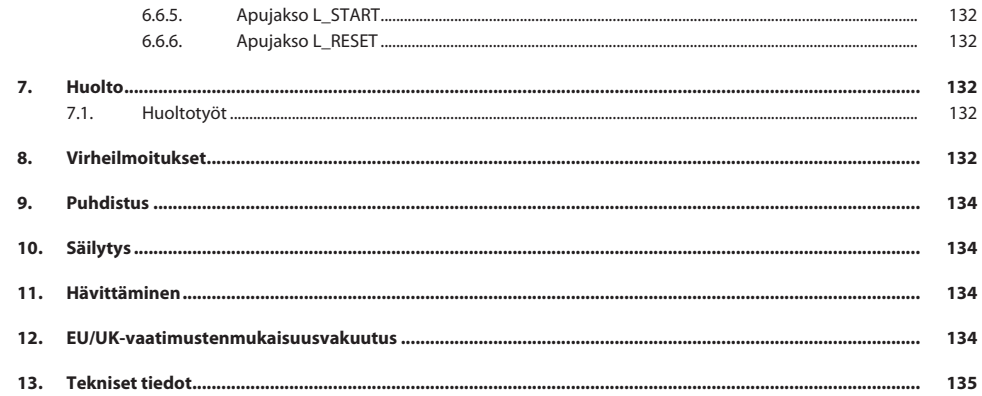

de

 $ha$ 

# <span id="page-112-0"></span>1. Yleisiä ohjeita

Lue käyttöohjeet, noudata siinä mainittuja ohjeita, säilytä myöhempää tarvetta varten ja aina helposti saatavilla.

<span id="page-112-5"></span><span id="page-112-4"></span><span id="page-112-3"></span><span id="page-112-2"></span><span id="page-112-1"></span>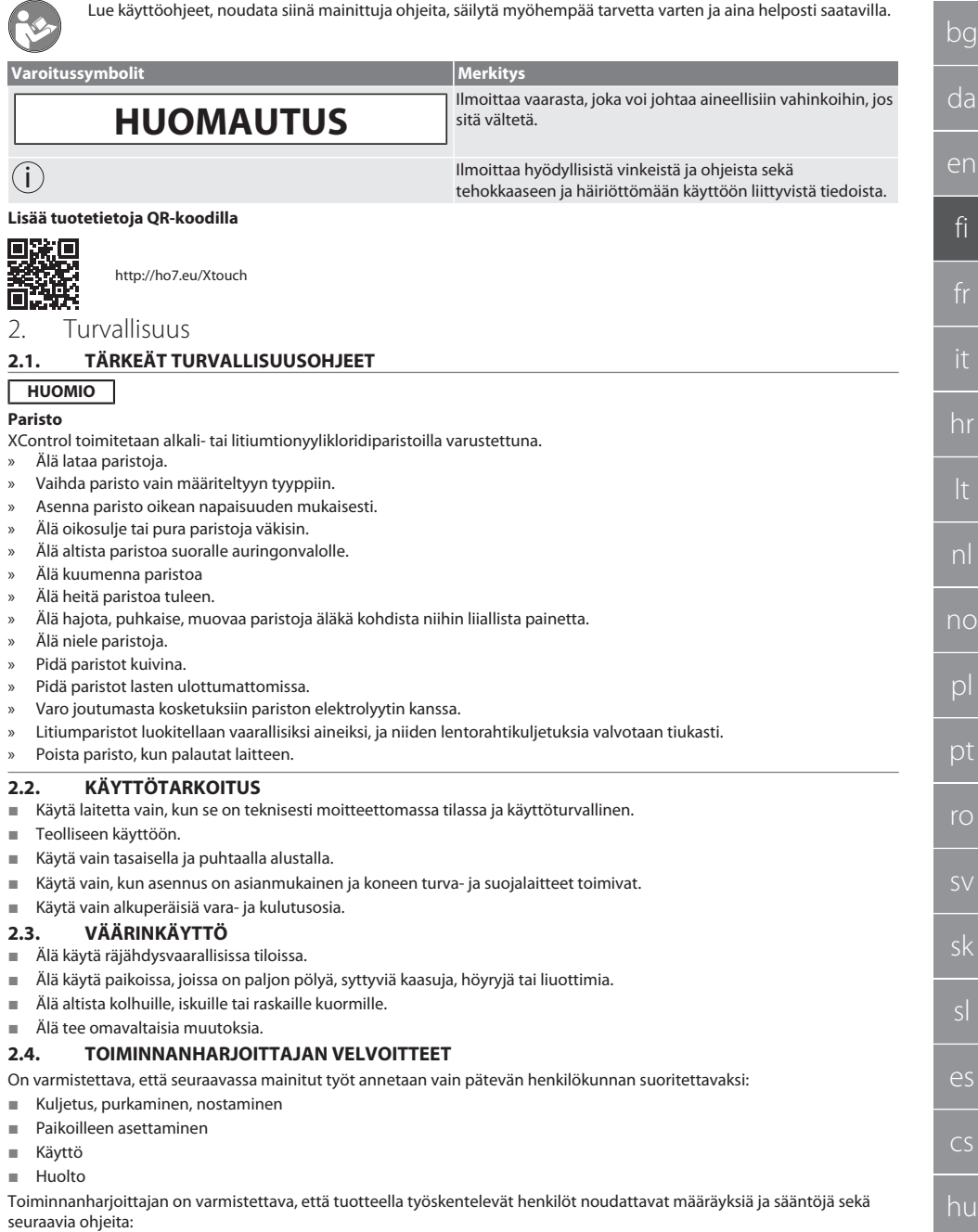

- Kansalliset ja paikalliset turvallisuutta, tapaturmantorjuntaa ja ympäristönsuojelua koskevat määräykset.
- Älä asenna tai ota käyttöön viallisia tuotteita.
- Tarvittavat suojavarusteet on annettava käyttöön.
- Käyttö vain moitteettomassa, toimintakykyisessä tilassa.
- On tarkistettava käyttöohjeen mukaisesti väliajoin, että henkilöstö työskentelee turvallisesti ja vaarat tiedostaen.
- On tarkistettava säännöllisesti suojalaitteiden moitteeton toiminta.
- Kiinnitettyjä turvallisuusohjeita ja varoituksia ei saa poistaa, ja ne on pidettävä luettavassa kunnossa.
- Alkoholin, huumeiden tai reaktiokykyä heikentävien lääkkeiden alaisena olevat henkilöt eivät saa käyttää eivätkä huoltaa konetta.

### <span id="page-113-0"></span>**2.5. HENKILÖSUOJAIMET**

Noudata kansallisia ja paikallisia turvallisuutta ja tapaturmantorjuntaa koskevia määräyksiä. Varaa käyttöön ja käytä tehtävän ja odotettavissa olevien riskien mukaisia suojavaatteita, kuten turvakenkiä ja suojakäsineitä.

### <span id="page-113-1"></span>**2.6. HENKILÖIDEN PÄTEVYYS**

i *Kaikkia ohjaus- ja suojalaitteita saavat käyttää vain ohjeistetut henkilöt.*

### **Mekaanisten töiden ammattilainen**

Tässä asiakirjassa ammattilaisella tarkoitetaan henkilöitä, jotka tuntevat tuotteen rakenteen, mekaanisen asennuksen, käyttöönoton, häiriöiden poiston ja huollon ja joilla on seuraava pätevyys:

Pätevyys/koulutus mekaniikan alalla kansallisesti voimassa olevien määräysten mukaisesti.

### **Sähköteknisten töiden ammattilainen**

Tässä asiakirjassa sähköalan ammattilaisella tarkoitetaan päteviä henkilöitä, joilla on sopiva ammattikoulutus, tiedot ja kokemukset, jotka voivat tunnistaa ja välttää sähkön aiheuttamat vaaratilanteet.

### **Opastettu henkilö**

Tässä asiakirjassa opastetuilla henkilöillä tarkoitetaan henkilöitä, jotka on opastettu kaikkiin kuljetusta, säilytystä ja käyttöä koskeviin töihin.

### <span id="page-113-2"></span>3. Laitteen yleiskuva

### $f \odot A$

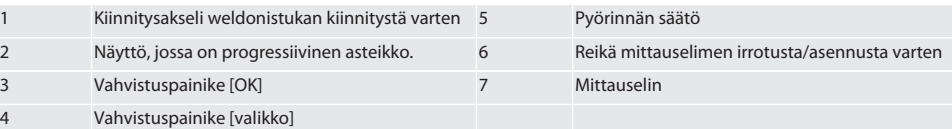

cs

hu

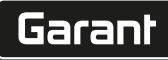

de

bg

da

en

fi

hr

nl

no

pl

pt

ro

sk

sl

 $\overline{\mathsf{P}}$ 

cs

hu

### <span id="page-114-0"></span>**3.1. TYYPPIKILPI**

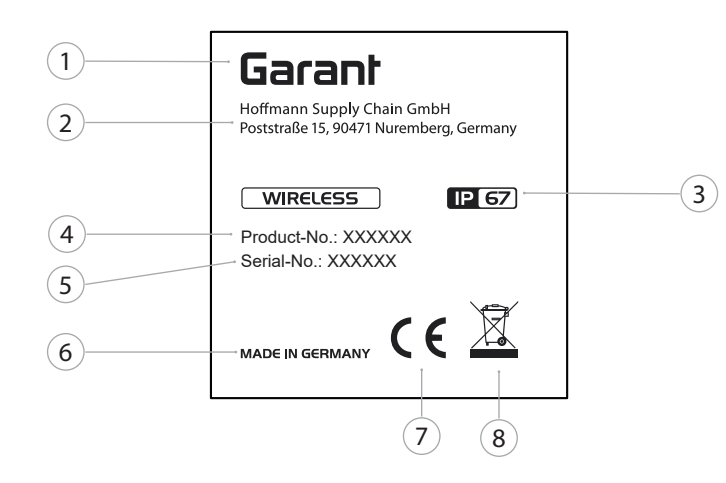

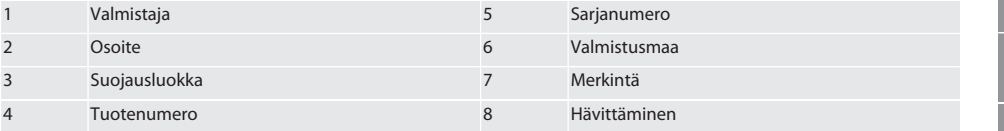

### <span id="page-114-1"></span>4. Tuotekuvaus

XTouchia käytetään työkappaleen sijainnin määrittämiseen työstökeskuksissa, jyrsinkoneissa ja syövytyskoneissa.

<span id="page-114-2"></span>5. Käyttöönotto

### <span id="page-114-3"></span>**5.1. YHDISTELYMAHDOLLISUUDET**

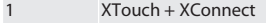

- 2 XTouch + XControl + XConnect
- 3 XTouch + XControl + XControl + XConnect

### <span id="page-114-4"></span>**5.2. PARISTON ASETTAMINEN PAIKOILLEEN**

### $\widehat{D}$  $\widehat{B}$

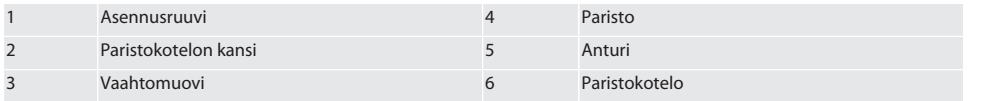

- 1. Löysää ja irrota asennusruuvit (1).
- 2. Poista paristokotelon kansi (2).
- 3. Poista vaahtomuovi (3).
- 4. Asenna paristo (4) oikean napaisuuden mukaisesti.
	- » Kun paristo on asetettu paikalleen, kaikki näytön segmentit näkyvät.
	- » Jos näytössä näkyy [Err], poista paristo jälleen ja aseta se takaisin paikalleen.
- 5. Aseta vaahtomuovi (3) pariston (4) päälle.
- 6. Aseta paristokotelon kansi (2) paikalleen.
- 7. Kiinnitä paristokotelo (6) asennusruuveilla (1).

8. Kiristä asennusruuvit 1,2 Nm:n momentilla.

» Paristo on paikoillaan.

### <span id="page-115-0"></span>**5.3. MITTAUSELIMEN ASENNUS**

### ra L

Jos tuntovarsi ei ole aloitusasennossa, nosta paljetta.

Tuntoelimien keraamisessa akselissa on ennalta määritetty murtumispiste.

- Paristo on paikoillaan.
- 1. Avaa tuntoelimen ruuviliitäntä (1 ja 2) kuusiokoloavaimella.
- 2. Asenna tuntoelin.
- 3. Kiristä ruuviliitos (1 ja 2) kuusiokoloavaimella.
- 4. Tuntoelin on asennettu.

### <span id="page-115-1"></span>**5.4. XTOUCH + XCONNECT -LAITTEIDEN YHDISTÄMINEN**

### $O$  A  $O$  H

### **HUOMIO! XConnect on kytkettävä samaan USB-porttiin kuin EXTCALL-polkua määritettäessä.**

- Laite on purettu pakkauksesta.
- $\checkmark$  Paristo on paikoillaan.
- 1. Poista XConnect koneesta.
- 2. Paina XTouchin tuntovartta 5 sekunnin ajan Z-akselin suuntaan niin pitkälle kuin se menee.
	- » Näyttö XTouchin näytössä [00].
- 3. Päästä irti tuntovarresta.
	- 4. Paina valikkopainiketta (4).
	- » XTouchin näyttö [03].
- 5. Paina OK-painiketta (3).
- » XTouchin näyttöön vaihtuu [03]:n tilalle [04].
- 6. Liitä XConnect koneen ohjauksen USB-porttiin.
- 7. XTouchin näyttöön vaihtuu [04]:n tilalle [00].
- 8. XConnectin langaton yhteys on määritetty, kun:
	- » Power LED (2) palaa vihreänä.
	- » Connect LED (3) palaa oranssina.
	- » RSSI LED (1) vilkkuu vihreänä.
- 9. Paina OK-painiketta (3).
- 10. XTouchin näyttöön vaihtuu [00]:n tilalle [-2.000].
- 11. XTouch + XConnect on yhdistetty.

# <span id="page-115-2"></span>**5.5. XTOUCH + XCONTROL +XCONNECT -LAITTEIDEN YHDISTÄMINEN**

### L M N O

### **HUOMIO! XConnect on kytkettävä samaan USB-porttiin kuin EXTCALL-polkua määritettäessä.**

- ü XTouch on jo yhdistetty XConnectiin. [XTouch + XConnect -laitteiden yhdistäminen \[](#page-115-1)[}](#page-115-1) [Sivu 116\]](#page-115-1)
- ü Huomioi isot ja pienet kirjaimet.
- $\checkmark$  CONFIG.TXT-tiedoston asetukset on tehtävä erillisellä tietokoneella.
- ü Jos koneen ohjauksessa tehdään asetuksia, niitä ei tallenneta.
- ü XConnect on kytketty irti.
- $\checkmark$  XControlin paristokotelon kansi on poistettu.
- 1. Pariston yläpuolella on painike (1).
- 2. Paina painiketta (1).
	- » LEDin (2) täytyy palaa vihreänä.
- 3. Liitä XConnect USB-porttiin.
	- » XControlin vihreä LED sammuu.
- 4. Langaton yhteys on määritetty, kun:
	- » Power LED (2) palaa vihreänä.
		- » Connect LED (3) palaa oranssina.
		- » RSSI LED (1) vilkkuu vihreänä.
- 5. Asenna paristokotelon kansi.

cs

hu

# $\fbox{\sf{Garant}}$

<span id="page-116-3"></span><span id="page-116-2"></span><span id="page-116-1"></span><span id="page-116-0"></span>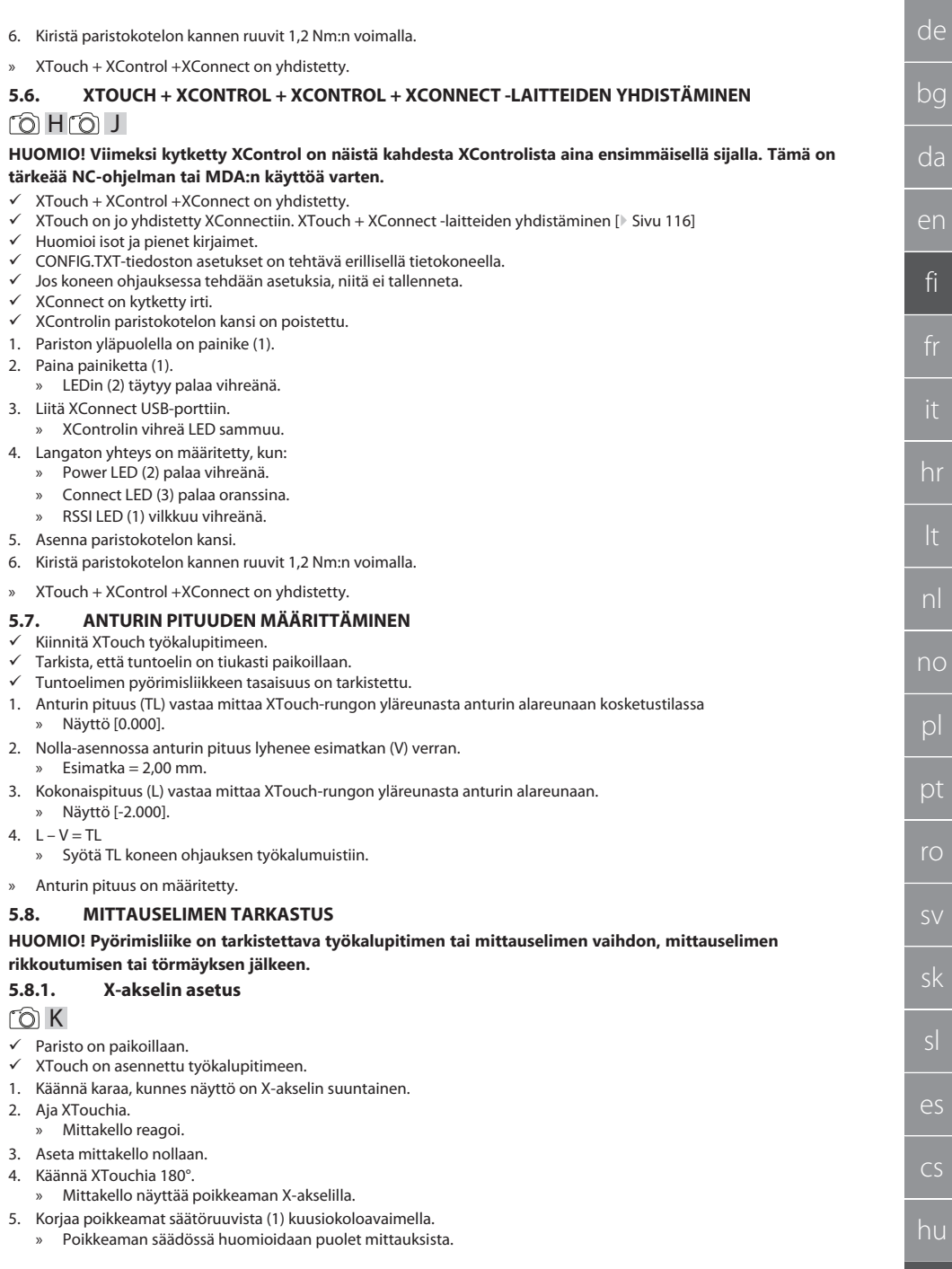

6. Toista vaiheet B – D.

» X-akseli on asetettu.

### <span id="page-117-0"></span>**5.8.2. Y-akselin asetus**  $f \odot K$

- $\checkmark$  Paristo on paikoillaan.<br> $\checkmark$  YTouch on asennettu.
- ü XTouch on asennettu työkalupitimeen.
- 1. Käännä karaa, kunnes näyttö on Y-akselin suuntainen.
- 2. Aja XTouchia.
	- » Mittakello reagoi.
- 3. Aseta mittakello nollaan.
- 4. Käännä XTouchia 180°.
	- » Mittakello näyttää poikkeaman Y-akselilla.
- 5. Korjaa poikkeamat säätöruuvista (2) kuusiokoloavaimella. » Poikkeaman säädössä huomioidaan puolet mittauksista.
- 6. Toista vaiheet B D.
- » Y-akseli on asetettu.

### <span id="page-117-1"></span>6. Käyttö

### <span id="page-117-2"></span>**6.1. ENNEN JOKAISTA KÄYTTÖÄ**

Tarkista XTouch ulkoisesti näkyvien vaurioiden ja vikojen varalta ennen jokaista työvuoroa.

### <span id="page-117-3"></span>**6.2. NÄYTÖT**

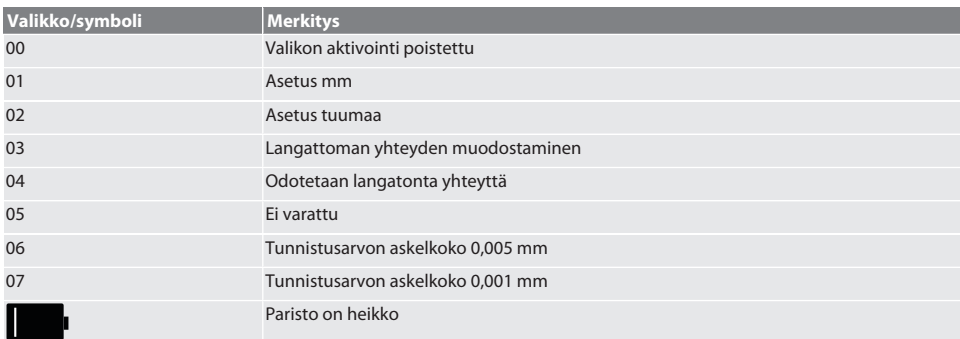

### <span id="page-117-4"></span>**6.3. KYTKEMINEN PÄÄLLE**

### rô C

### **HUOMIO! XTouch ei saa olla koneen ohjauksen USB-portissa ennen WIRELESS-liitäntää.**

1. Kytke XTouch päälle liikuttamalla tuntoelintä.

» XTouch on päällekytketty.

### <span id="page-117-5"></span>**6.4. MANUAALINEN KÄYTTÖ**

### **HUOMIO**

### **Tunnistusvirhe**

Tunnistusvirheet aiheuttavat virheellisiä mittauksia.

- » Tarkista XTouchin kiinnitys työkalupitimeen.
- » Tarkista, että tuntoelin on tiukasti paikoillaan.
- » Kun olet vaihtanut tuntoelimen, säädä sen pyörimisliike uudelleen, määritä kokonaispituus uudelleen ja syötä se koneen ohjaukseen.
- » Tuntokuula ei liikkunut työkappaleen reunaa pitkin tunnistuksen aikana.
- » Käännä XTouch käyttäjän näkökenttään ennen tunnistusta.
- » Jos XTouchia käännetään sen jälkeen, kun anturia on liikutettu, tunnistustoiminto on toistettava.

hu

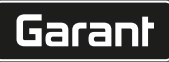

de

bg

da

en

fi

hr

nl

no

 $\overline{D}$ 

pt

ro

sv

sk

### <span id="page-118-0"></span>**6.4.1. Työkappaleen tunnistus**

## $\Gamma$  1  $\Omega$

- $\checkmark$  Paristo on paikoillaan.
- ü XTouch on asennettu koneen karaan.
- ü Mittauselin on asennettu.
- $\nu$  Mittauselin on tarkastettu.
- $\checkmark$  Koneen kara on pysähdyksissä.
- $\checkmark$  Jäähdytysnesteen syöttö on katkaistu.
- 1. Tunnistuspintaa tulee lähestyä suorassa kulmassa.
- 2. Kun työkappaleeseen on koskettu, jatka hitaasti. » XTouchin näytössä on [0,000].
- 3. Koneen akseli vastaa työkappaleen reunaa.
	- » Maksimaalinen mekaaninen ylitys 4 mm.
- » Työkappale on tunnistettu.

### <span id="page-118-1"></span>**6.4.2. Reiän keskipisteen X-koordinaattien määrittäminen**  $\widehat{LO}$  M $\widehat{Q}$

- $\checkmark$  Paristo on paikoillaan.
- $\times$  XTouch on asennettu koneen karaan.
- $\nu$  Mittauselin on asennettu.
- $\nu$  Mittauselin on tarkastettu.
- $\checkmark$  Koneen kara on pysähdyksissä.
- $\checkmark$  Jäähdytysnesteen syöttö on katkaistu.
- 1. Vie XTouch mittauselimen kanssa reikään ja liikuta sitä X-akselilla.
- 2. XTouch ja mittauselin koskevat reiän seinämään.
	- » XTouchin näytössä on [-2.000].
- 3. Aseta koneen ohjauksen (X-akseli) arvoksi 0,000.
- 4. Liikuta XTouchia mittauselimen kanssa X-akselilla vastakkaiseen suuntaan.
- 5. XTouch ja mittauselin koskevat reiän vastakkaiseen seinämään.
- » XTouchin näytössä on [0.000].
- 6. Lue koneen ohjauksessa (X-akseli) näkyvät arvot.
- 7. Puolita arvo.
- 8. Aseta koneen ohjauksen (X-akseli) arvoksi 0,000.
- 9. Reiän keskipisteen X-koordinaatit on määritetty.

### <span id="page-118-2"></span>**6.4.3. Reiän keskipisteen Y-koordinaattien määrittäminen**

## $[O]$   $M$   $(3)$

- $\checkmark$  Paristo on paikoillaan.
- ü XTouch on asennettu koneen karaan.
- $\nu$  Mittauselin on asennettu.
- $\nu$  Mittauselin on tarkastettu.
- $\checkmark$  Koneen kara on pysähdyksissä.
- $\checkmark$  Jäähdytysnesteen syöttö on katkaistu.
- 1. Vie XTouch mittauselimen kanssa reikään ja liikuta sitä Y-akselilla.
- 2. XTouch ja mittauselin koskevat reiän seinämään.
	- » XTouchin näytössä on [-2.000].
- 3. Aseta koneen ohjauksen (Y-akseli) arvoksi 0,000.
- 4. Liikuta XTouchia mittauselimen kanssa Y-akselilla vastakkaiseen suuntaan.
- 5. XTouch ja mittauselin koskevat reiän vastakkaiseen seinämään.
	- » XTouchin näytössä on [0.000].
- 6. Lue koneen ohjauksessa (Y-akseli) näkyvät arvot.
- 7. Puolita arvo.
- 8. Aseta koneen ohjauksen (Y-akseli) arvoksi 0,000.
- 9. Reiän keskipisteen Y-koordinaatit on määritetty.

### <span id="page-118-3"></span>**6.4.4. Työkappaleen kohdistuksen määritys ja korjaus**

### $\Gamma$ O $\Gamma$ M $\Omega$

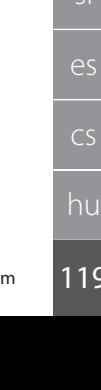

- $\checkmark$  Paristo on paikoillaan.
- $\checkmark$  XTouch on asennettu koneen karaan.
- ü Mittauselin on asennettu.
- ü Mittauselin on tarkastettu.
- $\checkmark$  Koneen kara on pysähdyksissä.
- $\checkmark$  Jäähdytysnesteen syöttö on katkaistu.
- 1. Liikuta XTouchia mittauselimen kanssa Y-akselilla.
- 2. Liikuta XTouchia ja mittauselintä Y-akselilla, kunnes se koskettaa työkappaletta. » XTouchin näytössä on [0.000].
- 3. Aseta koneen ohjauksessa X-akselin ja Y-akselin arvoksi 0,000.
- 4. Liikuta XTouchia mittauselimen kanssa X-akselilla (dx).
- 5. Liikuta XTouchia mittauselimen kanssa Y-akselilla, kunnes se koskettaa työkappaletta. » XTouchin näytössä on [0.000].
- 6. Lue koneen ohjauksen näyttö (Y-akseli) (dy).
- 7. Määritä korjauskulma. (Korjauskulma = arctan dy/dx =  $3^{\circ}$ )
	- » Korjaa kohdistus.
- » Työkalun kohdistus korjattu.

### <span id="page-119-0"></span>**6.4.5. Pituusmittaus**

### $[O]$   $M$   $O$

- $\checkmark$  Paristo on paikoillaan.
- ü XTouch on asennettu koneen karaan.
- ü Mittauselin on asennettu.
- $\nu$  Mittauselin on tarkastettu.
- $\checkmark$  Koneen kara on pysähdyksissä.
- $\checkmark$  Jäähdytysnesteen syöttö on katkaistu.
- 1. Liikuta XTouchia mittauselimen kanssa X-akselilla, kunnes se koskettaa työkappaletta.
- 2. XTouchin näytössä on [-2.000].
- 3. Aseta koneen ohjauksessa X-akselin arvoksi 0,000.
- 4. Kosketa mitattavan työkappaleen reunaa ja aja X-akselilla.
- 5. XTouchin näytössä on [0.000].
- 6. Määritetty pituus näkyy työstökoneen näytöllä (X-akseli).
- 7. Pituus on mitattu.

### <span id="page-119-1"></span>**6.5. AUTOMAATTINEN TOIMINTATILA SIEMENS**

R-parametrit R78-R96 ja määritetty nollapiste päällekirjoitetaan tunnistustoiminnon aikana. Aliohjelmakokoelma sisältää SINUMERIK 840D- ja 828D-ohjausten vakiotunnistusjaksot, jotka on tallennettava ohjaukseen käyttäjän työjaksoihin. Vakiotunnistusjaksot on määritetty XY-tasolle (G17). G18-taso on tarkoitettu yksittäisten akselien (X, Y, Z) tunnistukseen. Muiden laitteiden tunnistustoimintoja ei huomioida tässä yhteydessä, ja ne voivat aiheuttaa yhteentörmäyksiä koneessa.

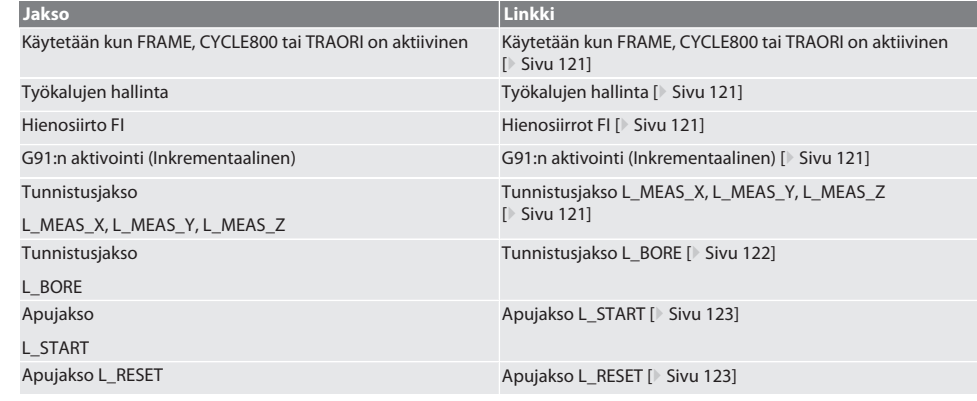

hu

### <span id="page-120-0"></span>**6.5.1. Käytetään kun FRAME, CYCLE800 tai TRAORI on aktiivinen**

Jos tunnistusjaksoja käytetään yhden tai useamman FRAME-käskyn (TRANS, ATRANS, ROT, AROT, SCALE, ASCALE, MIRROR tai AMIRROR) yhteydessä tai aktiivisen kääntötietueen (CYCLE800, TRAORI) kanssa, nollapistetietoja ei saa muuttaa. FRAMEkäskyt viittaavat viimeksi kutsuttuun säädettävään nollapistesiirtoon (G54-G599). Nollapistesiirron korjaaminen tuhoaisi FRAME-käskyn perustan. Se mitattaisiin määritelmäkoordinaatistossa ja korjattaisiin konekoordinaatistossa.

Takaisin kohtaan [Automaattinen toimintatila Siemens \[](#page-119-1)[}](#page-119-1) [Sivu 120\]](#page-119-1)

### <span id="page-120-1"></span>**6.5.2. Työkalujen hallinta**

XTouch otetaan työkalupitimeen ja vaihdetaan työkaraan työkalunvaihtolaitteella. Käyttäjä määrittelee työkalun nimityksen. XTouchin pituus D1 mittauselimeen (kuulan keskikohta) syötetään työkalutietoihin.

Takaisin kohtaan [Automaattinen toimintatila Siemens \[](#page-119-1)[}](#page-119-1) [Sivu 120\]](#page-119-1)

### <span id="page-120-2"></span>**6.5.3. Hienosiirrot FI**

Nollapistetaulukkoon kirjoitettaessa hienosiirron arvot poistetaan tai asetetaan nollaan.

Takaisin kohtaan [Automaattinen toimintatila Siemens \[](#page-119-1)[}](#page-119-1) [Sivu 120\]](#page-119-1)

### <span id="page-120-3"></span>**6.5.4. G91:n aktivointi (Inkrementaalinen)**

Toiminto G91 (inkrementaaliset mitat) on aktivoitu kaikissa tunnistusjaksoissa. Jos käyttäjä keskeyttää jakson, ohjauksessa on siirryttävä absoluuttisiin mittoihin G90.

Takaisin kohtaan [Automaattinen toimintatila Siemens \[](#page-119-1)[}](#page-119-1) [Sivu 120\]](#page-119-1)

### <span id="page-120-4"></span>**6.5.5. Tunnistusjakso L\_MEAS\_X, L\_MEAS\_Y, L\_MEAS\_Z**

Tunnistus nollapisteen siirrolla ja tunnistus kulman määrityksellä tunnistusjaksoissa L\_MEAS\_\*. Mittauselin on kohdistettava tunnistettavalle akselille alle 17 mm:n etäisyydelle tunnistuspisteestä. Muita akseleita ei liikuteta tunnistustoiminnon aikana. Käynnistettävä ohjelmakoodi: L\_MEAS\_\*(NOLLAPISTE,TUNNISTUSSUUNTA,LISÄMITTA,KULMA)

Yllä mainituille muuttujille voidaan käyttää seuraavan taulukon mukaisia arvoja.

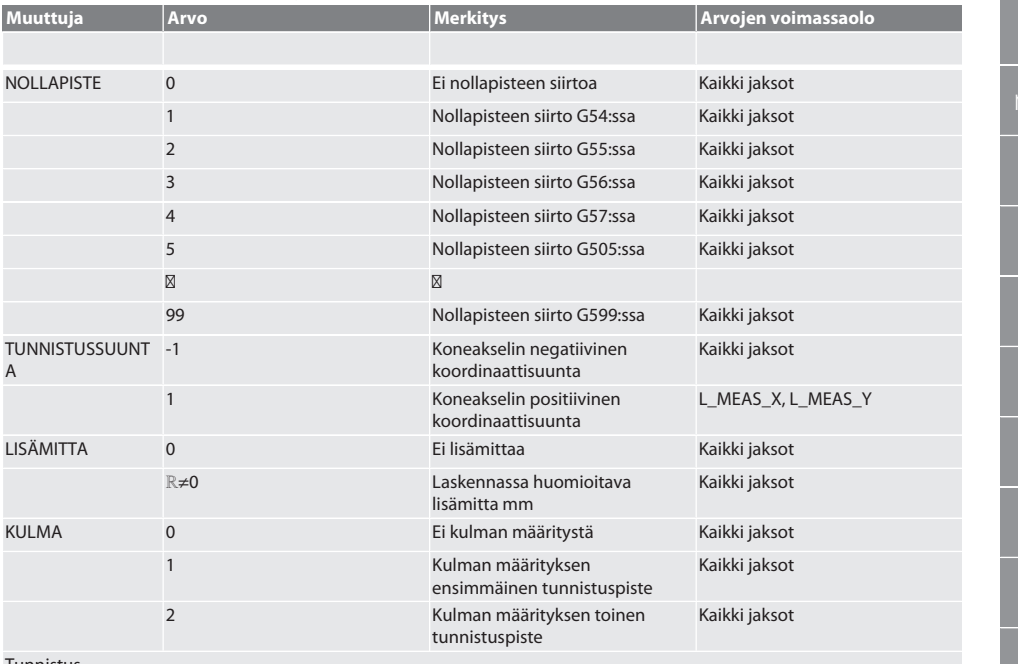

**Tunnistus** 

Tunnistettavan pisteen akselikoordinaatit kirjoitetaan parametriin R95.

Esimerkki ohjelmakoodista

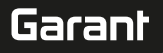

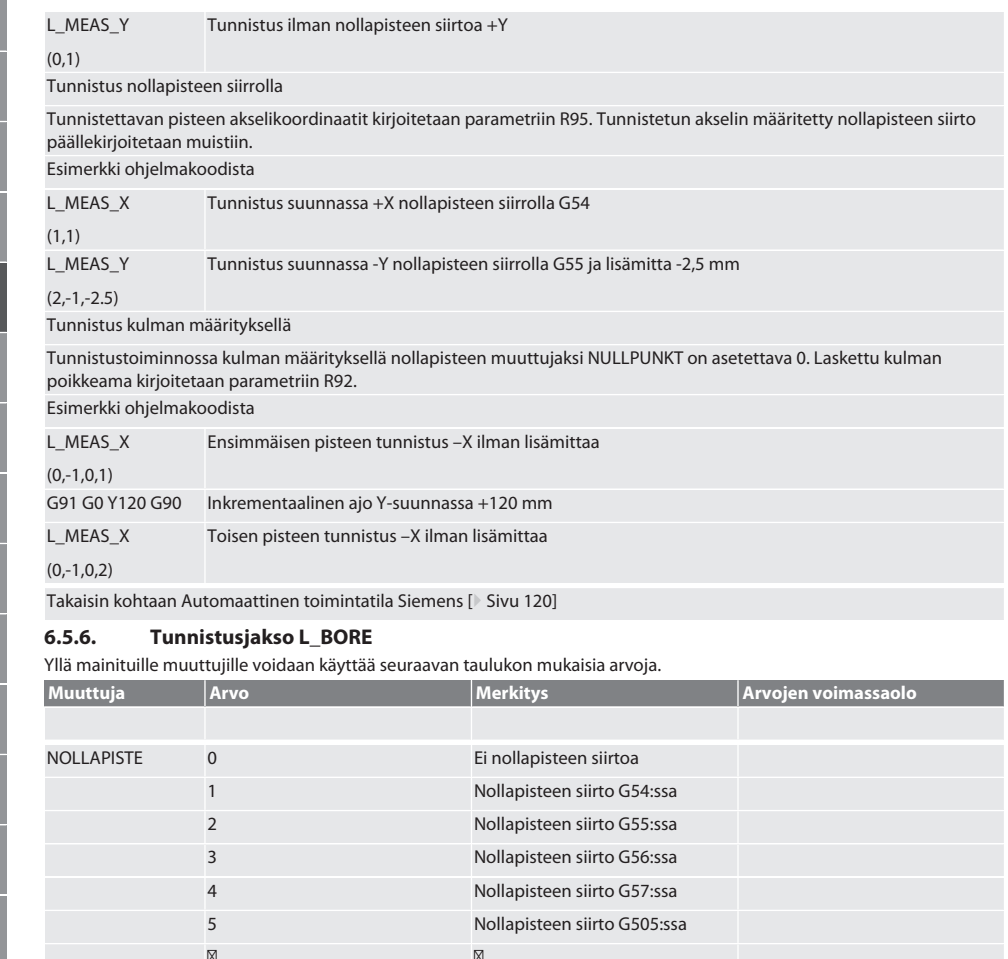

<span id="page-121-0"></span>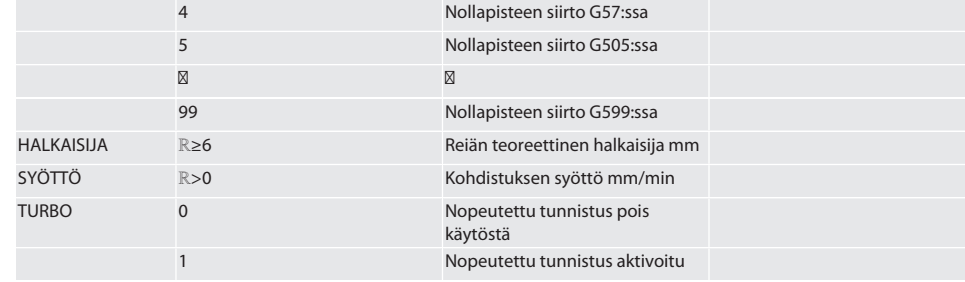

Reiän tunnistus

Neljää tunnistuspistettä lähestytään ensin inkrementaalisesti tunnistusarvoja seuraten ja sitten suoraan ilman tunnistusarvojen seurantaa. Reiän akselin X-koordinaatit kirjoitetaan parametriin R91, Y-koordinaatit parametriin R92 ja reiän halkaisija parametriin R96. Jos määritetty, X- ja Y-akselien nollapisteen siirto päällekirjoitetaan muistiin.

### Esimerkki ohjelmakoodista

L\_BORE

Reikä ø 20,5 mm tunnistus nollapisteen siirrolla G582 ja syöttö 1000 mm/min

(82,20.5,1000)

de

bg

da

en

fi

hr

lt

nl

no

pl

pt

ro

sv

sk

sl

 $\overline{\mathsf{C}}$ 

cs

hu

Reiän nopeutettu tunnistus

Ensimmäistä tunnistuspistettä lähestytään inkrementaalisesti tunnistusarvoja seuraten, kolmea muuta suoraan ilman tunnistusarvojen seurantaa. Reiän akselin X-koordinaatit kirjoitetaan parametriin R91, Y-koordinaatit parametriin R92 ja reiän halkaisija parametriin R96. Jos määritetty, X- ja Y-akselien nollapisteen siirto päällekirjoitetaan muistiin.

Esimerkki ohjelmakoodista

L\_BORE Reikä ø 125 mm nopeutettu tunnistus ilman nollapisteen siirtoa, syöttö 2000 mm/min

(0,125,2000,1)

Takaisin kohtaan [Automaattinen toimintatila Siemens \[](#page-119-1)[}](#page-119-1) [Sivu 120\]](#page-119-1)

### <span id="page-122-0"></span>**6.5.7. Apujakso L\_START**

XTouch siirtyy valmiustilaan 10 minuutin kuluttua mittauksen päättymisestä. Langaton yhteys aktivoituu uudelleen automaattisesti, kun tunnistusjakso käynnistetään, mutta se kestää noin 15 sekuntia. Apujaksoa L\_START voidaan käyttää langattoman yhteyden manuaaliseen uudelleenaktivointiin tuottamattoman ajan lyhentämiseksi.

Esimerkki ohjelmakoodista

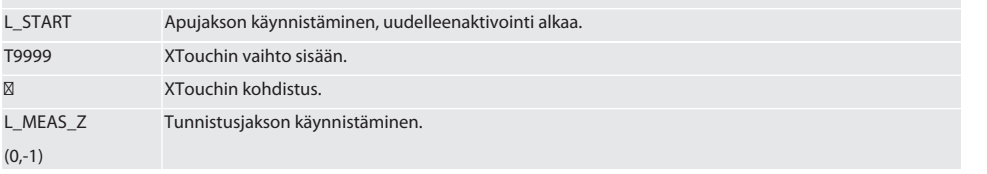

Takaisin kohtaan [Automaattinen toimintatila Siemens \[](#page-119-1)[}](#page-119-1) [Sivu 120\]](#page-119-1)

### <span id="page-122-1"></span>**6.5.8. Apujakso L\_RESET**

100 tunnistustoiminnon jälkeen langattoman yhteyden aktivointi lopetetaan. Langaton yhteys aktivoituu uudelleen automaattisesti, kun tunnistusjakso käynnistetään, ja kestää 15 sekuntia. Apujakson käynnistäminen nollaa mittauslaskurin ja ylläpitää langatonta yhteyttä.

Esimerkki ohjelmakoodista

L\_RESET Apujakson käynnistäminen, laskuri nollataan.

Takaisin kohtaan [Automaattinen toimintatila Siemens \[](#page-119-1)[}](#page-119-1) [Sivu 120\]](#page-119-1)

### <span id="page-122-2"></span>**6.6. AUTOMAATTINEN TOIMINTATILA HEIDENHAIN**

Parametrit Q1899-Q1940 ja QR59-QR67 ja määritetty nollapiste päällekirjoitetaan tunnistustoiminnon aikana. Aliohjelmakokoelma sisältää Heidenhain iTNC 530 / TNC 640 -ohjauksen vakiotunnistusjaksot. Aliohjelmakansiot tallennetaan polkuun TNC:\. Aliohjelmakansion vakiotunnistusjaksot on määritetty XY-tasolle (G17). G18-tasossa voidaan tunnistaa vain yksittäisiä akseleita (X, Y, Z). Tunnistusjaksot toimivat vain XTouchin kanssa. Muiden laitteiden tunnistustoimintoja ei huomioida tässä yhteydessä, ja ne voivat aiheuttaa yhteentörmäyksiä koneessa.

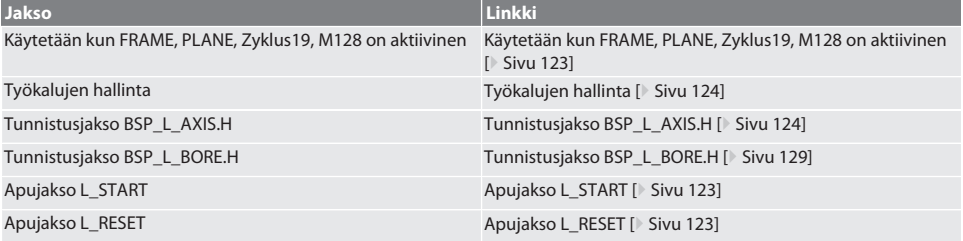

### <span id="page-122-3"></span>**6.6.1. Käytetään kun FRAME, PLANE, Zyklus19, M128 on aktiivinen**

Jos vakiotunnistusjaksoja käytetään yhden tai useamman FRAME-käskyn (TRANS, ATRANS, ROT, AROT, SCALE, ASCALE, MIRROR tai AMIRROR) yhteydessä tai aktiivisen kääntötietueen (PLANE, Zyklus19, M128) kanssa, PRESET-tietoja ei saa muuttaa. Koska FRAME-käskyt viittaavat viimeksi kutsuttuun säädettävään PRESET-asetukseen, nollapistesiirron korjaaminen tuhoaisi FRAME-käskyn perustan. Se mitattaisiin määritelmäkoordinaatistossa ja korjattaisiin konekoordinaatistossa.

Takaisin kohtaan [Automaattinen toimintatila Heidenhain \[](#page-122-2)[}](#page-122-2) [Sivu 123\]](#page-122-2)

### <span id="page-123-0"></span>**6.6.2. Työkalujen hallinta**

XTouch otetaan työkalupitimeen ja vaihdetaan työkaraan työkalunvaihtolaitteella. Käyttäjä määrittelee työkalun nimityksen. XTouchin pituus D1 mittauselimeen (kuulan keskikohta) syötetään työkalutietoihin.

Takaisin kohtaan [Automaattinen toimintatila Heidenhain \[](#page-122-2)[}](#page-122-2) [Sivu 123\]](#page-122-2)

### <span id="page-123-1"></span>**6.6.3. Tunnistusjakso BSP\_L\_AXIS.H**

Tunnistus nollapisteen siirrolla ja tunnistus kulman määrityksellä tunnistusjaksoilla BSP\_L\_AXIS.H. Mittauselin on kohdistettava tunnistettavalle akselille alle 17 mm:n etäisyydelle tunnistuspisteestä. Muita akseleita ei liikuteta tunnistustoiminnon aikana.

Käynnistettävä ohjelmakoodi: BSP\_L\_AXIS.H

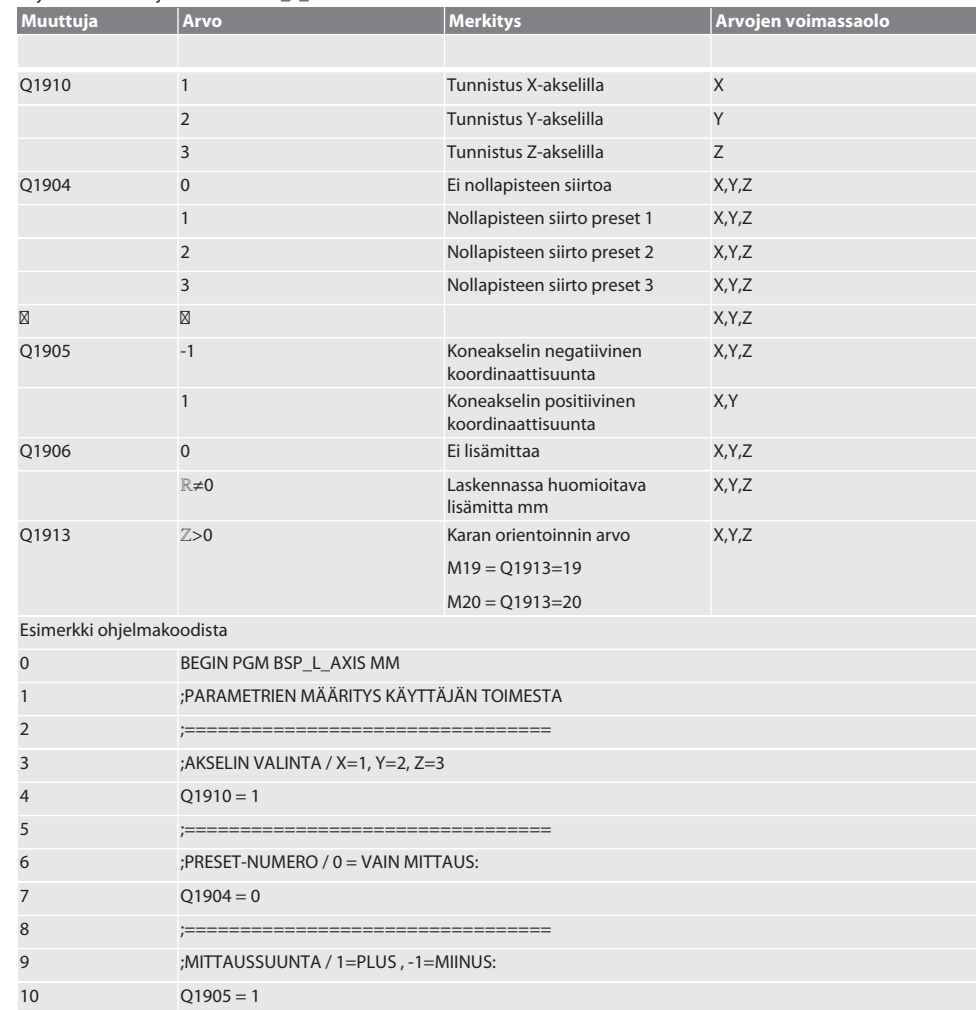

12 ;ASETUSARVO/ LISÄMITTA: 13  $Q1906 = 0$ 

11 ;================================

de

# $\boxed{\mathsf{Garant}}$

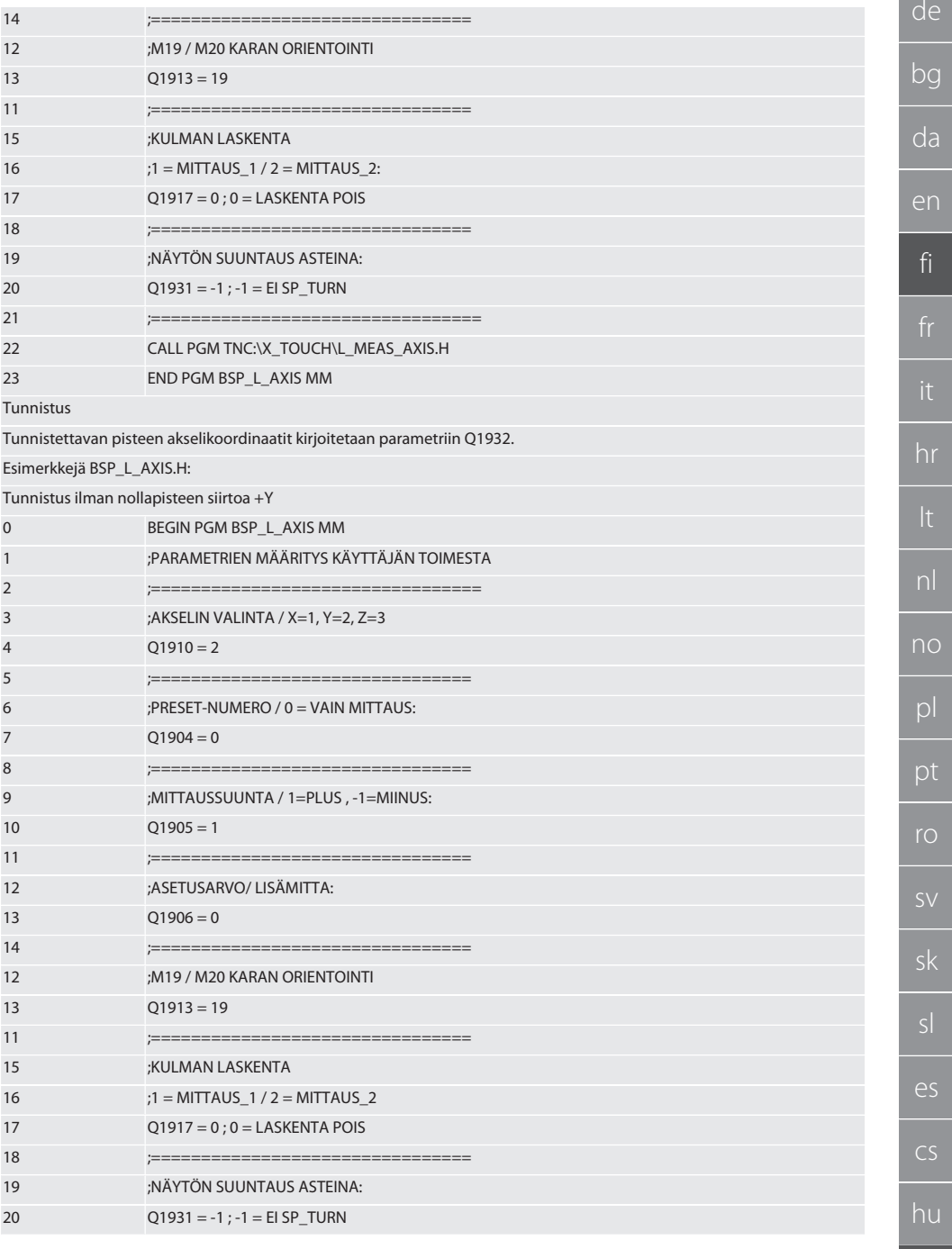

125

 $\bigcirc$ 

 $\mathbf b$ 

 $\overline{C}$ 

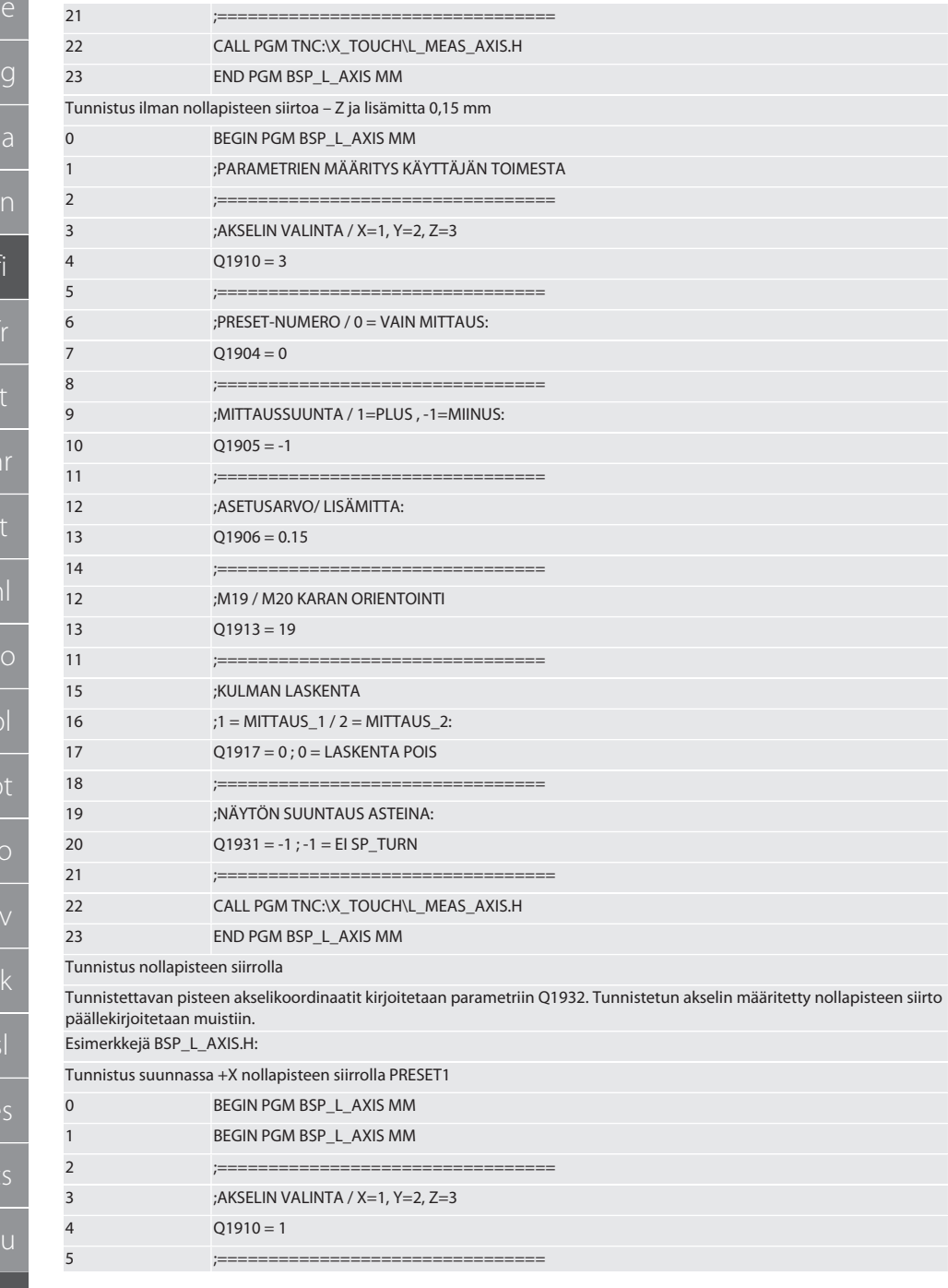

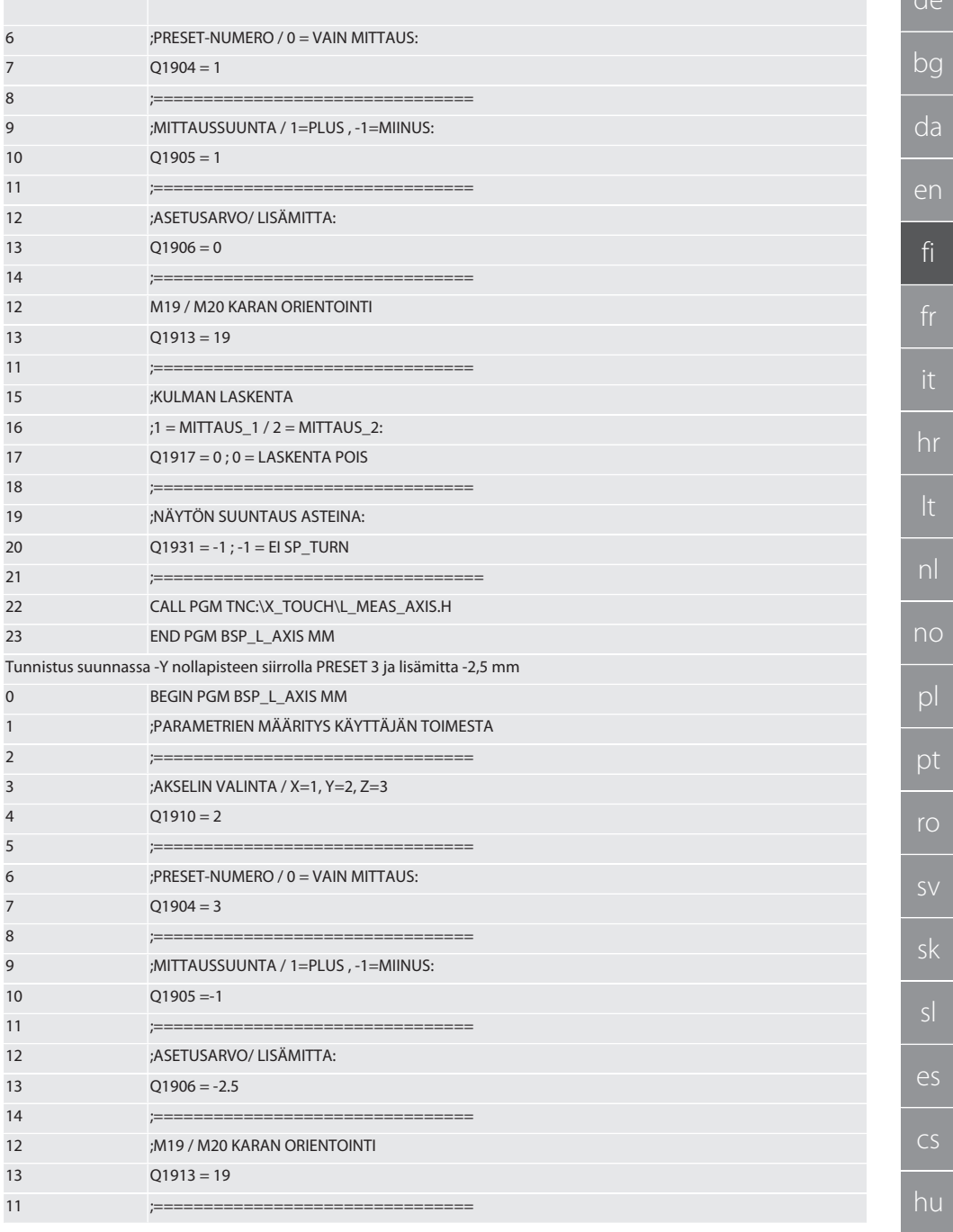

127

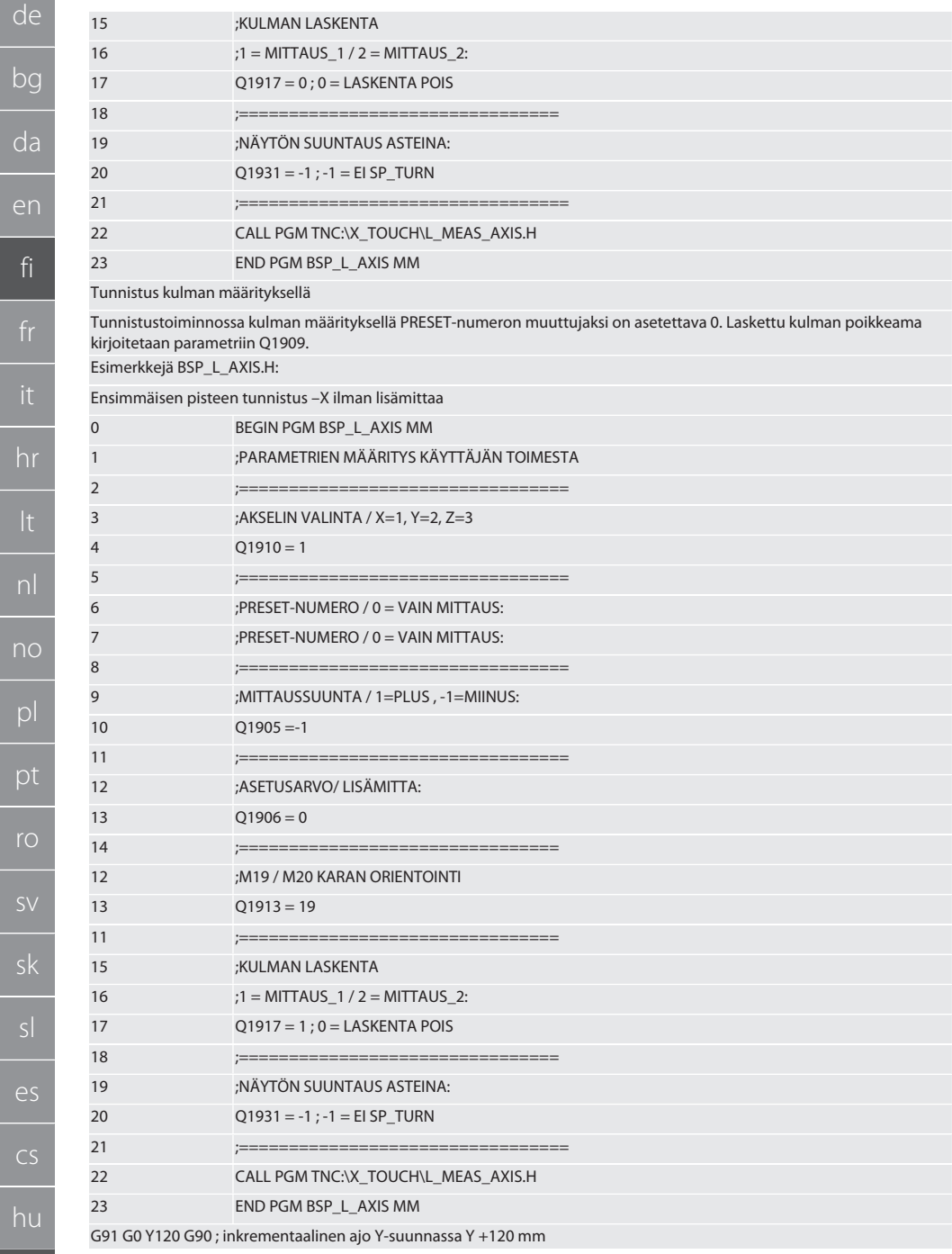

 $d\rho$ 

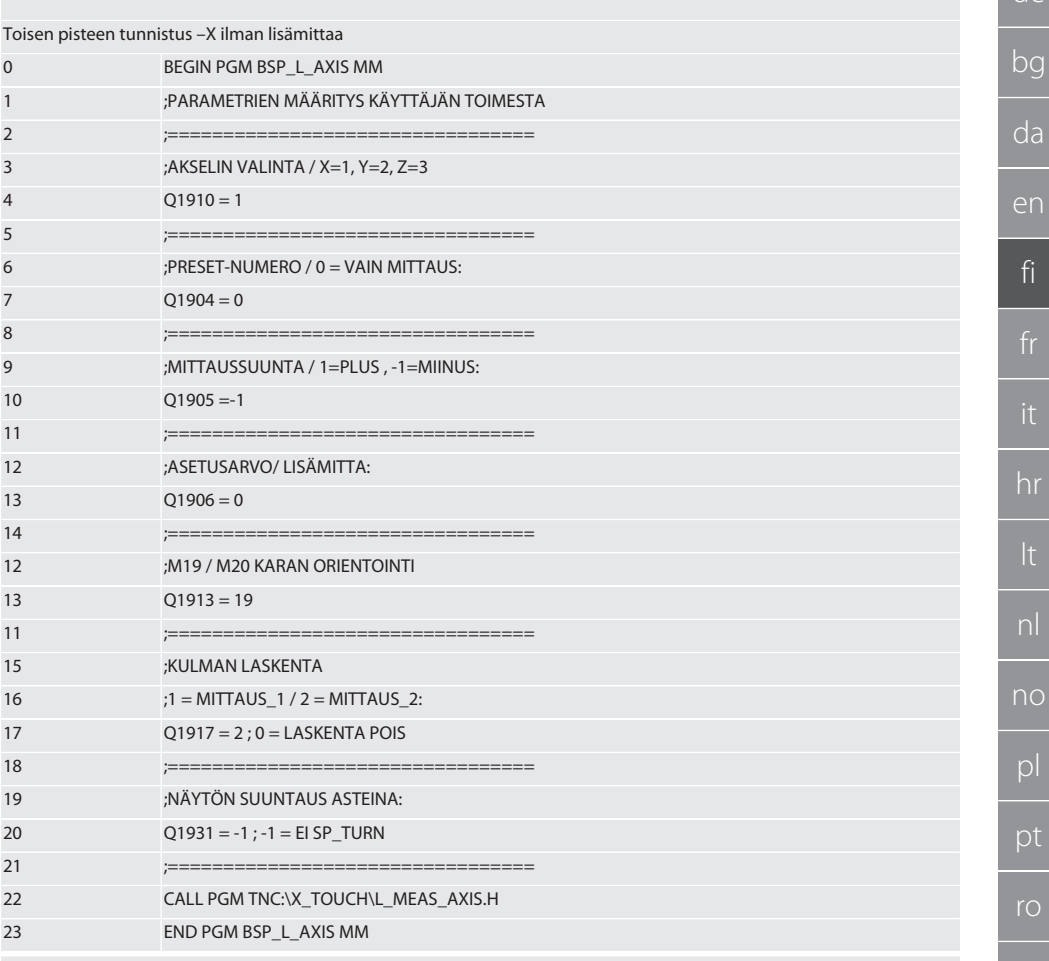

Takaisin kohtaan Automaattinen toimintatila Heidenhain D Sivu 1231

#### <span id="page-128-0"></span>Tunnistusjakso BSP\_L\_BORE.H  $6.6.4.$

Ohjelma BSP\_L\_BORE.H on tarkoitettu reiän akselin ja reiän halkaisijan sijainnin arviointiin. Ohjelma tunnistaa neljä pistettä koneen akselin X ja Y reiässä positiiviseen ja negatiiviseen suuntaan. Tunnistustoiminto alkaa X-akselin positiiviseen suuntaan. Tunnistuskuula on kohdistettava tämän akselin suunnassa alle 17 mm:n etäisyydelle tunnistuspisteestä. Käynnistettävä ohjelmakoodi BSP\_L\_BORE.H

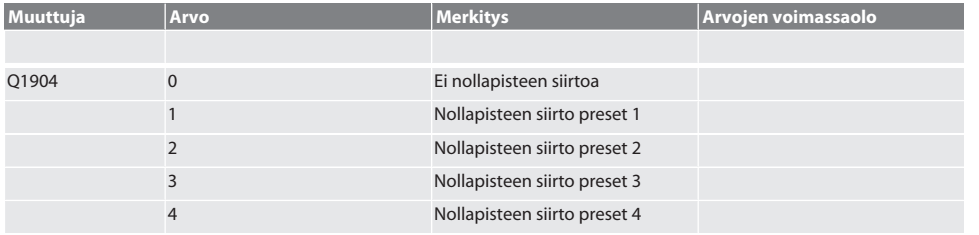

**SV** 

 $sk$ 

 $\overline{\mathsf{e}}$ 

 $CS$ 

hu

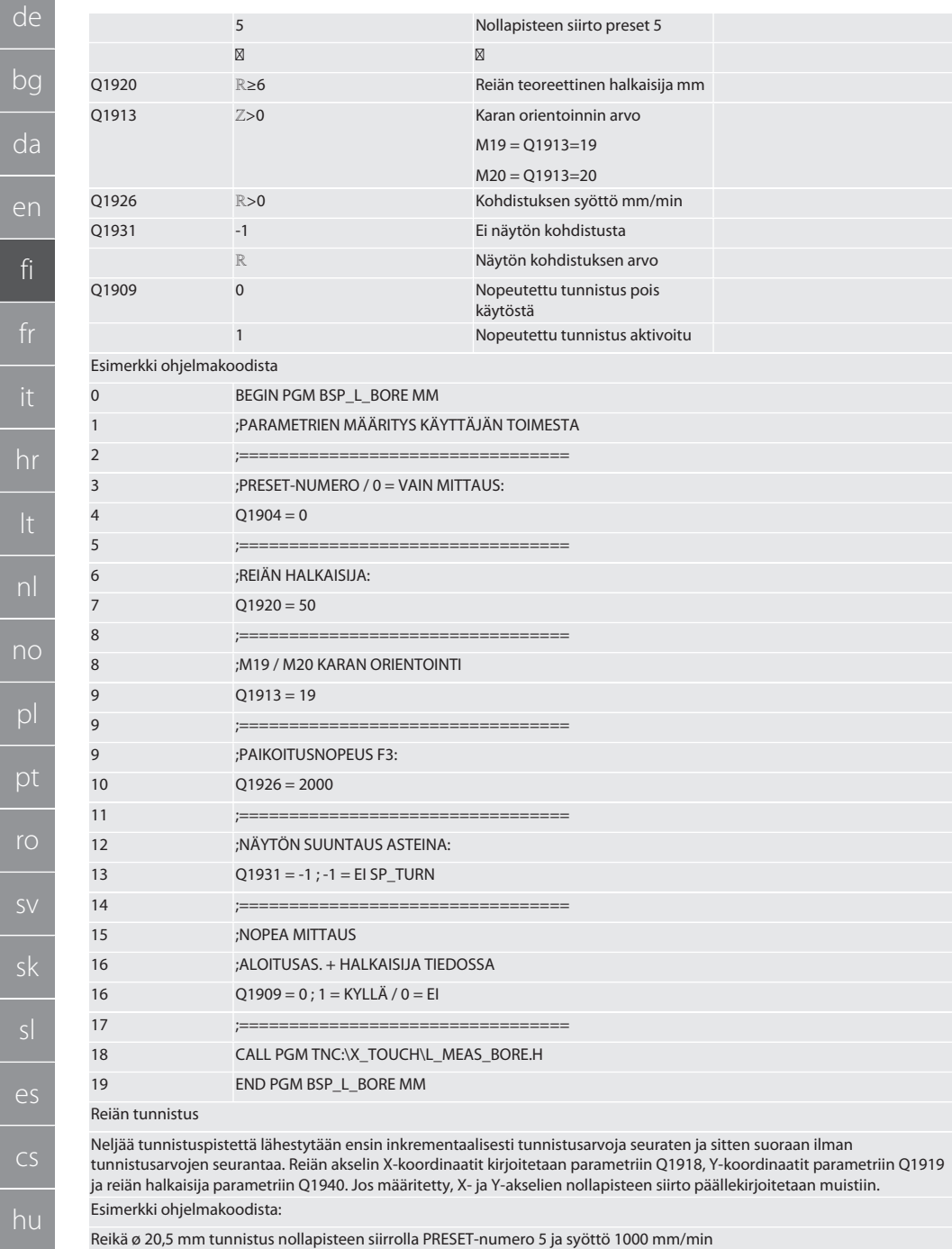

 $\overline{h}$ 

de

pt

ro

**SV** 

 $sk$ 

 $\overline{\rho}$ 

 $CS$ 

hu

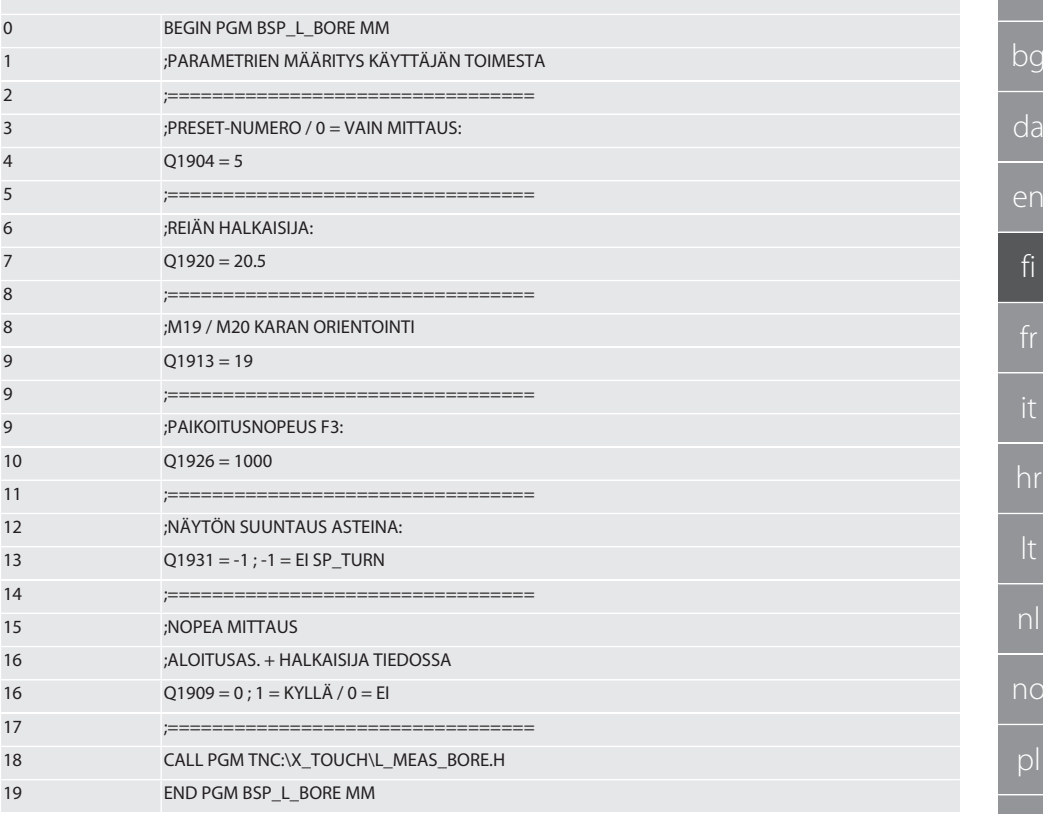

Reiän nopeutettu tunnistus

Ensimmäistä tunnistuspistettä lähestytään inkrementaalisesti tunnistusarvoja seuraten, kolmea muuta suoraan ilman tunnistusarvojen seurantaa. Reiän akselin X-koordinaatit kirjoitetaan parametriin Q1918, Y-koordinaatit parametriin Q1919 ja reiän halkaisija parametriin Q1940. Jos määritetty, X- ja Y-akselien nollapisteen siirto päällekirjoitetaan muistiin Esimerkki ohjelmakoodista:

Reikä ø 125 mm nopeutettu tunnistus ilman nollapisteen siirtoa, syöttö 2000 mm/min

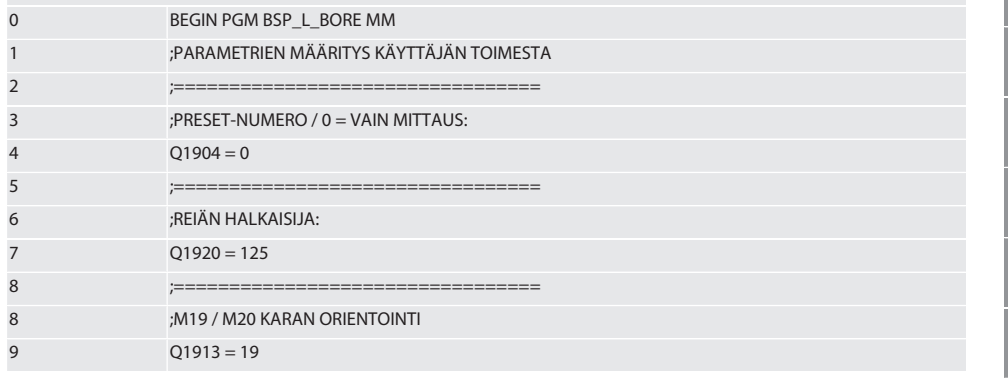

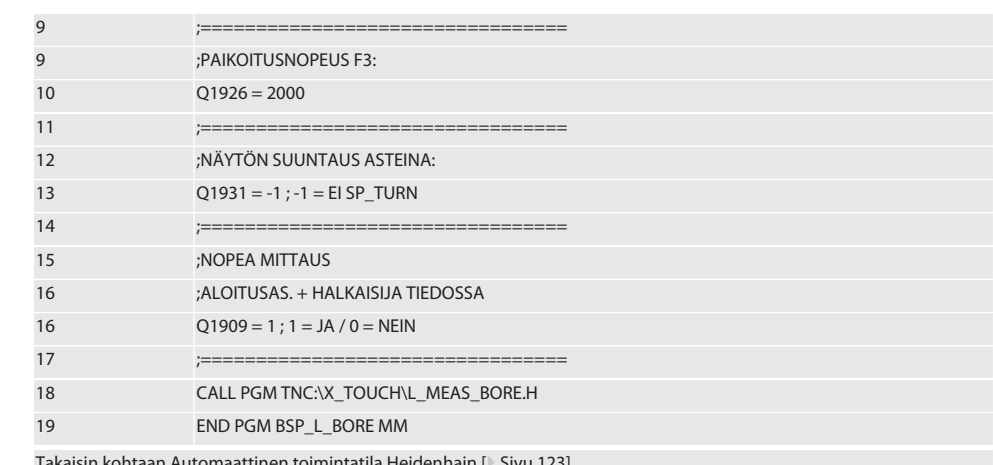

#### <span id="page-131-0"></span> $6.6.5.$ **Apujakso L\_START**

XTouch siirtyy valmiustilaan 10 minuutin kuluttua mittauksen päättymisestä. Langaton yhteys aktivoituu uudelleen automaattisesti, kun tunnistusjakso käynnistetään, mutta se kestää noin 15 sekuntia. Apujaksoa L START voidaan käyttää langattoman yhteyden manuaaliseen uudelleenaktivointiin tuottamattoman ajan lyhentämiseksi.

Esimerkki ohjelmakoodista

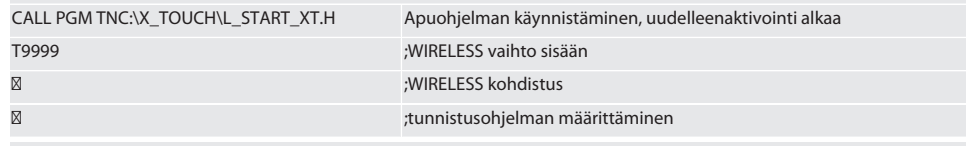

Takaisin kohtaan Automaattinen toimintatila Heidenhain [ Sivu 123]

#### <span id="page-131-1"></span> $6.6.6.$ **Apuiakso L RESET**

100 tunnistustoiminnon jälkeen langattoman yhteyden aktivointi lopetetaan. Langaton yhteys aktivoituu uudelleen automaattisesti, kun tunnistusohjelma käynnistetään, mutta se kestää noin 15 sekuntia. Apuohjelman L RESET käynnistäminen nollaa mittauslaskurin ja ylläpitää langatonta yhteyttä.

Esimerkki ohjelmakoodista

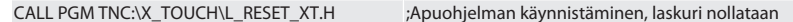

Takaisin kohtaan Automaattinen toimintatila Heidenhain [ Sivu 123]

#### <span id="page-131-2"></span> $\overline{7}$ Huolto

#### <span id="page-131-3"></span> $7.1.$ **HUOLTOTYÖT**

XTouch tarvitsee vain vähän huoltoa. Vaihda paristo vuoden kuluttua. Vaihda rikkoutunut tuntoelin.

### HUOMIO! Kun olet vaihtanut tuntoelimen, aseta XTouchin akselit.

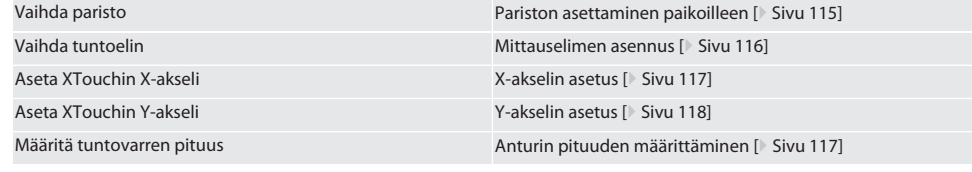

#### <span id="page-131-4"></span>Virheilmoitukset  $\mathsf{R}$

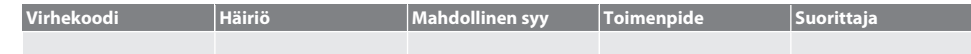

132

de

# $\boxed{\mathsf{Garant}}$

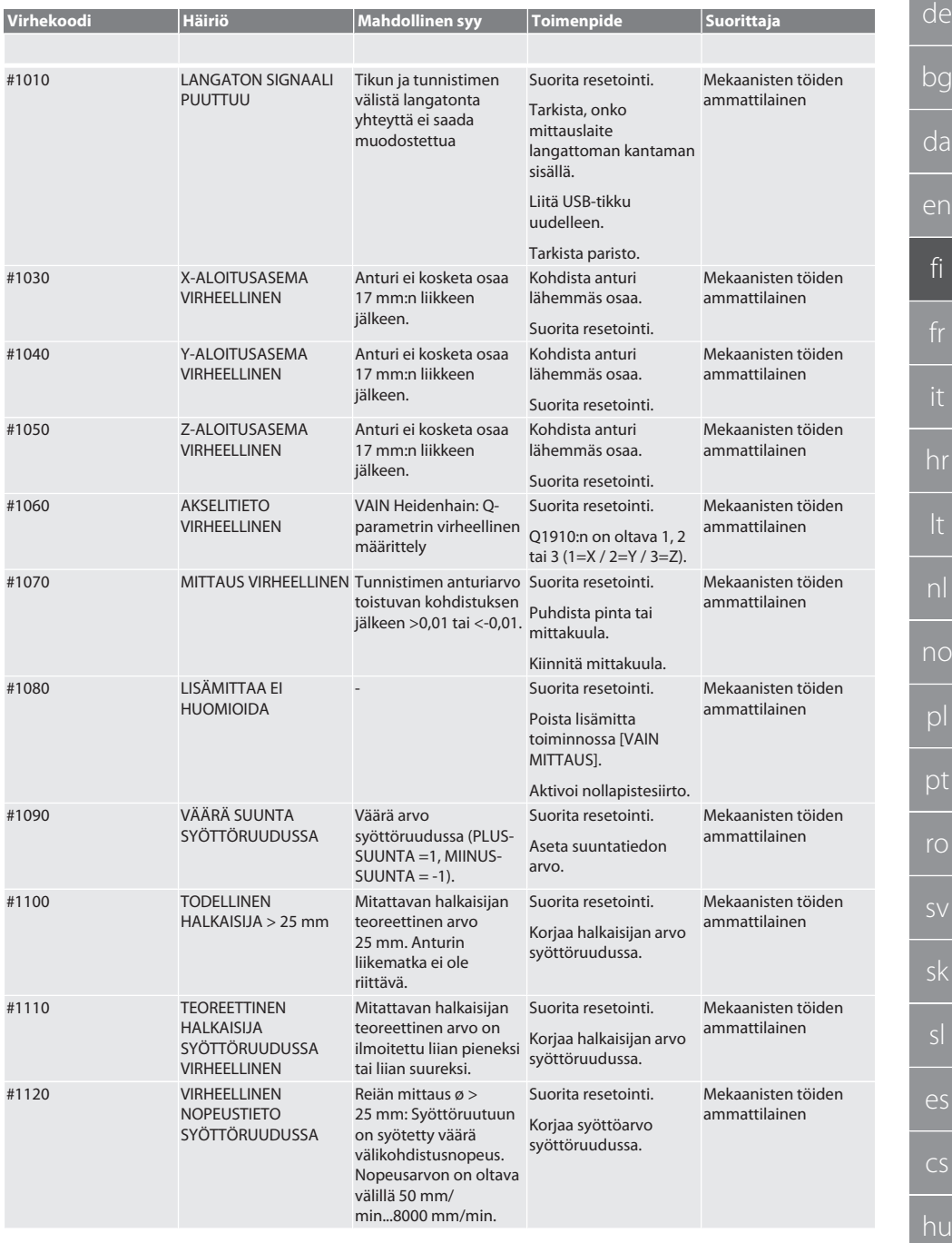

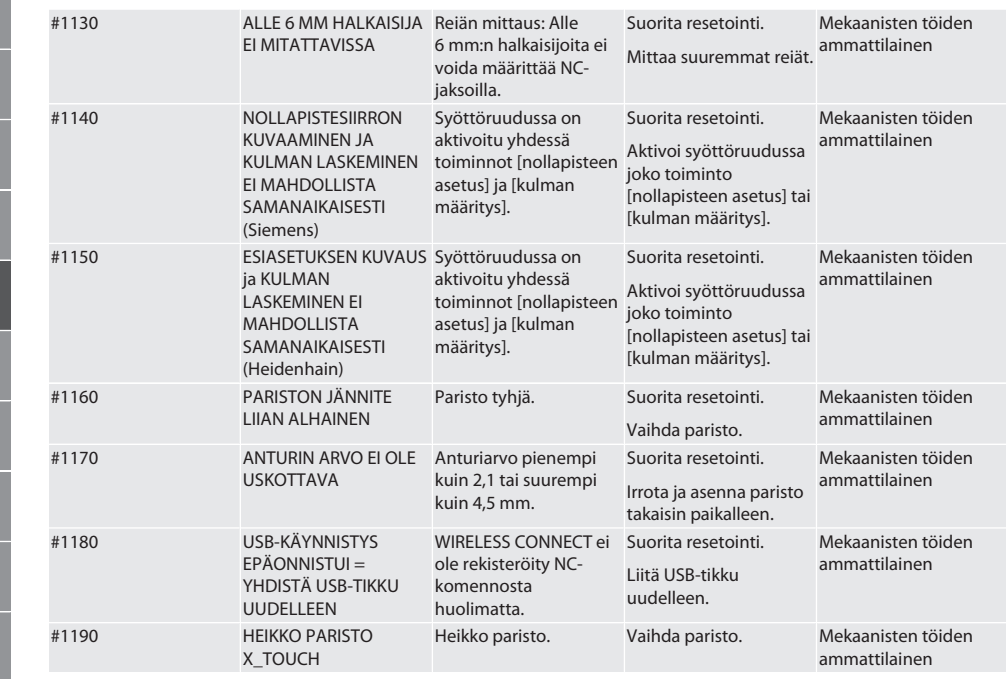

### <span id="page-133-0"></span>9. Puhdistus

Puhdista liinalla tai paineilmalla.

Älä käytä syövyttäviä puhdistusaineita.

### <span id="page-133-1"></span>10. Säilytys

Säilytettävä suljetussa, kuivassa tilassa.

Ei saa varastoida syövyttävien, aggressiivisten, kemiallisten aineiden, liuottimien, kosteuden ja lian lähellä.

Suojaa auringonvalolta.

Säilytyslämpötila on +15° C...+35 °C.

Suhteellinen ilmankosteus saa olla enintään 60 %

### <span id="page-133-2"></span>11. Hävittäminen

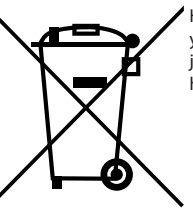

Huomioi asianmukaista hävittämistä ja kierrätystä koskevat valtakunnalliset ja paikalliset ympäristönsuojelu- ja jätehuoltomääräykset. Erottele metallit, ei-metallit, komposiittimateriaalit ja apuaineet lajeittain ja hävitä ne ympäristöystävällisellä tavalla. Kierrätys on parempaa kuin hävittäminen.

- Älä hävitä paristoja sekajätteen mukana.
- Toimita paristot hävitettäviksi keräys- ja palautusjärjestelmiin.

### <span id="page-133-3"></span>12. EU/UK-vaatimustenmukaisuusvakuutus

Hoffmann Supply Chain GmbH vakuuttaa täten, että tämä langaton laite on direktiivin 2014/53/EU ja radiolaitteita koskevien määräysten (UK Radio Equipment Regulations 2017) mukainen. Vaatimustenmukaisuusvakuutuksen koko teksti on luettavissa osoitteessa hoffmann-group.com/service/downloads/doc verfügbar. Hoffmann UK Quality Tools Ltd, Holborn Hill, Birmingham, B7 5JR, United Kingdom, täyttää Hoffmann Supply Chain GmbH:n velvollisuudet Iso-Britanniassa.

de

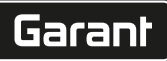

de

# $C \in \mathcal{C}^{\mathsf{K}}_{\mathsf{A}}$

# <span id="page-134-0"></span>13. Tekniset tiedot

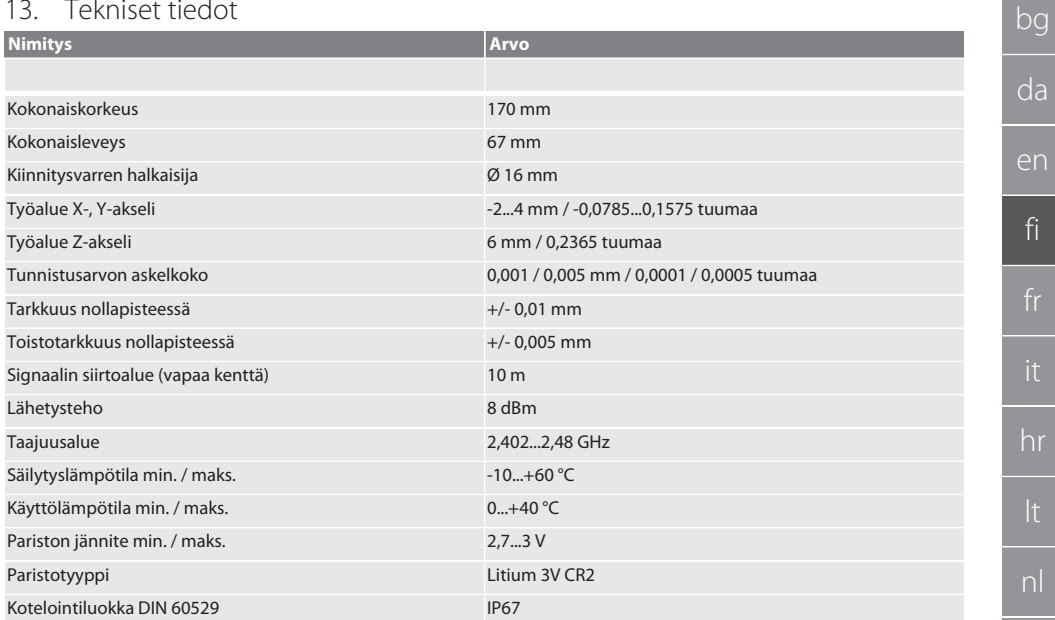

# Sommaire

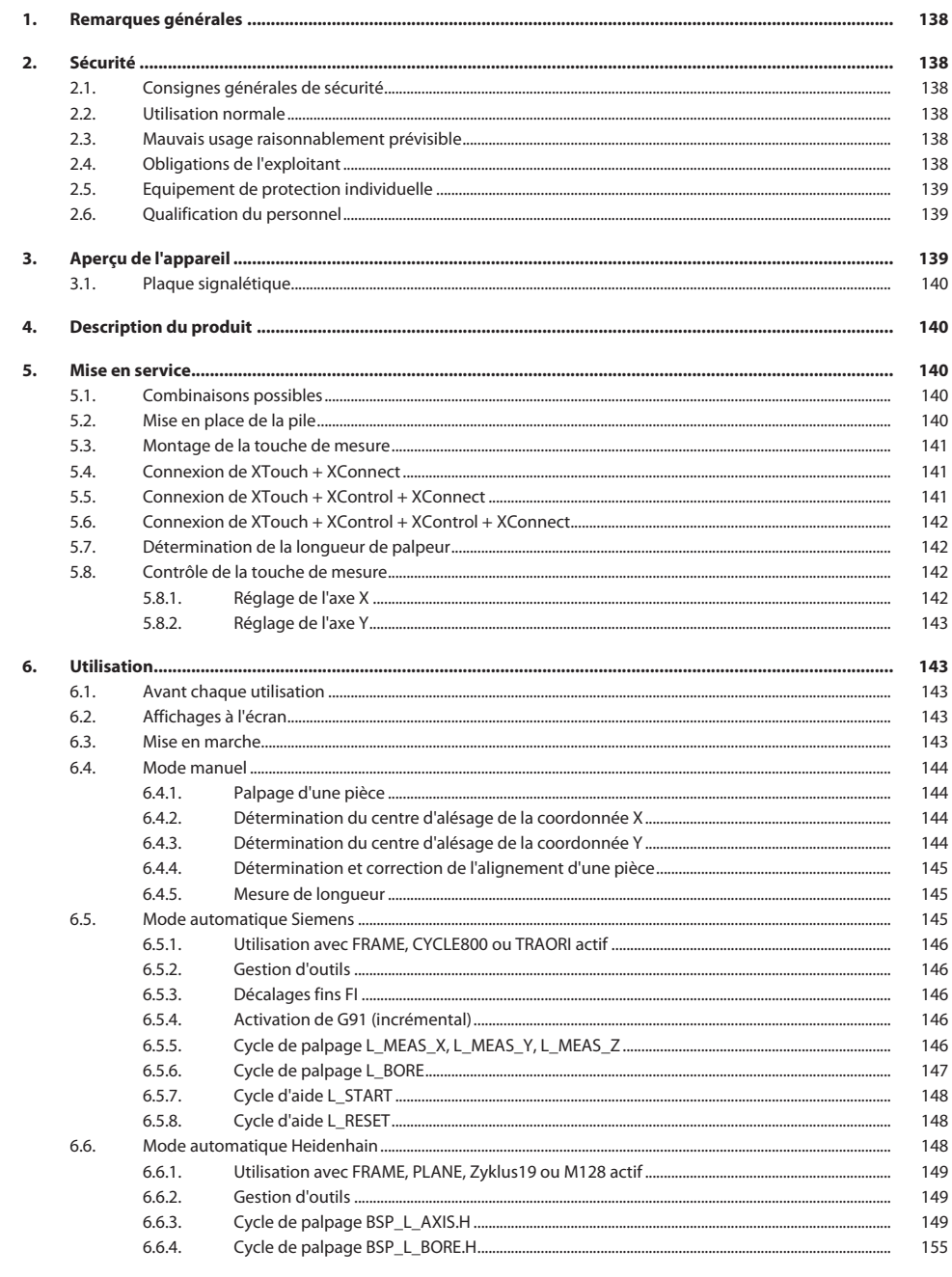

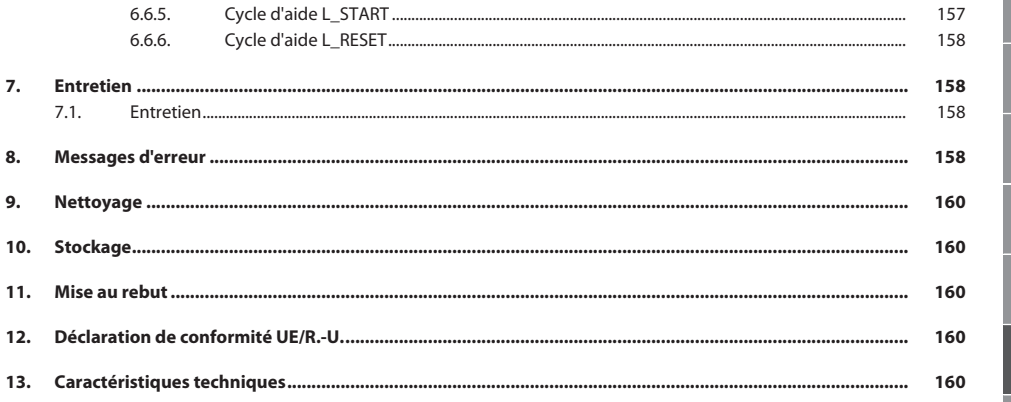

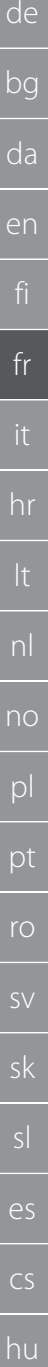

### <span id="page-137-0"></span>1. Remarques générales

Lire, respecter et conserver les instructions d'utilisation à des fins de consultation ultérieure, et toujours les garder à disposition.

<span id="page-137-2"></span><span id="page-137-1"></span>**Symboles d'avertissement Signification** Indique un danger qui, s'il n'est pas évité, peut entraîner des **AVIS** dommages matériels. i Indique des astuces et des conseils utiles, ainsi que des infor-mations pour un fonctionnement efficace et fiable. **Code QR pour des informations complémentaires sur les produits** 回跳回 http://ho7.eu/Xtouch 奇斑 2. Sécurité **2.1. CONSIGNES GÉNÉRALES DE SÉCURITÉ AVIS Pile** XControl est livré avec des piles alcalines ou au lithium-chlorure de thionyle. » Ne pas recharger les piles. » Ne remplacer qu'avec des piles de même type. Insérer les piles en respectant la polarité. Ne pas court-circuiter les piles ou les décharger de force. » Ne pas exposer les piles aux rayons directs du soleil. » Ne pas chauffer les piles. » Ne pas jeter les piles au feu. » Ne pas désassembler, percer, déformer les piles ou les soumettre à une pression excessive. » Ne pas avaler les piles. Garder les piles sèches. » Conserver les piles dans un endroit hors de portée des enfants. » Ne pas entrer en contact avec l'électrolyte des piles. » Les piles au lithium sont classées comme matières dangereuses et leur expédition par avion est soumise à des contrôles stricts. » En cas de retour, retirer les piles. **2.2. UTILISATION NORMALE** Utiliser uniquement dans un état de fonctionnement techniquement parfait et sûr. **Pour usage industriel.** Utiliser uniquement sur une surface propre et plane. N'utiliser la machine que si elle a été correctement montée et que ses dispositifs de protection et de sécurité sont en parfait état de fonctionnement. Utiliser uniquement des pièces de rechange et d'usure d'origine. **2.3. MAUVAIS USAGE RAISONNABLEMENT PRÉVISIBLE** Ne pas utiliser dans des zones explosibles. Ne pas utiliser dans des environnements fortement poussiéreux ou contenant des gaz ou des vapeurs inflammables ou des solvants. Ne pas exposer à des coups, des chocs ou des charges lourdes. ■ Ne pas effectuer de modifications. **2.4. OBLIGATIONS DE L'EXPLOITANT** S'assurer que tous les travaux énumérés ci-après sont effectués uniquement par du personnel qualifié : Transport, déballage, levage

- <span id="page-137-5"></span><span id="page-137-4"></span><span id="page-137-3"></span>Installation
- Utilisation

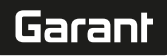

### **Entretien**

L'exploitant doit veiller à ce que les personnes travaillant sur le produit respectent les prescriptions et dispositions ainsi que les consignes suivantes :

- Prescriptions nationales et régionales en matière de sécurité, de prévention des accidents et d'environnement.
- Ne pas assembler, installer ou mettre en service des produits endommagés.
- L'équipement de protection nécessaire doit être mis à disposition.
- Utiliser uniquement dans un parfait état de fonctionnement.
- S'assurer régulièrement que le personnel respecte les règles de sécurité, suit les consignes de la notice d'instructions et est conscient des risques encourus.
- Contrôler régulièrement le bon fonctionnement des dispositifs de protection.
- Ne pas retirer les notices de sécurité et d'avertissement et veiller à ce qu'elles soient toujours lisibles.
- Les personnes sous l'influence de l'alcool, de drogues ou de médicaments qui affectent leur capacité de réaction ne doivent pas utiliser la machine ni procéder à son entretien.

### <span id="page-138-0"></span>**2.5. EQUIPEMENT DE PROTECTION INDIVIDUELLE**

Respecter les réglementations nationales et régionales en vigueur en matière de sécurité et de prévention des accidents. Choisir et mettre à disposition des vêtements de protection, tels que des chaussures et des gants, en fonction de l'activité et des risques prévus.

### <span id="page-138-1"></span>**2.6. QUALIFICATION DU PERSONNEL**

i *Seules des personnes dûment formées peuvent actionner les dispositifs de commande et de protection.*

### **Technicien spécialisé en travaux mécaniques**

Le technicien spécialisé au sens de cette documentation désigne toute personne familiarisée avec le montage, l'installation mécanique, la mise en service, le dépannage et l'entretien du produit et disposant des qualifications suivantes :

 Qualification / formation dans le domaine de la mécanique conformément à la réglementation nationale en vigueur. **Technicien compétent en travaux électrotechniques**

Le technicien spécialisé au sens de cette documentation désigne toute personne qualifiée disposant de la formation, des connaissances et de l'expérience techniques adéquates capable d'identifier et d'éviter les dangers liés à l'électricité.

### **Personne compétente**

Les personnes compétentes au sens de cette documentation désignent les personnes qui ont été formées pour effectuer des travaux dans les domaines du transport, du stockage et de l'exploitation.

## <span id="page-138-2"></span>3. Aperçu de l'appareil

### ි A

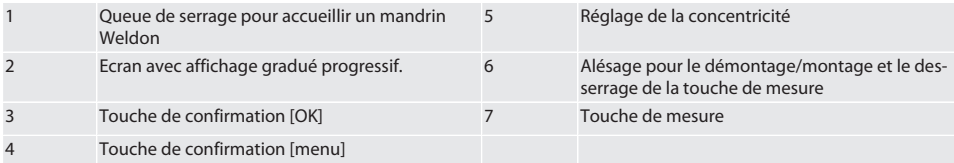

### <span id="page-139-0"></span>**3.1. PLAQUE SIGNALÉTIQUE**

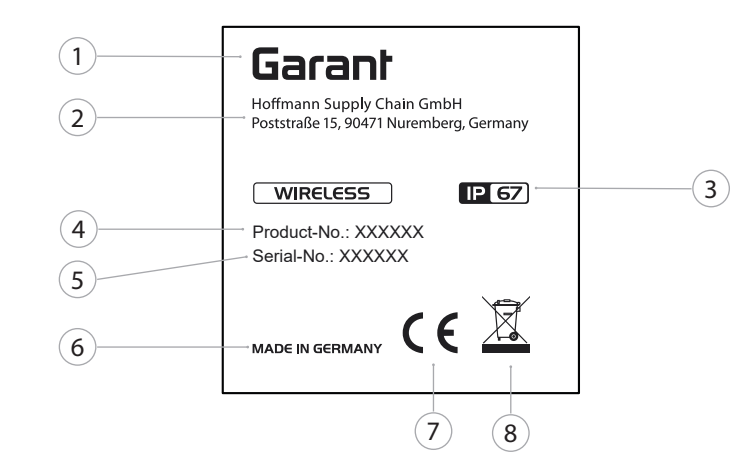

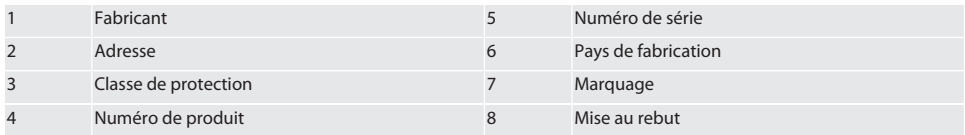

### <span id="page-139-1"></span>4. Description du produit

XTouch sert à déterminer la position des pièces sur les centres d'usinage, les fraiseuses et les centres d'électroérosion.

### <span id="page-139-2"></span>5. Mise en service

<span id="page-139-3"></span>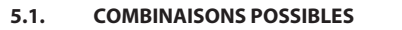

- 1 XTouch + XConnect
- 2 XTouch + XControl + XConnect
- 3 XTouch + XControl + XControl + XConnect

### <span id="page-139-4"></span>**5.2. MISE EN PLACE DE LA PILE**

### $\widehat{D}$  $\widehat{B}$

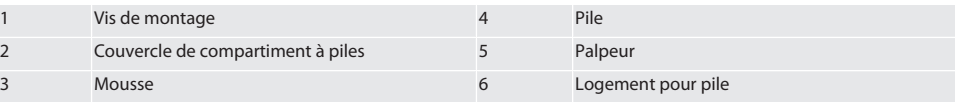

- 1. Desserrer les vis de montage (1) et les retirer.
- 2. Retirer le couvercle de compartiment à piles (2).
- 3. Retirer la mousse (3).
- 4. Insérer la pile (4) en respectant la polarité.
	- » Après l'installation de la pile, tous les segments de l'affichage apparaissent.
	- » Si l'écran affiche [Err], retirer la pile et la remettre en place.
- 5. Placer la mousse (3) sur la pile (4).
- 6. Remettre en place le couvercle de compartiment à piles (2).
- 7. Fermer le logement pour pile (6) à l'aide de vis de montage (1).

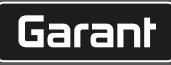

» La pile est mise en place.

<span id="page-140-0"></span>**5.3. MONTAGE DE LA TOUCHE DE MESURE** ra L

Si le bras palpeur n'est pas en position initiale, soulever le soufflet.

Les touches ont un point de rupture sur la queue en céramique.

- $\checkmark$  La pile est mise en place.
- 1. Desserrer les vis (1 et 2) à l'aide la clé à 6 pans creux pour la touche.
- 2. Monter la touche.
- 3. Resserrer les vis (1 et 2) à l'aide de la clé à 6 pans creux.
- 4. La touche est montée.

## <span id="page-140-1"></span>**5.4. CONNEXION DE XTOUCH + XCONNECT**

### $\bigcap$  A  $\bigcap$  H

### **AVIS! XConnect doit être branché sur le même port USB que celui utilisé pour déterminer le chemin EXTCALL.**

- $\checkmark$  L'appareil est déballé.
- $\checkmark$  La pile est insérée.
- 1. Retirer XConnect de la machine.
- 2. Appuyer sur le bras palpeur du XTouch pendant 5 secondes jusqu'en butée en direction de l'axe Z. » [00] s'affiche sur l'écran du XTouch.
- 3. Relâcher le bras palpeur.
- 4. Appuyer sur la touche de menu (4).
	- » [03] s'affiche sur l'écran du XTouch.
- 5. Appuyer sur la touche Ok (3).
	- » L'affichage sur l'écran du XTouch passe de [03] à [04].
- 6. Brancher XConnect sur le port USB de la commande machine.
- 7. L'affichage sur l'écran du XTouch passe de [04] à [00].
- 8. La liaison radio à XConnect est configurée lorsque :
	- » La LED Power (2) s'allume en vert.
	- » La LED Connect (3) s'allume en orange.
	- » La LED RSSI (1) s'allume en vert.
- 9. Appuyer sur la touche Ok (3).
- 10. L'affichage sur l'écran du XTouch passe de [00] à [-2 000].
- 11. XTouch + XConnect sont connectés.

### <span id="page-140-2"></span>**5.5. CONNEXION DE XTOUCH + XCONTROL + XCONNECT** L MA N

### **AVIS! XConnect doit être branché sur le même port USB que celui utilisé pour déterminer le chemin EXTCALL.**

- $\checkmark$  XTouch est déjà connecté à XConnect. [Connexion de XTouch + XConnect \[](#page-140-1) $\checkmark$  [Page 141\]](#page-140-1)
- $\checkmark$  Respecter la casse.
- $\checkmark$  Les paramètres du fichier CONFIG.TXT doivent être définis sur un ordinateur séparé.
- $\checkmark$  Si des paramètres sont définis sur la commande machine, ils ne seront pas enregistrés.
- ü XConnect est débranché.
- $\checkmark$  Le couvercle de compartiment à piles de XControl est retiré.
- 1. Un bouton (1) se trouve sur la pile.
- 2. Appuyer sur le bouton (1).
- » La LED (2) doit s'allumer en vert.
- 3. Brancher XConnect sur le port USB.
	- » La LED verte de XControl s'éteint.
- 4. La liaison radio est configurée lorsque :
	- » La LED Power (2) s'allume en vert.
	- » La LED Connect (3) s'allume en orange.
	- » La LED RSSI (1) s'allume en vert.
- 5. Remettre en place le couvercle de compartiment à piles.

- de bg da en fr hr nl no pl pt ro sv
- 6. Serrer les vis du couvercle de compartiment à piles à 1,2 Nm.
- » XTouch + XControl + XConnect sont connectés.

### <span id="page-141-0"></span>**5.6. CONNEXION DE XTOUCH + XCONTROL + XCONTROL + XCONNECT**

### $10H$   $\alpha$

### **AVIS! Le dernier XControl connecté se place toujours en première position des deux XControl. Cette règle est importante pour l'utilisation en mode "Programme NC" ou MDA.**

- ü XTouch + XControl + XConnect sont connectés.
- ü XTouch est déjà connecté à XConnect. [Connexion de XTouch + XConnect \[](#page-140-1)[}](#page-140-1) [Page 141\]](#page-140-1)
- $\checkmark$  Respecter la casse.
- $\checkmark$  Les paramètres du fichier CONFIG.TXT doivent être définis sur un ordinateur séparé.
- $\checkmark$  Si des paramètres sont définis sur la commande machine, ils ne seront pas enregistrés.
- ü XConnect est débranché.
- $\checkmark$  Le couvercle de compartiment à piles de XControl est retiré.
- 1. Un bouton (1) se trouve sur la pile.
- 2. Appuyer sur le bouton (1).
	- » La LED (2) doit s'allumer en vert.
- 3. Brancher XConnect sur le port USB.
	- » La LED verte de XControl s'éteint.
- 4. La liaison radio est configurée lorsque :
	- » La LED Power (2) s'allume en vert.
	- » La LED Connect (3) s'allume en orange.
	- » La LED RSSI (1) s'allume en vert.
- 5. Remettre en place le couvercle de compartiment à piles.
- 6. Serrer les vis du couvercle de compartiment à piles à 1,2 Nm.
- » XTouch + XControl + XConnect sont connectés.

### <span id="page-141-1"></span>**5.7. DÉTERMINATION DE LA LONGUEUR DE PALPEUR**

- $\checkmark$  Monter XTouch dans le porte-outils.
- ü Vérifier la bonne fixation de la touche.
- $\checkmark$  La concentricité de la touche est vérifiée.
- 1. La longueur de palpeur (TL) correspond au bord supérieur du boîtier XTouch à l'état palpé jusqu'au bord inférieur du palpeur
	- » [0.000] s'affiche sur l'écran.
- 2. En position zéro, la longueur de palpeur est réduite de la course d'avance (V).
	- » Course d'avance = 2,00 mm.
- 3. La longueur totale (L) correspond au bord supérieur du boîtier XTouch jusqu'au bord inférieur du palpeur.
	- » [-2.000] s'affiche sur l'écran.
- 4.  $L V = TL$ 
	- » Saisir TL dans la mémoire d'outils de la commande machine.
- » La longueur de palpeur est détectée.

### <span id="page-141-2"></span>**5.8. CONTRÔLE DE LA TOUCHE DE MESURE**

**AVIS! La concentricité doit être contrôlée après un changement de porte-outils ou de touche de mesure, après un bris de la touche de mesure ou une collision.**

### <span id="page-141-3"></span>**5.8.1. Réglage de l'axe X**

### roi K

- $\checkmark$  La pile est mise en place.
- $\checkmark$  XTouch est monté dans le porte-outils.
- 1. Tourner la broche jusqu'à ce que l'affichage soit parallèle à l'axe X.
- 2. Démarrer XTouch.
- » Le comparateur réagit.
- 3. Remettre le comparateur à zéro.
- 4. Faire pivoter XTouch de 180°.
	- » Le comparateur indique l'écart sur l'axe X.

sk

sl

 $\overline{\mathsf{P}}$ 

cs

hu

 $\overline{\mathsf{P}}$ 

cs

hu

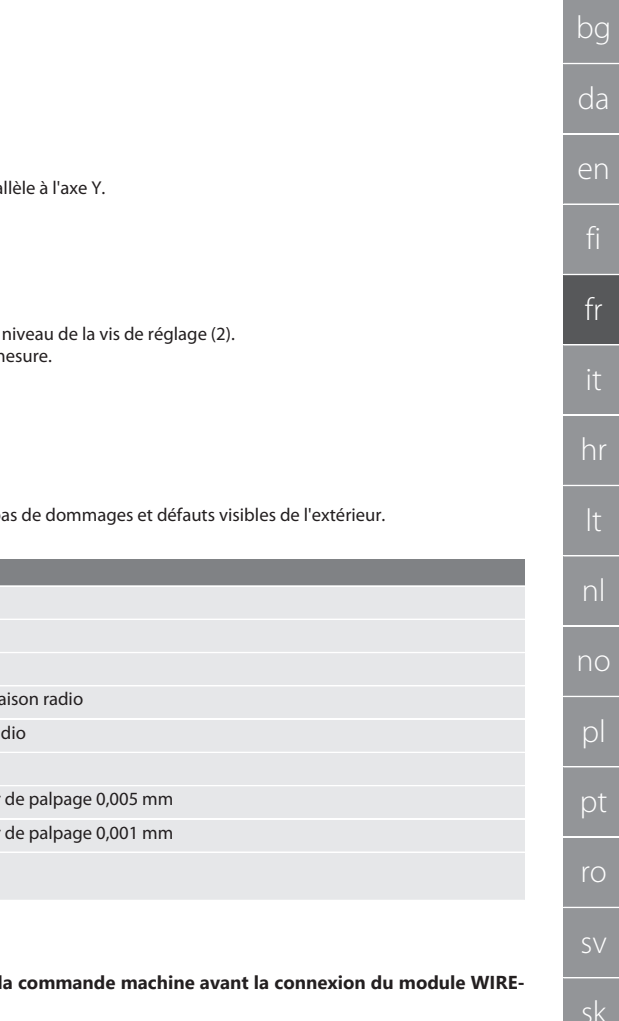

- 5. Corriger les écarts à l'aide de la clé à 6 pans creux au niveau de la vis de réglage (1). » Le réglage de l'écart s'effectue à la moitié de la mesure.
- 6. Répéter les étapes B D.
- » L'axe X est réglé.

### <span id="page-142-0"></span>**5.8.2. Réglage de l'axe Y**

### $\sqrt{a}K$

- $\checkmark$  La pile est mise en place.
- $\times$  XTouch est monté dans le porte-outils.
- 1. Tourner la broche jusqu'à ce que l'affichage soit parallèle à l'axe Y.
- 2. Démarrer XTouch.
- » Le comparateur réagit.
- 3. Remettre le comparateur à zéro.
- 4. Faire pivoter XTouch de 180°.
- » Le comparateur indique l'écart sur l'axe Y.
- 5. Corriger les écarts à l'aide de la clé à 6 pans creux au niveau de la vis de réglage (2).
	- » Le réglage de l'écart s'effectue à la moitié de la mesure.
- 6. Répéter les étapes B D.
- » L'axe Y est réglé.
- <span id="page-142-1"></span>6. Utilisation

### <span id="page-142-2"></span>**6.1. AVANT CHAQUE UTILISATION**

Avant chaque service, vérifier que XTouch ne présente pas de dommages et défauts visibles de l'extérieur.

### <span id="page-142-3"></span>**6.2. AFFICHAGES À L'ÉCRAN**

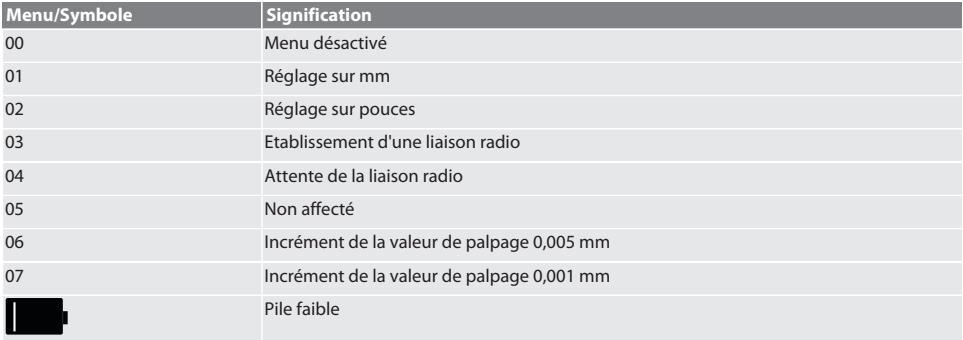

### <span id="page-142-4"></span>**6.3. MISE EN MARCHE**

### rôl C

**AVIS! Ne pas insérer XTouch dans le port USB de la commande machine avant la connexion du module WIRE-LESS.**

- 1. Mettre en marche XTouch en actionnant la touche.
- » XTouch est mis en marche.

Garant

de

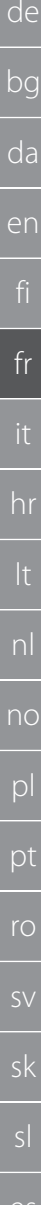

# <span id="page-143-0"></span>**6.4. MODE MANUEL**

### **AVIS**

### **Erreurs de palpage**

Les erreurs de palpage entraînent des mesures incorrectes.

- » Vérifier l'insertion du XTouch dans le porte-outils.
- » Vérifier la bonne fixation de la touche.
- » Après avoir remplacé la touche, régler à nouveau la concentricité, déterminer à nouveau la longueur totale et la saisir dans la commande machine.
- » La bille de palpage ne s'est pas déplacée le long de l'arête de la pièce lors du palpage.
- » Avant le palpage, orienter XTouch vers le champ de vision de l'opérateur.
- » En cs de pivotement du XTouch après le démarrage du palpeur, il convient de répéter le processus de palpage.

### <span id="page-143-1"></span>**6.4.1. Palpage d'une pièce**

### $\Gamma$   $\Omega$   $\Gamma$   $\Omega$

- $\checkmark$  La pile est mise en place.
- $\checkmark$  XTouch est monté dans la broche de la machine.
- $\checkmark$  La touche de mesure est montée.
- $\checkmark$  La touche de mesure est contrôlée.
- $\checkmark$  La broche de la machine est à l'arrêt.
- $\checkmark$  L'arrosage central est désactivé.
- 1. Approcher la surface de palpage à angle droit.
- 2. Continuer d'avancer lentement après avoir touché la pièce.
- » L'écran du XTouch affiche [0,000].
- 3. L'axe de la machine coïncide avec l'arête de la pièce.
	- » Course de dépassement mécanique maximale de 4 mm.
- » La pièce est palpée.

### <span id="page-143-2"></span>**6.4.2. Détermination du centre d'alésage de la coordonnée X**

### $\Gamma$ (2)  $M$ (2)

- $\checkmark$  La pile est mise en place.
- $\checkmark$  XTouch est monté dans la broche de la machine.
- $\checkmark$  La touche de mesure est montée.
- $\checkmark$  La touche de mesure est contrôlée.
- $\checkmark$  La broche de la machine est à l'arrêt.
- $\checkmark$  L'arrosage central est désactivé.
- 1. Insérer XTouch avec la touche de mesure dans l'alésage et le déplacer dans l'axe X.
- 2. XTouch avec la touche de mesure vient en contact avec la paroi de l'alésage. » L'écran du XTouch affiche [-2.000].
- 3. Régler la valeur affichée dans la commande machine (axe X) sur 0,000.
- 4. Déplacer XTouch avec la touche de mesure sur l'axe X dans la direction opposée.
- 5. XTouch avec la touche de mesure vient en contact avec la paroi opposée de l'alésage.
	- L'écran du XTouch affiche [0.000].
- 6. Lire les valeurs affichées dans la commande machine (axe X).
- 7. Diviser la valeur par deux.
- 8. Régler l'affichage de la commande machine (axe X) sur 0,000.
- 9. Le centre d'alésage de la coordonnée X est déterminé.

## <span id="page-143-3"></span>**6.4.3. Détermination du centre d'alésage de la coordonnée Y**

### $TOM<sub>3</sub>$

- $\checkmark$  La pile est mise en place.
- $\checkmark$  XTouch est monté dans la broche de la machine.
- La touche de mesure est montée.
- ü La touche de mesure est contrôlée.
- $\checkmark$  La broche de la machine est à l'arrêt.
- $\checkmark$  L'arrosage central est désactivé.
- 1. Insérer XTouch avec la touche de mesure dans l'alésage et le déplacer dans l'axe Y.

cs

hu
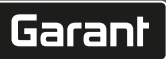

<span id="page-144-0"></span>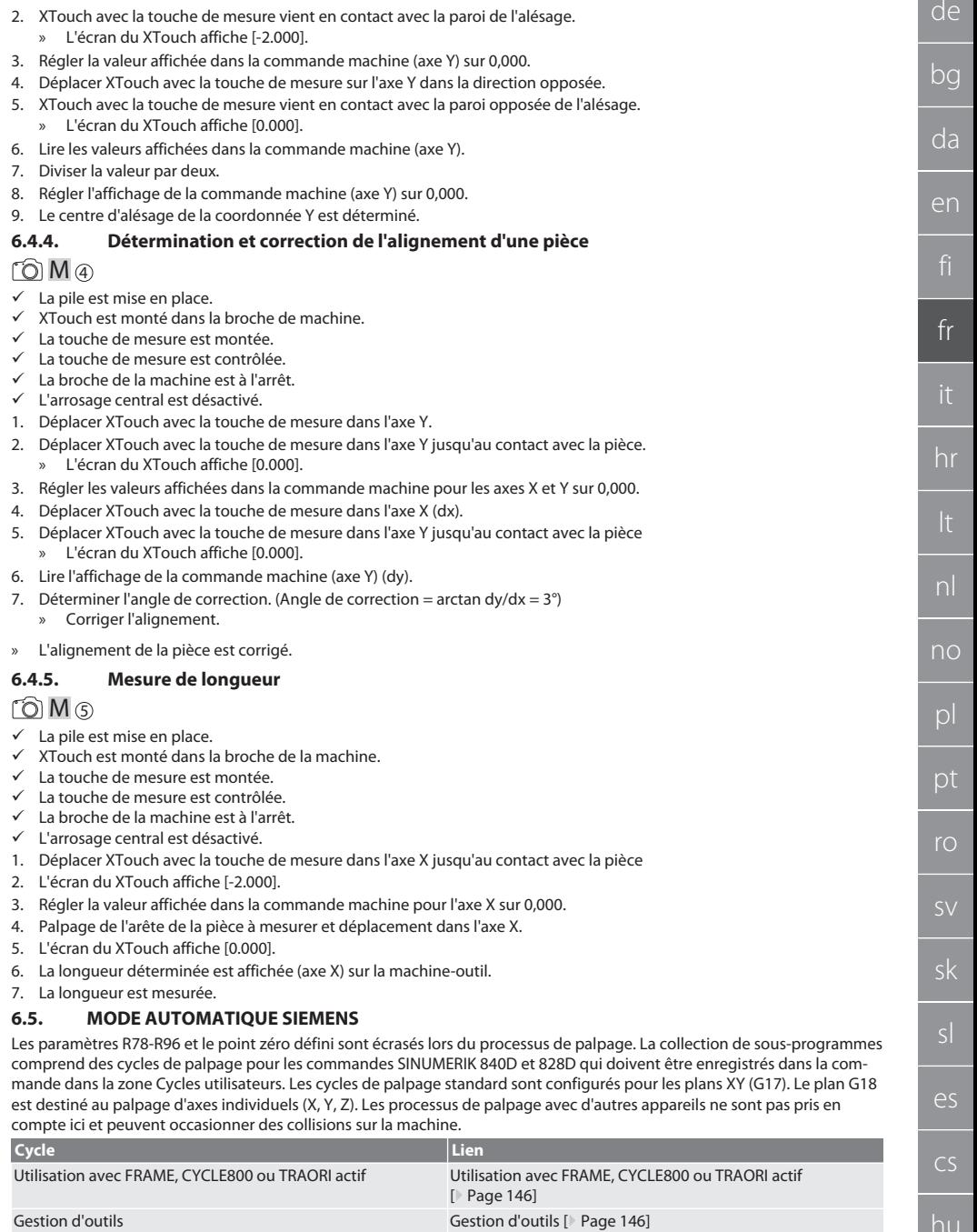

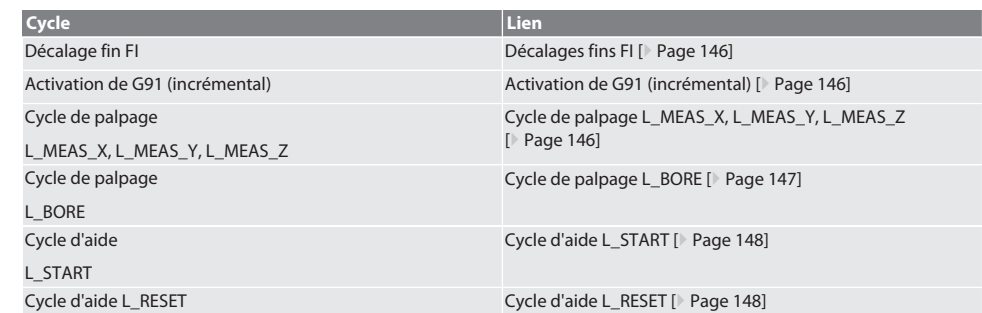

## <span id="page-145-0"></span>**6.5.1. Utilisation avec FRAME, CYCLE800 ou TRAORI actif**

Si les cycles de palpage sont appliqués dans une ou plusieurs instructions FRAME (TRANS, ATRANS, ROT, AROT, SCALE, AS-CALE, MIRROR ou AMIRROR) ou avec des données de pivotement actives (CYCLE800, TRAORI), les données de point zéro ne doivent pas être modifiées. Les instructions FRAME font référence au dernier décalage de point zéro réglable appelé (G54 à G599). Une correction entraînerait la destruction de la base de l'instruction FRAME par le décalage de point zéro. Il serait mesuré dans le système de coordonnées de définition et corrigé dans le système de coordonnées de la machine.

Retour à [Mode automatique Siemens \[](#page-144-0)[}](#page-144-0) [Page 145\]](#page-144-0)

#### <span id="page-145-1"></span>**6.5.2. Gestion d'outils**

XTouch est inséré dans un porte-outils et changé dans la broche d'entraînement à l'aide du dispositif de changement d'outil. L'utilisateur définit la désignation de l'outil. La longueur D1 du XTouch jusqu'à la touche de mesure (centre de la bille) est saisie dans les données d'outil.

Retour à [Mode automatique Siemens \[](#page-144-0)[}](#page-144-0) [Page 145\]](#page-144-0)

#### <span id="page-145-2"></span>**6.5.3. Décalages fins FI**

Lors de l'écriture dans la table des points zéro, les valeurs du décalage fin sont supprimées ou remises à zéro.

Retour à [Mode automatique Siemens \[](#page-144-0)[}](#page-144-0) [Page 145\]](#page-144-0)

### <span id="page-145-3"></span>**6.5.4. Activation de G91 (incrémental)**

La fonction G91 (cote incrémentale) est activée pour tous les cycles de palpage. Si le cycle est interrompu par l'opérateur, la commande doit être basculée sur la cote absolue G90.

Retour à [Mode automatique Siemens \[](#page-144-0)[}](#page-144-0) [Page 145\]](#page-144-0)

## <span id="page-145-4"></span>**6.5.5. Cycle de palpage L\_MEAS\_X, L\_MEAS\_Y, L\_MEAS\_Z**

Palpage avec décalage de point zéro et palpage avec évaluation angulaire avec cycles de palpage L\_MEAS\_\*. La touche de mesure doit être positionnée dans l'axe à palper à une distance inférieure à 17 mm par rapport au point de palpage. Les autres axes ne sont pas déplacés lors du processus de palpage.

Code de programme à appeler : L\_MEAS\_\*(POINT ZERO,SENS DE PALPAGE,SUREPAISSEUR,ANGLE)

Pour les variables mentionnées ci-dessus, les valeurs peuvent être utilisées conformément au tableau suivant.

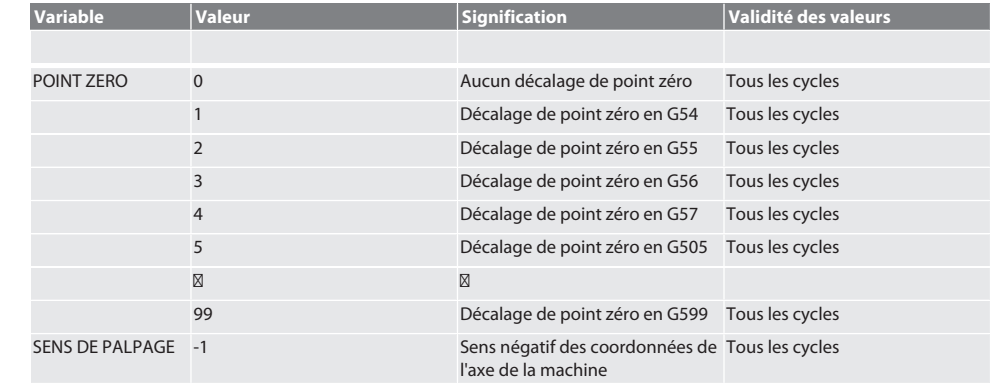

hu

# Garant

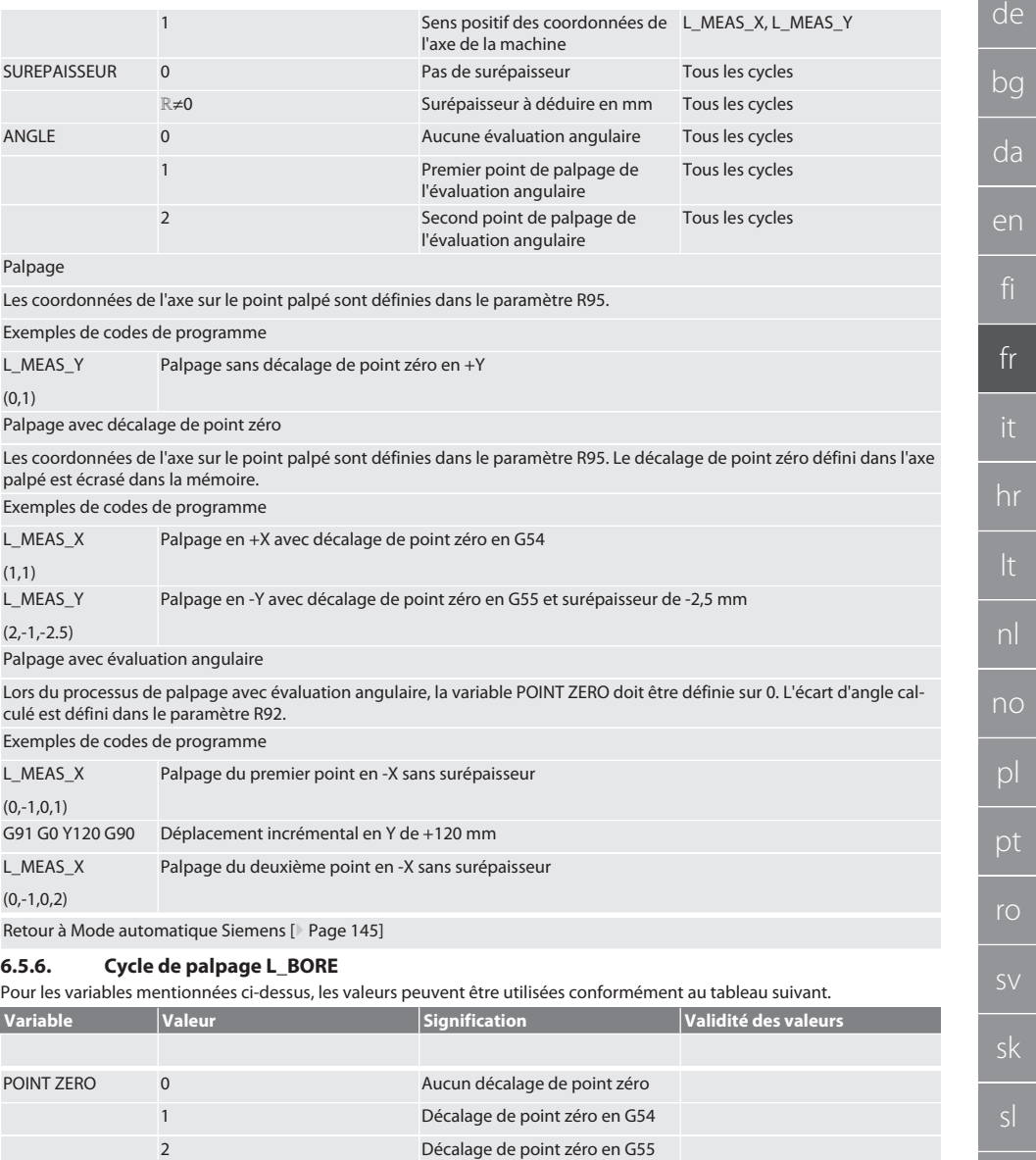

<span id="page-146-0"></span>3 Décalage de point zéro en G56 4 Décalage de point zéro en G57 5 Décalage de point zéro en G505

99 Décalage de point zéro en G599

 $\boxtimes$ 

es

cs

bg

da

fi

 $\overline{h}$ 

<span id="page-147-0"></span>p

<span id="page-147-2"></span><span id="page-147-1"></span> $\overline{p}$ 

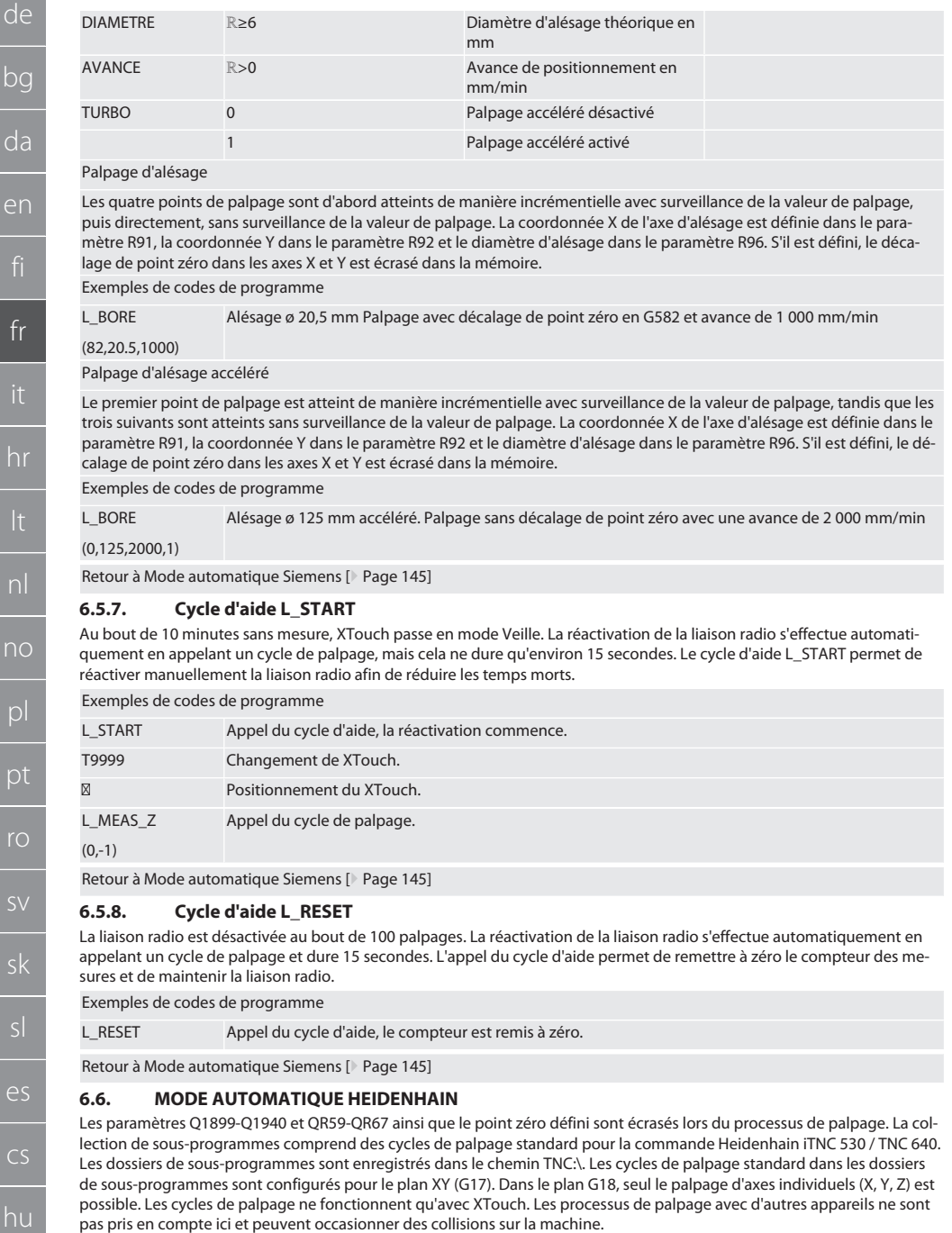

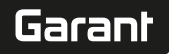

de

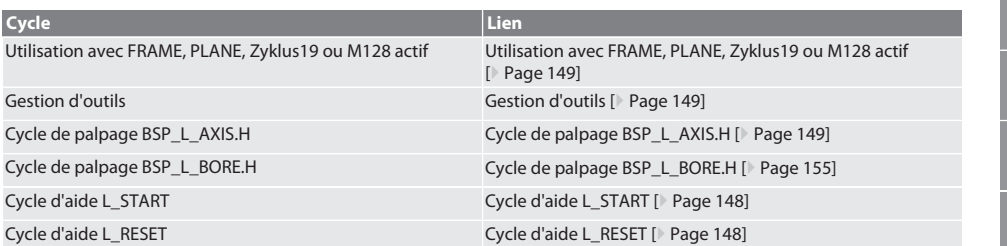

## <span id="page-148-0"></span>**6.6.1. Utilisation avec FRAME, PLANE, Zyklus19 ou M128 actif**

Si les cycles de palpage sont appliqués dans une ou plusieurs instructions FRAME (TRANS, ATRANS, ROT, AROT, SCALE, AS-CALE, MIRROR ou AMIRROR) ou avec des données de pivotement actives (PLANE, Zyklus19, M128), les données PRESET ne doivent pas être modifiées. Etant donné que les instructions FRAME font référence au dernier PRESET réglable appelé, une correction du décalage de point zéro entraînerait la destruction de la base de l'instruction FRAME. Il serait mesuré dans le système de coordonnées de définition et corrigé dans le système de coordonnées de la machine.

Retour à [Mode automatique Heidenhain \[](#page-147-2)[}](#page-147-2) [Page 148\]](#page-147-2)

### <span id="page-148-1"></span>**6.6.2. Gestion d'outils**

XTouch est inséré dans un porte-outils et changé dans la broche d'entraînement à l'aide du dispositif de changement d'outil. L'utilisateur définit la désignation de l'outil. La longueur D1 du XTouch jusqu'à la touche de mesure (centre de la bille) est saisie dans les données d'outil.

Retour à [Mode automatique Heidenhain \[](#page-147-2)[}](#page-147-2) [Page 148\]](#page-147-2)

### <span id="page-148-2"></span>**6.6.3. Cycle de palpage BSP\_L\_AXIS.H**

Palpage avec décalage de point zéro et palpage avec évaluation angulaire avec cycles de palpage BSP\_L\_AXIS.H. La touche de mesure doit être positionnée dans l'axe à palper à une distance inférieure à 17 mm par rapport au point de palpage. Les autres axes ne sont pas déplacés lors du processus de palpage.

Code de programme à appeler : BSP\_L\_AXIS.H

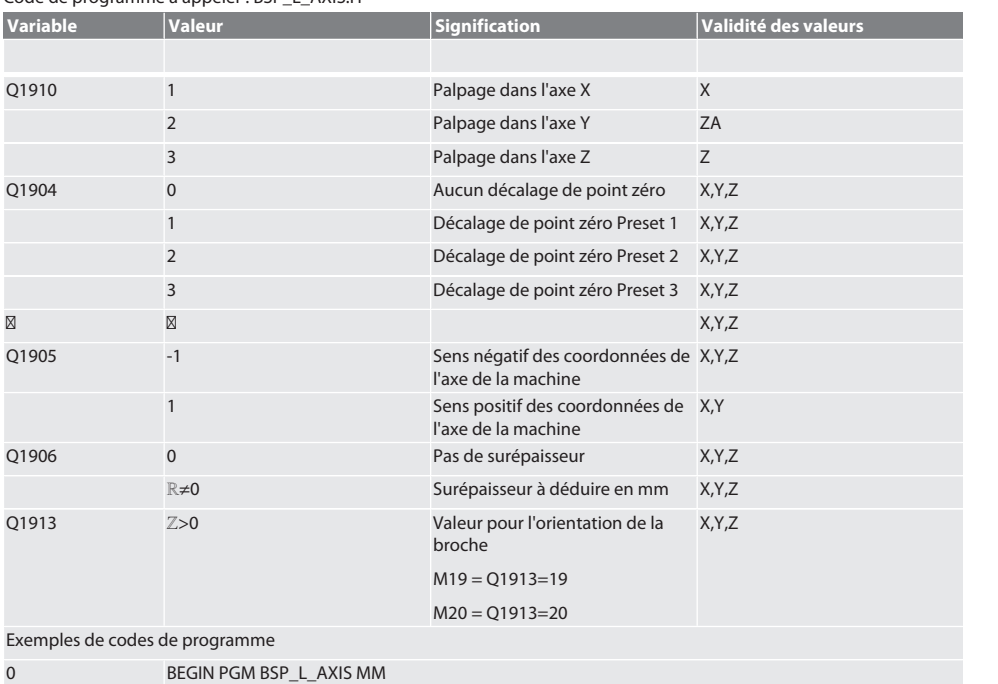

bg da en fr hr nl no  $\overline{D}$ pt ro sk sl  $\overline{\mathsf{P}}$ cs

hu

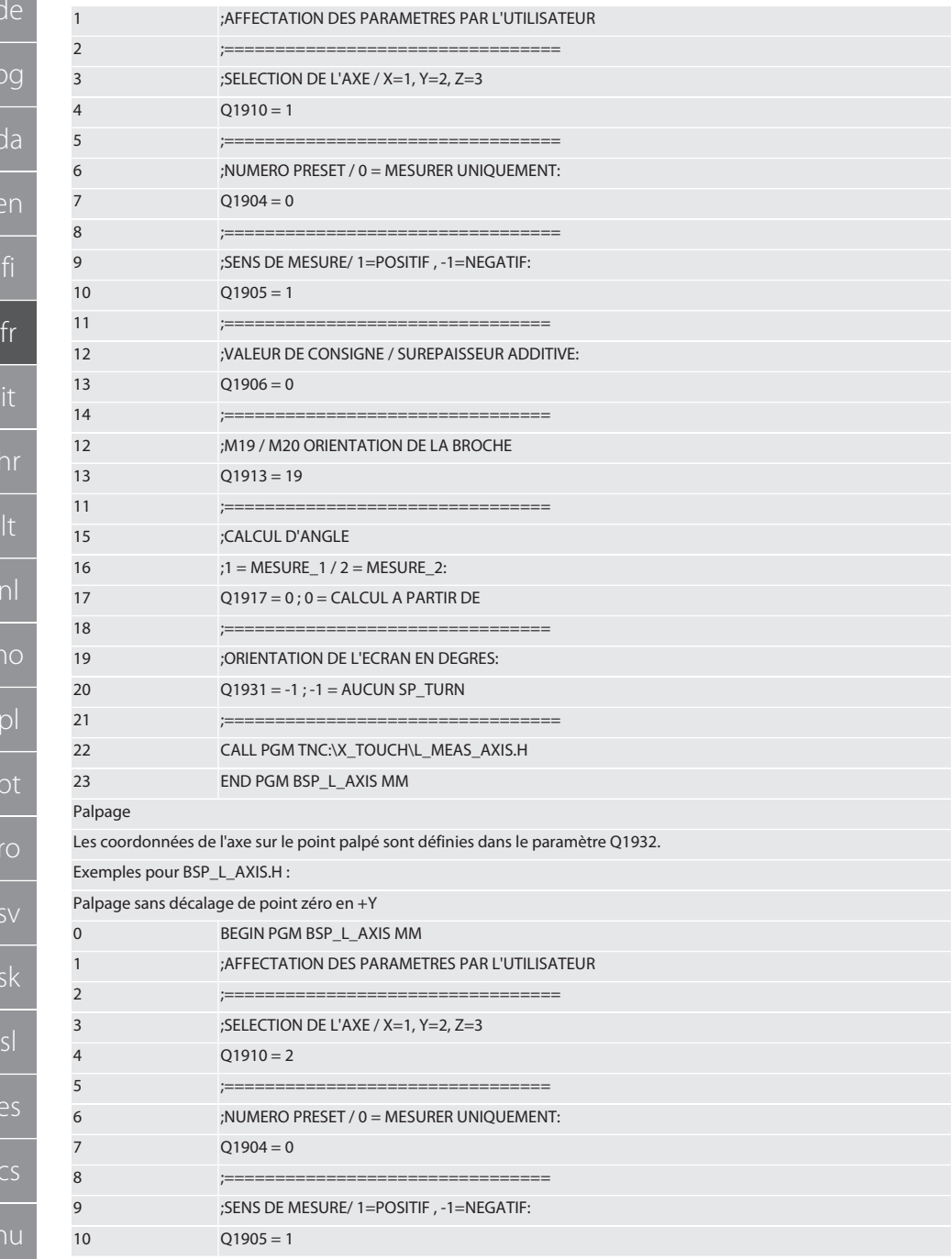

# $\fbox{\sf{Garant}}$

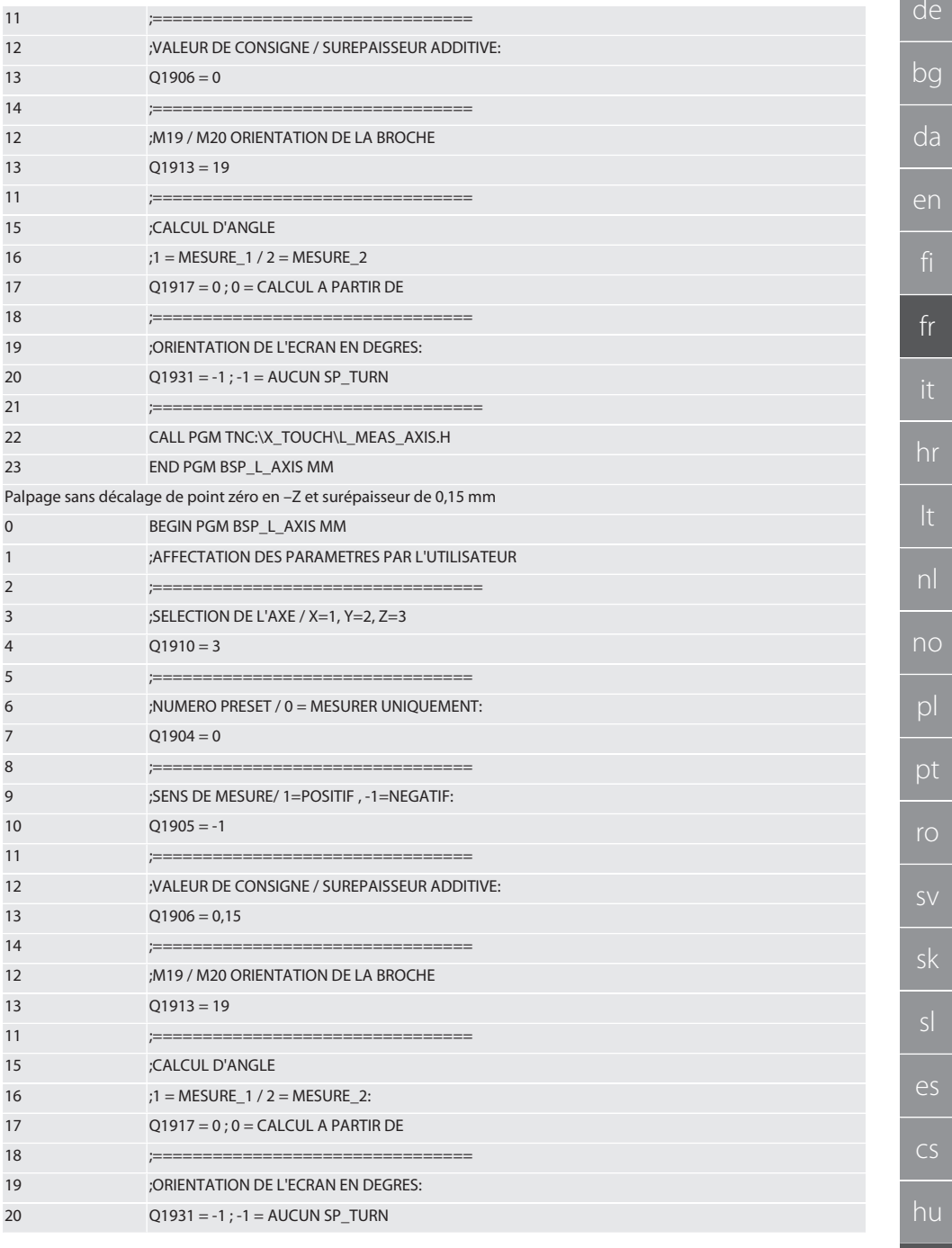

ľ

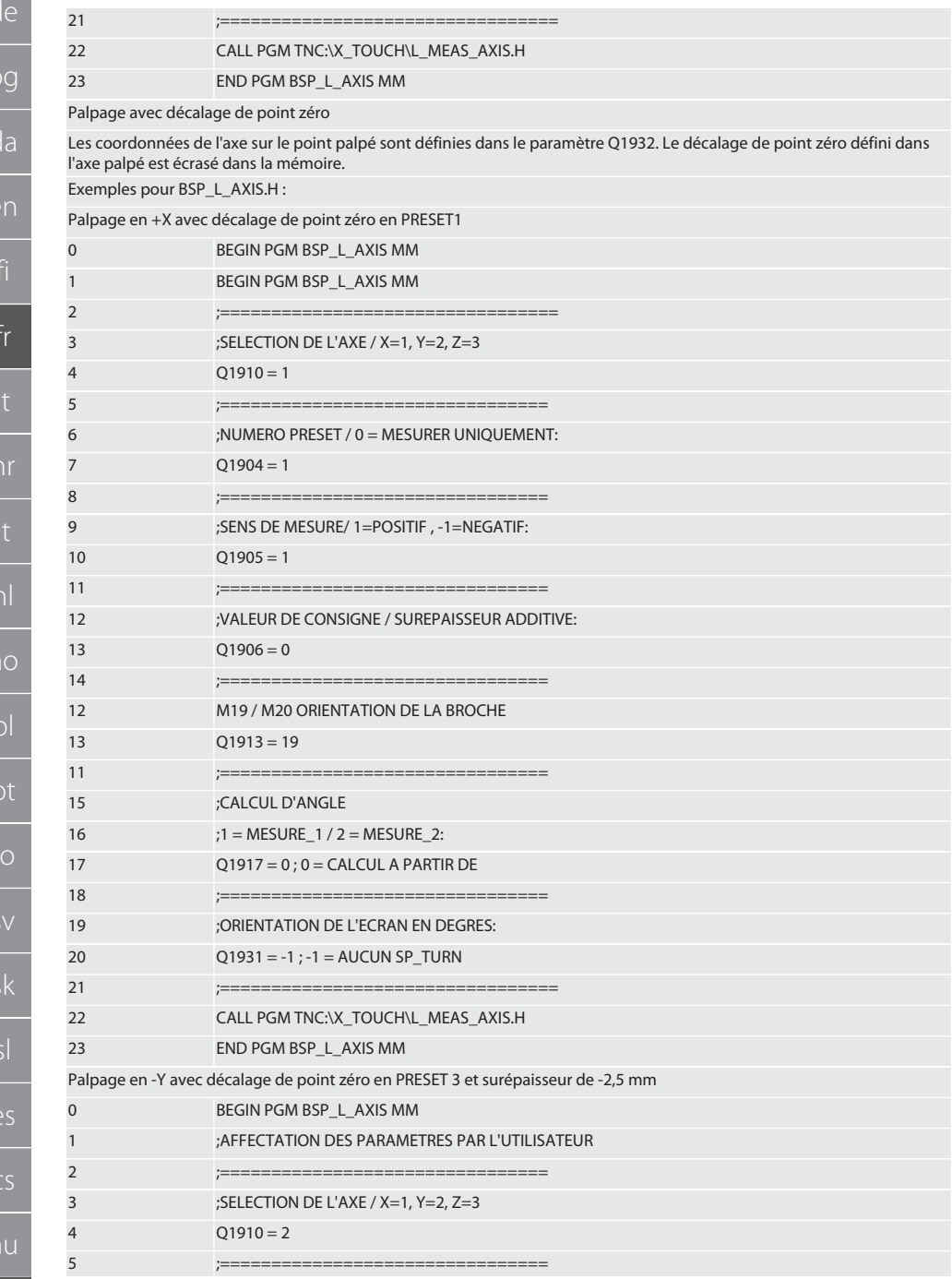

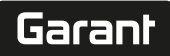

 $d\rho$ 

pl

pt

153

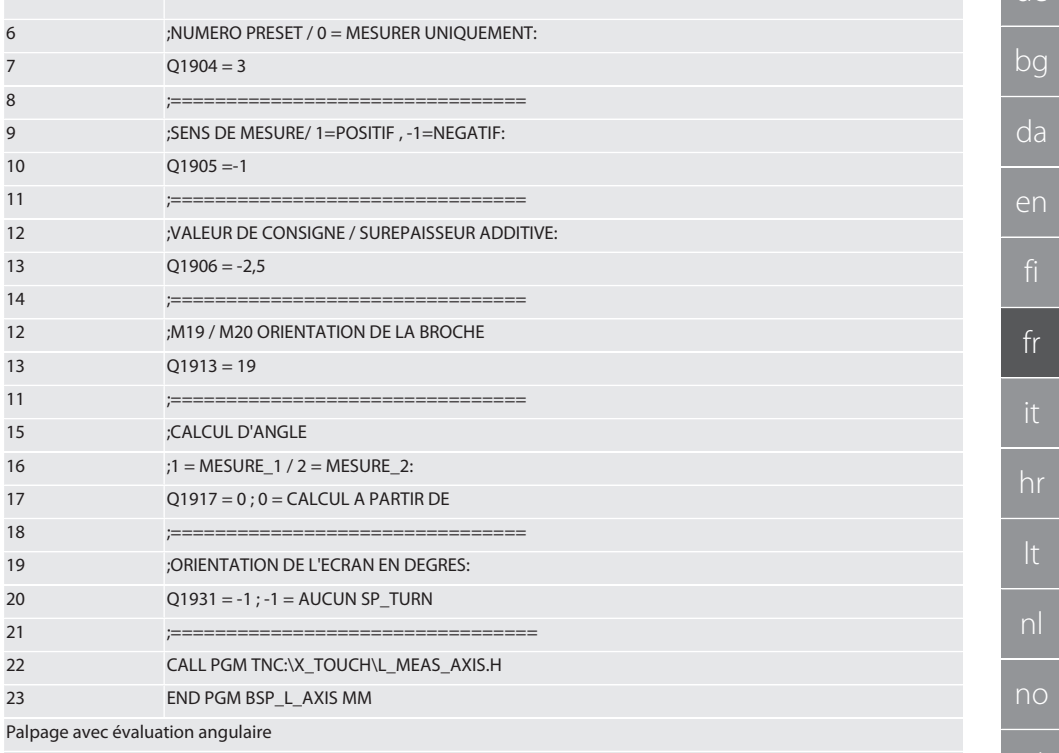

Lors du processus de palpage avec évaluation angulaire, la variable Numéro de preset doit être définie sur 0. L'écart d'angle calculé est défini dans le paramètre Q1909. Exemples pour BSP\_L\_AXIS.H:

Palpage du premier point en -X sans surépaisseur

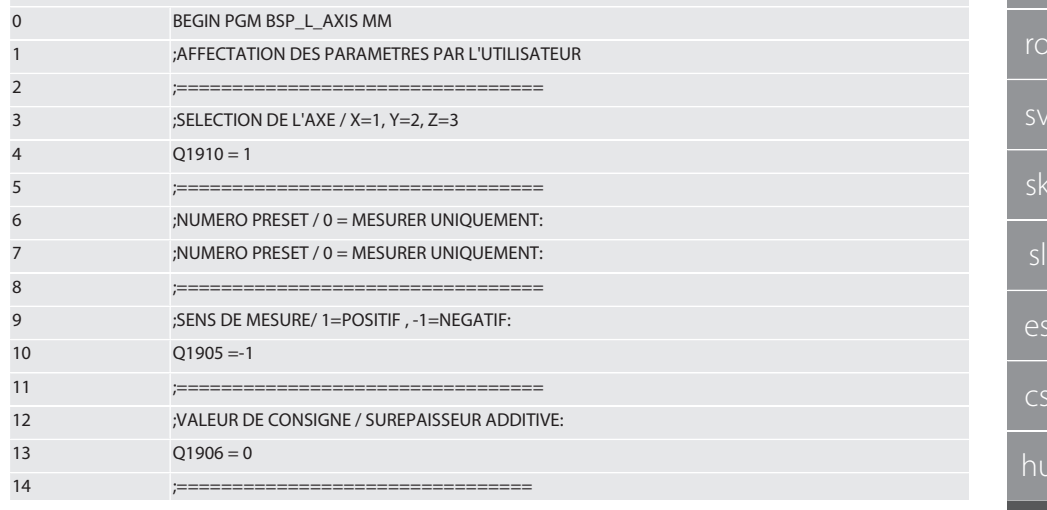

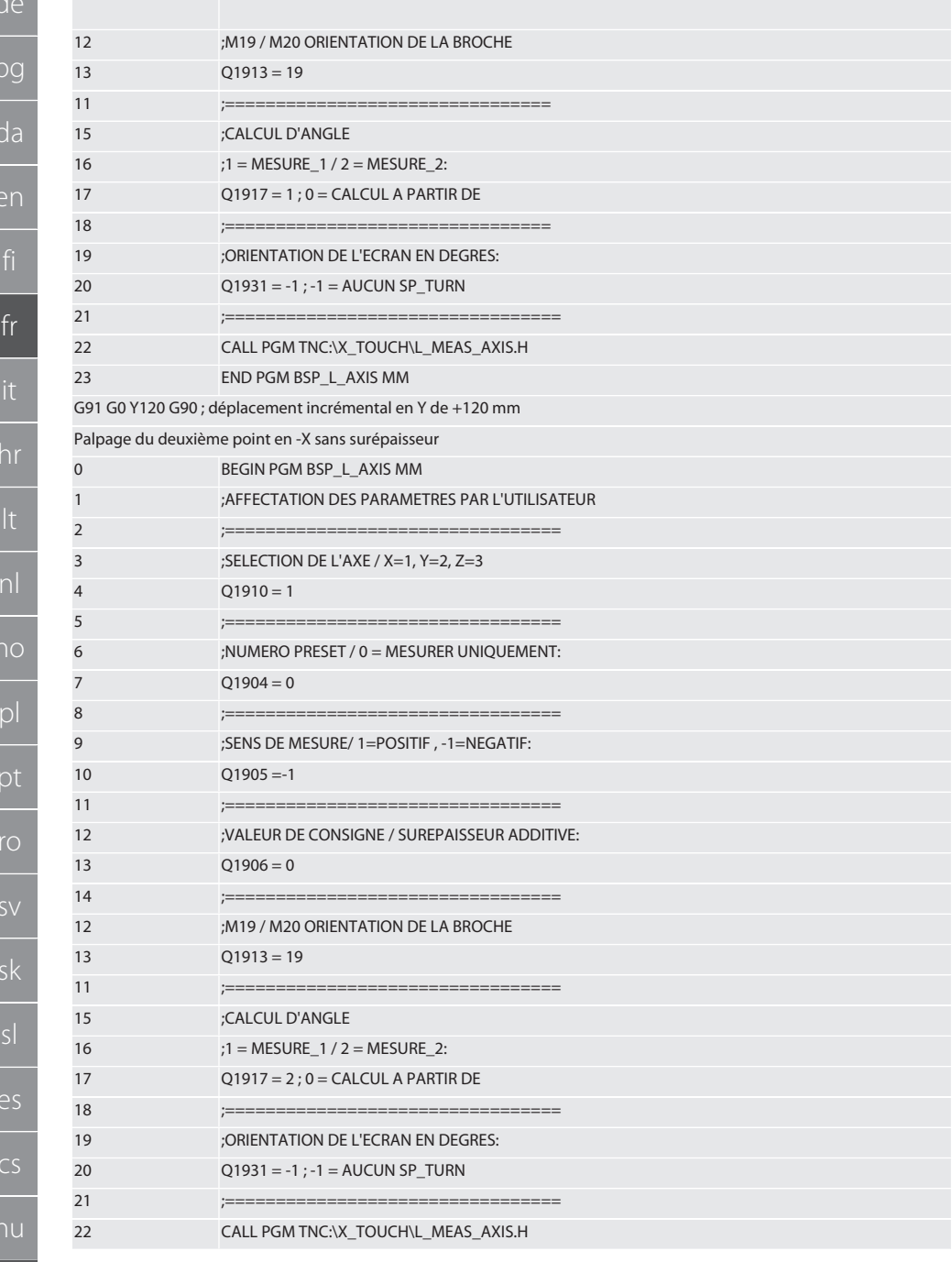

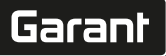

de

bg

da

## 23 END PGM BSP\_L\_AXIS MM

Retour à [Mode automatique Heidenhain \[](#page-147-2)[}](#page-147-2) [Page 148\]](#page-147-2)

## <span id="page-154-0"></span>**6.6.4. Cycle de palpage BSP\_L\_BORE.H**

Le programme BSP\_L\_BORE.H est destiné à évaluer la position des axes et des diamètres d'alésage. Le programme palpe quatre points dans l'alésage de l'axe de la machine, X et Y, dans le sens positif et négatif. Le processus de palpage commence dans le sens positif de l'axe X. La touche à bille doit être positionnée dans le sens de cet axe à une distance inférieure à 17 mm par rapport au point de palpage.

## Code de programme à appeler BSP\_L\_BORE.H

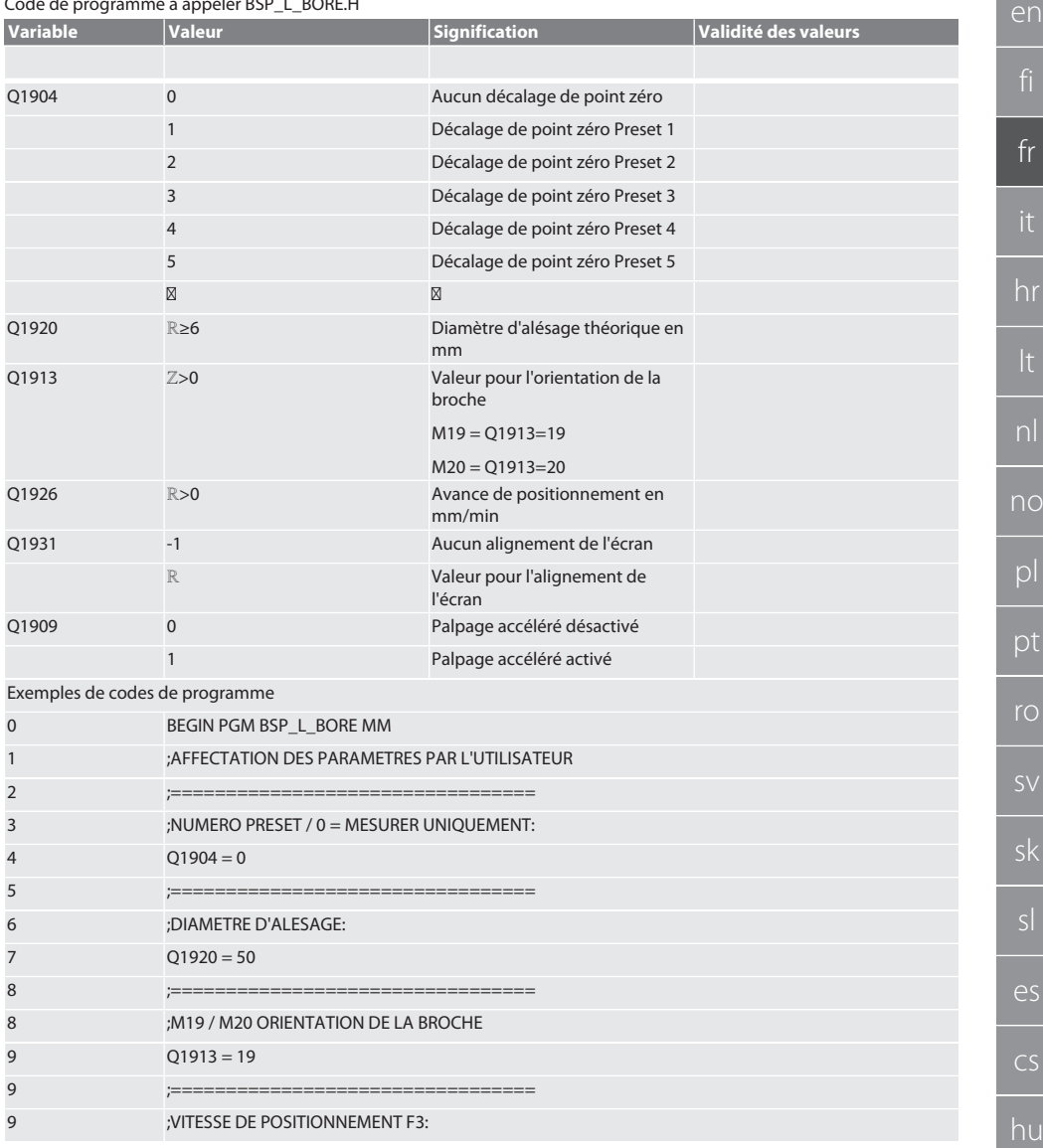

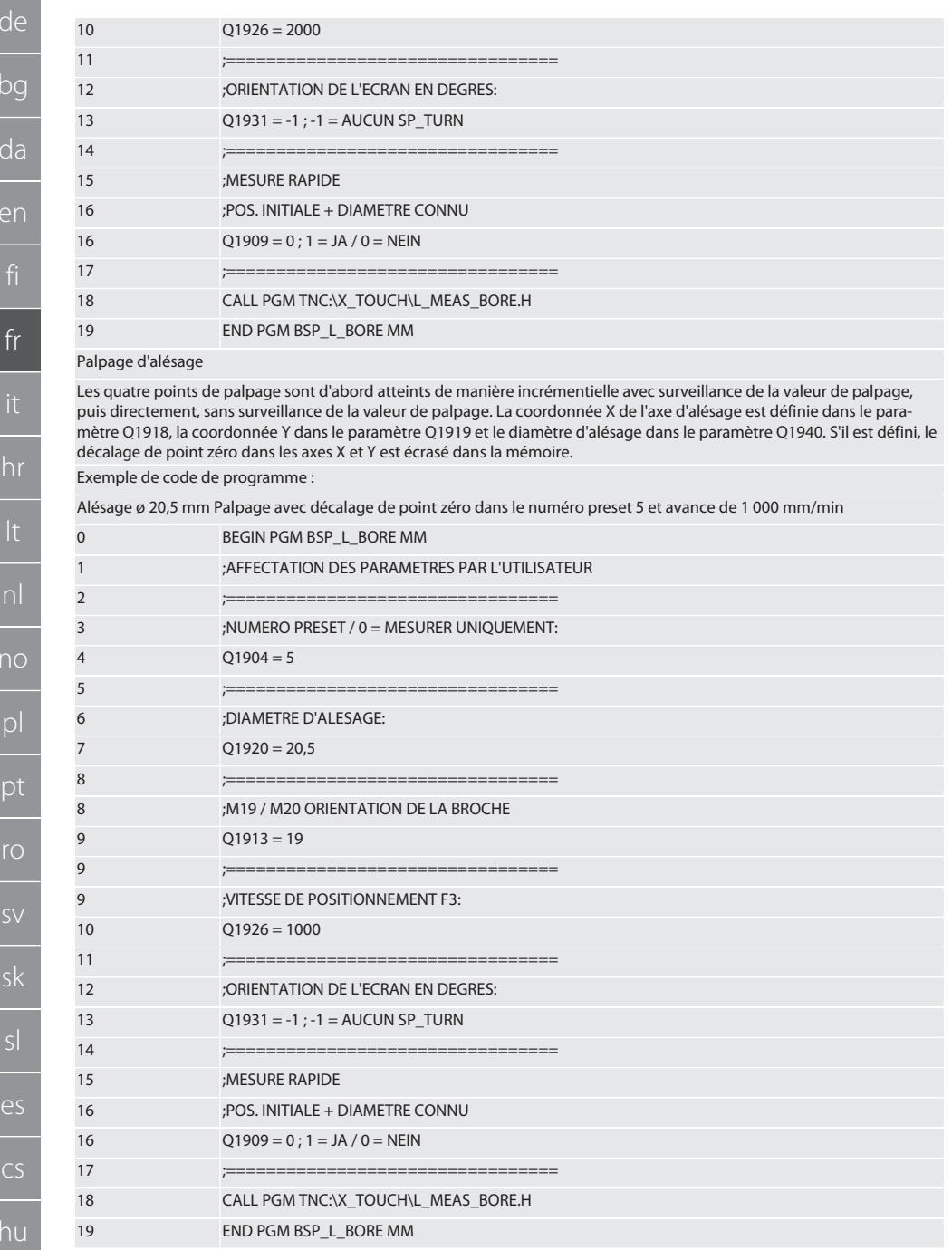

156

# Garant

Palpage d'alésage accéléré

Le premier point de palpage est atteint de manière incrémentielle avec la surveillance de la valeur de palpage, les trois suivants, sans cette surveillance. La coordonnée X de l'axe d'alésage est définie dans le paramètre Q1918, la coordonnée Y dans le paramètre Q1919 et le diamètre d'alésage dans le paramètre Q1940. S'il est défini, le décalage de point zéro dans les axes X et Y est écrasé dans la mémoire

Exemple de code de programme :

Alésage ø 125 mm accéléré. Palpage sans décalage de point zéro avec une avance de 2 000 mm/min

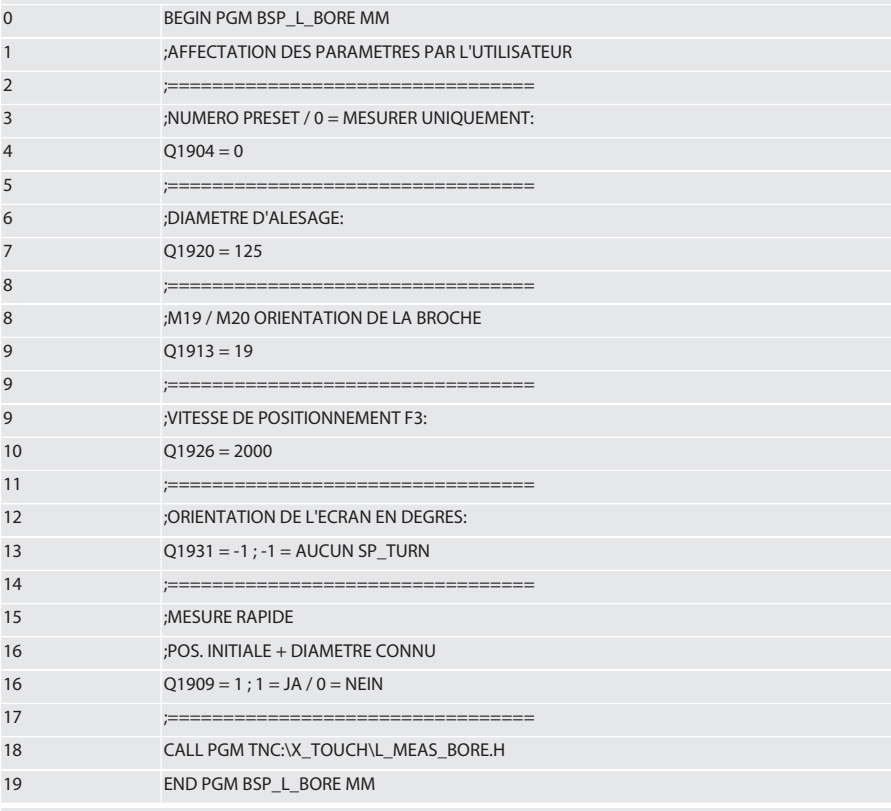

Retour à Mode automatique Heidenhain [ Page 148]

#### $6.6.5.$ **Cycle d'aide L START**

Au bout de 10 minutes sans mesure, XTouch passe en mode Veille. La réactivation de la liaison radio s'effectue automatiquement en appelant un cycle de palpage, mais cela ne dure qu'environ 15 secondes. Le cycle d'aide L START permet de réactiver manuellement la liaison radio afin de réduire les temps morts.

Exemples de codes de programme

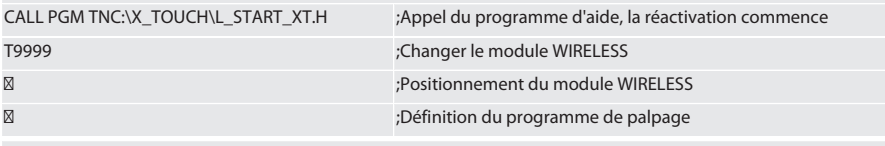

Retour à Mode automatique Heidenhain [ Page 148]

# **6.6.6. Cycle d'aide L\_RESET**

La liaison radio est désactivée au bout de 100 palpages. La réactivation de la liaison radio s'effectue automatiquement en appelant un programme de palpage, mais cela ne dure qu'environ 15 secondes. L'appel du programme d'aide L\_RESET permet de remettre à zéro le compteur des mesures et de maintenir la liaison radio.

Exemples de codes de programme

CALL PGM TNC:\X\_TOUCH\L\_RESET\_XT.H ;Appel du programme d'aide, le compteur est réinitialisé

Retour à [Mode automatique Heidenhain \[](#page-147-2)[}](#page-147-2) [Page 148\]](#page-147-2)

# 7. Entretien

## **7.1. ENTRETIEN**

XTouch nécessite peu d'entretien. Remplacer la pile au bout d'un an. Remplacer la touche si elle est brisée.

## **AVIS! Après avoir changé la touche, configurer les axes sur le XTouch.**

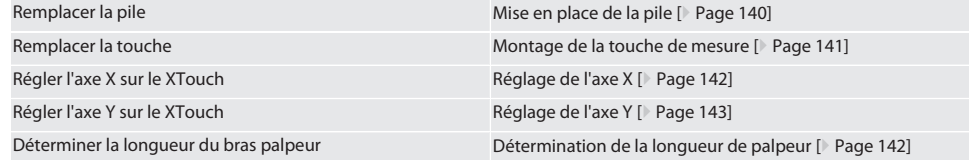

# 8. Messages d'erreur

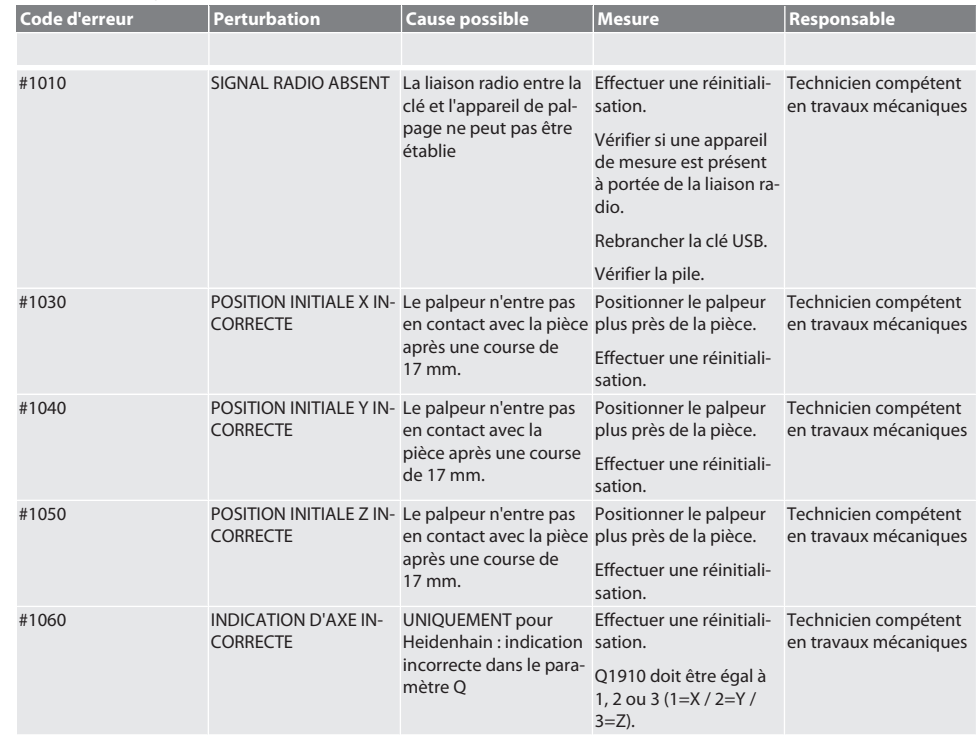

# Garant

bg

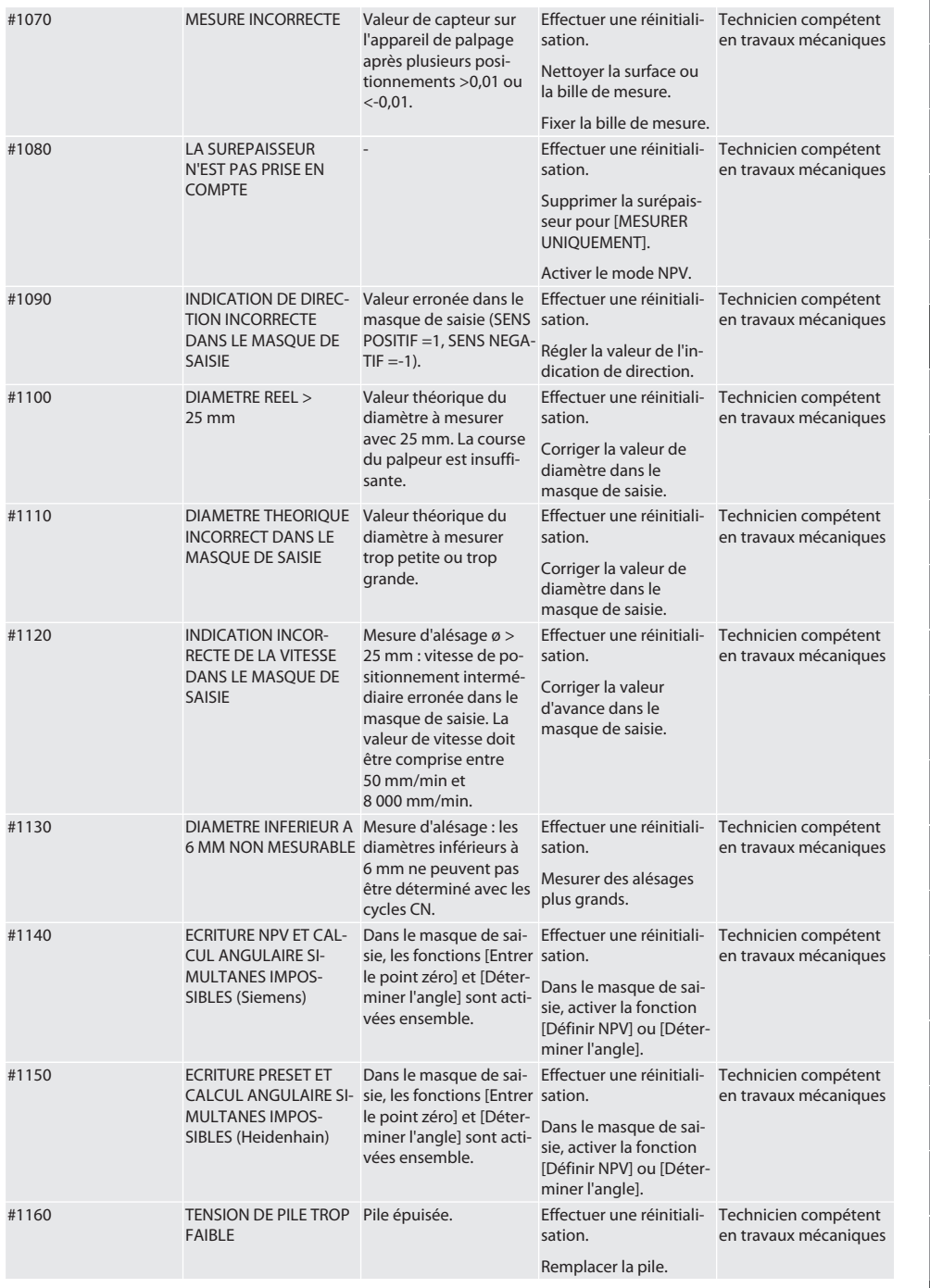

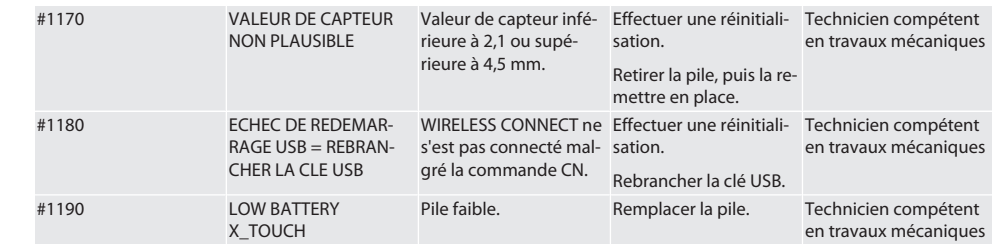

# 9. Nettoyage

Nettoyer à l'aide d'un chiffon ou d'air comprimé. Ne pas utiliser de produits de nettoyage corrosifs.

# 10. Stockage

Stocker dans un endroit sec et fermé.

Ne pas stocker à proximité de produits corrosifs, agressifs, chimiques ou de solvants ; stocker à l'abri de l'humidité et de la saleté.

Protéger des rayons du soleil.

Stocker à des températures comprises entre +15° C et +35 °C.

Humidité de l'air relative max. 60 %

## 11. Mise au rebut

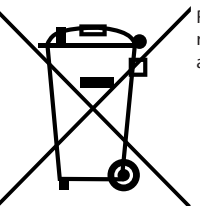

Respecter la réglementation nationale et régionale en vigueur concernant la mise au rebut et le recyclage. Trier les matériaux métalliques, non métalliques, composites et auxiliaires et les mettre au rebut de manière respectueuse de l'environnement. Préférer le recyclage à la mise au rebut.

- Ne pas jeter les piles dans les ordures ménagères.
- Eliminer les piles via un système de collecte ou de recyclage.

# 12. Déclaration de conformité UE/R.-U.

Par la présente, Hoffmann Supply Chain GmbH déclare que cet appareil sans fil est conforme à la directive 2014/53/UE et aux dispositions relatives aux appareils radio (UK Radio Equipment Regulations 2017). Le texte complet de la déclaration de conformité est disponible à l'adresse hoffmann-group.com/service/downloads/doc. Les obligations de Hoffmann Supply Chain GmbH sont appliquées en Grande-Bretagne par Hoffmann UK Quality Tools Ltd, Holborn Hill, Birmingham, B7 5JR, United Kingdom.

# $C \in \mathcal{C}^{\mathsf{K}}_{\mathsf{A}}$

# 13. Caractéristiques techniques

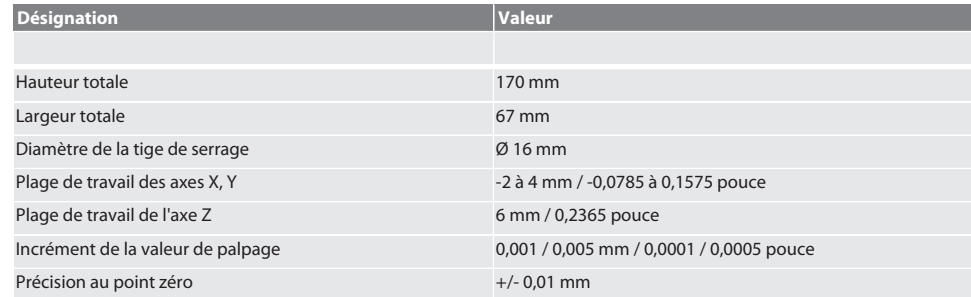

# $\fbox{\texttt{Garant}}$

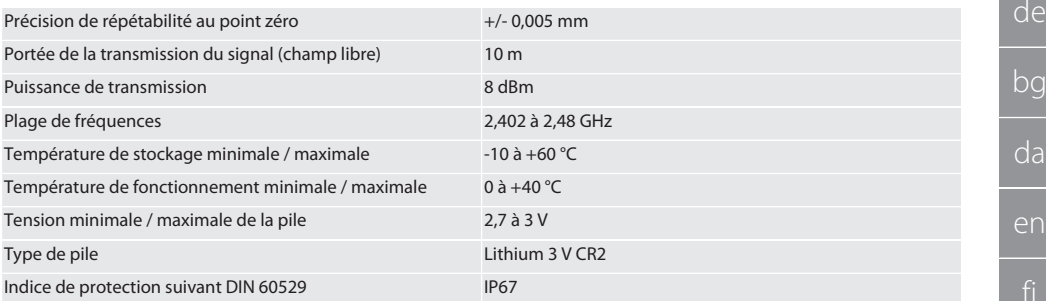

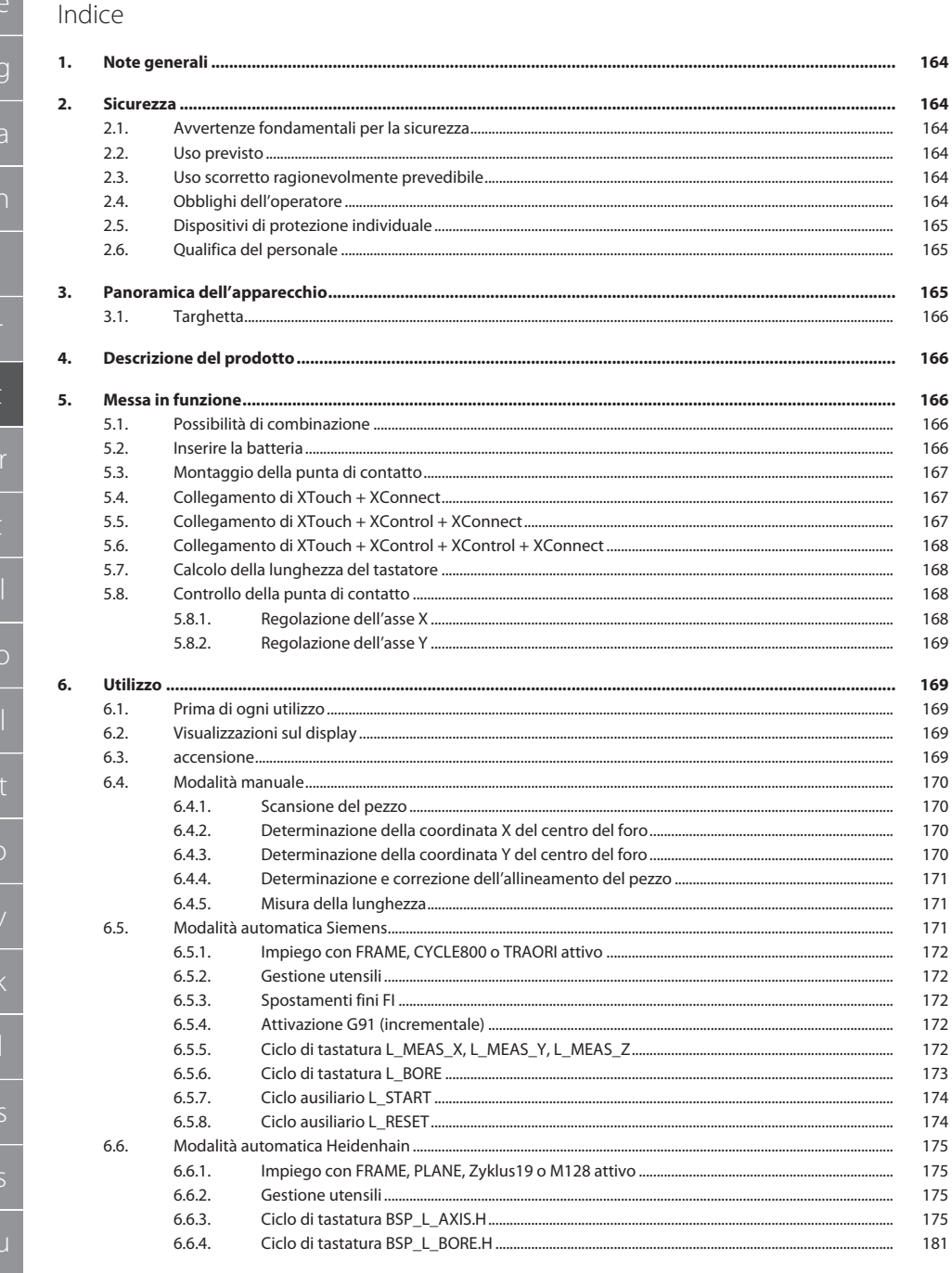

# Garant

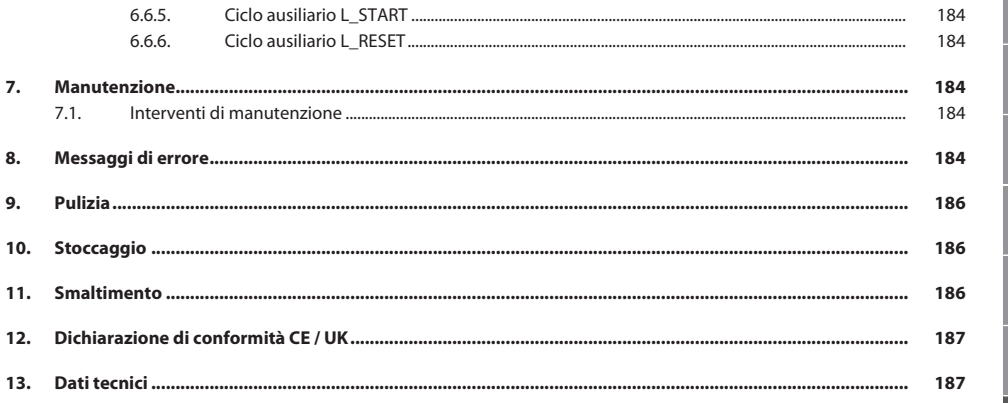

<span id="page-163-5"></span><span id="page-163-4"></span><span id="page-163-3"></span><span id="page-163-2"></span><span id="page-163-1"></span><span id="page-163-0"></span>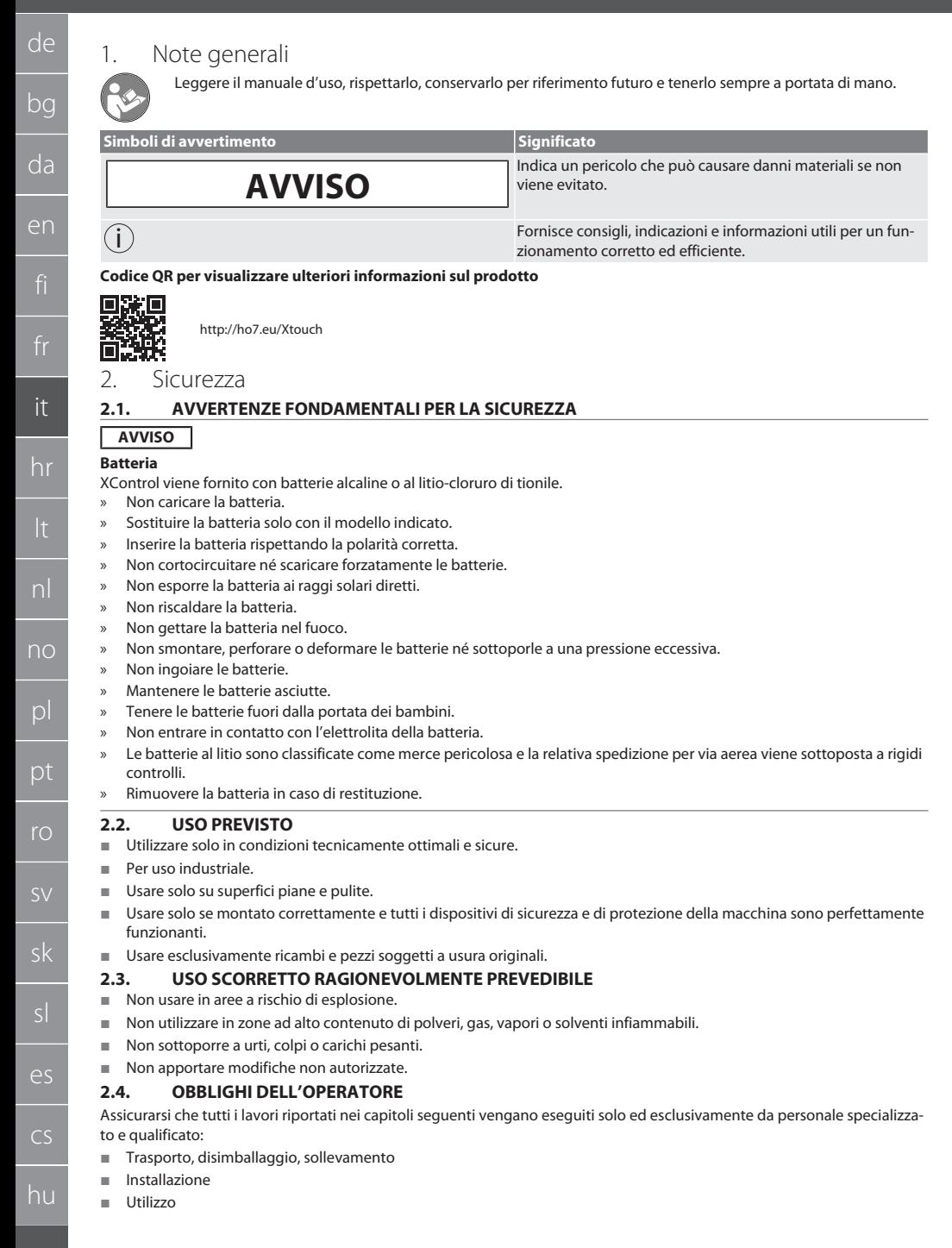

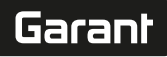

de

bg

da

en

it

#### Manutenzione

L'operatore deve assicurarsi che le persone che eseguono lavori sul prodotto rispettino le norme e le disposizioni vigenti nonché le seguenti indicazioni:

- Osservare le norme nazionali e regionali in materia di sicurezza e prevenzione degli infortuni, nonché le norme per la tutela dell'ambiente.
- Non montare, installare o azionare il prodotto se risulta danneggiato.
- I dispositivi di protezione necessari devono essere messi a disposizione.
- Usare solo quando è in perfetto stato di funzionamento.
- Accertarsi regolarmente che il personale lavori in considerazione delle norme di sicurezza e dei pericoli associati al lavoro, nonché nel rispetto del manuale di istruzioni.
- Verificare regolarmente la funzionalità dei dispositivi di protezione.
- Non rimuovere i segnali di sicurezza e avvertenza e garantirne la relativa leggibilità.
- Le persone, che sono sotto l'effetto di alcol, droghe o farmaci i quali possono influenzare la loro capacità di reazione, non devono adoperare il macchinario od occuparsi della relativa manutenzione.

## <span id="page-164-0"></span>**2.5. DISPOSITIVI DI PROTEZIONE INDIVIDUALE**

Osservare le norme nazionali e regionali in materia di sicurezza e prevenzione degli infortuni. L'abbigliamento di protezione, come scarpe di sicurezza e guanti protettivi, deve essere selezionato e messo a disposizione in base alla rispettiva attività e ai rischi a essa associati.

## <span id="page-164-1"></span>**2.6. QUALIFICA DEL PERSONALE**

i *Tutti i dispositivi di comando e di sicurezza devono essere azionati esclusivamente da personale addestrato.*

### **Personale specializzato in lavori meccanici**

Ai sensi della presente documentazione, per "personale specializzato" si intendono quelle persone che hanno dimestichezza con il montaggio, l'installazione di componenti meccanici, la messa in servizio, l'eliminazione dei guasti e la manutenzione del prodotto e che sono in possesso delle seguenti qualifiche:

qualifica / formazione in ambito meccanico secondo le norme vigenti a livello nazionale.

#### **Personale specializzato in lavori elettrotecnici**

Per "personale specializzato in lavori elettrotecnici" si intende personale incaricato dotato della formazione specializzata, delle conoscenze e delle esperienze adeguate atte a riconoscere ed evitare eventuali pericoli elettrici.

#### **Personale addestrato**

Ai sensi della presente documentazione, per "personale addestrato" si intendono quelle persone che sono state istruite per eseguire lavori attinenti al trasporto, allo stoccaggio e al funzionamento del prodotto.

# <span id="page-164-2"></span>3. Panoramica dell'apparecchio

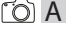

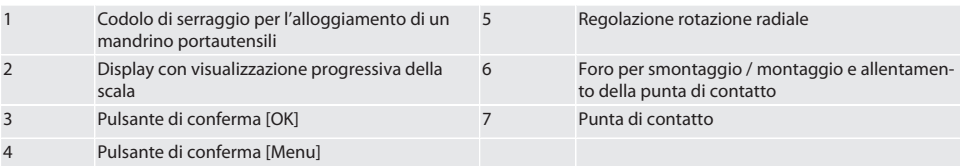

## <span id="page-165-0"></span>**3.1. TARGHETTA**

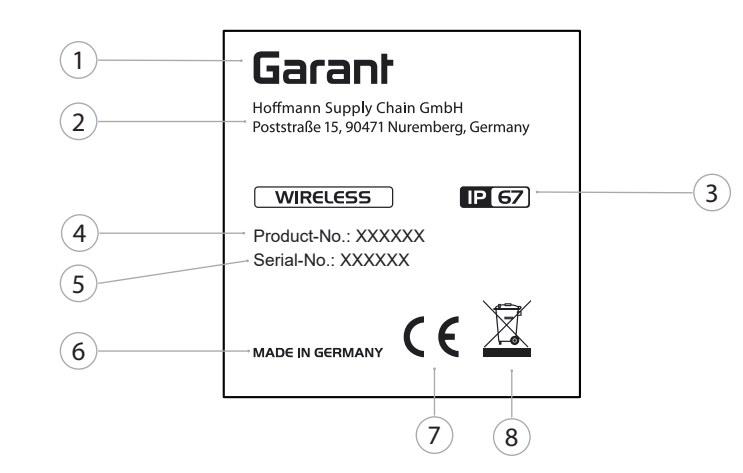

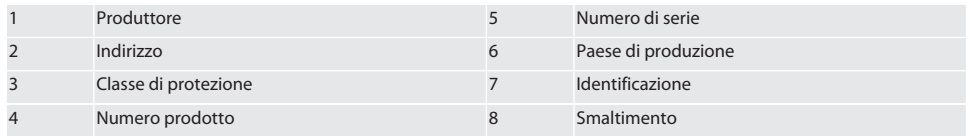

# <span id="page-165-1"></span>4. Descrizione del prodotto

XTouch permette di determinare la posizione dei pezzi su centri di lavorazione, fresatrici e macchine di elettroerosione.

## <span id="page-165-2"></span>5. Messa in funzione

<span id="page-165-3"></span>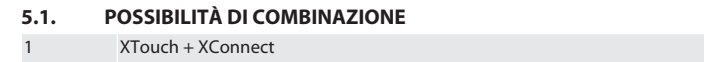

- 2 XTouch + XControl + XConnect
- $3$   $XTouch + XControl + XControl + XControl + XConnect$

# <span id="page-165-4"></span>**5.2. INSERIRE LA BATTERIA**

 $\widehat{D}$  $\widehat{B}$ 

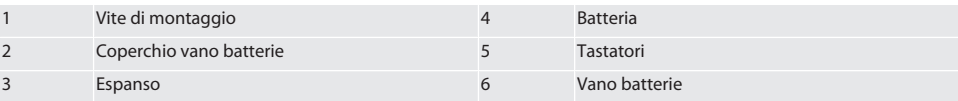

- 1. Allentare e rimuovere le viti di montaggio (1).
- 2. Togliere il coperchio del vano batterie (2).
- 3. Rimuovere l'espanso (3).
- 4. Inserire la batteria (4) rispettando la polarità corretta.
	- » Una volta inserita la batteria, verranno visualizzati tutti i segmenti del display.
	- » Se sul display compare [Err], togliere nuovamente la batteria e reinserirla.
- 5. Appoggiare l'espanso (3) sulla batteria (4).
- 6. Montare il coperchio del vano batterie (2).
- 7. Fissare il vano batterie (6) con le viti di montaggio (1).

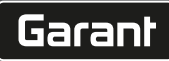

de

bg

da

en

it

hr

nl

no

pl

pt

ro

sk

sl

 $\overline{\mathsf{P}}$ 

cs

hu

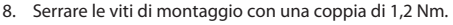

» Batteria inserita.

# <span id="page-166-0"></span>**5.3. MONTAGGIO DELLA PUNTA DI CONTATTO** ra L

### Se il braccio tastatore non si trova nella posizione di partenza, sollevare il soffietto.

Le punte tastatrici sono dotate di una protezione antirottura sul codolo in ceramica.

- $\checkmark$  Batteria inserita.
- 1. Aprire il collegamento a vite (1 e 2) per la punta tastatrice usando una chiave a brugola.
- 2. Montare la punta tastatrice.
- 3. Serrare il collegamento a vite (1 e 2) con la chiave a brugola.
- 4. Punta tastatrice montata.

# <span id="page-166-1"></span>**5.4. COLLEGAMENTO DI XTOUCH + XCONNECT**  $\overline{O}$  A  $\overline{O}$  H

## **AVVISO! Inserire XConnect nella stessa porta USB determinata dal percorso EXTCALL.**

- $\checkmark$  Apparecchio disimballato.
- $\checkmark$  Batteria inserita.
- 1. Rimuovere XConnect dalla macchina.
- 2. Premere il braccio tastatore di XTouch per 5 secondi in direzione dell'asse Z fino all'arresto. » Sul display di XTouch viene visualizzato [00].
- 3. Rilasciare il braccio tastatore.
- 4. Premere il pulsante Menu (4).
	- » Sul display di XTouch viene visualizzato [03].
- 5. Premere il pulsante OK (3).
	- » La visualizzazione sul display di XTouch passa da [03] a [04].
- 6. Collegare XConnect alla porta USB del comando macchina.
- 7. La visualizzazione sul display di XTouch passa da [04] a [00].
- 8. La connessione radio con XConnect è configurata quando:
	- » il LED Power (2) si illumina di verde.
	- » il LED Connect (3) si illumina di arancione.
	- » il LED RSSI (1) emette una luce verde lampeggiante.
- 9. Premere il pulsante OK (3).
- 10. La visualizzazione sul display di XTouch passa da [00] a [-2.000].
- 11. XTouch + XConnect collegati.

# <span id="page-166-2"></span>**5.5. COLLEGAMENTO DI XTOUCH + XCONTROL + XCONNECT** L MA N

### **AVVISO! Inserire XConnect nella stessa porta USB determinata dal percorso EXTCALL.**

- $\checkmark$  XTouch è già collegato a XConnect. [Collegamento di XTouch + XConnect \[](#page-166-1) $\checkmark$  [Pagina 167\]](#page-166-1)
- $\checkmark$  Rispettare le maiuscole e le minuscole.
- $\checkmark$  Eseguire le impostazioni del file CONFIG.TXT su un computer separato.
- $\checkmark$  Le impostazioni effettuate sul comando macchina non verranno memorizzate.
- $\checkmark$  XConnect scollegata.
- $\checkmark$  Coperchio del vano batterie di XControl smontato.
- 1. Sopra la batteria si trova un pulsante (1).
- 2. Premere il pulsante (1).
- » Il LED (2) deve illuminarsi di verde.
- 3. Collegare XConnect alla porta USB.
	- » Il LED verde su XControl si spegne.
- 4. La connessione radio è configurata quando:
	- » il LED Power (2) si illumina di verde.
	- » il LED Connect (3) si illumina di arancione.
	- » il LED RSSI (1) emette una luce verde lampeggiante.
- 5. Montare il coperchio del vano batterie.

6. Serrare le viti del coperchio del vano batterie con una coppia di 1,2 Nm.

» XTouch + XControl + XConnect collegati.

# <span id="page-167-0"></span>**5.6. COLLEGAMENTO DI XTOUCH + XCONTROL + XCONTROL + XCONNECT**  $10H$   $\alpha$

## **AVVISO! L'ultimo XControl collegato si inserisce sempre al primo posto dei due XControl. Tale specifica è importante ai fini dell'utilizzo nel "programma CN" o nel sistema MDA.**

- ü XTouch + XControl + XConnect collegati.
- ü XTouch è già collegato a XConnect. [Collegamento di XTouch + XConnect \[](#page-166-1)[}](#page-166-1) [Pagina 167\]](#page-166-1)
- ü Rispettare le maiuscole e le minuscole.
- $\checkmark$  Eseguire le impostazioni del file CONFIG.TXT su un computer separato.
- $\checkmark$  Le impostazioni effettuate sul comando macchina non verranno memorizzate.
- $\checkmark$  XConnect scollegata.
- $\checkmark$  Coperchio del vano batterie di XControl smontato.
- 1. Sopra la batteria si trova un pulsante (1).
- 2. Premere il pulsante (1).
	- » Il LED (2) deve illuminarsi di verde.
- 3. Collegare XConnect alla porta USB.
	- » Il LED verde su XControl si spegne.
- 4. La connessione radio è configurata quando:
	- » il LED Power (2) si illumina di verde.
	- » il LED Connect (3) si illumina di arancione.
	- il LED RSSI (1) emette una luce verde lampeggiante.
- 5. Montare il coperchio del vano batterie.
- 6. Serrare le viti del coperchio del vano batterie con una coppia di 1,2 Nm.
- » XTouch + XControl + XConnect collegati.

## <span id="page-167-1"></span>**5.7. CALCOLO DELLA LUNGHEZZA DEL TASTATORE**

- ü Montare XTouch nel portautensili.
- Controllare che la punta tastatrice sia stabile.
- ü Concentricità radiale della punta tastatrice verificata.
- 1. La lunghezza del tastatore (TL) parte dal bordo superiore della cassa di XTouch in fase di scansione fino al bordo inferiore del tastatore.
	- Sul display viene visualizzato [0.000].
- 2. In posizione zero, la lunghezza del tastatore si riduce del valore corrispondente alla corsa preliminare (V).
	- » Corsa preliminare = 2,00 mm.
- 3. La lunghezza complessiva (L) parte dal bordo superiore della cassa di XTouch fino al bordo inferiore del tastatore.
	- Sul display viene visualizzato [-2.000].
- 4.  $L V = TL$ 
	- » Immettere la lunghezza del tastatore nella memoria utensili del comando macchina.
- » Lunghezza del tastatore calcolata.

## <span id="page-167-2"></span>**5.8. CONTROLLO DELLA PUNTA DI CONTATTO**

**AVVISO! Verificare la concentricità radiale dopo un'eventuale sostituzione del portautensili e della punta di contatto, in caso di rottura di quest'ultima oppure in seguito a una collisione.**

## <span id="page-167-3"></span>**5.8.1. Regolazione dell'asse X**

## rô K

- $\checkmark$  Batteria inserita.
- $\checkmark$  Montaggio di XTouch nel portautensili.
- 1. Ruotare il mandrino finché il display non si trova in posizione parallela all'asse X.
- 2. Avviare XTouch.
	- » Il comparatore reagisce.
- 3. Azzerare il comparatore.
- 4. Ruotare XTouch di 180°.
	- » Il comparatore mostra lo scostamento nell'asse X.

sk

sl

 $\overline{\mathsf{P}}$ 

cs

hu

hu

- 5. Correggere gli scostamenti applicando una chiave a brugola sulla vite di regolazione (1). » Lo scostamento viene regolato con la metà della misurazione.
- 6. Ripetere i passaggi B D.
- » L'asse X è regolato.

## <span id="page-168-0"></span>**5.8.2. Regolazione dell'asse Y**

## $F \odot K$

- ü Batteria inserita.
- $\checkmark$  Montaggio di XTouch nel portautensili.
- 1. Ruotare il mandrino finché il display non si trova in posizione parallela all'asse Y.
- 2. Avviare XTouch.
- » Il comparatore reagisce.
- 3. Azzerare il comparatore.
- 4. Ruotare XTouch di 180°.
- » Il comparatore mostra lo scostamento nell'asse Y.
- 5. Correggere gli scostamenti applicando una chiave a brugola sulla vite di regolazione (2).
	- » Lo scostamento viene regolato con la metà della misurazione.
- 6. Ripetere i passaggi B D.
- » L'asse Y è regolato.
- <span id="page-168-1"></span>6. Utilizzo

# <span id="page-168-2"></span>**6.1. PRIMA DI OGNI UTILIZZO**

Prima di ogni turno, verificare che XTouch non presenti imperfezioni né danni evidenti sulla parte esterna.

# <span id="page-168-3"></span>**6.2. VISUALIZZAZIONI SUL DISPLAY**

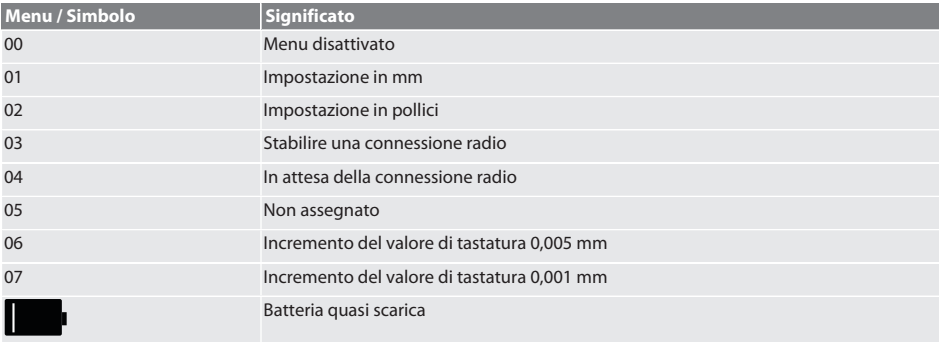

# <span id="page-168-4"></span>**6.3. ACCENSIONE**

# rô C

## **AVVISO! Prima di connettere il dispositivo WIRELESS, assicurarsi che XTouch non sia inserito nella porta USB del comando macchina.**

- 1. Accendere XTouch muovendo la punta tastatrice.
- » XTouch acceso.

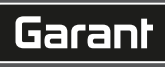

de

bg

da

en

it

hr

nl

no

pl

pt

ro

sk

sl

 $\overline{\mathsf{P}}$ 

cs

pt

ro

sv

sk

sl

 $\overline{\mathsf{P}}$ 

cs

hu

## <span id="page-169-0"></span>**6.4. MODALITÀ MANUALE**

## **AVVISO**

## **Errore di tastatura**

Gli errori di tastatura generano misurazioni errate.

- » Verificare il fissaggio di XTouch nel portautensili.
- » Controllare che la punta tastatrice sia stabile.
- » Dopo la sostituzione della punta tastatrice, regolare di nuovo la concentricità radiale, ricalcolare la lunghezza complessiva e immettere il valore nel comando macchina.
- » Durante la scansione, accertarsi che la sfera tastatrice non sia rasente al bordo del pezzo.
- » Prima della scansione, ruotare XTouch nel campo visivo dell'operatore.
- » Se XTouch viene ruotato dopo l'avvicinamento del tastatore, la scansione dovrà essere ripetuta.

## <span id="page-169-1"></span>**6.4.1. Scansione del pezzo**

## $\Gamma$   $\Omega$   $\Gamma$   $\Omega$

- $\checkmark$  Batteria inserita.
- ü Montaggio di XTouch nel mandrino della macchina.
- Punta di contatto montata.
- $\checkmark$  Punta di contatto controllata.
- $\checkmark$  Mandrino della macchina fermo.
- $\checkmark$  Adduzione del lubrorefrigerante disattivata.
- 1. Avvicinare il piano di contatto in direzione perpendicolare.
- 2. Procedere lentamente una volta toccato il pezzo.
	- Sul display di XTouch viene visualizzato [0,000].
- 3. L'asse della macchina coincide con il bordo del pezzo.
	- » Sovracorsa meccanica massima di 4 mm.
- » Pezzo scansionato.

## <span id="page-169-2"></span>**6.4.2. Determinazione della coordinata X del centro del foro**

## $TOM<sub>2</sub>$

- $\checkmark$  Batteria inserita.
- ü Montaggio di XTouch nel mandrino della macchina.
- ü Punta di contatto montata.
- $\checkmark$  Punta di contatto controllata.
- ü Mandrino della macchina fermo.
- $\checkmark$  Adduzione del lubrorefrigerante disattivata.
- 1. Inserire XTouch con la punta di contatto nel foro e spostarlo nell'asse X.
- 2. XTouch con la punta di contatto tocca la parete del foro. Sul display di XTouch viene visualizzato [-2.000].
- 3. Portare il valore visualizzato nel comando macchina (asse X) su 0,000.
- 4. Spostare XTouch con la punta di contatto sull'asse X nella direzione opposta.
- 5. XTouch con la punta di contatto tocca la parete opposta del foro.
	- Sul display di XTouch viene visualizzato [0.000].
- 6. Leggere il valore visualizzato nel comando macchina (asse X).
- 7. Dimezzare il valore.
- 8. Portare il display del comando macchina (asse X) su 0,000.
- 9. Coordinata X del centro del foro determinata.

## <span id="page-169-3"></span>**6.4.3. Determinazione della coordinata Y del centro del foro**

## $\widehat{LO}$  M  $\widehat{3}$

- Batteria inserita.
- ü Montaggio di XTouch nel mandrino della macchina.
- ü Punta di contatto montata.
- ü Punta di contatto controllata.
- $\checkmark$  Mandrino della macchina fermo.
- $\checkmark$  Adduzione del lubrorefrigerante disattivata.
- 1. Inserire XTouch con la punta di contatto nel foro e spostarlo nell'asse Y.

# $\fbox{\sf{Garant}}$

<span id="page-170-2"></span><span id="page-170-1"></span><span id="page-170-0"></span>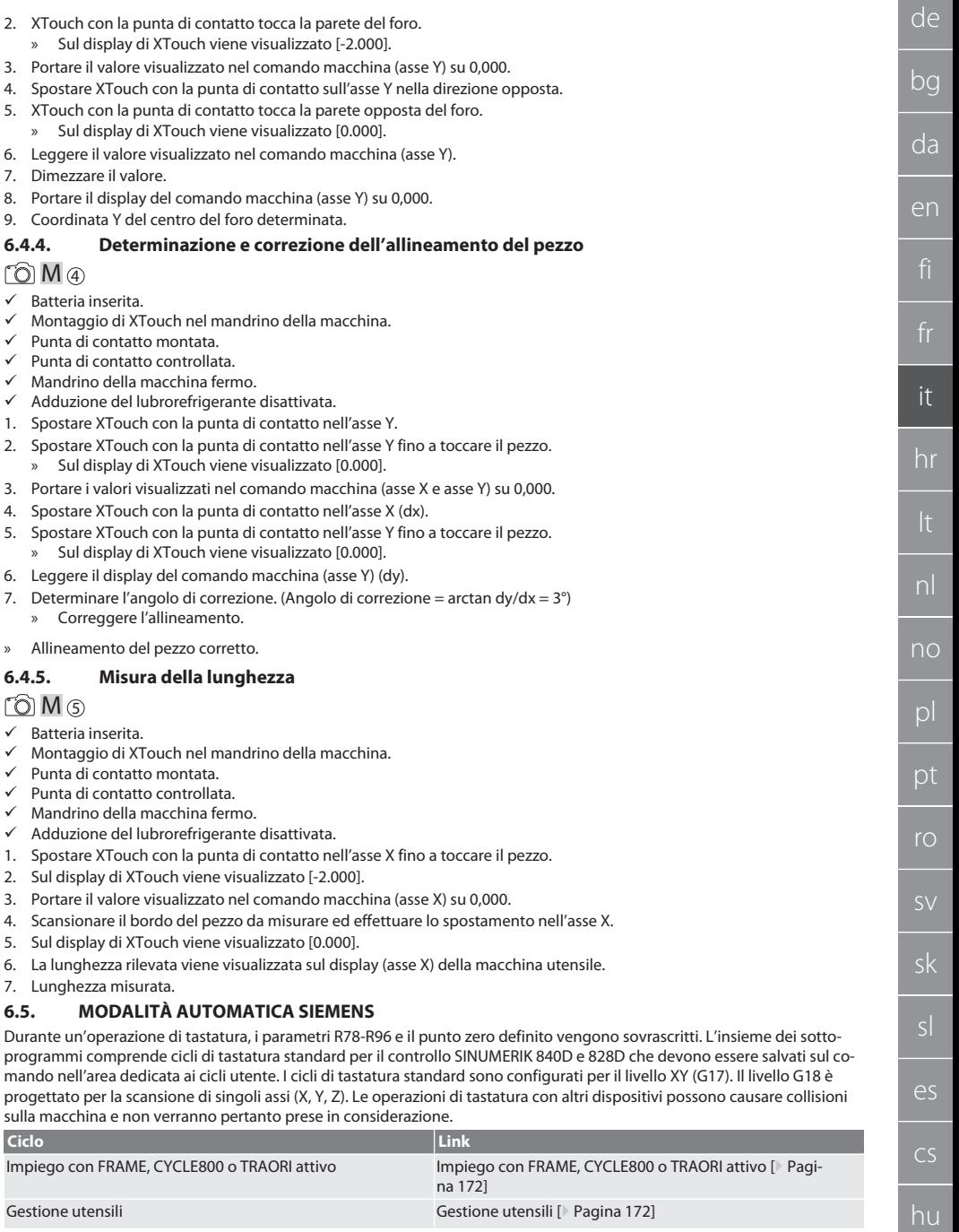

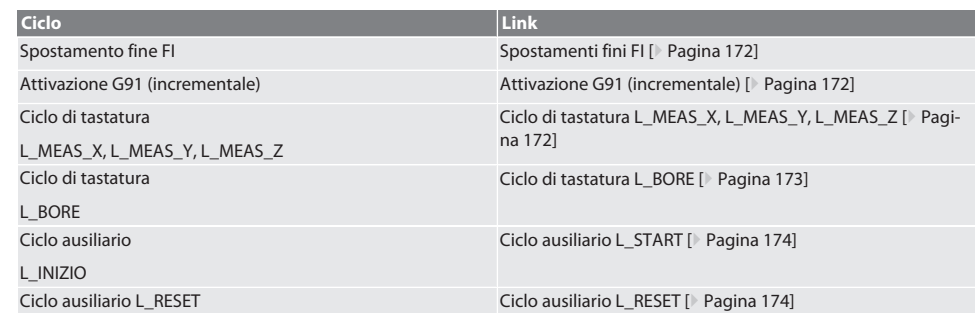

## <span id="page-171-0"></span>**6.5.1. Impiego con FRAME, CYCLE800 o TRAORI attivo**

Se i cicli di tastatura vengono utilizzati all'interno di una o più istruzioni FRAME (TRANS, ATRANS, ROT, AROT, SCALE, ASCA-LE, MIRROR o AMIRROR) oppure con un record di dati di orientamento attivo (CYCLE800, TRAORI), i dati del punto zero non possono essere modificati. Le istruzioni FRAME si riferiscono all'ultima visualizzazione dello spostamento del punto zero regolabile (da G54 a G599). Effettuando una correzione dello spostamento del punto zero, si danneggerebbe la base dell'istruzione FRAME. La misurazione verrebbe eseguita in un sistema di coordinate definito, mentre la correzione avverrebbe nel sistema di coordinate della macchina.

Torna alla [Modalità automatica Siemens \[](#page-170-2)[}](#page-170-2) [Pagina 171\]](#page-170-2)

#### <span id="page-171-1"></span>**6.5.2. Gestione utensili**

XTouch viene inserito in un portautensili e può essere sostituito nel mandrino principale con il sistema di cambio utensile. La denominazione degli utensili viene stabilita dall'utente. Nei dati degli utensili viene registrata la lunghezza D1 di XTouch fino alla punta di contatto (centro della sfera).

Torna alla [Modalità automatica Siemens \[](#page-170-2)[}](#page-170-2) [Pagina 171\]](#page-170-2)

#### <span id="page-171-2"></span>**6.5.3. Spostamenti fini FI**

Nella descrizione della tabella del punto zero, i valori relativi allo spostamento fine vengono cancellati e/o azzerati.

Torna alla [Modalità automatica Siemens \[](#page-170-2)[}](#page-170-2) [Pagina 171\]](#page-170-2)

#### <span id="page-171-3"></span>**6.5.4. Attivazione G91 (incrementale)**

In tutti i cicli di tastatura è attivata la funzione G91 (misura incrementale). Se il ciclo viene interrotto dall'operatore, il comando dovrà essere commutato nella misura assoluta G90.

Torna alla [Modalità automatica Siemens \[](#page-170-2)[}](#page-170-2) [Pagina 171\]](#page-170-2)

### <span id="page-171-4"></span>**6.5.5. Ciclo di tastatura L\_MEAS\_X, L\_MEAS\_Y, L\_MEAS\_Z**

I cicli di tastatura L\_MEAS \* permettono di eseguire una tastatura con spostamento del punto zero e una tastatura con valutazione dell'angolo. La punta di contatto deve essere posizionata sull'asse da tastare a una distanza inferiore a 17 mm dal punto di tastatura. Gli altri assi non vengono spostati durante l'operazione di tastatura.

Codice di programma da richiamare: L\_MEAS\_\*(PUNTO ZERO,DIREZIONE TASTO,SOVRAMETALLO,ANGOLO)

Per le variabili sopraindicate possono essere usati i valori riportati nella tabella seguente.

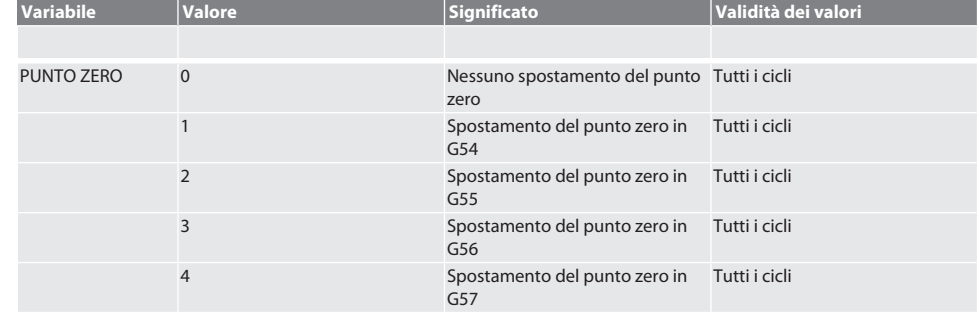

hu

# $\boxed{\mathsf{Garant}}$

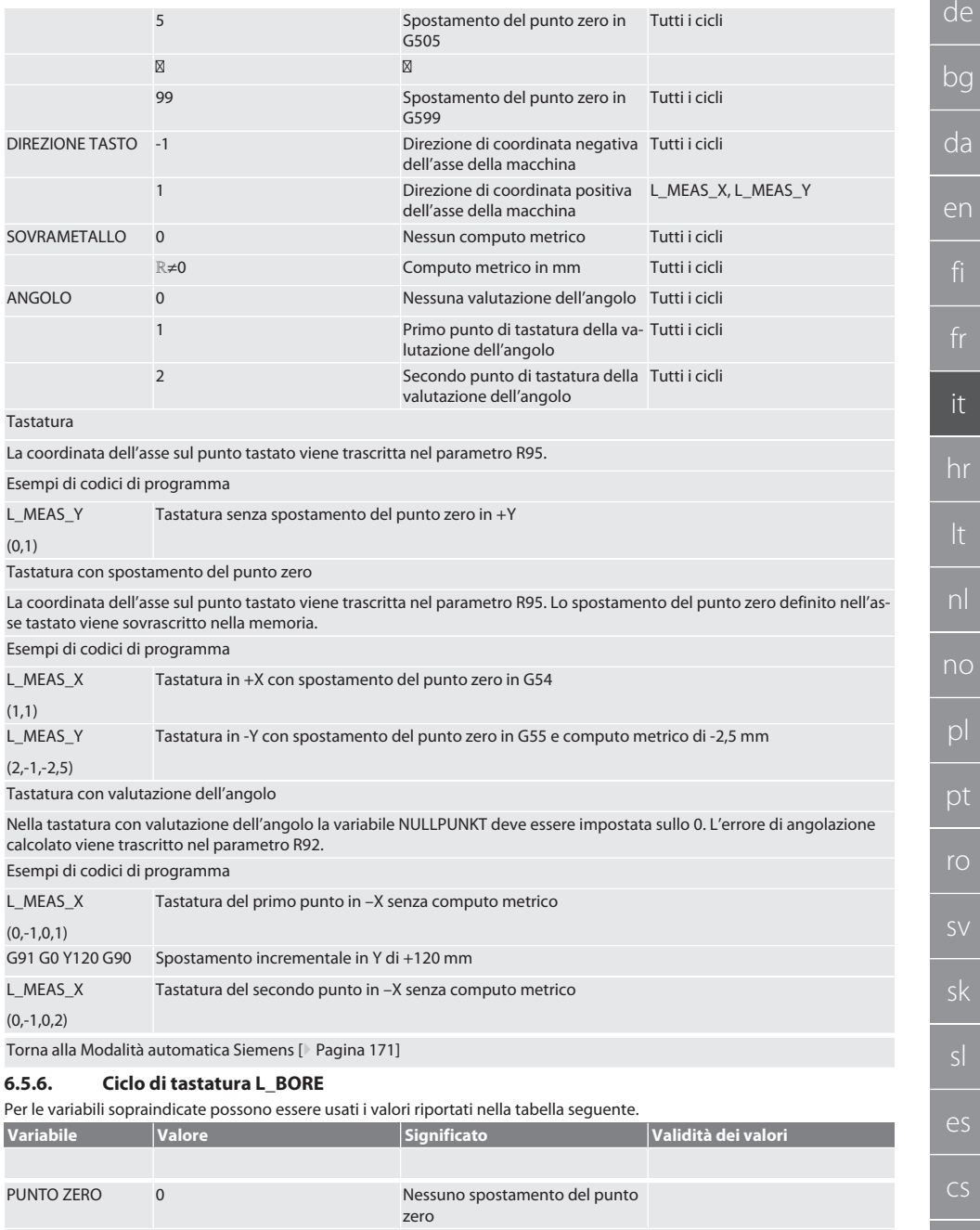

<span id="page-172-0"></span>1 Spostamento del punto zero in G54

de

bg

da

en

hr

nl

no

pl

pt

ro

sk

sl

 $\overline{\mathsf{P}}$ 

cs

hu

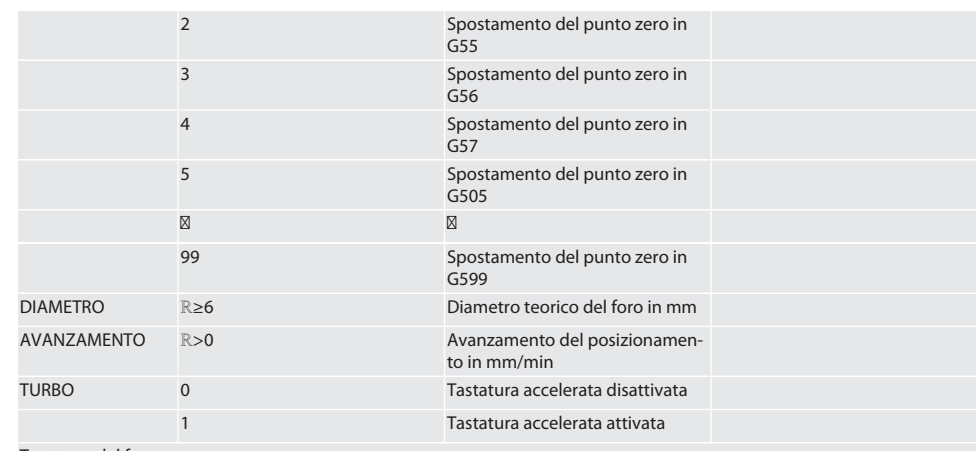

## Tastatura del foro

I quattro punti di tastatura vengono fatti avanzare prima in maniera incrementale (monitorando il valore di tastatura) e poi in modo diretto, senza alcun monitoraggio del relativo valore. La coordinata X dell'asse del foro viene trascritta nel parametro R91, mentre la coordinata Y e il diametro del foro vengono trascritti rispettivamente nei parametri R92 ed R96. Se definito, lo spostamento del punto zero sugli assi X e Y viene sovrascritto nella memoria.

Esempi di codici di programma

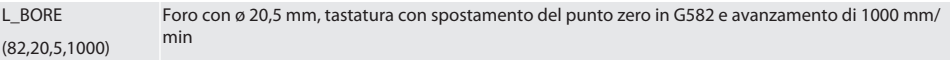

Tastatura del foro accelerata

Il primo punto di tastatura viene fatto avanzare in maniera incrementale (monitorando il valore di tastatura), mentre gli altri tre avanzano in modo diretto senza alcun monitoraggio del relativo valore. La coordinata X dell'asse del foro viene trascritta nel parametro R91, mentre la coordinata Y e il diametro del foro vengono trascritti rispettivamente nei parametri R92 ed R96. Se definito, lo spostamento del punto zero sugli assi X e Y viene sovrascritto nella memoria.

Esempi di codici di programma

Esempi di codici di programma

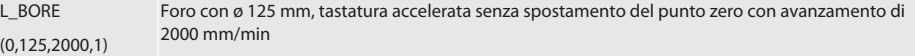

Torna alla [Modalità automatica Siemens \[](#page-170-2)[}](#page-170-2) [Pagina 171\]](#page-170-2)

### <span id="page-173-0"></span>**6.5.7. Ciclo ausiliario L\_START**

XTouch entra in modalità stand-by se sono trascorsi 10 minuti dall'ultima misurazione. La connessione radio viene riattivata automaticamente quando viene richiamato un ciclo di tastatura, anche se per una durata di circa 15 secondi. Il ciclo ausiliario L\_START permette di riattivare manualmente la connessione radio riducendo al minimo i tempi accessori.

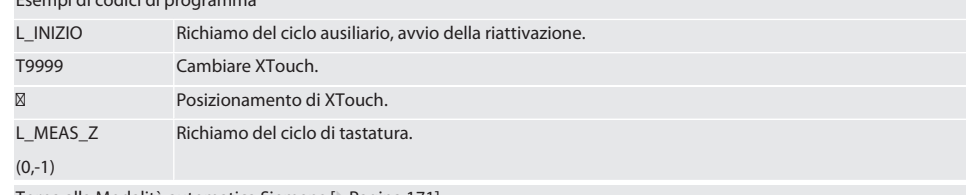

Torna alla [Modalità automatica Siemens \[](#page-170-2)[}](#page-170-2) [Pagina 171\]](#page-170-2)

## <span id="page-173-1"></span>**6.5.8. Ciclo ausiliario L\_RESET**

La connessione radio viene disattivata dopo 100 operazioni di tastatura. La riattivazione avviene in automatico quando viene richiamato un ciclo di tastatura e dura 15 secondi. Richiamando il ciclo ausiliario, il contatore delle misurazioni viene resettato e la connessione radio mantenuta.

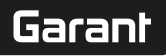

de

bg

da

en

it

hr

nl

no

pl

pt

ro

sk

sl

 $\overline{\mathsf{P}}$ 

cs

hu

Esempi di codici di programma

L\_RESET Richiamo del ciclo ausiliario; il contatore viene resettato.

Torna alla [Modalità automatica Siemens \[](#page-170-2)[}](#page-170-2) [Pagina 171\]](#page-170-2)

## <span id="page-174-0"></span>**6.6. MODALITÀ AUTOMATICA HEIDENHAIN**

Durante un'operazione di tastatura, i parametri Q1899-Q1940, QR59-QR67 e il punto zero definito vengono sovrascritti. L'insieme dei sottoprogrammi comprende cicli di tastatura standard per il comando Heidenhain iTNC 530 / TNC 640. Le cartelle dei sottoprogrammi vengono salvate nel percorso TNC:\. I cicli di tastatura standard presenti nella cartella dei sottoprogrammi sono configurati per il livello XY (G17). Nel livello G18 è possibile effettuare solo la tastatura di singoli assi (X, Y, Z). I cicli di tastatura funzionano esclusivamente mediante XTouch. Le operazioni di tastatura con altri dispositivi possono causare collisioni sulla macchina e non verranno pertanto prese in considerazione.

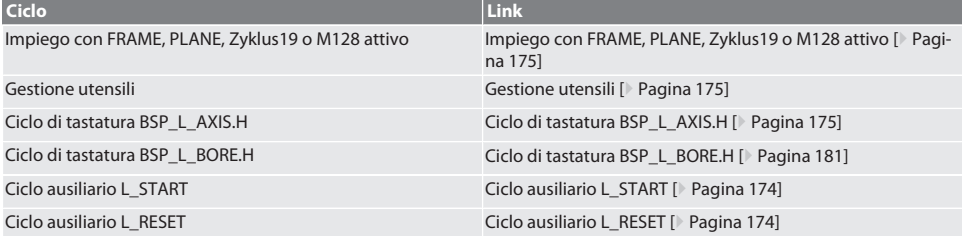

## <span id="page-174-1"></span>**6.6.1. Impiego con FRAME, PLANE, Zyklus19 o M128 attivo**

Se i cicli di tastatura standard vengono utilizzati all'interno di una o più istruzioni FRAME (TRANS, ATRANS, ROT, AROT, SCA-LE, ASCALE, MIRROR o AMIRROR) oppure con un record di dati di orientamento attivo (PLANE, Zyklus19, M128), i dati di PRE-SET non possono essere modificati. Poiché le istruzioni FRAME si riferiscono all'ultima visualizzazione del PRESET regolabile, effettuando una correzione dello spostamento del punto zero si danneggerebbe la base dell'istruzione FRAME. La misurazione verrebbe eseguita in un sistema di coordinate definito, mentre la correzione avverrebbe nel sistema di coordinate della macchina.

Torna alla [Modalità automatica Heidenhain \[](#page-174-0)[}](#page-174-0) [Pagina 175\]](#page-174-0)

### <span id="page-174-2"></span>**6.6.2. Gestione utensili**

XTouch viene inserito in un portautensili e può essere sostituito nel mandrino principale con il sistema di cambio utensile. La denominazione degli utensili viene stabilita dall'utente. Nei dati degli utensili viene registrata la lunghezza D1 di XTouch fino alla punta di contatto (centro della sfera).

Torna alla [Modalità automatica Heidenhain \[](#page-174-0)[}](#page-174-0) [Pagina 175\]](#page-174-0)

## <span id="page-174-3"></span>**6.6.3. Ciclo di tastatura BSP\_L\_AXIS.H**

I cicli di tastatura BSP\_L\_AXIS.H permettono di eseguire una tastatura con spostamento del punto zero e una tastatura con valutazione dell'angolo. La punta di contatto deve essere posizionata sull'asse da tastare a una distanza inferiore a 17 mm dal punto di tastatura. Gli altri assi non vengono spostati durante l'operazione di tastatura.

Codice di programma da richiamare: BSP\_L\_AXIS.H

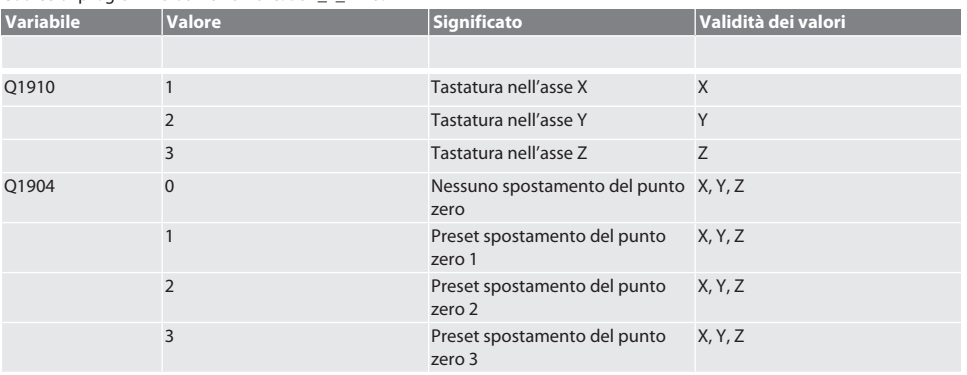

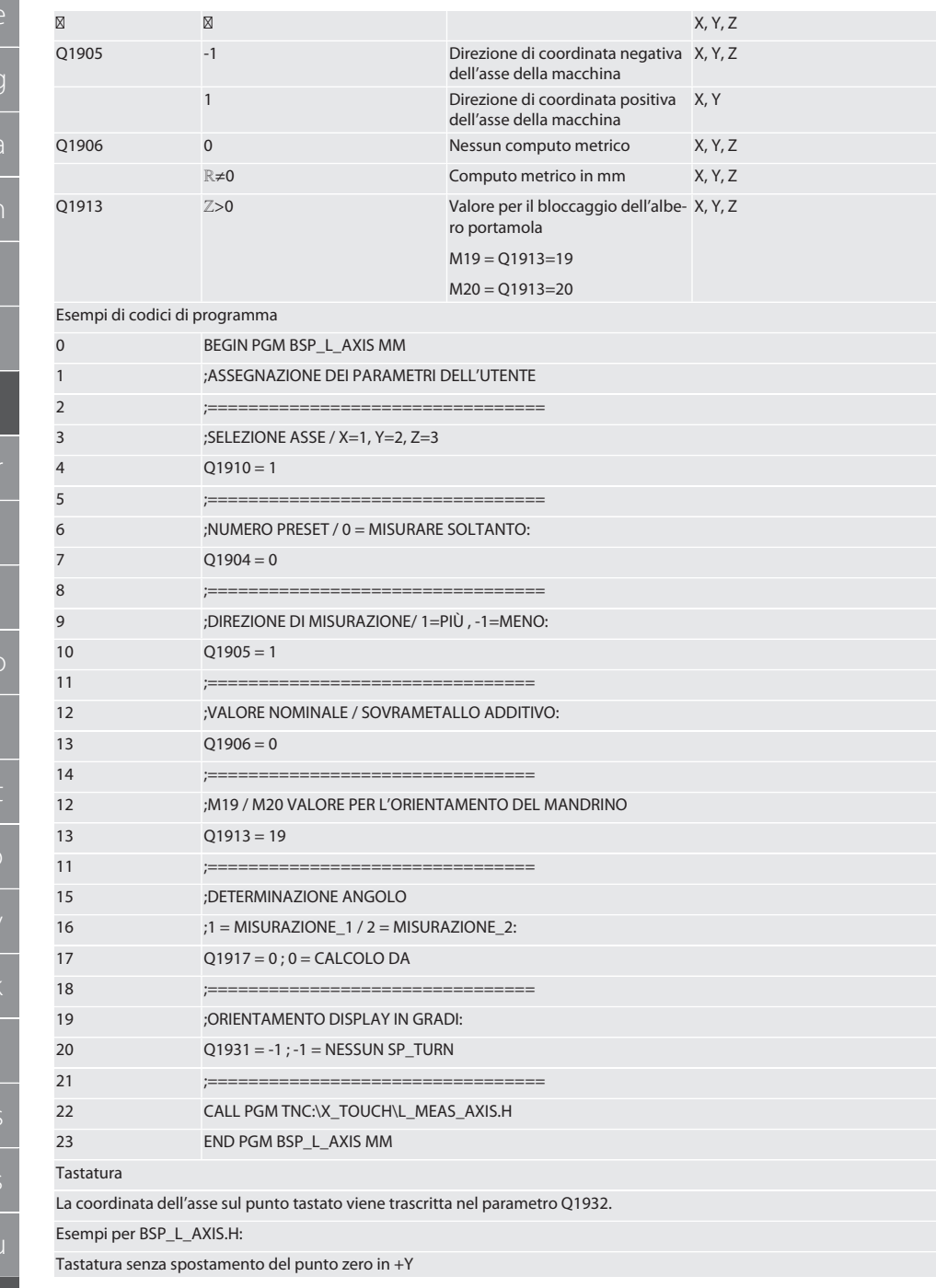

# $\boxed{\mathsf{Garant}}$

 $d\Omega$ 

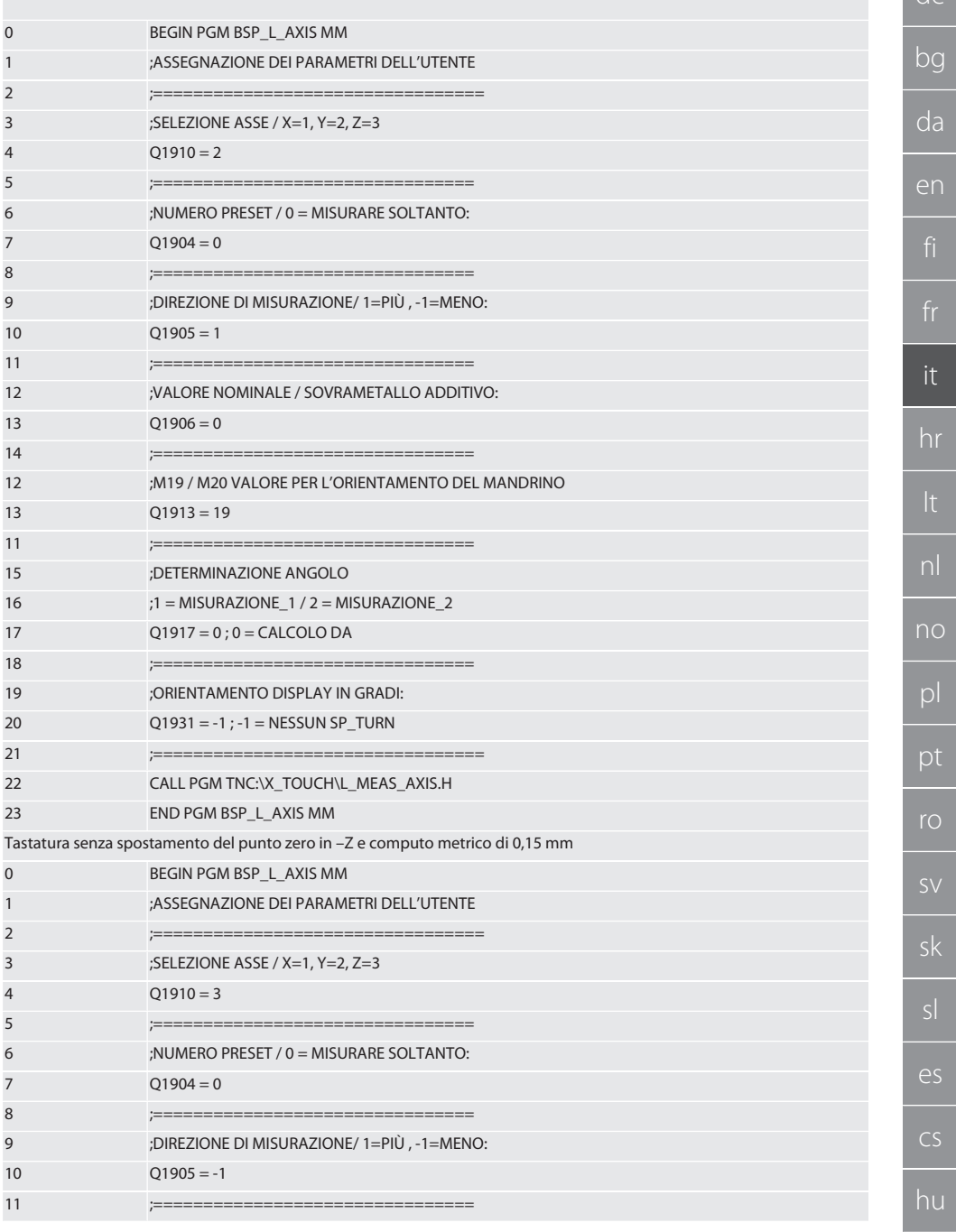

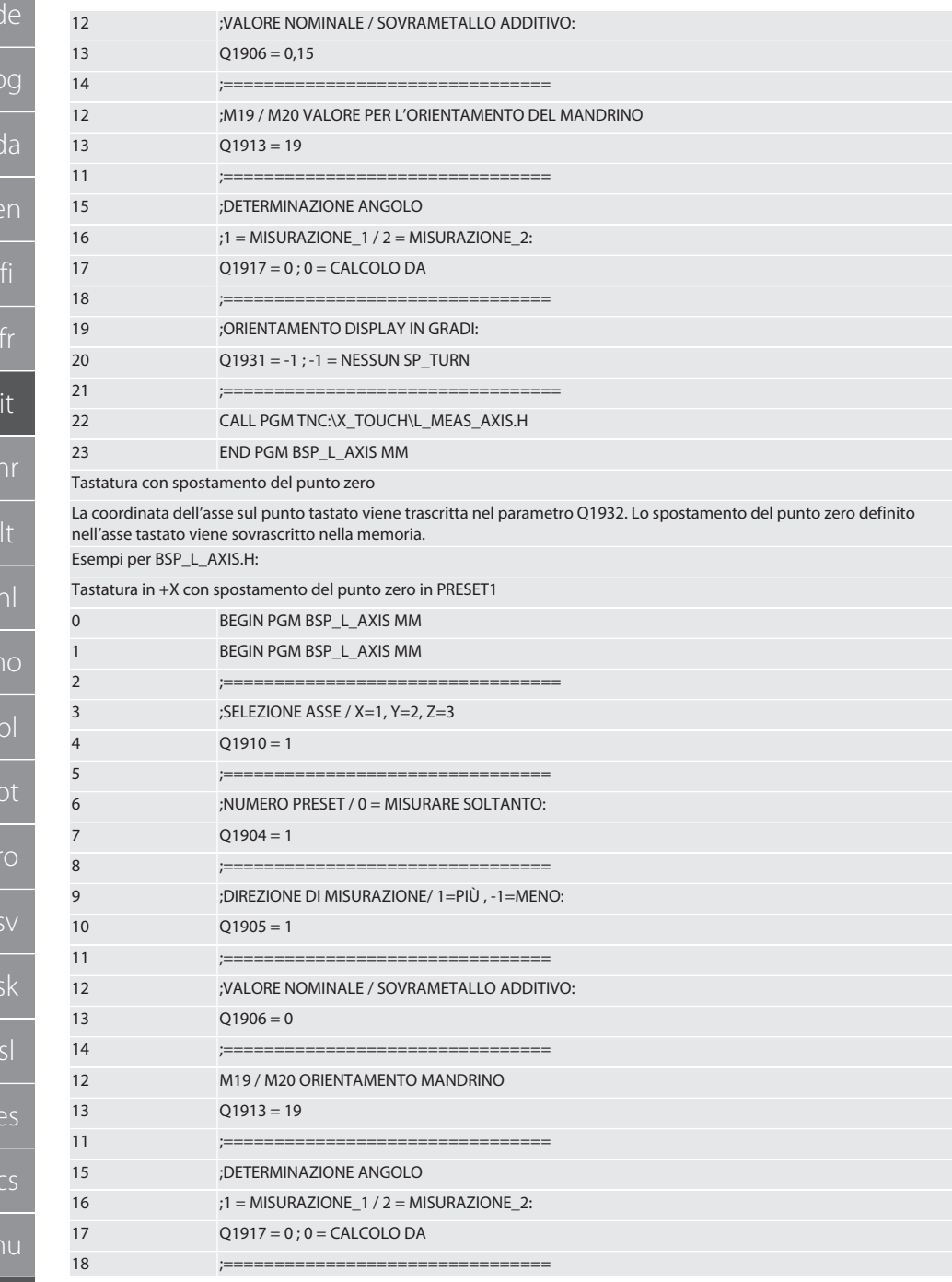

# Garant

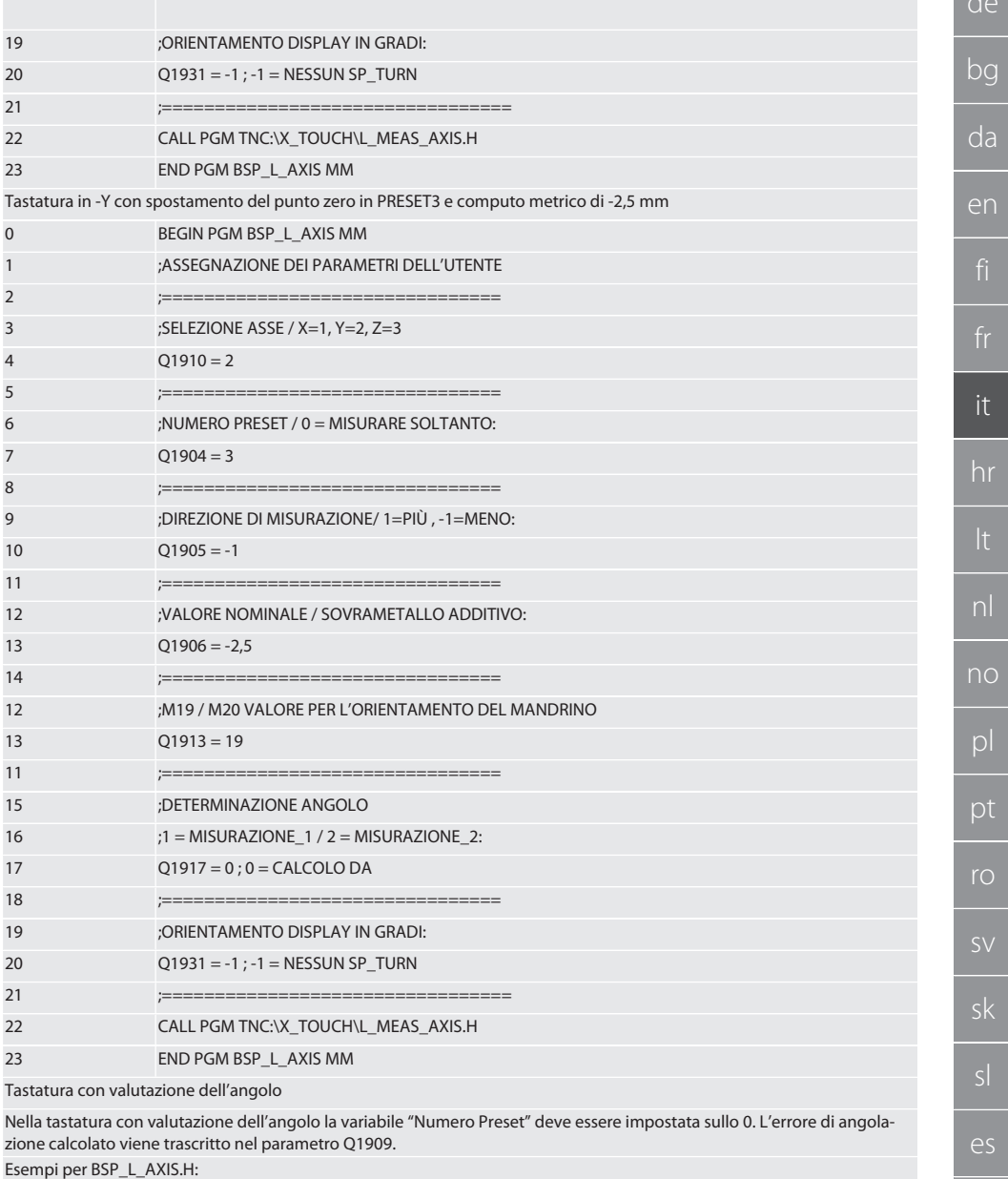

Tastatura del primo punto in -X senza computo metrico

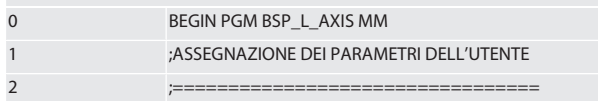

 $CS$ 

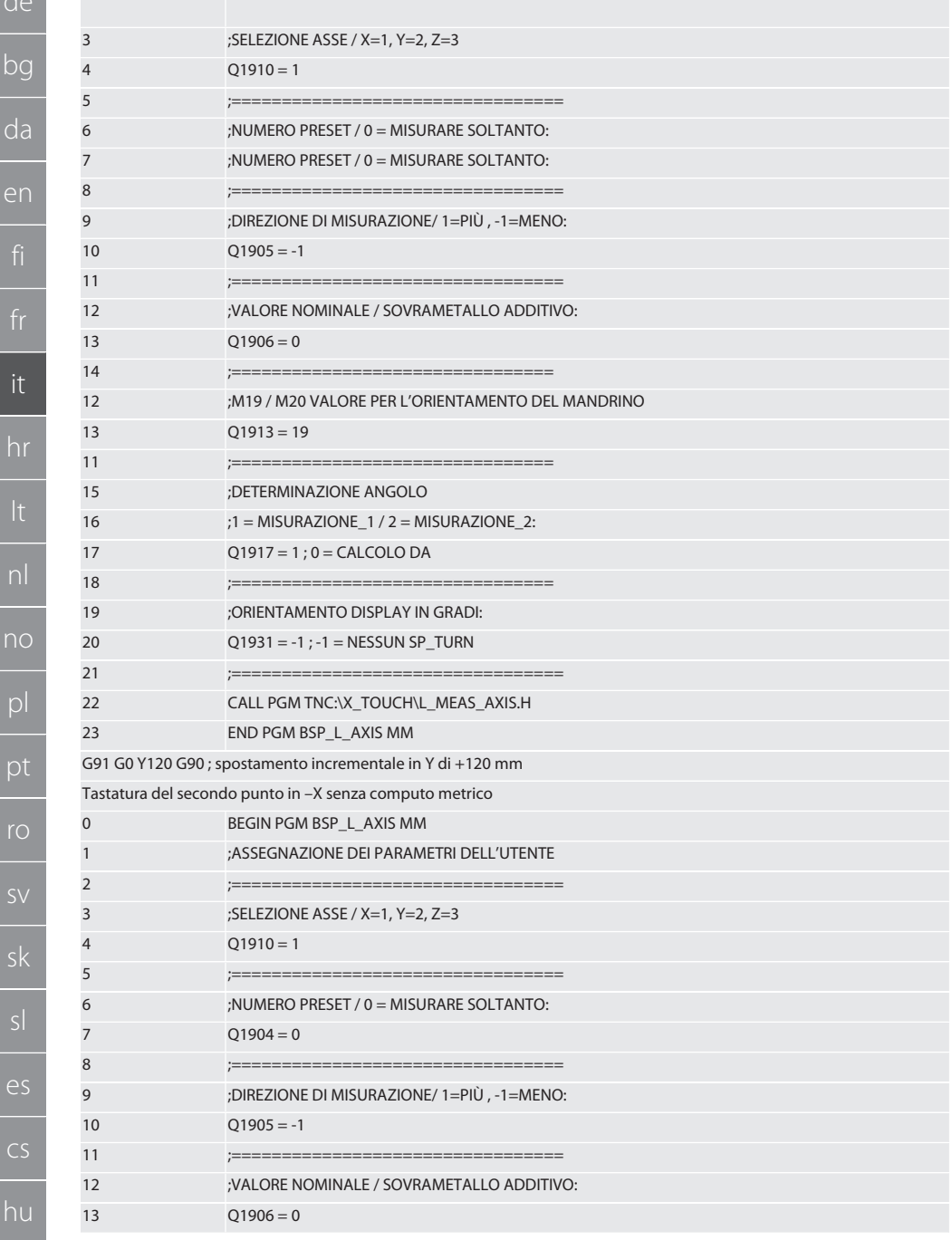
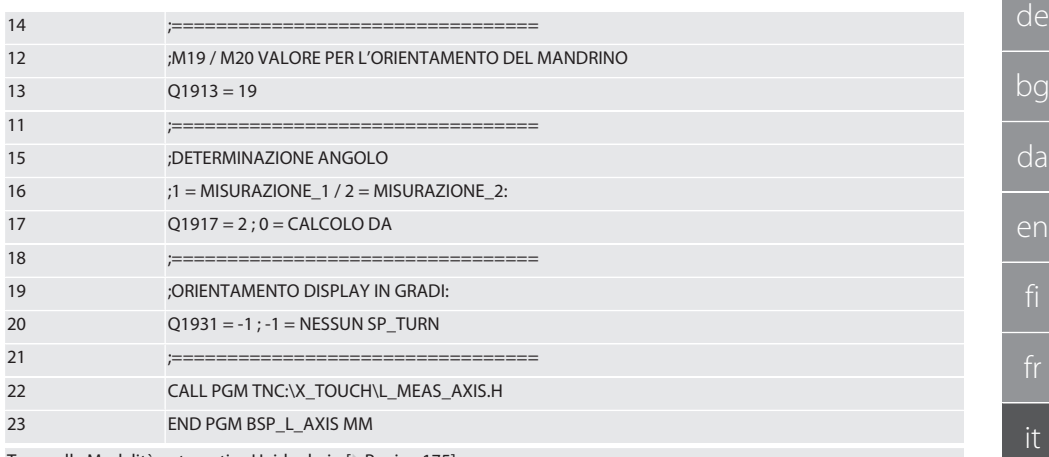

Torna alla [Modalità automatica Heidenhain \[](#page-174-0)[}](#page-174-0) [Pagina 175\]](#page-174-0)

### **6.6.4. Ciclo di tastatura BSP\_L\_BORE.H**

Il programma BSP\_L\_BORE.H consente di valutare la posizione degli assi e dei diametri del foro. Il programma effettua una tastatura su quattro punti del foro dell'asse della macchina (X e Y), sia in direzione positiva che negativa. La tastatura comincia nella direzione positiva dell'asse X. La sfera tastatrice deve essere posizionata in direzione di tale asse, a una distanza inferiore a 17 mm dal punto di tastatura in questione.

Codice di programma da richiamare: BSP\_L\_BORE.H

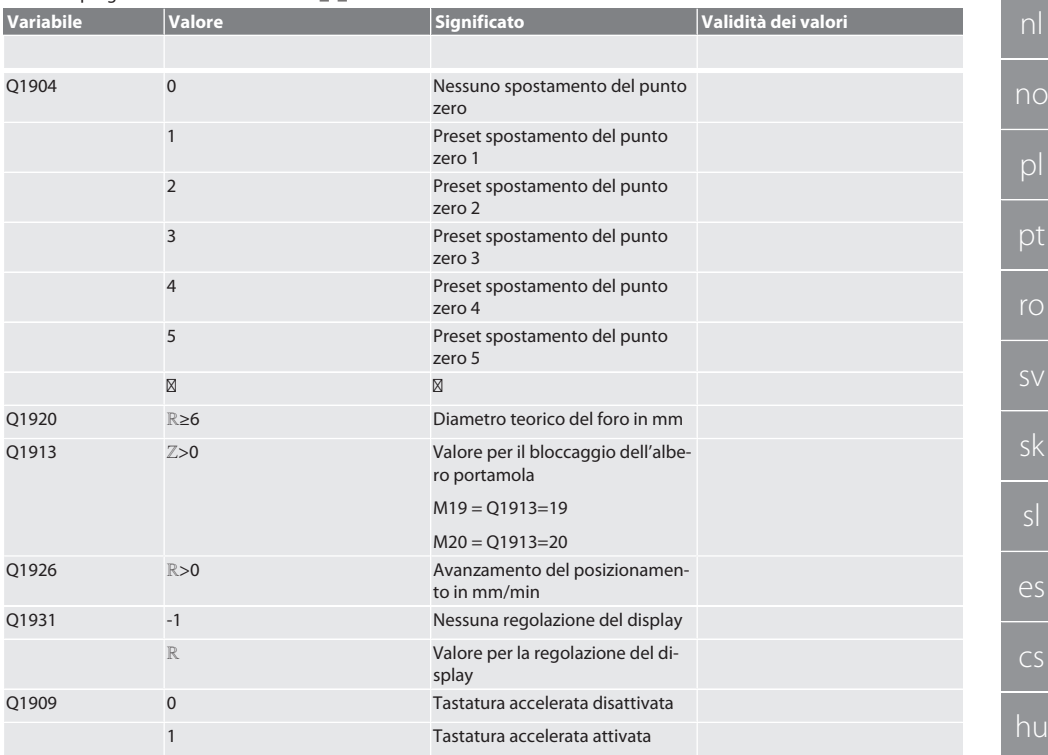

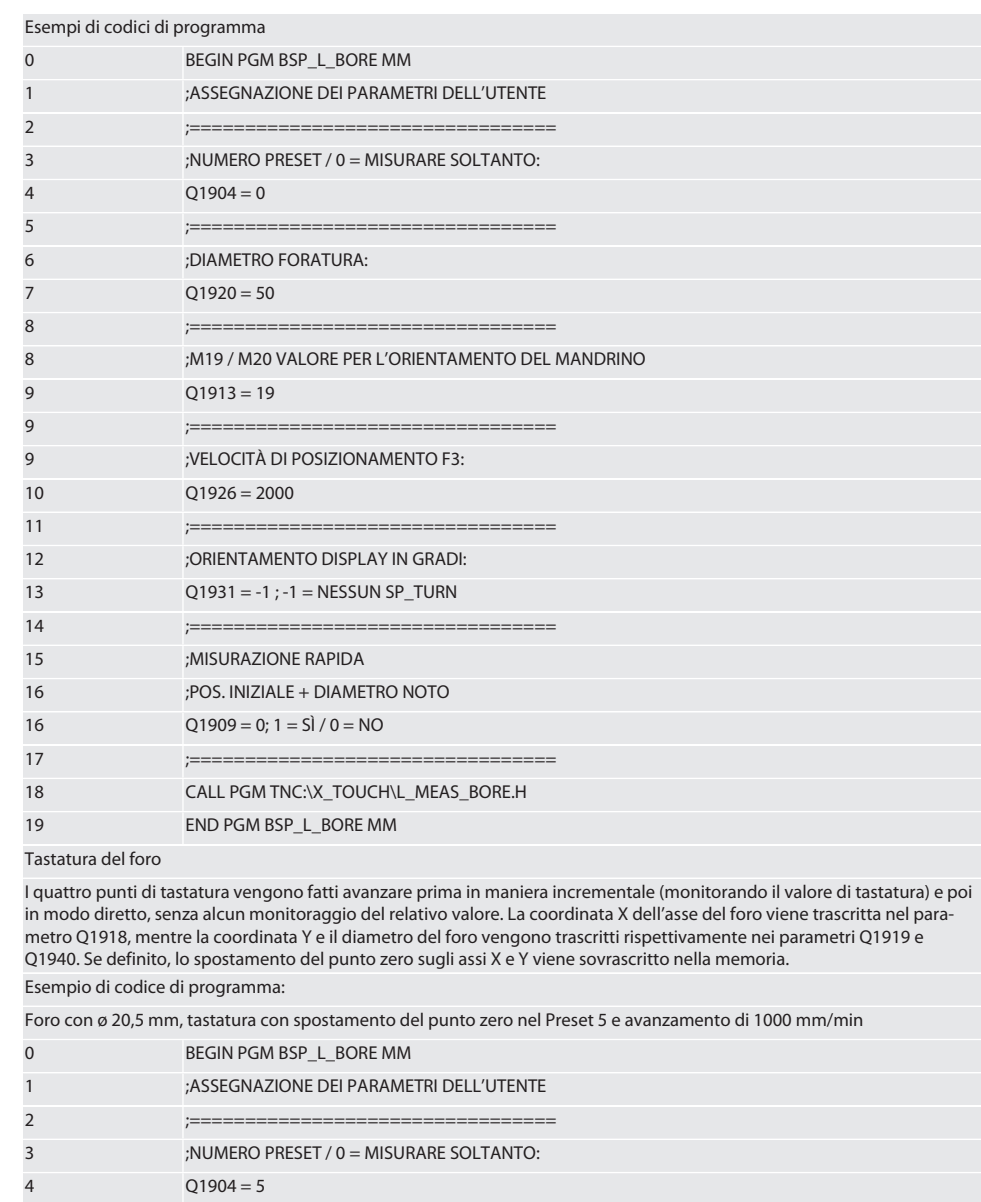

5

 $6\overline{6}$ 

 $\overline{7}$ 

8

8

;==============

 $Q1920 = 20,5$ 

;DIAMETRO FORATURA:

;==================================

;M19 / M20 VALORE PER L'ORIENTAMENTO DEL MANDRINO

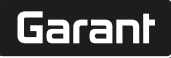

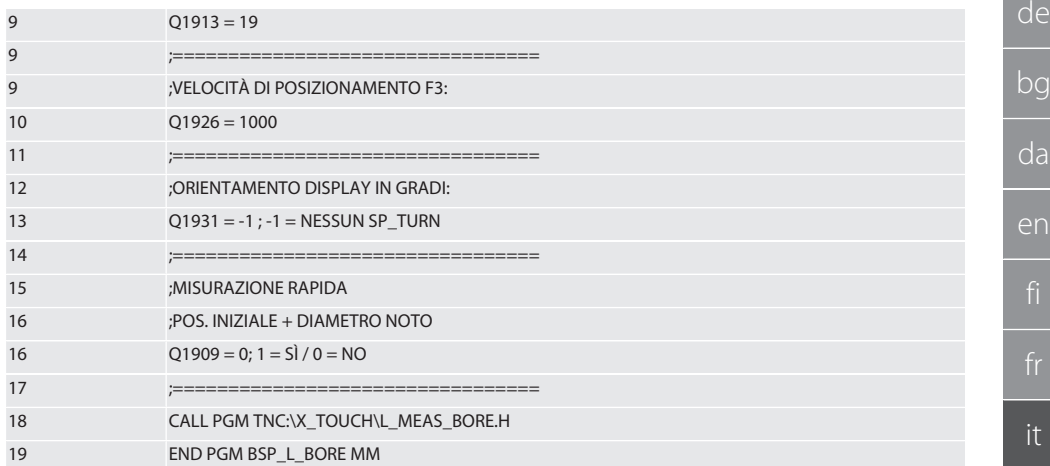

Tastatura del foro accelerata

Il primo punto di tastatura viene fatto avanzare in maniera incrementale (monitorando il valore di tastatura), mentre gli altri tre avanzano in modo diretto senza alcun monitoraggio del relativo valore. La coordinata X dell'asse del foro viene trascritta nel parametro Q1918, mentre la coordinata Y e il diametro del foro vengono trascritti rispettivamente nei parametri Q1919 e Q1940. Se definito, lo spostamento del punto zero sugli assi X e Y viene sovrascritto nella memoria.

Esempio di codice di programma:

Foro con ø 125 mm, tastatura accelerata senza spostamento del punto zero con avanzamento di 2000 mm/min

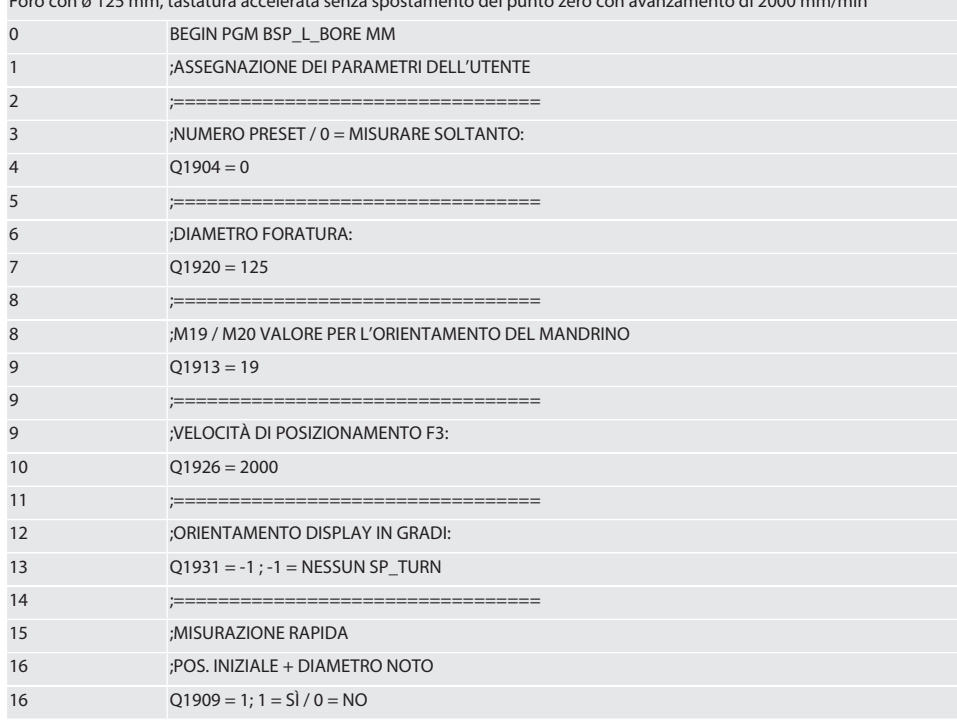

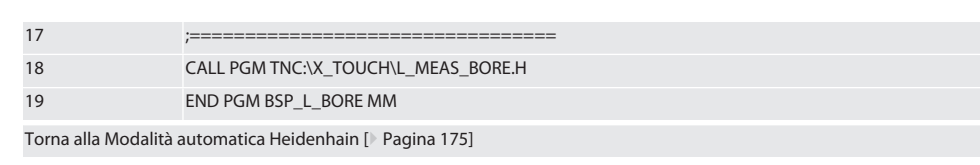

### **6.6.5. Ciclo ausiliario L\_START**

XTouch entra in modalità stand-by se sono trascorsi 10 minuti dall'ultima misurazione. La connessione radio viene riattivata automaticamente quando viene richiamato un ciclo di tastatura, anche se per una durata di circa 15 secondi. Il ciclo ausiliario L\_START permette di riattivare manualmente la connessione radio riducendo al minimo i tempi accessori.

### Esempi di codici di programma

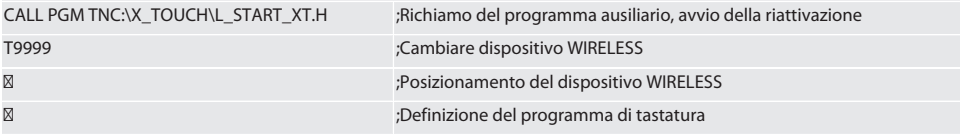

Torna alla [Modalità automatica Heidenhain \[](#page-174-0)[}](#page-174-0) [Pagina 175\]](#page-174-0)

### **6.6.6. Ciclo ausiliario L\_RESET**

La connessione radio viene disattivata dopo 100 operazioni di tastatura. La riattivazione avviene in automatico quando viene richiamato un programma di tastatura, anche se dura circa 15 secondi. Richiamando il programma ausiliario L\_RESET, il contatore delle misurazioni viene resettato e la connessione radio mantenuta.

Esempi di codici di programma

CALL PGM TNC:\X\_TOUCH\L\_RESET\_XT.H ;Richiamo del programma ausiliario; il contatore viene resettato

Torna alla [Modalità automatica Heidenhain \[](#page-174-0)[}](#page-174-0) [Pagina 175\]](#page-174-0)

### 7. Manutenzione

### **7.1. INTERVENTI DI MANUTENZIONE**

XTouch è un apparecchio che richiede poca manutenzione. Sostituire la batteria dopo un anno. Sostituire la punta tastatrice in caso di rottura.

### **AVVISO! Dopo la sostituzione della punta tastatrice, configurare gli assi su XTouch.**

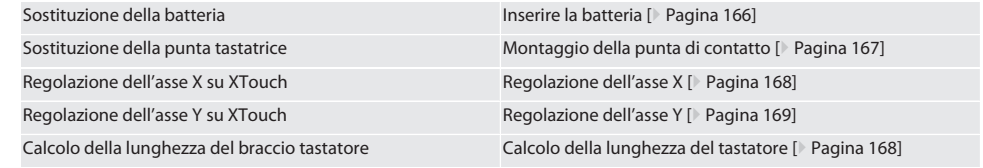

### 8. Messaggi di errore

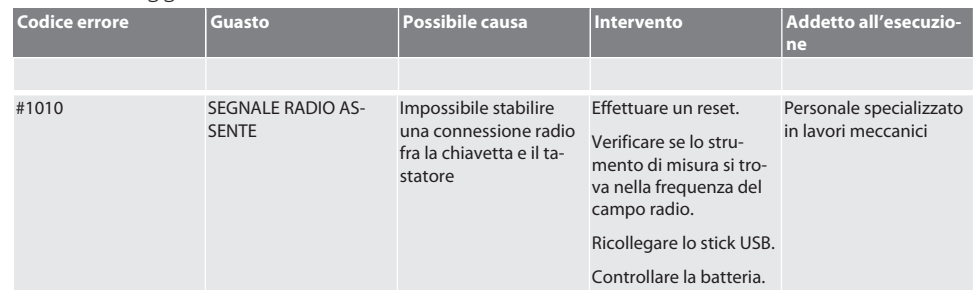

de

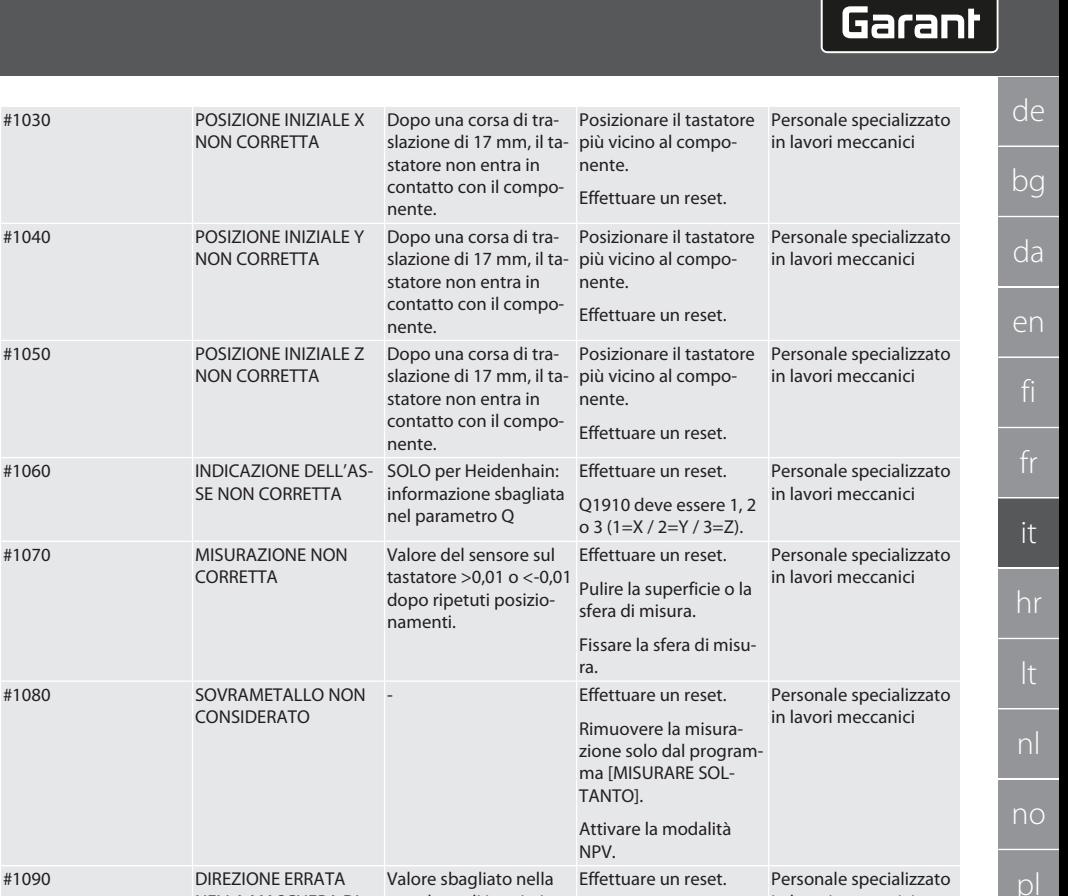

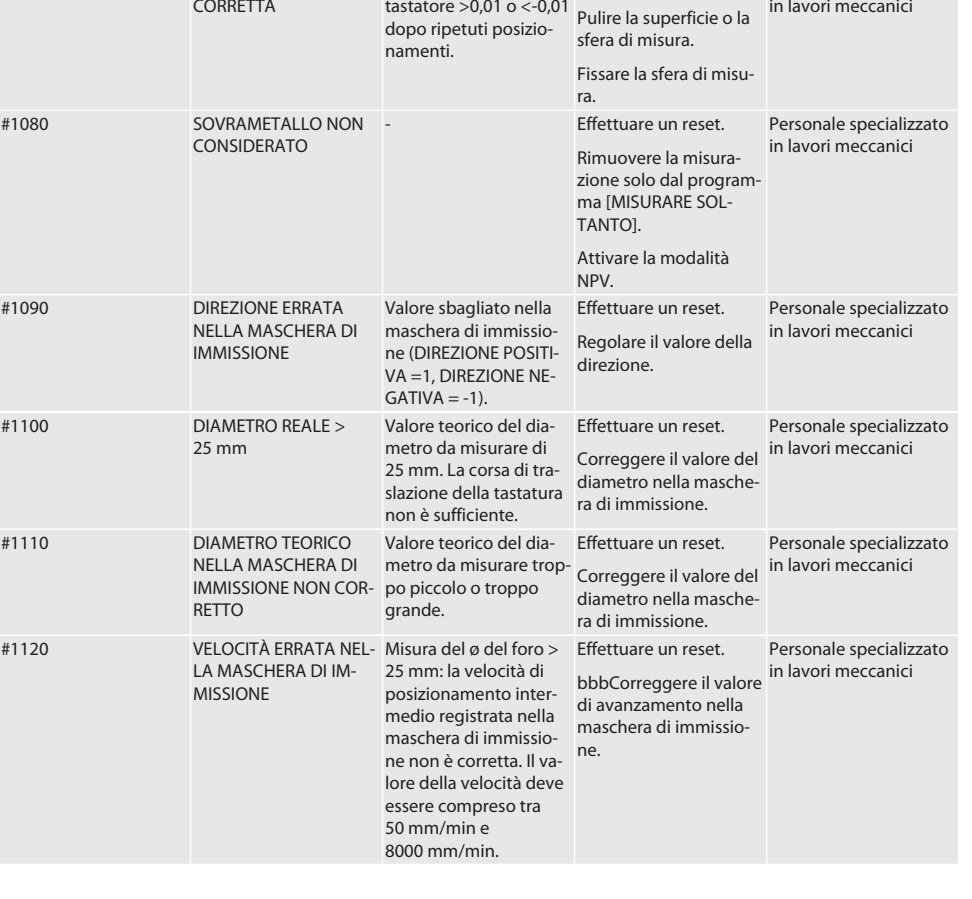

pt

ro

sk

sl

 $\overline{\mathsf{P}}$ 

cs

hu

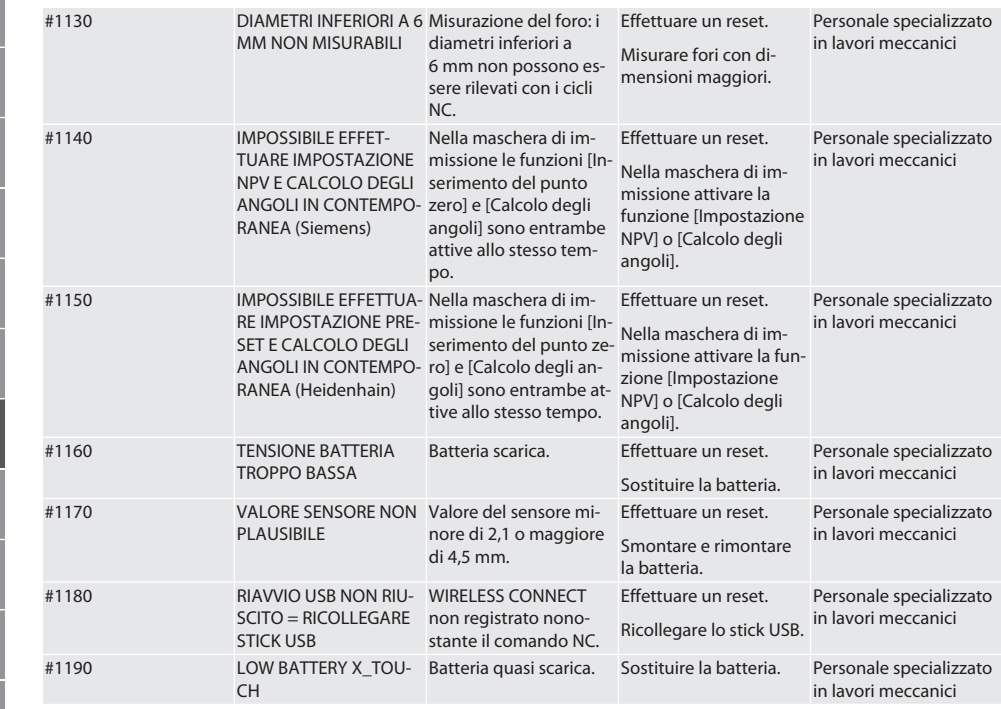

### 9. Pulizia

Pulire con un panno o aria compressa. Non utilizzare detergenti corrosivi.

### 10. Stoccaggio

Conservare in un luogo chiuso e asciutto.

Non conservare in prossimità di sostanze corrosive, aggressive o chimiche, solventi, umidità e sporcizia. Proteggere dai raggi solari.

Conservare a una temperatura compresa tra +15° C e +35 °C.

Umidità relativa max. 60%

### 11. Smaltimento

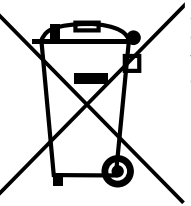

Ai fini di un corretto smaltimento o riciclaggio, osservare le norme nazionali e regionali in materia di smaltimento e tutela ambientale. Separare i metalli, i non metalli, i materiali compositi e i materiali ausiliari in base alla tipologia di appartenenza e smaltirli nel rispetto dell'ambiente. Prediligere il riciclaggio allo smaltimento.

- Non smaltire le batterie nei rifiuti domestici.
- Smaltire le batterie in appositi sistemi di raccolta e restituzione.

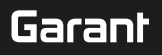

## 12. Dichiarazione di conformità CE / UK

Hoffmann Supply Chain GmbH dichiara che il presente dispositivo wireless è conforme alla Direttiva 2014/53/UE e alle normative britanniche sulle apparecchiature radio (UK Radio Equipment Regulations 2017). Il testo completo della dichiarazione di conformità è disponibile al seguente indirizzo hoffmann-group.com/service/downloads/doc. Gli obblighi di Hoffmann Supply Chain GmbH sono applicati in Gran Bretagna da Hoffmann UK Quality Tools Ltd, Holborn Hill, Birmingham, B7 5JR, Regno Unito.

## $C \in H$

## 13. Dati tecnici

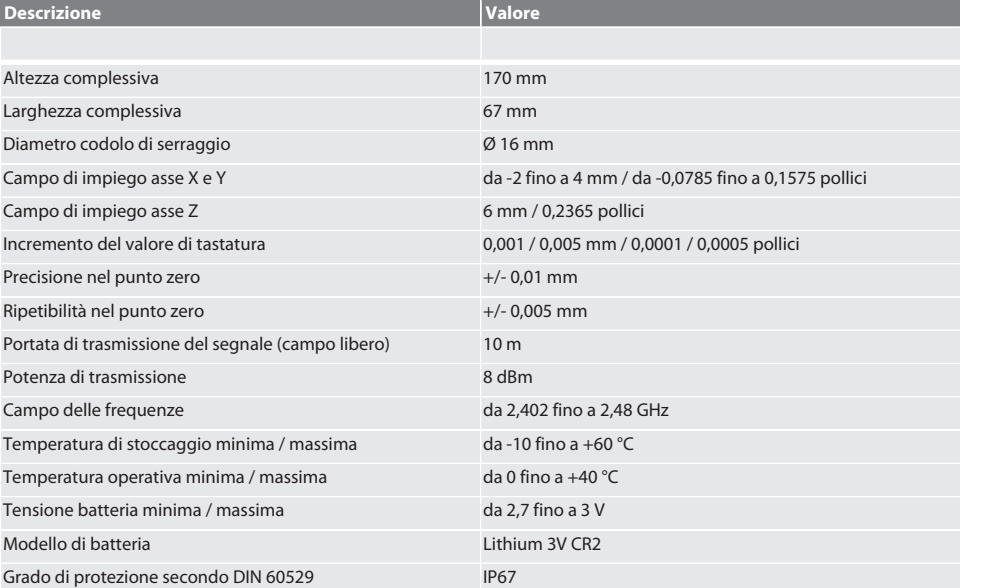

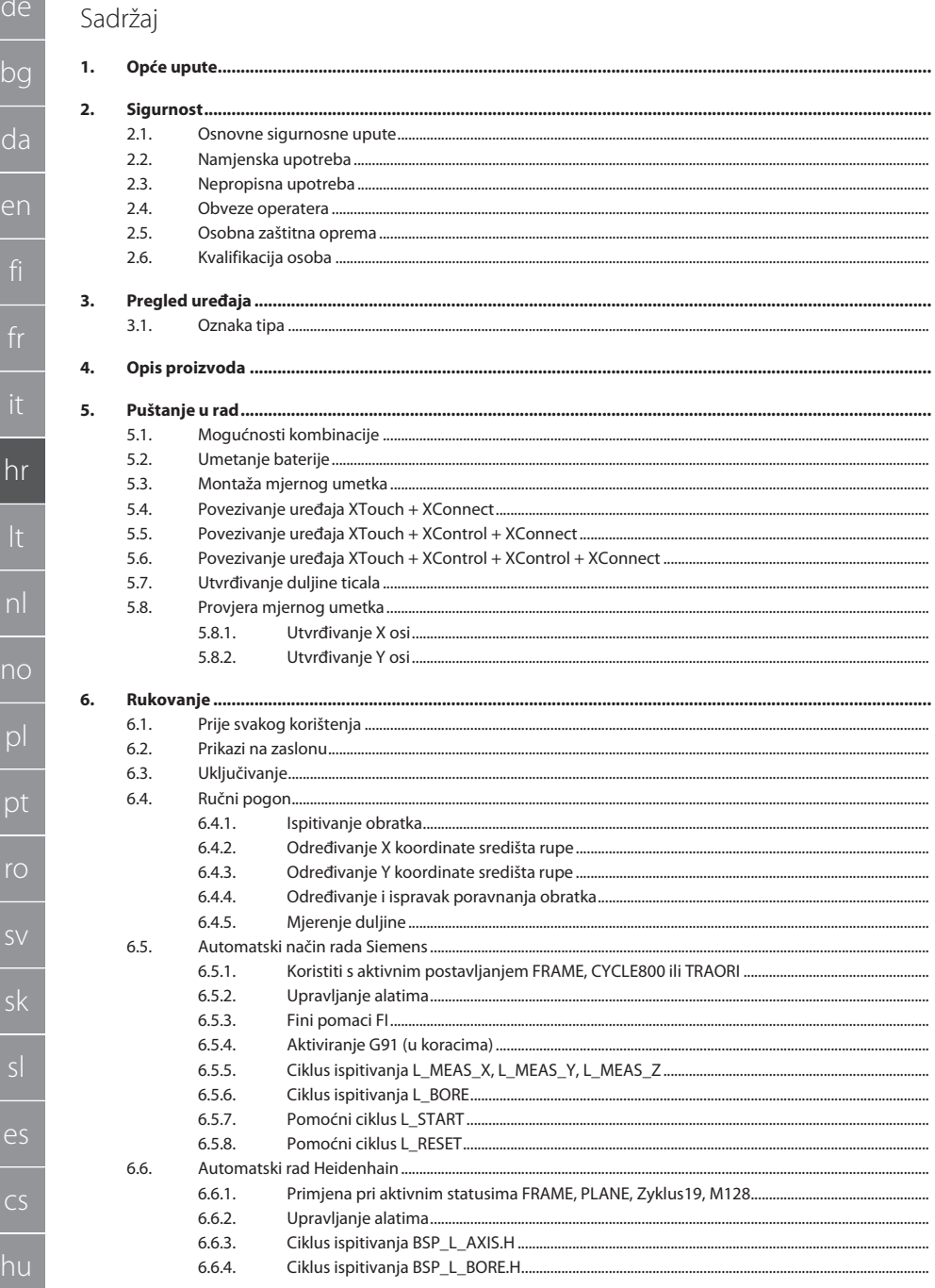

190 190

190

190

190

190

191

191

191

192

192

192

192

192 193

193

193

194

194

194

194

195

195

195

195

195

196

196

196

196

197

197

197

198

198

198 198

198

199

200

200

200

201

201

201

207

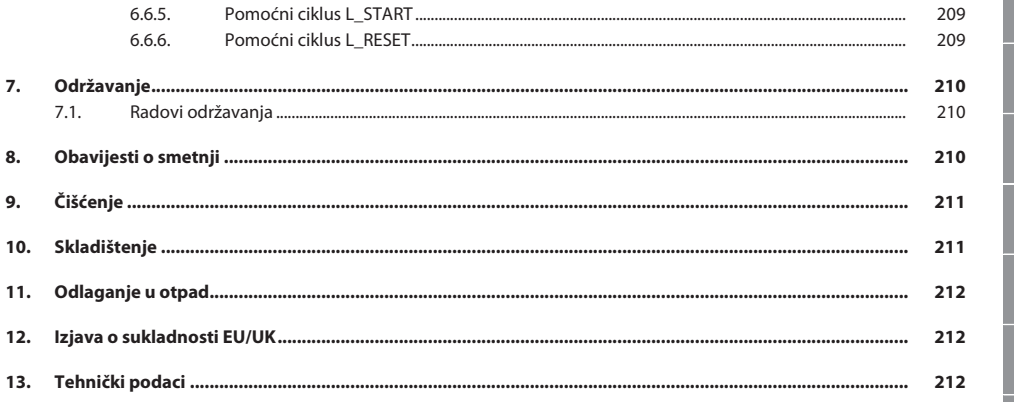

de

 $\overline{b}$ 

<span id="page-189-2"></span><span id="page-189-1"></span>hr

<span id="page-189-0"></span>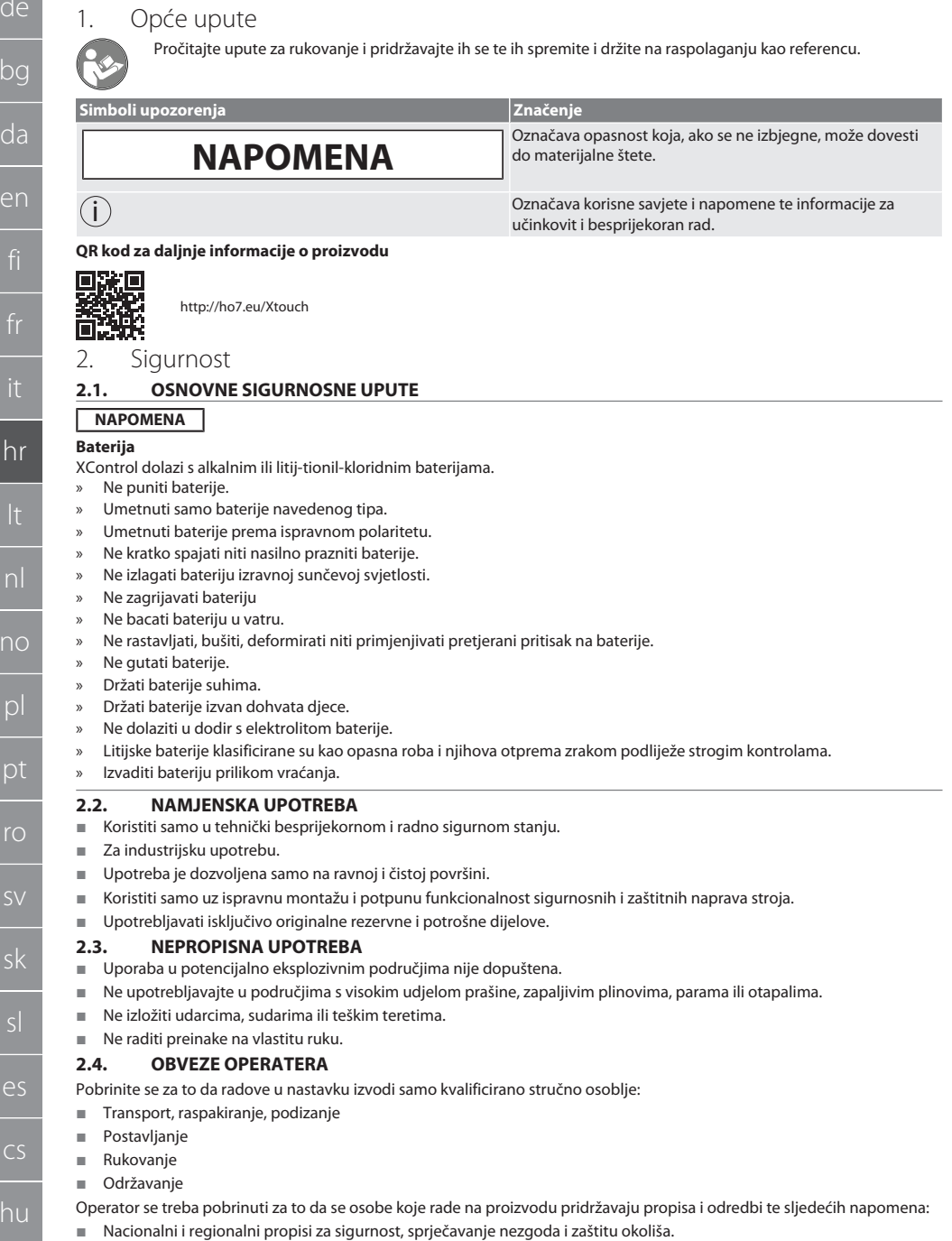

<span id="page-189-5"></span> $h$ 

<span id="page-189-4"></span><span id="page-189-3"></span> $\overline{\mathbf{s}}$ 

<span id="page-190-2"></span><span id="page-190-1"></span><span id="page-190-0"></span>de bg da en hr nl no  $\overline{D}$  Nemojte montirati, instalirati ili u pogon stavljati oštećene proizvode. Potrebna oprema za zaštitu na radu mora biti dostupna. Pogoniti samo ako je stroj u besprijekorno funkcionalnom stanju. U određenim intervalima provjeriti siguran i savjestan rad osoblja, u skladu s uputama za upotrebu. Redovito provjeravati funkcionalnost zaštitnih uređaja. Ne uklanjati priložene obavijesti o sigurnosti i upozorenjima i držati ih u čitljivom stanju. Osobama koje su pod utjecajem alkohola, droga ili lijekova koji utječu na njihovu sposobnost reagiranja nije dopušteno rukovanje ili održavanje stroja. **2.5. OSOBNA ZAŠTITNA OPREMA** Pridržavajte se nacionalnih i regionalnih propisa za sigurnost i sprječavanje nezgoda. Zaštitna odjeća, kao što je zaštita za stopala i zaštitne rukavice, mora se odabrati i staviti na raspolaganje sukladno očekivanim rizicima kod odgovarajućih aktivnosti. **2.6. KVALIFIKACIJA OSOBA**  $\dot{\textbf{(i)}}$  Svim upravljačkim i zaštitnim uređajima smiju upravljati samo obučene osobe. **Stručno osoblje za mehaničarske radove** Stručno osoblje u smislu ove dokumentacije su osobe koje su upoznate s montažom, mehaničkom instalacijom, puštanjem u rad, rješavanjem problema i održavanjem proizvoda i koje imaju sljedeće kvalifikacije: Kvalifikacija/osposobljavanje u području mehanike u skladu s važećim nacionalnim propisima. **Stručno osoblje za elektrotehničke radove** Stručno osoblje u smislu ove dokumentacije su osposobljene osobe s prikladnom stručnom izobrazbom, znanjima i iskustvima za prepoznavanje i izbjegavanje opasnosti nastalih od elektriciteta. **Obučena osoba** Obučene osobe u smislu ove dokumentacije su osobe koje su obučene za provedbu radova u područjima transporta, skladištenja i upravljanja. 3. Pregled uređaja ro A 1 Stezna drška za prihvat weldon stezne glave 5 Namještanje rotacije 2 Zaslon s progresivnim očitanjem ljestvice. 6 Rupa za demontažu/montažu i otpuštanje mjernog umetka 3 Gumb za potvrdu [U redu] 7 Mjerni umetak 4 Gumb za potvrdu [Izbornik]

pt

ro

sk

sl

 $\overline{\mathsf{P}}$ 

cs

hu

### <span id="page-191-0"></span>**3.1. OZNAKA TIPA**

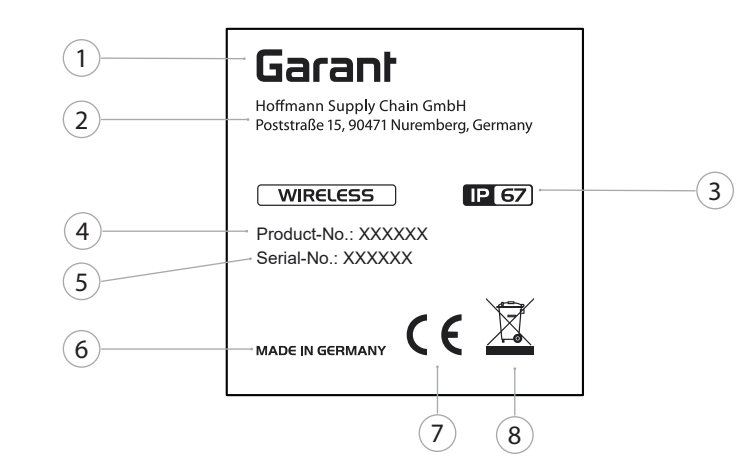

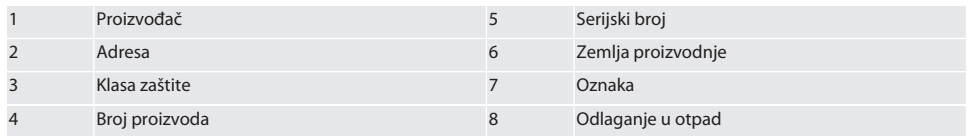

### <span id="page-191-1"></span>4. Opis proizvoda

XTouch se koristi za određivanje položaja izratka na obradnim centrima, strojevima za glodanje i erodiranje.

### <span id="page-191-2"></span>5. Puštanje u rad

<span id="page-191-3"></span>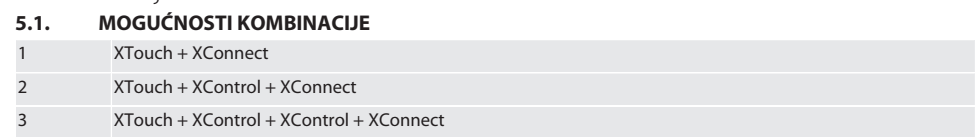

### <span id="page-191-4"></span>**5.2. UMETANJE BATERIJE**

 $\widehat{D}$  $\widehat{B}$ 

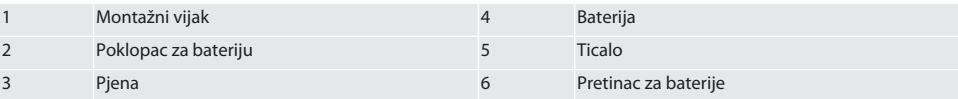

1. Otpustiti i izvaditi montažni vijak (1).

2. Skinuti poklopac za bateriju (2).

3. Skinuti pjenu (3).

4. Umetnuti bateriju (4) prema ispravnom polaritetu.

- » Nakon umetanja baterije prikazuju se svi segmenti zaslona.
- » Ako se na zaslonu prikazuje [Err], izvadite i ponovo umetnite bateriju.
- 5. Stavite pjenu (3) na bateriju (4).
- 6. Stavite poklopac za bateriju (2).

7. Pričvrstite poklopac za bateriju (6) uz pomoć montažnog vijka (1).

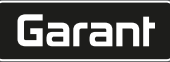

de

bg

da

en

hr

nl

no

pl

pt

ro

sk

sl

 $\overline{\mathsf{P}}$ 

cs

hu

- 8. Pritegnite montažni vijak momentom 1,2 Nm.
- » Baterija je umetnuta.

### <span id="page-192-0"></span>**5.3. MONTAŽA MJERNOG UMETKA** ra L

Ako krak ticala nije u početnom položaju, podignite nabrani mijeh.

Umetci ticala imaju unaprijed određenu točku loma na keramičkoj osovini.

- $\checkmark$  Baterija je umetnuta.
- 1. Otvorite vijčani spoj (1 i 2) ključem s unutarnjim šesterokutom za umetak ticala.
- 2. Umetak ticala je montiran.
- 3. Pritegnuti vijčane spojeve (1 i 2) ključem s unutarnjim šesterokutom.
- 4. Umetak ticala je montiran.

### <span id="page-192-1"></span>**5.4. POVEZIVANJE UREĐAJA XTOUCH + XCONNECT**

### $\bigcap$  A  $\bigcap$  H

### **NAPOMENA! XConnect mora se priključiti na isti USB priključak koji je korišten prilikom određivanja EXTCALL putanje.**

- $\checkmark$  Uređaj je raspakiran.
- $\checkmark$  Baterija je umetnuta.
- 1. Izvaditi XConnect iz stroja.
- 2. Krak ticala uređaja XTouch pritisnuti 5 sekundi do graničnika u smjeru Z osi. » Prikaz na zaslonu uređaja XTouch [00].
- 3. Pustiti krak ticala.
- 4. Pritisnuti tipku izbornika (4).
	- » Prikaz na zaslonu uređaja XTouch [03].
- 5. Pritisnuti tipku U redu (3).
	- » Zaslon na uređaju XTouch mijenja se iz [03] u [04].
- 6. Povezati XConnect s USB priključkom upravljanja stroja.
- 7. Zaslon na uređaju XTouch mijenja se iz [04] u [00].
- 8. Radiofrekvencijska veza na uređaju XConnect konfigurirana je u sljedećem slučaju:
	- » LED za napajanje (2) svijetli zeleno.
		- » LED za priključivanje (3) svijetli narančasto.
	- » LED RSSI (1) treperi zeleno.
- 9. Pritisnuti tipku U redu (3).
- 10. Zaslon na uređaju XTouch mijenja se iz [00] u [-2.000].
- 11. Povezani su uređaji XTouch + XConnect.

### <span id="page-192-2"></span>**5.5. POVEZIVANJE UREĐAJA XTOUCH + XCONTROL + XCONNECT**

### L **IQ H** Q J

### **NAPOMENA! XConnect mora se priključiti na isti USB priključak koji je korišten prilikom određivanja EXTCALL putanje.**

- $\checkmark$  XTouch je već povezan s uređajem XConnect. [Povezivanje uređaja XTouch + XConnect \[](#page-192-1) $\checkmark$  [Stranica 193\]](#page-192-1)
- $\checkmark$  Obratite pažniu na velika i mala slova.
- ü Postavke datoteke CONFIG.TXT moraju se izvršiti na zasebnom računalu.
- $\checkmark$  Ako su postavke provedene na upravljačkoj jedinici stroja, one se neće spremiti.
- ü XConnect je isključen.
- $\checkmark$  Poklopac za bateriju na uređaju XControl je demontiran.
- 1. Iznad baterije nalazi se ticalo (1).
- 2. Pritisnuti (1) ticalo.
	- » LED (2) mora svijetliti zeleno.
- 3. Povezati XConnect s USB priključkom.
- » Isključit će se zeleni LED na uređaju XControl.
- 4. Radiofrekvencijska veza je konfigurirana u sljedećem slučaju:
	- » LED za napajanje (2) svijetli zeleno.
	- » LED za priključivanje (3) svijetli narančasto.
	- » LED RSSI (1) treperi zeleno.

- 5. Poklopac za bateriju je montiran.
- 6. Pritegnuti vijke poklopca za bateriju momentom od 1,2 Nm.
- » Povezati XTouch + XControl + XConnect.

### <span id="page-193-0"></span>**5.6. POVEZIVANJE UREĐAJA XTOUCH + XCONTROL + XCONTROL + XCONNECT**

### ன்**ப**ி ப

### **NAPOMENA! Posljednji povezani XControl uvijek se pridružuje prvoj poziciji obaju uređaja XControl. Ovo je** važno za korištenie u "NC programu" ili u MDA-u.

- $\checkmark$  Povezati XTouch + XControl + XConnect.
- ü XTouch je već povezan s uređajem XConnect. [Povezivanje uređaja XTouch + XConnect \[](#page-192-1)[}](#page-192-1) [Stranica 193\]](#page-192-1)
- ü Obratite pažnju na velika i mala slova.
- ü Postavke datoteke CONFIG.TXT moraju se izvršiti na zasebnom računalu.
- $\checkmark$  Ako su postavke provedene na upravljačkoj jedinici stroja, one se neće spremiti.
- ü XConnect je isključen.
- $\checkmark$  Poklopac za bateriju na uređaju XControl je demontiran.
- 1. Iznad baterije nalazi se ticalo (1).
- 2. Pritisnuti (1) ticalo.
- » LED (2) mora svijetliti zeleno.
- 3. Povezati XConnect s USB priključkom.
	- » Isključit će se zeleni LED na uređaju XControl.
- 4. Radiofrekvencijska veza je konfigurirana u sljedećem slučaju:
	- » LED za napajanje (2) svijetli zeleno.
		- » LED za priključivanje (3) svijetli narančasto.
	- LED RSSI (1) treperi zeleno.
- 5. Poklopac za bateriju je montiran.
- 6. Pritegnuti vijke poklopca za bateriju momentom od 1,2 Nm.
- » Povezati XTouch + XControl + XConnect.

### <span id="page-193-1"></span>**5.7. UTVRĐIVANJE DULJINE TICALA**

- $\checkmark$  Montirati XTouch u prihvat za alat.
- ü Provjeri je li umetak ticala čvrsto pričvršćen.
- $\checkmark$  Koncentričnost umetka ticala provierena.
- 1. Duljina ticala (TL) odgovara gornjem kutu kućišta XTouch u stanju ispitivanja do donjeg kuta ticala
	- » Prikaz na zaslonu [0,000].
- 2. U nultom položaju skraćuje se duljina ticala za put kretanja (V).
- $\sqrt{p}$  Put kretanja = 2,00 mm.
- 3. Ukupna duljina ticala (TL) odgovara gornjem kutu kućišta XTouch do donjeg kuta ticala.
	- » Prikaz na zaslonu [-2,000].
- 4.  $L V = TL$ 
	- » Unijeti TL u memoriju alata upravljanja strojem.
- » Utvrđena je duljina ticala.

### <span id="page-193-2"></span>**5.8. PROVJERA MJERNOG UMETKA**

### **NAPOMENA! Koncentričnost se mora provjeriti nakon promjene prihvata za alat, mjernog umetka, loma mjernog umetka ili sudara.**

### <span id="page-193-3"></span>**5.8.1. Utvrđivanje X osi**

### rô K

- $\checkmark$  Baterija je umetnuta.
- $\checkmark$  Montirati XTouch u prihvat za alat.
- 1. Okrenuti vreteno, dok se na zaslonu ne prikaže X os.
- 2. Primaknuti XTouch.
	- » Mjerni sat reagira.
- 3. Mjerni sat postaviti na nulu.
- 4. Okrenuti XTouch za 180°.
	- » Mjerni sat prikazuje odstupanje u X osi.

sk

sl

 $\overline{\mathsf{P}}$ 

cs

hu

de bg da en hr no pl pt ro

hu

### 5. Ispraviti odstupanja ključem s unutarnjim šesterokutom na vijku za podešavanje (1). » Odstupanje se postavlja na polovici mjerenja.

- 6. Ponoviti korake B D.
- » X os je utvrđena.

### <span id="page-194-0"></span>**5.8.2. Utvrđivanje Y osi**

### $\sqrt{a}K$

- $\checkmark$  Baterija je umetnuta.
- $\checkmark$  Montirati XTouch u prihvat za alat.
- 1. Okrenuti vreteno, dok se na zaslonu ne prikaže Y os.
- 2. Primaknuti XTouch.
- » Mjerni sat reagira.
- 3. Mjerni sat postaviti na nulu.
- 4. Okrenuti XTouch za 180°.
- » Mjerni sat prikazuje odstupanje u Y osi.
- 5. Ispraviti odstupanja ključem s unutarnjim šesterokutom na vijku za podešavanje (2).
	- » Odstupanje se postavlja na polovici mjerenja.
- 6. Ponoviti korake B D.
- » Y os je utvrđena.
- <span id="page-194-1"></span>6. Rukovanje

### <span id="page-194-2"></span>**6.1. PRIJE SVAKOG KORIŠTENJA**

Provjeriti XTouch radi vanjskih vidljivih oštećenja i nedostataka prije svake smjene.

### <span id="page-194-3"></span>**6.2. PRIKAZI NA ZASLONU**

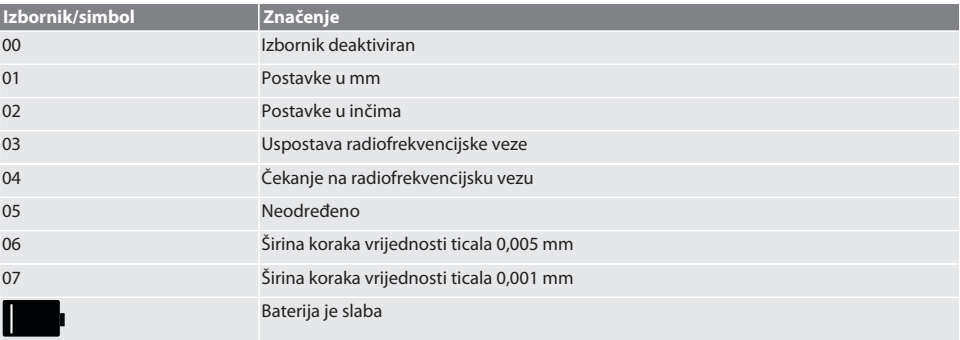

### <span id="page-194-4"></span>**6.3. UKLJUČIVANJE**

### rôl C

### **NAPOMENA! XTouch ne smije biti priključen u USB priključak upravljanja strojem prije povezivanja funkcije WIRELESS.**

- 1. Uključiti XTouch pomicanjem umetka ticala.
- » XTouch je uključen.

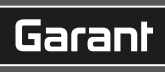

de

bg

da

en

hr

nl

no

pl

pt

ro

sk

 $\overline{\mathsf{P}}$ 

cs

### <span id="page-195-0"></span>**6.4. RUČNI POGON**

### **NAPOMENA**

### **Pogreška ticala**

Pogreške ticala dovode to neispravnih mjerenja.

- » Provjeriti stezanje uređaja XTouch u prihvatu za alat.
- » Provjeriti je li umetak ticala čvrsto pričvršćen.
- » Nakon zamjene umetka ticala ponovno namjestiti koncentričnost, ponovno izračunati ukupnu duljinu i unijeti je u upravljanje strojem.
- » Kugla ticala ne pomiče se duž ruba obratka prilikom ispitivanja.
- » XTouch prije ispitivanja okrenuti u vidno polje rukovatelja.
- » Ako se XTouch okrene nakon što se približi ticalu, postupak ispitivanja mora se ponoviti.

### <span id="page-195-1"></span>**6.4.1. Ispitivanje obratka**

### $\Gamma$   $\Omega$   $\Gamma$   $\Omega$

- $\checkmark$  Baterija je umetnuta.
- ü XTouch je montiran na vreteno stroja.
- Mjerni umetak je montiran.
- Mjerni umetak je ispitan.
- ü Vreteno stroja je u stanju mirovanja.
- ü Dovod rashladnog sredstva je isključen.
- 1. Primaknuti površinu ispitivanja pod pravim kutom.
- 2. Nakon što se dodirne obradak, nastaviti pomicati polako.
- » Na zaslonu uređaja XTouch prikazuje se [0,000].
- 3. Os stroja poklapa se s rubom obratka.
	- » Maksimalno mehaničko prekoračenje 4 mm.
- » Obradak je ispitan.

### <span id="page-195-2"></span>**6.4.2. Određivanje X koordinate središta rupe**

### $TOM<sub>2</sub>$

- $\checkmark$  Baterija je umetnuta.
- ü XTouch je montiran na vreteno stroja.
- Mierni umetak je montiran.
- Mjerni umetak je ispitan.
- ü Vreteno stroja je u stanju mirovanja.
- ü Dovod rashladnog sredstva je isključen.
- 1. XTouch s mjernim umetkom primaknuti u rupu u pomaknuti se po X osi.
- 2. XTouch s mjernim umetak dodiruje stijenku otvora. » Na zaslonu uređaja XTouch prikazuje se [-2.000].
- 3. Postaviti prikazanu vrijednost u upravljanju strojem (X os) na 0,000.
- 4. Pomaknuti XTouch s mjernim umetkom na X osi u suprotnom smjeru.
- 5. XTouch s mjernim umetak dodiruje suprotnu stijenku otvora.
	- » Na zaslonu uređaja XTouch prikazuje se [0.000].
- 6. Očitati prikazane vrijednosti u upravljanju strojem (X os).
- 7. Vrijednost je prepolovljena.
- 8. Postaviti prikaz u upravljanju strojem (X os) na 0,000.
- 9. X koordinata središta rupe je određena.

### <span id="page-195-3"></span>**6.4.3. Određivanje Y koordinate središta rupe**

### $\widehat{LO}$  M  $\widehat{3}$

- $\checkmark$  Baterija je umetnuta.
- ü XTouch je montiran na vreteno stroja.
- Mjerni umetak je montiran.
- ü Mjerni umetak je ispitan.
- $\checkmark$  Vreteno stroja je u stanju mirovanja.
- ü Dovod rashladnog sredstva je isključen.
- 1. XTouch s mjernim umetkom primaknuti u rupu u pomaknuti se po Y osi.

de bg da en hr nl no  $\overline{D}$ 

pt

ro

sk

sl

 $\overline{\mathsf{P}}$ 

cs

hu

<span id="page-196-0"></span>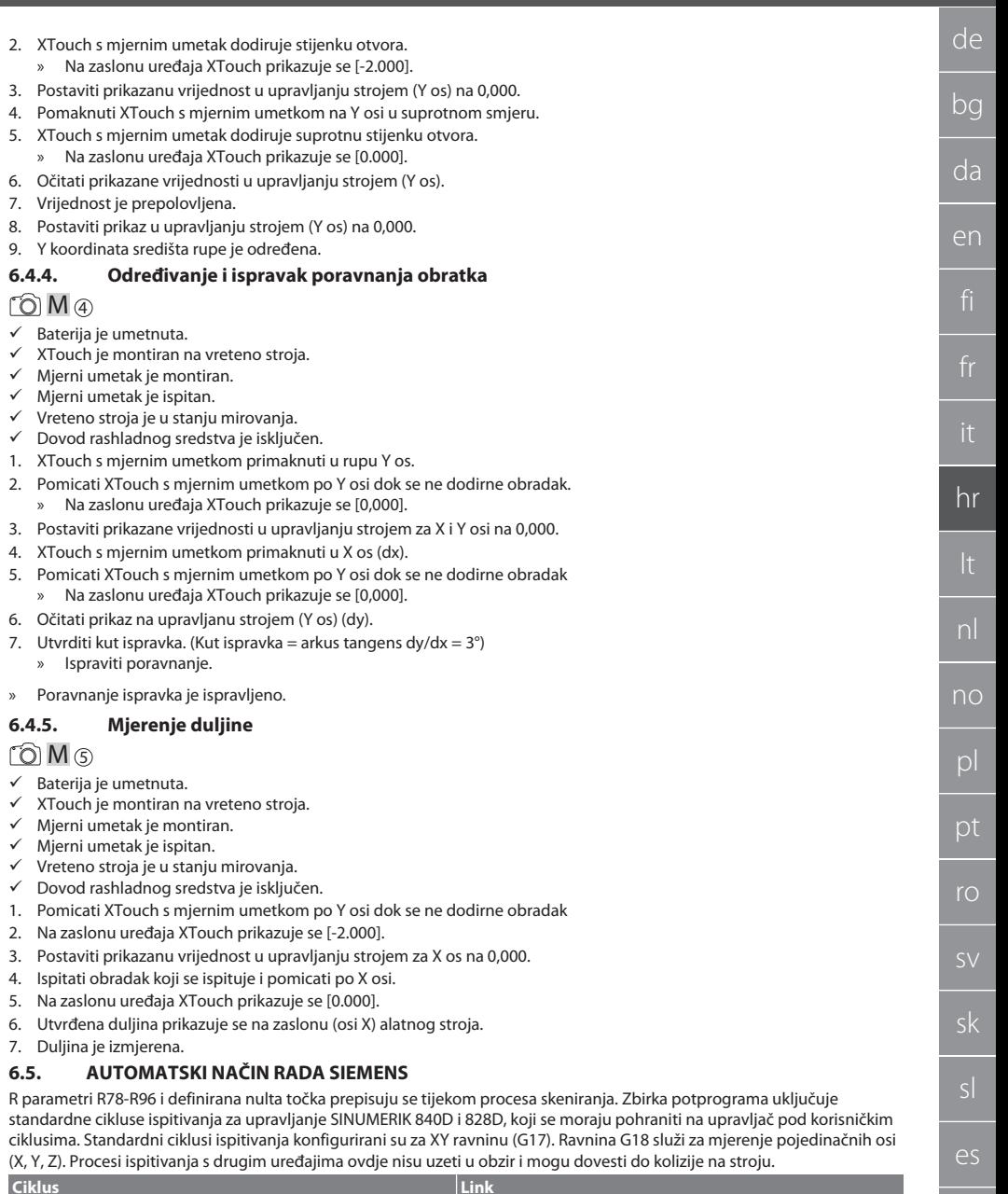

<span id="page-196-2"></span><span id="page-196-1"></span>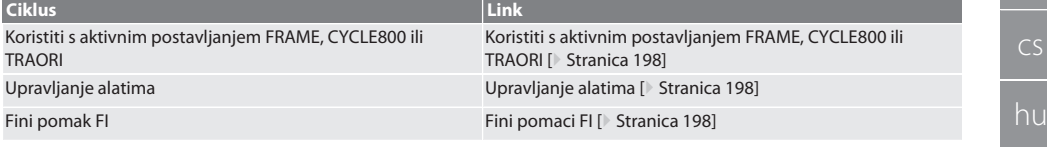

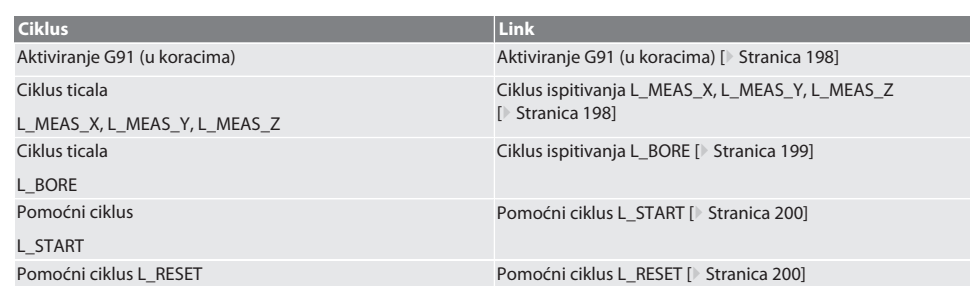

### <span id="page-197-0"></span>**6.5.1. Koristiti s aktivnim postavljanjem FRAME, CYCLE800 ili TRAORI**

Ako se ciklusi ispitivanja koriste unutar jedne ili više FRAME upute (TRANS, ATRANS, ROT, AROT, SCALE, ASCALE, MIRROR ili AMIRROR) ili s aktivnim zakretnim skupom podataka (CYCLE800, TRAORI), podaci o nultoj točki ne smiju se mijenjati. FRAME upute odnose se na podesivi pomak nulte točke koji se naziva posljednji (G54 do G599). Ispravak bi uništio osnovu za FRAME uputu zbog pomaka nulte točke. Mjerio bi se u koordinatnom sustavu definicije i ispravljalo u koordinatnom sustavu stroja.

Natrag na [Automatski način rada Siemens \[](#page-196-2)[}](#page-196-2) [Stranica 197\]](#page-196-2)

### <span id="page-197-1"></span>**6.5.2. Upravljanje alatima**

XTouch se drži u držaču ureznika i mijenja se s uređajem za promjenu alata u radnom vretenu. Korisnik definira oznaku alata. Duljina D1 za alat XTouch do mjernog umetka (središte kugle) unosi se u podatke alata.

Natrag na [Automatski način rada Siemens \[](#page-196-2)[}](#page-196-2) [Stranica 197\]](#page-196-2)

### <span id="page-197-2"></span>**6.5.3. Fini pomaci FI**

Prilikom pisanja u tablicu nulte točke, vrijednosti u finom pomaku se brišu ili postavljaju na nulu.

Natrag na [Automatski način rada Siemens \[](#page-196-2)[}](#page-196-2) [Stranica 197\]](#page-196-2)

### <span id="page-197-3"></span>**6.5.4. Aktiviranje G91 (u koracima)**

Funkcija G91 (dimenzije u koracima) je aktivirana za sve cikluse ispitivanja. Ako rukovatelj prekine ciklus, upravljanje se mora prebaciti na G90 za apsolutne dimenzije.

Natrag na [Automatski način rada Siemens \[](#page-196-2)[}](#page-196-2) [Stranica 197\]](#page-196-2)

### <span id="page-197-4"></span>**6.5.5. Ciklus ispitivanja L\_MEAS\_X, L\_MEAS\_Y, L\_MEAS\_Z**

Ticala s nultim pomakom i ticala s procienom kuta s ciklusima ispitivania L\_MEAS \*. Mierni umetak mora biti postavljen u os koja se ispituje na udaljenosti manjoj od 17 mm od točke ticala. Ostale osi se ne pomiču tijekom procesa ispitivanja.

Programski kôd za poziv: L\_MEAS\_\*(NULTA TOČKA, SMJER TICALA,DIMENZIJA,KUT)

Vrijednosti prema sljedećoj tablici mogu se koristiti za prethodno navedene varijable.

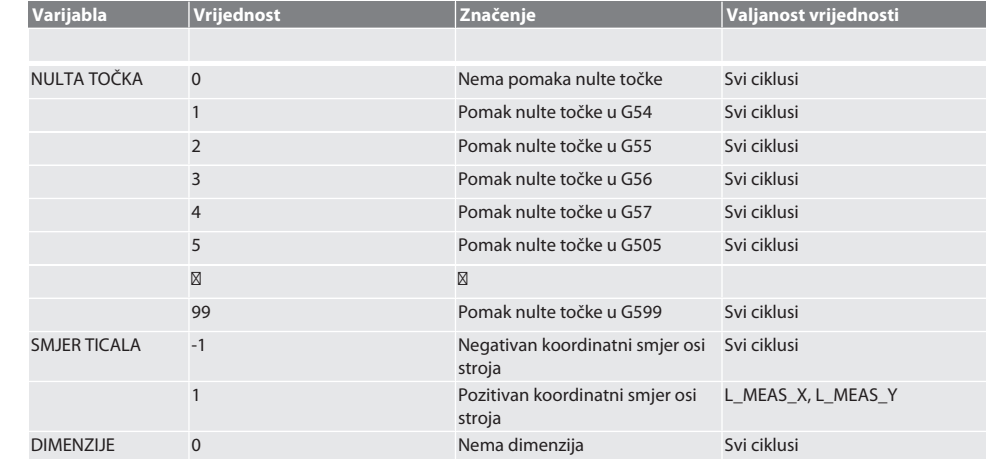

198

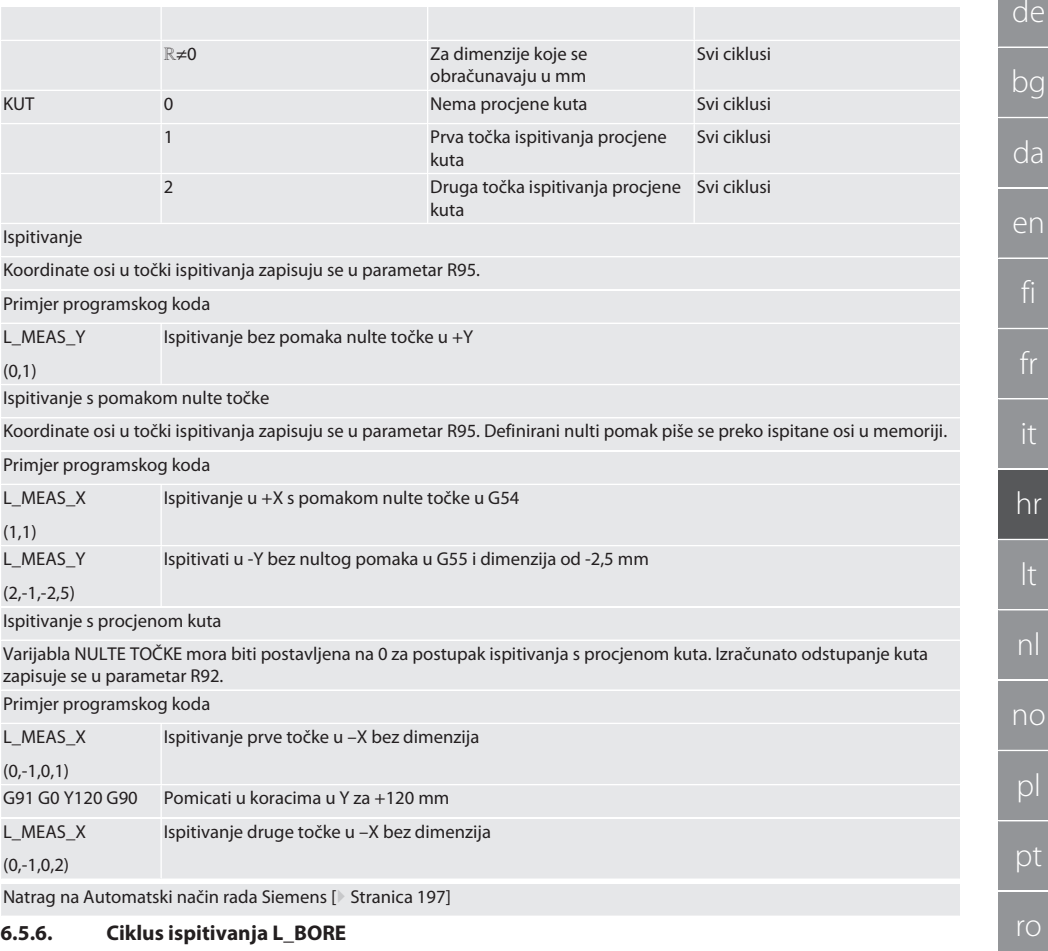

<span id="page-198-0"></span>Vrijednosti prema sljedećoj tablici mogu se koristiti za prethodno navedene varijable.

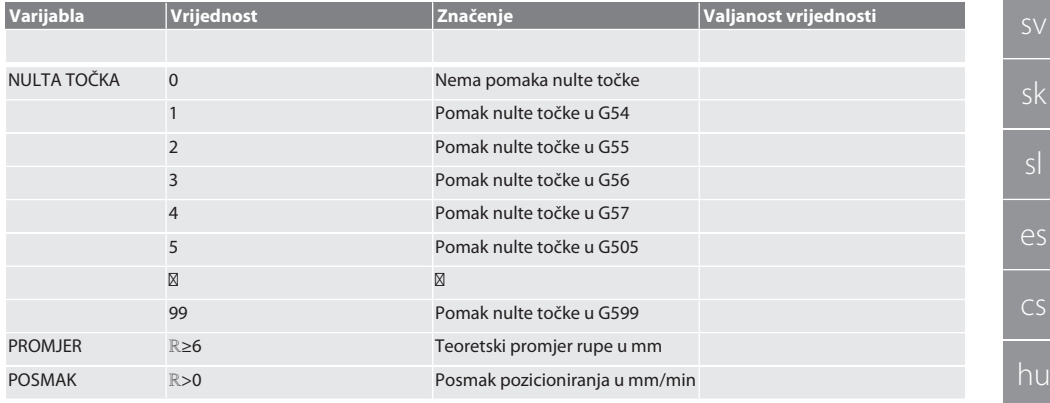

fr

it

<span id="page-199-2"></span><span id="page-199-1"></span><span id="page-199-0"></span>nl

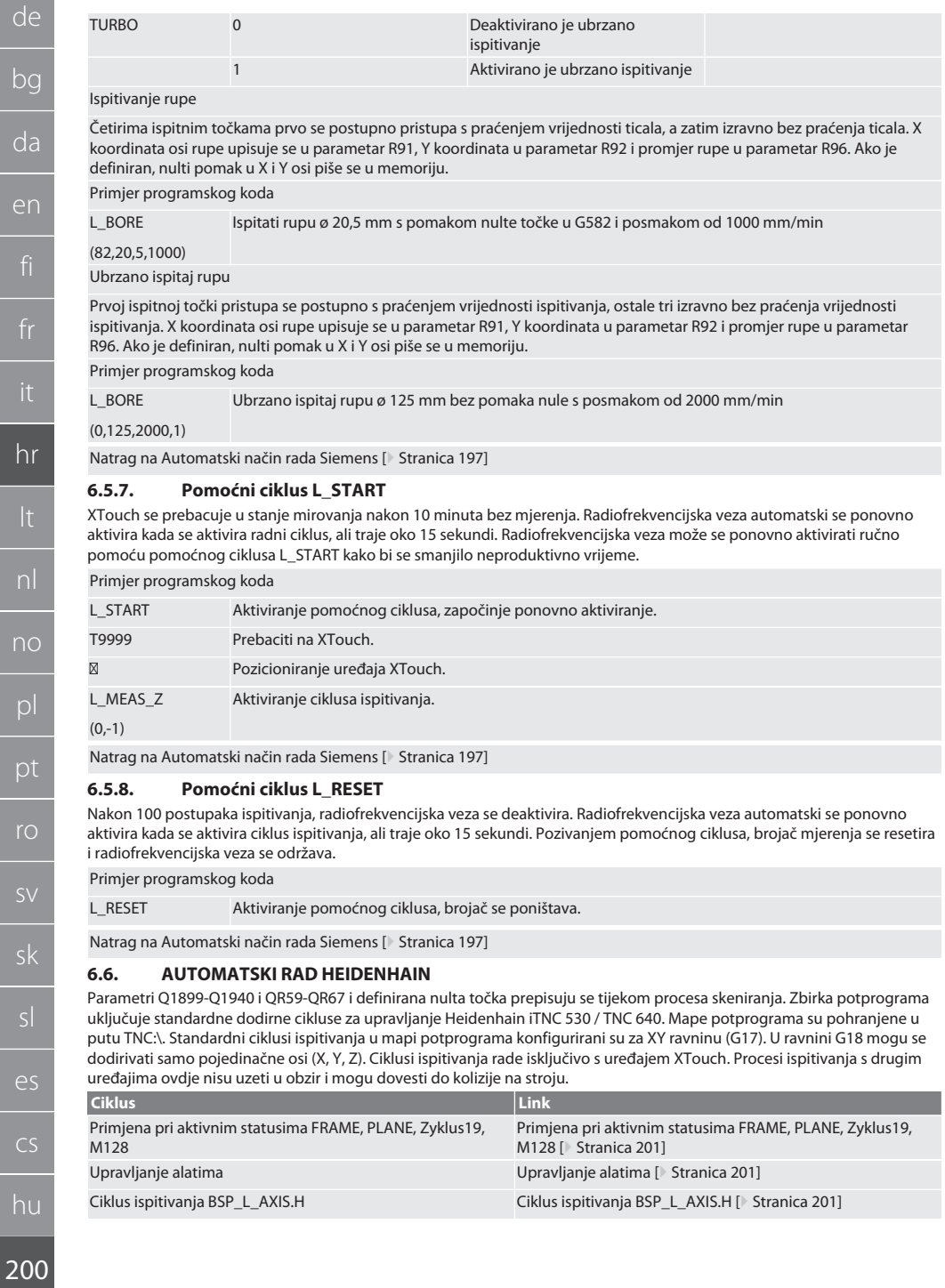

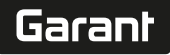

de

bg

da

en

hr

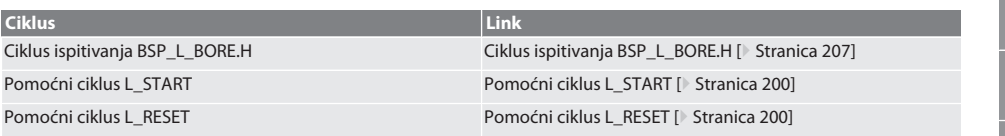

### <span id="page-200-0"></span>**6.6.1. Primjena pri aktivnim statusima FRAME, PLANE, Zyklus19, M128**

Ako se standardni ciklusi ispitivanja koriste unutar jedne ili više FRAME upute (TRANS, ATRANS, ROT, AROT, SCALE, ASCALE, MIRROR ili AMIRROR) ili s aktivnim zakretnim skupom podataka (PLANE, Zyklus19, M128), UNAPRIJED POSTAVLJENI podaci ne smiju se mijenjati. Budući da se FRAME uputa odnosi na podesive UNAPRIJED POSTAVLJENE VRIJEDNOSTI koje su posljednje pozvane, osnova za FRAME uputu bila bi uništena ako bi se pomak nule ispravio. Mjerio bi se u koordinatnom sustavu definicije i ispravljalo u koordinatnom sustavu stroja.

Natrag na [Automatski rad Heidenhain \[](#page-199-2)[}](#page-199-2) [Stranica 200\]](#page-199-2)

#### <span id="page-200-1"></span>**6.6.2. Upravljanje alatima**

XTouch se drži u držaču ureznika i mijenja se s uređajem za promjenu alata u radnom vretenu. Korisnik definira oznaku alata. Duljina D1 za alat XTouch do mjernog umetka (središte kugle) unosi se u podatke alata.

Natrag na [Automatski rad Heidenhain \[](#page-199-2)[}](#page-199-2) [Stranica 200\]](#page-199-2)

### <span id="page-200-2"></span>**6.6.3. Ciklus ispitivanja BSP\_L\_AXIS.H**

Ticala s nultim pomakom i ticala s procjenom kuta s ciklusima ispitivanja BSP\_L\_AXIS.H. Mjerni umetak mora biti postavljen u os koja se ispituje na udaljenosti manjoj od 17 mm od točke ticala. Ostale osi se ne pomiču tijekom procesa ispitivanja. Programski kôd za poziv: BSP\_L\_AXIS.H

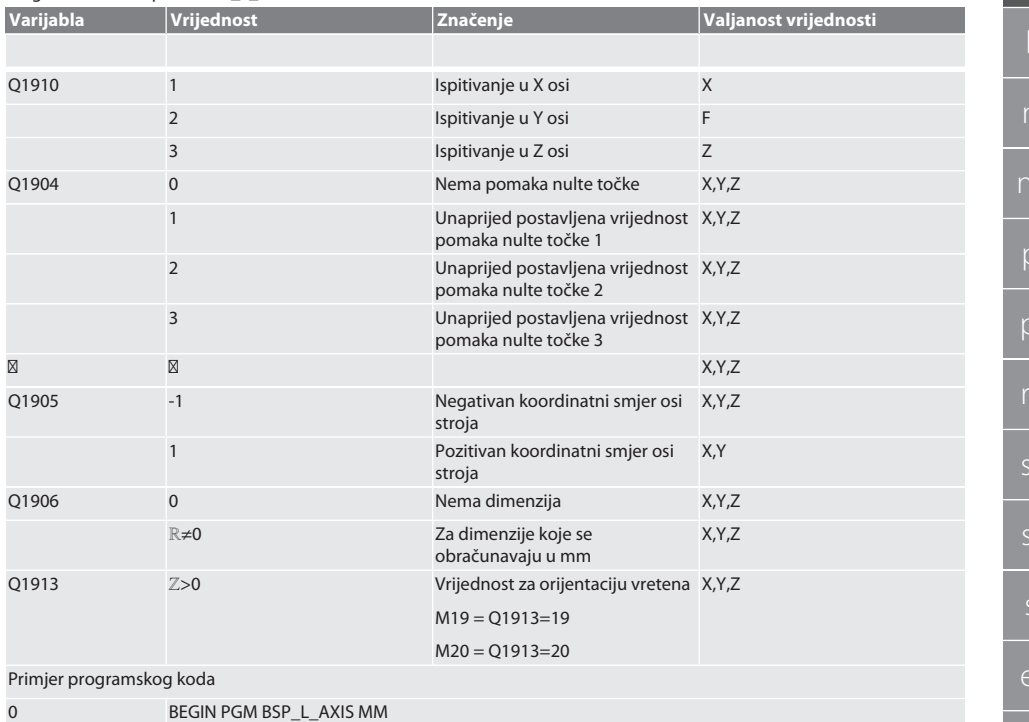

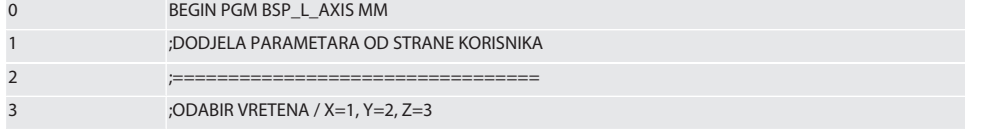

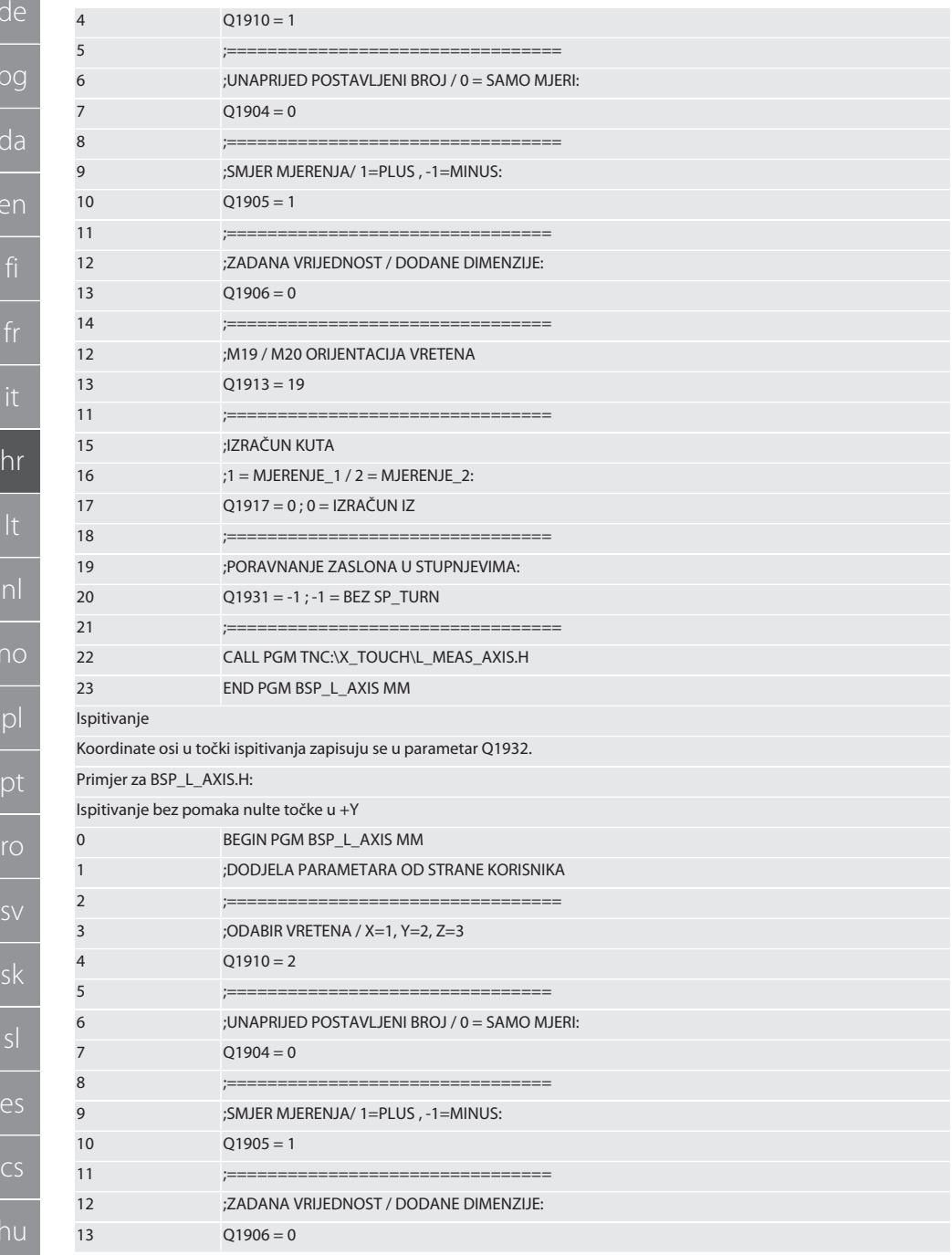

# $\boxed{\mathsf{Garant}}$

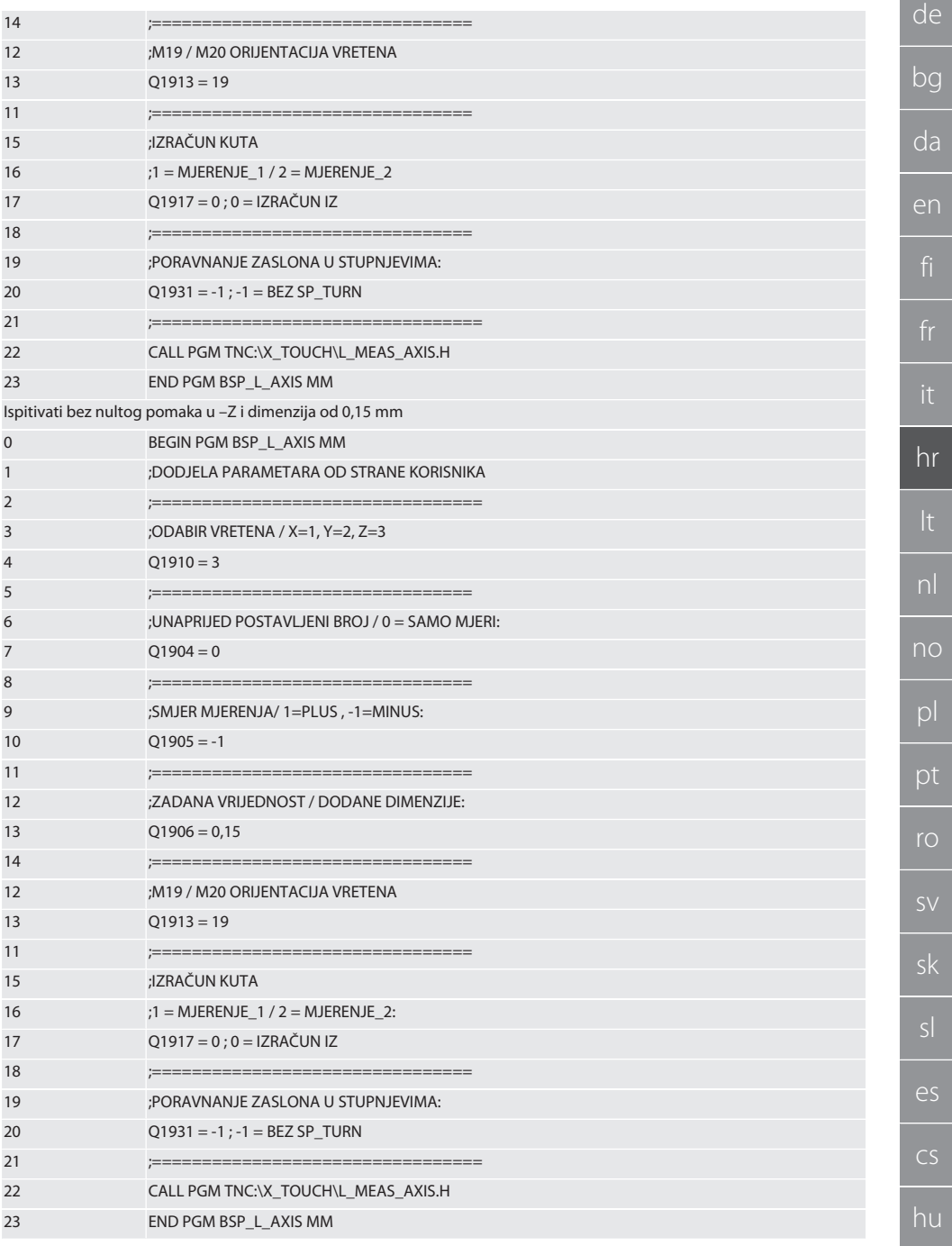

203

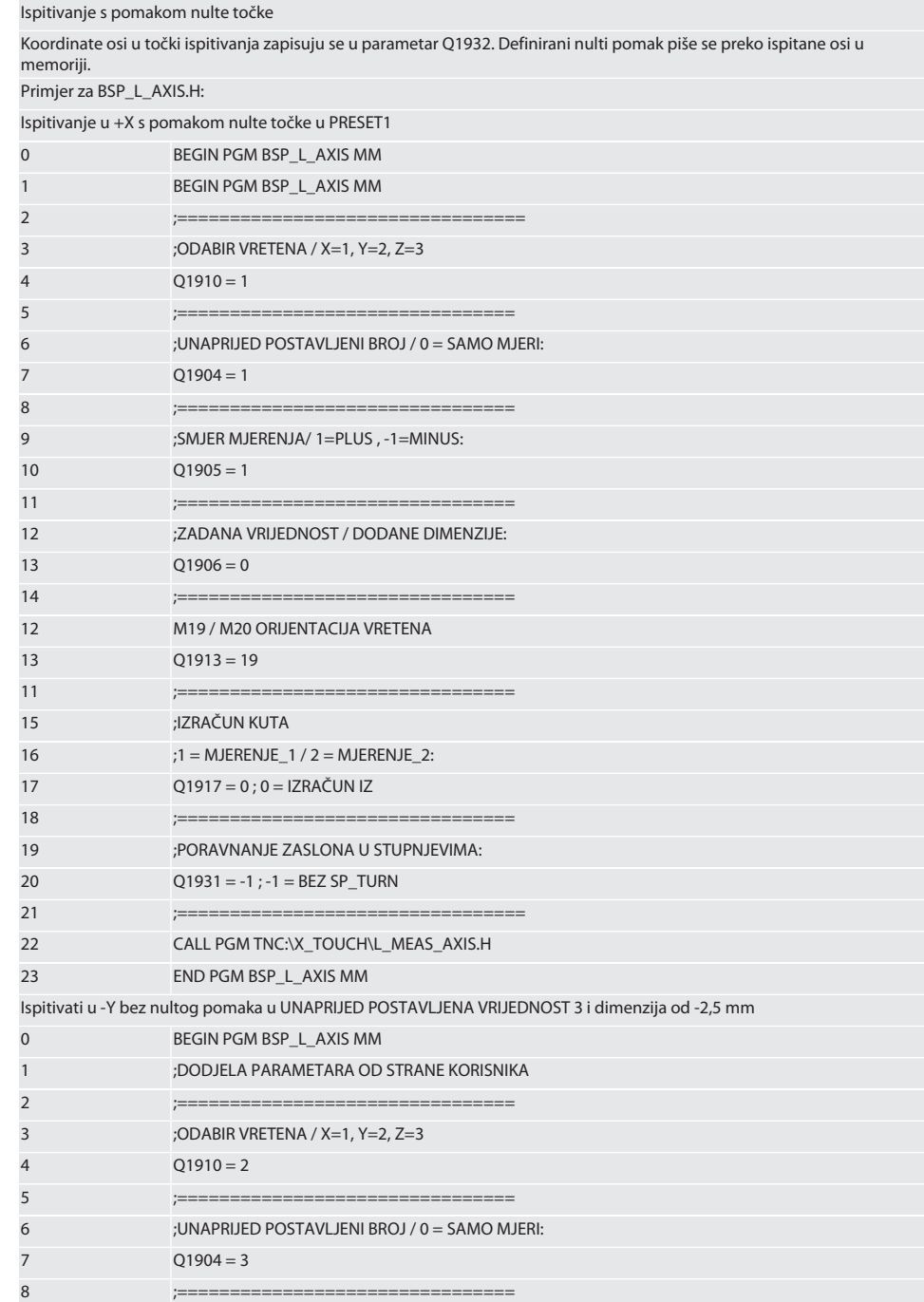

;================================

 $d\rho$ 

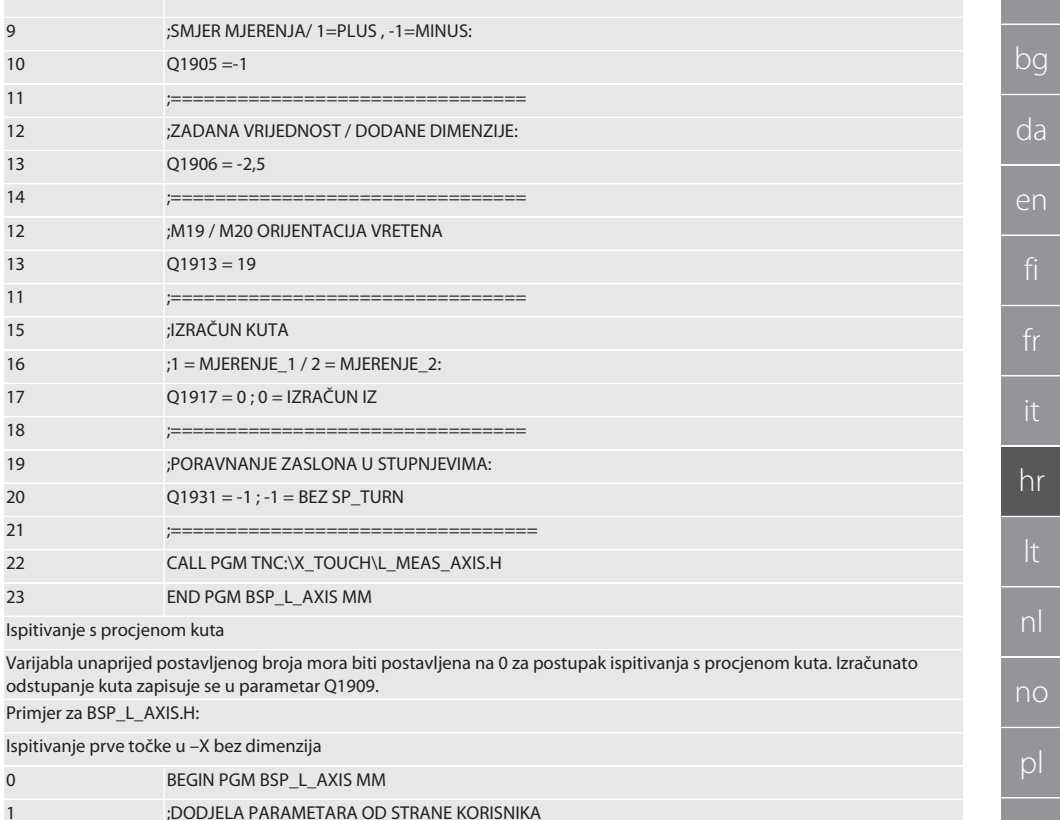

;==================================

;=================================

;UNAPRIJED POSTAVLJENI BROJ / 0 = SAMO MJERI:

;UNAPRIJED POSTAVLJENI BROJ / 0 = SAMO MJERI:

;==================================

:ZADANA VRIJEDNOST / DODANE DIMENZIJE:

================================

;================================

;M19 / M20 ORIJENTACIJA VRETENA

;SMJER MJERENJA/ 1=PLUS, -1=MINUS:

;ODABIR VRETENA / X=1, Y=2, Z=3

 $Q1910 = 1$ 

 $Q1905 = -1$ 

 $Q1906 = 0$ 

 $Q1913 = 19$ 

;==========

 $\overline{2}$ 

 $\overline{3}$ 

 $\overline{4}$ 

 $\overline{5}$ 

 $\mathbf 6$ 

 $\overline{7}$ 

8

 $\overline{9}$ 

 $10$ 

 $11$ 

 $12$ 

 $13$ 

 $14$ 

 $12$  $13$ 

 $11$ 

pt **SV**  $\overline{\mathsf{e}}$  $CS$ 205

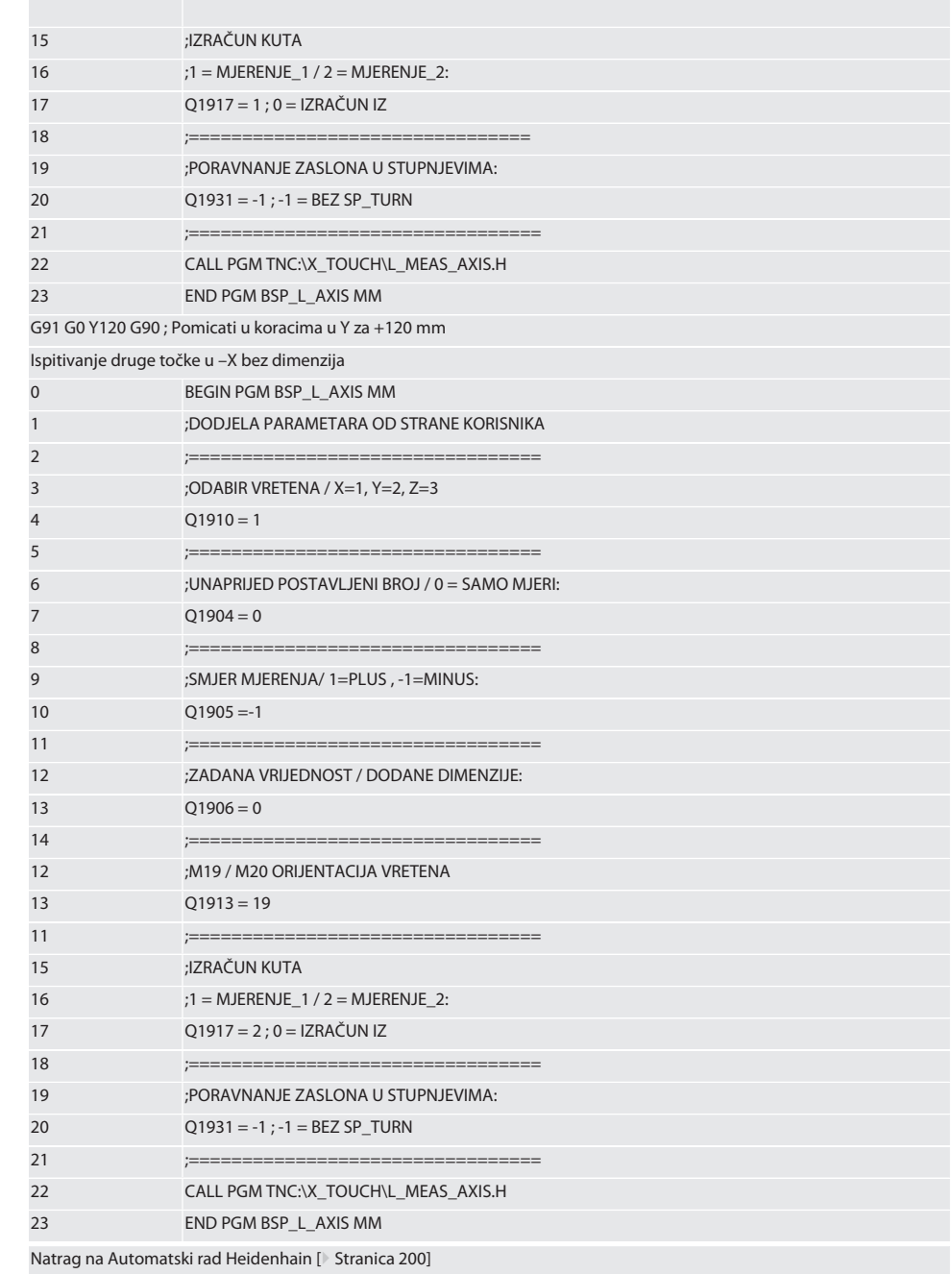

de

bg

### <span id="page-206-0"></span>**6.6.4. Ciklus ispitivanja BSP\_L\_BORE.H**

Program BSP\_L\_BORE.H služi za procjenu položaja osi rupe i promjera rupe. Program ispituje četiri točke u rupi osi stroja, X i Y, u pozitivnom i negativnom smjeru. Postupak ispitivanja počinje u pozitivnom smjeru X osi. U smjeru ove osi, kugla ticala mora biti postavljena na udaljenosti manjoj od 17 mm od ove točke ticala.

Programski kôd za poziv programa BSP\_L\_BORE.H

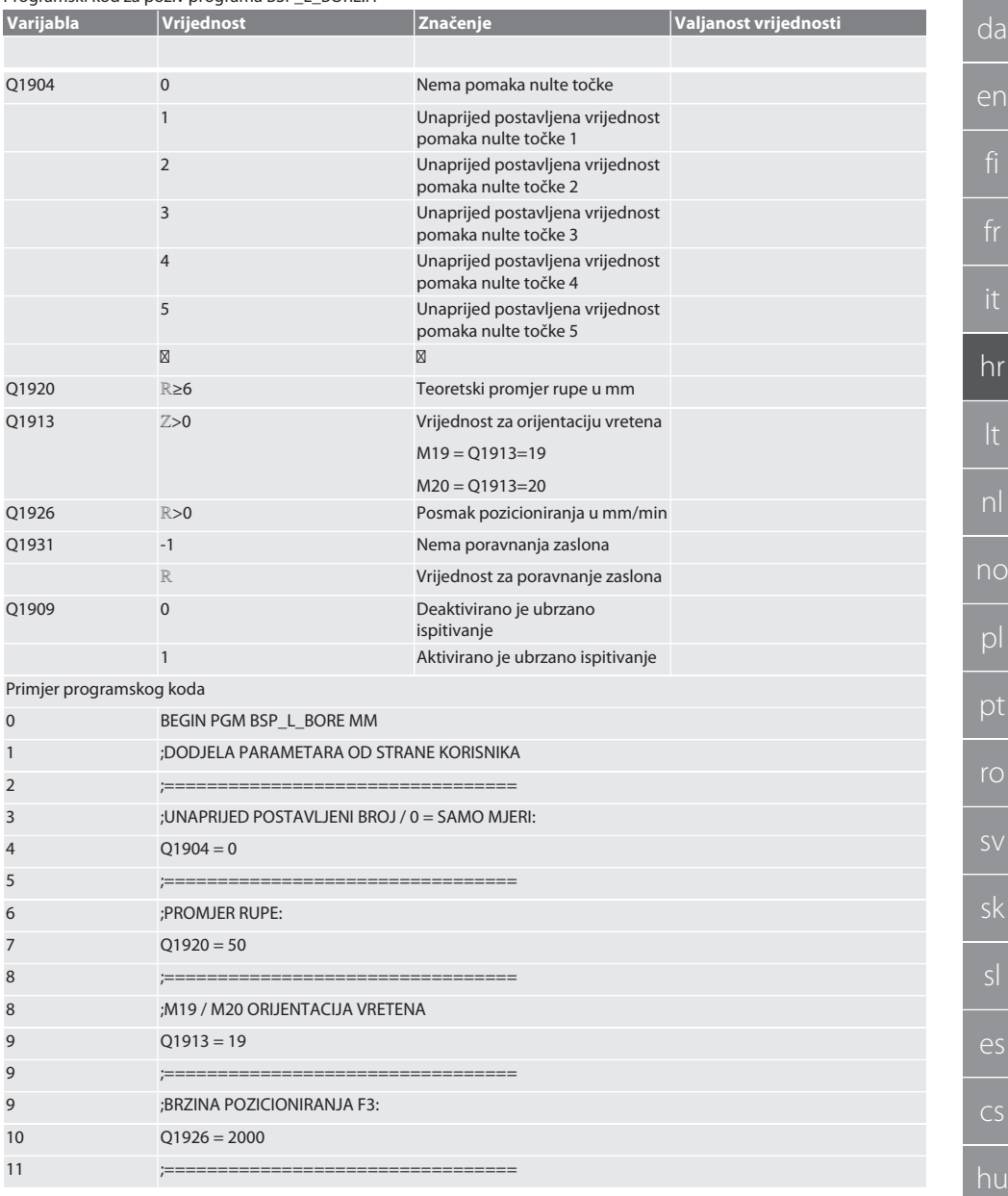

 $\epsilon$ 

 $\overline{C}$ 

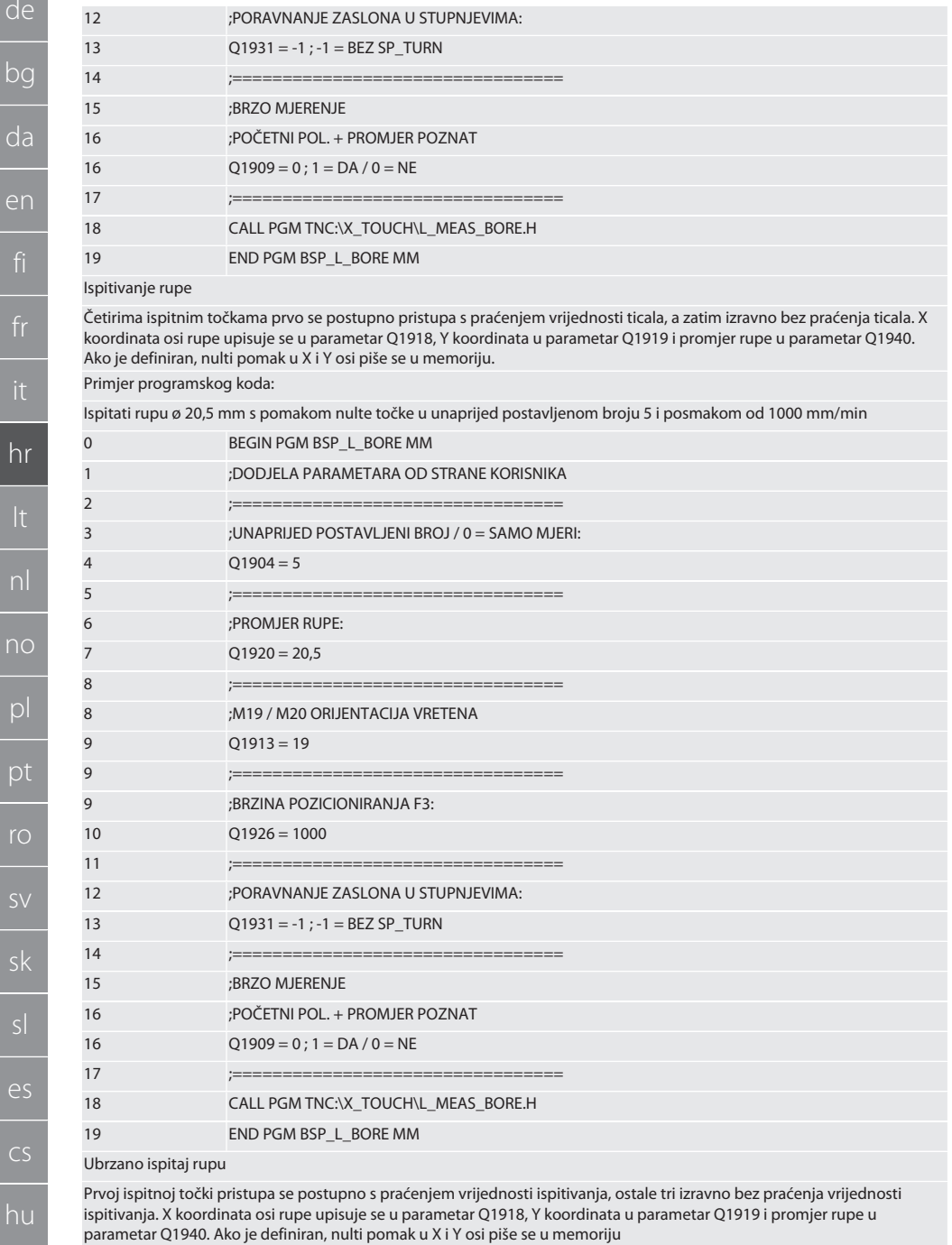

208

 $\overline{\mathcal{L}}$ 

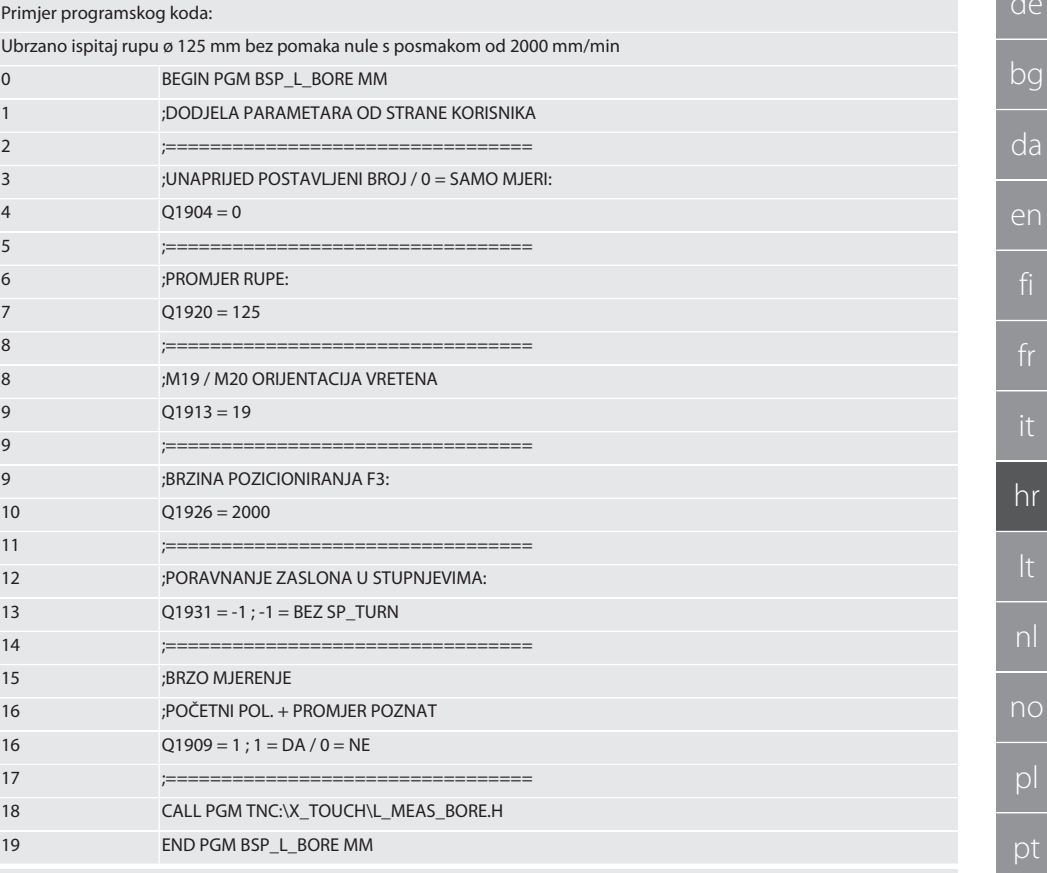

Natrag na Automatski rad Heidenhain [ Stranica 200]

#### <span id="page-208-0"></span> $6.6.5.$ Pomoćni ciklus L START

XTouch se prebacuje u stanje mirovanja nakon 10 minuta bez mjerenja. Radiofrekvencijska veza automatski se ponovno aktivira kada se aktivira radni ciklus, ali traje oko 15 sekundi. Radiofrekvencijska veza može se ponovno aktivirati ručno pomoću pomoćnog ciklusa L\_START kako bi se smanjilo neproduktivno vrijeme.

Primjer programskog koda

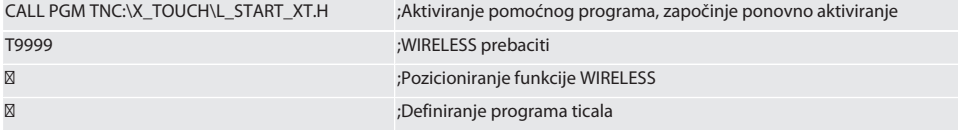

Natrag na Automatski rad Heidenhain [ Stranica 200]

#### <span id="page-208-1"></span> $6.6.6.$ Pomoćni ciklus L\_RESET

Nakon 100 postupaka ispitivanja, radiofrekvencijska veza se deaktivira. Radiofrekvencijska veza automatski se ponovno aktivira kada se aktivira program ispitivania, ali traje oko 15 sekundi. Pozivaniem pomoćnog programa L. RESET brojač mierenia se resetira i radiofrekvencijska veza se održava.

Primjer programskog koda

CALL PGM TNC:\X TOUCH\L RESET XT.H

:Aktiviranie pomoćnog programa, brojač se poništava

ro

ςk

 $\overline{\rho}$ 

 $CS$ 

hu

209

### Natrag na [Automatski rad Heidenhain \[](#page-199-2)[}](#page-199-2) [Stranica 200\]](#page-199-2)

<span id="page-209-0"></span>7. Održavanje

### <span id="page-209-1"></span>**7.1. RADOVI ODRŽAVANJA**

XTouch zahtijeva malo održavanja. Zamijeniti bateriju nakon godinu dana. Umetak ticala zamijeniti nakon što se slomi. **NAPOMENA! Postaviti osi na XTouch nakon promjene umetka ticala.**

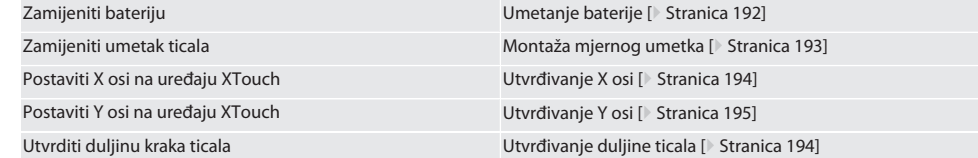

## <span id="page-209-2"></span>8. Obavijesti o smetnji

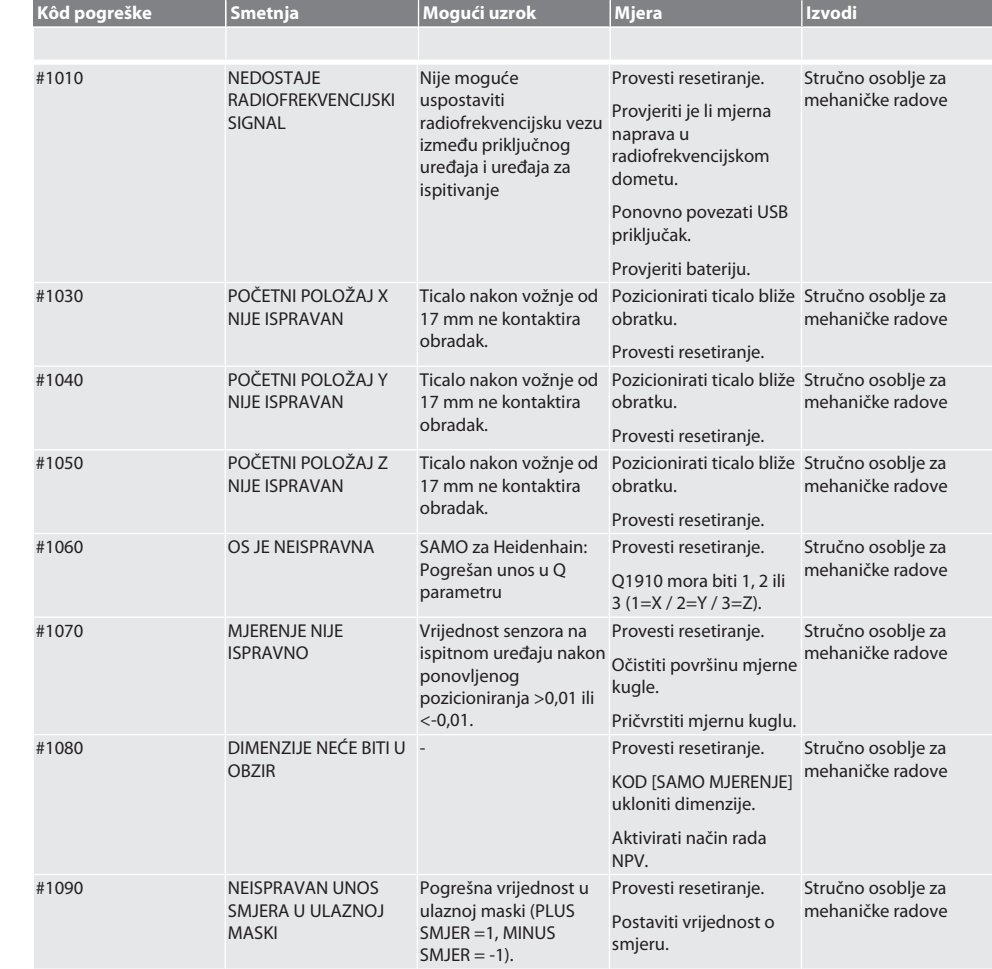

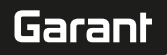

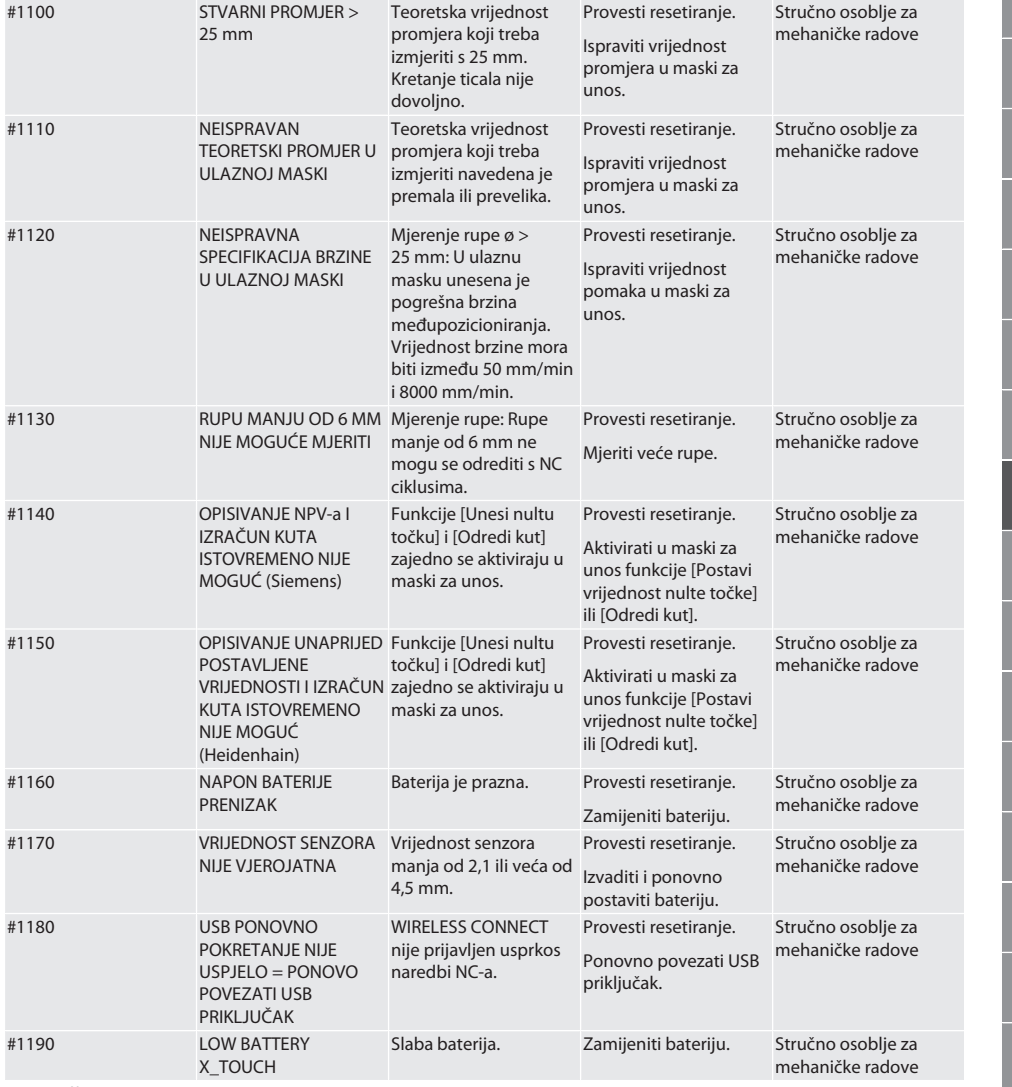

### <span id="page-210-0"></span>9. Čišćenje

Očistite krpom ili komprimiranim zrakom.

Nemojte koristiti nagrizajuća sredstva za čišćenje.

## <span id="page-210-1"></span>10. Skladištenje

Skladištiti u zatvorenom, suhom prostoru.

Nemojte čuvati u blizini nagrizajućih, agresivnih tvari, otapala, vlage i prljavštine.

Zaštitite od izlaganja suncu.

Skladištite na temperaturama između +15° C i +35 °C.

Relativna vlažnost maks. 60 %

# de bg da en hr nl no pl pt ro sv sk es cs hu

## <span id="page-211-0"></span>11. Odlaganje u otpad

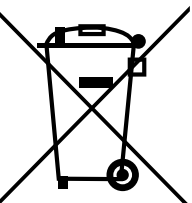

Pridržavati se nacionalnih i regionalnih propisa za zaštitu okoliša i zbrinjavanja radi pravilnog odlaganja ili recikliranja. Odvojiti metale, nemetale, kompozitne materijale i pomoćne materijale prema vrstama i odložiti ih na ekološki prihvatljiv način. Preporučuje se recikliranje opreme umjesto odlaganja u otpad.

- Baterije se ne smiju baciti u kućanski otpad.
- Baterije odložite u sustave za prikupljanje i povrat.

### <span id="page-211-1"></span>12. Izjava o sukladnosti EU/UK

Hoffmann Supply Chain GmbH ovime izjavljuje da je ovaj bežični uređaj u skladu s Direktivom 2014/53/EU i Uredbom o radijskoj opremi Ujedinjenog Kraljevstva (UK Radio Equipment Regulations 2017). Cijeli tekst izjave o sukladnosti dostupan je na hoffmann-group.com/service/downloads/doc. Obveze tvrtke Hoffmann Supply Chain GmbH u Ujedinjenom Kraljevstvu provodi Hoffmann UK Quality Tools Ltd, Holborn Hill, Birmingham, B7 5JR, Ujedinjeno Kraljevstvo.

## $C \in H$

### <span id="page-211-2"></span>13. Tehnički podaci

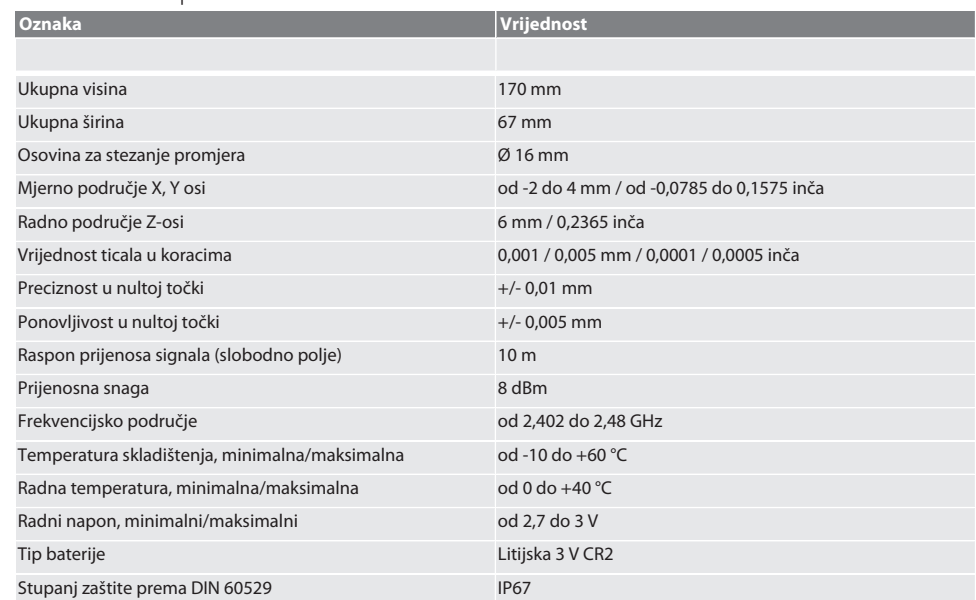

## Turinys

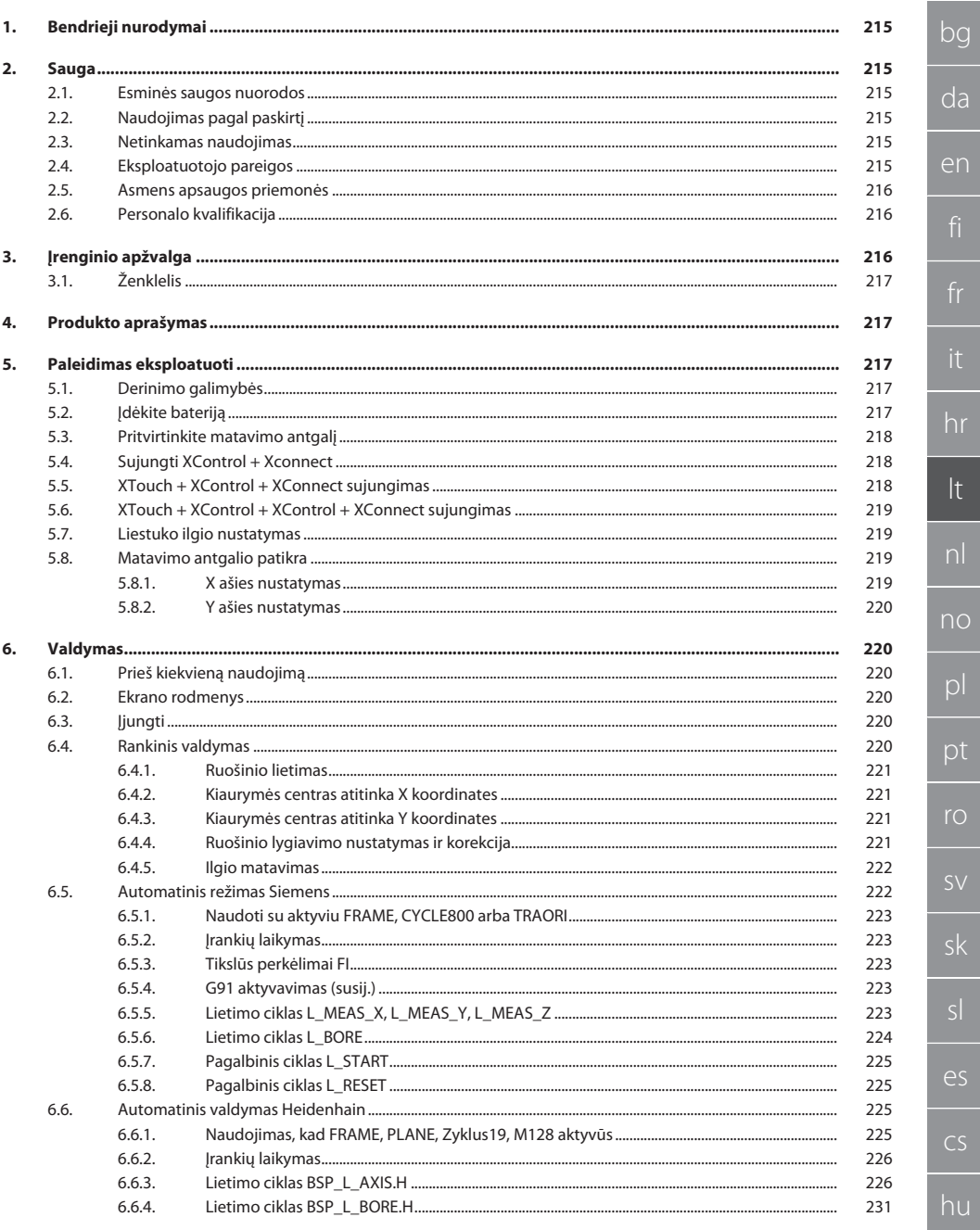

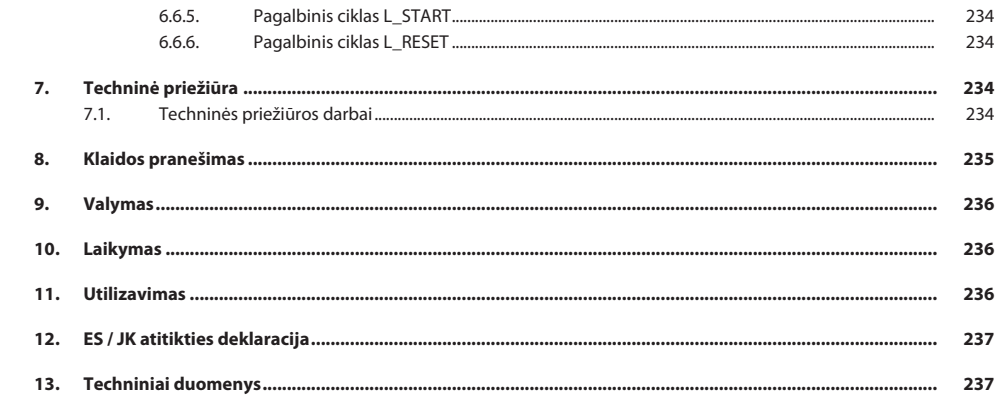

de

bg

### <span id="page-214-0"></span>1. Bendrieji nurodymai

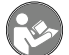

Perskaitykite naudojimo instrukciją, atkreipkite dėmesį į pastabas, laikykitės tolesnių nurodymų ir visada ją laikykite pasiekiamoje vietoje.

<span id="page-214-2"></span><span id="page-214-1"></span>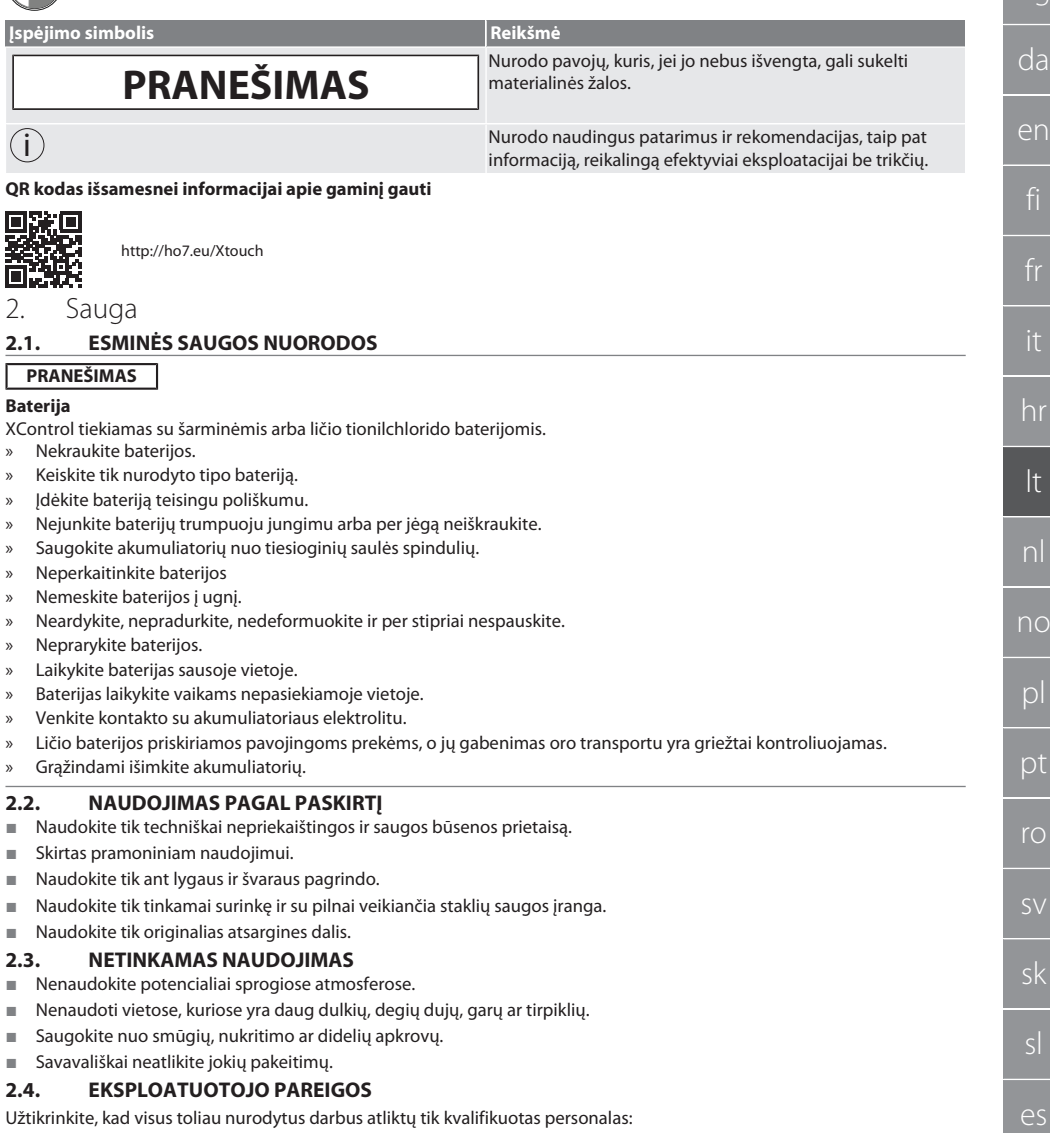

- 
- 
- 
- 

Naudotojas privalo užtikrinti, kad asmenys, dirbantys su gaminiu, laikytųsi taisyklių, nuostatų ir toliau pateikiamų nurodymų:

hu

cs

<span id="page-214-5"></span><span id="page-214-4"></span><span id="page-214-3"></span>Užtikrinkite, kad visus toliau nurodytus darbus atliktų tik kvalifikuotas personalas:

- Transportavimas, išpakavimas, pakėlimas
- **Pastatymas**

### Valdymas

■ Techninė priežiūra

- Nemontuokite, nediekite ir neeksploatuokite sugadintų gaminių.
- Privaloma pasirūpinti būtinomis apsaugos priemonėmis.
- Naudokite tik tada, kai jis yra prietaisas nepriekaištingai veikia.
- Remdamiesi naudojimo instrukcija, periodiškai tikrinkite darbuotojų saugumą.
- Reguliariai tikrinkite apsauginių įtaisų veikimą.
- Neišimkite pridėtų darbų saugos ir įspėjamųjų užrašų ir laikykite juos įskaitomu atstumu.
- Žmonėms, kurie yra apsvaigę nuo alkoholio, narkotikų ar vaistų, kurie turi įtakos jų gebėjimui reaguoti, neleidžiama valdyti ar prižiūrėti įrenginių.

### <span id="page-215-0"></span>**2.5. ASMENS APSAUGOS PRIEMONĖS**

Laikykitės nacionalinių ir regioninių saugumo ir nelaimingų atsitikimų prevencijos taisyklių. Apsauginius drabužius, pvz., kojų apsaugą ir apsaugines pirštines, reikia pasirinkti ir jomis apsirūpinti, atsižvelgiant į atitinkamą veiklą ir numatomą riziką.

### <span id="page-215-1"></span>**2.6. PERSONALO KVALIFIKACIJA**

i *Visus valdymo ir apsauginius įtaisus gali naudoti tik apmokyti asmenys.*

#### **Mechanikos darbų specialistas**

Šiuo atveju specialistai – asmenys, kuriems yra patikėtas gaminio pastatymas, mechaninė instaliacija, paleidimas eksploatuoti, trikčių šalinimas ir techninė priežiūra ir kurie turi toliau nurodytą kvalifikaciją:

Kvalifikacija / išsilavinimas mechanikos srityje pagal nacionalinius teisės aktus.

#### **Elektrotechnikos darbų specialistas**

Šiuo atveju specialistai – asmenys, turintys atitinkamą išsilavinimą, žinias bei patirtį ir geba atpažinti su elektra susijusius pavojus bei kaip jų išvengti.

### **Instruktuotas asmuo**

Šiuo atveju instruktuoti asmenys – asmenys, kurie buvo instruktuoti apie transportavimo, laikymo ir eksploatavimo darbus.

### <span id="page-215-2"></span>3. Įrenginio apžvalga

### ra A

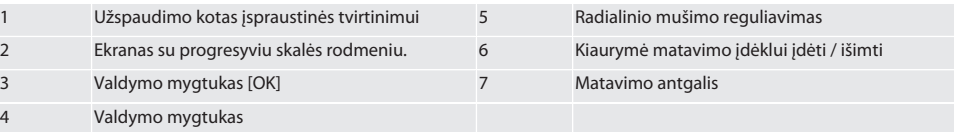
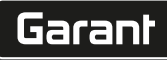

de

bg

da

en

hr

lt

nl

no

pl

pt

ro

sk

sl

es

cs

hu

#### **3.1. ŽENKLELIS**

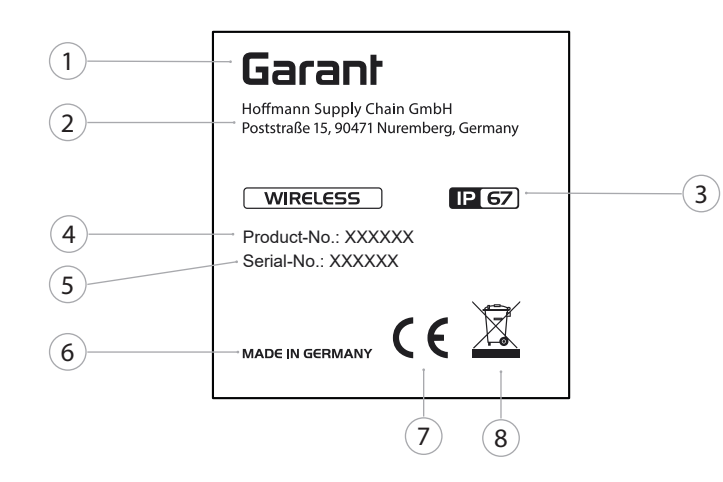

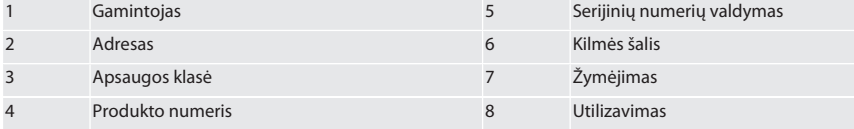

### 4. Produkto aprašymas

XTouch naudojamas ruošinio padėčiai apdirbimo centruose, frezavimo ir erodavimo staklėse nustatyti.

#### 5. Paleidimas eksploatuoti

#### **5.1. DERINIMO GALIMYBĖS**

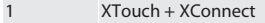

- 2 XTouch + XControl + XConnect
- 3 XTouch + XControl + XControl + XConnect

#### <span id="page-216-0"></span>**5.2. ĮDĖKITE BATERIJĄ**

#### $\widehat{D}$  B

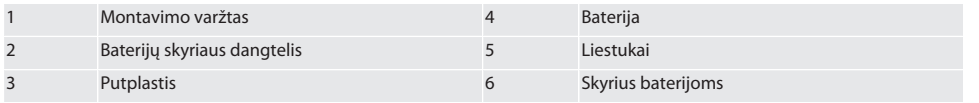

- 1. Atsukite ir nuimkite surinkimo varžtus (1).
- 2. Nuimkite baterijų skyrelio dangtelį (2).
- 3. Nuimkite putplastį (3).
- 4. Idėkite baterija teisingu poliškumu (4).
	- » Įdėjus bateriją, rodomi visi ekrano segmentai.
	- » Ekrane rodomas [Err], išimkite ir vėl įdėkite bateriją.
- 5. Uždėkite putplastį (3) ant baterijos (4).
- 6. Uždėkite baterijų skyrelio dangtelį (2).
- 7. Baterijų skyrelį (6) pritvirtinkite varžtais (1).

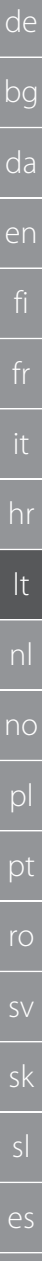

8. Tvirtinimo varžtus priveržkite 1.2 Nm jėga,

» Baterija įdėta.

#### <span id="page-217-1"></span>**5.3. PRITVIRTINKITE MATAVIMO ANTGALĮ**

#### ra L

Jei jutiklinė svirtis nėra pradinėje padėtyje, pakelkite uždangalą.

Liestuko antgaliai turi iš anksto nustatytą lūžio tašką ant keraminio koto.

- Baterija įdėta.
- 1. Atlaisvinkite varžtinę jungtį (1 ir 2) su šešiakampiu raktu liestuko antgaliui.
- 2. Pritvirtinti liestuko antgalį.
- 3. Priveržkite varžtą (1 ir 2) šešiabriauniu raktu.
- 4. Liestuko antgalis pritvirtintas.

#### <span id="page-217-0"></span>**5.4. SUJUNGTI XCONTROL + XCONNECT**

### $\odot$  A  $\odot$  H

#### **PRANEŠIMAS! XConnect turi būti prijungtas prie to paties USB prievado, kaip ir nustatant EXTCALL kelią.**

- ü Prietaisas išpakuotas.
- $\checkmark$  Baterija įdėta.
- 1. Pašalinti XConnect iš mašinos.
- 2. Paspausti XTouch zondo svirtį 5 sekundes Z ašies kryptimi.
	- » XTouch ekranas [00].
- 3. Atlaisvinti jutiklinę svirtį.
- 4. Paspausti (4) meniu mygtuką. » Rodyti XTouch [03].
- 
- 5. Paspausti Ok mygtuką (3).<br>• XTouch ekranas pasikei » XTouch ekranas pasikeičia iš [03] į [04].
- 6. Prijunkite XConnect prie USB prievado mašinos valdyme.
- 7. XTouch ekranas pasikeičia iš [04] į [00].
- 8. Belaidis ryšys su XConnect sukonfigūruojamas, kai:
	- » Power LED (2) šviečia žaliai.
	- » Connect LED (3) šviečia oranžine spalva.
	- » RSSI LED (1) mirksi žaliai.
- 9. Paspausti Ok mygtuką (3).
- 10. XTouch ekranas pasikeičia iš [00] į [-2.000].
- 11. Sujungti XTouch + XConnect.

#### **5.5. XTOUCH + XCONTROL + XCONNECT SUJUNGIMAS**

#### $LOH$   $O$   $I$

#### **PRANEŠIMAS! XConnect turi būti prijungtas prie to paties USB prievado, kaip ir nustatant EXTCALL kelią.**

- ü XTouch jau prijungtas prie XConnect. [Sujungti XControl + Xconnect \[](#page-217-0)[}](#page-217-0) [218\]](#page-217-0)
- ü Atkreipkite dėmesį į didžiąsias ir mažąsias raides.
- $\checkmark$  CONFIG.TXT failo nustatymus reikia atlikti atskirame kompiuteryje.
- $\checkmark$  Jei nustatymai atliekami staklių valdiklyje, jie neišsaugomi.
- $\checkmark$  XConnect atjungtas.
- $\checkmark$  XControl baterijos skyriaus dangtelis buvo nuimtas.
- 1. Virš baterijos yra mygtukas (1).
- 2. Paspauskite mygtuką (1).
	- » LED (2) turi šviesti žaliai.
- 3. Prijunkite XConnect prie USB prievado.
	- » XControl žalias LED užgęsta.
- 4. Belaidė sąsaja konfigūruojama, kai:
- » Power LED (2) šviečia žaliai.
	- » Connect LED (3) šviečia oranžine spalva.
	- » RSSI LED (1) mirksi žaliai.
- 5. Uždėkite akumuliatoriaus skyriaus dangtelį.

cs

# $\boxed{\mathsf{Garant}}$

<span id="page-218-1"></span><span id="page-218-0"></span>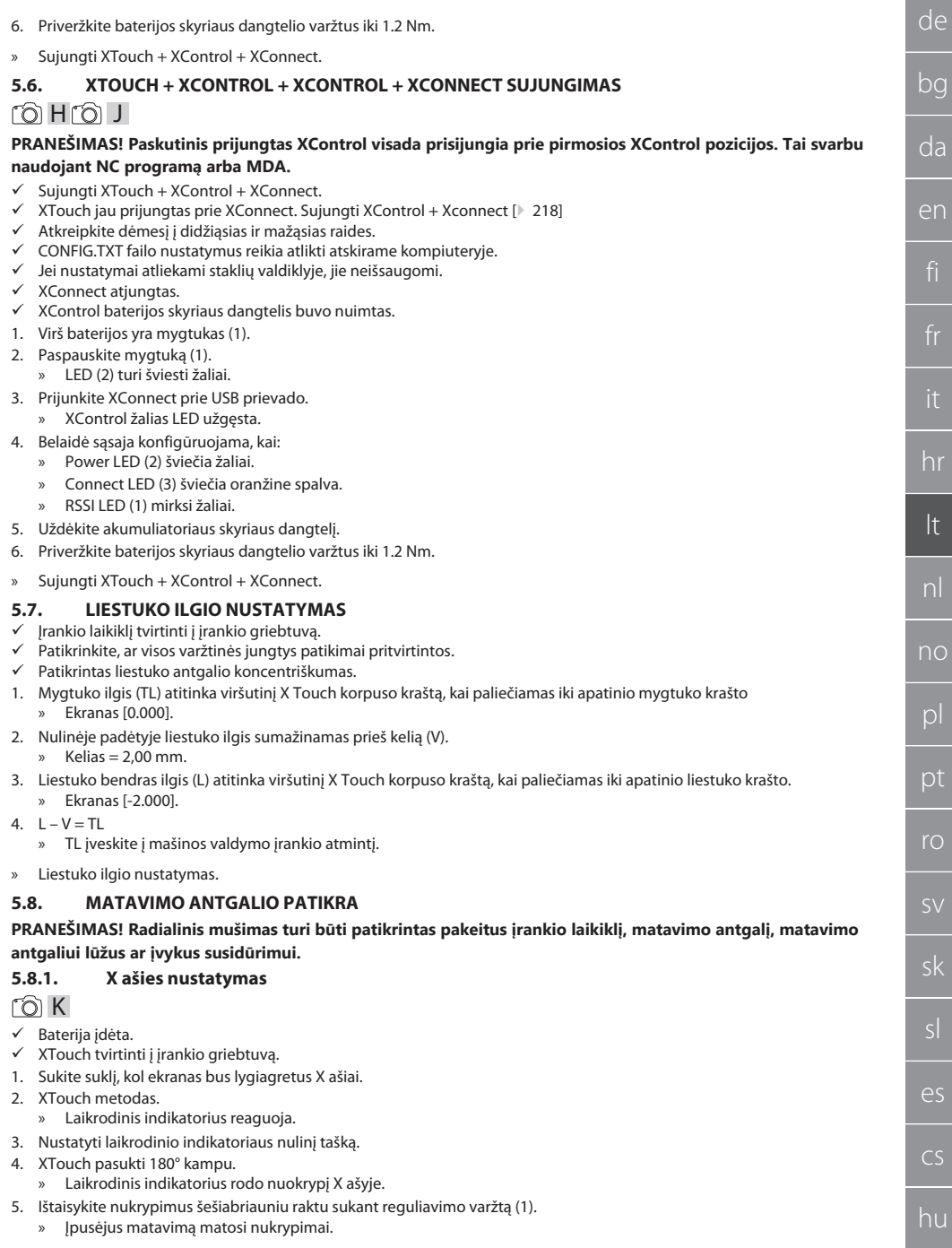

- 6. Pakartoti B D žingsnius.
- » X ašis nustatyta.

#### <span id="page-219-0"></span>**5.8.2. Y ašies nustatymas**  $f \odot K$

- ü Baterija įdėta.
- $\times$  XTouch tvirtinti į įrankio griebtuvą.
- 1. Sukite suklį, kol ekranas bus lygiagretus Y ašiai.
- 2. XTouch metodas.
	- » Laikrodinis indikatorius reaguoja.
- 3. Nustatyti laikrodinio indikatoriaus nulinį tašką.
- 4. XTouch pasukti 180° kampu.
	- » Laikrodinis indikatorius rodo nuokrypį Y ašyje.
- 5. Ištaisykite nukrypimus šešiabriauniu raktu sukant reguliavimo varžtą (2). » Įpusėjus matavimą matosi nukrypimai.
- 6. Pakartoti B D žingsnius.
- » Y ašis nustatyta.
- 6. Valdymas

#### **6.1. PRIEŠ KIEKVIENĄ NAUDOJIMĄ**

Prieš kiekvieną pamainą patikrinkite, ar XTouch nėra išoriškai matomų pažeidimų ir defektų.

#### **6.2. EKRANO RODMENYS**

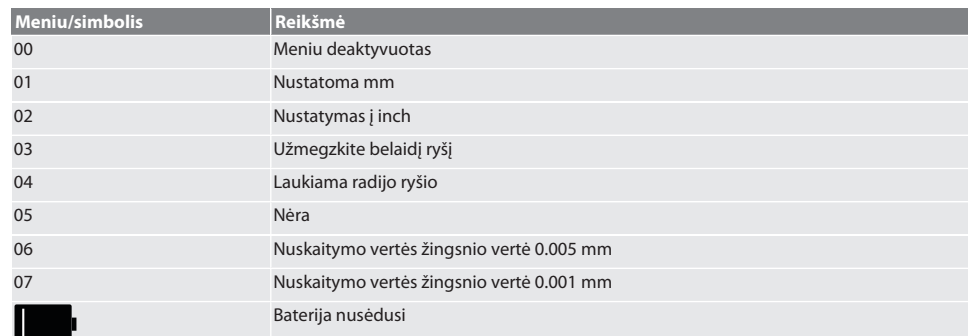

#### **6.3. ĮJUNGTI**

#### **PRANEŠIMAS! XTouch neturi būti prijungtas prie įrenginio valdymo USB prievado prieš prijungiant WIRELESS.**

- 1. Įjunkite XTouch judindami liestuko antgalį.
- » XTouch įjungtas.

#### **6.4. RANKINIS VALDYMAS**

**PRANEŠIMAS**

#### **Lietimo klaida**

Lietimo klaidos lemia neteisingus matavimus.

- » Patikrinti XTouch tvirtinimą įrankio laikiklyje.
- » Patikrinti, ar visos varžtinės jungtys patikimai pritvirtintos.
- Pakeitę liestuko antgalį, iš naujo sureguliuokite koncentriškumą, perskaičiuokite bendrą ilgį ir įveskite jį į staklių valdiklį.
- » Lietimo metu liestuko rutulys nejudinamas išilgai ruošinio krašto.
- » Prieš lietimo procesą pasukti XTouch į operatoriaus matymo lauką.
- » Jei XTouch pasukamas priartėjus prie liestuko, lietimo procesą reikia pakartoti.

roic

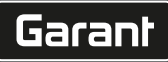

de

#### **6.4.1. Ruošinio lietimas**

### $\widehat{\text{L}}$

- ü Baterija įdėta.
- ü XTouch yra sumontuotas staklių suklyje.
- $\checkmark$  Pritvirtinkite matavimo antgali.
- $\checkmark$  Patikrintas matavimo antgalis.
- ü Staklių suklys ramybės būsenoje.
- $\checkmark$  Aušinimo skysčio padavimas išjungtas.
- 1. Prie kontaktinio paviršiaus priartėkite statmenu kampu.
- 2. Palietę ruošinį, tęskite lėtai.
	- » XTouch ekrane rodoma [0,000].
- 3. Staklių ašis sutampa su ruošinio briauna.
	- » Maksimalus mechaninio judėjimo kelias 4 mm.
- » Liestas ruošinys.

## **6.4.2. Kiaurymės centras atitinka X koordinates**

### $\widehat{LO}$  M $\widehat{Q}$

- ü Baterija įdėta.
- $\checkmark$  XTouch yra sumontuotas staklių suklyje.
- $\checkmark$  Pritvirtinkite matavimo antgali.
- $\checkmark$  Patikrintas matavimo antgalis.
- $\checkmark$  Staklių suklys ramybės būsenoje.
- $\checkmark$  Aušinimo skysčio padavimas išjungtas.
- 1. Iveskite XTouch su matavimo antgaliu į angą ir judėkite X ašimi.
- 2. XTouch su matavimo antgaliu paliečia kiaurymės sienelę.
- » XTouch ekrane rodoma [-2.000].
- 3. Nustatyti rodomą vertę staklių valdyme (X ašyje) į 0,000.
- 4. Perkelkite XTouch su matavimo antgaliu ant X ašies priešinga kryptimi.
- 5. XTouch su matavimo antgaliu paliečia priešingą kiaurymės sienelę. » XTouch ekrane rodoma [0.000].
- 6. Nustatyti rodomą vertę staklių valdyme (X ašyje).
- 7. Padalinti vertę perpus.
- 8. Nustatyti vertę staklių valdyme (X ašyje) į 0,000.
- 9. Kiaurymės centras atitinka X koordinates.

#### **6.4.3. Kiaurymės centras atitinka Y koordinates**

### $[O]$   $M$  3)

- ü Baterija įdėta.
- $\checkmark$  XTouch yra sumontuotas staklių suklyje.
- $\checkmark$  Pritvirtinkite matavimo antgalį.
- $\checkmark$  Patikrintas matavimo antgalis
- Staklių suklys ramybės būsenoje.
- $\checkmark$  Aušinimo skysčio padavimas išjungtas.
- 1. Įveskite XTouch su matavimo antgaliu į kiaurymę ir judėkite Y ašimi.
- 2. XTouch su matavimo antgaliu paliečia kiaurymės sienelę.
	- » XTouch ekrane rodoma [-2.000].
- 3. Nustatyti rodomą vertę staklių valdyme (Y ašis) į 0,000.
- 4. Perkelkite XTouch su matavimo antgaliu ant Y ašies priešinga kryptimi.
- 5. XTouch su matavimo antgaliu paliečia kiaurymės sienelę.
- » XTouch ekrane rodoma [0.000].
- 6. Nustatyti rodomą vertę staklių valdyme (Y ašyje).
- 7. Padalinti vertę perpus.
- 8. Nustatyti vertę staklių valdyme (F ašyje) į 0,000.
- 9. Kiaurymės centras atitinka Y koordinates.

#### **6.4.4. Ruošinio lygiavimo nustatymas ir korekcija**

#### $\Gamma$ O $\Gamma$ M $\Omega$

bg da en hr lt nl no pl pt ro sk sl  $\overline{\mathsf{P}}$ cs hu

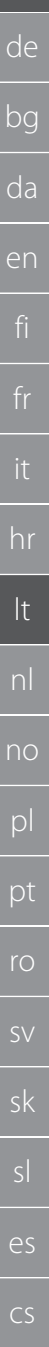

- ü Baterija įdėta.
- $\checkmark$  XTouch yra sumontuotas staklių suklyje.
- $\checkmark$  Pritvirtinkite matavimo antgalį.
- $\checkmark$  Patikrintas matavimo antgalis.
- $\checkmark$  Staklių suklys ramybės būsenoje.
- $\checkmark$  Aušinimo skysčio padavimas išjungtas.
- 1. XTouch su matavimo antgaliu veskite Y ašimi.
- 2. XTouch su matavimo antgaliu vesti Y ašimi kol ruošinys pajudės.<br>
» Ekranas XTouch rodo [0 000] » Ekranas XTouch rodo [0.000].
- 3. Nustatyti rodomą vertę staklių valdyme X- ir Y ašims į 0,000.
- 4. XTouch su matavimo antgaliu veskite X ašimi (dx).
- 5. XTouch su matavimo antgaliu vesti Y ašimi kol ruošinys pajudės » Ekranas XTouch rodo [0.000].
- 6. Nuskaitykite staklių valdymo (Y ašies) ekraną (dy).
- 7. Nustatykite korekcijos kampą. (Korekcijos kampas = arctan dy/dx =  $3^{\circ}$ )
	- » Koreguoti lygiavimą.
- » Koreguotas ruošinio lygiavimas.

#### **6.4.5. Ilgio matavimas**

#### $[O]$   $M$   $O$

- $\checkmark$  Baterija įdėta.
- $\checkmark$  XTouch yra sumontuotas staklių suklyje.
- $\checkmark$  Pritvirtinkite matavimo antgalį.
- $\checkmark$  Patikrintas matavimo antgalis.
- $\checkmark$  Staklių suklys ramybės būsenoje.
- $\checkmark$  Aušinimo skysčio padavimas išjungtas.
- 1. XTouch su matavimo antgaliu vesti X ašimi kol ruošinys pajudės
- 2. XTouch ekrane rodoma [-2.000].
- 3. Nustatyti rodomą vertę staklių valdyme X ašiai į 0,000.
- 4. Matuojamo ruošinio briaunos lietimas ir judėjimas X ašyje.
- 5. XTouch ekrane rodoma [0.000].
- 6. Nustatytas ilgis rodomas staklių ekrane (X ašyje).
- 7. Ilgis išmatuotas.

#### <span id="page-221-0"></span>**6.5. AUTOMATINIS REŽIMAS SIEMENS**

Nuskaitymo proceso metu perrašomi R parametrai R78-R96 ir nustatomas nulinis taškas. Šalutinių programų rinkinys apima standartinius SINUMERIK 840D ir 828D jutiklinius ciklus, kurie turi būti įrašyti valdiklyje vartotojo ciklų srityje. Standartiniai lietimo ciklai sukonfigūruoti XY plokštumai (G17). G18 lygis skirtas atskiroms ašims (X, Y, Z) liesti. Čia neatsižvelgiama į nuskaitymo procesus su kitais įrenginiais, todėl įrenginys gali sugesti.

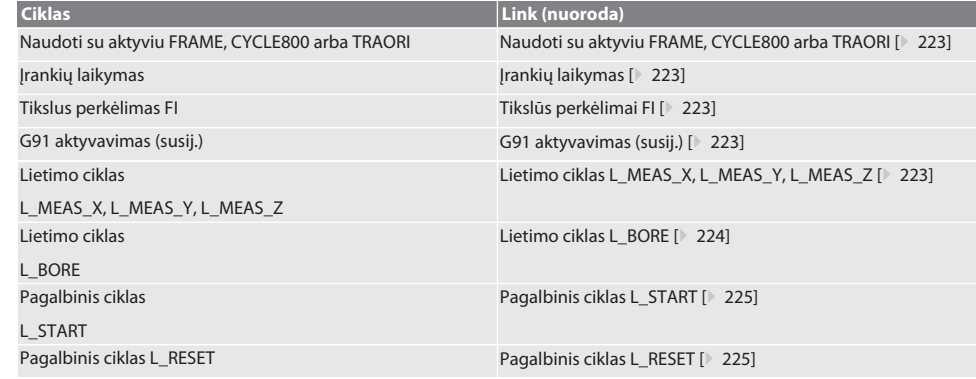

#### <span id="page-222-0"></span>**6.5.1. Naudoti su aktyviu FRAME, CYCLE800 arba TRAORI**

Jei lietimo ciklai naudojami pagal vieną ar daugiau FRAME instrukcijų (TRANS, ATRANS, ROT, AROT, SCALE, ASCAL, MIRROR arba AMIRROR) arba su aktyviu kreipimo duomenų rinkiniu (CYCLE800, TRAORI), nulinio taško duomenų keisti negalima. FRAME instrukcijos nurodo nustatomą nulio poslinkį, vadinamą paskutiniu (G54–G599). Pataisymas sunaikintų FRAME instrukcijos pagrindą dėl nulio poslinkio. Jis būtų išmatuotas apibrėžimo koordinačių sistemoje ir pakoreguotas staklių koordinačių sistemoje.

Atgal į [Automatinis režimas Siemens \[](#page-221-0)[}](#page-221-0) [222\]](#page-221-0)

#### <span id="page-222-1"></span>**6.5.2. Įrankių laikymas**

XTouch laikomas įrankių laikiklyje ir keičiamas naudojant įrankio keitimo įtaisą darbiniame suklyje. Vartotojas nustato įrankio aprašymą. XTouch ilgis D1 iki matavimo antgalio (rutulio centro) įrašomas į įrankio duomenis.

Atgal į [Automatinis režimas Siemens \[](#page-221-0)[}](#page-221-0) [222\]](#page-221-0)

#### <span id="page-222-2"></span>**6.5.3. Tikslūs perkėlimai FI**

Rašant į nulinio taško lentelę, smulkaus poslinkio reikšmės ištrinamos arba nustatomos į nulį.

Atgal į [Automatinis režimas Siemens \[](#page-221-0)[}](#page-221-0) [222\]](#page-221-0)

#### <span id="page-222-3"></span>**6.5.4. G91 aktyvavimas (susij.)**

Funkcija G91 (susiję matmenys) suaktyvinama, kai paleidžiami visi lietimo ciklai. Jei operatorius nutraukia ciklą, prireikus valdiklį reikia perjungti į absoliučiųjų matmenų nustatymą G90.

Atgal į [Automatinis režimas Siemens \[](#page-221-0)[}](#page-221-0) [222\]](#page-221-0)

#### <span id="page-222-4"></span>**6.5.5. Lietimo ciklas L\_MEAS\_X, L\_MEAS\_Y, L\_MEAS\_Z**

Klavišai su nulinio taško poslinkiu ir klavišai su kampo įvertinimu su lietimo ciklais L\_MEAS\_\*. Matavimo įdėklas turi būti nuskaitomoje ašyje mažesniu nei 17 mm atstumu nuo lietimo taško. Kitos ašys nuskaitymo proceso metu nejudinamos. Programos kodas skambinti: L\_MEAS\_\*(NULINIS TAŠKAS,LIETIMO KRYPTIS,MATAVIMAS, KAMPAS)

Vardiniams kintamiesiems gali būti naudojamos reikšmės iš šios lentelės.

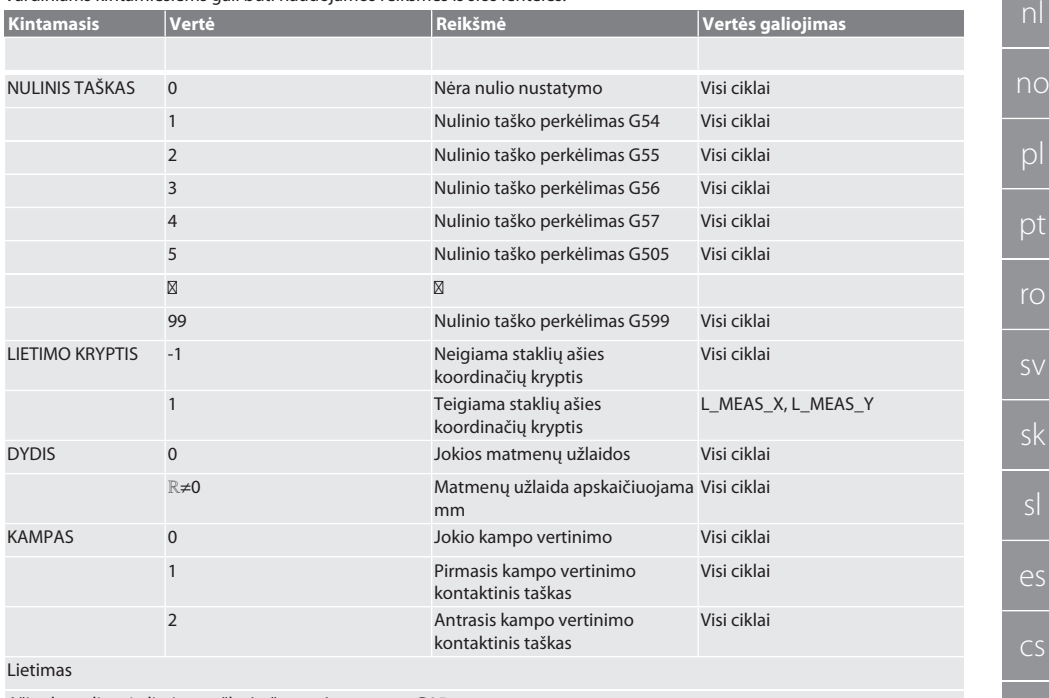

Ašies koordinatės lietimo taške įrašomos į parametrą R95.

Pavyzdžiai programos kodas

de

bg

da

en

hr

lt

 $\overline{O}$ 

 $\overline{O}$ 

 $\overline{\mathcal{S}}$ 

cs

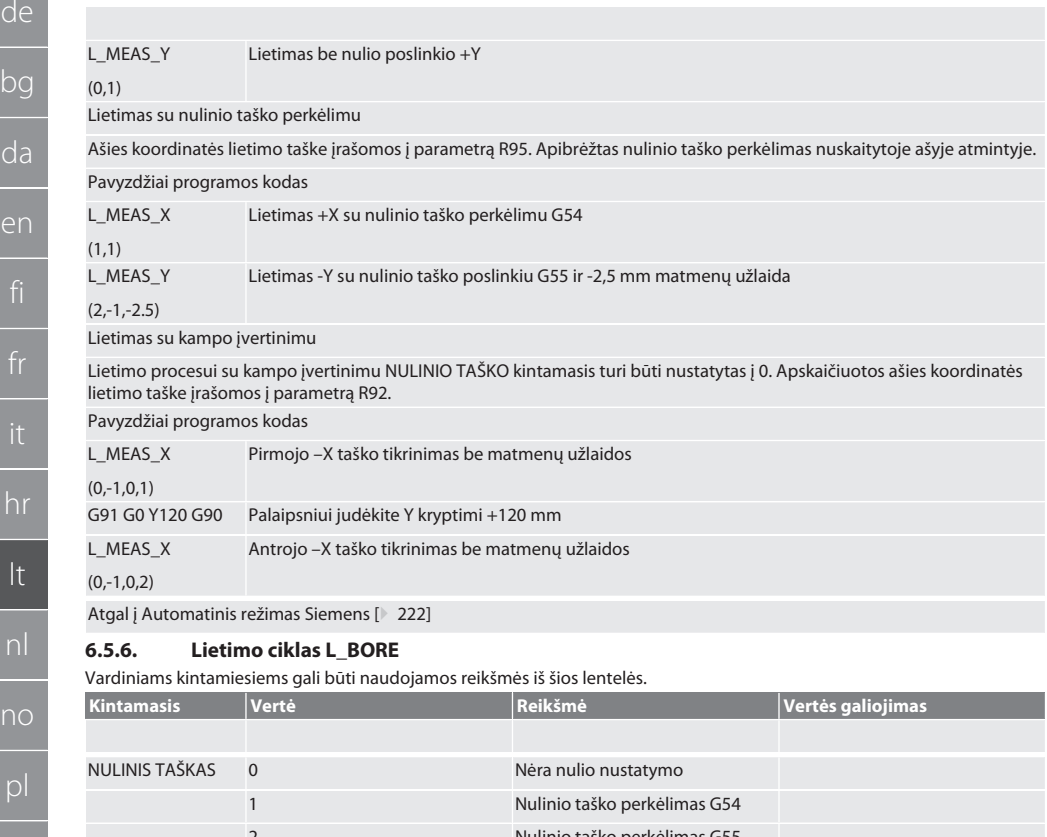

<span id="page-223-0"></span>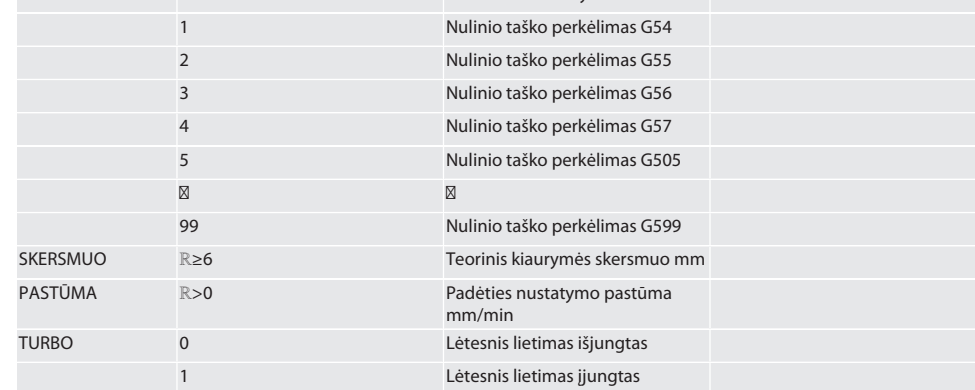

Kiaurymės lietimas

Prie keturių lietimo taškų pirmiausia priartėjama laipsniškai stebint lietimo vertę, o po to tiesiogiai be lietimo vertės stebėjimo. Kiaurymės ašies X koordinatė įrašoma į parametrą R91, Y koordinatė – į parametrą R92, o angos skersmuo – į parametrą R96. Jei nustatyta, nulinio taško perkėlimas X ir Y ašyse perrašomas atmintyje. Pavyzdžiai programos kodas

L\_BORE

Kiaurymė, kurios ø 20.5 mm, lietimas su nulinio taško perkėlimu G582 ir 1000 mm/min pastūma

(82,20.5,1000)

sk

es

cs

de

bg

da

en

#### Kiaurymė lėtina lietimo procesą

Pirmasis lietimo taškas pasiekiamas laipsniškai stebint lietimo vertę, o kiti trys – tiesiogiai be lietimo vertės stebėjimo. Kiaurymės ašies X koordinatė įrašoma į parametrą R91, Y koordinatė – į parametrą R92, o angos skersmuo – į parametrą R96. Jei nustatyta, nulinio taško perkėlimas X ir Y ašyse perrašomas atmintyje.

Pavyzdžiai programos kodas

L\_BORE (0,125,2000,1) Kiaurymė, kurios ø 125 mm, pagreitina lietimo procesą be nulinio taško perkėlimo su 2000 mm/min pastūma

Atgal į [Automatinis režimas Siemens \[](#page-221-0)[}](#page-221-0) [222\]](#page-221-0)

#### <span id="page-224-0"></span>**6.5.7. Pagalbinis ciklas L\_START**

XTouch persijungia į budėjimo režimą po 10 minučių neveiksnumo. Radijo ryšys vėl aktyvuojamas automatiškai, kai iškviečiamas lietimo ciklas, tačiau tai trunka apie 15 sekundžių. Naudojant pagalbinį ciklą L\_START, radijo ryšį galima iš naujo įjungti rankiniu būdu, kad sutrumpėtų prastovų laikas.

Pavyzdžiai programos kodas

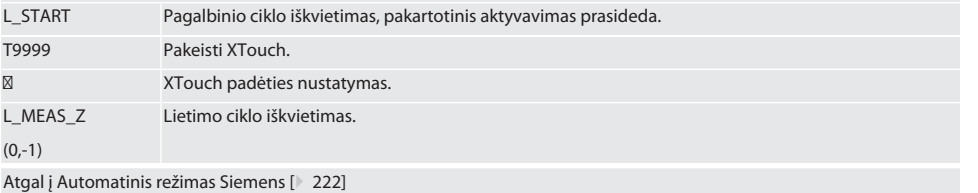

#### <span id="page-224-1"></span>**6.5.8. Pagalbinis ciklas L\_RESET**

Po 100 paspaudimų belaidis ryšys išjungiamas. Belaidė sąsaja vėl aktyvuojama automatiškai, kai iškviečiamas darbo ciklas, ir tai užtrunka 15 sekundžių. Iškvietus pagalbinį ciklą, matavimų skaitiklis atstatomas ir palaikomas radijo ryšys.

Pavyzdžiai programos kodas

L\_RESET Pagalbinio ciklo iškvietimas, skaitiklis atstatomas.

Atgal į [Automatinis režimas Siemens \[](#page-221-0)[}](#page-221-0) [222\]](#page-221-0)

#### <span id="page-224-3"></span>**6.6. AUTOMATINIS VALDYMAS HEIDENHAIN**

Nuskaitymo proceso metu parametrai Q1899-Q1940 ir QR59-QR67 ir nustatomas nulinis taškas. Paprogramių rinkinyje yra standartiniai Heidenhain iTNC 530 / TNC 640 valdymo matavimo ciklai. Paprogramių aplankai turi būti įrašyti TNC:\ kelyje. Standartiniai lietimo ciklai sukonfigūruoti XY lygmeniui (G17). G18 lygmuo skirtas atskiroms ašims (X, Y, Z) liesti. Lietimo ciklai veikia tik su XTouch. Čia neatsižvelgiama į nuskaitymo procesus su kitais įrenginiais, todėl įrenginys gali sugesti.

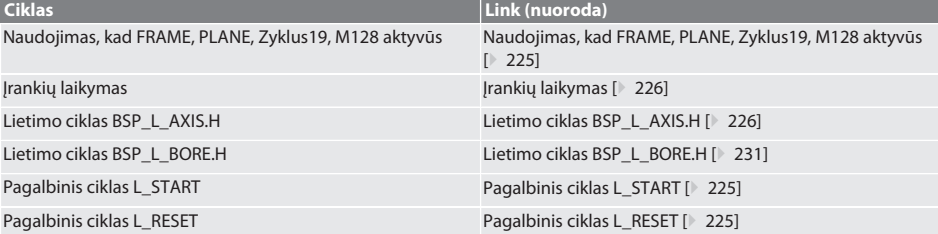

#### <span id="page-224-2"></span>**6.6.1. Naudojimas, kad FRAME, PLANE, Zyklus19, M128 aktyvūs**

Jei standartiniai jutikliniai ciklai yra naudojami vienoje ar daugiau FRAME instrukcijų (TRANS, ATRANS, ROT, AROT, SCALE, ASCAL, MIRROR arba AMIRROR) arba su aktyviu lietimo duomenų įrašu (PLANO, Cycle19, M128), PRESET duomenys neturi būti būti pakeisti. Kadangi FRAME instrukcija nurodo reguliuojamą PRESET, kuris buvo paskutinį kartą iškviestas, FRAME instrukcijos pagrindo neliktų, jei būtų pakoreguotas nulinio taško perkėlimas. Jis būtų išmatuotas apibrėžimo koordinačių sistemoje ir pakoreguotas staklių koordinačių sistemoje.

Atgal į [Automatinis valdymas Heidenhain \[](#page-224-3)[}](#page-224-3) [225\]](#page-224-3)

#### <span id="page-225-0"></span>**6.6.2. Įrankių laikymas**

XTouch laikomas įrankių laikiklyje ir keičiamas naudojant įrankio keitimo įtaisą darbiniame suklyje. Vartotojas nustato įrankio aprašymą. XTouch ilgis D1 iki matavimo antgalio (rutulio centro) įrašomas į įrankio duomenis.

Atgal į [Automatinis valdymas Heidenhain \[](#page-224-3)[}](#page-224-3) [225\]](#page-224-3)

#### <span id="page-225-1"></span>**6.6.3. Lietimo ciklas BSP\_L\_AXIS.H**

Klavišai su nulinio taško perkėlimu ir klavišai su kampo įvertinimu ir lietimo ciklais BSP\_L\_AXIS.H. Matavimo įdėklas turi būti nuskaitomoje ašyje mažesniu nei 17 mm atstumu nuo lietimo taško. Kitos ašys nuskaitymo proceso metu nejudinamos. Programos kodas skambinti: BSP\_L\_AXIS.HBSP\_L\_AXIS.H

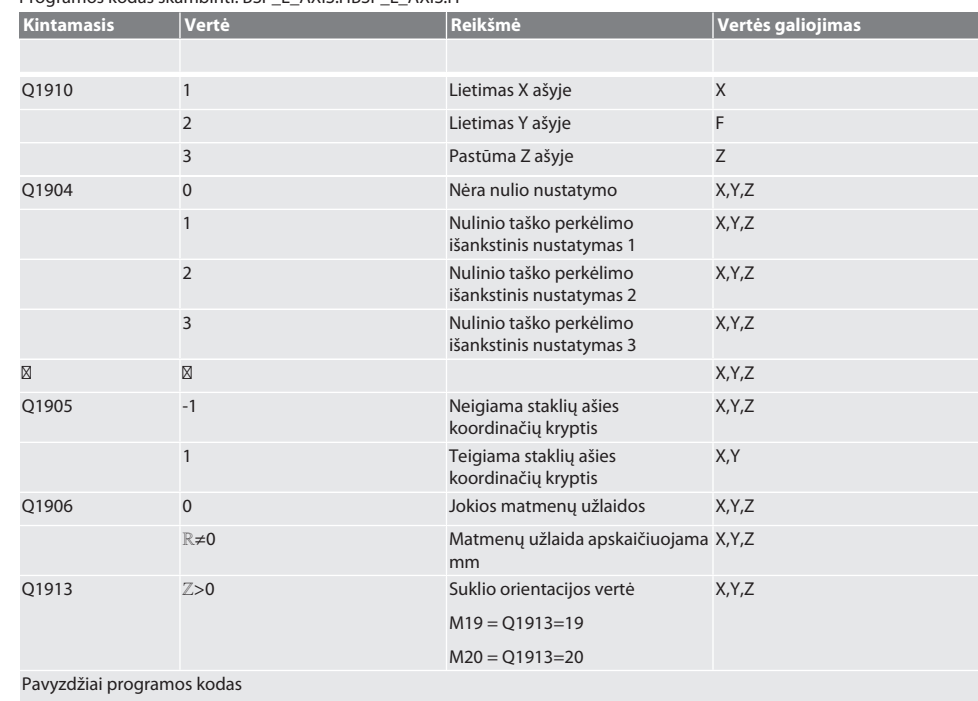

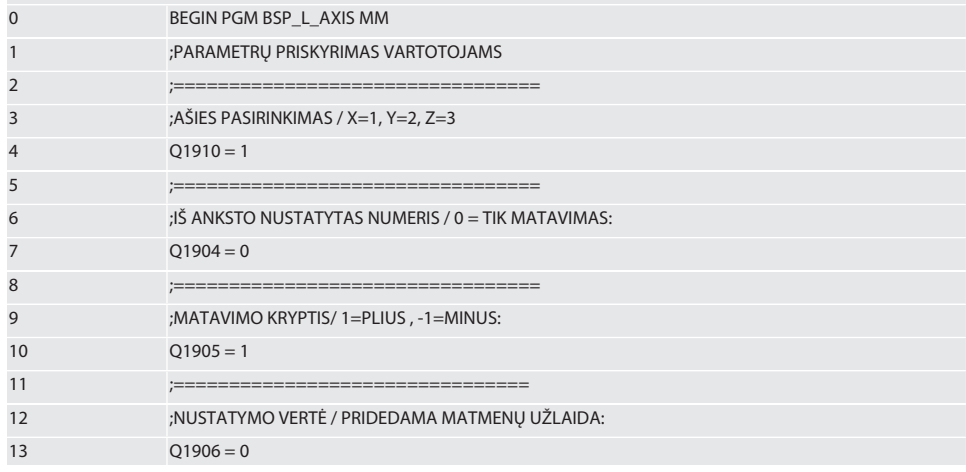

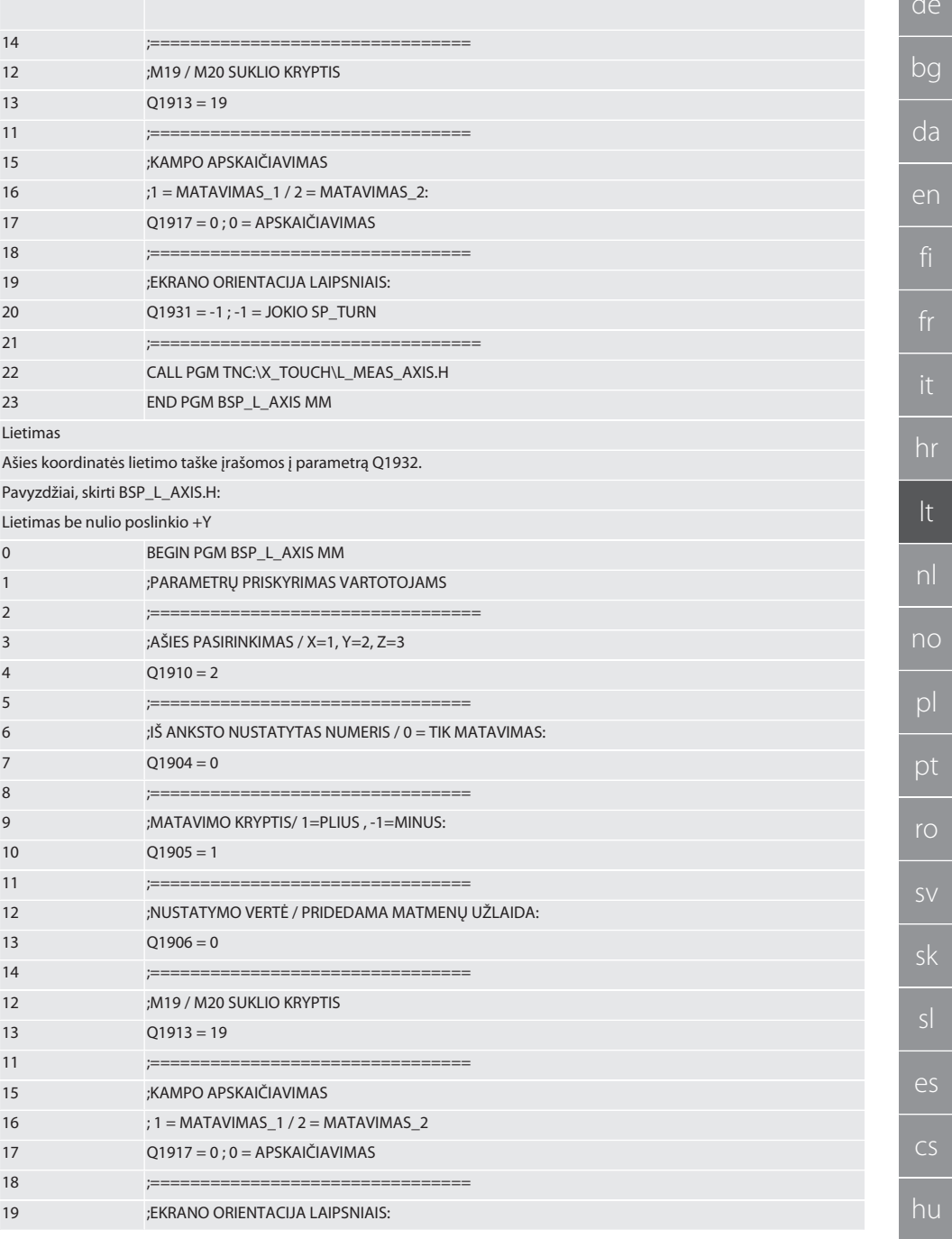

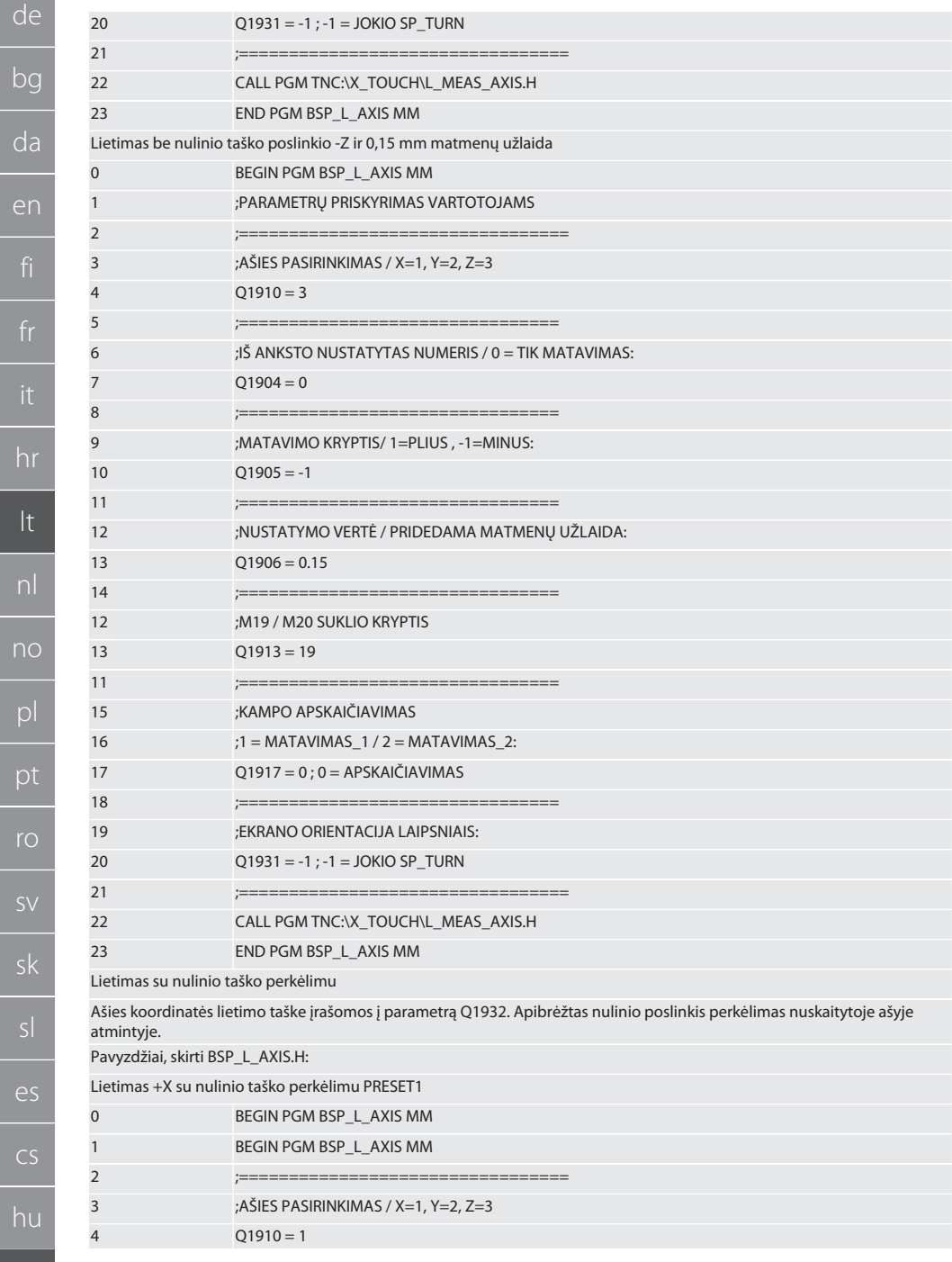

 $\overline{f}$ 

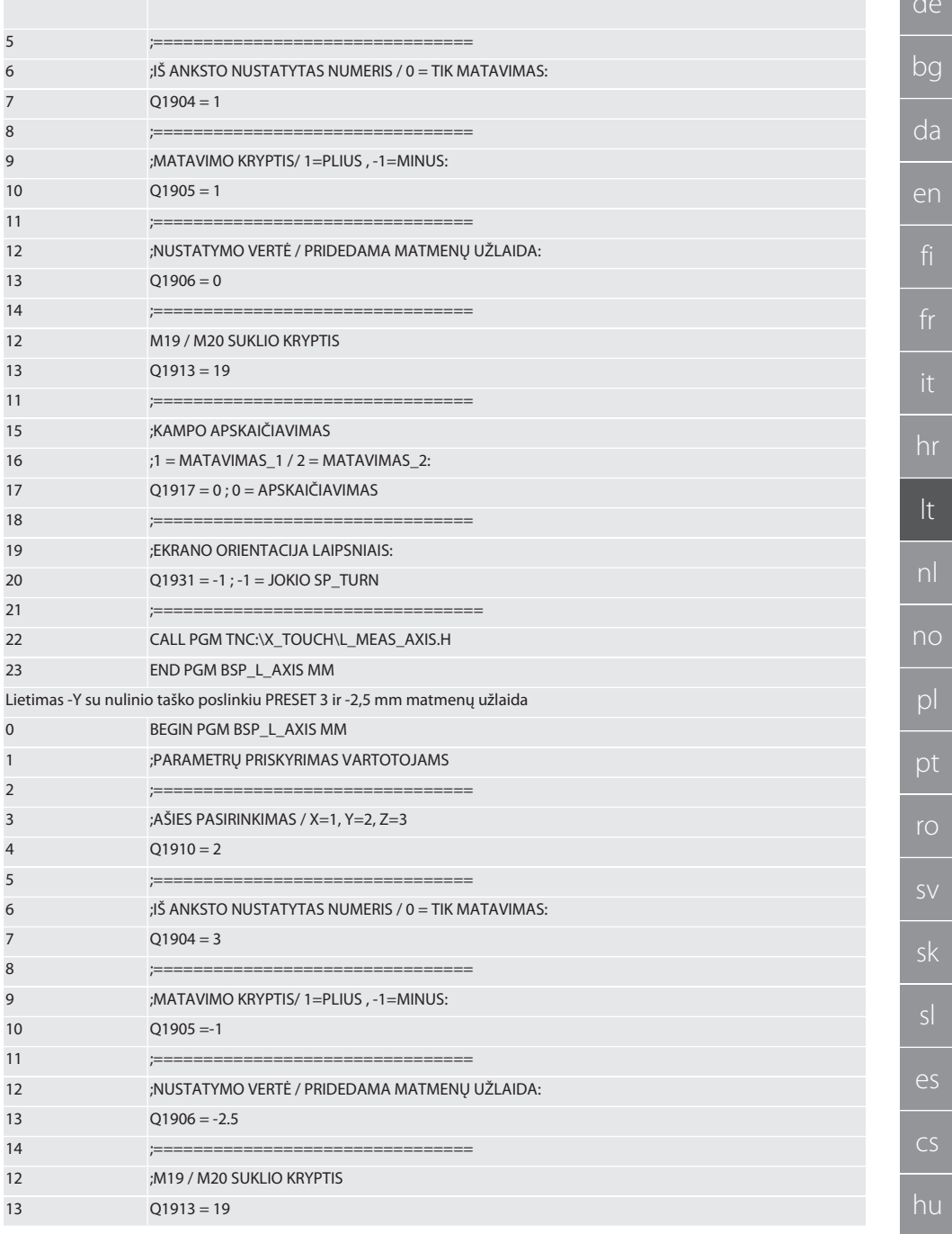

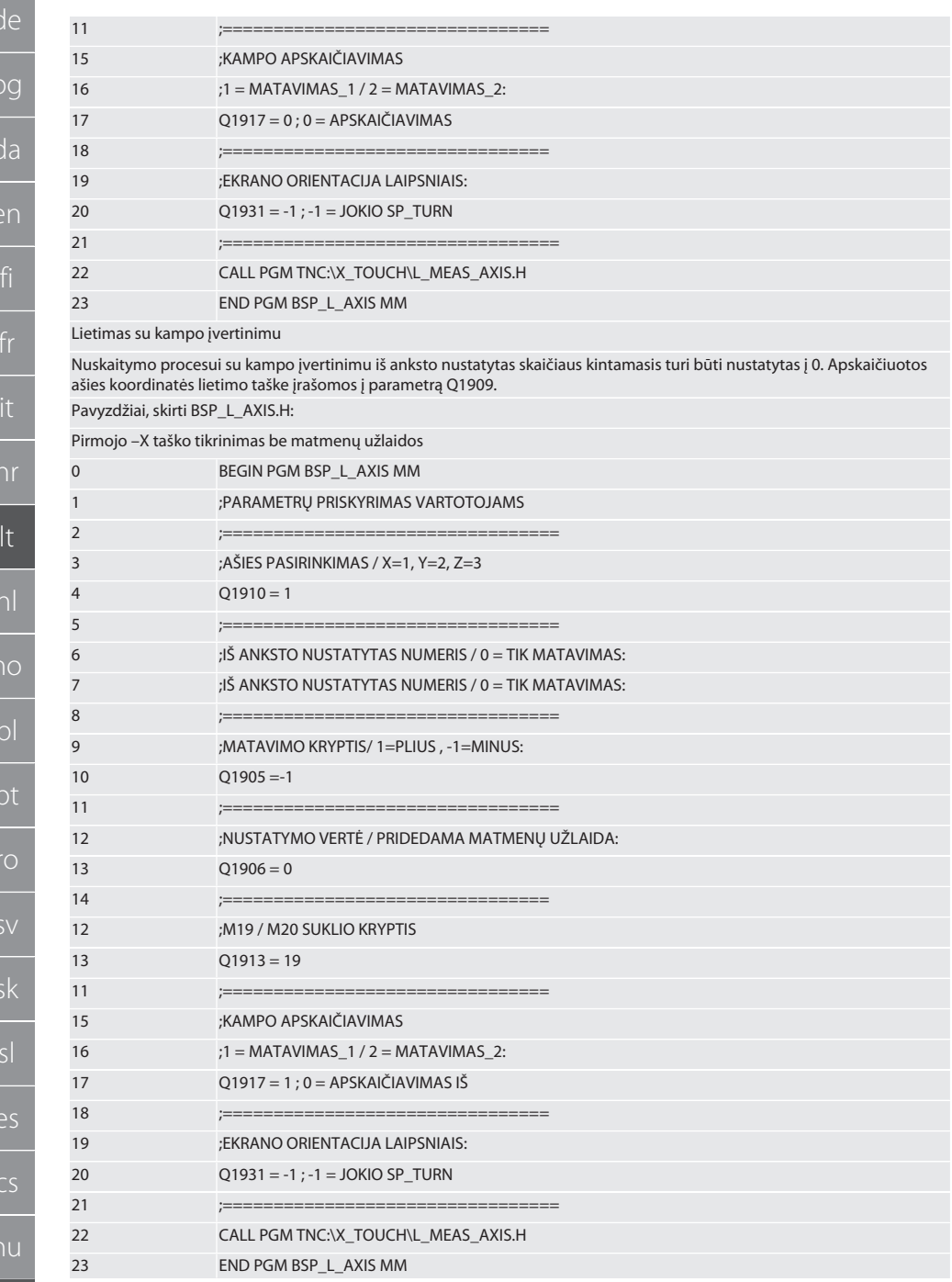

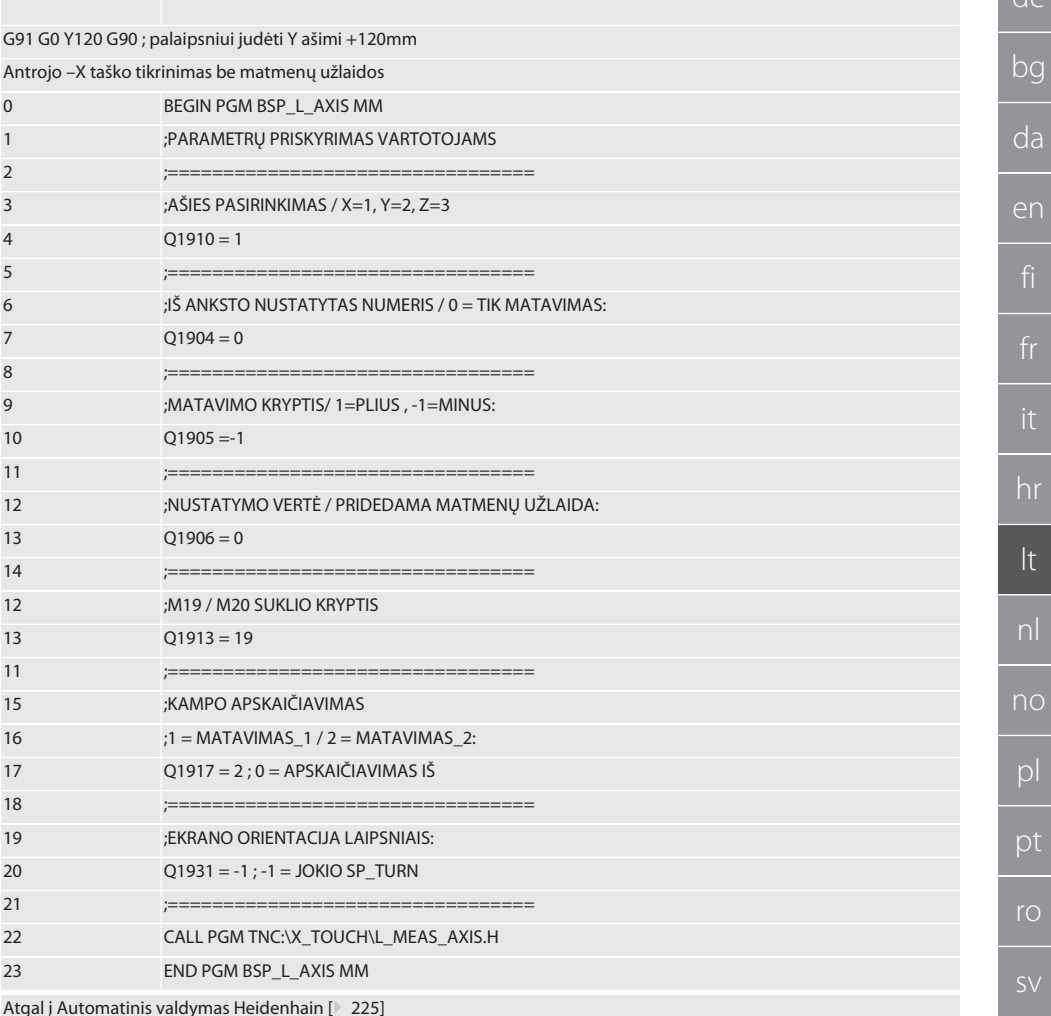

#### <span id="page-230-0"></span> $6.6.4.$ Lietimo ciklas BSP L BORE.H

Programa BSP\_L\_BORE.H skirta kiaurymių ašių padėčiai ir skersmenims įvertinti. Programa zonduoja keturis staklių ašies kiaurymes taškus X ir Y teigiama ir neigiama kryptimis. Nuskaitymas pradedamas teigiama X ašies kryptimi. Liestuko rutulys turi būti nuskaitomoje ašyje mažesniu nei 17 mm atstumu nuo lietimo taško.

Programos kodas iškviesti BSP L BORE.H

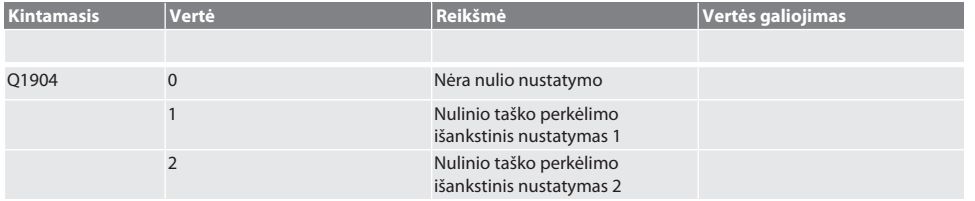

 $\overline{\mathsf{e}}$ 

 $CS$ 

 $\mathsf{b}$ 

 $\overline{C}$ 

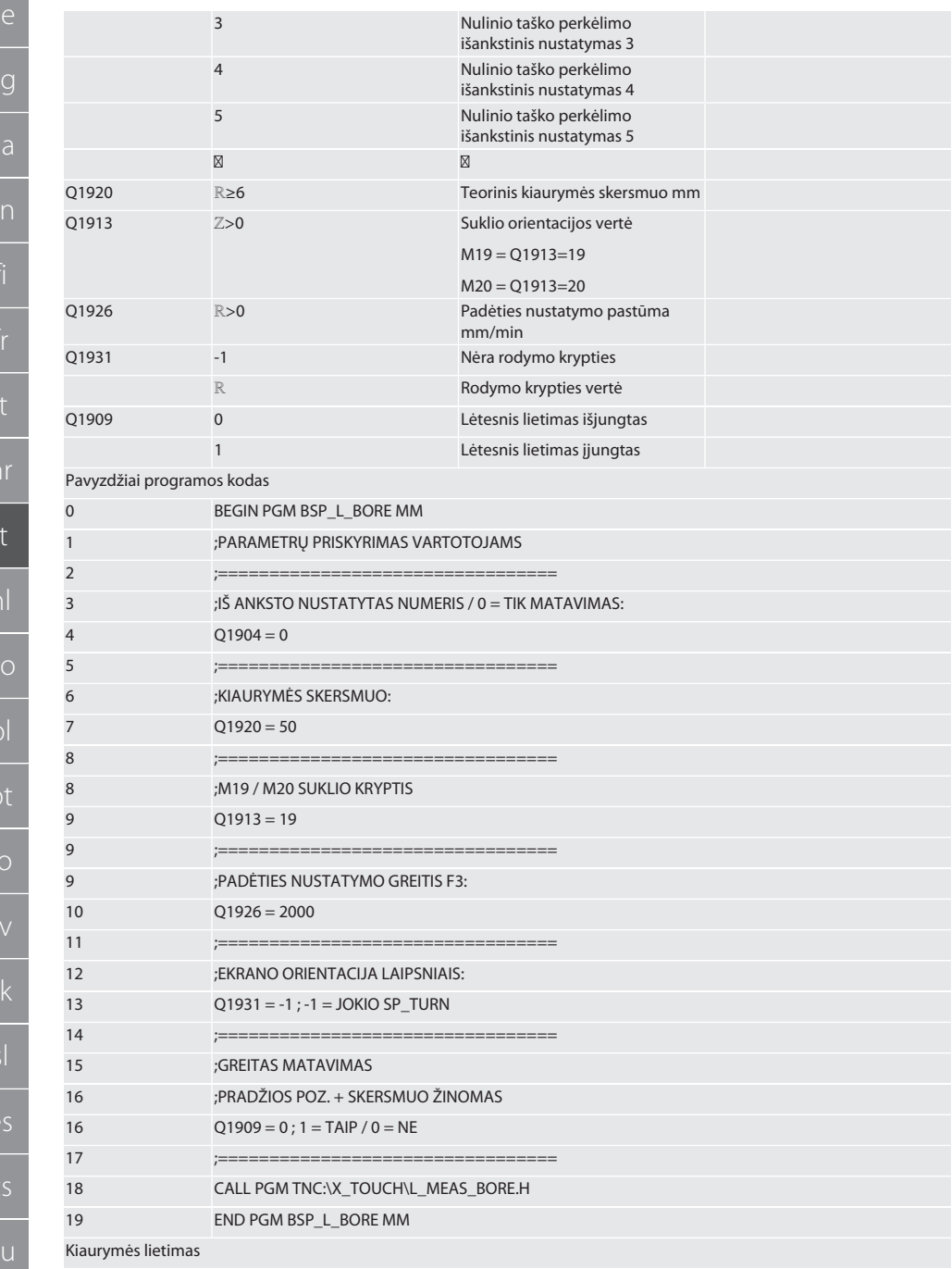

232

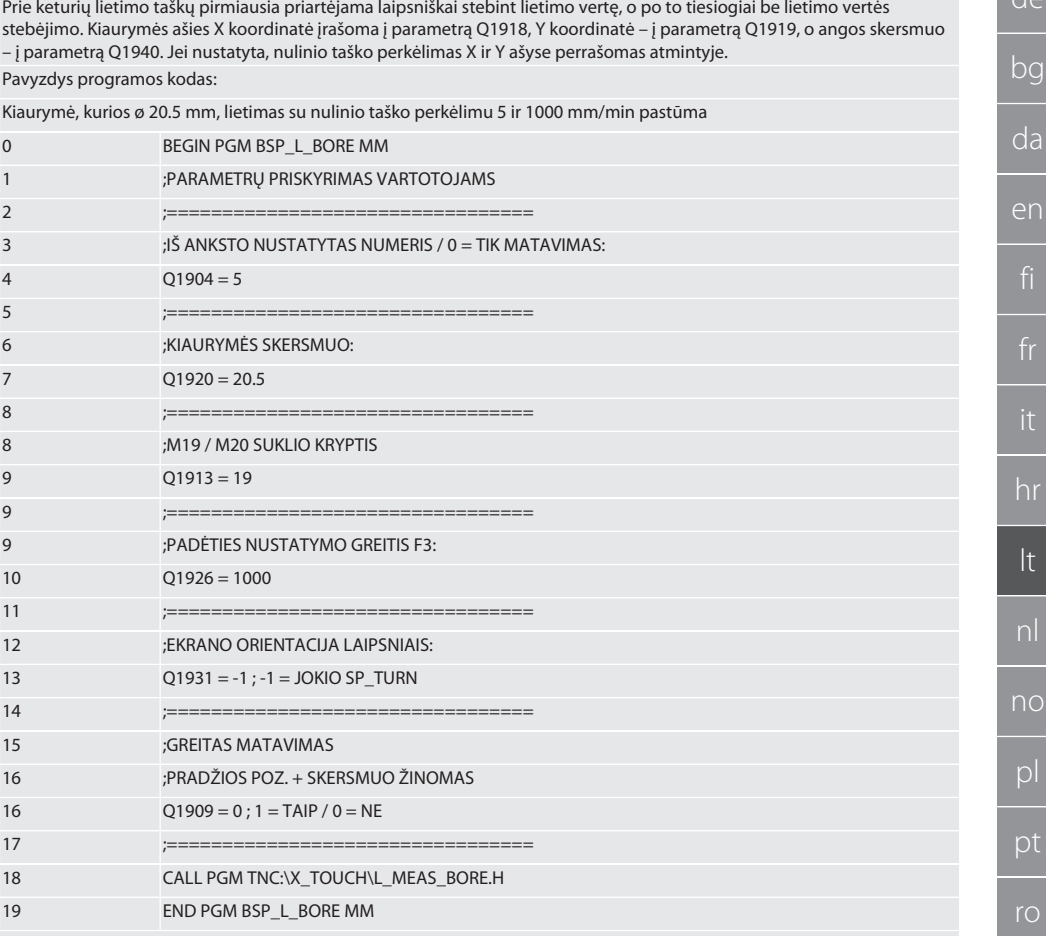

Kiaurymė lėtina lietimo procesą

Pirmasis lietimo taškas pasiekiamas laipsniškai stebint lietimo vertę, o kiti trys - tiesiogiai be lietimo vertės stebėjimo. Kiaurymės ašies X koordinatė įrašoma į parametrą Q1918, Y koordinatė – į parametrą Q1919, o angos skersmuo – į parametrą Q1940. Jei nustatyta, nulinio taško perkėlimas X ir Y ašyse perrašomas Payyzdys programos kodas:

Kiaurymė, kurios ø 125 mm, pagreitina lietimo procesą be nulinio taško perkėlimo su 2000 mm/min pastūma

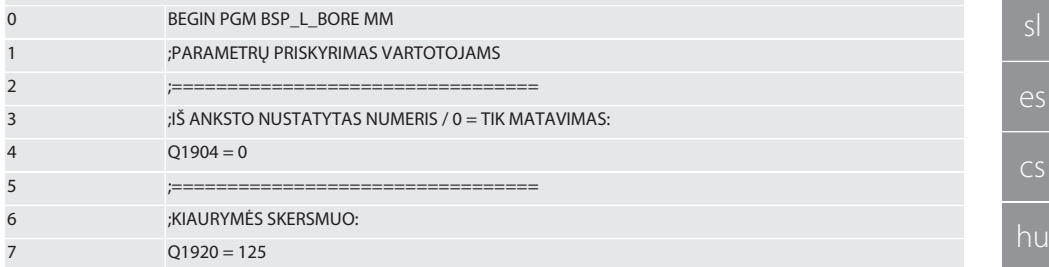

**SV** 

 $sk$ 

ū

de

bq

da

en

hr

 $n$ 

no

 $\mathsf{D}$ 

pt

ro

**SV** 

 $sk$ 

es

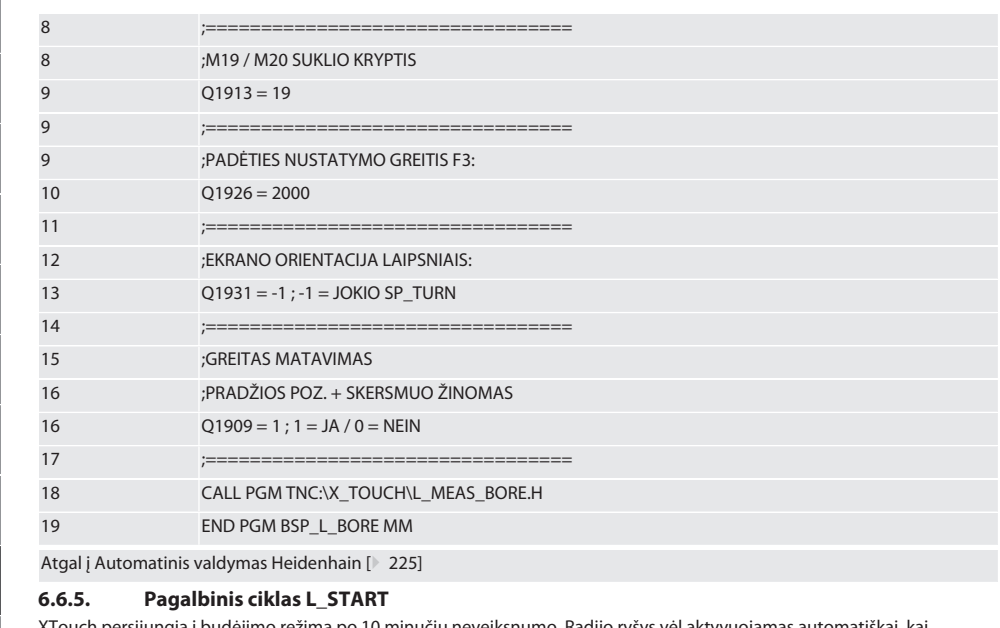

XTouch persijungia į budėjimo režimą po 10 minučių neveiksnumo. Radijo ryšys vėl aktyvuojamas automatiškai, kai iškviečiamas lietimo ciklas, tačiau tai trunka apie 15 sekundžių. Naudojant pagalbinį ciklą L START, radijo ryšį galima iš naujo jjungti rankiniu būdu, kad sutrumpėtų prastovų laikas.

Pavyzdžiai programos kodas

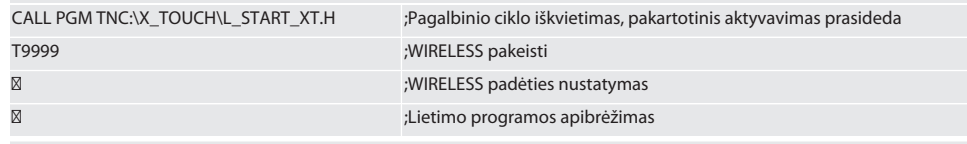

Atgal j Automatinis valdymas Heidenhain [ 225]

#### **Pagalbinis ciklas L RESET**  $6.6.6.$

Po 100 paspaudimų belaidis ryšys išjungiamas. Radijo ryšys vėl aktyvuojamas automatiškai, kai iškviečiama lietimo programa, tačiau tai trunka apie 15 sekundžių. Iškvietus pagalbinę programą L RESET, matavimų skaitiklis atstatomas ir palaikomas radijo ryšys.

Pavyzdžiai programos kodas

CALL PGM TNC:\X\_TOUCH\L\_RESET\_XT.H

;Pagalbinio ciklo iškvietimas, skaitiklis atstatomas

Atgal į Automatinis valdymas Heidenhain [> 225]

#### $7<sub>1</sub>$ Techninė priežiūra

#### $7.1.$ **TECHNINĖS PRIEŽIŪROS DARBAI**

Xtouch nereikalauja priežiūros. Bateriją po metų reikia keisti. Liestuko antgaliui lūžus jį reikia pakeisti.

#### PRANEŠIMAS! Pakeitę liestuko antgalį, nustatykite XTouch ašis.

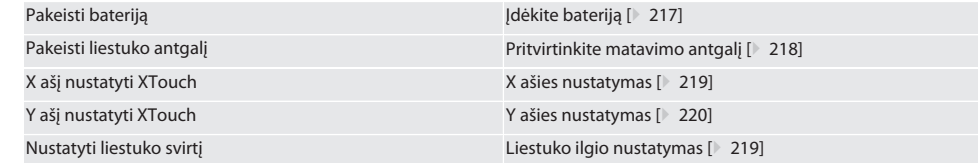

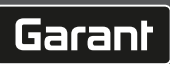

## 8. Klaidos pranešimas

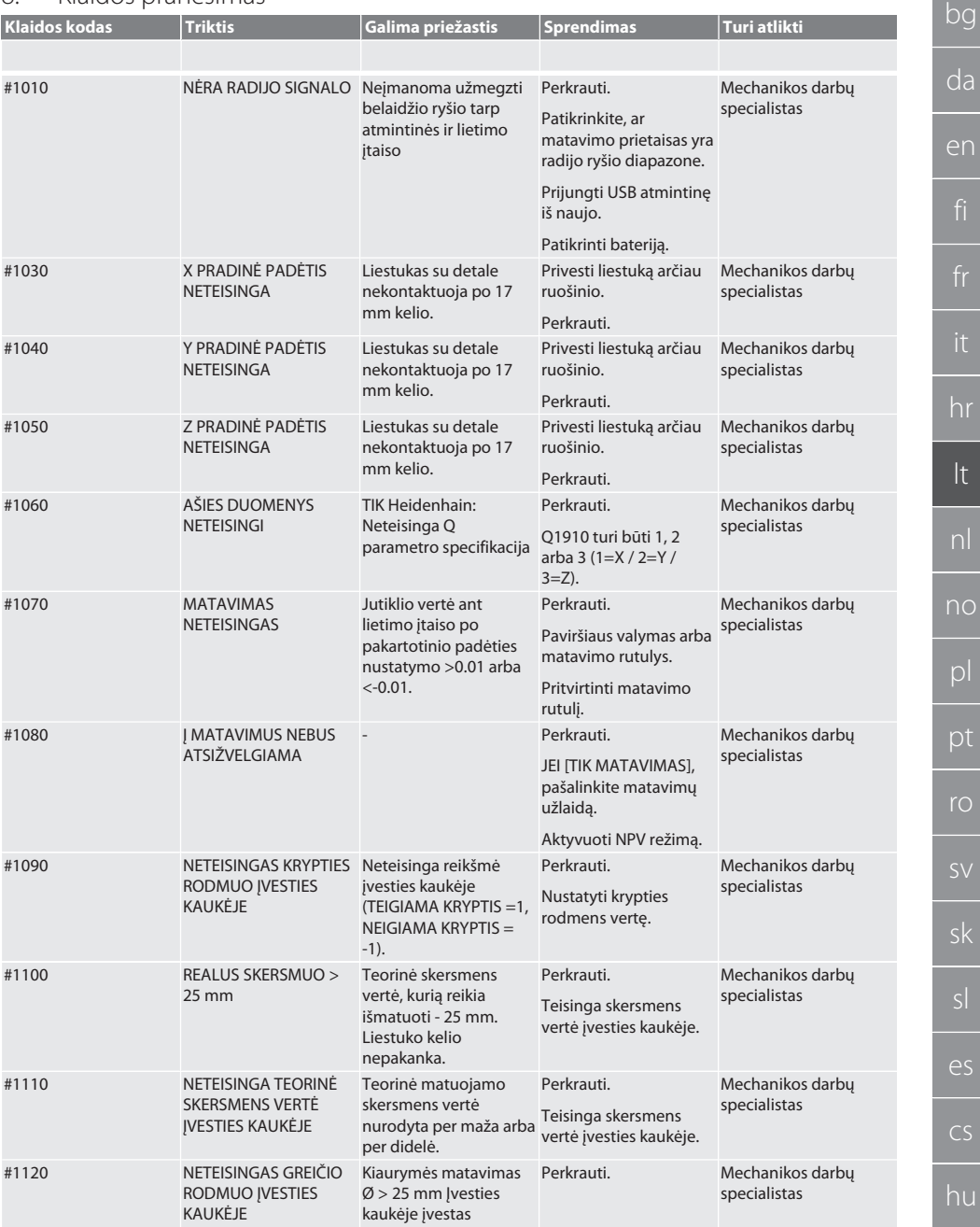

hr lt nl no pl pt ro sl es hu

en

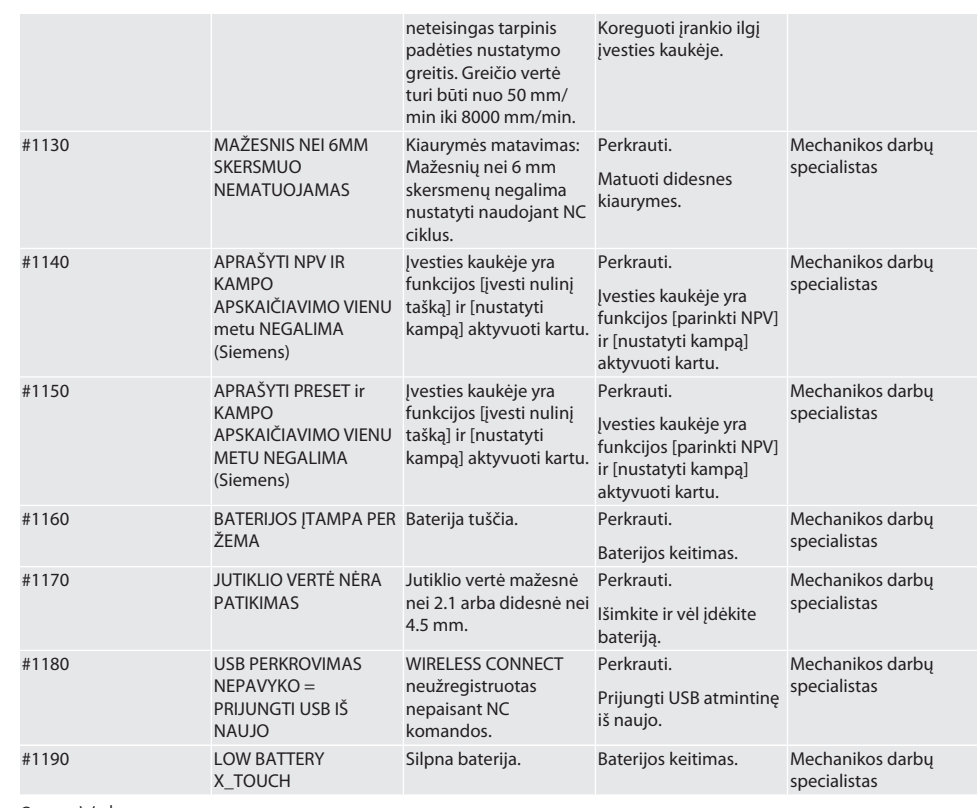

#### 9. Valymas

Nuvalykite šluoste arba suslėgtu oru.

Nenaudokite ėsdinančių valymo priemonių.

#### 10. Laikymas

Laikyti uždaroje sausoje patalpoje.

Nelaikykite šalia ėsdinančių, agresyvių cheminių medžiagų, tirpiklių, drėgmės ir nešvarumų. Saugoti nuo tiesioginių saulės spindulių.

Sandėliavimo temperatūra tarp +15° C ir +35 °C.

Santykinė oro drėgmė maks. 60 %

#### 11. Utilizavimas

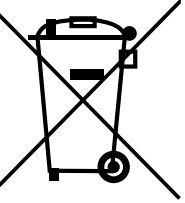

Norėdami tinkamai pašalinti ar perdirbti, laikykitės nacionalinių ir regioninių aplinkos apsaugos ir utilizavimo taisyklių. Atskirkite metalus, nemetalus, kompozitus ir pagalbines medžiagas pagal rūšis ir šalinkite aplinkai tinkamu būdu. Geriau perdirbti nei utilizuoti.

- Baterijų nemesti į buitinių atliekų konteinerį.
- Baterijas išmeskite į surinkimo ir grąžinimo sistemas.

## 12. ES / JK atitikties deklaracija

Hoffmann Supply Chain GmbH teigia, kad šis belaidis įrenginys atitinka Direktyvą 2014/53/ES ir 2017 m. JK radijo įrangos reglamentus. Pilną atitikties deklaracijos tekstą rasite adresu hoffmann-group.com/service/downloads/doc. Hoffmann Supply Chain GmbH įsipareigojimus Didžiojoje Britanijoje įgyvendina Hoffmann UK Quality Tools Ltd, Holborn Hill, Birmingham, B7 5JR, Jungtinė Karalystė.

## $C \in \mathcal{C}^{\mathsf{K}}$

## 13. Techniniai duomenys

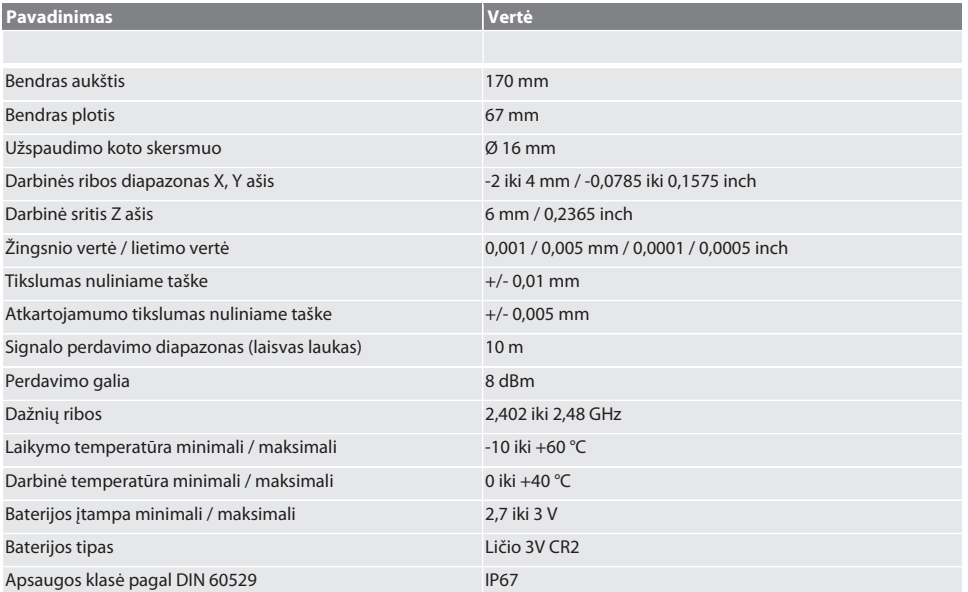

## Inhoudsopgave

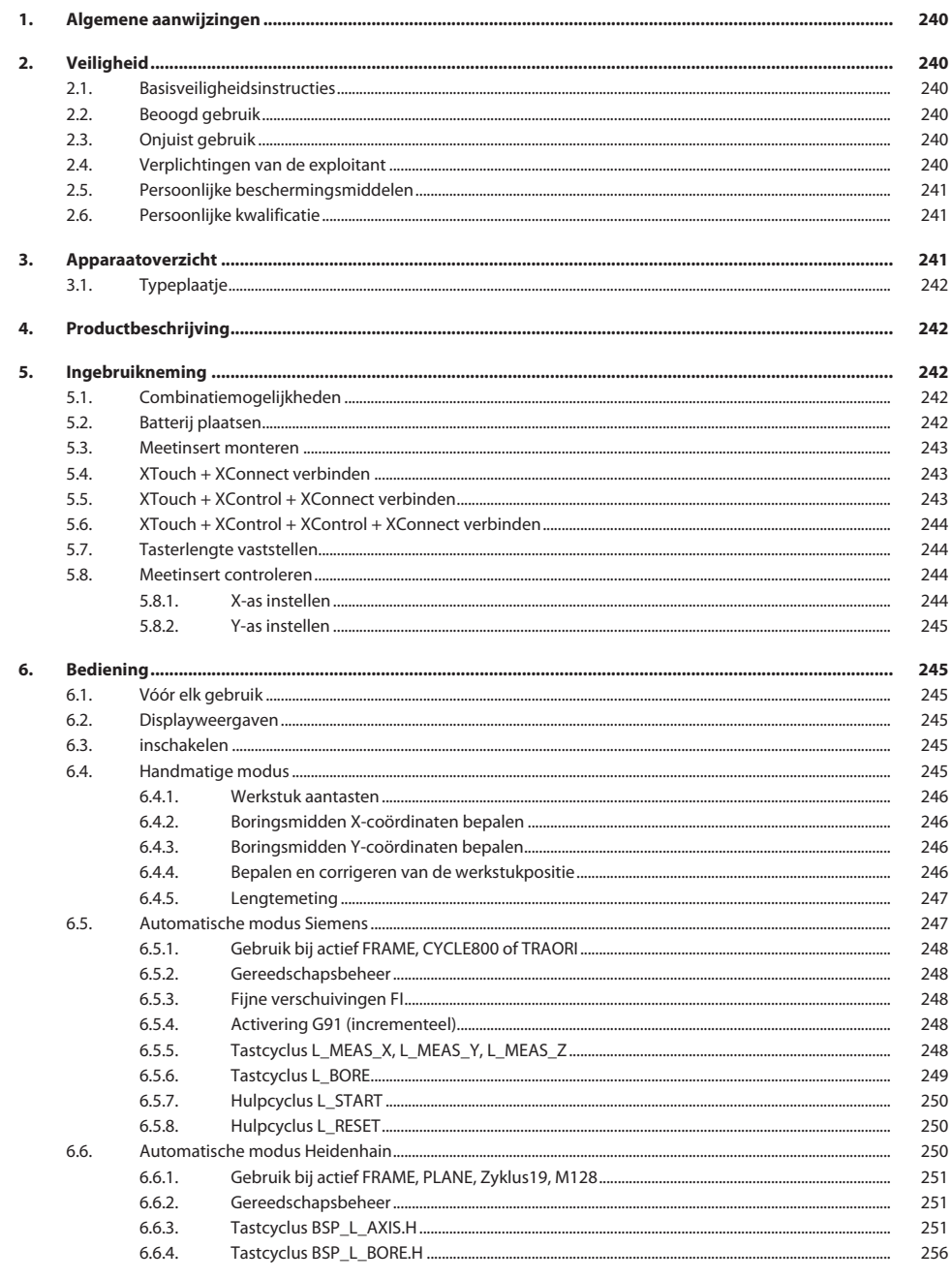

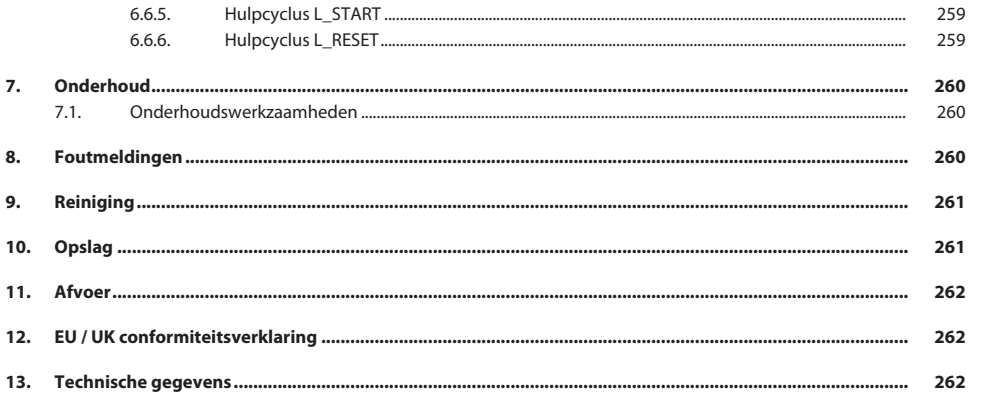

<span id="page-239-0"></span>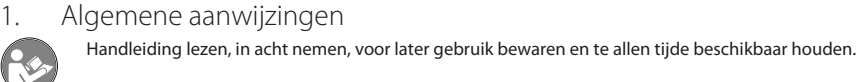

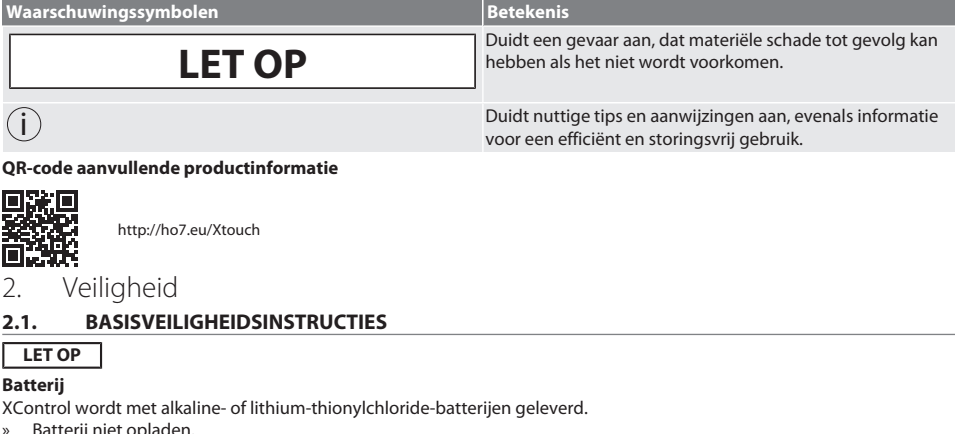

<span id="page-239-2"></span>» Batterij niet opladen.

<span id="page-239-1"></span>QR-code

- Batterij alleen door vermelde type vervangen.
- » Batterij met correcte polen plaatsen.
- » Batterijen niet kortsluiten of geforceerd ontladen.
- » Batterij niet aan directe zonnestraling blootstellen.
- » Batterij niet verwarmen
- Batterij niet in vuur werpen.
- » Batterij niet uit elkaar nemen, doorsteken, vervormen of aan een te hoge druk blootstellen.
- » Batterijen niet inslikken.
- » Batterijen drooghouden.
- » Batterijen op een voor kinderen niet-toegankelijke plek bewaren.
- » Elektrolyt van batterij niet aanraken.
- » Lithiumbatterijen zijn als gevaarlijk product aangemerkt en het verzenden ervan als luchtvracht is onderworpen aan strikte controles.
- Bij retourzending de batterij verwijderen.

#### <span id="page-239-3"></span>**2.2. BEOOGD GEBRUIK**

- Alleen gebruiken in technisch onberispelijke en bedrijfszekere staat.
- Voor industrieel gebruik.
- Alleen op een vlakke en schone ondergrond gebruiken.
- Alleen bij reglementaire montage en volledig functioneren veiligheidsvoorzieningen van de machine gebruiken.
- Alleen originele reservedelen en slijtdelen gebruiken.

#### <span id="page-239-4"></span>**2.3. ONJUIST GEBRUIK**

- Niet gebruiken in omgevingen met explosiegevaar.
- Niet op plaatsen met hoge stofconcentraties, brandbare gassen, dampen of oplosmiddelen gebruiken.
- Niet blootstellen aan slagen, stoten of zware lasten.
- Geen eigenmachtige ombouwwerkzaamheden uitvoeren.

#### <span id="page-239-5"></span>**2.4. VERPLICHTINGEN VAN DE EXPLOITANT**

Ervoor zorgen dat alle hieronder genoemde werkzaamheden alleen worden uitgevoerd door gekwalificeerd vakpersoneel:

■ Transport, uitpakken, optillen

- Opstellen
	- Bediening
	- Onderhoud

de

De gebruiker dient ervoor te zorgen dat personen die aan het product werken, de voorschriften en bepalingen, alsmede de volgende aanwijzingen in acht nemen:

- Nationale en regionale voorschriften voor veiligheid, ongevallenpreventie en milieubescherming.
- Geen beschadigde producten monteren, installeren of in gebruik nemen.
- De vereiste veiligheidsuitrusting moet beschikbaar worden gesteld.
- Alleen in onberispelijke, goed functionerende toestand gebruiken.
- In intervallen met inachtneming van de handleiding controleren of het personeel zich bij het werk bewust is van veiligheid en gevaren.
- Regelmatig controleren of de veiligheidsvoorzieningen goed functioneren.
- De aangebrachte veiligheidsaanwijzingen en waarschuwingen niet verwijderen en in een leesbare toestand houden.
- Personen die onder invloed zijn van alcohol, drugs of medicijnen die het reactievermogen beïnvloeden, mogen de machine niet bedienen of onderhouden.

#### <span id="page-240-0"></span>**2.5. PERSOONLIJKE BESCHERMINGSMIDDELEN**

Nationale en regionale voorschriften voor veiligheid en ongevallenpreventie in acht nemen. Beschermende kleding zoals voetbescherming en veiligheidshandschoenen overeenkomstig de betreffende werkzaamheid en de te verwachten risico's kiezen en beschikbaar stellen.

#### <span id="page-240-1"></span>**2.6. PERSOONLIJKE KWALIFICATIE**

i *Alle stuurinrichtingen en veiligheidsvoorzieningen mogen alleen door geïnstrueerde personen worden bediend.*

#### **Specialist voor mechanische werkzaamheden**

Specialist als bedoeld in deze documentatie zijn personen die vertrouwd zijn met opbouw, mechanische installatie, ingebruikneming, verhelpen van storingen en onderhoud van het product en over de volgende kwalificaties beschikken:

Kwalificatie/opleiding op het gebied van mechanica volgens de nationaal geldende voorschriften.

#### **Specialist voor elektrotechnische werkzaamheden**

Elektrotechnicus als bedoeld in deze documentatie zijn bevoegde personen met een geschikte vakopleiding, evenals de kennis en ervaring voor het herkennen en voorkomen van gevaren die van elektriciteit kunnen uitgaan.

#### **Geïnstrueerde persoon**

Geïnstrueerde persoon als bedoeld in deze documentatie zijn personen die zijn geïnstrueerd voor de uitvoering van werkzaamheden op het gebied van transport, opslag en gebruik.

#### <span id="page-240-2"></span>3. Apparaatoverzicht

#### ි A

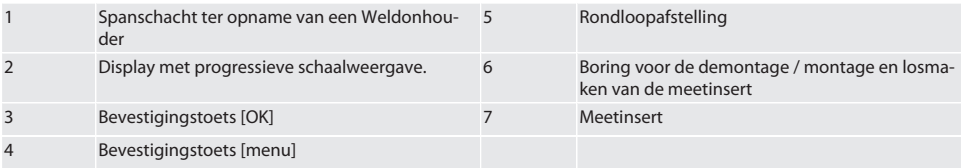

#### <span id="page-241-0"></span>**3.1. TYPEPLAATJE**

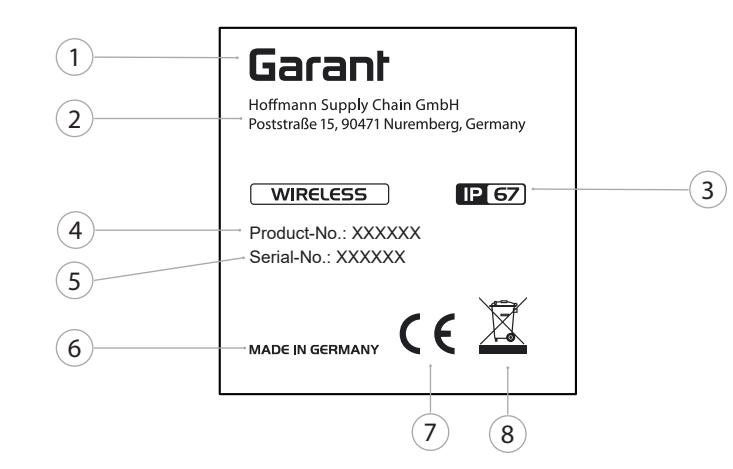

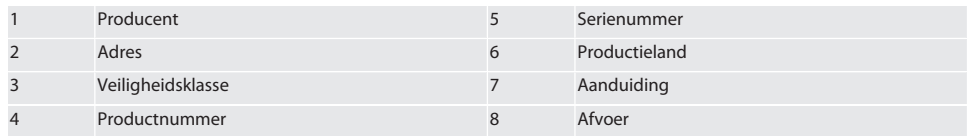

#### <span id="page-241-1"></span>4. Productbeschrijving

XTouch dient voor het vaststellen van de werkstukpositie op bewerkingscentra, frees- en erodeermachines.

#### <span id="page-241-2"></span>5. Ingebruikneming

<span id="page-241-3"></span>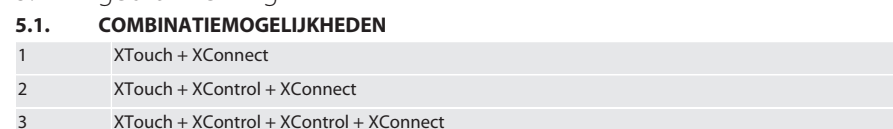

#### <span id="page-241-4"></span>**5.2. BATTERIJ PLAATSEN**

#### $\widehat{D}$  $\widehat{B}$

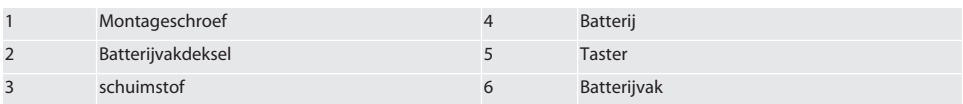

1. Montageschroeven (1) losdraaien en verwijderen.

2. Batterijvakdeksel (2) afnemen.

3. Schuimstof (3) afnemen.

4. Batterij (4) met correcte polen plaatsen.

- » Na het plaatsen van de batterij worden alle segmenten van het display weergegeven.
- » Als display [Err] weergeeft, de batterij nog een keer uitnemen en opnieuw plaatsen.
- 5. Schuimstof (3) op batterij (4) plaatsen.
- 6. Batterijvakdeksel (2) plaatsen.

7. Batterijvak (6) met montageschroeven (1) borgen.

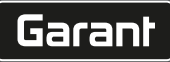

» Batterij geplaatst.

#### <span id="page-242-0"></span>**5.3. MEETINSERT MONTEREN** ra L

Als de tastarm niet in de uitgangspositie is, de vitonbalg optillen.

Tasters hebben een aangegeven breekplaats op de keramische schacht.

- $\checkmark$  Batterij geplaatst.
- 1. Schoefverbinding (1 en 2) met sleutel voor binnenzeskantbouten voor taster openen.
- 2. Taster monteren.
- 3. Schroefverbinding (1 en 2) met sleutel voor binnenzeskantbouten vastdraaien.
- 4. Taster gemonteerd.

#### <span id="page-242-1"></span>**5.4. XTOUCH + XCONNECT VERBINDEN**

#### $\bigcap$  A  $\bigcap$  H

#### **LET OP! XConnect moet in dezelfde USB-poort worden gestoken als bij het vaststellen van het EXTCALL-pad.**

- $\checkmark$  Apparaat is uitgepakt.
- $\checkmark$  Batterij geplaatst.
- 1. XConnect uit machine wegnemen.
- 2. Tastarm van XTouch 5 seconden tot aanslag in richting van Z-as drukken.
	- » Weergave in display van XTouch [00].
- 3. Tastarm loslaten.
- 4. Menutoets (4) bedienen.
	- » Displayweergave in XTouch [03].
- 5. OK-toets (3) bedienen.
	- » Displayweergave in XTouch wisselt van [03] naar [04].
- 6. XConnect met USB-poort van de machinebesturing verbinden.
- 7. Displayweergave in XTouch wisselt van [04] naar [00].
- 8. Draadloze verbinding met XConnect is geconfigureerd als:
	- » Power-led (2) groen brandt.
	- » Connect-led (3) oranje brandt.
	- » RSSI-led (1) groen knippert.
- 9. OK-toets (3) bedienen.
- 10. Displayweergave in XTouch wisselt van [00] naar [-2.000].
- 11. XTouch + XConnect verbonden.

#### <span id="page-242-2"></span>**5.5. XTOUCH + XCONTROL + XCONNECT VERBINDEN** L **MA N**

#### **LET OP! XConnect moet in dezelfde USB-poort worden gestoken als bij het vaststellen van het EXTCALL-pad.**

- $\checkmark$  XTouch is al met XConnect verbonden. [XTouch + XConnect verbinden \[](#page-242-1) $\checkmark$  [Pagina 243\]](#page-242-1)
- ü Op hoofdletters en kleine letters letten.
- $\checkmark$  Het instellen van het CONFIG.TXT-bestand moet op een afzonderlijke computer plaatsvinden.
- $\checkmark$  Als er instellingen op de machinebesturing worden aangebracht, dan blijven deze niet opgeslagen.
- $\checkmark$  XConnect is ontkoppeld.
- $\checkmark$  Batterijvakdeksel op XControl is gedemonteerd.
- 1. Boven de batterij bevindt zich een taster (1).
- 2. Taster (1) indrukken.
- » LED (2) moet groen branden.
- 3. XConnect met USB-poort verbinden.
	- » Groene led op XControl gaat uit.
- 4. Draadloze verbinding is geconfigureerd wanneer:
	- » Power-led (2) groen brandt.
	- » Connect-led (3) oranje brandt.
	- » RSSI-led (1) groen knippert.
- 5. Batterijvakdeksel monteren.

- de bg da en hr nl no pl pt
- 6. Schroeven batterijvakdeksel met 1.2 Nm vastdraaien.
	- » XTouch + XControl + XConnect verbonden.

#### <span id="page-243-0"></span>**5.6. XTOUCH + XCONTROL + XCONTROL + XCONNECT VERBINDEN**

#### $T$   $\odot$   $H$   $\odot$   $J$

#### **LET OP! De als laatst verbonden XControl neemt altijd op de eerste positie van de beide XControl plaats. Dat is belangrijk voor het gebruik in het "NC-programma" of in MDA.**

- $XTouch + XControl + XConnect verbonden.$
- ü XTouch is al met XConnect verbonden. [XTouch + XConnect verbinden \[](#page-242-1)[}](#page-242-1) [Pagina 243\]](#page-242-1)
- ü Op hoofdletters en kleine letters letten.
- $\checkmark$  Het instellen van het CONFIG.TXT-bestand moet op een afzonderlijke computer plaatsvinden.
- $\checkmark$  Als er instellingen op de machinebesturing worden aangebracht, dan blijven deze niet opgeslagen.
- $\checkmark$  XConnect is ontkoppeld.
- $\checkmark$  Batterijvakdeksel op XControl is gedemonteerd.
- 1. Boven de batterij bevindt zich een taster (1).
- 2. Taster (1) indrukken.
	- » LED (2) moet groen branden.
- 3. XConnect met USB-poort verbinden.
- » Groene led op XControl gaat uit.
- 4. Draadloze verbinding is geconfigureerd wanneer:
	- Power-led (2) groen brandt.
	- » Connect-led (3) oranje brandt.
	- » RSSI-led (1) groen knippert.
- 5. Batterijvakdeksel monteren.
- 6. Schroeven batterijvakdeksel met 1.2 Nm vastdraaien.
- » XTouch + XControl + XConnect verbonden.

#### <span id="page-243-1"></span>**5.7. TASTERLENGTE VASTSTELLEN**

- ü XTouch in gereedschapsopname monteren.
- Controleren of taster goed vastzit.
- $\checkmark$  Rondloop taster gecontroleerd.
- 1. Tasterlengte (TL) komt overeen met bovenkant behuizing XTouch in aangetaste toestand tot onderkant taster
	- » Displayweergave [0.000].
- 2. In nulstand wordt de tasterlengte ingekort met de voorloopweg (V).
	- » Voorloopweg = 2,00 mm.
- 3. Totale lengte (L) komt overeen met bovenkant behuizing XTouch tot onderkant taster.
- » Displayweergave [-2.000].
- 4.  $L V = TL$ 
	- » TL in gereedschapsgeheugen van de machinebesturing invoeren.
- » Tasterlengte vastgesteld.

#### <span id="page-243-2"></span>**5.8. MEETINSERT CONTROLEREN**

**LET OP! Rondloop moet na wissel van de gereedschapsopname of meetinsert en na meetinsertbreuk of botsing worden gecontroleerd.**

#### <span id="page-243-3"></span>**5.8.1. X-as instellen**

ro K

- $\checkmark$  Batterij geplaatst.
- $\checkmark$  XTouch in gereedschapsopname gemonteerd.
- 1. Spindel draaien tot display parallel t.o.v. x-as staat.
- 2. XTouch opstarten.
	- » Meetklok reageert.
- 3. Meetklok op nul zetten.
- 4. XTouch met 180° draaien.
	- » Meetklok geeft de afwijking in de X-as weer.
- 5. Afwijkingen met sleutel voor binnenzeskantbouten aan de instelschroef (1) corrigeren.
	- » Instelling van de afwijking gebeurt met de helft van de meting.

ro

sk

sl

 $\overline{\mathsf{P}}$ 

cs

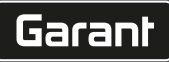

de

bg

da

- 6. Stappen B D herhalen.
- » X-as is ingesteld.

#### <span id="page-244-0"></span>**5.8.2. Y-as instellen**

### $f \odot K$

- $\checkmark$  Batterij geplaatst.
- $\checkmark$  XTouch in gereedschapsopname gemonteerd.
- 1. Spindel draaien tot display parallel t.o.v. Y-as staat.
- 2. XTouch opstarten.
	- » Meetklok reageert.
- 3. Meetklok op nul zetten.
- 4. XTouch met 180° draaien.
	- » Meetklok geeft de afwijking in de Y-as weer.
- 5. Afwijkingen met sleutel voor binnenzeskantbouten aan de instelschroef (2) corrigeren. » Instelling van de afwijking gebeurt met de helft van de meting.
- 6. Stappen B D herhalen.
- » Y-as ingesteld.
- <span id="page-244-1"></span>6. Bediening

#### <span id="page-244-2"></span>**6.1. VÓÓR ELK GEBRUIK**

XTouch vóór elke dienst op van buitenaf herkenbare schade en gebreken controleren.

#### <span id="page-244-3"></span>**6.2. DISPLAYWEERGAVEN**

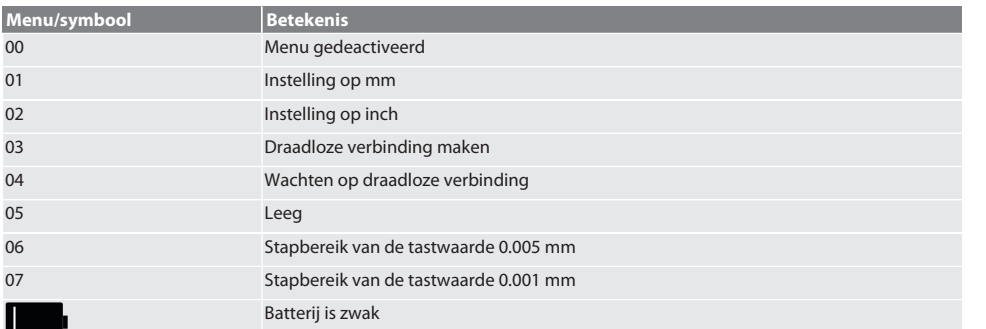

#### <span id="page-244-4"></span>**6.3. INSCHAKELEN**

rôi C

#### **LET OP! XTouch mag vóór het verbinden van de WIRELESS niet in de USB-poort van de machinebesturing steken.**

- 1. XTouch door bewegen van de taster inschakelen.
- » XTouch ingeschakeld.

#### <span id="page-244-5"></span>**6.4. HANDMATIGE MODUS**

#### **LET OP**

#### **Tastfouten**

Tastfouten leiden tot foutieve metingen.

- » Inspanning XTouch in gereedschapsopname controleren.
- » Controleren of taster goed vastzit.
- » Na wissel van de taster de rondloop opnieuw afstellen, de totale lengte opnieuw vaststellen en in machinebesturing invoeren.
- » Tasterkogel bij het aantasten niet langs werkstukzijde bewogen.
- » XTouch vóór het aantasten naar het blikveld van de bediener draaien.
- » Als na het opstarten van de taster de XTouch gedraaid wordt, moet het aantastproces herhaald worden.

#### <span id="page-245-0"></span>**6.4.1. Werkstuk aantasten**

#### $\widehat{\text{L}}$

- $\checkmark$  Batterij geplaatst.
- ü XTouch is in machinespindel gemonteerd.
- Meetinsert gemonteerd.
- $\checkmark$  Meetinsert gecontroleerd.
- ü Machinespindel staat stil.
- $\checkmark$  Koelvloeistoftoevoer is uitgeschakeld.
- 1. Aantastvlak in een rechte hoek in beweging zetten.
- 2. Na het aanraken van het werkstuk langzaam verder bewegen. » Display van de XTouch geeft [0,000] weer.
- 3. Machineas komt overeen met werkstukzijde.
	- » Maximale mechanische overloopweg 4 mm.
- » Werkstuk aangetast.

### <span id="page-245-1"></span>**6.4.2. Boringsmidden X-coördinaten bepalen**

#### $\widehat{LO}$  M $\widehat{Q}$

- $\checkmark$  Batterii geplaatst.
- ü XTouch is in machinespindel gemonteerd.
- $\checkmark$  Meetinsert gemonteerd.
- $\checkmark$  Meetinsert gecontroleerd.
- $\checkmark$  Machinespindel staat stil.
- $\checkmark$  Koelvloeistoftoevoer is uitgeschakeld.
- 1. XTouch met meetinsert in boring brengen en naar X-as bewegen.
- 2. XTouch met meetinsert raakt wand van de boring aan. » Display van de XTouch geeft [-2.000] weer.
- 3. Weergegeven waarde in machinebesturing (X-as) op 0,000 zetten.
- 4. XTouch met meetinsert naar X-as in tegenovergestelde richting bewegen.
- 5. XTouch met meetinsert raakt tegenovergestelde wand van de boring aan. Display van de XTouch geeft [0.000] weer.
- 6. Weergegeven waarden in machinebesturing (X-as) aflezen.
- 7. Waarde halveren.
- 8. Weergave van de machinebesturing (X-as) op 0,000 zetten.
- 9. Boringsmidden X-coördinaten bepaald.

#### <span id="page-245-2"></span>**6.4.3. Boringsmidden Y-coördinaten bepalen**

### $[O]$   $M$  (3)

- $\checkmark$  Batterij geplaatst.
- ü XTouch is in machinespindel gemonteerd.
- Meetinsert gemonteerd.
- Meetinsert gecontroleerd.
- Machinespindel staat stil.
- $\checkmark$  Koelvloeistoftoevoer is uitgeschakeld.
- 1. XTouch met meetinsert in boring brengen en naar Y-as bewegen.
- 2. XTouch met meetinsert raakt wand van de boring aan.
	- » Display van de XTouch geeft [-2.000] weer.
- 3. Weergegeven waarde in machinebesturing (Y-as) op 0,000 zetten.
- 4. XTouch met meetinsert naar Y-as in tegenovergestelde richting bewegen.
- 5. XTouch met meetinsert raakt tegenovergestelde wand van de boring aan. » Display van de XTouch geeft [0.000] weer.
- 6. Weergegeven waarden in machinebesturing (Y-as) aflezen.
- 7. Waarde halveren.
- 8. Weergave van de machinebesturing (Y-as) op 0,000 zetten.
- 9. Boringsmidden Y-coördinaten bepaald.

#### <span id="page-245-3"></span>**6.4.4. Bepalen en corrigeren van de werkstukpositie**

#### $\Gamma$ O $\Gamma$ M $\Omega$

246

 $\overline{\mathsf{P}}$ 

cs

#### $\checkmark$  Batterij geplaatst.

- $\checkmark$  XTouch is in machinespindel gemonteerd.
- $\checkmark$  Meetinsert gemonteerd.
- $\checkmark$  Meetinsert gecontroleerd.
- $\nu$  Machinespindel staat stil.
- $\checkmark$  Koelvloeistoftoevoer is uitgeschakeld.
- 1. XTouch met meetinsert naar Y-as bewegen.
- 2. XTouch met meetinsert naar de Y-as bewegen tot het werkstuk wordt aangeraakt. » Display XTouch geeft [0.000] weer.
- 3. Weergegeven waarde van de machinebesturing voor X- en Y-as op 0,000 zetten.
- 4. XTouch met meetinsert naar de X-as bewegen (dx).
- 5. XTouch met meetinsert naar de Y-as bewegen tot het werkstuk wordt aangeraakt » Display XTouch geeft [0.000] weer.
- 6. De weergave van de machinebesturing (Y-as) aflezen (dy).
- 7. Correctiehoek vaststellen. (correctiehoek = arctan dy/dx =  $3^{\circ}$ ) » Positie corrigeren.
- » Werkstukpositie gecorrigeerd.

#### <span id="page-246-0"></span>**6.4.5. Lengtemeting**

#### $[O]$   $M$   $S$

- $\checkmark$  Batterii geplaatst.
- $\times$  XTouch is in machinespindel gemonteerd.
- $\checkmark$  Meetinsert gemonteerd.
- $\checkmark$  Meetinsert gecontroleerd.
- $\checkmark$  Machinespindel staat stil.
- $\checkmark$  Koelvloeistoftoevoer is uitgeschakeld.
- 1. XTouch met meetinsert naar de X-as bewegen tot het werkstuk wordt aangeraakt
- 2. Display van de XTouch geeft [-2.000] weer.
- 3. Weergegeven waarde van de machinebesturing voor X-as op 0,000 zetten.
- 4. Aantasten van de te meten werkstukzijde en bewegen naar de X-as.
- 5. Display van de XTouch geeft [0.000] weer.
- 6. Vastgestelde lengte wordt op de weergave (X-as) van de gereedschapsmachine weergegeven.
- 7. Lengte gemeten.

#### <span id="page-246-1"></span>**6.5. AUTOMATISCHE MODUS SIEMENS**

R-parameter R78-R96 en het gedefinieerde nulpunt worden tijdens het tastproces overgeschreven. Subprogrammaverzameling omvat standaardtastcycli voor de besturing SINUMERIK 840D en 828D die op de besturing onder toepassingscycli moeten worden opgeslagen. Standaard tastcycli zijn voor het XY-niveau (G17) geconfigureerd. Het G18-niveau is voor het aantasten van afzonderlijke assen (X, Y, Z). Tastprocessen met andere apparaten worden hier niet in aanmerking genomen en kunnen tot botsingen aan de machine leiden.

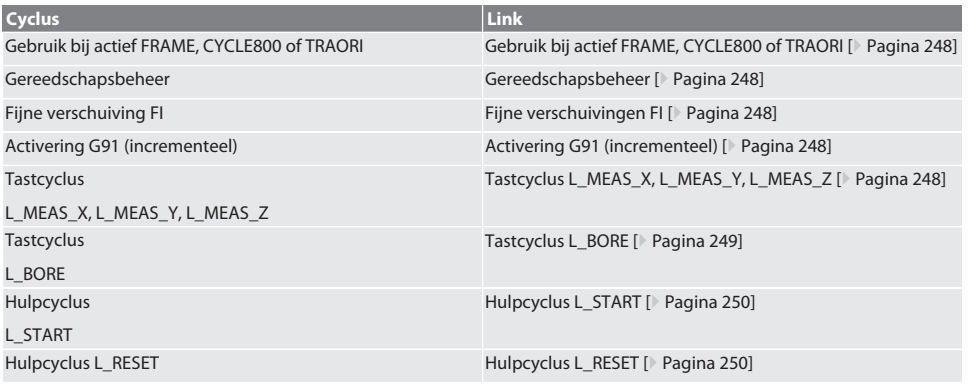

# Garant

de

#### <span id="page-247-0"></span>**6.5.1. Gebruik bij actief FRAME, CYCLE800 of TRAORI**

Als de tastcycli binnen een of meerdere FRAME-instructies (TRANS, ATRANS, ROT, AROT, SCALE, ASCALE, MIRROR of AMIR-ROR) of met een actief zwenkgegevensset (CYCLE800, TRAORI) gebruikt, dan mogen de nulpuntgegevens niet worden gewijzigd. De FRAME-instructies hebben betrekking op de als laatst opgeroepen instelbare nulpuntverschuiving (G54 tot G599). Door een correctie is door de nulpuntverschuiving de basis voor de FRAME-instructie vernield. Het is in het definitiecoördinatensysteem gemeten en in het machinecoördinatensysteem gecorrigeerd.

Terug naar [Automatische modus Siemens \[](#page-246-1)[}](#page-246-1) [Pagina 247\]](#page-246-1)

#### <span id="page-247-1"></span>**6.5.2. Gereedschapsbeheer**

XTouch is in een gereedschapshouder opgenomen en met de gereedschapswisselvoorziening in de werkspindel ingewisseld. De gebruiker legt de gereedschapsomschrijving vast. In de gereedschapsgegevens wordt de lengte D1 van de XTouch tot de meetinsert (midden van de kogel) ingevoerd.

Terug naar [Automatische modus Siemens \[](#page-246-1)[}](#page-246-1) [Pagina 247\]](#page-246-1)

#### <span id="page-247-2"></span>**6.5.3. Fijne verschuivingen FI**

Bij het beschrijven van de nulpunttabel worden de waarden in de fijne verschuiving gewist resp. op nul gezet.

Terug naar [Automatische modus Siemens \[](#page-246-1)[}](#page-246-1) [Pagina 247\]](#page-246-1)

#### <span id="page-247-3"></span>**6.5.4. Activering G91 (incrementeel)**

Bij alle tastcyli is de functie G91 (incrementele maataanduiding) geactiveerd. Als de cyclus door de bediener wordt afgebroken, moet de besturing naar de absolute maataanduiding G90 worden omgeschakeld.

Terug naar [Automatische modus Siemens \[](#page-246-1)[}](#page-246-1) [Pagina 247\]](#page-246-1)

#### <span id="page-247-4"></span>**6.5.5. Tastcyclus L\_MEAS\_X, L\_MEAS\_Y, L\_MEAS\_Z**

Tasten met nulpuntverschuiving en tasten met hoekevaluatie met tastcycli L\_MEAS\_\*. Meetinsert moet in de tasten as met een afstand van minder dan 17 mm tot het tastpunt worden gepositioneerd. Andere assen worden bij het tastproces niet verplaatst.

Programmacode om op te roepen: L\_MEAS\_\*(NULPUNT,TASTRICHTING,OVERMAAT.HOEK)

Voor de bovengenoemde variabelen kunnen waarden volgens de volgende tabel worden toegepast.

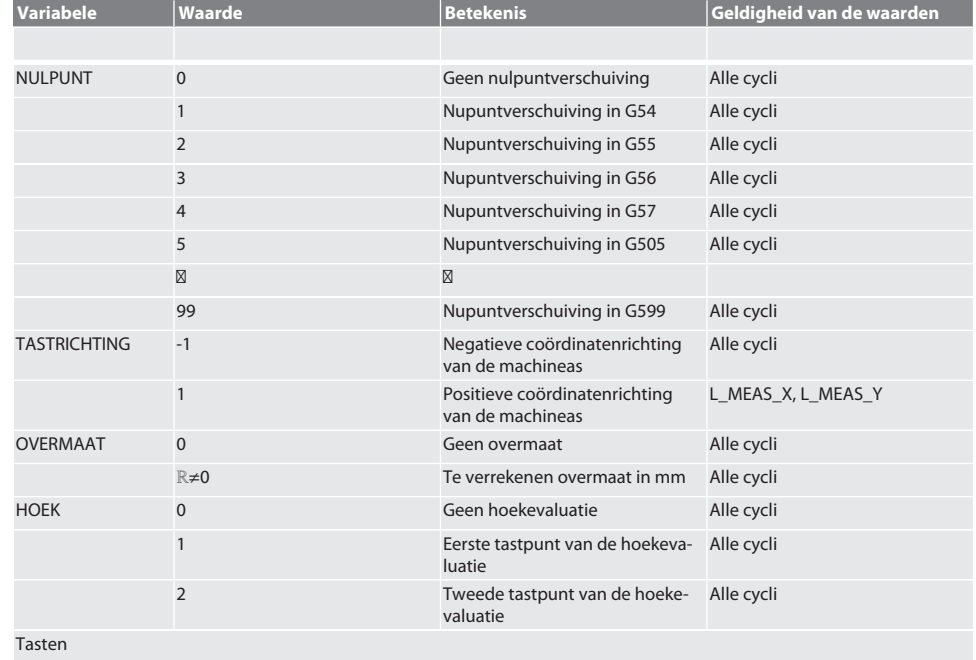

De ascoördinaten op het getaste punt wordt in de parameter R95 geschreven.

de

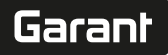

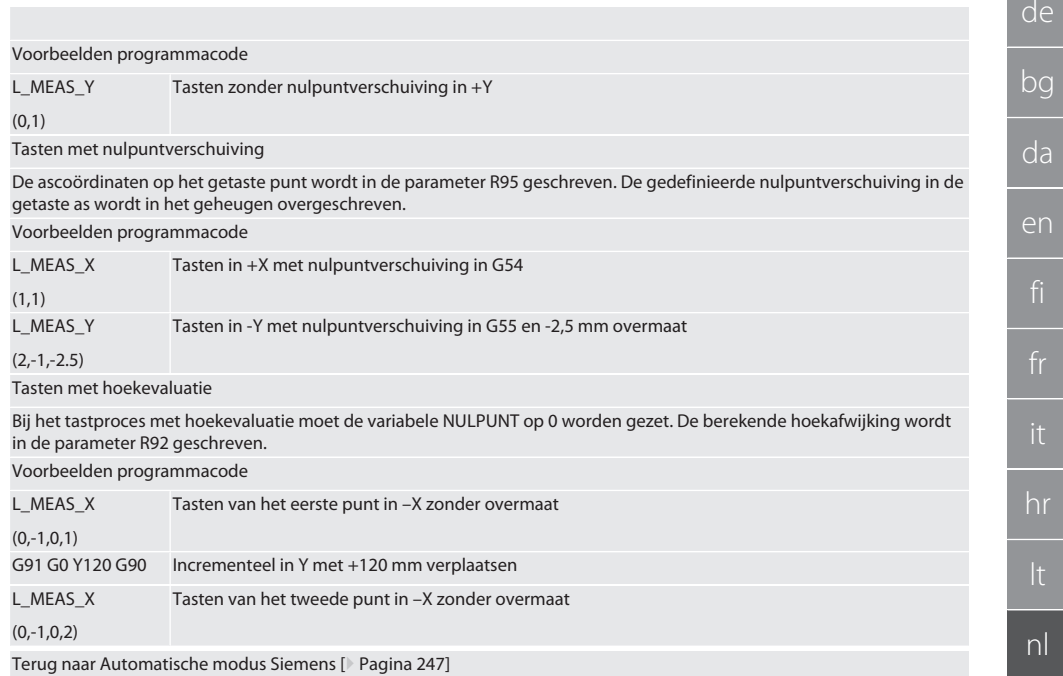

#### <span id="page-248-0"></span>**6.5.6. Tastcyclus L\_BORE**

Voor de bovengenoemde variabelen kunnen waarden volgens de volgende tabel worden toegepast.

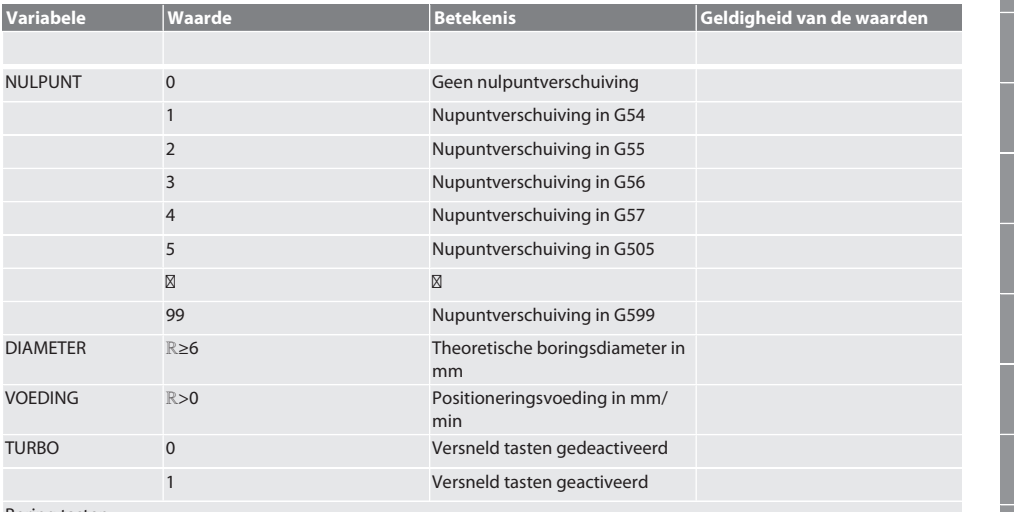

Boring tasten

De vier tastpunten worden eerst incrementeel met tastwaardecontrole en dan direct zonder tastwaardecontrole bereikt. De X-coördinaat van de boringsas wordt in de parameter R91 geschreven, de Y-coördinaat in de parameter R92 en de boringsdiameter in de parameter R96. Indien gedefiniëerd, wordt de nulpuntverschuiving in de assen X en Y in het geheugen overgeschreven.

[www.hoffmann-group.com](https://www.hoffmann-group.com) 249

no

pl

pt

ro

sv

sk

es

cs

Voorbeelden programmacode L\_BORE (82,20.5,1000) Boring ø 20.5 mm tasten met nulpuntverschuiving in G582 en 1000 mm/min voeding Boring versneld tasten Het eerste tastpunt wordt incrementeel met tastwaardecontrole bereikt, de drie anderen worden direct zonder tastwaardecontrole bereikt. De X-coördinaat van de boringsas wordt in de parameter R91 geschreven, de Y-coördinaat in de parameter R92 en de boringsdiameter in de parameter R96. Indien gedefiniëerd, wordt de nulpuntverschuiving in de assen X en Y in het geheugen overgeschreven. Voorbeelden programmacode L\_BORE (0,125,2000,1) Boring ø 125 mm versnelt het tasten zonder nulpuntverschuiving met een voeding van 2000 mm/min Terug naar [Automatische modus Siemens \[](#page-246-1)[}](#page-246-1) [Pagina 247\]](#page-246-1) **6.5.7. Hulpcyclus L\_START**

<span id="page-249-0"></span>XTouch wordt na 10 minuten zonder meting in de stand-bymodus geschakeld. Heractiveren van de draadloze verbinding gebeurt automatisch bij het oproepen van een tastcyclus, maar duurt wel ca. 15 seconden. Met de hulpcyclus L\_START kan de draadloze verbinding handmatig worden geheractiveerd, om neventijden te verminderen.

Voorbeelden programmacode

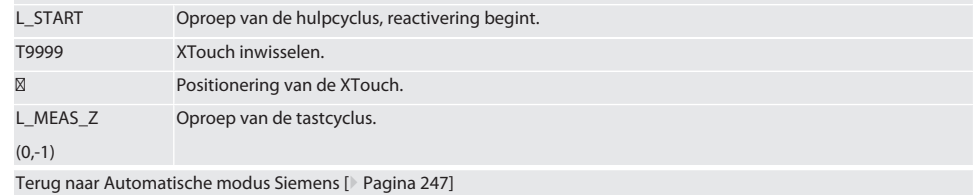

#### <span id="page-249-1"></span>**6.5.8. Hulpcyclus L\_RESET**

Na 100 tastprocessen wordt de draadloze verbinding gedeactiveerd. Het heractiveren van de draadloze verbinding gebeurt automatisch bij het oproepen van een tastcyclus en duurt 15 seconden. Door het oproepen van de hulpcyclus wordt de teller van de metingen gereset en de draadloze verbinding in stand gehouden.

Voorbeelden programmacode

L\_RESET Oproepen van de hulpcyclus, teller wordt gereset.

Terug naar [Automatische modus Siemens \[](#page-246-1)[}](#page-246-1) [Pagina 247\]](#page-246-1)

#### <span id="page-249-2"></span>**6.6. AUTOMATISCHE MODUS HEIDENHAIN**

De parameters Q1899-Q1940 en QR59-QR67 en het gedefinieerde nulpunt worden tijdens het tastproces overgeschreven. De subprogrammaverzameling omvat standaard tastcycli voor de besturing Heidenhain iTNC 530 / TNC 640. De subprogrammamappen worden in het pad TNC:\ opgeslagen. De standaard tastcycli in de subprogrammamappen zijn voor het XY-niveau (G17) geconfigureerd. Op het G18-niveau is alleen het tasten van afzonderlijke assen (X, Y, Z) mogelijk. De tastcycli werken uitsluitend met de XTouch. Tastprocessen met andere apparaten worden hier niet in aanmerking genomen en kunnen tot botsingen aan de machine leiden.

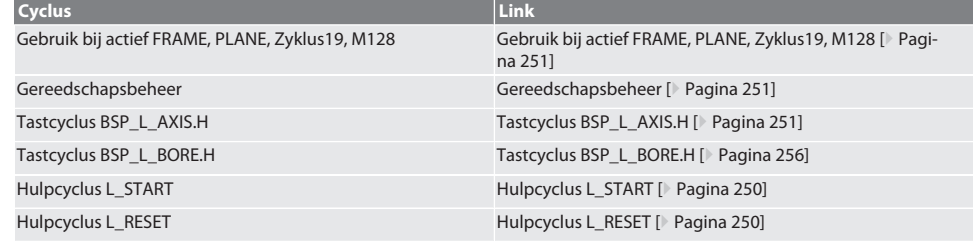

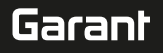

de

#### <span id="page-250-0"></span>**6.6.1. Gebruik bij actief FRAME, PLANE, Zyklus19, M128**

Als de standaard tastcycli binnen een of meerdere FRAME-instructies (TRANS, ATRANS, ROT, AROT, SCALE, ASCALE, MIRROR of AMIRROR) of met een actief zwenkgegevensset (PLANE, Zyklus19, M128) gebruikt, dan mogen de PRESET-gegevens niet worden gewijzigd. Aangezien de FRAME-instructies betrekking hebben op de als laatst opgeroepen instelbare PRESET, is door een correctie van de nulpuntverschuiving de basis voor de FRAME-instructie vernield. Het is in het definitiecoördinatensysteem gemeten en in het machinecoördinatensysteem gecorrigeerd.

Terug naar [Automatische modus Heidenhain \[](#page-249-2)[}](#page-249-2) [Pagina 250\]](#page-249-2)

#### <span id="page-250-1"></span>**6.6.2. Gereedschapsbeheer**

XTouch is in een gereedschapshouder opgenomen en met de gereedschapswisselvoorziening in de werkspindel ingewisseld. De gebruiker legt de gereedschapsomschrijving vast. In de gereedschapsgegevens wordt de lengte D1 van de XTouch tot de meetinsert (midden van de kogel) ingevoerd.

Terug naar [Automatische modus Heidenhain \[](#page-249-2)[}](#page-249-2) [Pagina 250\]](#page-249-2)

#### <span id="page-250-2"></span>**6.6.3. Tastcyclus BSP\_L\_AXIS.H**

Tasten met nulpuntverschuiving en tasten met hoekevaluatie met tastcycli BSP\_L\_AXIS.H. Meetinsert moet in de tasten as met een afstand van minder dan 17 mm tot het tastpunt worden gepositioneerd. Andere assen worden bij het tastproces niet verplaatst.

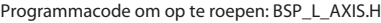

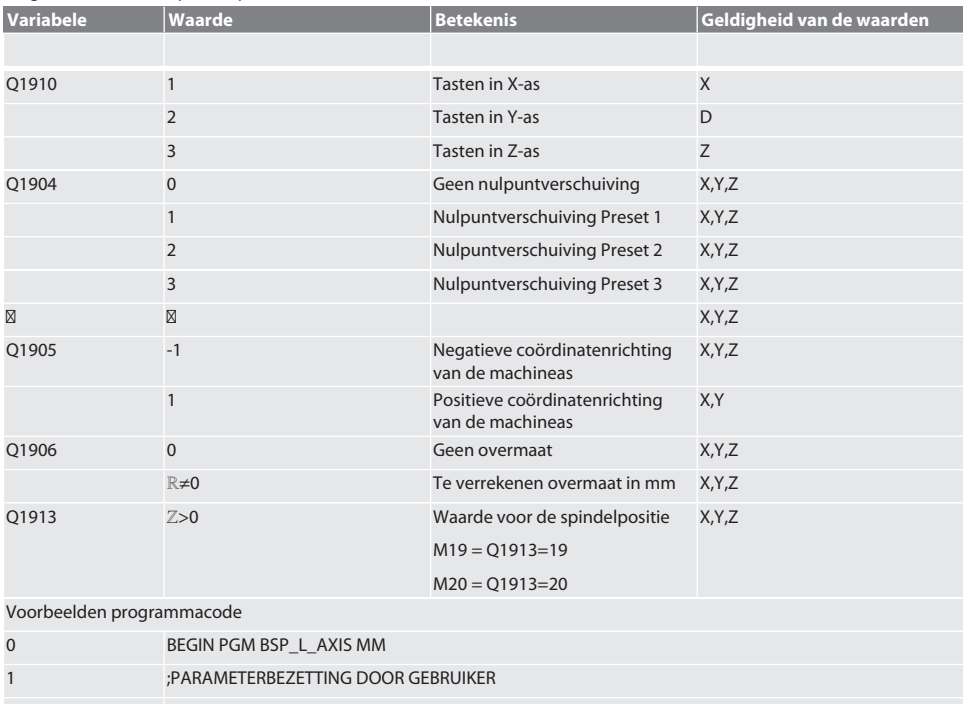

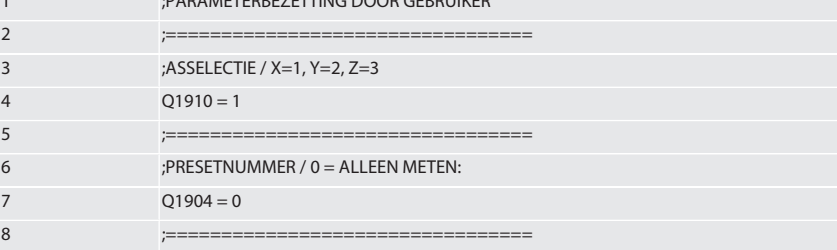

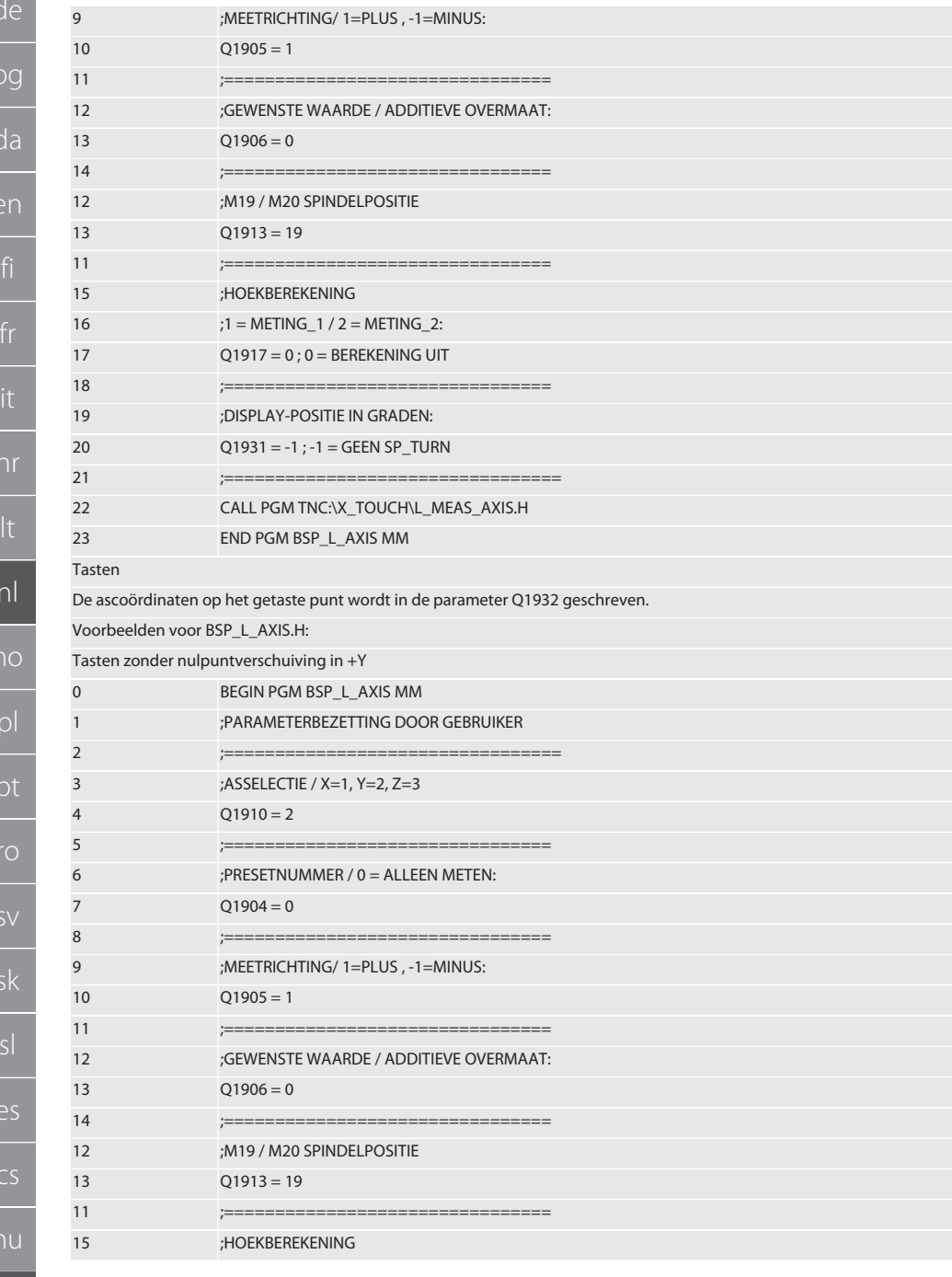
# $\boxed{\mathsf{Garant}}$

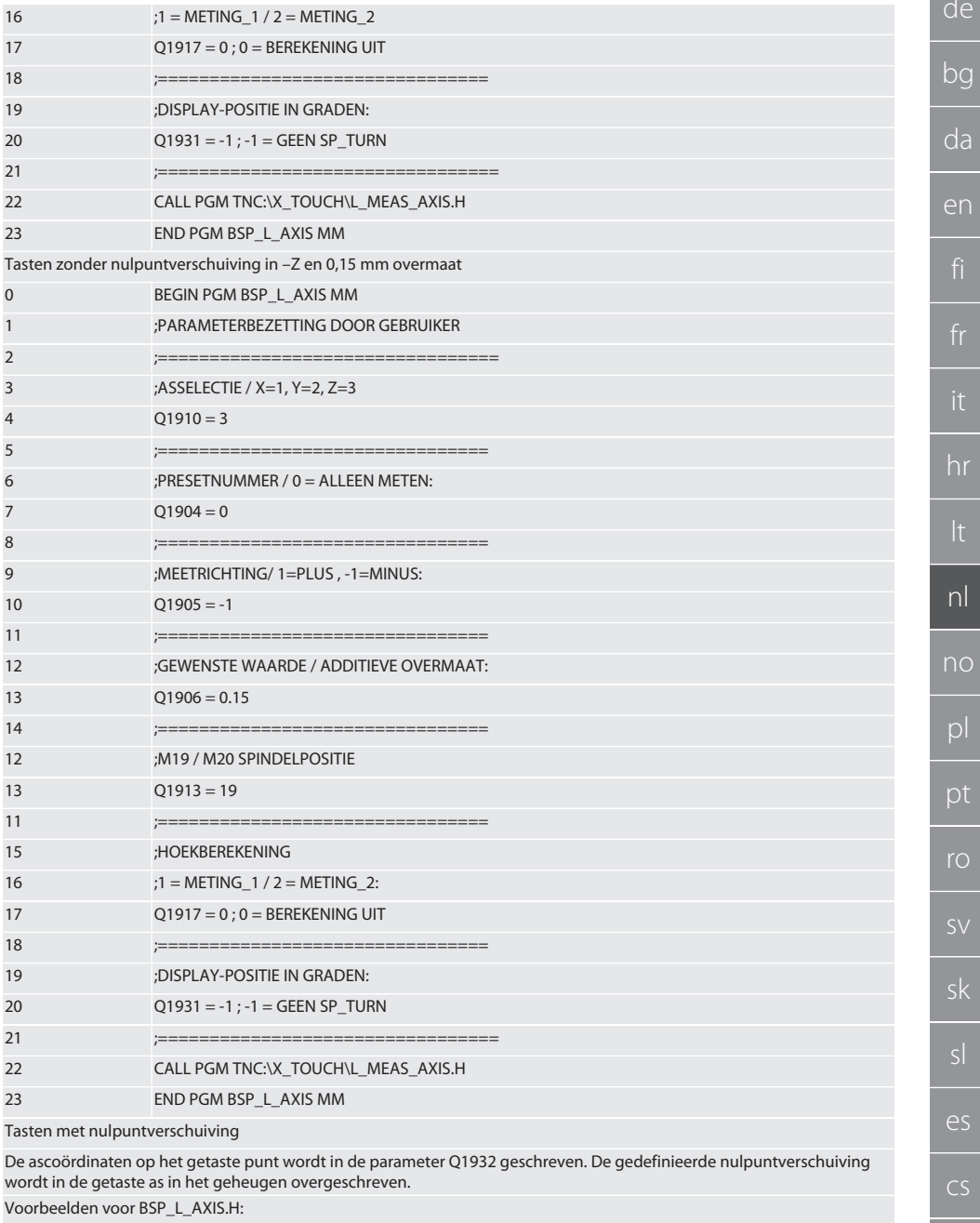

Tasten in +X met nulpuntverschuiving in PRESET1

 $\mathbf 0$ 

BEGIN PGM BSP\_L\_AXIS MM

253

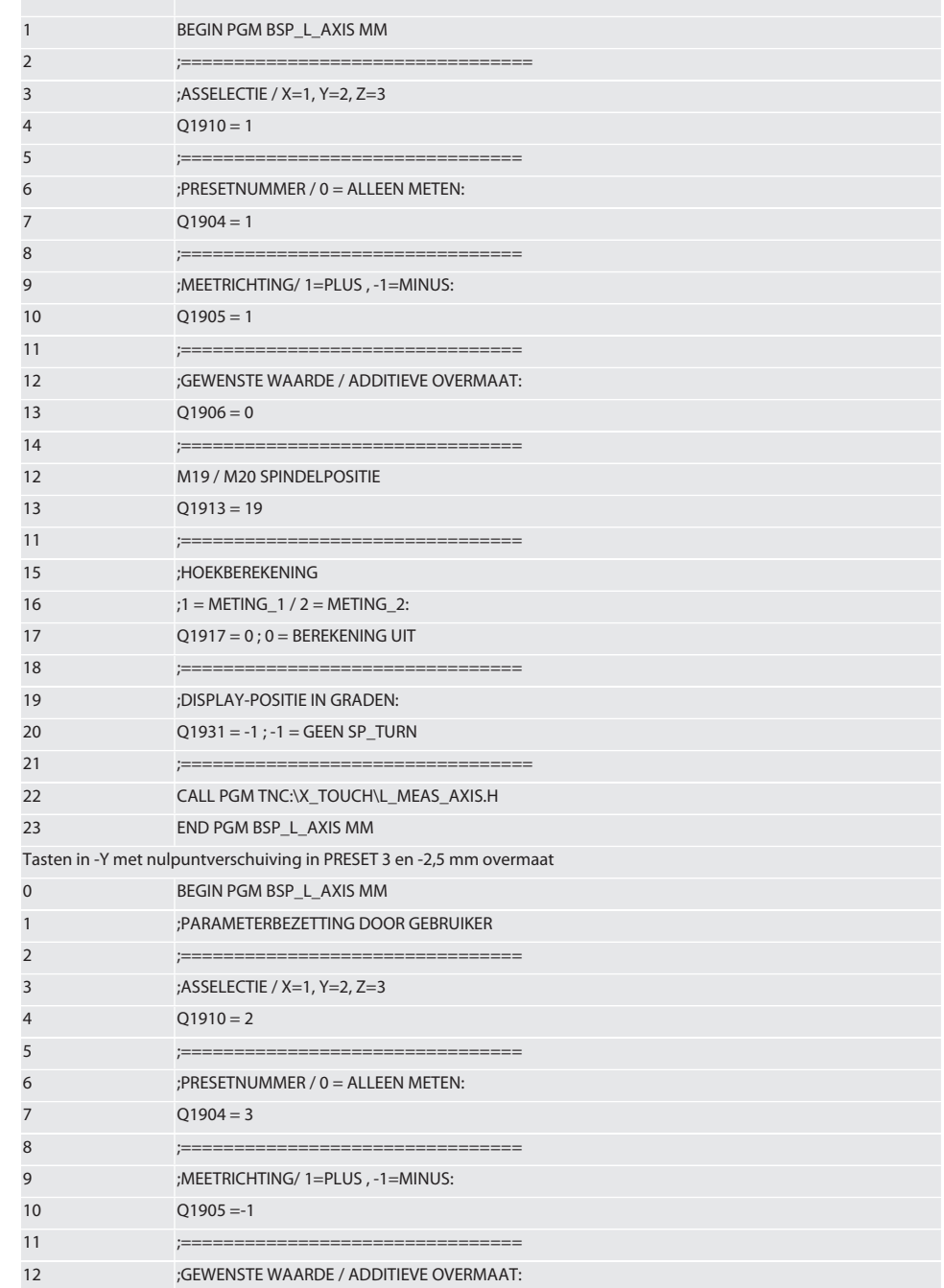

# Garant

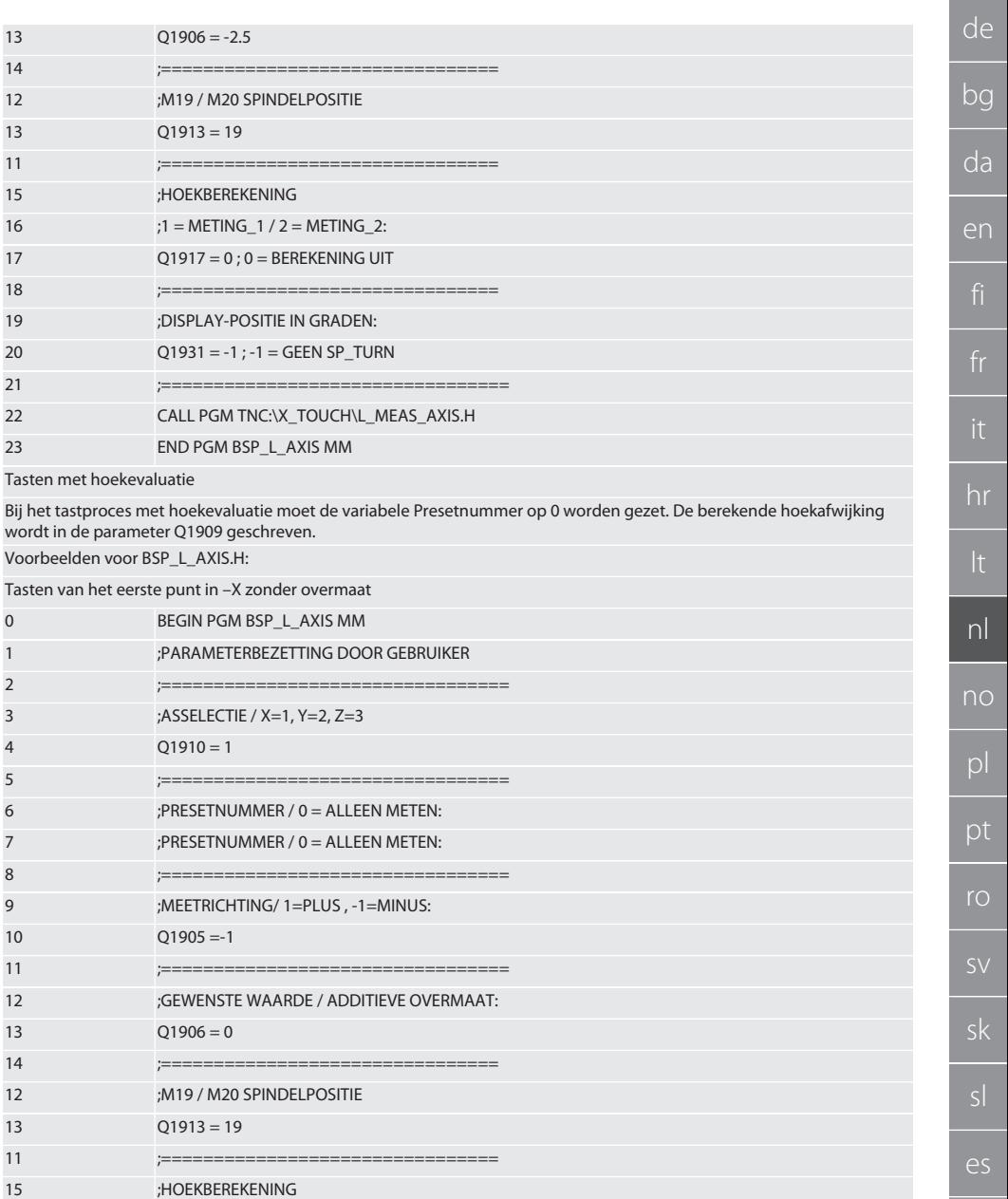

16 ;1 = METING\_1 / 2 = METING\_2:  $17$  $Q1917 = 1$ ;  $0 = BEREKENING UIT$ 

18

19

;================== ;DISPLAY-POSITIE IN GRADEN:

 $d$ 

 $\overline{f}$ 

 $h$ 

 $\overline{\mathbf{t}}$ 

 $\begin{array}{c|c} & p \\ \hline p & \\ \hline \end{array}$ 

 $\overline{\mathsf{S}}$ 

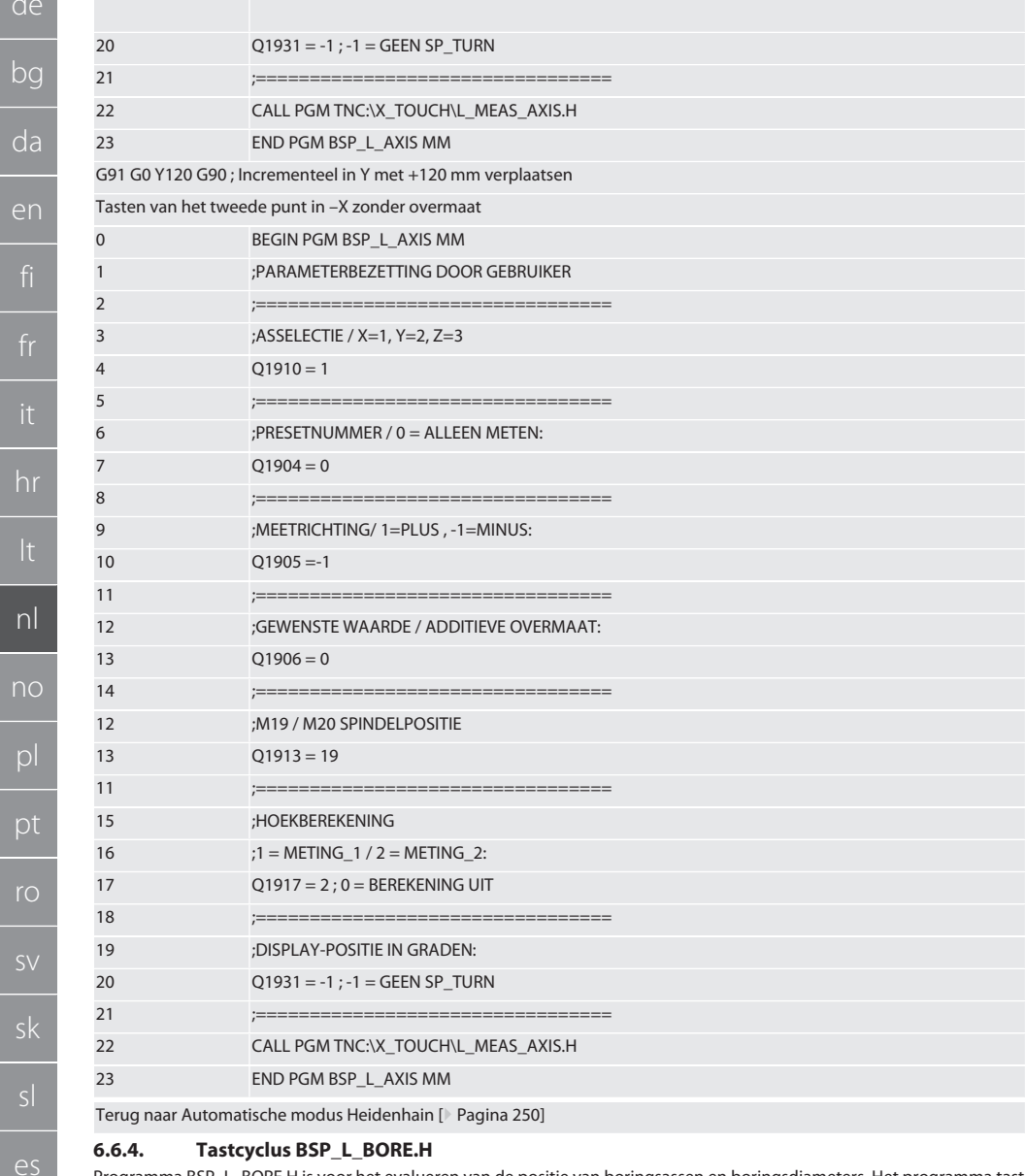

Programma BSP L BORE.H is voor het evalueren van de positie van boringsassen en boringsdiameters. Het programma tast vier punten in de boring van de machineas, X en Y, in positieve en negatieve richting. Het tastproces begint in de positieve richting van de A-as. De tasterkogel moet, in de richting van deze as, met een afstand van minder dan 17 mm tot dit tastpunt worden gepositioneerd.

Programmacode om op te roepen BSP\_L\_BORE.H

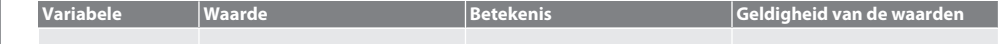

 $CS$ 

hu

# $\boxed{\mathsf{Garant}}$

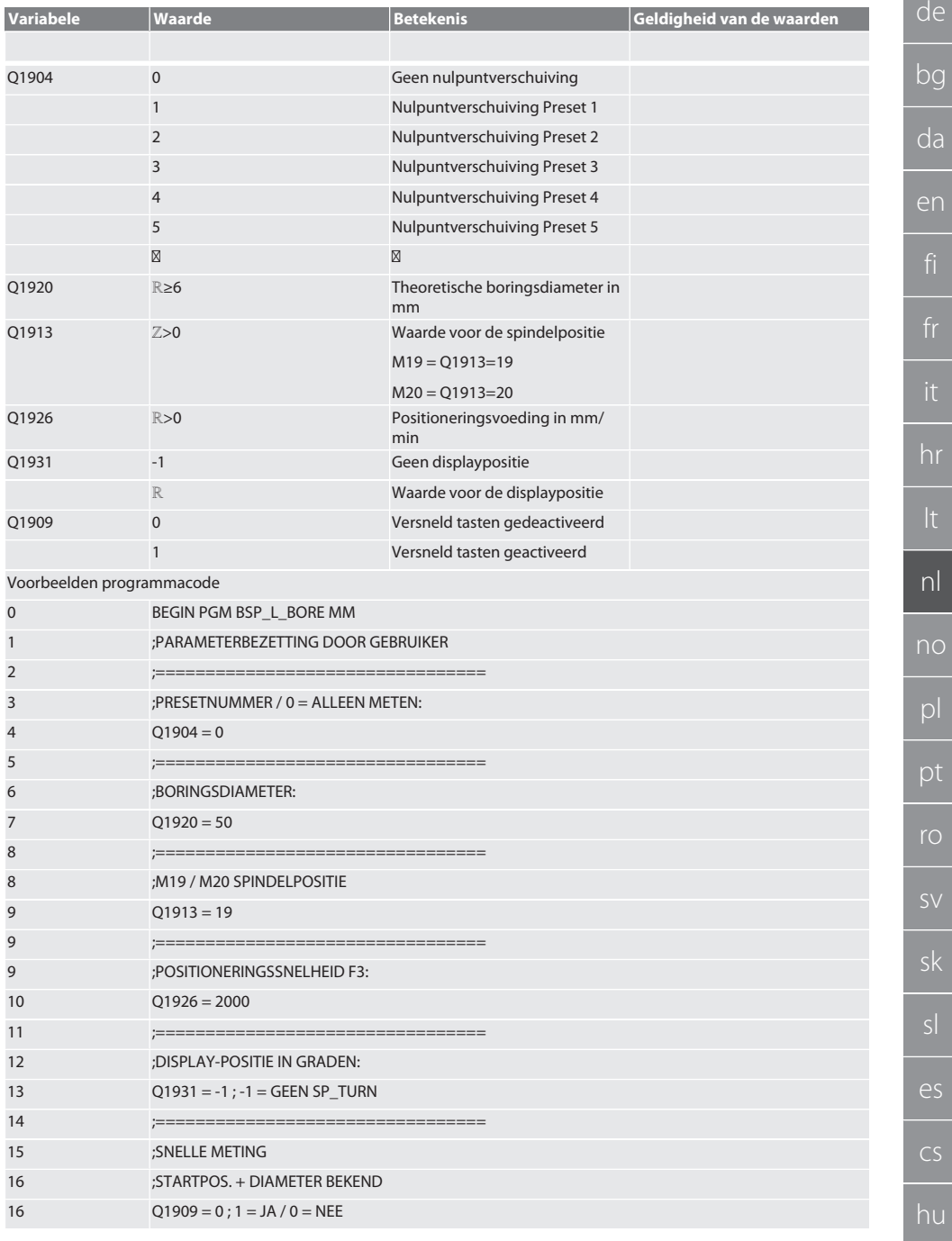

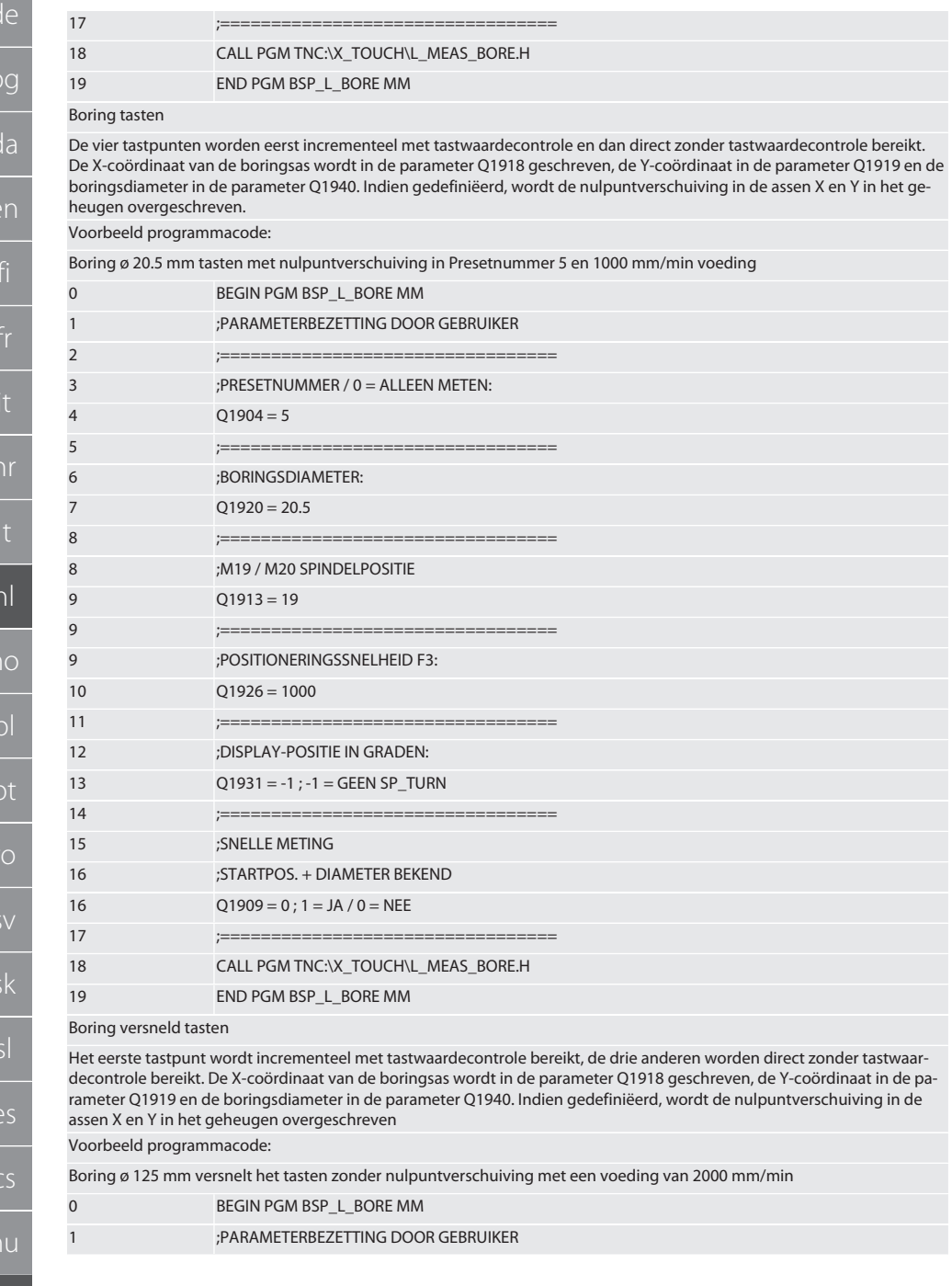

# Garant

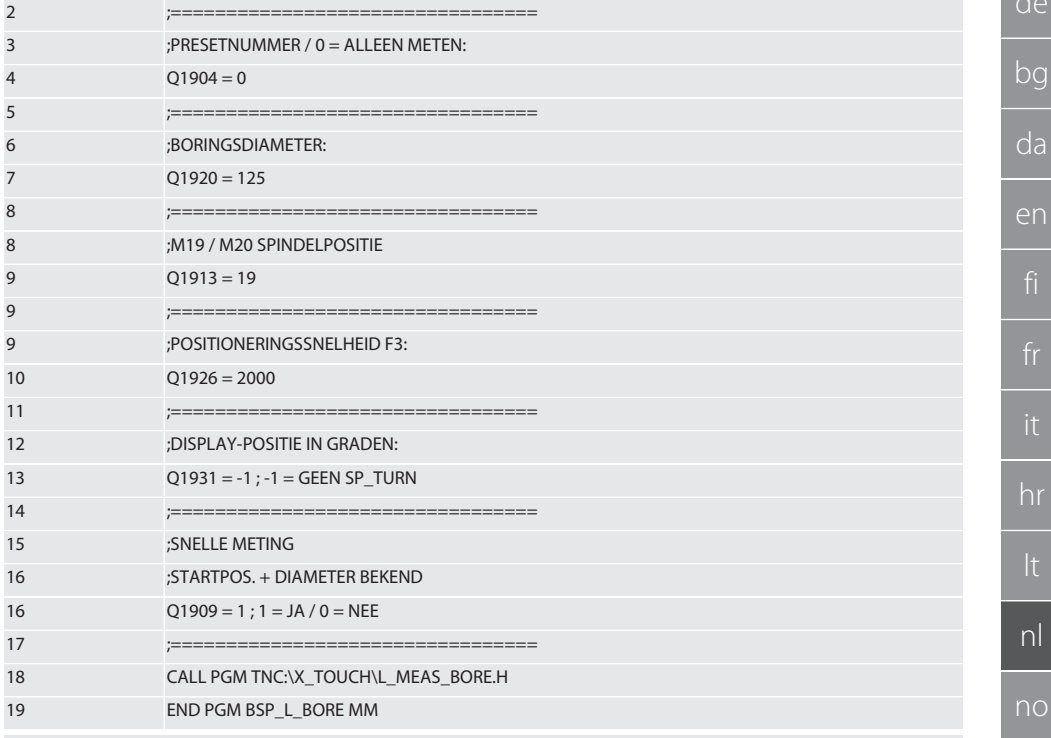

Terug naar Automatische modus Heidenhain [ Pagina 250]

#### **Hulpcyclus L\_START**  $6.6.5.$

XTouch wordt na 10 minuten zonder meting in de stand-bymodus geschakeld. Heractiveren van de draadloze verbinding gebeurt automatisch bij het oproepen van een tastcyclus, maar duurt wel ca. 15 seconden. Met de hulpcyclus L\_START kan de draadloze verbinding handmatig worden geheractiveerd, om neventijden te verminderen.

Voorbeelden programmacode

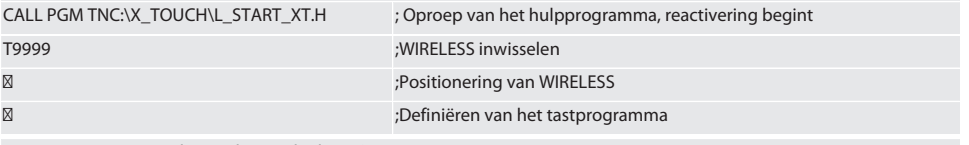

Terug naar Automatische modus Heidenhain [ Pagina 250]

#### $6.6.6.$ **Hulpcyclus L RESET**

Na 100 tastprocessen wordt de draadloze verbinding gedeactiveerd. Het heractiveren van de draadloze verbinding gebeurt automatisch bij het oproepen van een tastprogramma, maar duurt wel ca. 15 seconden. Door het oproepen van het hulpprogramma L RESET wordt de teller van de metingen gereset en de draadloze verbinding in stand gehouden.

Voorbeelden programmacode

CALL PGM TNC:\X TOUCH\L RESET XT.H

; Oproepen van het hulpprogramma, teller wordt gereset

Terug naar Automatische modus Heidenhain [ Pagina 250]

 $\mathsf{D}$ 

рt

ro

ςk

 $\overline{\rho}$ 

 $CS$ 

hu

# 7. Onderhoud<br>**7.1. ONDERHOU**

### **7.1. ONDERHOUDSWERKZAAMHEDEN**

De XTouch is onderhoudsarm. Batterij na een jaar vervangen. Taster na breuk vervangen.

### **LET OP! Na tasterwissel de assen op XTouch instellen.**

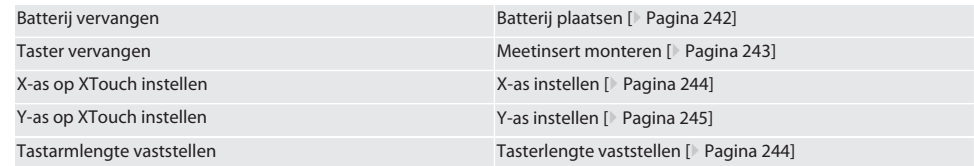

### 8. Foutmeldingen

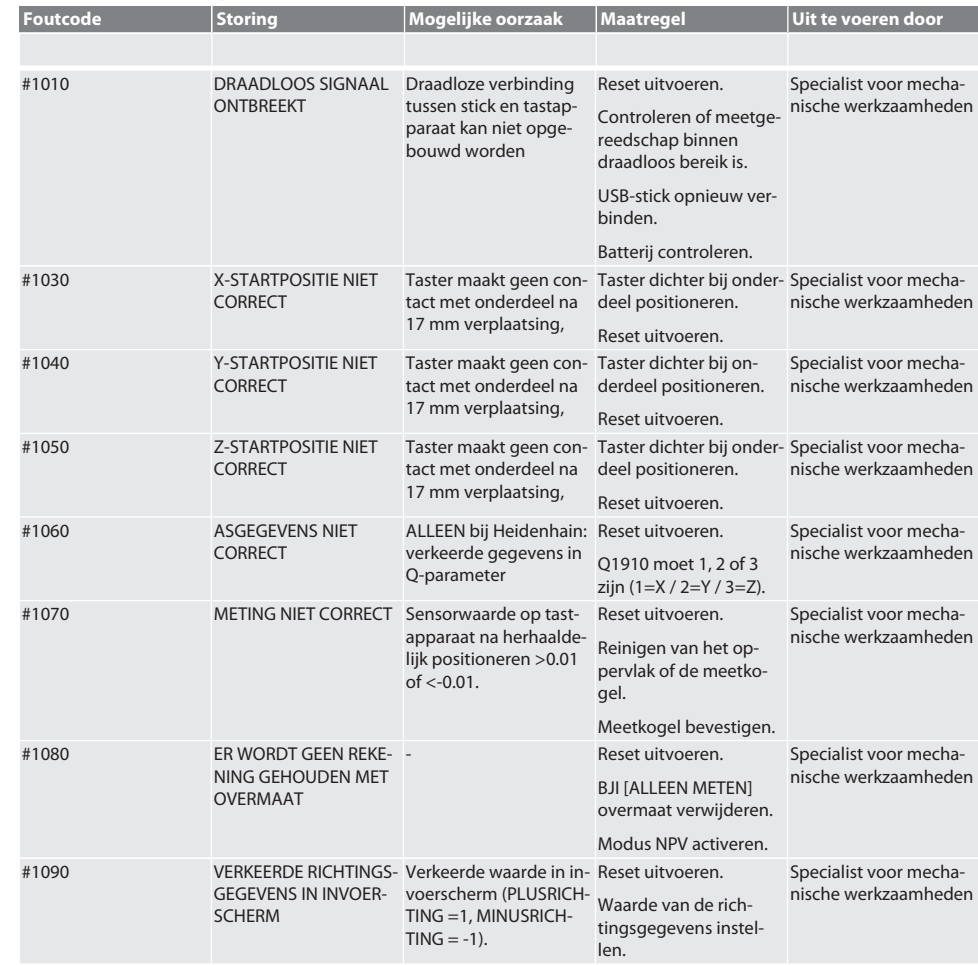

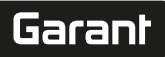

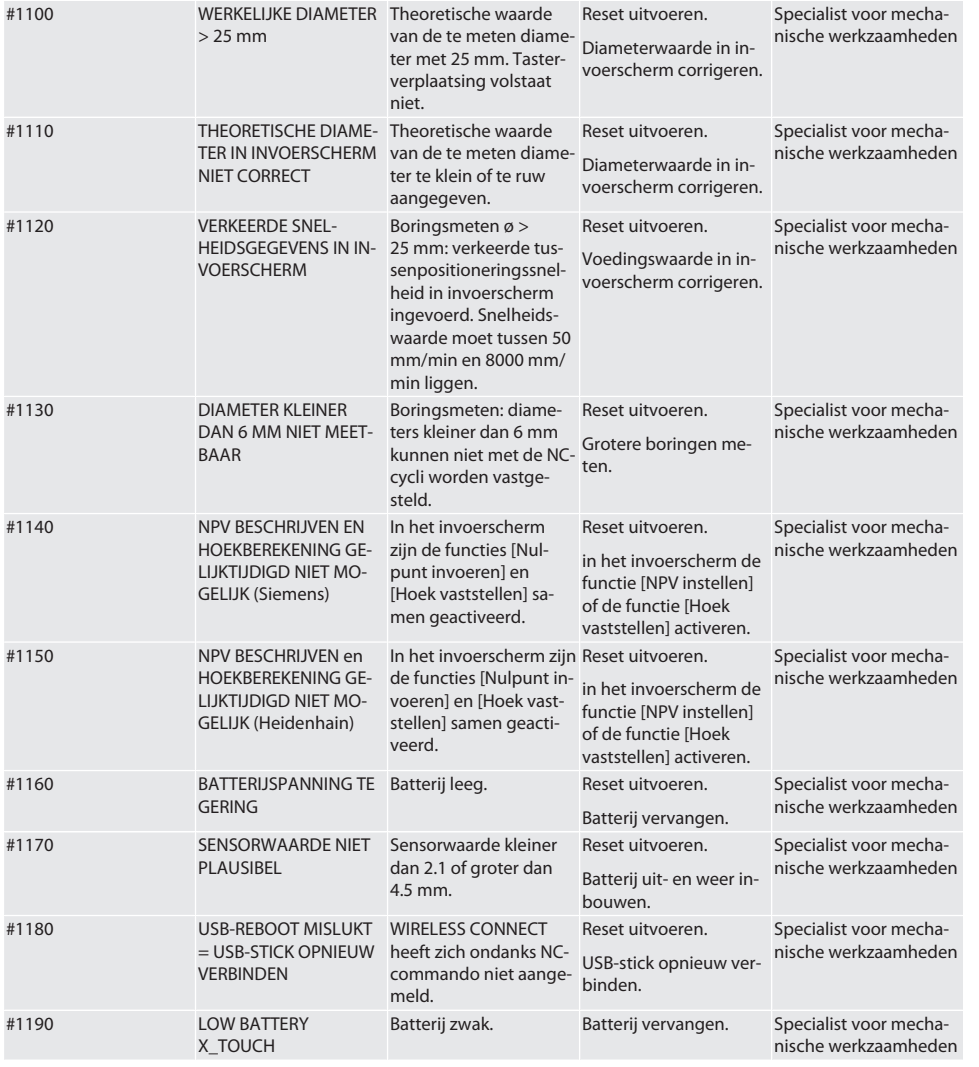

### 9. Reiniging

Met doek of perslucht reinigen.

Geen bijtende reinigingsmiddelen gebruiken.

### 10. Opslag

In een gesloten, droge ruimte opslaan.

Niet opslaan in de buurt van bijtende, agressieve, chemische stoffen, oplosmiddelen, vocht en vuil.

Tegen zonnestraling beschermen.

Bij temperaturen tussen +15 °C en +35 °C opslaan.

Relatieve luchtvochtigheid max. 60%

### 11. Afvoer

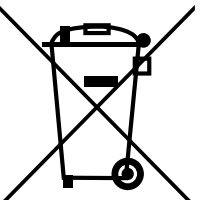

Nationale en regionale milieubeschermings- en afvalverwerkingsvoorschriften voor correcte afvoer of recycling in acht nemen. Metalen, niet-metalen, composieten en hulpstoffen naar type scheiden en op een milieuvriendelijke manier afvoeren. Hergebruik verdient de voorkeur boven afvoer.

- Batterij niet met het huisvuil weggooien.
- Batterijen in verzamel- en teruggeefsystemen weggooien.

### 12. EU / UK conformiteitsverklaring

Hiermee verklaart de Hoffmann Supply Chain GmbH dat dit draadloze apparaat aan de richtlijn 2014/53/EU en de bepalingen voor radioapparaten (UK Radio Equipment Regulations 2017) voldoet. De volledige tekst van de conformiteitsvarklaring is onder hoffmann-group.com/service/downloads/doc beschikbaar. De plichten van de Hoffmann Supply Chain GmbH worden in Groot-Brittannië door Hoffmann UK Quality Tools Ltd, Holborn Hill, Birmingham, B7 5JR, United Kingdom, omgezet.

## $C \in H$

### 13. Technische gegevens

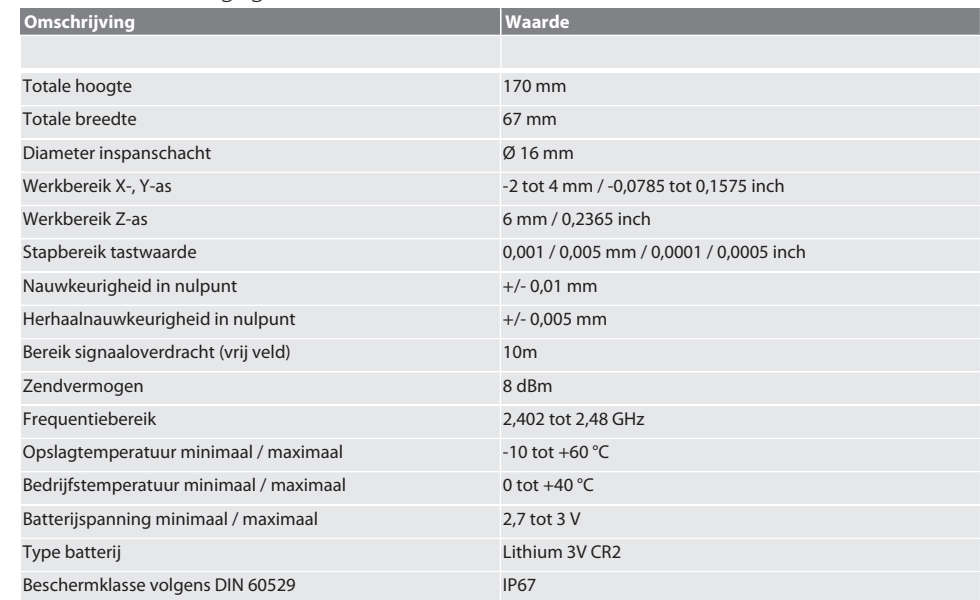

# Garant

### Innholdsfortegnelse

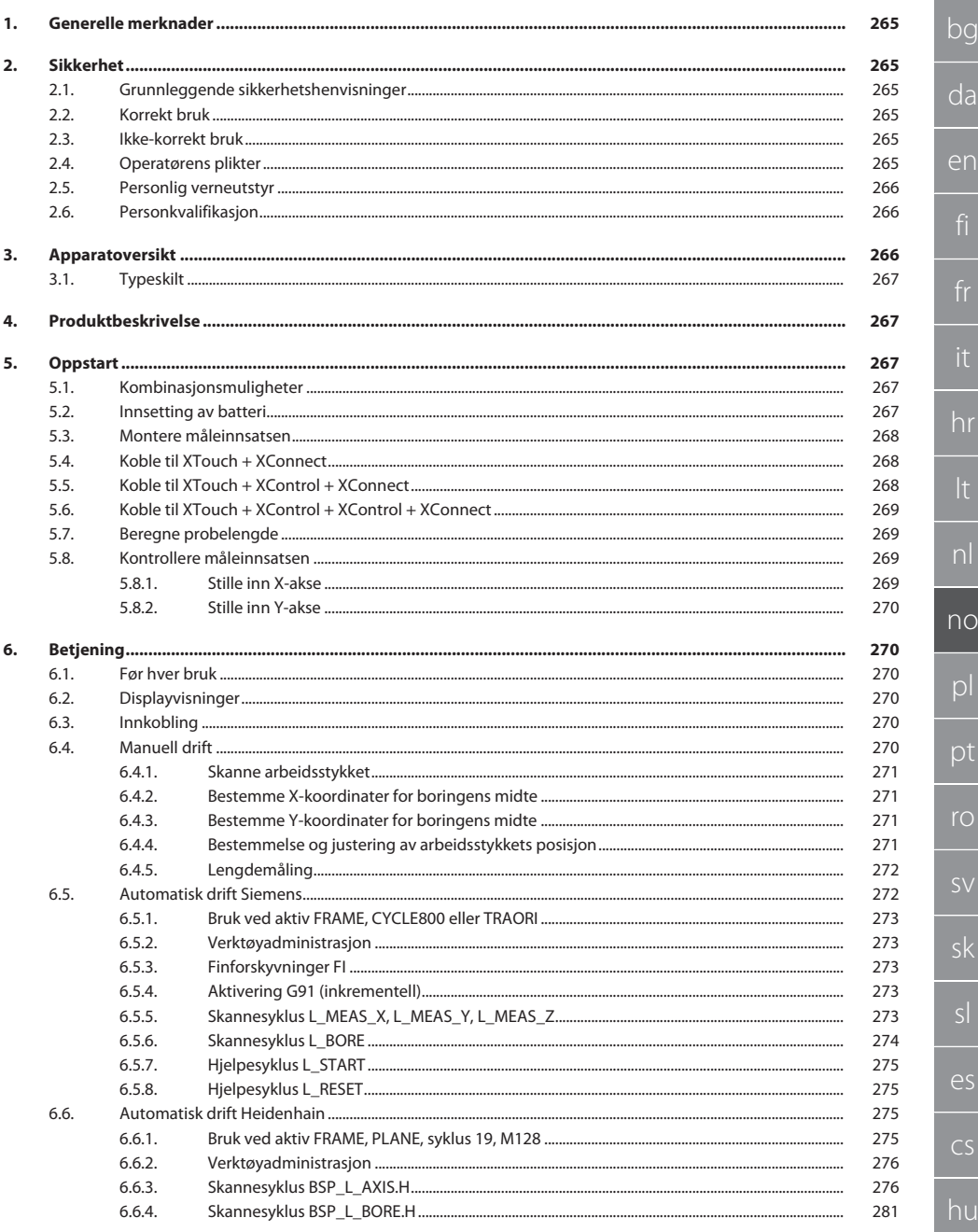

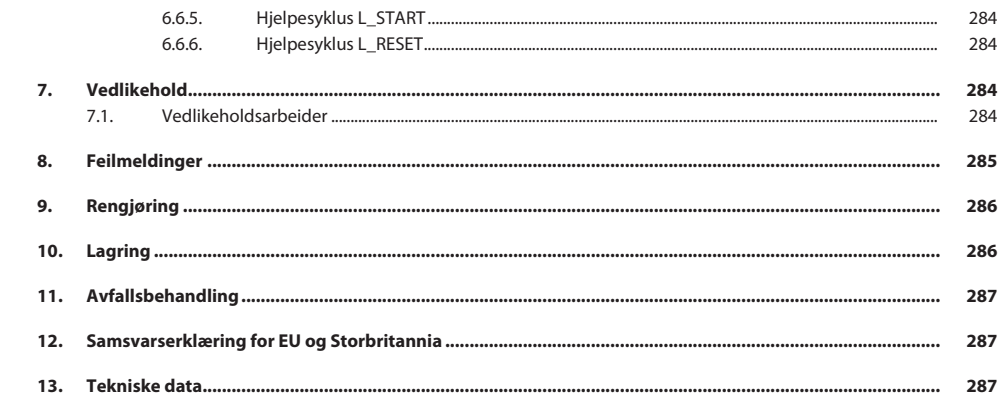

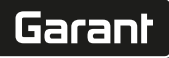

### <span id="page-264-2"></span><span id="page-264-1"></span><span id="page-264-0"></span>de 1. Generelle merknader Les instruksjonsboken, følg den, oppbevar den for senere bruk og hold den alltid tilgjengelig. bg **Varselsymboler Betydning** Kjennemerker en fare kan føre til materielle skader dersom da **LES DETTE** den ikke unngås. en i Kjennemerker nyttige tips og merknader samt informasjon om effektiv og feilfri drift. **QR-kode til videre produktinformasjon** 貝球馬 http://ho7.eu/Xtouch 奋进 2. Sikkerhet **2.1. GRUNNLEGGENDE SIKKERHETSHENVISNINGER LES DETTE Batteri** hr XControl leveres med alkaliske batterier eller litium-tionylklorid-batterier. » Batteriet skal ikke lades. » Bruk kun batteri av angitt type. » Sett inn batteriet med polene vendt rett vei. » Batterier må ikke kortsluttes eller lades ut med tvungen utlading. » Batteriet skal ikke utsettes for direkte sollys. nl » Batteriet skal ikke varmes opp » Ikke kast batteriet på åpen ild. » Batterier skal ikke tas fra hverandre, stikkes hull på, deformeres eller utsettes for stort trykk. no » Ikke svelg batterier. » Hold batteriene tørre. Batterier skal oppbevares utilgiengelig for barn.  $\overline{D}$ » Ikke kom i berøring med batteriets elektrolytt. » Litium-batterier er klassifisert som farlig gods og forsendelse med luftfrakt er underlagt strenge kontroller. Ta ut batteriet ved returnering. pt **2.2. KORREKT BRUK** Skal kun brukes i forskriftsmessig teknisk og driftssikker stand. ro Til industriell bruk. Må bare brukes på jevnt og rent underlag. Maskinen skal kun brukes hvis den er riktig montert og alle sikkerhets- og beskyttelsesinnretninger fungerer. sv Bruk kun originale reserve- og slitedeler. **2.3. IKKE-KORREKT BRUK** sk Skal ikke brukes i områder med eksplosjonsfare. Må ikke brukes i områder med mye støv, brennbare gasser, damper eller løsemidler.  $\blacksquare$  Må ikke utsettes for slag, støt eller tunge laster. sl Ikke utfør egenmektige konstruksjonsendringer. **2.4. OPERATØRENS PLIKTER** Forsikre deg om at arbeidene som er oppført under, kun utføres av kvalifisert fagpersonale:  $\overline{\mathsf{P}}$ ■ Transport, utpakking, løfting **Oppstilling** cs **Betjening** Vedlikehold

<span id="page-264-5"></span><span id="page-264-4"></span><span id="page-264-3"></span>Operatøren må forvisse seg om at personene som arbeider med produktet, overholder gjeldende forskrifter og bestemmelser samt følgende henvisninger:

hu

Nasjonale og regionale forskrifter om sikkerhet, forebygging av ulykker og miljøvern.

- Produkter med skader skal ikke monteres, installeres eller tas i drift.
- Nødvendig verneutstyr må gjøres tilgjengelig.
- Må kun brukes i feilfri, funksjonsdyktig stand.
- Kontroller regelmessig at personalet arbeider sikkerhets- og farebevisst i henhold til brukerhåndboken.
- Kontroller beskyttelsesinnretningenes funksjon regelmessig.
- Ikke fjern monterte sikkerhets- og varselskilter og hold dem i lesbar stand.
- Personer som er påvirket av alkohol, narkotika eller medikamenter som påvirker reaksjonsevnen, skal ikke betjene eller vedlikeholde maskinen.

### <span id="page-265-0"></span>**2.5. PERSONLIG VERNEUTSTYR**

Overhold nasjonale og regionale forskrifter om sikkerhet og arbeidsvern. Velg og hold klar verneklær som f.eks. vernesko og vernehansker i samsvar med det aktuelle arbeidet og de risikoer som kan forventes.

### <span id="page-265-1"></span>**2.6. PERSONKVALIFIKASJON**

i *Alle styrings- og beskyttelsesinnretninger skal bare betjenes av opplærte personer.*

### **Fagperson for mekaniske arbeider**

Fagperson i henhold til denne dokumentasjonen, er personer som har jobber med bygging, mekanisk installasjon, oppstart, feilretting og vedlikehold av produktet og har følgende kvalifikasjoner:

Kvalifisering/utdanning innenfor mekanikk iht. nasjonale forskrifter.

### **Fagkraft for elektrotekniske arbeider**

Elektrofagkraft i henhold til denne dokumentasjonen, er egnede personer med riktig faglig utdanning, kunnskap og erfaring, som kan oppdage og unngå farer som utgår fra elektrisitet.

### **Opplært person**

Opplærte personer i henhold til denne dokumentasjonen, er personer som har fått opplæring for gjennomføring av arbeider på områdene transport, lagring og drift.

### <span id="page-265-2"></span>3. Apparatoversikt

### ra A

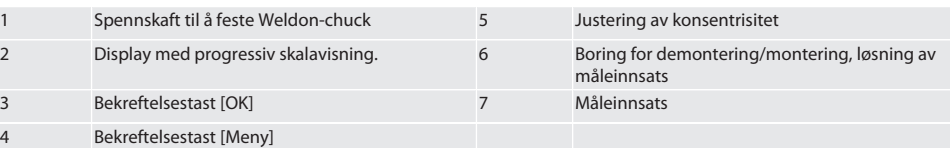

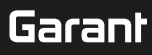

### <span id="page-266-0"></span>**3.1. TYPESKILT**

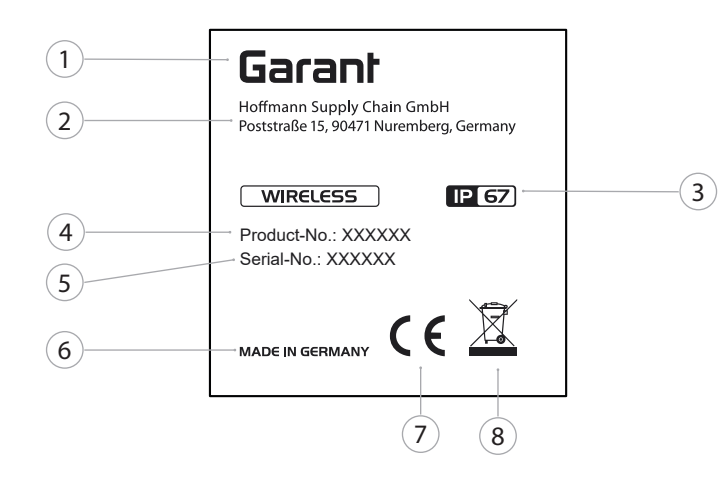

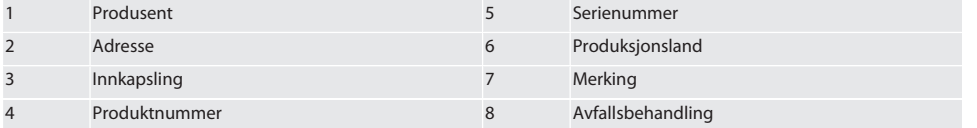

### <span id="page-266-1"></span>4. Produktbeskrivelse

XTouch brukes til å bestemme verktøyposisjon i maskineringssenter og på frese- og eroderingsmaskiner.

### <span id="page-266-2"></span>5. Oppstart

### <span id="page-266-3"></span>**5.1. KOMBINASJONSMULIGHETER**

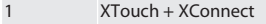

- 2 XTouch + XControl + XConnect
- 3 XTouch + XControl + XControl + XConnect

### <span id="page-266-4"></span>**5.2. INNSETTING AV BATTERI**

### $\circ$  B

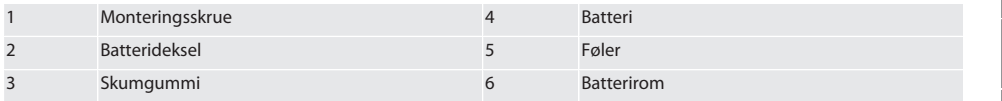

- 1. Løsne og fjern monteringsskruene (1).
- 2. Ta av batteridekselet (2).
- 3. Ta av skumgummien (3).
- 4. Sett inn batteriet (4) med polene vendt rett vei.
	- » Når batteriet er satt inn, vises alle elementene i displayet.
	- » Hvis displayet viser [Err], må batteriet tas ut og settes inn på nytt.
- 5. Sett skumgummien (3) på batteriet (4).
- 6. Monter batteridekselet (2).
- 7. Sikre batteridekselet (6) med monteringsskruer (1).

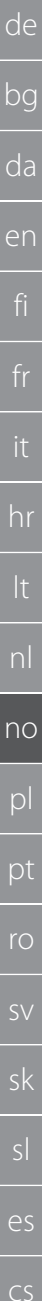

8. Trekk til monteringsskruene med 1,2 Nm.

» Batteriet er satt inn.

### <span id="page-267-0"></span>**5.3. MONTERE MÅLEINNSATSEN**

### ra L

Hvis probearmen ikke er i utgangsposisjon, må belgen heves.

Prober har et forhåndsdefinert bruddpunkt på keramikkskaftet.

- Batteriet er satt inn.
- 1. Åpne skruforbindelsen (1 og 2) med unbrakonøkkel for proben.
- 2. Monter proben.
- 3. Trekk til skruforbindelsen (1 og 2) med unbrakonøkkel.
- 4. Proben er montert.

### <span id="page-267-1"></span>**5.4. KOBLE TIL XTOUCH + XCONNECT**

### $O$  A  $O$  H

### **LES DETTE! XConnect må kobles til samme USB-port som under identifiseringen av EXTCALL-banen.**

- ü Apparatet er pakket ut.
- $\checkmark$  Batteriet er satt inn.
- 1. Ta XConnect ut av maskinen.
- 2. Trykk probearmen til XTouch i 5 sekunder til stopp mot Z-aksen.
	- » Visning i displayet til XTouch [00].
- 3. Slipp løs probearmen.
- 4. Trykk på menytasten (4).
	- » Displayvisning i XTouch [03].
- 5. Trykk på OK-tasten (3).
	- » Displayvisningen i XTouch skifter fra [03] til [04].
- 6. Koble XConnect til maskinstyringens USB-port.
- 7. Displayvisningen i XTouch skifter fra [04] til [00].
- 8. Den trådløse forbindelsen til XConnect er konfigurert når:
	- » Power LED (2) lyser grønt.
	- » Connect LED (3) lyser oransje.
	- » RSSI LED (1) blinker grønt.
- 9. Trykk på OK-tasten (3).
- 10. Displayvisningen i XTouch skifter fra [00] til [-2 000].
- 11. XTouch + XConnect er tilkoblet.

### <span id="page-267-2"></span>**5.5. KOBLE TIL XTOUCH + XCONTROL + XCONNECT**

### $I$   $\odot$  H  $\odot$  J

### **LES DETTE! XConnect må kobles til samme USB-port som under identifiseringen av EXTCALL-banen.**

- ü XTouch er allerede koblet til XConnect. [Koble til XTouch + XConnect \[](#page-267-1)[}](#page-267-1) [Side 268\]](#page-267-1)
- ü Vær oppmerksom på store og små bokstaver.
- $\nu$  Innstillingene i CONFIG.TXT-filen må utføres på separat datamaskin.
- $\checkmark$  Hvis innstillinger utføres på maskinstyringen, lagres de ikke.
- $\checkmark$  XConnect er koblet fra.
- $\checkmark$  Batteridekselet på XControl er demontert.
- 1. Over batteriet er det plassert en knapp (1).
- 2. Trykk på knappen (1).
	- » LED (2) må lyse grønt.
- 3. Koble XConnect til USB-porten.
	- » Grønn LED på XControl slukkes.
- 4. Den trådløse forbindelsen er konfigurert når:
	- » Power LED (2) lyser grønt.
	- » Connect LED (3) lyser oransje.
	- » RSSI LED (1) blinker grønt.
- 5. Monter batteridekselet.

hu

# $\boxed{\mathsf{Garant}}$

<span id="page-268-3"></span><span id="page-268-2"></span><span id="page-268-1"></span><span id="page-268-0"></span>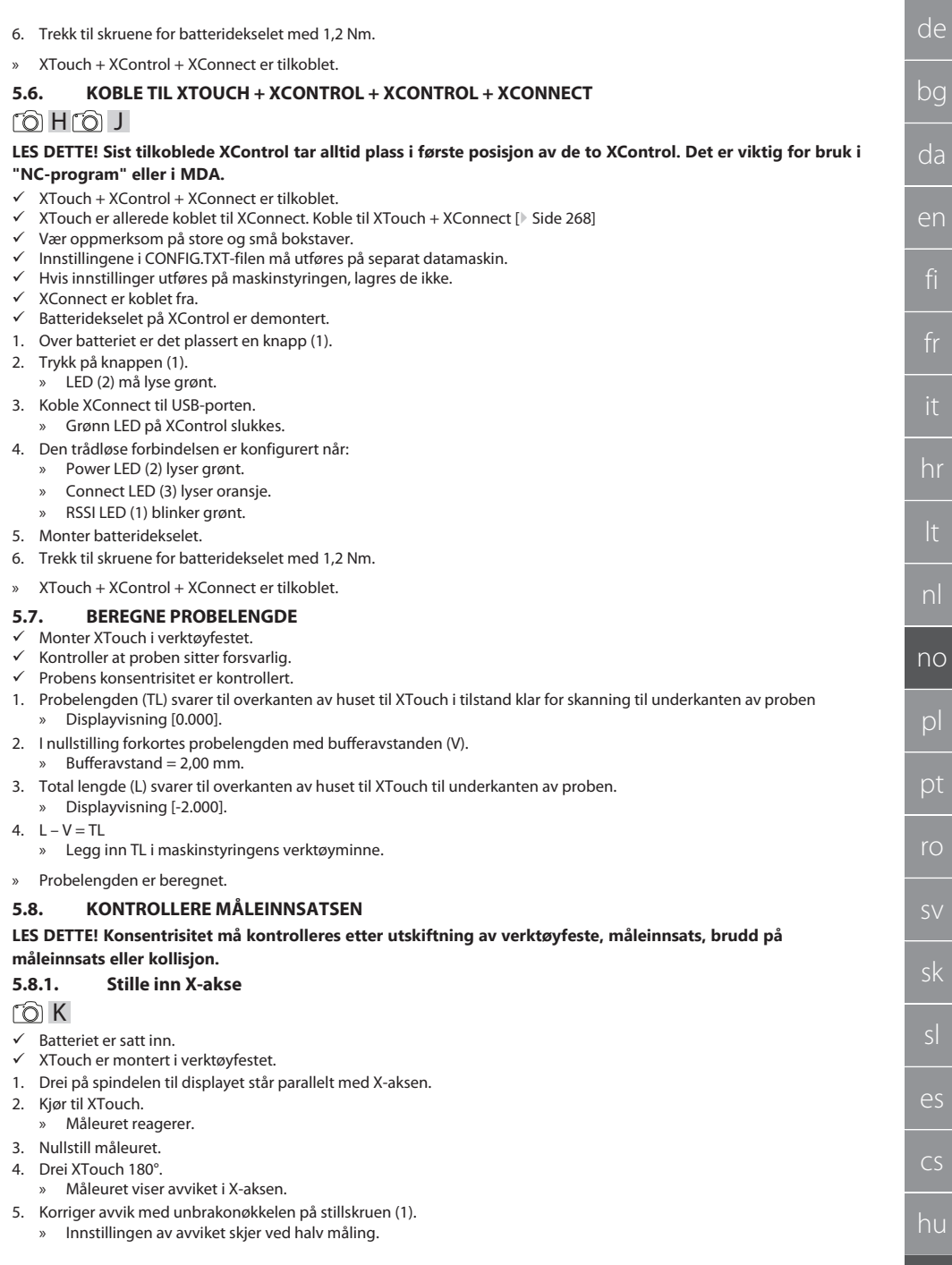

- 6. Gjenta punkt B D.
	- » X-aksen er innstilt.

### <span id="page-269-0"></span>**5.8.2. Stille inn Y-akse**  $f \odot K$

- 
- $\checkmark$  Batteriet er satt inn.<br> $\checkmark$  YTouch er montert i ü XTouch er montert i verktøyfestet.
- 1. Drei på spindelen til displayet står parallelt med Y-aksen.
- 2. Kjør til XTouch.
	- » Måleuret reagerer.
- 3. Nullstill måleuret.
- 4. Drei XTouch 180°.
	- » Måleuret viser avviket i Y-aksen.
- 5. Korriger avvik med unbrakonøkkelen på stillskruen (2). » Innstillingen av avviket skjer ved halv måling.
- 6. Gjenta punkt B D.
- » Y-aksen er innstilt.

### <span id="page-269-1"></span>6. Betjening

### <span id="page-269-2"></span>**6.1. FØR HVER BRUK**

Kontroller før hvert skift XTouch med henblikk på utvendig synlige skader og mangler.

### <span id="page-269-3"></span>**6.2. DISPLAYVISNINGER**

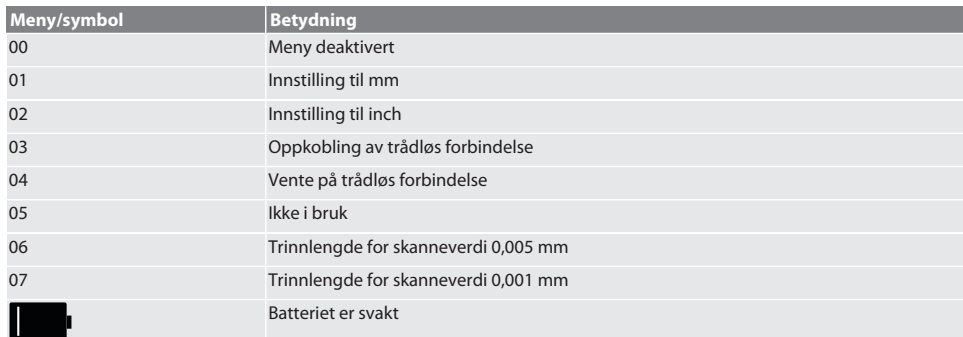

### <span id="page-269-4"></span>**6.3. INNKOBLING**

rô C

### **LES DETTE! XTouch må ikke kobles til maskinstyringens USB-port før WIRELESS kobles til.**

1. Koble inn XTouch ved å berøre proben.

» XTouch er koblet inn.

### <span id="page-269-5"></span>**6.4. MANUELL DRIFT**

### **LES DETTE**

### **Skannefeil**

Skannefeil fører til feil målinger.

- » Kontroller fastspenningen av XTouch i verktøyfestet.
- » Kontroller at proben sitter forsvarlig.
- » Juster konsentrisiteten på nytt etter utskiftning av proben, beregn total lengde på nytt og legg inn i maskinstyringen.
- » Ikke kjør probekulen langs kanten av arbeidsstykket under skanningen.
- » Drei XTouch inn i brukerens synsfelt før skanningen.
- » Hvis XTouch dreies etter at det er kjørt til proben, må skanningen gjentas.

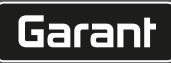

### <span id="page-270-0"></span>**6.4.1. Skanne arbeidsstykket**

### $\widehat{\text{L}}$

- $\checkmark$  Batteriet er satt inn.
- ü XTouch er montert i maskinspindelen.
- ü Måleinnsatsen er montert.
- $\checkmark$  Måleinnsatsen er kontrollert.
- $\checkmark$  Maskinspindelen står stille.
- ü Kjølevæsketilførselen er koblet ut.
- 1. Kjør til skanneflaten i høyre vinkel.
- 2. Kjør sakte videre etter berøring av arbeidsstykket. » Displayet til XTouch viser [0,000].
- 3. Maskinaksen stemmer overens med kanten av arbeidsstykket.
	- » Maksimal mekanisk bufferavstand 4 mm.
- » Arbeidsstykke skannet.

### <span id="page-270-1"></span>**6.4.2. Bestemme X-koordinater for boringens midte**  $\widehat{LO}$  M $\widehat{Q}$

- $\checkmark$  Batteriet er satt inn.
- $\checkmark$  XTouch er montert i maskinspindelen.  $\nu$  Måleinnsatsen er montert.
- $\nu$  Måleinnsatsen er kontrollert.
- $\nu$  Maskinspindelen står stille.
- ü Kjølevæsketilførselen er koblet ut.
- 1. Sett XTouch med måleinnsatsen inn i boringen og forskyv i X-aksen.
- 2. XTouch med måleinnsatsen berører veggen i boringen.
	- » Displayet til XTouch viser [-2 000].
- 3. Sett vist verdi i maskinstyringen (X-akse) på 0,000.
- 4. Forskyv XTouch med måleinnsatsen i X-aksen i motsatt retning.
- 5. XTouch med måleinnsatsen berører veggen på motsatt side i boringen. » Displayet til XTouch viser [0 000].
- 6. Avles vist verdi i maskinstyringen (X-akse).
- 7. Halver verdien.
- 8. Sett visningen i maskinstyringen (X-akse) på 0,000.
- 9. X-koordinatene for boringens midte er bestemt.

### <span id="page-270-2"></span>**6.4.3. Bestemme Y-koordinater for boringens midte**

### $[O]$  M  $(3)$

- $\checkmark$  Batteriet er satt inn.
- $\times$  XTouch er montert i maskinspindelen.
- $\nu$  Måleinnsatsen er montert.
- ü Måleinnsatsen er kontrollert.
- $\checkmark$  Maskinspindelen står stille.
- ü Kjølevæsketilførselen er koblet ut.
- 1. Sett XTouch med måleinnsatsen inn i boringen og forskyv i Y-aksen.
- 2. XTouch med måleinnsatsen berører veggen i boringen.
	- » Displayet til XTouch viser [-2 000].
- 3. Sett vist verdi i maskinstyringen (Y-akse) på 0,000.
- 4. Forskyv XTouch med måleinnsatsen i Y-aksen i motsatt retning.
- 5. XTouch med måleinnsatsen berører veggen på motsatt side i boringen.
	- » Displayet til XTouch viser [0 000].
- 6. Avles viste verdier i maskinstyringen (Y-akse).
- 7. Halver verdien.
- 8. Sett visningen i maskinstyringen (Y-akse) på 0,000.
- 9. Y-koordinatene for boringens midte er bestemt.

### <span id="page-270-3"></span>**6.4.4. Bestemmelse og justering av arbeidsstykkets posisjon**

### $\Gamma$ O $\Gamma$ M $\Omega$

de bg da en hr nl no  $\overline{D}$ pt ro sk sl  $\overline{\mathsf{P}}$ cs hu

- $\checkmark$  Batteriet er satt inn.
- ü XTouch er montert i maskinspindelen.
- ü Måleinnsatsen er montert.
- $\times$  Måleinnsatsen er kontrollert.<br>
Maskinspindelen står stille
- ü Maskinspindelen står stille.
- ü Kjølevæsketilførselen er koblet ut.
- 1. Forskyv XTouch med måleinnsatsen i Y-aksen.
- 2. Forskyv XTouch med måleinnsatsen i Y-aksen til arbeidsstykket berøres. » Displayet til XTouch viser [0 000].
- 3. Sett viste verdier i maskinstyringen for X- og Y-aksen på 0,000.
- 4. Forskyv XTouch med måleinnsatsen i X-aksen (dx).
- 5. Forskyv XTouch med måleinnsatsen i X-aksen til arbeidsstykket berøres » Displayet til XTouch viser [0 000].
- 6. Avles visningen i maskinstyringen (Y-akse) (dy).
- 7. Beregn korreksjonsvinkelen. (korreksjonsvinkel = arctan dy/dx =  $3^\circ$ )
	- » Juster posisjonen.
- » Arbeidsstykkets posisjon er justert.

### <span id="page-271-0"></span>**6.4.5. Lengdemåling**

### $O$   $M$   $O$

- $\checkmark$  Batteriet er satt inn.
- ü XTouch er montert i maskinspindelen.
- $\nu$  Måleinnsatsen er montert.
- ü Måleinnsatsen er kontrollert.
- $\nu$  Maskinspindelen står stille.
- ü Kjølevæsketilførselen er koblet ut.
- 1. Forskyv XTouch med måleinnsatsen i X-aksen til arbeidsstykket berøres
- 2. Displayet til XTouch viser [-2 000].
- 3. Sett vist verdi i maskinstyringen for X-aksen på 0,000.
- 4. Skanning av kanten på arbeidsstykket som skal måles og forskyvning i X-aksen.
- 5. Displayet til XTouch viser [0 000].
- 6. Målt lengde vises i verktøymaskinens display (X-akse).
- 7. Lengden er målt.

### <span id="page-271-1"></span>**6.5. AUTOMATISK DRIFT SIEMENS**

R-parameter R78-R96 og definert nullpunkt erstattes under skanningen. Underprogram-samlingen inkluderer standardskannesykluser for styring SINUMERIK 840D og 828D, som må lagres under brukssykluser i styringen. Standardskannesykluser er konfigurert for XY-nivå (G17). G18-nivå er til skanning av enkeltakser (X, Y, Z). Det tas her ikke hensyn til skanneprosedyrer med andre enheter, og slike kan føre til kollisjoner på maskinen.

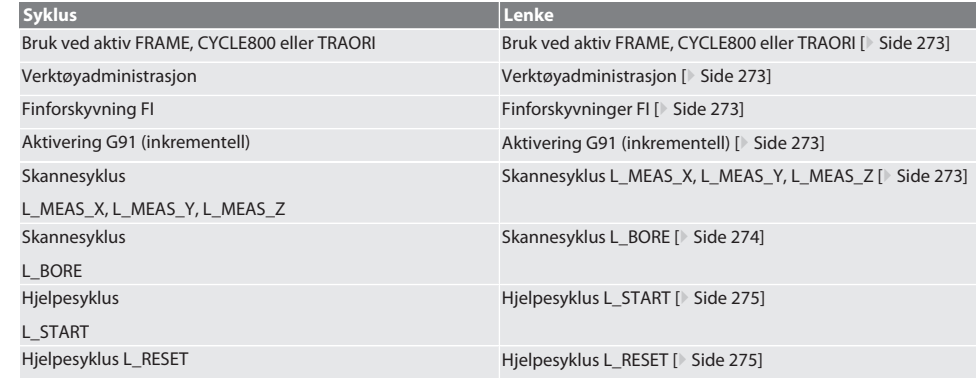

 $\overline{\mathsf{P}}$ 

cs

hu

### <span id="page-272-0"></span>**6.5.1. Bruk ved aktiv FRAME, CYCLE800 eller TRAORI**

Hvis skannesyklusene brukes innenfor en eller flere FRAME-kommandoer (TRANS, ATRANS, ROT, AROT, SCALE, ASCALE, MIRROR eller AMIRROR) eller med aktiv svingdatapost (CYCLE800, TRAORI), er det ikke tillatt å endre nullpunktdata. FRAMEkommandoer refererer til sist aktiverte, justerbare nullpunktforskyvning (G54 til G599). Ved en korrigering ville grunnlaget for FRAME-kommandoen bli ødelagt gjennom nullpunktforskyvningen. Det ville bli målt i definisjons-koordinatsystemet og justert i maskinens koordinatsystem.

Tilbake til [Automatisk drift Siemens \[](#page-271-1)[}](#page-271-1) [Side 272\]](#page-271-1)

### <span id="page-272-1"></span>**6.5.2. Verktøyadministrasjon**

XTouch festes i en verktøyholder og byttes inn i arbeidsspindelen med verktøyskift-innretningen. Brukeren fastsetter verktøybetegnelsen. I verktøydata angis lengde D1 for XTouch til måleinnsatsen (midten av kulen).

Tilbake til [Automatisk drift Siemens \[](#page-271-1)[}](#page-271-1) [Side 272\]](#page-271-1)

### <span id="page-272-2"></span>**6.5.3. Finforskyvninger FI**

Under beskrivelsen av nullpunkttabellen slettes eller nullstilles verdiene i finforskyvningen.

Tilbake til [Automatisk drift Siemens \[](#page-271-1)[}](#page-271-1) [Side 272\]](#page-271-1)

### <span id="page-272-3"></span>**6.5.4. Aktivering G91 (inkrementell)**

Funksjon G91 (inkrementell målangivelse) aktiveres for alle skannesykluser. Hvis brukeren avbryter syklusen, må styringen kobles over på absolutt målangivelse G90.

Tilbake til [Automatisk drift Siemens \[](#page-271-1)[}](#page-271-1) [Side 272\]](#page-271-1)

### <span id="page-272-4"></span>**6.5.5. Skannesyklus L\_MEAS\_X, L\_MEAS\_Y, L\_MEAS\_Z**

Skanning med nullpunktforskyvning og skanning med vinkelanalyse med skannesykluser L\_MEAS\_\*. Måleinnsatsen må posisjoneres med en avstand som er mindre enn 17 mm til skannepunktet i aksen som skal skannes. Andre akser flyttes ikke under skanneprosedyren.

Programkode for aktivering: L\_MEAS\_\*(NULLPUNKT,SKANNERETNING,OFFSET,VINKEL)

For de ovenfor nevnte variablene kan det brukes verdier ifølge tabellen nedenfor.

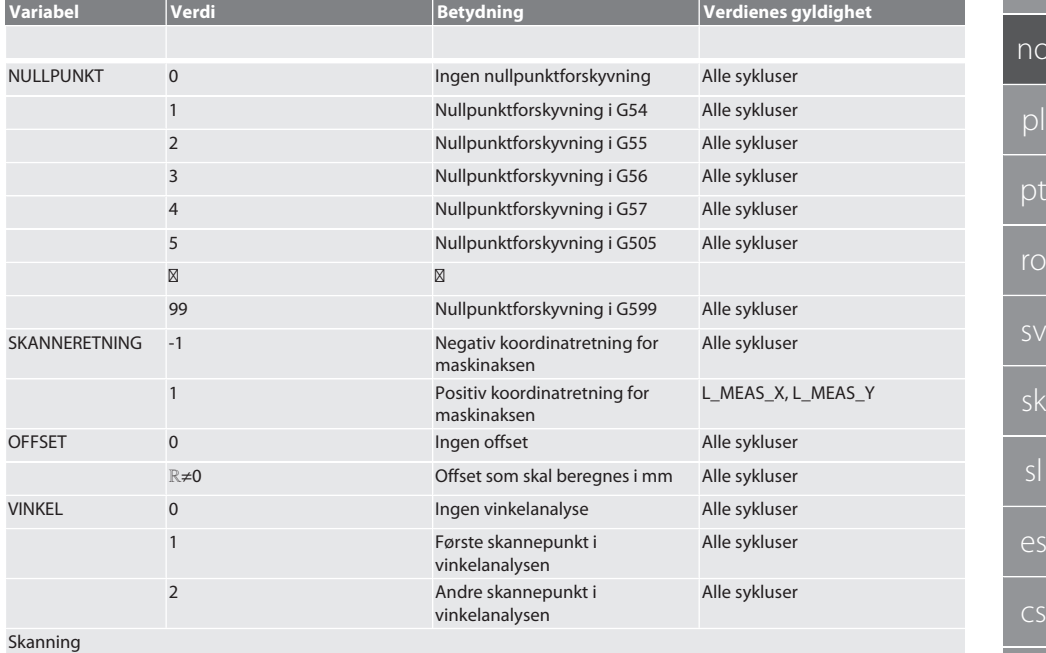

Aksekoordinatene i skannet punkt skrives inn i parameter R95.

hu

de

bg

da

en

hr

nl

 $\overline{O}$ 

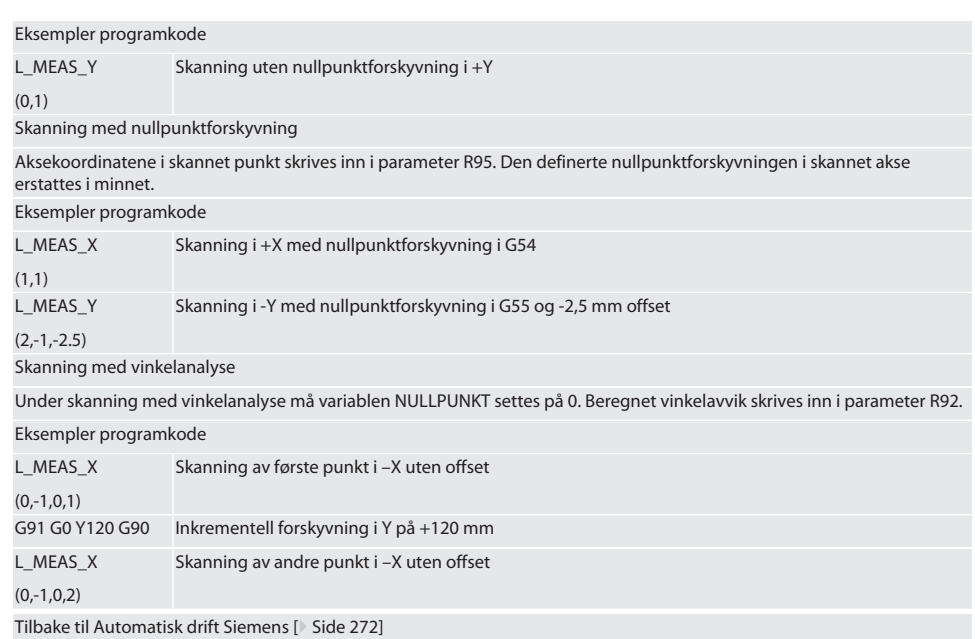

### <span id="page-273-0"></span>**6.5.6. Skannesyklus L\_BORE**

For de ovenfor nevnte variablene kan det brukes verdier ifølge tabellen nedenfor.

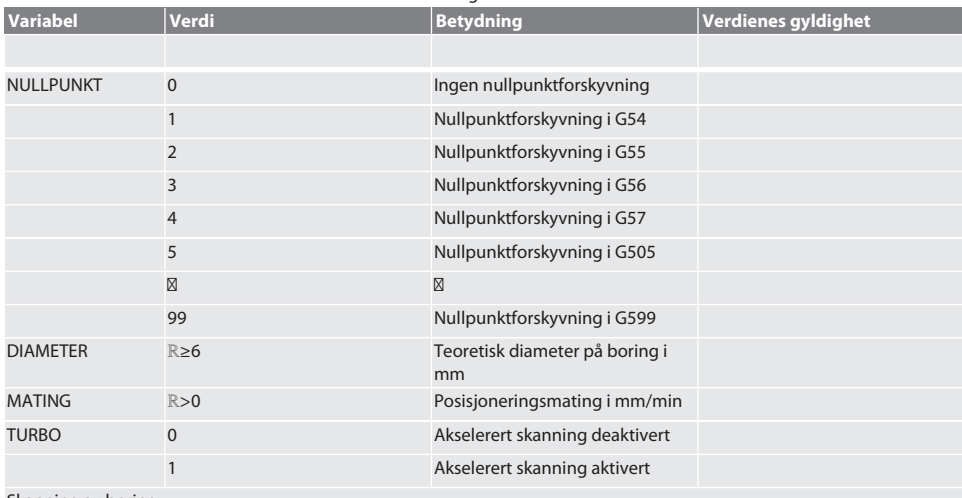

### Skanning av boring

Det kjøres først til de fire skannepunktene inkrementelt, med overvåking av skanneverdien, og deretter direkte, uten overvåking av skanneverdien. Boringsaksens X-koordinater skrives inn i parameter R91, Y-koordinatene skrives inn i parameter R92, og diameter på boringen skrives inn i parameter R96. Dersom dette er definert, erstattes nullpunktforskyvningen i aksene X og Y i minnet.

### Eksempler programkode

L\_BORE Boring ø 20,5 mm, skanning med nullpunktforskyvning i G582 og 1000 mm/min mating

# Garant

(82,20.5,1000)

Akselerert skanning av boring

Det kjøres inkrementelt til første skannepunkt, med overvåking av skanneverdien, og deretter direkte til de andre tre, uten overvåking av skanneverdien. Boringsaksens X-koordinater skrives inn i parameter R91, Y-koordinatene skrives inn i parameter R92, og diameter på boringen skrives inn i parameter R96. Dersom dette er definert, erstattes nullpunktforskyvningen i aksene X og Y i minnet.

Eksempler programkode

L\_BORE

Boring ø 125 mm, akselerert skanning uten nullpunktforskyvning med 2000 mm/min mating

(0,125,2000,1)

Tilbake til [Automatisk drift Siemens \[](#page-271-1)[}](#page-271-1) [Side 272\]](#page-271-1)

### <span id="page-274-0"></span>**6.5.7. Hjelpesyklus L\_START**

XTouch kobler over til standby-modus etter 10 minutter uten måling. Den trådløse forbindelsen aktiveres automatisk på nytt når en skannesyklus aktiveres, men dette varer ca. 15 sekunder. Med hjelpesyklus L\_START kan den trådløse forbindelsen aktiveres på nytt manuelt for å redusere ekstra prosesstid.

Eksempler programkode

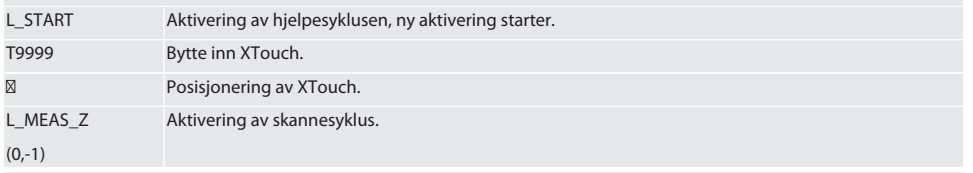

Tilbake til [Automatisk drift Siemens \[](#page-271-1)[}](#page-271-1) [Side 272\]](#page-271-1)

### <span id="page-274-1"></span>**6.5.8. Hjelpesyklus L\_RESET**

Etter 100 tasteprosedyrer deaktiveres den trådløse forbindelsen. Den trådløse forbindelsen aktiveres automatisk på nytt når en skannesyklus aktiveres, og dette varer 15 sekunder. Når en hjelpesyklus aktiveres, tilbakestilles telleren for målingene, og den trådløse forbindelsen opprettholdes.

Eksempler programkode

L\_RESET Aktivering av hjelpesyklus, teller tilbakestilles.

Tilbake til [Automatisk drift Siemens \[](#page-271-1)[}](#page-271-1) [Side 272\]](#page-271-1)

### <span id="page-274-2"></span>**6.6. AUTOMATISK DRIFT HEIDENHAIN**

Parameter Q1899-Q1940 und QR59-QR67 og definert nullpunkt erstattes under skanningen. Underprogram-samlingen inkluderer standard-skannesykluser for styringen Heidenhain iTNC 530 / TNC 640. Mappene med underprogrammer lagres direkte i banen TNC:\. Standard-skannesykluser i underprogram-mappen er konfigurert for XY-nivå (G17). På G18-nivå er kun skanning av enkeltakser (X, Y, Z) mulig. Skannesyklusene arbeider kun med XTouch. Det tas her ikke hensyn til skanneprosedyrer med andre enheter, og slike kan føre til kollisjoner på maskinen.

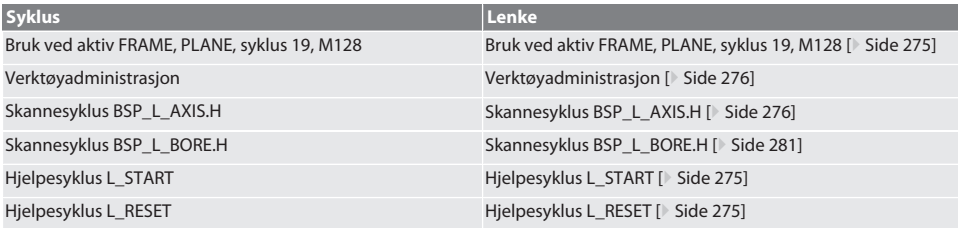

### <span id="page-274-3"></span>**6.6.1. Bruk ved aktiv FRAME, PLANE, syklus 19, M128**

Hvis standard-skannesyklusene brukes innenfor en eller flere FRAME-kommandoer (TRANS, ATRANS, ROT, AROT, SCALE, ASCALE, MIRROR eller AMIRROR) eller med aktiv svingdatapost (PLANE, Zyklus19, M128), er det ikke tillatt å endre PRESETdata. Ettersom FRAME-kommandoer refererer til sist aktiverte, justerbare PRESET, ville grunnlaget for FRAME-kommandoen bli ødelagt gjennom en justering av nullpunktforskyvningen. Det ville bli målt i definisjons-koordinatsystemet og justert i maskinens koordinatsystem.

Tilbake til [Automatisk drift Heidenhain \[](#page-274-2)[}](#page-274-2) [Side 275\]](#page-274-2)

### <span id="page-275-0"></span>**6.6.2. Verktøyadministrasjon**

XTouch festes i en verktøyholder og byttes inn i arbeidsspindelen med verktøyskift-innretningen. Brukeren fastsetter verktøybetegnelsen. I verktøydata angis lengde D1 for XTouch til måleinnsatsen (midten av kulen).

Tilbake til [Automatisk drift Heidenhain \[](#page-274-2)[}](#page-274-2) [Side 275\]](#page-274-2)

### <span id="page-275-1"></span>**6.6.3. Skannesyklus BSP\_L\_AXIS.H**

Skanning med nullpunktforskyvning og skanning med vinkelanalyse med skannesykluser BSP\_L\_AXIS.H. Måleinnsatsen må posisjoneres med en avstand som er mindre enn 17 mm til skannepunktet i aksen som skal skannes. Andre akser flyttes ikke under skanneprosedyren.

Programkode for aktivering: BSP\_L\_AXIS.H

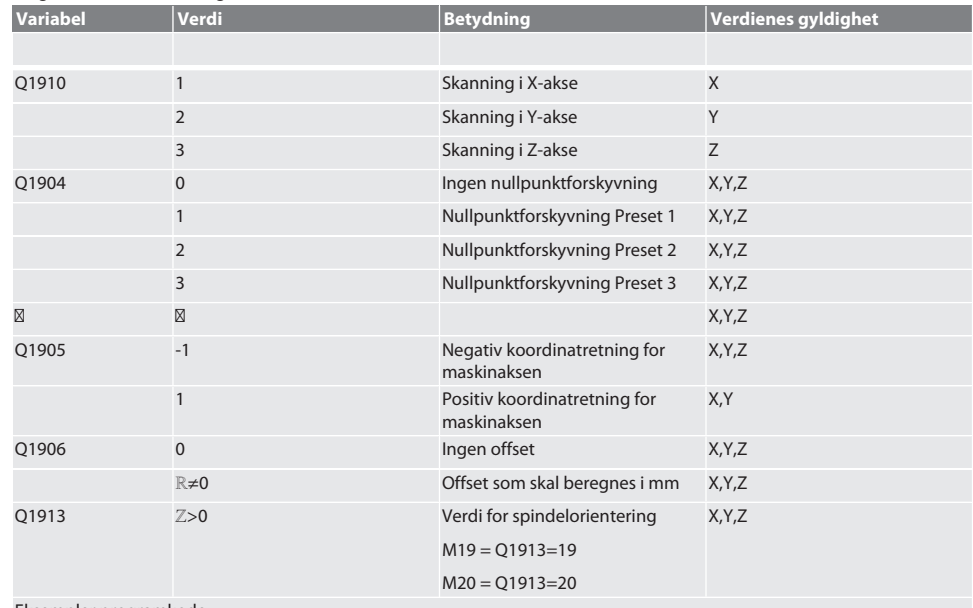

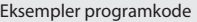

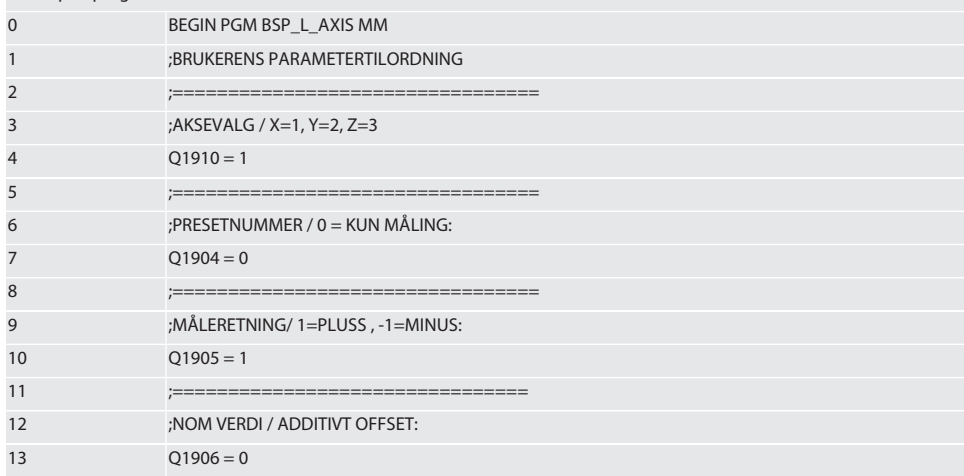

# $\boxed{\mathsf{Garant}}$

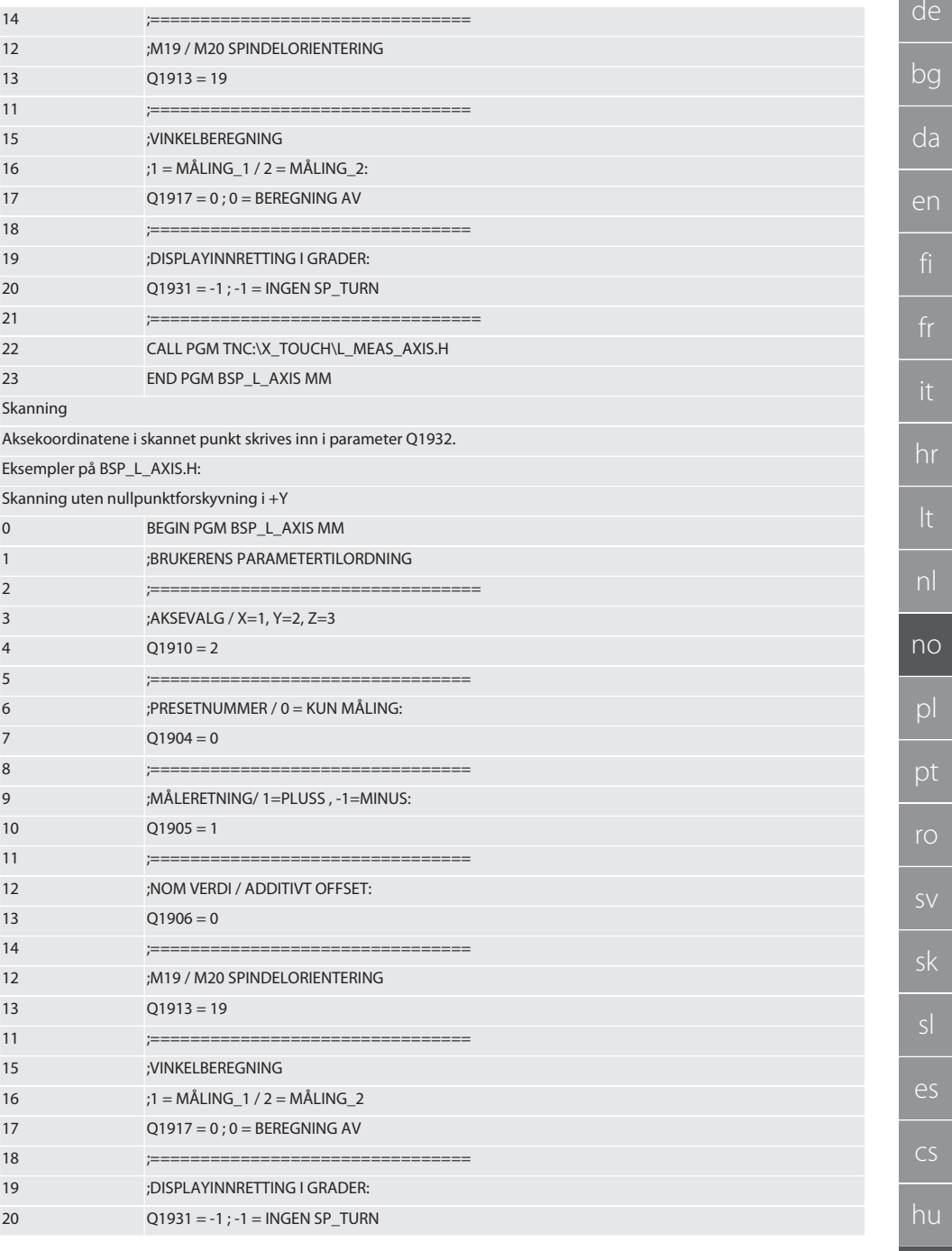

277

ľ

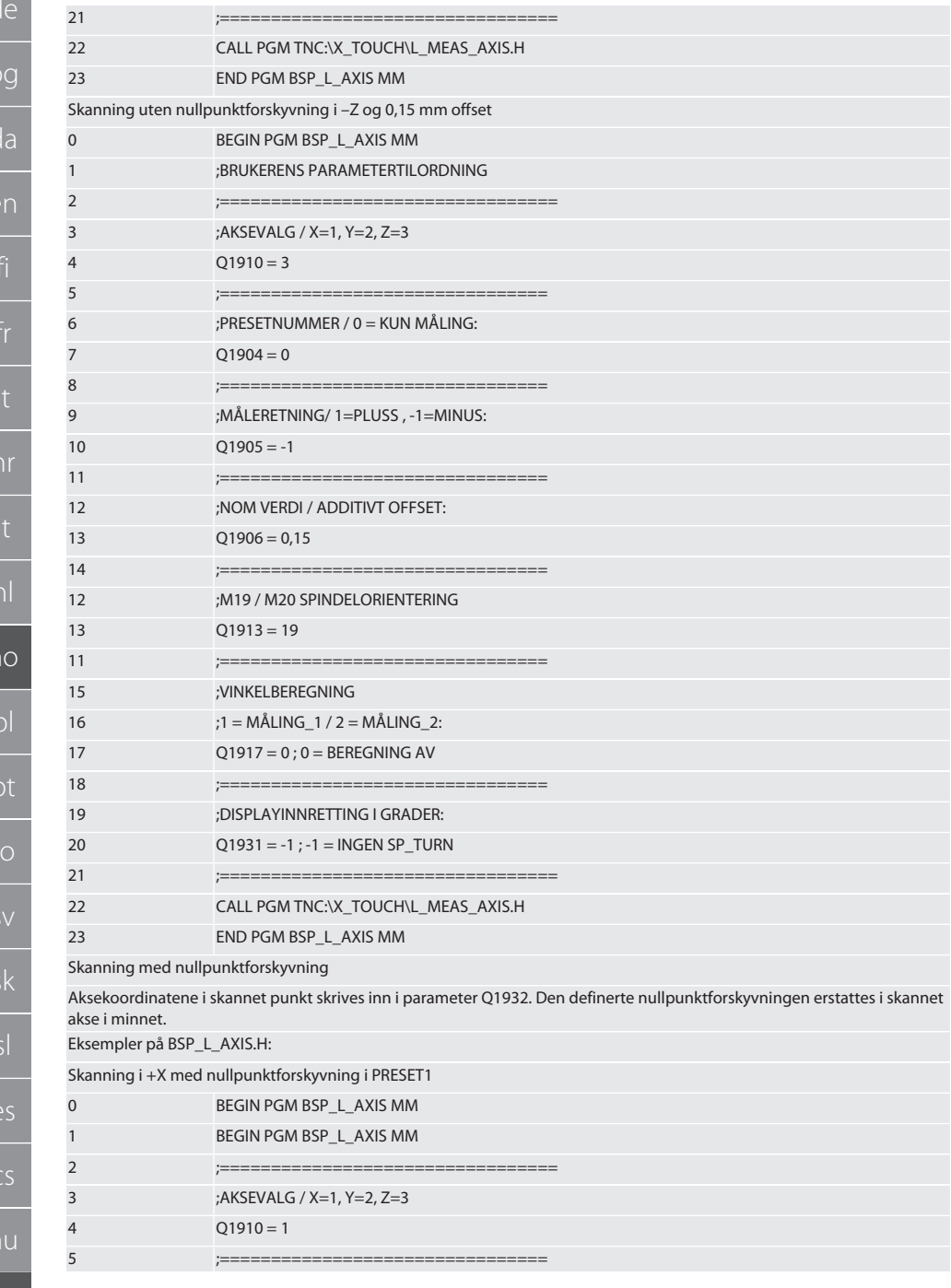

# Garant

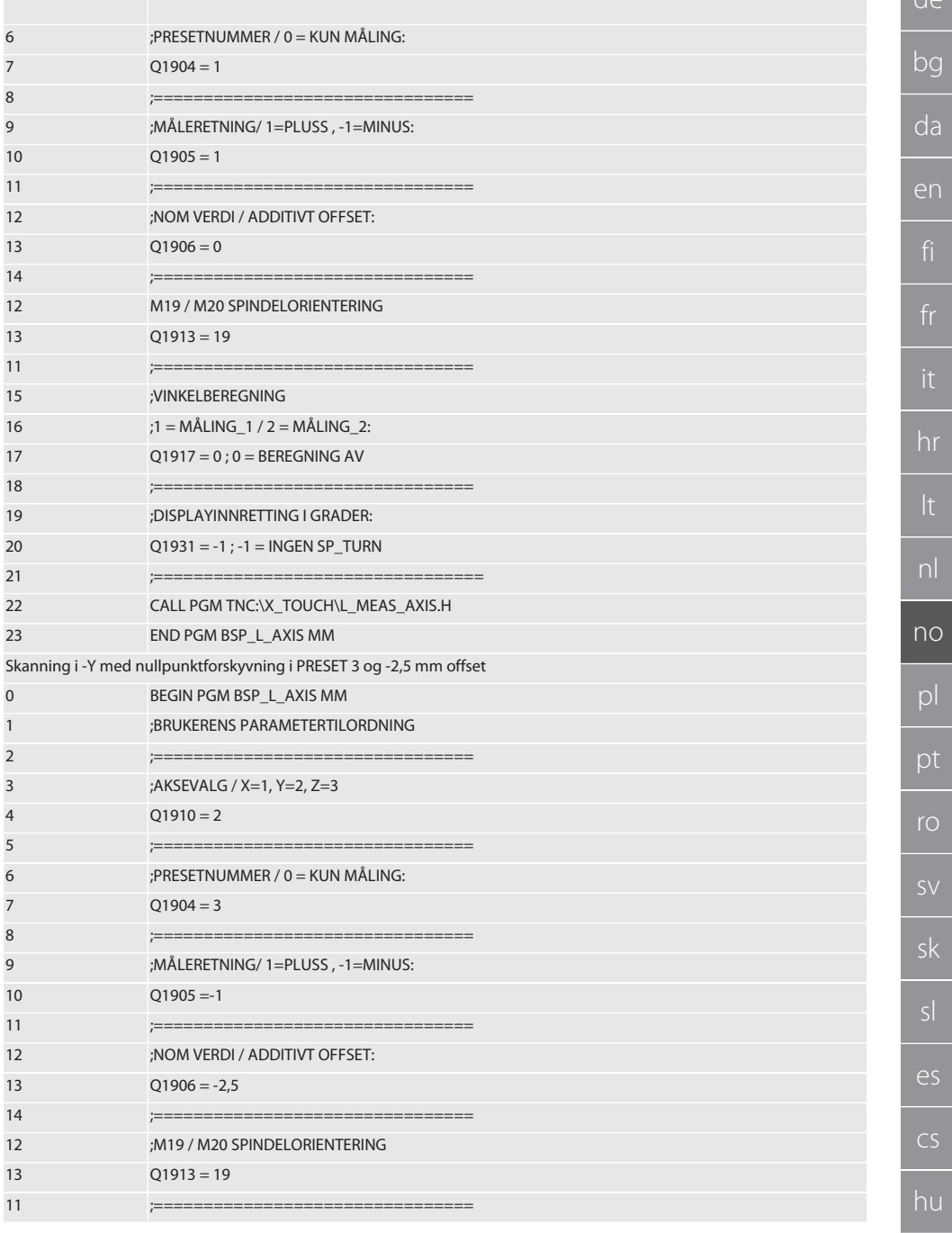

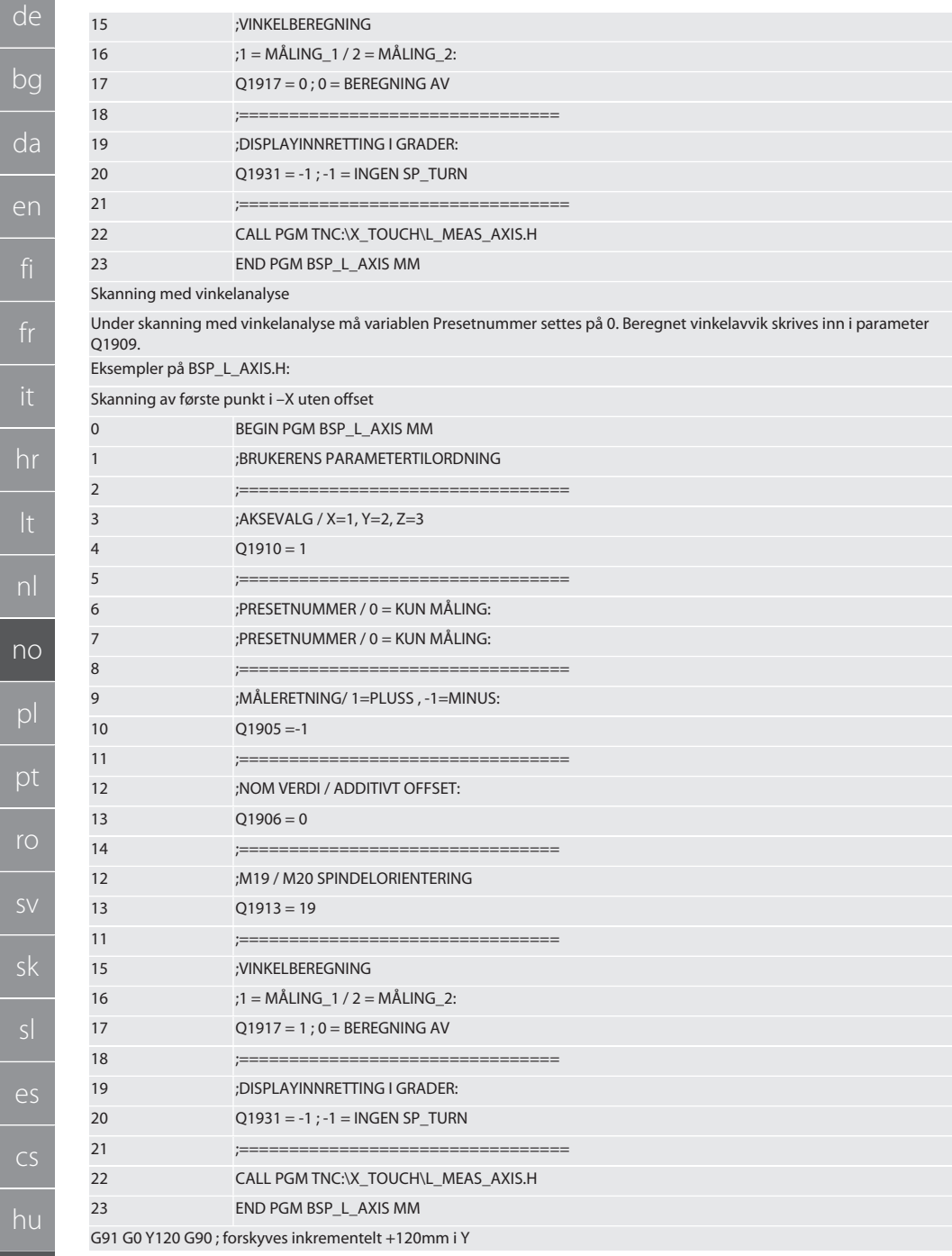

 $\Gamma$ 

 $n$ 

# Garant

 $d\rho$ 

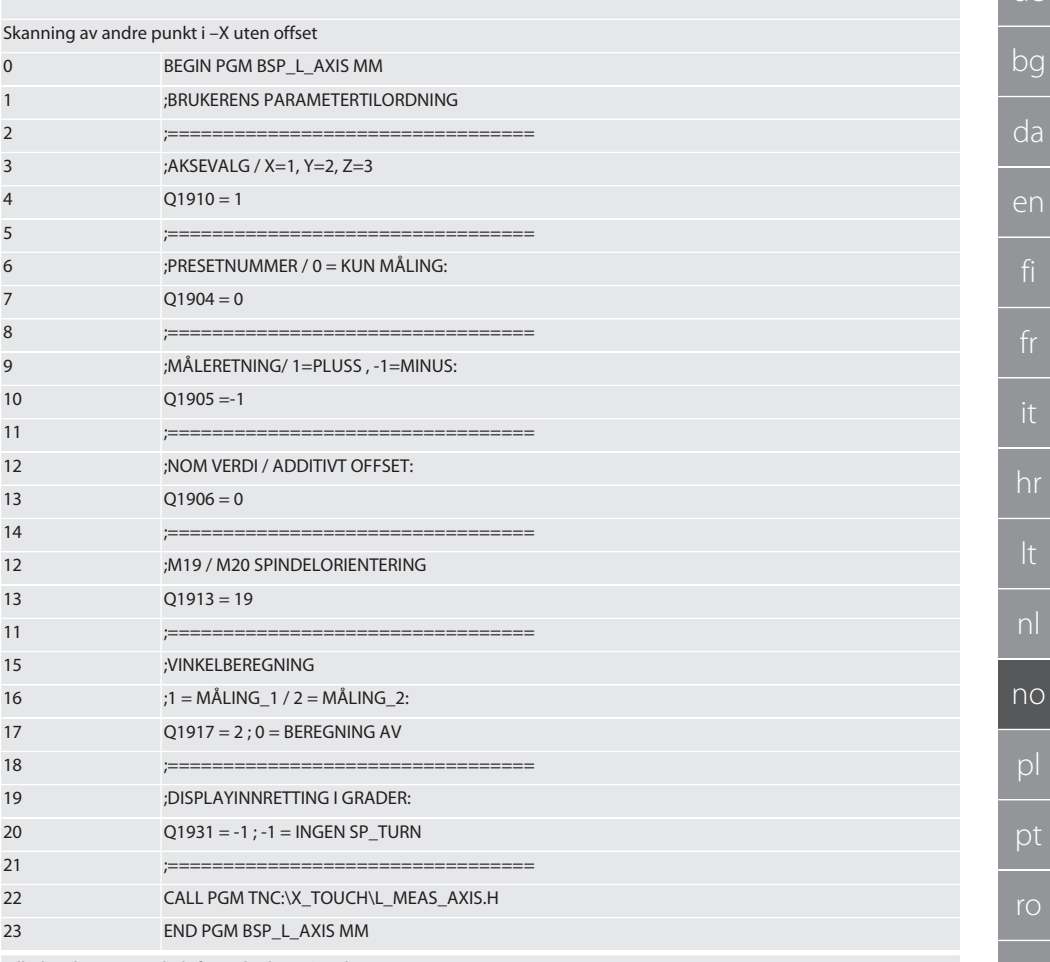

Tilbake til Automatisk drift Heidenhain [ Side 275]

#### <span id="page-280-0"></span> $6.6.4.$ Skannesyklus BSP\_L\_BORE.H

Programmet BSP\_L\_BORE.H er til evaluering av posisjonen til boringsakser og boringsdiametre. Programmet skanner fire punkter i boringen i maskinaksen, X og Y, i positiv og negativ retning. Skanningen begynner i positiv retning på X-aksen. Skannekulen må posisjoneres med en avstand som er mindre enn 17 mm til dette skannepunktet i denne aksens retning. Programkode for aktivering BSP\_L\_BORE.H

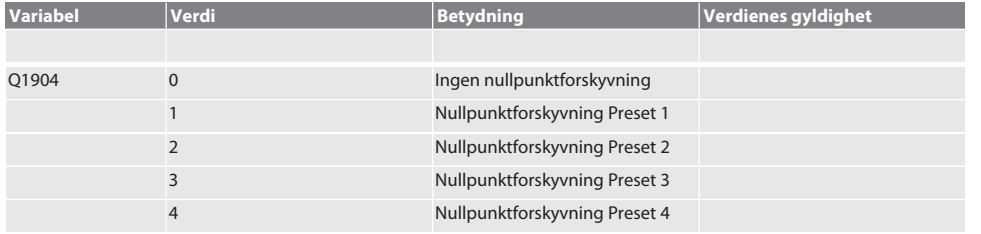

**SV** 

 $\overline{\mathsf{e}}$ 

 $CS$ 

hu

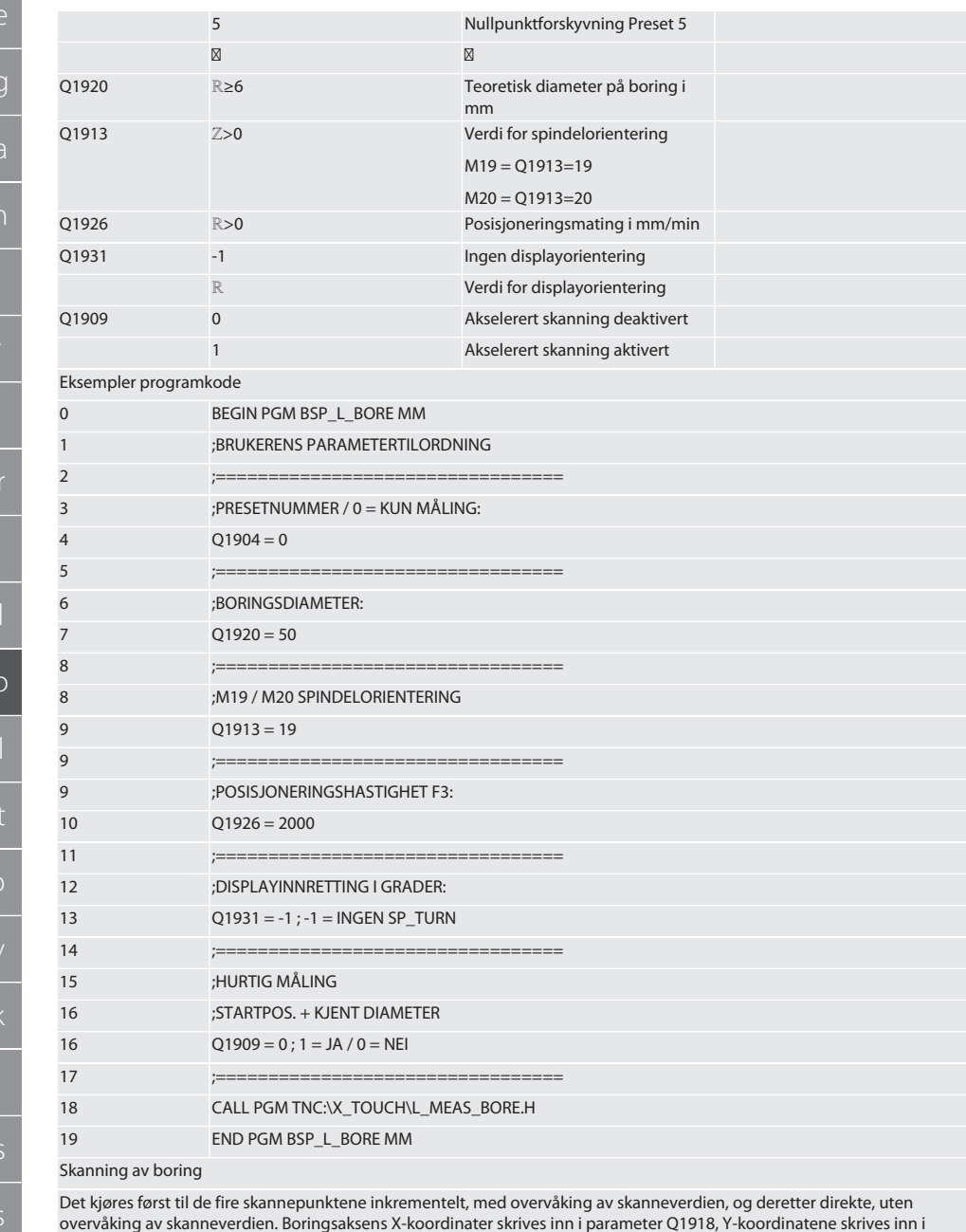

parameter Q1919, og diameter på boringen skrives inn i parameter Q1940. Dersom dette er definert, erstattes nullpunktforskyvningen i aksene X og Y i minnet.

Eksempel programkode:

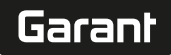

 $\overline{\Omega}$ 

pt

ro

 $\overline{\mathsf{S}\mathsf{V}}$ 

ū

283

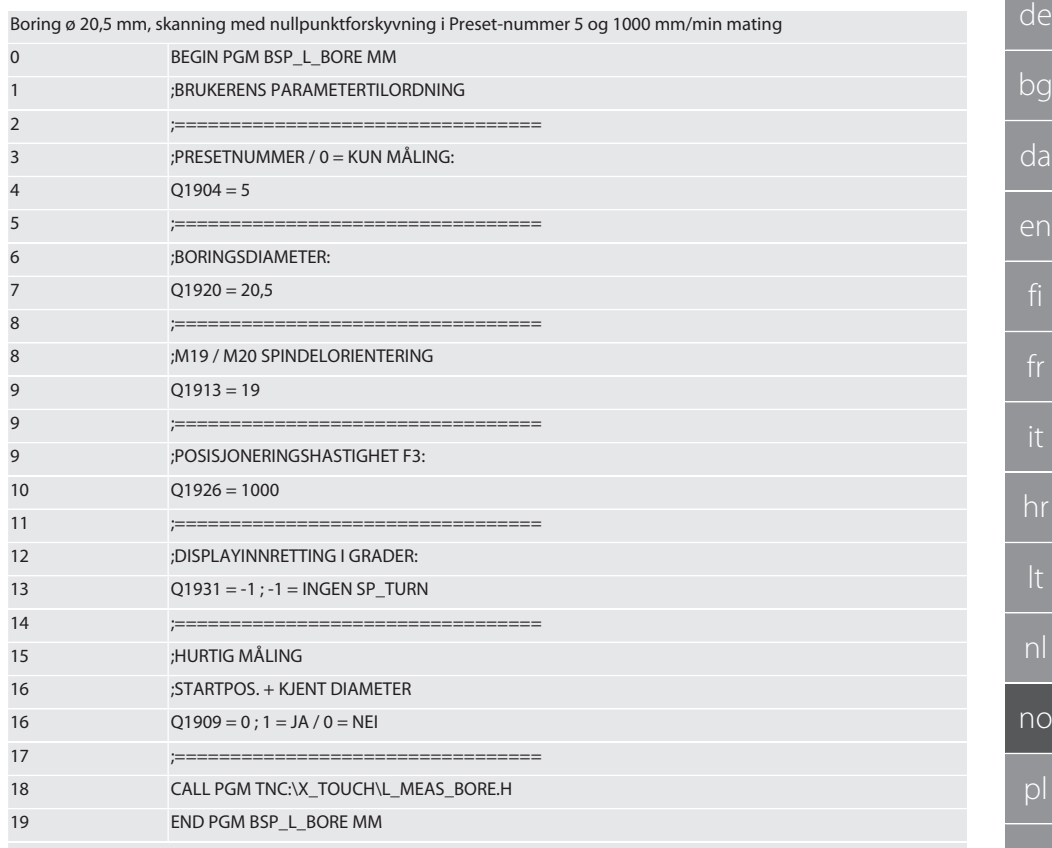

Akselerert skanning av boring

Det kjøres inkrementelt til første skannepunkt, med overvåking av skanneverdien; deretter kjøres det direkte til de andre tre, uten overvåking av skanneverdien. Boringsaksens X-koordinater skrives inn i parameter Q1918, Y-koordinatene skrives inn i parameter Q1919, og diameter på boringen skrives inn i parameter Q1940. Dersom dette er definert, erstattes nullpunktforskyvningen i aksene X og Y i minnet

Eksempel programkode:

Boring ø 125 mm, akselerert skanning uten nullnunktforskyvning med 2000 mm/min mating

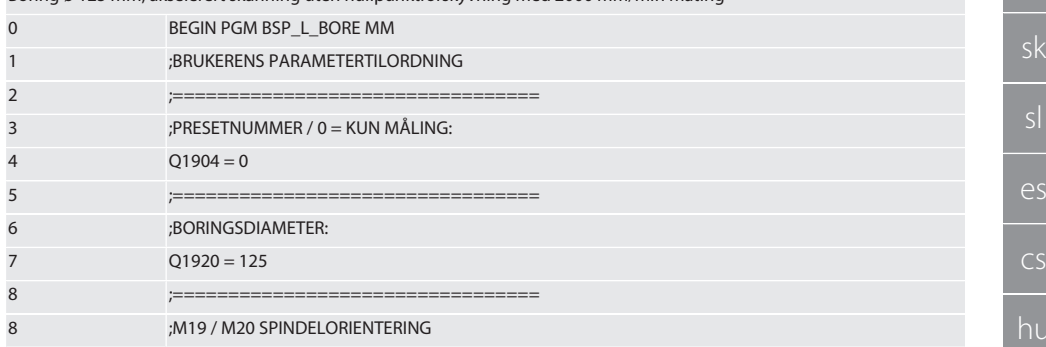

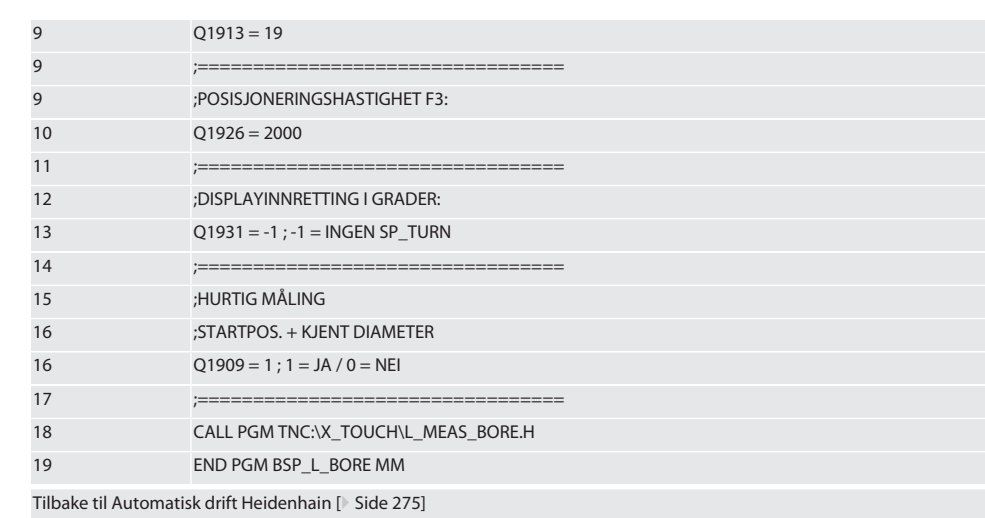

### <span id="page-283-0"></span>**6.6.5. Hjelpesyklus L\_START**

XTouch kobler over til standby-modus etter 10 minutter uten måling. Den trådløse forbindelsen aktiveres automatisk på nytt når en skannesyklus aktiveres, men dette varer ca. 15 sekunder. Med hjelpesyklus L\_START kan den trådløse forbindelsen aktiveres på nytt manuelt for å redusere ekstra prosesstid.

Eksempler programkode

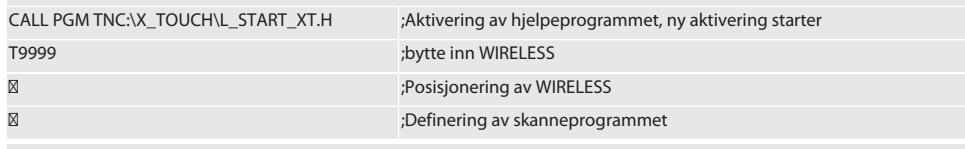

Tilbake til [Automatisk drift Heidenhain \[](#page-274-2)[}](#page-274-2) [Side 275\]](#page-274-2)

### <span id="page-283-1"></span>**6.6.6. Hjelpesyklus L\_RESET**

Etter 100 tasteprosedyrer deaktiveres den trådløse forbindelsen. Den trådløse forbindelsen aktiveres automatisk på nytt når et skanneprogram åpnes, men dette varer ca. 15 sekunder. Når hjelpeprogrammet L\_RESET åpnes, tilbakestilles telleren for målingene, og den trådløse forbindelsen opprettholdes.

Eksempler programkode

CALL PGM TNC:\X\_TOUCH\L\_RESET\_XT.H ; Aktivering av hjelpeprogrammet, teller tilbakestilles

Tilbake til [Automatisk drift Heidenhain \[](#page-274-2)[}](#page-274-2) [Side 275\]](#page-274-2)

### <span id="page-283-2"></span>7. Vedlikehold

### <span id="page-283-3"></span>**7.1. VEDLIKEHOLDSARBEIDER**

XTouch krever lite vedlikehold. Skift ut batteriet etter ett år. Skift ut proben etter et brudd.

### **LES DETTE! Etter utskiftning av probe må aksene posisjoneres på XTouch.**

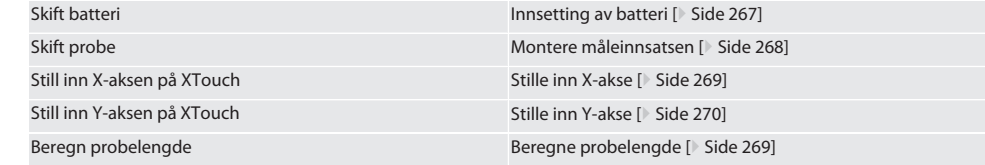

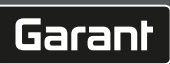

### <span id="page-284-0"></span>8. Feilmeldinger

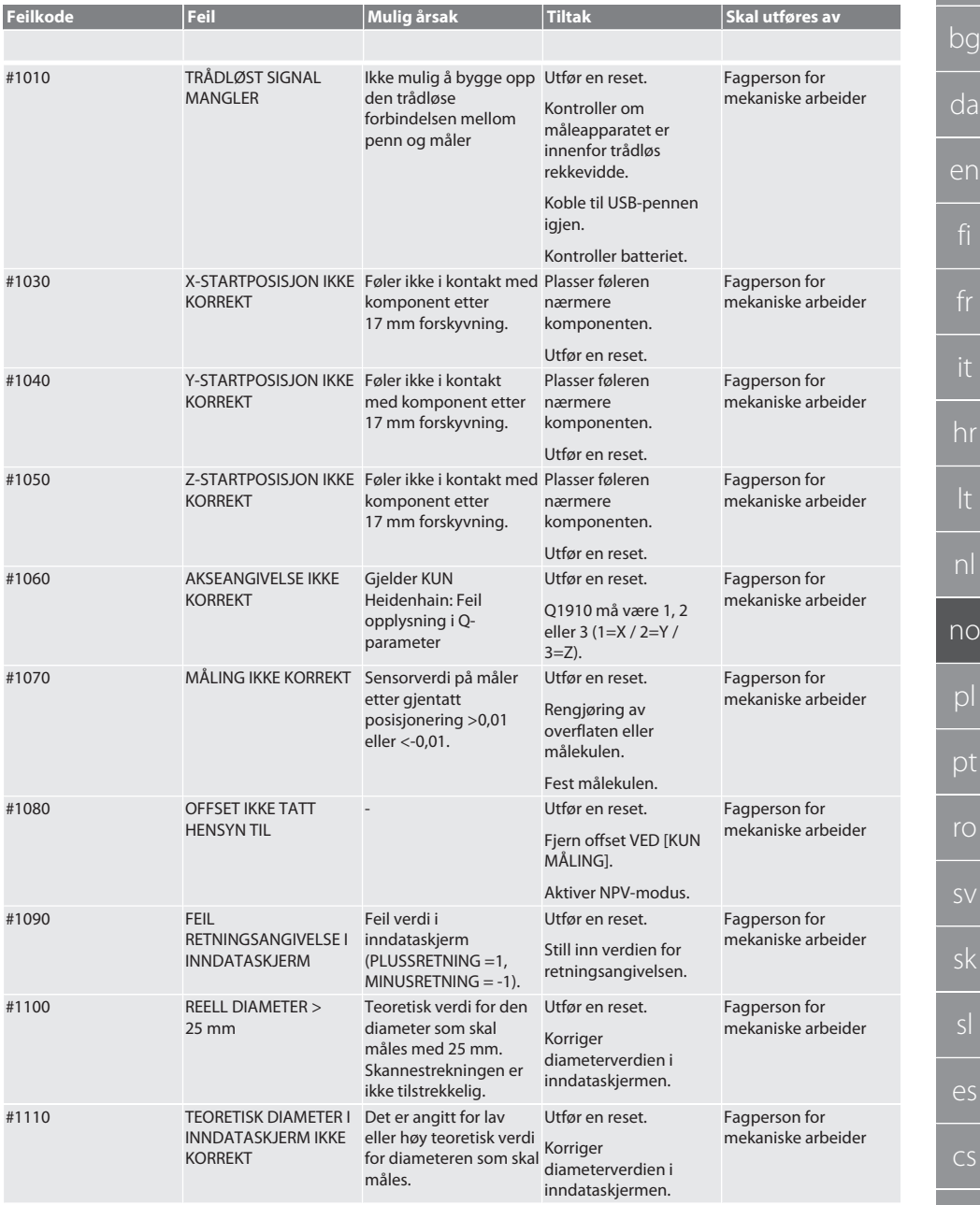

hr nl no pl pt

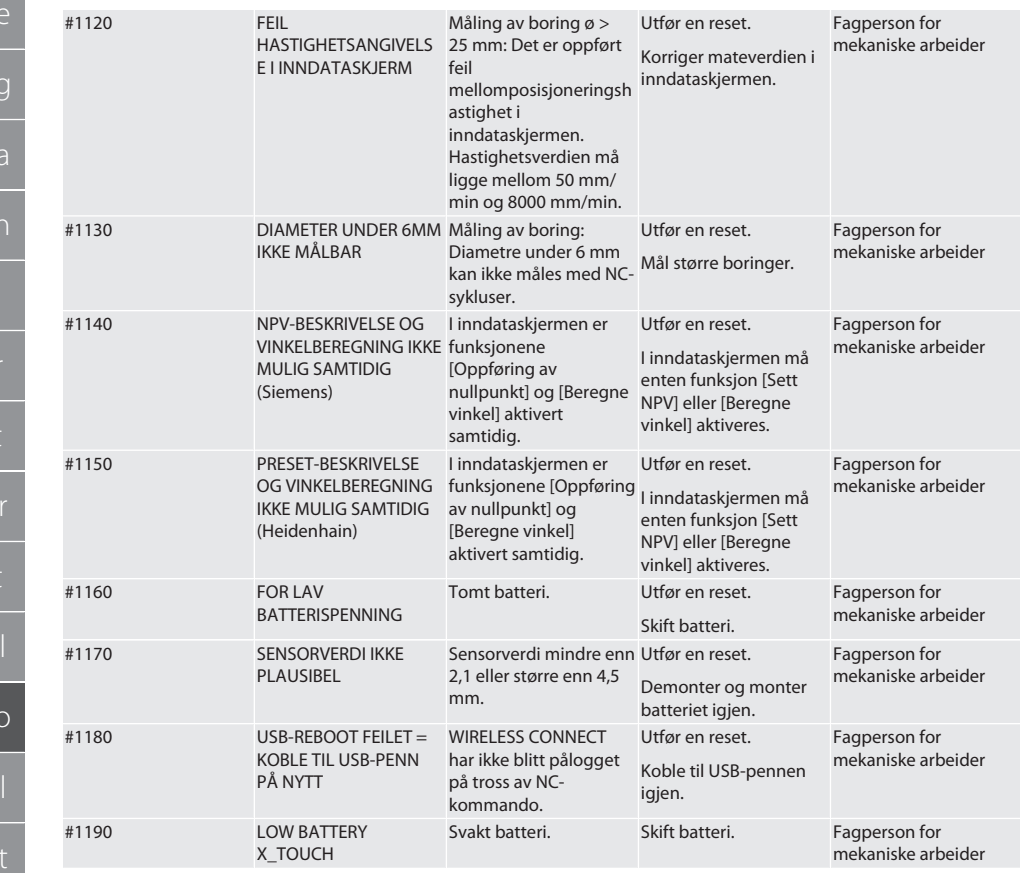

### <span id="page-285-0"></span>9. Rengjøring

Rengjør med klut eller trykkluft. Ikke bruk etsende rengjøringsmidler.

### <span id="page-285-1"></span>10. Lagring

Skal lagres i lukkede, tørre rom.

Skal ikke oppbevares i nærheten av etsende, aggressive, kjemiske substanser, løsemidler, fuktighet og smuss. Beskytt mot sollys.

Lagre ved temperaturer mellom +15° C og +35 °C. Relativ luftfuktighet maks. 60 %

# Garant

### <span id="page-286-0"></span>11. Avfallsbehandling

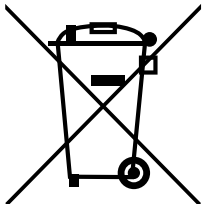

Overhold nasjonale og regionale forskrifter om miljøvern og avfallshåndtering og kasser eller resirkuler på forskriftsmessig måte. Metaller, metalloider, komposittmaterialer og tilsetningsstoffer må sorteres etter type og kasseres på en miljøvennlig måte. Gjenbruk foretrekkes før kassering.

- Batterier skal ikke kastes i husholdningsavfallet.
- Lever batteriene inn til innsamlings- og retursystemer.

### <span id="page-286-1"></span>12. Samsvarserklæring for EU og Storbritannia

Herved erklærer Hoffmann Supply Chain GmbH at dette trådløse utstyret overholder kravene i direktiv 2014/53/EU og bestemmelsene for trådløst utstyr (UK Radio Equipment Regulations 2017). Samsvarserklæringens fullstendige tekst er tilgjengelig på hoffmann-group.com/service/downloads/doc. Pliktene til Hoffmann Supply Chain GmbH ivaretas i Storbritannia av Hoffmann UK Quality Tools Ltd, Holborn Hill, Birmingham, B7 5JR, United Kingdom.

### CE<sub>25</sub>

### <span id="page-286-2"></span>13. Tekniske data

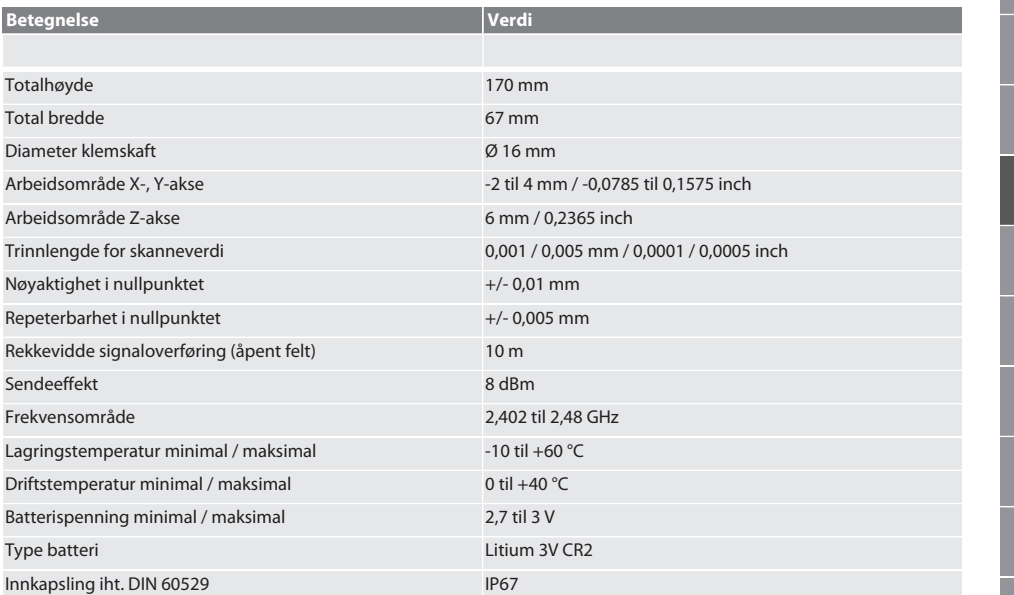

hu

# Spis

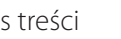

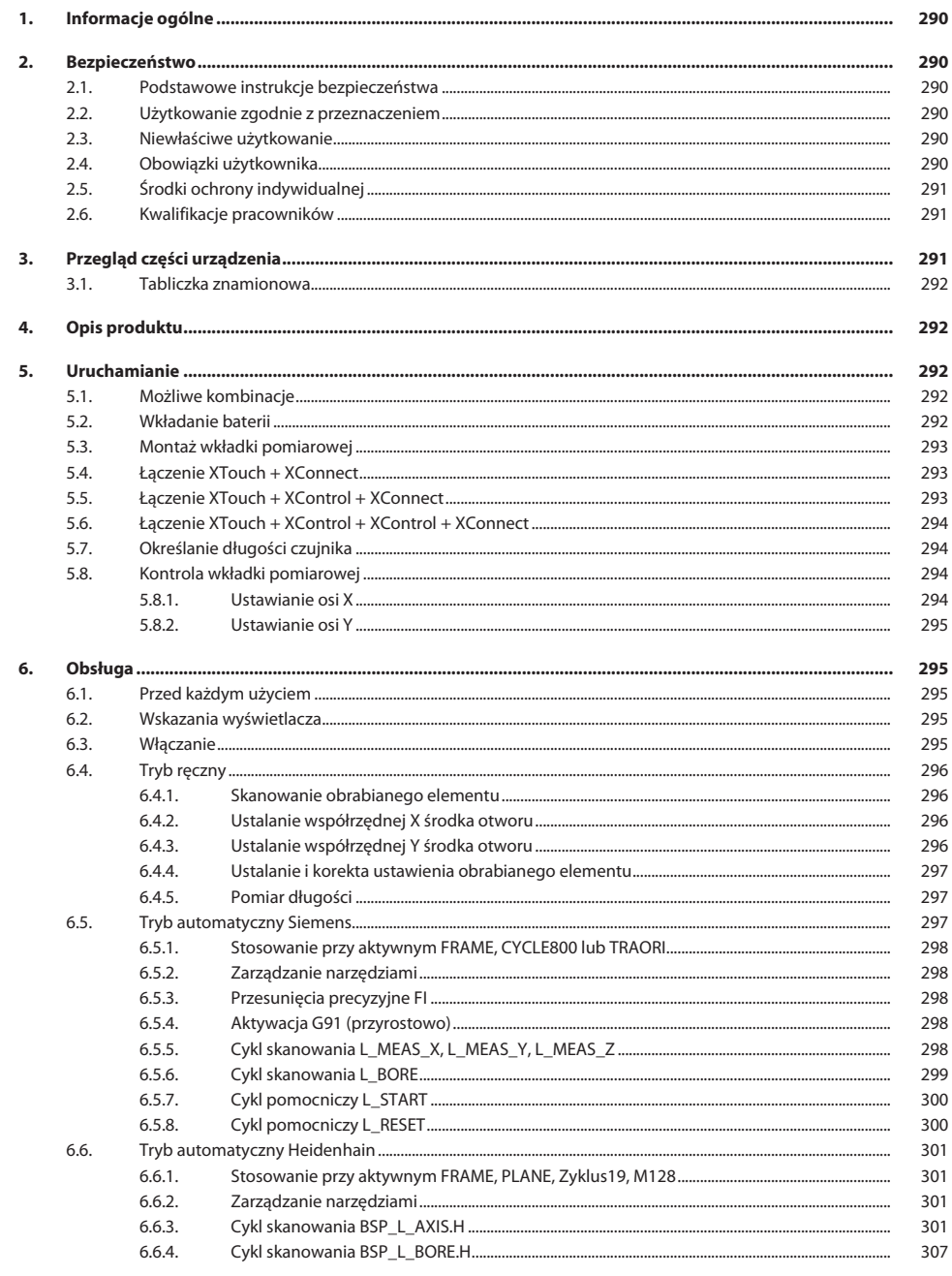
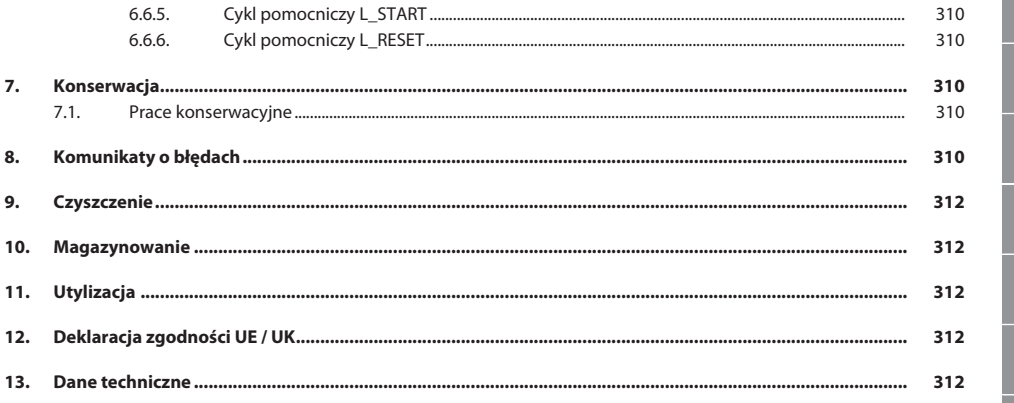

### 1. Informacje ogólne

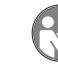

Należy zapoznać się z instrukcją obsługi i przestrzegać jej oraz zachować ją na przyszłość, przechowując w do-

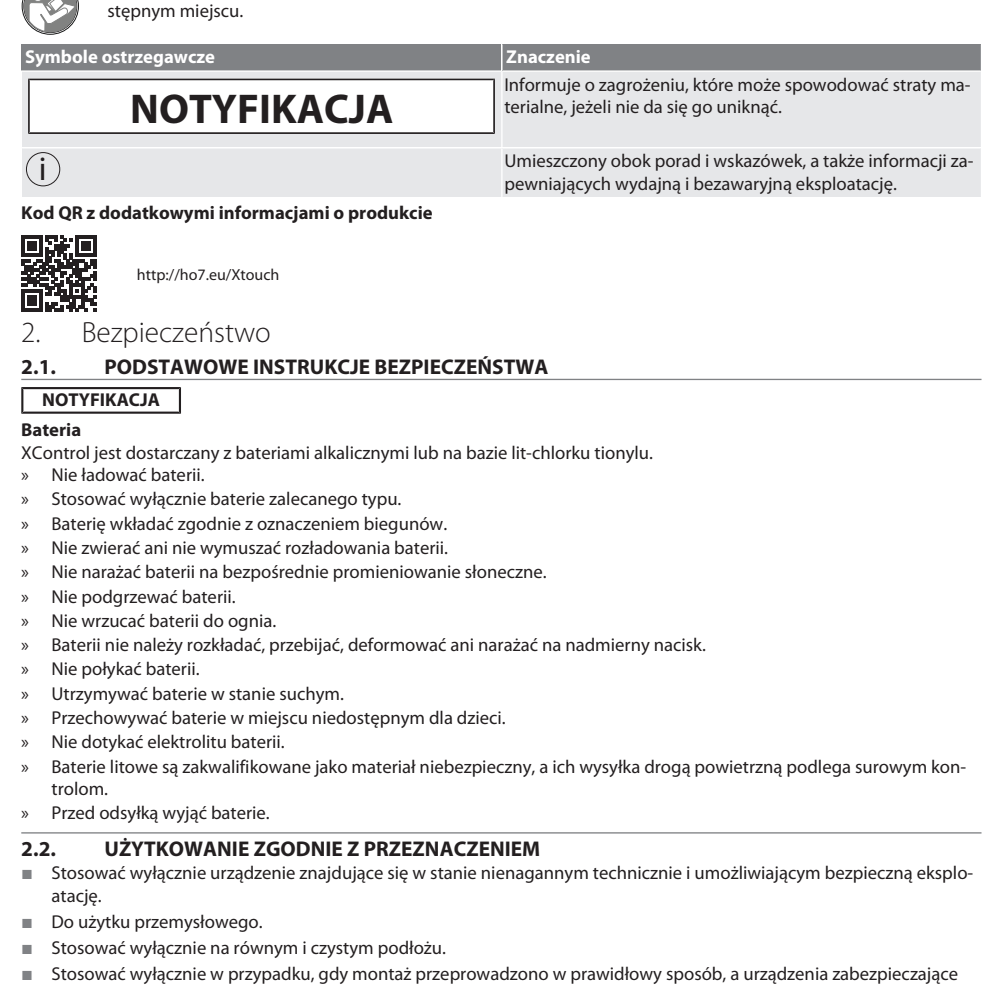

- i ochronne maszyny są w pełni sprawne.
- Stosować wyłącznie oryginalne części zamienne i zużywalne.

#### **2.3. NIEWŁAŚCIWE UŻYTKOWANIE**

- Nie używać w obszarach zagrożonym wybuchem.
- Nie stosować w obszarach o silnym zapyleniu, zawierających gazy palne, opary lub rozpuszczalniki.
- Nie narażać na uderzenia, wstrząsy lub duże obciążenia.
- Nie dokonywać żadnych samodzielnych modyfikacji.

#### **2.4. OBOWIĄZKI UŻYTKOWNIKA**

Upewnić się, że wszystkie niżej wymienione prace będą wykonywać wyłącznie pracownicy wykwalifikowani:

- Transport, rozpakowanie, podnoszenie
- Ustawianie
- Obsługa

#### ■ Konserwacja

Użytkownik musi zagwarantować, że osoby wykonujące prace przy produkcie przestrzegają przepisów i regulacji oraz poniższych informacji:

- krajowych i regionalnych przepisów dotyczących bezpieczeństwa oraz zapobiegania nieszczęśliwym wypadkom i ochrony środowiska.
- Nie montować, nie instalować ani nie uruchamiać uszkodzonych produktów.
- Zapewnić wymagane środki ochrony.
- Używać tylko sprawnych narzędzi będących w nienagannym stanie technicznym.
- Regularnie kontrolować, czy personel działa w sposób świadomy bezpieczeństwa i zagrożeń, stosując się do instrukcji eksploatacji.
- Regularnie sprawdzać działanie urządzeń zabezpieczających.
- Nie usuwać wskazówek bezpieczeństwa i wskazówek ostrzegawczych oraz utrzymywać je w czytelnym stanie.
- Osobom będącym pod wpływem alkoholu, narkotyków lub leków, które wpływają na ich zdolność reagowania, nie wolno obsługiwać ani konserwować maszyny.

#### **2.5. ŚRODKI OCHRONY INDYWIDUALNEJ**

Przestrzegać krajowych i lokalnych przepisów dotyczących bezpieczeństwa i zapobiegania nieszczęśliwym wypadkom. Należy dobrać i udostepnić odzież ochronna, taka jak ochrona stóp i rekawice ochronne, stosownie do rodzaju wykonywanej czynności oraz do rodzajów ryzyka oczekiwanego podczas jej wykonywania.

#### **2.6. KWALIFIKACJE PRACOWNIKÓW**

## $\dot{\bigcup}$  Obsługą urządzeń sterujących i ochronnych może zajmować się wyłącznie poinstruowany personel.

#### **Pracownicy wykwalifikowani w dziedzinie prac mechanicznych**

Pracownikami wykwalifikowanymi w rozumieniu niniejszej dokumentacji są osoby obeznane z budową, instalacją mechaniczną, uruchomieniem, usuwaniem usterek i konserwacją produktu oraz mają poniższe kwalifikacje:

Kwalifikacja / wykształcenie w dziedzinie mechaniki zgodnie z przepisami obowiązującymi w kraju użytkowania.

#### **Wykwalifikowany elektryk**

W rozumieniu niniejszej dokumentacji wykwalifikowany elektryk to fachowiec posiadający odpowiednie przeszkolenie specjalistyczne, wiedzę i doświadczenie umożliwiające rozpoznawanie i unikanie niebezpieczeństw związanych z elektrycznością.

#### **Osoba poinstruowana**

Osobami poinstruowanymi w rozumieniu niniejszej dokumentacji są osoby, które poinstruowano w zakresie przeprowadzania prac w zakresie transportu, magazynowania i użytkowania.

#### 3. Przegląd części urządzenia

## ra A

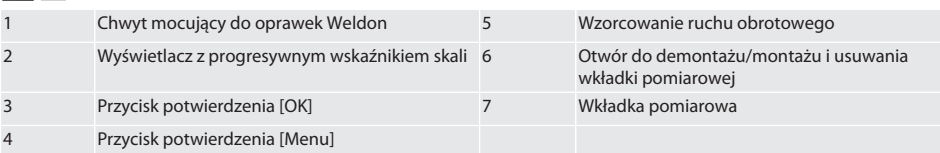

#### **3.1. TABLICZKA ZNAMIONOWA**

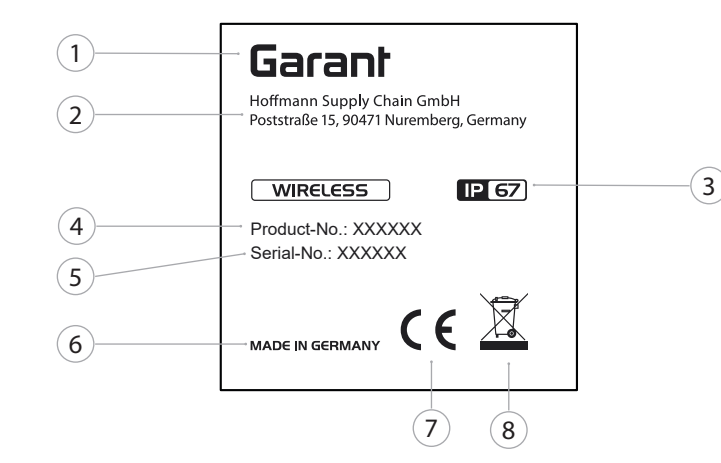

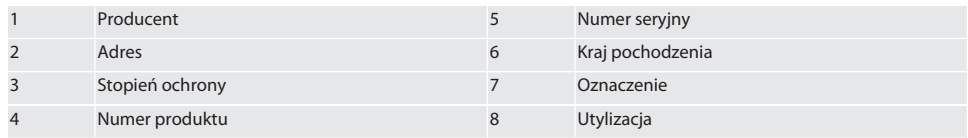

#### 4. Opis produktu

XTouch służy do określania pozycji obrabianego elementu w centrach obróbkowych, frezarkach i obrabiarkach do obróbki elektroerozyjnej.

#### 5. Uruchamianie

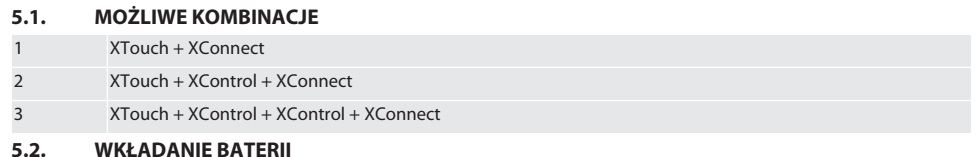

## <span id="page-291-0"></span> $f \odot B$

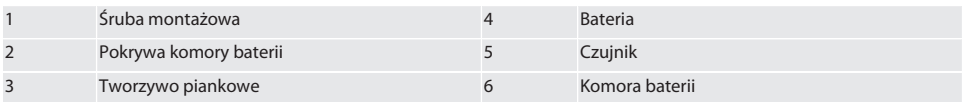

1. Odkręcić i usunąć śruby montażowe (1).

2. Zdjąć pokrywę komory baterii (2).

3. Zdjąć tworzywo piankowe (3).

4. Włożyć baterię (4) zgodnie z oznaczeniem biegunów.

- » Po włożeniu baterii widoczne są wszystkie segmenty wyświetlacza.
- » Jeżeli na wyświetlaczu widoczny jest symbol [Err], ponownie wyjąć baterię i włożyć ją z powrotem na miejsce.

5. Umieścić tworzywo piankowe (3) na baterii (4).

6. Założyć pokrywę komory baterii (2).

7. Przymocować komorę baterii (6) śrubami montażowymi (1).

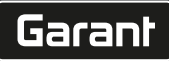

- 8. Dokręcić śruby montażowe momentem 1,2 Nm,
- » Bateria włożona.

<span id="page-292-1"></span>**5.3. MONTAŻ WKŁADKI POMIAROWEJ** ra L

Jeżeli ramię nie znajduje się w pozycji wyjściowej, podnieść mieszek falisty.

Trzpienie pomiarowe mają na ceramicznym chwycie miejsce zamierzonego przełomu.

- $\checkmark$  Bateria włożona.
- 1. Odkręcić połączenie śrubowe (1 i 2) za pomocą klucza trzpieniowego 6-kątnego do trzpieni pomiarowych.
- 2. Zamontować trzpień pomiarowy.
- 3. Dokręcić połączenie śrubowe (1 i 2) za pomocą klucza trzpieniowego 6-kątnego.
- 4. Trzpień pomiarowy zamontowany.

#### <span id="page-292-0"></span>**5.4. ŁĄCZENIE XTOUCH + XCONNECT**

### $\overline{O}$  A  $\overline{O}$  H

#### **NOTYFIKACJA! XConnect należy podłączyć do tego samego portu USB, jak podczas ustalania ścieżki EXT-CALL.**

- $\checkmark$  Urządzenie jest wypakowane.
- $\checkmark$  Bateria włożona.
- 1. Usunąć XConnect z maszyny.
- 2. Ramię XTouch dociskać przez 5 sekund do oporu w kierunku osi Z. » Wskazanie na wyświetlaczu XTouch [00].
- 3. Zwolnic ramię.
- 4. Nacisnąć przycisk menu (4).
	- » Wskazanie wyświetlacza w XTouch [03].
- 5. Nacisnąć przycisk OK (3).
	- » Wskazanie wyświetlacza w XTouch przełącza się z [03] na [04].
- 6. Podłączyć XConnect do portu USB sterownika maszyny.
- 7. Wskazanie wyświetlacza w XTouch przełącza się z [04] na [00].
- 8. Połączenie bezprzewodowe z XConnect jest skonfigurowane, gdy:
	- » Dioda Power LED (2) świeci się na zielono.
	- » Dioda Connect LED (3) świeci się na pomarańczowo.
	- » Dioda RSSI LED (1) miga na zielono.
- 9. Nacisnąć przycisk OK (3).
- 10. Wskazanie wyświetlacza w XTouch przełącza się z [00] na [-2.000].
- 11. XTouch + XConnect połączone.

#### **5.5. ŁĄCZENIE XTOUCH + XCONTROL + XCONNECT**

#### L **IQ H** Q J

#### **NOTYFIKACJA! XConnect należy podłączyć do tego samego portu USB, jak podczas ustalania ścieżki EXT-CALL.**

- $\checkmark$  XTouch jest już połączony z XConnect. [Łączenie XTouch + XConnect \[](#page-292-0) $\checkmark$  [Strona 293\]](#page-292-0)
- $\checkmark$  Pamietać o rozróżnianiu wielkości liter.
- $\checkmark$  Ustawienia pliku CONFIG.TXT należy wprowadzać na oddzielnym komputerze.
- $\checkmark$  Ustawienia wprowadzone w sterowniku maszyny nie będą zapisywane.
- $\checkmark$  XConnect jest odłączone.
- $\checkmark$  Pokrywa komory baterii XControl jest zdemontowana.
- 1. Nad baterią znajduje się czujnik (1).
	- » Dioda LED (2) musi świecić się na zielono.
- 3. Podłączyć XConnect do portu USB.
	- » Gaśnie zielona dioda LED na XControl.
- 4. Łączność bezprzewodowa jest skonfigurowana, gdy:
	- » Dioda Power LED (2) świeci się na zielono.
	- » Dioda Connect LED (3) świeci się na pomarańczowo.
	- » Dioda RSSI LED (1) miga na zielono.

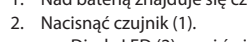

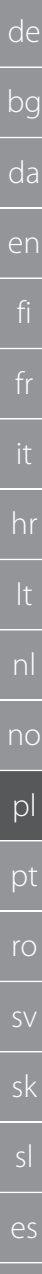

#### 5. Zamontować pokrywę komory baterii.

- 6. Dokręcić śruby pokrywy komory baterii momentem 1,2 Nm.
- » Połączono XTouch + XControl + XConnect.

#### **5.6. ŁĄCZENIE XTOUCH + XCONTROL + XCONTROL + XCONNECT**

#### ன்**ப**ி ப

#### **NOTYFIKACJA! Ostatnio podłączony XControl zajmuje zawsze pierwsze miejsce w obydwu czujnikach XCon**trol. Jest to istotne dla korzystania w "Programie NC" lub w MDA.

- $\checkmark$  Połączono XTouch + XControl + XConnect.
- ü XTouch jest już połączony z XConnect. [Łączenie XTouch + XConnect \[](#page-292-0)[}](#page-292-0) [Strona 293\]](#page-292-0)
- $\checkmark$  Pamiętać o rozróżnianiu wielkości liter.
- $\checkmark$  Ustawienia pliku CONFIG.TXT należy wprowadzać na oddzielnym komputerze.
- $\checkmark$  Ustawienia wprowadzone w sterowniku maszyny nie beda zapisywane.
- $\checkmark$  XConnect jest odłączone.
- $\checkmark$  Pokrywa komory baterii XControl jest zdemontowana.
- 1. Nad baterią znajduje się czujnik (1).
- 2. Nacisnąć czujnik (1).<br>
Dioda LED (2) m
	- » Dioda LED (2) musi świecić się na zielono.
- 3. Podłączyć XConnect do portu USB.
	- » Gaśnie zielona dioda LED na XControl.
- 4. Łączność bezprzewodowa jest skonfigurowana, gdy:
	- » Dioda Power LED (2) świeci się na zielono.
	- » Dioda Connect LED (3) świeci się na pomarańczowo.
	- » Dioda RSSI LED (1) miga na zielono.
- 5. Zamontować pokrywę komory baterii.
- 6. Dokręcić śruby pokrywy komory baterii momentem 1,2 Nm.
- » Połączono XTouch + XControl + XConnect.

#### <span id="page-293-1"></span>**5.7. OKREŚLANIE DŁUGOŚCI CZUJNIKA**

- Zamontować XTouch w uchwycie narzędziowym.
- Sprawdzić trzpień pomiarowy pod katem mocnego osadzenia.
- $\checkmark$  Ruch obrotowy trzpienia pomiarowego sprawdzony.
- 1. Długość czujnika (TL) odpowiada górnej krawędzi obudowy XTouch w stanie zeskanowanym aż do dolnej krawędzi czujnika
	- » Wskazanie wyświetlacza [0.000].
- 2. W położeniu zerowym długość czujnika skraca się o odcinek dosuwu (V).
	- » Odcinek dosuwu = 2,00 mm.
- 3. Długość całkowita (L) odpowiada górnej krawędzi obudowy XTouch do dolnej krawędzi czujnika.
	- » Wskazanie wyświetlacza [-2.000].
- 4.  $L V = TL$ 
	- » Wprowadzić wartość TL w pamięci narzędzia sterownika maszyny.
- » Długość czujnika ustalona.

#### **5.8. KONTROLA WKŁADKI POMIAROWEJ**

#### **NOTYFIKACJA! Ruch obrotowy należy sprawdzić po zmianie uchwytu narzędziowego, wkładki pomiarowej, pęknięciu wkładki pomiarowej lub kolizji.**

#### <span id="page-293-0"></span>**5.8.1. Ustawianie osi X**

#### rිබ K

- $\checkmark$  Bateria włożona.
- $\checkmark$  XTouch zamontowany w uchwycie narzędziowym.
- 1. Obracać wrzeciono do momentu, aż wyświetlacz będzie ułożony równolegle do osi X.
- 2. Dosunąć XTouch.
	- » Czujnik zegarowy reaguje.
- 3. Ustawić czujnik zegarowy na zero.
- 4. Obrócić XTouch o 180°.
	- » Czujnik zegarowy wskazuje odchylenie od osi X.

cs

hu

#### 5. Używając klucza trzpieniowego 6-kątnego skorygować odchylenia na śrubie regulacyjnej (1). » Regulacji odchylenia dokonuje się połową pomiaru.

- 6. Powtórzyć kroki B–D.
- » Oś X jest ustawiona.

#### <span id="page-294-0"></span>**5.8.2. Ustawianie osi Y**

#### $\Gamma$   $\odot$   $\overline{K}$

- Bateria włożona.
- $\checkmark$  XTouch zamontowany w uchwycie narzędziowym.
- 1. Obracać wrzeciono do momentu, aż wyświetlacz będzie ułożony równolegle do osi Y.
- 2. Dosunąć XTouch.
- » Czujnik zegarowy reaguje.
- 3. Ustawić czujnik zegarowy na zero.
- 4. Obrócić XTouch o 180°.
	- » Czujnik zegarowy wskazuje odchylenie od osi Y.
- 5. Używając klucza trzpieniowego 6-kątnego skorygować odchylenia na śrubie regulacyjnej (2).
	- » Regulacji odchylenia dokonuje się połową pomiaru.
- 6. Powtórzyć kroki B–D.
- » Oś Y ustawiona.
- 6. Obsługa

#### **6.1. PRZED KAŻDYM UŻYCIEM**

Przed rozpoczęciem każdej zmiany skontrolować XTouch od zewnątrz pod kątem zauważalnych uszkodzeń i wad.

#### **6.2. WSKAZANIA WYŚWIETLACZA**

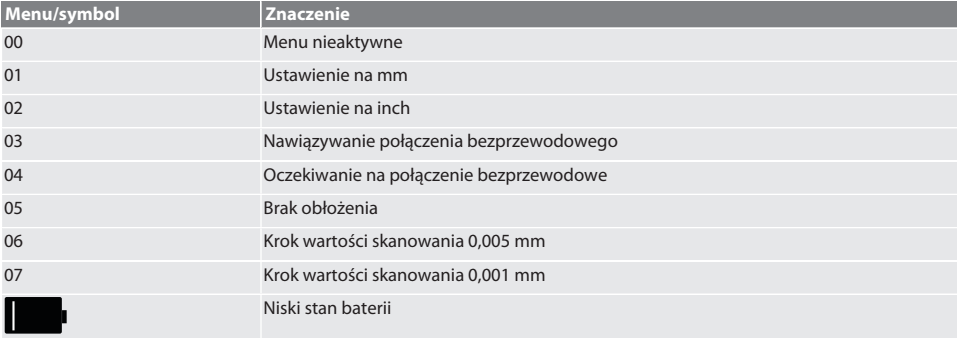

#### **6.3. WŁĄCZANIE**

#### rôi C

#### **NOTYFIKACJA! Przed podłączeniem WIRELESS XTouch nie może być podłączony do portu USB sterownika maszyny.**

- 1. Włączyć XTouch poruszając trzpieniem pomiarowym.
- » XTouch włączony.

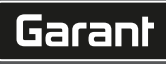

de

bg

da

en

hr

nl

no

pl

pt

ro

sk

sl

 $\overline{\mathsf{P}}$ 

cs

#### **6.4. TRYB RĘCZNY**

#### **NOTYFIKACJA**

#### **Błędy skanowania**

Błędy skanowania są przyczyną nieprawidłowych pomiarów.

- » Sprawdzić zamocowanie XTouch w uchwycie narzędziowym.
- » Sprawdzić trzpień pomiarowy pod kątem mocnego osadzenia.
- » Po zmianie trzpienia pomiarowego wyregulować od nowa ruch obrotowy, ponownie ustalić długość całkowitą i wprowadzić jej wartość do sterownika maszyny.
- » Podczas skanowania nie przesuwać kulki czujnika wzdłuż krawędzi elementu.
- » Przed skanowaniem obrócić XTouch w pole widzenia operatora.
- » Jeżeli po dosunięciu czujnika XTouch zostanie obrócony, konieczne jest powtórzenie skanowania.

#### **6.4.1. Skanowanie obrabianego elementu**

#### $\Gamma$   $\Omega$   $\Gamma$   $\Omega$

- $\checkmark$  Bateria włożona.
- ü XTouch jest zamontowany we wrzecionie maszyny.
- ü Wkładka pomiarowa zamontowana.
- ü Wkładka pomiarowa sprawdzona.
- Wrzeciono maszyny jest zatrzymane.
- $\checkmark$  Doprowadzanie chłodziwa jest wyłączone.
- 1. Najechać powierzchnię pomiarową w prawym rogu.
- 2. Po dotknięciu obrabianego elementu powoli przesuwać dalej.
	- » Wyświetlacz XTouch wskazuje [0.000].
- 3. Oś maszyny jest zgodna z krawędzią obrabianego elementu.
	- » Maksymalny odcinek przekroczenia mechanicznego wynosi 4 mm.
- » Obrabiany element zeskanowany.

#### **6.4.2. Ustalanie współrzędnej X środka otworu**

#### $TOM<sub>2</sub>$

- ü Bateria włożona.
- ü XTouch jest zamontowany we wrzecionie maszyny.
- ü Wkładka pomiarowa zamontowana.
- ü Wkładka pomiarowa sprawdzona.
- Wrzeciono maszyny jest zatrzymane.
- $\checkmark$  Doprowadzanie chłodziwa jest wyłączone.
- 1. XTouch wraz z wkładką pomiarową umieścić w otworze i przesunąć w osi X.
- 2. XTouch wraz z wkładką pomiarową dotyka ścianki otworu. » Wyświetlacz XTouch wskazuje [-2.000].
- 3. Wyświetloną wartość ustawić w sterowniku maszyny (oś X) na 0,000.
- 4. XTouch wraz z wkładką pomiarową przesunąć w osi X w kierunku przeciwnym.
- 5. XTouch wraz z wkładką pomiarową dotyka przeciwległej ścianki otworu.
	- » Wyświetlacz XTouch wskazuje [0.000].
- 6. Odczytać wyświetlone wartości w sterowniku maszyny (oś X).
- 7. Zmniejszyć wartość o połowę.
- 8. Ustawić wskazanie sterownika maszyny (oś X) na 0,000.
- 9. Współrzędna X środka otworu ustalona.

#### **6.4.3. Ustalanie współrzędnej Y środka otworu**

#### $\widehat{LO}$  M  $\widehat{3}$

- $\checkmark$  Bateria włożona.
- ü XTouch jest zamontowany we wrzecionie maszyny.
- ü Wkładka pomiarowa zamontowana.
- ü Wkładka pomiarowa sprawdzona.
- Wrzeciono maszyny jest zatrzymane.
- $\checkmark$  Doprowadzanie chłodziwa jest wyłączone.
- 1. XTouch wraz z wkładką pomiarową umieścić w otworze i przesunąć w osi Y.

de bg da en hr no pl

pt

ro

sv

sk

sl

 $\overline{\mathsf{P}}$ 

cs

<span id="page-296-0"></span>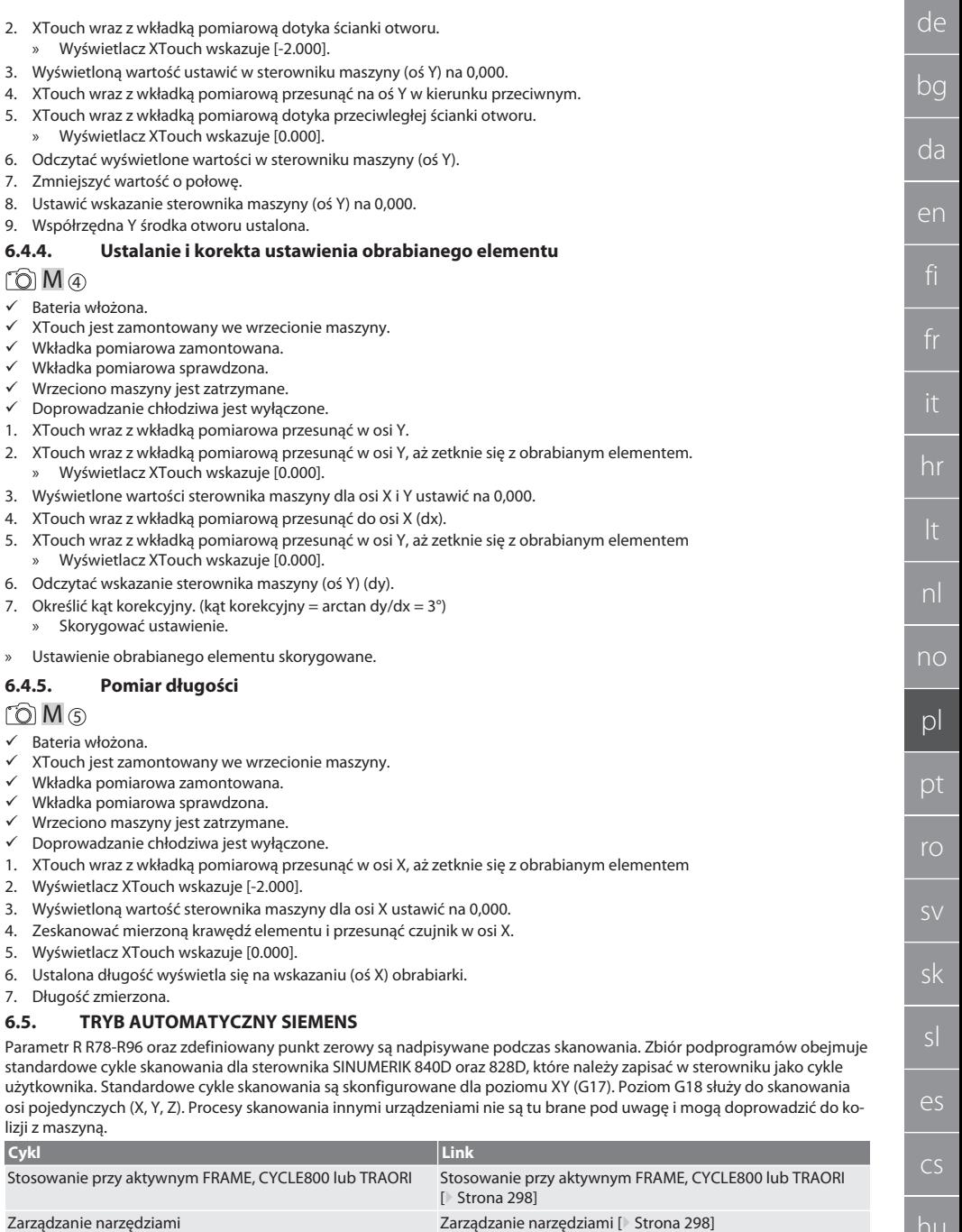

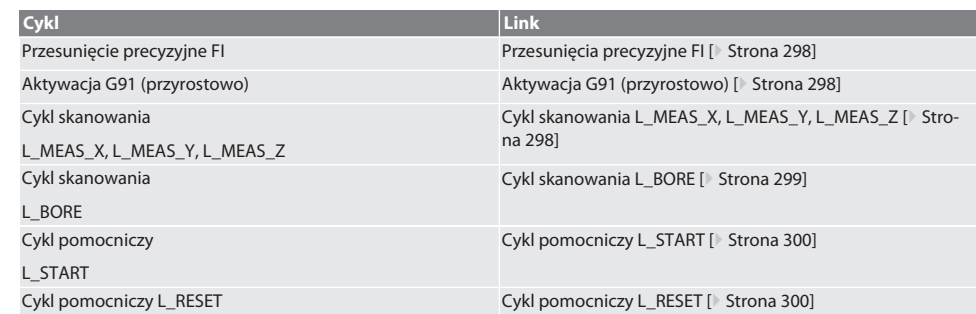

#### <span id="page-297-0"></span>**6.5.1. Stosowanie przy aktywnym FRAME, CYCLE800 lub TRAORI**

W razie użycia cykli skanowania w obrębie jednej lub kilku instrukcji FRAME (TRANS, ATRANS, ROT, AROT, SCALE, ASCALE, MIRROR lub AMIRROR) bądź z aktywnym rekordem danych obrotu (CYCLE800, TRAORI), nie wolno modyfikować danych punktu zerowego. Instrukcje FRAME odnoszą się do ostatnio wywołanego, ustawianego przesunięcia punktu zerowego (G54 do G599); korekta spowodowałaby zniszczenie podstawy dla instrukcji FRAME wskutek przesunięcia punktu zerowego. Pomiar odbywałby się w układzie współrzędnych definicji, a korekta w układzie współrzędnych maszyny.

Powrót do [Tryb automatyczny Siemens \[](#page-296-0)[}](#page-296-0) [Strona 297\]](#page-296-0)

#### <span id="page-297-1"></span>**6.5.2. Zarządzanie narzędziami**

Do mocowania XTouch służy uchwyt narzędziowy, a do wymiany urządzenie do wymiany narzędzi we wrzecionie roboczym. Nazwę narzędzia określa użytkownik. W danych narzędzia wprowadzona zostaje długość D1 urządzenia XTouch aż do końcówki wkładki pomiarowej (środek kulki).

Powrót do [Tryb automatyczny Siemens \[](#page-296-0)[}](#page-296-0) [Strona 297\]](#page-296-0)

#### <span id="page-297-2"></span>**6.5.3. Przesunięcia precyzyjne FI**

Podczas opisywania tabeli punktów zerowych wartości w przesunięciu precyzyjnym zostają usunięte lub wyzerowane.

Powrót do [Tryb automatyczny Siemens \[](#page-296-0)[}](#page-296-0) [Strona 297\]](#page-296-0)

#### <span id="page-297-3"></span>**6.5.4. Aktywacja G91 (przyrostowo)**

Podczas wszystkich cykli skanowania jest aktywna funkcja G91 (przyrostowe podawanie wymiarów). Jeżeli cykl zostanie przerwany przez użytkownika, należy przełączyć sterownik na bezwzględne podawanie wymiarów G90.

Powrót do [Tryb automatyczny Siemens \[](#page-296-0)[}](#page-296-0) [Strona 297\]](#page-296-0)

#### <span id="page-297-4"></span>**6.5.5. Cykl skanowania L\_MEAS\_X, L\_MEAS\_Y, L\_MEAS\_Z**

Skanowanie z przesunięciem punktu zerowego oraz skanowanie z analizą kąta z cyklami skanowania L\_MEAS\_\*. Odległość wkładki pomiarowej od punktu skanowania musi wynosić maks. 17 mm w skanowanej osi. Podczas skanowania nie odbywa się ruch w innych osiach.

#### Kod programu do wywołania: L\_MEAS\_\*(PUNKT ZEROWY,KIERUNEK SONDOWANIA,NADDATEK,KAT)

Dla podanych wyżej zmiennych można użyć wartości zgodnie z poniższą tabelą.

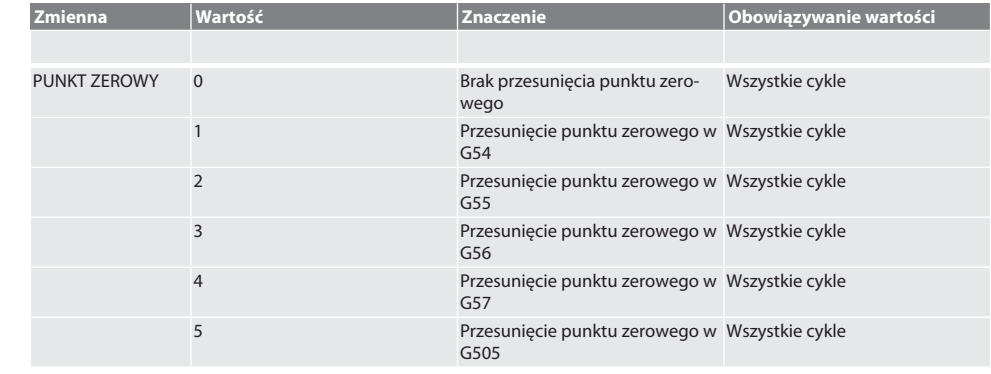

cs

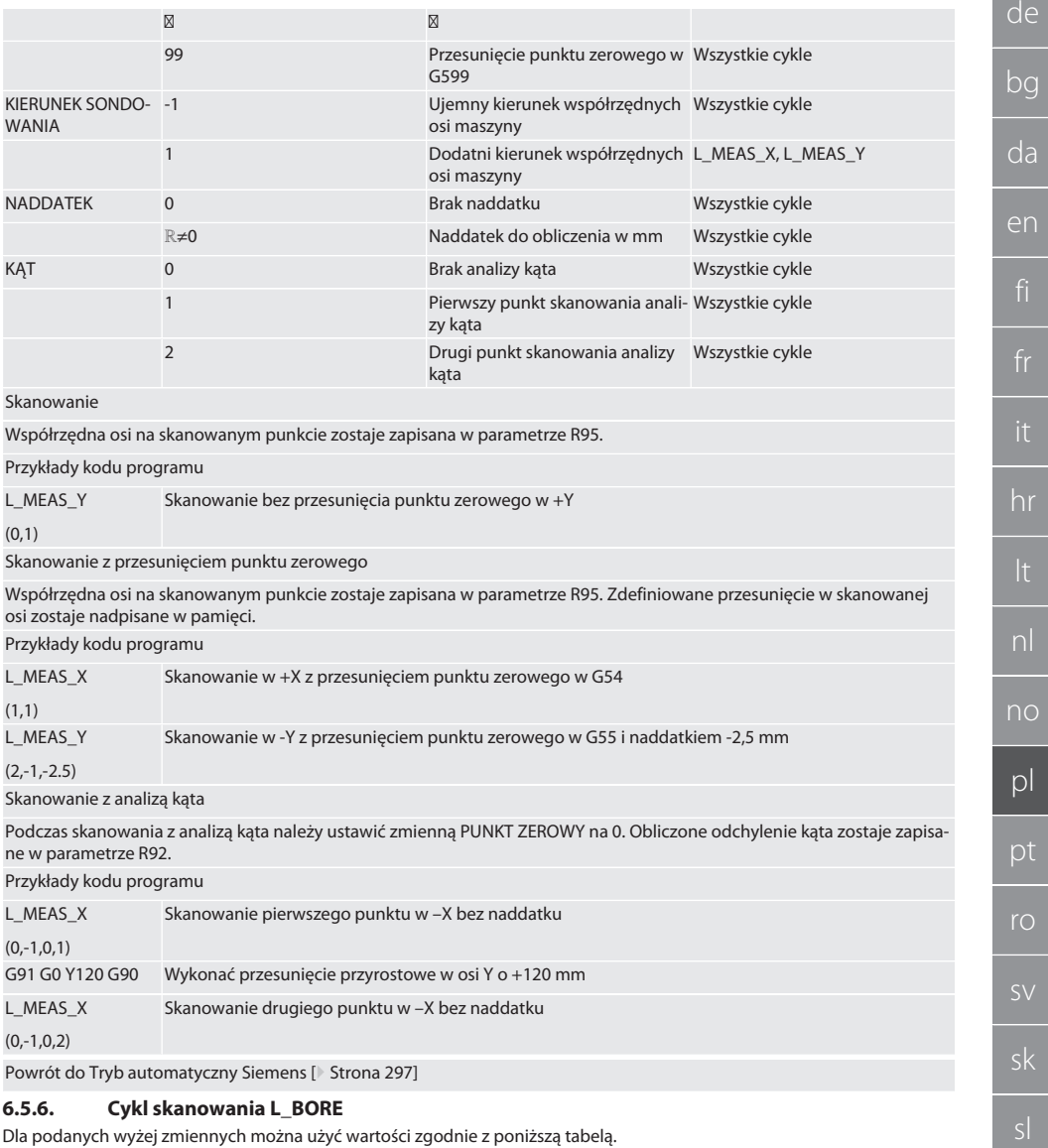

<span id="page-298-0"></span>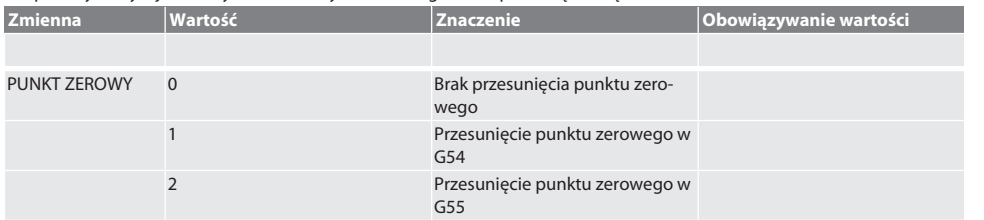

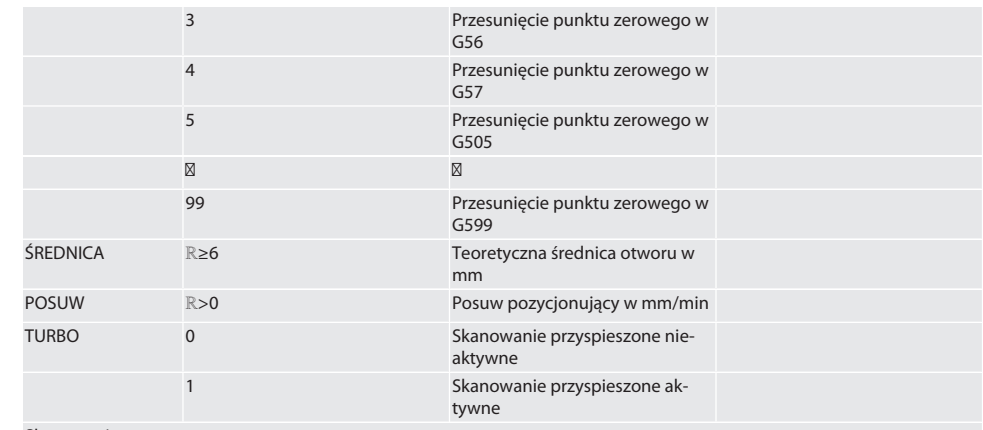

#### Skanowanie otworu

Najpierw następuje najazd przyrostowy na cztery punkty skanowania z monitorowaniem wartości skanowania, a potem najazd bezpośrednio bez monitorowania. Współrzędna X osi otworu zostaje zapisana w parametrze R91, współrzędna Y w parametrze R92, a średnica otworu w parametrze R96. O ile zdefiniowano, przesunięcie w punkcie zerowym w osiach X i Y zostaje nadpisane w pamięci.

Przykłady kodu programu

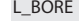

Skanowanie otworu o ø 20,5 mm z przesunięciem punktu zerowego w G582 i posuwem 1000 mm/min

(82,20.5,1000)

Otwór skanować z przyspieszeniem

Pierwszy punkt skanowania zostaje najechany przyrostowo z monitorowaniem wartości skanowania, a trzy kolejne bezpośrednio bez monitorowania. Współrzędna X osi otworu zostaje zapisana w parametrze R91, współrzędna Y w parametrze R92, a średnica otworu w parametrze R96. O ile zdefiniowano, przesunięcie w punkcie zerowym w osiach X i Y zostaje nadpisane w pamięci.

Przykłady kodu programu

L\_BORE (0,125,2000,1) Otwór o ø 125 mm przyspiesza skanowanie bez przesunięcia punktu zerowego z posuwem 2000 mm/ min

Powrót do [Tryb automatyczny Siemens \[](#page-296-0)[}](#page-296-0) [Strona 297\]](#page-296-0)

#### <span id="page-299-0"></span>**6.5.7. Cykl pomocniczy L\_START**

Po upływie 10 minut bez pomiaru XTouch przełącza się w tryb Standby. Przywrócenie połączenia bezprzewodowego następuje automatycznie w razie wywołania cyklu skanowania, trwa jednak ok. 15 sekund. Cykl pomocniczy L\_START umożliwia ręczne przywrócenie połączenia bezprzewodowego w celu skrócenia czasów dodatkowych.

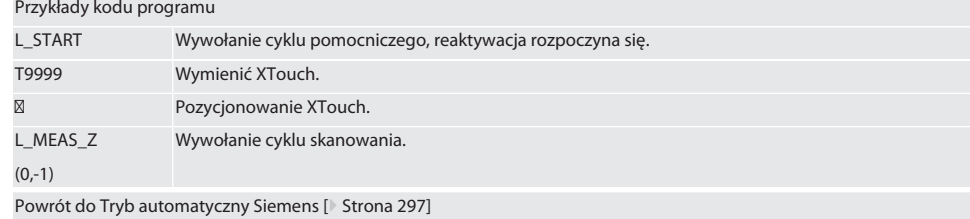

#### <span id="page-299-1"></span>**6.5.8. Cykl pomocniczy L\_RESET**

Po 100 procesach skanowania następuje dezaktywacja połączenia bezprzewodowego. Przywrócenie połączenia bezprzewodowego następuje automatycznie w razie wywołania cyklu skanowania i trwa ok. 15 sekund. Wywołanie cyklu pomocniczego powoduje zresetowanie licznika pomiarów i utrzymanie połączenia bezprzewodowego.

Przykłady kodu programu

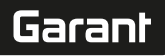

L\_RESET Wywołanie cyklu pomocniczego, reset licznika pomiarów.

Powrót do [Tryb automatyczny Siemens \[](#page-296-0)[}](#page-296-0) [Strona 297\]](#page-296-0)

#### <span id="page-300-3"></span>**6.6. TRYB AUTOMATYCZNY HEIDENHAIN**

Parametry Q1899-Q1940 i QR59-QR67 oraz zdefiniowany punkt zerowy są nadpisywane podczas skanowania. Zbiór podprogramów obejmuje standardowe cykle skanowania dla sterownika Heidenhain iTNC 530 / TNC 640. Foldery podprogramów są zapisane w lokalizacji TNC:\. Standardowe cykle skanowania są skonfigurowane w folderze podprogramów dla poziomu XY (G17). Na poziomie G18 jest możliwe wyłącznie skanowanie osi pojedynczych (X, Y, Z). Cykle skanowania działają wyłącznie z XTouch. Procesy skanowania innymi urządzeniami nie są tu brane pod uwagę i mogą doprowadzić do kolizji z maszyną.

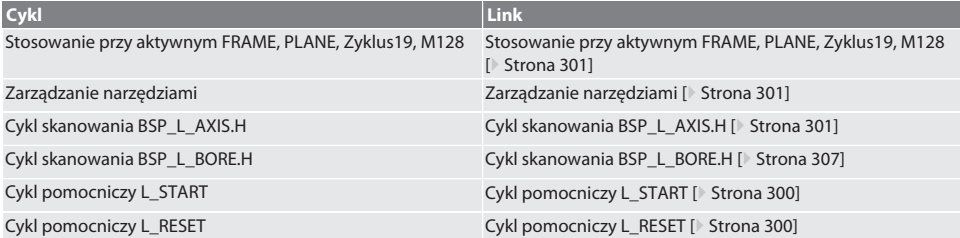

#### <span id="page-300-0"></span>**6.6.1. Stosowanie przy aktywnym FRAME, PLANE, Zyklus19, M128**

W razie użycia standardowych cykli skanowania w obrębie jednej lub kilku instrukcji FRAME (TRANS, ATRANS, ROT, AROT, SCALE, ASCALE, MIRROR lub AMIRROR) bądź z aktywnym rekordem danych obrotu (PLANE, Zyklus19, M128), nie wolno modyfikować danych PRESET. Z uwagi na fakt, że instrukcje FRAME odnoszą się do ostatnio wywołanej, ustawianej wartości zadanej PRESET, korekta przesunięcia punktu zerowego spowodowałaby zniszczenie podstawy dla instrukcji FRAME. Pomiar odbywałby się w układzie współrzędnych definicji, a korekta w układzie współrzędnych maszyny.

Powrót do [Tryb automatyczny Heidenhain \[](#page-300-3)[}](#page-300-3) [Strona 301\]](#page-300-3)

#### <span id="page-300-1"></span>**6.6.2. Zarządzanie narzędziami**

Do mocowania XTouch służy uchwyt narzędziowy, a do wymiany urządzenie do wymiany narzędzi we wrzecionie roboczym. Nazwę narzędzia określa użytkownik. W danych narzędzia wprowadzona zostaje długość D1 urządzenia XTouch aż do końcówki wkładki pomiarowej (środek kulki).

Powrót do [Tryb automatyczny Heidenhain \[](#page-300-3)[}](#page-300-3) [Strona 301\]](#page-300-3)

#### <span id="page-300-2"></span>**6.6.3. Cykl skanowania BSP\_L\_AXIS.H**

Skanowanie z przesunięciem punktu zerowego oraz skanowanie z analizą kąta z cyklami skanowania BSP\_L\_AXIS.H. Odległość wkładki pomiarowej od punktu skanowania musi wynosić maks. 17 mm w skanowanej osi. Podczas skanowania nie odbywa się ruch w innych osiach.

#### Kod programu do wywołania: BSP\_L\_AXIS.H

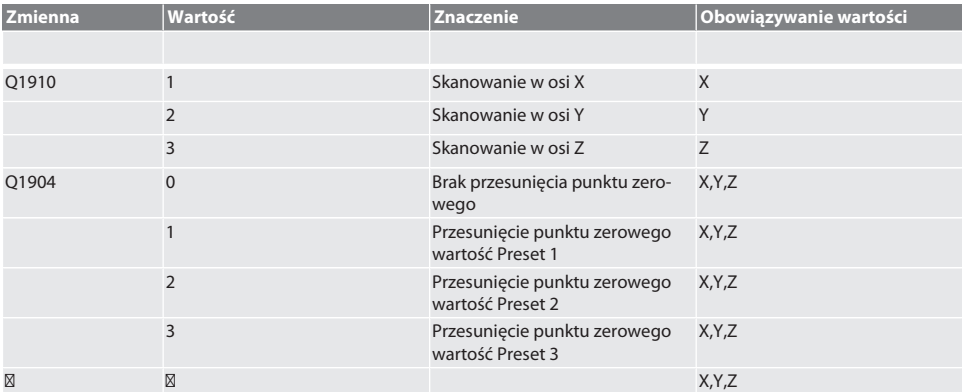

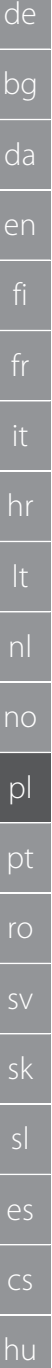

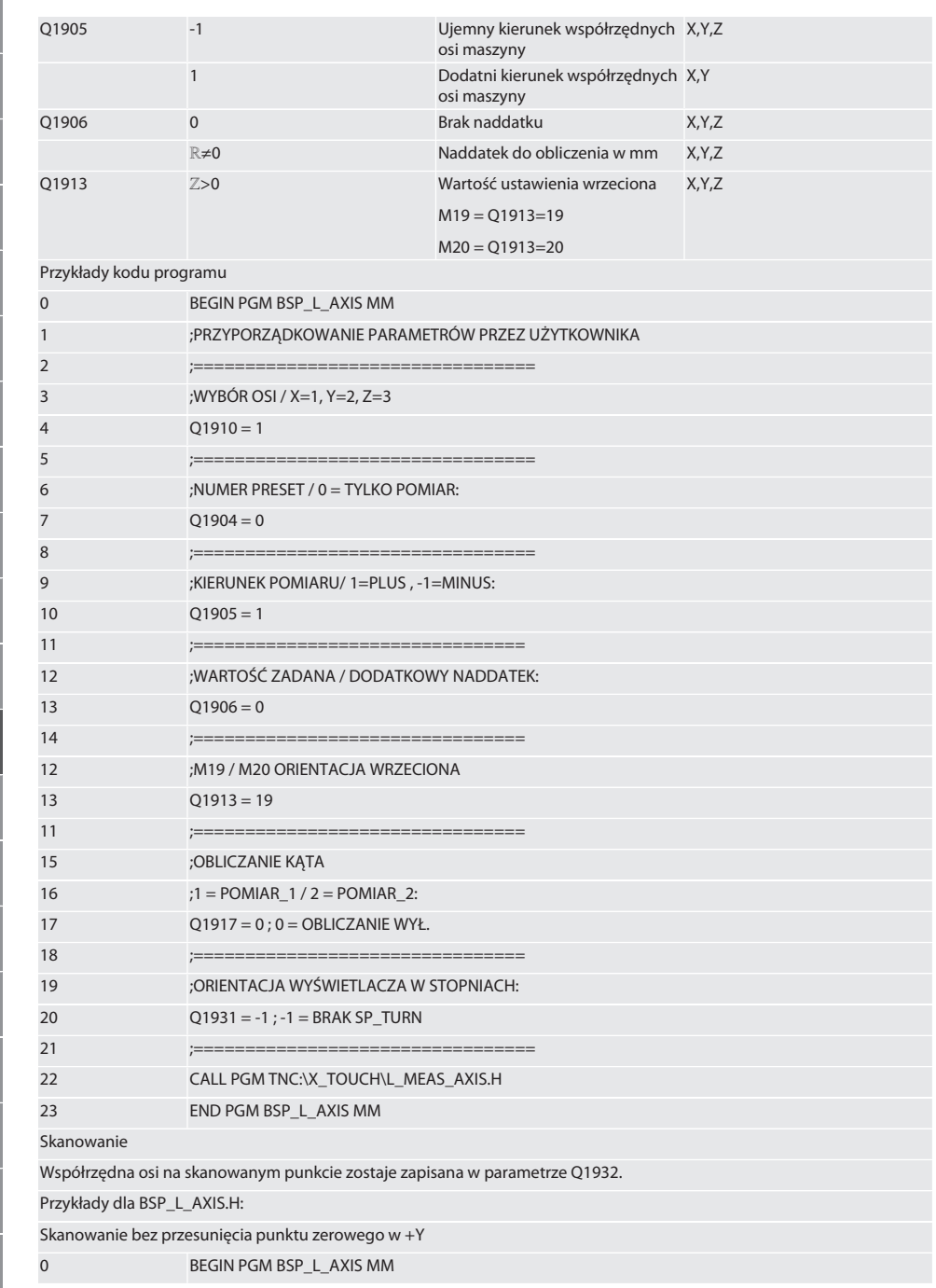

## $\boxed{\mathsf{Garant}}$

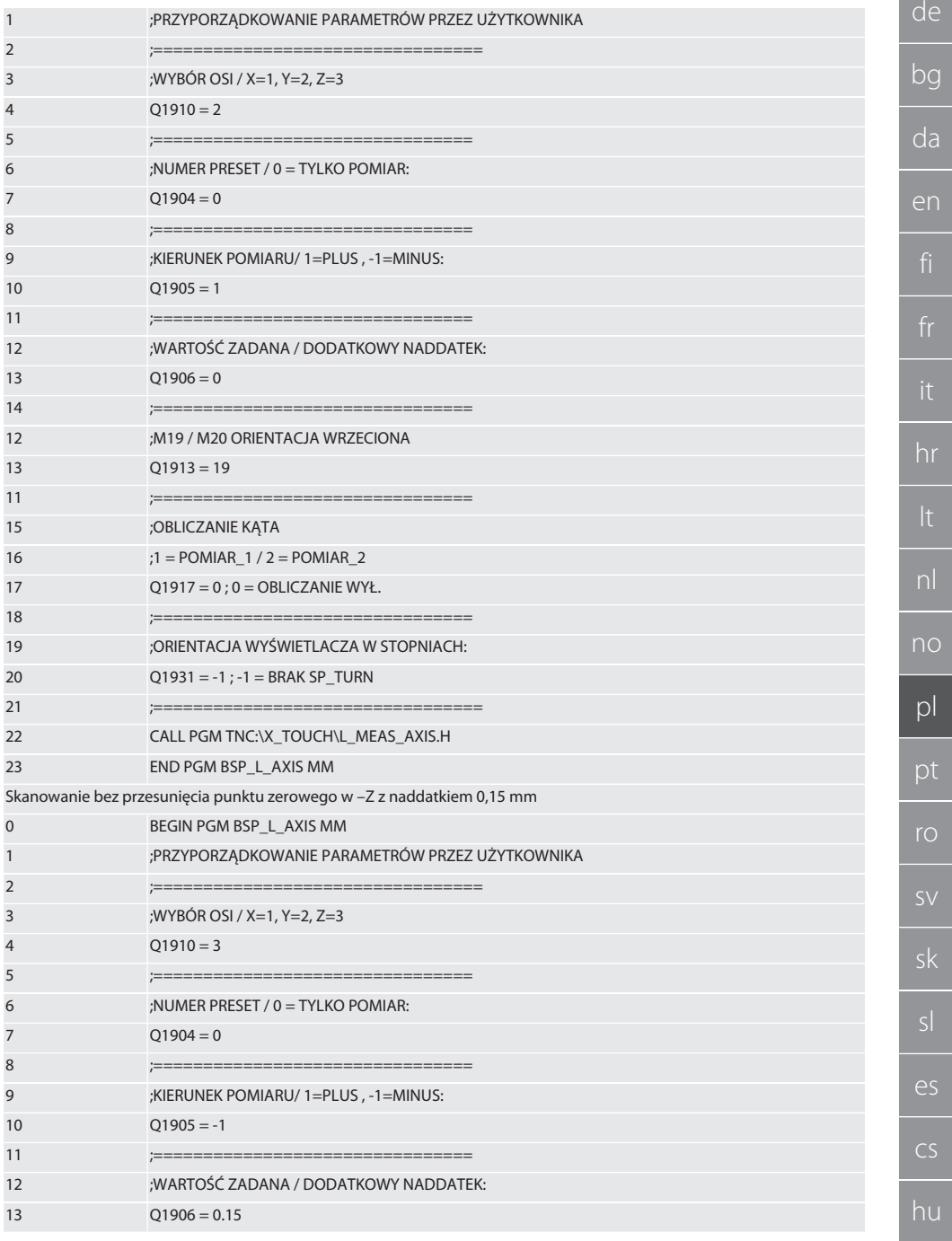

303

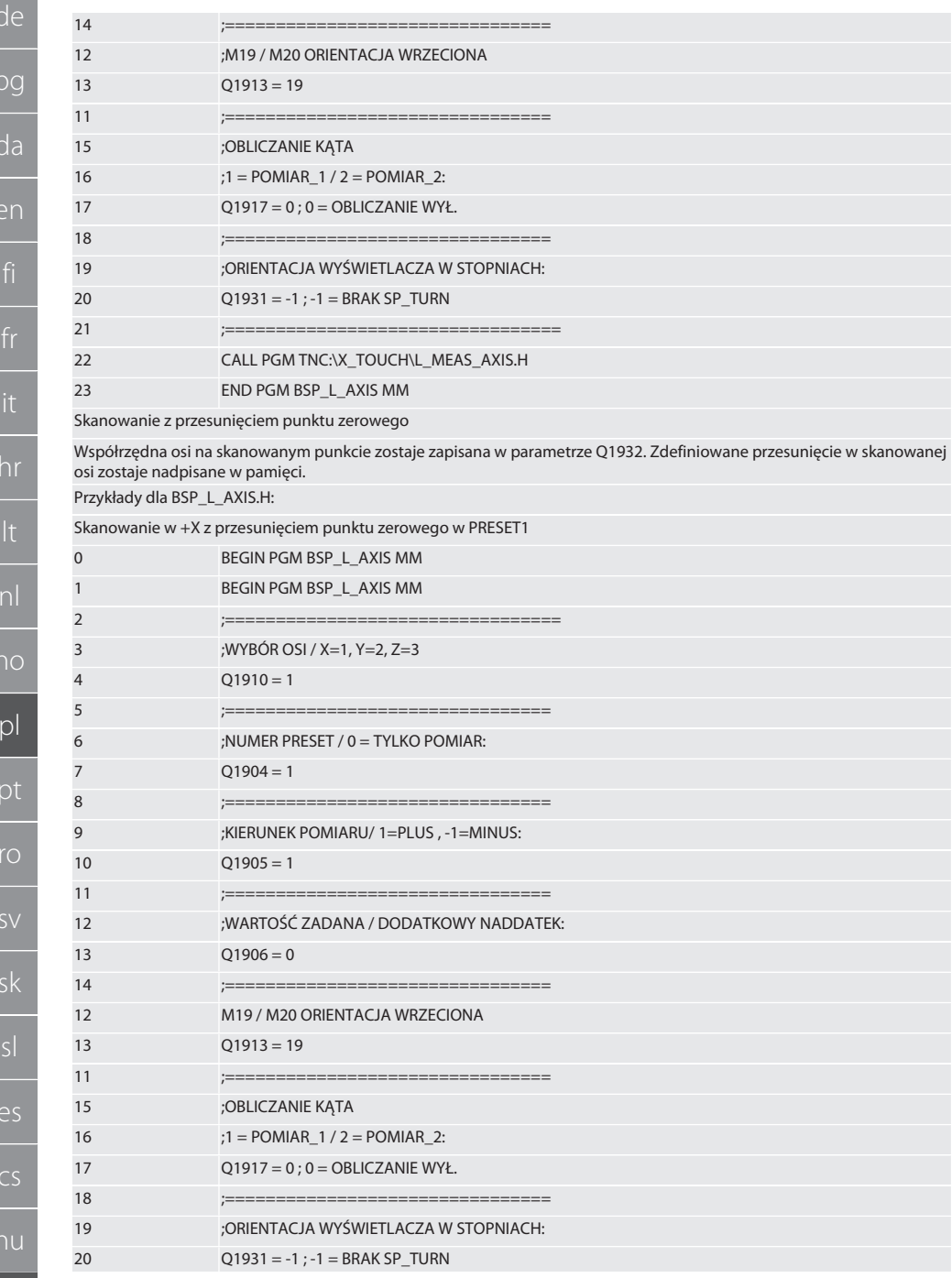

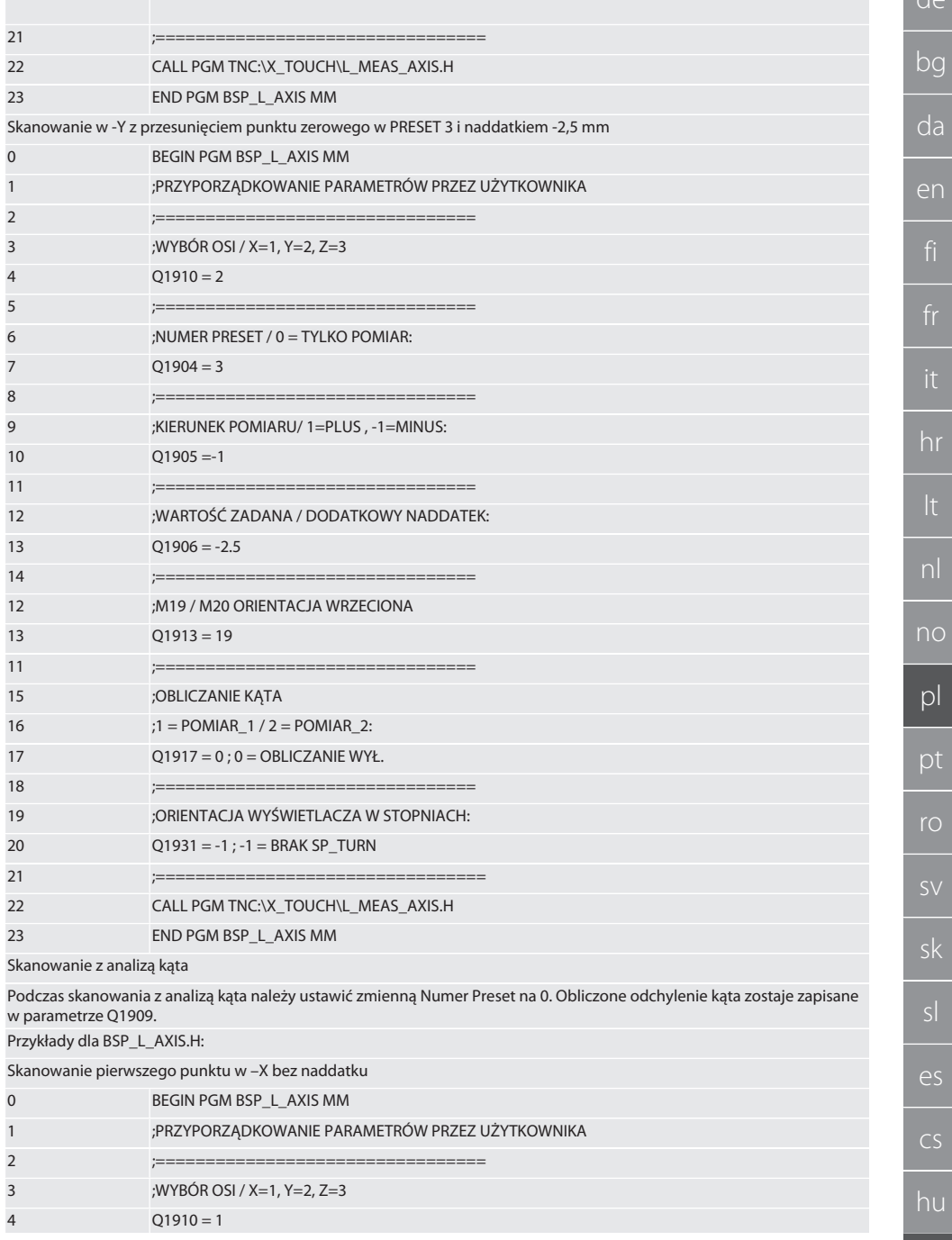

305

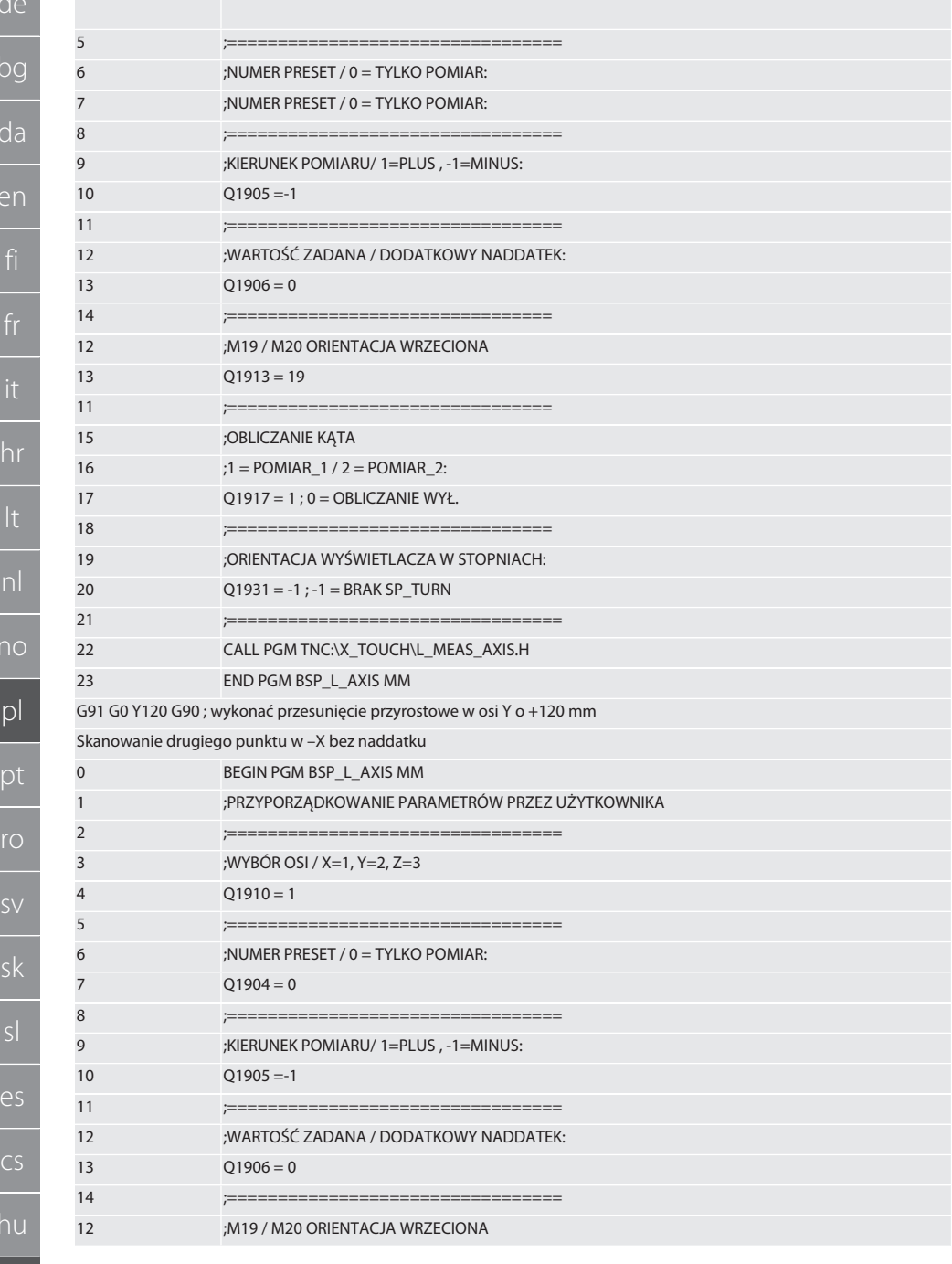

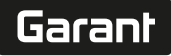

la<br><sup>la</sup>

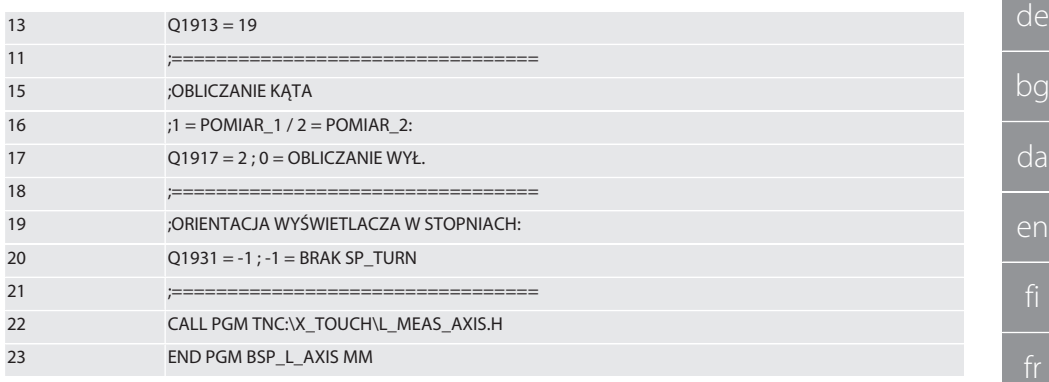

Powrót do [Tryb automatyczny Heidenhain \[](#page-300-3)[}](#page-300-3) [Strona 301\]](#page-300-3)

#### <span id="page-306-0"></span>**6.6.4. Cykl skanowania BSP\_L\_BORE.H**

Program BSP\_L\_BORE.H służy do analizy położenia osi otworów i średnic otworów. Program skanuje cztery punkty w otworze osi maszyny, X i Y, w kierunku dodatnim i ujemnym. Proces skanowania rozpoczyna się w dodatnim kierunku osi X. Kulkę czujnika należy umieścić – w kierunku tej osi – w odległości maks. 17 mm od tego punktu skanowania.

Kod programu do wywołania BSP\_L\_BORE.H

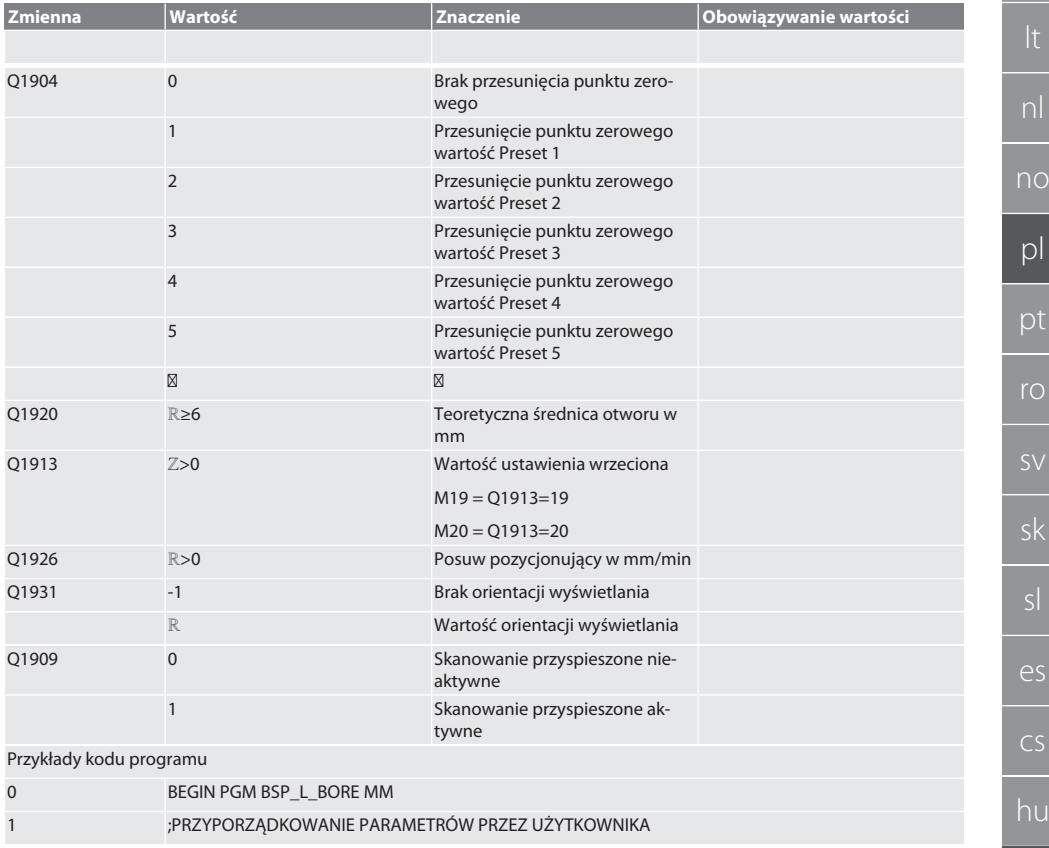

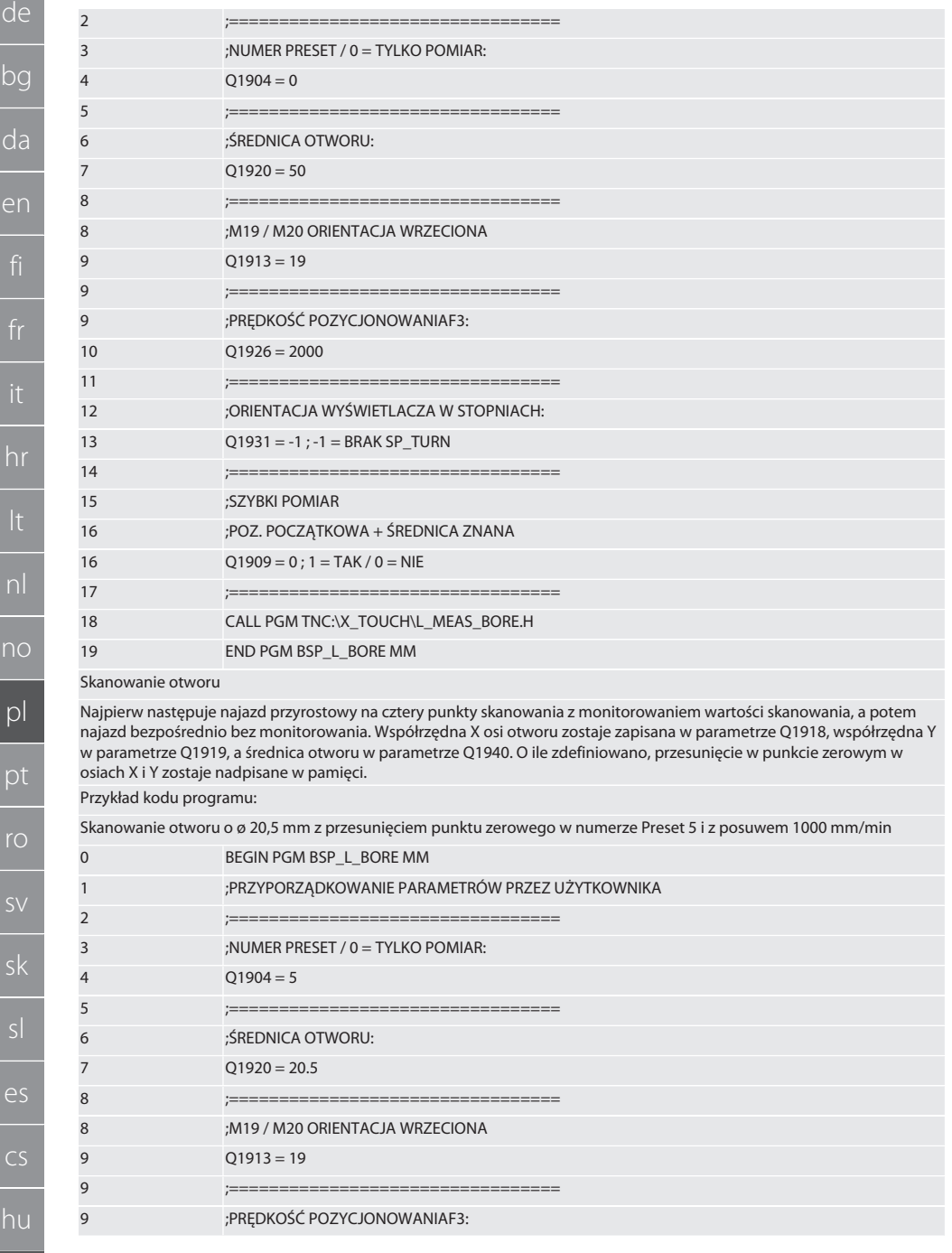

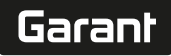

рc

da

en

hr

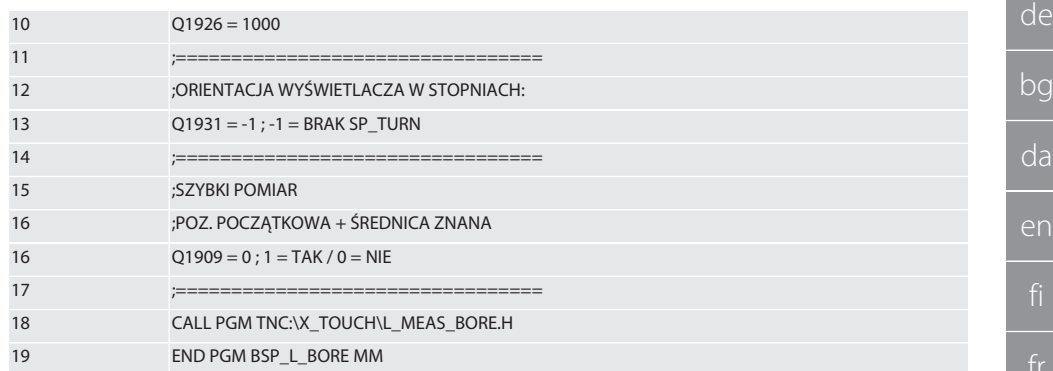

Otwór skanować z przyspieszeniem

Pierwszy punkt skanowania zostaje najechany przyrostowo z monitorowaniem wartości skanowania, a trzy kolejne bezpośrednio, bez monitorowania. Współrzędna X osi otworu zostaje zapisana w parametrze Q1918, współrzędna Y w parametrze Q1919, a średnica otworu w parametrze Q1940. O ile zdefiniowano, przesunięcie w punkcie zerowym w osiach X i Y zostaje nadpisane w pamięci

Przykład kodu programu:

Otwór o ø 125 mm przyspiesza skanowanie bez przesuniecia punktu zerowego z posuwem 2000 mm/min

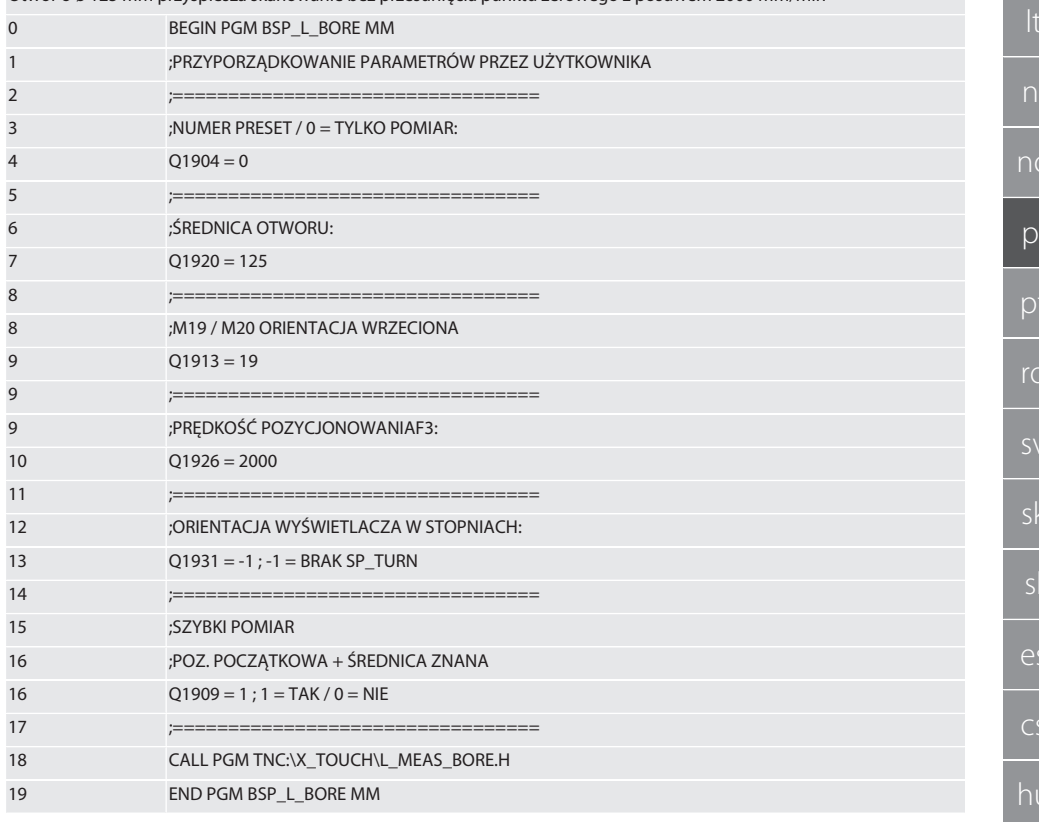

309

<span id="page-309-4"></span><span id="page-309-3"></span><span id="page-309-2"></span><span id="page-309-1"></span><span id="page-309-0"></span>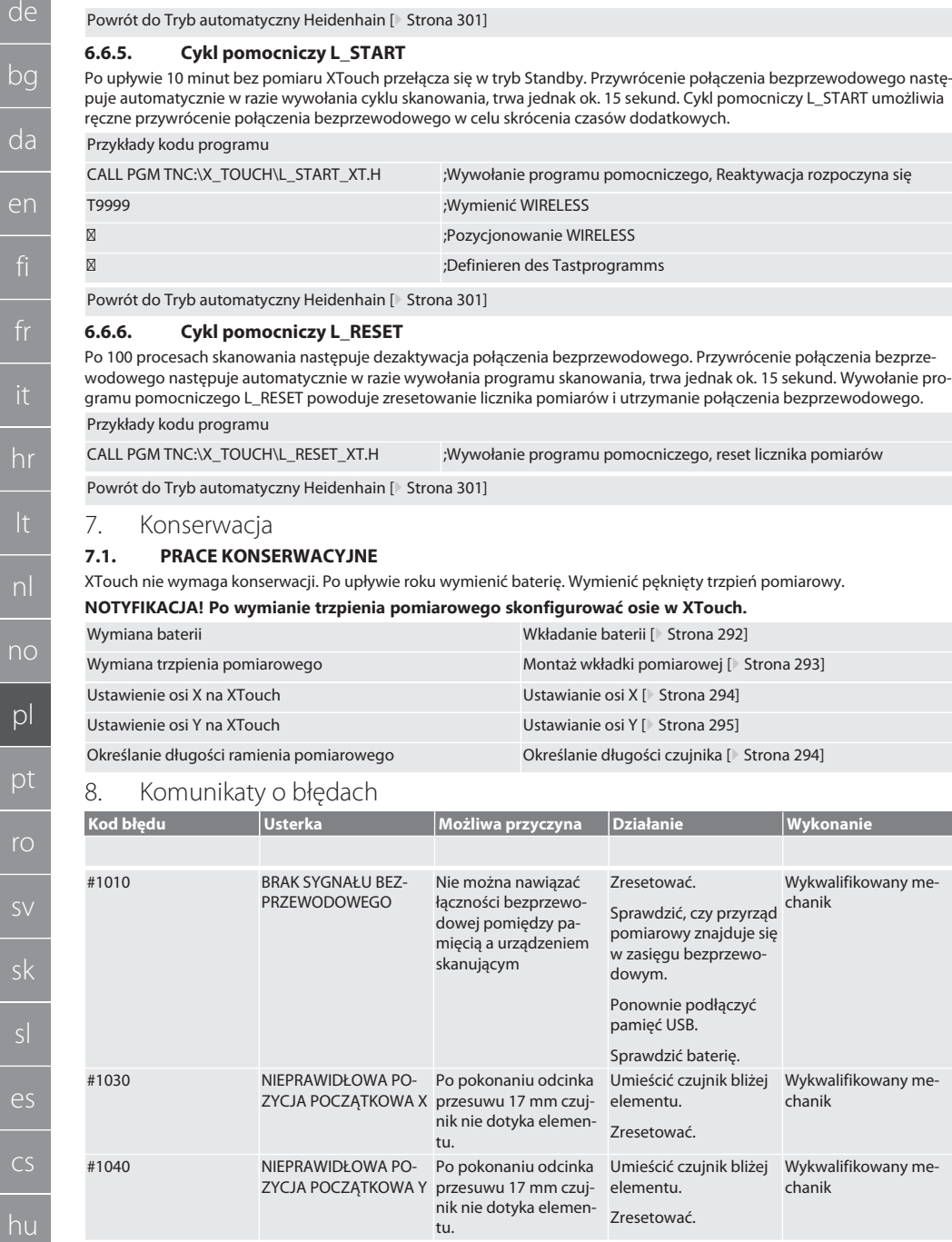

le<br>—

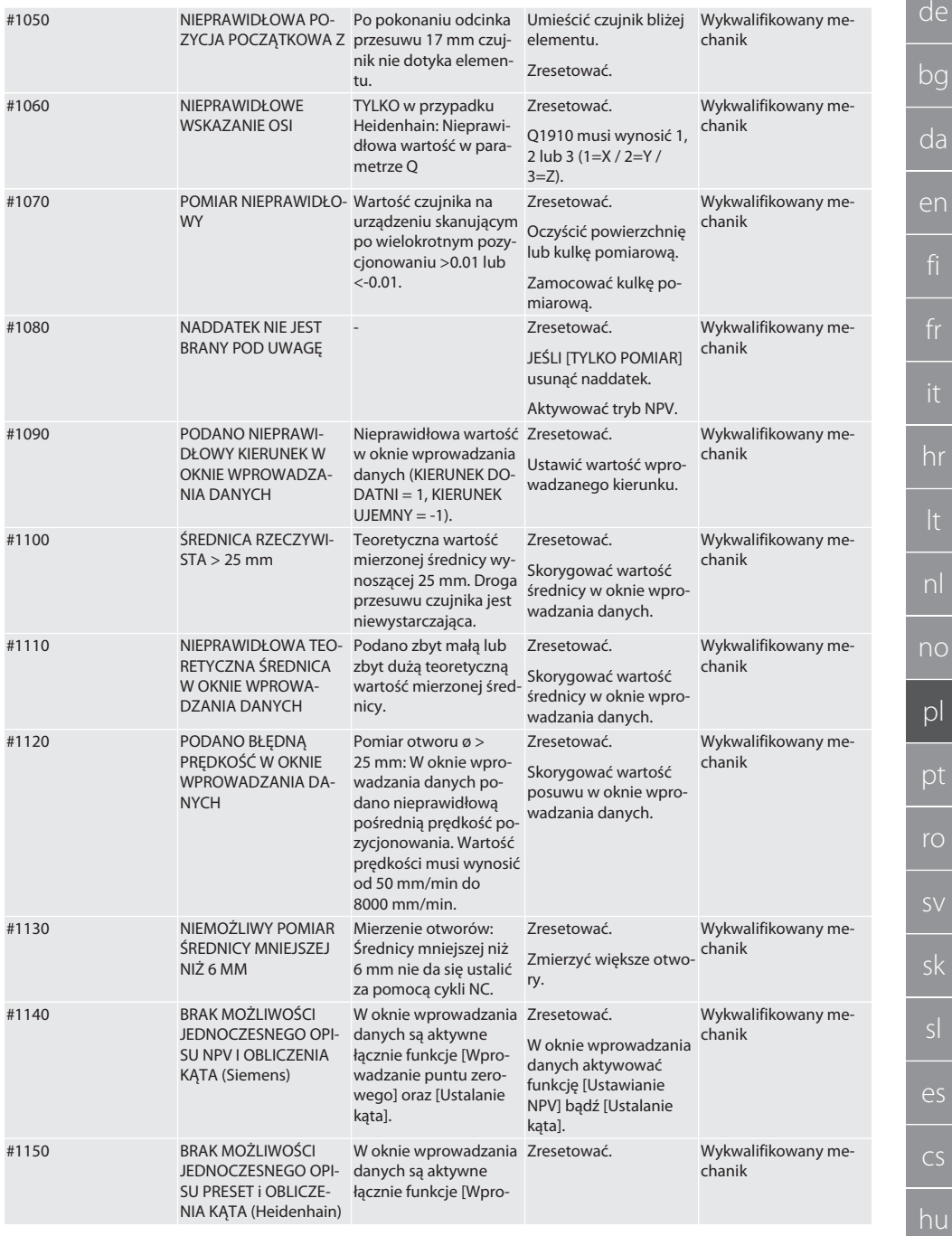

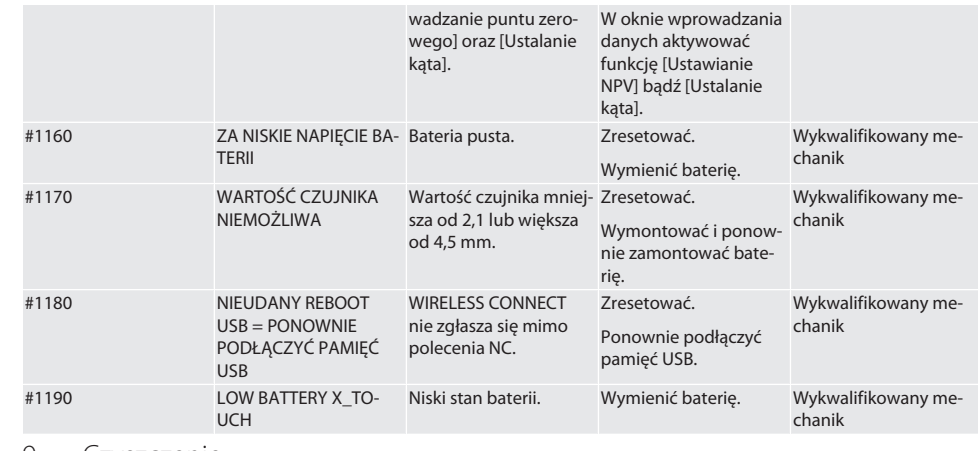

#### <span id="page-311-0"></span>9. Czyszczenie

Czyścic ściereczką lub sprężonym powietrzem. Nie stosować żrących środków czyszczących.

#### <span id="page-311-1"></span>10. Magazynowanie

Przechowywać w zamkniętym, suchym pomieszczeniu.

Nie przechowywać w pobliżu żrących, agresywnych substancji chemicznych, rozpuszczalników, wilgoci i brudu.

Chronić przed promieniowaniem słonecznym.

Przechowywać w temperaturze od +15°C do +35°C.

Względna wilgotność powietrza maks. 60%

#### <span id="page-311-2"></span>11. Utylizacja

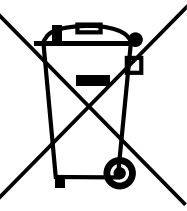

Przestrzegać krajowych i lokalnych przepisów dotyczących ochrony środowiska i utylizacji regulujących prawidłowe usuwanie i recykling odpadów. Metale, niemetale, materiały kompozytowe i pomocnicze należy posegregować i zutylizować w sposób nieszkodliwy dla środowiska naturalnego. Ponowne wykorzystanie ma priorytet przed utylizacją.

- Nie utylizować baterii z odpadami komunalnymi.
- Baterie utylizować w systemach zbiórki i zwrotu.

## <span id="page-311-3"></span>12. Deklaracja zgodności UE / UK

Hoffmann Supply Chain GmbH oświadcza niniejszym, że to urządzenie bezprzewodowe jest zgodne z dyrektywą 2014/53/ UE oraz przepisami dotyczącymi urządzeń radiowych (UK Radio Equipment Regulations 2017). Pełen tekst deklaracji zgodności jest dostępny pod adresem hoffmann-group.com/service/downloads/doc. Obowiązki Hoffmann Supply Chain GmbH na obszarze Wielkiej Brytanii realizuje Hoffmann UK Quality Tools Ltd, Holborn Hill, Birmingham, B7 5JR, United Kingdom.

## $C \in H_0$

## <span id="page-311-4"></span>13. Dane techniczne

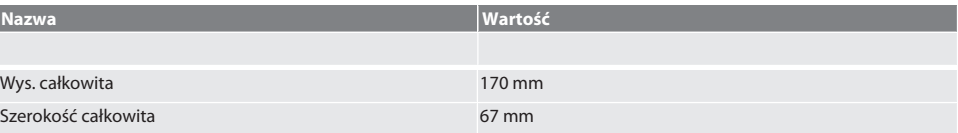

## $\fbox{\sf{Garant}}$

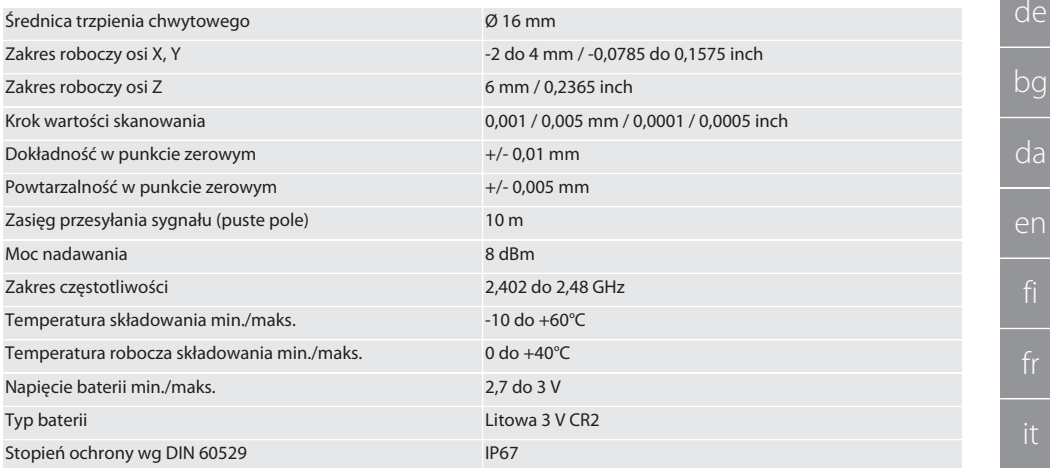

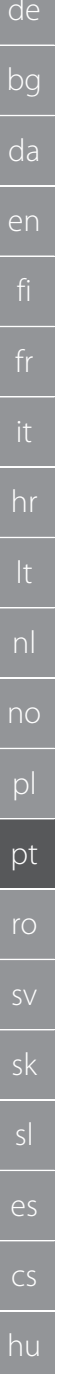

## Índice

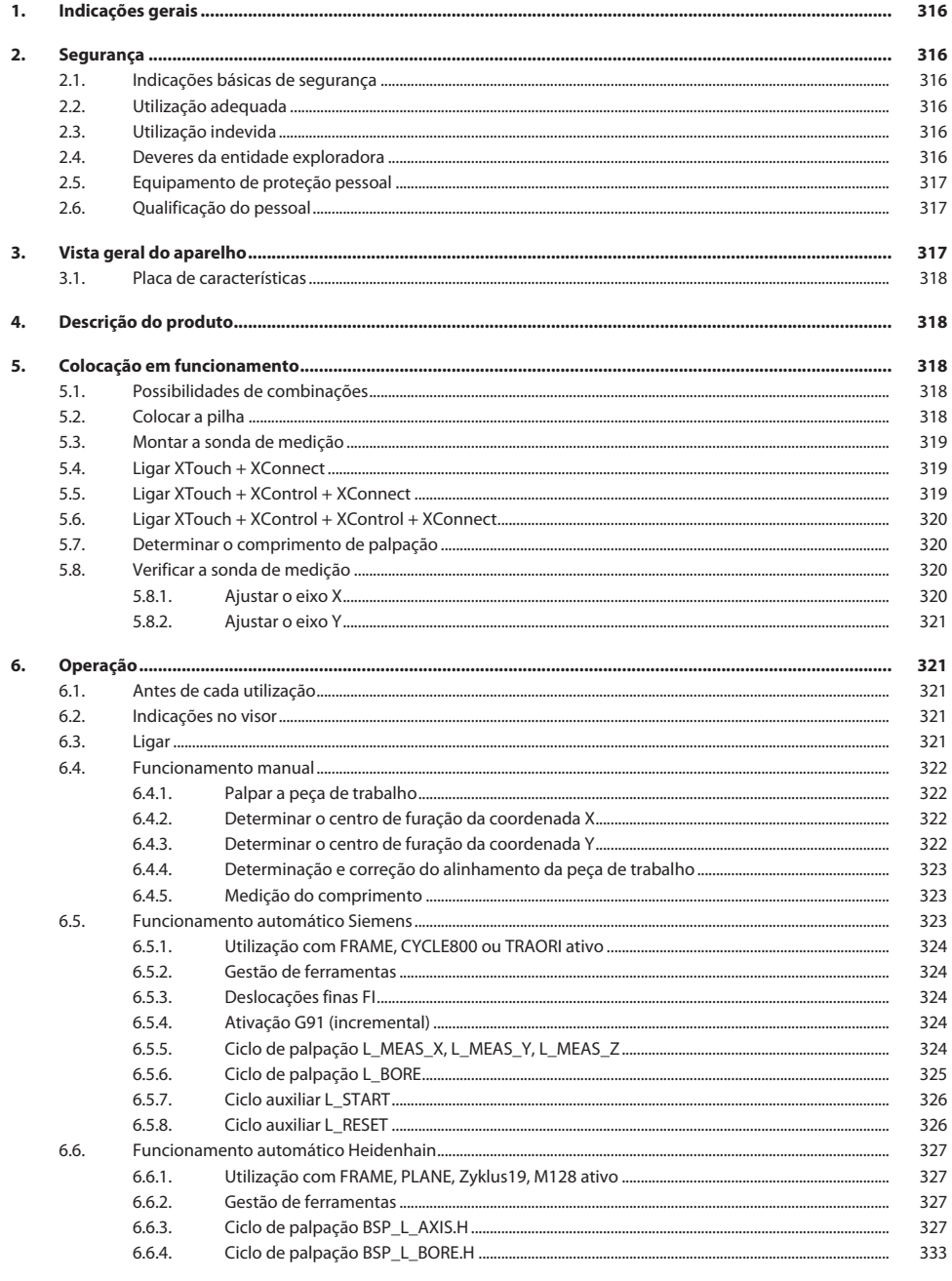

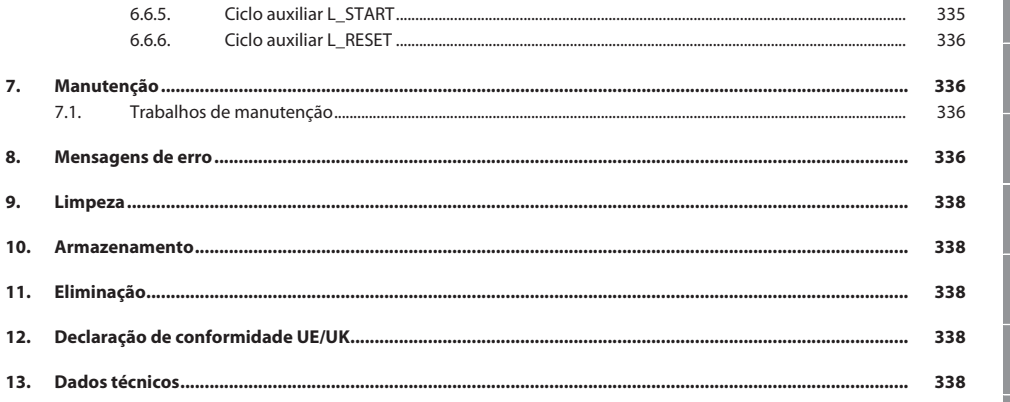

<span id="page-315-2"></span><span id="page-315-1"></span><span id="page-315-0"></span>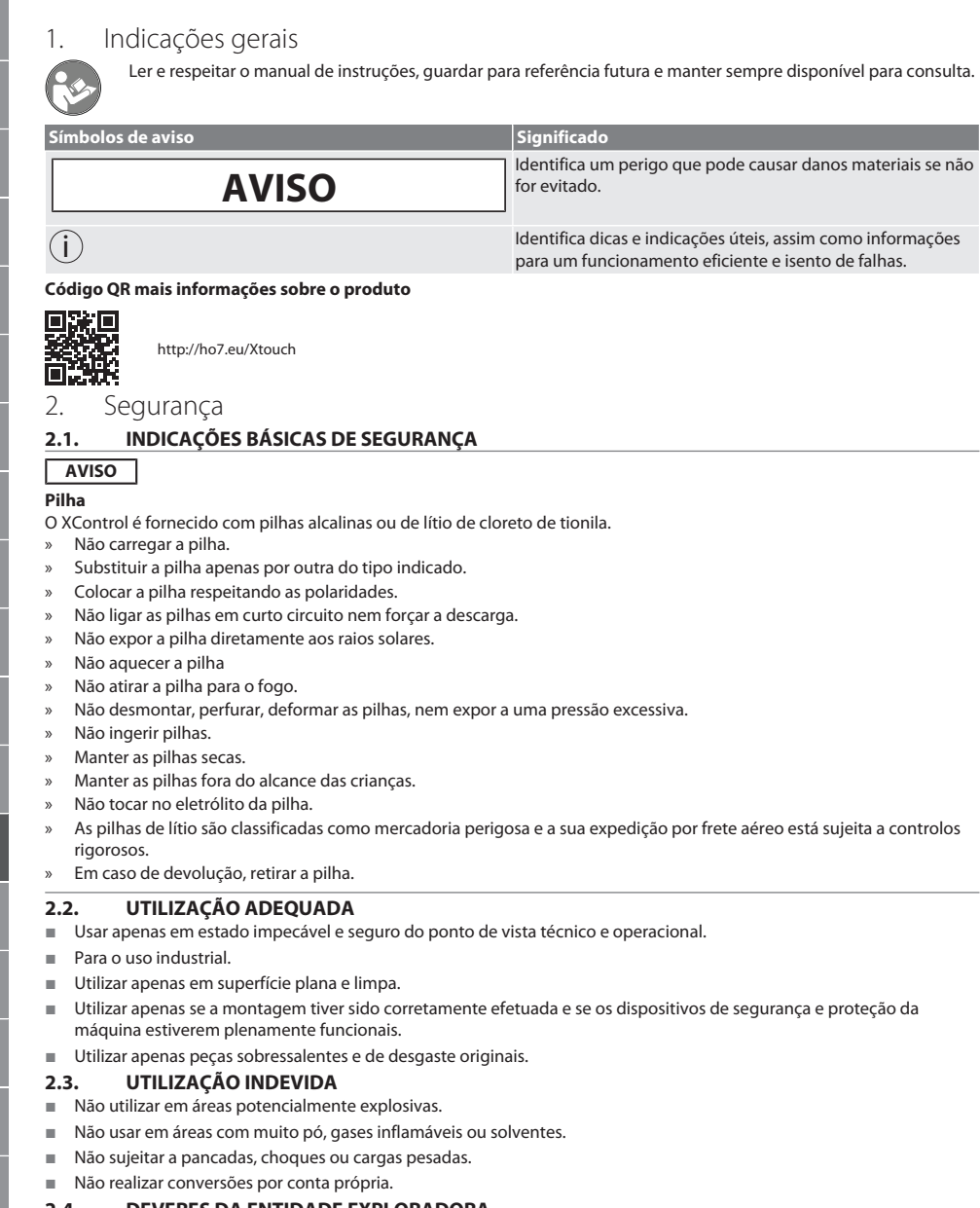

#### <span id="page-315-5"></span><span id="page-315-4"></span><span id="page-315-3"></span>**2.4. DEVERES DA ENTIDADE EXPLORADORA**

Garantir que todos os trabalhos mencionados em seguida são realizados apenas por pessoal especializado qualificado:

- Transporte, desembalamento, elevação
- **Instalação**
- Operação
- **Manutenção**

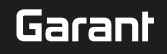

de bg da en hr nl no pl pt ro sk sl  $\overline{\mathsf{P}}$ cs hu

A entidade exploradora deverá certificar-se de que as pessoas, que trabalham neste produto, respeitam as disposições e determinações, bem como as seguintes indicações:

- Disposições nacionais e regionais em matéria de segurança, prevenção de acidentes e proteção ambiental.
- Não montar, instalar nem colocar em funcionamento quaisquer produtos danificados.
- Tem de ser disponibilizado o equipamento de proteção necessário.
- Operar apenas em estado impecável e absolutamente funcional.
- Verificar em intervalos se o pessoal trabalha com total consciência da segurança e dos perigos, tendo em conta o manual do utilizador.
- Verificar os dispositivos de proteção regularmente quanto à funcionalidade.
- Não remover as indicações de segurança e advertências colocadas e mantê-las legíveis.
- Pessoas que estejam sob influência de álcool, drogas ou medicamentos que afetem a capacidade de reação não podem operar ou realizar a manutenção da máquina.

#### <span id="page-316-0"></span>**2.5. EQUIPAMENTO DE PROTEÇÃO PESSOAL**

Observar as disposições nacionais e regionais em matéria de segurança e prevenção de acidentes. Selecionar e disponibilizar o vestuário de proteção, como proteção para os pés e luvas de proteção, de acordo com a respetiva atividade e os riscos esperados.

#### <span id="page-316-1"></span>**2.6. QUALIFICAÇÃO DO PESSOAL**

i *Todos os dispositivos de comando e de proteção podem ser apenas acionados por pessoas instruídas.*

#### **Técnicos para trabalhos mecânicos**

Técnico na aceção da presente documentação são pessoas que estão familiarizadas com a construção, instalação mecânica, colocação em funcionamento, eliminação de falhas e manutenção do produto e que dispõem das seguintes qualificações:

qualificação/formação no campo da mecânica, de acordo com os regulamentos nacionais.

#### **Técnicos para trabalhos eletrotécnicos**

Na aceção desta documentação, os eletricistas são pessoas habilitadas com a formação técnica adequada, os conhecimentos e a experiência que lhes permitem reconhecer e evitar os perigos que podem ser causados pela eletricidade.

#### **Pessoa instruída**

Pessoas instruídas na aceção da presente documentação são pessoas que receberam instrução para a realização de trabalhos nos campos de transporte, armazenamento e operação.

#### <span id="page-316-2"></span>3. Vista geral do aparelho

#### rô A

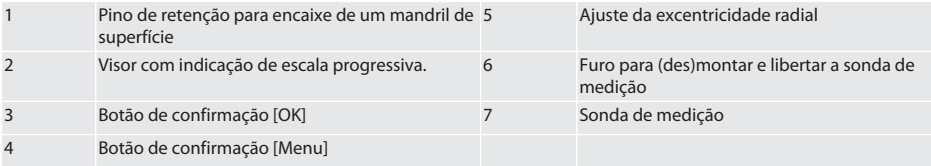

#### <span id="page-317-0"></span>**3.1. PLACA DE CARACTERÍSTICAS**

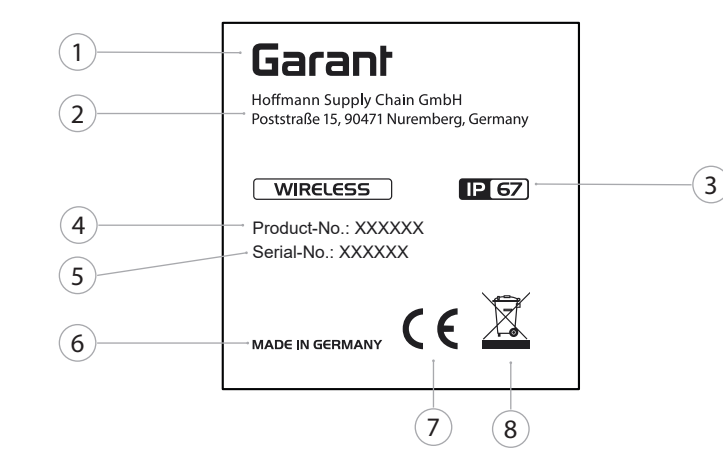

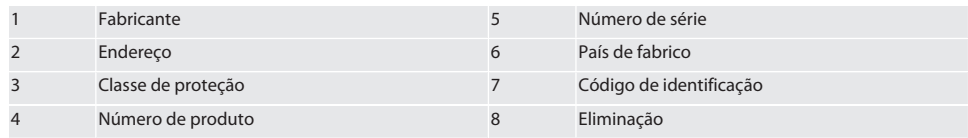

## <span id="page-317-1"></span>4. Descrição do produto

O XTouch destina-se a determinar a posição da peça de trabalho em centros de processamento e máquinas de fresagem e erosão.

## <span id="page-317-2"></span>5. Colocação em funcionamento

<span id="page-317-3"></span>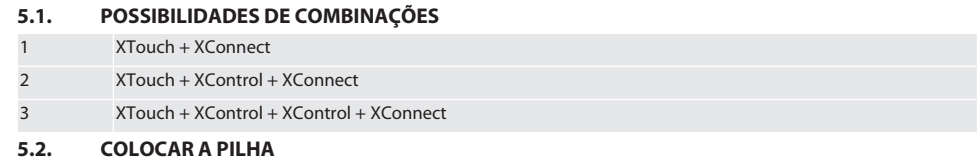

#### <span id="page-317-4"></span> $f \odot B$

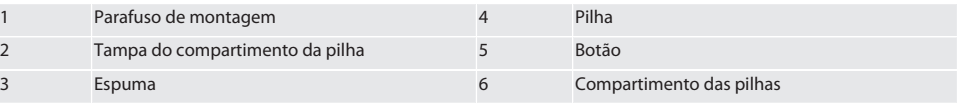

1. Soltar e remover os parafusos de montagem (1).

2. Retirar a tampa do compartimento da pilha (2).

3. Retirar a espuma (3).

4. Colocar a pilha (4) respeitando as polaridades.

- » Uma vez colocada a pilha, são mostrados todos os segmentos do visor.
- » Se o visor indicar [Err], retirar novamente a pilha e voltar a colocar.
- 5. Colocar a espuma (3) sobre a pilha (4).
- 6. Colocar a tampa do compartimento da pilha (2).

7. Fechar o compartimento da pilha (6) usando os parafusos de montagem (1).

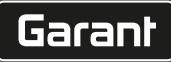

de

bg

da

en

hr

nl

no

pl

pt

ro

sk

sl

 $\overline{\mathsf{P}}$ 

cs

hu

» A pilha está colocada.

### <span id="page-318-0"></span>**5.3. MONTAR A SONDA DE MEDIÇÃO** ra L

Se o braço palpador não estiver na posição inicial, levantar o fole.

Os palpadores têm um ponto de rutura no veio de cerâmica.

- $\checkmark$  A pilha está colocada.
- 1. Abrir a união roscada (1 e 2) do palpador, usando uma chave sextavada interior.
- 2. Montar o palpador.
- 3. Apertar a união roscada (1 e 2) com a chave sextavada interior.
- 4. O palpador está montado.

## <span id="page-318-1"></span>**5.4. LIGAR XTOUCH + XCONNECT**

### $\bigcap$  A  $\bigcap$  H

#### **AVISO! O XConnect tem de estar inserido na mesma porta USB usada na determinação do caminho EXTCALL.**

- $\checkmark$  O aparelho está fora da embalagem.
- $\checkmark$  Pilha colocada.
- 1. Remover o XConnect da máquina.
- 2. Empurrar o braço palpador do XTouch durante 5 segundos até encostar na direção do eixo Z. » Indicação no visor do XTouch [00].
- 3. Soltar o braço palpador.
- 4. Premir a tecla de menu (4).
	- » Indicação no visor do XTouch [03].
- 5. Premir a tecla OK (3).
	- » A indicação no visor do XTouch muda de [03] para [04].
- 6. Ligar o XConnect à porta USB do comando da máquina.
- 7. A indicação no visor do XTouch muda de [04] para [00].
- 8. A ligação de rádio ao XConnect está configurada se:
	- » O LED Power (2) estiver aceso com a cor verde.
	- » O LED Connect (3) estiver aceso com a cor laranja.
	- » O LED RSSI (1) piscar com a cor verde.
- 9. Premir a tecla OK (3).
- 10. A indicação no visor do XTouch muda de [00] para [-2.000].
- 11. XTouch + XConnect ligados.

#### <span id="page-318-2"></span>**5.5. LIGAR XTOUCH + XCONTROL + XCONNECT** L MA N

#### **AVISO! O XConnect tem de estar inserido na mesma porta USB usada na determinação do caminho EXTCALL.**

- ü O XTouch está já ligado ao XConnect. [Ligar XTouch + XConnect \[](#page-318-1)[}](#page-318-1) [Página 319\]](#page-318-1)
- $\checkmark$  Respeitar maiúsculas/minúsculas.
- $\checkmark$  As configurações do ficheiro CONFIG.TXT têm de ser efetuadas num computador separado.
- $\checkmark$  Se forem efetuadas no comando da máquina, as configurações não ficarão guardadas.
- $\checkmark$  O XConnect está desligado da ficha.
- $\checkmark$  A tampa do compartimento da pilha do XControl está desmontada.
- 1. Sobre a pilha há um botão (1).
- 2. Premir o botão (1).
- » O LED (2) tem de se acender a verde.
- 3. Ligar o XConnect à porta USB.
	- » O LED verde no XControl apaga-se.
- 4. A ligação de rádio está configurada se:
	- » O LED Power (2) estiver aceso com a cor verde.
	- » O LED Connect (3) estiver aceso com a cor laranja.
	- » O LED RSSI (1) piscar com a cor verde.
- 5. Montar a tampa do compartimento da pilha.

6. Apertar os parafusos da tampa do compartimento da pilha com um binário de 1,2 Nm.

» XTouch + XControl + XConnect ligados.

#### <span id="page-319-0"></span>**5.6. LIGAR XTOUCH + XCONTROL + XCONTROL + XCONNECT**

#### **TÔ H LÔ L**

#### **AVISO! O último XControl ligado fica sempre na primeira posição dos dois XControl. Isto é importante para a utilização no "programa NC" ou no MDA.**

- $\checkmark$  XTouch + XControl + XConnect ligados.
- ü O XTouch está já ligado ao XConnect. [Ligar XTouch + XConnect \[](#page-318-1)[}](#page-318-1) [Página 319\]](#page-318-1)
- $\checkmark$  Respeitar maiúsculas/minúsculas.
- $\checkmark$  As configurações do ficheiro CONFIG.TXT têm de ser efetuadas num computador separado.
- $\checkmark$  Se forem efetuadas no comando da máquina, as configurações não ficarão guardadas.
- $\checkmark$  O XConnect está desligado da ficha.
- $\checkmark$  A tampa do compartimento da pilha do XControl está desmontada.
- 1. Sobre a pilha há um botão (1).
- 2. Premir o botão (1).
	- » O LED (2) tem de se acender a verde.
- 3. Ligar o XConnect à porta USB.
	- » O LED verde no XControl apaga-se.
- 4. A ligação de rádio está configurada se:
	- » O LED Power (2) estiver aceso com a cor verde.
	- » O LED Connect (3) estiver aceso com a cor laranja.
	- » O LED RSSI (1) piscar com a cor verde.
- 5. Montar a tampa do compartimento da pilha.
- 6. Apertar os parafusos da tampa do compartimento da pilha com um binário de 1,2 Nm.
- » XTouch + XControl + XConnect ligados.

#### <span id="page-319-1"></span>**5.7. DETERMINAR O COMPRIMENTO DE PALPAÇÃO**

- Montar o XTouch no alojamento de ferramenta.
- ü Verificar se o palpador está bem encaixado.
- $\checkmark$  Concentricidade do palpador verificada.
- 1. O comprimento de palpação (TL) corresponde à extensão entre a aresta superior da caixa do XTouch com contacto e a aresta inferior do palpador
	- » Indicação do visor [0.000].
- 2. Quando a zeros, o comprimento de palpação reduz-se na medida da distância de avanço (V).
	- » Distância de avanço = 2,00 mm.
- 3. O comprimento total (L) é a extensão entre a aresta superior da caixa do XTouch e a aresta inferior do palpador.
	- » Indicação do visor [-2.000].
- 4.  $L V = TL$ 
	- » Inserir o TL na memória da ferramenta do comando da máquina.
- » Comprimento de palpação determinado.

#### <span id="page-319-2"></span>**5.8. VERIFICAR A SONDA DE MEDIÇÃO**

**AVISO! É necessário verificar a concentricidade após substituição do alojamento de ferramenta, da sonda de medição, de rutura da sonda de medição ou de colisão.**

#### <span id="page-319-3"></span>**5.8.1. Ajustar o eixo X**

#### roi K

- $\checkmark$  A pilha está colocada.
- $\checkmark$  XTouch montado no alojamento de ferramenta.
- 1. Rodar o fuso até que o visor fique paralelo ao eixo X.
- 2. Ligar o XTouch.
- » O mostrador reage.
- 3. Ajustar o mostrador para zero.
- 4. Rodar o XTouch 180°.
	- » O mostrador indica o desvio no eixo X.

 $\overline{\mathsf{P}}$ 

cs

cs

hu

# bg da en hr nl no pl pt ro sk sl  $\overline{\mathsf{P}}$

- 5. Corrigir os desvios usando uma chave sextavada interior no parafuso de ajuste (1). » O ajuste do desvio corresponde a metade da medição.
- 6. Repetir os passos B D.
- » O eixo X está ajustado.

### <span id="page-320-0"></span>**5.8.2. Ajustar o eixo Y**

### $F \odot K$

- ü A pilha está colocada.
- $\checkmark$  XTouch montado no alojamento de ferramenta.
- 1. Rodar o fuso até que o visor fique paralelo ao eixo Y.
- 2. Ligar o XTouch.
- » O mostrador reage.
- 3. Ajustar o mostrador para zero.
- 4. Rodar o XTouch 180°.
- » O mostrador indica o desvio no eixo Y.
- 5. Corrigir os desvios usando uma chave sextavada interior no parafuso de ajuste (2).
	- » O ajuste do desvio corresponde a metade da medição.
- 6. Repetir os passos B D.
- » O eixo Y está ajustado.
- <span id="page-320-1"></span>6. Operação

## <span id="page-320-2"></span>**6.1. ANTES DE CADA UTILIZAÇÃO**

Antes de cada turno, verificar o XTouch quanto à presença de danos e defeitos visíveis.

#### <span id="page-320-3"></span>**6.2. INDICAÇÕES NO VISOR**

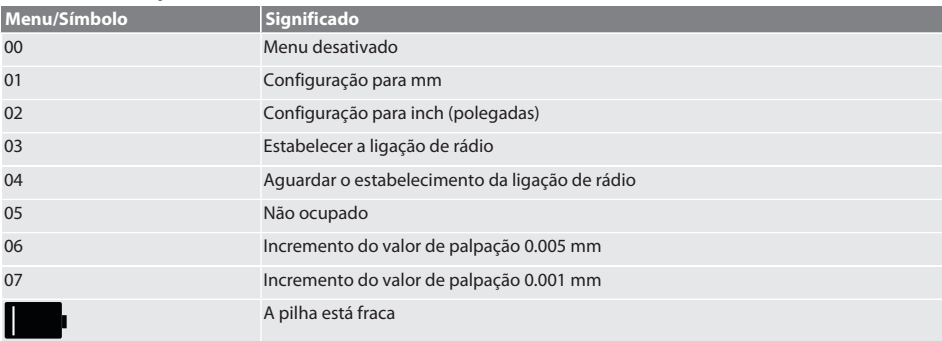

#### <span id="page-320-4"></span>**6.3. LIGAR**

#### rôl C

#### **AVISO! Antes de se ligar o WIRELESS, o XTouch não pode estar inserido na porta USB do comando da máquina.**

- 1. Ligar o XTouch, movimentando o palpador.
- » O XTouch está ligado.

Garant

de

#### <span id="page-321-0"></span>**6.4. FUNCIONAMENTO MANUAL**

#### **AVISO**

#### **Erro de palpação**

Os erros de palpação dão origem a medições incorretas.

- » Verificar o aperto do XTouch no alojamento de ferramenta.
- » Verificar se o palpador está bem encaixado.
- » Após a substituição do palpador, ajustar novamente a concentricidade, determinar novamente o comprimento total e inserir no comando da máquina.
- » Durante a palpação, a esfera não avançou ao longo da aresta da peça de trabalho.
- » Antes da palpação, rodar o XTouch para o campo de visão do operador.
- » Se o XTouch for rodado após o avanço do palpador, a operação de palpação tem de ser repetida.

#### <span id="page-321-1"></span>**6.4.1. Palpar a peça de trabalho**

#### $\Gamma$ OI  $L$   $\cap$

- $\checkmark$  A pilha está colocada.
- ü O XTouch está montado no fuso da máquina.
- Sonda de medição montada.
- $\checkmark$  Sonda de medição verificada.
- ü O fuso da máquina está parado.
- $\checkmark$  A alimentação de refrigerante está desligada.
- 1. Avançar em ângulo reto até à superfície que se pretende palpar.
- 2. Após o contacto com a peça de trabalho, avançar lentamente.
- » O visor do XTouch indica [0,000].
- 3. O eixo da máquina corresponde à aresta da peça de trabalho.
	- » Trajeto de extravasamento mecânico máximo 4 mm.
- » Peça de trabalho palpada.

#### <span id="page-321-2"></span>**6.4.2. Determinar o centro de furação da coordenada X**

#### $\Gamma$ (2)  $M$ (2)

- $\checkmark$  A pilha está colocada.
- ü O XTouch está montado no fuso da máquina.
- ü Sonda de medição montada.
- $\checkmark$  Sonda de medição verificada.
- ü O fuso da máquina está parado.
- ü A alimentação de refrigerante está desligada.
- 1. Inserir o XTouch com sonda de medição no furo e avançar ao longo do eixo X.
- 2. O XTouch com sonda de medição toca na parede do furo. » O visor do XTouch indica [-2.000].
- 3. Definir o valor indicado no comando da máquina (eixo X) para 0,000.
- 4. Avançar o XTouch com sonda de medição ao longo do eixo X, no sentido inverso.
- 5. O XTouch com sonda de medição toca na parede oposta do furo.
	- » O visor do XTouch indica [0.000].
- 6. Ler os valores indicados no comando da máquina (eixo X).
- 7. Dividir o valor por dois.
- 8. Definir a indicação no comando da máquina (eixo X) para 0,000.
- 9. Centro de furação da coordenada X determinado.

#### <span id="page-321-3"></span>**6.4.3. Determinar o centro de furação da coordenada Y**

#### $TOM<sub>3</sub>$

- $\checkmark$  A pilha está colocada.
- ü O XTouch está montado no fuso da máquina.
- Sonda de medição montada.
- Sonda de medição verificada.
- $\checkmark$  O fuso da máquina está parado.
- $\checkmark$  A alimentação de refrigerante está desligada.
- 1. Inserir o XTouch com sonda de medição no furo e avançar ao longo do eixo Y.

## $\fbox{\sf{Garant}}$

<span id="page-322-2"></span><span id="page-322-1"></span><span id="page-322-0"></span>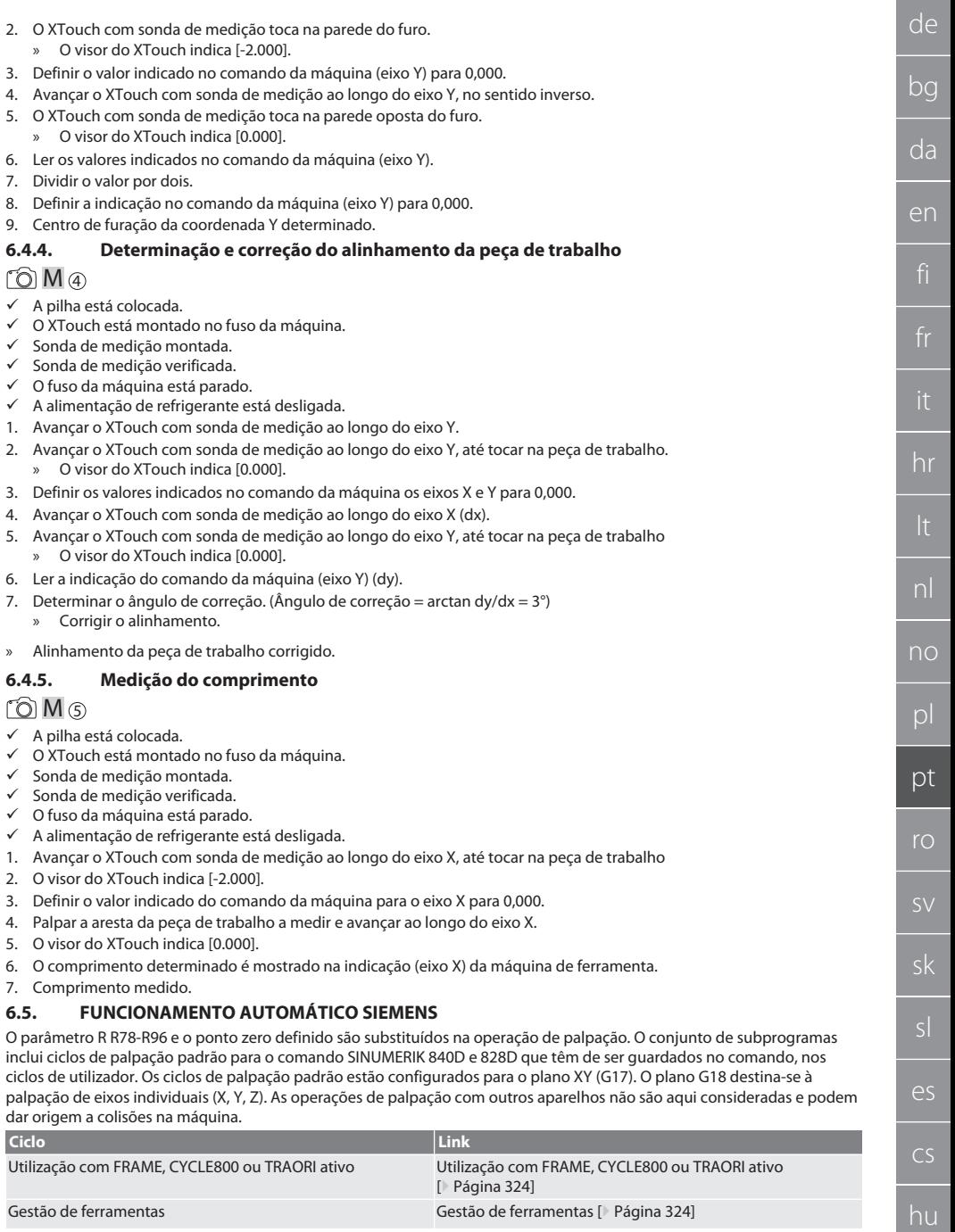

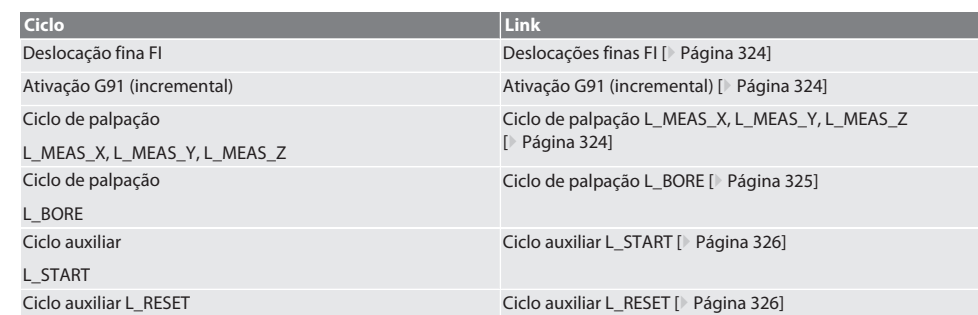

#### <span id="page-323-0"></span>**6.5.1. Utilização com FRAME, CYCLE800 ou TRAORI ativo**

Se os ciclos de palpação forem utilizados dentro de uma ou mais instruções FRAME (TRANS, ATRANS, ROT, AROT, SCALE, ASCALE, MIRROR ou AMIRROR) ou com o conjunto de dados oscilante ativo (CYCLE800, TRAORI), os dados de ponto zero não podem ser alterados. As instruções FRAME dizem respeito à última deslocação do ponto zero configurável (G54 a G599). Através de uma correção, a deslocação do ponto zero anularia a base da instrução FRAME. Seria medida no sistema de coordenadas de definição e corrigida no sistema de coordenadas da máquina.

Voltar a [Funcionamento automático Siemens \[](#page-322-2)[}](#page-322-2) [Página 323\]](#page-322-2)

#### <span id="page-323-1"></span>**6.5.2. Gestão de ferramentas**

O XTouch é recebido num suporte de ferramentas e inserido no fuso de trabalho usando o dispositivo de substituição de ferramentas. A designação da ferramenta é definida pelo utilizador. Nos dados da ferramenta, é inserido o comprimento D1 do XTouch até à sonda de medição (centro da esfera).

Voltar a [Funcionamento automático Siemens \[](#page-322-2)[}](#page-322-2) [Página 323\]](#page-322-2)

#### <span id="page-323-2"></span>**6.5.3. Deslocações finas FI**

Na descrição da tabela de pontos zero, os valores na deslocação fina são apagados ou definidos para zero.

Voltar a [Funcionamento automático Siemens \[](#page-322-2)[}](#page-322-2) [Página 323\]](#page-322-2)

#### <span id="page-323-3"></span>**6.5.4. Ativação G91 (incremental)**

Em todos os ciclos de palpação, a função G91 (indicação de medida incremental) é ativada. Se o ciclo for interrompido pelo operador, o comando tem de ser comutado para a indicação de medida absoluta G90.

Voltar a [Funcionamento automático Siemens \[](#page-322-2)[}](#page-322-2) [Página 323\]](#page-322-2)

#### <span id="page-323-4"></span>**6.5.5. Ciclo de palpação L\_MEAS\_X, L\_MEAS\_Y, L\_MEAS\_Z**

Palpação com deslocação do ponto zero e palpação com análise de ângulo com os ciclos de palpação L\_MEAS\_\*. A sonda de medição tem de ser posicionada no eixo a palpar, com uma distância inferior a 17 mm do ponto de palpação. Os outros eixos não são percorridos na operação de palpação.

Código de programa para chamar: L\_MEAS\_\*(PONTO ZERO,SENTIDO PALPACAO,SOBREMEDIDA, ANGULO)

Para as variáveis acima indicadas podem ser usados os valores de acordo com a seguinte tabela.

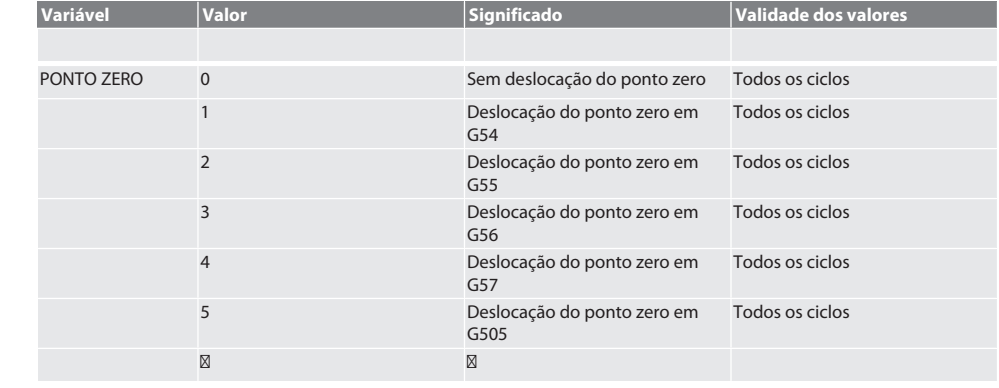
# $\fbox{\sf{Garant}}$

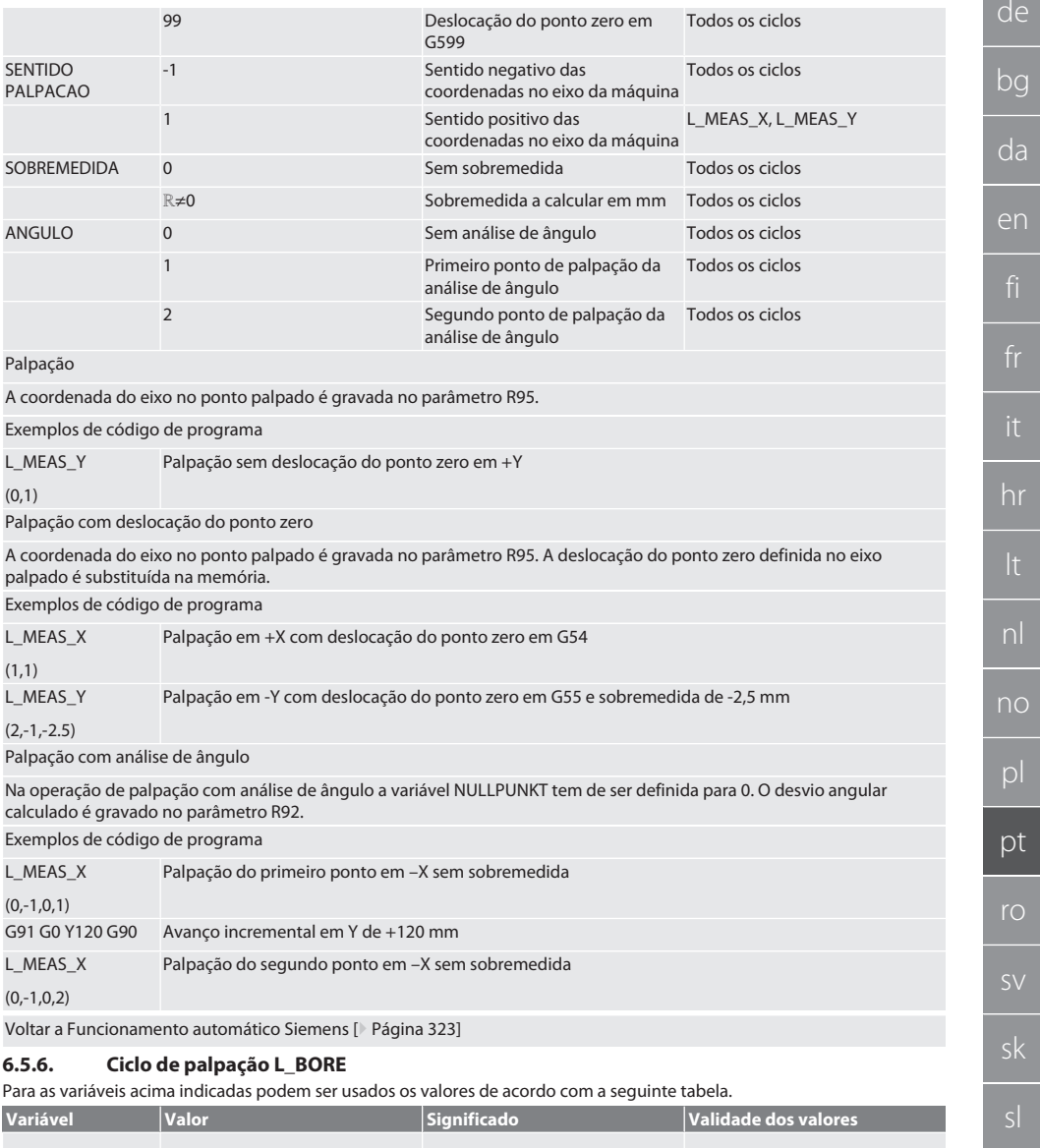

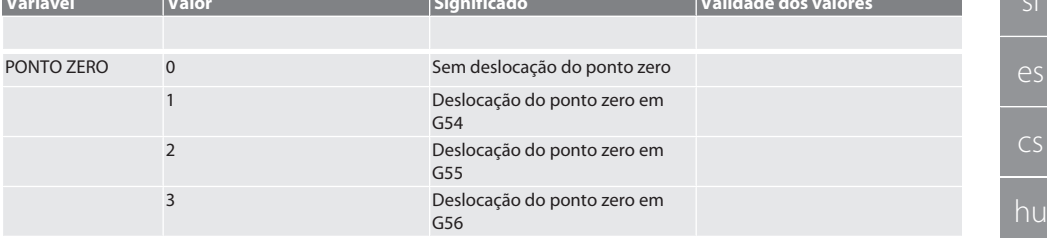

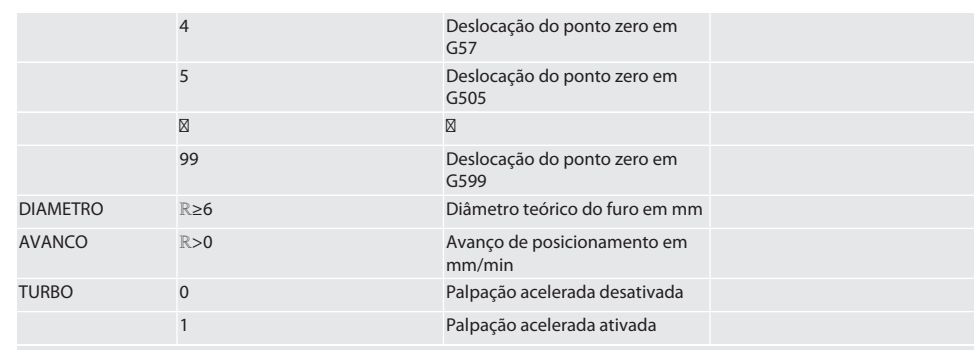

#### Palpar o furo

Avança-se primeiro incrementalmente para os quatro pontos de palpação, com monitorização do valor de palpação, e depois diretamente, sem monitorização do valor de palpação. A coordenada X do eixo de furação é gravada no parâmetro R91, a coordenada Y é gravada no parâmetro R92 e o diâmetro do furo é gravado no parâmetro R96. Se tiver sido definida, a deslocação do ponto zero é substituída na memória para os eixos X e Y.

Exemplos de código de programa

#### L\_BORE

Furo ø 20,5 mm - Palpação com deslocação do ponto zero em G582 e 1000 mm/min de avanço

(82,20.5,1000)

#### Palpação acelerada do furo

Avança-se incrementalmente para o primeiro ponto de palpação, com monitorização do valor de palpação, e para os três seguintes avança-se diretamente, sem monitorização do valor de palpação. A coordenada X do eixo de furação é gravada no parâmetro R91, a coordenada Y é gravada no parâmetro R92 e o diâmetro do furo é gravado no parâmetro R96. Se tiver sido definida, a deslocação do ponto zero é substituída na memória para os eixos X e Y.

Exemplos de código de programa

L\_BORE Palpação acelerada de furo ø 125 mm sem deslocação do ponto zero, com avanço de 2000 mm/min

(0,125,2000,1)

Voltar a [Funcionamento automático Siemens \[](#page-322-0)[}](#page-322-0) [Página 323\]](#page-322-0)

#### <span id="page-325-0"></span>**6.5.7. Ciclo auxiliar L\_START**

Após 10 minutos sem medição, o XTouch passa para o modo de standby. A reativação da ligação de rádio faz-se automaticamente quando é chamado um ciclo de palpação, mas demora aprox. 15 segundos. O ciclo auxiliar L\_START permite reativar manualmente a ligação de rádio para reduzir os períodos improdutivos.

Exemplos de código de programa

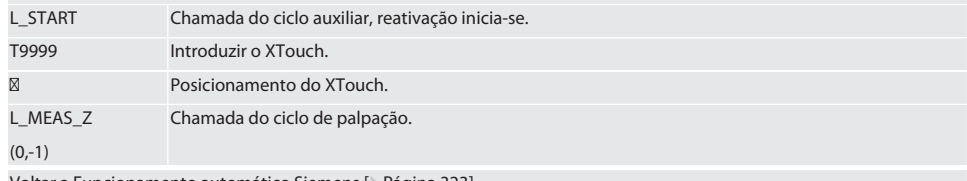

Voltar a [Funcionamento automático Siemens \[](#page-322-0)[}](#page-322-0) [Página 323\]](#page-322-0)

#### <span id="page-325-1"></span>**6.5.8. Ciclo auxiliar L\_RESET**

Após 100 operações de palpação, a ligação de rádio é desativada. A reativação da ligação de rádio faz-se automaticamente quando é chamado um ciclo de palpação e demora 15 segundos. A chamada do ciclo auxiliar reinicia o contador das medições e mantém a ligação de rádio.

Exemplos de código de programa

L\_RESET Chamada do ciclo auxiliar, o contador é reiniciado.

Voltar a [Funcionamento automático Siemens \[](#page-322-0)[}](#page-322-0) [Página 323\]](#page-322-0)

de

bc

da

#### <span id="page-326-3"></span>**6.6. FUNCIONAMENTO AUTOMÁTICO HEIDENHAIN**

Os parâmetros Q1899-Q1940 e QR59-QR67 e o ponto zero definido são substituídos na operação de palpação. O conjunto de subprogramas inclui ciclos de palpação padrão para o comando Heidenhain iTNC 530 / TNC 640. As pastas dos subprogramas são guardadas no caminho TNC:\. Os ciclos de palpação padrão na pasta do subprograma estão configurados para o plano XY (G17). O plano G18 é possível unicamente a palpação de eixos individuais (X, Y, Z). Os ciclos de palpação trabalham exclusivamente com o XTouch. As operações de palpação com outros aparelhos não são aqui consideradas e podem dar origem a colisões na máquina.

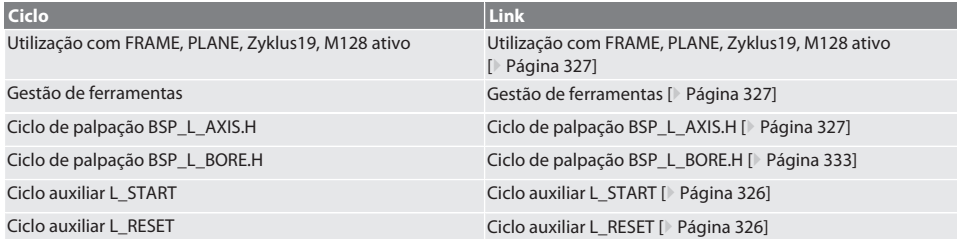

#### <span id="page-326-0"></span>**6.6.1. Utilização com FRAME, PLANE, Zyklus19, M128 ativo**

Se os ciclos de palpação padrão forem utilizados dentro de uma ou mais instruções FRAME (TRANS, ATRANS, ROT, AROT, SCALE, ASCALE, MIRROR ou AMIRROR) ou com o conjunto de dados oscilante ativo (PLANE, Zyklus19, M128), os dados de PRESET não podem ser alterados. Uma vez que as instruções FRAME dizem respeito ao último PRESET configurável chamado, através de uma correção a deslocação do ponto zero anularia a base da instrução FRAME. Seria medida no sistema de coordenadas de definição e corrigida no sistema de coordenadas da máquina.

Voltar a [Funcionamento automático Heidenhain \[](#page-326-3)[}](#page-326-3) [Página 327\]](#page-326-3)

#### <span id="page-326-1"></span>**6.6.2. Gestão de ferramentas**

O XTouch é recebido num suporte de ferramentas e inserido no fuso de trabalho usando o dispositivo de substituição de ferramentas. A designação da ferramenta é definida pelo utilizador. Nos dados da ferramenta, é inserido o comprimento D1 do XTouch até à sonda de medição (centro da esfera).

Voltar a [Funcionamento automático Heidenhain \[](#page-326-3)[}](#page-326-3) [Página 327\]](#page-326-3)

#### <span id="page-326-2"></span>**6.6.3. Ciclo de palpação BSP\_L\_AXIS.H**

Palpação com deslocação do ponto zero e palpação com análise de ângulo com os ciclos de palpação BSP\_L\_AXIS.H. A sonda de medição tem de ser posicionada no eixo que se pretende palpar, com uma distância inferior a 17 mm do ponto de palpação. Os outros eixos não são percorridos na operação de palpação.

Código de programa para chamar: BSP\_L\_AXIS.H

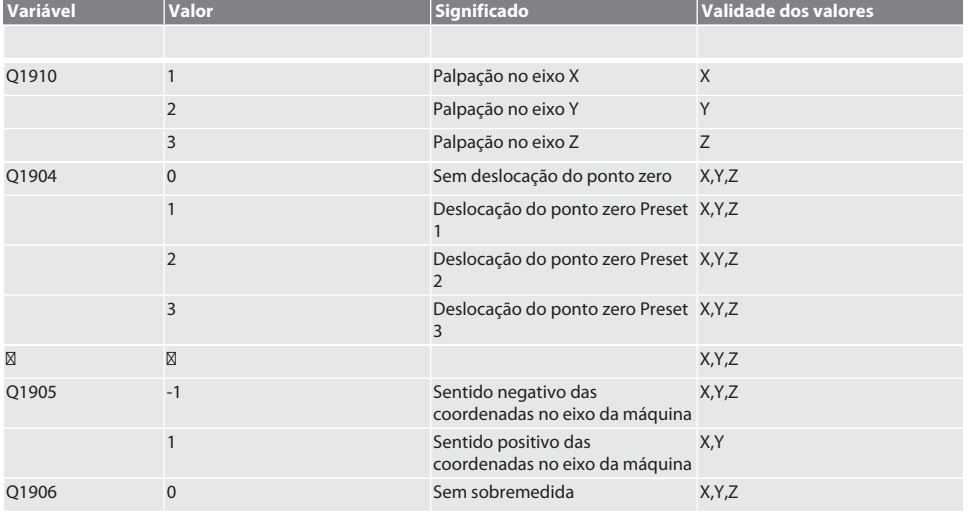

# Garant

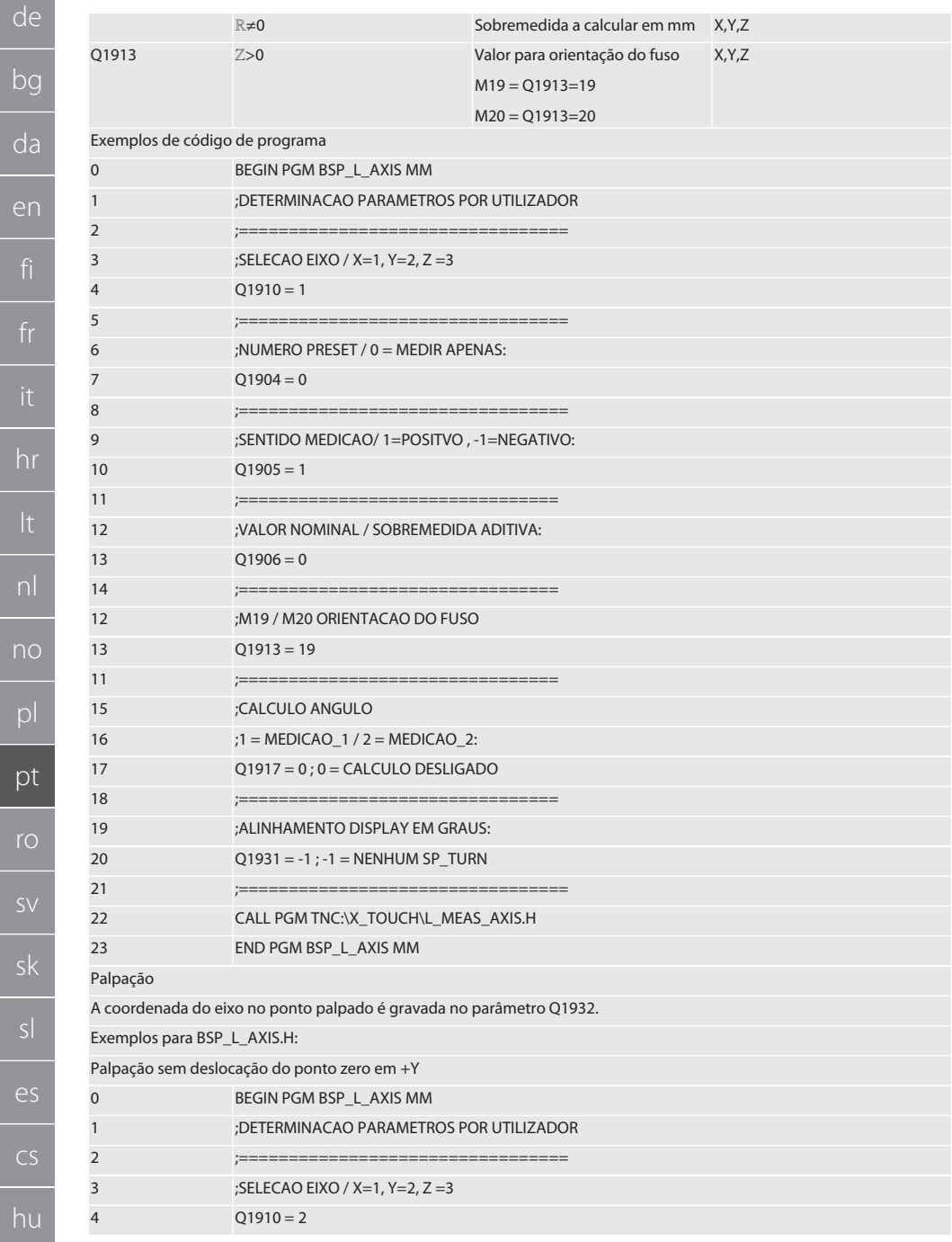

 $\overline{h}$ 

 $h$ 

 $\overline{p}$ 

# $\boxed{\mathsf{Garant}}$

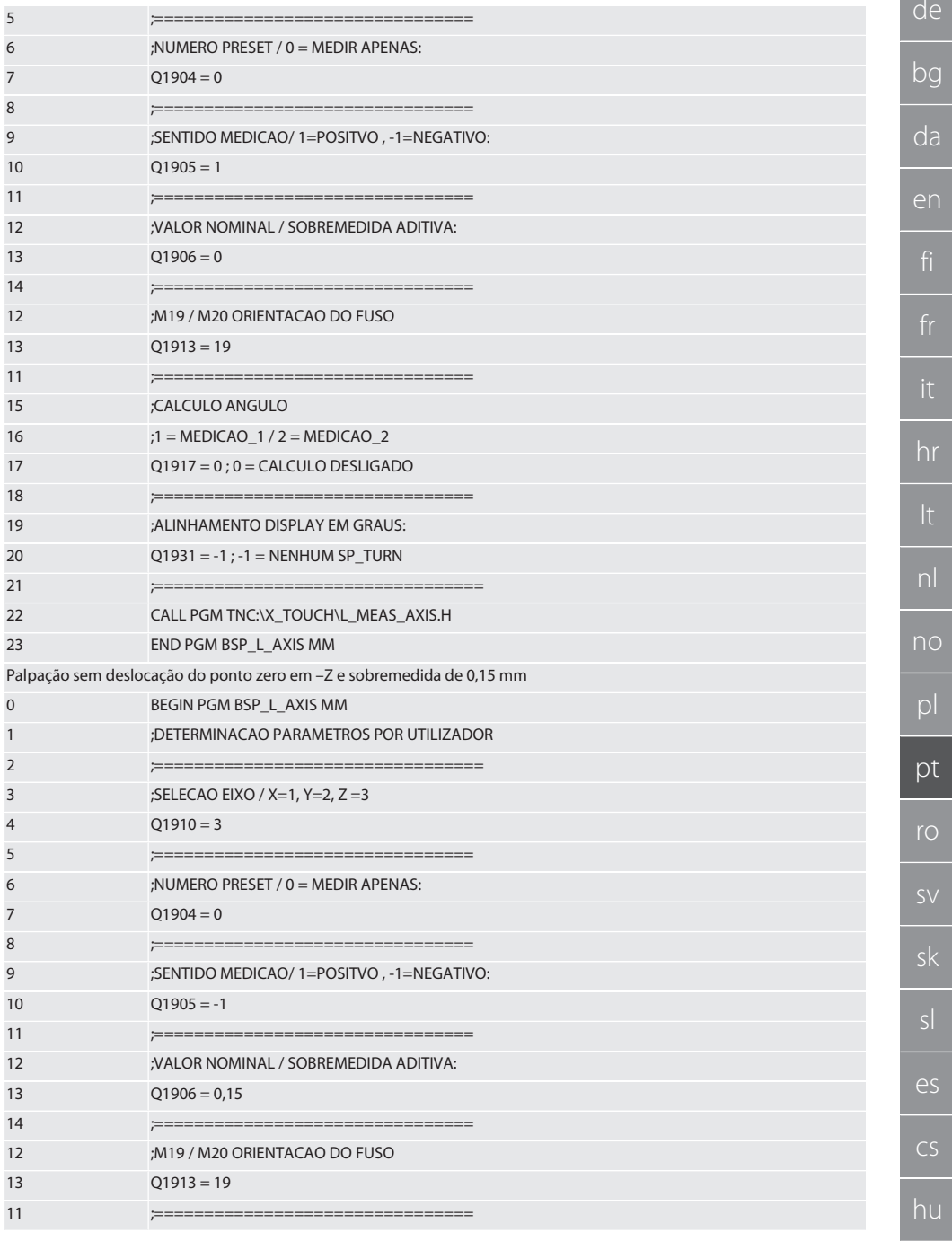

329

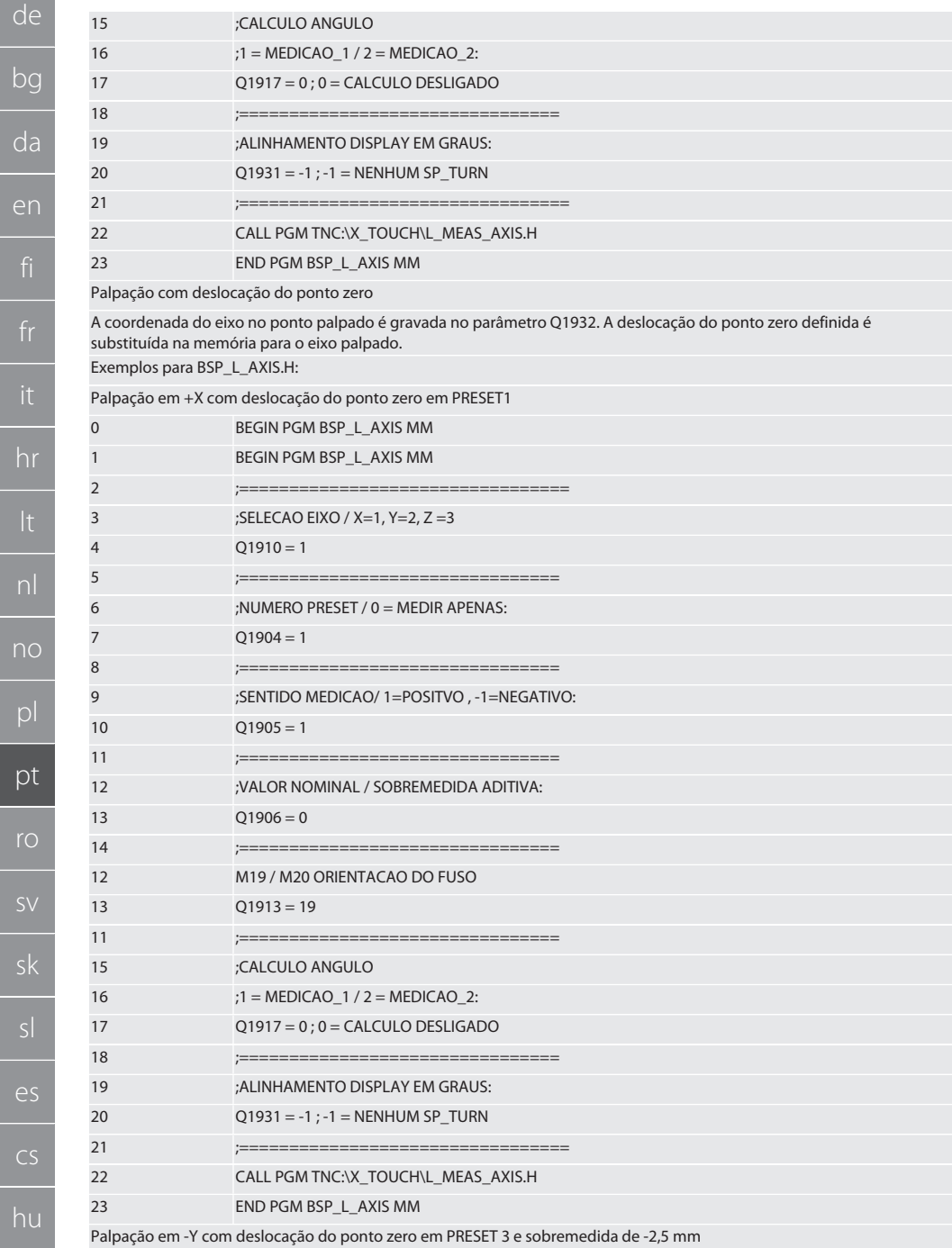

 $n$ 

 $\overline{p}$ 

# $\boxed{\mathsf{Garant}}$

de

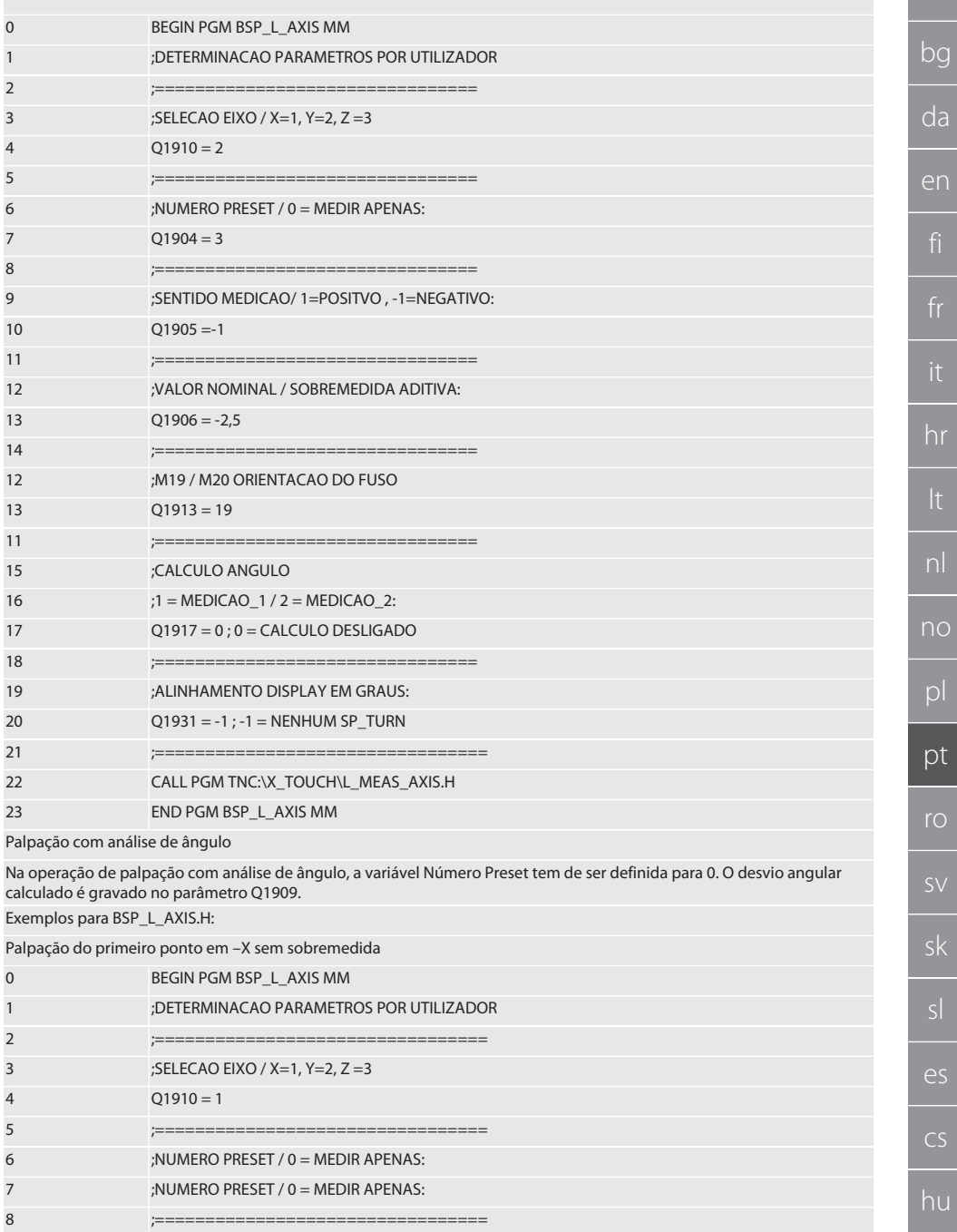

 $\overline{A}$ 

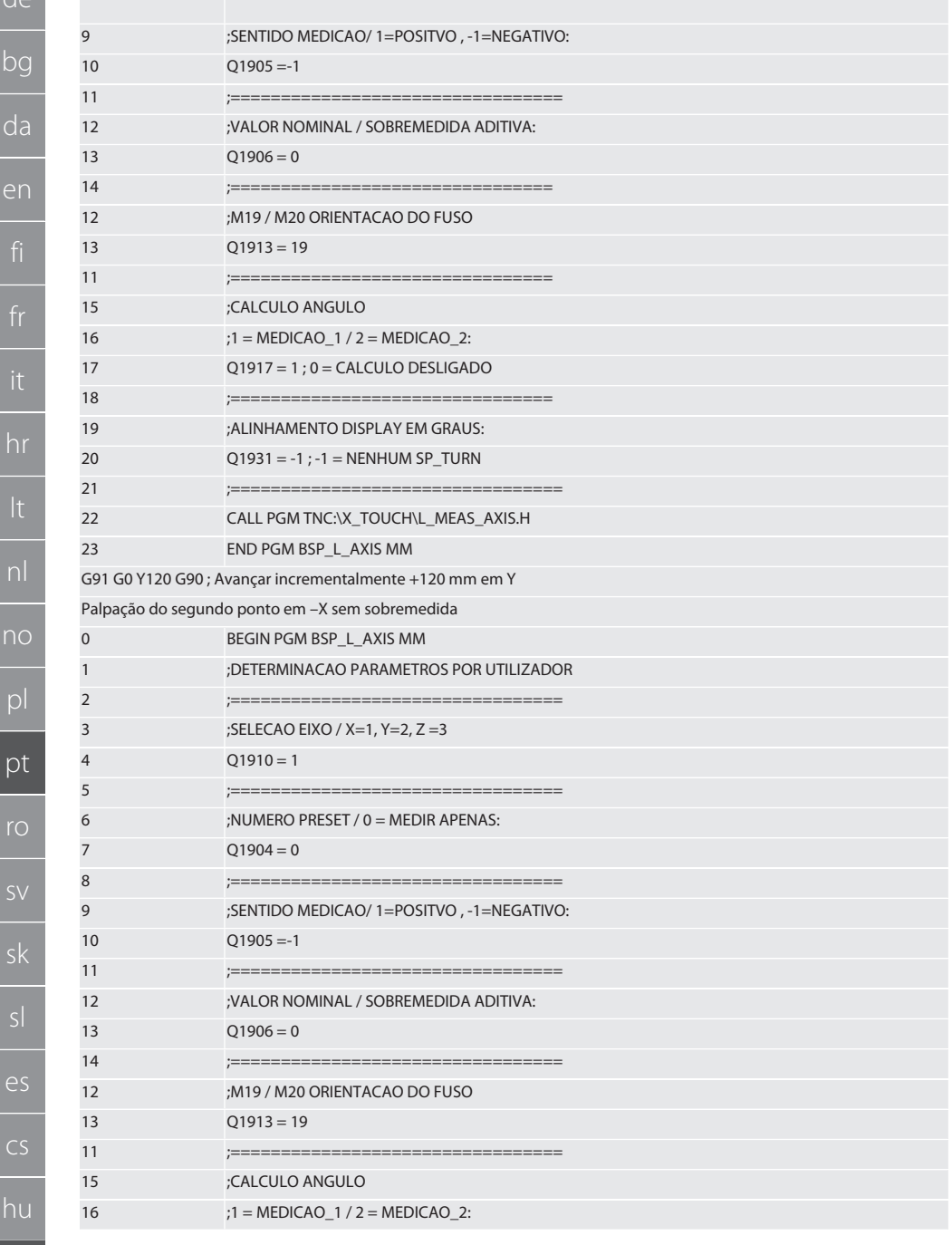

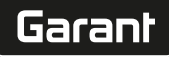

de

bg

da

en

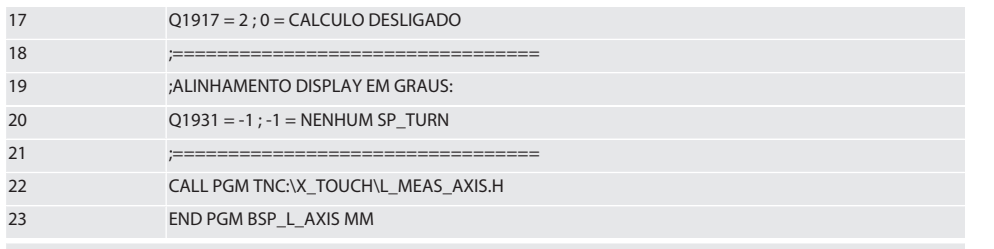

Voltar a [Funcionamento automático Heidenhain \[](#page-326-3)[}](#page-326-3) [Página 327\]](#page-326-3)

#### <span id="page-332-0"></span>**6.6.4. Ciclo de palpação BSP\_L\_BORE.H**

O programa BSP\_L\_BORE.H destina-se à análise da posição de eixos de furação e diâmetros de furação. O programa palpa quatro pontos do furo do eixo da máquina, X e Y, em sentido positivo e negativo. A operação de palpação começa no sentido positivo do eixo X. A esfera de palpação, no sentido deste eixo, tem de ser posicionada com uma distância inferior a 17 mm do ponto de palpação.

Código de programa para chamar BSP\_L\_BORE.H

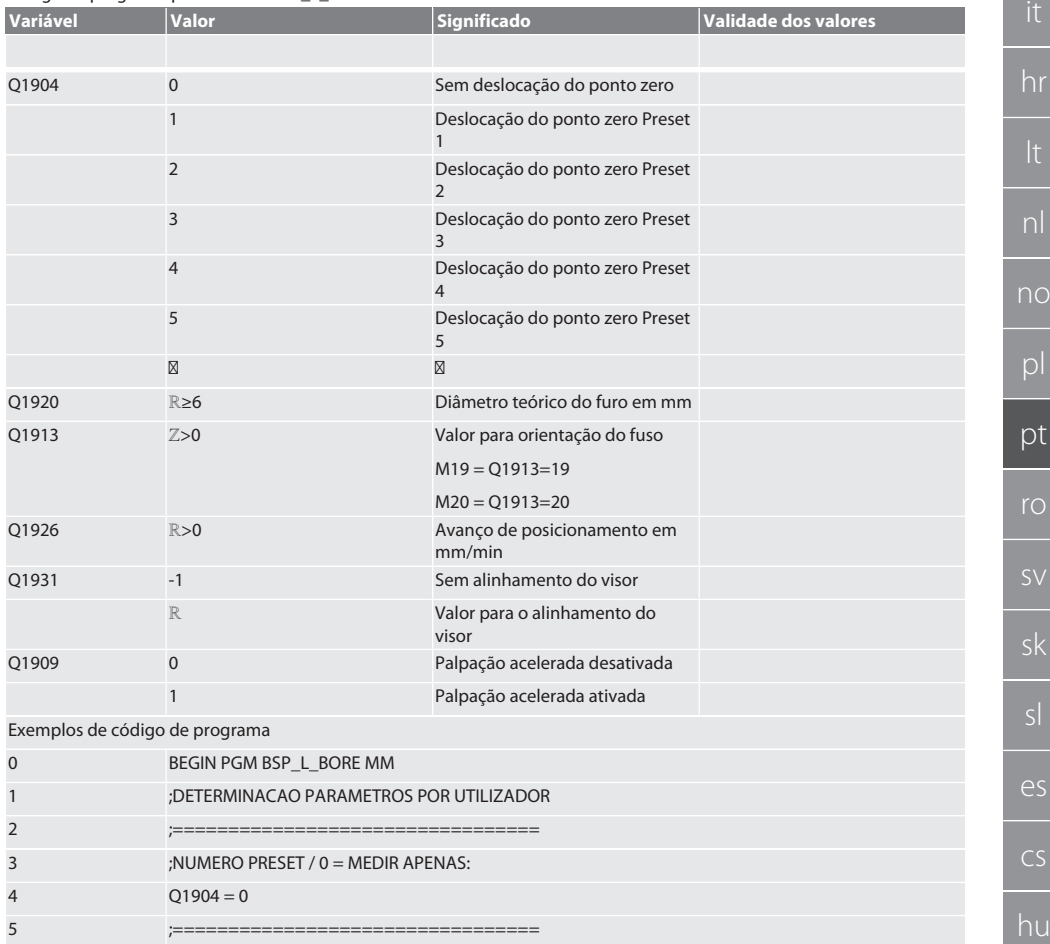

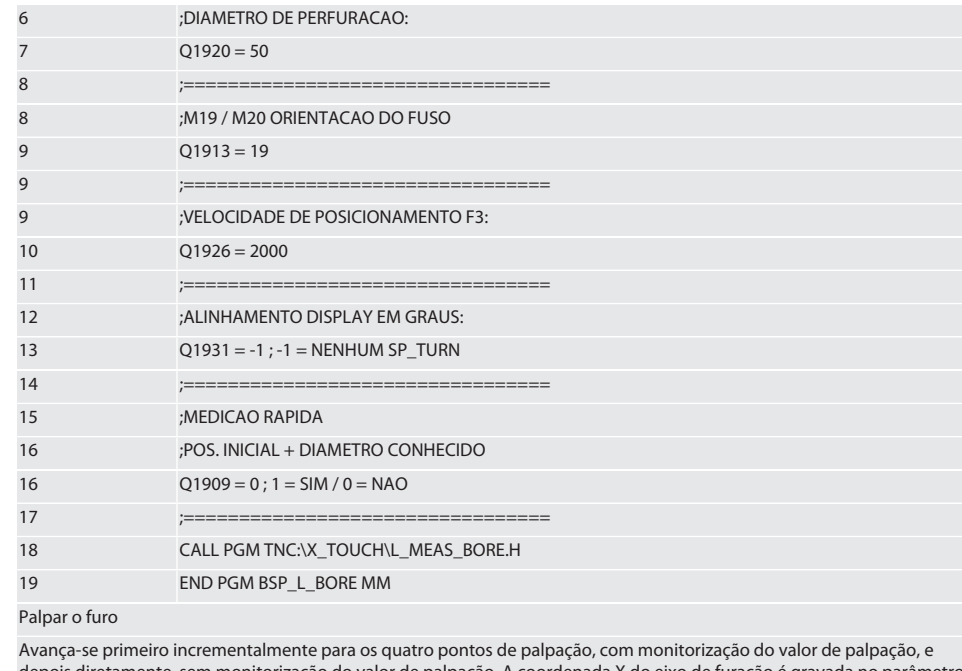

depois diretamente, sem monitorização do valor de palpação. A coordenada X do eixo de furação é gravada no parâmetro Q1918, a coordenada Y é gravada no parâmetro Q1919 e o diâmetro do furo é gravado no parâmetro Q1940. Se tiver sido definida, a deslocação do ponto zero é substituída na memória para os eixos X e Y. Exemplo de código de programa:

Furo ø 20,5 mm - Palpação com deslocação do ponto zero no número Preset com 5 e 1000 mm/min de avanço

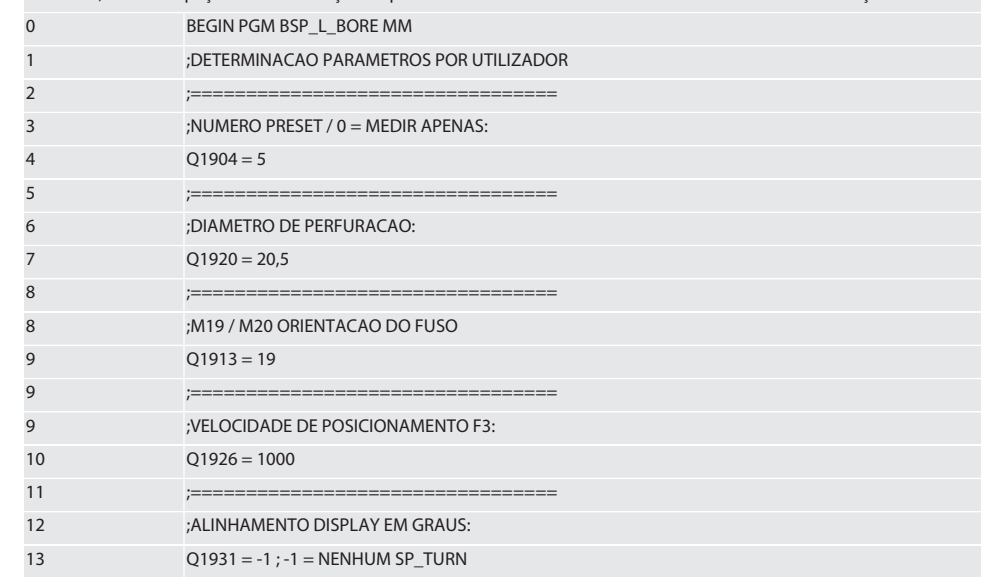

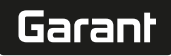

de

bg

 $\overline{a}$ 

en

it

lt

 $\overline{O}$ 

pl

ot

ro

sk

sl

 $\geq$ 

cs

hu

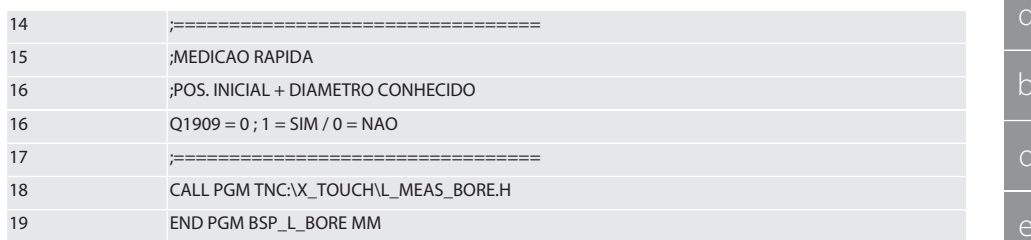

Palpação acelerada do furo

Avança-se incrementalmente para o primeiro ponto de palpação, com monitorização do valor de palpação, e para os três seguintes avança-se diretamente, sem monitorização do valor de palpação. A coordenada X do eixo de furação é gravada no parâmetro Q1918, a coordenada Y é gravada no parâmetro Q1919 e o diâmetro do furo é gravado no parâmetro Q1940. Se tiver sido definida, a deslocação do ponto zero é substituída na memória para os eixos X e Y Exemplo de código de programa:

Palpação acelerada de furo ø 125 mm sem deslocação do ponto zero, com avanço de 2000 mm/min

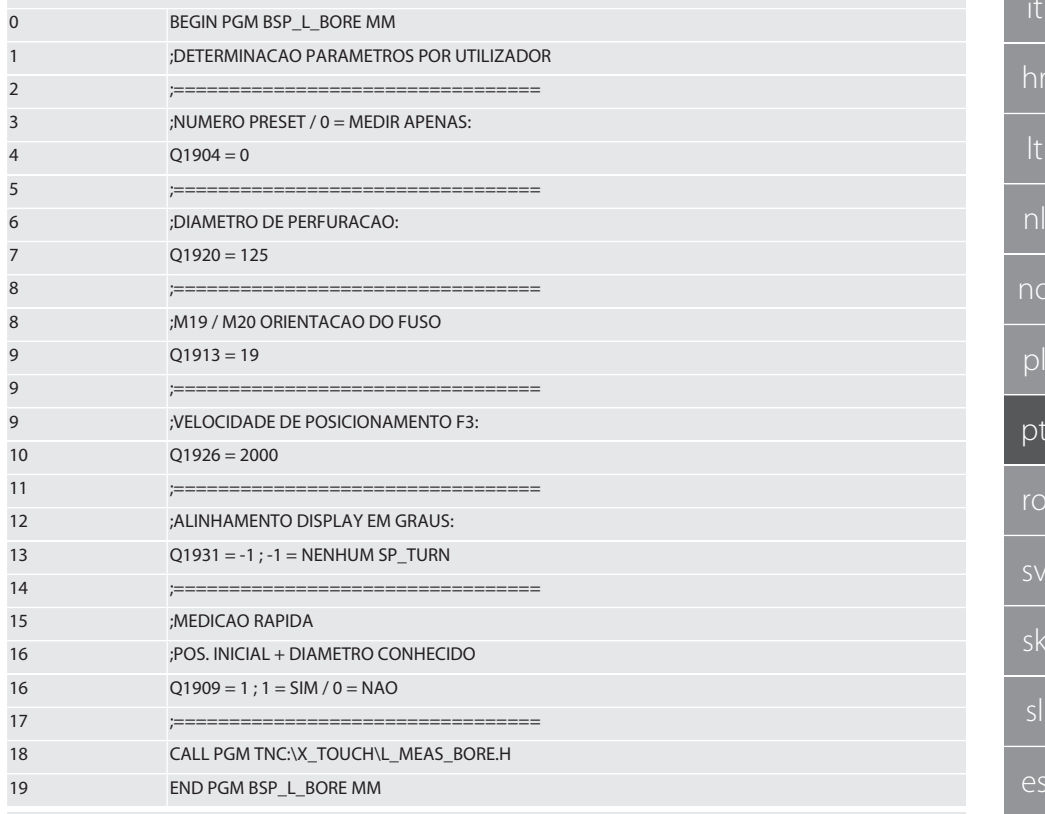

Voltar a [Funcionamento automático Heidenhain \[](#page-326-3)[}](#page-326-3) [Página 327\]](#page-326-3)

#### **6.6.5. Ciclo auxiliar L\_START**

Após 10 minutos sem medição, o XTouch passa para o modo de standby. A reativação da ligação de rádio faz-se automaticamente quando é chamado um ciclo de palpação, mas demora aprox. 15 segundos. O ciclo auxiliar L\_START permite reativar manualmente a ligação de rádio para reduzir os períodos improdutivos.

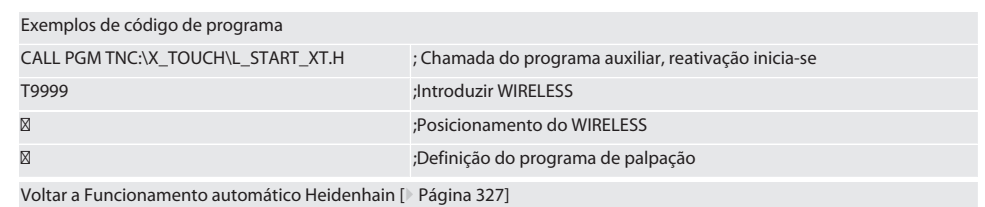

#### **6.6.6. Ciclo auxiliar L\_RESET**

Após 100 operações de palpação, a ligação de rádio é desativada. A reativação da ligação de rádio faz-se automaticamente quando é chamado um programa de palpação, mas demora aprox. 15 segundos. A chamada do programa auxiliar L\_RESET reinicia o contador das medições e mantém a ligação de rádio.

Exemplos de código de programa

CALL PGM TNC:\X\_TOUCH\L\_RESET\_XT.H ;Chamada do programa auxiliar, o contador é reiniciado

Voltar a [Funcionamento automático Heidenhain \[](#page-326-3)[}](#page-326-3) [Página 327\]](#page-326-3)

#### 7. Manutenção

#### **7.1. TRABALHOS DE MANUTENÇÃO**

O XTouch precisa de pouca manutenção. Substituir a pilha após um ano. Substituir o palpador após rutura.

#### **AVISO! Após a substituição do palpador, alinhar os eixos do XTouch.**

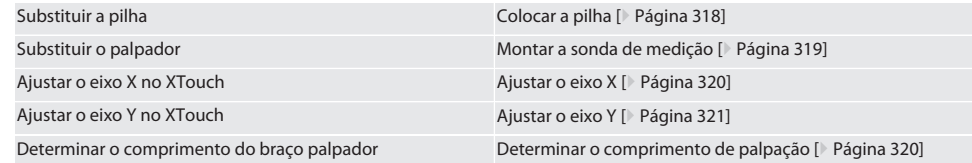

#### 8. Mensagens de erro

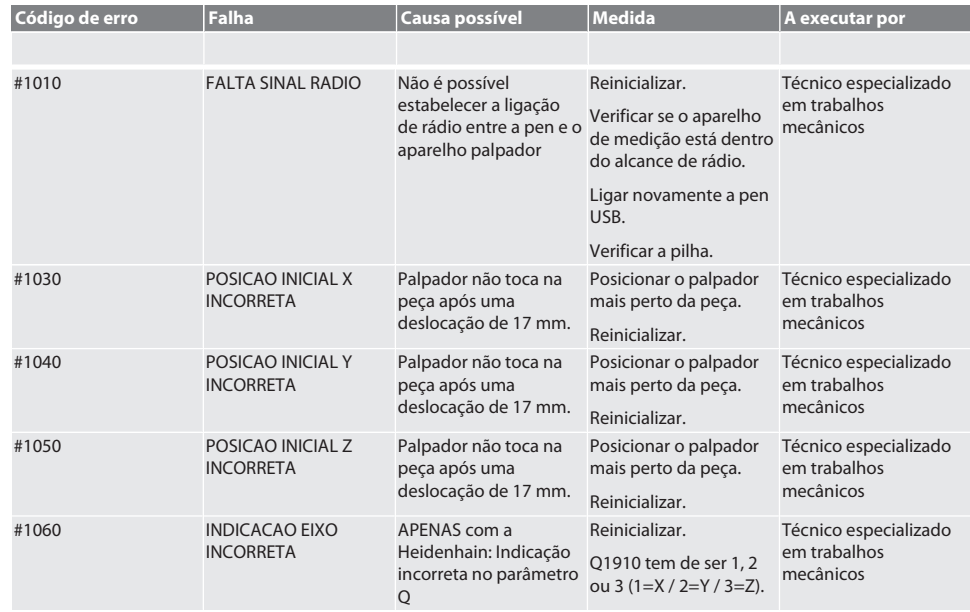

# Garant

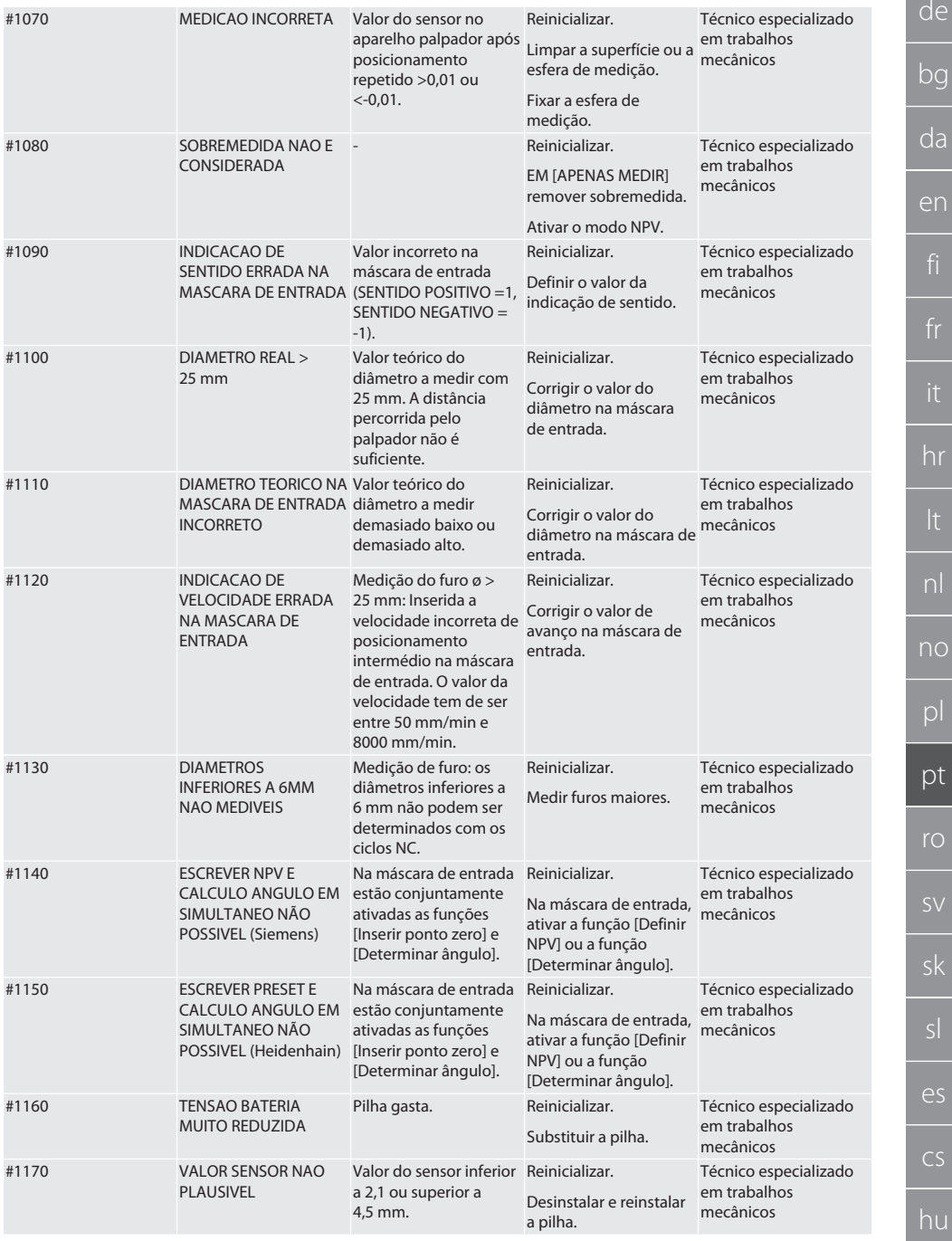

it

Ξ

 $\overline{0}$ 

sv

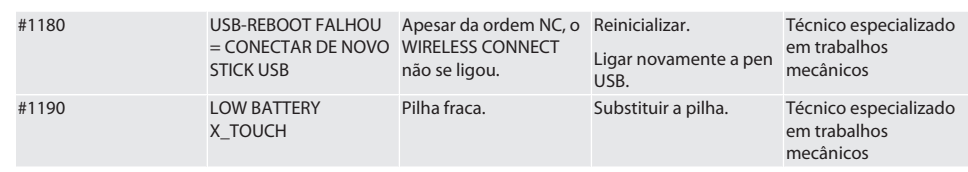

#### 9. Limpeza

Limpar com pano ou ar comprimido. Não utilizar produtos de limpeza corrosivos.

#### 10. Armazenamento

Armazenar numa sala fechada e seca.

Não armazenar perto de substâncias corrosivas, agressivas, químicas, de solventes, de humidade e sujidade.

Proteger da radiação solar.

Armazenar a temperaturas entre +15° C e +35 °C.

Humidade relativa do ar máx. 60%

#### 11. Eliminação

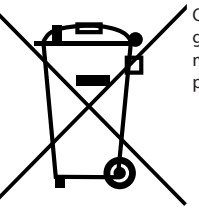

Observar os regulamentos nacionais e regionais de proteção ambiental e eliminação para garantir uma eliminação ou a reciclagem adequada. Separar metais, não metais, compósitos e materiais auxiliares por tipo e eliminá-los de forma ambientalmente correta. Deve dar-se preferência à reciclagem em vez da eliminação.

- Não eliminar as pilhas no lixo doméstico.
- Eliminar as pilhas através de sistemas de recolha e devolução.

## 12. Declaração de conformidade UE/UK

Pela presente a Hoffmann Supply Chain GmbH declara que este aparelho sem fios está em conformidade com a diretiva 2014/53/UE e os regulamentos para aparelhos rádio (UK Radio Equipment Regulations 2017). O texto completo da declaração de conformidade encontra-se em hoffmann-group.com/service/downloads/doc. As obrigações da Hoffmann Supply Chain GmbH são implementadas na Grã-Bretanha pela Hoffmann UK Quality Tools Ltd, Holborn Hill, Birmingham, B7 5JR, United Kingdom.

# $C \in H$

## 13. Dados técnicos

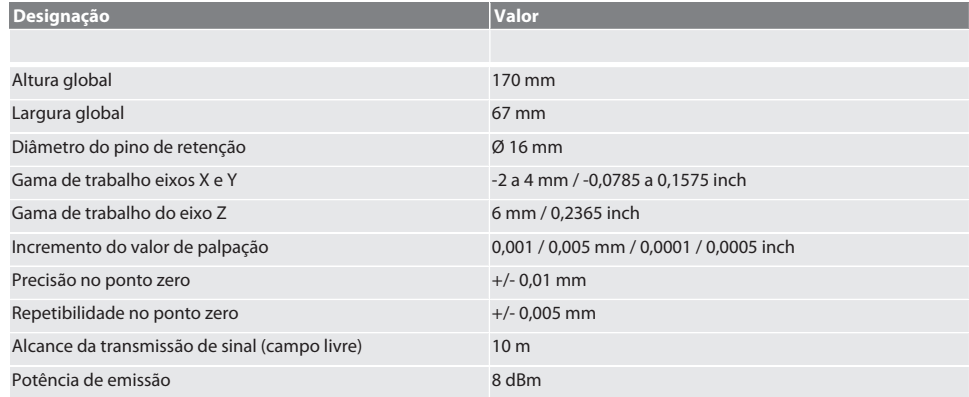

# $\fbox{\textcolor{red}{\sf{Garant}}}$

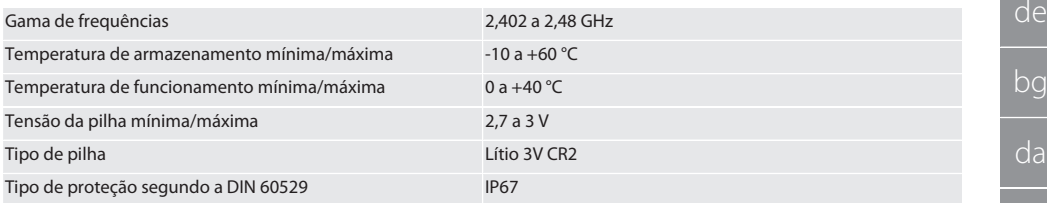

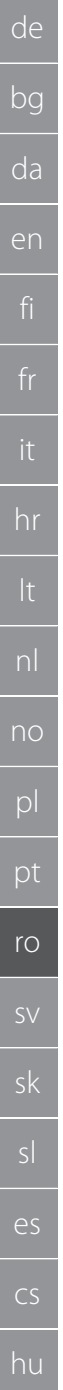

# 340

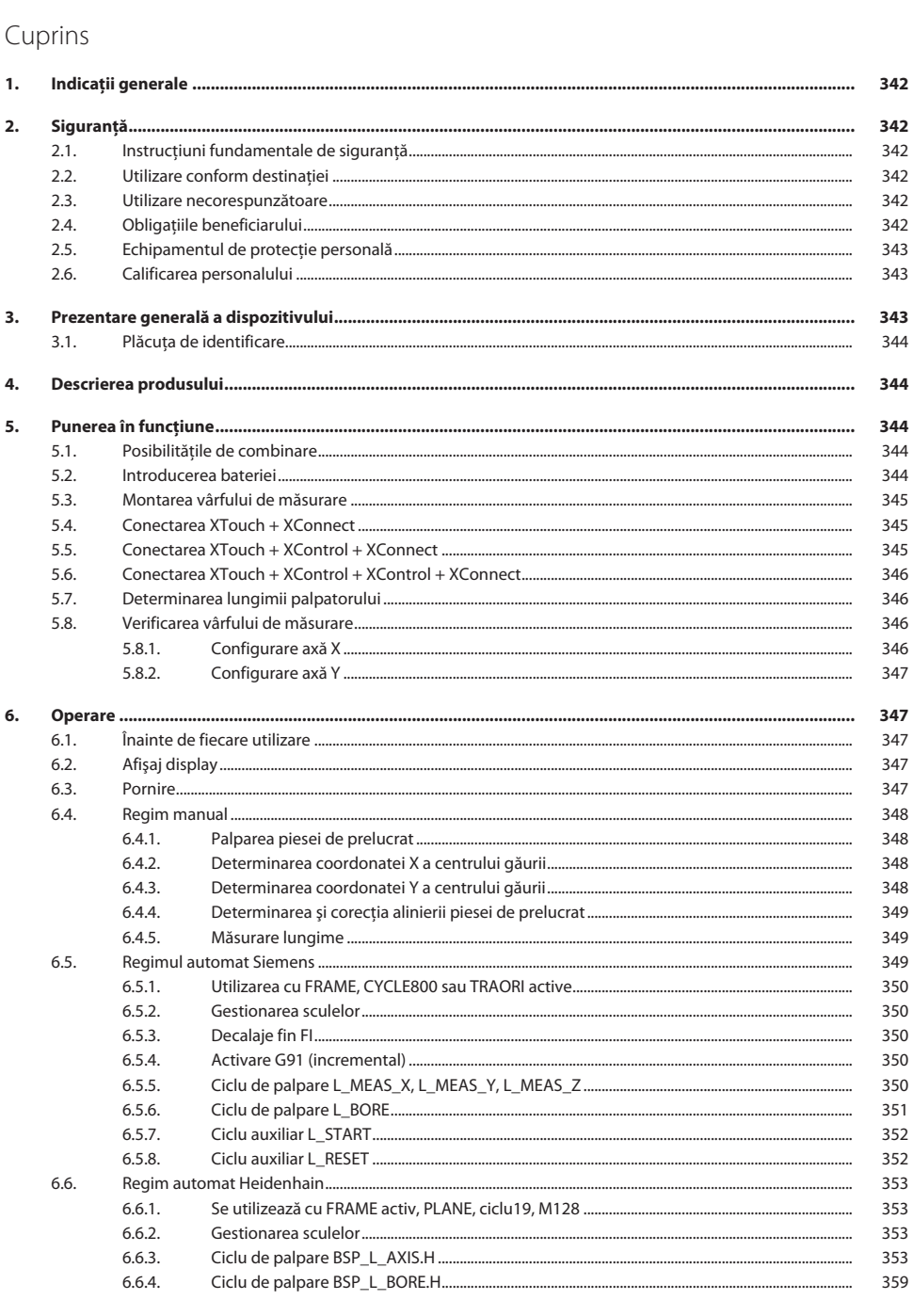

# Garant

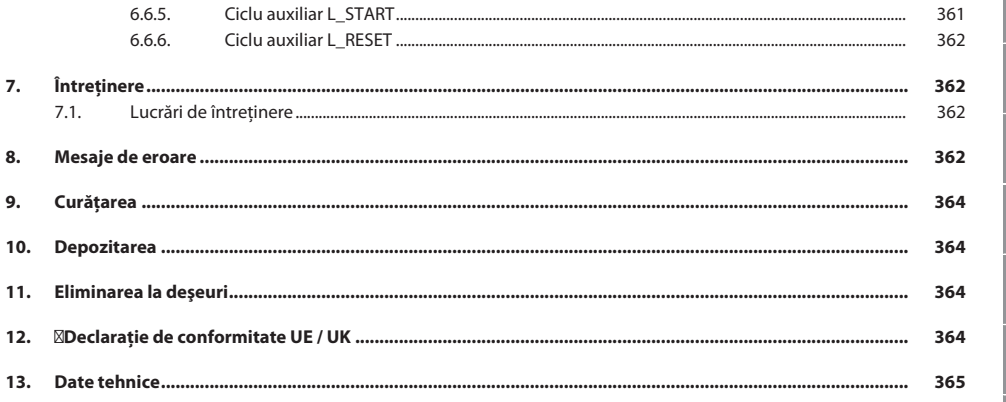

<span id="page-341-2"></span><span id="page-341-1"></span><span id="page-341-0"></span>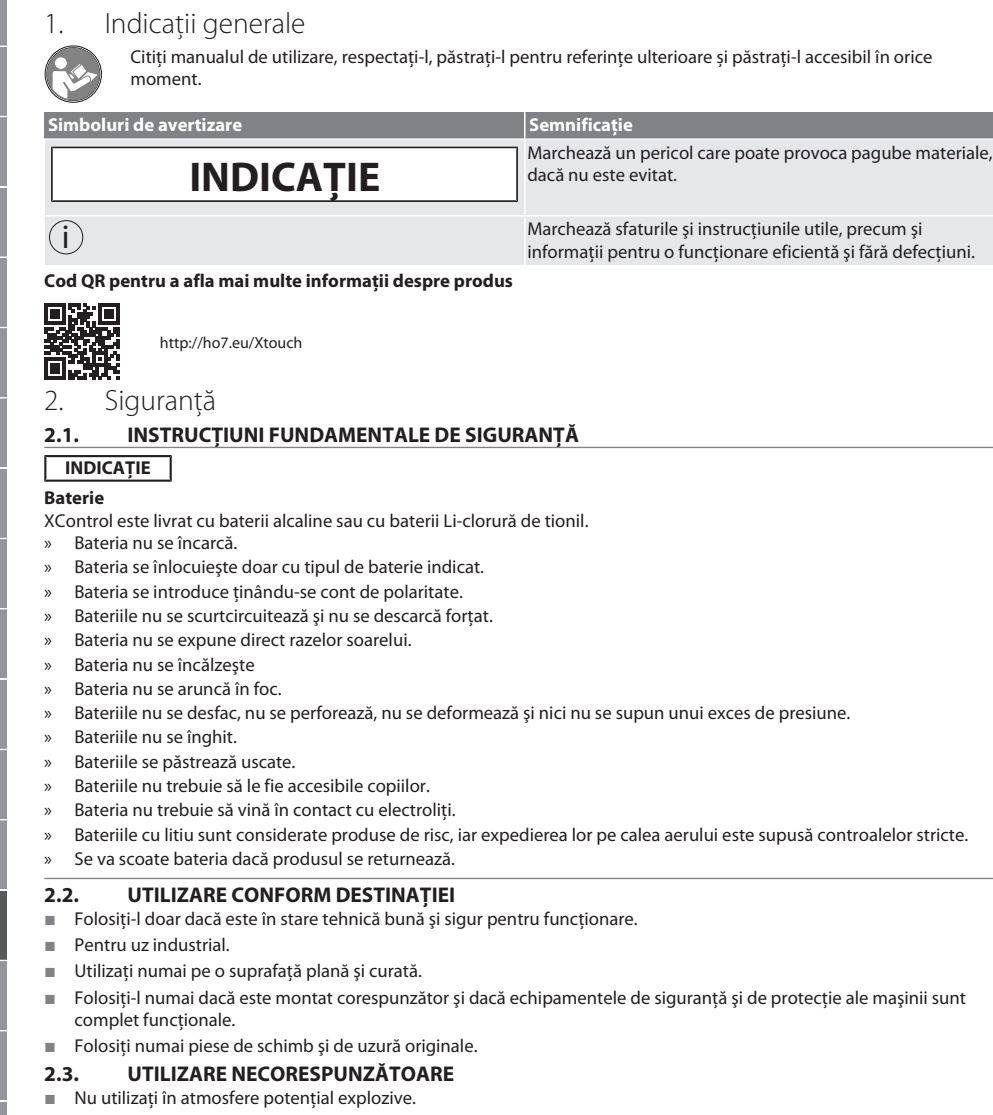

- <span id="page-341-4"></span>■ Nu se foloseste în medii cu mult praf, cu gaze inflamabile, cu vapori sau cu solventi.
- N-o supuneti loviturilor, socurilor și nici sarcinilor.
- Nu se fac transformări din proprie initiativă la echipament.

#### <span id="page-341-5"></span>**2.4. OBLIGAŢIILE BENEFICIARULUI**

Asigurați-vă că toate lucrările enumerate mai jos sunt efectuate numai de către personal specializat calificat:

- Transportul, despachetarea, ridicarea
- Amplasarea
- Operare
- Întretinerea

<span id="page-341-3"></span>sv

sk

sl

 $\overline{\mathsf{P}}$ 

cs

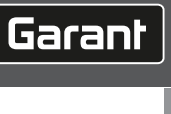

de

<span id="page-342-2"></span><span id="page-342-1"></span><span id="page-342-0"></span>bg da en Beneficiarul trebuie să se asigure că persoanele care lucrează pe produs respectă reglementările și prevederile, precum și următoarele instrucțiuni: Reglementările naționale și regionale privind securitatea, prevenirea accidentelor și reglementările pentru protecția mediului. Nu asamblați, nu instalați și nu puneți în funcțiune produse deteriorate. Echipamentul de protecție necesar trebuie să fie pregătit. ■ Utilizati dispozitivul doar în stare perfectă de functionare. La intervale de timp conforme cu instructiunile de utilizare, verificați dacă personalul respectă în cadrul lucrărilor regulile de siguranţă şi dacă este conştient de riscurile implicate. ■ Verificati periodic functionarea echipamentelor de protectie. ■ Nu îndepărtați instrucțiunile privind siguranța și avertizările montate pe utilaj și păstrați-le în stare lizibilă. Persoanelor aflate sub influenta alcoolului, a drogurilor sau a medicamentelor care afectează capacitatea de reactie nu le este permis să opereze mașina sau să execute lucrări de întreținere la aceasta. **2.5. ECHIPAMENTUL DE PROTECŢIE PERSONALĂ** Respectați reglementările naționale și regionale privind siguranța și prevenirea accidentelor. Selectați și furnizați îmbrăcăminte de protecție precum element de protejare a picioarelor și mănuși de protecție în funcție de activitatea respectivă și de riscurile preconizate. **2.6. CALIFICAREA PERSONALULUI** i *Doar persoanele cu instructaj în acest sens pot acţiona vreunul dintre echipamentele de comandă şi de protecţie.* **Specialist în lucrări mecanice** Specialiști în sensul acestei documentații înseamnă persoane care sunt familiarizate cu proiectarea, cu instalarea mecanică, punerea în functiune, depanarea și întreținerea produsului și care au următoarele calificări: Calificare/instruire în domeniul mecanic, în conformitate cu reglementările aplicabile la nivel national. **Specialist în lucrări electrotehnice** Specialişti electrotehnicieni în sensul prezentei documentaţii sunt persoanele specializate cu calificare, cunoştinţe şi experientă adecvate, în măsură să identifice și să prevină riscurile care pot fi generate de electricitate. **Persoană instruită** Persoanele instruite, în sensul acestei documentatii, sunt persoane care au fost instruite să desfășoare lucrări în transport, depozitare și operare. 3. Prezentare generală a dispozitivului rô A 1 Coadă de prindere pentru fixarea unei portscule cu prindere pe con Ajustarea concentricității 2 Display cu afişaj scalar progresiv. 6 Orificiu pentru demontarea/montarea şi desfacerea vârfului de măsurare 3 Tastă de confirmare [OK] 7 Vârf de măsurare 4 Tastă de confirmare [Meniu]

#### <span id="page-343-0"></span>**3.1. PLĂCUŢA DE IDENTIFICARE**

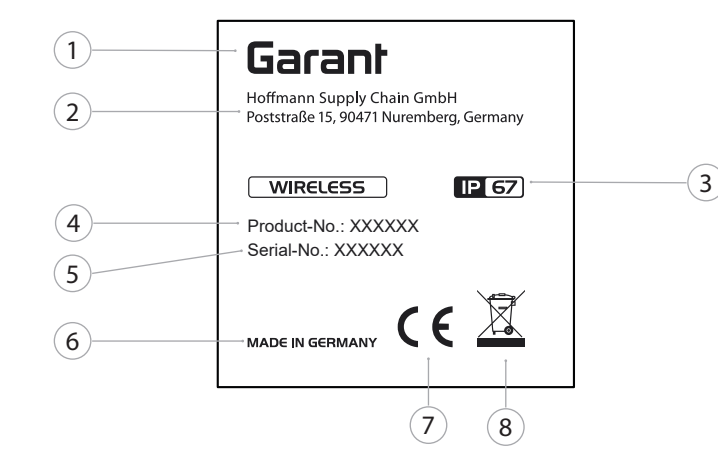

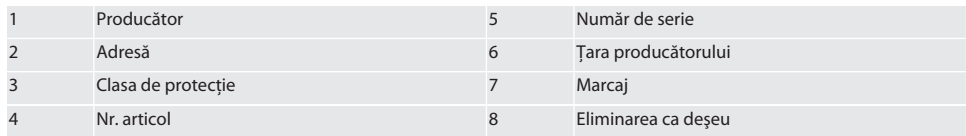

#### <span id="page-343-1"></span>4. Descrierea produsului

XTouch permite determinarea poziţiei piesei de prelucrat în centrele de prelucrare, pe maşinile de frezare şi pe cele de eroziune.

## <span id="page-343-2"></span>5. Punerea în funcţiune

<span id="page-343-3"></span>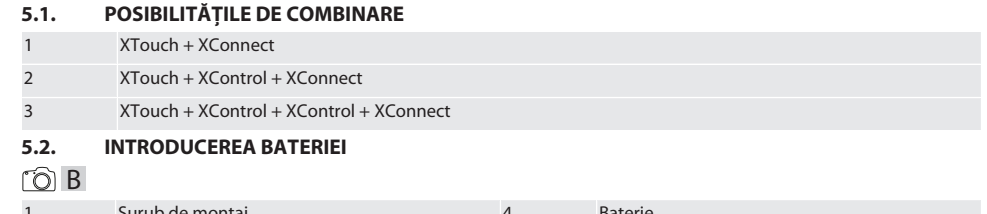

<span id="page-343-4"></span>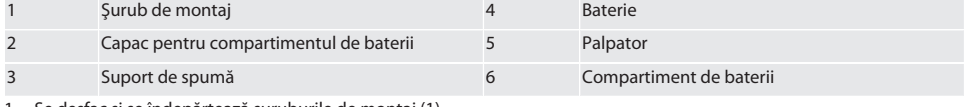

1. Se desfac şi se îndepărtează şuruburile de montaj (1).

2. Se scoate capacul compartimentului de baterii (2).

3. Se scoate elementul din material spongios (3).

- 4. Bateria (4) se introduce ţinându-se cont de polaritate.
	- » După introducerea bateriei, sunt afişate toate segmentele display-ului.
	- » Dacă pe display apare [Err], bateria va fi scoasă din nou şi reintrodusă.

5. Insertia de spumă (3) se așază pe baterie (4).

6. Se introduce capacul compartimentului de baterii (2).

7. Compartimentul bateriei (6) se asigură cu şuruburi de montaj (1).

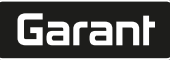

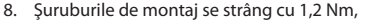

» Bateria este introdusă.

<span id="page-344-0"></span>**5.3. MONTAREA VÂRFULUI DE MĂSURARE** ra L

Dacă bratul de palpare nu este în pozitia initială, se ridică burduful.

Elementele de palpare au un punct prestabilit de rupere la mânerul ceramic.

- $\checkmark$  Bateria este introdusă.
- 1. Cu cheia pentru locaş hexagonal, se deschide îmbinarea filetată (1 şi 2) de la elementul de palpare.
- 2. Se montează elementul de palpare.
- 3. Cu cheia pentru locaş hexagonal se strânge îmbinarea filetată (1 şi 2).
- 4. Elementul de palpare este montat.

#### <span id="page-344-1"></span>**5.4. CONECTAREA XTOUCH + XCONNECT**

#### $\bigcirc$  A  $\bigcirc$  H

#### **INDICAȚIE! XConnect trebuie conectat la acelaşi port USB ca la determinarea căii EXTCALL.**

- $\checkmark$  Aparatul este despachetat.
- $\checkmark$  Bateria este introdusă.
- 1. Se scoate XConnect din maşină.
- 2. Se apasă bratul de palpare al XTouch timp de 5 secunde până la opritor în direcția axei Z.
	- » Afişare pe display-ul XTouch [00].
- 3. Se eliberează bratul de palpare.
- 4. Se actionează tasta de meniu (4).
	- » Afişajul display-ului în XTouch [03].
- 5. Se acţionează tasta Ok (3).
	- » Afişajul display-ului în XTouch trece de la [03] la [04].
- 6. XConnect se conectează la portul USB al sistemului de comandă al maşinii.
- 7. Afişajul display-ului în XTouch trece de la [04] la [00].
- 8. Conexiunea radio cu XConnect este configurată când:
	- » Power LED (2) luminează verde.
	- » Connect LED (3) luminează oranj.
	- » RSSI LED (1) luminează verde intermitent.
- 9. Se actionează tasta Ok (3).
- 10. Afişajul display-ului în XTouch trece de la [00] la [-2.000].
- 11. XTouch + XConnect sunt conectate.

#### <span id="page-344-2"></span>**5.5. CONECTAREA XTOUCH + XCONTROL + XCONNECT** L **MA N**

#### **INDICAȚIE! XConnect trebuie conectat la acelaşi port USB ca la determinarea căii EXTCALL.**

- $\checkmark$  XTouch este deja conectat cu XConnect. [Conectarea XTouch + XConnect \[](#page-344-1) $\checkmark$  [Pagina 345\]](#page-344-1)
- $\checkmark$  Se va respecta scrierea cu minusculă și cu majusculă.
- $\checkmark$  Setările fișierului CONFIG.TXT trebuie să se facă într-un calculator separat.
- $\checkmark$  Dacă se fac setări la comanda masinii, acestea nu sunt memorate.
- $\checkmark$  XConnect este deconectat.
- $\checkmark$  Capacul pentru compartimentul de baterii de la XControl este demontat.
- 1. Deasupra bateriei se găseşte un buton (1).
- 2. Se apasă butonul (1).
- » LED (2) trebuie să lumineze verde.
- 3. XConnect se conectează la portul USB.
	- » LED-ul verde de la XControl luminează.
- 4. Conexiunea radio este configurată când:
	- » Power LED (2) luminează verde.
		- » Connect LED (3) luminează oranj.
	- » RSSI LED (1) luminează verde intermitent.
- 5. Se montează capacul compartimentului de baterii.

- 6. Şuruburile capacului pentru compartimentul de baterii se strâng cu 1,2 Nm.
- » Se conectează XTouch + XControl + XConnect.

#### <span id="page-345-0"></span>**5.6. CONECTAREA XTOUCH + XCONTROL + XCONTROL + XCONNECT**

#### $10H$   $\alpha$

#### **INDICAȚIE! Ultimul XControl conectat se situează întotdeauna pe prima poziţie dintre cele două XControl. Acest lucru este important pentru utilizarea în programul CN sau în MDA.**

- ü Se conectează XTouch + XControl + XConnect.
- ü XTouch este deja conectat cu XConnect. [Conectarea XTouch + XConnect \[](#page-344-1)[}](#page-344-1) [Pagina 345\]](#page-344-1)
- $\checkmark$  Se va respecta scrierea cu minusculă și cu majusculă.
- $\checkmark$  Setările fișierului CONFIG.TXT trebuie să se facă într-un calculator separat.
- $\checkmark$  Dacă se fac setări la comanda mașinii, acestea nu sunt memorate.
- $\checkmark$  XConnect este deconectat.
- $\checkmark$  Capacul pentru compartimentul de baterii de la XControl este demontat.
- 1. Deasupra bateriei se găseşte un buton (1).
- 2. Se apasă butonul (1).
	- » LED (2) trebuie să lumineze verde.
- 3. XConnect se conectează la portul USB.
- » LED-ul verde de la XControl luminează.
- 4. Conexiunea radio este configurată când:
	- » Power LED (2) luminează verde.
	- » Connect LED (3) luminează oranj.
	- » RSSI LED (1) luminează verde intermitent.
- 5. Se montează capacul compartimentului de baterii.
- 6. Şuruburile capacului pentru compartimentul de baterii se strâng cu 1,2 Nm.
- » Se conectează XTouch + XControl + XConnect.

#### <span id="page-345-1"></span>**5.7. DETERMINAREA LUNGIMII PALPATORULUI**

- ü XTouch se montează în portsculă.
- Se verifică stabilitatea elementului de palpare.
- $\checkmark$  Concentricitatea elementului de palpare este verificată.
- 1. Lungimea totală a palpatorului (L) corespunde distantei dintre muchia superioară a carcasei XTouch în stare palpată și muchia inferioară a palpatorului
	- » Afişaj display [0.000].
- 2. În punct zero, lungimea palpatorului se scurtează cu cursa preliminară (V).
	- » Cursă preliminară = 2,00 mm.
- 3. Lungimea totală (L) corespunde distantei dintre muchia superioară a carcasei XTouch și muchia inferioară a palpatorului.
	- » Afişaj display [-2.000].
- $4. \quad 1 V = TI$ 
	- » Se introduce TL în memoria sculei din sistemul de comandă al maşinii.
- » Lungimea palpatorului este determinată.

#### <span id="page-345-2"></span>**5.8. VERIFICAREA VÂRFULUI DE MĂSURARE**

#### **INDICAȚIE! Concentricitatea trebuie verificată după înlocuirea portsculei, a vârfului de măsurare, după ruperea vârfului de măsurare sau după coliziune.**

#### <span id="page-345-3"></span>**5.8.1. Configurare axă X**

#### $\Gamma$   $\odot$  K

- $\checkmark$  Bateria este introdusă.
- $\checkmark$  XTouch este montat în portsculă.
- 1. Se roteşte axul până ce display-ul este paralel cu axa X.
- 2. Se porneşte XTouch.
	- » Ceasul comparator reactionează.
- 3. Se setează ceasul comparator pe zero.
- 4. XTouch se roteste cu 180°.
	- » Ceasul comparator indică abaterea pe axa X.

cs

- 
- 5. Cu cheia pentru locaş hexagonal, se corectează abaterile la şurubul de reglare (1). » Ajustarea abaterii se face cu jumătatea valorii măsurate.
- 6. Se repetă paşii B D.
- » Axa X este setată.

#### <span id="page-346-0"></span>**5.8.2. Configurare axă Y**

#### $\Gamma$   $\odot$   $\overline{K}$

- ü Bateria este introdusă.
- $\checkmark$  XTouch este montat în portsculă.
- 1. Se roteşte axul până ce display-ul este paralel cu axa Y.
- 2. Se porneşte XTouch.
- » Ceasul comparator reacţionează.
- 3. Se setează ceasul comparator pe zero.
- 4. XTouch se roteşte cu 180°.
	- » Ceasul comparator indică abaterea pe axa Y.
- 5. Cu cheia pentru locaş hexagonal, se corectează abaterile la şurubul de reglare (2).
	- » Ajustarea abaterii se face cu jumătatea valorii măsurate.
- 6. Se repetă paşii B D.
- » Axa Y este configurată.
- <span id="page-346-1"></span>6. Operare

#### <span id="page-346-2"></span>**6.1. ÎNAINTE DE FIECARE UTILIZARE**

Înainte de fiecare tură, XTouch va fi verificat dacă prezintă deteriorări sau defecte vizibile la exterior.

<span id="page-346-3"></span>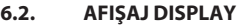

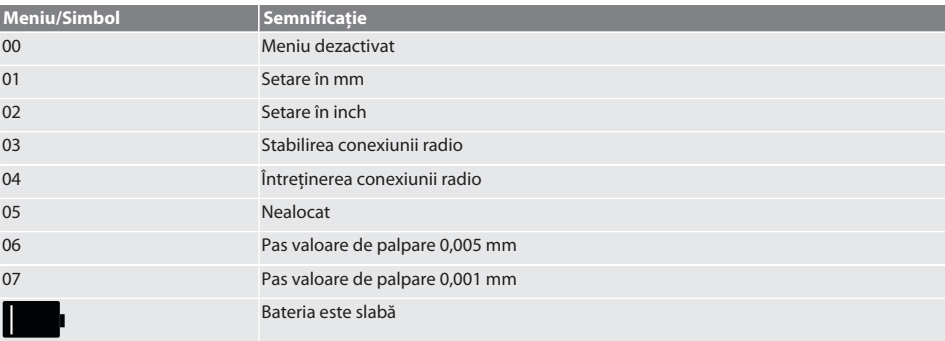

#### <span id="page-346-4"></span>**6.3. PORNIRE**

#### rô C

**INDICAȚIE! Înainte de conectarea WIRELESS, XTouch nu trebuie introdus în portul USB al sistemului de comandă al maşinii.**

- 1. Se porneşte XTouch prin mişcarea elementului de palpare.
- » XTouch este pornit.

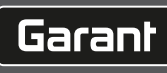

de

bg

da

en

hr

nl

no

pl

pt

ro

sk

sl

 $\overline{\mathsf{P}}$ 

cs

# de bg da en hr no pl pt ro sv

#### <span id="page-347-0"></span>**6.4. REGIM MANUAL**

#### **INDICAȚIE**

#### **Erorile de palpare**

Erorile de palpare duc la măsurători incorecte.

- » Se verifică prinderea XTouch în portsculă.
- » Se verifică stabilitatea elementului de palpare.
- » După înlocuirea elementului de palpare, se ajustează din nou concentricitatea, se determină din nou lungimea totală şi se introduce în comanda maşinii.
- » La palpare, bila de palpare nu s-a deplasat de-a lungul muchiei piesei de prelucrat.
- » Înainte de palpare, XTouch se roteşte în câmpul vizual al operatorului.
- » Dacă după pornirea palpatorului, XTouch este rotit, procesul de palpare trebuie repetat.

#### <span id="page-347-1"></span>**6.4.1. Palparea piesei de prelucrat**

#### $\Gamma$   $\Omega$   $\Gamma$   $\Omega$

- $\checkmark$  Bateria este introdusă.
- ü XTouch este montat pe axul maşinii.
- ü Vârful de măsurare este montat.
- $\checkmark$  Vârful de măsurare este verificat.
- $\checkmark$  Axul masinii este în repaus.
- $\checkmark$  Alimentarea cu agent de răcire este oprită.
- 1. Apropierea de suprafata de palpare se face în unghi drept.
- 2. După atingerea piesei de prelucrat, deplasarea continuă lent.
- » Display-ul XTouch arată [0,000].
- 3. Axa maşinii corespunde cu muchia piesei de prelucrat.
	- » Cursă mecanică maximă excendent 4 mm.
- » Piesa de prelucrat este palpată.

#### <span id="page-347-2"></span>**6.4.2. Determinarea coordonatei X a centrului găurii**

#### $TOM<sub>2</sub>$

- $\checkmark$  Bateria este introdusă.
- ü XTouch este montat pe axul maşinii.
- ü Vârful de măsurare este montat.
- ü Vârful de măsurare este verificat.
- ü Axul maşinii este în repaus.
- ü Alimentarea cu agent de răcire este oprită.
- 1. XTouch se introduce cu vârful de măsurare în gaură şi se deplasează pe axa X.
- 2. XTouch cu vârful de măsurare atinge peretele găurii. » Display-ul XTouch arată [-2.000].
- 3. Se setează la 0,000 valoarea afişată în sistemul de comandă al maşinii (axa X).
- 4. XTouch cu vârful de măsurare se deplasează pe axa X în sens opus.
- 5. XTouch cu vârful de măsurare atinge peretele opus al găurii.
	- » Display-ul XTouch arată [0.000].
- 6. Se citesc valorile afişate în sistemul de comandă al maşinii (axa X).
- 7. Se înjumătătește valoarea.
- 8. Se setează la 0,000 afişajul sistemului de comandă al maşinii (axa X).
- 9. Coordonata X a centrului găurii, determinată.

#### <span id="page-347-3"></span>**6.4.3. Determinarea coordonatei Y a centrului găurii**  $\widehat{LO}$  M  $\widehat{3}$

- 
- $\checkmark$  Bateria este introdusă. ü XTouch este montat pe axul maşinii.
- Vârful de măsurare este montat.
- ü Vârful de măsurare este verificat.
- $\checkmark$  Axul maşinii este în repaus.
- $\checkmark$  Alimentarea cu agent de răcire este oprită.
- 1. XTouch se introduce cu vârful de măsurare în gaură şi se deplasează pe axa Y.

sk

sl

 $\overline{\mathsf{P}}$ 

cs

# $\fbox{\sf{Garant}}$

<span id="page-348-2"></span><span id="page-348-1"></span><span id="page-348-0"></span>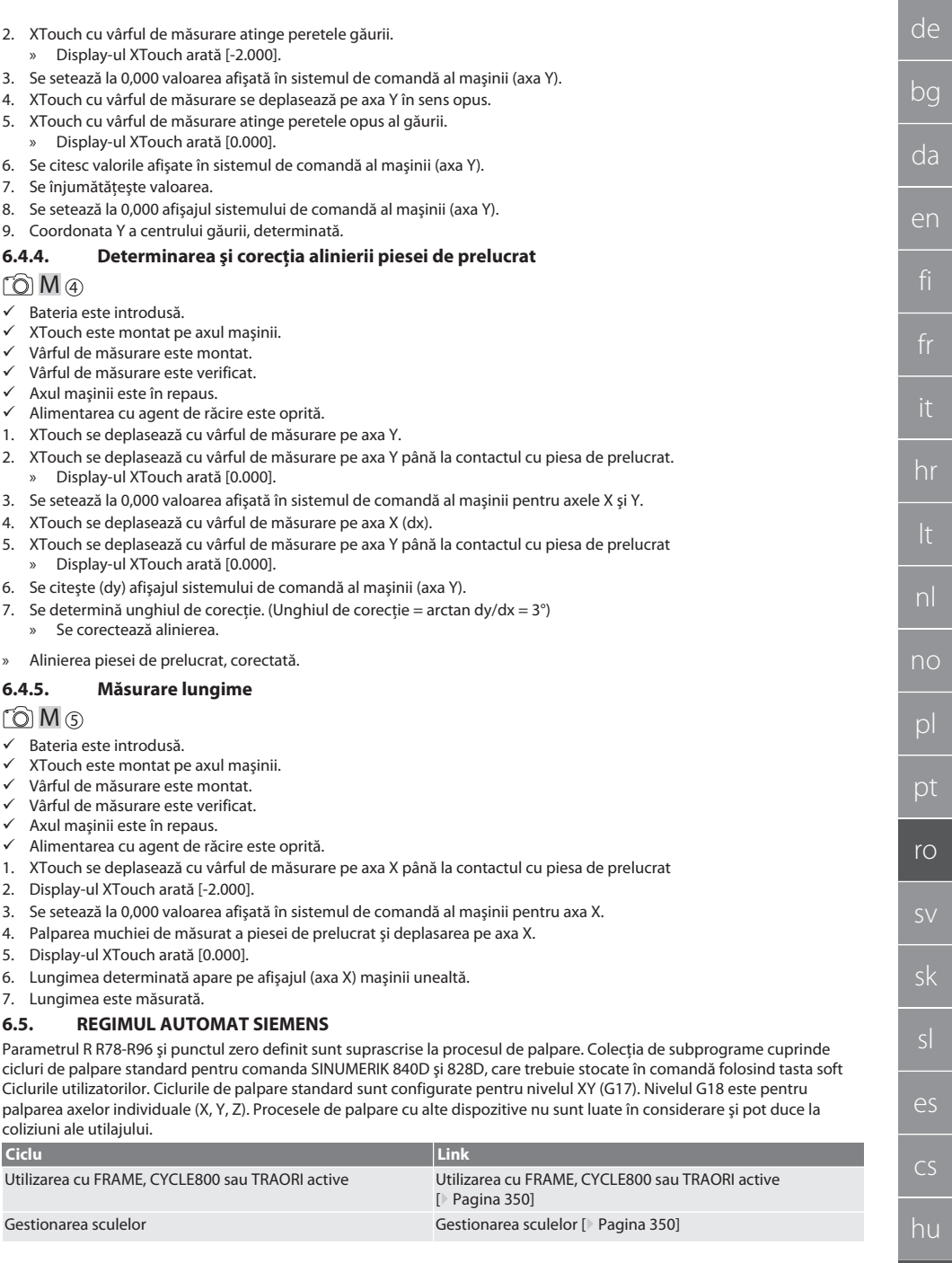

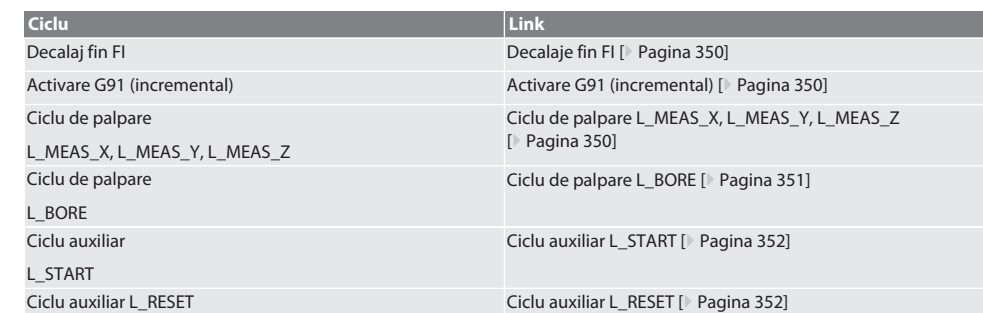

#### <span id="page-349-0"></span>**6.5.1. Utilizarea cu FRAME, CYCLE800 sau TRAORI active**

Dacă ciclurile de palpare se utilizează în cadrul uneia sau a mai multor instructiuni FRAME (TRANS, ATRANS, ROT, AROT, SCALE, ASCALE, MIRROR ori AMIRROR) sau cu seturi active de date de orientare (CYCLE800, TRAORI), datele referitoare la punctul zero nu trebuie modificate. Instructiunile FRAME se referă la ultima deplasare reglabilă apelată de punct zero (G54 până la G599). O corectie ar fi distrus prin deplasarea punctului zero baza pentru instructiunea FRAME. S-ar fi măsurat în sistemul de coordonate de referintă și s-ar fi executat corecția în sistemul de coordonate al mașinii.

Înapoi la [Regimul automat Siemens \[](#page-348-2)[}](#page-348-2) [Pagina 349\]](#page-348-2)

#### <span id="page-349-1"></span>**6.5.2. Gestionarea sculelor**

XTouch este prins într-o portsculă şi schimbat în axul de lucru cu ajutorul unui echipament de schimbare a sculelor. Utilizatorul stabileşte denumirea sculei. În datele sculei este introdusă lungimea D1 a XTouch până la vârful de măsurare (centrul bilei).

Înapoi la [Regimul automat Siemens \[](#page-348-2)[}](#page-348-2) [Pagina 349\]](#page-348-2)

#### <span id="page-349-2"></span>**6.5.3. Decalaje fin FI**

La descrierea din tabelul de puncte zero, valorile din decalajul fin sunt şterse sau setate pe zero.

Înapoi la [Regimul automat Siemens \[](#page-348-2)[}](#page-348-2) [Pagina 349\]](#page-348-2)

#### <span id="page-349-3"></span>**6.5.4. Activare G91 (incremental)**

La toate ciclurile de palpare, funcția G91 (cotare incrementală) este activată. Dacă ciclul este întrerupt de operator, comanda trebuie comutată în G90 - cotarea absolută.

Înapoi la [Regimul automat Siemens \[](#page-348-2)[}](#page-348-2) [Pagina 349\]](#page-348-2)

#### <span id="page-349-4"></span>**6.5.5. Ciclu de palpare L\_MEAS\_X, L\_MEAS\_Y, L\_MEAS\_Z**

Palparea cu deplasarea punctului zero şi palparea cu evaluarea unghiului cu cicluri de tastare L\_MEAS\_\*. Vârful de măsurare trebuie pozitionat pe axa de palpat la o distanță mai mică de 17 mm față de punctul de palpare. Alte axe nu sunt deplasate la procesul de palpare.

Cod de program pentru apelarea: L\_MEAS\_\*(PUNCT ZERO,DIRECȚIE DE PALPARE,MĂSURARE,UNGHI)

Pentru variabilele menţionate mai sus, pot fi folosite valorile conform tabelului următor.

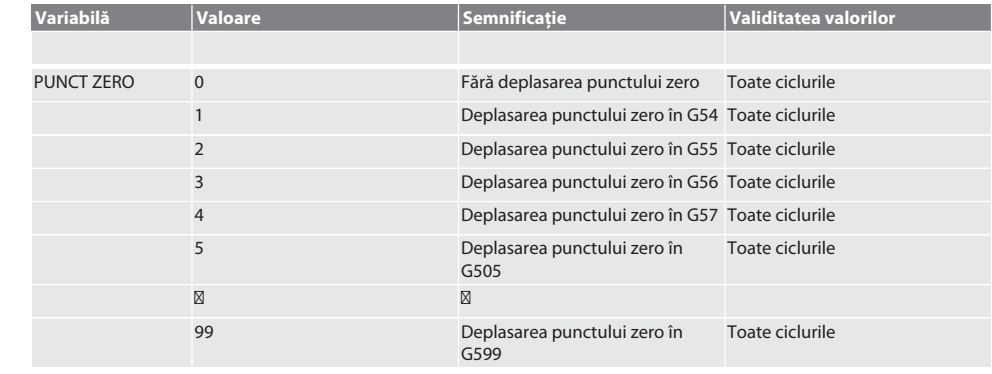

 $\overline{\mathsf{P}}$ 

cs

# Garant

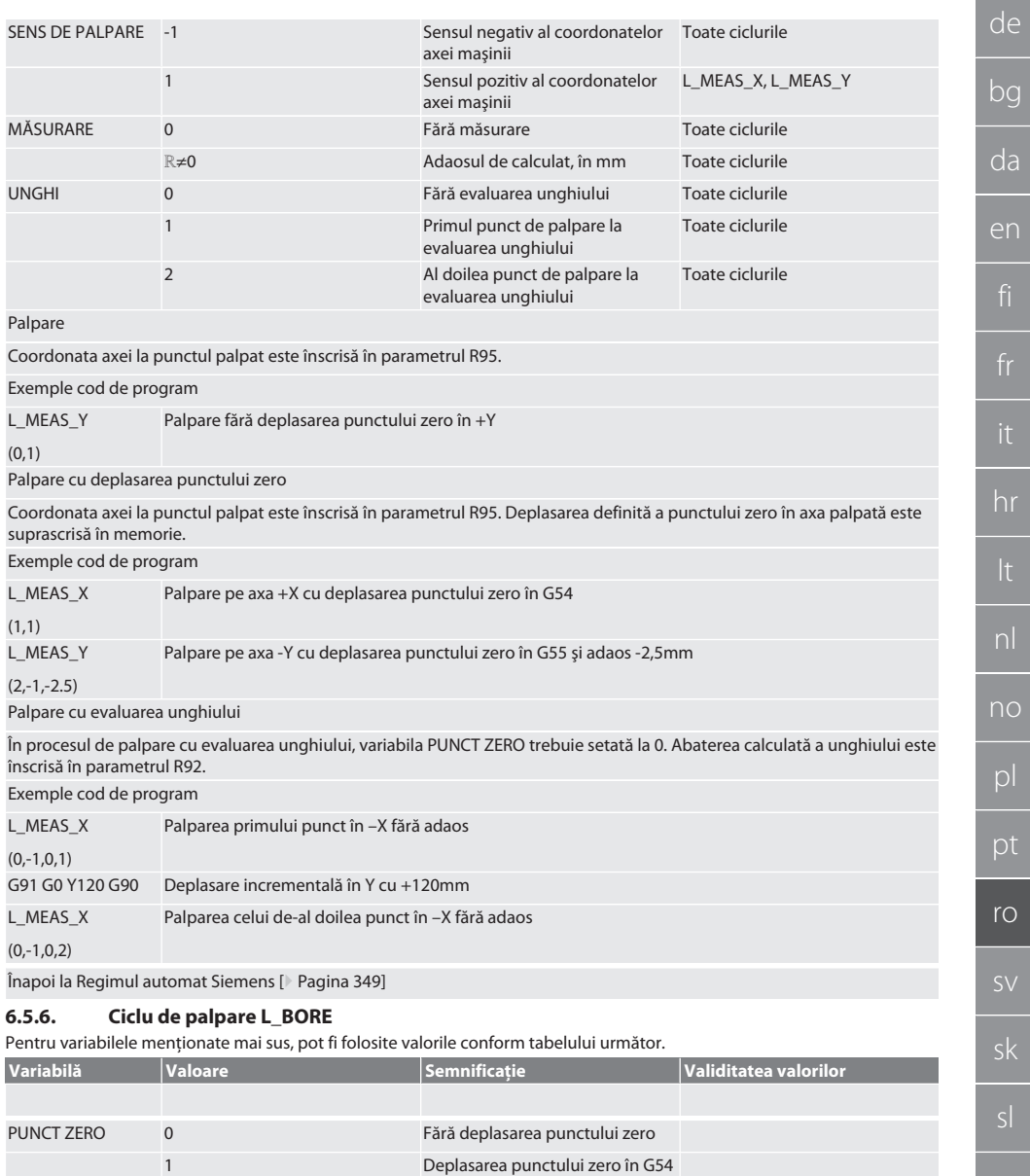

<span id="page-350-0"></span> Deplasarea punctului zero în G55 Deplasarea punctului zero în G56 Deplasarea punctului zero în G57 Deplasarea punctului zero în G505

 $\boxtimes$ 

es cs

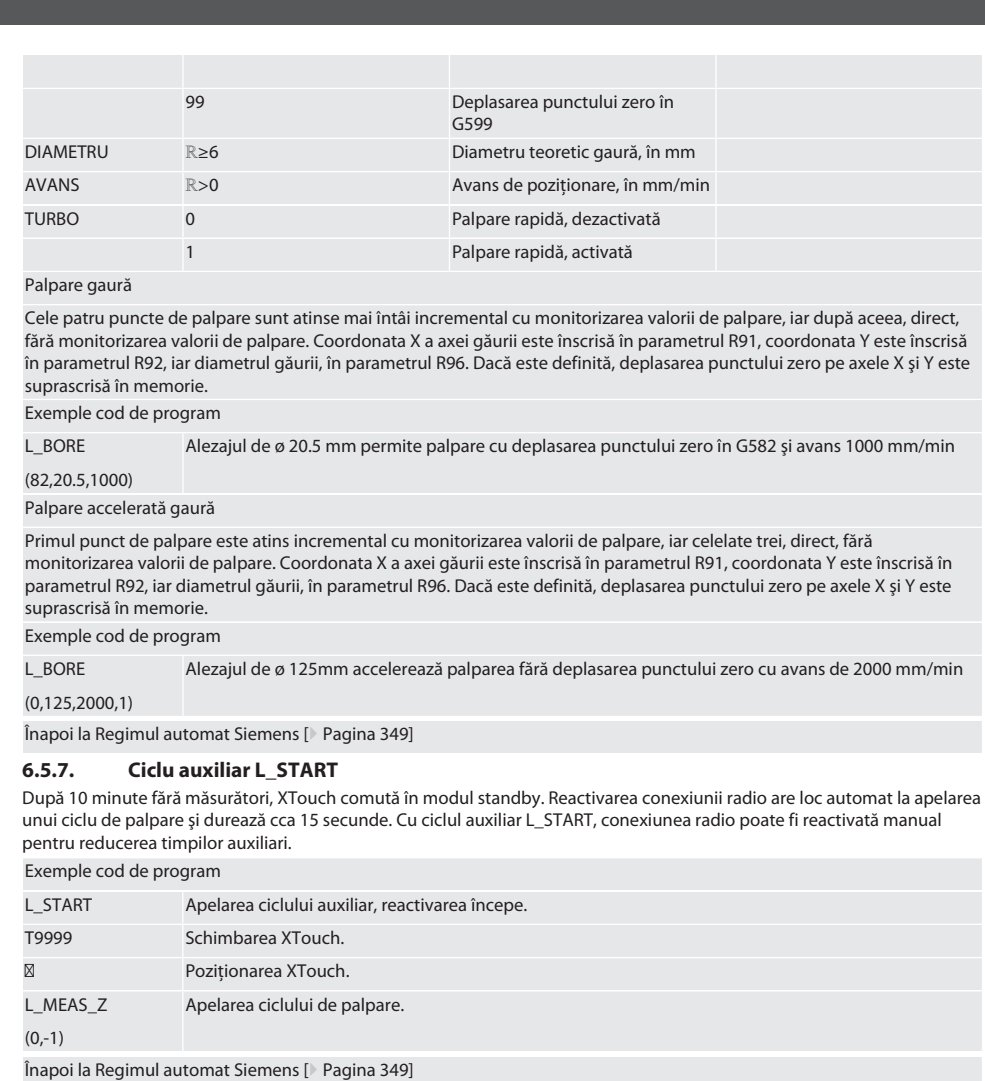

#### <span id="page-351-1"></span><span id="page-351-0"></span>**6.5.8. Ciclu auxiliar L\_RESET**

După 100 de procese de palpare, conexiunea radio este dezactivată. Reactivarea conexiunii radio are loc automat la apelarea unui ciclu de palpare şi durează 15 secunde. Prin apelarea ciclului auxiliar, se resetează contorul de măsurători şi conexiunea radio se menţine.

Exemple cod de program

L\_RESET Apelarea ciclului auxiliar, contorul este resetat.

Înapoi la [Regimul automat Siemens \[](#page-348-2)[}](#page-348-2) [Pagina 349\]](#page-348-2)

#### <span id="page-352-0"></span>**6.6. REGIM AUTOMAT HEIDENHAIN**

Parametrii Q1899-Q1940 și QR59-QR67 și punctul zero definit sunt suprascrise la procesul de palpare. Colectia de subprograme cuprinde cicluri de palpare standard pentru comanda Heidenhain iTNC 530 / TNC 640. Folderele subprogramelor sunt stocate în TNC:\. Ciclurile de palpare standard din folderul cu subprograme sunt configurate pentru nivelul XY (G17). La nivelul G18, este posibilă doar palparea axelor individuale (X, Y, Z). Ciclurile de palpare lucrează exclusiv cu XTouch. Procesele de palpare cu alte dispozitive nu sunt luate în considerare şi pot duce la coliziuni ale utilajului.

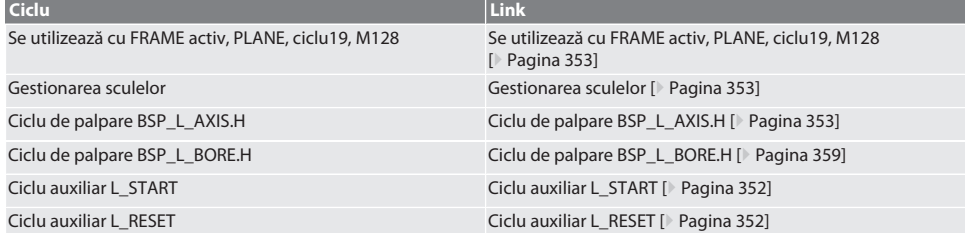

#### <span id="page-352-1"></span>**6.6.1. Se utilizează cu FRAME activ, PLANE, ciclu19, M128**

Dacă ciclurile de palpare se utilizează în cadrul uneia sau a mai multor instrucțiuni FRAME (TRANS, ATRANS, ROT, AROT, SCALE, ASCALE, MIRROR ori AMIRROR) sau cu seturi active de date de orientare (PLANE, ciclu19, M128), datele PRESET nu trebuie modificate. Deoarece instructiunile FRAME se referă la ultimul PRESET reglabil apelat, o corecție a deplasării punctului zero ar fi distrus baza pentru instrucțiunea FRAME. S-ar fi măsurat în sistemul de coordonate de referință și s-ar fi executat corectia în sistemul de coordonate al mașinii.

Înapoi la [Regim automat Heidenhain \[](#page-352-0)[}](#page-352-0) [Pagina 353\]](#page-352-0)

#### <span id="page-352-2"></span>**6.6.2. Gestionarea sculelor**

XTouch este prins într-o portsculă şi schimbat în axul de lucru cu ajutorul unui echipament de schimbare a sculelor. Utilizatorul stabileşte denumirea sculei. În datele sculei este introdusă lungimea D1 a XTouch până la vârful de măsurare (centrul bilei).

Înapoi la [Regim automat Heidenhain \[](#page-352-0) [Pagina 353\]](#page-352-0)

#### <span id="page-352-3"></span>**6.6.3. Ciclu de palpare BSP\_L\_AXIS.H**

Palparea cu deplasarea punctului zero și palparea cu evaluarea unghiului cu cicluri de tastare BSP\_L\_AXIS.H. Vârful de măsurare trebuie poziţionat în axa de palpat la o distanţă mai mică de 17 mm faţă de punctul de palpare. Alte axe nu sunt deplasate la procesul de palpare.

Cod de program pentru apelarea: BSP\_L\_AXIS.H

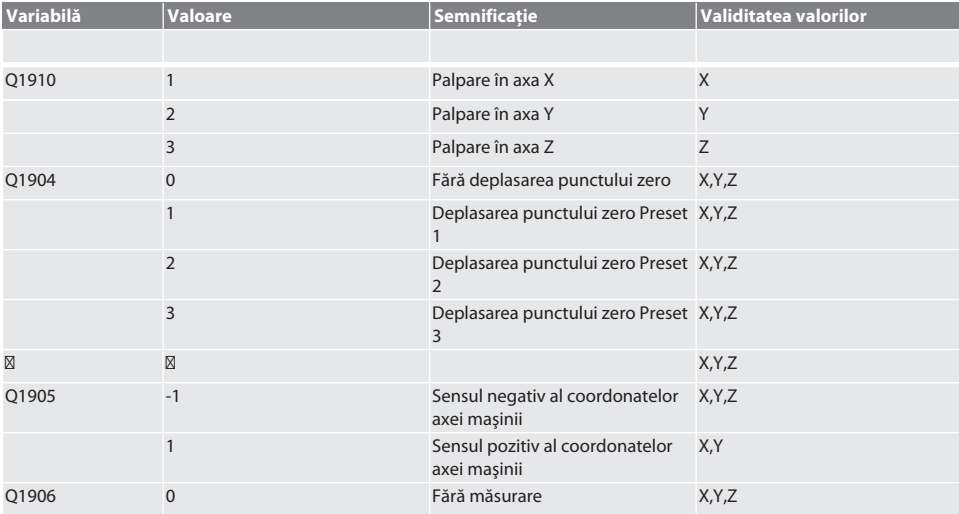

Garant

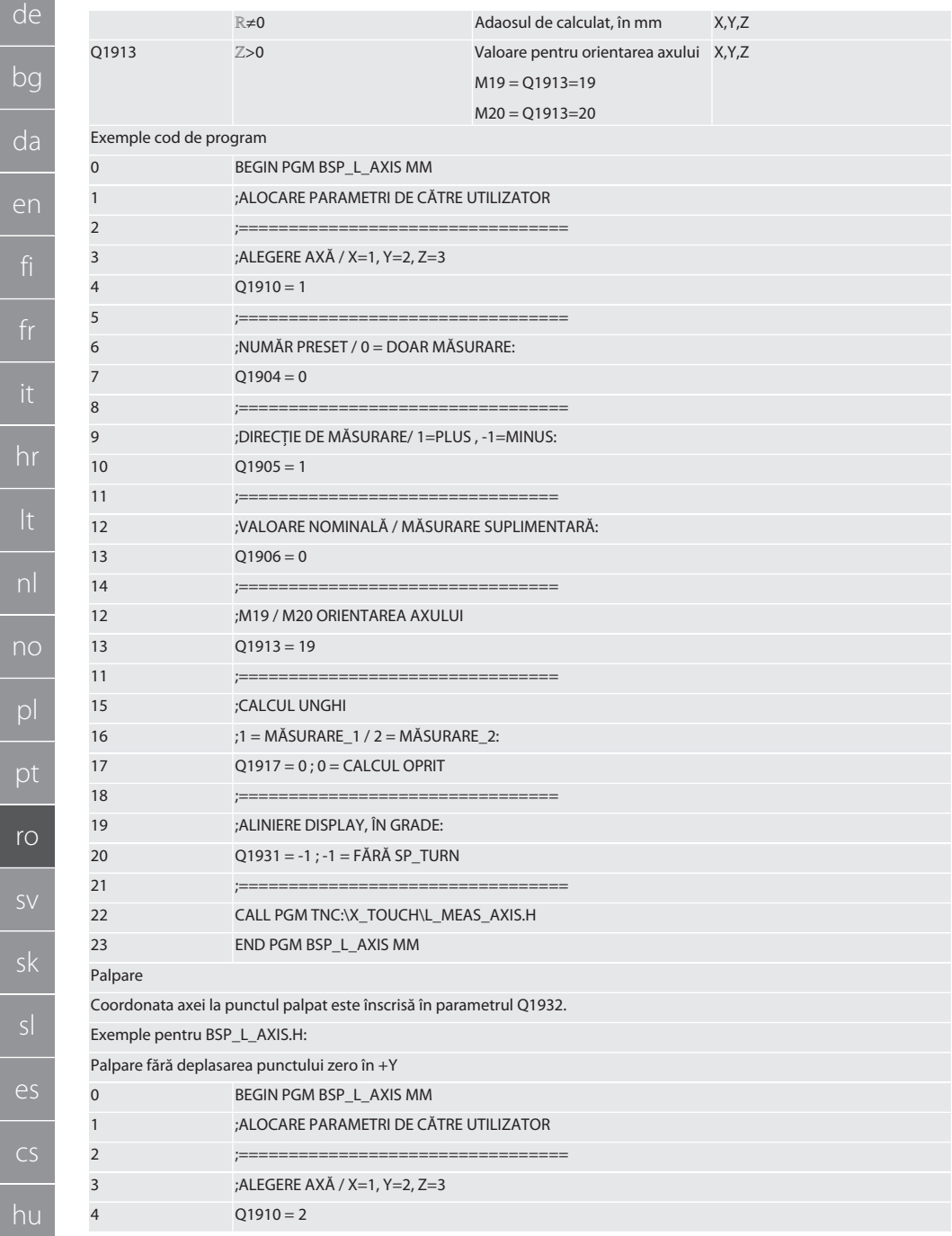

 $\overline{f}$ 

 $\overline{\phantom{a}}$  it

 $\overline{a}$ 

 $\overline{p}$ 

 $\overline{p}$ 

# $\boxed{\mathsf{Garant}}$

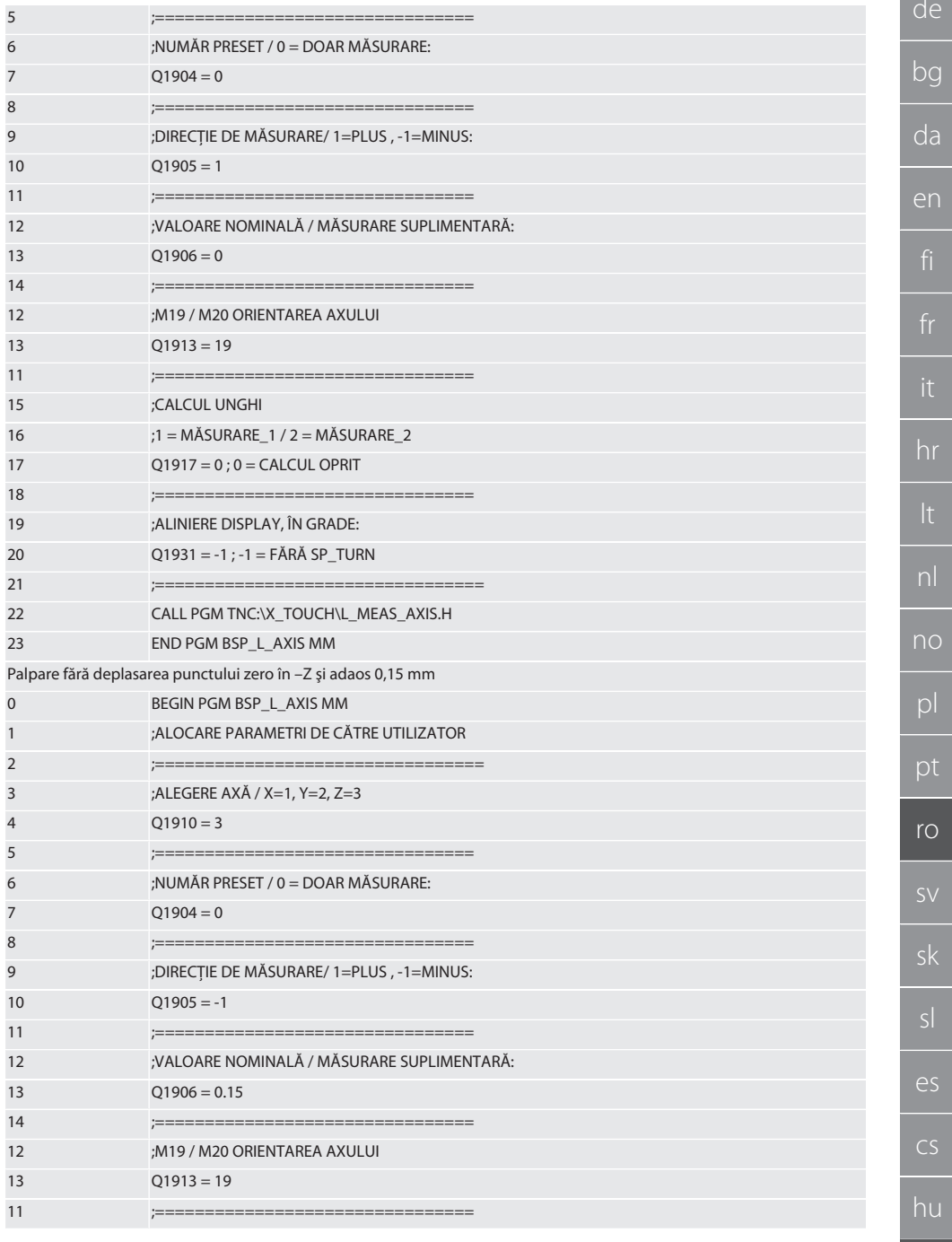

355

 $\alpha$ 

 $\mathbf b$ 

 $\overline{C}$ 

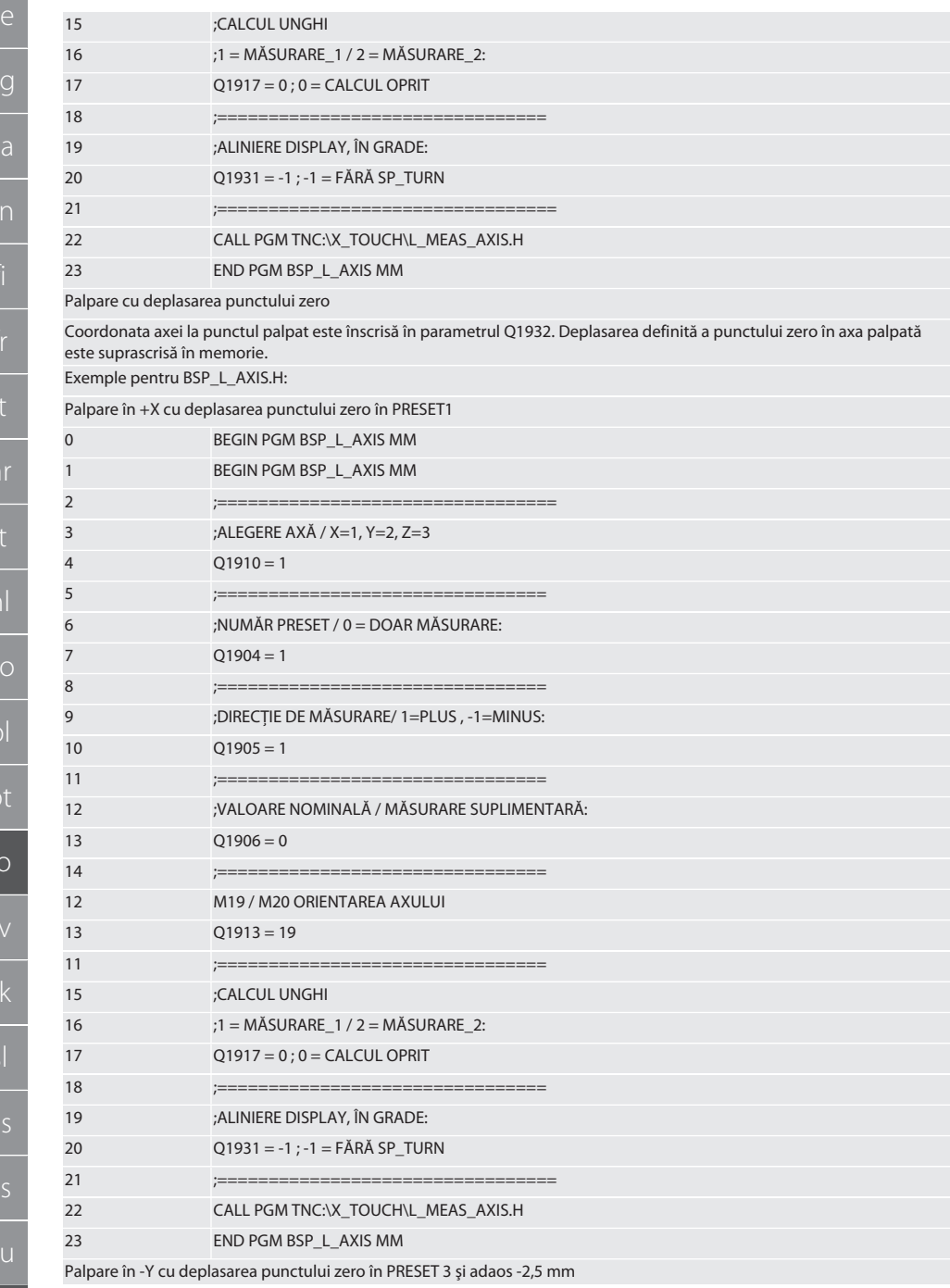

 $\epsilon$ 

 $h$ 

# $\fbox{\sf{Garant}}$

de

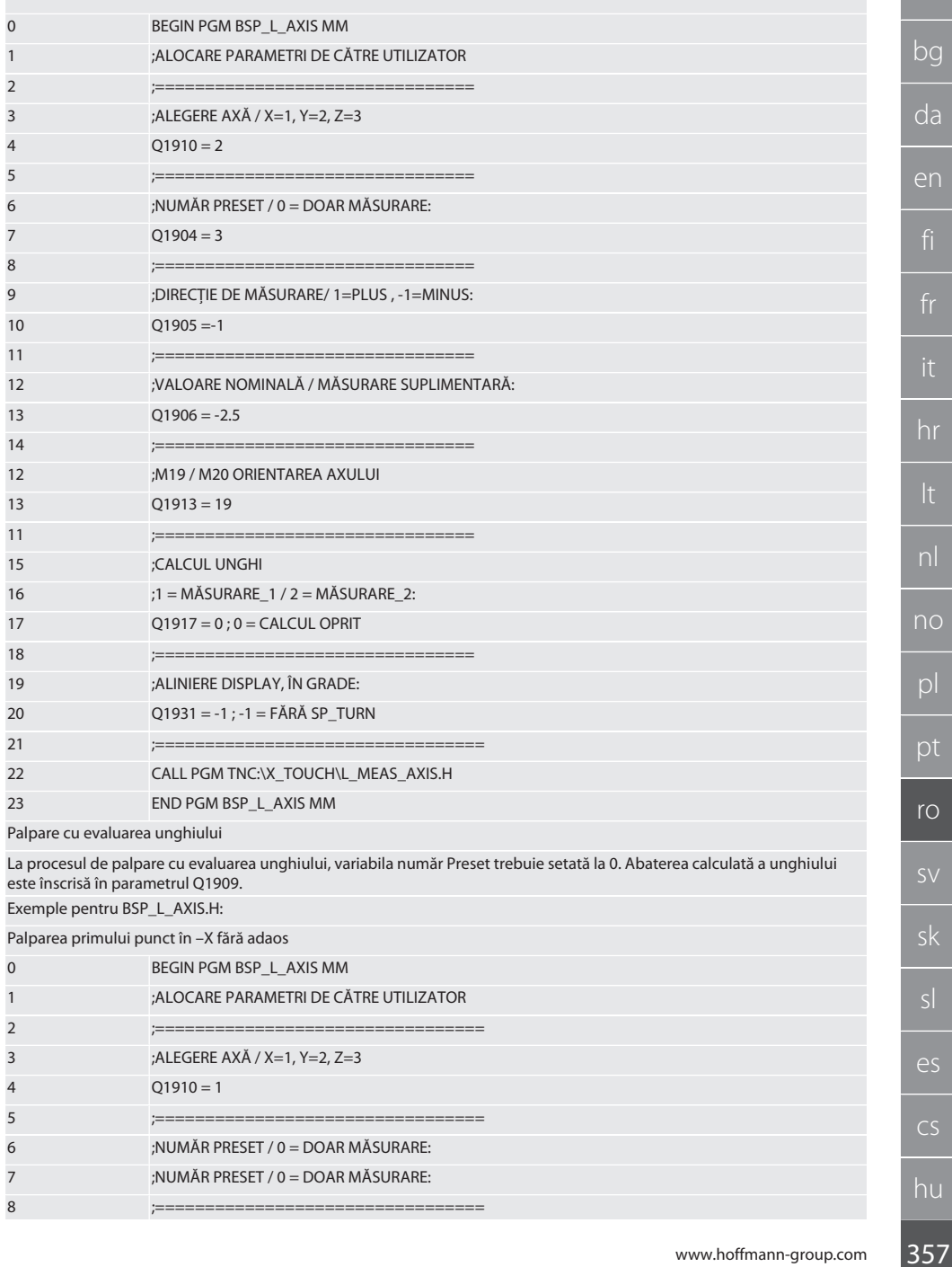

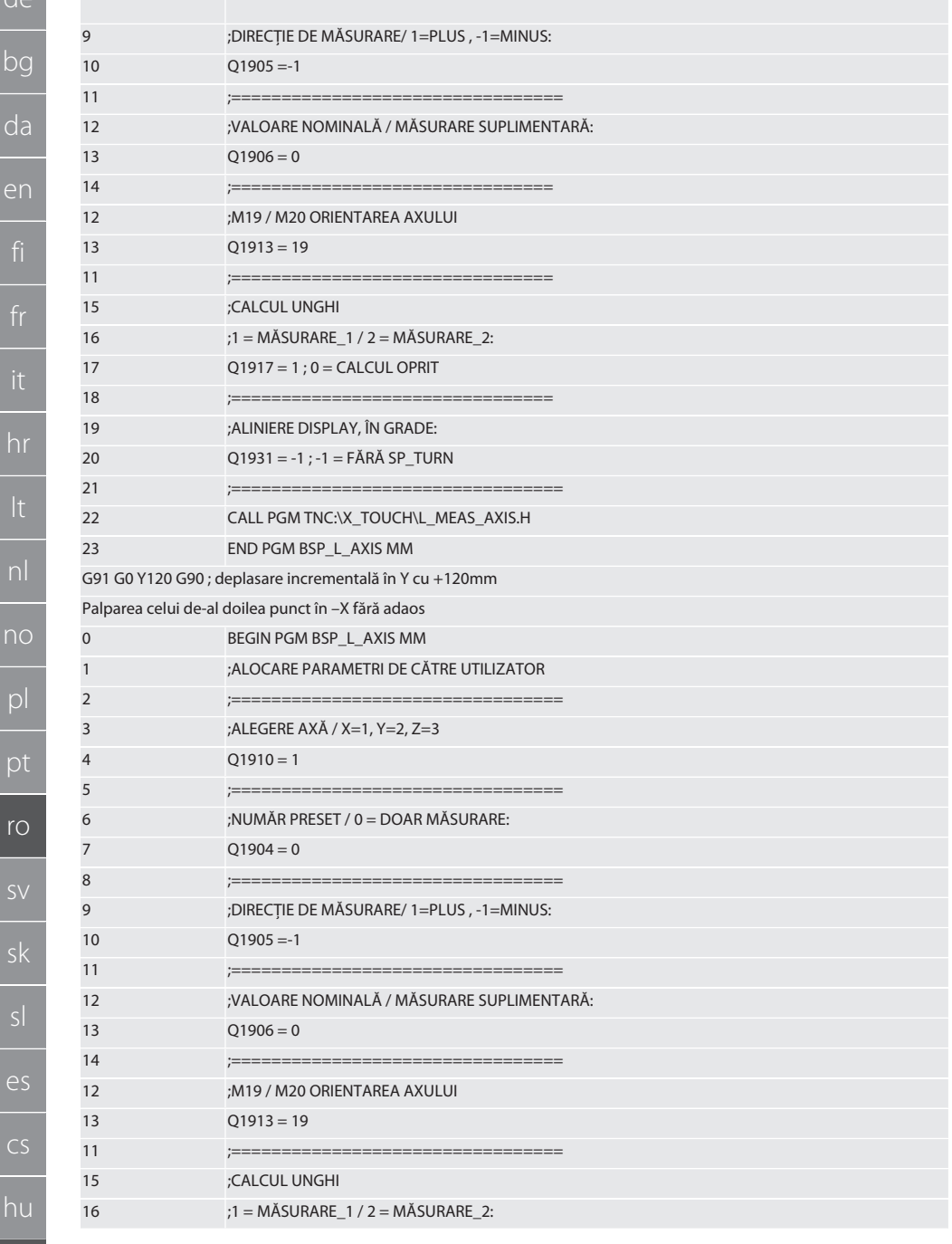

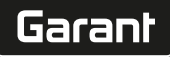

de

bg

da

en

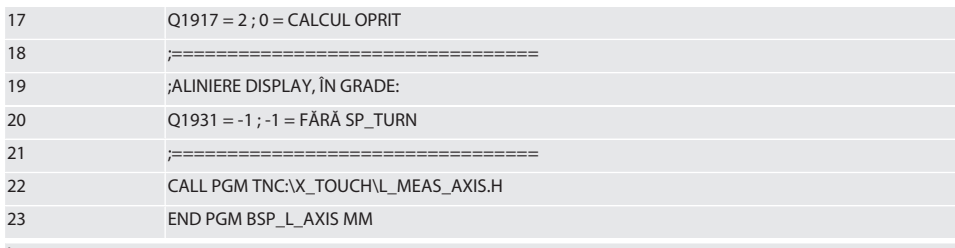

Înapoi la [Regim automat Heidenhain \[](#page-352-0)[}](#page-352-0) [Pagina 353\]](#page-352-0)

#### <span id="page-358-0"></span>**6.6.4. Ciclu de palpare BSP\_L\_BORE.H**

Programul BSP\_L\_BORE.H este destinat evaluării poziţiei axelor găurilor şi diametrelor găurilor. Programul realizează palparea a patru puncte în gaura axelor maşinii, X şi Y, în sens pozitiv şi negativ. Procesul de palpare începe în sensul pozitiv al axei X. Bila de palpare trebuie poziţionată în sensul acestei axe, la o distanţă mai mică de 17 mm faţă de acest punct de palpare.

Cod de program pentru apelarea BSP\_L\_BORE.H

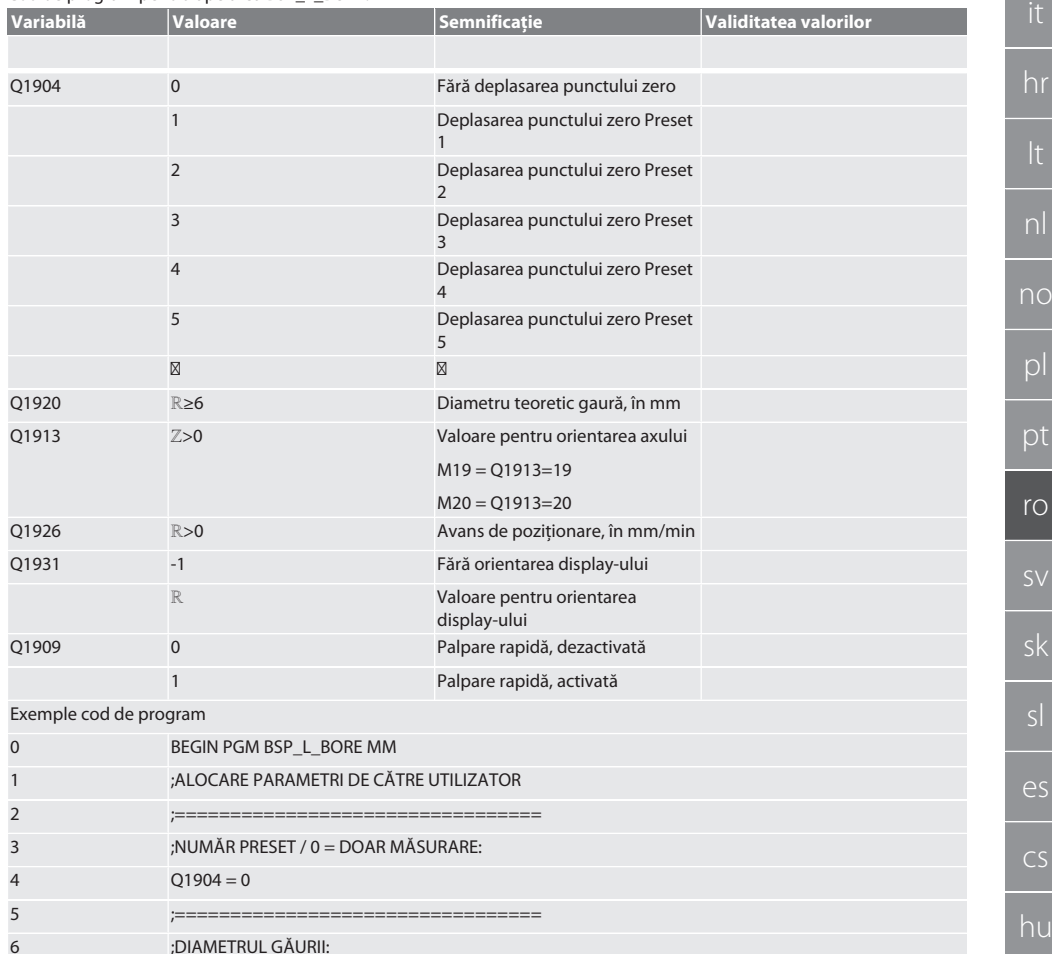

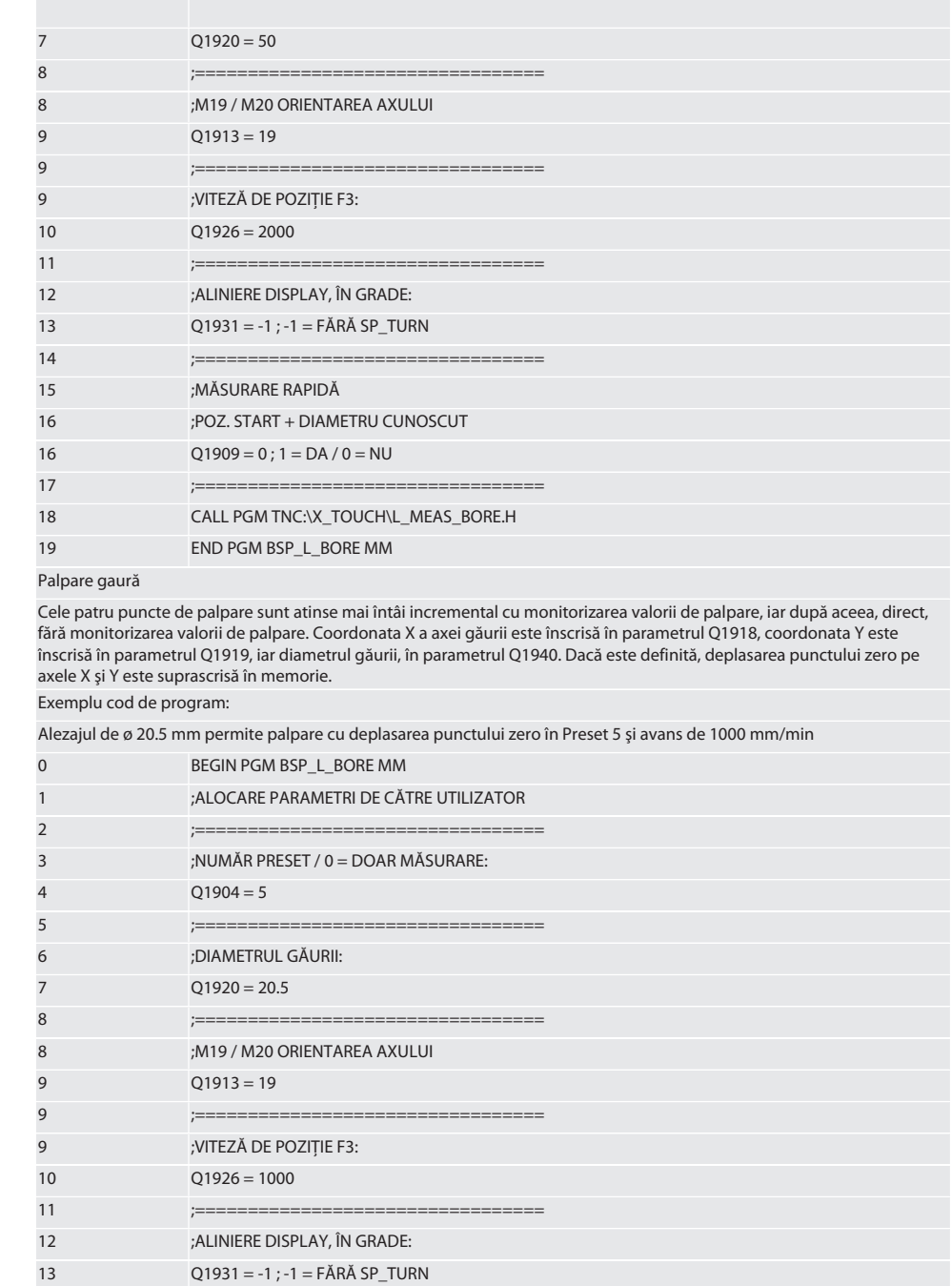
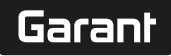

de

ОG

da

en

hr

nl

no

 $\mathsf{D}$ 

рt

ro

ςk

 $\overline{\rho}$ 

 $\overline{\mathsf{C}}$ S

hu

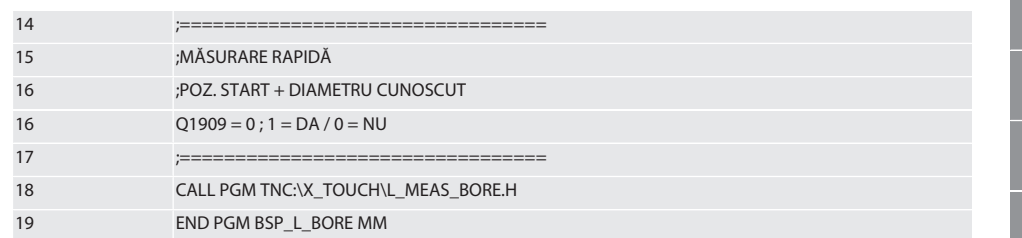

#### Palpare accelerată gaură

Primul punct de palpare este atins incremental cu monitorizarea valorii de palpare, iar celelate trei, direct, fără monitorizarea valorii de palpare. Coordonata X a axei găurii este înscrisă în parametrul Q1918, coordonata Y este înscrisă în parametrul 01919, jar diametrul găurii, în parametrul 01940. Dacă este definită, deplasarea punctului zero pe axele X și Y este suprascrisă în memorie

Exemplu cod de program:

Alezajul de ø 125 mm accelerează palparea fără deplasarea punctului zero cu avans 2000 mm/min

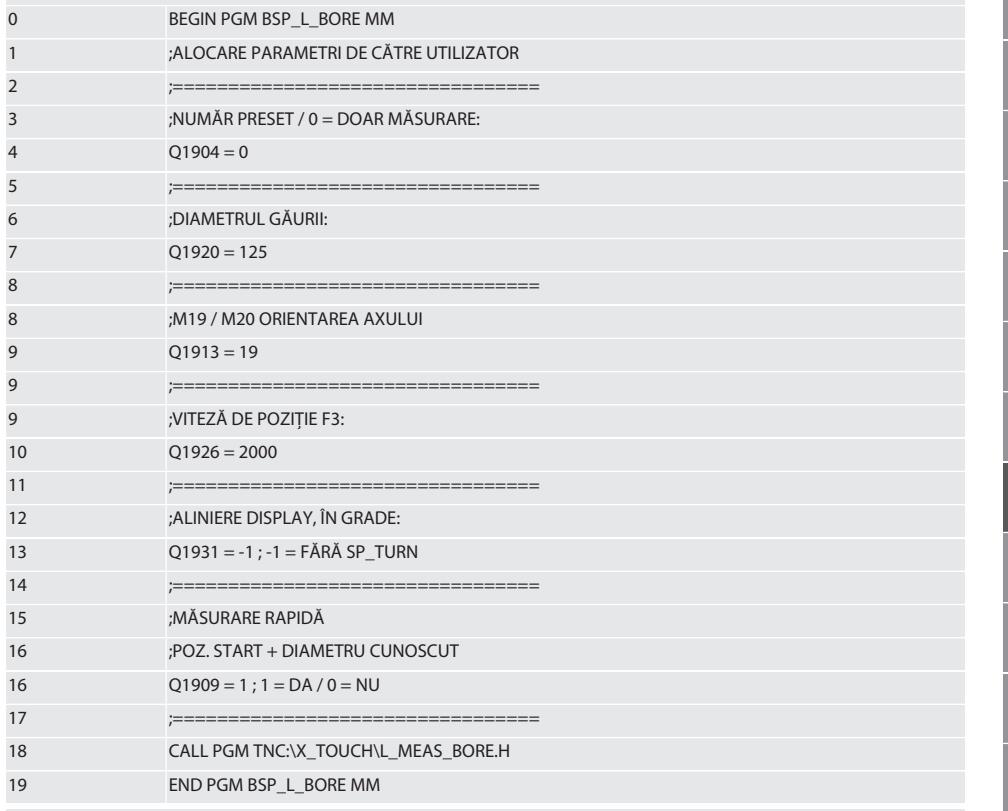

Înapoi la Regim automat Heidenhain [ Pagina 353]

#### $6.6.5.$ **Ciclu auxiliar L START**

După 10 minute fără măsurători, XTouch comută în modul standby. Reactivarea conexiunii radio are loc automat la apelarea unui ciclu de palpare și durează cca 15 secunde. Cu ciclul auxiliar L START, conexiunea radio poate fi reactivată manual pentru reducerea timpilor auxiliari.

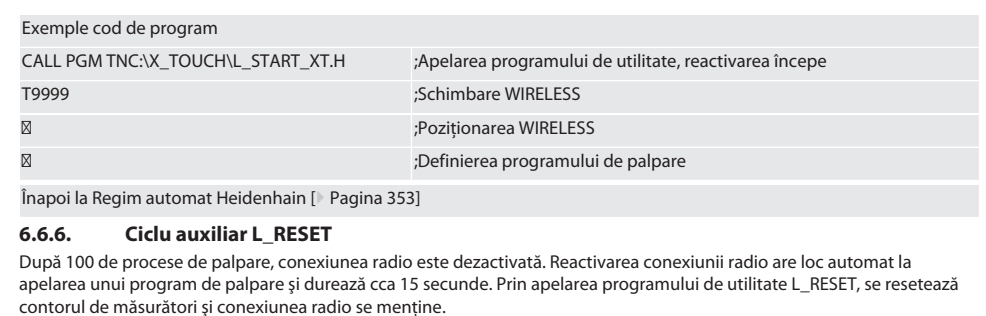

Exemple cod de program

CALL PGM TNC:\X\_TOUCH\L\_RESET\_XT.H ;Apelarea programului de utilitate, contorul este resetat

Înapoi la [Regim automat Heidenhain \[](#page-352-0)[}](#page-352-0) [Pagina 353\]](#page-352-0)

### 7. Întreținere

#### **7.1. LUCRĂRI DE ÎNTREŢINERE**

XTouch nu necesită întreţinere. Bateria se înlocuieşte după un an. Elementul de palpare se înlocuieşte după defectare.

#### **INDICAȚIE! După înlocuirea elementului de palpare, se configurează axele la XTouch.**

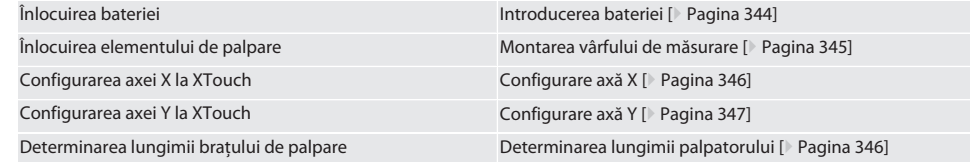

## 8. Mesaje de eroare

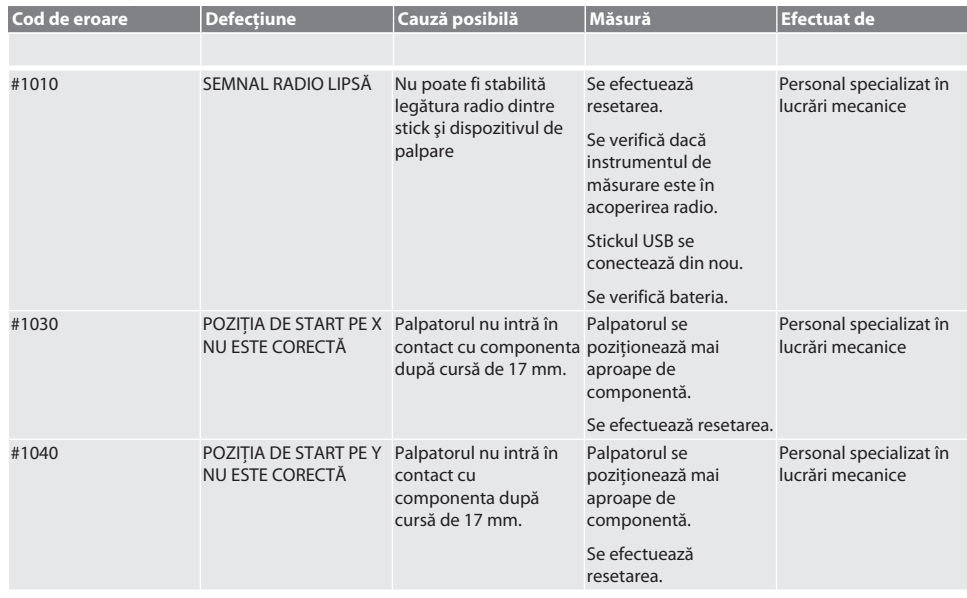

# $\boxed{\mathsf{Garant}}$

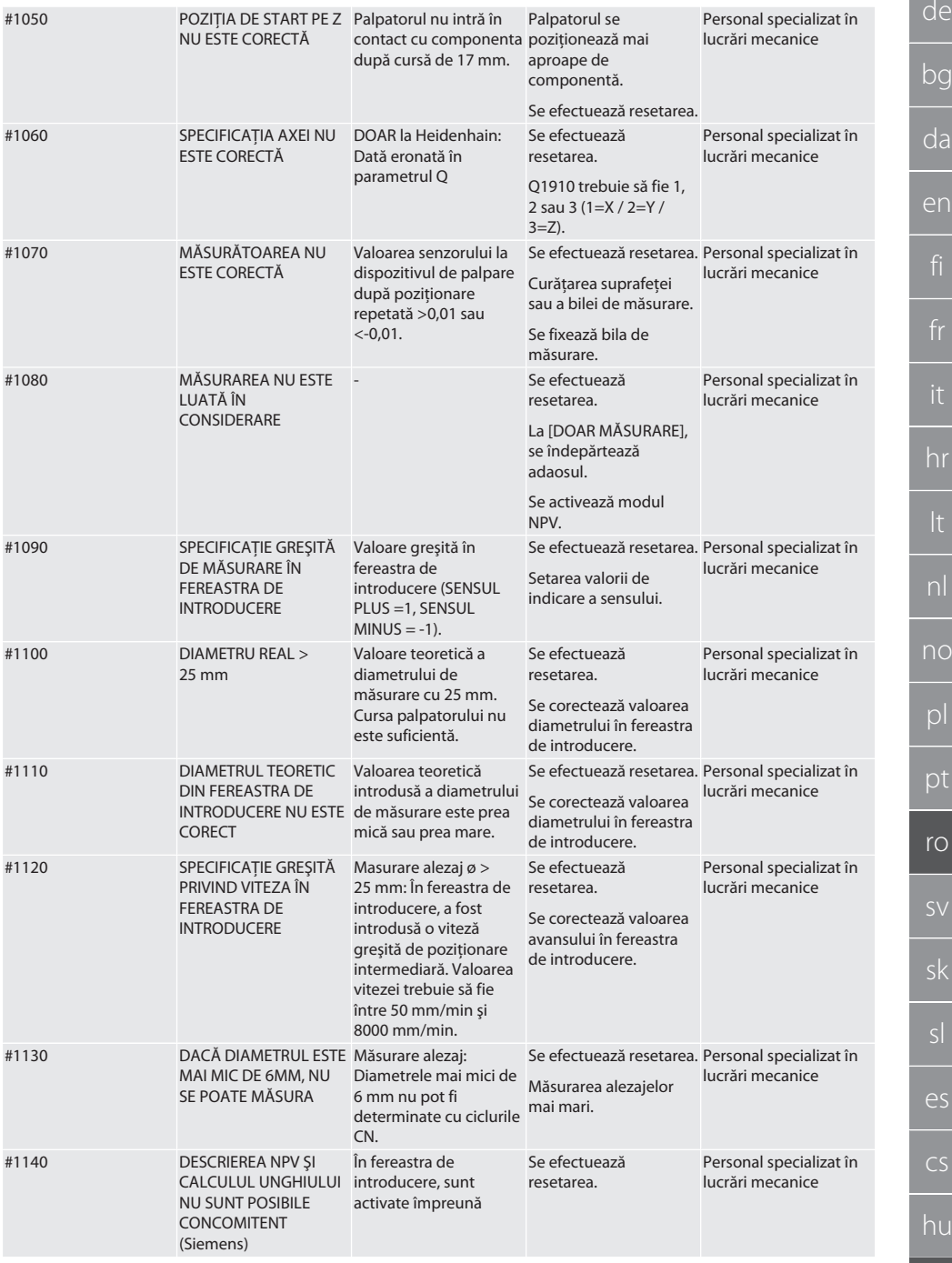

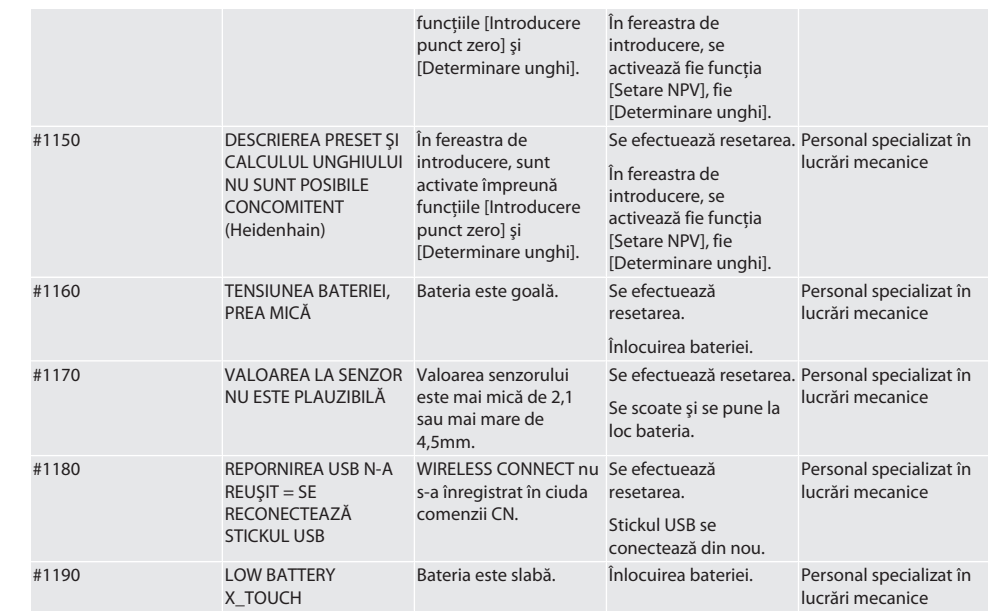

#### 9. Curăţarea

Se curătă cu o lavetă sau cu aer comprimat.

Nu se utilizează substanțe de curătare corozive.

#### 10. Depozitarea

Depozitați într-o cameră închisă și uscată.

Depozitați departe de substanțe chimice caustice, agresive, solvenți, umiditate și murdărie.

Nu se expune la soare.

A se depozita la temperaturi cuprinse între +15° C şi +35 °C.

Umiditate relativă max. 60%

#### 11. Eliminarea la deşeuri

Respectati prevederile nationale si pe cele regionale privind protectia mediului și eliminarea deseurilor, în sensul eliminării sau reciclării corecte a acestora. Separați metalele, nemetalele, materialele compozite şi consumabilele şi eliminaţi-le ecologic. Este preferată reciclarea în locul eliminării ca deşeu.

- Bateriile nu se aruncă la deşeuri menajere.
- Bateriile se elimină în sisteme de colectare şi de returnare.

## 12. **XDeclaratie de conformitate UE / UK**

Prin prezenta, Hoffmann Supply Chain GmbH declară că acest dispozitiv fără fir respectă Directiva 2014/53/UE şi reglementările privind echipamentele radio (UK Radio Equipment Regulations 2017). Textul complet al declaraţiei de conformitate se găseşte la hoffmann-group.com/service/downloads/doc. Obligaţiile Hoffmann Supply Chain GmbH sunt îndeplinite în Marea Britanie de Hoffmann UK Quality Tools Ltd, Holborn Hill, Birmingham, B7 5JR, United Kingdom.

# $C \in H$

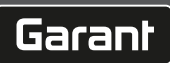

# 13. Date tehnice

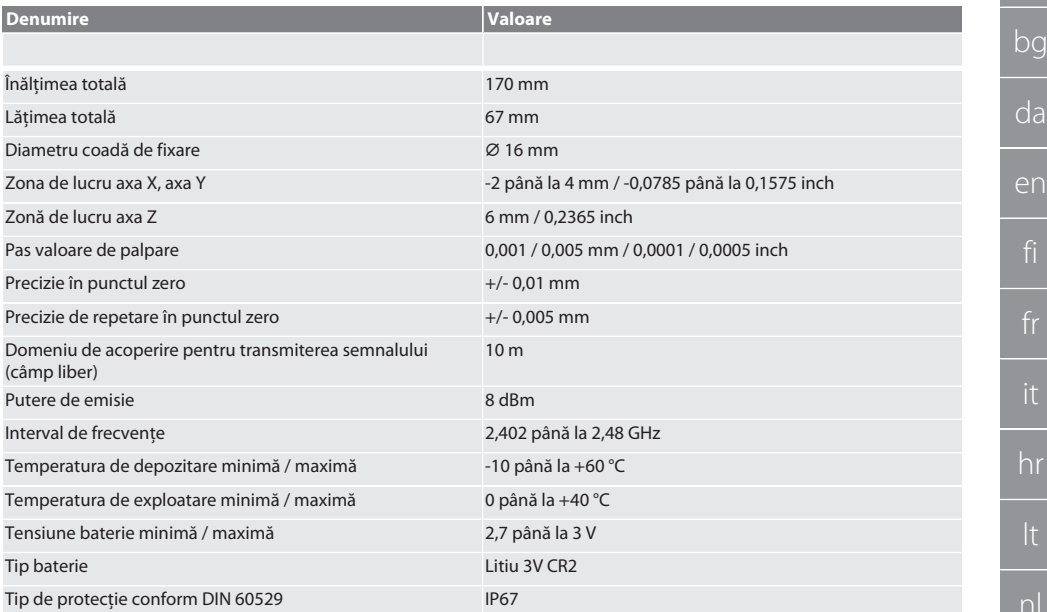

# Innehållsförteckning

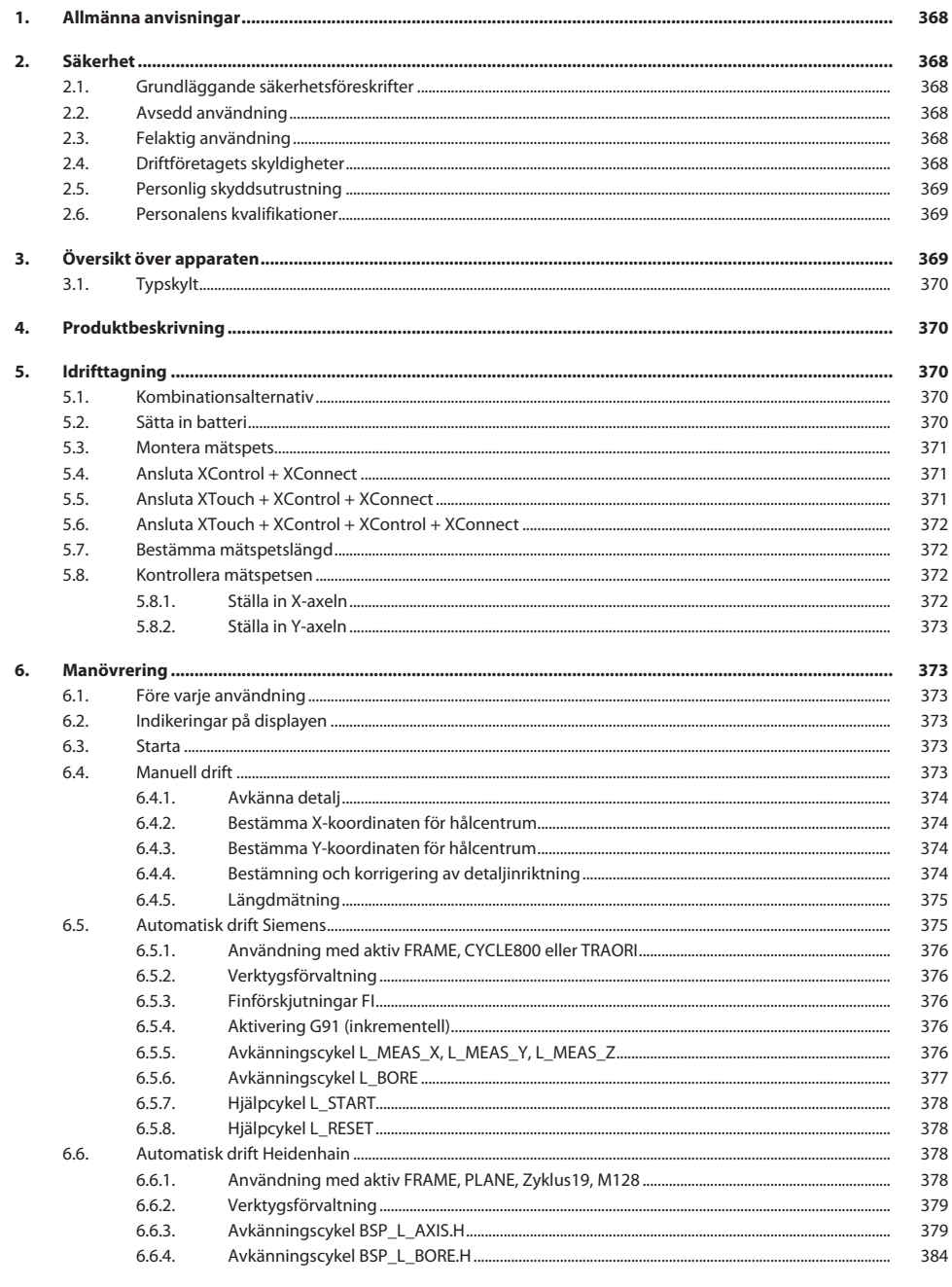

# Garant

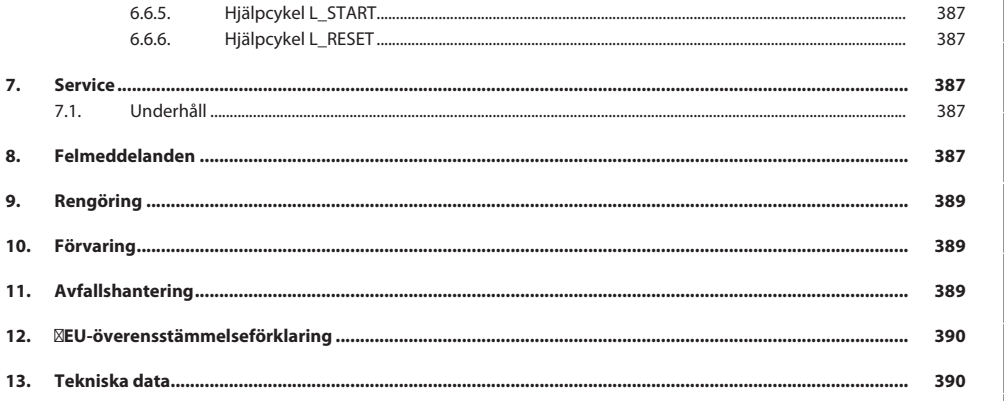

d<br>d

<span id="page-367-2"></span><span id="page-367-1"></span>en

<span id="page-367-0"></span>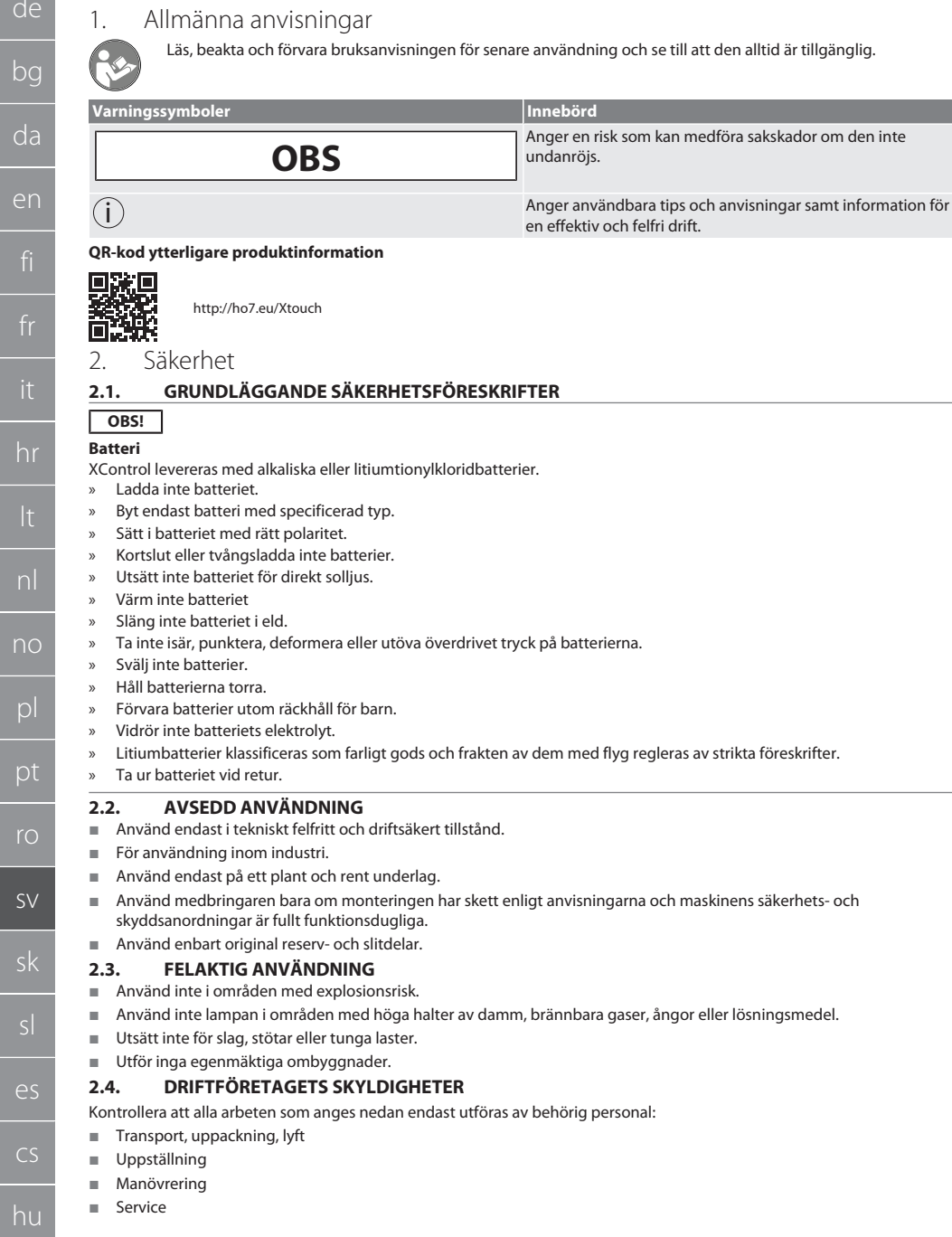

<span id="page-367-3"></span> $\Gamma$ 

<span id="page-367-4"></span>sk

<span id="page-367-5"></span> $\epsilon$ 

 $\overline{C}$ 

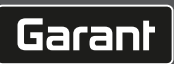

no

<span id="page-368-2"></span><span id="page-368-1"></span><span id="page-368-0"></span>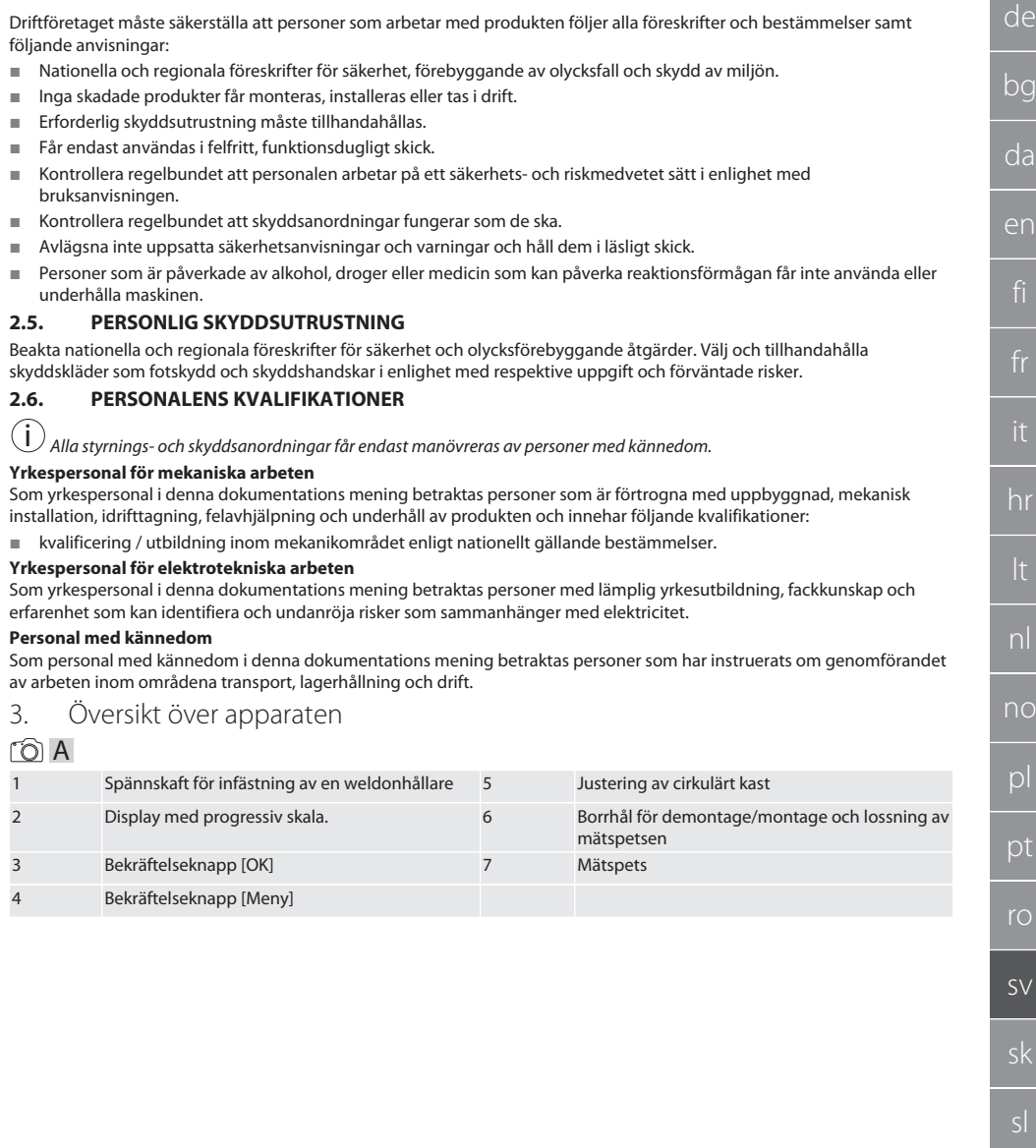

#### <span id="page-369-0"></span>**3.1. TYPSKYLT**

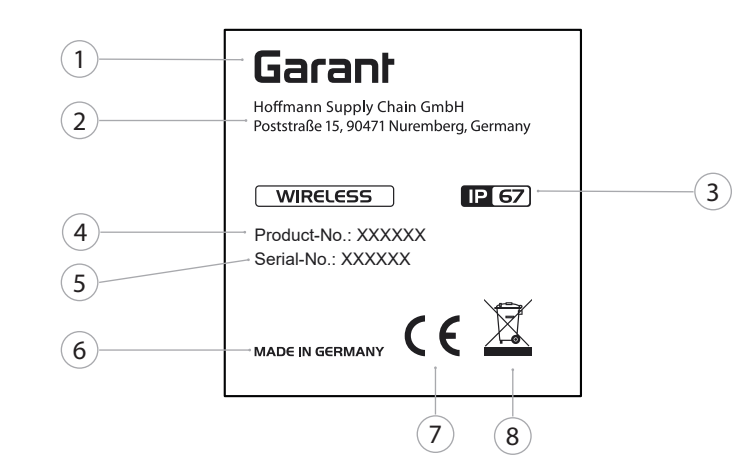

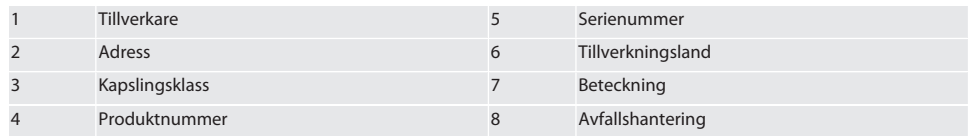

### <span id="page-369-1"></span>4. Produktbeskrivning

XTouch används för att bestämma detaljens position på bearbetningscentrum, fräs- och gnistmaskiner.

#### <span id="page-369-2"></span>5. Idrifttagning

#### <span id="page-369-3"></span>**5.1. KOMBINATIONSALTERNATIV**

- 1 XTouch + XConnect
- 2 XTouch + XControl + XConnect
- 3 XTouch + XControl + XControl + XConnect

### <span id="page-369-4"></span>**5.2. SÄTTA IN BATTERI**

#### $\widehat{D}$  $\widehat{B}$

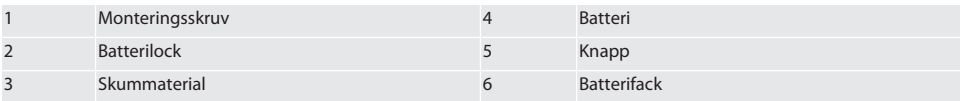

- 1. Lossa och ta bort monteringsskruvarna (1).
- 2. Ta bort batterilocket (2).
- 3. Ta bort skummaterialet (3).
- 4. Sätt i batteriet (4) med rätt polaritet.
	- » När batteriet har satts i, visas alla segment på displayen.
	- » Om displayen visar [Err], ta bort och sätt in batteriet igen.
- 5. Lägg skummaterialet (3) på batteriet (4).
- 6. Sätt in batterilocket (2).
- 7. Fäst batterifacket (6) med monteringsskruvar (1).

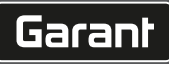

de

bg

da

en

hr

nl

no

pl

pt

ro

sv

sk

sl

 $\overline{\mathsf{P}}$ 

cs

hu

- 8. Dra åt monteringsskruvarna med 1,2 Nm.
- » Batteriet är insatt.

# <span id="page-370-0"></span>**5.3. MONTERA MÄTSPETS**

# ra L

Lyft bälgen om avkänningsarmen inte är i utgångsposition.

Mätspetsarna har en förutbestämd brytpunkt på keramikskaftet.

- $\checkmark$  Batteriet är insatt.
- 1. Öppna skruvförbanden (1 och 2) med insexnyckeln för mätspetsen.
- 2. Montera mätspetsen.
- 3. Dra åt skruvförbanden (1 och 2) med insexnyckeln.
- 4. Mätspetsen är monterad.

# <span id="page-370-1"></span>**5.4. ANSLUTA XCONTROL + XCONNECT**

### $\bigcirc$  A  $\bigcirc$  H

#### **OBS! XConnect måste vara ansluten till samma USB-uttag som vid bestämningen av EXTCALL-sökvägen.**

- $\checkmark$  Enheten är uppackad.
- $\checkmark$  Batteriet är isatt.
- 1. Ta ut XConnect från maskinen.
- 2. Tryck XTouchs avkänningsarm i 5 sekunder till ändläget i Z-axelns riktning. » Indikering på displayen på XTouch [00].
- 3. Släpp avkänningsarmen.
- 4. Tryck på menyknappen (4).
	- » Indikering på displayen XTouch [03].
- 5. Tryck på OK-knappen (3).
	- » Indikeringen på displayen på XTouch ändras från [03] till [04].
- 6. Anslut XConnect till USB-uttaget på maskinstyrningen.
- 7. Indikeringen på displayen på XTouch ändras från [04] till [00].
- 8. Trådlös anslutning till XConnect har konfigureras när:
	- » Power LED (2) lyser grönt.
	- » Connect LED (3) lyser orange.
	- » RSSI LED (1) blinkar grönt.
- 9. Tryck på OK-knappen (3).
- 10. Indikeringen på displayen på XTouch ändras från [00] till [-2 000].
- 11. XControl + XConnect är anslutna.

#### <span id="page-370-2"></span>**5.5. ANSLUTA XTOUCH + XCONTROL + XCONNECT** L **MA N**

#### **OBS! XConnect måste vara ansluten till samma USB-uttag som vid bestämningen av EXTCALL-sökvägen.**

- $\checkmark$  XTouch är redan ansluten till XConnect. [Ansluta XControl + XConnect \[](#page-370-1) $\checkmark$  [Sida 371\]](#page-370-1)
- ü Observera stora och små bokstäver.
- $\checkmark$  Inställningarna för filen CONFIG.TXT måste göras på en separat dator.
- $\checkmark$  Om inställningar görs på maskinstyrningen sparas de inte.
- $\checkmark$  XConnect är urkopplad.
- $\checkmark$  Batterilocket på XControl har demonterats.
- 1. Ovanför batteriet finns knapp (1).
- 2. Tryck på knappen (1).
- » LED (2) ska lysa grönt.
- 3. Anslut XConnect till USB-uttaget.
	- » Den gröna LED:en på XControl slocknar.
- 4. Trådlös anslutning har konfigurerats när:
	- » Power LED (2) lyser grönt.
	- » Connect LED (3) lyser orange.
	- » RSSI LED (1) blinkar grönt.
- 5. Montera batterilocket.

de bg da en hr nl no pl pt ro sv

#### 6. Dra åt skruvarna till batterilocket med 1,2 Nm.

» XTouch + XControl + XConnect är anslutna.

#### <span id="page-371-0"></span>**5.6. ANSLUTA XTOUCH + XCONTROL + XCONTROL + XCONNECT**

#### $10H$   $\alpha$

#### **OBS! Den senast anslutna XControl hamnar alltid på första positionen för de båda XControl. Detta är viktigt för användning i "NC-programmet" eller i MDA.**

- ü XTouch + XControl + XConnect är anslutna.
- ü XTouch är redan ansluten till XConnect. [Ansluta XControl + XConnect \[](#page-370-1)[}](#page-370-1) [Sida 371\]](#page-370-1)
- ü Observera stora och små bokstäver.
- $\checkmark$  Inställningarna för filen CONFIG.TXT måste göras på en separat dator.
- $\checkmark$  Om inställningar görs på maskinstyrningen sparas de inte.
- $\checkmark$  XConnect är urkopplad.
- $\checkmark$  Batterilocket på XControl har demonterats.
- 1. Ovanför batteriet finns knapp (1).
- 2. Tryck på knappen (1).
	- » LED (2) ska lysa grönt.
- 3. Anslut XConnect till USB-uttaget.
- » Den gröna LED:en på XControl slocknar.
- 4. Trådlös anslutning har konfigurerats när:
	- » Power LED (2) lyser grönt.
	- » Connect LED (3) lyser orange.
	- » RSSI LED (1) blinkar grönt.
- 5. Montera batterilocket.
- 6. Dra åt skruvarna till batterilocket med 1,2 Nm.
- » XTouch + XControl + XConnect är anslutna.

#### <span id="page-371-1"></span>**5.7. BESTÄMMA MÄTSPETSLÄNGD**

- ü Montera XTouch i verktygsfästet.
- $\checkmark$  Kontrollera att mätspetsen sitter korrekt.
- $\checkmark$  Cirkulärt kast för mätspetsen har kontrollerats.
- 1. Mätspetsens längd (TL) mäts från överkanten på XTouchs kåpa i avkänningstillstånd till nederkanten på spetsen
	- » Indikering på displayen [0.000].
- 2. I nollläget reduceras mätspetsens längd med förflyttningsavståndet (V).
	- » Förflyttningsavstånd = 2,00 mm.
- 3. Total längd (L) mäts från överkanten på XTouchs kåpa till nederkanten på spetsen.
	- » Indikering på displayen [-2.000].
- 4.  $L V = TL$ 
	- » Ange TL i maskinstyrningens verktygsminne.
- » Mätspetslängden har bestämts.

#### <span id="page-371-2"></span>**5.8. KONTROLLERA MÄTSPETSEN**

**OBS! Cirkulärt kast måste kontrolleras efter byte av verktygsfäste, mätspets, mätspetsbrott eller kollision.**

#### <span id="page-371-3"></span>**5.8.1. Ställa in X-axeln**

### rô K

- $\checkmark$  Batteriet är insatt.
- $\checkmark$  XTouch är monterad i verktygsfästet.
- 1. Vrid spindeln tills displayen är parallell med X-axeln.
- 2. Flytta mot XTouch.
	- » Mäturet reagerar.
- 3. Nollställ mäturet.
- 4. Vrid XTouch med 180°.
	- » Mäturet visar avvikelsen på X-axeln.
- 5. Korrigera avvikelser på ställskruven (1) med en insexnyckel.
	- » Inställningen av avvikelsen sker med hälften av mätningen.

sk

sl

 $\overline{\mathsf{P}}$ 

cs

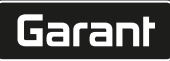

de

bg

da

en

hr

nl

no

pl

pt

ro

sv

sk

sl

 $\overline{\mathsf{P}}$ 

cs

hu

- 6. Upprepa steg B–D.
- » X-axeln är inställd.

#### <span id="page-372-0"></span>**5.8.2. Ställa in Y-axeln**

### $f \odot K$

- $\checkmark$  Batteriet är insatt.
- $\checkmark$  XTouch är monterad i verktygsfästet.
- 1. Vrid spindeln tills displayen är parallell med Y-axeln.
- 2. Flytta mot XTouch.
	- » Mäturet reagerar.
- 3. Nollställ mäturet.
- 4. Vrid XTouch med 180°.
	- » Mäturet visar avvikelsen på Y-axeln.
- 5. Korrigera avvikelser på ställskruven (2) med en insexnyckel. » Inställningen av avvikelsen sker med hälften av mätningen.
- 6. Upprepa steg B–D.
- » Y-axeln är inställd.

#### <span id="page-372-1"></span>6. Manövrering

#### <span id="page-372-2"></span>**6.1. FÖRE VARJE ANVÄNDNING**

Kontrollera om XTouch har synliga skador eller brister före varje skift.

#### <span id="page-372-3"></span>**6.2. INDIKERINGAR PÅ DISPLAYEN**

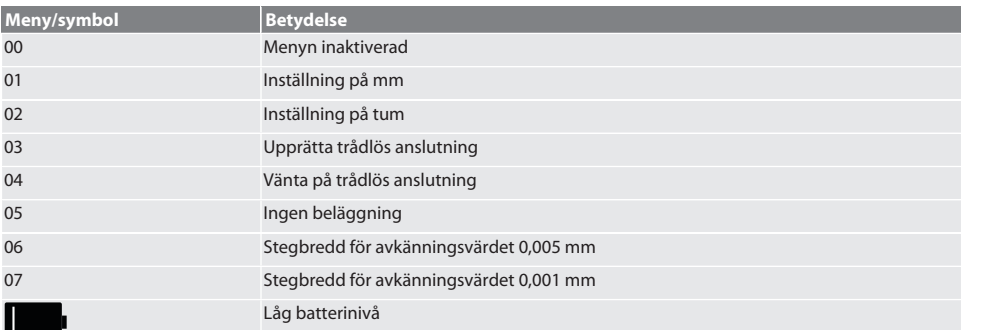

# <span id="page-372-4"></span>**6.3. STARTA**

rôi C

#### **OBS! XTouch får inte sättas in i USB-uttaget på maskinstyrningen före anslutning av WIRELESS.**

1. Starta XTouch genom att flytta mätspetsen.

» XTouch är tillkopplad.

#### <span id="page-372-5"></span>**6.4. MANUELL DRIFT**

#### **OBS!**

#### **Avkänningsfel**

Avkänningsfel leder till felaktiga mätningar.

- » Kontrollera fastspänningen av XTouch i verktygsfästet.
- » Kontrollera att mätspetsen sitter korrekt.
- » Efter byte av mätspetsen måste cirkulärt kast justeras, total längd bestämmas och anges i maskinstyrningen.
- » Mätkulan flyttas inte längs detaljkanten vid avkänning.
- » Vrid XTouch till operatörens synfält före avkänning.
- » Om XTouch vrids efter att mätspetsen flyttats, måste avkänningen upprepas.

### <span id="page-373-0"></span>**6.4.1. Avkänna detalj**

### $\widehat{\text{L}}$

- $\checkmark$  Batteriet är insatt.
- ü XTouch är monterad i maskinspindeln.
- Mätspetsen är monterad.
- Mätspetsen har kontrollerats.
- ü Maskinspindeln är stoppad.
- $\checkmark$  Kylvätsketillförseln är frånkopplad.
- 1. Flytta mot avkänningsytan i en rät vinkel.
- 2. Fortsätt flytta långsamt efter att detaljen vidrörs. » Displayen på XTouch visar [0,000].
- 3. Maskinaxeln är inställd på detaljkanten.
	- » Maximal mekanisk överkörsträcka 4 mm.
- » Avkänning för detaljen har utförts.

#### <span id="page-373-1"></span>**6.4.2. Bestämma X-koordinaten för hålcentrum**  $\widehat{LO}$  M $\widehat{Q}$

- $\checkmark$  Batteriet är insatt.
- ü XTouch är monterad i maskinspindeln.
- Mätspetsen är monterad.
- Mätspetsen har kontrollerats.
- ü Maskinspindeln är stoppad.
- $\checkmark$  Kylvätsketillförseln är frånkopplad.
- 1. För in XTouch med mätspetsen i hålet och flytta längs X-axeln.
- 2. XTouch med mätspets vidrör hålets vägg. » Displayen på XTouch visar [-2.000].
- 3. Ställ in visat värde i maskinstyrningen (X-axel) på 0,000.
- 4. Flytta XTouch med mätspetsen längs X-axeln i motsatt riktning.
- 5. XTouch med mätspetsen vidrör motsatt vägg i hålet. » Displayen på XTouch visar [0.000].
- 6. Avläs visat värde i maskinstyrningen (X-axel).
- 7. Halvera värdet.
- 8. Ställ in indikeringen på maskinstyrningen (X-axel) på 0,000.
- 9. X-koordinaten för hålcentrum har bestämts.

#### <span id="page-373-2"></span>**6.4.3. Bestämma Y-koordinaten för hålcentrum**

### $[O]$   $M$  (3)

- $\checkmark$  Batteriet är insatt.
- $\checkmark$  XTouch är monterad i maskinspindeln.
- $\checkmark$  Mätspetsen är monterad.
- Mätspetsen har kontrollerats.
- ü Maskinspindeln är stoppad.
- $\checkmark$  Kylvätsketillförseln är frånkopplad.
- 1. För in XTouch med mätspetsen i hålet och flytta längs Y-axeln.
- 2. XTouch med mätspets vidrör hålets vägg.
	- » Displayen på XTouch visar [-2.000].
- 3. Ställ in visat värde i maskinstyrningen (Y-axel) på 0,000.
- 4. Flytta XTouch med mätspetsen längs med Y-axeln i motsatt riktning.
- 5. XTouch med mätspetsen vidrör motsatt vägg i hålet.
- » Displayen på XTouch visar [0.000].
- 6. Avläs visat värde i maskinstyrningen (Y-axel).
- 7. Halvera värdet.
- 8. Ställ in indikeringen på maskinstyrningen (Y-axel) på 0,000.
- 9. Y-koordinaten för hålcentrum har bestämts.

### <span id="page-373-3"></span>**6.4.4. Bestämning och korrigering av detaljinriktning**

#### $\Gamma$ O $\Gamma$ M $\Omega$

cs

#### $\checkmark$  Batteriet är insatt.

- $\times$  XTouch är monterad i maskinspindeln.
- $\nu$  Mätspetsen är monterad.
- $\nu$  Mätspetsen har kontrollerats.
- $\nu$  Maskinspindeln är stoppad.
- $\checkmark$  Kylvätsketillförseln är frånkopplad.
- 1. Flytta XTouch med mätspetsen längs Y-axeln.
- 2. Flytta XTouch med mätspetsen längs Y-axeln tills mätspetsen vidrör detaljen. » Displayen på XTouch visar [0.000].
- 3. Ställ in visade värden på maskinstyrningen för X- och Y-axeln på 0,000.
- 4. Flytta XTouch med mätspetsen längs X-axeln (dx).
- 5. Flytta XTouch med mätspetsen längs Y-axeln tills detaljen vidrörs » Displayen på XTouch visar [0.000].
- 6. Avläs indikeringen på maskinstyrningen (Y-axel) (dy).
- 7. Bestäm korrigeringsvinkeln. (korrigeringsvinkel = arctan dy/dx =  $3^{\circ}$ ) » Korrigera inriktningen.
- » Detaljinriktning har korrigerats.

#### <span id="page-374-0"></span>**6.4.5. Längdmätning**

#### $[O]$   $M$   $S$

- $\checkmark$  Batteriet är insatt.
- ü XTouch är monterad i maskinspindeln.
- $\nu$  Mätspetsen är monterad.
- $\nu$  Mätspetsen har kontrollerats.
- $\checkmark$  Maskinspindeln är stoppad.
- ü Kylvätsketillförseln är frånkopplad.
- 1. Flytta XTouch med mätspetsen längs X-axeln tills detaljen vidrörs
- 2. Displayen på XTouch visar [-2.000].
- 3. Ställ in visade värden på maskinstyrningen för X-axeln på 0,000.
- 4. Avkänn detaljkanten som ska mätas och flytta längs X-axeln.
- 5. Displayen på XTouch visar [0.000].
- 6. Fastställd längd visas på verktygsmaskinens display (X-axel).
- 7. Längden är uppmätt.

#### <span id="page-374-1"></span>**6.5. AUTOMATISK DRIFT SIEMENS**

R-parametrarna R78 - R96 och den definierade nollpunkten skrivs över vid avkänningen. Subprogrambiblioteket innehåller standardavkänningscykler för styrningarna SINUMERIK 840D och 828D, och måste sparas på styrningen i området användarcykler. Standardavkänningscykler är konfigurerade för XY-plan (G17). G18-plan används för avkänning av enstaka axlar (X, Y, Z). Ingen hänsyn tas här till avkänning med andra enheter och kan leda till kollisioner på maskinen.

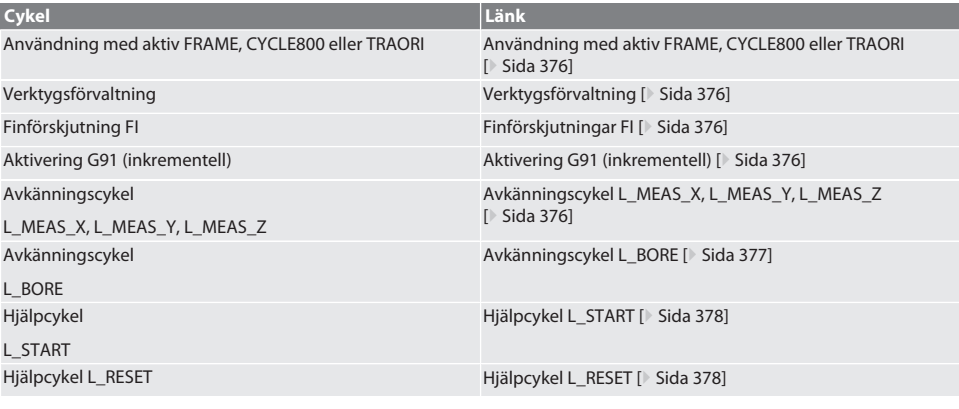

# Garant

de

bg

da

en

hr

no

pl

pt

ro

sv

sk

sl

 $\overline{\mathsf{P}}$ 

cs

hu

#### <span id="page-375-0"></span>**6.5.1. Användning med aktiv FRAME, CYCLE800 eller TRAORI**

Om avkänningscyklerna används i en eller flera FRAME-kommandon (TRANS, ATRANS, ROT, AROT, SCALE, ASCALE, MIRROR eller AMIRROR) eller med en aktiv vriddatasats (CYCLE800, TRAORI), får nollpunktsdata inte ändras. FRAME-kommandon refererar till den senast anropade inställbara nollförskjutningen (G54 till G599). En korrigering förstör basen för FRAMEkommandot. Den mäter då i definitionskoordinatsystemet och korrigerar i maskinens koordinatsystem.

Tillbaka till [Automatisk drift Siemens \[](#page-374-1)[}](#page-374-1) [Sida 375\]](#page-374-1)

#### <span id="page-375-1"></span>**6.5.2. Verktygsförvaltning**

XTouch sitter i ett verktygsfäste och växlas in i arbetsspindeln med verktygsväxlaren. Verktygsbeteckningen bestäms av operatören. Längden D1 för XTouch till mätspetsen (kulans centrum) anges i verktygsdata.

Tillbaka till [Automatisk drift Siemens \[](#page-374-1)[}](#page-374-1) [Sida 375\]](#page-374-1)

#### <span id="page-375-2"></span>**6.5.3. Finförskjutningar FI**

När nollpunktstabellen fylls, raderas eller nollställs värdena i finförskjutningen.

Tillbaka till [Automatisk drift Siemens \[](#page-374-1)[}](#page-374-1) [Sida 375\]](#page-374-1)

#### <span id="page-375-3"></span>**6.5.4. Aktivering G91 (inkrementell)**

G91-funktionen (inkrementella mått) är aktiverad vid alla avkänningscykler. Om cykeln avbryts av operatören måste styrningen kopplas om till absoluta mått G90.

Tillbaka till [Automatisk drift Siemens \[](#page-374-1)[}](#page-374-1) [Sida 375\]](#page-374-1)

#### <span id="page-375-4"></span>**6.5.5. Avkänningscykel L\_MEAS\_X, L\_MEAS\_Y, L\_MEAS\_Z**

Avkänning med nollförskjutning och avkänning med vinkelutvärdering med avkänningscykeln L\_MEAS\_\*. Mätspetsen måste positioneras på ett avstånd på mindre än 17 mm till avkänningspunkten på axeln som ska avkännas. Övriga axlar flyttas inte vid avkänningen.

Programkod för anrop: L\_MEAS\_\*(NOLLPUNKT,AVKÄNNINGSRIKTNING,BEARBETNINGSMÅN, VINKEL)

För de ovan angivna variablerna kan värden enligt följande tabell användas.

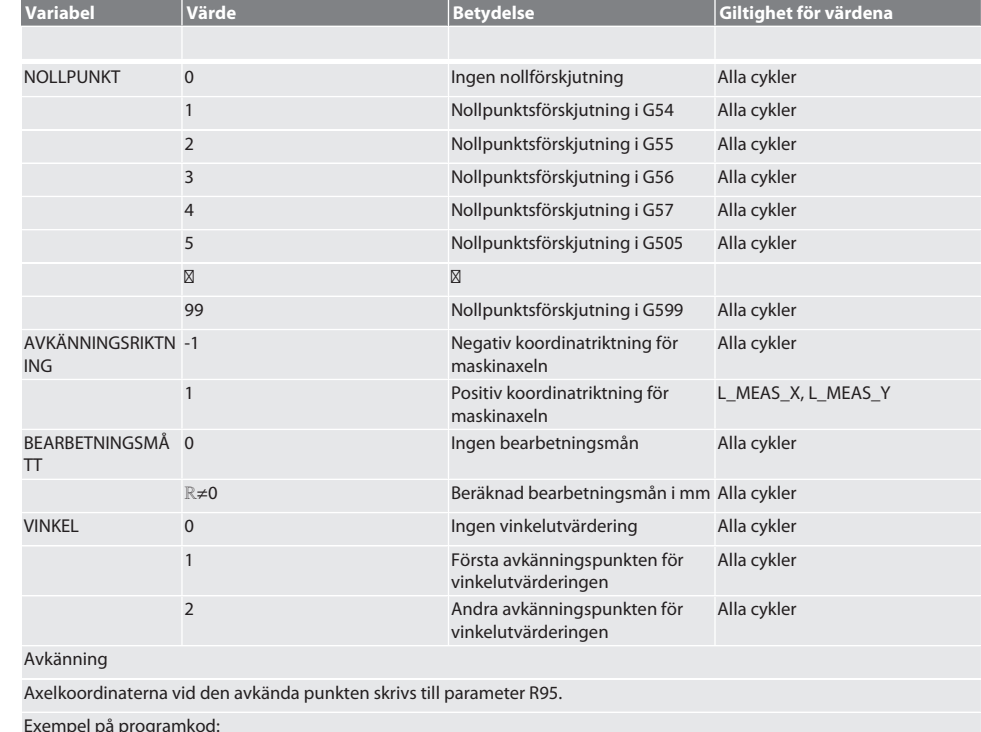

376

# Garant

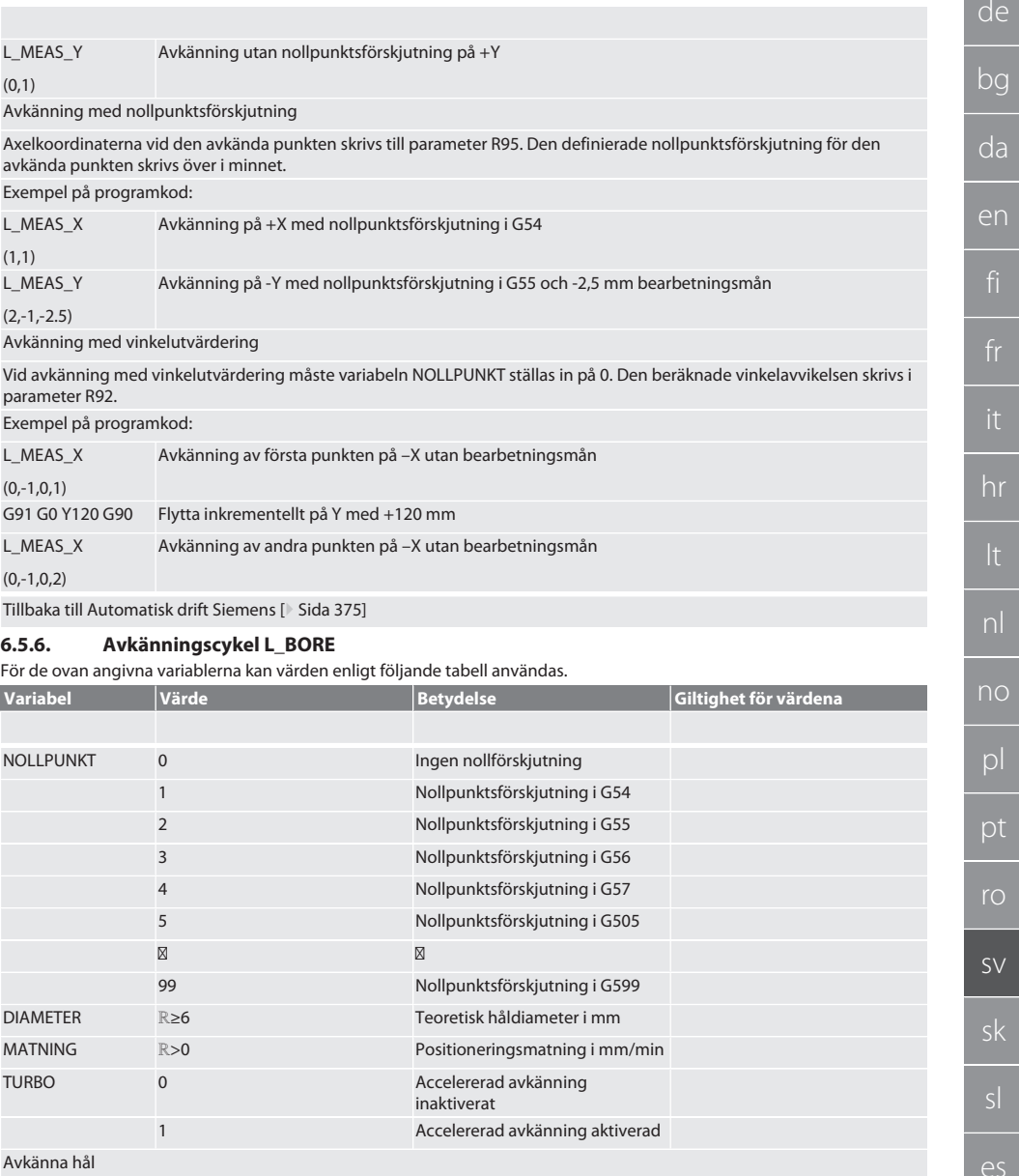

#### <span id="page-376-0"></span>Avkänna hål

Förflyttning sker först inkrementellt till de fyra avkänningspunkterna och sedan direkt utan avkänningsvärdesövervakning. X-koordinaten för hålaxeln skrivs i parameter R91, Y-koordinaten i parameter R92 och håldiametern i parameter R96. Om definierat, skrivs nollpunktsförskjutningen över i minnet på axlarna X och Y.

Exempel på programkod:

L\_BORE Avkänning av borrhål ø 20,5 mm med nollpunktsförskjutning i G582 och 1000 mm/min matning

cs

### Accelererad avkänning av borrhål

(82,20.5,1000)

Förflyttning sker först inkrementellt till den första avkänningspunkten med avkänningsövervakning och sedan till de tre övriga utan avkänningsvärdesövervakning. X-koordinaten för hålaxeln skrivs i parameter R91, Y-koordinaten i parameter R92 och håldiametern i parameter R96. Om definierat, skrivs nollpunktsförskjutningen över i minnet på axlarna X och Y. Exempel på programkod:

L\_BORE Borrhål ø 125 mm accelererad avkänning utan nollpunktsförskjutning med 2000 mm/min matning

#### (0,125,2000,1)

Tillbaka till [Automatisk drift Siemens \[](#page-374-1)[}](#page-374-1) [Sida 375\]](#page-374-1)

#### <span id="page-377-0"></span>**6.5.7. Hjälpcykel L\_START**

XTouch växlar till standbyläge efter 10 minuter utan mätning. Omaktivering av den trådlösa anslutningen sker automatiskt vid anrop av en avkänningscykel, men detta tar ca 15 sekunder. Med hjälpcykeln L\_START kan den trådlösa anslutningen omaktiveras manuellt för att reducera ställtider.

Exempel på programkod:

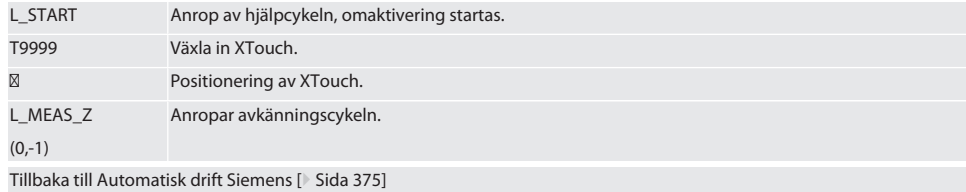

#### <span id="page-377-1"></span>**6.5.8. Hjälpcykel L\_RESET**

Efter 100 avkänningar inaktiveras den trådlösa anslutningen. Omaktivering av den trådlösa anslutningen sker automatiskt när en avkänningscykel anropas och tar 15 sekunder. Genom anrop av en hjälpcykeln återställs mätningsräknaren och den trådlösa anslutningen upprätthålls.

Exempel på programkod:

L\_RESET Anrop av hjälpcykeln, räknaren återställs.

Tillbaka till [Automatisk drift Siemens \[](#page-374-1)[}](#page-374-1) [Sida 375\]](#page-374-1)

#### <span id="page-377-2"></span>**6.6. AUTOMATISK DRIFT HEIDENHAIN**

Parametrarna Q1899 - Q1940 och QR59 - QR67 och den definierade nollpunkten skrivs över vid avkänningen. Subprogrambiblioteket innehåller standardavkänningscykler för styrningen Heidenhain iTNC 530/TNC 640.

Subprogrammappen sparas på sökvägen TNC:\. Standardavkänningscyklerna i subprogrammappen är konfigurerade för XY-plan (G17). På G18-plan är endast avkänning av enstaka axlar (X, Y, Z) möjligt. Avkänningscykler används endast med XTouch. Ingen hänsyn tas här till avkänning med andra enheter och kan leda till kollisioner på maskinen.

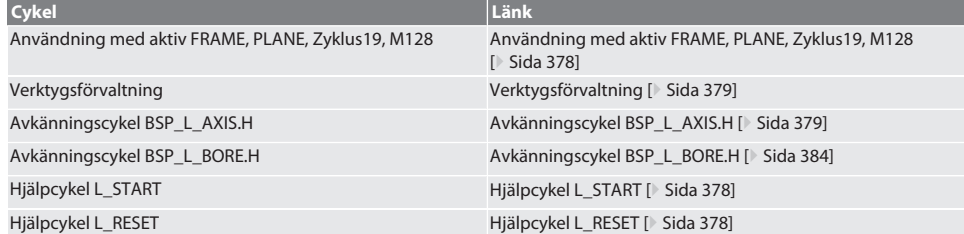

#### <span id="page-377-3"></span>**6.6.1. Användning med aktiv FRAME, PLANE, Zyklus19, M128**

Om standardavkänningscyklerna används i en eller flera FRAME-kommandon (TRANS, ATRANS, ROT, AROT, SCALE, ASCALE, MIRROR eller AMIRROR) eller med en aktiv vriddatasats (PLANE, Zyklus19, M128), PRESET-data inte ändras. Eftersom FRAMEkommandon refererar till den senast anropade inställbara PRESET förstör en korrigering av nollpunktsförskjutningen basen för FRAME-kommandot. Den mäter då i definitionskoordinatsystemet och korrigerar i maskinens koordinatsystem.

Tillbaka till [Automatisk drift Heidenhain \[](#page-377-2)[}](#page-377-2) [Sida 378\]](#page-377-2)

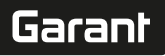

de

bg

da

en

hr

nl

no

pl

 $\overline{C}$ 

S

hu

#### <span id="page-378-0"></span>**6.6.2. Verktygsförvaltning**

XTouch sitter i ett verktygsfäste och växlas in i arbetsspindeln med verktygsväxlaren. Verktygsbeteckningen bestäms av operatören. Längden D1 för XTouch till mätspetsen (kulans centrum) anges i verktygsdata.

Tillbaka till [Automatisk drift Heidenhain \[](#page-377-2)[}](#page-377-2) [Sida 378\]](#page-377-2)

#### <span id="page-378-1"></span>**6.6.3. Avkänningscykel BSP\_L\_AXIS.H**

Avkänning med nollförskjutning och avkänning med vinkelutvärdering med avkänningscykeln BSP\_L\_AXIS.H. Mätspetsen måste positioneras på ett avstånd på mindre än 17 mm till avkänningspunkten på axeln som ska avkännas. Övriga axlar flyttas inte vid avkänningen.

#### Programkod för anrop: BSP\_L\_AXIS.H

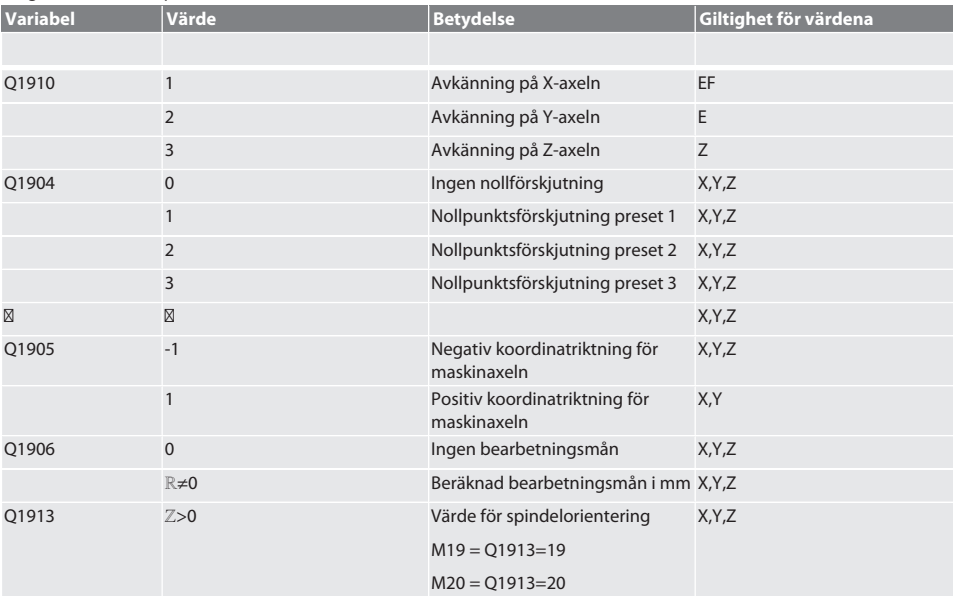

#### Exempel på programkod:

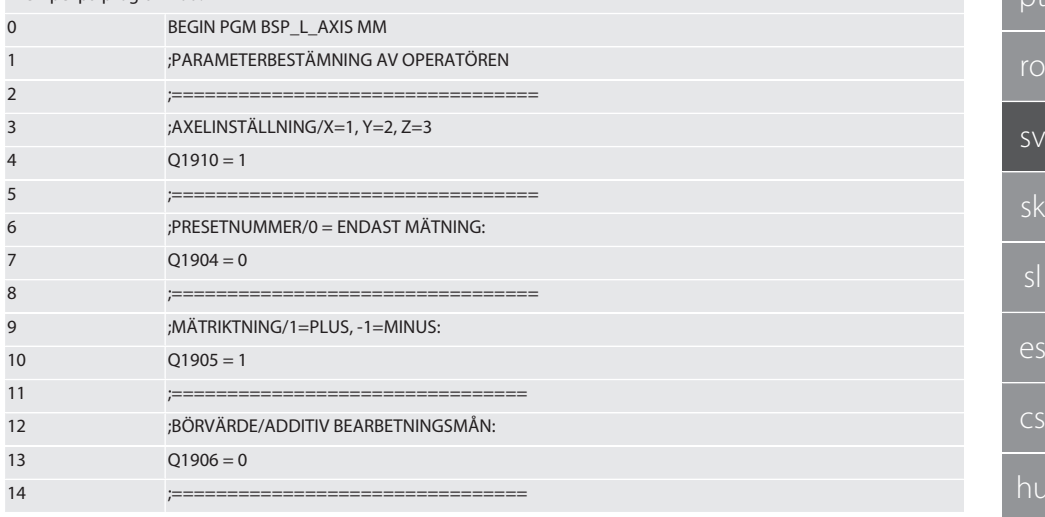

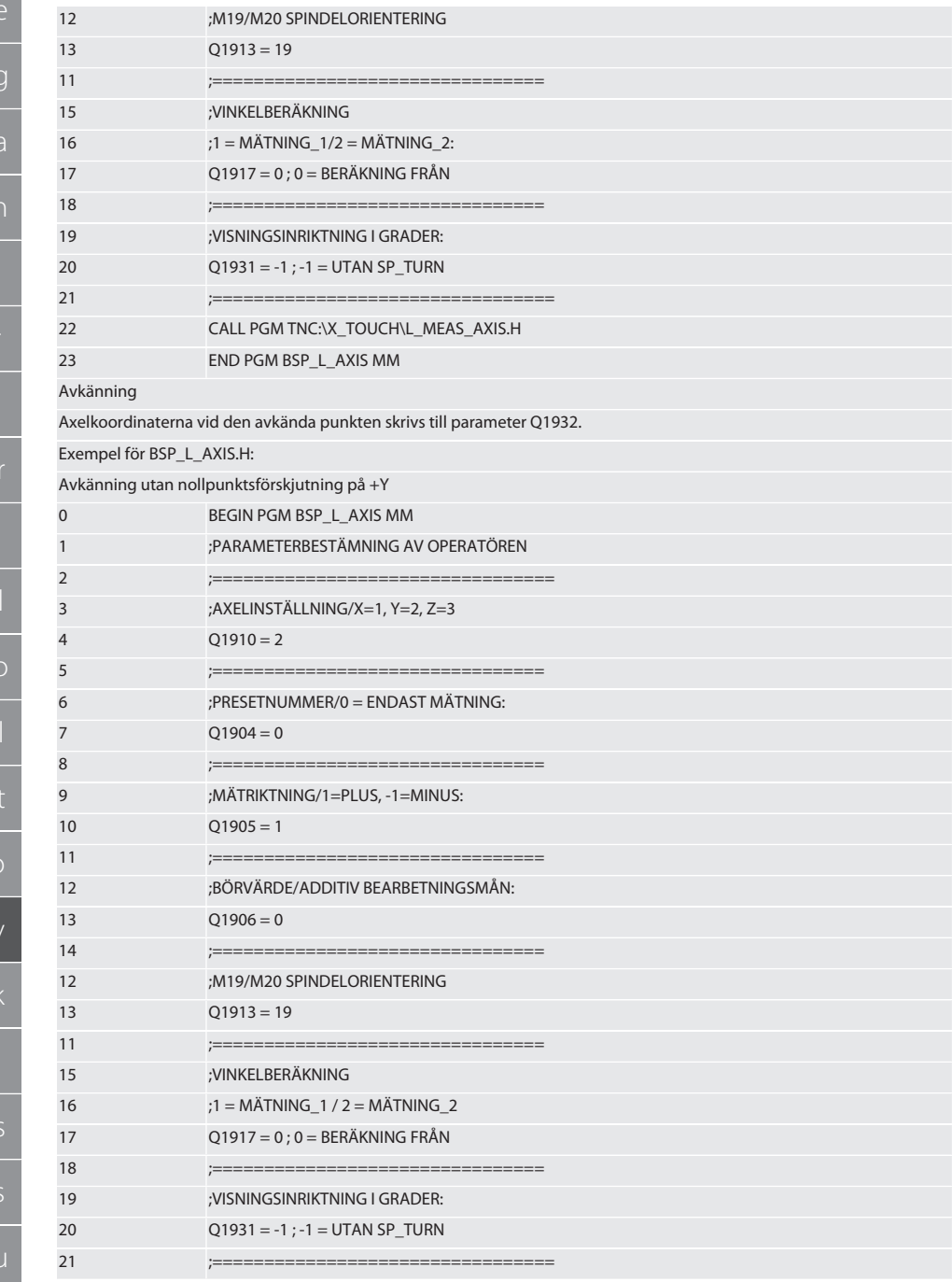

# Garant

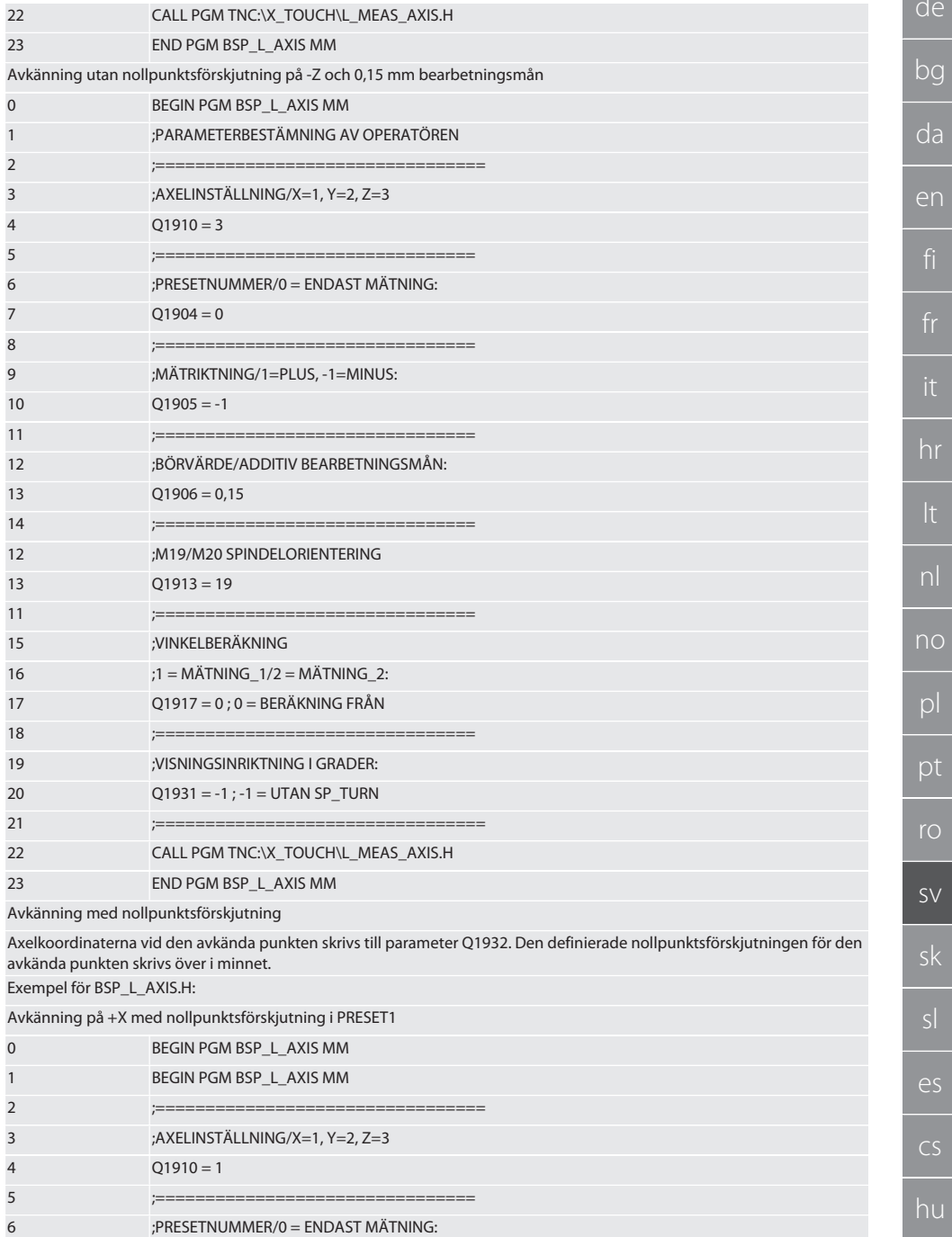

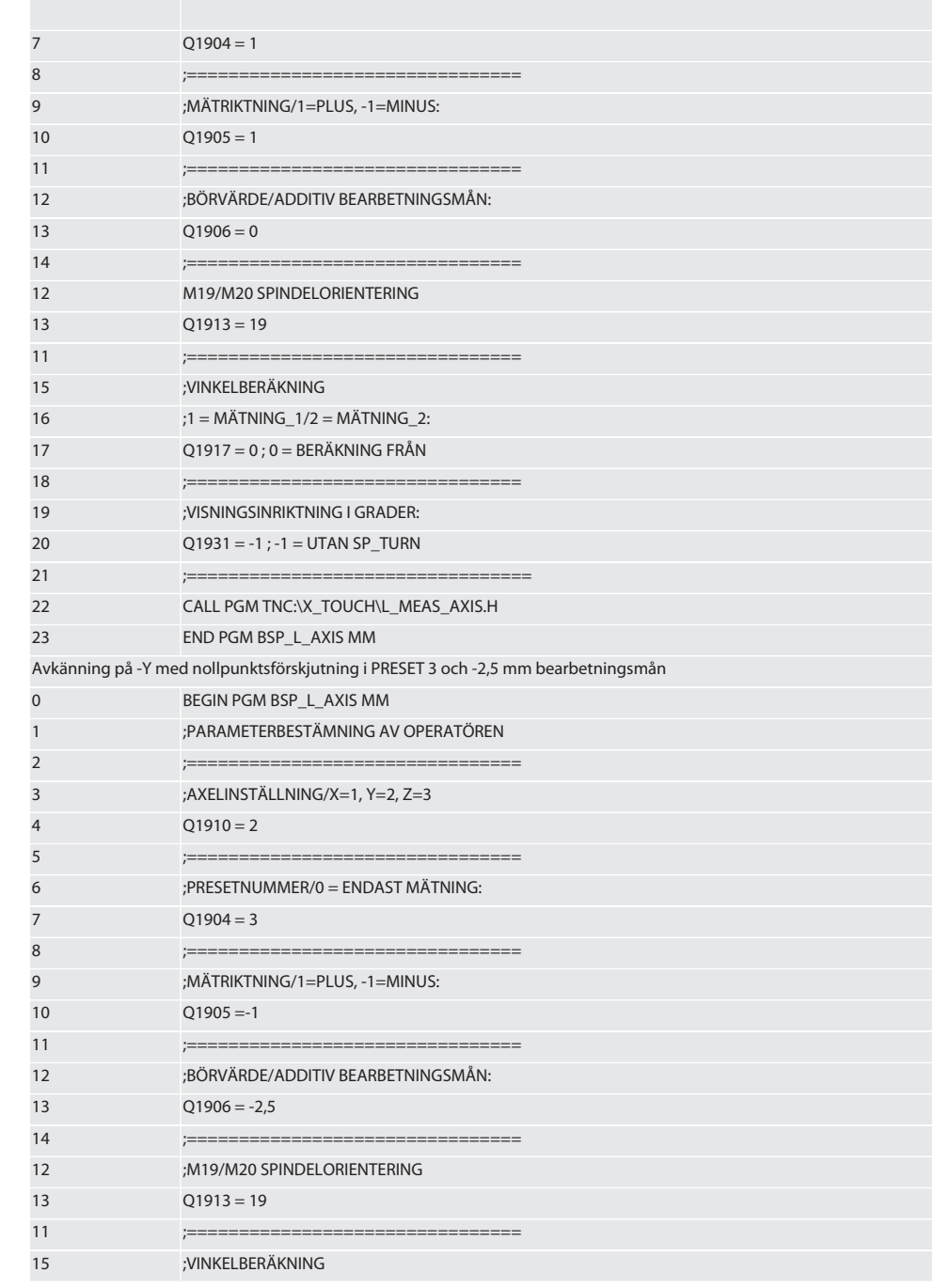

# $\boxed{\mathsf{Garant}}$

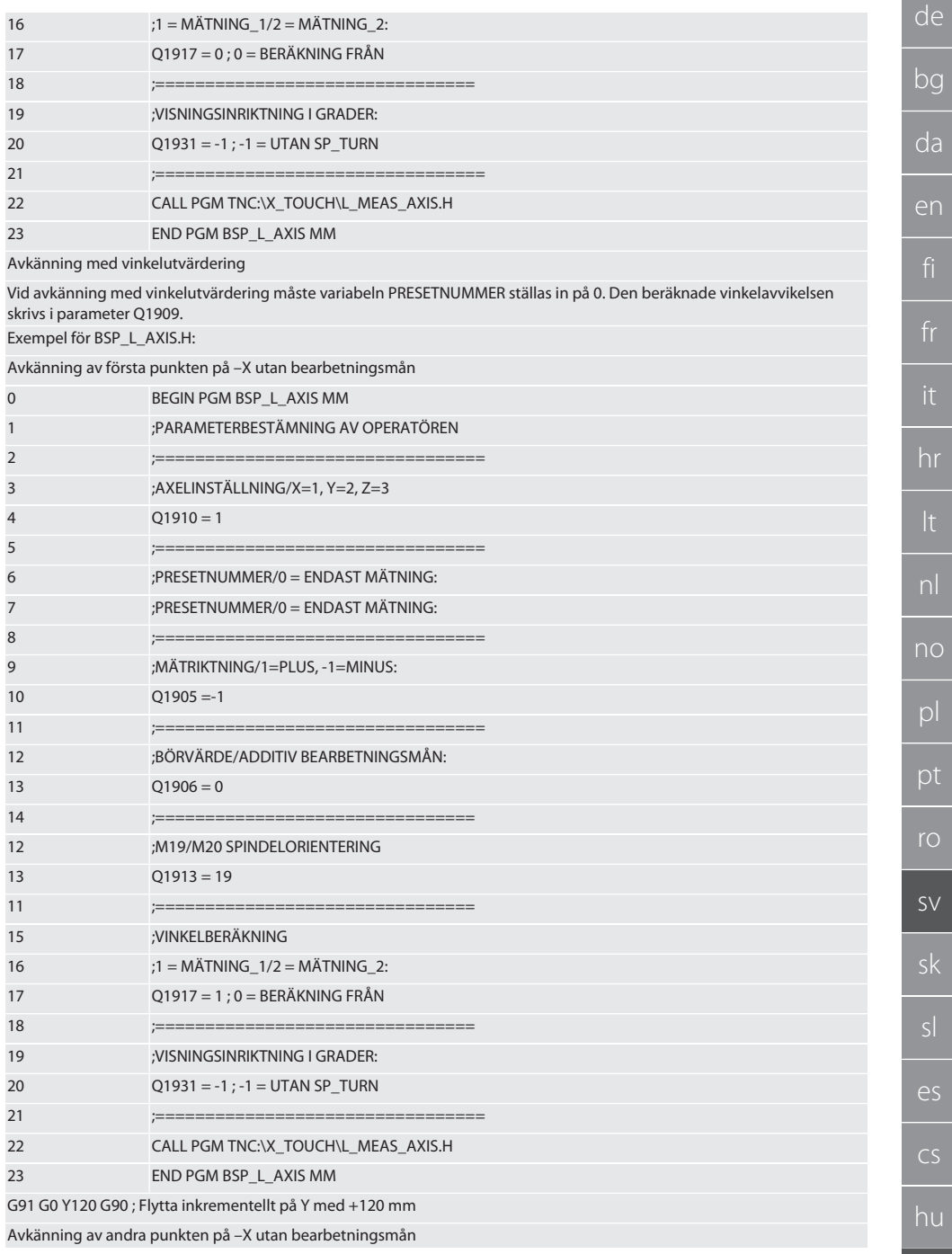

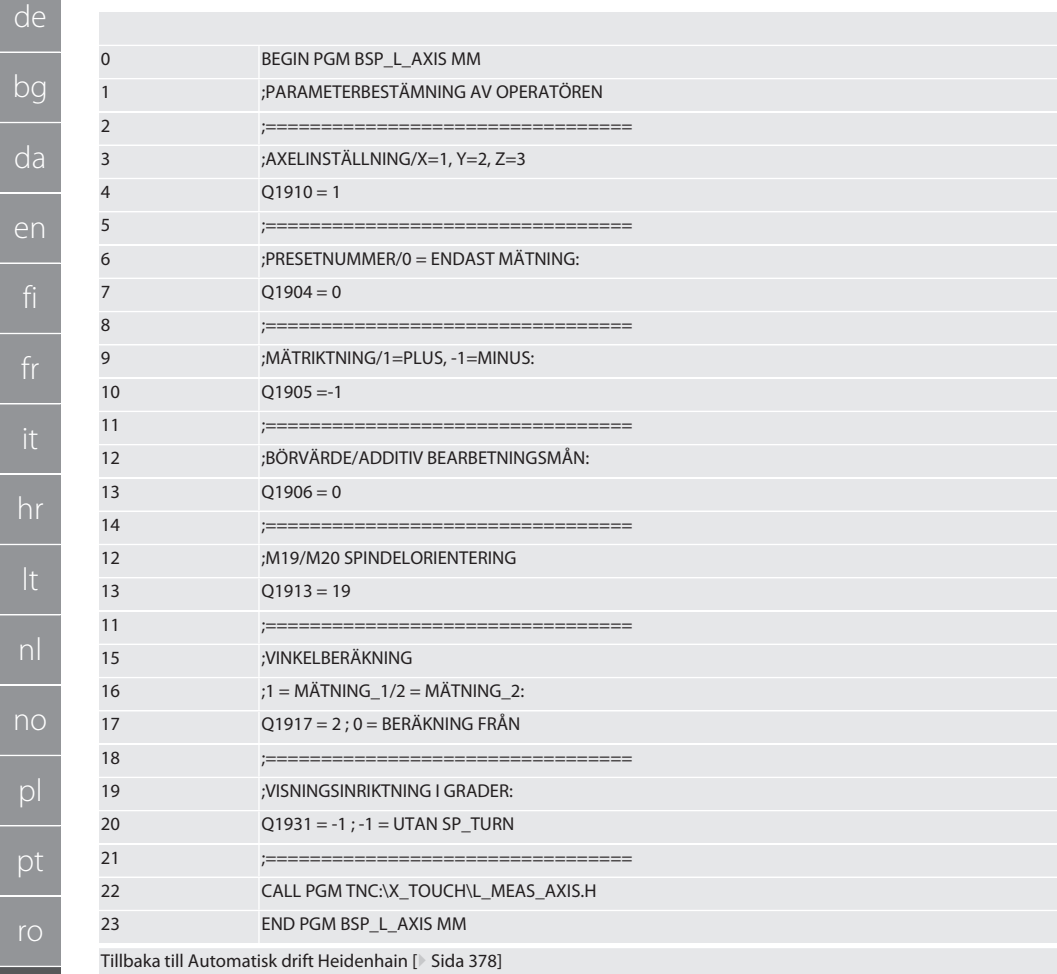

#### <span id="page-383-0"></span> $6.6.4.$ Avkänningscykel BSP\_L\_BORE.H

Program BSP\_L\_BORE.H används för utvärdering av positionen för borrhålsaxlar och borrhålsdiametrar. Programmet avkänner fyra punkter i borrhålet på maskinaxlarna, X och Y, i positiv och negativ riktning. Avkänningen börjar i positiv riktning på X-axeln. Mätkulan måste positioneras i denna axelns riktning med ett avstånd på mindre än 17 mm till den här avkänningspunkten.

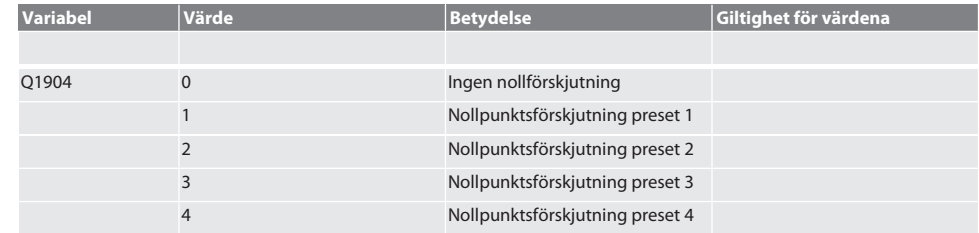

#### Programkod för anrop: BSP\_L\_BORE.H

 $\overline{a}$ 

 $\begin{array}{c|c} & \multicolumn{2}{|c|}{0} & \multicolumn{2}{|c|}{0} \\ \hline \multicolumn{2}{|c|}{0} & & \multicolumn{2}{|c|}{0} \\ \multicolumn{2}{|c|}{0} & & \multicolumn{2}{|c|}{0} \\ \multicolumn{2}{|c|}{0} & & \multicolumn{2}{|c|}{0} \\ \multicolumn{2}{|c|}{0} & & \multicolumn{2}{|c|}{0} \\ \multicolumn{2}{|c|}{0} & & \multicolumn{2}{|c|}{0} \\ \multicolumn{2}{|c|}{0} & & \multicolumn{2}{|c|}{0} \\ \multicolumn{$ 

**SV** 

sk

 $\overline{\overline{P}}$ 

 $CS$ 

# Garant

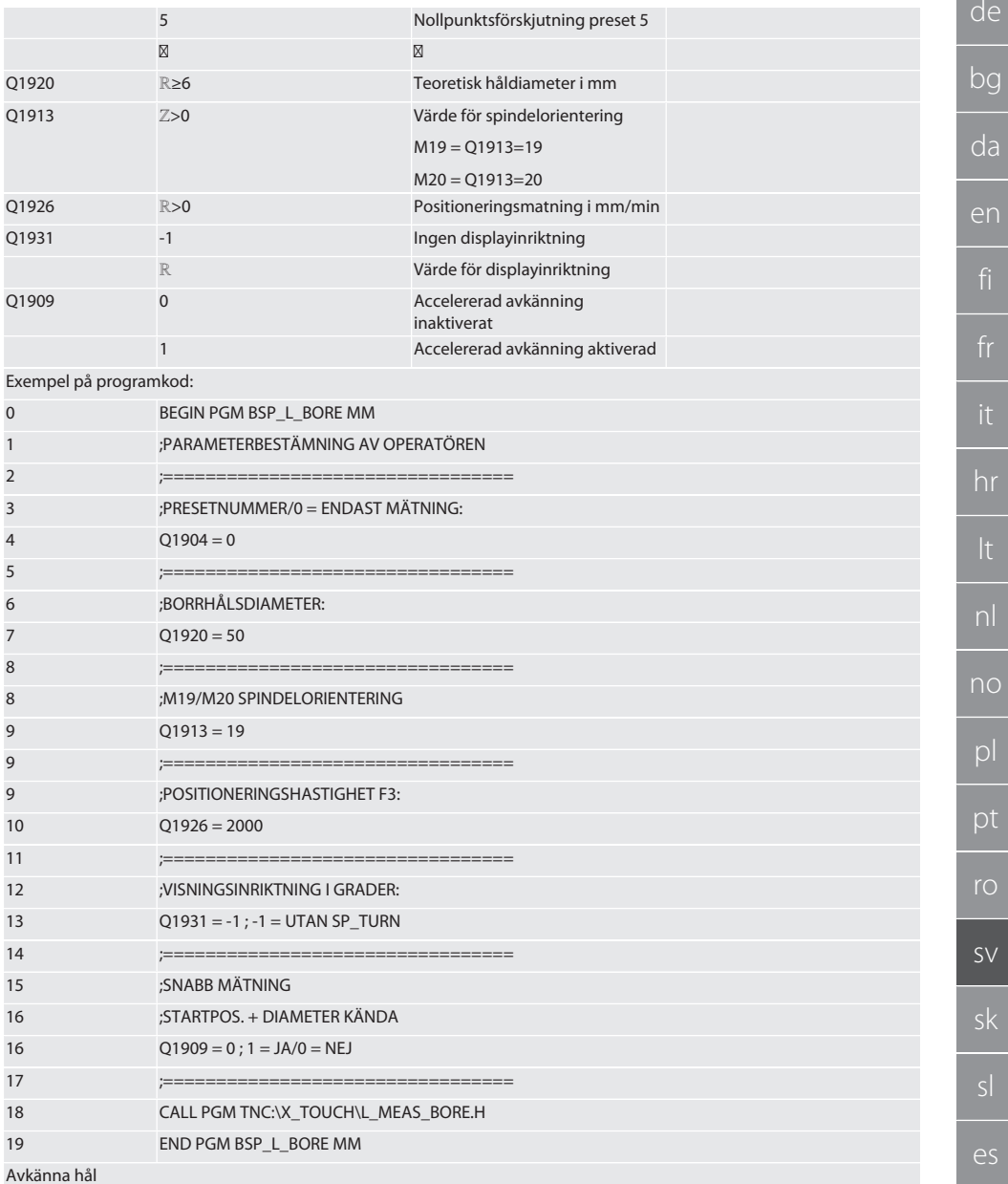

Förflyttning sker först inkrementellt till de fyra avkänningspunkterna och sedan direkt utan avkänningsvärdesövervakning. X-koordinaten för hålaxeln skrivs i parameter Q1918, Y-koordinaten i parameter Q1919 och håldiametern i parameter Q1940. Om definierat, skrivs nollpunktsförskjutningen över i minnet på axlarna X och Y.

Exempel på programkod:

Avkänning av borrhål ø 20,5 mm med nollpunktsförskjutning i PRESET-nr 5 och 1000 mm/min matning

 $CS$ 

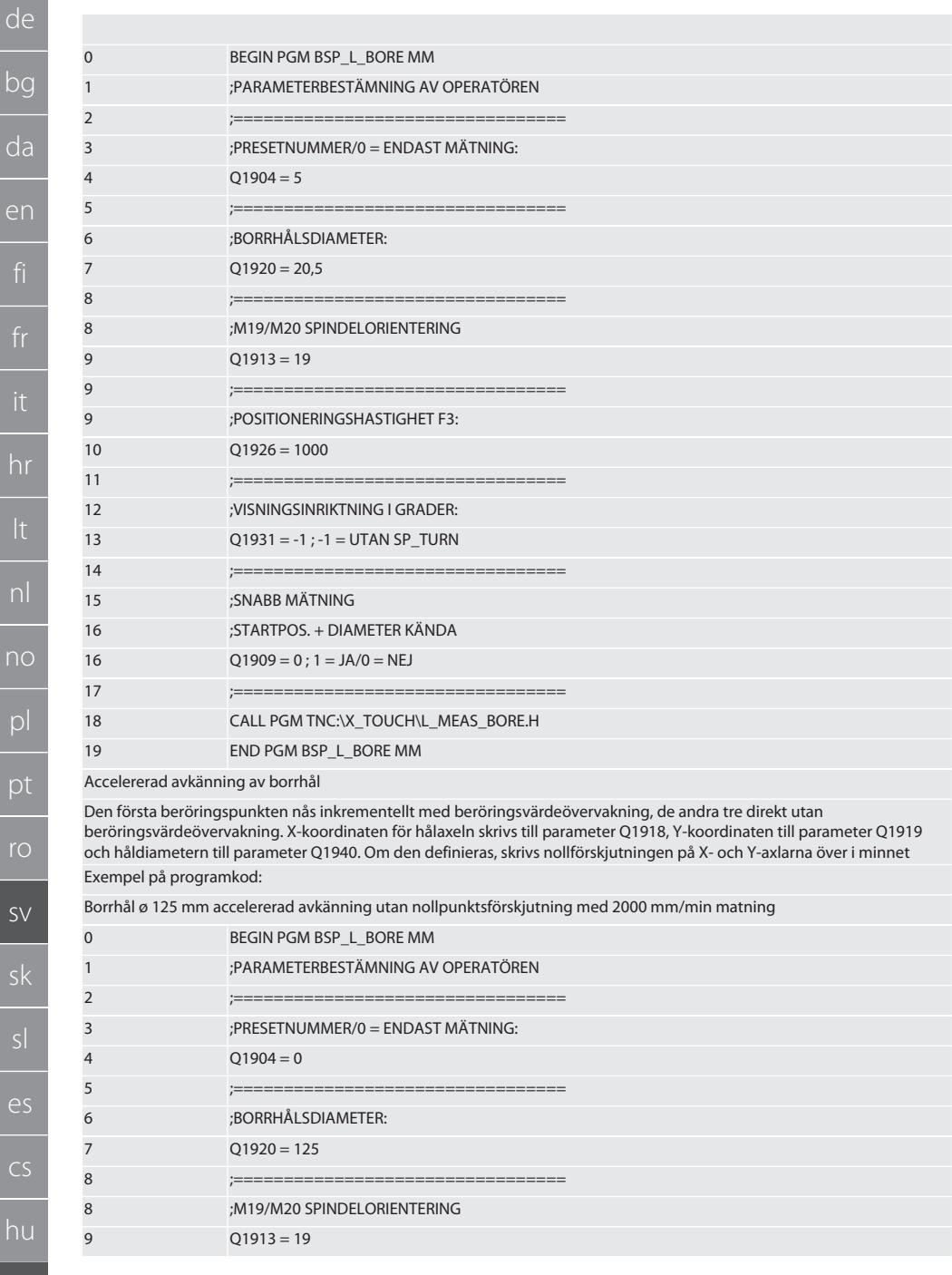

386

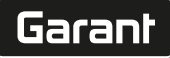

٩e

ğ

ła

m

fi

hr

nl

no

bl

рt

ro

 $\varsigma$ 

sκ

 $\overline{\mathcal{L}}$ 

 $\tilde{\mathbb{C}}$ S

າບ

387

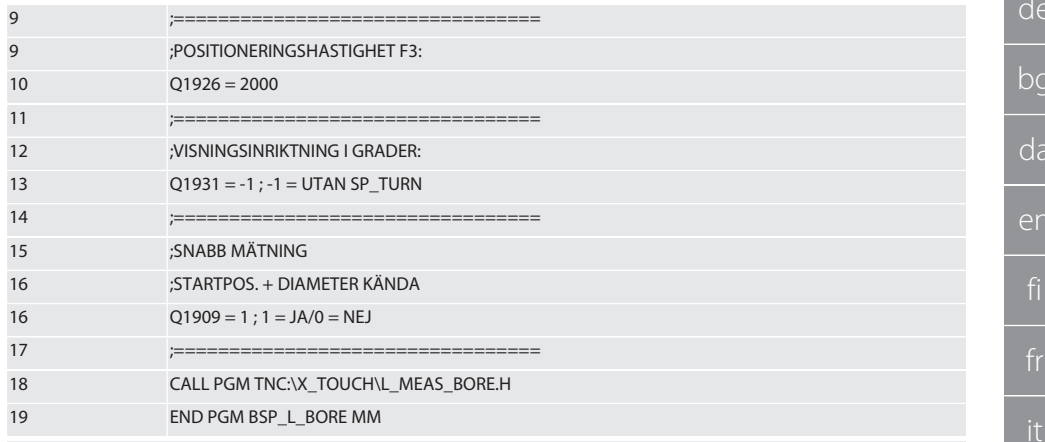

Tillbaka till Automatisk drift Heidenhain [> Sida 378]

#### <span id="page-386-0"></span> $6.6.5.$ Hjälpcykel L\_START

XTouch växlar till standbyläge efter 10 minuter utan mätning. Omaktivering av den trådlösa anslutningen sker automatiskt vid anrop av en avkänningscykel, men detta tar ca 15 sekunder. Med hjälpcykeln L START kan den trådlösa anslutningen omaktiveras manuellt för att reducera ställtider.

Exempel på programkod:

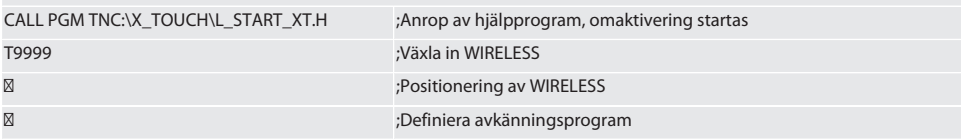

Tillbaka till Automatisk drift Heidenhain [> Sida 378]

#### <span id="page-386-1"></span> $6.6.6.$ Hiälpcykel L RESET

Efter 100 avkänningar inaktiveras den trådlösa anslutningen. Omaktivering av den trådlösa anslutningen sker automatiskt när ett avkänningsprogram anropas, och tar 15 sekunder. Genom anrop av en hjälpprogrammet L RESET återställs mätningsräknaren och den trådlösa anslutningen upprätthålls.

Exempel på programkod:

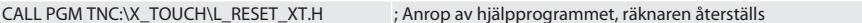

Tillbaka till Automatisk drift Heidenhain [ Sida 378]

#### <span id="page-386-2"></span> $\overline{7}$ Service

#### <span id="page-386-3"></span>**UNDERHÅLL**  $7.1.$

XTouch kräver minimalt underhåll. Byt batteri efter ett år. Byt mätspets vid brott.

#### OBS! Ställ in axlarna på XTouch efter byte av mätspets.

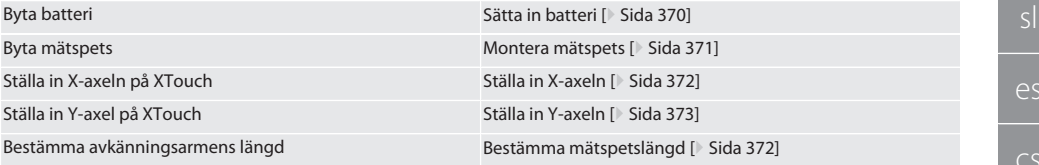

#### <span id="page-386-4"></span>Felmeddelanden  $\mathcal{R}$

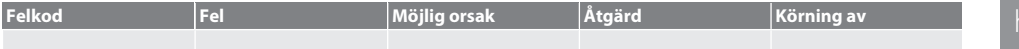

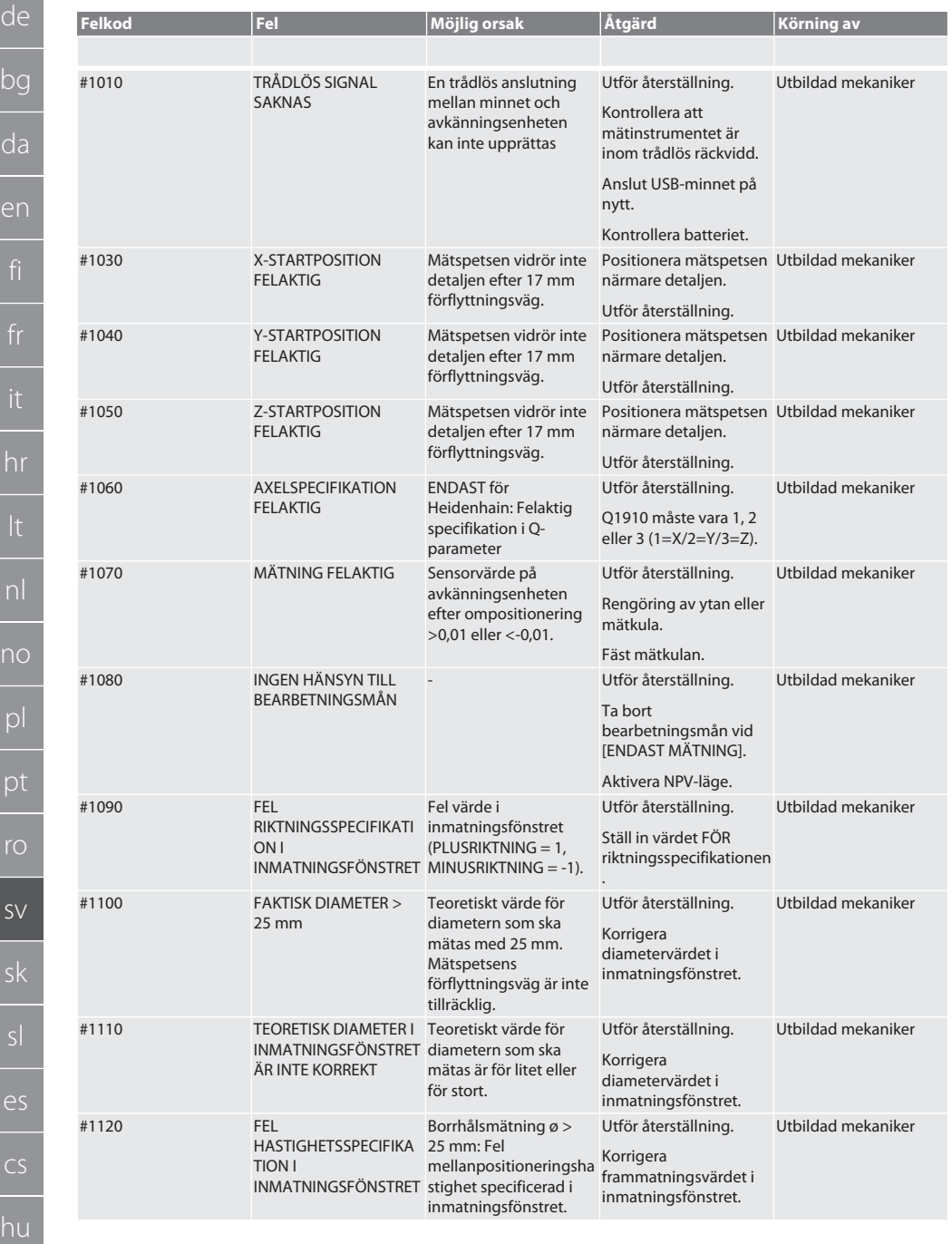

388

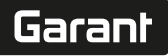

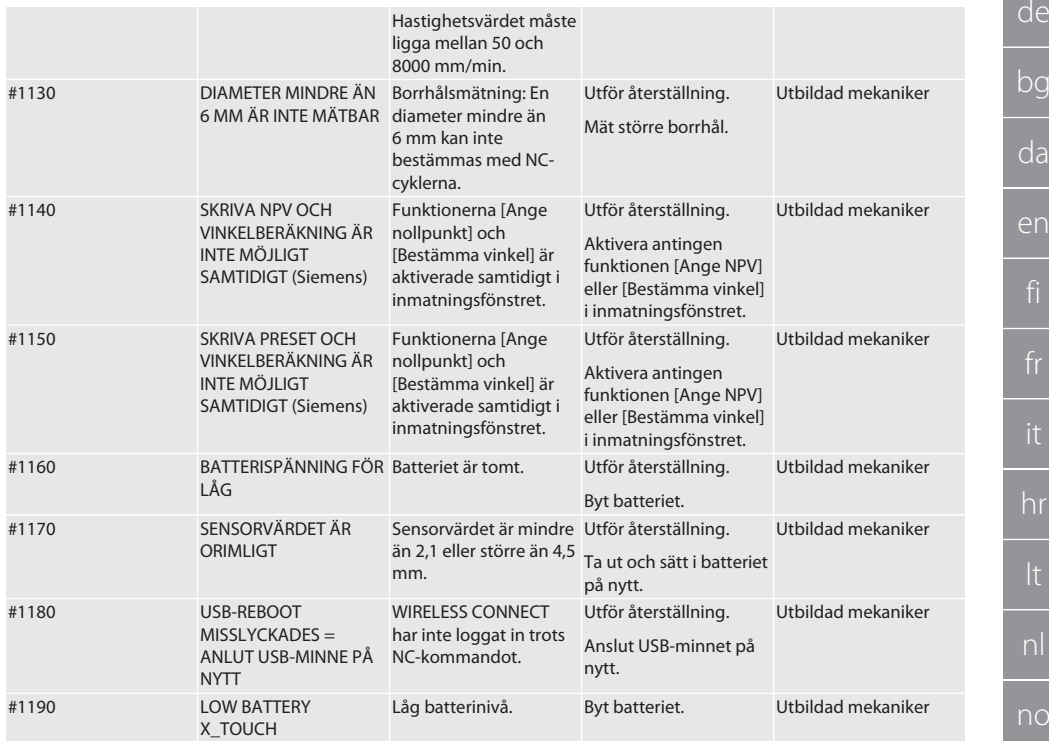

### <span id="page-388-0"></span>9. Rengöring

Rengör med trasa eller tryckluft. Använd inga frätande rengöringsmedel.

### <span id="page-388-1"></span>10. Förvaring

Förvara i ett slutet, torrt utrymme.

Förvara inte i närheten av frätande, aggressiva, kemiska ämnen, lösningsmedel, fukt och smuts.

Skydda mot direkt solljus.

Förvara vid en temperatur mellan +15 °C och +35 °C.

# Relativ luftfuktighet högst 60 %

### <span id="page-388-2"></span>11. Avfallshantering

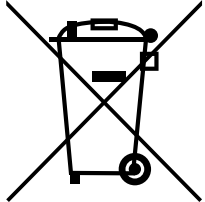

Följ nationella och regionala miljöskydds- och avfallsföreskrifter för professionell avfallshantering eller återvinning. Sortera metaller, icke-metaller, kompositer och hjälpmaterial separat och omhänderta dem miljömässigt korrekt. Återvinning är att föredra framför avfallshantering.

- Batterier får inte omhändertas som hushållsavfall.
- Lämna batterier till insamlings- och retursystem.

# <span id="page-389-0"></span>12. EU-överensstämmelseförklaring

Härmed förklarar Hoffmann Supply Chain GmbH att denna trådlösa apparat uppfyller kraven i direktiv 2014/53/EU och bestämmelserna för trådlösa apparater (UK Radio Equipment Regulations 2017). Överensstömmelseförklaringens fullständiga text är tillgänglig på hoffmann-group.com/service/downloads/doc. Hoffmann Supply Chain GmbH:s skyldigheter fullgörs i Storbritannien av Hoffmann UK Quality Tools Ltd, Holborn Hill, Birmingham, B7 5JR, United Kingdom.

# $C \in H_K$

## <span id="page-389-1"></span>13. Tekniska data

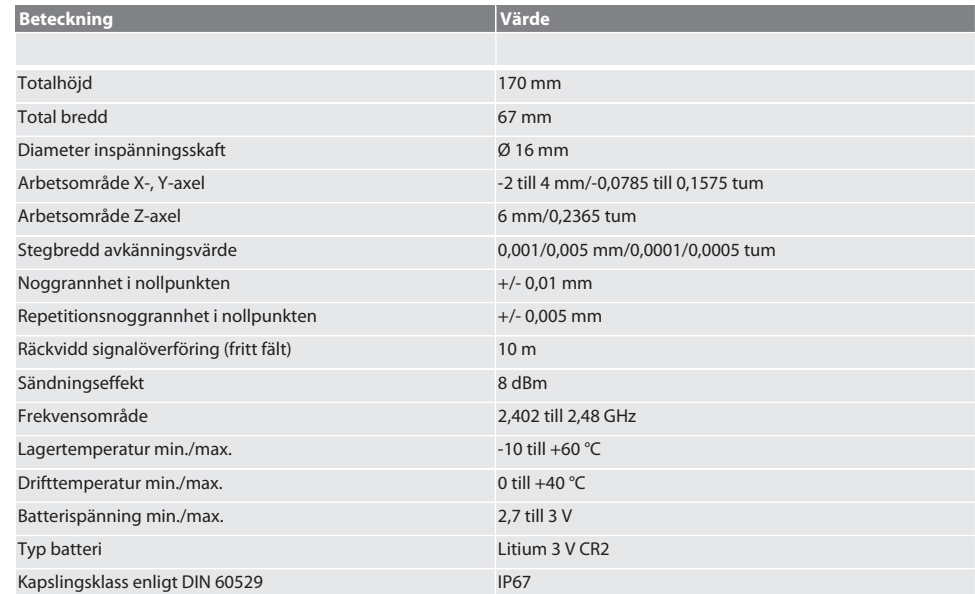

# Garant

# Obsah

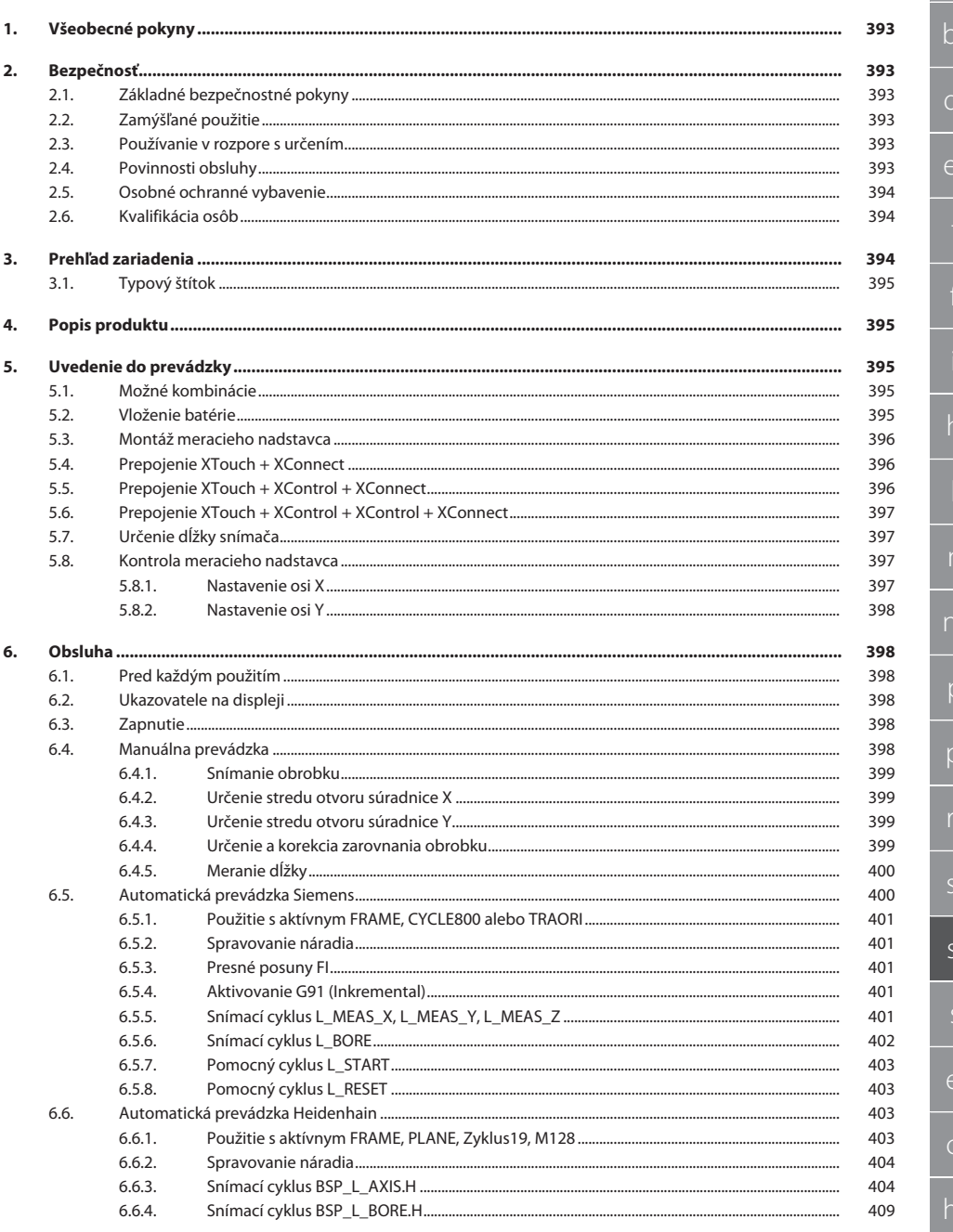

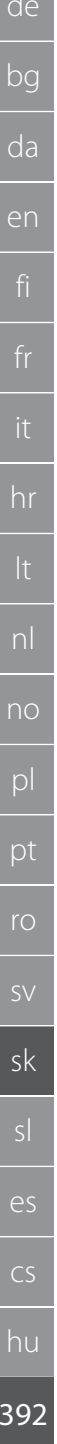

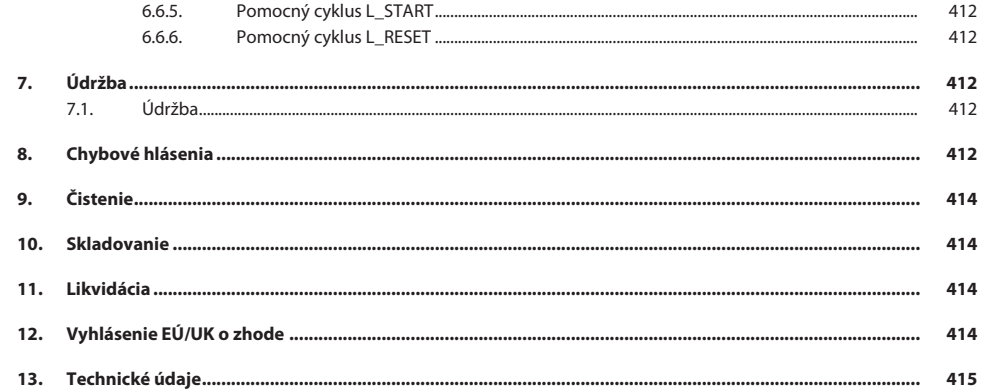

# Garant

de

bg

# <span id="page-392-0"></span>1. Všeobecné pokyny

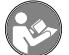

<span id="page-392-5"></span><span id="page-392-4"></span><span id="page-392-3"></span>pokyny:

Prečítajte si návod na obsluhu, dodržiavajte v ňom uvedené pokyny, uschovajte ho pre neskoršie použitie a uložte ho na také miesto, aby bol vždy k dispozícii.

<span id="page-392-2"></span><span id="page-392-1"></span>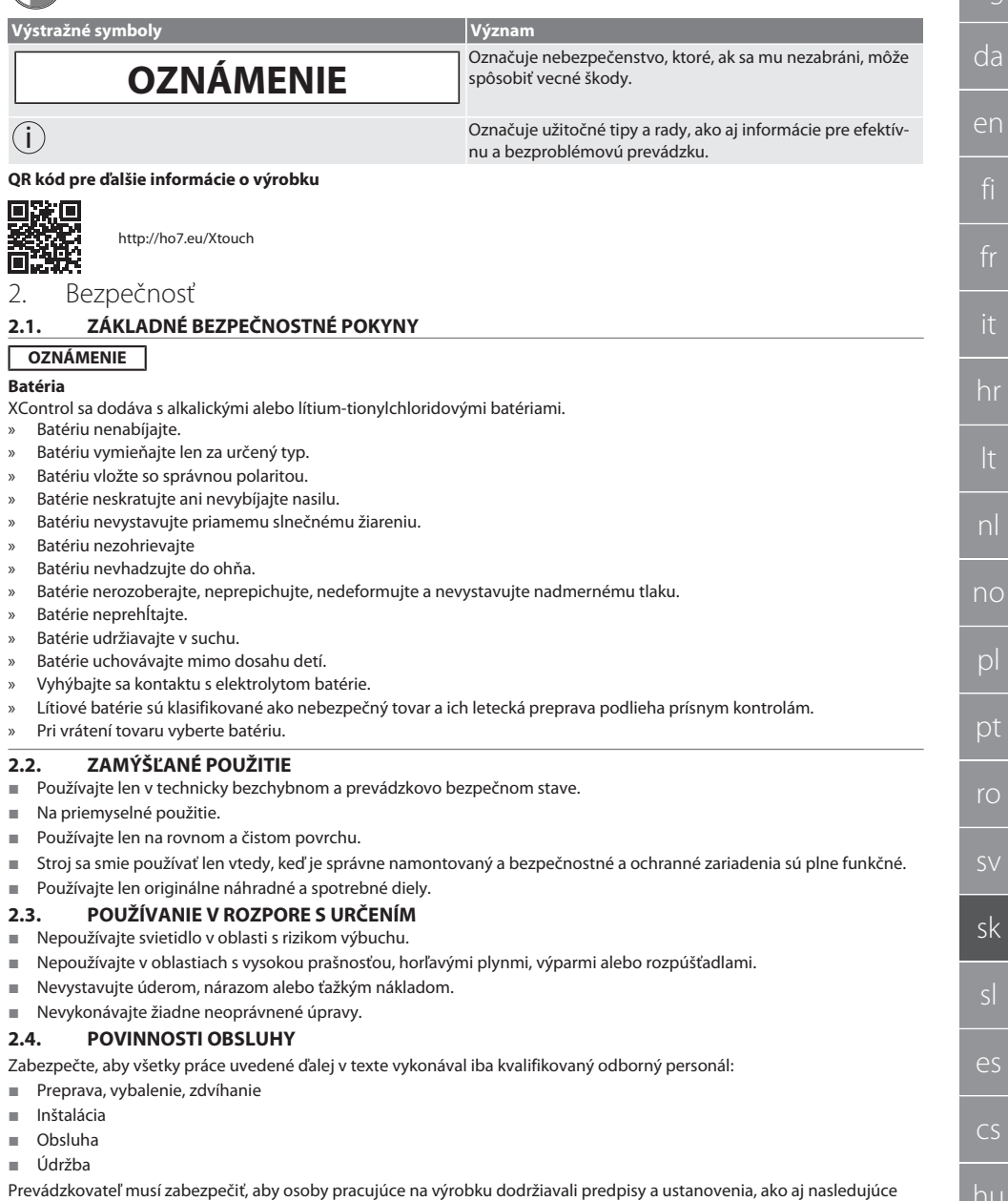

Národné a regionálne predpisy súvisiace s bezpečnosťou a prevenciou úrazov a environmentálne predpisy.

- Nepokúšajte sa namontovať, nainštalovať ani uviesť do prevádzky poškodené výrobky.
- Musia byť k dispozícii požadované ochranné vybavenie.
- Prevádzkujte len v bezchybnom, funkčnom stave.
- V pravidelných intervaloch podľa návodu na použitie kontrolujte prácu personálu so zreteľom na bezpečnosť a uvedomenie si rizík.
- Pravidelne kontrolujte funkčnosť ochranných zariadení.
- Neodstraňujte umiestnené bezpečnostné a varovné upozornenia a udržujte ich v čitateľnom stave.
- Osoby, ktoré sú pod vplyvom alkoholu, drog alebo liekov, ktoré ovplyvňujú schopnosť reagovať, nesmú stroj obsluhovať ani vykonávať jeho údržbu.

#### <span id="page-393-0"></span>**2.5. OSOBNÉ OCHRANNÉ VYBAVENIE**

Treba dodržiavať národné a regionálne predpisy súvisiace s bezpečnosťou a prevenciou úrazov. Vyberajte a pripravte si ochranný odev, ako ochranu nôh a ochranné rukavice, podľa príslušnej činnosti a očakávaných rizík.

#### <span id="page-393-1"></span>**2.6. KVALIFIKÁCIA OSÔB**

i *Všetky riadiace a ochranné zariadenia smú obsluhovať iba poučené osoby.*

#### **Odborník na mechanické práce**

Odborníci v zmysle tejto dokumentácie sú osoby, ktoré sú oboznámené s montážou, mechanickou inštaláciou, uvedením do prevádzky, odstraňovaním porúch a údržbou produktu a disponujú nasledovnými kvalifikáciami:

Kvalifikácia/vzdelanie v oblasti mechaniky podľa národných platných predpisov.

#### **Odborník na elektrotechnické práce**

Kvalifikovaní elektrikári v zmysle tejto dokumentácie sú spôsobilé osoby s vhodným odborným vzdelaním, znalosťami a skúsenosťami, ktoré dokážu rozpoznať a predchádzať nebezpečenstvám, ktoré by mohli vychádzať z elektriny.

#### **Poučená osoba**

Poučené osoby v zmysle tejto dokumentácie sú osoby, ktoré boli poučené pre realizáciu prác v oblastiach prepravy, skladovania a prevádzky.

#### <span id="page-393-2"></span>3. Prehľad zariadenia

#### **A**

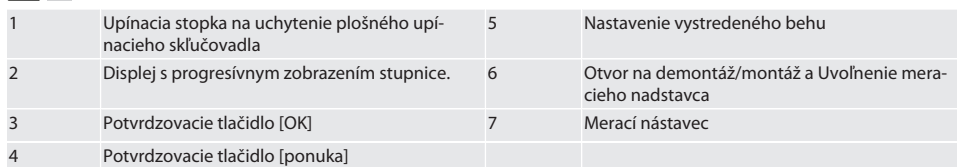

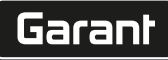

de

bg

#### <span id="page-394-0"></span>**3.1. TYPOVÝ ŠTÍTOK**

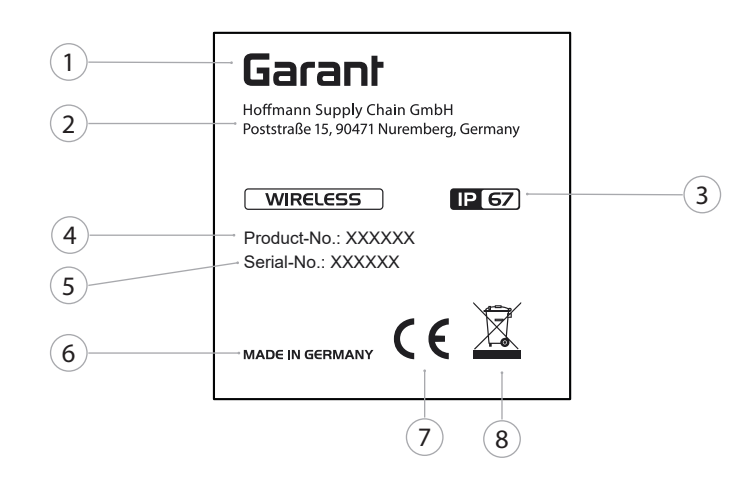

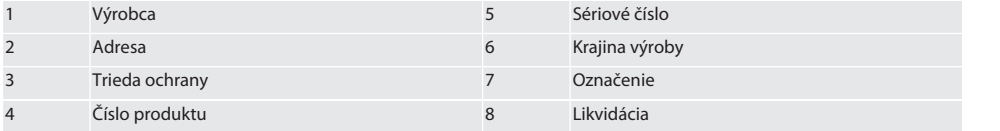

### <span id="page-394-1"></span>4. Popis produktu

XTouch sa používa na určenie polohy obrobku v obrábacích centrách, frézovacích a erodovacích strojoch.

#### <span id="page-394-2"></span>5. Uvedenie do prevádzky

#### <span id="page-394-3"></span>**5.1. MOŽNÉ KOMBINÁCIE**

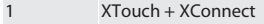

- 2 XTouch + XControl + XConnect
- 3 XTouch + XControl + XControl + XConnect

#### <span id="page-394-4"></span>**5.2. VLOŽENIE BATÉRIE**

#### $\widehat{D}$  $\widehat{B}$

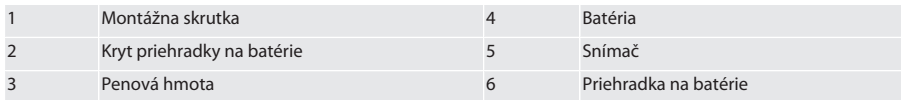

- 1. Uvoľnite a odstráňte montážne skrutky (1).
- 2. Odstráňte kryt priehradky na batérie (2).
- 3. Odstráňte penovú hmotu (3).
- 4. Batériu vložte so správnou polaritou (4).
	- » Po vložení batérie sa zobrazia všetky segmenty displeja.
	- » Ak sa na displeji zobrazí [Err], batériu znova vyberte a vložte naspäť.
- 5. Penovú hmotu (3) položte na batériu (4).
- 6. Nasaďte kryt priehradky na batérie (2).
- 7. Priehradku na batérie (6) zaistite montážnymi skrutkami (1).

8. Montážne skrutky utiahnite uťahovacím momentom 1,2 Nm.

» Batéria je vložená.

#### <span id="page-395-0"></span>**5.3. MONTÁŽ MERACIEHO NADSTAVCA**

#### ra L

Ak snímacie rameno nie je vo východiskovej polohe, nadvihnite manžetu.

Snímacie nadstavce majú na keramickej stopke určený požadovaný bod zlomu.

- Batéria je vložená.
- 1. Otvorte skrutkové spojenie (1 a 2) pomocou inbusového kľúča pre snímací nadstavec.
- 2. Namontujte snímací nadstavec.
- 3. Utiahnite skrutkové spojenie (1 a 2) pomocou inbusového kľúča.
- 4. Snímací nadstavec je namontovaný.

#### <span id="page-395-1"></span>**5.4. PREPOJENIE XTOUCH + XCONNECT**

## $\bigcirc$  A  $\bigcirc$  H

#### **OZNÁMENIE! XConnect musí byť zapojený do rovnakého USB portu ako pri určovaní cesty EXTCALL.**

- Zariadenie je rozbalené.
- $\checkmark$  Batéria je vložená.
- 1. Odstráňte XConnect zo stroja.
- 2. Snímacie rameno jednotky XTouch stlačte na 5 sekúnd až na doraz v smere osi Z.
	- » Zobrazenie na displeji XTouch [00].
- 3. Uvoľnite snímacie rameno.
- 4. Stlačte tlačidlo ponuky (4).
	- » Zobrazenie na displeji v XTouch [03].
- 5. Stlačte tlačidlo OK (3).
- » Zobrazenie na displeji v XTouch sa zmení z [03] na [04].
- 6. Pripojte XConnect k portu USB na riadení stroja.
- 7. Zobrazenie na displeji v XTouch sa zmení z [04] na [00].
- 8. Bezdrôtové pripojenie k XConnect je nakonfigurované, keď:
	- » Power LED (2) svieti nazeleno.
	- » Connect LED (3) svieti naoranžovo.
	- » RSSI LED (1) bliká nazeleno.
- 9. Stlačte tlačidlo OK (3).
- 10. Zobrazenie na displeji v XTouch sa zmení z [00] na [-2 000].
- 11. XTouch + XConnect sú prepojené.

#### <span id="page-395-2"></span>**5.5. PREPOJENIE XTOUCH + XCONTROL + XCONNECT**

#### $I$   $\odot$  H  $\odot$  J

#### **OZNÁMENIE! XConnect musí byť zapojený do rovnakého USB portu ako pri určovaní cesty EXTCALL.**

- ü XTouch je už pripojený k XConnect. [Prepojenie XTouch + XConnect \[](#page-395-1)[}](#page-395-1) [Strana 396\]](#page-395-1)
- ü Rozlišujte malé a veľké písmená.
- ü Nastavenia súboru CONFIG.TXT je potrebné vykonať na samostatnom počítači.
- ü Ak sa nastavenia vykonajú na riadení stroja, neuložia sa.
- ü XConnect je odpojený.
- $\checkmark$  Kryt priehradky na batérie na XControl je demontovaný.
- 1. Nad batériou sa nachádza snímač (1).
- 2. Stlačte snímač (1).
	- » LED (2) musí svietiť nazeleno.
- 3. Pripojte XConnect k portu USB.
	- » Zelená LED na XControl zhasne.
- 4. Bezdrôtové pripojenie je nakonfigurované, keď:
	- » Power LED (2) svieti nazeleno. » Connect LED (3) svieti naoranžovo.
	-
	- » RSSI LED (1) bliká nazeleno.
- 5. Namontujte kryt priehradky na batérie.

 $\overline{\mathsf{P}}$ 

cs
# $\boxed{\mathsf{Garant}}$

<span id="page-396-1"></span><span id="page-396-0"></span>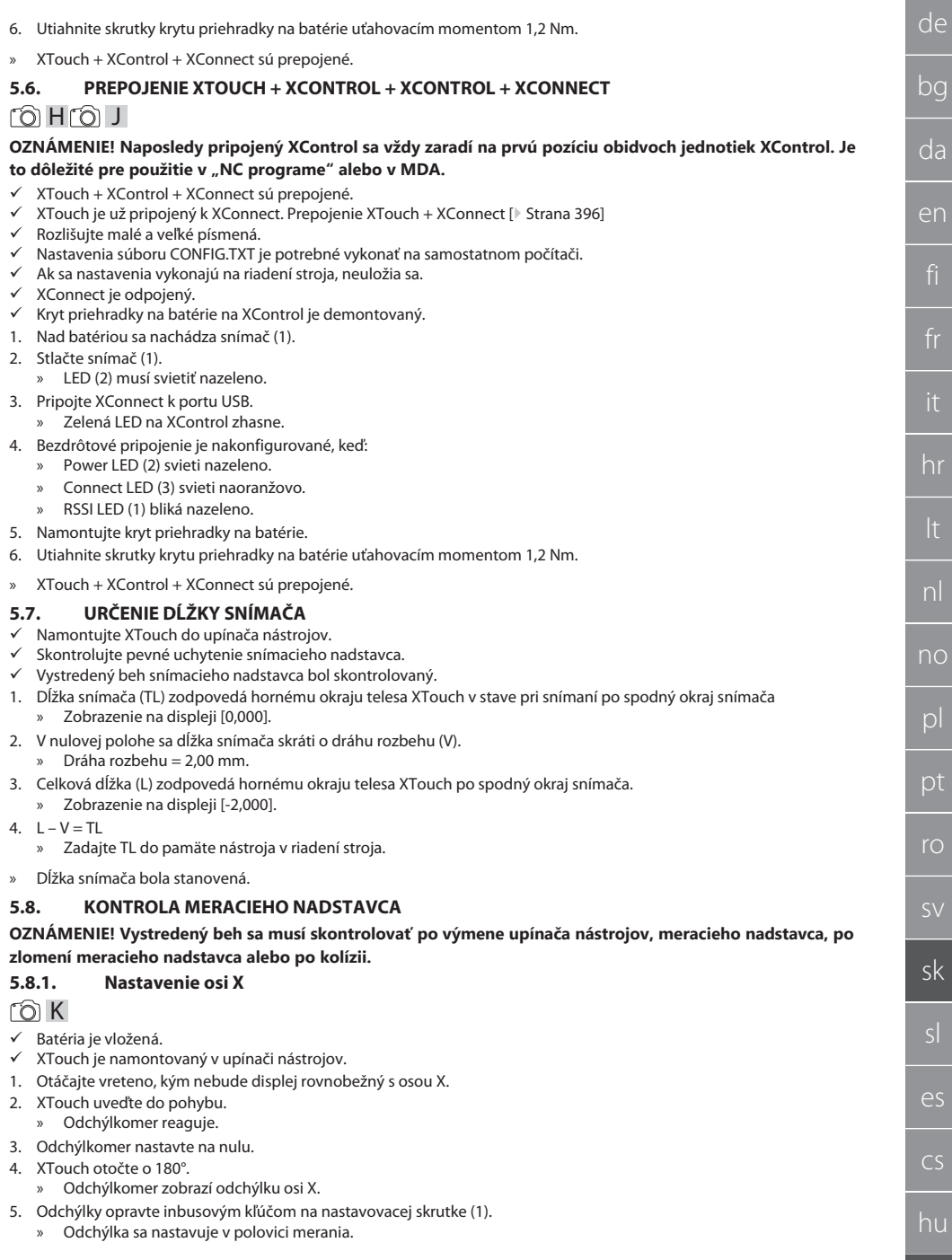

#### 6. Opakujte kroky B – D.

» Os X je nastavená.

# <span id="page-397-0"></span>**5.8.2. Nastavenie osi Y**

# $f \odot K$

 $\times$  Batéria je vložená.<br>  $\times$  XTouch je namont

- ü XTouch je namontovaný v upínači nástrojov.
- 1. Otáčajte vreteno, kým nebude displej rovnobežný s osou Y.
- 2. XTouch uveďte do pohybu.
	- » Odchýlkomer reaguje.
- 3. Odchýlkomer nastavte na nulu.
- 4. XTouch otočte o 180°.
	- » Odchýlkomer zobrazí odchýlku osi Y.
- 5. Odchýlky opravte inbusovým kľúčom na nastavovacej skrutke (2). » Odchýlka sa nastavuje v polovici merania.
- 6. Opakujte kroky B D.
- » Os Y je nastavená.
- 6. Obsluha

# **6.1. PRED KAŽDÝM POUŽITÍM**

Pred každou smenou skontrolujte XTouch, či nemá na povrchu viditeľné poškodenia a nedostatky.

#### **6.2. UKAZOVATELE NA DISPLEJI**

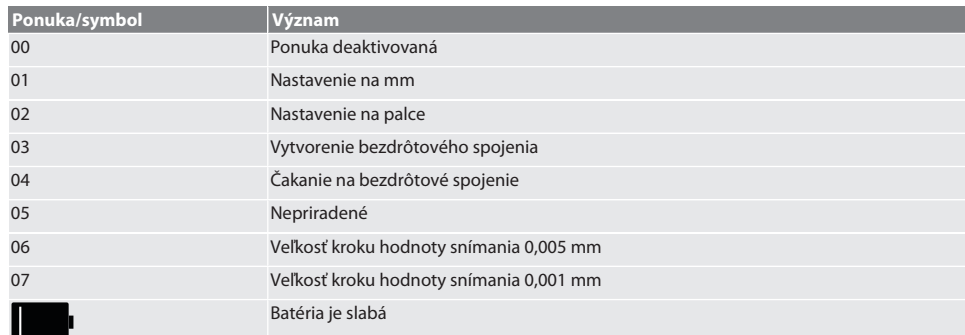

# **6.3. ZAPNUTIE**

rô C

#### **OZNÁMENIE! XTouch nesmie byť zapojený do USB portu na riadení stroja pred pripojením WIRELESS.**

1. XTouch zapnite pohybom snímacieho nadstavca.

» XTouch je zapnutý.

## **6.4. MANUÁLNA PREVÁDZKA**

#### **OZNÁMENIE**

#### **Chyby snímania**

Chyby snímania vedú k nesprávnym meraniam.

- Skontrolujte upnutie XTouch v upínači nástrojov.
- » Skontrolujte pevné uchytenie snímacieho nadstavca.
- » Po výmene snímacieho nadstavca znovu nastavte vystredený beh, opätovne určite celkovú dĺžku a zadajte ju do riadenia stroja.
- » Gulička meracieho snímača sa pri snímaní neposunula pozdĺž hrany obrobku.
- » Pred snímaním otočte XTouch do zorného poľa obsluhy.
- » Ak sa XTouch po priblížení snímača otočí, proces snímania sa musí zopakovať.

hu

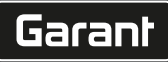

# **6.4.1. Snímanie obrobku**

# $\widehat{\text{L}}$

- $\checkmark$  Batéria je vložená.
- ü XTouch je namontovaný na vretene stroja.
- ü Merací nadstavec je namontovaný.
- ü Merací nadstavec je skontrolovaný.
- $\checkmark$  Vreteno stroja je zastavené.
- $\checkmark$  Prívod chladiacej kvapaliny je vypnutý.
- 1. Priblížte sa k ploche snímania v pravom uhle.
- 2. Po kontakte s obrobkom postupujte pomaly ďalej. » Na displeji XTouch sa zobrazuje [0,000].
- 3. Os stroja sa zhoduje s hranou obrobku.
	- » Maximálna mechanická dráha pretečenia 4 mm.
- » Obrobok bol nasnímaný.

# **6.4.2. Určenie stredu otvoru súradnice X**  $\overline{OA} \overline{M}$

- ü Batéria je vložená.
- $\checkmark$  XTouch je namontovaný na vretene stroja.
- $\checkmark$  Merací nadstavec je namontovaný.
- $\checkmark$  Merací nadstavec je skontrolovaný.
- $\checkmark$  Vreteno stroja je zastavené.
- $\checkmark$  Prívod chladiacej kvapaliny je vypnutý.
- 1. Zaveďte XTouch s meracím nadstavcom do otvoru a presuňte v osi X.
- 2. XTouch s meracím nadstavcom sa dotýka steny otvoru.
	- » Na displeji XTouch sa zobrazuje [-2,000].
- 3. Nastavte zobrazenú hodnotu v riadení stroja (os X) na 0,000.
- 4. XTouch s meracím nadstavcom presuňte na osi X v protiľahlom smere.
- 5. XTouch s meracím nadstavcom sa dotýka protiľahlej steny otvoru. » Na displeji XTouch sa zobrazuje [0,000].
- 6. Odčítajte zobrazené hodnoty v riadení stroja (os X).
- 7. Hodnotu vydeľte na polovicu.
- 8. Nastavte zobrazenie riadenia stroja (os X) na 0,000.
- 9. Stred otvoru súradnice X bol stanovený.

## **6.4.3. Určenie stredu otvoru súradnice Y**

# $[O]$  M  $(3)$

- ü Batéria je vložená.
- $\checkmark$  XTouch je namontovaný na vretene stroja.
- $\checkmark$  Merací nadstavec je namontovaný.
- $\checkmark$  Merací nadstavec je skontrolovaný.
- $\checkmark$  Vreteno stroja je zastavené.
- $\checkmark$  Prívod chladiacej kvapaliny je vypnutý.
- 1. Zaveďte XTouch s meracím nadstavcom do otvoru a presuňte v osi X.
- 2. XTouch s meracím nadstavcom sa dotýka steny otvoru.
	- » Na displeji XTouch sa zobrazuje [-2,000].
- 3. Nastavte zobrazenú hodnotu v riadení stroja (os Y) na 0,000.
- 4. XTouch s meracím nadstavcom presuňte na osi Y v protiľahlom smere.
- 5. XTouch s meracím nadstavcom sa dotýka protiľahlej steny otvoru.
- » Na displeji XTouch sa zobrazuje [0,000].
- 6. Odčítajte zobrazené hodnoty v riadení stroja (os Y).
- 7. Hodnotu vydeľte na polovicu.
- 8. Nastavte zobrazenie riadenia stroja (os Y) na 0,000.
- 9. Stred otvoru súradnice Y bol stanovený.

## **6.4.4. Určenie a korekcia zarovnania obrobku**

# $\Gamma$ O $\Gamma$ M $\Omega$

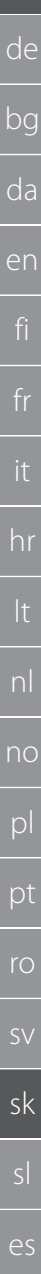

- ü Batéria je vložená.
- ü XTouch je namontovaný na vretene stroja.
- ü Merací nadstavec je namontovaný.
- $\checkmark$  Merací nadstavec je skontrolovaný.
- $\checkmark$  Vreteno stroja je zastavené.
- $\checkmark$  Prívod chladiacej kvapaliny je vypnutý.
- 1. XTouch s meracím nadstavcom presuňte v osi Y.
- 2. XTouch s meracím nadstavcom presuňte v osi Y, kým sa nedotknete obrobku. » Na displeji XTouch sa zobrazuje [0,000].
- 3. Nastavte zobrazené hodnoty v riadení stroja pre os X a os Y na 0,000.
- 4. XTouch s meracím nadstavcom presuňte v osi X (dx).
- 5. XTouch s meracím nadstavcom presuňte v osi Y, kým sa nedotknete obrobku » Na displeji XTouch sa zobrazuje [0,000].
- 6. Odčítajte zobrazenie riadenia stroja (os Y) (dy).
- 7. Určite uhol korekcie. (Uhol korekcie = arctan dy/dx = 3°)
	- » Vykonajte korekciu zarovnania.
- » Korekcia zarovnania obrobku bola vykonaná.

#### **6.4.5. Meranie dĺžky**

## $[O]$   $M$   $O$

- $\checkmark$  Batéria je vložená.
- ü XTouch je namontovaný na vretene stroja.
- $\checkmark$  Merací nadstavec je namontovaný.
- $\checkmark$  Merací nadstavec je skontrolovaný.
- Vreteno stroja je zastavené.
- $\checkmark$  Prívod chladiacej kvapaliny je vypnutý.
- 1. XTouch s meracím nadstavcom presuňte v osi X, kým sa nedotknete obrobku
- 2. Na displeji XTouch sa zobrazuje [-2,000].
- 3. Nastavte zobrazenú hodnotu v riadení stroja pre os X na 0,000.
- 4. Snímanie meranej hrany obrobku a presun v osi X.
- 5. Na displeji XTouch sa zobrazuje [0,000].
- 6. Stanovená dĺžka sa zobrazí na displeji (os X) stroja.
- 7. Dĺžka bola odmeraná.

## <span id="page-399-0"></span>**6.5. AUTOMATICKÁ PREVÁDZKA SIEMENS**

R parametre R78-R96 a definovaný nulový bod sa počas procesu snímania prepíšu. Súhrn podprogramov obsahuje štandardné snímacie cykly pre riadenie SINUMERIK 840D a 828D, ktoré je potrebné uložiť na riadenie v oblasti užívateľských cyklov. Štandardné snímacie cykly sú konfigurované pre úroveň XY (G17). Úroveň G18 je určená na snímanie jednotlivých osí (X, Y, Z). Procesy snímania s inými zariadeniami sa tu nezohľadňujú a môžu viesť ku kolíziám na stroji.

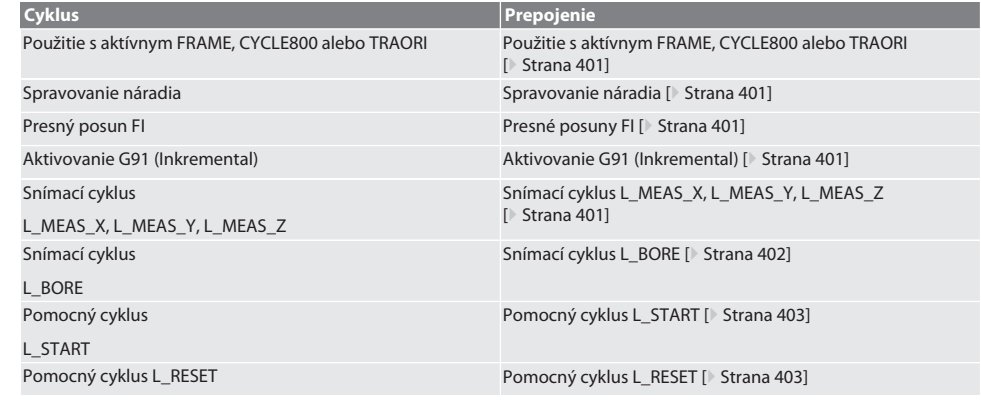

cs

hu

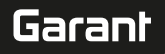

## <span id="page-400-0"></span>**6.5.1. Použitie s aktívnym FRAME, CYCLE800 alebo TRAORI**

Ak sa snímacie cykly používajú v rámci jedného alebo viacerých pokynov FRAME (TRANS, ATRANS, ROT, AROT, SCALE, ASCA-LE, MIRROR alebo AMIRROR) alebo s aktívnym súborom údajov otáčania (CYCLE800, TRAORI), údaje nulového bodu sa nesmú meniť. Pokyny FRAME sa vzťahujú na naposledy vyvolaný nastaviteľný posun nulového bodu (G54 až G599). Korekciou by sa zničil základ pre pokyn FRAME kvôli posunu nulového bodu. Meranie by sa vykonávalo v súradnicovom systéme definície a korigovalo by sa v súradnicovom systéme stroja.

Naspäť na [Automatická prevádzka Siemens \[](#page-399-0)[}](#page-399-0) [Strana 400\]](#page-399-0)

#### <span id="page-400-1"></span>**6.5.2. Spravovanie náradia**

XTouch sa zachytí v upínači nástrojov a uvedie sa do pracovnej polohy so zariadením na výmenu nástroja v pracovnom vretene. Označenie nástroja stanoví používateľ. Do údajov o nástroji sa zadáva dĺžka D1 XTouch až po merací nadstavec (stred gule).

Naspäť na [Automatická prevádzka Siemens \[](#page-399-0)[}](#page-399-0) [Strana 400\]](#page-399-0)

#### <span id="page-400-2"></span>**6.5.3. Presné posuny FI**

Pri zápise do tabuľky nulových bodov sa hodnoty v presnom posune vymažú alebo nastavia na nulu.

Naspäť na [Automatická prevádzka Siemens \[](#page-399-0)[}](#page-399-0) [Strana 400\]](#page-399-0)

#### <span id="page-400-3"></span>**6.5.4. Aktivovanie G91 (Inkremental)**

Pri všetkých snímacích cykloch sa aktivuje funkcia G91 (inkrementálne rozmery). Ak obsluha preruší cyklus, musí sa riadenie prepnúť na absolútne rozmery G90.

Naspäť na [Automatická prevádzka Siemens \[](#page-399-0)[}](#page-399-0) [Strana 400\]](#page-399-0)

#### <span id="page-400-4"></span>**6.5.5. Snímací cyklus L\_MEAS\_X, L\_MEAS\_Y, L\_MEAS\_Z**

Snímanie s posunom nulového bodu a snímanie s vyhodnotením uhla so snímacími cyklami L\_MEAS\_\*. Merací nadstavec sa musí umiestniť v osi, ktorá sa má snímať, vo vzdialenosti menšej ako 17 mm od snímacieho bodu. Ďalšie osi sa počas procesu snímania nepohybujú.

Kód programu na vyvolanie: L\_MEAS \*(NULOVÝ BOD,SMER SNÍMANIA.PRÍDAVOK.UHOL)

Pre vyššie uvedené premenné je možné použiť hodnoty podľa nasledujúcej tabuľky.

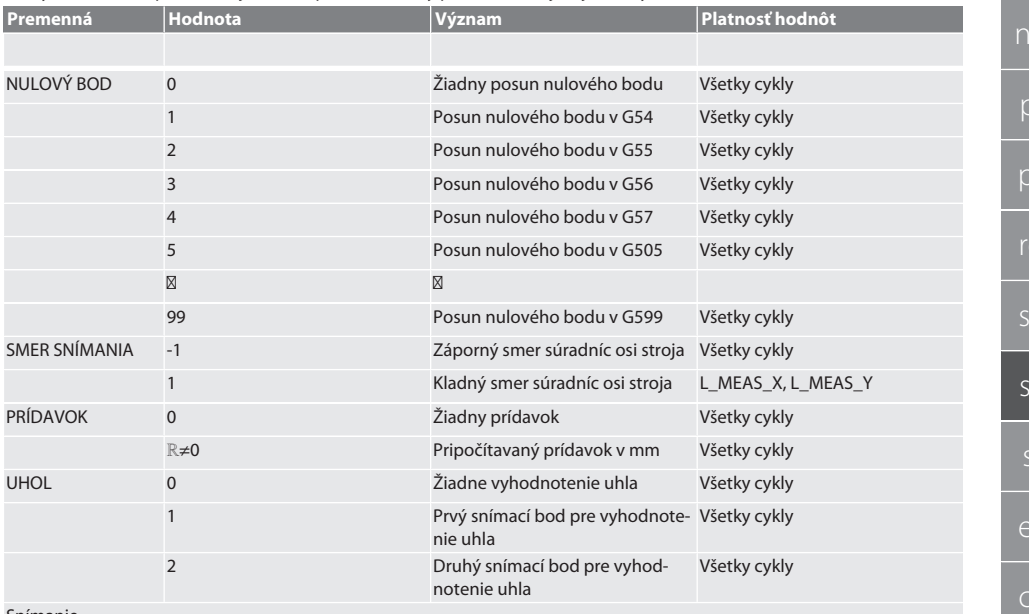

Snímanie

Súradnica osí v snímanom bode sa zapíše do parametra R95.

Príklady, kód programu

<span id="page-401-0"></span>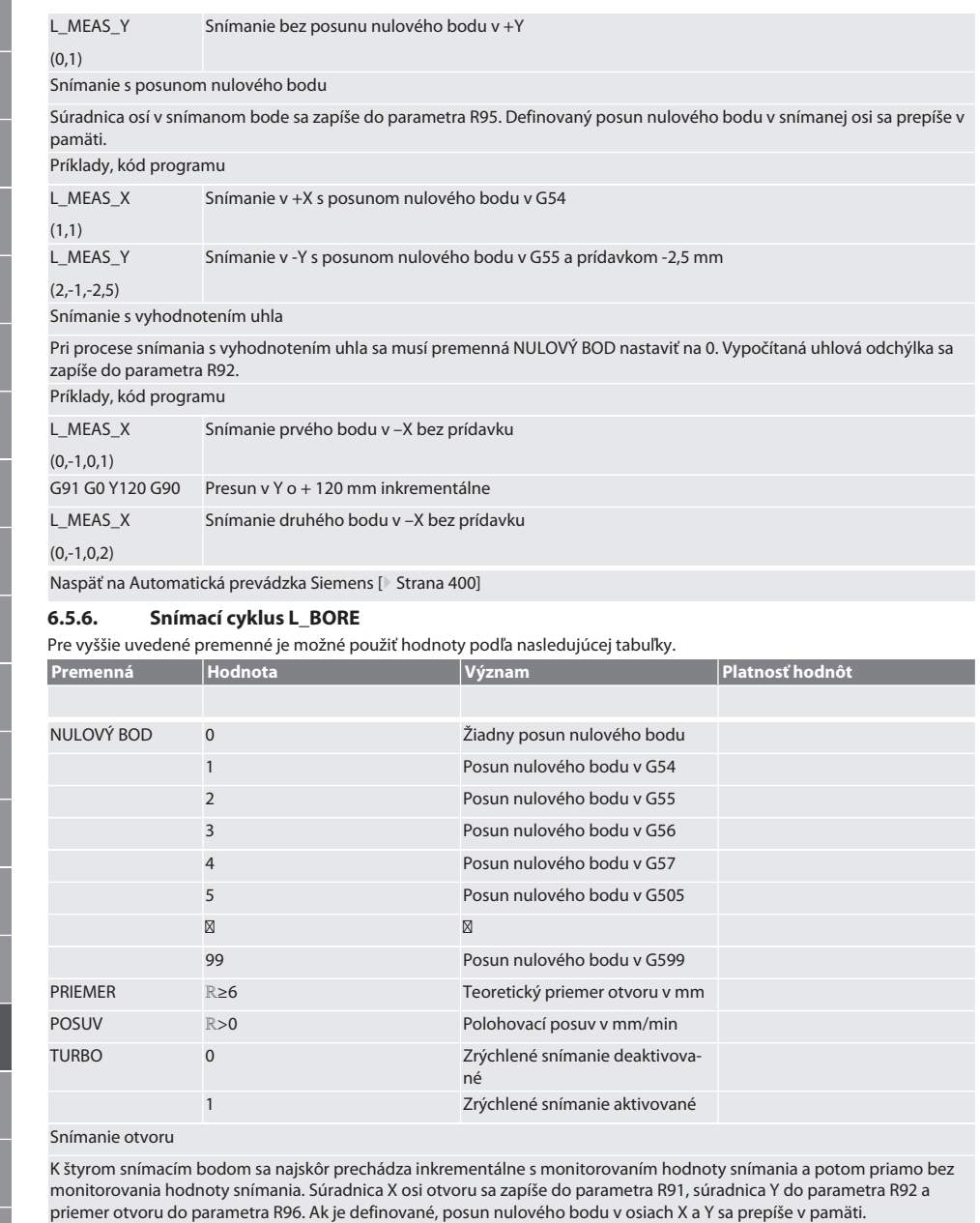

Príklady, kód programu

L\_BORE

Otvor s ø 20,5 mm Snímanie s posunom nulového bodu v G582 a posuvom 1000 mm/min

(82,20,5,1000)

Otvor urýchľuje snímanie

K prvému snímaciemu bodu sa prechádza inkrementálne s monitorovaním hodnoty snímania, k ďalším trom bez monitorovania hodnoty snímania. Súradnica X osi otvoru sa zapíše do parametra R91, súradnica Y do parametra R92 a priemer otvoru do parametra R96. Ak je definované, posun nulového bodu v osiach X a Y sa prepíše v pamäti.

Príklady, kód programu

L\_BORE

Otvor s ø 125 mm urýchľuje snímanie bez posunu nulového bodu s posuvom 2000 mm/min

(0,125,2000,1)

Naspäť na [Automatická prevádzka Siemens \[](#page-399-0)[}](#page-399-0) [Strana 400\]](#page-399-0)

#### <span id="page-402-0"></span>**6.5.7. Pomocný cyklus L\_START**

XTouch sa po 10 minútach bez merania prepne do pohotovostného režimu. Bezdrôtové pripojenie sa automaticky reaktivuje pri vyvolaní snímacieho cyklu, trvá však cca 15 sekúnd. Pomocou pomocného cyklu L\_START možno bezdrôtové pripojenie reaktivovať manuálne, aby sa skrátil neproduktívny čas.

Príklady, kód programu

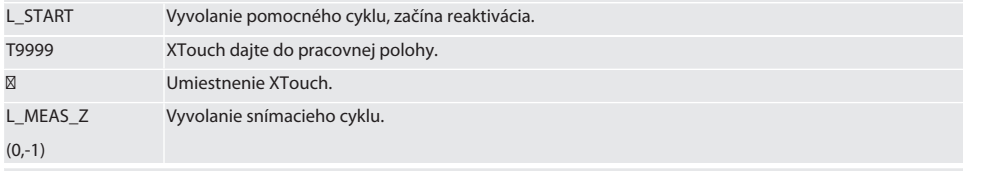

Naspäť na [Automatická prevádzka Siemens \[](#page-399-0)[}](#page-399-0) [Strana 400\]](#page-399-0)

## <span id="page-402-1"></span>**6.5.8. Pomocný cyklus L\_RESET**

Po 100 procesoch snímania sa bezdrôtové pripojenie deaktivuje. Reaktivácia bezdrôtového pripojenia prebieha automaticky pri vyvolaní snímacieho cyklu a trvá 15 sekúnd. Vyvolaním pomocného cyklu sa vynuluje počítadlo meraní a bezdrôtové pripojenie sa zachová.

Príklady, kód programu

L\_RESET Vyvolanie pomocného cyklu, počítadlo sa vynuluje.

Naspäť na [Automatická prevádzka Siemens \[](#page-399-0)[}](#page-399-0) [Strana 400\]](#page-399-0)

## <span id="page-402-3"></span>**6.6. AUTOMATICKÁ PREVÁDZKA HEIDENHAIN**

Parametre Q1899-Q1940 a QR59-QR67 a definovaný nulový bod sa počas procesu snímania prepíšu. Súhrn podprogramov obsahuje štandardné snímacie cykly pre riadenie Heidenhain iTNC 530 / TNC 640. Priečinky podprogramu sa uložia v ceste TNC:\. Štandardné snímacie cykly v priečinku podprogramu sú konfigurované pre úroveň XY (G17). V úrovni G18 je možné len snímanie jednotlivých osí (X, Y, Z). Snímacie cykly pracujú výhradne s XTouch. Procesy snímania s inými zariadeniami sa tu nezohľadňujú a môžu viesť ku kolíziám na stroji.

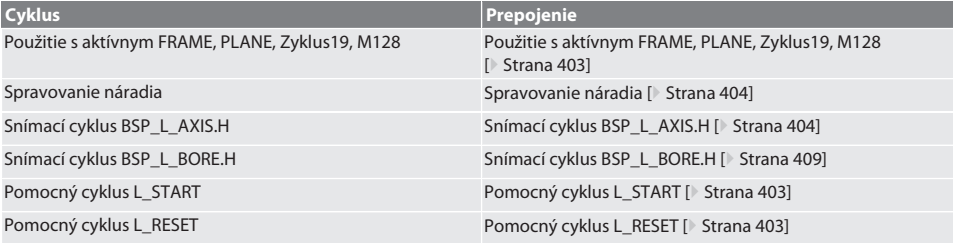

# <span id="page-402-2"></span>**6.6.1. Použitie s aktívnym FRAME, PLANE, Zyklus19, M128**

Ak sa štandardné snímacie cykly používajú v rámci jedného alebo viacerých pokynov FRAME (TRANS, ATRANS, ROT, AROT, SCALE, ASCALE, MIRROR alebo AMIRROR) alebo s aktívnym súborom údajov otáčania (PLANE, Zyklus19, M128), údaje PRE-SET sa nesmú meniť. Keďže pokyny FRAME sa vzťahujú na naposledy vyvolaný nastaviteľný PRESET, korekciou posunu nulového bodu by sa zničil základ pre pokyn FRAME. Meranie by sa vykonávalo v súradnicovom systéme definície a korigovalo by sa v súradnicovom systéme stroja.

Naspäť na [Automatická prevádzka Heidenhain \[](#page-402-3)[}](#page-402-3) [Strana 403\]](#page-402-3)

de

bg

da

en

hr

nl

no

pl

pt

ro

sk

es

cs

## <span id="page-403-0"></span>**6.6.2. Spravovanie náradia**

XTouch sa zachytí v upínači nástrojov a uvedie sa do pracovnej polohy so zariadením na výmenu nástroja v pracovnom vretene. Označenie nástroja stanoví používateľ. Do údajov o nástroji sa zadáva dĺžka D1 XTouch až po merací nadstavec (stred gule).

Naspäť na [Automatická prevádzka Heidenhain \[](#page-402-3)[}](#page-402-3) [Strana 403\]](#page-402-3)

## <span id="page-403-1"></span>**6.6.3. Snímací cyklus BSP\_L\_AXIS.H**

Snímanie s posunom nulového bodu a snímanie s vyhodnotením uhla so snímacími cyklami BSP\_L\_AXIS.H. Merací nadstavec sa musí umiestniť v osi, ktorá sa má snímať, vo vzdialenosti menšej ako 17 mm od snímacieho bodu. Ďalšie osi sa počas procesu snímania nepohybujú.

Kód programu na vyvolanie: BSP\_L\_AXIS.H

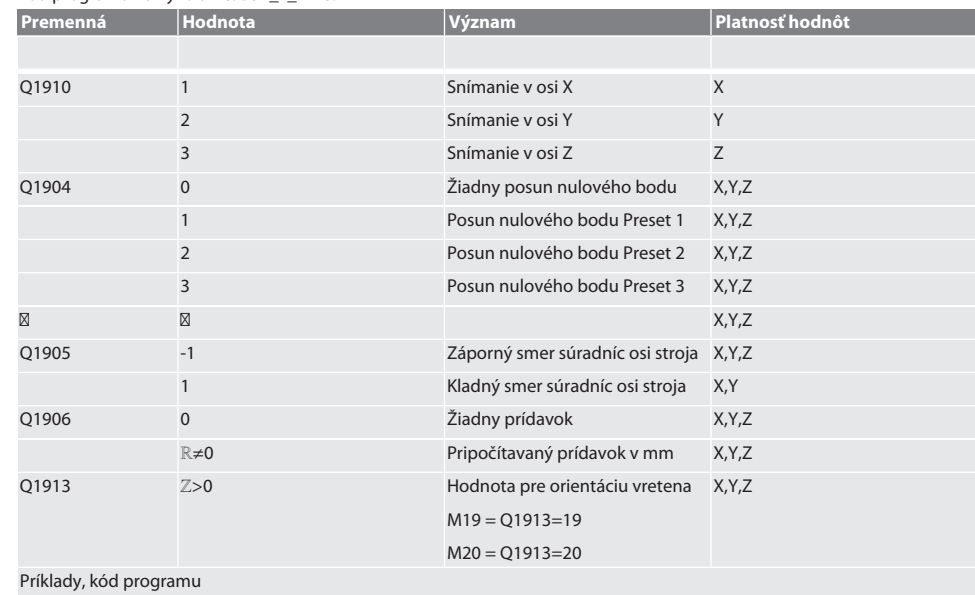

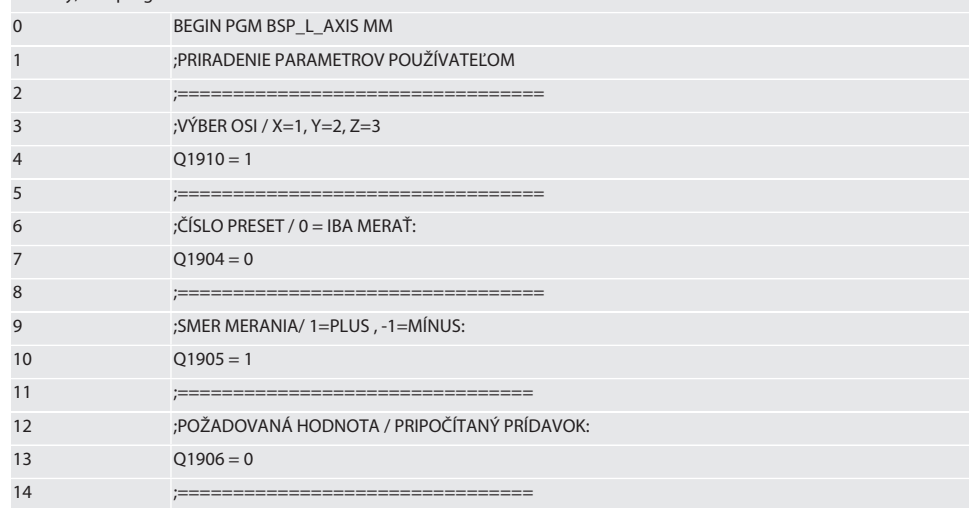

# $\boxed{\mathsf{Garant}}$

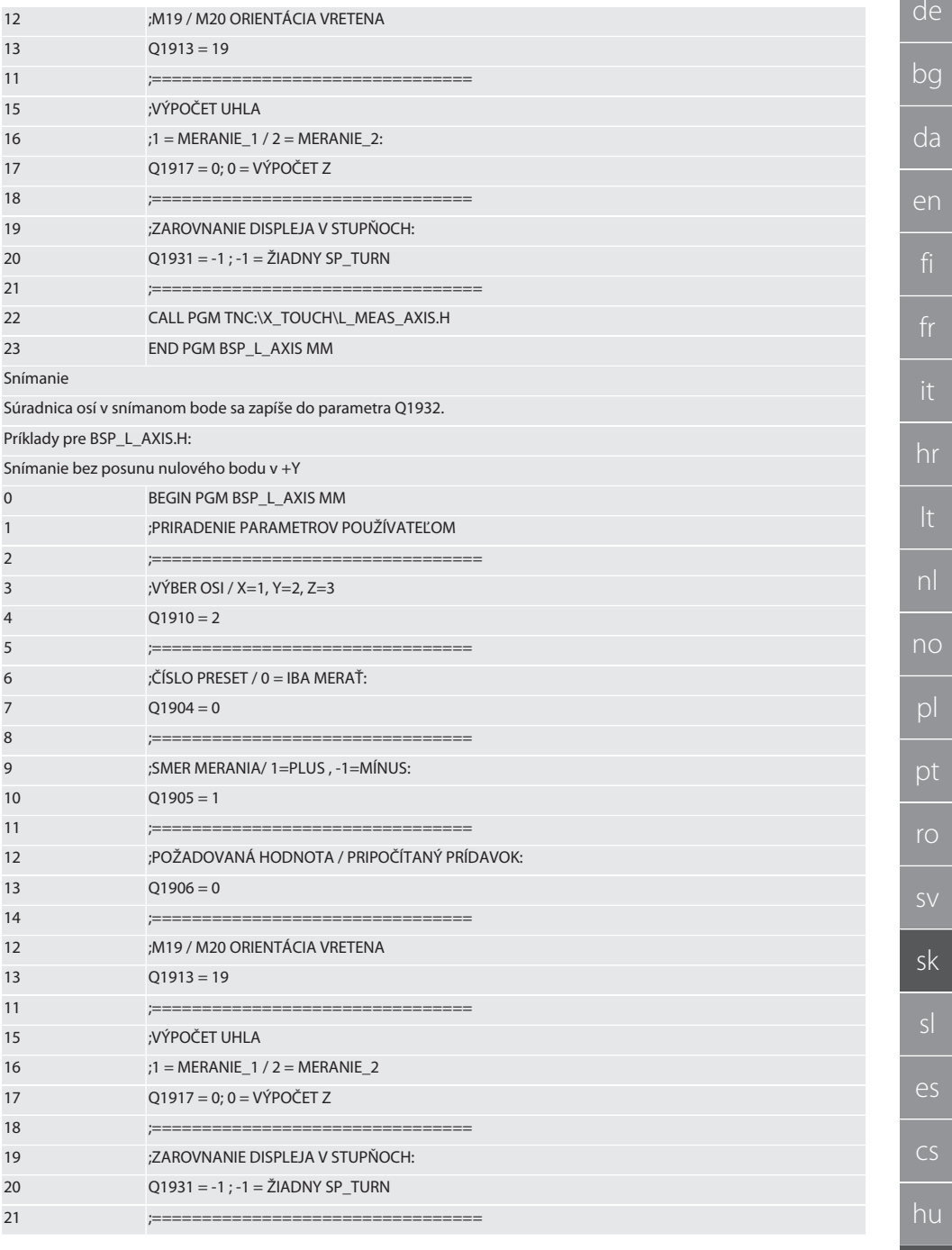

405

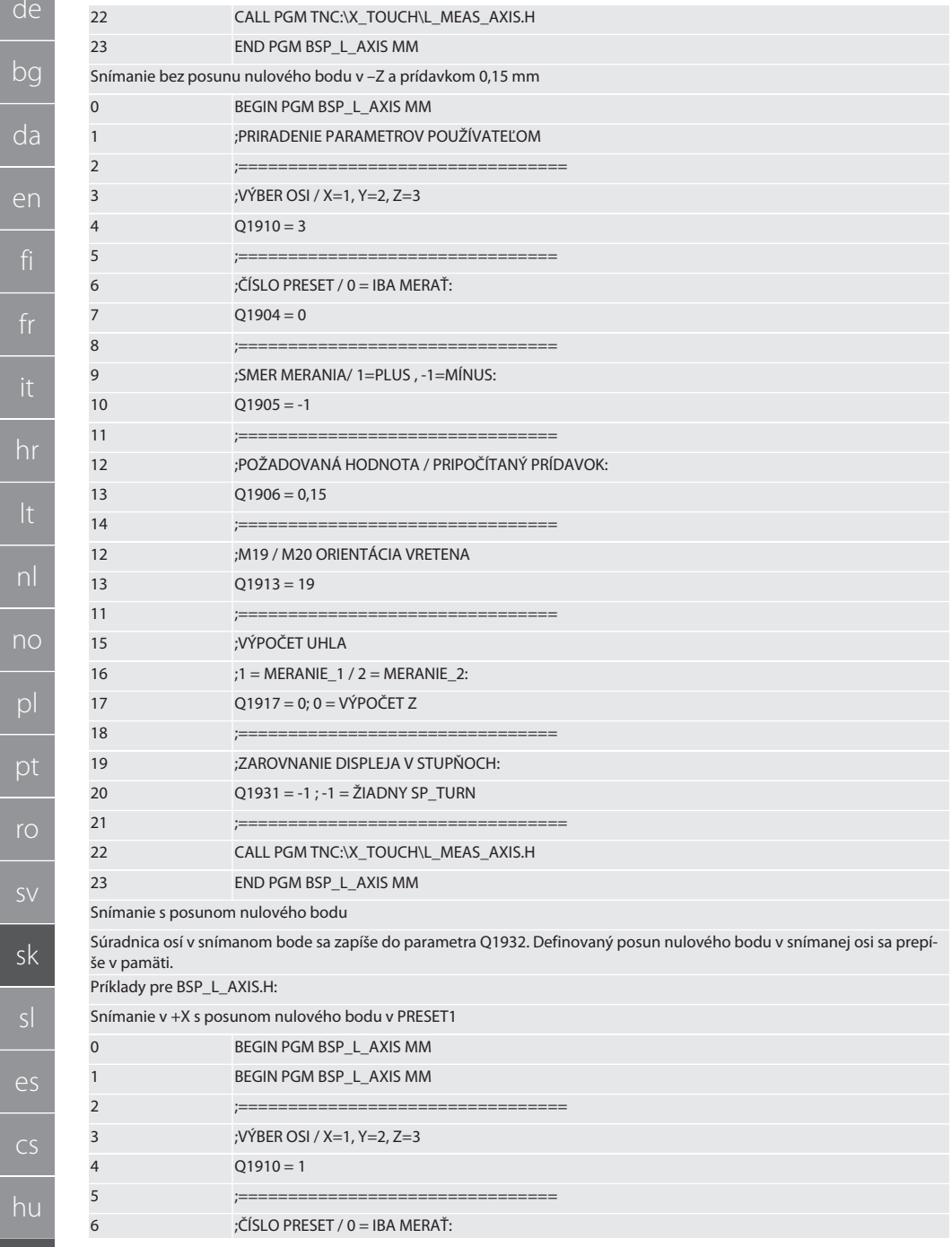

 $\overline{f}$ 

 $\frac{1}{\sqrt{1-\frac{1}{2}}\sqrt{1-\frac{1}{2}}\sqrt{1-\frac$ 

 $\overline{h}$ 

 $\overline{p}$ 

 $\mathsf{S}$ 

 $\overline{\mathsf{sk}}$ 

 $\overline{\mathsf{S}}$ 

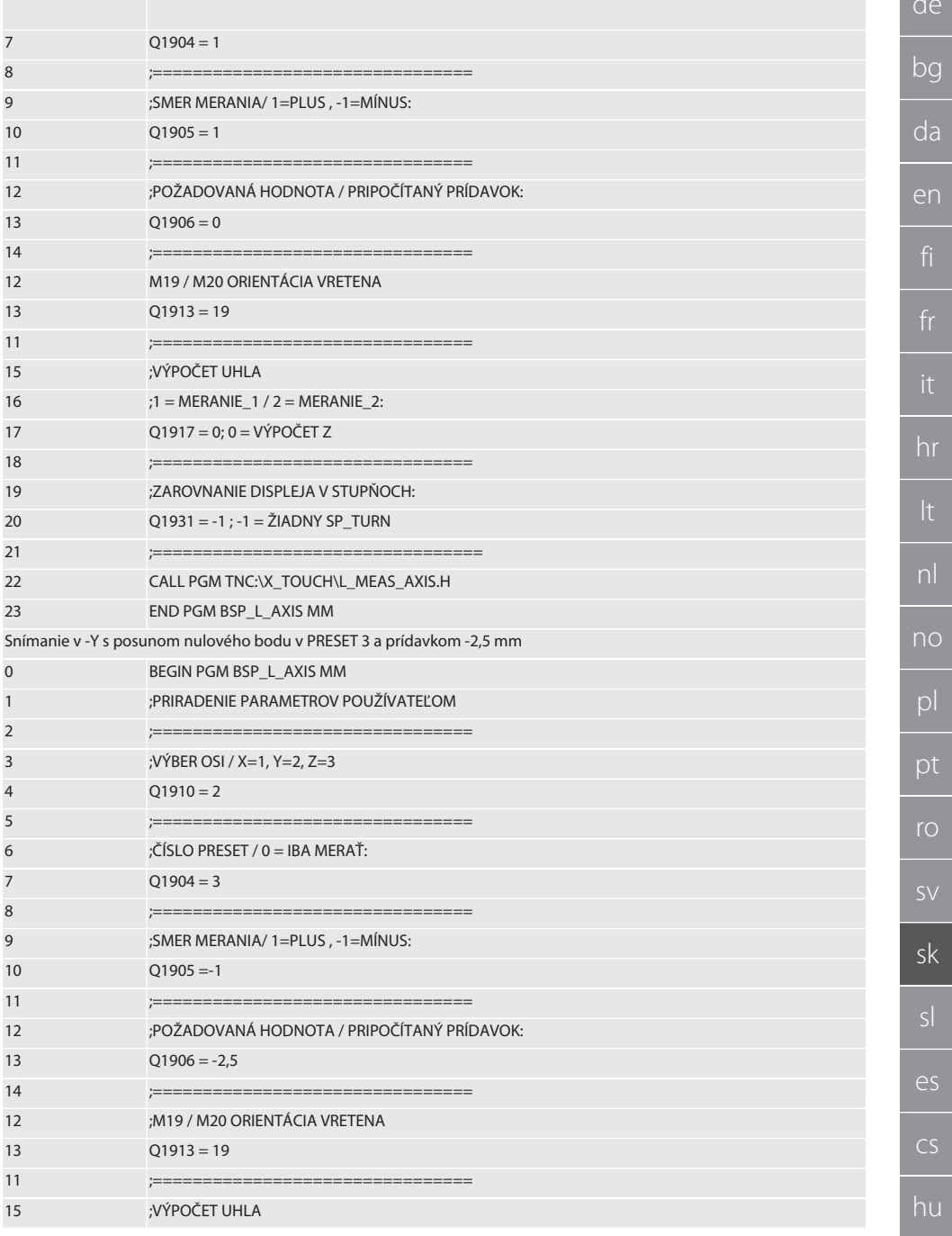

 $\overline{d}$ 

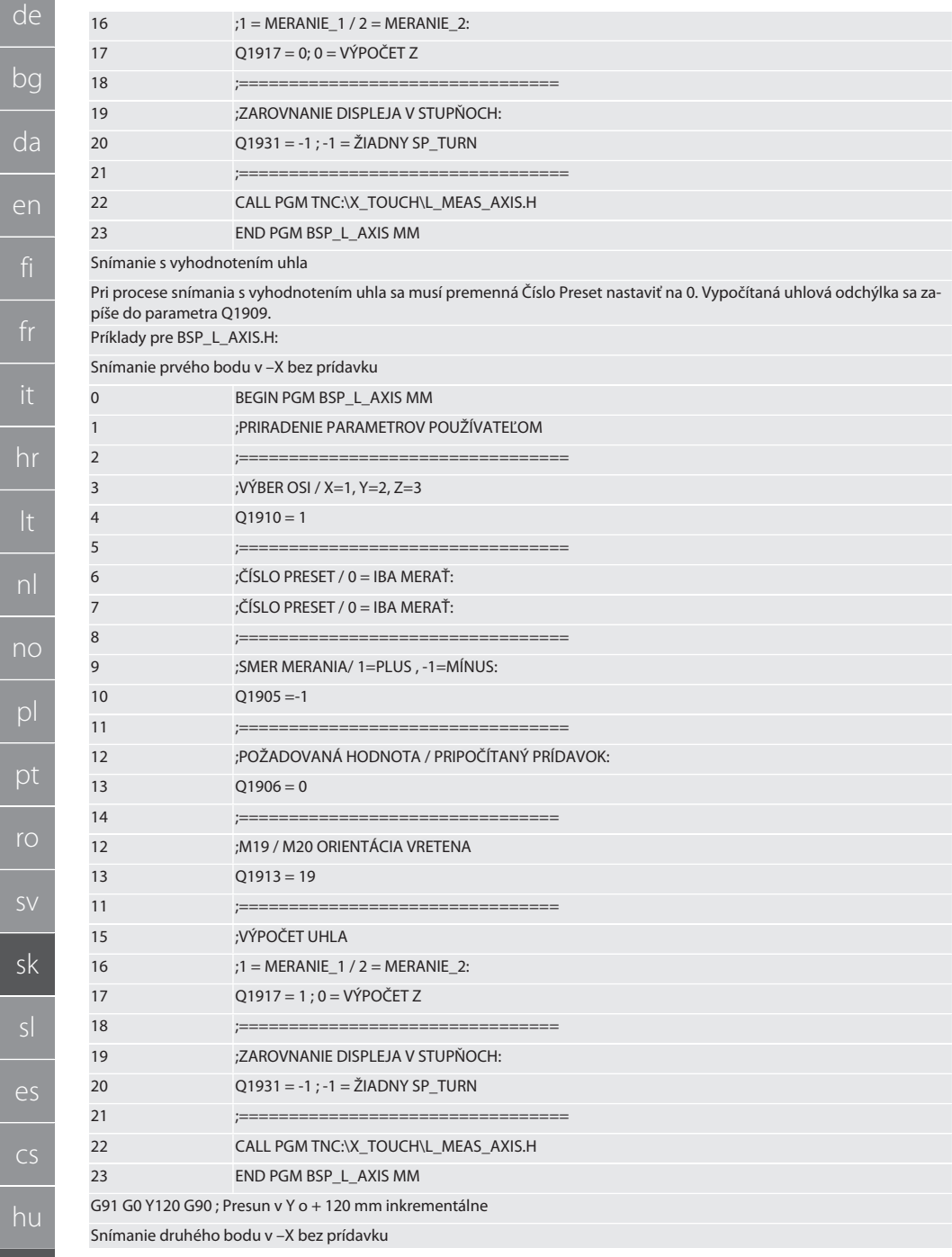

 $d$ e

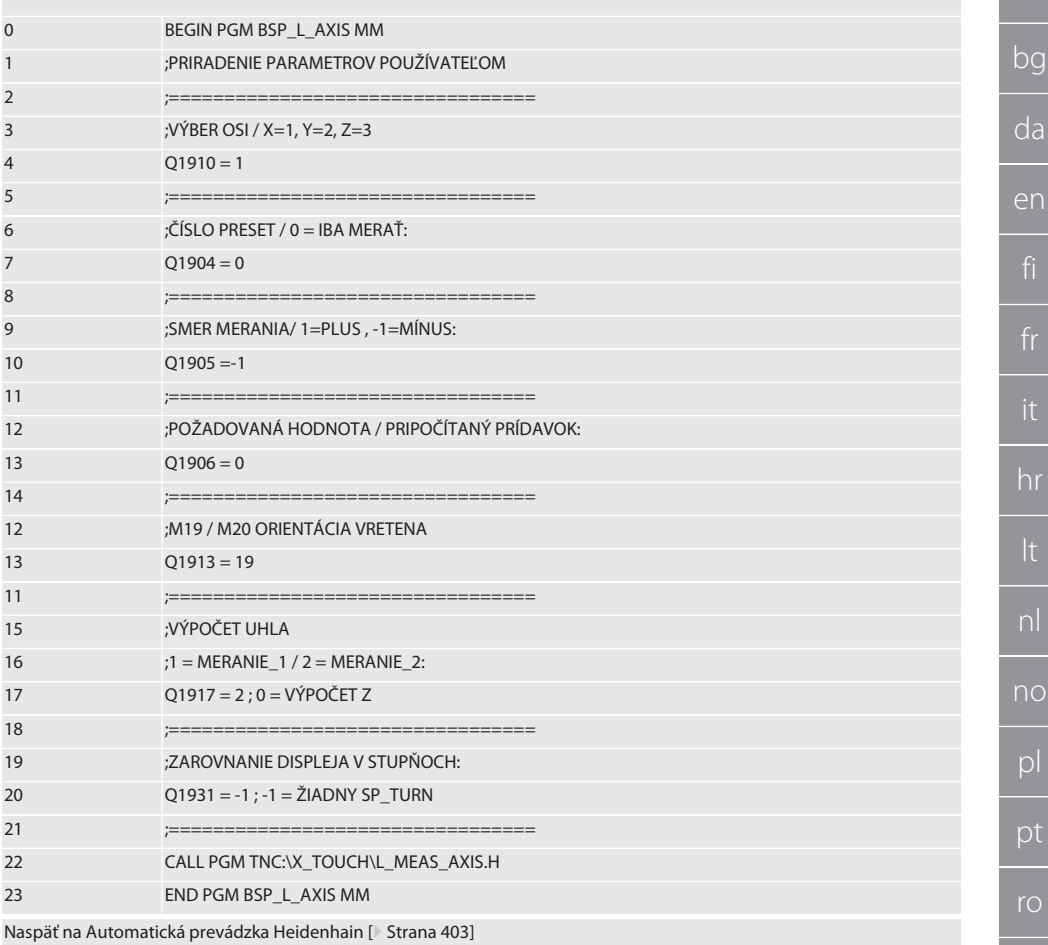

<span id="page-408-0"></span> $6.6.4.$ Snímací cyklus BSP\_L\_BORE.H

Program BSP\_L\_BORE.H je určený na vyhodnotenie polohy osí otvorov a priemerov otvorov. Program sníma štyri body v otvore osi stroja, X a Y, v kladnom a zápornom smere. Proces snímania začína v kladnom smere osi X. Gulička meracieho snímača sa musí umiestniť v smere tejto osi, vo vzdialenosti menšej ako 17 mm od tohto snímacieho bodu.

Kód programu na vyvolanie BSP\_L\_BORE.H

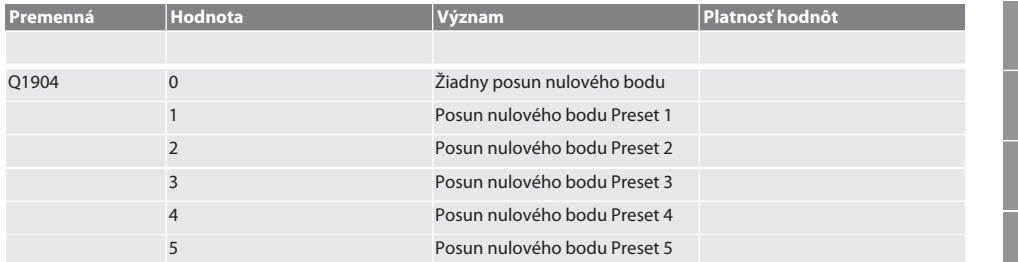

**SV** 

sk

 $\overline{\rho}$ 

 $\overline{\mathsf{CS}}$ 

าน

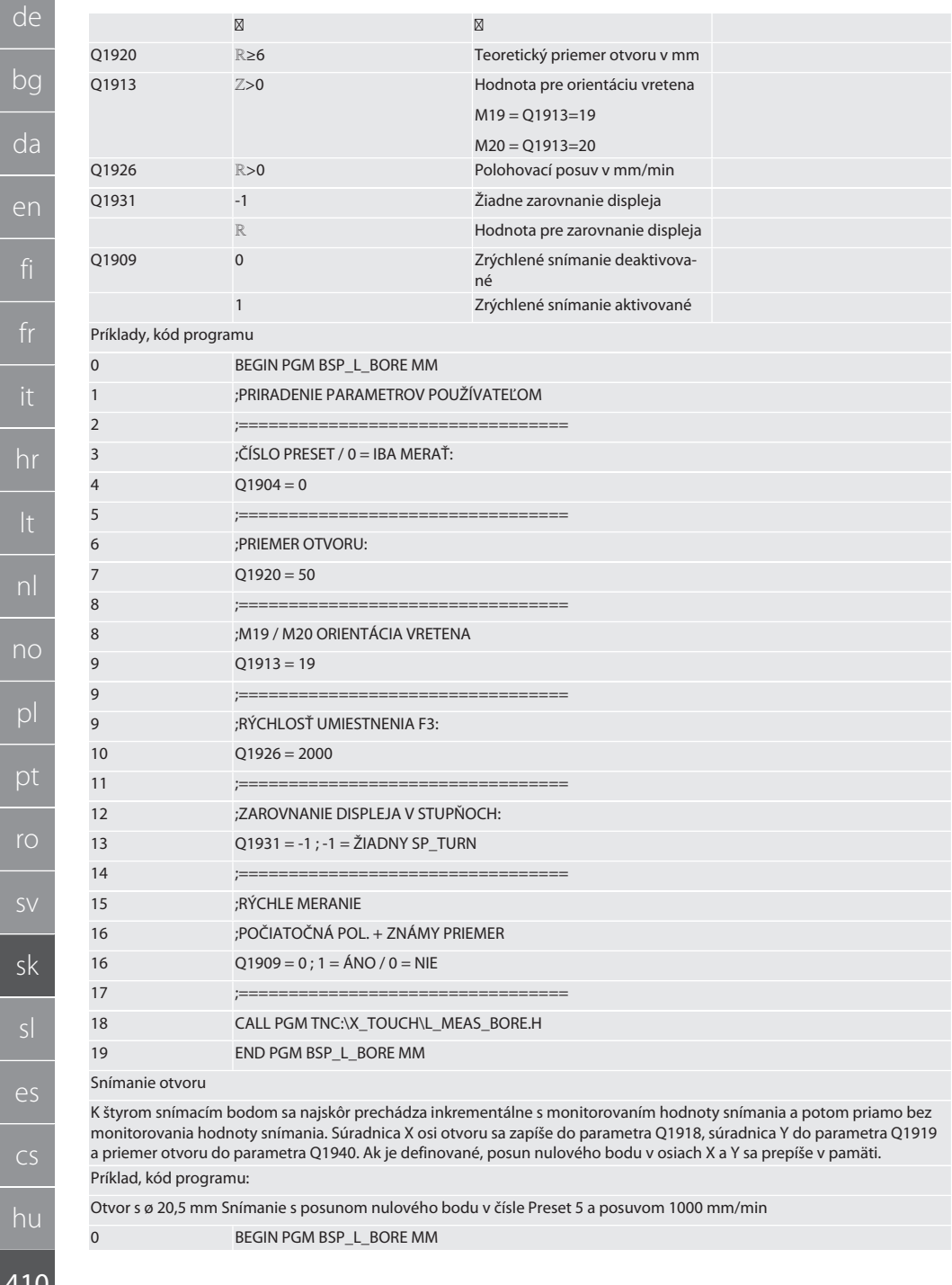

 $\frac{1}{410}$ 

 $\overline{f}$ 

 $\overline{f}$ 

 $d\Omega$ 

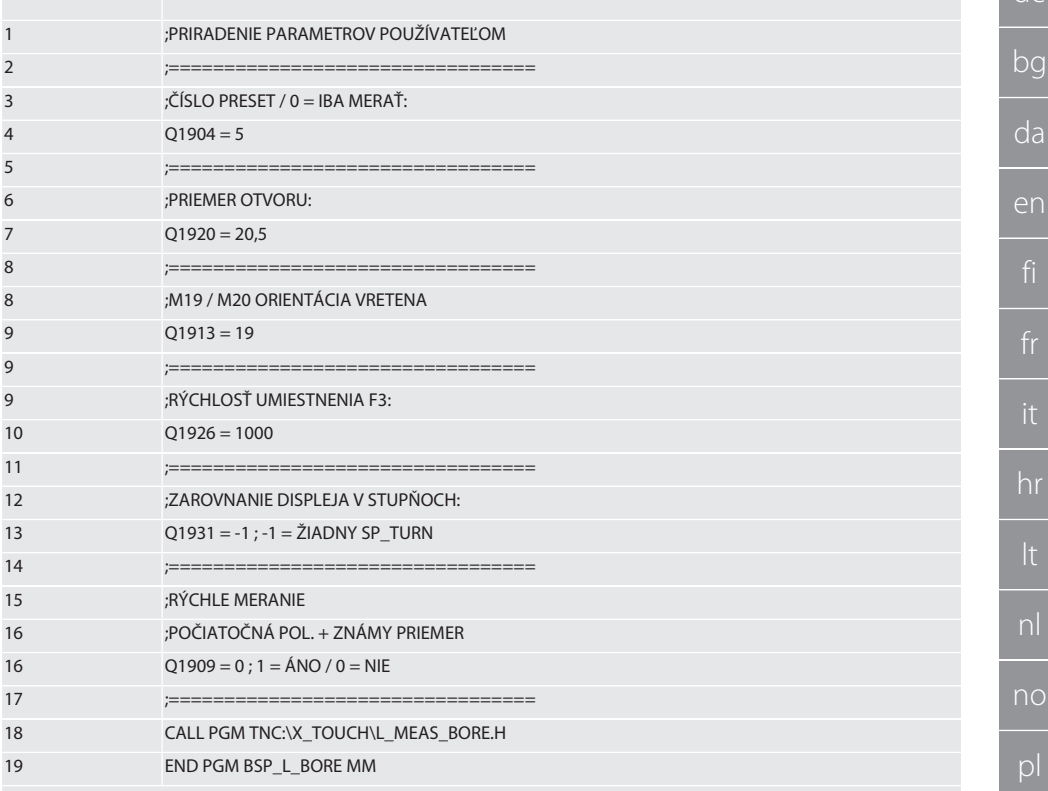

Otvor urýchľuje snímanie

K prvému snímaciemu bodu sa prechádza inkrementálne s monitorovaním hodnoty snímania, k ďalším trom bez monitorovania hodnoty snímania. Súradnica X osi otvoru sa zapíše do parametra Q1918, súradnica Y do parametra Q1919 a priemer otvoru do parametra Q1940. Ak je definované, posun nulového bodu v osiach X a Y sa prepíše v pamäti Príklad, kód programu:

Otvor s ø 125 mm urýchľuje snímanie bez posunu nulového bodu s posuvom 2000 mm/min

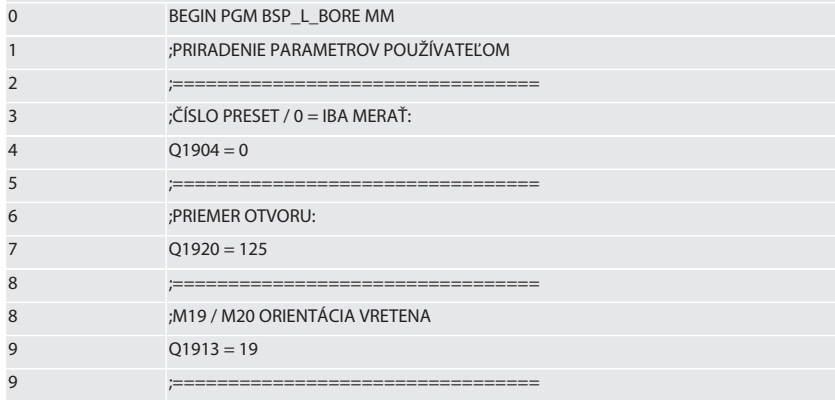

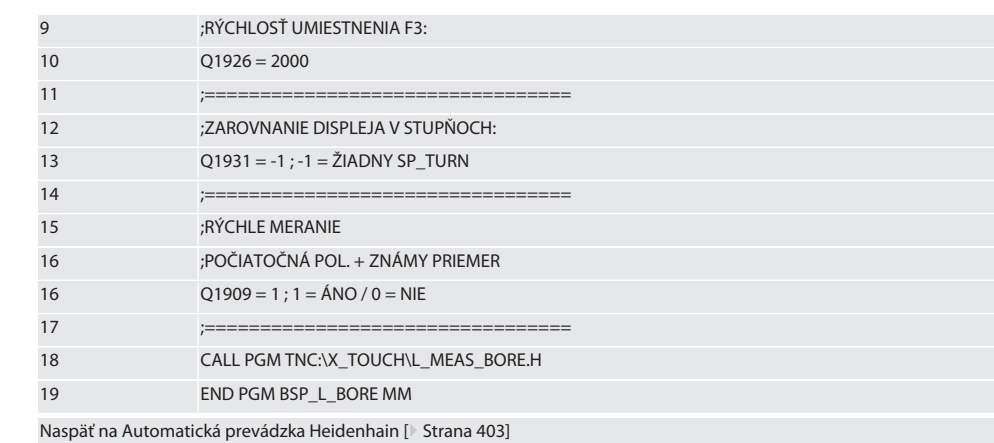

## **6.6.5. Pomocný cyklus L\_START**

XTouch sa po 10 minútach bez merania prepne do pohotovostného režimu. Bezdrôtové pripojenie sa automaticky reaktivuje pri vyvolaní snímacieho cyklu, trvá však cca 15 sekúnd. Pomocou pomocného cyklu L\_START možno bezdrôtové pripojenie reaktivovať manuálne, aby sa skrátil neproduktívny čas.

Príklady, kód programu

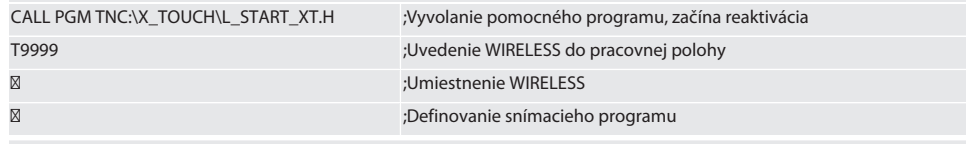

Naspäť na [Automatická prevádzka Heidenhain \[](#page-402-3)[}](#page-402-3) [Strana 403\]](#page-402-3)

# **6.6.6. Pomocný cyklus L\_RESET**

Po 100 procesoch snímania sa bezdrôtové pripojenie deaktivuje. Bezdrôtové pripojenie sa automaticky reaktivuje pri vyvolaní snímacieho programu, trvá však cca 15 sekúnd. Vyvolaním pomocného programu L\_RESET sa vynuluje počítadlo meraní a bezdrôtové pripojenie sa zachová.

Príklady, kód programu

CALL PGM TNC:\X\_TOUCH\L\_RESET\_XT.H ;Vyvolanie pomocného programu, počítadlo sa vynuluje

Naspäť na [Automatická prevádzka Heidenhain \[](#page-402-3)[}](#page-402-3) [Strana 403\]](#page-402-3)

# 7. Údržba

# **7.1. ÚDRŽBA**

XTouch nie je náročný na údržbu. Po roku vymeňte batériu. Ak sa snímací nadstavec zlomí, vymeňte ho.

#### **OZNÁMENIE! Po výmene snímacieho nadstavca nastavte osi na XTouch.**

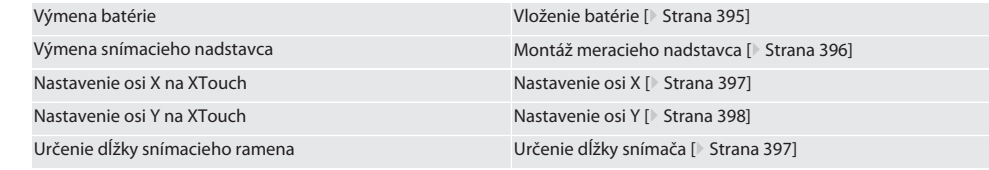

# 8. Chybové hlásenia

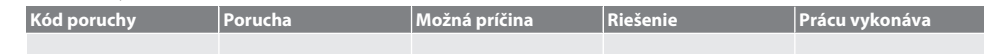

de

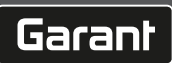

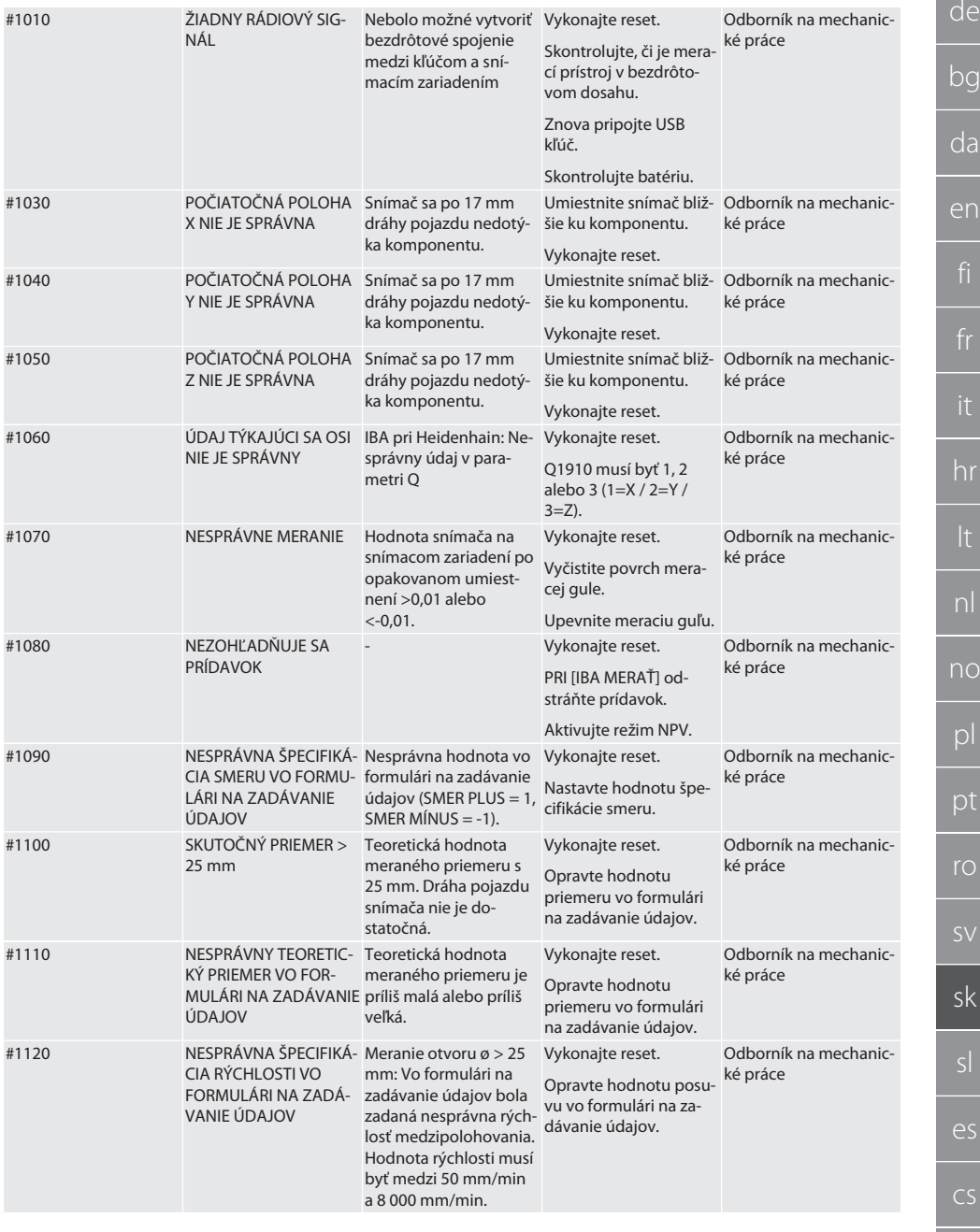

it

Ξ

 $\overline{0}$ 

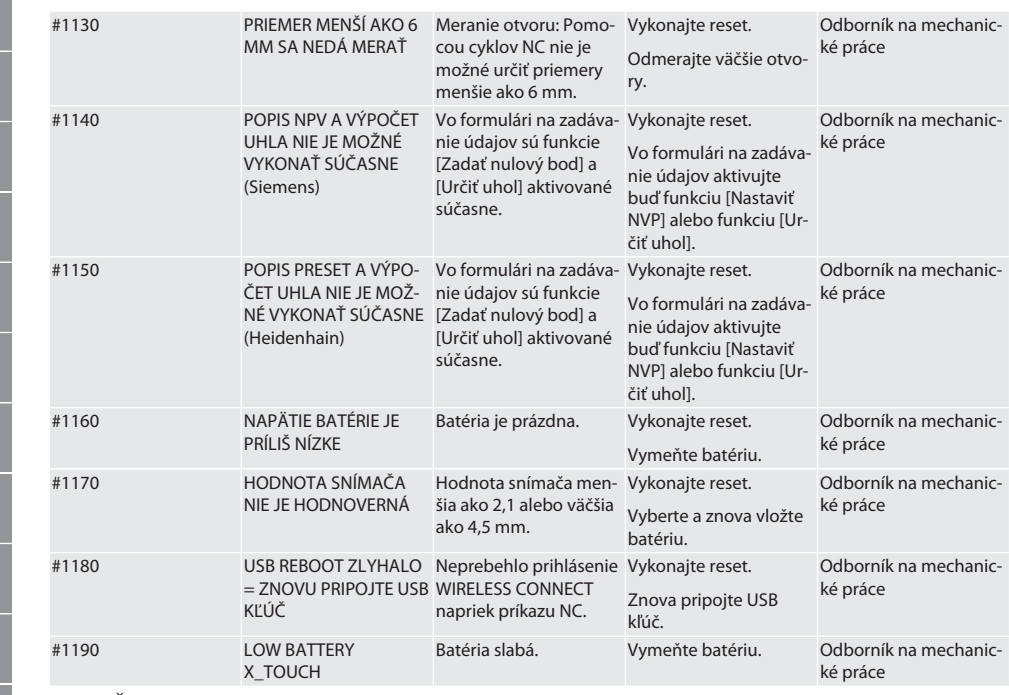

# 9. Čistenie

Čistite handričkou alebo stlačeným vzduchom. Nepoužívajte žieravé čistiace prostriedky.

# 10. Skladovanie

Skladujte v uzatvorenej, suchej miestnosti.

Neskladujte v blízkosti leptavých, agresívnych, chemických látok, rozpúšťadiel, vlhkosti a nečistôt.

Chráňte pred slnečným žiarením.

Skladujte pri teplote od +15 °C do +35 °C.

Relatívna vlhkosť max. 60 %.

# 11. Likvidácia

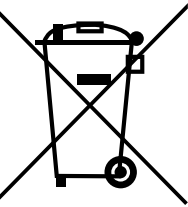

Na odbornú likvidáciu a recykláciu je potrebné dodržiavať národné a regionálne predpisy na ochranu životného prostredia a likvidáciu. Kovy, nekovy, spájacie a pomocné materiály sa musia triediť a ekologicky likvidovať. Recyklácia je vhodnejšia ako likvidácia.

- Batéria nelikvidujte v domovom odpade.
- Batérie zlikvidujte v zariadeniach na zber odpadu.

# 12. Vyhlásenie EÚ/UK o zhode

Spoločnosť Hoffmann Supply Chain GmbH týmto vyhlasuje, že toto bezdrôtové zariadenie dodržiava smernicu 2014/53/EÚ a ustanovenia pre rádiové zariadenia (UK Radio Equipment Regulations 2017). Úplný text vyhlásenia o zhode je dostupný na hoffmann-group.com/service/downloads/doc. Povinnosti spoločnosti Hoffmann Supply Chain GmbH sú vo Veľkej Británii implementované prostredníctvom Hoffmann UK Quality Tools Ltd, Holborn Hill, Birmingham, B7 5JR, Spojené kráľovstvo.

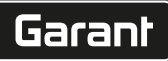

de

 $ha$ 

# $C \in \mathbb{S}^K$

# 13. Technické údaje

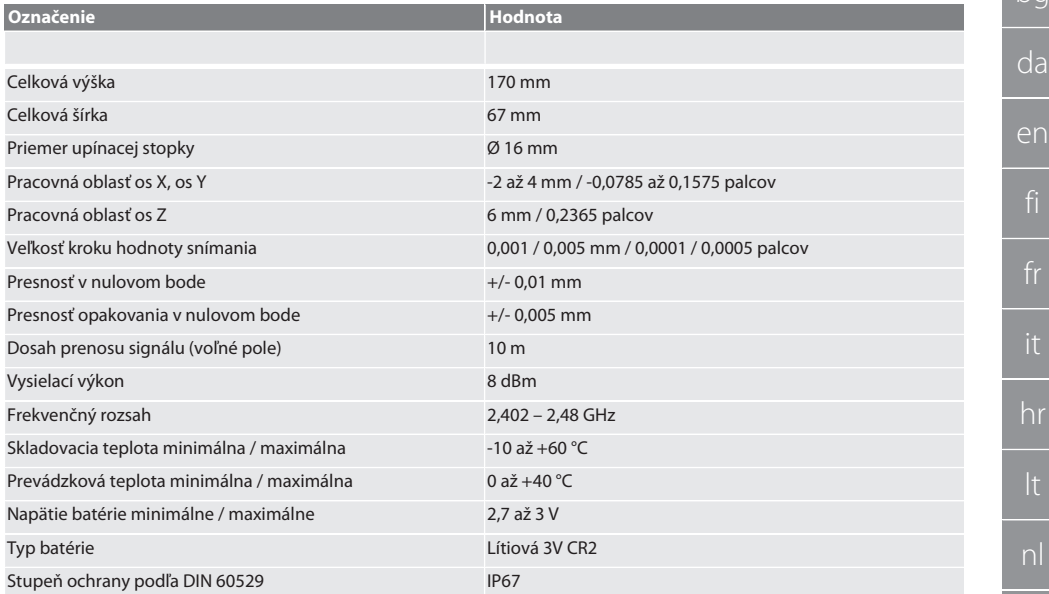

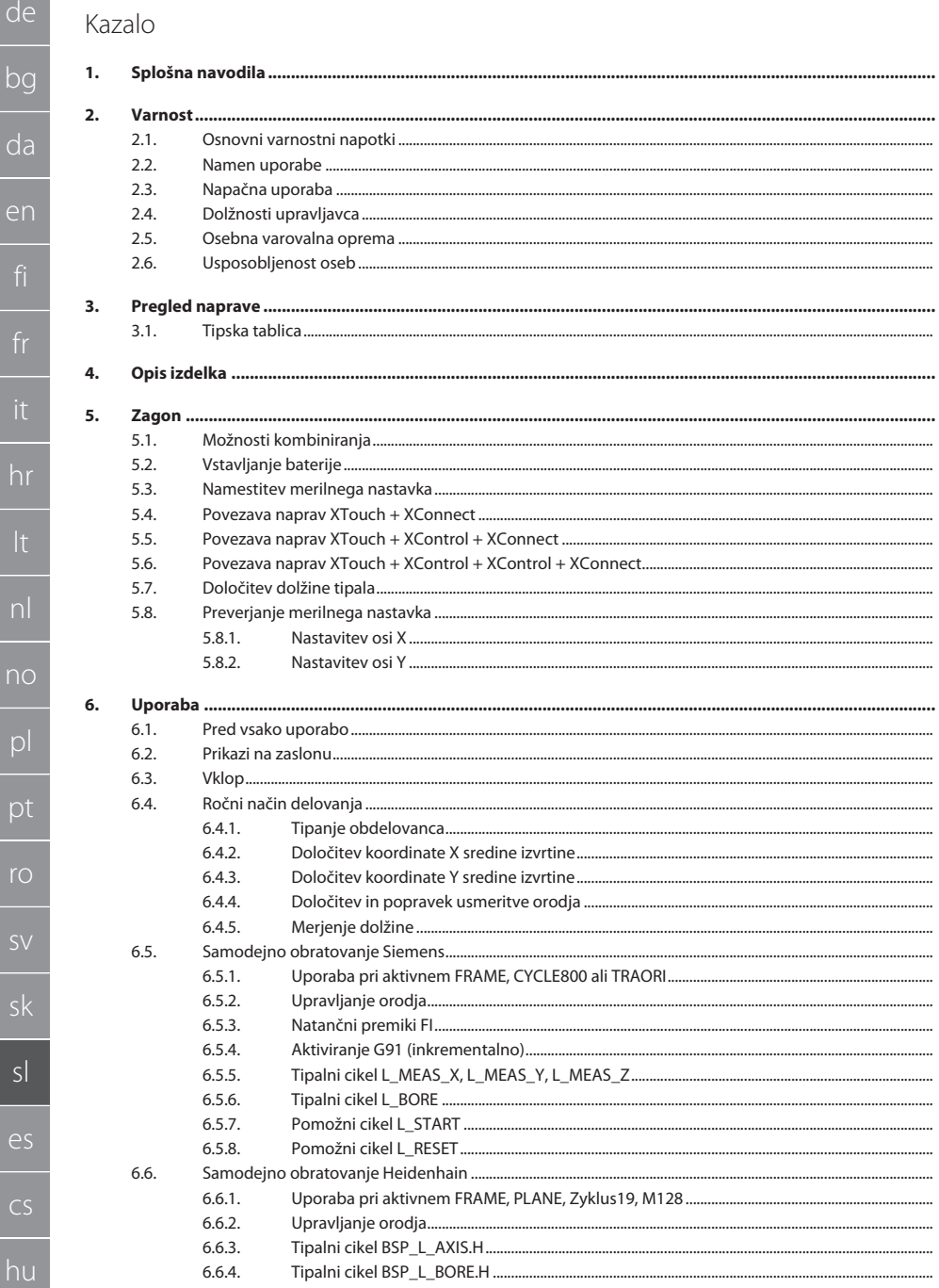

418 418

418

418

418

418

419

419

419

420

420

420

420

420

421

421

421

422

422

422

422

423

423

423

423

423

423

424

424

424

424

425

425

426

426

426

426

426

427

428

428

428

428

429 429

434

416

bg

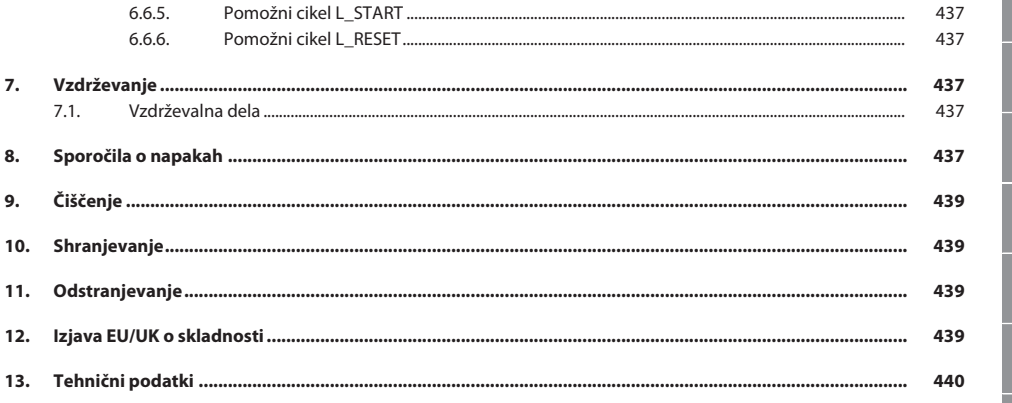

R

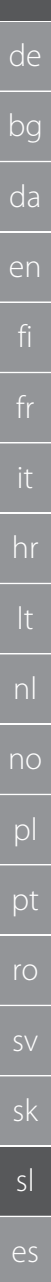

# <span id="page-417-0"></span>1. Splošna navodila

Navodila za uporabo morate prebrati, jih upoštevati, shraniti za poznejšo uporabo in imeti vedno na voljo.

<span id="page-417-2"></span><span id="page-417-1"></span>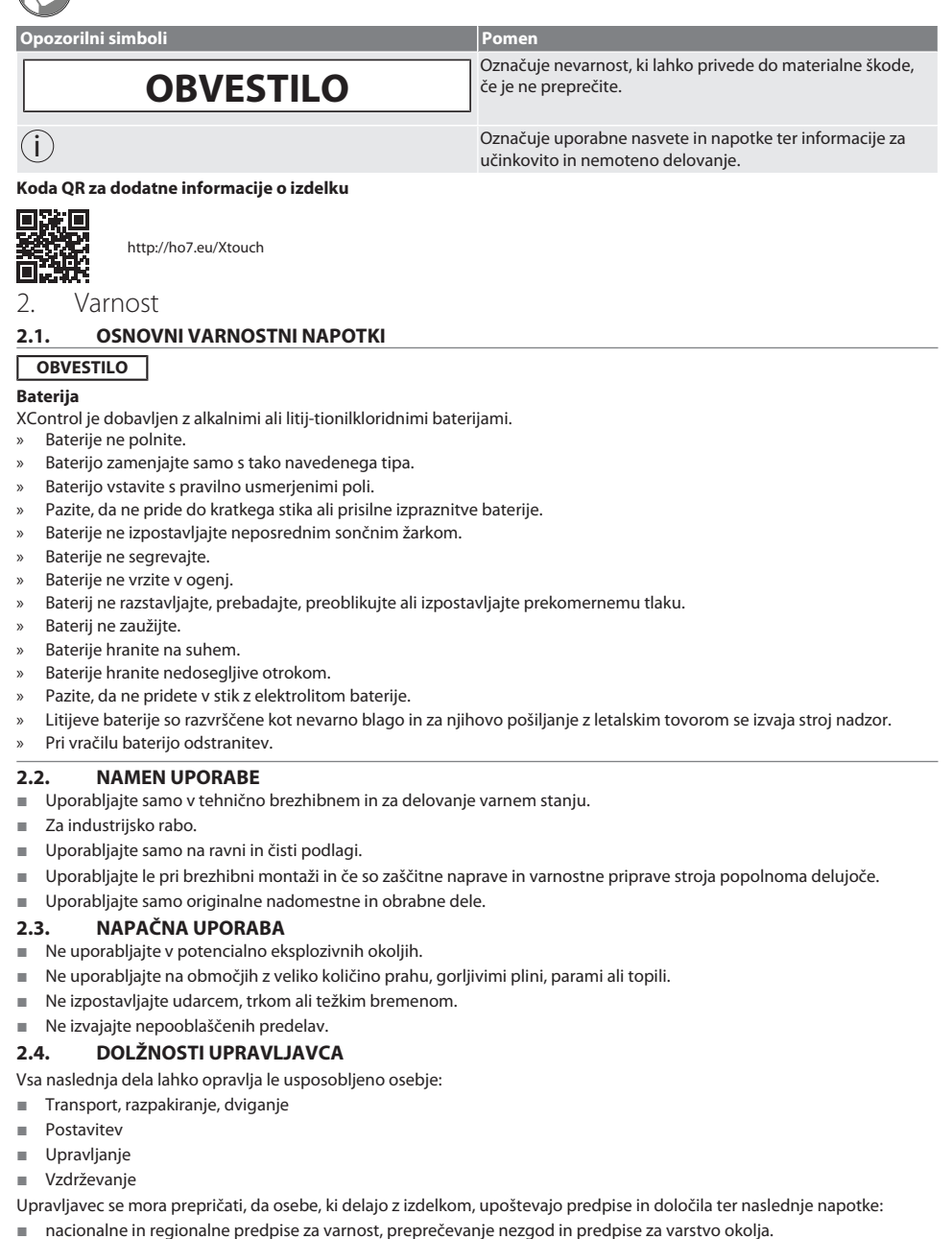

<span id="page-417-5"></span><span id="page-417-4"></span><span id="page-417-3"></span>hu

de

- Ne montirajte, nameščajte ali zaganjajte poškodovanih izdelkov.
- Zagotovljena mora biti potrebna zaščitna oprema.
- Uporabljajte samo v brezhibnem stanju, primernem za delovanje.
- V skladu z navodili za uporabo v rednih časovnih presledkih preverjajte, ali delo osebja poteka varno in ob upoštevanju nevarnosti.
- Redno preverjajte, ali zaščitne naprave pravilno delujejo.
- Ne odstranite varnostnih nalepk in opozoril ter zagotovite, da bodo v berljivem stanju.
- Osebe, ki so pod vplivom alkohola, drog ali zdravil, ki vplivajo na odzivnost, stroja ne smejo upravljati ali vzdrževati.

## <span id="page-418-0"></span>**2.5. OSEBNA VAROVALNA OPREMA**

Upoštevajte nacionalne in regionalne predpise o varnosti in preprečevanju nesreč. Izberite in zagotovite zaščitna oblačila, kot so zaščita za noge in zaščitne rokavice, glede na posamezno dejavnost in pričakovana tveganja.

# <span id="page-418-1"></span>**2.6. USPOSOBLJENOST OSEB**

i *Krmilne in zaščitne naprave smejo upravljati le poučene osebe.*

#### **Strokovnjak za mehanska dela**

Za namene te dokumentacije so strokovnjaki osebe, ki se spoznajo na nadgradnjo, mehansko namestitev, zagon, odpravljanje motenj in vzdrževanje izdelka ter imajo naslednje kvalifikacije:

kvalifikacijo/izobrazbo na področju mehanike v skladu z veljavnimi nacionalnimi predpisi.

#### **Strokovnjak za elektrotehnična dela**

Za namene te dokumentacije so električarji strokovno usposobljene osebe z ustrezno strokovno izobrazbo, znanji in izkušnjami, ki znajo prepoznati in preprečiti nevarnosti, ki so povezane z elektriko.

#### **Poučena oseba**

Za namene te dokumentacije so poučene osebe tiste osebe, ki so bile poučene za izvajanje del na področjih transporta, skladiščenja in obratovanja.

# <span id="page-418-2"></span>3. Pregled naprave

# രി A

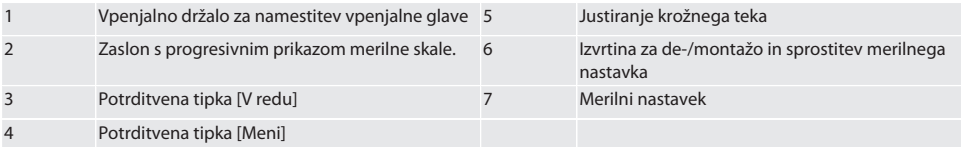

## <span id="page-419-0"></span>**3.1. TIPSKA TABLICA**

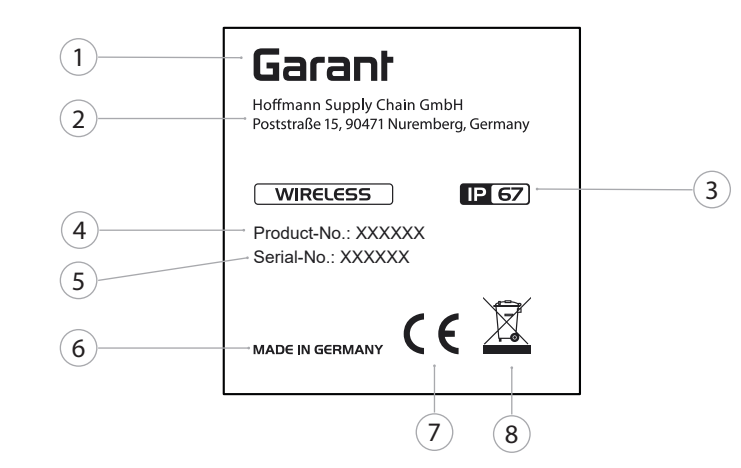

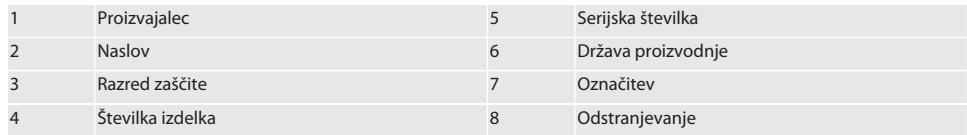

# <span id="page-419-1"></span>4. Opis izdelka

XTouch je namenjena za določanje položaja obdelovanca v obdelovalnih centrih ter strojih za rezkanje in erodiranje.

<span id="page-419-3"></span><span id="page-419-2"></span>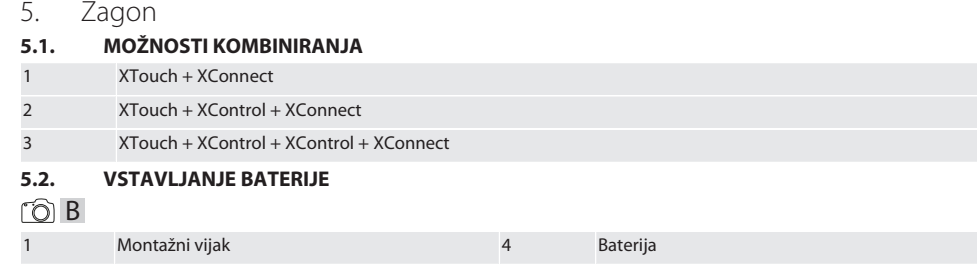

<span id="page-419-4"></span>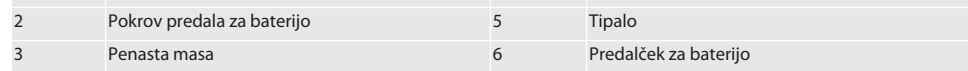

1. Odvijte in odstranite montažne vijake (1).

- 2. Snemite pokrov predala za baterijo (2).
- 3. Odstranite peno (3).

4. Baterijo (4) vstavite s pravilno usmerjenimi poli.

- » Po vstavljanju baterije se na zaslonu prikažejo vsi segmenti.
- » Če zaslon prikazuje [Err], baterijo odstranite in jo ponovno vstavite.
- 5. Na baterijo (4) namestite peno (3).
- 6. Namestite pokrov predala za baterijo (2).

7. Predal za baterijo (6) pritrdite z montažnimi vijaki (1).

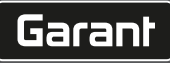

- 8. Montažne vijake pritegnite z 1,2 Nm.
- » Baterija je vstavljena.

<span id="page-420-0"></span>**5.3. NAMESTITEV MERILNEGA NASTAVKA** ra L

Če tipalna roka ni v izhodiščnem položaju, privzdignite nagubani meh.

Tipalni nastavki imajo predvideno mesto loma na keramičnem držalu.

- $\checkmark$  Baterija je vstavljena.
- 1. Vijačni spoj (1 in 2) odprite z imbusnim ključem za tipalni nastavek.
- 2. Namestite tipalni nastavek.
- 3. Vijačni spoj (1 in 2) pritegnite z imbusnim ključem.
- 4. Tipalni nastavek je nameščen.

# <span id="page-420-1"></span>**5.4. POVEZAVA NAPRAV XTOUCH + XCONNECT**

# $\overline{O}$  A  $\overline{O}$  H

## **OBVESTILO! XConnect je treba priključiti v ista vrata USB, kot so bila uporabljena pri določitvi poti EXTCALL.**

- $\checkmark$  Naprava je razpakirana.
- $\checkmark$  Baterija je vstavljena.
- 1. Napravo XConnect odstranite iz stroja.
- 2. Tipalno roko naprave XTouch 5 sekund pritiskajte proti omejevalniku v smeri osi Z.
	- » Prikaz na zaslonu naprave XTouch [00].
- 3. Spustite tipalno roko.
- 4. Pritisnite menijsko tipko (4).
	- » Prikaz na zaslonu naprave XTouch [03].
- 5. Pritisnite tipko »v redu« (3).
	- » Prikaz na zaslonu naprave XTouch preklopi s [03] na [04].
- 6. XConnect povežite z vrati USB krmilnega sistema stroja.
- 7. Prikaz na zaslonu naprave XTouch preklopi s [04] na [00].
- 8. Radijska povezava z napravo XConnect je konfigurirana, kadar:
	- » Lučka Connect LED (2) sveti zeleno.
	- » Lučka Connect LED (3) sveti oranžno.
	- » Lučka RSSI LED (1) utripa zeleno.
- 9. Pritisnite tipko »v redu« (3).
- 10. Prikaz na zaslonu naprave XTouch preklopi s [00] na [-2.000].
- 11. Napravi XTouch + XConnect sta povezani.

# <span id="page-420-2"></span>**5.5. POVEZAVA NAPRAV XTOUCH + XCONTROL + XCONNECT**

# L **MA N**

## **OBVESTILO! XConnect je treba priključiti v ista vrata USB, kot so bila uporabljena pri določitvi poti EXTCALL.**

- $\checkmark$  Naprava XTouch je že povezana z napravo XConnect. [Povezava naprav XTouch + XConnect \[](#page-420-1) $\checkmark$  [Stran 421\]](#page-420-1)
- $\checkmark$  Bodite pozorni na razlikovanje velikih in malih črk.
- ü Nastavitve datoteke CONFIG.TXT je treba izvesti v ločenem računalniku.
- $\checkmark$  Če se nastavitve izvedejo v krmilnem sistemu stroja, ne ostanejo shranjene.
- $\checkmark$  XConnect je odklopljen.
- $\checkmark$  Pokrov predala za baterije na napravi XControl je odstranjen.
- 1. Nad baterijo je tipalo (1).
- 2. Pritisnite tipalo (1).
- » Lučka LED (2) mora svetiti zeleno.
- 3. XConnect povežite z vrati USB.
	- » Zelena lučka LED na napravi XControl ugasne.
- 4. Radijska povezava je konfigurirana, kadar:
	- » Lučka Connect LED (2) sveti zeleno.
	- » Lučka Connect LED (3) sveti oranžno.
	- » Lučka RSSI LED (1) utripa zeleno.
- 5. Namestite pokrov predala za baterije.

6. Vijake pokrova predala za baterijo pritegnite z 1,2 Nm.

» Naprave XTouch + XControl + XConnect so povezane.

# <span id="page-421-0"></span>**5.6. POVEZAVA NAPRAV XTOUCH + XCONTROL + XCONTROL + XCONNECT**

# **TÔ H LÔ L**

## **OBVESTILO! Nazadnje povezani XControl se vedno uvrsti na prvi položaj obeh naprav XControl. To je pomembno za uporabo v »NC-programu« ali v MDA.**

- ü Naprave XTouch + XControl + XConnect so povezane.
- ü Naprava XTouch je že povezana z napravo XConnect. [Povezava naprav XTouch + XConnect \[](#page-420-1)[}](#page-420-1) [Stran 421\]](#page-420-1)
- ü Bodite pozorni na razlikovanje velikih in malih črk.
- ü Nastavitve datoteke CONFIG.TXT je treba izvesti v ločenem računalniku.
- $\checkmark$  Če se nastavitve izvedejo v krmilnem sistemu stroja, ne ostanejo shranjene.
- $\checkmark$  XConnect je odklopljen.
- $\checkmark$  Pokrov predala za baterije na napravi XControl je odstranjen.
- 1. Nad baterijo je tipalo (1).
- 2. Pritisnite tipalo (1).
	- » Lučka LED (2) mora svetiti zeleno.
- 3. XConnect povežite z vrati USB.
	- » Zelena lučka LED na napravi XControl ugasne.
- 4. Radijska povezava je konfigurirana, kadar:
	- » Lučka Connect LED (2) sveti zeleno.
	- » Lučka Connect LED (3) sveti oranžno.
	- » Lučka RSSI LED (1) utripa zeleno.
- 5. Namestite pokrov predala za baterije.
- 6. Vijake pokrova predala za baterijo pritegnite z 1,2 Nm.
- » Naprave XTouch + XControl + XConnect so povezane.

# <span id="page-421-1"></span>**5.7. DOLOČITEV DOLŽINE TIPALA**

- ü Napravo XTouch namestite v vpenjalo orodja.
- ü Preverite, ali je tipalni nastavek dobro pritrjen.
- $\checkmark$  Krožni tek tipalnega nastavka je preverjen.
- 1. Dolžina tipala (TL) ustreza zgornjemu robu ohišja naprave XTouch v tipanem stanju do spodnjega roba tipala
- » Prikaz na zaslonu [0.000].
- 2. V ničelnem položaju se dolžina tipala skrajša za pot predteka (V).
	- » Pot predteka = 2,00 mm.
- 3. Skupna dolžina (L) ustreza zgornjemu robu ohišja naprave XTouch do spodnjega roba tipala.
	- » Prikaz na zaslonu [-2.000].
- 4.  $L V = T$ 
	- » TL vnesite v pomnilnik orodja krmilnega sistema stroja.
- » Dolžina tipala je določena.

# <span id="page-421-2"></span>**5.8. PREVERJANJE MERILNEGA NASTAVKA**

**OBVESTILO! Krožni tek je treba preveriti po menjavi vpenjala orodij ali merilnega nastavka, lomu merilnega nastavka ali trku.**

# <span id="page-421-3"></span>**5.8.1. Nastavitev osi X**

# ro K

- $\checkmark$  Baterija je vstavljena.
- $\checkmark$  Naprava XTouch je nameščena v vpenjalo orodij.
- 1. Vrtite vreteno, dokler ni zaslon vzporeden z osjo X.
- 2. Premaknite napravo XTouch.
	- » Merilna ura se odzove.
- 3. Merilno uro nastavite na nič.
- 4. Napravo XTouch zasučite za 180°.
	- » Merilna ura kaže odstopanje na osi X.
- 5. Odstopanja popravite z imbusnim ključem na nastavitvenem vijaku (1).
	- » Nastavitev odstopanja se izvede s polovico meritve.

 $\overline{\mathsf{P}}$ 

cs

hu

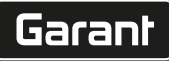

de

bg

da

en

hr

nl

no

pl

pt

ro

sk

sl

 $\overline{\mathsf{P}}$ 

cs

hu

- 6. Ponovite korake B–D.
- » Os X je nastavljena.

# <span id="page-422-0"></span>**5.8.2. Nastavitev osi Y**

# $f \odot K$

- $\checkmark$  Baterija je vstavljena.
- $\checkmark$  Naprava XTouch je nameščena v vpenjalo orodij.
- 1. Vrtite vreteno, dokler ni zaslon vzporeden z osjo Y.
- 2. Premaknite napravo XTouch.
	- » Merilna ura se odzove.
- 3. Merilno uro nastavite na nič.
- 4. Napravo XTouch zasučite za 180°.
	- » Merilna ura kaže odstopanje na osi Y.
- 5. Odstopanja popravite z imbusnim ključem na nastavitvenem vijaku (2). » Nastavitev odstopanja se izvede s polovico meritve.
- 6. Ponovite korake B–D.
- » Os Y je nastavljena.

# <span id="page-422-1"></span>6. Uporaba

# <span id="page-422-2"></span>**6.1. PRED VSAKO UPORABO**

Pred vsako izmeno preverite, ali so na napravi XTouch prisotne vidne poškodbe in pomanjkljivosti.

## <span id="page-422-3"></span>**6.2. PRIKAZI NA ZASLONU**

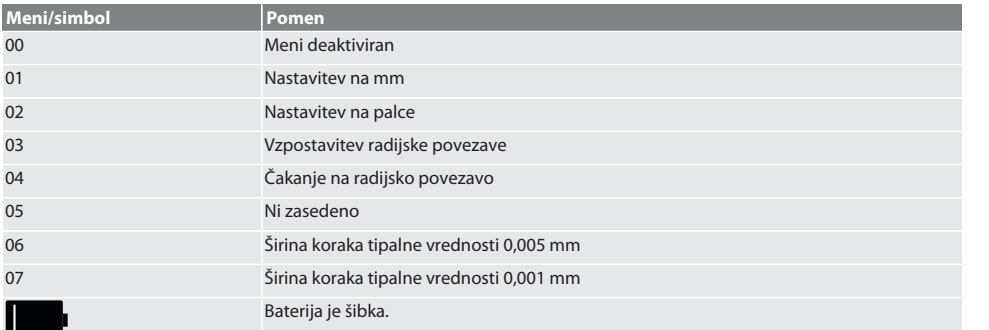

# <span id="page-422-4"></span>**6.3. VKLOP**

rôl C

## **OBVESTILO! Naprave XTouch ne smete vstaviti v USB-vrata krmilnega sistema stroja pred vzpostavitvijo BREZŽIČNE povezave.**

1. Napravo XTouch vklopite s premikom tipalnega nastavka.

» Naprava XTouch je vklopljena.

# <span id="page-422-5"></span>**6.4. ROČNI NAČIN DELOVANJA**

## **OBVESTILO**

## **Napake tipanja**

Napake tipanja privedejo do napačnih meritev.

- » Preverite vpetje naprave XTouch v vpenjalo orodij.
- » Preverite, ali je tipalni nastavek dobro pritrjen.
- » Po menjavi merilnega nastavka na novo nastavite krožni tek ter na novo določite skupno dolžino in jo vnesite v krmilni sistem stroja.
- » Tipalna kroglica se med tipanjem ne premika vzdolž roba obdelovanca.
- » Napravo XTouch pred tipanjem zasučite v vidno polje upravljavca.
- » Kadar se po premiku tipala naprava XTouch zasuče, je treba postopek tipanja ponoviti.

# <span id="page-423-0"></span>**6.4.1. Tipanje obdelovanca**

# $\widehat{\text{L}}$

- $\checkmark$  Baterija je vstavljena.
- ü Naprava XTouch je nameščena na vreteno stroja.
- ü Merilni nastavek je nameščen.
- ü Merilni nastavek je preverjen.
- $\checkmark$  Vreteno stroja je v mirovanju.<br> $\checkmark$  Dovajanje hladilnega sredstva
- ü Dovajanje hladilnega sredstva je izklopljeno.
- 1. Površini tipanja se približajte pod pravim kotom.
- 2. Po dotiku obdelovanca počasi premikajte dalje. » Zaslon naprave XTouch prikazuje [0,000].
- 3. Os stroja se ujema z robom obdelovanca.
	- » Največja mehanska prekoračitev poti znaša 4 mm.
- » Obdelovanec je pretipan.

# <span id="page-423-1"></span>**6.4.2. Določitev koordinate X sredine izvrtine**  $\widehat{LO}$  M $\widehat{Q}$

- Baterija je vstavljena.
- ü Naprava XTouch je nameščena na vreteno stroja.
- ü Merilni nastavek je nameščen.
- ü Merilni nastavek je preverjen.
- ü Vreteno stroja je v mirovanju.
- $\checkmark$  Dovajanje hladilnega sredstva je izklopljeno.
- 1. Napravo XTouch z merilnim nastavkom vstavite v izvrtino in premikajte po osi X.
- 2. Naprava XTouch se z merilnim nastavkom dotika stene izvrtine. » Zaslon naprave XTouch prikazuje [-2.000].
- 3. Prikazano vrednost v krmilnem sistemu stroja (os X) nastavite na 0,000.
- 4. Napravo XTouch z merilnim nastavkom pomikajte po osi X v nasprotni smeri.
- 5. Naprava XTouch se z merilnim nastavkom dotika nasprotne stene izvrtine. » Zaslon naprave XTouch prikazuje [0.000].
- 6. Odčitajte prikazano vrednost v krmilnem sistemu stroja (os X).
- 7. Vrednost razpolovite.
- 8. Prikaz v krmilnem sistemu stroja (os X) nastavite na 0,000.
- 9. Koordinata X sredine izvrtine je določena.

## <span id="page-423-2"></span>**6.4.3. Določitev koordinate Y sredine izvrtine**

# $[O]$   $M$  (3)

- Baterija je vstavljena.
- $\checkmark$  Naprava XTouch je nameščena na vreteno stroja.<br> $\checkmark$  Merilni nastavek je nameščen
- ü Merilni nastavek je nameščen.
- Merilni nastavek je preverjen.
- Vreteno stroja je v mirovanju.
- $\checkmark$  Dovajanje hladilnega sredstva je izklopljeno.
- 1. Napravo XTouch z merilnim nastavkom vstavite v izvrtino in premikajte po osi Y.
- 2. Naprava XTouch se z merilnim nastavkom dotika stene izvrtine.
	- » Zaslon naprave XTouch prikazuje [-2.000].
- 3. Prikazano vrednost v krmilnem sistemu stroja (os Y) nastavite na 0,000.
- 4. Napravo XTouch z merilnim nastavkom pomikajte po osi Y v nasprotni smeri.
- 5. Naprava XTouch se z merilnim nastavkom dotika nasprotne stene izvrtine. » Zaslon naprave XTouch prikazuje [0.000].
- 6. Odčitajte prikazano vrednost v krmilnem sistemu stroja (os Y).
- 7. Vrednost razpolovite.
- 8. Prikaz v krmilnem sistemu stroja (os Y) nastavite na 0,000.
- 9. Koordinata Y sredine izvrtine je določena.

# <span id="page-423-3"></span>**6.4.4. Določitev in popravek usmeritve orodja**

# $\Gamma$ O $\Gamma$ M $\Omega$

424

sl

 $\overline{\mathsf{P}}$ 

cs

hu

<span id="page-424-1"></span><span id="page-424-0"></span>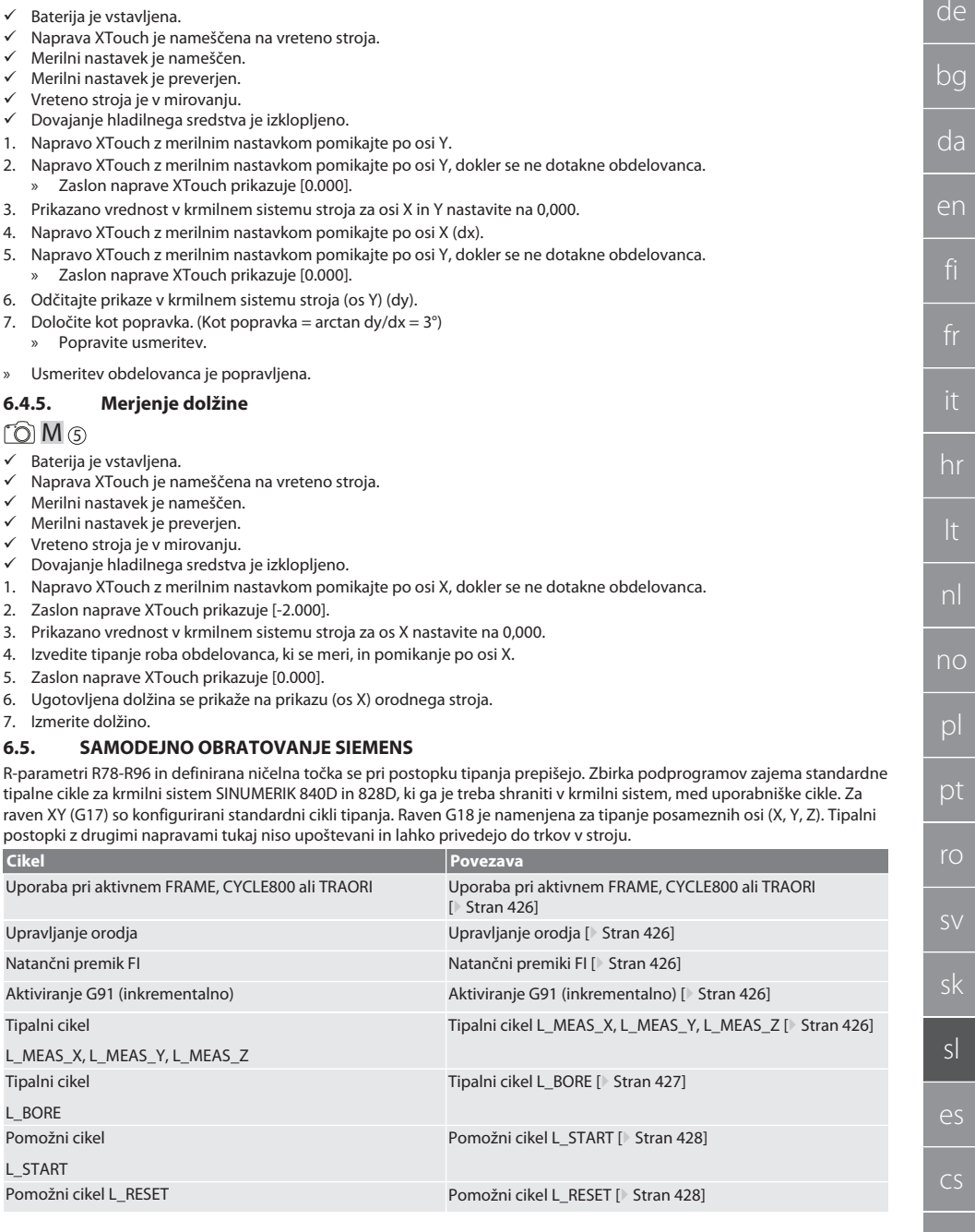

# <span id="page-425-0"></span>**6.5.1. Uporaba pri aktivnem FRAME, CYCLE800 ali TRAORI**

Če se tipalni cikli uporabljajo znotraj enega ali več navodil FRAME (TRANS, ATRANS, ROT, AROT, SCALE, ASCALE, MIRROR ali AMIRROR) oziroma z aktivnim podatkovnim nizom o zasukih (CYCLE800, TRAORI), podatkov o ničelni točki ni dovoljeno spremeniti. Navodila FRAME se nanašajo na nazadnje priklicani nastavljivi zamik ničelne točke (G54 do G599); s popravkom bi bila zaradi zamika ničelne točke porušena podlaga za navodilo FRAME. Merjenje se izvaja v definicijskem koordinatnem sistemu in popravi v koordinatnem sistemu stroja.

Nazaj na [Samodejno obratovanje Siemens \[](#page-424-1)[}](#page-424-1) [Stran 425\]](#page-424-1)

#### <span id="page-425-1"></span>**6.5.2. Upravljanje orodja**

Naprava XTouch se vpne v držalo orodja in se z napravo za menjavo orodja zamenja v delovnem vretenu. Oznako orodja določi uporabnik. V podatke orodja se vnese dolžina D1 naprave XTouch do merilnega nastavka (sredine kroglice).

Nazaj na [Samodejno obratovanje Siemens \[](#page-424-1)[}](#page-424-1) [Stran 425\]](#page-424-1)

#### <span id="page-425-2"></span>**6.5.3. Natančni premiki FI**

Pri zapisovanju v tabelo ničelnih točk se vrednosti v natančnih premikih izbrišejo oziroma nastavijo na nič.

Nazaj na [Samodejno obratovanje Siemens \[](#page-424-1)[}](#page-424-1) [Stran 425\]](#page-424-1)

## <span id="page-425-3"></span>**6.5.4. Aktiviranje G91 (inkrementalno)**

Funkcija G91 (inkrementalni podatki o merah) je aktivirana pri vseh tipalnih ciklih. Če upravljavec prekine cikel, mora krmilni sistem preklopiti na absolutne podatke o merah G90.

Nazaj na [Samodejno obratovanje Siemens \[](#page-424-1)[}](#page-424-1) [Stran 425\]](#page-424-1)

## <span id="page-425-4"></span>**6.5.5. Tipalni cikel L\_MEAS\_X, L\_MEAS\_Y, L\_MEAS\_Z**

Tipanje z zamikom ničelne točke in tipanje z oceno kota s tipalnimi cikli L\_MEAS\_\*. Merilni nastavek je treba na osi, ki se bo tipala, pozicionirati z razdaljo 17 mm do točke tipanja. Druge ose se pri postopku tipanja ne premikajo.

Programska koda za priklic: L\_MEAS\_\*(NIČELNA TOČKA,SMER ODČITAVANJA,PRIŠTEVANJE,KOT)

Za zgornje spremenljivke je mogoče vrednosti nastaviti v skladu z naslednjo tabelo.

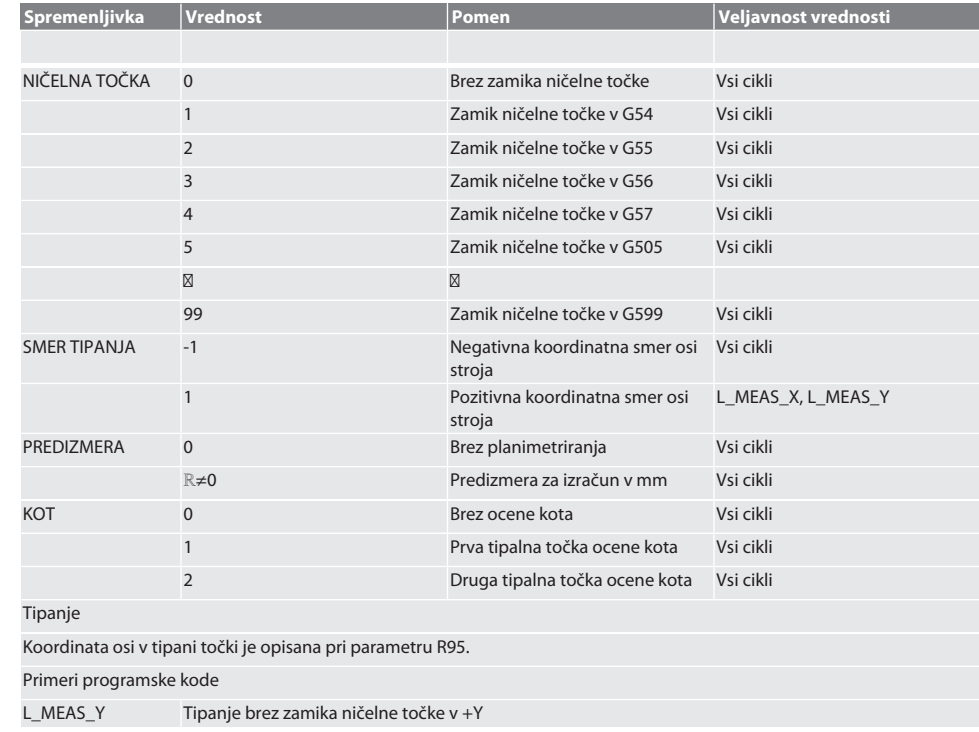

de

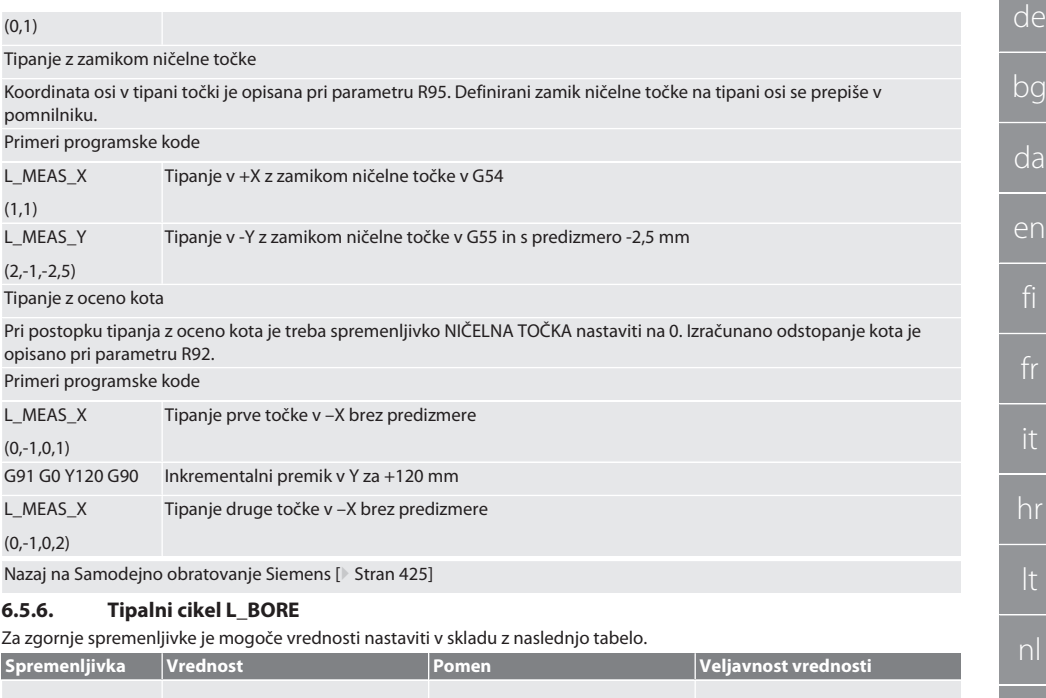

<span id="page-426-0"></span>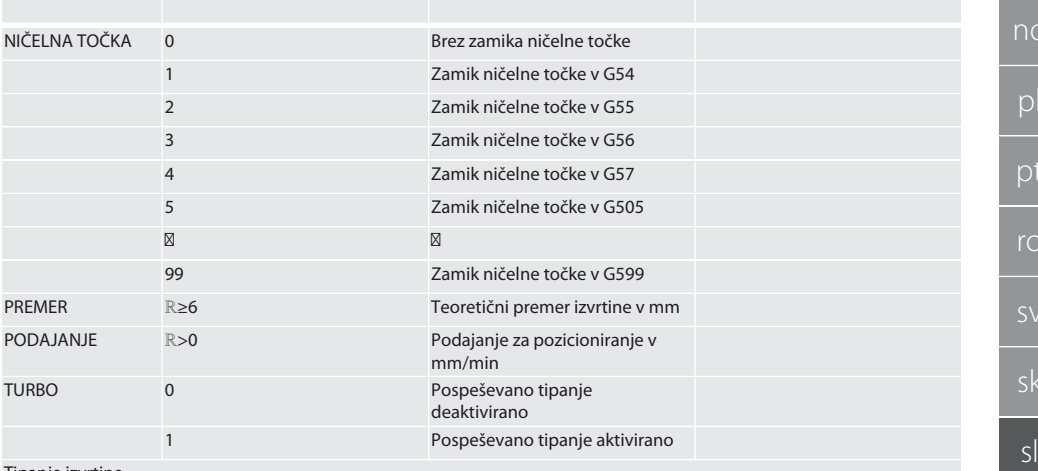

#### Tipanje izvrtine

Štirim tipalnim točkam se najprej približuje inkrementalno z nadzorom vrednosti tipanja, nato pa neposredno, brez nadzora vrednosti tipanja. Koordinato X osi izvrtine se zapiše v parameter R91, koordinato Y v parameter R92 in premer izvrtine v parameter R96. Če je tako določeno, se zamik ničelne točke na oseh X in Y v pomnilniku prepiše. Primeri programske kode

L\_BORE Tipanje izvrtine ø 20,5 mm z zamikom ničelne točke v G582 in podajanje 1000 mm/min

(82,20,5,1000)

Pospešeno tipanje izvrtine

 $\overline{O}$ 

es

cs

hu

Prvi tipalni točki se približa inkrementalno, z nadzorom vrednosti tipanja, naslednjim trem pa neposredno, brez nadzora vrednosti tipanja. Koordinato X osi izvrtine se zapiše v parameter R91, koordinato Y v parameter R92 in premer izvrtine v parameter R96. Če je tako določeno, se zamik ničelne točke na oseh X in Y v pomnilniku prepiše.

Primeri programske kode

Izvrtina ø 125 mm pospeši tipanje brez zamika ničelne točke s podajanjem 2000 mm/min.

(0,125,2000,1)

L\_BORE

Nazaj na [Samodejno obratovanje Siemens \[](#page-424-1)[}](#page-424-1) [Stran 425\]](#page-424-1)

#### <span id="page-427-0"></span>**6.5.7. Pomožni cikel L\_START**

XTouch po 10 minutah preklopi v način pripravljenosti. Ponovno aktiviranje radijske povezave se izvede samodejno pri priklicu tipalnega cikla in traja pribl. 15 sekund. S pomožnim ciklom L\_START je mogoče radijsko povezavo ročno ponovno aktivirati, da se skrajša neproduktivni čas.

Primeri programske kode

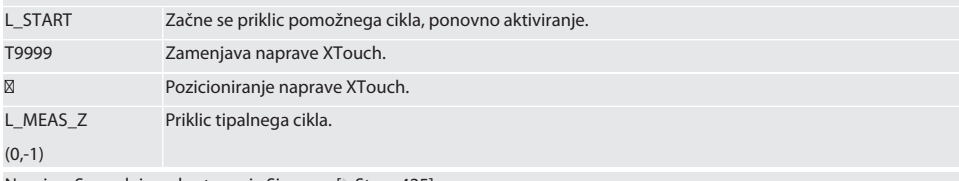

Nazaj na [Samodejno obratovanje Siemens \[](#page-424-1)[}](#page-424-1) [Stran 425\]](#page-424-1)

#### <span id="page-427-1"></span>**6.5.8. Pomožni cikel L\_RESET**

Po 100 postopkih tipanja se radijska povezava deaktivira. Ponovno aktiviranje radijske povezave se izvede samodejno pri priklicu tipalnega cikla in traja 15 sekund. S priklicem pomožnega cikla se števec meritev ponastavi in radijska povezava se ohrani.

Primeri programske kode

L\_RESET Priklic pomožnega cikla, števec se ponastavi.

Nazaj na [Samodejno obratovanje Siemens \[](#page-424-1)[}](#page-424-1) [Stran 425\]](#page-424-1)

#### <span id="page-427-2"></span>**6.6. SAMODEJNO OBRATOVANJE HEIDENHAIN**

Parametri Q1899-Q1940 in QR59-QR67 ter definirana ničelna točka se pri postopku tipanja prepišejo. Zbirka podprogramov obsega standardne tipalne cikle za krmilni sistem Heidenhain iTNC 530/TNC 640. Mapa podprogramov je shranjena na poti TNC:\. Za raven XY (G17) so v mapi podprogramov konfigurirani standardni cikli tipanja. Na ravni G18 je mogoče samo tipanje posameznih osi (X, Y, Z). Tipalni cikli delujejo izključno z napravo XTouch. Tipalni postopki z drugimi napravami tukaj niso upoštevani in lahko privedejo do trkov v stroju.

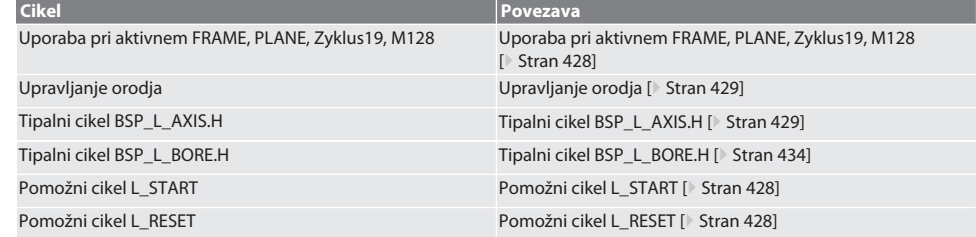

#### <span id="page-427-3"></span>**6.6.1. Uporaba pri aktivnem FRAME, PLANE, Zyklus19, M128**

Če se standardni tipalni cikli uporabljajo znotraj enega ali več navodil FRAME (TRANS, ATRANS, ROT, AROT, SCALE, ASCALE, MIRROR ali AMIRROR) oziroma z aktivnim podatkovnim nizom o zasukih (PLANE, Zyklus19, M128), podatkov PRESET ni dovoljeno spremeniti. Ker se navodila FRAME nanašajo na nazadnje priklicani nastavljivi PRESET, bi bila zaradi zamika ničelne točke porušena podlaga za navodilo FRAME. Merjenje se izvaja v definicijskem koordinatnem sistemu in popravi v koordinatnem sistemu stroja.

Nazaj na [Samodejno obratovanje Heidenhain \[](#page-427-2)[}](#page-427-2) [Stran 428\]](#page-427-2)

de

bg

da

# <span id="page-428-0"></span>**6.6.2. Upravljanje orodja**

Naprava XTouch se vpne v držalo orodja in se z napravo za menjavo orodja zamenja v delovnem vretenu. Oznako orodja določi uporabnik. V podatke orodja se vnese dolžina D1 naprave XTouch do merilnega nastavka (sredine kroglice). Nazaj na [Samodejno obratovanje Heidenhain \[](#page-427-2)[}](#page-427-2) [Stran 428\]](#page-427-2)

## <span id="page-428-1"></span>**6.6.3. Tipalni cikel BSP\_L\_AXIS.H**

Tipanje z zamikom ničelne točke in tipanje z oceno kota s tipalnimi cikli BSP\_L\_AXIS.H. Merilni nastavek je treba na osi, ki se bo tipala, pozicionirati z razdaljo 17 mm do točke tipanja. Druge ose se pri postopku tipanja ne premikajo. Programska koda za priklic: BSP\_L\_AXIS.H

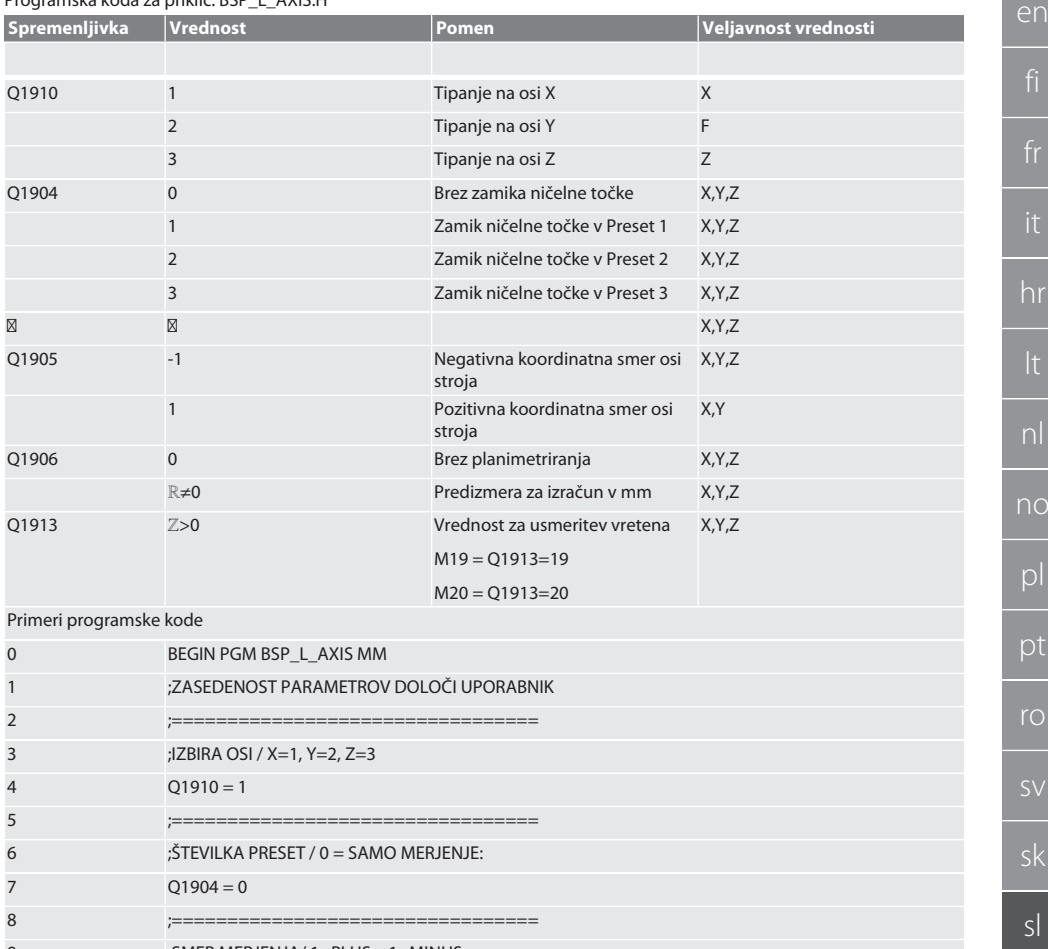

9 ;SMER MERJENJA/ 1=PLUS , -1=MINUS:

 $10$   $01905 = 1$ 11 ;================================

14 ;================================

- 12 ;ŽELENA VREDNOST / PREDIZBIRA ZA PRIŠTEVANJE:  $13$   $Q1906 = 0$
- 12 :M19 / M20 USMERJENOST VRETENA

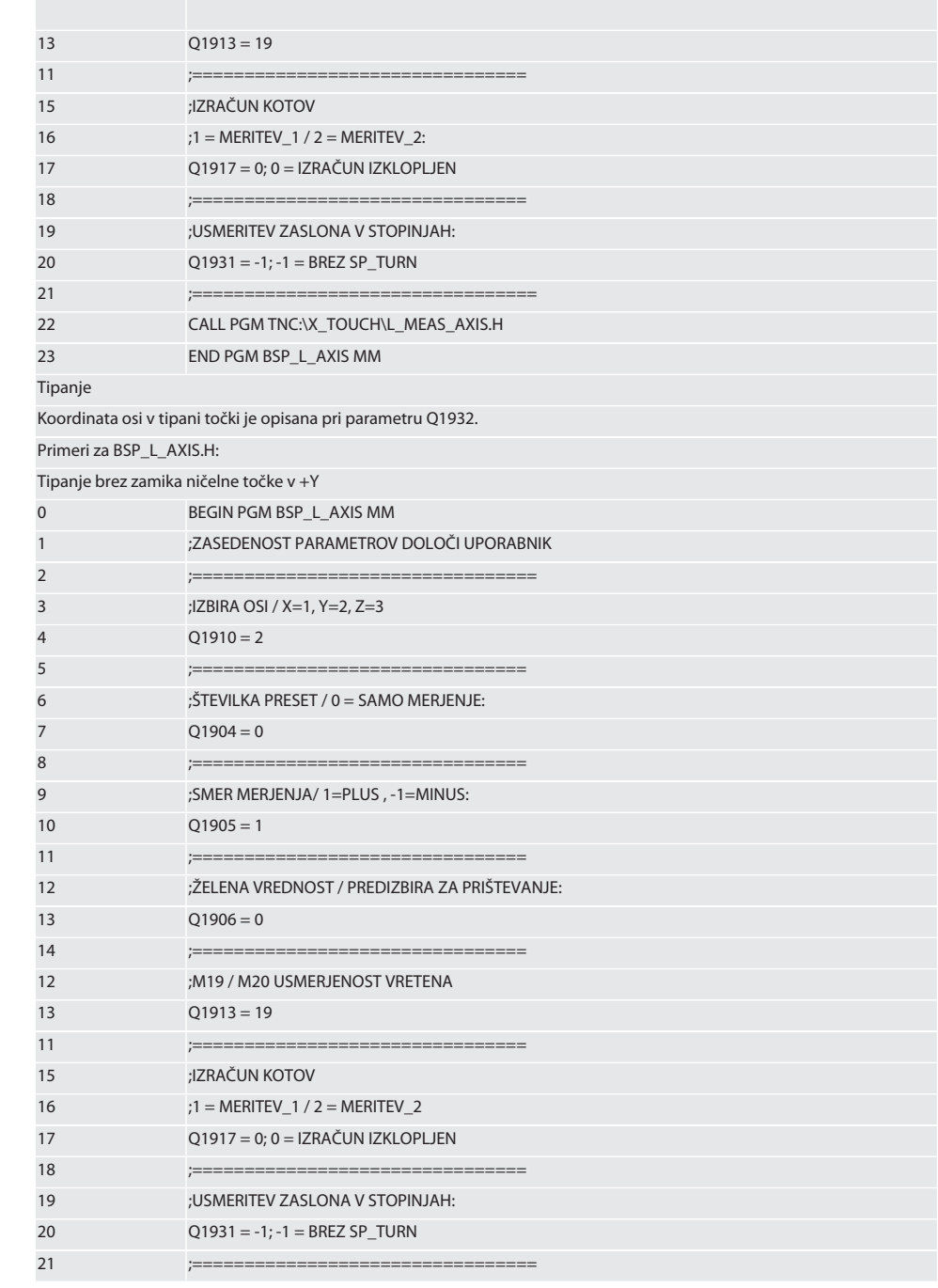

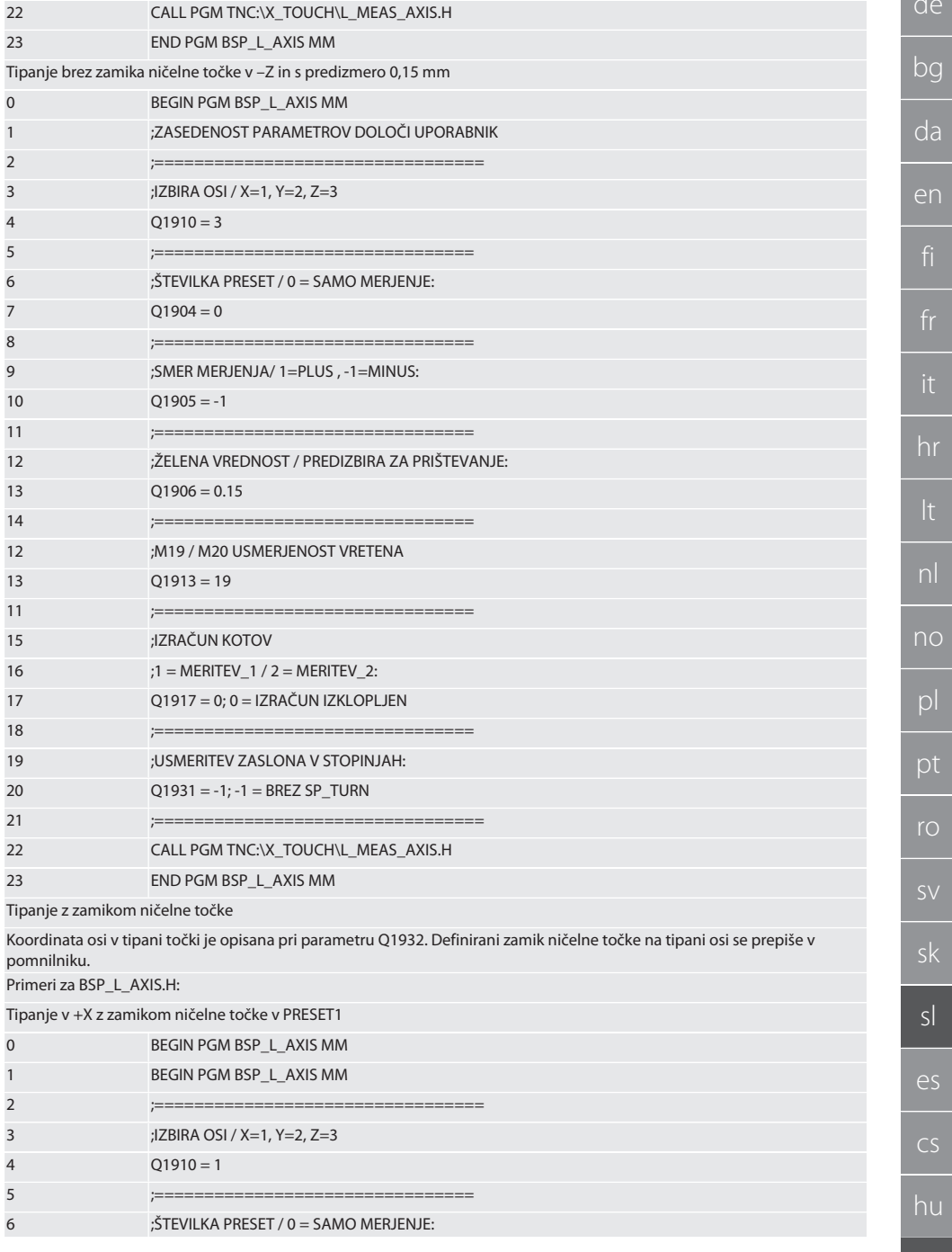

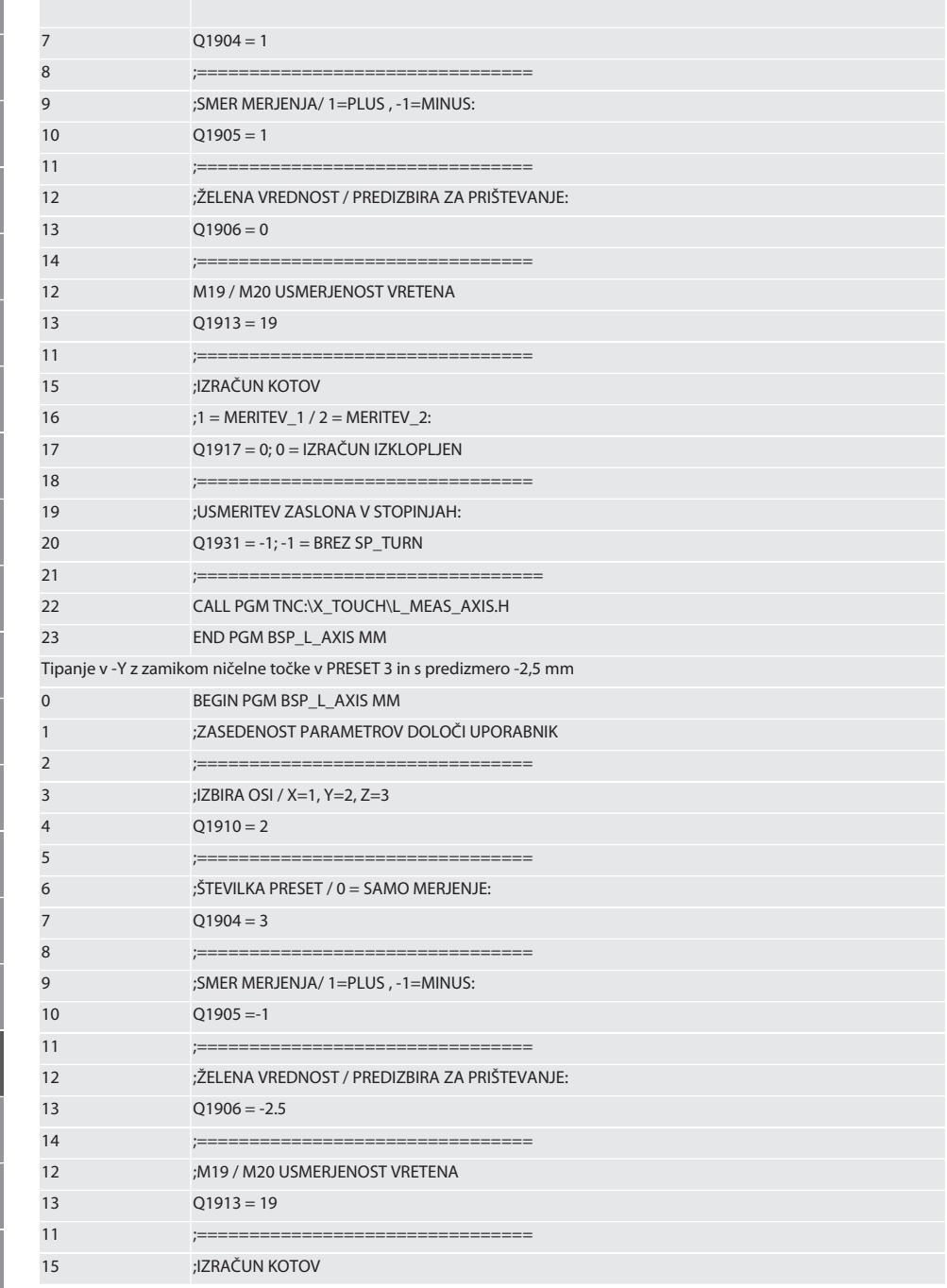
# $\fbox{\sf{Garant}}$

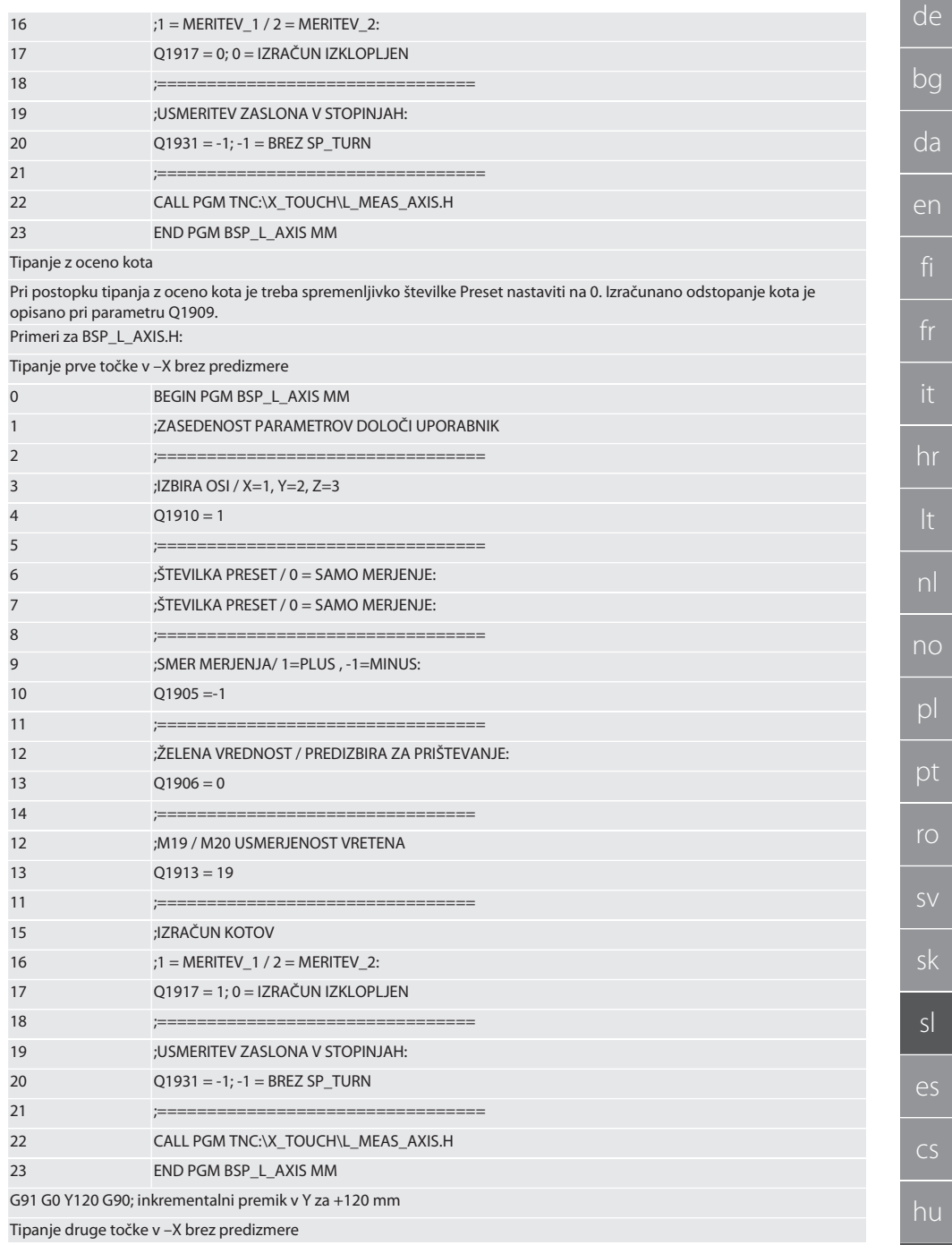

 $433$ 

 $bg$ 

 $\overline{da}$ 

en

 $\overline{f}$ 

pl

ro

sk

 $s<sub>l</sub>$ 

es

 $CS$ 

hu

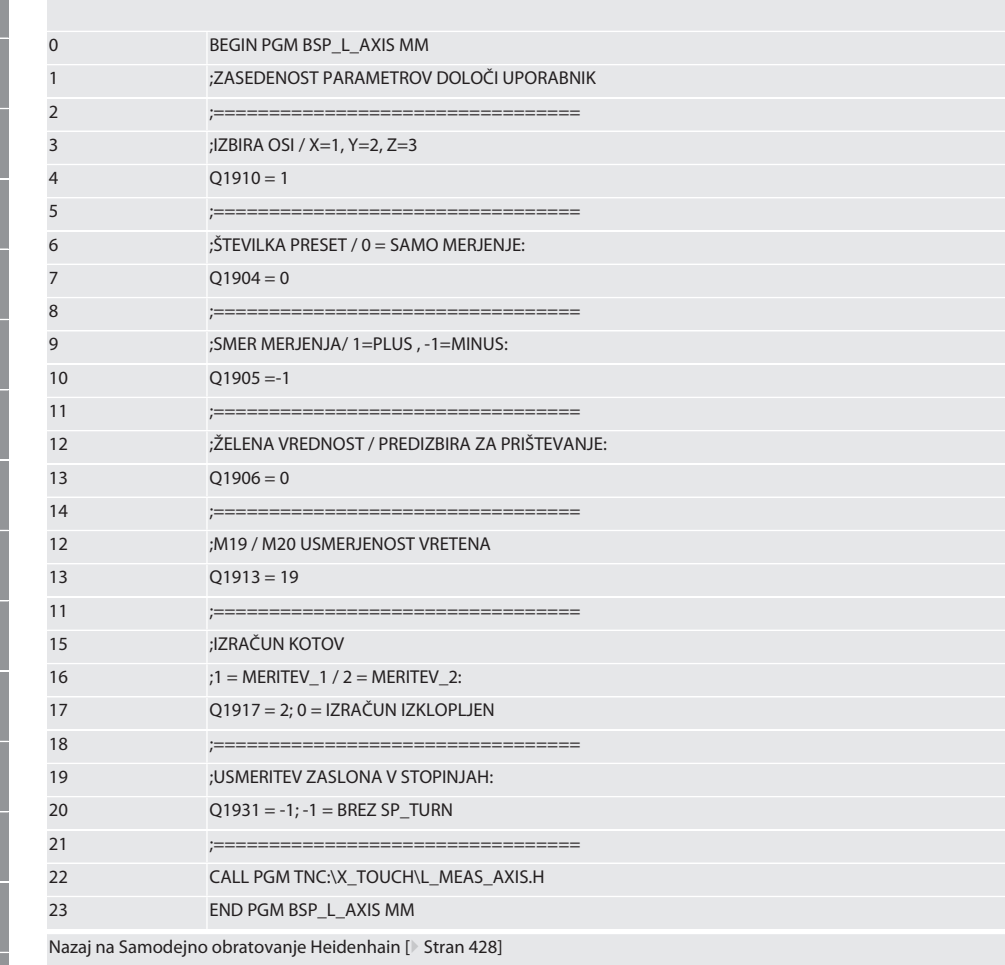

#### $6.6.4.$ Tipalni cikel BSP\_L\_BORE.H

Program BSP\_L\_BORE.H je namenjen za oceno položaja vrtalnih osi in premerov izvrtin. Program tipa štiri točke v izvrtini osi stroja, X in Y, v pozitivni in negativni smeri. Postopek tipanja se začne v pozitivni smeri osi X. Tipalno kroglico je treba v smeri te osi pozicionirati na razdaljo 17 mm od te točke tipanja.

Programska koda za priklic BSP\_L\_BORE.H

| Spremenljivka | Vrednost       | Pomen                          | Veljavnost vrednosti |
|---------------|----------------|--------------------------------|----------------------|
|               |                |                                |                      |
| O1904         | $\Omega$       | Brez zamika ničelne točke      |                      |
|               |                | Zamik ničelne točke v Preset 1 |                      |
|               | $\mathfrak{D}$ | Zamik ničelne točke v Preset 2 |                      |
|               | ξ              | Zamik ničelne točke v Preset 3 |                      |
|               | $\overline{4}$ | Zamik ničelne točke v Preset 4 |                      |
|               |                | Zamik ničelne točke v Preset 5 |                      |

# Garant

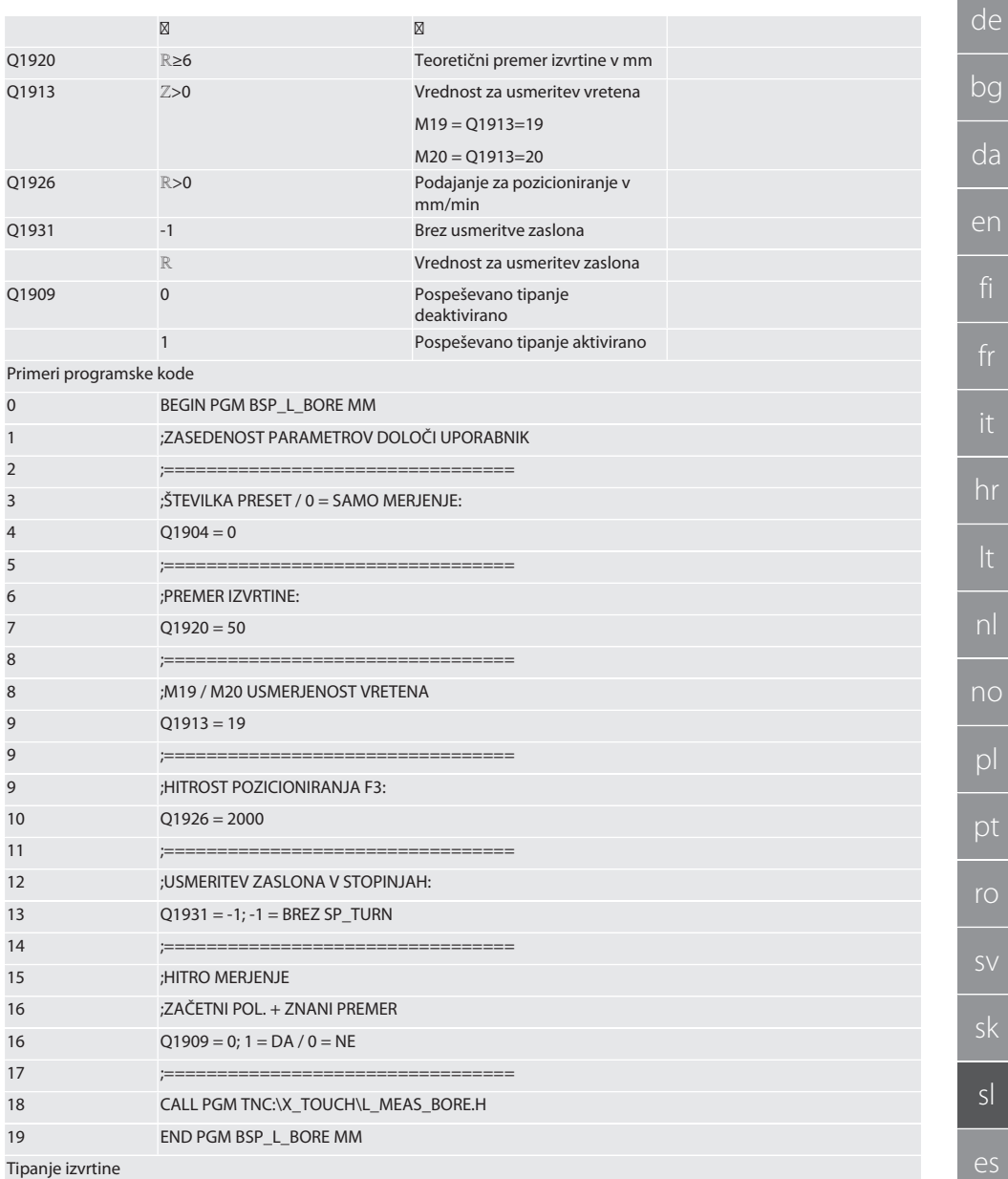

Štirim tipalnim točkam se najprej približuje inkrementalno z nadzorom vrednosti tipanja, nato pa neposredno, brez nadzora vrednosti tipanja. Koordinato X osi izvrtine se zapiše v parameter Q1918, koordinato Y v parameter Q1919 in premer izvrtine v parameter Q1940. Če je tako določeno, se zamik ničelne točke na oseh X in Y v pomnilniku prepiše. Primer/programska koda:

Tipanje izvrtine ø 20,5 mm z zamikom ničelne točke v številki Preset 5 in podajanje 1000 mm/min

 $CS$ 

hu

435

 $\mathsf{d}$ 

 $\overline{b}$ 

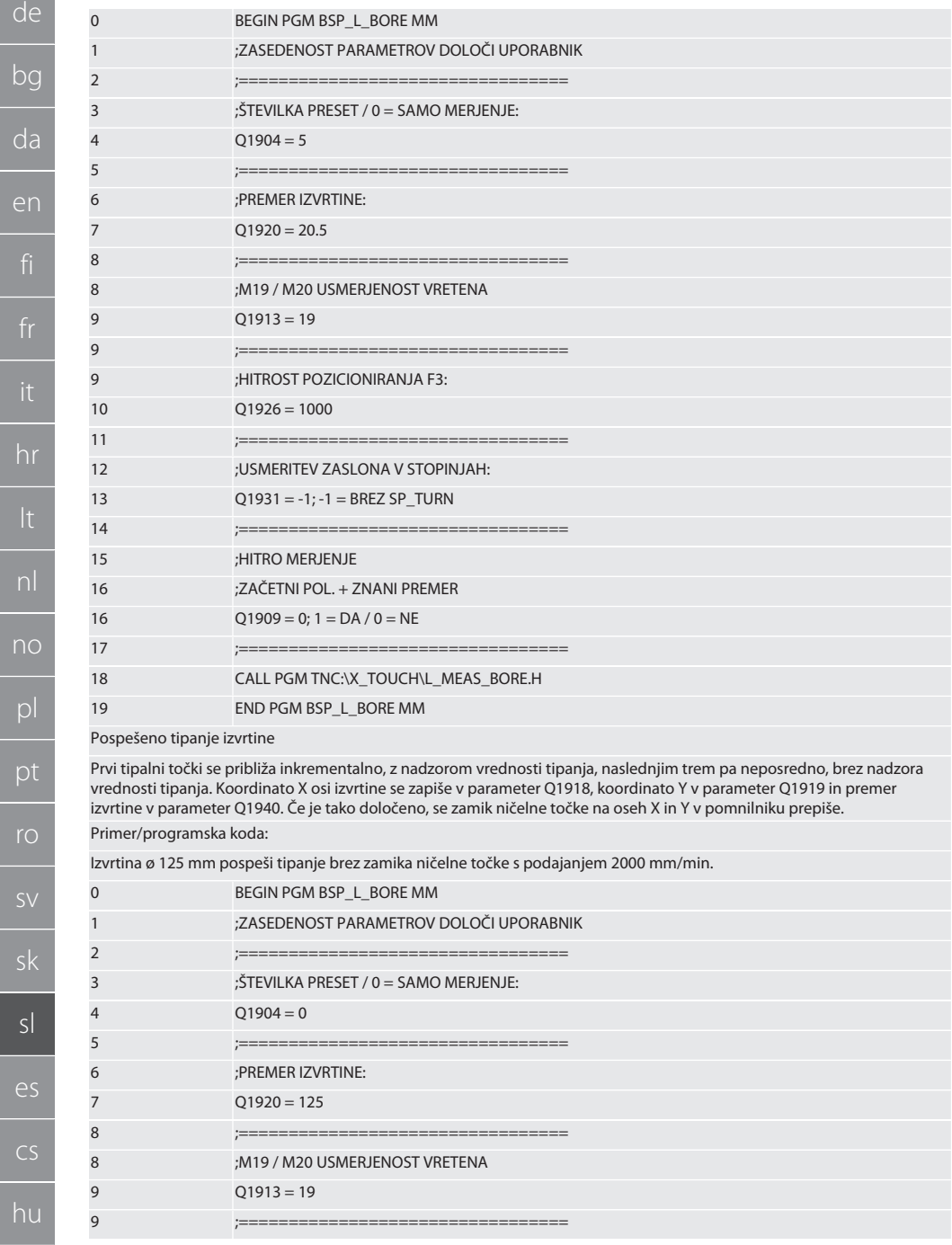

 $\overline{\mathsf{S}}$ 

 $\overline{C}$ 

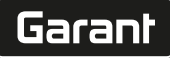

de

bg

 $\overline{\mathsf{n}}$ 

hr

nl

no

pl

pt

ro

sk

 $\overline{u}$ 

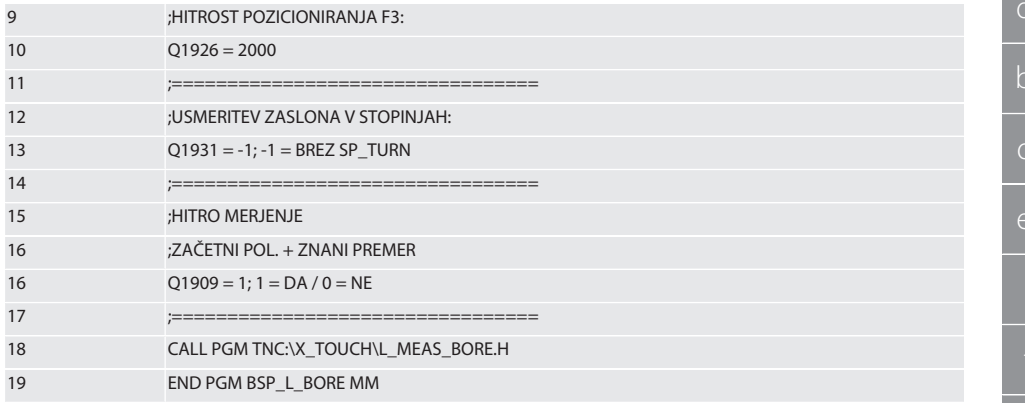

Nazaj na [Samodejno obratovanje Heidenhain \[](#page-427-0)[}](#page-427-0) [Stran 428\]](#page-427-0)

#### **6.6.5. Pomožni cikel L\_START**

XTouch po 10 minutah preklopi v način pripravljenosti. Ponovno aktiviranje radijske povezave se izvede samodejno pri priklicu tipalnega cikla in traja pribl. 15 sekund. S pomožnim ciklom L\_START je mogoče radijsko povezavo ročno ponovno aktivirati, da se skrajša neproduktivni čas.

Primeri programske kode

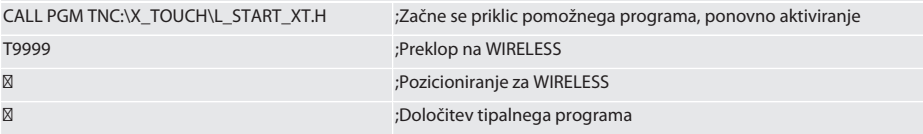

Nazaj na [Samodejno obratovanje Heidenhain \[](#page-427-0)[}](#page-427-0) [Stran 428\]](#page-427-0)

#### **6.6.6. Pomožni cikel L\_RESET**

Po 100 postopkih tipanja se radijska povezava deaktivira. Ponovno aktiviranje radijske povezave se izvede samodejno pri priklicu tipalnega programa, traja pa pribl. 15 sekund. S priklicem pomožnega programa L\_RESET se števec meritev ponastavi in radijska povezava se ohrani.

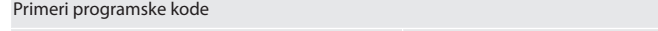

CALL PGM TNC:\X\_TOUCH\L\_RESET\_XT.H ;Priklic pomožnega programa, števec se ponastavi

Nazaj na [Samodejno obratovanje Heidenhain \[](#page-427-0)[}](#page-427-0) [Stran 428\]](#page-427-0)

## 7. Vzdrževanje

#### **7.1. VZDRŽEVALNA DELA**

Naprava XTouch ne zahteva veliko vzdrževanja. Po enem letu zamenjajte baterijo. V primeru zloma zamenjajte tipalni nastavek.

#### **OBVESTILO! Po zamenjavi tipalnega nastavka poravnajte osi na napravi XTouch.**

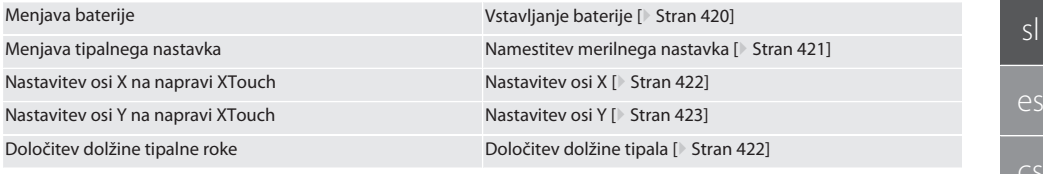

# 8. Sporočila o napakah

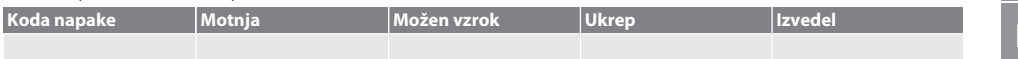

de bg da en fr hr lt nl no pl pt ro sk sl

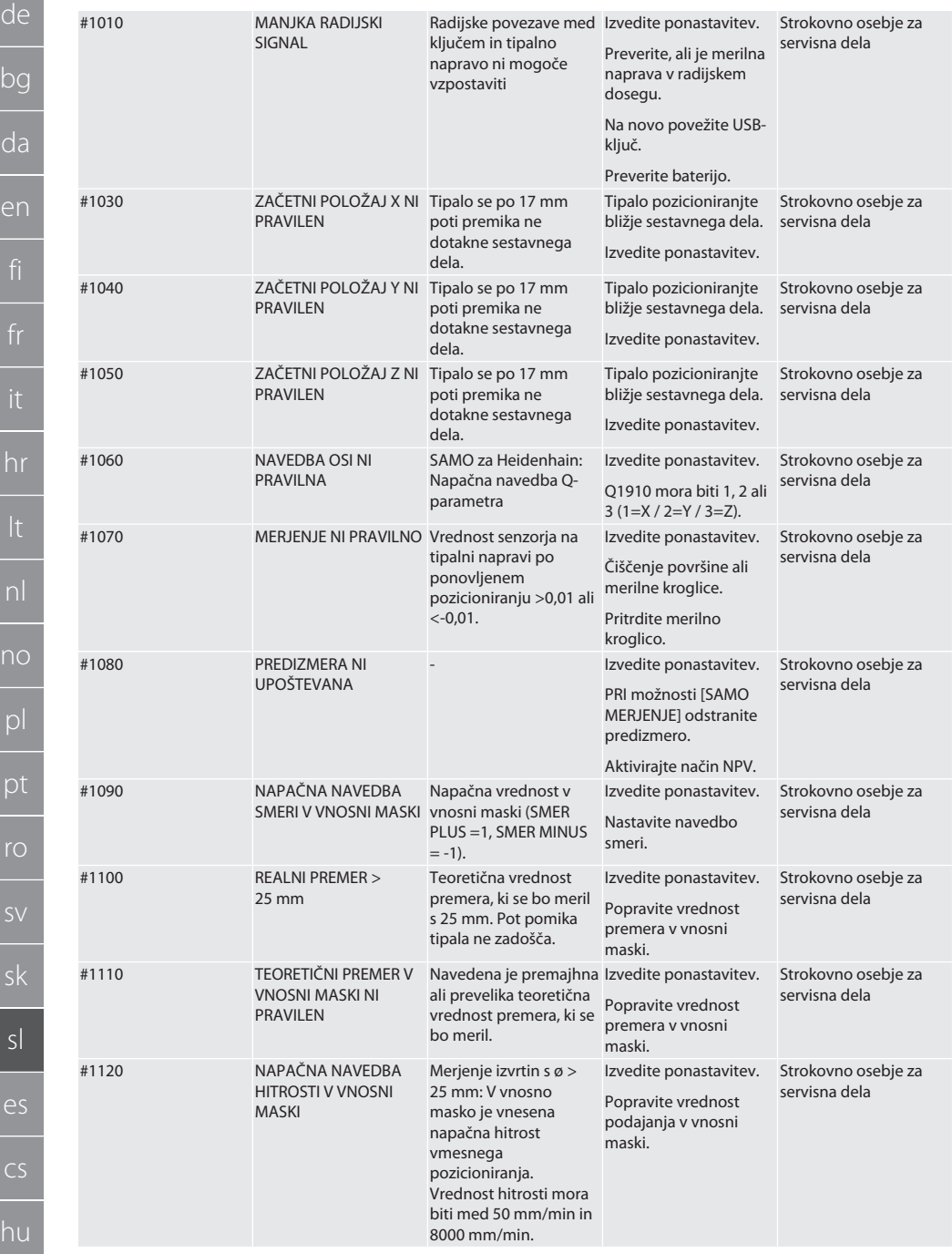

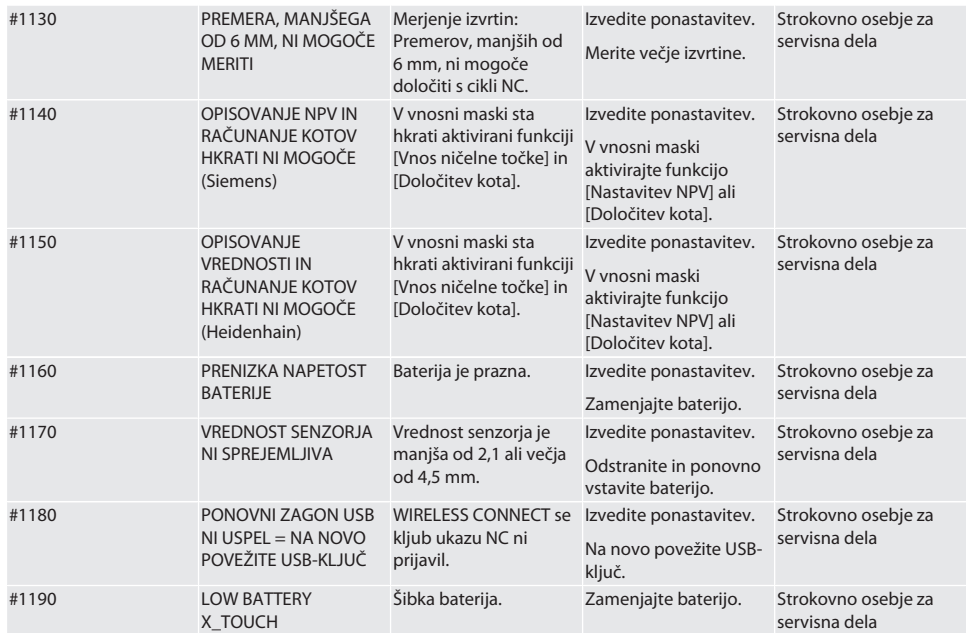

## 9. Čiščenje

Očistite s krpo ali stisnjenim zrakom.

Ne uporabljajte jedkih čistilnih sredstev.

## 10. Shranjevanje

Hranite v zaprtem, suhem prostoru.

Ne shranjujte v bližini korozivnih, agresivnih, kemičnih snovi, topil, vlage ali umazanije.

Zaščitite pred sončno svetlobo.

Shranjujte pri temperaturah med +15° C in +35 °C.

Relativna vlažnost zraka maks. 60 %

## 11. Odstranjevanje

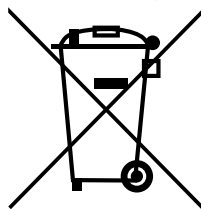

Za pravilno odstranjevanje ali recikliranje upoštevajte nacionalne in regionalne predpise za varstvo okolja in odstranjevanje. Kovine, nekovine, kompozitne materiale in pomožne snovi ločite glede na vrsto in jih odstranite na okolju varen način. Recikliranje naj ima prednost pred odstranjevanjem.

- Baterij ne odlagajte med hišne odpadke.
- Baterije oddajte v sisteme za zbiranje in vračilo.

## 12. Izjava EU/UK o skladnosti

Družba Hoffmann Supply Chain GmbH izjavlja, da je ta brezžična naprava skladna z Direktivo 2014/53/EU in določili za radijske naprave (UK Radio Equipment Regulations 2017). Celotno besedilo izjave o skladnosti je na voljo na naslovu hoffmann-group.com/service/downloads/doc. Obveznosti družbe Hoffmann Supply Chain GmbH v Veliki Britaniji izvaja podjetje Hoffmann UK Quality Tools Ltd, Holborn Hill, Birmingham, B7 5JR, Združeno kraljestvo Velike Britanije in Severne Irske.

Garant

# $C \in \mathcal{C}^{\text{UK}}_{\text{A}}$

# 13. Tehnični podatki

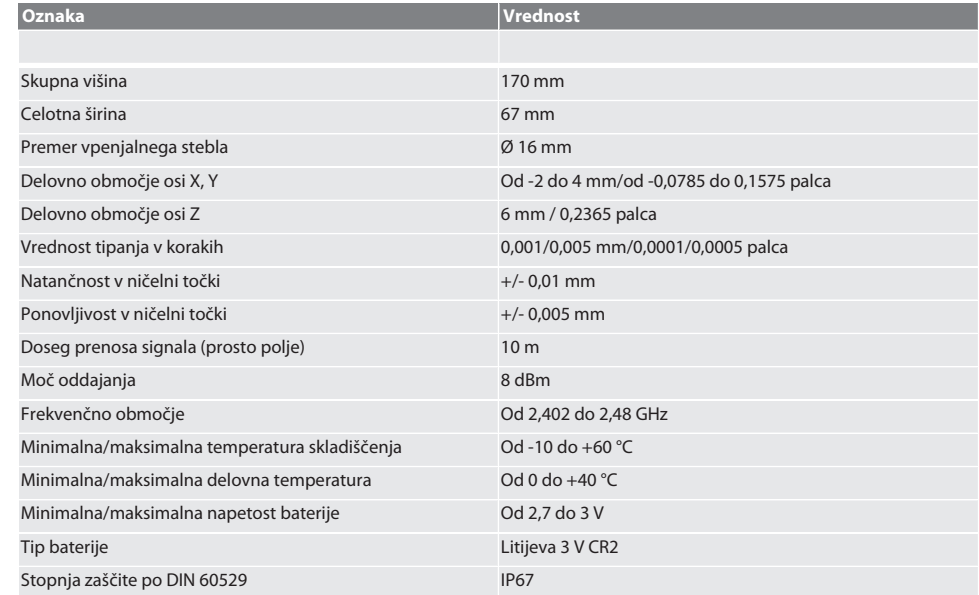

# Garant

g

# Índice

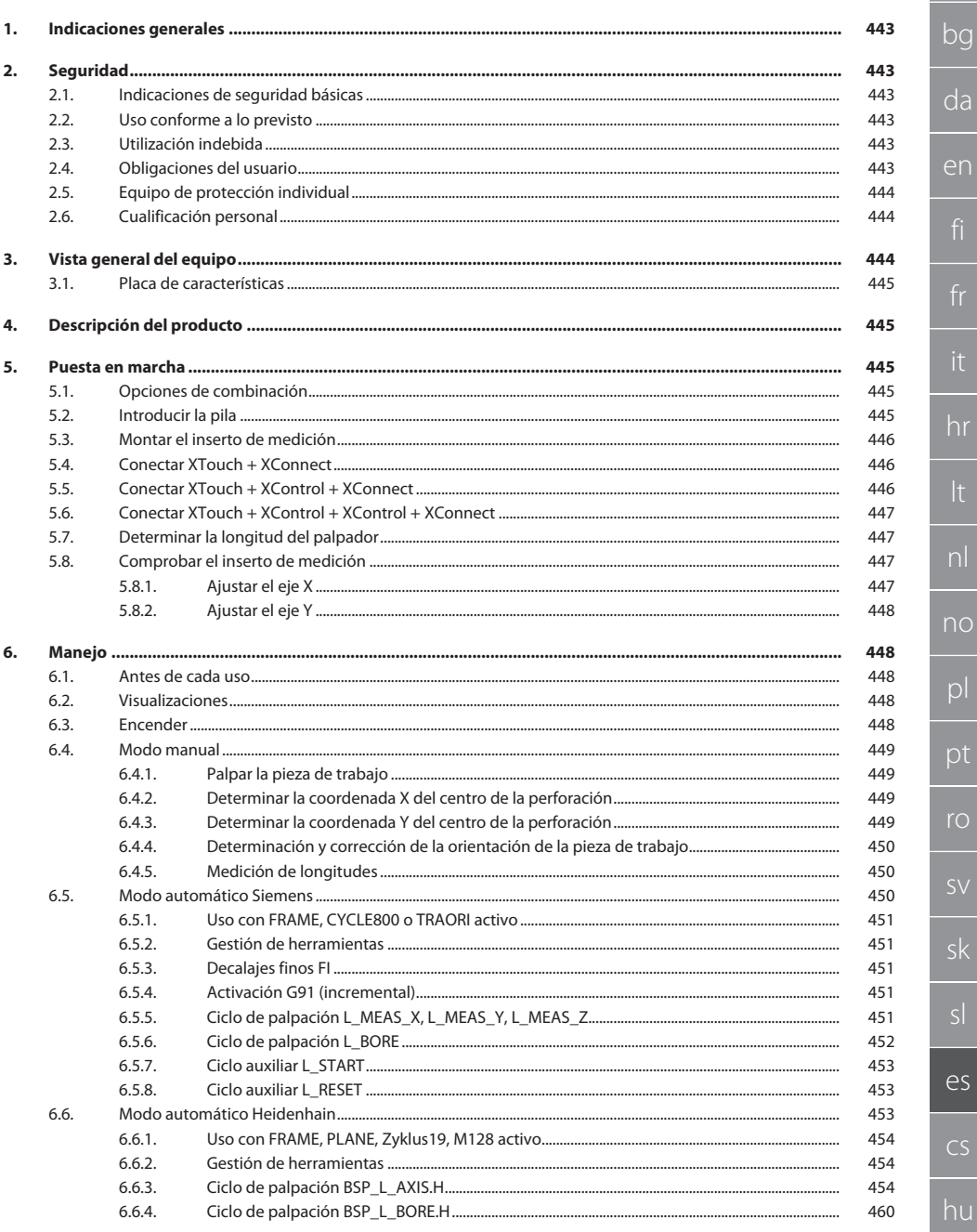

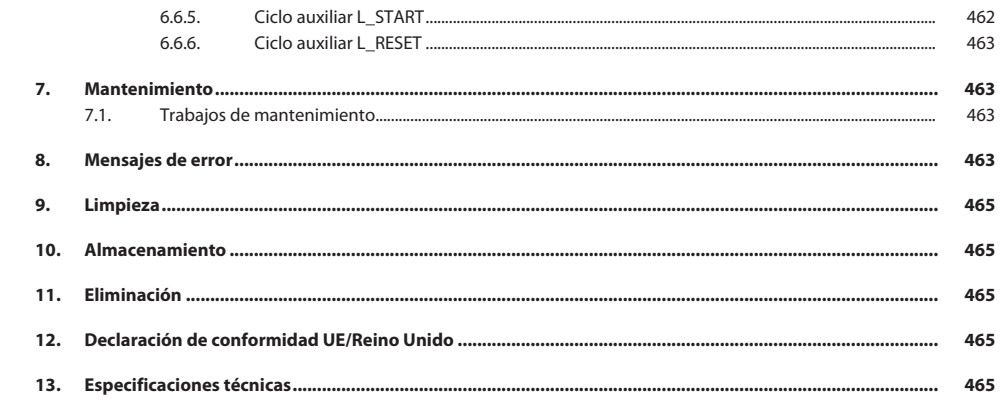

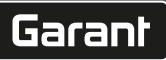

de

bg

# <span id="page-442-0"></span>1. Indicaciones generales

Lea el manual de instrucciones, téngalo en cuenta y consérvelo para futuras consultas en cualquier momento.

<span id="page-442-5"></span><span id="page-442-4"></span><span id="page-442-3"></span><span id="page-442-2"></span><span id="page-442-1"></span>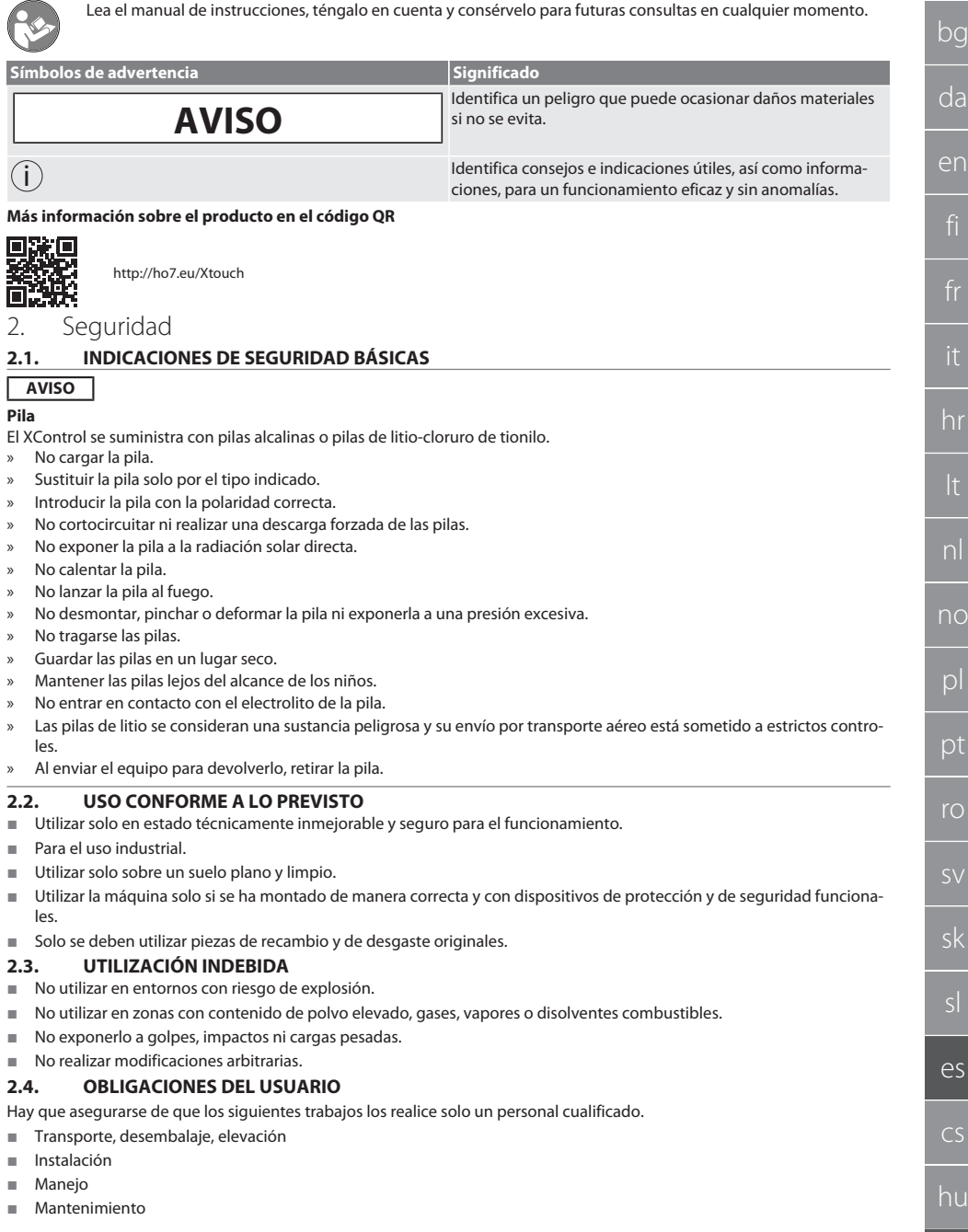

El usuario debe asegurarse de que las personas que trabajan con el producto tengan en cuenta las normas y disposiciones, así como las siguientes indicaciones:

- Tener en cuenta las normas nacionales y regionales en cuanto a seguridad, prevención de accidentes y protección del medio ambiente.
- No montar, instalar o poner en marcha productos defectuosos.
- Ha de estar dispuesto el equipo de protección necesario.
- Poner en marcha solo en estado impecable y funcional.
- Comprobar regularmente que el personal trabaje de forma consciente en cuanto a seguridad y peligros de acuerdo con las indicaciones del manual de instrucciones.
- Comprobar regularmente el funcionamiento de los dispositivos de seguridad.
- No retirar los avisos de seguridad y advertencia y mantenerlos en condiciones legibles.
- Las personas que estén bajo la influencia del alcohol, drogas o medicamentos que afecten a su capacidad de reacción no deben manejar ni realizar el mantenimiento de las máquinas.

#### <span id="page-443-0"></span>**2.5. EQUIPO DE PROTECCIÓN INDIVIDUAL**

Tener en cuenta la normativa nacional y regional sobre seguridad y prevención de accidentes. Elegir y proporcionar ropa protectora, como protección para los pies y guantes protectores, en función de la actividad y de los riesgos previstos.

#### <span id="page-443-1"></span>**2.6. CUALIFICACIÓN PERSONAL**

i *Los dispositivos de control y protección solo los pueden manejar personas instruidas.*

#### **Personal cualificado para trabajos mecánicos**

Personal cualificado en el sentido de esta documentación son personas que están familiarizadas con la estructura, la instalación mecánica, la puesta en marcha, la corrección de averías y el mantenimiento del producto, y disponen de las siguientes cualificaciones:

cualificación / formación en el campo mecánico de acuerdo con las normas nacionales vigentes.

#### **Personal cualificado para trabajos electrotécnicos**

A efectos de esta documentación, se define a un electricista como una persona capacitada con formación técnica, conocimientos y experiencia adecuados para reconocer y evitar peligros que puedan ser causados por la electricidad.

#### **Persona instruida**

Las personas instruidas en el sentido de esta documentación son personas que han recibido instrucción para realizar trabajos en los campos de transporte, almacenamiento y funcionamiento.

## <span id="page-443-2"></span>3. Vista general del equipo

## roi A

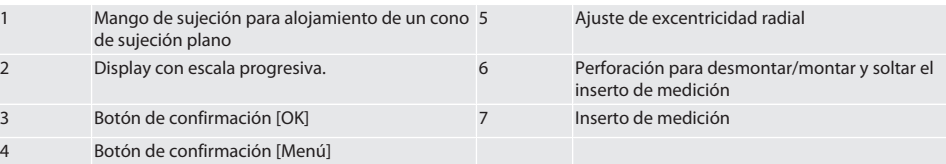

# Garant

de

bg

da

en

## <span id="page-444-0"></span>**3.1. PLACA DE CARACTERÍSTICAS**

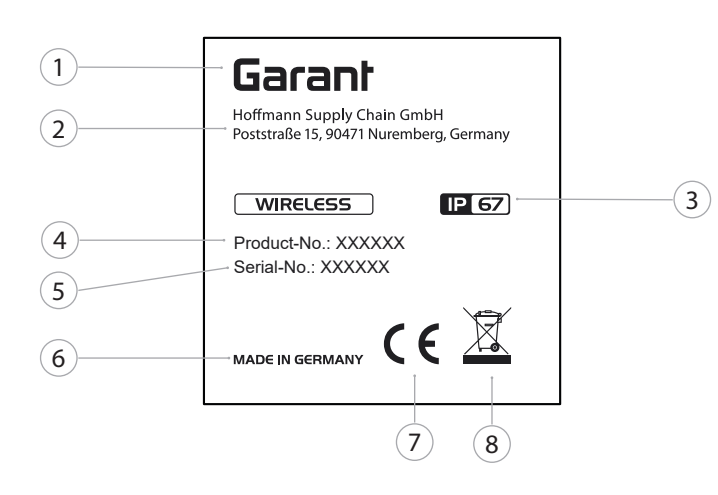

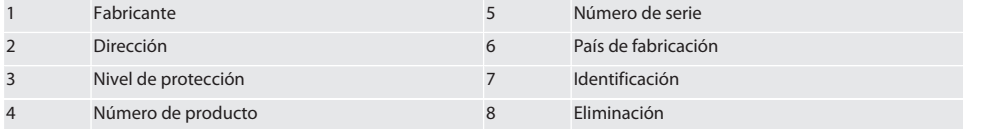

## <span id="page-444-1"></span>4. Descripción del producto

XTouch sirve para determinar la posición de la pieza de trabajo en centros de mecanizado, fresadoras y máquinas de erosión.

<span id="page-444-2"></span>5. Puesta en marcha

### <span id="page-444-3"></span>**5.1. OPCIONES DE COMBINACIÓN**

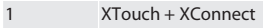

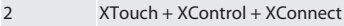

```
3 XTouch + XControl + XControl + XConnect
```
## <span id="page-444-4"></span>**5.2. INTRODUCIR LA PILA**

## $f \odot B$

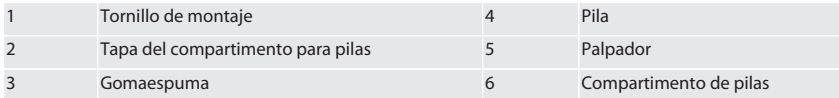

- 1. Soltar y extraer los tornillos de montaje (1).
- 2. Retirar la tapa del compartimento para pilas (2).
- 3. Retirar la gomaespuma (3).
- 4. Introducir la pila (4) con la polaridad correcta.
	- » Después de introducir la pila, se muestran todos los segmentos del display.
	- » Si en el display aparece [Err], retirar la pila y volver a introducirla.
- 5. Colocar la gomaespuma (3) sobre la pila (4).
- 6. Introducir la tapa del compartimento para pilas (2).
- 7. Fijar el compartimento de pilas (6) con tornillos de montaje (1).

8. Apretar los tornillos de montaje con 1,2 Nm.

» Pila introducida.

## <span id="page-445-0"></span>**5.3. MONTAR EL INSERTO DE MEDICIÓN**

#### ra L

Si el brazo palpador no se encuentra en la posición inicial, levantar el fuelle.

Los insertos palpadores tienen un punto de rotura nominal en el mango cerámico.

- Pila introducida.
- 1. Abrir el atornillado (1 y 2) con una llave Allen para inserto palpador.
- 2. Montar el inserto palpador.
- 3. Apretar el atornillado (1 y 2) con la llave Allen.
- 4. Inserto palpador montado.

#### <span id="page-445-1"></span>**5.4. CONECTAR XTOUCH + XCONNECT**

## $\bigcirc$  A  $\bigcirc$  H

#### **AVISO! XConnect debe conectarse en el mismo puerto USB que para la detección de la ruta EXTCALL.**

- ü El aparato se ha extraído del embalaje.
- La pila se ha introducido.
- 1. Retirar XConnect de la máquina.
- 2. Presionar el brazo palpador del XTouch 5 segundos hasta el tope en dirección al eje Z.
	- » Indicación en el display del XTouch [00].
- 3. Soltar el brazo palpador.
- 4. Pulsar el botón de menú (4).
- » Visualización en XTouch [03].
- 5. Pulsar el botón OK (3).
	- » La visualización en XTouch pasa de [03] a [04].
- 6. Conectar XConnect con el puerto USB de la unidad de control de la máquina.
- 7. La visualización en XTouch pasa de [04] a [00].
- 8. La comunicación por radio con XConnect está configurada cuando:
	- » El LED Power (2) verde está iluminado.
	- » El LED Connect (3) naranja está iluminado.
	- » El LED RSSI (1) verde parpadea.
- 9. Pulsar el botón OK (3).
- 10. La visualización en XTouch pasa de [00] a [-2.000].
- 11. XTouch + Xconnect conectados.

#### <span id="page-445-2"></span>**5.5. CONECTAR XTOUCH + XCONTROL + XCONNECT**

## $LOH$   $O$   $I$

#### **AVISO! XConnect debe conectarse en el mismo puerto USB que para la detección de la ruta EXTCALL.**

- ü XTouch ya está conectado con XConnect. [Conectar XTouch + XConnect \[](#page-445-1)[}](#page-445-1) [Página 446\]](#page-445-1)
- Tener en cuenta las mayúsculas y minúsculas.
- $\checkmark$  Los ajustes del archivo CONFIG.TXT deben realizarse en un ordenador aparte.
- $\checkmark$  Si los ajustes se realizan en la unidad de control de la máquina, estos no se guardan.
- ü XConnect está desenchufado.
- $\checkmark$  La tapa del compartimento para pilas del XControl está desmontada.
- 1. Encima de la pila hay un pulsador (1).
- 2. Accionar el pulsador (1).
- » El LED (2) debe iluminarse en verde.
- 3. Conectar XConnect con el puerto USB.
	- » El LED verde del XControl se apaga.
- 4. La comunicación por radio está configurada cuando:
	- » El LED Power (2) verde está iluminado.
	- » El LED Connect (3) naranja está iluminado.
	- » El LED RSSI (1) verde parpadea.
- 5. Montar la tapa del compartimento para pilas.

 $\overline{\rho}$ 

cs

hu

# $\boxed{\mathsf{Garant}}$

<span id="page-446-3"></span><span id="page-446-2"></span><span id="page-446-1"></span><span id="page-446-0"></span>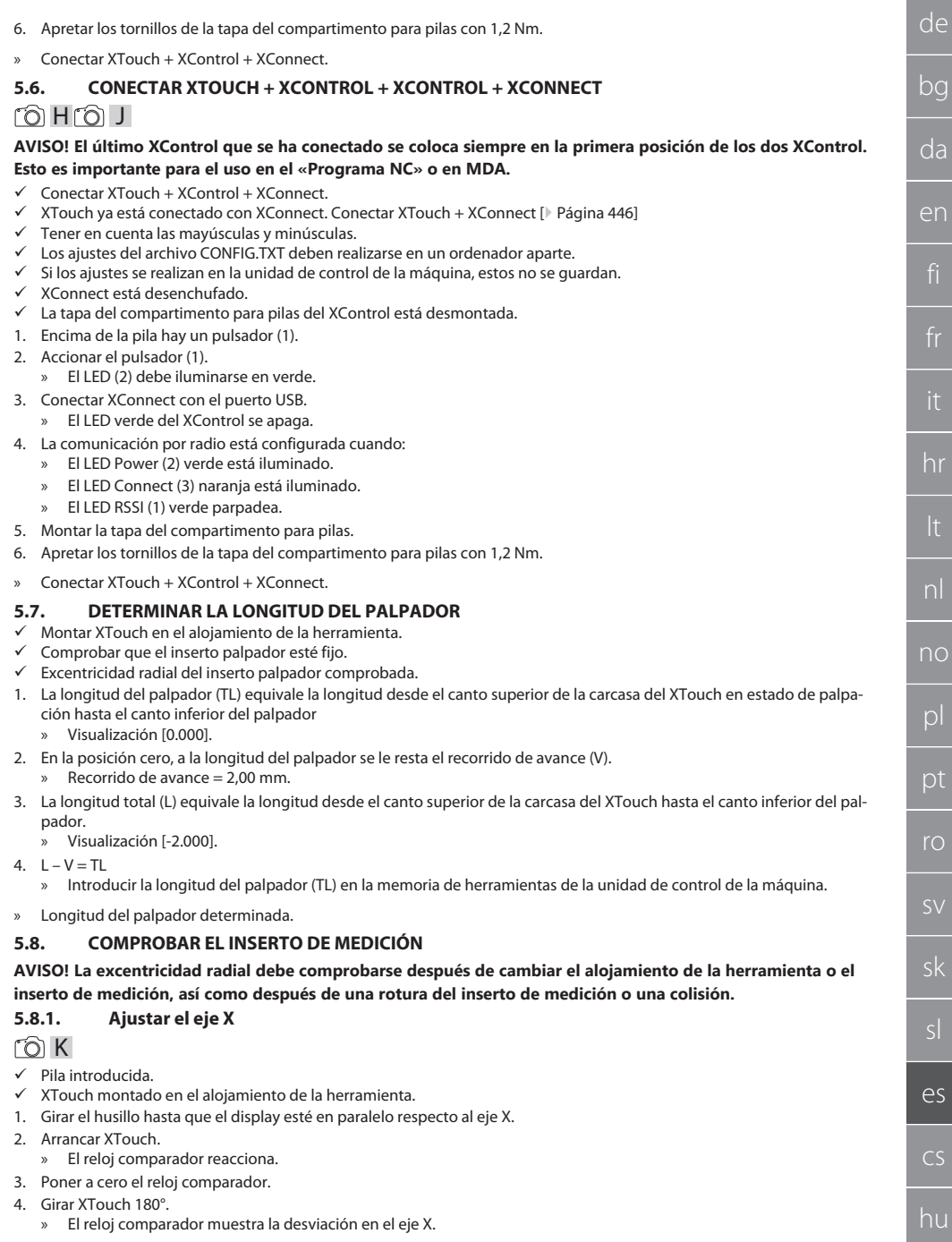

- 5. Corregir las desviaciones girando con la llave Allen el tornillo de ajuste (1).
	- » El ajuste de la desviación se realiza con la mitad de la medición.
- 6. Repetir los pasos B D.
- » El eje X está ajustado.

### <span id="page-447-0"></span>**5.8.2. Ajustar el eje Y**

#### $\Gamma$   $\odot$  K

- Pila introducida.
- $\checkmark$  XTouch montado en el alojamiento de la herramienta.
- 1. Girar el husillo hasta que el display esté en paralelo respecto al eje Y.
- 2. Arrancar XTouch.
- » El reloj comparador reacciona.
- 3. Poner a cero el reloj comparador.
- 4. Girar XTouch 180°.
- » El reloj comparador muestra la desviación en el eje Y.
- 5. Corregir las desviaciones girando con la llave Allen el tornillo de ajuste (2).
	- » El ajuste de la desviación se realiza con la mitad de la medición.
- 6. Repetir los pasos B D.
- » El eje Y está ajustado.
- <span id="page-447-1"></span>6. Manejo

## <span id="page-447-2"></span>**6.1. ANTES DE CADA USO**

Antes de cada turno, comprobar que el XTouch no presente ningún daño ni defecto visible externamente.

#### <span id="page-447-3"></span>**6.2. VISUALIZACIONES**

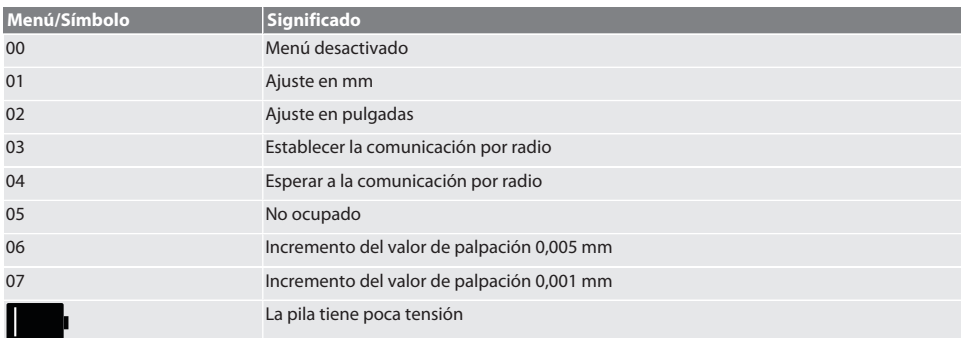

## <span id="page-447-4"></span>**6.3. ENCENDER**

## rô C

#### **AVISO! Antes de conectar el WIRELESS, el XTouch no debe estar insertado en el puerto USB de la unidad de control de la máquina.**

- 1. Encender el XTouch moviendo el inserto palpador.
- » XTouch encendido.

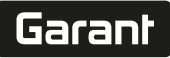

de

bg

da

en

hr

nl

no

pl

pt

ro

sv

sk

sl

 $\overline{\rho}$ 

cs

hu

#### <span id="page-448-0"></span>**6.4. MODO MANUAL**

#### **AVISO**

#### **Error de palpación**

Los errores de palpación conducen a mediciones erróneas.

- » Comprobar que XTouch esté bien sujeto en el alojamiento de la herramienta.
- » Comprobar que el inserto palpador esté fijo.
- » Después de cambiar el inserto palpador, reajustar la excentricidad radial, volver a calcular la longitud total e introducirla en la unidad de control de la máquina.
- » Durante la palpación, la esfera palpadora no debe pasar a lo largo del borde de la pieza.
- » Antes de la palpación, girar el XTouch hacia el campo de visión del operario.
- » Si después de la aproximación del palpador, el XTouch se gira, es necesario repetir el proceso de palpación.

#### <span id="page-448-1"></span>**6.4.1. Palpar la pieza de trabajo**

## $\Gamma$  1  $\Omega$

- $\checkmark$  Pila introducida.
- ü El XTouch está montado en el husillo de la máquina.
- ü Inserto de medición montado.
- $\checkmark$  Inserto de medición comprobado.
- $\checkmark$  El husillo de la máquina está parado.
- $\checkmark$  La alimentación interna de refrigerante está apagada.
- 1. Aproximarse en ángulo recto a la superficie que se va a palpar.
- 2. Después de tocar la pieza de trabajo, continuar el desplazamiento lentamente.
- » En el display del XTouch aparece [0,000].
- 3. El eje de la máquina coincide con el canto de la pieza de trabajo.
	- » Tramo máximo mecánico que se puede sobrepasar 4 mm.
- » Pieza de trabajo palpada.

#### <span id="page-448-2"></span>**6.4.2. Determinar la coordenada X del centro de la perforación**

#### $\cap M \odot$

- $\checkmark$  Pila introducida.
- $\checkmark$  El XTouch está montado en el husillo de la máquina.
- ü Inserto de medición montado.
- $\checkmark$  Inserto de medición comprobado.
- $\checkmark$  El husillo de la máquina está parado.
- $\checkmark$  La alimentación interna de refrigerante está apagada.
- 1. Colocar el XTouch con el inserto de medición en la perforación y desplazarlo en el X.
- 2. El XTouch con el inserto de medición toca la pared de la perforación.
- » En el display del XTouch aparece [-2.000].
- 3. Ajustar el valor mostrado en la unidad de control (eje X) a 0,000.
- 4. Desplazar el XTouch con el inserto de medición en el eje X en la dirección contraria.
- 5. El XTouch con el inserto de medición toca la pared opuesta de la perforación.
	- » En el display del XTouch aparece [0.000].
- 6. Leer los valores mostrados en la unidad de control (eje X).
- 7. Dividir el valor a la mitad.
- 8. Ajustar el valor visualizado en la unidad de control (eje X) a 0,000.
- 9. Coordenada X del centro de la perforación determinada.

### <span id="page-448-3"></span>**6.4.3. Determinar la coordenada Y del centro de la perforación**  $\widehat{LO}$   $M$   $\widehat{3}$

- $\checkmark$  Pila introducida.
- $\checkmark$  El XTouch está montado en el husillo de la máquina.
- $\checkmark$  Inserto de medición montado.
- $\checkmark$  Inserto de medición comprobado.
- $\checkmark$  El husillo de la máquina está parado.
- $\checkmark$  La alimentación interna de refrigerante está apagada.
- 1. Colocar el XTouch con el inserto de medición en la perforación y desplazarlo en el Y.

#### 2. El XTouch con el inserto de medición toca la pared de la perforación.

- » En el display del XTouch aparece [-2.000].
- 3. Ajustar el valor mostrado en la unidad de control (eje Y) a 0,000.
- 4. Desplazar el XTouch con el inserto de medición en el eje Y en la dirección contraria.
- 5. El XTouch con el inserto de medición toca la pared opuesta de la perforación.
	- » En el display del XTouch aparece [0.000].
- 6. Leer los valores mostrados en la unidad de control (eje Y).
- 7. Dividir el valor a la mitad.
- 8. Ajustar el valor visualizado en la unidad de control (eje Y) a 0,000.
- 9. Coordenada Y del centro de la perforación determinada.

#### <span id="page-449-0"></span>**6.4.4. Determinación y corrección de la orientación de la pieza de trabajo**

#### $\widehat{LO}$  M $\widehat{A}$

- $\checkmark$  Pila introducida.
- ü El XTouch está montado en el husillo de la máquina.
- ü Inserto de medición montado.
- $\checkmark$  Inserto de medición comprobado.
- $\checkmark$  El husillo de la máquina está parado.
- $\checkmark$  La alimentación interna de refrigerante está apagada.
- 1. Desplazar el XTouch con el inserto de medición en el eje Y.
- 2. Desplazar el XTouch con el inserto de medición en el eje Y hasta que entre en contacto con la pieza de trabajo. » En el display del XTouch aparece [0.000].
- 3. Ajustar a 0,000 los valores mostrados para el eje X y el eje Y en la unidad de control.
- 4. Desplazar el XTouch con el inserto de medición en el eje X (dx).
- 5. Desplazar el XTouch con el inserto de medición en el eje Y hasta que entre en contacto con la pieza de trabajo. » En el display del XTouch aparece [0.000].
- 6. Leer los valores mostrados en la unidad de control de la máquina (eje Y) (dy).
- 7. Hallar el ángulo de corrección. (ángulo de corrección = arctan dy/dx =  $3^\circ$ )
	- » Corregir la orientación.
- » Orientación de la pieza de trabajo corregida.

#### <span id="page-449-1"></span>**6.4.5. Medición de longitudes**

### $\widehat{D}$  M  $\widehat{D}$

- ü Pila introducida.
- $\checkmark$  El XTouch está montado en el husillo de la máquina.
- ü Inserto de medición montado.
- ü Inserto de medición comprobado.
- ü El husillo de la máquina está parado.
- $\checkmark$  La alimentación interna de refrigerante está apagada.
- 1. Desplazar el XTouch con el inserto de medición en el eje X hasta que entre en contacto con la pieza de trabajo.
- 2. En el display del XTouch aparece [-2.000].
- 3. Ajustar a 0,000 el valor mostrado para el eje X en la unidad de control.
- 4. Palpar el canto de la pieza de trabajo que se va a medir y desplazar en el eje X.
- 5. En el display del XTouch aparece [0.000].
- 6. La longitud definida se muestra en la visualización (eje X) de la máquina herramienta.
- 7. Longitud medida.

#### <span id="page-449-2"></span>**6.5. MODO AUTOMÁTICO SIEMENS**

El parámetro R (R78-R96) y el punto cero definido se sobrescriben en el proceso de palpación. El conjunto de subprogramas incluye ciclos de palpación estándar para el control SINUMERIK 840D y 828D que deben guardarse en el control como ciclos de usuario. Los ciclos de palpación estándar están configurados para el nivel XY (G17). El nivel G18 está destinado a la palpación de ejes individuales (X, Y, Z). Los procesos de palpación con otros aparatos no se tienen en cuenta aquí y pueden conducir a colisiones en la máquina.

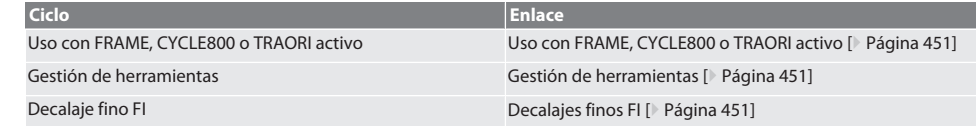

hu

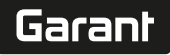

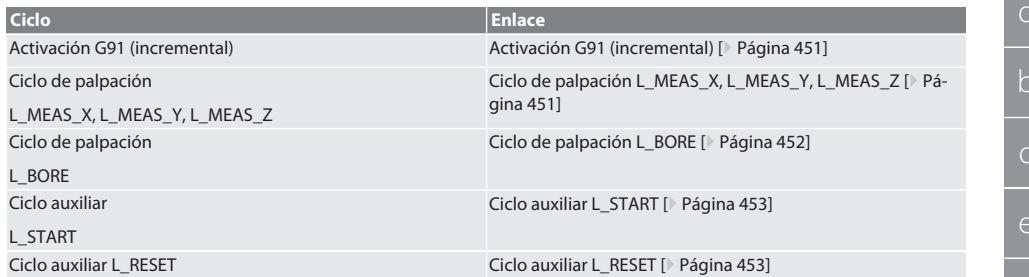

#### <span id="page-450-0"></span>**6.5.1. Uso con FRAME, CYCLE800 o TRAORI activo**

Si los ciclos de palpación se utilizan dentro de una o varias instrucciones FRAME (TRANS, ATRANS, ROT, AROT, SCALE, ASCA-LE, MIRROR o AMIRROR) o con un conjunto de datos de orientación activo (CYCLE800, TRAORI), los datos de punto cero no deben modificarse. Las instrucciones FRAME se refieren al último decalaje del punto cero ajustable ejecutado (de G54 a G599). Con una corrección, por el decalaje del punto cero, se destruiría la base para la instrucción FRAME. Se ha medido en el sistema de coordenadas de definición y corregido en el sistema de coordenadas de la máquina.

Volver al [Modo automático Siemens \[](#page-449-2)[}](#page-449-2) [Página 450\]](#page-449-2)

#### <span id="page-450-1"></span>**6.5.2. Gestión de herramientas**

El XTouch se aloja en un portaherramientas y se cambia al husillo de trabajo con el dispositivo de cambio de herramienta. El usuario se encarga de asignar la denominación de la herramienta. En los datos de la herramienta se introduce la longitud D1 del XTouch hasta el inserto de medición (centro de la esfera).

Volver al [Modo automático Siemens \[](#page-449-2)[}](#page-449-2) [Página 450\]](#page-449-2)

#### <span id="page-450-2"></span>**6.5.3. Decalajes finos FI**

Al escribir en la tabla de punto cero, los valores en el decalaje fino se borran o se ajustan a cero.

Volver al [Modo automático Siemens \[](#page-449-2)[}](#page-449-2) [Página 450\]](#page-449-2)

#### <span id="page-450-3"></span>**6.5.4. Activación G91 (incremental)**

En todos los ciclos de palpación está activada la función G91 (cota incremental). Si el operario interrumpe el ciclo, el control debe cambiarse a la cota absoluta G90.

Volver al [Modo automático Siemens \[](#page-449-2)[}](#page-449-2) [Página 450\]](#page-449-2)

#### <span id="page-450-4"></span>**6.5.5. Ciclo de palpación L\_MEAS\_X, L\_MEAS\_Y, L\_MEAS\_Z**

Palpación con decalaje de punto cero y palpación con análisis de ángulo con ciclos de palpación L\_MEAS\_\*. El inserto de medición debe colocarse en el eje que se va a palpar con una distancia inferior a 17 mm respecto al punto de palpación. Otros ejes no se recorren en el proceso de palpación.

Código para acceder al programa: L\_MEAS\_\*(PUNTO CERO, DIRECCIÓN DE PALPACIÓN, MEDIDA EXCEDENTE, ÁNGULO) Para las variables arriba indicadas pueden aplicarse valores conforme a la siguiente tabla.

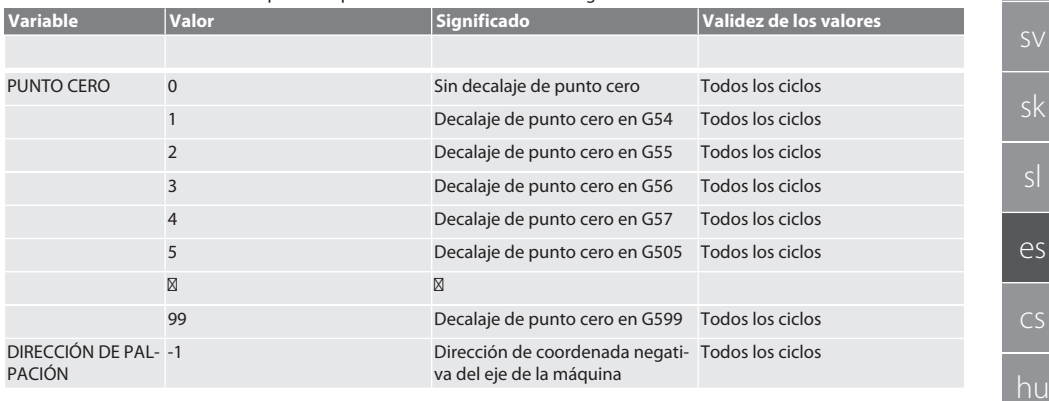

cs

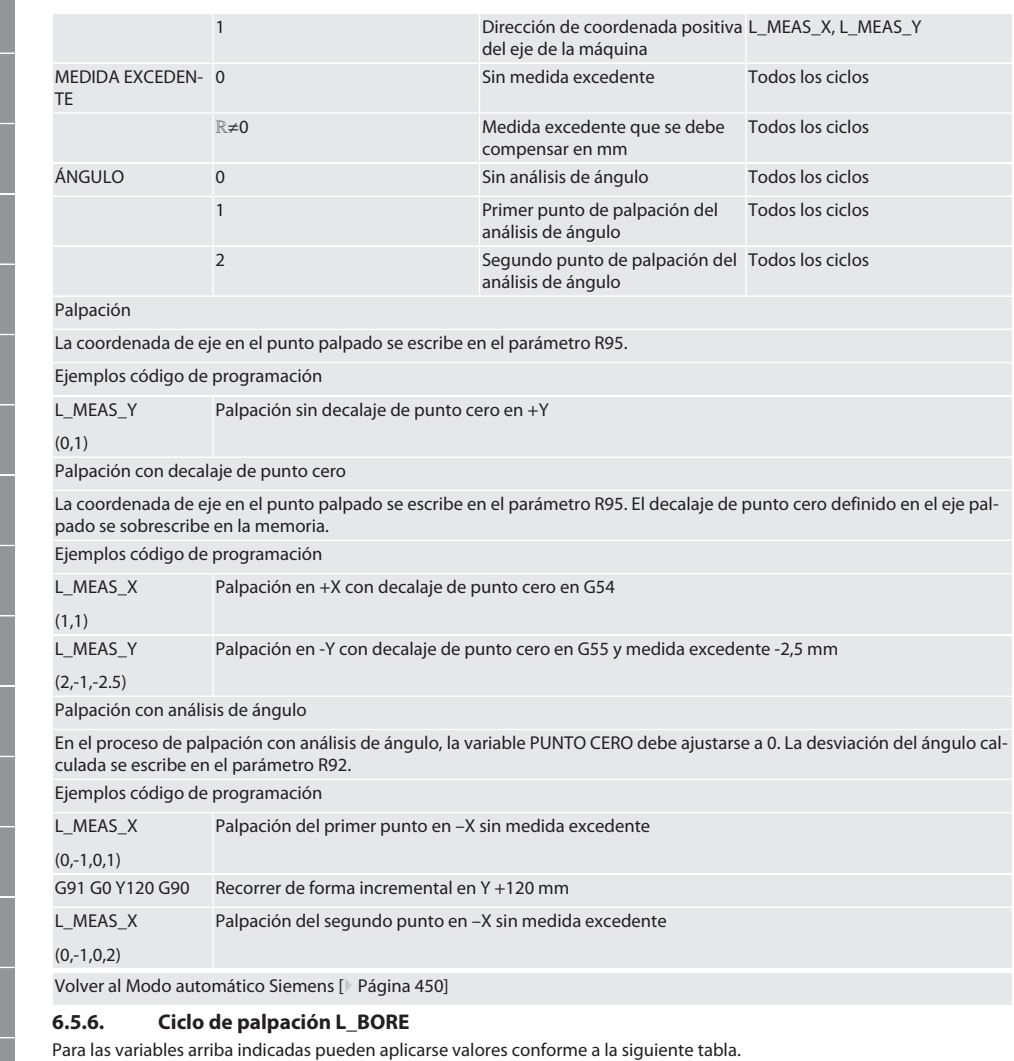

<span id="page-451-0"></span>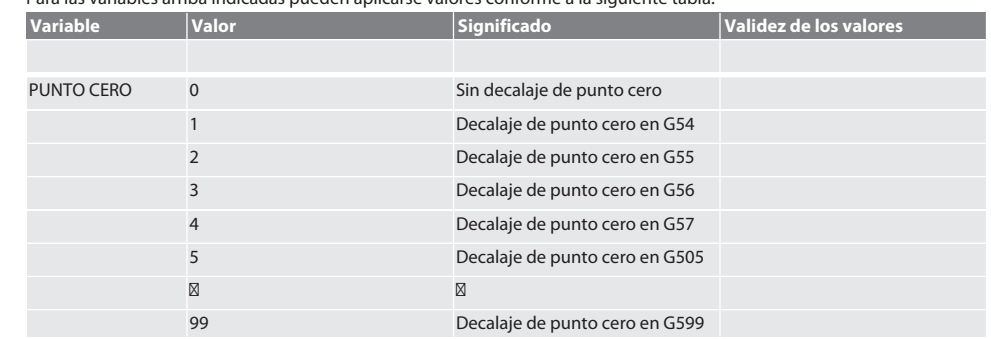

de

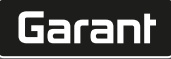

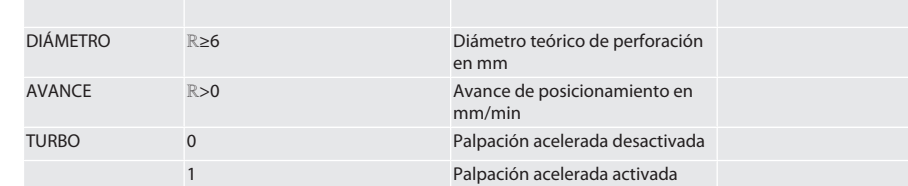

#### Palpar perforación

La aproximación a los cuatro puntos de palpación se realiza primero de forma incremental con control del valor de palpación y, a continuación, de forma directa sin control del valor de palpación. La coordenada X del eje de la perforación se escribe en el parámetro R91; la coordenada Y, en el parámetro R92; y el diámetro de la perforación, en el parámetro R96. Si está definido, el decalaje de punto cero en los ejes X e Y se sobrescribe en la memoria.

Ejemplos código de programación

L\_BORE ø de perforación 20,5 mm Palpación con decalaje de punto cero en G582 y avance de 1000 mm/min

(82,20.5,1000)

#### Palpar perforación con aceleración

La aproximación al primer punto de palpación se realiza de forma incremental con control del valor de palpación; la aproximación a los tres siguientes se realiza directamente sin control del valor de palpación. La coordenada X del eje de la perforación se escribe en el parámetro R91; la coordenada Y, en el parámetro R92; y el diámetro de la perforación, en el parámetro R96. Si está definido, el decalaje de punto cero en los ejes X e Y se sobrescribe en la memoria.

Ejemplos código de programación

L\_BORE

ø de perforación 125 mm acelera palpación sin decalaje de punto cero con avance de 2000 mm/min

(0,125,2000,1)

Volver al [Modo automático Siemens \[](#page-449-2)[}](#page-449-2) [Página 450\]](#page-449-2)

#### <span id="page-452-0"></span>**6.5.7. Ciclo auxiliar L\_START**

Después de 10 minutos sin medición, el XTouch pasa al modo Standby. La reactivación de la comunicación por radio se produce automáticamente al ejecutar un ciclo de palpación, pero dura aprox. 15 segundos. Con el ciclo auxiliar L\_START es posible reactivar manualmente la comunicación por radio para reducir tiempos de espera.

Ejemplos código de programación

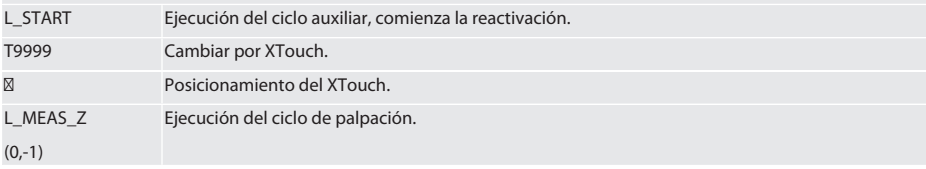

Volver al [Modo automático Siemens \[](#page-449-2)[}](#page-449-2) [Página 450\]](#page-449-2)

#### <span id="page-452-1"></span>**6.5.8. Ciclo auxiliar L\_RESET**

Después de 100 procesos de palpación, la comunicación por radio se desactiva. La reactivación de la comunicación por radio se produce automáticamente al ejecutar un ciclo de palpación y dura 15 segundos. Con la ejecución del ciclo auxiliar, el contador de las mediciones se restablece y la comunicación por radio se mantiene.

Ejemplos código de programación

L\_RESET Ejecución del ciclo auxiliar, el contador se restablece.

Volver al [Modo automático Siemens \[](#page-449-2)[}](#page-449-2) [Página 450\]](#page-449-2)

#### <span id="page-452-2"></span>**6.6. MODO AUTOMÁTICO HEIDENHAIN**

Los parámetros Q1899-Q1940 y QR59-QR67 y el punto cero definido se sobrescriben durante el proceso de palpación. El conjunto de subprogramas incluye ciclos de palpación estándar para el control Heidenhain iTNC 530 / TNC 640. Las carpetas de subprogramas se guardan en el directorio TNC:\. Los ciclos de palpación estándar están configurados en la carpeta de subprogramas para el nivel XY (G17). En el nivel G18 solo es posible la palpación de ejes individuales (X, Y, Z). Los ciclos de palpación trabajan exclusivamente con el XTouch. Los procesos de palpación con otros aparatos no se tienen en cuenta aquí y pueden conducir a colisiones en la máquina.

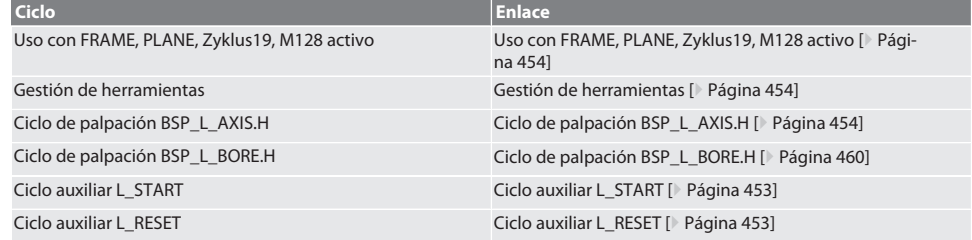

#### <span id="page-453-0"></span>**6.6.1. Uso con FRAME, PLANE, Zyklus19, M128 activo**

Si los ciclos de palpación estándar se utilizan dentro de una o varias instrucciones FRAME (TRANS, ATRANS, ROT, AROT, SCA-LE, ASCALE, MIRROR o AMIRROR) o con un conjunto de datos de orientación activo (PLANE, Zyklus19, M128), los datos PRE-SET no deben modificarse. Puesto que las instrucciones FRAME se refieren al último PRESET regulable ejecutado, una corrección del decalaje de punto cero destruiría la base para la instrucción FRAME. Se ha medido en el sistema de coordenadas de definición y corregido en el sistema de coordenadas de la máquina.

Volver al [Modo automático Heidenhain \[](#page-452-2)[}](#page-452-2) [Página 453\]](#page-452-2)

#### <span id="page-453-1"></span>**6.6.2. Gestión de herramientas**

El XTouch se aloja en un portaherramientas y se cambia al husillo de trabajo con el dispositivo de cambio de herramienta. El usuario se encarga de asignar la denominación de la herramienta. En los datos de la herramienta se introduce la longitud D1 del XTouch hasta el inserto de medición (centro de la esfera).

Volver al [Modo automático Heidenhain \[](#page-452-2)[}](#page-452-2) [Página 453\]](#page-452-2)

#### <span id="page-453-2"></span>**6.6.3. Ciclo de palpación BSP\_L\_AXIS.H**

Palpación con decalaje de punto cero y palpación con análisis de ángulo con ciclos de palpación BSP\_L\_AXIS.H. El inserto de medición debe colocarse en el eje que se va a palpar con una distancia inferior a 17 mm respecto al punto de palpación. Otros ejes no se recorren en el proceso de palpación.

Código para acceder al programa: BSP\_L\_AXIS.H

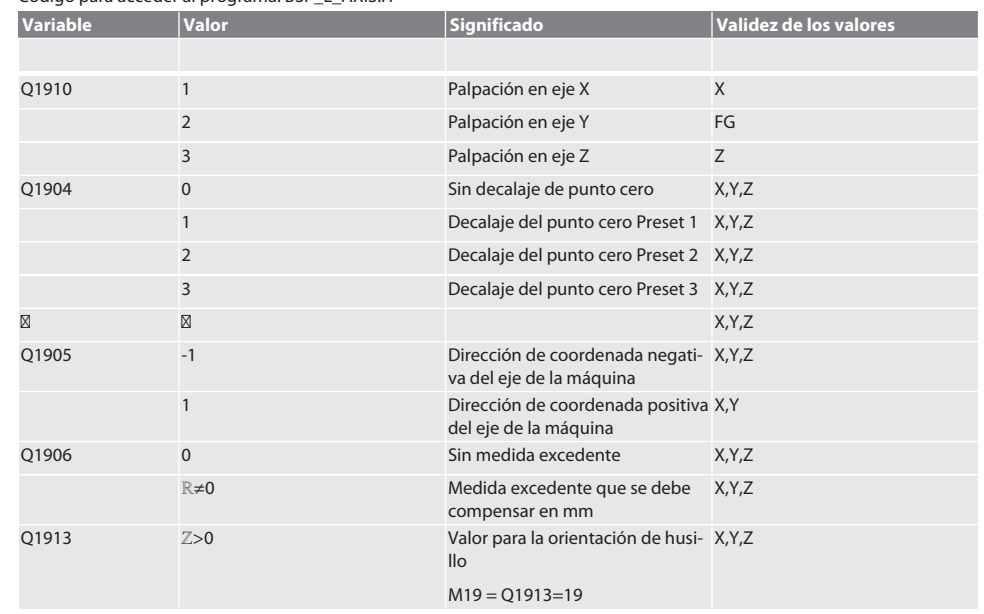

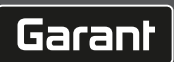

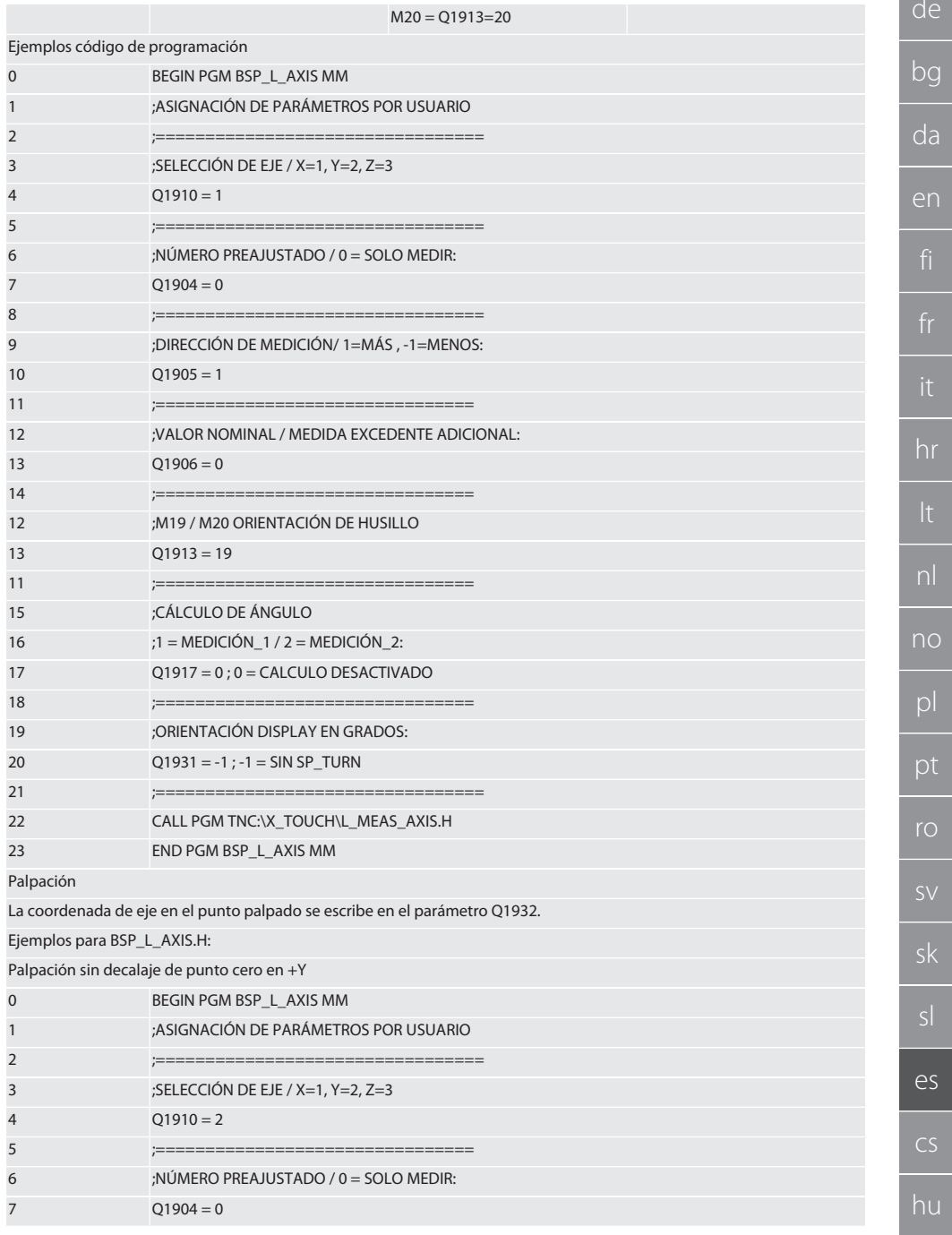

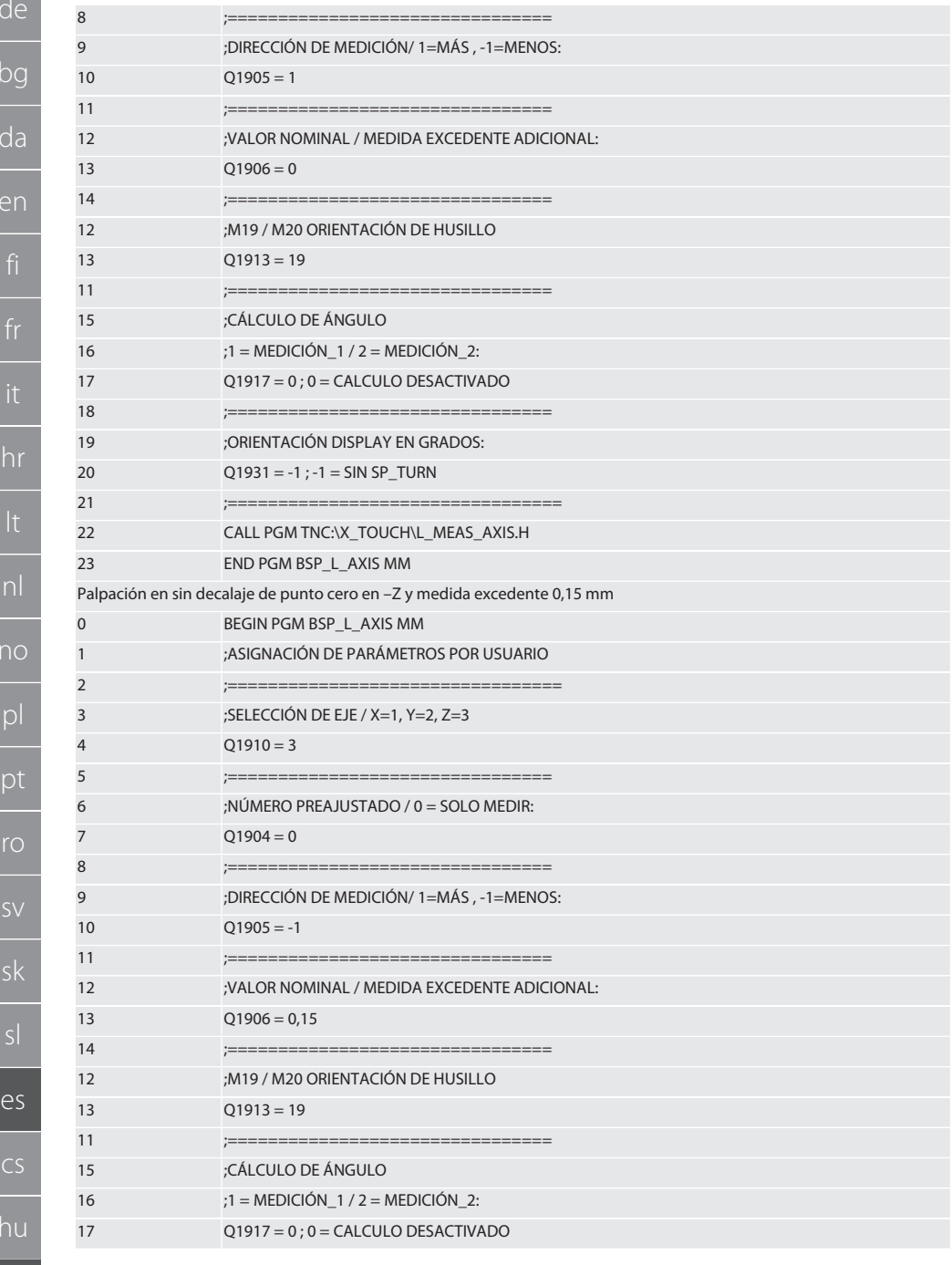

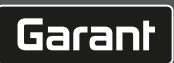

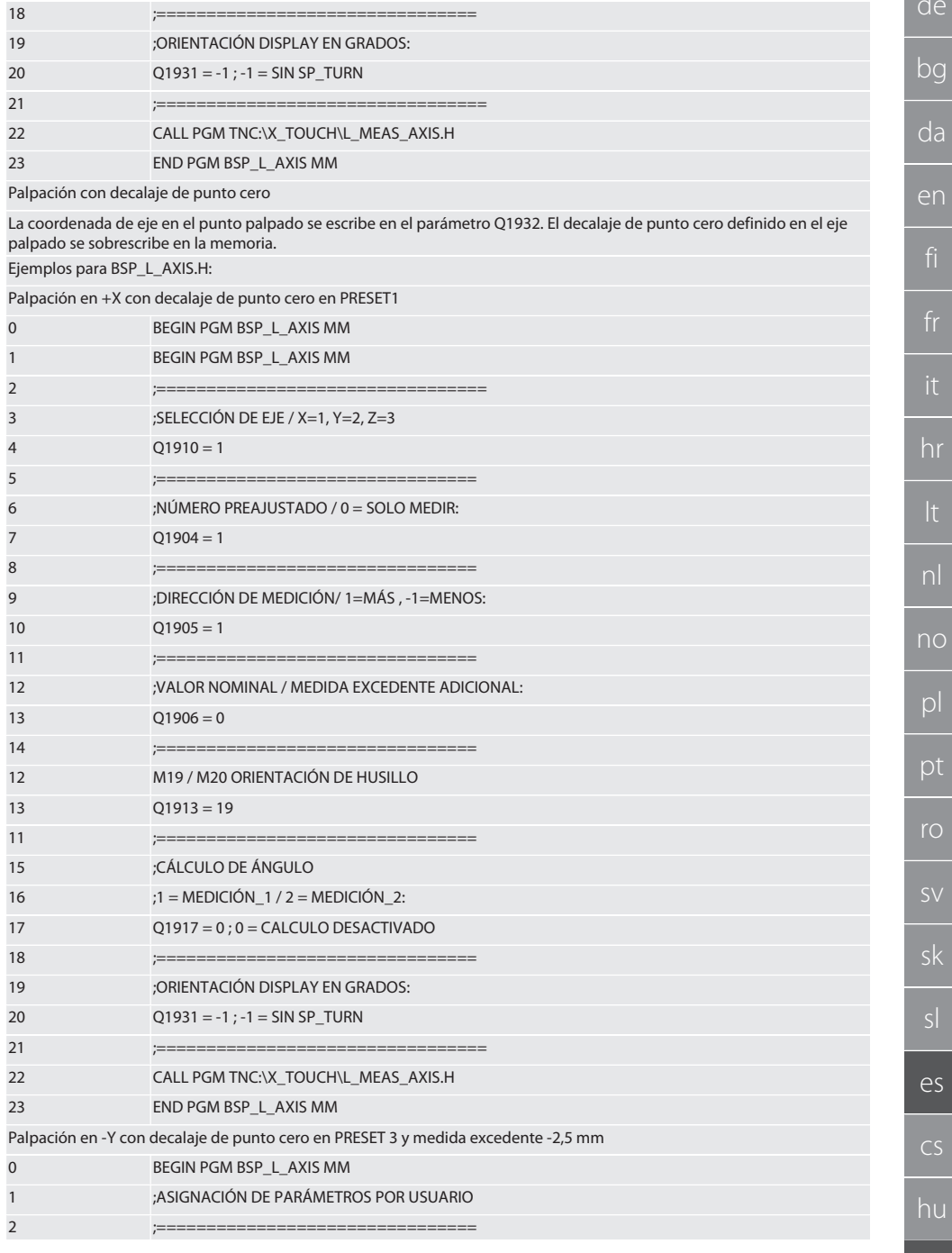

457

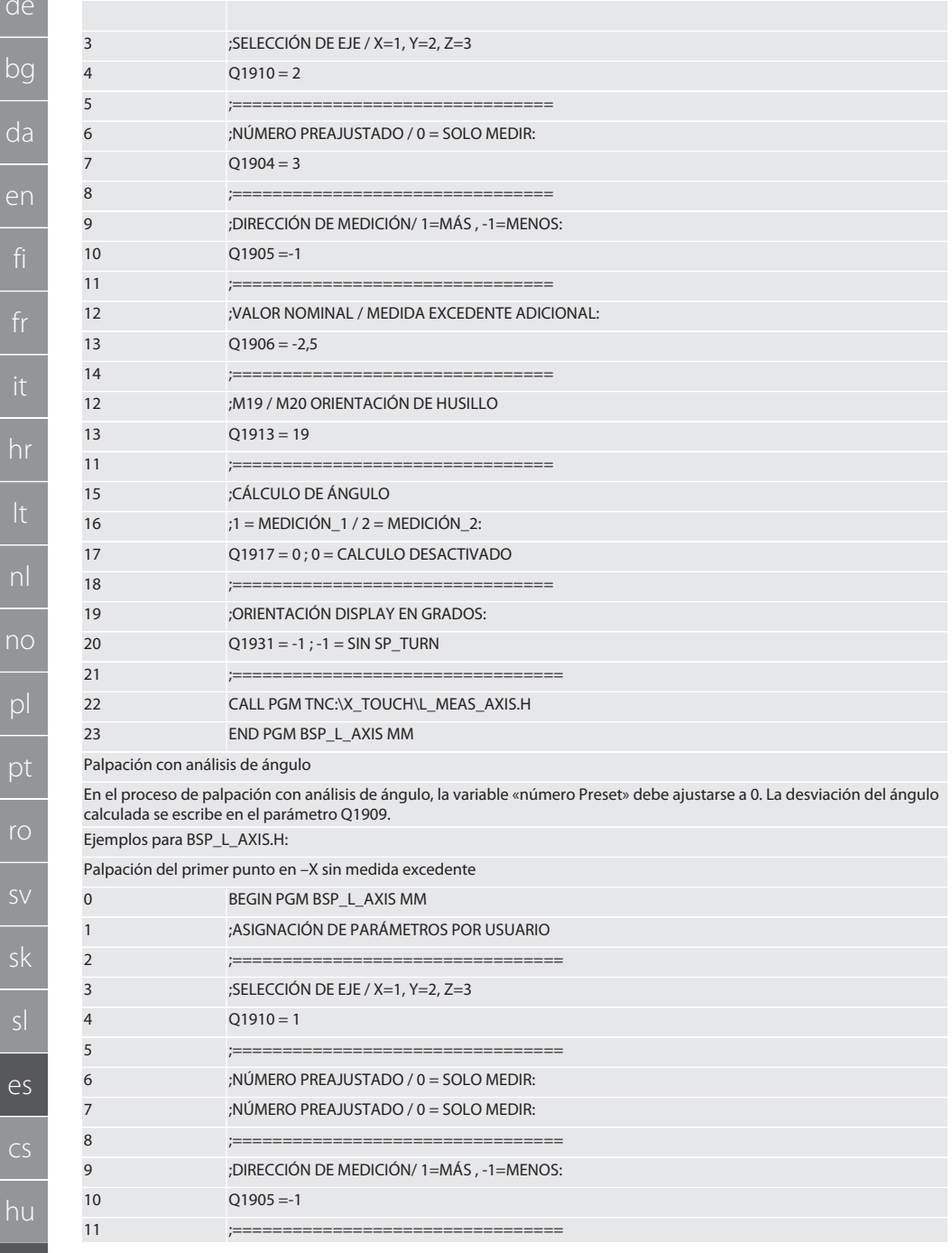

# Garant

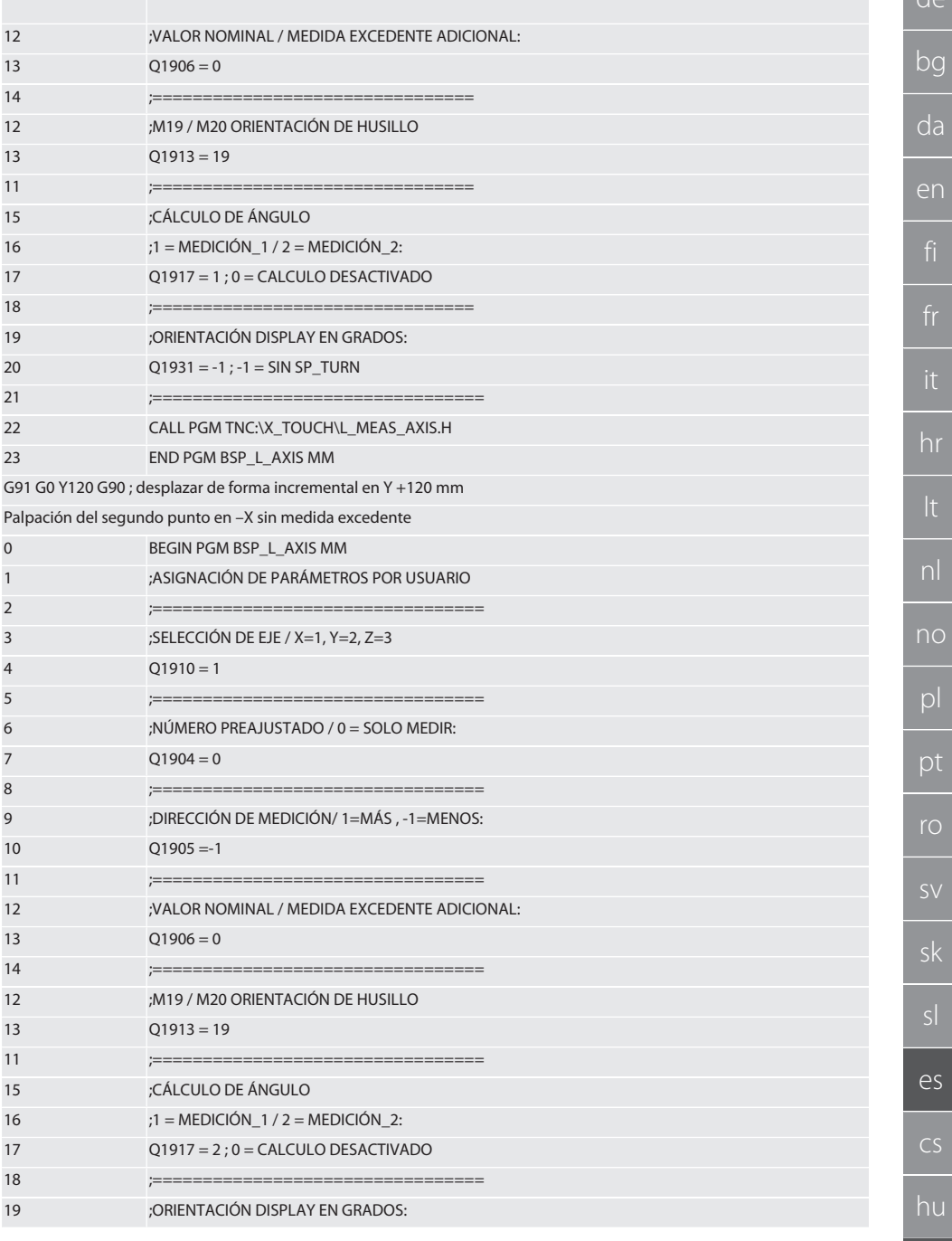

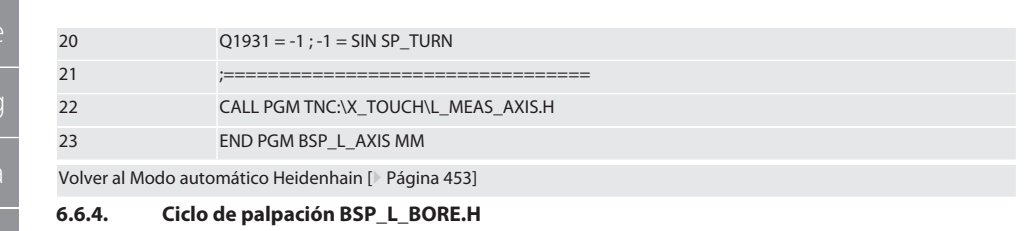

<span id="page-459-0"></span>El programa BSP\_L\_BORE.H sirve para evaluar la posición de los ejes de perforación y los diámetros de perforación. El programa palpa cuatro puntos en la perforación del eje de la máquina, X e Y, en dirección positiva y negativa. El proceso de palpación comienza en la dirección positiva del eje X. La esfera palpadora debe colocarse, en la dirección de ese, con una distancia inferior a 17 mm respecto a ese punto de palpación.

Código de programa para ejecutar BSP\_L\_BORE.H

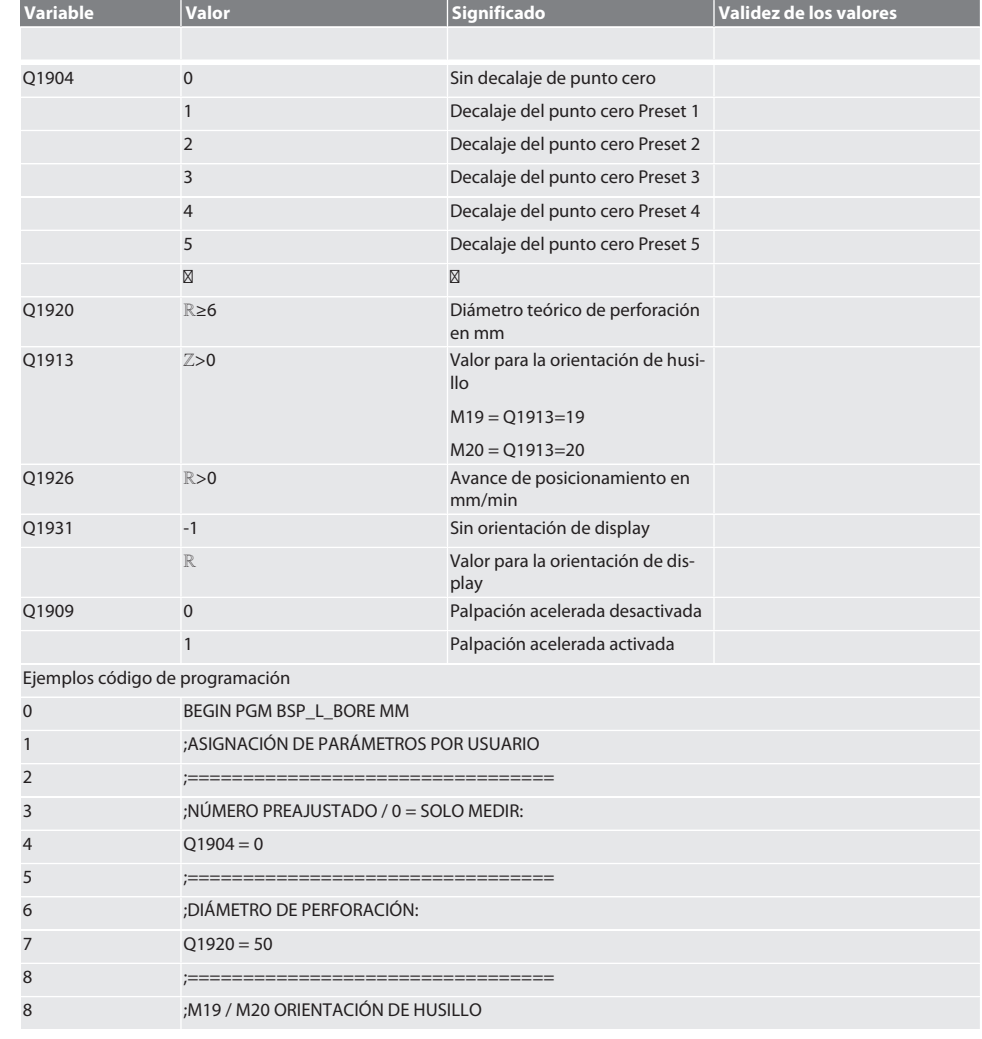

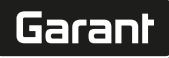

hr

 $\overline{O}$ 

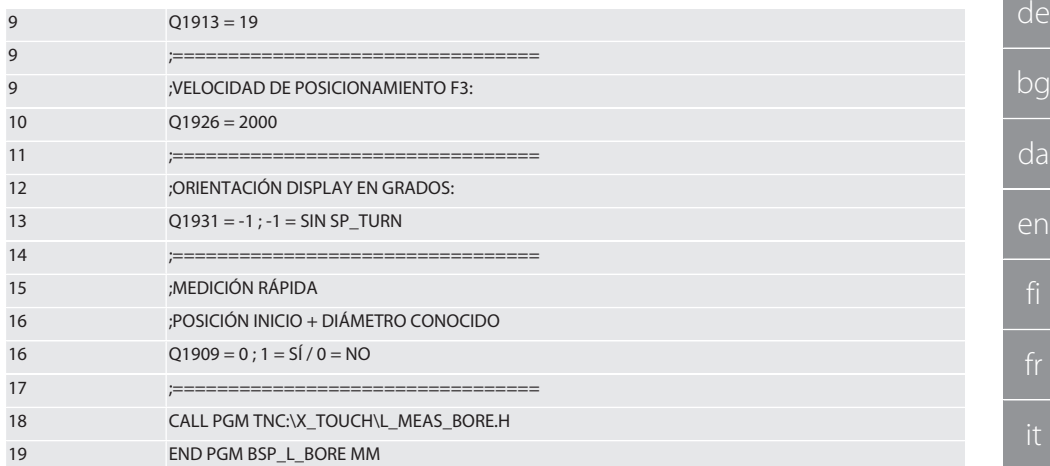

Palpar perforación

La aproximación a los cuatro puntos de palpación se realiza primero de forma incremental con control del valor de palpación y, a continuación, de forma directa sin control del valor de palpación. La coordenada X del eje de la perforación se escribe en el parámetro Q1918; la coordenada Y, en el parámetro Q1919; y el diámetro de la perforación, en el parámetro Q1940. Si está definido, el decalaje de punto cero en los ejes X e Y se sobrescribe en la memoria.

Ejemplo código de programación:

ø de perforación 20,5 mm Palpación con decalaje de punto cero en número Preset 5 y avance de 1000 mm/min

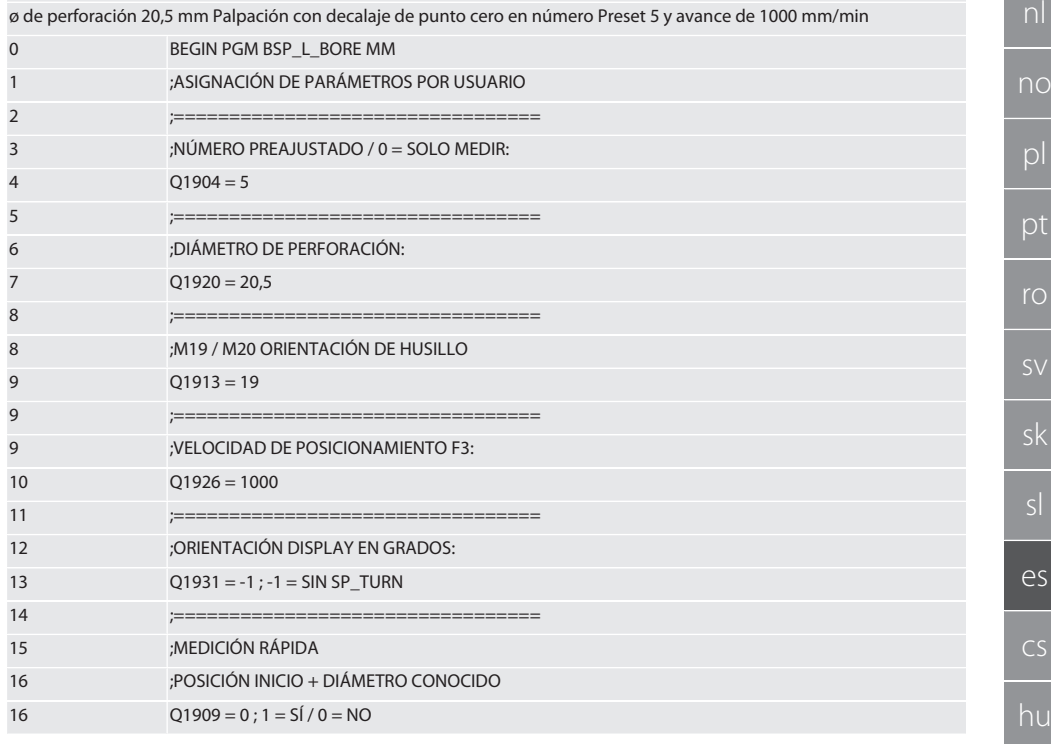

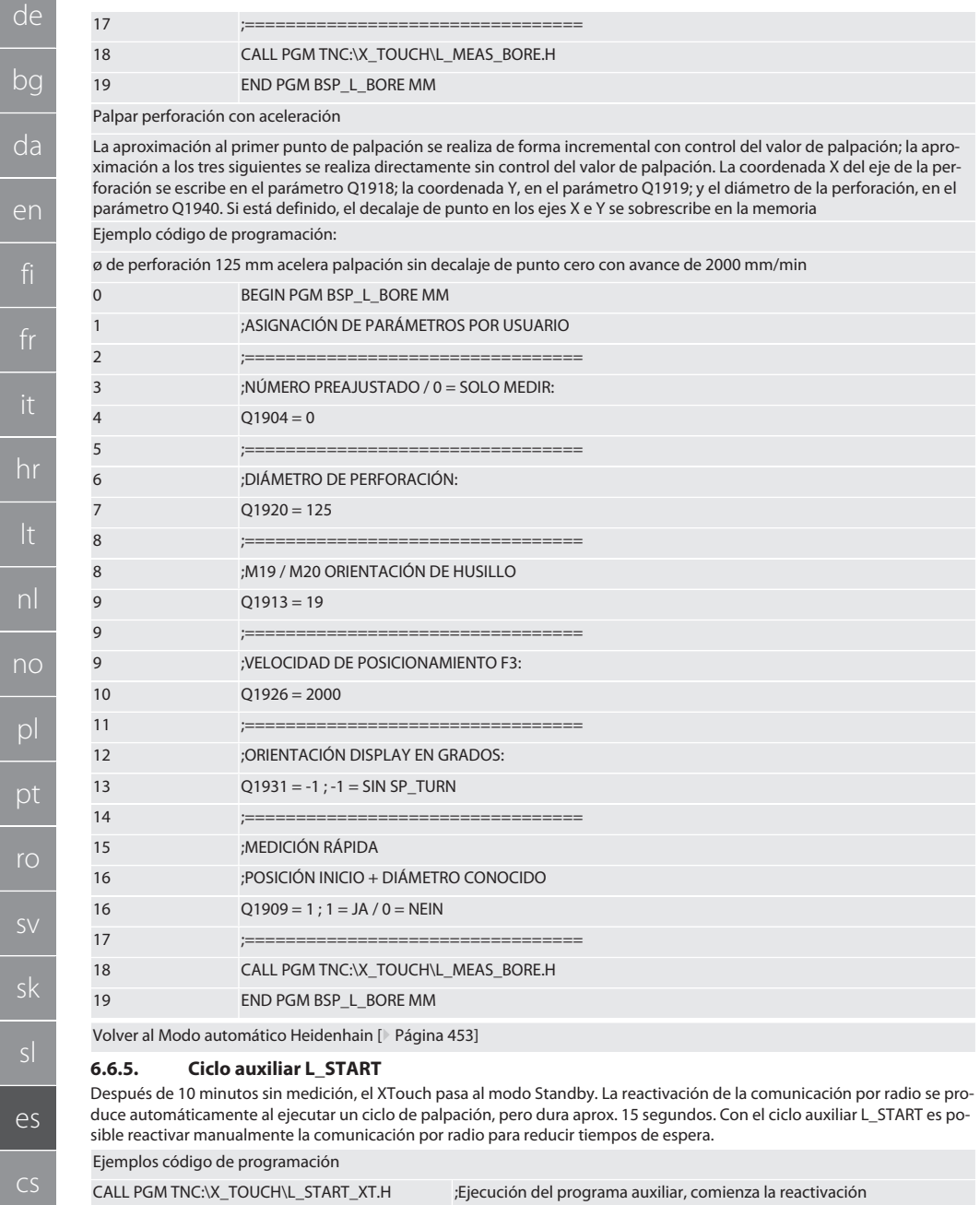

;Cambiar a WIRELESS

;Posicionamiento del WIRELESS

462

<span id="page-461-0"></span>T9999

 $\boxtimes$ 

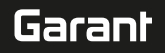

de

⁝ ;Definición del programa de palpación

Volver al [Modo automático Heidenhain \[](#page-452-2)[}](#page-452-2) [Página 453\]](#page-452-2)

#### <span id="page-462-0"></span>**6.6.6. Ciclo auxiliar L\_RESET**

Después de 100 procesos de palpación, la comunicación por radio se desactiva. La reactivación de la comunicación por radio se produce automáticamente al ejecutar un programa de palpación, pero dura aprox. 15 segundos. Con la ejecución del programa auxiliar L\_RESET, el contador de las mediciones se restablece y la comunicación por radio se mantiene.

Ejemplos código de programación

CALL PGM TNC:\X\_TOUCH\L\_RESET\_XT.H ;Ejecución del programa auxiliar, el contador se restablece

Volver al [Modo automático Heidenhain \[](#page-452-2)[}](#page-452-2) [Página 453\]](#page-452-2)

## <span id="page-462-1"></span>7. Mantenimiento

#### <span id="page-462-2"></span>**7.1. TRABAJOS DE MANTENIMIENTO**

El XTouch apenas necesita mantenimiento. Sustituir la pila por una nueva después de un año. Cambiar el inserto palpador si se rompe.

#### **AVISO! Después de cambiar el inserto palpador, ajustar los ejes en el XTouch.**

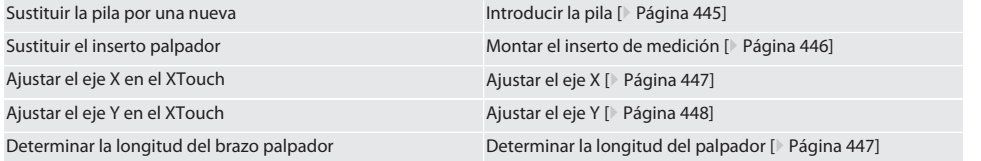

## <span id="page-462-3"></span>8. Mensajes de error

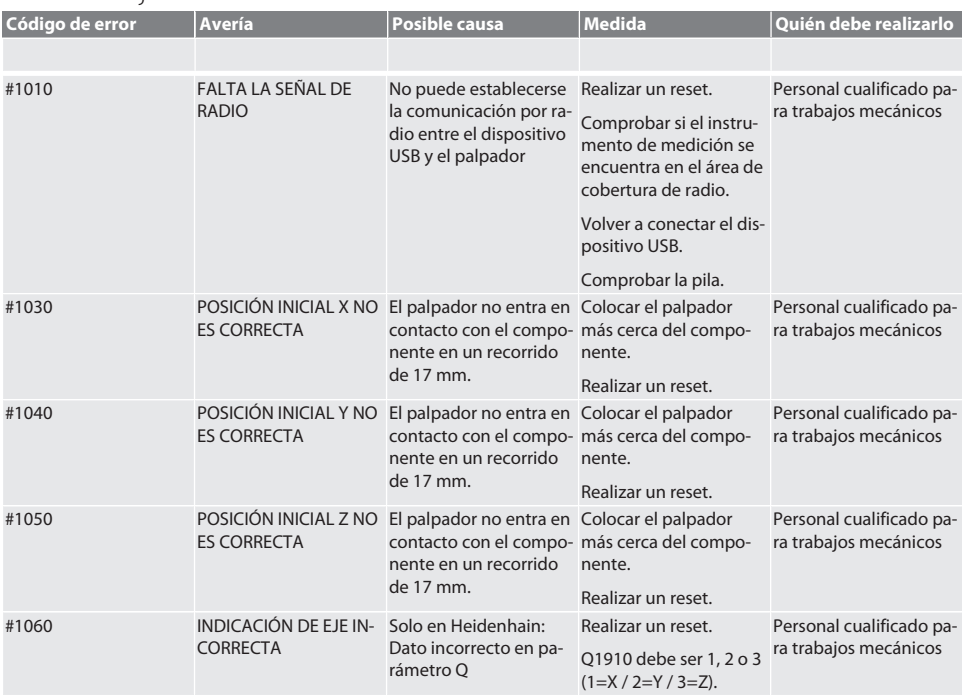

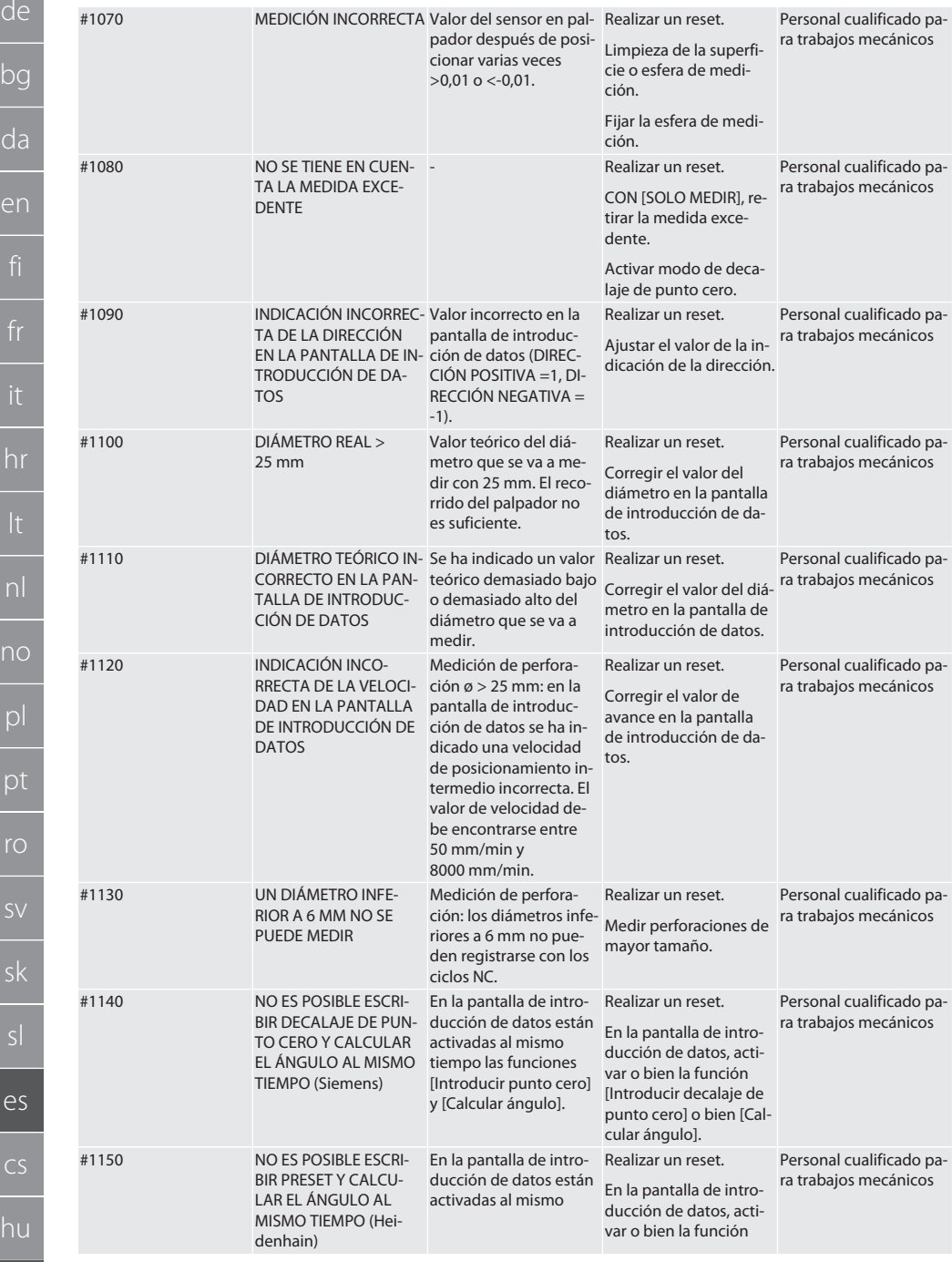

# Garant

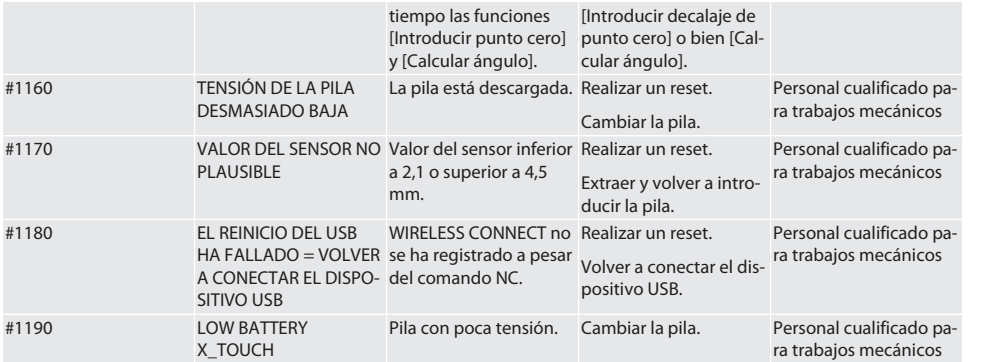

## <span id="page-464-0"></span>9. Limpieza

Limpiar con un paño o con aire comprimido.

No utilizar productos de limpieza corrosivos.

## <span id="page-464-1"></span>10. Almacenamiento

Almacenar en espacios secos y cerrados.

No almacenar cerca de sustancias químicas corrosivas, agresivas, disolventes, humedad o suciedad. Proteger de la luz solar.

Almacenar a temperaturas de entre +15 °C y +35 °C.

Humedad relativa del aire máx. 60 %

## <span id="page-464-2"></span>11. Eliminación

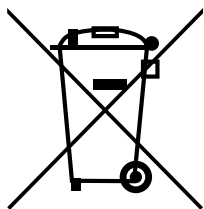

Tener en cuenta la normativa nacional y regional sobre la protección del medio ambiente y la eliminación para proceder a la eliminación o el reciclaje de forma técnicamente correcta. Los metales, materiales no metálicos, materiales compuestos y materiales auxiliares se deben clasificar y eliminar de forma respetuosa con el medioambiente. Es preferible reciclar que eliminar.

- No desechar la pila en la basura doméstica.
- Desechar la pila mediante sistemas de recogida y devolución.

## <span id="page-464-3"></span>12. Declaración de conformidad UE/Reino Unido

Por la presente, Hoffmann Supply Chain GmbH declara que este dispositivo inalámbrico cumple con la Directiva 2014/53/ UE y el Reglamento de Equipos de Radio del Reino Unido de 2017. El texto completo de la declaración de conformidad está disponible en hoffmann-group.com/service/downloads/doc. Las obligaciones de Hoffmann Supply Chain GmbH son ejecutadas en Gran Bretaña por Hoffmann UK Quality Tools Ltd, Holborn Hill, Birmingham, B7 5JR, Reino Unido.

# $C \in H^{\infty}$

## <span id="page-464-4"></span>13. Especificaciones técnicas

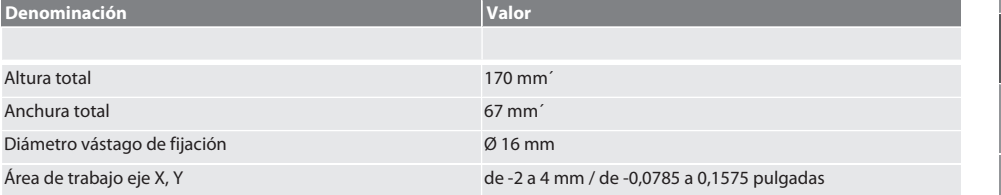

466

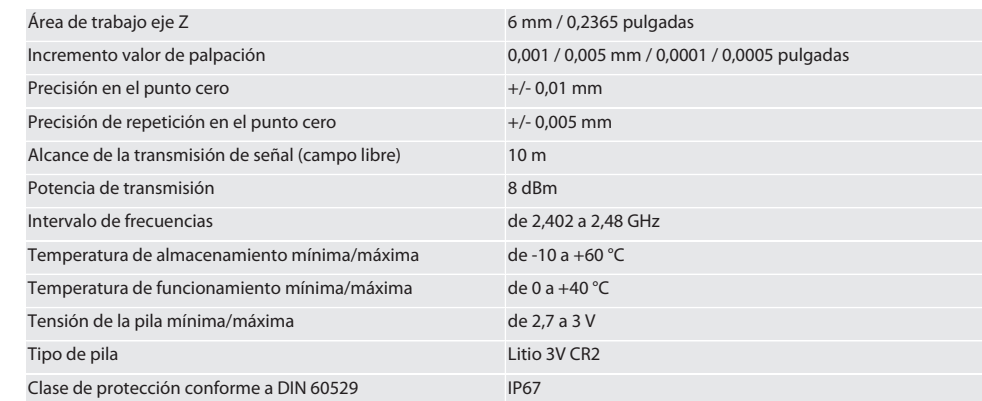

# Garant

it<br>'

าน

467

# Obsah

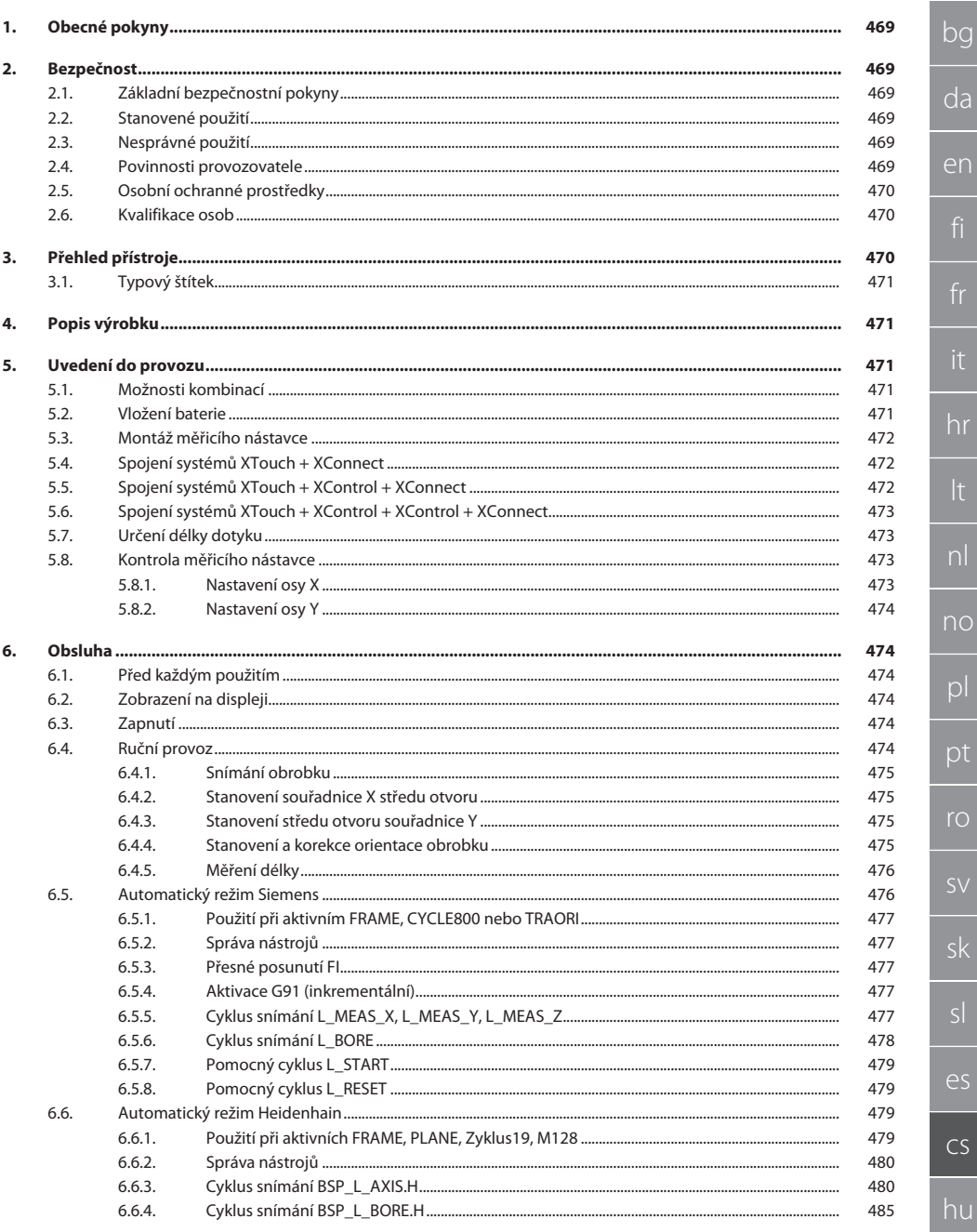

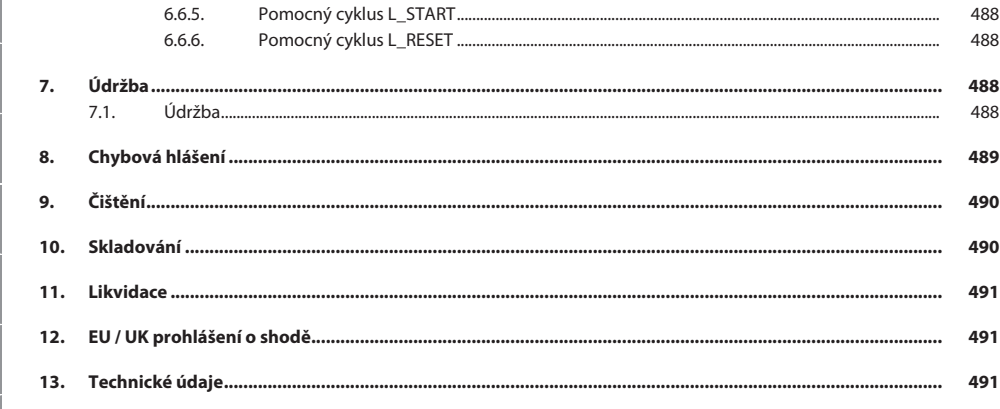
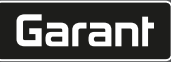

de

bg

# 1. Obecné pokyny

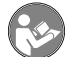

Návod k použití si přečtěte, dodržujte jeho pokyny a uchovejte ho pro další použití a mějte ho kdykoliv k dispozici.

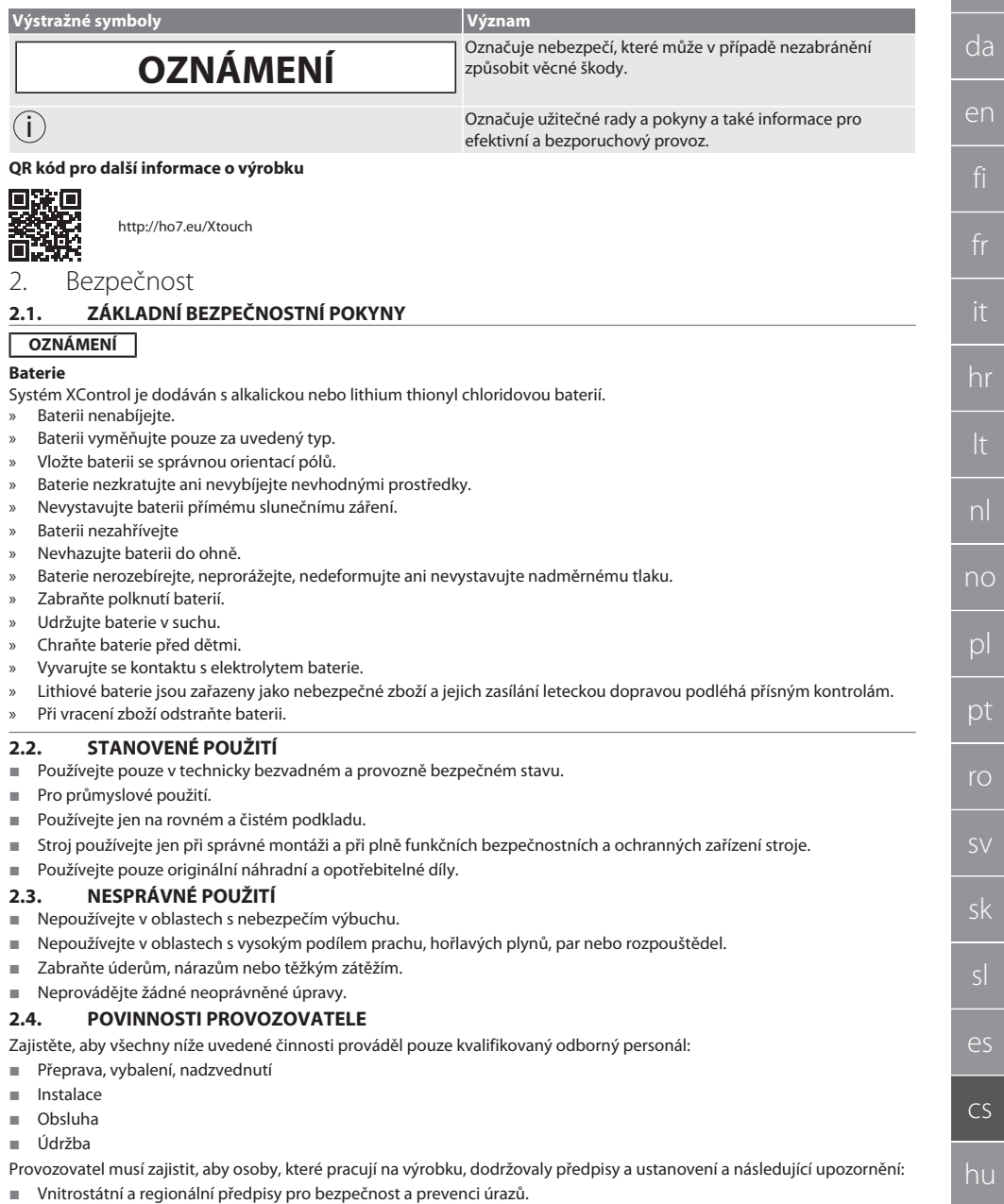

- Nemontujte, neinstalujte nebo neuvádějte do provozu žádné poškozené výrobky.
- Musí být poskytnuty potřebné ochranné prostředky.
- Používejte pouze v bezvadném a funkčním stavu.
- Pravidelně kontrolujte bezpečnou práci personálu s ohledem na hrozící nebezpečí a dodržování provozního návodu.
- U ochranných zařízení pravidelně kontrolujte jejich funkčnost.
- Instalované bezpečnostní a výstražné pokyny neodstraňujte a udržujte je v čitelném stavu.
- Stroje nesmí obsluhovat nebo provádět údržbu osoby, které jsou pod vlivem alkoholu, drog nebo léků, které ovlivňují reakční schopnosti.

#### **2.5. OSOBNÍ OCHRANNÉ PROSTŘEDKY**

Dodržujte národní a místní předpisy pro bezpečnost a úrazovou prevenci. Zvolte a poskytněte ochranný oblek, ochranu nohou a ochranné rukavice podle příslušné činnosti a očekávaných rizik.

#### **2.6. KVALIFIKACE OSOB**

i *Veškerá řídicí a ochranná zařízení smí obsluhovat jen zaškolené osoby.*

#### **Odborník na mechanické práce**

Odborníky ve smyslu této dokumentace jsou osoby, které jsou obeznámeny s instalací, uvedením do provozu, odstraňováním závad a údržbou produktu a mají níže uvedené kvalifikace:

Kvalifikace/vyškolení v oblasti mechaniky podle národních platných předpisů.

#### **Odborník na elektrotechnické práce**

Ve smyslu této dokumentace musí být kvalifikovaní elektrikáři díky odborným znalostem a zkušenostem schopni rozpoznat nebezpečí vyplývající z elektřiny a zabránit jim.

#### **Vyškolená osoba**

Vyškolené osoby ve smyslu této dokumentace jsou osoby, které byly zaškoleny pro provedení prací v oblasti přepravy, skladování a provozu.

### 3. Přehled přístroje

#### roi A

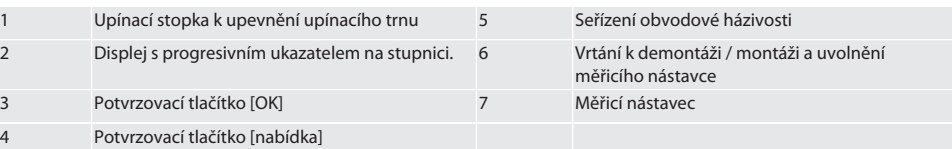

sl

 $\overline{\mathsf{P}}$ 

cs

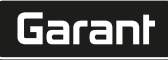

de

bg

da

en

hr

nl

no

pl

pt

ro

sk

sl

 $\overline{\mathsf{P}}$ 

cs

#### **3.1. TYPOVÝ ŠTÍTEK**

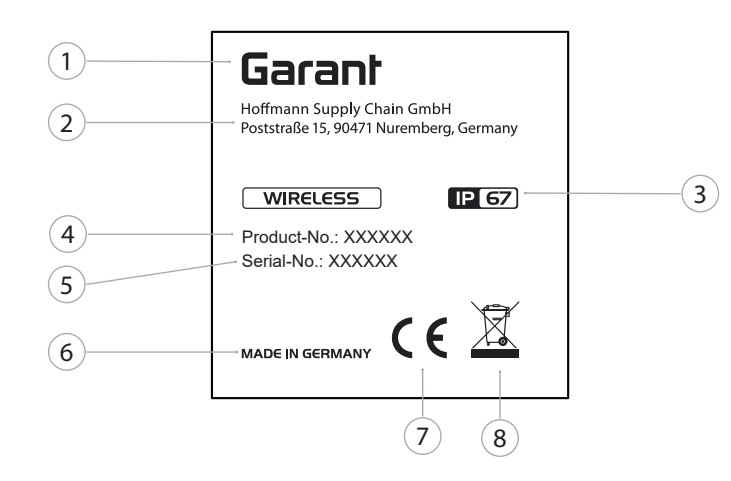

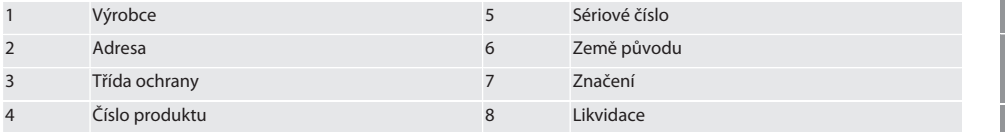

### 4. Popis výrobku

XTouch slouží ke stanovení polohy obrobku na obráběcích centrech, frézovacích a erodovacích strojích.

#### 5. Uvedení do provozu

#### **5.1. MOŽNOSTI KOMBINACÍ**

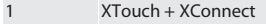

- 2 XTouch + XControl + XConnect
- 3 XTouch + XControl + XControl + XConnect

#### <span id="page-470-0"></span>**5.2. VLOŽENÍ BATERIE**

#### $\circ$  B

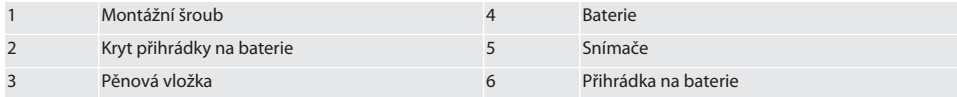

- 1. Povolte a vyšroubujte montážní šrouby (1).
- 2. Sundejte kryt přihrádky na baterie (2).
- 3. Sundejte pěnovou vložku (3).
- 4. Vložte baterii (4), pamatujte na polaritu.
	- » Po vložení baterie se zobrazí segmenty na displeji.
	- » Pokud se na displeji zobrazí hlášení [Err], znovu vyjměte a vložte baterii.
- 5. Nasaďte na baterii (4) pěnovou vložku (3).
- 6. Nasaďte kryt přihrádky na baterie (2).
- 7. Zajistěte přihrádku na baterie (6) montážními šrouby (1).

8. Utáhněte montážní šrouby momentem 1,2 Nm,

» Baterie je vložena.

#### <span id="page-471-1"></span>**5.3. MONTÁŽ MĚŘICÍHO NÁSTAVCE**

#### ra L

Pokud není dotykové raménko ve výchozí poloze, odsuňte harmonikovou ochranu.

Dotykové nástavce mají na keramické stopce označené místo pro odlomení.

- $\checkmark$  Baterie je vložena.
- 1. Otevřete šroubové spoje (1 a 2) klíčem s vnitřním šestihranem pro dotykový nástavec.
- 2. Namontujte dotykový nástavec.
- 3. Utáhněte šroubové spoje (1 a 2) klíčem s vnitřním šestihranem.
- 4. Dotykový nástavec je namontován.

#### <span id="page-471-0"></span>**5.4. SPOJENÍ SYSTÉMŮ XTOUCH + XCONNECT**

### $\bigcirc$  A  $\bigcirc$  H

#### **OZNÁMENÍ! Systém XConnect musí být zapojen na stejném portu USB jako při zadávání cesty EXTCALL.**

- Přístroj je vybalený.
- ü Baterie je vložena.
- 1. Odstraňte XConnect ze stroje.
- 2. Tlačte dotykové raménko systému XTouch 5 sekund až na doraz ve směru osy Z.
	- » Zobrazení na displeji XTouch [00].
- 3. Uvolněte dotykové raménko.
- 4. Stiskněte tlačítko Menu (4).
	- » Zobrazení na displeji XTouch [03].
- 5. Stiskněte tlačítko OK (3).
- » Zobrazení na displeji XTouch přepne z [03] na [04].
- 6. Připojte XConnect k portu USB řídicí jednotky stroje.
- 7. Zobrazení na displeji XTouch přepne z [04] na [00].
- 8. Bezdrátové spojení se systémem XConnect je nakonfigurováno za těchto podmínek:
	- » Svítí zelená LED Power (2).
	- » Svítí oranžová LED Connect (3).
	- » Svítí zelená LED RSSI (1).
- 9. Stiskněte tlačítko OK (3).
- 10. Zobrazení na displeji XTouch přepne z [00] na [-2 000].
- 11. Systémy XTouch + XConnect jsou spojeny.

#### **5.5. SPOJENÍ SYSTÉMŮ XTOUCH + XCONTROL + XCONNECT**

#### $LOH$   $O$   $I$

#### **OZNÁMENÍ! Systém XConnect musí být zapojen na stejném portu USB jako při zadávání cesty EXTCALL.**

- ü Systém XTouch je již spojen s Xconnect. [Spojení systémů XTouch + XConnect \[](#page-471-0)[}](#page-471-0) [Strana 472\]](#page-471-0)
- Pamatujte na velká a malá písmena.
- ü Nastavení souboru CONFIG.TXT musí být provedeno na samostatném počítači.
- ü Pokud jsou provedena nastavení na řídicí jednotce stroje, nezůstanou uložena.
- ü Systém XConnect je odpojený a vysunutý.
- ü Kryt přihrádky na baterie na systému XControl je demontovaný.
- 1. Nad baterií je tlačítko (1).
- 2. Stiskněte tlačítko (1).
- » LED (2) musí svítit zeleně.
- 3. Spojte XConnect s portem USB.
	- » Zelená LED na systému XControl zhasne.
- 4. Bezdrátové spojení je nakonfigurováno za těchto podmínek:
	- » Svítí zelená LED Power (2).
		- » Svítí oranžová LED Connect (3).
	- » Svítí zelená LED RSSI (1).
- 5. Namontujte kryt přihrádky na baterie.

cs

# $\boxed{\mathsf{Garant}}$

<span id="page-472-1"></span><span id="page-472-0"></span>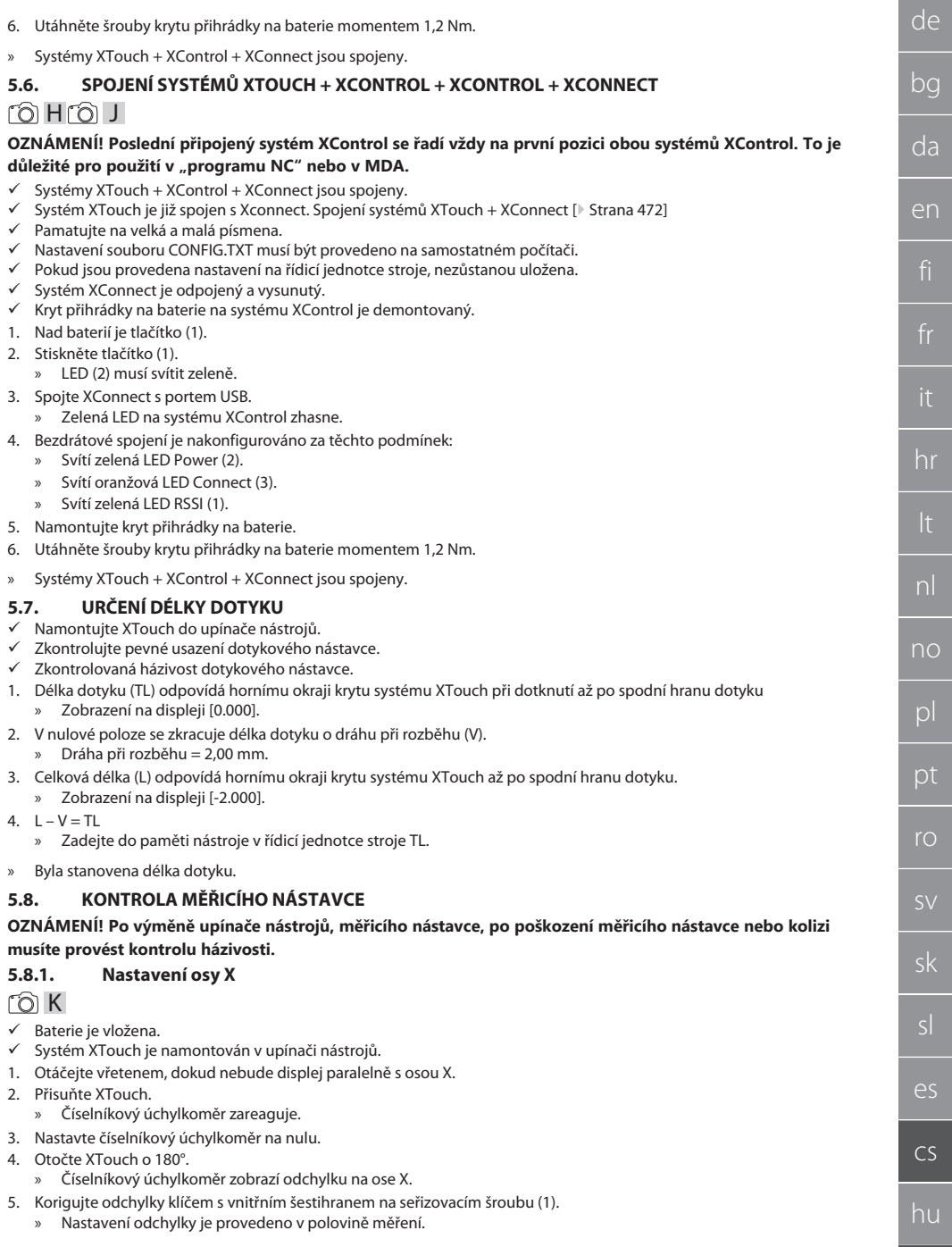

6. Opakujte kroky B – D.

» Osa X je nastavena.

#### <span id="page-473-0"></span>**5.8.2. Nastavení osy Y**

#### $f \odot K$

ü Baterie je vložena.

- ü Systém XTouch je namontován v upínači nástrojů.
- 1. Otáčejte vřetenem, dokud nebude displej paralelně s osou Y.
- 2. Přisuňte XTouch.
	- » Číselníkový úchylkoměr zareaguje.
- 3. Nastavte číselníkový úchylkoměr na nulu.
- 4. Otočte XTouch o 180°.
	- » Číselníkový úchylkoměr zobrazí odchylku na ose Y.
- 5. Korigujte odchylky klíčem s vnitřním šestihranem na seřizovacím šroubu (2). » Nastavení odchylky je provedeno v polovině měření.
- 6. Opakujte kroky B D.
- » Osa Y je nastavena.
- 6. Obsluha

#### **6.1. PŘED KAŽDÝM POUŽITÍM**

Zkontrolujte systém XTouch před každou směnou, zda nemá vnější poškození a vady.

#### **6.2. ZOBRAZENÍ NA DISPLEJI**

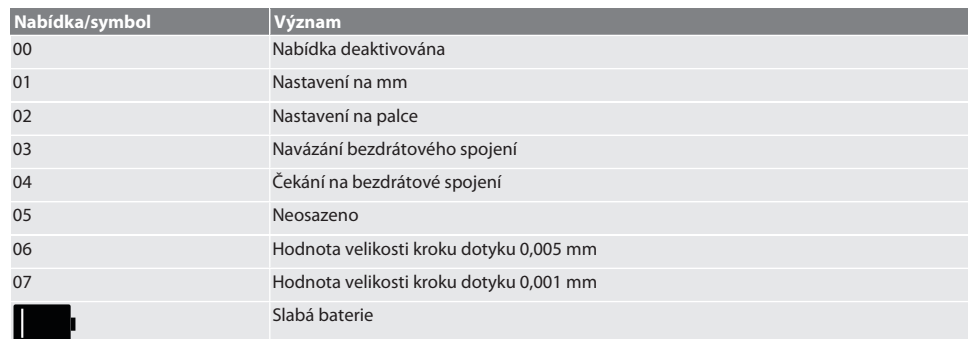

#### **6.3. ZAPNUTÍ**

#### rô C

#### **OZNÁMENÍ! Systém XTouch nesmíte před provedením bezdrátového připojení, WIRELESS, zapojit do portu USB řídicí jednotky stroje.**

- 1. Zapněte XTouch pohybem dotykového nástavce.
- » XTouch je zapnutý.

#### **6.4. RUČNÍ PROVOZ**

#### **OZNÁMENÍ**

#### **Chyba dotyku**

Chyby dotyku vedou k nesprávným měřením.

- » Zkontrolujte upnutí XTouch do upínače nástrojů.
- Zkontrolujte pevné usazení dotykového nástavce.
- » Pro provedení výměny dotykového nástavce znovu seřiďte házivost, znovu zjistěte celkovou délku a zadejte ji do řídicí jednotky stroje.
- » Během snímání neveďte snímací kuličku kolem hrany obrobku.
- » Systém XTouch musíte před snímáním otočit v zorném poli obsluhy.
- Pokud po přisunutí snímače otočíte systém XTouch, musíte proces snímání opakovat.

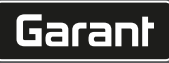

de

bg

da

en

#### **6.4.1. Snímání obrobku**

#### $\widehat{\text{L}}$

- ü Baterie je vložena.
- ü Systém XTouch je namontován do vřetena stroje.
- $\checkmark$  Měřicí nástavec je namontovaný.
- ü Měřicí nástavec je zkontrolovaný.
- $\checkmark$  Vřeteno stroje je v klidu.
- $\checkmark$  Přívod chladicího média je vypnutý.
- 1. Přísun ke snímané ploše proveďte pod pravým úhlem.
- 2. Po dotyku obrobku opatrně posouvejte dále.
- » Na displeji systému XTouch se zobrazuje [0,000].
- 3. Osa stroje se shoduje s hranou obrobku.
	- » Maximální mechanická dráha přesahu 4 mm.
- » Obrobek je snímán.

#### **6.4.2. Stanovení souřadnice X středu otvoru**  $\widehat{LO}$  M $\widehat{Q}$

#### ü Baterie je vložena.

- $\checkmark$  Systém XTouch je namontován do vřetena stroje.
- ü Měřicí nástavec je namontovaný.
- ü Měřicí nástavec je zkontrolovaný.
- $\checkmark$  Vřeteno stroje je v klidu.
- $\checkmark$  Přívod chladicího média je vypnutý.
- 1. Umístěte XTouch měřicím nástavcem do otvoru a přesouvejte v ose X.
- 2. Systém XTouch s měřicím nástavcem se dotýká stěny otvoru. » Na displeji systému XTouch se zobrazuje [-2,000].
- 3. Zobrazenou hodnotu v řídicí jednotce stroje (osa X) nastavte na 0,000.
- 4. Posouvejte systém XTouch s měřicím nástavcem opačným směrem na ose X.
- 5. Systém XTouch s měřicím nástavcem se dotýká protilehlé stěny otvoru. » Na displeji systému XTouch se zobrazuje [0,000].
- 6. Odečtěte zobrazené hodnoty v řídicí jednotce stroje (osa X).
- 7. Hodnotu rozpulte.
- 8. Nastavte na displeji řídicí jednotky stroje (osa X) hodnotu 0,000.
- 9. Stanovili jste souřadnici X středu otvoru.

#### **6.4.3. Stanovení středu otvoru souřadnice Y**

### $[O]$  M  $(3)$

- ü Baterie je vložena.
- $\checkmark$  Systém XTouch je namontován do vřetena stroje.
- $\checkmark$  Měřicí nástavec je namontovaný.
- $\nu$  Měřicí nástavec je zkontrolovaný.
- $\checkmark$  Vřeteno stroje je v klidu.
- ü Přívod chladicího média je vypnutý.
- 1. Umístěte XTouch měřicím nástavcem do otvoru a přesouvejte v ose Y.
- 2. Systém XTouch s měřicím nástavcem se dotýká stěny otvoru.
	- » Na displeji systému XTouch se zobrazuje [-2,000].
- 3. Zobrazenou hodnotu v řídicí jednotce stroje (osa Y) nastavte na 0,000.
- 4. Posouvejte systém XTouch s měřicím nástavcem opačným směrem na ose Y.
- 5. Systém XTouch s měřicím nástavcem se dotýká protilehlé stěny otvoru. » Na displeji systému XTouch se zobrazuje [0,000].
- 6. Odečtěte zobrazené hodnoty v řídicí jednotce stroje (osa Y).
- 7. Hodnotu rozpulte.
- 8. Nastavte na displeji řídicí jednotky stroje (osa Y) hodnotu 0,000.
- 9. Stanovili jste souřadnici Y středu otvoru.

#### **6.4.4. Stanovení a korekce orientace obrobku**

#### $\Gamma$ O $\Gamma$ M $\Omega$

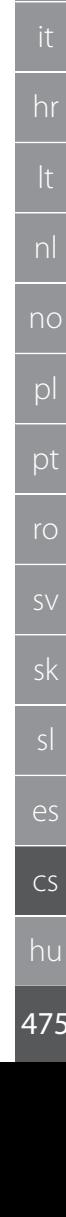

no

pl

pt

ro

sk

sl

 $\overline{\mathsf{P}}$ 

cs

hu

- ü Baterie je vložena.
- $\checkmark$  Systém XTouch je namontován do vřetena stroje.
- ü Měřicí nástavec je namontovaný.
- $\times$  Měřicí nástavec je zkontrolovaný.
- Vřeteno stroje je v klidu.
- $\checkmark$  Přívod chladicího média je vypnutý.
- 1. Přesouvejte XTouch s měřicím nástavcem v ose Y.
- 2. Přesouvejte XTouch s měřicím nástavcem v ose Y, dokud se nedotknete obrobku. » Na displeji systému XTouch se zobrazuje [0,000].
- 3. Nastavte zobrazené hodnoty řídicí jednotky stroje pro osy X a Y na 0,000.
- 4. Přesouvejte XTouch s měřicím nástavcem v ose X (dx).
- 5. Přesouvejte XTouch s měřicím nástavcem v ose Y, dokud se nedotknete obrobku. » Na displeji systému XTouch se zobrazuje [0,000].
- 6. Odečtěte zobrazení na řídicí jednotce stroje (osa Y) (dy).
- 7. Zijstěte korekční úhel. (korekční úhel = arctan dv/dx =  $3^{\circ}$ )
	- » Korigujte orientaci.
- » Orientace obrobku korigována.

#### **6.4.5. Měření délky**

#### $TOM<sub>0</sub>$

- $\checkmark$  Baterie je vložena.
- Systém XTouch je namontován do vřetena stroje.
- ü Měřicí nástavec je namontovaný.
- ü Měřicí nástavec je zkontrolovaný.
- $\checkmark$  Vřeteno stroje je v klidu.
- ü Přívod chladicího média je vypnutý.
- 1. Přesouvejte XTouch s měřicím nástavcem v ose X, dokud se nedotknete obrobku
- 2. Na displeji systému XTouch se zobrazuje [-2,000].
- 3. Zobrazenou hodnotu v řídicí jednotce stroje pro osu X nastavte na 0,000.
- 4. Dotkněte se měřeného okraje obrobku a posouvejte v ose X.
- 5. Na displeji systému XTouch se zobrazuje [0,000].
- 6. Zjištěná délka se zobrazí na displeji (osa X) obráběcího stroje.
- 7. Změřili jste délku.

#### <span id="page-475-0"></span>**6.5. AUTOMATICKÝ REŽIM SIEMENS**

Parametry R78-R96 a definovaný nulový bod budou během procesu snímání přepsány. Souhrn podprogramů zahrnuje standardní cykly snímání pro řídicí jednotky SINUMERIK 840D a 828D, které musejí být uloženy na řídicí jednotce pod uživatelskými cykly. Standardní cykly snímání jsou konfigurovány pro úroveň XY (G17). Úroveň G18 je určena pro snímání jednotlivých os (X, Y, Z). Procesy snímání s jinými přístroji zde nejsou zohledněny a mohou způsobit kolize stroje.

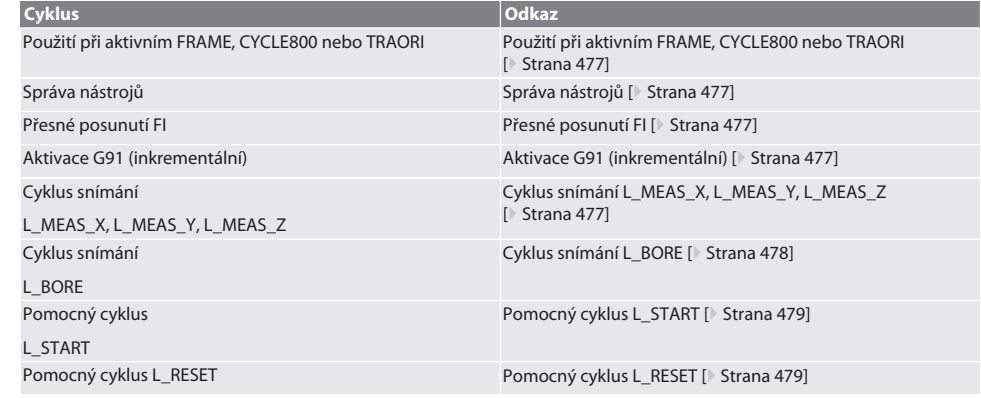

# <span id="page-476-0"></span>**6.5.1. Použití při aktivním FRAME, CYCLE800 nebo TRAORI**

Pokud jsou používány cykly snímání v rámci jednoho nebo několika pokynů FRAME (TRANS, ATRANS, ROT, AROT, SCALE, ASCALE, MIRROR nebo AMIRROR) nebo při aktivním datovém souboru pro naklápění (CYCLE800, TRAORI), nesmějí být data nulového bodu měněna. Pokyny FRAME se vztahují na naposledy vyvolané nastavitelné posunutí nulového bodu (G54 až G599). Provedením korekce by došlo posunutím nulového bodu ke zničení základu pro pokyn FRAME. Došlo by ke měření v definovaném souřadnicovém systému a korekce by byla provedena v souřadnicovém systému stroje.

Zpět na [Automatický režim Siemens \[](#page-475-0)[}](#page-475-0) [Strana 476\]](#page-475-0)

#### <span id="page-476-1"></span>**6.5.2. Správa nástrojů**

Systém XTouch je upnutý v upínacím trnu a je pomocí zařízení pro výměnu nástrojů vložen do pracovního vřetena. Označení nástroje provede uživatel. V datech nástroje je uložena délka D1 systému XTouch až po měřicí nástavec (střed kuličky).

Zpět na [Automatický režim Siemens \[](#page-475-0)[}](#page-475-0) [Strana 476\]](#page-475-0)

#### <span id="page-476-2"></span>**6.5.3. Přesné posunutí FI**

Při popisu tabulky nulového bodu budou hodnoty v přesném posunutí vymazány nebo nastaveny na nulu.

Zpět na [Automatický režim Siemens \[](#page-475-0)[}](#page-475-0) [Strana 476\]](#page-475-0)

#### <span id="page-476-3"></span>**6.5.4. Aktivace G91 (inkrementální)**

Při všech cyklech snímání je aktivována funkce G91 (inkrementální rozměrový údaj). Pokud cyklus přeruší obsluha, musí řídicí jednotka přepnout na absolutní rozměrový údaj G90.

Zpět na [Automatický režim Siemens \[](#page-475-0)[}](#page-475-0) [Strana 476\]](#page-475-0)

#### <span id="page-476-4"></span>**6.5.5. Cyklus snímání L\_MEAS\_X, L\_MEAS\_Y, L\_MEAS\_Z**

Snímání s posunutím nulového bodu a snímání s vyhodnocením úhlu s cykly snímání L\_MEAS\_\*. Měřicí nástavec musí být umístěn ve snímané ose ve vzdálenosti menší než 17 mm od snímaného bodu. Jiné osy se během procesu snímání neposouvají.

Kód programu k vyvolání: L\_MEAS\_\*(NULOVÝ BOD, SMĚR SNÍMÁNÍ, VÝMĚRA, ÚHEL)

Pro výše uvedené proměnné můžete nastavit hodnoty podle následující tabulky.

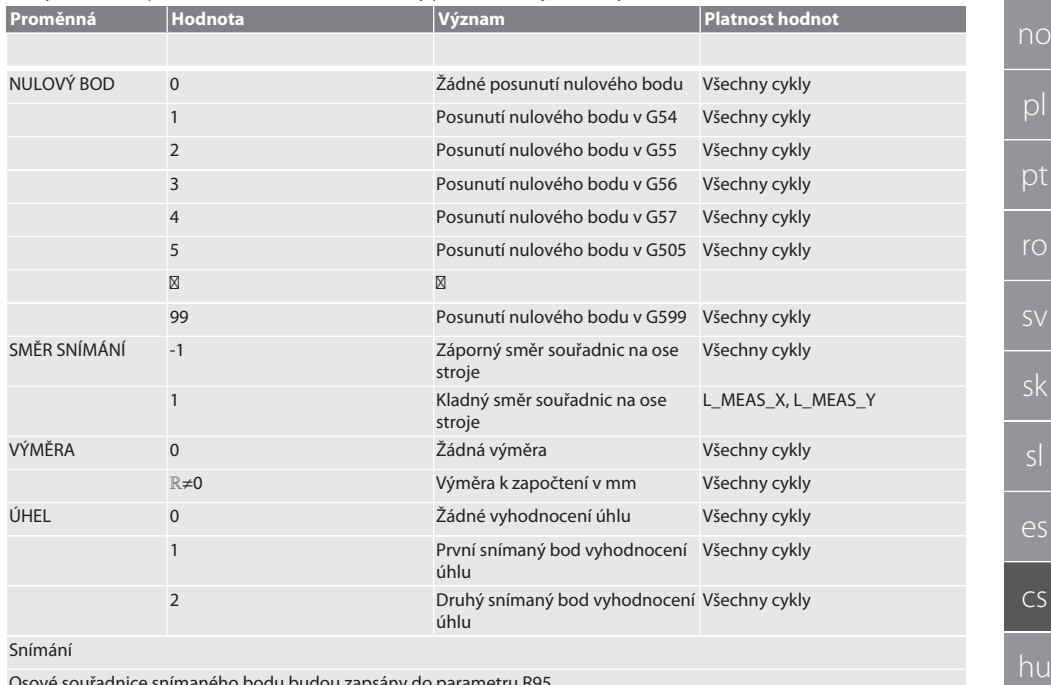

Osové souřadnice snímaného bodu budou zapsány do parametru R95.

de

bg

da

en

hr

nl

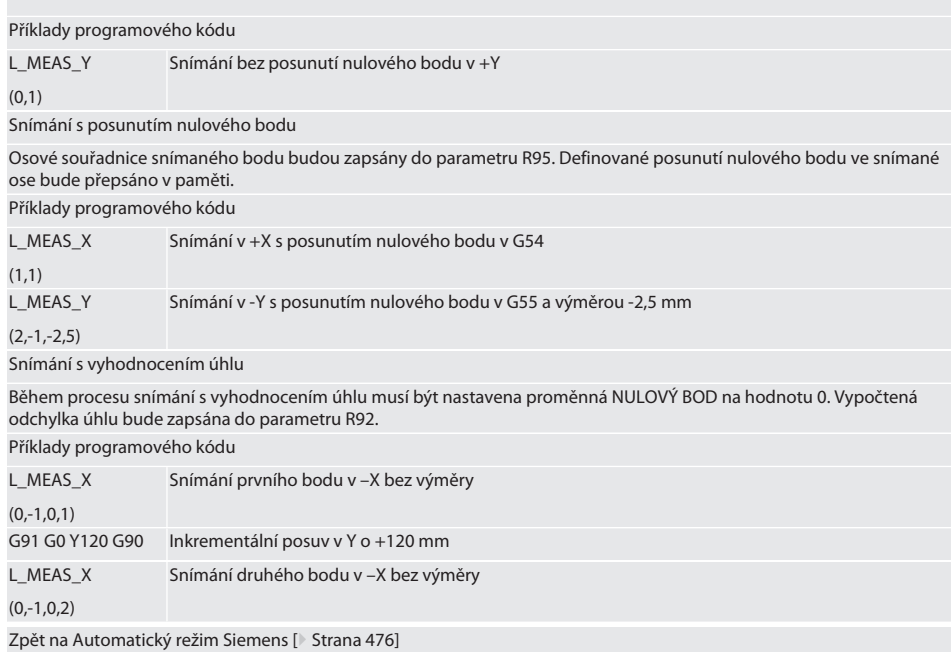

#### <span id="page-477-0"></span>**6.5.6. Cyklus snímání L\_BORE**

Pro výše uvedené proměnné můžete nastavit hodnoty podle následující tabulky.

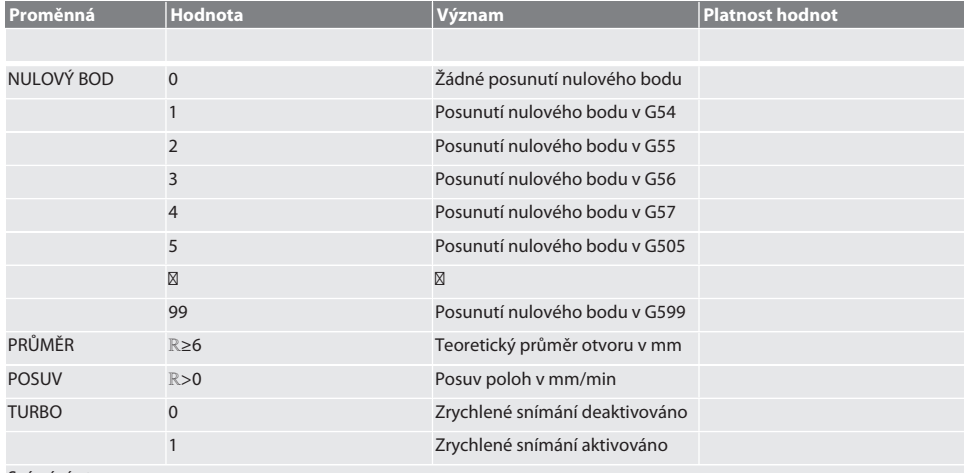

#### Snímání otvoru

Posuv do čtyř snímaných bodů bude proveden nejdříve inkrementálně s kontrolou snímané hodnoty a potom přímo, bez kontroly snímané hodnoty. Souřadnice X osy otvoru bude zapsána do parametru R91, souřadnice Y do parametru R92 a průměr otvoru do parametru R96. Pokud je to definováno, bude posunutí nulového bodu v ose X a Y v paměti přepsáno. Příklady programového kódu

L\_BORE Otvor ø 20,5 mm - snímání s posunutím nulového bodu v G582 a posuv 1000 mm/min

(82,20.5,1000)

Zrychlené snímání otvoru

Posuv do prvního snímaného bodu bude provedena inkrementálně s kontrolou snímané hodnoty, posuv do tří dalších bodů přímo bez kontroly snímané hodnoty. Souřadnice X osy otvoru bude zapsána do parametru R91, souřadnice Y do parametru R92 a průměr otvoru do parametru R96. Pokud je to definováno, bude posunutí nulového bodu v ose X a Y v paměti přepsáno.

Příklady programového kódu

L\_BORE

Otvor ø 125 mm zrychluje snímání bez posunutí nulového bodu s posuvem 2000 mm/min

(0,125,2000,1)

Zpět na [Automatický režim Siemens \[](#page-475-0)[}](#page-475-0) [Strana 476\]](#page-475-0)

#### <span id="page-478-0"></span>**6.5.7. Pomocný cyklus L\_START**

XTouch přepíná po 10 minutách bez měření do pohotovostního režimu standby. Reaktivace bezdrátového spojení je provedena automaticky po vyvolání cyklu snímání, trvá ale cca 15 sekund. Cyklem snímání L\_START můžete bezdrátové spojení ručně reaktivovat, abyste zkrátili vedlejší časy.

Příklady programového kódu

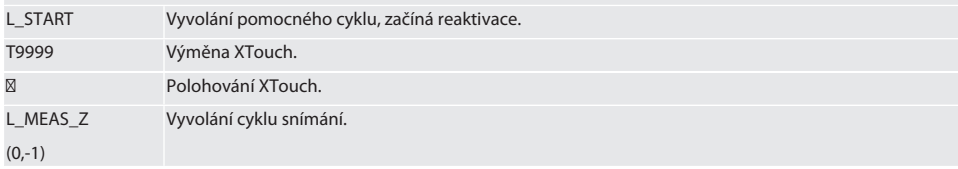

Zpět na [Automatický režim Siemens \[](#page-475-0)[}](#page-475-0) [Strana 476\]](#page-475-0)

#### <span id="page-478-1"></span>**6.5.8. Pomocný cyklus L\_RESET**

Po 100 procesech snímání bude bezdrátové spojení deaktivováno. Reaktivace bezdrátového spojení je provedena automaticky při vyvolání cyklu snímání a trvá 15 sekund. Vyvoláním pomocného cyklu je počitadlo měření resetováno a bezdrátové spojení trvá.

Příklady programového kódu

L\_RESET Vyvolání pomocného cyklu, počitadlo bude resetováno.

Zpět na [Automatický režim Siemens \[](#page-475-0)[}](#page-475-0) [Strana 476\]](#page-475-0)

#### <span id="page-478-3"></span>**6.6. AUTOMATICKÝ REŽIM HEIDENHAIN**

Parametry Q1899-Q1940 a QR59-QR67 a definovaný nulový bod budou během procesu snímání přepsány. Sbírka podprogramů zahrnuje standardní cykly snímání pro řídicí jednotku Heidenhain iTNC 530 / TNC 640. Složky podprogramů jsou uloženy na cestě TNC:\. Standardní cykly snímání v podprogramech jsou konfigurovány pro úroveň XY (G17). V úrovní G18 je možné pouze snímání jednotlivých os (X, Y, Z). Cykly snímání pracují výhradně se systémem XTouch. Procesy snímání s jinými přístroji zde nejsou zohledněny a mohou způsobit kolize stroje.

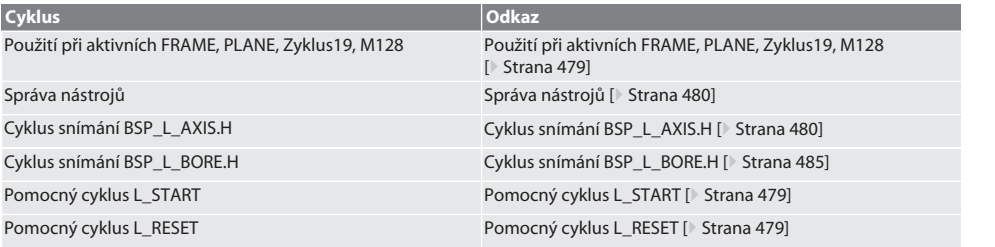

#### <span id="page-478-2"></span>**6.6.1. Použití při aktivních FRAME, PLANE, Zyklus19, M128**

Pokud jsou používány standardní cykly snímání v rámci jednoho nebo několika pokynů FRAME (TRANS, ATRANS, ROT, AROT, SCALE, ASCALE, MIRROR nebo AMIRROR) nebo při aktivním datovém souboru pro naklápění (PLANE, Zyklus19, M128), nesmějí být data PRESET měněna. Vzhledem k tomu, že pokyny FRAME se vztahují na naposledy vyvolané nastavitelné PRESET, došlo by provedením korekce posunutí nulového bodu ke zničení základu pro pokyn FRAME. Došlo by ke měření v definovaném souřadnicovém systému a korekce by byla provedena v souřadnicovém systému stroje.

Zpět na [Automatický režim Heidenhain \[](#page-478-3)[}](#page-478-3) [Strana 479\]](#page-478-3)

#### <span id="page-479-0"></span>**6.6.2. Správa nástrojů**

Systém XTouch je upnutý v upínacím trnu a je pomocí zařízení pro výměnu nástrojů vložen do pracovního vřetena. Označení nástroje provede uživatel. V datech nástroje je uložena délka D1 systému XTouch až po měřicí nástavec (střed kuličky).

Zpět na [Automatický režim Heidenhain \[](#page-478-3)[}](#page-478-3) [Strana 479\]](#page-478-3)

#### <span id="page-479-1"></span>**6.6.3. Cyklus snímání BSP\_L\_AXIS.H**

Snímání s posunutím nulového bodu a snímání s vyhodnocením úhlu s cykly snímání BSP\_L\_AXIS.H. Měřicí nástavec musí být umístěn ve snímané ose ve vzdálenosti menší než 17 mm od snímaného bodu. Jiné osy se během procesu snímání neposouvají.

#### Kód programu k vyvolání: BSP\_L\_AXIS.H

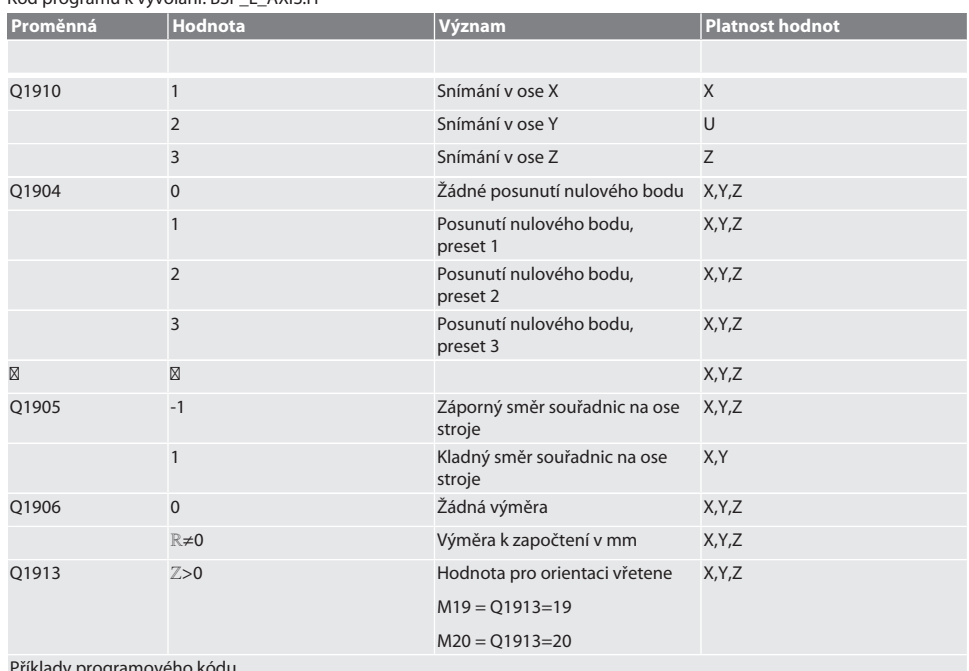

#### ady programo

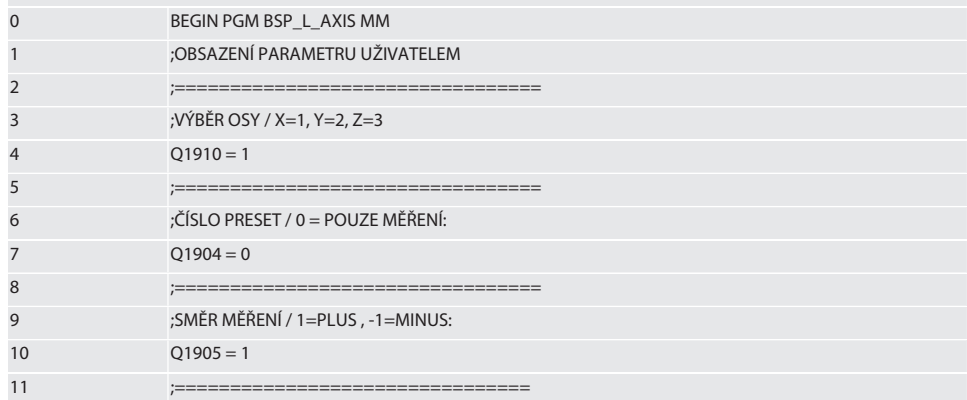

# $\boxed{\mathsf{Garant}}$

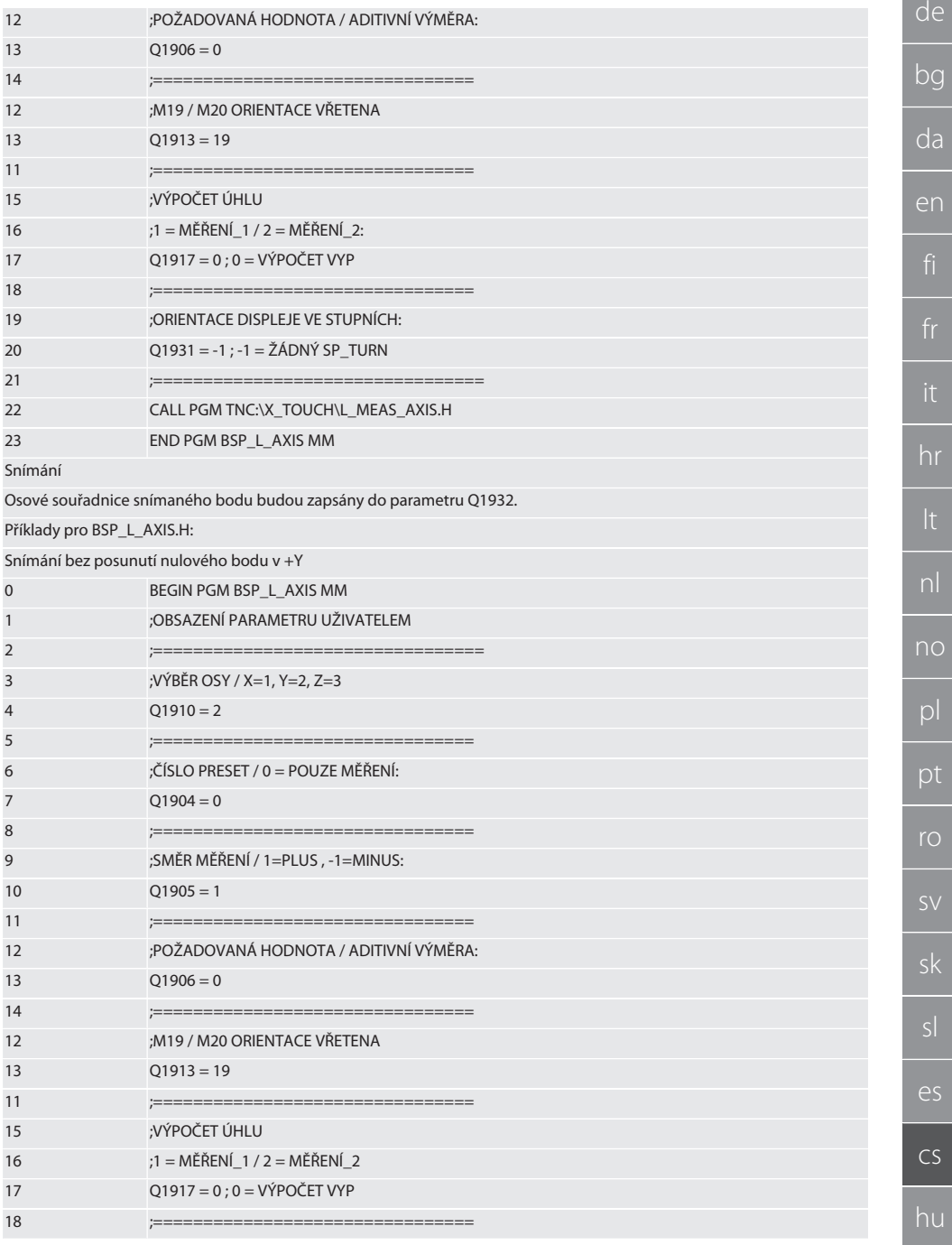

 $bc$ 

 $\overline{d}$ 

en

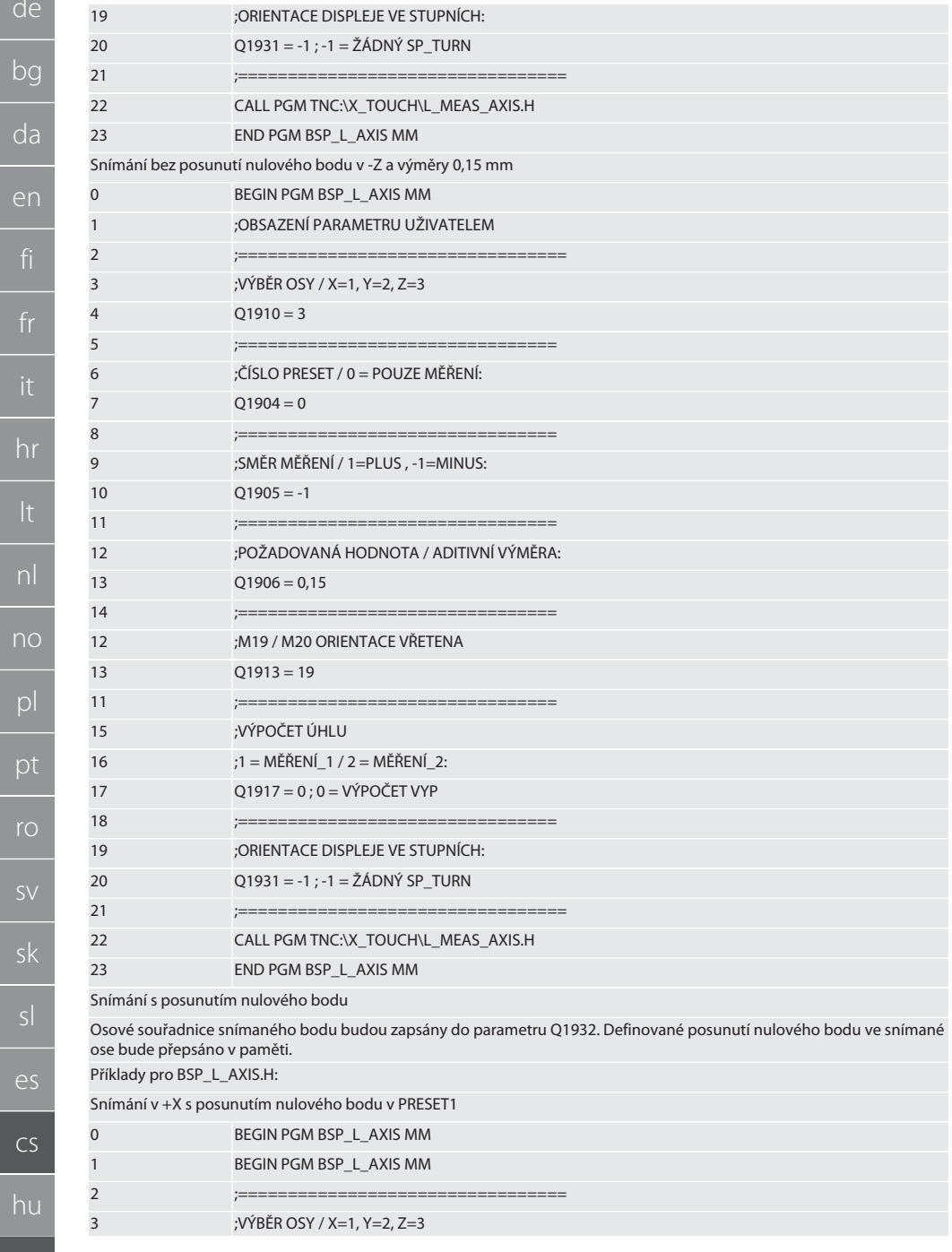

 $CS$ 

 $\mathsf{r}\circ$ 

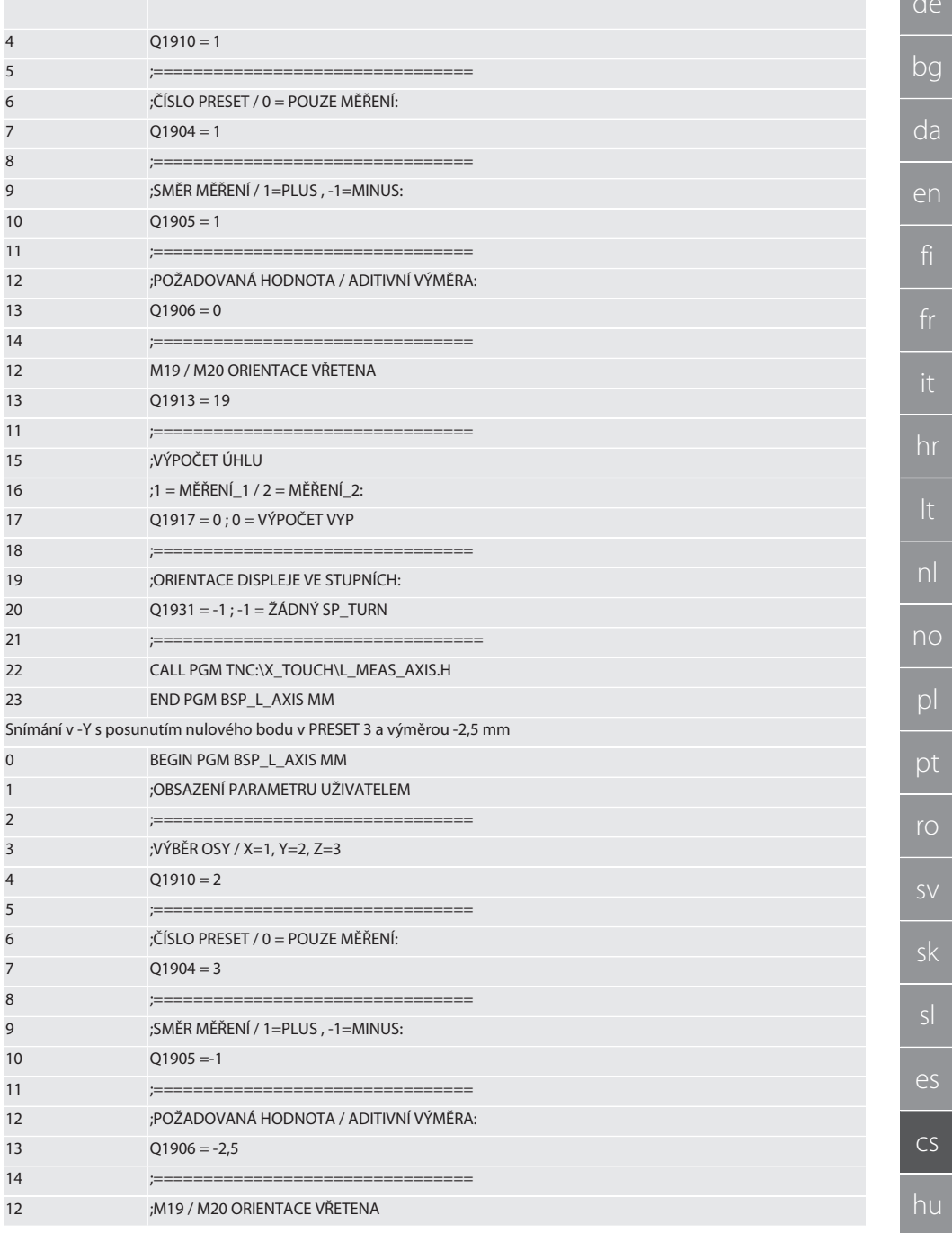

483

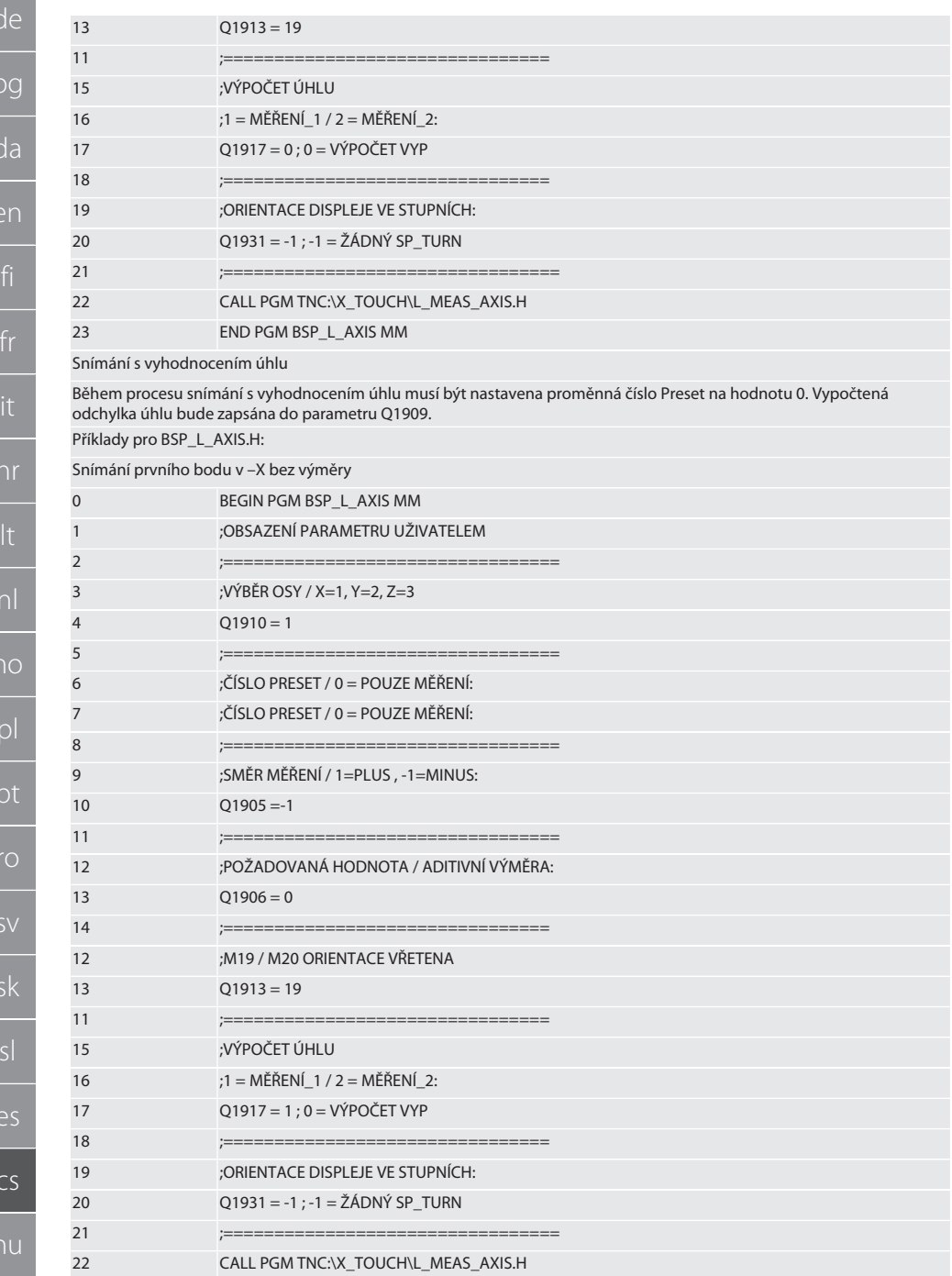

 $d\rho$ 

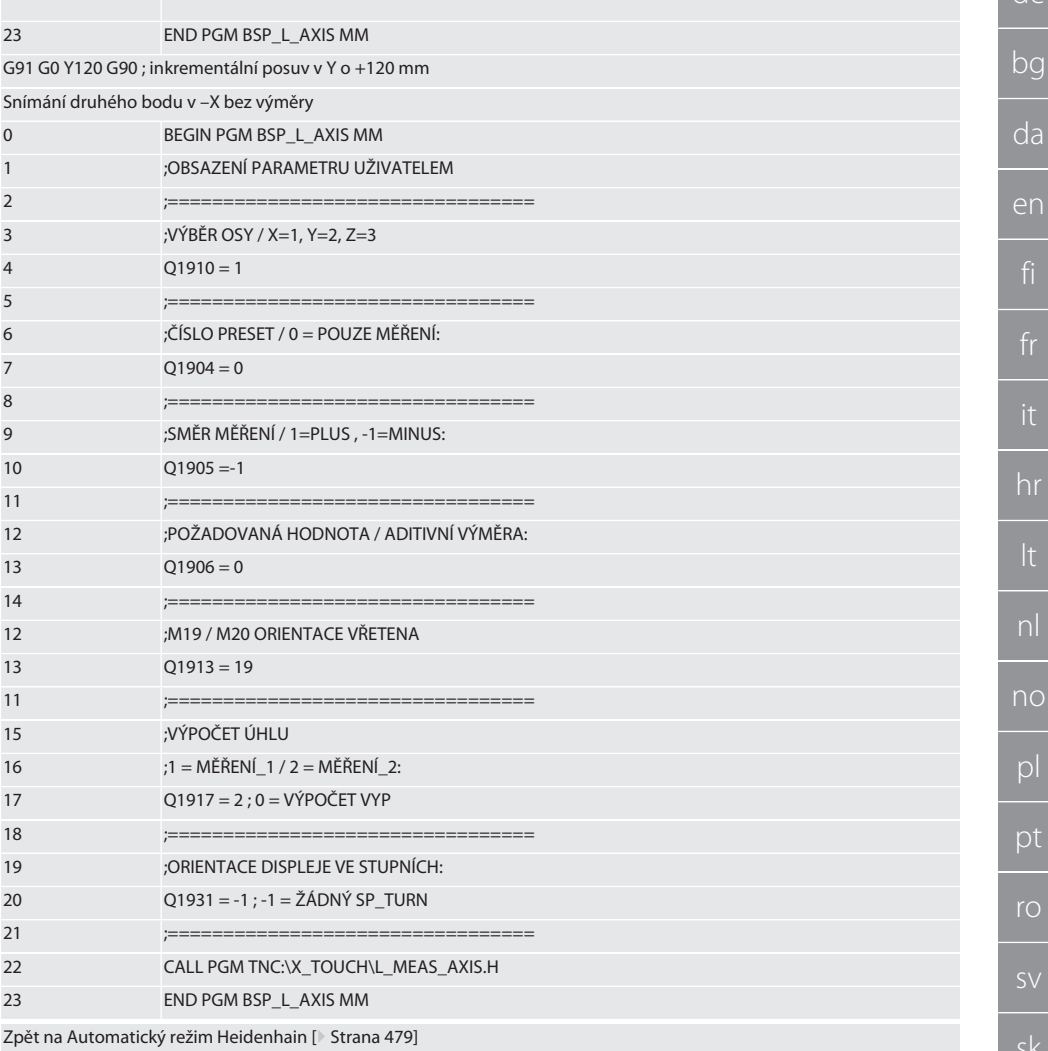

#### <span id="page-484-0"></span>Cyklus snímání BSP\_L\_BORE.H  $6.6.4.$

Program BSP\_L\_BORE.H je určen k vyhodnocení polohy os otvorů a průměrů otvorů. Program snímá čtyři body v otvoru osy stroje, X a Y, v kladném i záporném směru. Proces snímání začíná v kladném směru osy X. Snímací kulička musí být umístěna ve směru této osy ve vzdálenosti menší než 17 mm od tohoto snímaného bodu.

Kód programu k vyvolání BSP\_L\_BORE.H

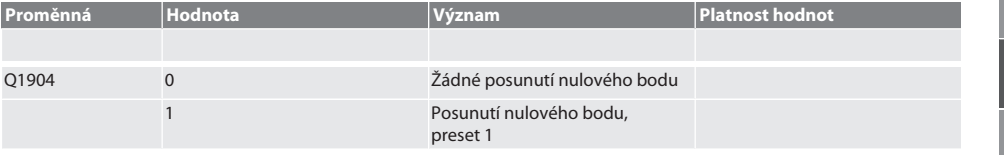

 $\overline{\rho}$ 

CS

ľ

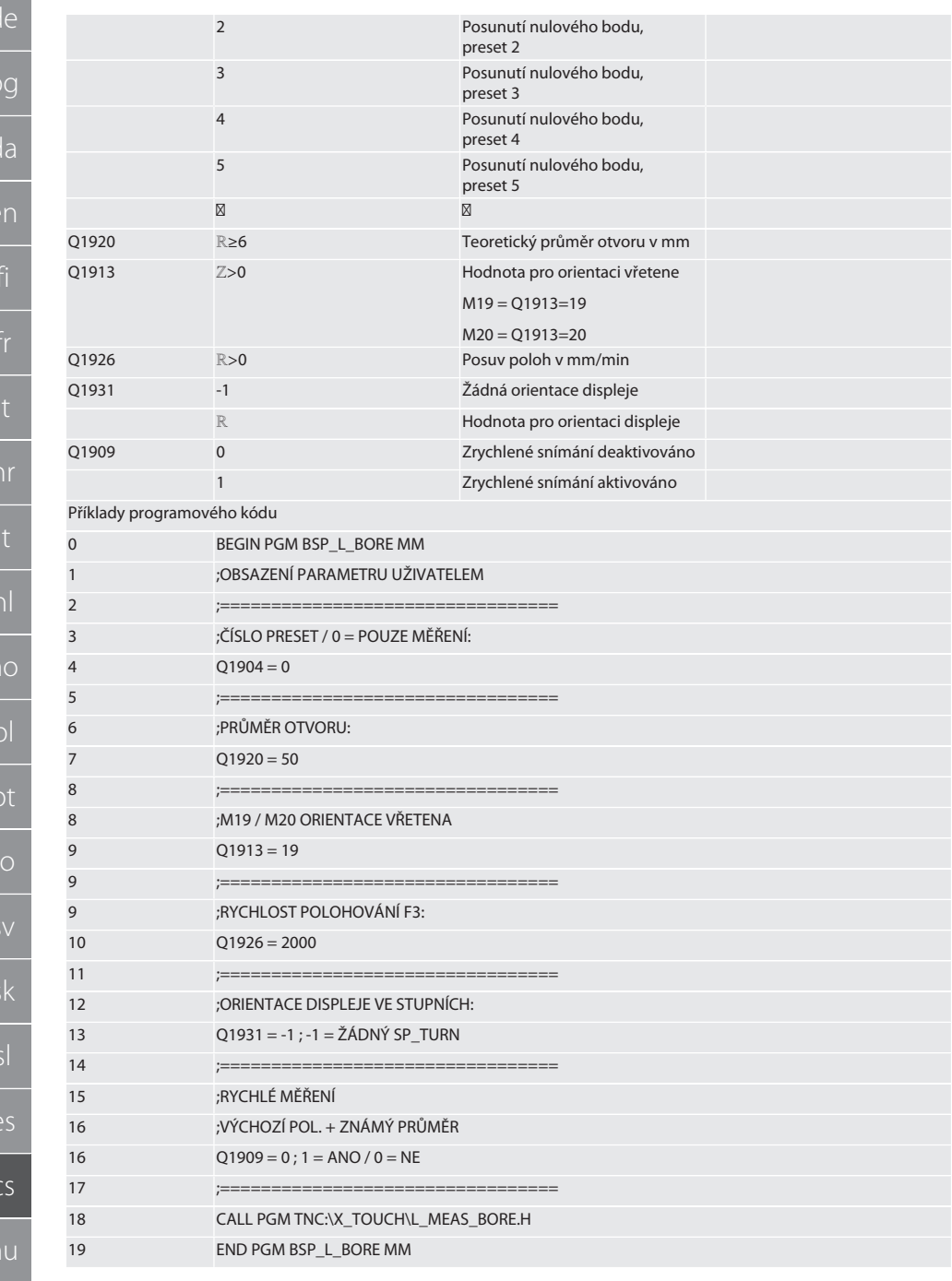

486

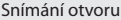

Posuv do čtyř snímaných bodů bude proveden nejdříve inkrementálně s kontrolou snímané hodnoty a potom přímo, bez kontroly snímané hodnoty. Souřadnice X osy otvoru bude zapsána do parametru Q1918, souřadnice Y do parametru Q1919 a průměr otvoru do parametru Q1940. Pokud je to definováno, bude posunutí nulového bodu v ose X a Y v paměti přepsáno.

Příklad programového kódu:

Otvor ø 20,5 mm - snímání s posunutím nulového bodu v čísle Preset 5 a posuv 1000 mm/min

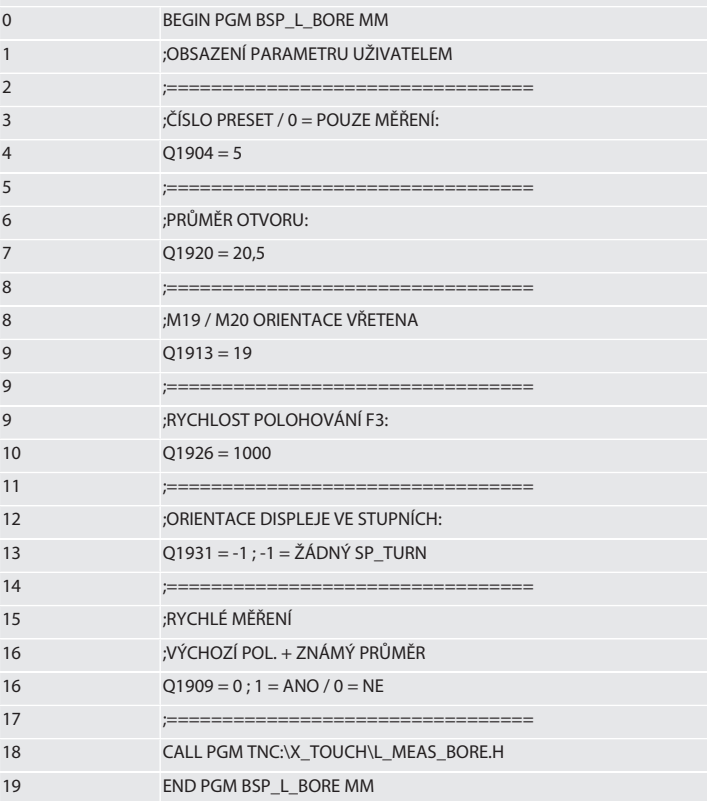

Zrychlené snímání otvoru

Posuv do prvního snímaného bodu bude provedena inkrementálně s kontrolou snímané hodnoty, posuv do tří dalších bodů přímo bez kontroly snímané hodnoty. Souřadnice X osy otvoru bude zapsána do parametru Q1918, souřadnice Y do parametru O1919 a průměr otvoru do parametru O1940. Pokud je to definováno, bude posunutí nulového bodu v ose X a Y v paměti přepsáno

Příklad programového kódu:

Otvor ø 125 mm zrychluje snímání bez posunutí nulového bodu s posuvem 2000 mm/min

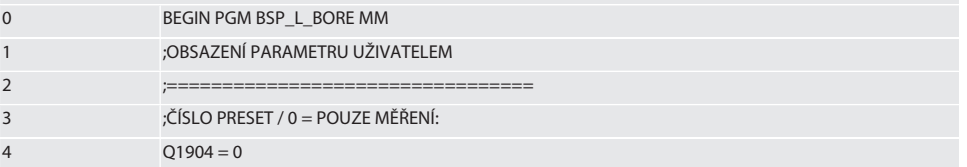

487

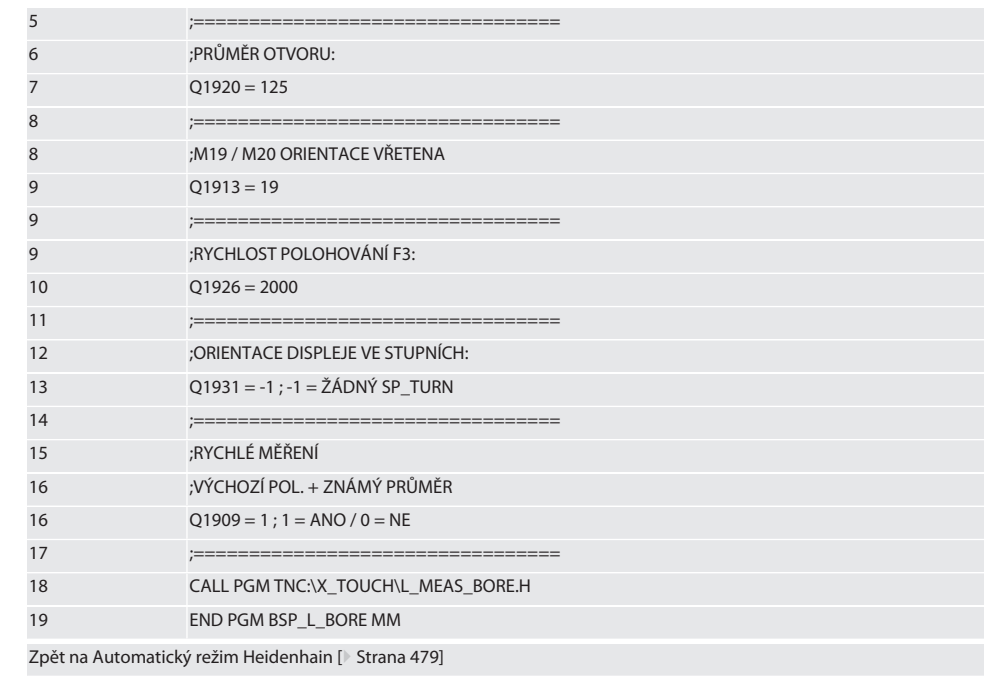

#### $6.6.5.$ Pomocný cyklus L\_START

XTouch přepíná po 10 minutách bez měření do pohotovostního režimu standby. Reaktivace bezdrátového spojení je provedena automaticky po vyvolání cyklu snímání, trvá ale cca 15 sekund. Cyklem snímání L\_START můžete bezdrátové spojení ručně reaktivovat, abyste zkrátili vedlejší časy.

Příklady programového kódu

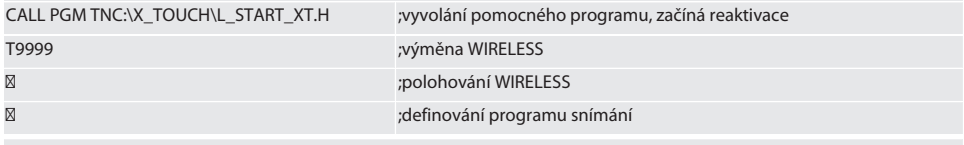

Zpět na Automatický režim Heidenhain [ Strana 479]

#### Pomocný cyklus L\_RESET  $6.6.6.$

Po 100 procesech snímání bude bezdrátové spojení deaktivováno. Reaktivace bezdrátového spojení je provedena automaticky po vyvolání programu snímání, trvá ale cca 15 sekund. Vyvoláním pomocného programu L\_RESET je počitadlo měření resetováno a bezdrátové spojení trvá.

Příklady programového kódu

CALL PGM TNC:\X\_TOUCH\L\_RESET\_XT.H

;vyvolání pomocného programu, počitadlo bude resetováno

Zpět na Automatický režim Heidenhain [ Strana 479]

#### $7<sup>1</sup>$ Údržba

#### ÚDRŽBA  $7.1.$

Systém XTouch nevyžaduje téměř žádnou údržbu. Po jednom roce vyměňte baterii. Po poškození vyměňte dotykový nástavec.

#### OZNÁMENÍ! Po výměně dotykového nástavce nastavte osy na XTouch.

Výměna baterie Vložení baterie [ Strana 471]

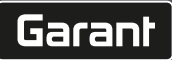

de

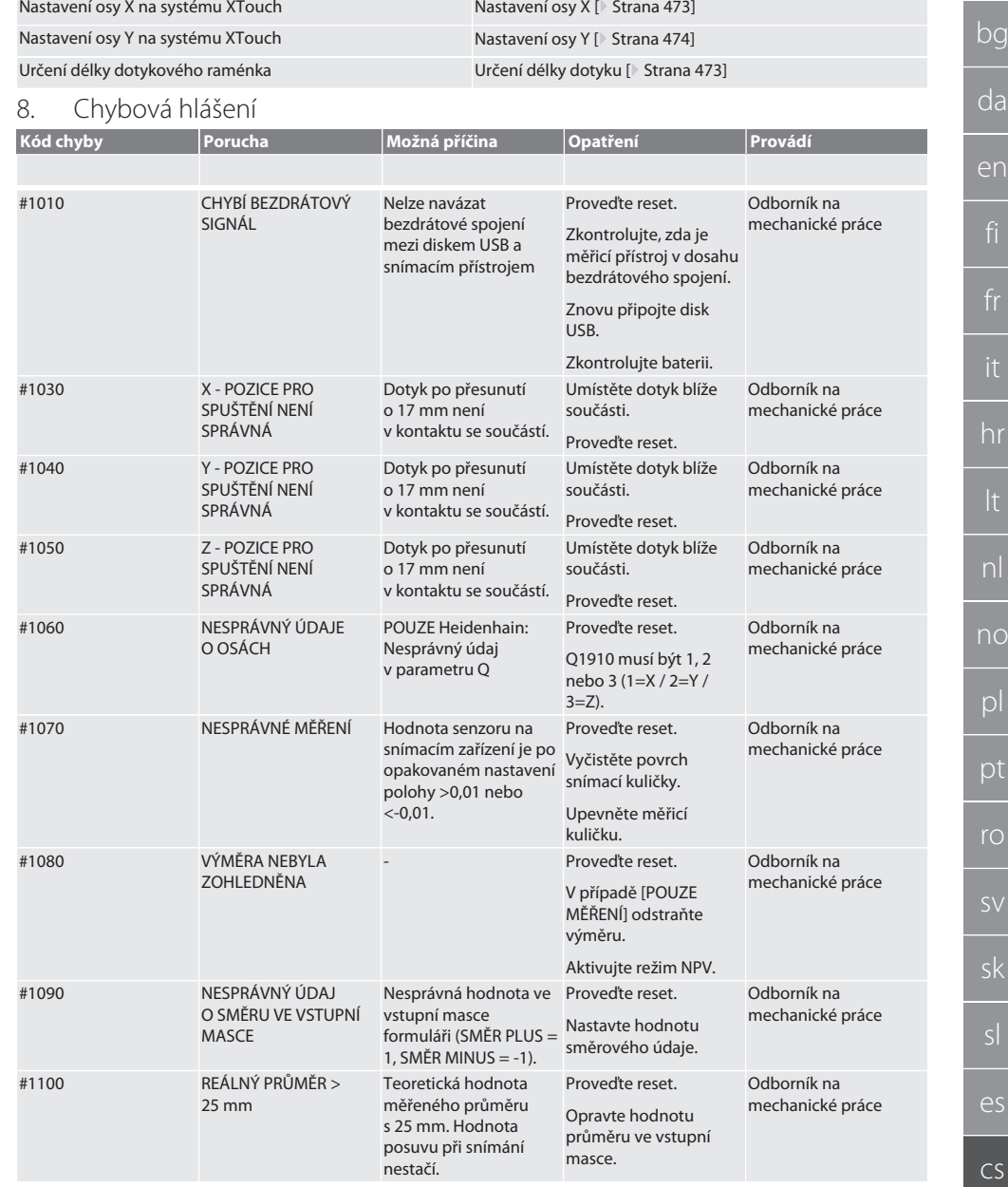

Výměna dotykového nástavce [Montáž měřicího nástavce \[](#page-471-1)<sup>[}](#page-471-1)</sup> [Strana 472\]](#page-471-1)

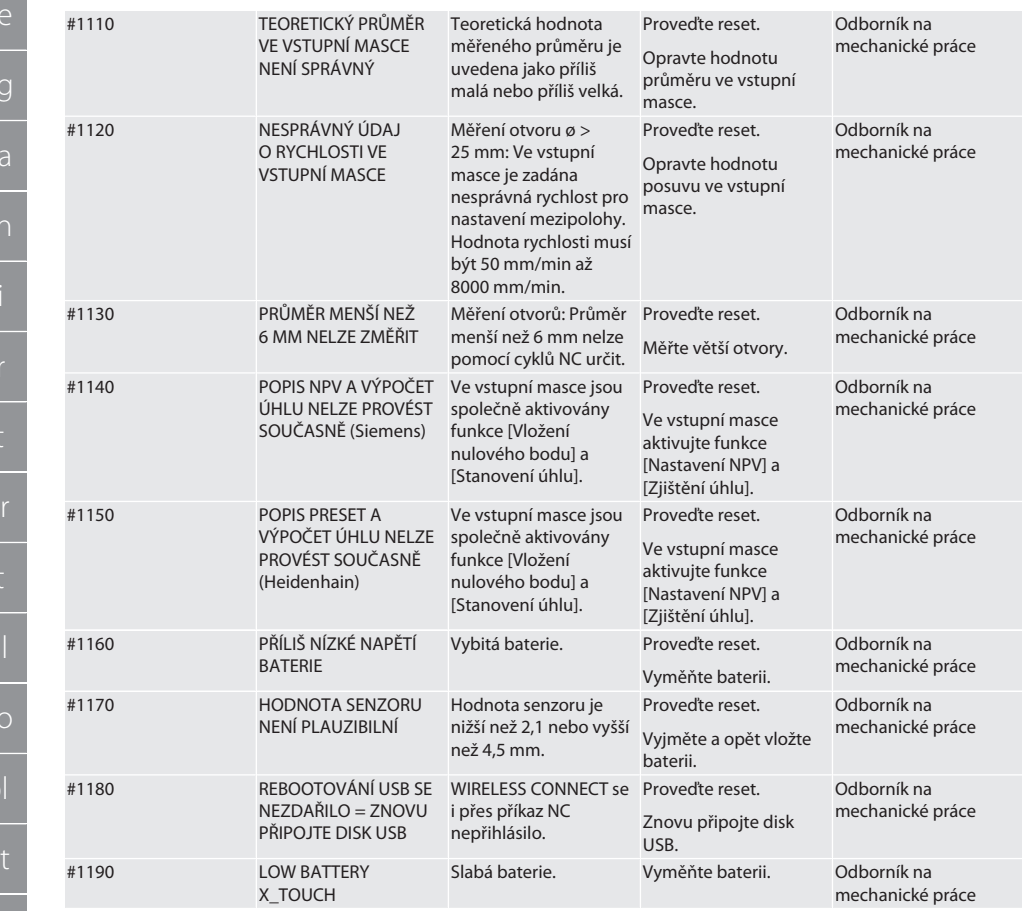

## 9. Čištění

Čistěte hadříkem nebo stlačeným vzduchem. Nepoužívejte žíravé čisticí prostředky.

#### 10. Skladování

Skladujte v uzavřených a suchých prostorách. Neskladujte v blízkosti žíravin, agresivních, chemických substancí, rozpouštědel, vlhkosti a nečistot. Chraňte před slunečním zářením. Skladujte při teplotách mezi +15 °C a +35 °C.

Relativní vzdušná vlhkost max. 60 %

### 11. Likvidace

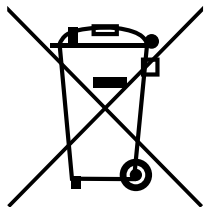

Při odborné likvidaci nebo recyklaci dodržujte národní a místní předpisy na ochranu životního prostředí a likvidaci. Kovy, nekovy, pojiva a pomocné látky roztřiďte podle druhů a ekologicky zlikvidujte. Dejte přednost recyklaci před likvidací.

- Nelikvidujte baterie společně s odpadem z domácnosti.
- Likvidujte baterie ve sběrnách nebo v rámci systému vracení baterií.

### 12. EU / UK prohlášení o shodě

Společnost Hoffmann Supply Chain GmbH tímto prohlašuje, že toto bezdrátové zařízení je v souladu se směrnicí 2014/53/ EU a britskými předpisy o rádiových zařízeních z roku 2017. Úplné znění prohlášení o shodě je k dispozici na hoffmanngroup.com/service/downloads/doc. Povinnosti společnosti Hoffmann Supply Chain GmbH vykonává ve Spojeném království společnost Hoffmann UK Quality Tools Ltd, Holborn Hill, Birmingham, B7 5JR, Spojené království.

# CE<sub>25</sub>

### 13. Technické údaje

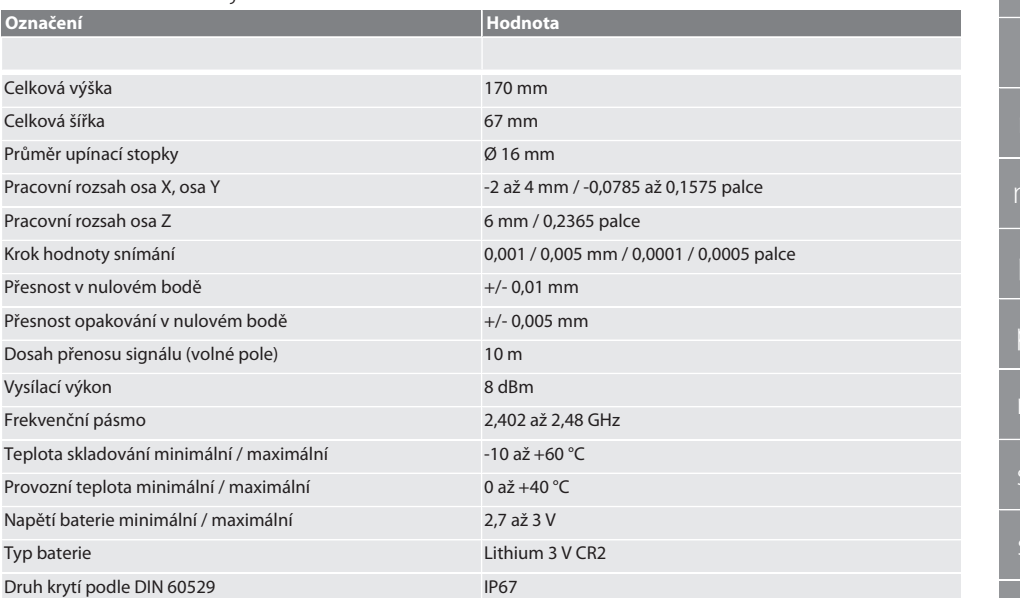

# Tartalomjegyzék

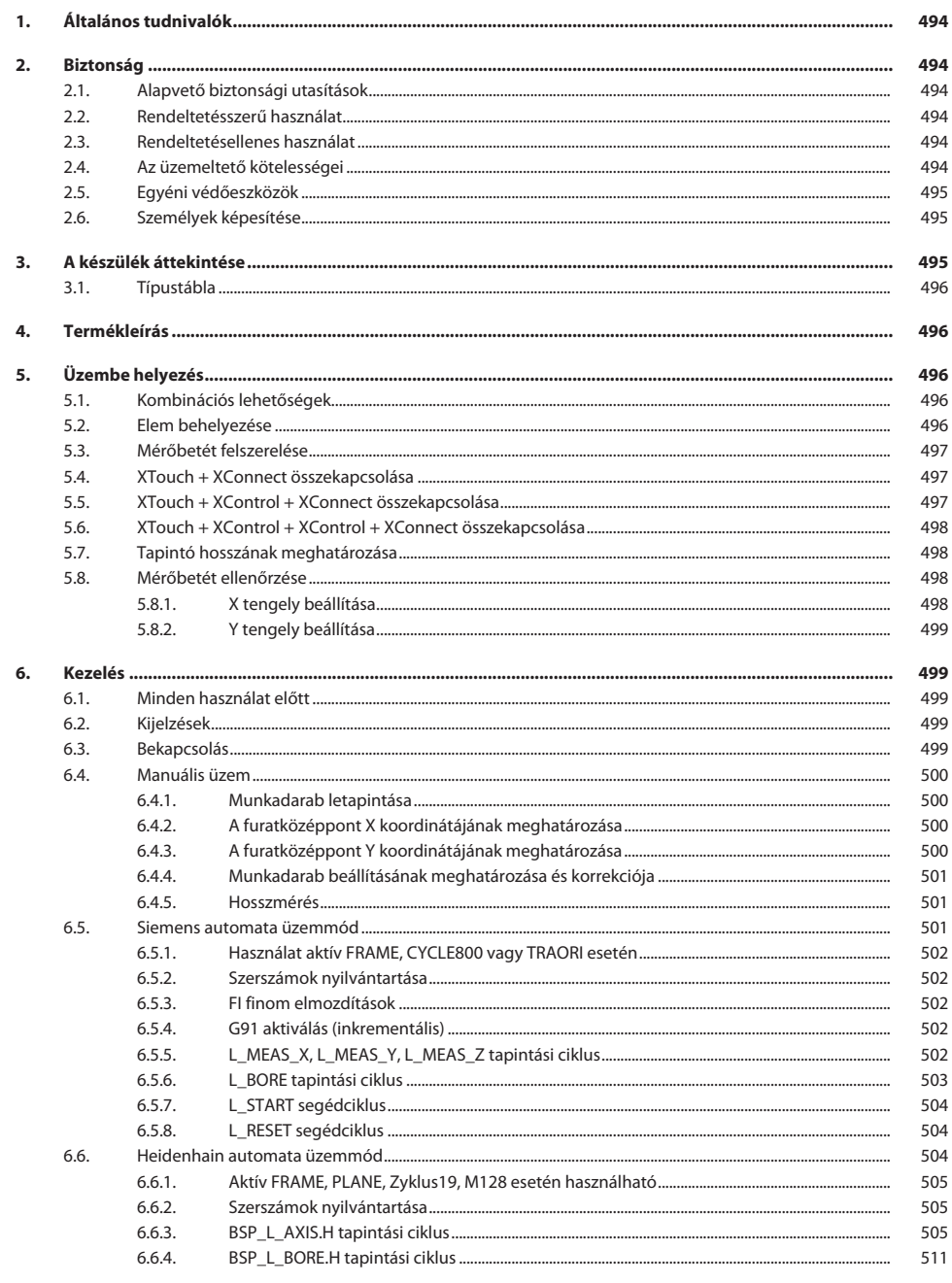

bg

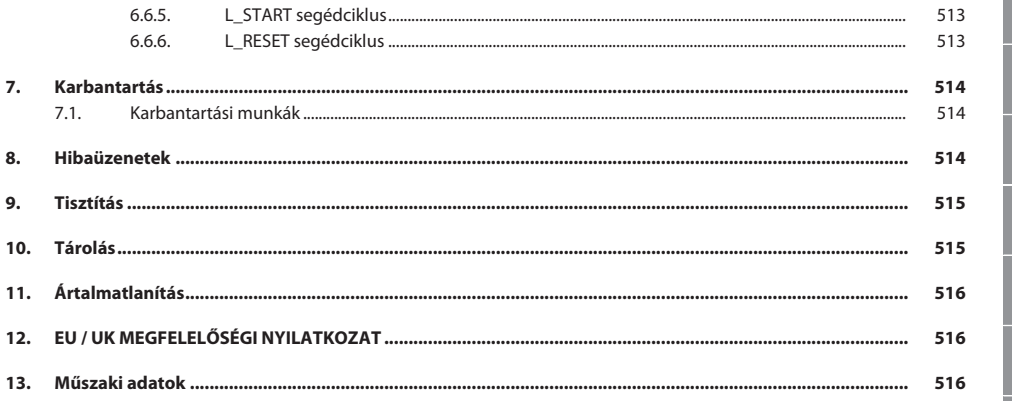

<span id="page-493-2"></span><span id="page-493-1"></span><span id="page-493-0"></span>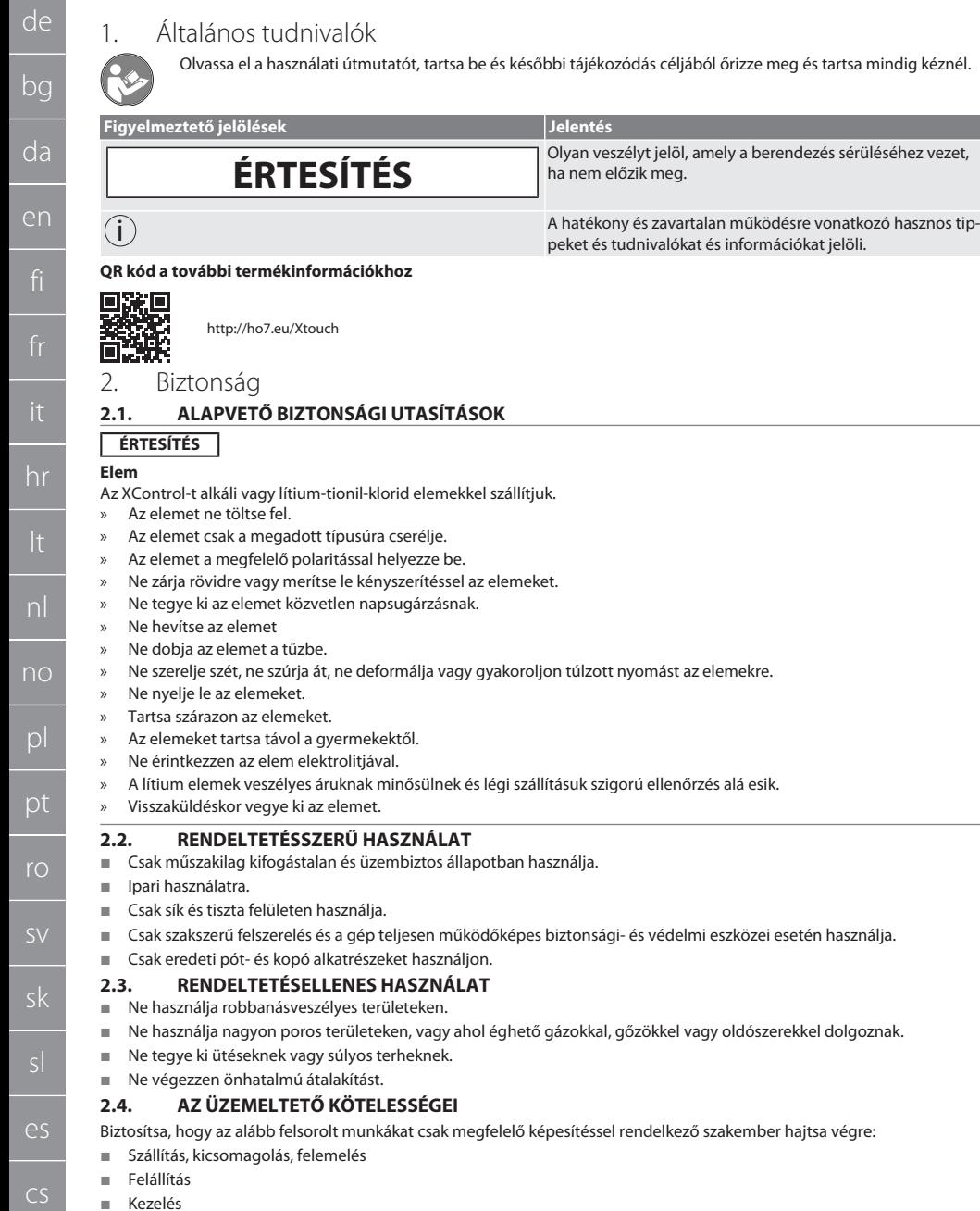

<span id="page-493-5"></span><span id="page-493-4"></span><span id="page-493-3"></span>**Karbantartás** 

Az üzemeltetőnek biztosítani kell, hogy a terméken munkát végző személyek figyelembe veszik a vonatkozó előírásokat, rendelkezéseket és az alábbi tudnivalókat:

- A nemzeti és regionális biztonsági és baleset-megelőzési és környezetvédelmi előírásokat vegye figyelembe.
- Sérült termék felszerelése, telepítése vagy üzembe helyezése tilos.
- A szükséges védőfelszerelést biztosítani kell.
- Csak kifogástalan, működőképes állapotban használja.
- A használati utasítás figyelembe vételével ellenőrizze, hogy a dolgozók a biztonság és a veszélyek tudatában végezzék a munkát.
- Rendszeresen ellenőrizze a védőberendezések működőképességét.
- Az elhelyezett biztonsági utasításokat és figyelmeztetéseket ne távolítsa el és tartsa olvasható állapotban.
- Olyan személyek nem használhatják vagy tarthatják karban a gépet, akik alkohol, drogok vagy gyógyszerek hatása alatt állnak, melyek befolyással vannak a reakcióképességre.

#### <span id="page-494-0"></span>**2.5. EGYÉNI VÉDŐESZKÖZÖK**

A nemzeti és regionális biztonsági és baleset-megelőzési előírásokat vegye figyelembe. A védőruházatot, mint a lábvédelmet és a biztonsági kesztyűt a tevékenységnek és a várható veszélyeknek megfelelően kell kiválasztani és rendelkezésre bocsátani.

#### <span id="page-494-1"></span>**2.6. SZEMÉLYEK KÉPESÍTÉSE**

i *Az összes vezérlő- és védőberendezést csak betanított személy kezelheti.*

#### **Szakember szerelési munkákhoz**

Ennek a dokumentációnak az értelmében olyan személyek, akik ismerik a termék felépítését, mechanikus telepítését, üzembe helyezését, az üzemzavarok elhárítását és a karbantartást és a következő képesítésekkel rendelkeznek:

Az adott országban érvényes előírásoknak megfelelő szerelői képesítés / szakképzettség.

#### **Szakember villanyszerelési munkákhoz**

Ennek a dokumentációnak az értelmében a villamossági szakemberek olyan feljogosított személyek, akik megfelelő szakmai képzettséggel, tudással és tapasztalattal rendelkeznek a villamossággal együtt járó veszélyek felismeréséhez és elkerüléséhez.

#### **Betanított személy**

Jelen dokumentáció értelmében betanított személy a szállítási, tárolási és üzemeltetési munkák végrehajtására betanított személy.

### <span id="page-494-2"></span>3. A készülék áttekintése

## ra A

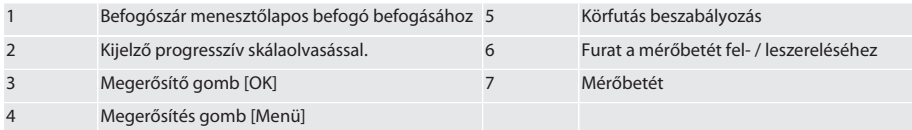

#### <span id="page-495-0"></span>**3.1. TÍPUSTÁBLA**

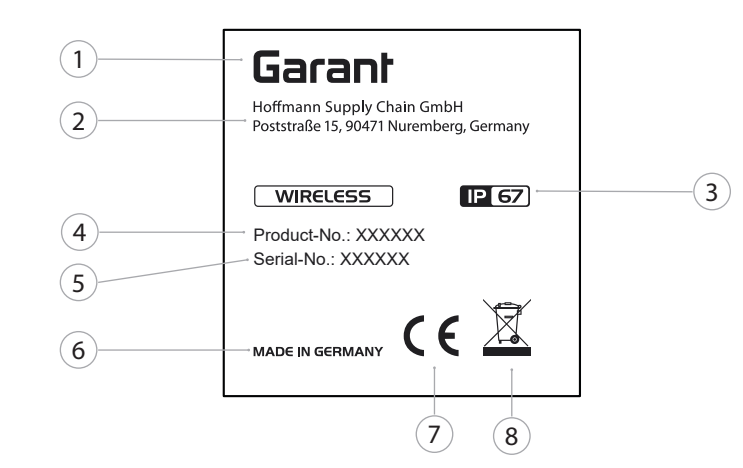

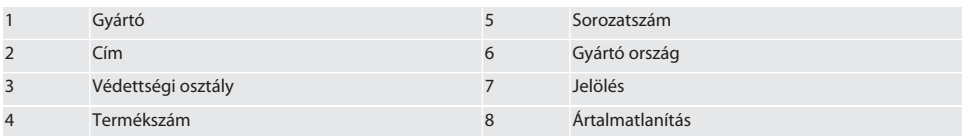

#### <span id="page-495-1"></span>4. Termékleírás

Az XTouch a munkadarab helyzetének meghatározására szolgál megmunkáló központokon, maró- és erodáló gépeken.

#### <span id="page-495-2"></span>5. Üzembe helyezés

#### <span id="page-495-3"></span>**5.1. KOMBINÁCIÓS LEHETŐSÉGEK**

- 1 XTouch + XConnect
- 2 XTouch + XControl + XConnect
- 3 XTouch + XControl + XControl + XConnect

#### <span id="page-495-4"></span>**5.2. ELEM BEHELYEZÉSE**

#### $\widehat{D}$  $\widehat{B}$

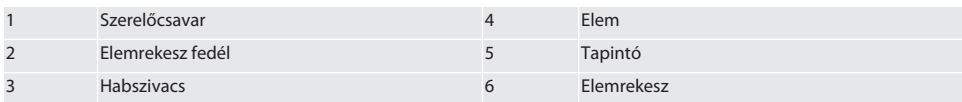

1. Lazítsa meg és távolítsa el az összeszerelő csavarokat (1).

2. Távolítsa el az elemrekesz fedelét (2).

3. Vegye ki a habszivacs betétet (3).

4. Helyezze be az elemet (4) megfelelő polaritással.

- » Az elem behelyezése után a kijelző összes szegmense megjelenik.
- » Ha a kijelzőn az [Err] felirat látható, vegye ki, majd helyezze vissza az elemet.
- 5. Helyezze a habszivacsot (3) az elemre (4).
- 6. Helyezze vissza az elemrekesz fedelet (2).

7. Rögzítse az elemrekeszt (6) a szerelőcsavarokkal (1).

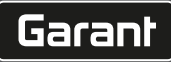

» Az elem be van helyezve.

### <span id="page-496-0"></span>**5.3. MÉRŐBETÉT FELSZERELÉSE** ra L

Ha a tapintókar nincs a kiindulási helyzetben, emelje fel a harmonikát.

A tapintóbetéteknek van egy előre meghatározott töréspontja a kerámia száron.

- $\checkmark$  Az elem be van helyezve.
- 1. Nyissa meg a tapintóbetét csavarjait (1 és 2) egy hatszögkulccsal.
- 2. Vegy ki a tapintóbetétet.
- 3. Húzza meg a csavarokat (1 és 2) egy hatszögkulccsal.
- 4. Tapintóbetét felszerelve.

# <span id="page-496-1"></span>**5.4. XTOUCH + XCONNECT ÖSSZEKAPCSOLÁSA**

### $\bigcirc$  A  $\bigcirc$  H

#### **ÉRTESÍTÉS! Az XConnect-et ugyanabba az USB-portba kell csatlakoztatni, mint az EXTCALL elérési út meghatározásakor.**

- $\checkmark$  A készülék ki van csomagolva.
- $\checkmark$  Az elem be van helyezve.
- 1. Távolítsa el az XConnect-et a gépről.
- 2. Nyomja meg az XTouch tapintókarját 5 másodpercig ütközésig a Z tengely irányában. » Az XTouch kijelzőjén [00] látható.
- 3. Engedje el a tapintókart.
- 4. Nyomja meg a menü gombot (4).
	- » Az XTouch kijelzője [03].
- 5. Nyomja meg az ok gombot (3).
	- » Az XTouch kijelzője [03]-ról [04]-re változik.
- 6. Csatlakoztassa az XConnect-et a gép vezérlésének USB csatlakozójához.
- 7. Az XTouch kijelzője [04]-ról [00]-re változik.
- 8. Az XConnect vezeték nélküli kapcsolat akkor van konfigurálva, ha:
	- » A Power LED (2) zölden világít.
	- » A Connect LED (3) narancssárgán világít.
	- » Az RSSI LED (1) zölden villog.
- 9. Nyomja meg az ok gombot (3).
- 10. Az XTouch kijelzője [00]-ról [-2.000]-re változik.
- 11. XTouch + XConnect összekapcsolható.

#### <span id="page-496-2"></span>**5.5. XTOUCH + XCONTROL + XCONNECT ÖSSZEKAPCSOLÁSA**

### L **IOTH** IOT

#### **ÉRTESÍTÉS! Az XConnect-et ugyanabba az USB-portba kell csatlakoztatni, mint az EXTCALL elérési út meghatározásakor.**

- ü Az XTouch már csatlakozik az XConnect-hez. [XTouch + XConnect összekapcsolása \[](#page-496-1)[}](#page-496-1) [Oldal 497\]](#page-496-1)
- $\checkmark$  Vegye figyelembe a kis- és nagybetűket.
- $\checkmark$  A CONFIG.TXT fájl beállításait külön számítógépen kell elvégezni.
- $\checkmark$  Ha a gép vezérlésén beállításokat végez, akkor azok nem kerülnek mentésre.
- ü Az XConnect ki van húzva.
- $\checkmark$  Az XControl elemtartó fedele le van szerelve.
- 1. Az elem felett egy gomb (1) található.
- 2. Nyomja meg a gombot (1).
	- » A LED-nek (2) zölden kell világítania.
- 3. Csatlakoztassa az XConnect-et az USB-porthoz. » Az XControl zöld LED-je kialszik.
- 4. A vezeték nélküli kapcsolat akkor van konfigurálva, ha:
	- » A Power LED (2) zölden világít.
	- » A Connect LED (3) narancssárgán világít.
	- » Az RSSI LED (1) zölden villog.

- 5. Szerelje fel az elemrekesz fedelét.
- 6. Húzza meg az elemtartó fedelének csavarjait 1,2 Nm nyomatékkal.
- » XTouch + XControl + XConnect összekapcsolása.

#### <span id="page-497-0"></span>**5.6. XTOUCH + XCONTROL + XCONTROL + XCONNECT ÖSSZEKAPCSOLÁSA**

#### ன்**ப**ி ப

#### **ÉRTESÍTÉS! Az utolsóként csatlakoztatott XControl mindig a két XControl első pozíciójához csatlakozik. Ez fontos az "NC programban" vagy az MDA-ban való használathoz.**

- $\checkmark$  XTouch + XControl + XConnect összekapcsolása.
- ü Az XTouch már csatlakozik az XConnect-hez. [XTouch + XConnect összekapcsolása \[](#page-496-1)[}](#page-496-1) [Oldal 497\]](#page-496-1)
- ü Vegye figyelembe a kis- és nagybetűket.
- $\checkmark$  A CONFIG.TXT fájl beállításait külön számítógépen kell elvégezni.
- $\checkmark$  Ha a gép vezérlésén beállításokat végez, akkor azok nem kerülnek mentésre.
- ü Az XConnect ki van húzva.
- $\checkmark$  Az XControl elemtartó fedele le van szerelve.
- 1. Az elem felett egy gomb (1) található.
- 2. Nyomja meg a gombot (1).
- » A LED-nek (2) zölden kell világítania.
- 3. Csatlakoztassa az XConnect-et az USB-porthoz.
	- » Az XControl zöld LED-je kialszik.
- 4. A vezeték nélküli kapcsolat akkor van konfigurálva, ha:
	- » A Power LED (2) zölden világít.
	- » A Connect LED (3) narancssárgán világít.
	- » Az RSSI LED (1) zölden villog.
- 5. Szerelje fel az elemrekesz fedelét.
- 6. Húzza meg az elemtartó fedelének csavarjait 1,2 Nm nyomatékkal.
- » XTouch + XControl + XConnect összekapcsolása.

#### <span id="page-497-1"></span>**5.7. TAPINTÓ HOSSZÁNAK MEGHATÁROZÁSA**

- Szerelje be az XTouch-ot a szerszámbefogóba.
- ü Ellenőrizze a tapintóbetét fix helyzetét.
- $\checkmark$  A tapintóbetét körfutása ellenőrizve.
- 1. A tapintó hossza (TL) az XTouch ház tapintási helyzetű felső széle és a tapintó alsó széle közötti távolság
	- » A kijelzőn [0.000] látható.
- 2. Nulla állásban a tapintó hosszát az előre mozgási szakasz (V) csökkenti.
	- » Előre mozgási szakasz = 2,00 mm.
- 3. A teljes hossz (L) az XTouch ház felső széle és a tapintó alsó széle közötti távolság.
	- » Kijelzés [-2.000].
- 4.  $L V = TL$ 
	- » Adja meg a TL-t a gépvezérlés szerszámmemóriájába.
- » Tapintó hossza meg van határozva.

#### <span id="page-497-2"></span>**5.8. MÉRŐBETÉT ELLENŐRZÉSE**

**ÉRTESÍTÉS! A körfutást a szerszámbefogó, ill. a mérőbetét cseréje, a mérőbetét törése vagy ütközés után ellenőrizni kell.**

#### <span id="page-497-3"></span>**5.8.1. X tengely beállítása**

#### rô K

- $\times$  Az elem be van helyezve.
- $\checkmark$  Az XTouch be van szerelve a szerszámbefogóba.
- 1. Forgassa el az orsót, amíg a kijelző párhuzamos nem lesz az X tengellyel.
- 2. Álljon rá az XTouch-ra.
	- » A mérőóra reagál.
- 3. Állítsa a mérőórát nullára.
- 4. Forgassa el az XTouch-ot 180°-kal.
	- » A mérőóra az X-tengelyen való eltérést mutatja.

sl

 $\overline{\mathsf{P}}$ 

cs

hu

de bg da en hr nl no pl pt ro sv sk

de

bg

da

en

hr

nl

no

 $\overline{D}$ 

pt

ro

sk

sl

 $\overline{\mathsf{P}}$ 

cs

hu

- 5. Korrigálja az eltéréseket egy hatszögkulccsal a beállító csavarnál (1). » Az eltérés beállítása a mérés felével történik.
- 6. Ismételje meg a B D lépéseket.
- » Az X tengely be van állítva.

# <span id="page-498-0"></span>**5.8.2. Y tengely beállítása**

### $F \odot K$

- $\checkmark$  Az elem be van helyezve.
- $\checkmark$  Az XTouch be van szerelve a szerszámbefogóba.
- 1. Forgassa el az orsót, amíg a kijelző párhuzamos nem lesz az Y tengellyel.
- 2. Álljon rá az XTouch-ra.
- » A mérőóra reagál.
- 3. Állítsa a mérőórát nullára.
- 4. Forgassa el az XTouch-ot 180°-kal. » A mérőóra az Y-tengelyen való eltérést mutatja.
- 5. Korrigálja az eltéréseket egy hatszögkulccsal a beállító csavarnál (2).
	- » Az eltérés beállítása a mérés felével történik.
- 6. Ismételje meg a B D lépéseket.
- » Az Y tengely beállítva.
- <span id="page-498-1"></span>6. Kezelés

#### <span id="page-498-2"></span>**6.1. MINDEN HASZNÁLAT ELŐTT**

Minden műszak előtt ellenőrizze az XTouch külső látható sérüléseit és hibáit.

#### <span id="page-498-3"></span>**6.2. KIJELZÉSEK**

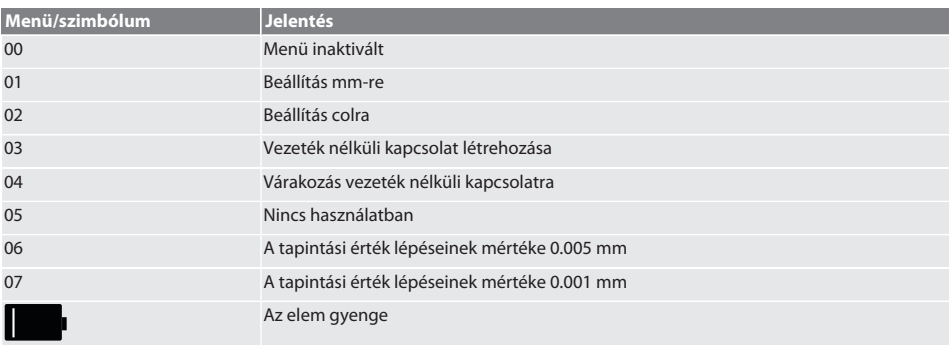

#### <span id="page-498-4"></span>**6.3. BEKAPCSOLÁS**

#### rô C

#### **ÉRTESÍTÉS! A WIRELESS csatlakoztatása előtt nem szabad az XTouch-ot csatlakoztatni a gép vezérlésének USB-portjához.**

- 1. Kapcsolja be az XTouch készüléket a tapintóbetét mozgatásával.
- » Az XTouch be van kapcsolva.

### <span id="page-499-0"></span>**6.4. MANUÁLIS ÜZEM**

#### **ÉRTESÍTÉS**

#### **Tapintási hiba**

A tapintási hibák helytelen mérésekhez vezetnek.

- » Ellenőrizze az XTouch befogását a szerszámtartóban.
- » Ellenőrizze a tapintóbetét fix helyzetét.
- » A tapintóbetét cseréje után állítsa be újra a körfutást, számolja újra a teljes hosszt és adja meg a gép vezérlésében.
- » A tapintógömböt a tapintáskor ne mozgassa a munkadarab éle mentén.
- » A tapintás előtt forgassa az XTouch-ot a kezelő látóterébe.
- » Ha a tapintó ráállásakor az XTouch-ot elfordítják, a tapintási folyamatot meg kell ismételni.

#### <span id="page-499-1"></span>**6.4.1. Munkadarab letapintása**

#### $\widehat{\text{LO}}$  L  $\oplus$

- $\checkmark$  Az elem be van helyezve.
- ü Az XTouch a gép orsójába van szerelve.
- Mérőbetét felszerelve.
- Mérőbetét megyizsgálva.
- $\checkmark$  A géporsó nyugalmi helyzetben van.
- $\checkmark$  A hűtőfolyadék ellátás ki van kapcsolva.
- 1. A tapintási felületre derékszögben álljon rá.
- 2. A munkadarab megérintése után lassan mozgassa tovább.
	- » Az XTouch kijelzőjén [0,000] látható.
- 3. A gép tengelye egybeesik a munkadarab élével.
	- » Maximális mechanikus túlfutás 4 mm.
- » A munkadarab letapintva.

#### <span id="page-499-2"></span>**6.4.2. A furatközéppont X koordinátájának meghatározása**  $\widehat{D}$  M $\widehat{D}$

- $\checkmark$  Az elem be van helvezve.
- ü Az XTouch a gép orsójába van szerelve.
- ü Mérőbetét felszerelve.
- ü Mérőbetét megvizsgálva.
- ü A géporsó nyugalmi helyzetben van.
- $\checkmark$  A hűtőfolyadék ellátás ki van kapcsolya.
- 1. Helyezze be az XTouch-ot a mérőbetéttel a furatba, és mozgassa az X-tengelyen.
- 2. Az XTouch a mérőbetéttel megérinti a furat falát.
	- » Az XTouch kijelzőjén [-2.000] látható.
- 3. Állítsa be a kijelzett értéket a gépvezérlésben (X tengely) 0,000-ra.
- 4. Mozgassa az XTouch-ot a mérőbetéttel az X-tengelyen az ellenkező irányba.
- 5. Az XTouch a mérőbetéttel megérinti a furat szemközti falát. » Az XTouch kijelzőjén [0.000] látható.
- 6. Olvassa le a megjelenített értékeket a gép vezérlésében (X-tengely).
- 7. Felezze el az értéket.
- 8. Állítsa a gép vezérlésének kijelzőjét (X-tengely) 0.000-ra.
- 9. A furat középpontjának X koordinátája meghatározva.

#### <span id="page-499-3"></span>**6.4.3. A furatközéppont Y koordinátájának meghatározása**

### $\bigcirc M \bigcirc$

- $\checkmark$  Az elem be van helyezve.
- ü Az XTouch a gép orsójába van szerelve.
- Mérőbetét felszerelve.
- ü Mérőbetét megvizsgálva.
- $\checkmark$  A géporsó nyugalmi helyzetben van.
- $\checkmark$  A hűtőfolyadék ellátás ki van kapcsolva.
- 1. Helyezze be az XTouch-ot a mérőbetéttel a furatba, és mozgassa az Y-tengelyen.
- 2. Az XTouch a mérőbetéttel megérinti a furat falát.
	- » Az XTouch kijelzőjén [-2.000] látható.

de bg da en hr nl no

 $D$ 

pt

ro

sv

sk

sl

 $\overline{\mathsf{P}}$ 

cs

<span id="page-500-0"></span>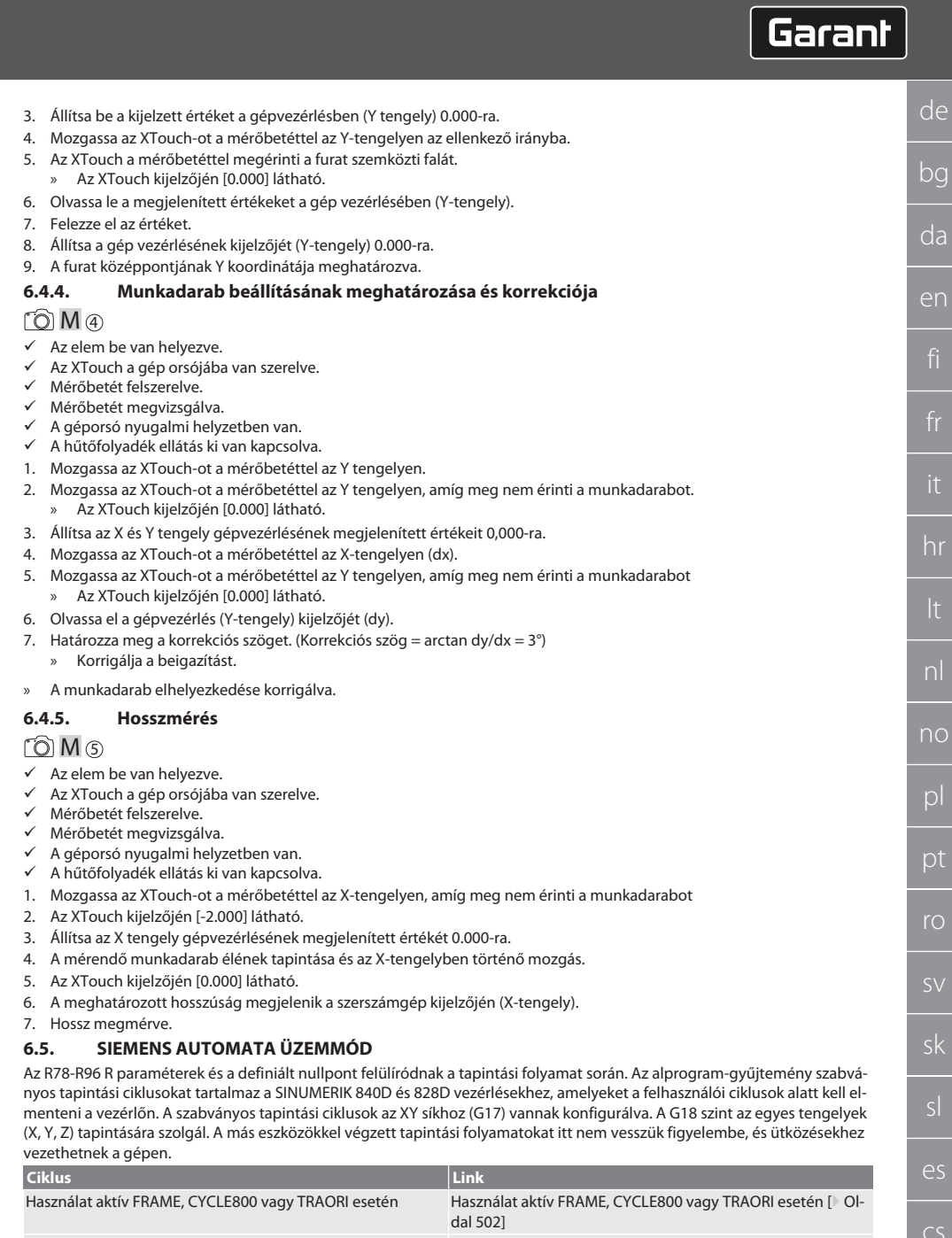

<span id="page-500-2"></span><span id="page-500-1"></span>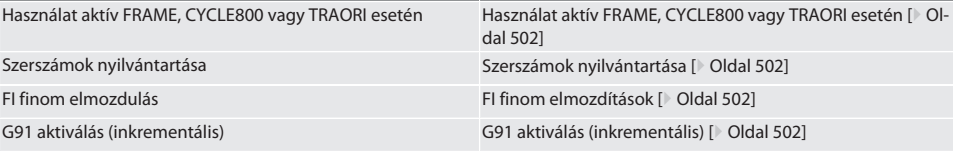

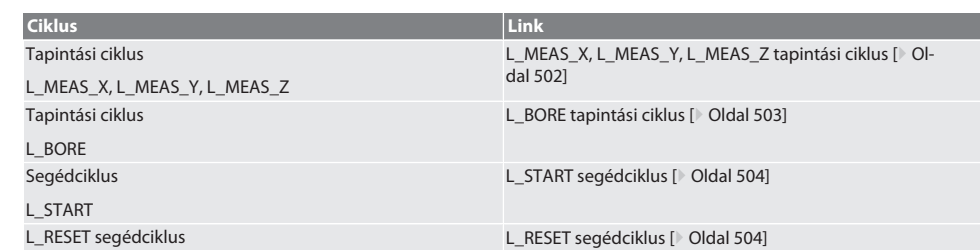

#### <span id="page-501-0"></span>**6.5.1. Használat aktív FRAME, CYCLE800 vagy TRAORI esetén**

Ha a tapintási ciklusokat egy vagy több FRAME utasításban (TRANS, ATRANS, ROT, AROT, SCALE, ASCALE, MIRROR vagy AM-IRROR) vagy aktív elforgatási adatkészlettel (CYCLE800, TRAORI) használja, a nullpont adatait nem szabad megváltoztatni. A FRAME utasítások az utolsónak behívott beállítható nullpont-eltolásra (G54-G599) vonatkoznak. A korrekció tönkretenné a FRAME utasítás alapját a nulla eltolás miatt. A mérés a definíciós koordinátarendszerben, és a korrekció a gépi koordinátarendszerben történne.

Vissza a [Siemens automata üzemmód \[](#page-500-2)[}](#page-500-2) [Oldal 501\]](#page-500-2)

#### <span id="page-501-1"></span>**6.5.2. Szerszámok nyilvántartása**

Az XTouch szerszámtartóba kerül, és szerszámcserélővel a munkaorsóba cserélhető. A felhasználó határozza meg a szerszám megnevezését. Az XTouch D1 hosszúsága a mérőbetétig (a golyó közepéig) a szerszámadatok közé kerül.

Vissza a [Siemens automata üzemmód \[](#page-500-2)[}](#page-500-2) [Oldal 501\]](#page-500-2)

#### <span id="page-501-2"></span>**6.5.3. FI finom elmozdítások**

A nullpont táblázatba írásakor a finom elmozdítások értékei törlődnek vagy nullázódnak.

Vissza a [Siemens automata üzemmód \[](#page-500-2)[}](#page-500-2) [Oldal 501\]](#page-500-2)

#### <span id="page-501-3"></span>**6.5.4. G91 aktiválás (inkrementális)**

A G91 függvény (inkrementális méretek) minden tapintási ciklusnál aktiválva van. Ha a kezelő megszakítja a ciklust, a vezérlést át kell kapcsolni a G90 abszolút méretekre.

Vissza a [Siemens automata üzemmód \[](#page-500-2)[}](#page-500-2) [Oldal 501\]](#page-500-2)

#### <span id="page-501-4"></span>**6.5.5. L\_MEAS\_X, L\_MEAS\_Y, L\_MEAS\_Z tapintási ciklus**

Tapintás nullpont eltolással és tapintás szögkiértékeléssel L\_MEAS\_\* tapintási ciklusokkal. A mérőbetétet a tapintandó tengelyeken a tapintási ponttól 17 mm-nél kisebb távolságra kell elhelyezni. Más tengelyek nem mozognak a tapintási folyamat során.

Programkódok a behíváshoz: L\_MEAS\_\*(NULLPONT,TAPINTÓ IRÁNYA,RÁHAGYÁS,SZÖG)

A fent említett változókhoz az alábbi táblázat szerinti értékek használhatók.

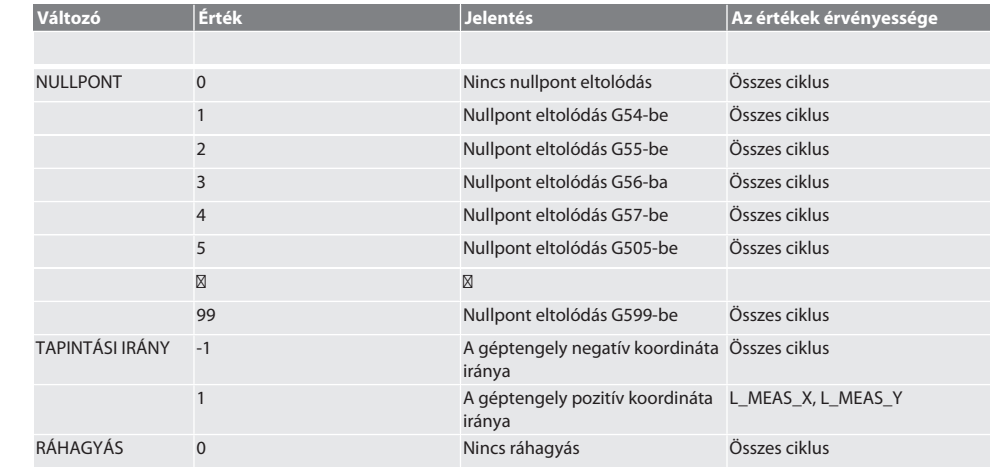

# $\boxed{\mathsf{Garant}}$

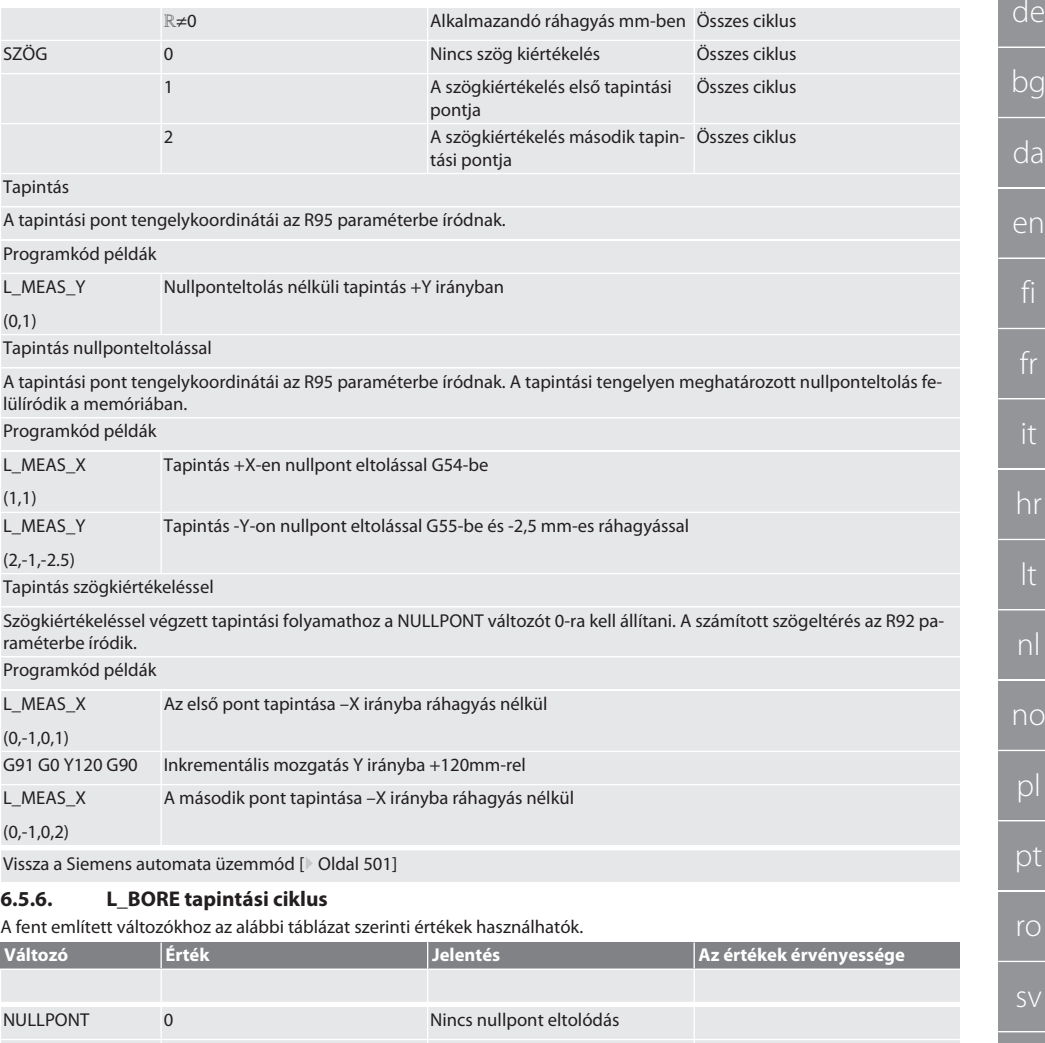

<span id="page-502-0"></span>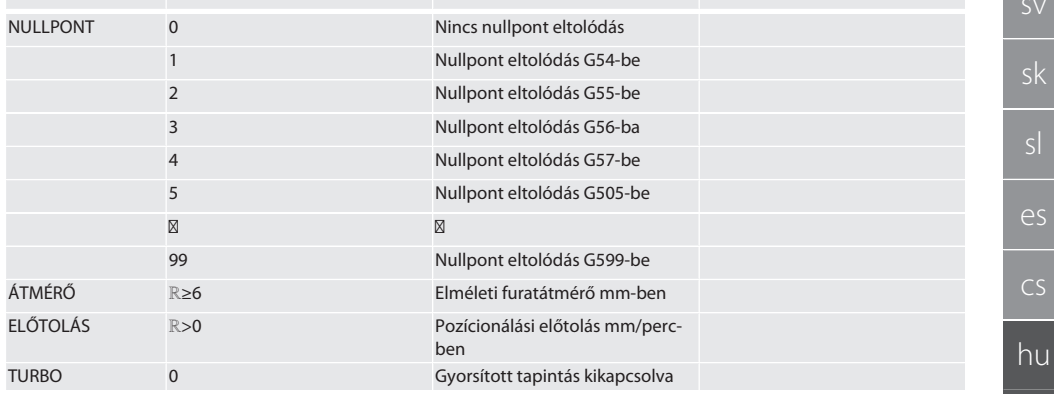

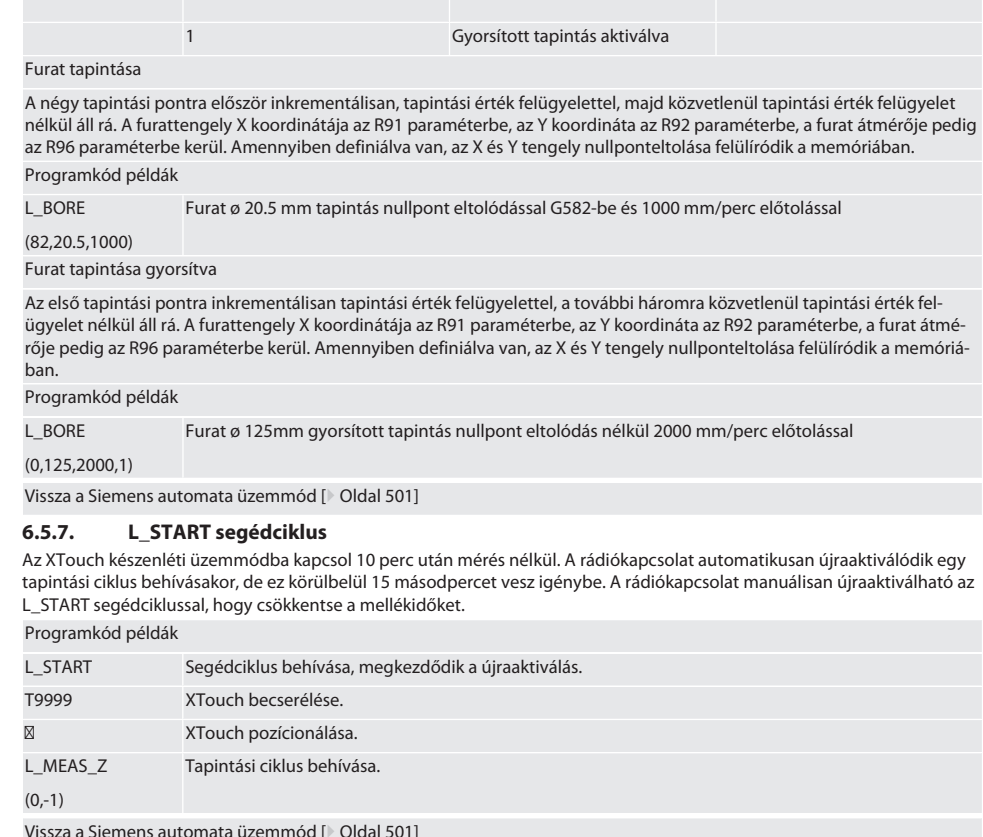

#### <span id="page-503-1"></span><span id="page-503-0"></span>**6.5.8. L\_RESET segédciklus**

100 tapintási folyamat után a vezeték nélküli kapcsolat inaktiválódik. A rádiókapcsolat automatikusan újraaktiválódik egy tapintási ciklus behívásakor, és ez 15 másodpercet vesz igénybe. A segédciklus behívásával a mérések számlálója nullázódik és a rádiókapcsolat fennmarad.

Programkód példák

L\_RESET A segédciklus hívása, a számláló nullázódik.

Vissza a [Siemens automata üzemmód \[](#page-500-2)[}](#page-500-2) [Oldal 501\]](#page-500-2)

#### <span id="page-503-2"></span>**6.6. HEIDENHAIN AUTOMATA ÜZEMMÓD**

A Q1899-Q1940 és QR59-QR67 paraméter és a definiált nullpont felülíródnak a tapintási folyamat során. Az alprogram-gyűjtemény standard tapintási ciklusokat tartalmaz a Heidenhain iTNC 530 / TNC 640 vezérléshez. Az alprogram mappák a TNC:\ elérési úton tárolódnak. Az alprogram mappában lévő standard tapintási ciklusai az XY síkhoz (G17) vannak konfigurálva. A G18 szinten csak egyes tengelyek (X, Y, Z) tapintása lehetséges. A tapintási ciklusok kizárólag az XTouch-al működnek. A más eszközökkel végzett tapintási folyamatokat itt nem vesszük figyelembe, és ütközésekhez vezethetnek a gépen.

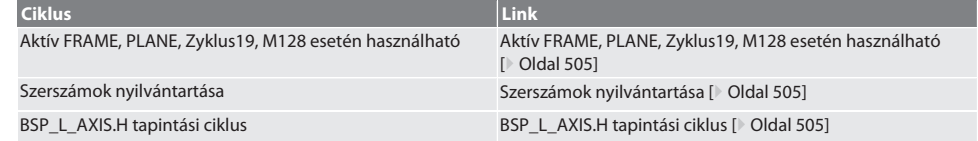
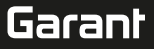

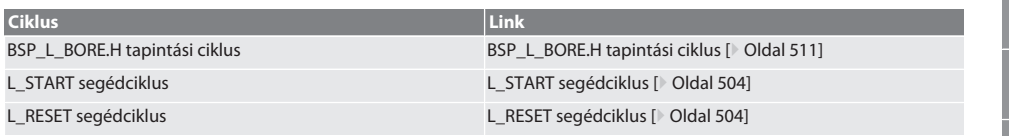

#### **6.6.1. Aktív FRAME, PLANE, Zyklus19, M128 esetén használható**

Ha a standard tapintási ciklusokat egy vagy több FRAME utasításban (TRANS, ATRANS, ROT, AROT, SCALE, ASCALE, MIRROR vagy AMIRROR) vagy aktív elforgatási adatkészlettel (PLANE, Zyklus19, M128) használja, a PRESET adatokat nem szabad megváltoztatni. Mivel a FRAME utasítás az utoljára meghívott állítható PRESET-re vonatkozik, a FRAME utasítás alapja megsemmisül, ha a nulla eltolást korrigálják. A mérés a definíciós koordinátarendszerben, és a korrekció a gépi koordinátarendszerben történne.

Vissza a [Heidenhain automata üzemmód \[](#page-503-2)[}](#page-503-2) [Oldal 504\]](#page-503-2)

#### **6.6.2. Szerszámok nyilvántartása**

Az XTouch szerszámtartóba kerül, és szerszámcserélővel a munkaorsóba cserélhető. A felhasználó határozza meg a szerszám megnevezését. Az XTouch D1 hosszúsága a mérőbetétig (a golyó közepéig) a szerszámadatok közé kerül.

Vissza a [Heidenhain automata üzemmód \[](#page-503-2)[}](#page-503-2) [Oldal 504\]](#page-503-2)

#### **6.6.3. BSP\_L\_AXIS.H tapintási ciklus**

Tapintás nullpont eltolással és tapintás szögkiértékeléssel BSP\_L\_AXIS.H tapintási ciklussal. A mérőbetétet a tapintandó tengelyeken a tapintási ponttól 17 mm-nél kisebb távolságra kell elhelyezni. Más tengelyek nem mozognak a tapintási folyamat során.

Programkódok a behíváshoz: BSP\_L\_AXIS.H

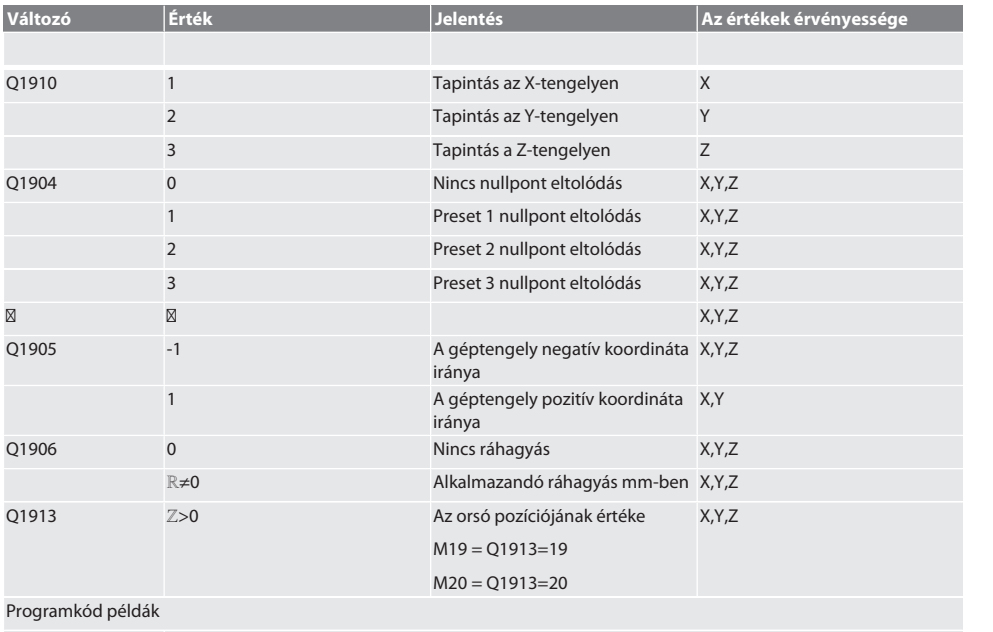

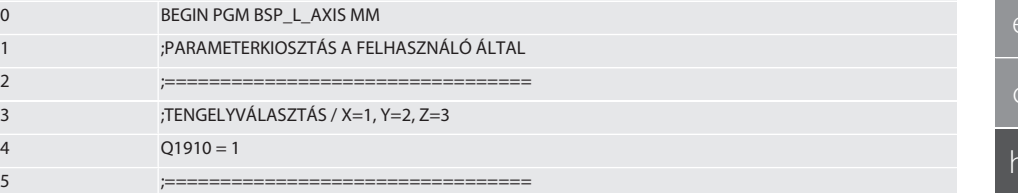

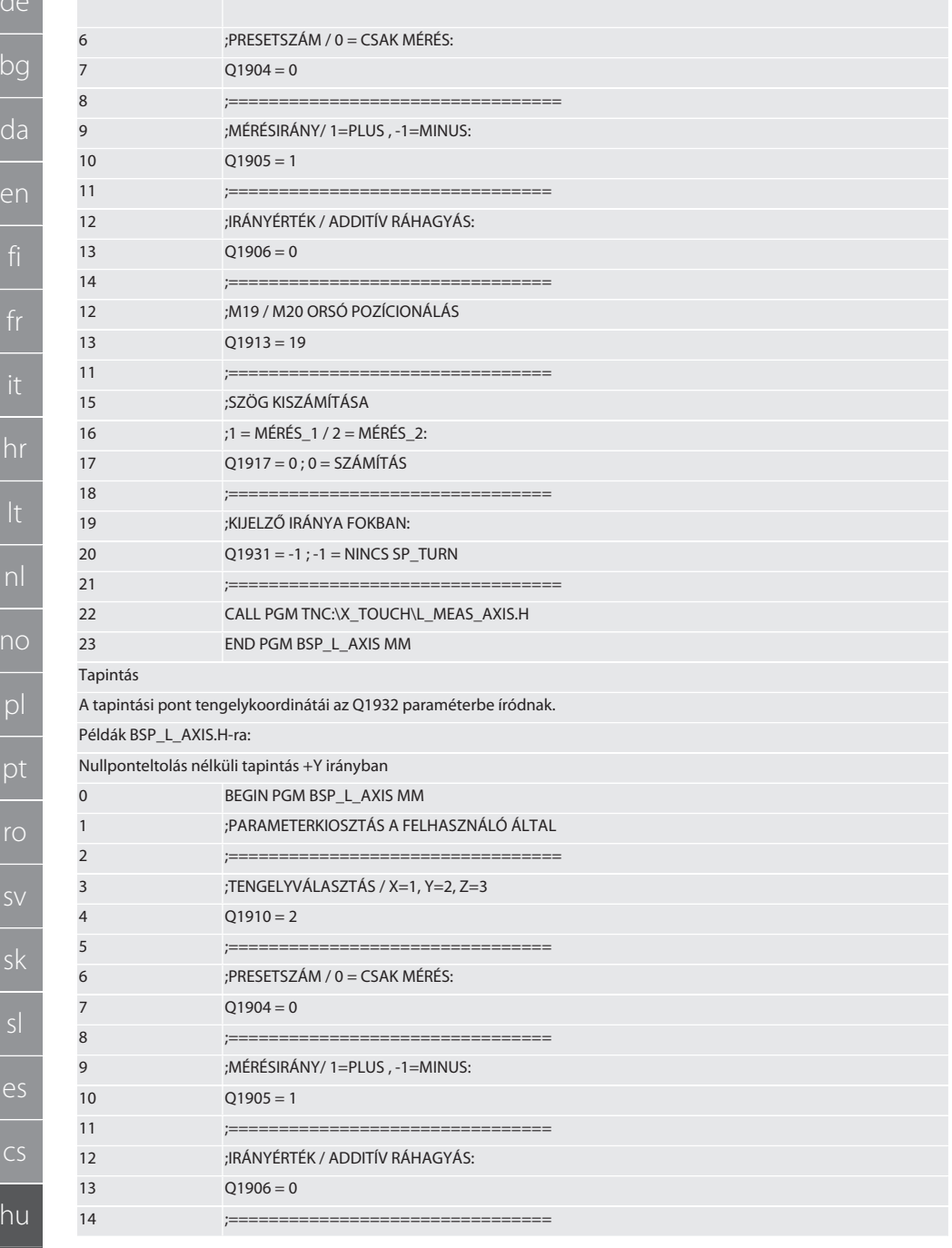

# $\fbox{\sf{Garant}}$

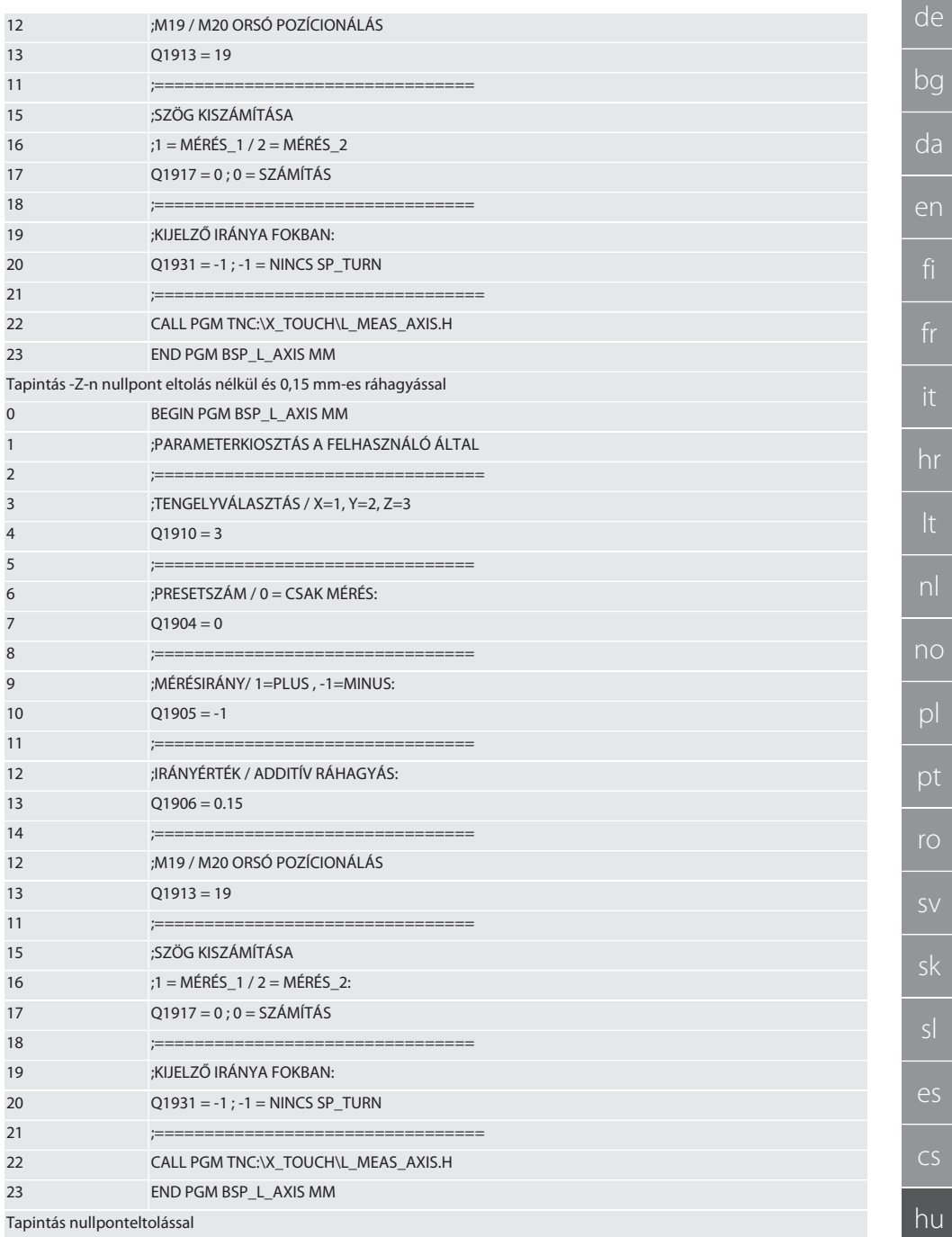

507

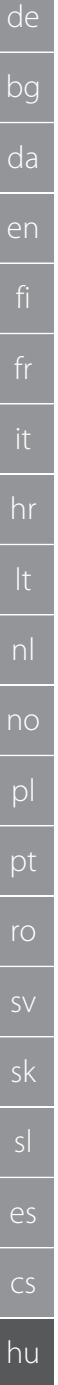

508

A tapintási pont tengelykoordinátái az Q1932 paraméterbe íródnak. A tapintási tengelyen meghatározott nullponteltolás felülíródik a memóriában. Példák BSP L AXIS.H-ra:

Tapintás +X-en nullpont-eltolással PRESET1-be

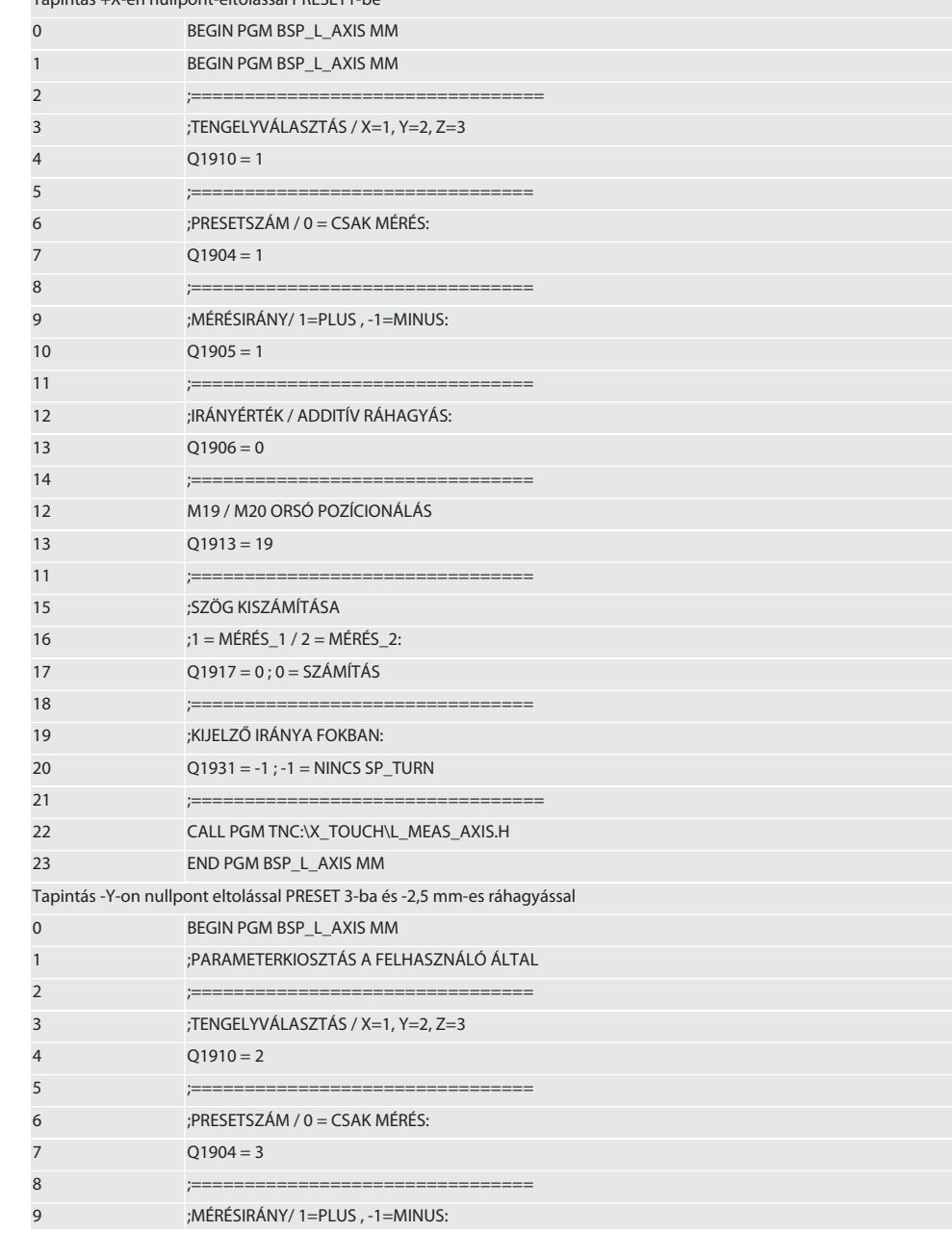

# $\fbox{\sf{Garant}}$

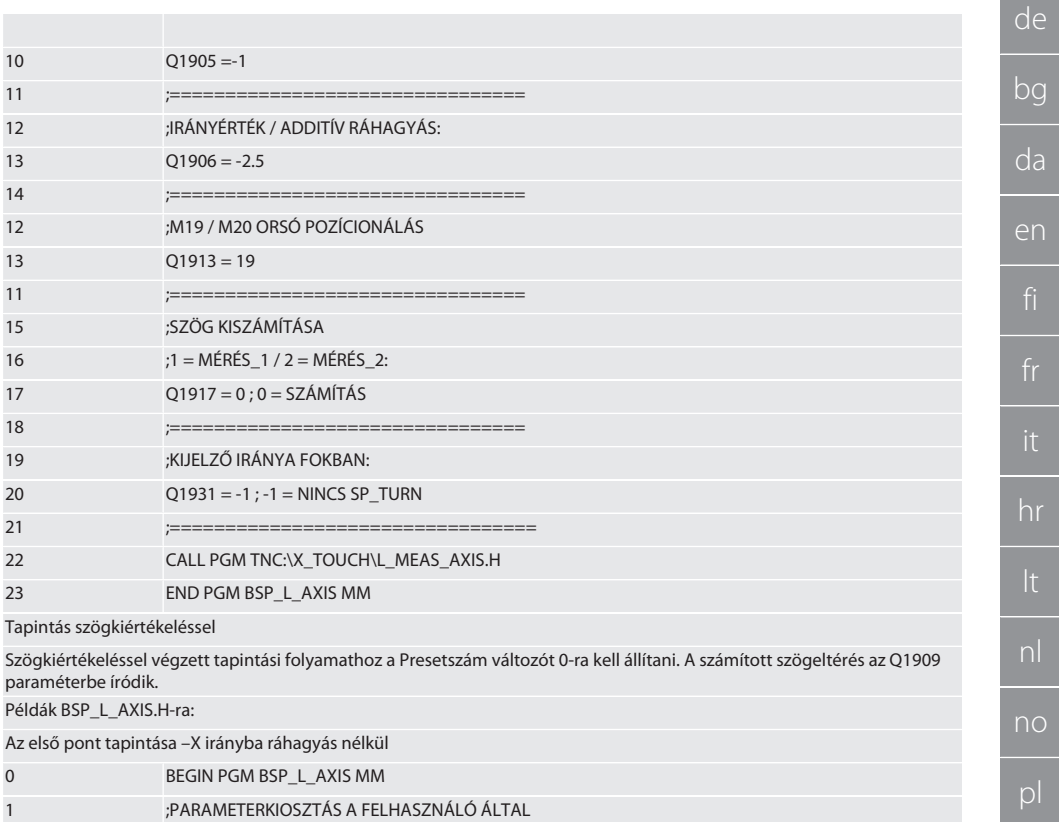

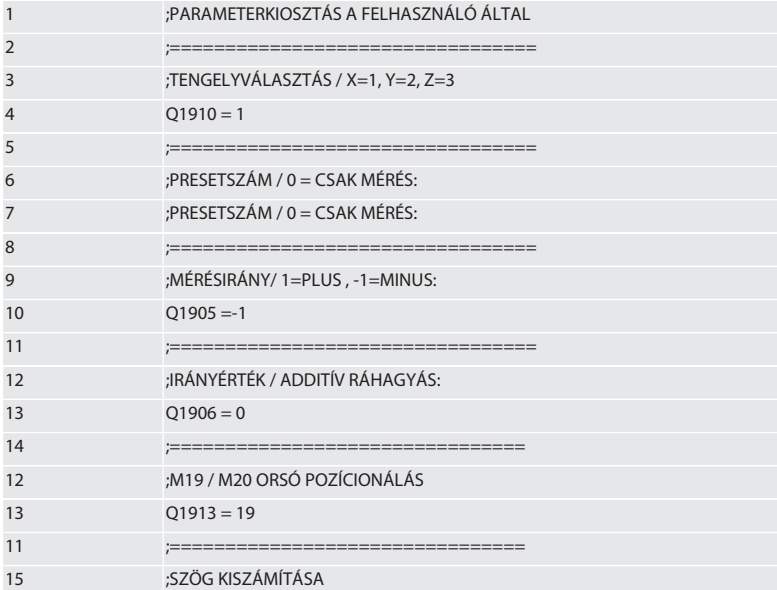

hu

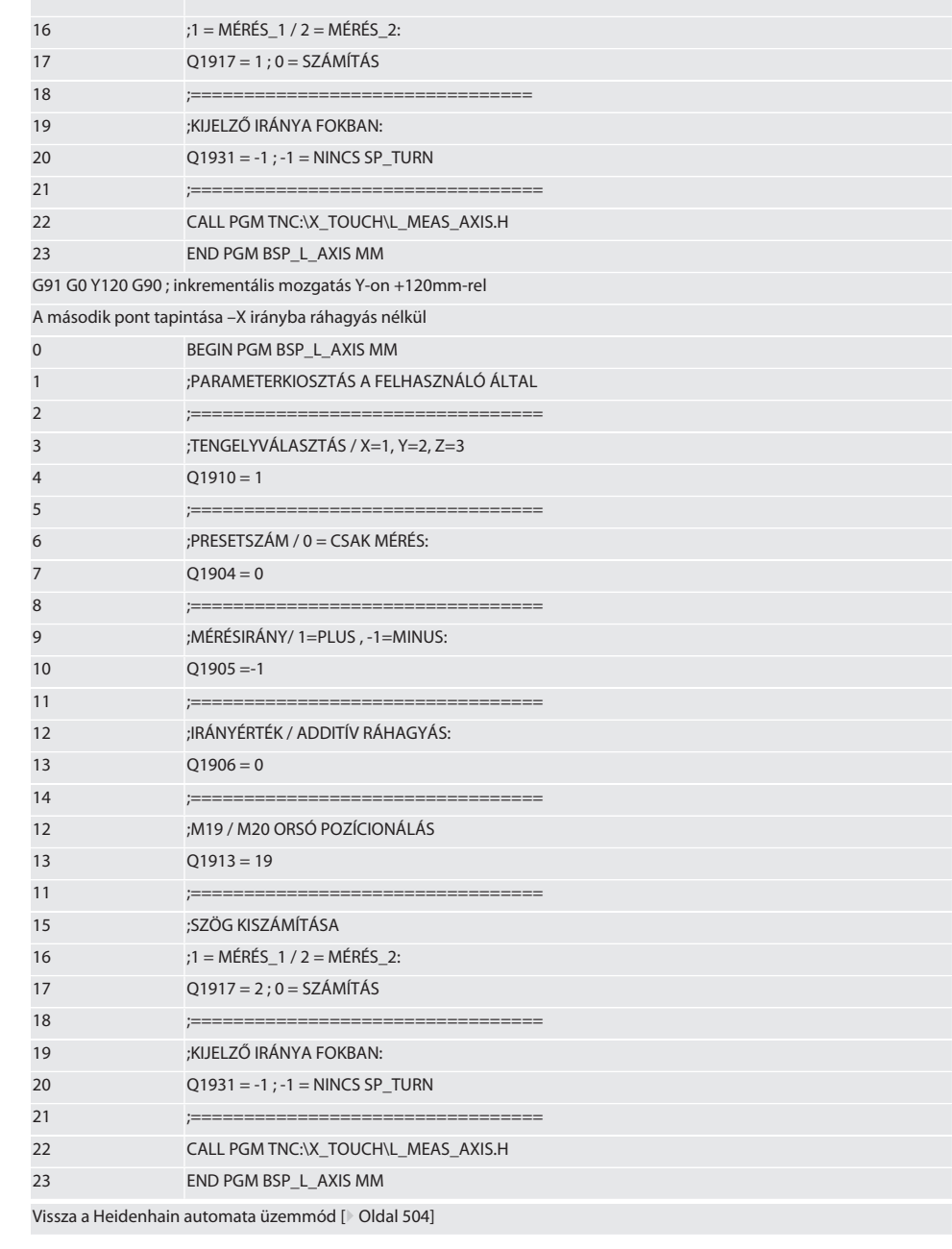

Garant

de

bg

#### <span id="page-510-0"></span>**6.6.4. BSP\_L\_BORE.H tapintási ciklus**

A BSP\_L\_BORE.H program a furattengelyek és furatátmérők helyzetének kiértékelésére szolgál. A program a gép tengelyének furatában négy pontot tapint le X és Y, pozitív és negatív irányban. A tapintási folyamat az X-tengely pozitív irányában kezdődik. Ennek a tengelynek az irányában a tapintógömböt ettől a tapintási ponttól 17 mm-nél kisebb távolságra kell pozícionálni.

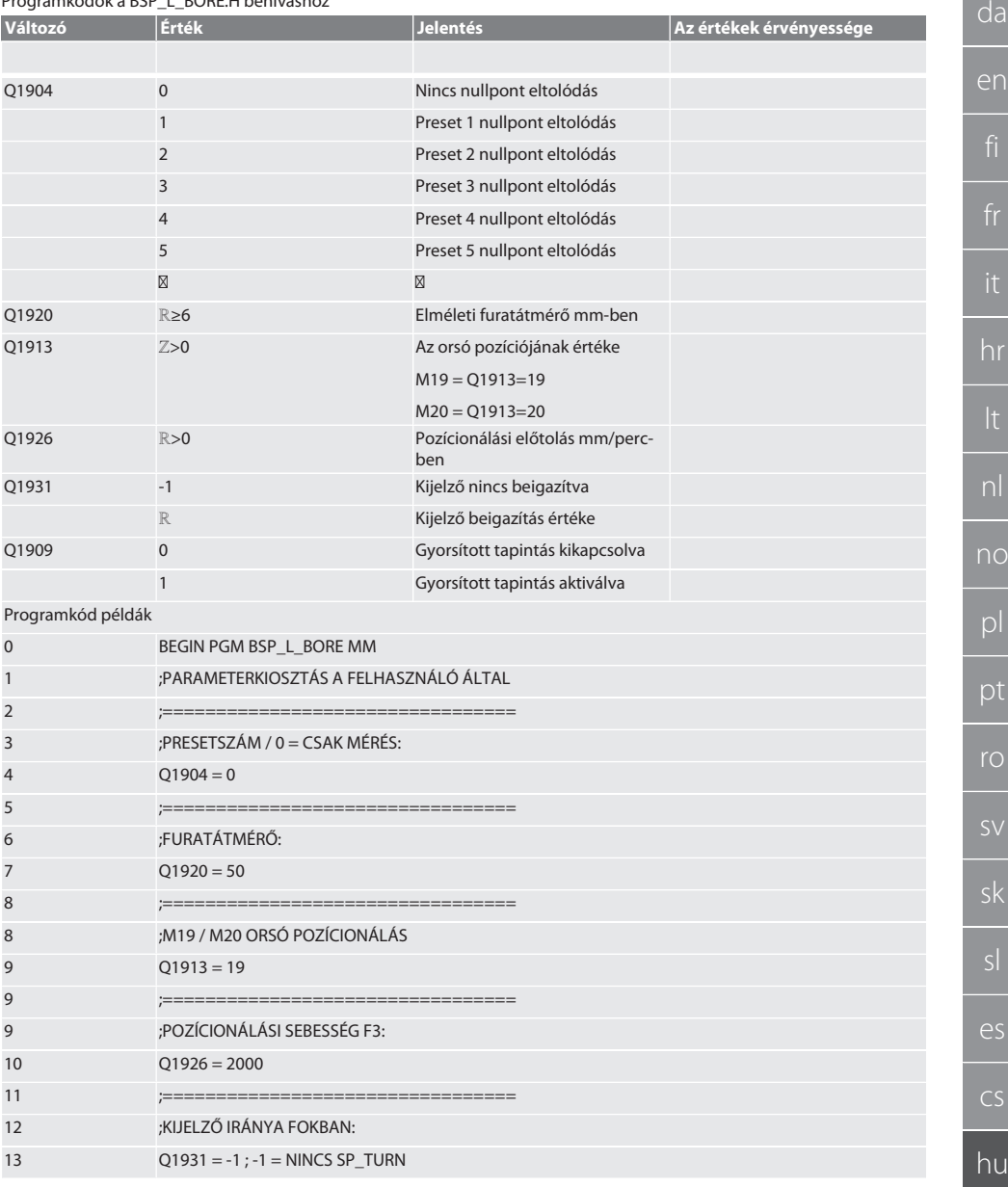

Programkódok a BSP\_L\_BORE.H behíváshoz

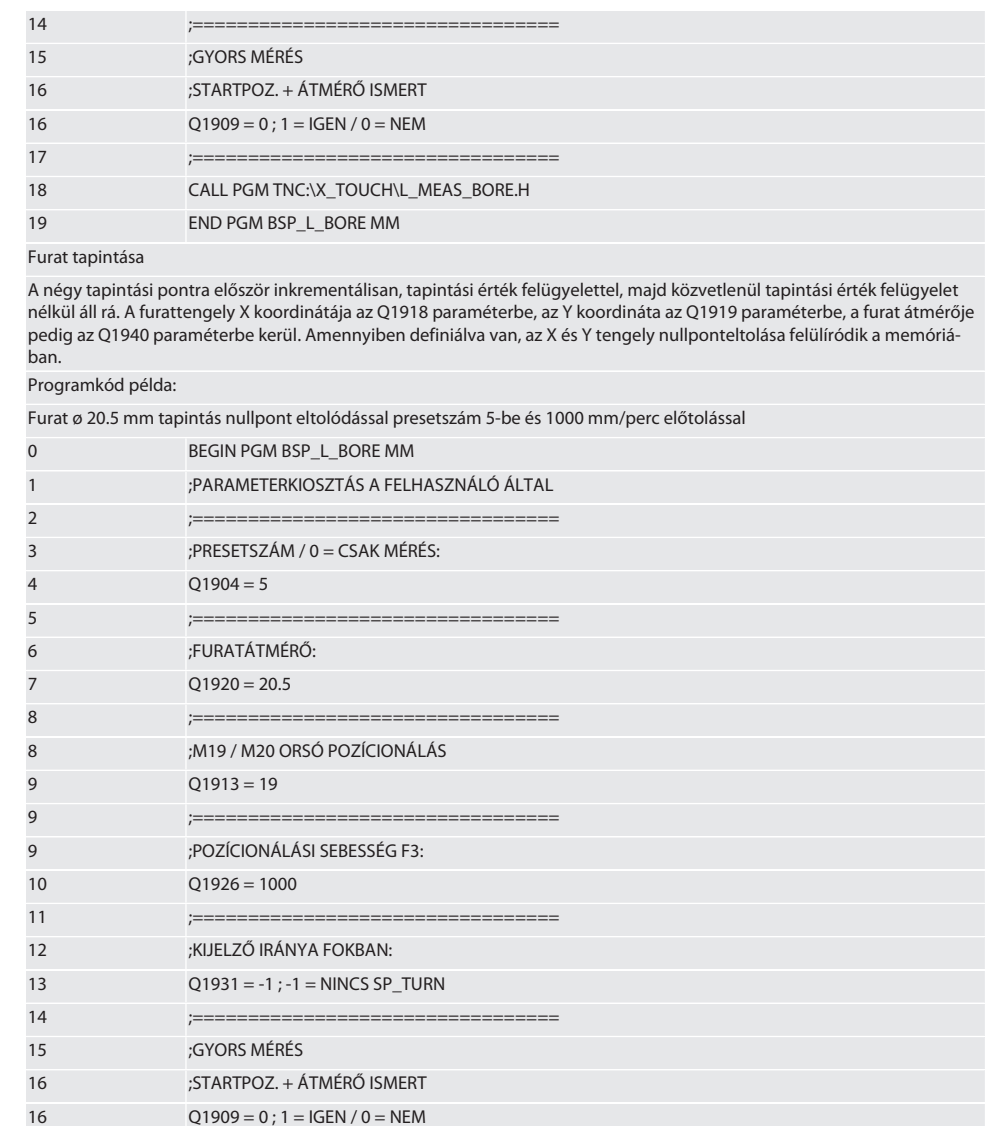

18 CALL PGM TNC:\X\_TOUCH\L\_MEAS\_BORE.H END PGM BSP\_L\_BORE MM 19

 $:=$ 

Furat tapintása gyorsítva

 $17$ 

Az első tapintási pontra inkrementálisan tapintási érték felügyelettel a további háromra közvetlenül tapintási érték felügyelet, nélkül áll rá. A furattengely X koordinátája az Q1918 paraméterbe, az Y koordináta az Q1919 paraméterbe, a furat átmérője pedig az Q1940 paraméterbe kerül. Amennyiben definiálva van, az X és Y tengely nullponteltolása felülíródik a memóriában

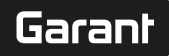

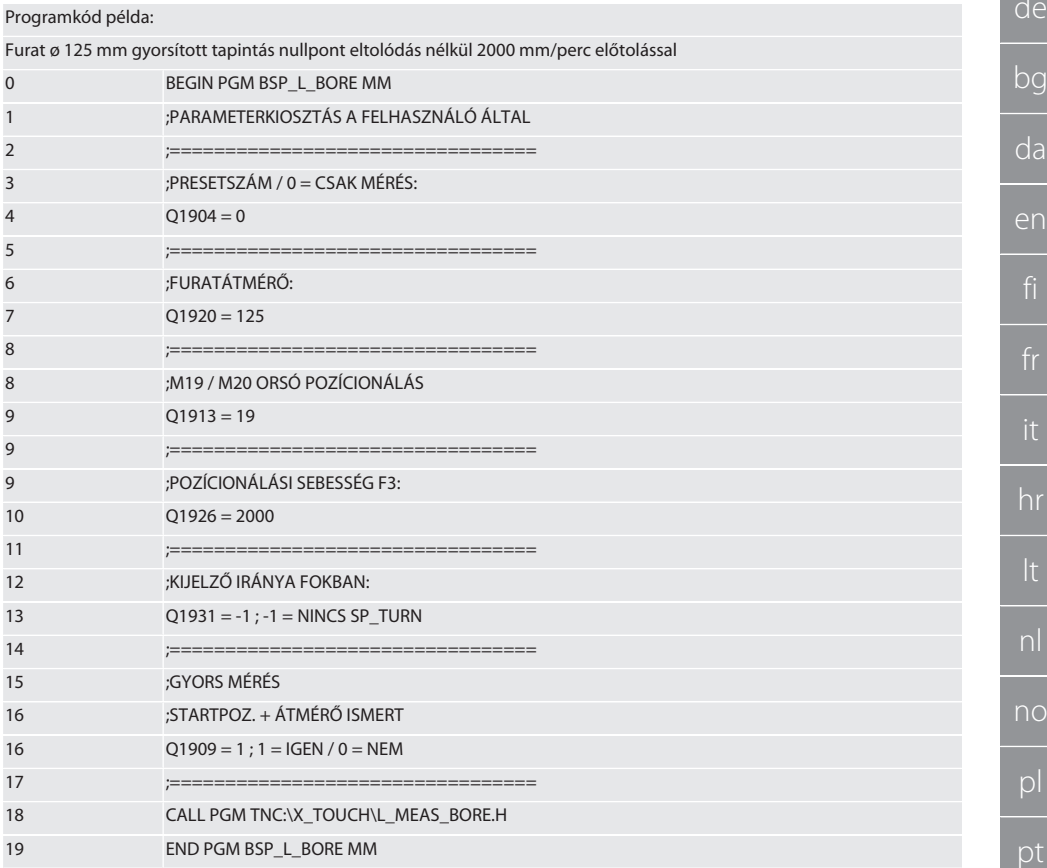

Vissza a Heidenhain automata üzemmód [ Oldal 504]

#### $6.6.5.$ L START segédciklus

Az XTouch készenléti üzemmódba kapcsol 10 perc után mérés nélkül. A rádiókapcsolat automatikusan újraaktiválódik egy tapintási ciklus behívásakor, de ez körülbelül 15 másodpercet vesz igénybe. A rádiókapcsolat manuálisan újraaktiválható az L\_START segédciklussal, hogy csökkentse a mellékidőket.

Programkód példák

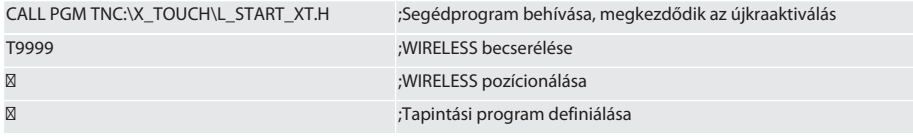

Vissza a Heidenhain automata üzemmód [ Oldal 504]

#### $6.6.6.$ L\_RESET segédciklus

100 tapintási folyamat után a vezeték nélküli kapcsolat inaktiválódik. A rádiókapcsolat automatikusan újraaktiválódik egy tapintási program behívásakor, de ez körülbelül 15 másodpercet vesz jgénybe. Az L RESET behívásával a mérések számlálója nullázódik és a rádiókapcsolat fennmarad.

#### Programkód példák

CALL PGM TNC:\X TOUCH\L RESET XT.H

:A segédprogram behívása, a számláló nullázódik

## Vissza a [Heidenhain automata üzemmód \[](#page-503-2)[}](#page-503-2) [Oldal 504\]](#page-503-2) 7. Karbantartás

### **7.1. KARBANTARTÁSI MUNKÁK**

Az XTouch alacsony karbantartási igényű. Cserélje ki az elemet egy év után. Törés után cserélje ki a tapintóbetétet. **ÉRTESÍTÉS! A tapintóbetét cseréje után állítsa be a tengelyeket.**

### Cserélje ki az elemet [Elem behelyezése \[](#page-495-0) $\blacksquare$  [Oldal 496\]](#page-495-0) Cserélje ki a tapintóbetétet Mérőbetét [Mérőbetét felszerelése \[](#page-496-0)<sup>[}](#page-496-0)</sup> [Oldal 497\]](#page-496-0) Állítsa be az X-tengelyt az XTouch-on [X tengely beállítása \[](#page-497-0) $\degree$  [Oldal 498\]](#page-497-0) Állítsa be az Y-tengelyt az XTouch-on [Y tengely beállítása \[](#page-498-0)[}](#page-498-0) [Oldal 499\]](#page-498-0) Határozza meg a tapintó hosszát [Tapintó hosszának meghatározása \[](#page-497-1)[}](#page-497-1) [Oldal 498\]](#page-497-1)

#### 8. Hibaüzenetek

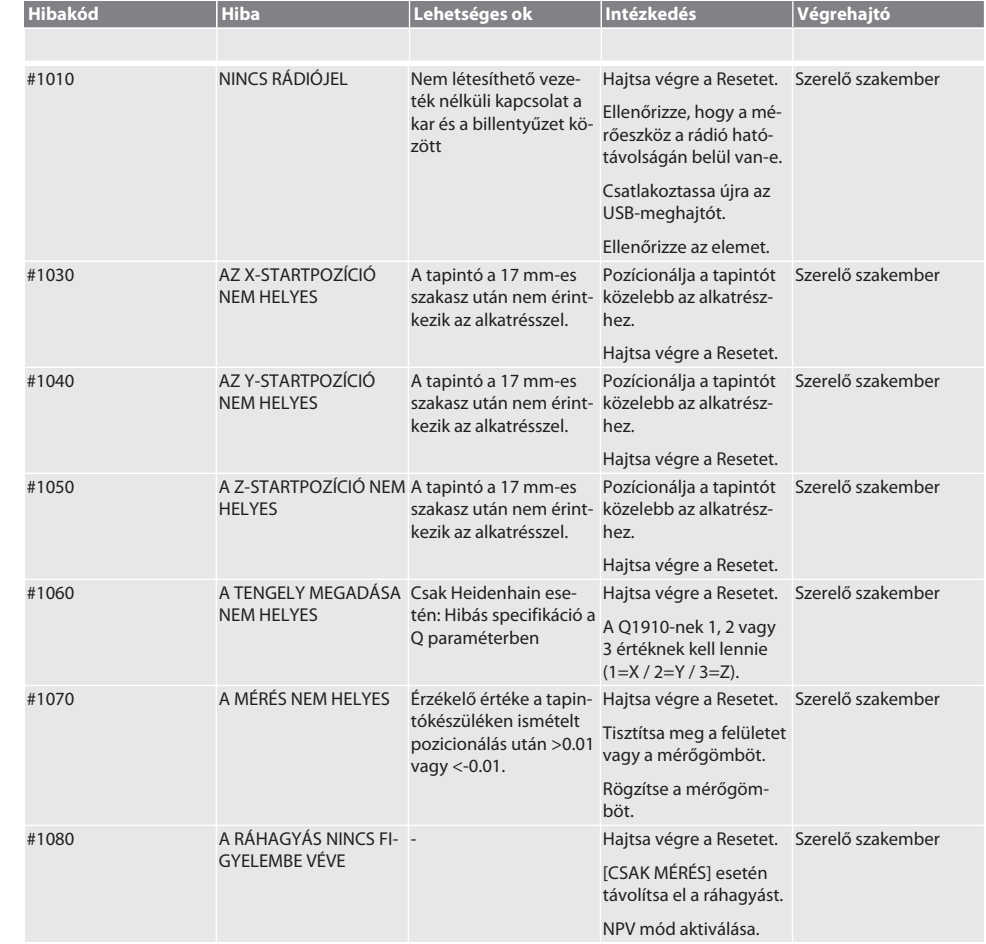

## Garant

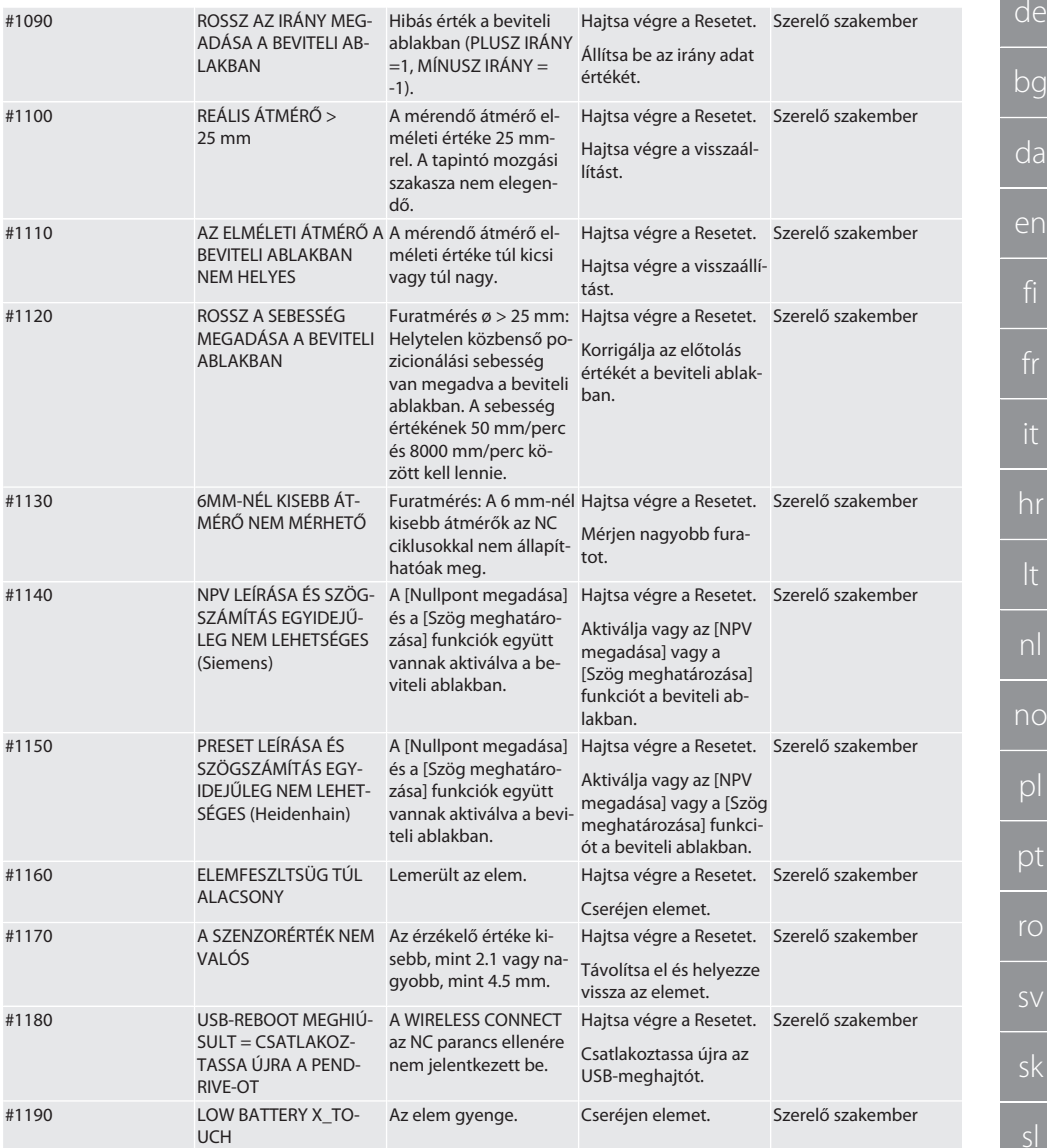

#### 9. Tisztítás

Kendővel vagy sűrített levegővel tisztítsa meg. Ne használjon maró tisztítószereket.

#### 10. Tárolás

Zárt, száraz helyiségben tárolja. Ne tárolja maró, agresszív, kémiai anyagok, oldószerek, nedvesség és szennyeződés közelében. Napsugárzástól védje.

Relatív levegő páratartalom max. 60%

11. Ártalmatlanítás

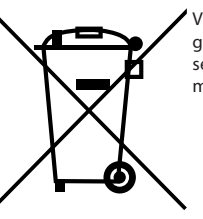

Vegye figyelembe a szakszerű ártalmatlanításra vagy újrahasznosításra vonatkozó nemzeti és regionális környezetvédelmi és ártalmatlanítási előírásokat. A fémeket, nem fémeket, kompozit és segédanyagokat fajta szerint válogassa szét és környezetbarát módon ártalmatlanítsa. Az ártalmatlanítással szemben az újrahasznosítást kell preferálni.

A elemeket ne dobja a háztartási hulladék közé.

Az elemeket gyűjtő- és visszaküldő rendszerben ártalmatlanítása.

#### 12. EU / UK MEGFELELŐSÉGI NYILATKOZAT

A Hoffmann Supply Chain GmbH ezennel kijelenti, hogy ez a vezeték nélküli készülék betartja a 2014/53/EU irányelvet és a rádióhullámú készülékekre vonatkozó rendelkezéseket (UK Radio Equipment Regulations 2017). A megfelelőségi nyilatkozat teljes szövege elérhető a hoffmann-group.com/service/downloads/doc honlapon. A Hoffmann Supply Chain GmbH kötelezettségeit az Egyesült Királyságban a Hoffmann UK Quality Tools Ltd, Holborn Hill, Birmingham, B7 5JR, United Kingdom, hajtja végre.

## $C \in H$

#### 13. Műszaki adatok

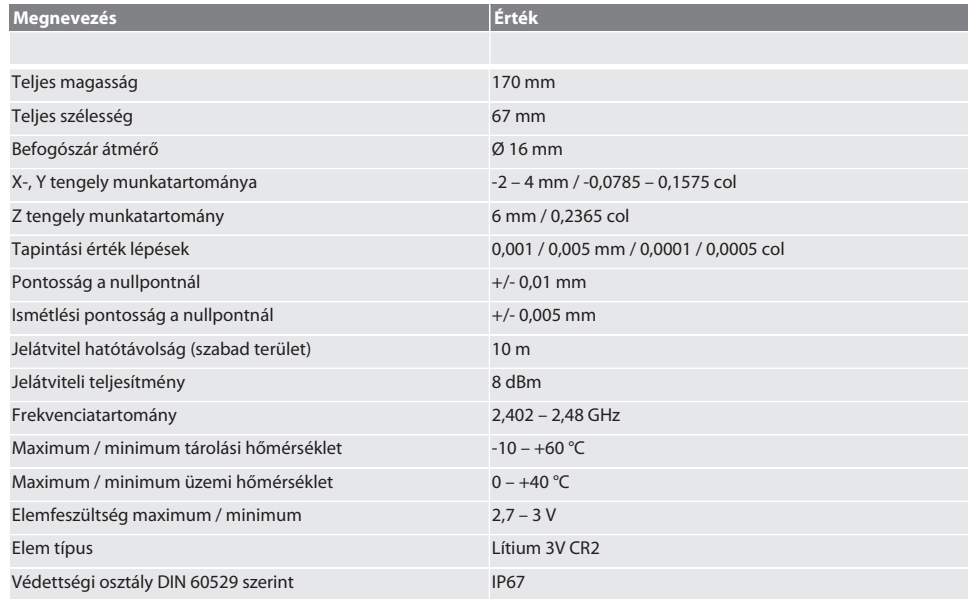

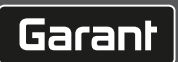

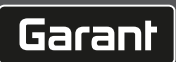

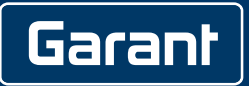

Manufacturer Hoffmann Supply Chain GmbH Poststraße 15, 90471 Nuremberg, Germany [www.hoffmann-group.com](https://www.hoffmann-group.com)

man\_pdcsd-469